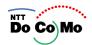

# **Manual for**

FOMA® P902i ,05.11

Easy Search/ Contents/Precautions

Confirming before Use

Making Calls/Receiving Calls

Making/Receiving Video-phone Calls

**PushTalk** 

Phonebook

Tone/Display/Light Setting

Safety Settings

Camera

i-mode/ i-motion

Mail

i-αppli

i-channel

Mobile Wallet/ ToruCa

Data Display/Edit/Management

Other Useful Functions

**Network Service** 

**Data Transmission** 

**Entering Characters** 

Appendix/External Device Linkage/ **Troubleshooting** 

Index/Quick Manual

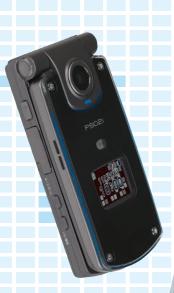

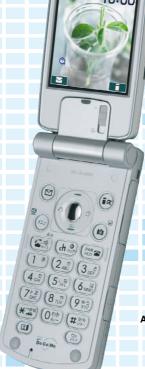

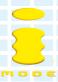

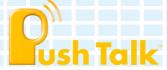

# **DoCoMo W-CDMA system**

Thank you for selecting the "FOMA P902i".

Before or during use of the FOMA P902i, make sure that you read this manual and the separate manuals such as for the battery pack thoroughly so that you can use the FOMA P902i correctly. If you feel any inconvenience in reading the manual, contact the DoCoMo Information Center listed on the back page of this manual.

The FOMA P902i is designed to be your close partner.

Treat it carefully at all times to ensure long-term performance.

carefully at all times to ensure long-term performance.

# Before using your FOMA phone

Because the FOMA phones use radio waves, they cannot be used in places where radio waves do not reach, such as inside tunnels, underground, or in buildings; or the outside where radio waves are weak or out of the FOMA service area. They may not be used in the high-rise buildings even when the antennas are unobstructed. You may also experience interruption of calls even when using without moving while the radio waves are strong enough for the three antennas to appear on the display.

Use the FOMA phone carefully to avoid disturbing other people when in public, or in crowded or quiet places. Since the FOMA phones use radio waves as the medium of telecommunication, calls may be tapped by the third party. However, the W-CDMA system automatically supports tapping prevention, so your conversation will be incomprehensible to the third party.

The FOMA phones change your voice into digital signals and send them to the other party. In places where the radio waves are weak, the digital signals may not be converted correctly, and in such a case, the voice heard may sound different from the actual original voice.

It is recommended that you make separate notes of the information stored in the FOMA phone and keep such notes in a safe place. DoCoMo cannot be held responsible in any way for the loss of data stored in the phone.

The user hereby agrees that the user shall be solely responsible for the result of the use of SSL. Neither DoCoMo nor the certifier as listed herein makes any representation and warranty as for the security in the use of SSL. In the event that the user shall sustain damage or loss due to the use of SSL, neither DoCoMo nor the certifier shall be responsible for any such damage or loss.

Certifier: VeriSign Japan K.K. Betrusted Japan Co., Ltd. GeoTrust Japan, inc.

This FOMA phone supports FOMA Plus-Area.

The FOMA phone can be used only via the FOMA network provided by DoCoMo.

# For those who use the FOMA phone for the first time

If this is the first time for you to use the FOMA phone, read this manual in the order as described below. Then you will get acquainted with the outline of preparing and operating procedures for using your FOMA phone.

| 1. Attach and then charge the battery pack                                    | P.41 |
|-------------------------------------------------------------------------------|------|
| 2. Turn on the power, set the initial settings, and confirm your phone number | P.45 |
| 3. Check the keys on the FOMA phone for their roles                           | P.26 |
| 4. Confirm the meanings of icons that appear on the display                   | P.28 |
| 5. Learn how to operate the menus                                             | P.32 |
| 6. Get well acquainted how to make and receive calls                          | P 50 |

Note that "FOMA P902i" is referred to as "FOMA phone" in this manual.

The functions which use a miniSD memory card are described in this manual; however, you need to obtain a miniSD memory card separately to make these functions available. See page 364 for the miniSD memory card. It is prohibited to copy all or part of this manual without permission.

The instructions contained in this manual may be changed without notice.

## How to Read/Refer to This Manual

Illustrations and symbols are used in the explanations so that you can easily understand how to use the FOMA phone correctly.

- In this manual, the descriptions are given with "Stand-by display" of "Display" and "Image set" of "Private window" set to "OFF". Also, "Notification icons" and "Desktop icons" on the desktop are omitted.
- Operating methods are described in "Scroll Selection" (see page 32).
- Screen displays and illustrations described in this manual are for reference. The actual ones might differ.
- In this manual, "Mobile Wallet compatible i-oppli which supports the IC card function" is described as "Mobile Wallet compatible i-oppli".

#### How to Refer to This Manual

By the following search methods, you can find pages where your desired functions and services are described:

#### From the Index

Search from the index when you know the names of functions or services.

#### From Easy Search

Search from keywords for the functions you frequently use or the functions that are convenient if you can know any.

#### From the Tabs on the Cover

Search from the tabs printed on the cover.

See the next page for more details.

#### From the Contents

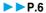

Search from the contents that categorize functions.

#### From Features

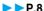

Search from Features when you want to use specific functions.

#### From the Function List

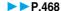

Search from the function list.

#### From Quick Manual

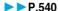

Quick Manual gives you a clear, brief description about fundamental functions. You can take it when you go outing.

How to search the "Utilities" is explained here as an example of search method.

#### From the Index

Search for a function or a service name as shown below.

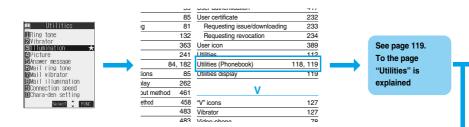

#### From Easy Search

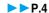

Search for the function you frequently use or that is convenient if you can know any as shown below.

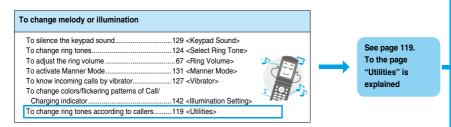

#### From the Tabs on the Cover

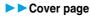

Search for the function you want to set in the order of "Cover" "First page of Chapter" "Description page" as shown below.

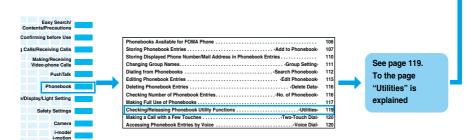

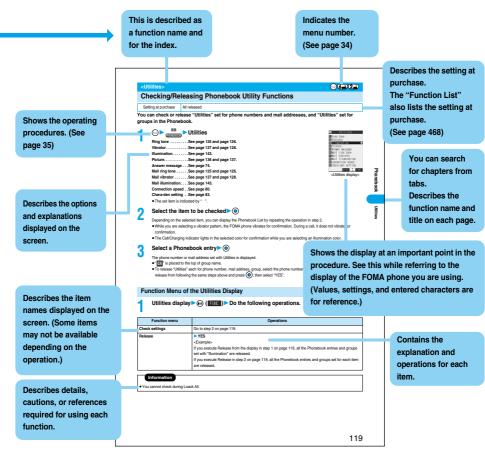

Note: The page above is a sample.

To check the operation for the function you want to know, refer to the following:

# To know convenient functions for making calls

To/Not to notify your phone number to the other party....48 <Notify Caller ID>

To talk facing the FOMA phone......60 <Hands-free>

To change a volume level of the other party's voice..... 67 < Earpiece Volume>

To put a call on hold during a call......68 < Holding>

To switch to a video-phone call during a voice call.... 54

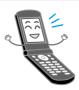

#### To do the following when you cannot answer calls

To record messages......72 <Record Message>

To record messages at the Voice Mail

To put an incoming call on hold......68 <On Hold>

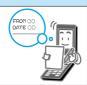

## To change melody or illumination

To silence the keypad sound......129 <Keypad Sound>

To change ring tones......124 <Select Ring Tone>

To adjust the ring volume .......67 <Ring Volume>

To activate Manner Mode......131 < Manner Mode>

To know incoming calls by vibrator......127 < Vibrator>

To change colors/flickering patterns of Call/

Charging indicator......142 <Illumination Setting>

To change ring tones according to callers.......119 <Utilities>

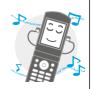

## To change/know display settings

To change the Stand-by display (Wallpaper) .... 134 < Display Setting>

To display a calendar on the Stand-by display..... 134

To change the font size ......149 <Font>

To know the meaning of icons on the display.....28

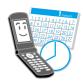

## To make full use of mail

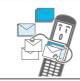

#### To make full use of camera

| To change the shooting size                | 182 < Format setting>            |
|--------------------------------------------|----------------------------------|
| To change the shutter sound                | 184 <shutter sound=""></shutter> |
| To turn on the light                       | 182 <photo light=""></photo>     |
| To directly save to the miniSD memory card | 184 <store in=""></store>        |
| To display shot images33                   | 36, 347                          |

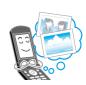

## To use the FOMA phone with a sense of security

| To keep Phonebook entries from prying eyes 160 <secret mode=""></secret>        |
|---------------------------------------------------------------------------------|
| To reject calls without a caller ID164 <call id="" o="" setting="" w=""></call> |
| To reject calls from the phone numbers                                          |
| not in the Phonebook165 <reject unknown=""></reject>                            |
| To lock the FOMA phone that is not at your hand 156 < Remote Lock Setting       |

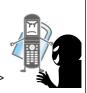

# Other things you can do

To call up frequently used functions

| To call up frequently used functions        | . 39 1 | <pre><pre><pre><pre><pre><pre><pre><pre></pre></pre></pre></pre></pre></pre></pre></pre> |
|---------------------------------------------|--------|------------------------------------------------------------------------------------------|
| To reduce the battery consumption           | .136   |                                                                                          |
| To use the FOMA phone as a calculator       | .395   | <calculator></calculator>                                                                |
| To scan QR codes or Bar codes               | .187   | <bar code="" reader=""></bar>                                                            |
| To exchange information using infrared rays | .371   |                                                                                          |
| To use the FOMA phone as an alarm clock     | .384   | <alarm></alarm>                                                                          |
| To use the miniSD memory card               | .364   |                                                                                          |
| To bring the software up to date            | .517   | <software update=""></software>                                                          |
| To bring security up to date                | .521   | <scanning function=""></scanning>                                                        |
|                                             |        |                                                                                          |

301 - Privata Manus

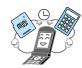

<sup>•</sup> The operating procedures for frequently used functions are summarized in Quick Manual. (See page 540)

| How to Read/Refer to This Manual            |                                                                                                    |
|---------------------------------------------|----------------------------------------------------------------------------------------------------|
| Confirming before Use 25                    | Phone Parts and Functions, Display, Icon Descriptions, Method for Selecting Menu, Guide, UIM (FOMA Card), Battery, Charging, One-push Open, Power ON/OFF, Select Language, Initial Setting, Set Time, Notify Caller ID, Own Number, etc.                                         |
| Making Calls/Receiving<br>Calls<br>49       | Making a Call, WORLD CALL, Switching to a Video-phone Call, Redial, Hands-free, Receiving a Call, Answer Setting, Open Phone, Received Calls, Earpiece Volume, Ring Volume, Public Mode (Drive Mode), Public Mode (Power Off), Record Message, etc.                              |
| Making/Receiving<br>Video-phone Calls<br>77 | About Video-phone, Making a Video-phone Call, Switching to a Voice Call, Receiving a Video-phone Call, Using Chara-den, Hands-free with Video-phone, Visual Preference, Send Camera Image, Select Image, Voice Call Auto Redial, Notify Switchable Mode, Remote Monitoring, etc. |
| PushTalk<br>93                              | What is PushTalk?, Making a PushTalk Call, Receiving a PushTalk Call, PushTalk Phonebook Storage, Making a PushTalk Call Using PushTalk Phonebook, Delete PushTalk Phonebook Entries, Making Full Use of PushTalk Phonebook, Setting PushTalk Calling/Receiving Tasks            |
| Phonebook<br>105                            | Phonebook, Add to Phonebook (FOMA phone/UIM), Storing Displayed Phone<br>Number/Mail Address in Phonebook Entries, Group Setting, Search Phonebook,<br>Edit Phonebook, Delete Data, No. of Phonebook, Making Full Use of Phonebooks,<br>Utilities, Two-Touch Dial, Voice Dial    |
| Tone/Display/Light Setting                  | Select Ring Tone, Vibrator, Voice Announce, Manner Mode, Display Setting, Private Window, Backlight, Color Pattern, Menu Display Set, Illumination Setting, Desktop, Font, Clock Display, etc.                                                                                   |
| Safety Settings<br>151                      | Passwords, Change Security Code, PIN Setting, Releasing PIN Lock, Lock All, Self Mode, PIM Lock, Keypad Dial Lock, Secret Mode, Mail Security, Restrictions, Call Setting w/o ID, Ring Time, Reject Unknown, etc.                                                                |
|                                             | Before Using Cameras, Still Image Shoot, Moving Image Shoot, Settings for                                                                                                    |

Text Reader

# 197

Camera

167

i-mode/i-motion

What is i-mode?,  $\{ \{ \} \}$  Menu, Last URL, My Menu, Change i-mode Password, Enter URL, Display Home, Bookmark, Screen Memo, Download, Operations from Highlighted Information, i-mode Settings, Message R/F, SSL Certificate Operation, User Certificate Operation, What is i-motion?, etc.

Shooting Images, Setting Image Size and Image Quality, Bar Code Reader,

Mail 239 i-mode Mail, Deco Mail, Template, Photo-sending, Kirari Mail, Receive Option, Check New Message, i-motion Mail, Inbox, Outbox, Draft Box, Auto-Sort, Chat Mail, SMS (Short Messages), etc.

| i-oppli<br>309                                             | What is i-oppli?, i-oppli Download, i-oppli Launch, Starting i-oppli Automatically, i-oppli Stand-by Display, Settings for when Running i-oppli, இ -oppli (miniSD)                                                                            |
|------------------------------------------------------------|----------------------------------------------------------------------------------------------------|
| i-channel<br>321                                           | What is i-channel?, Using i-channel, Ticker Settings                                                                                                    |
| Mobile Wallet/ToruCa<br>325                                | What is Mobile Wallet?, Mobile Wallet Compatible i-oppli, ToruCa, Obtaining ToruCa File, ToruCa Viewer, ToruCa File List/Detailed ToruCa File Display, Receive ToruCa, IC Card Lock, Face Reader Setting                                      |
| Data Display/Edit/<br>Management<br>335                    | About Data Box, Picture Viewer, Original Animation, i-motion Player, Chara-den, Melody Player, Play Music (SD-Audio), miniSD Memory Card, Infrared Data Exchange, PDF Viewer, AV Output, etc.                                                 |
| Other Useful Functions<br>381                              | Multiaccess, Multitask, Alarm, Schedule, ToDo, Private Menu, Own Number, Voice Memo, Movie Memo, Call Data, Calculator, Free Memo, UIM Operation, Bluetooth, Reset Settings, Initialize, etc.                                                 |
| Network Service<br>403                                     | Check Messages, Voice Mail, Call Waiting, Call Forwarding, Bar Nuisance Calls, Caller ID Notification, Caller ID Request, Dual Network, English Guidance, In-call Arrival Act, Remote Access, Multi Number, Additional Service, etc.          |
| Data Transmission 415                                      | Preparation Flow for Data Transmission, Installing the Transmission Setup Files, FOMA PC Setup Software, Setting Transmission, W-TCP Setup, APN Setting, Dial-up Network, FirstPass PC Software, AT Command, etc.                             |
| Entering Characters 457                                    | Character Entry, Mode 1 (5-touch), Common Phrases, Cutting/Copying/<br>Pasting Characters, Own Dictionary, Learned Words, Download Dictionary,<br>Mode 2 (2-touch), Mode 3 (NIKO-touch)                                                       |
| Appendix/External Device<br>Linkage/Troubleshooting<br>467 | Function List, Jacket Style and Non-Jacket Style, Options and Related Equipment, Data Link Software, SD-Jukebox, Troubleshooting, Error Messages, Warranty and Maintenance Services, Software Update, Scanning Function, Specifications, etc. |
| Index/Quick Manual<br>533                                  | Index, Quick Manual                                                                                                    |

## Features of FOMA P902i

FOMA (Freedom Of Mobile multimedia Access) is the name of the DoCoMo service based on the W-CDMA format, authorized as one of the world's standards for third-generation mobile telecommunication systems (IMT-2000).

#### Remarkable i-mode!

i-mode is an online service that enables you to get useful information from i-mode sites (programs) or web pages supporting i-mode by using the screen of an i-mode phone. This service also enables you to send or receive messages with ease.

#### i-motion Movie/i-motion Mail

P.236, P.243

You can obtain images and music from sites or Internet web pages.

Also, you can attach a moving image shot by the built-in cameras or an i-motion movie obtained from sites or Internet web pages to i-mode mail for sending.

#### Chaku-Uta®/Chaku-motion

P.124, P.135

You can set the stored i-motion movie as "Chaku-motion" for a ring tone or ring image.

 "Chaku-Uta®" is a registered trademark of Sony Music Entertainment.

#### i-shot ▶▶P.242

You can take a shot of a still image with a built-in camera and attach it to mail for sending.

#### Video-phone ►►P.78

You can talk with a person who is away from you, seeing his or her face. You can switch to the outside camera so that the person in talk can view your surrounding landscape, and the FOMA phone supports Chara-den images that enable you to send an animated character instead of your photo image. You can switch, without disconnecting, from an ordinary voice call to a video-phone call. The default setting is set as the voice of the person in talk can be heard from the speakers, so you can start talking immediately.

#### PushTalk ▶▶P.94

You can have talks with multiple persons (up to five persons including yourself) just by selecting them from the Phonebook and pressing the PushTalk key. This function is convenient for communicating within a group or for a short communication.

# Mobile Wallet i-mode FeliCa compatible

►►P.326

By downloading Mobile Wallet compatible i- $\alpha$ ppli, you can replenish electronic money from a site into the IC card inside the FOMA phone and check your account for the balance and usage details.

You can use your mobile phone as a flight ticket or reward card; "Mobile Wallet" will increasingly be a convenient tool for your daily life.

#### ToruCa ▶▶P.327

ToruCa is an electronic card that you can obtain with Mobile Wallet for the use as fliers, restaurant cards, and coupon tickets. You can obtain ToruCa files from scanning devices or sites and can easily exchange them using mail, infrared ray, or external memory devices.

#### PDF Viewer ▶▶P.374

You can browse PDF data. You can check useful information such as maps, catalogs, or railroad timetables on the i-mode phone easily as if you carried around a printed material.

#### i-channel ▶▶P.322

i-channel distributes graphical information such as news or weather forecast. Information is periodically received and tickers flow on the Stand-by display for the latest information. You can press the i-channel key to show the Channel List. In addition, by selecting a channel you want to see on the Channel List, you can obtain detailed information.

If you use an i-channel mobile phone and you have never applied for i-channel service on the contractor line for the i-channel mobile phone, a trial service is available for a certain period with service fee free.

- i-channel is a pay service which is available on a subscription basis.
- The i-channel service is provided only in Japanese.

#### Deco Mail ►► P.243

You can change the font color, font size, or background color of mail text or can insert Deco mail pictures or photos taken by the built-in cameras in the text, so that you can compose and send enhanced messages.

In addition, as Deco mail supports the template, you can easily compose a Deco mail message by using the format of the received Deco mail or Deco mail downloaded from sites.

#### One-push open ►►P.44

You can open the FOMA phone easily by pressing the button.

#### **Evolved Function**

#### SD Function >> P.364

You can use the miniSD memory card for a variety of purposes. You can listen to music from, or save downloaded Chaku-uta® or i-motion movies to the miniSD memory card. You can also back up the important data such as the Phonebook entries.

#### Character Entry >> P.458

You can use the prediction conversion function to enter and convert characters into predicted ones just by entering a few characters. You can also use context forecast candidates that are inferred from the relationship between paragraphs, and can display conversion candidates for the next paragraph for entering characters.

Press (\*\*\*) to call up pictographs. Each time you press (\*\*), characters are displayed in reverse order or you can start a new line.

#### Bluetooth ▶▶P.398

The FOMA phone and a Bluetooth device connected wirelessly enable you to talk or listen to music while you are carrying the FOMA phone in your bag.

#### Camera Function ▶▶P.168

You can shoot still images and moving images using two cameras (inside and outside cameras). In Auto Bracket mode for continuous shot, you can automatically shoot nine frames in succession while changing color tone and brightness for each frame.

2,010,000 effective pixels and 1,920,000 recording pixels enable you to take a shot of image with the outside camera.

#### AV Output ▶▶P.379

You can connect your FOMA phone to a TV to display still images or to play back moving images/i-motion movies, or images that appear during a video-phone call.

#### Custom Jacket ▶▶P.142, P.493

You can replace the Custom Jacket on your FOMA phone with a new one. By changing the flickering pattern of the Call/Charging indicator to match the Custom Jacket, you can have more fun with the lightening of the Custom Jacket.

You can of course remove the Custom Jacket, and use your FOMA phone in non-jacket style.

#### Large Capacity i-oppli/i-oppli DX ▶▶P.310

By downloading i-αppli programs from sites, you can enjoy playing games with rich contents, or have stock price information or weather forecasts updated automatically. With 3D x 3D compatible contents, you can also experience a live-like feeling of games such as car racing enhanced with 3D graphics and 3D sounds.

With i-appli DX software, you can have more fun of i-appli by linking with information inside the i-mode phone such as the Phonebook entries or mail messages.

#### Safety Settings ▶▶ P.151

You can make full use of the safety settings such as Lock/Security to protect your privacy using the Terminal Security Code and password, or to lock the lost FOMA phone from a distant location to prevent unauthorized use.

#### Network ▶▶P.404

- Voice Mail Service (Charged)
  - · A separate subscription is required.
- Call Waiting Service (Charged)
  - · A separate subscription is required.
- Call Forwarding Service (Free)
  - · A separate subscription is required.

- Dual Network Service (Charged)
- · A separate subscription is required.
- Multi Number (Charged)
  - · A separate subscription is required.
- SMS (Short Messages) (Free)
- · No subscription is required.

Precautions

# Making Full Use of FOMA P902i!

#### PushTalk ▶▶P.94

You can have a talk with multiple persons (up to five persons including yourself); press the PushTalk key to access the PushTalk Phonebook, select the persons you want to talk with, and press the PushTalk key.

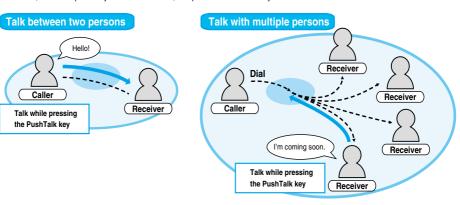

#### ToruCa ▶▶P.327

You can obtain ToruCa files from scanning devices or sites and can easily exchange them using mail, infrared ray, or external memory devices. The obtained ToruCa files are saved to "ToruCa" under "Tools".

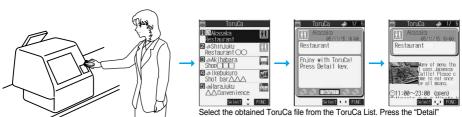

Select the obtained ToruCa file from the ToruCa List. Press the "Deta key to view more detailed information.

#### **Music & Wireless**

Place your Mobile Wallet over a scanning device to obtain a ToruCa file.

#### SD-Audio P.361

You can enjoy listening to music stored in the miniSD memory card. By using "SD-Jukebox" contained in the attached CD-ROM, you can store music files on the miniSD memory card inserted in a personal computer and play them back.

#### Bluetooth >> P.398

When you connect your FOMA phone to a Bluetooth headset (commercial) with Bluetooth, you can talk or listen to music with the FOMA phone put in a bag.

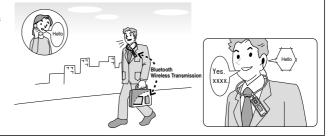

You can periodically receive various pieces of information without operating by yourself. Also, you can just press the i-channel key to show the Channel List, thus enabling you to access more fruitful, detailed information.

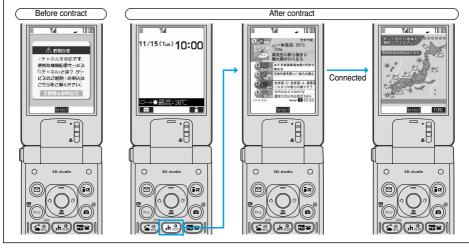

#### Saving Chaku-uta® and Music on miniSD memory card ▶▶ P.320, P.354

You can save 1 copyrighted i-motion and Chaku-uta® files to the miniSD memory card. Select "Move to miniSD" on the Function menu to move the files to "Movable contents" inside the miniSD memory card.

You can also save <sup>2</sup> i-αppli software programs to the miniSD memory card.

For the saved files to be available on the FOMA phone, you need to use the UIM and miniSD memory card when the files were saved.

- 1 You might not be able to save some contents.
- 2 You might not be able to save some software programs.

#### Backing Up Data ▶▶ P.367

You can save the Phonebook entries, schedule events, ToDo items, messages, free memos, and bookmarks from the FOMA phone to a miniSD memory card (commercial).

#### Pre-installed i-oppli ▶▶P.316

Enhanced graphics features enable you to enjoy games with live-like feeling. Tiger Woods and Sonic the Hedgehog participate actively in the screen of your FOMA phone!

Store i-oppli files on the miniSD memory card so that you can enjoy playing additional stages.

Further, "Jacket coordinator" enables you to easily replace the illumination pattern of the Call/Charging indicator or the Menu display with new ones according to Custom Jacket you prefer.

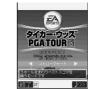

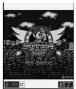

<Tiger Woods PGA TOUR> <SONIC THE HEDGEHOG>
© SEGA

# **Safety Precautions**

Always follow the safety precautions.

Before using the FOMA phone, read these safety precautions carefully so that you can use it correctly. After reading the precautions, keep them in a safe place for later reference.

Be sure to observe these safety precautions because they are designed to protect you or those around you from causing injury and to avoid unnecessary damage to the property.

The symbols below indicate the levels of danger or damage that can be caused if the particular precautions are not observed.

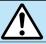

# Danger

This symbol indicates that incorrect handling will almost certainly cause death or serious injury.

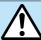

# Warning

This symbol indicates that incorrect handling poses a risk of causing death or serious injury.

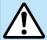

## Caution

This symbol indicates that incorrect handling poses a risk of causing injury or damage to the product or property.

#### The following symbols show specific directions:

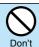

Denotes things not to do. (Prohibition)

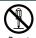

Denotes not to disassemble.

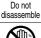

Not wet hands Denotes not to touch with wet hands.

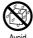

Denotes not to use where it could get wet.

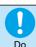

Denotes mandatory instructions (matters that must be complied with).

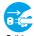

Pull the power plug Denotes to pull the power plug out of the outlet.

#### "Safety Precautions" are divided into the following six sections:

| General precautions for FOMA phone, batteries, adapters/chargers, and UIM | P.13 |
|---------------------------------------------------------------------------|------|
| Precautions for FOMA phone                                                |      |
| Precautions for batteries                                                 | P.16 |
| Precautions for adapters/chargers                                         | P.17 |
| Precautions for UIM                                                       | P.18 |
| Notes on using near electronic medical equipment                          | P.18 |

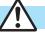

# Danger

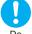

Use only the batteries and adapters/chargers approved by DoCoMo for the FOMA phone.

If you use any type of battery, adapter or charger other than the specified one, the FOMA phone, battery or other accessories may leak, overheat, burst, catch fire, or give damaged. Battery Pack P06 FOMA AC Adapter 01 FOMA AC Adapter 01 for both overseas and domestic usage

FOMÁ DC Adapter 01 Desktop Holder P10 • For other specified products, contact a handling counter such as a DoCoMo shop.

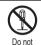

Do not disassemble, modify or solder the FOMA phone or accessories.

Accidents such as fire, injury, or electric shock, or malfunction may result. The battery may leak, overheat, burst or catch fire.

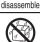

Water

Do not let the FOMA phone, or accessories get wet.

If liquids such as water or pet urine get onto them, overheating, electric shock, fire, malfunction, injury or others may result. Pay attention to the place of use and the way of handling.

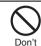

Do not use or leave the FOMA phone and its accessories in places with a high temperature such as near fire or heater, or places exposed to direct sunlight or in cars under the blazing sun.

The devices could be deformed or damaged, or the battery may leak, overheat, burst, or catch fire, thus resulting in the deterioration of performance and shortening of the life of devices. Also, part of the case could get heated, causing bare skin burns.

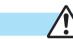

# Warning

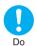

When you are in a place such as a gas station where flammable gas is generated, turn off the FOMA phone, or never do charging, Otherwise, catching fire may result.

Ensure that you use Osaifu-Keitai with the FOMA phone turned off when you are in the vicinity of the gas station. (When IC Card Lock is set, turn off the power with the lock released.)

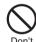

Do not throw the FOMA phone or accessories, or subject them to severe shocks.

The battery may leak, overheat, burst, or catch fire. Also, malfunction or fire may result.

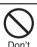

Be careful not to let electroconductive materials (metal pieces, pencil leads etc.) contact with the charging terminal or external connecting terminals. Also, make sure that those are not entered into the inside of the FOMA phone.

Short-circuit could cause catching fire or malfunction of the FOMA phone.

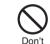

Do not place the batteries, the FOMA phone, adapters/chargers, UIM in microwave ovens or high-pressure containers.

The battery may leak, overheat, burst, or catch fire. The FOMA phone or the adapter/charger may overheat, smoke, or catch fire, or its circuit parts may burst.

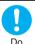

If odor, overheat, discoloration, or deformation is detected during use, battery charge, or storage, immediately observe the following:

- 1. Pull the power plug off the outlet or socket.
- Shut down the power to the FOMA phone.
- 3. Remove the battery pack from the FOMA phone. If you use the FOMA phone and its accessories as they are, overheat, burst, or catching fire could result or the battery could leak.

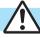

# Caution

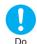

If children use the FOMA phone or accessories, a quardian should explain the safety precautions and correct operations. The quardian should also make sure that the instructions are followed during use.

Otherwise, injury may result.

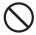

Do not place the FOMA phone or accessories on unstable locations such as wobbly tables or slanted locations.

The FOMA phone or accessories may fall, resulting in injury or malfunction.

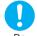

Do

Keep out of the reach of babies and infants.

Accidental swallowing or injury may result.

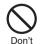

Do not store in humid or dusty places, or in high temperature environments. Malfunction may result.

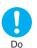

When you charge the battery, shoot or play moving images, or use video-phone calls, i-mode, or i-αppli repeatedly or for a long period of time, the temperature of the FOMA phone, battery pack, or adapter (including charger) might rise.

If you touch the part of high temperature consecutively, rash, itching, or eczema might be caused depending on your physical conditions or predisposition.

Be especially careful when you use the FOMA phone during battery charge with the adapter (including charger) connected.

#### **Precautions for FOMA phone**

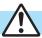

# **Warning**

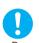

Turn off the FOMA phone in places where use is prohibited such as in airplanes and hospitals.

Otherwise, electronic devices and electronic medical appliances may be adversely affected.

If the Auto Power ON function is set, deactivate the setting, then turn the power off. For use inside medical facilities, make sure that you comply with their regulations.

You may be punished for using the FOMA phone in airplanes, which is prohibited by law.

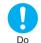

# Turn off the FOMA phone when near high-precision electronic devices or devices using weak electronic signals.

The FOMA phone may possibly cause these devices to malfunction.

Electronic devices that may be affected:

Hearing aids, implanted cardiac pacemakers, implanted defibrillators, other medical electronic devices, fire alarms, automatic doors and other automatically controlled devices.

If you are using an implanted cardiac pacemaker, implanted defibrillator or any other electronic medical device, consult the manufacturer or retailer of the device for advice regarding possible effects from the radio waves.

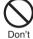

If you have any implanted electronic medical equipment, do not place your FOMA phone in a chest pocket or inner pocket.

If the FOMA phone is positioned close to electronic medical equipment, it may cause that equipment to malfunction.

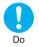

For those with weak heart conditions, the vibrator and ring volume must be adjusted carefully.

Those functions may cause an effect on the heart.

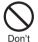

Do not operate the FOMA phone while driving a vehicle.

Operating a mobile phone during drive has been prohibited since 1st, November 2004. Park your car in a safe place even when you are using the Hands-Free Kit. During drive, make sure that you activate Public Mode or the Voice Mail Service.

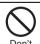

Do not directly point the infrared data port at someone's eyes during transmission.

His/her eyes may possibly be affected. Other infrared devices may operate erroneously if the infrared data port is pointed at them during transmission.

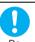

When talking with the FOMA phone set to Hands-free, be sure to keep the FOMA phone away from your ear.

Otherwise, your hearing could be impaired.

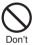

Do not shine the photo light close to eyes. Doing so can damage eyesight. Also, accidents such as injury might occur if someone is startled or dazzled by the light.

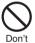

Do not put the FOMA phone in the place where it could be affected by an expanded airbag, e.g., on the dashboard.

If the airbag expands, the FOMA phone could hit you and others, causing accidents such as injury and the FOMA phone could become damaged.

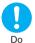

If thunder starts to rumble while you are using the FOMA phone outdoors, turn the power off, and move to a safe place.

Otherwise, you could be struck by lightning or suffer an electric shock.

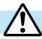

# Caution

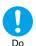

Itching, rash or eczema may be caused depending on your physical conditions or predisposition. If an abnormality occurs, stop using the FOMA phone immediately, and then seek medical attention.

Metals are used for the following parts:

| Where it is used            | Material        | Finishing                                                 |
|-----------------------------|-----------------|-----------------------------------------------------------|
| Charging terminal           | Phosphor bronze | Gold-plated finish with nickel-plated ground              |
| Command Navigation key      | ABS             | Chrome-plated finish with copper-and-nickel-plated ground |
| Display case                | Aluminum alloy  | _                                                         |
| Outside camera panel        | ABS             | Chrome-plated finish with copper-and-nickel-plated ground |
| Screws for Jacket Style     | Iron            | Chrome-plated finish with copper-and-nickel-plated ground |
| Screws for Non-Jacket Style |                 |                                                           |

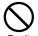

Do not swing the FOMA phone by its strap.

The FOMA phone may hit you or persons around you, and accidents such as injury or malfunction may result.

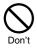

Do not allow liquids such as water, or foreign materials such as metal pieces or flammable materials to get into the UIM insertion slit or miniSD memory card slot of the FOMA phone.

Fire, electric shock or malfunction may occur.

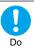

Electronic devices in some types of cars can be affected by use of the FOMA phone.

For safety's sake, do not use the FOMA phone inside such cars.

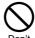

Do not place magnetic cards or similar objects near the FOMA phone or between phone parts.

Information on magnetic cards such as cash cards, credit cards, telephone cards and floppy disks may be deleted.

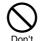

Do not open the FOMA phone by pressing the one-push open button near persons around you or your face. The FOMA phone may hit you or persons around you, causing accidents and injuries.

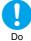

Be careful not to get your finger or a strap caught between the FOMA phone when you close or open it.

Accidents such as injury or malfunction may result.

#### Precautions for batteries

Check the description on the label of the battery pack for the type of battery.

| Description | Туре                |
|-------------|---------------------|
| Li-ion      | Lithium-ion battery |

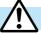

# **Danger**

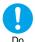

If the battery fluid gets into your eyes, do not rub them. Flush your eyes with clean water and get medical attention Do immediately.

Otherwise, the loss of eyesight may result.

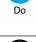

Do not throw the battery into fire.

The battery may leak, overheat, burst or catch fire.

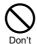

Do not pierce it with nails, hit it with a hammer, or step on it.

The battery may leak, overheat, burst or catch fire.

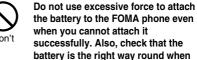

you attach it.

The battery may leak, overheat, burst or catch fire.

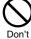

Do not let any metal such as a wire contact the terminal. Also do not carry or store the battery together with a metal necklace.

The battery may leak, overheat, burst or catch fire.

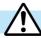

# Warning

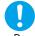

If the battery fluid comes in contact with skin or clothes, immediately stop using, then wash affected areas thoroughly with clean water.

The battery fluid is harmful to skin.

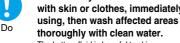

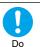

If charging is not completed at the end of the specified charging time, stop charging.

Otherwise, the battery may leak, overheat, burst or catch fire.

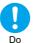

Immediately stop using the battery if it leaks or emits an odor, and keep it away from fire.

The battery fluid, being flammable, may catch fire and cause an explosion.

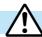

# Caution

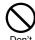

An exhausted battery should not be disposed of with other waste.

The battery may catch fire or destroy the environment.

After insulating the battery terminals with tape, bring them to a handling counter such as a DoCoMo shop or dispose of them in accordance with local waste disposal regulations.

## Precautions for adapters/chargers

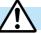

# Warning

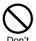

Never short-circuit the charging terminals when the adapter is plugged into the power outlet or cigarette lighter socket. Also, never touch the charging terminals with fingers or other bare skin.

Fire, malfunction, electric shock or injury may result

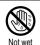

hands

Do not touch the power cord of the adapter/charger, or power outlet with wet hands.

Electric shock may result.

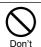

Do not use the AC adapter and desktop holder in steamy places such as a bathroom.

Electric shock may occur.

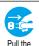

When the adapter/charger is not to be used for a long period of time, unplug the power cord from the outlet.

Pull the power plug out

Otherwise, electric shock, fire, or malfunction may result.

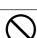

Do not use a damaged adapter/charger cord or power cord.

Electric shock, overheating or fire may result.

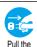

power plug

Don't

If liquids such as water get in the charger, unplug the power cord immediately from the outlet or cigarette lighter socket.

Otherwise, electric shock, smoke or fire may result.

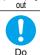

When plugging the AC adapter into the power outlet, firmly plug it in, taking care not to contact with metal straps or the like.

Otherwise, electric shock, short-circuit or fire may result.

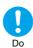

# Use the adapter/charger at the specified VAC.

Otherwise, fire or malfunction may result. When using the FOMA phone overseas, use FOMA AC Adapter 01 for both overseas and domestic usage.

AC adapter: 100 VAC

FOMA AC Adapter for both overseas and domestic

usage: 100 to 240 VAC

(Connect only to home AC outlet)

DC adapter: 12/24 VDC

[For negative (-) grounded vehicles only]

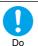

# If a fuse of the DC adapter has blown, replace it with a specified fuse.

Otherwise, catching fire or malfunction may result. For the specified fuse, see the user's manual.

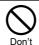

The DC adapter is for use only in a negative (-) grounded vehicle. Do not use it in a positive (+) grounded vehicle.

Fire may result.

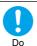

Keep the power plugs dust-free.

Otherwise, fire may result.

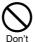

Place the charger and desktop holder on a stable location during charging. Do not cover or wrap the charger and desktop holder in cloth or bedding.

The FOMA phone may become separated, or the charger and desktop holder may overheat, leading to fire or malfunction.

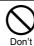

If it starts to thunder, do not touch the FOMA phone and adapter/charger.

You might be struck by lighting or suffer an electric shock.

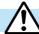

# Caution

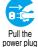

out

Before cleaning, pull the plug out of the power outlet or cigarette lighter socket. Otherwise, electric shock may result.

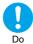

Always hold the plug when pulling the adapter/charger out of the power outlet or cigarette lighter socket.

If you pull the plug out by the cord, the cord may be damaged, which could result in electric shock or fire.

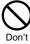

Do not place heavy objects on the adapter/charger cord and power cord.

Electric shock or fire may result.

#### **Precautions for UIM**

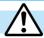

# Caution

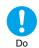

Be careful when removing the UIM (IC portion). Your hand or finger may be injured.

# Notes on using near electronic medical equipment

The description below meets "Guidelines on the Use of Radio-communication Equipment such as Cellular Telephones – Safeguards for Electronic Medical Equipment" by the Electromagnetic Compatibility Conference Japan.

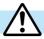

# Warning

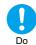

Turn off the phone in crowded areas such as inside trains during rush hour, as someone with an implanted cardiac pacemaker or implanted defibrillator may be near you.

Operation of an implanted cardiac pacemaker or implanted defibrillator can be affected by radio waves.

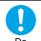

Comply with the following in hospitals or health care facilities:

- Do not carry the FOMA phone into operating rooms, intensive care units (ICU) or coronary care units (CCU).
- Turn off the FOMA phone in hospital wards.
- If there is any electronic medical equipment near you, turn off the FOMA phone even when in a location such as a lobby.
- Comply with any regulations of hospital and health care facilities instructing you not to use or carry in a mobile phone.
- If the Auto Power On function is set, deactivate the setting, then turn the power off.

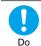

If you use an implanted cardiac pacemaker or implanted defibrillator, use the mobile phone 22 cm or more away from an implanted cardiac pacemaker or implanted defibrillator.

Operation of an implanted cardiac pacemaker or implanted defibrillator can be affected by radio waves.

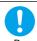

Patients using electronic medical equipment other than implanted cardiac pacemakers or implanted defibrillators (outside medical establishments for treatment at home, etc.) should check the influence of radio waves upon the equipment by consulting its manufacturer.

Operation of electronic medical equipment can be affected by radio waves.

# **Notes on Handling**

#### **General notes**

#### Do not let the equipment get wet.

The FOMA phone, battery and adapter/charger are not waterproofed. Do not use them in environments, which are high in humidity such as in bathrooms, and do not allow them to get wet from rain. Furthermore, if carrying them against your body, the internal parts may become corroded if exposed to body perspiration.

If the parts are found to have been damaged due to exposure to the liquids, any repairs will not be covered by warranty, or repairs may not be possible.

This may be repaired at a cost if repairs are possible.

#### Use a dry soft cloth to clean the equipment.

- The camera lens and screen of the FOMA phone sometimes have a special coating so that they are easier to see. If you rub them
  roughly with a dry cloth, it might be scratched. Take care of the way of handling, and use only a dry, soft cloth such as used for cleaning
  glasses.
  - If the lens or screen is left with water drop or stain adhered, smear may be generated or the coating might peel off.
- Do not use alcohol, thinner, benzene, detergent or other solvents for cleaning, otherwise the printing may be removed or discoloration may result.

#### Occasionally clean the connecting terminals of the equipment using a dry cotton swab.

If the connector terminal becomes soiled, the connection might deteriorate so that the power goes off or the battery does not charge fully. Wipe the connector terminal with a dry cloth or cotton swab.

#### Do not place the FOMA phone near an air conditioner outlets.

Condensation may form due to rapid changes in temperature, and this may corrode internal parts and cause malfunction.

#### Do not place the FOMA phone in places where it may be subjected to excessive pressure.

Do not place the FOMA phone in a bag along with many other articles or in a trouser pocket, because this can damage the LCD display and internal circuitry. Malfunctions caused by such damage is not covered by the warranty.

Do carefully read each instruction manual attached to the battery or adapter/charger.

## Notes on handling the FOMA phone

#### Avoid using in extremely high or low temperatures.

The FOMA phone should be used within a temperature range of 5°C to 35°C and a humidity range of 45% to 85%.

The FOMA phone, if operated near ordinary phones, televisions or radios that are in use, may affect them. You should operate your FOMA phone as far away from such equipment as possible.

It is recommended that you make separate notes of the information stored in the FOMA phone and keep such notes in a safe place.

We take no responsibility for any loss of the stored data items.

Do not sit with the FOMA phone in your trousers or skirts pocket. Do not place the FOMA phone under heavy objects in a bag.

Malfunction may result.

Make sure that nothing, such as a strap, gets caught between the parts of the FOMA phone when you close it.

Otherwise, malfunction or breakage may result.

The FOMA phone becomes warm during use or charging but this is not an abnormality. Use the FOMA phone as it is.

Do not leave the FOMA phone with a camera pointing direct to the sunlight.

Pixels may be discolored or burns may result.

## Notes on handling batteries

#### Batteries have a limited life.

If the usable time of your FOMA phone is extremely short even when the battery is fully charged, replace the battery. Make sure that you only buy the specified battery.

Charge the battery in a place with an appropriate ambient temperature of 5°C to 35°C.

Make sure that the battery is charged when you use the FOMA phone for the first time or have not used it for a long period of time.

The usable time of the battery differs depending on the usage environment or its remaining life.

Store the batteries in a well ventilated place out of direct sunlight.

When you do not use the battery for a lengthy period of time, remove it from the FOMA phone or adapter (including the charger) with the battery power completely drained, and store the battery pack in the polyethylene bag that comes with the FOMA phone.

#### Notes on handling chargers and adapters

Charge the battery in a place with an appropriate ambient temperature of 5°C to 35°C.

#### Charge the battery where:

- · There is very little humidity, vibration, and dust.
- · There are no ordinary phones, television sets or radios nearby.

During charging, the adapter or charger may become warm. This is not an abnormality, so continue charging.

Do not use the DC Adapter for charging the battery when the car engine is not running.

The car battery could go flat.

When using the power outlet having the disengaging prevention mechanism, observe the instructions given in that instruction manual.

Do not give a strong shock. Also, do not deform the charging terminal or terminal guide.

Malfunction may result.

#### Notes on handling the UIM

Never use more force than necessary when detaching the UIM.

Do not use unnecessary force when inserting it into the phone.

The UIM may become warm during use, but this is not a sign of a malfunction. Continue using it as it is.

The warranty does not cover damage caused by inserting the UIM into some other types of IC card reader/writer.

Always keep the IC portion clean.

Use a dry soft cloth to clean the equipment.

It is recommended that you make separate notes of the information stored on the UIM and keep such notes in a safe place.

We take no responsibility for any loss of the stored data items.

For the environmental protection, bring any unneeded UIMs to a handling counter such as a DoCoMo shop.

Avoid using in extremely high or low temperatures.

Do not damage, carelessly touch, or short-circuit the IC.

Data might be lost or damage to the IC could result.

Do not drop the UIM or subject it to strong impacts.

Malfunction may result.

Do not bend the UIM or place heavy objects on it.

Malfunction may result.

#### Notes on handling the camera

You may be imposed punishment according to the law and rule (such as the nuisance prevention ordinance) if you use the FOMA phone to give a remarkable nuisance and misdeed to the public.

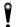

Please respect the privacy of individuals around you when taking and sending photos using camera-equipped mobile phones.

FOMA phone supports the security function that meets the Bluetooth Specification for the security during connection using Bluetooth. However, the security may not be sufficient depending on the configuration. Take care of the security while making connection using Bluetooth.

Even if any leak of data or information occurs while making connection using Bluetooth, DoCoMo assumes no responsibility.

With the FOMA phone, you can use the following five services; Headset, Hands-free, Audio, Dial-up Network, and Object Push services. Also, the Audio/Video remote control service might be available depending on the Audio service. (Only with Bluetooth compatible devices)

| Sopported version               | Bluetooth Specification Ver. 1.2 compliant <sup>1</sup> |
|---------------------------------|---------------------------------------------------------|
| Supported profiles <sup>2</sup> | HSP (Headset Profile)                                   |
|                                 | HFP (Hands-Free Profile)                                |
|                                 | A2DP (Audio Profile)                                    |
|                                 | AVRCP (Audio/Video Remote Control Profile)              |
|                                 | DUNP (Dial-up Networking Profile)                       |
|                                 | OPP (Object Push Profile)                               |

- 1 The FOMA phone and all Bluetooth function-installed devices have ensured that they conform to the Bluetooth standard specifications according to the rules the Bluetooth SIG defines, and are all authenticated. However, operation methods might differ, or data might not be exchanged even when they are connected wirelessly, depending on the features or specifications of connecting devices.
- 2 Standardizes the connecting procedures of Bluetooth per feature of a device.

#### Radio frequencies

The Radio frequencies the Bluetooth function of the FOMA phone uses are as follows:

| 2.4 | FΗ | 1 |  |
|-----|----|---|--|
|     |    |   |  |

| 2.4 | : Indicates radio facilities that use 2400 MHz frequencies.      |
|-----|------------------------------------------------------------------|
| FH  | : Indicates the modulation system is the FH-SS system.           |
| 1   | : Indicates that a supposed coverage distance is less than 10 m. |

: Indicates that all radio frequencies 2400 MHz through 2483.5 MHz are used, and that the frequencies for mobile object identifiers shall not be avoided.

#### **Cautions on Using Bluetooth Devices**

Bluetooth operates at radio frequencies assigned to the in-house radio stations for a mobile object identifier that have to be licensed and is used in production lines of a factory, specific unlicensed low-power radio stations, and amateur radio stations (hereafter, referred to "another radio station") in addition to scientific, medial, or industrial devices such as microwave ovens.

- Before using this product, make sure that "another radio station" is not operating nearby.
- If radio interference between your FOMA phone and "another radio station" occurs, move immediately to another place or stop radio transmission to avoid interference.
- 3. Contact the following for further details:

Contact (DoCoMo Information Center): 0120-005-250 (in English, toll free) 0120-800-000 (in Japanese, toll free)

Can be called from DoCoMo mobile phones and PHSs.

# **Intellectual Property Rights**

#### Copyrights and Rights of Portrait

You have no right to copy, modify, or distribute the contents such as text, images, music, or software downloaded from web pages on the Internet, or images shot by the cameras of this product without permission from the copyright holder except for when the copy or quote is for personal use that is allowed by the Copyright Law.

Note that it may be prohibited to shoot or record live performances or exhibitions even for personal use. Make sure that you refrain from taking portraits of other persons and distributing such portraits over the Internet without consent, as this violates portrait rights.

#### **Trademarks**

- "FOMA", "mova", "PushTalk", "PushTalkPlus", "KIRARI MAIL", "i-mode", "i-appli", "i-appliDX", "i-motion", "i-motion Mail", "Deco-mail", "Chaku-motion", "Chara-den", "i-melody", "ToruCa", "mopera", "mopera U", "WORLD CALL", "Dual Network", "FirstPass", "visualnet", "V-live", "i-channel", "Mobile Wallet", "custom jacket", "QUICKCAST", "Security Scan", "i-appli search", "i-shot", "i-area", "i-anime", "Short Mail", "WORLD WING", "Public mode", "DoPa", "sigmarion", "musea", and the logos of "FOMA", "i-mode", "PushTalk", "Mobile Wallet" are trademarks or registered trademarks of NTT DoCoMo, Inc.
- · "Multitask" is a trademark of the NEC Corporation.
- · Catch Phone (Call Waiting Service) is a registered trademark of Nippon Telegraph and Telephone Corporation.
- ・使いかたナビ® is a registered trademark of CANNAC, Inc.
- · Maicovicon is a registered trademark of Matsushita Electric Co., Ltd.
- · Adobe and Reader are trademarks or registered trademarks of Adobe Systems Incorporated in the United States and other countries.
- Java and Java related trademarks and logos are trademarks or registered trademarks of Sun Microsystems, Inc. in the United States and
  other countries.
- Powered by JBlend™ Copyright 2002-2005 Aplix Corporation. All rights reserved.
   JBlend and its related trademarks are trademarks and registered trademarks of Aplix Corporation in Japan and other countries.
- miniSD<sup>™</sup> is a trademark of SD Association.

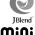

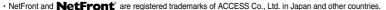

- IrFront® is a trademark or registered trademark of ACCESS Co., Ltd. in Japan and other countries.
- · LCFONT and LC logo mark are registered trademarks of SHARP Corporation.

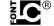

- · QuickTime is a trademark of Apple Computer, Inc. in the United States and other countries.
- · Microsoft, MS, and Windows are registered trademarks or trademarks of Microsoft Corporation in the United States and other countries.
- Macromedia, Flash, Flash Lite, Macromedia Flash and Macromedia Flash Lite are trademarks or registered trademarks of Macromedia, Inc. in the United States and other countries.

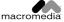

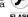

- · "QR code" is a registered trademark of DENSO WAVE Inc.
- Bluetooth is the registered trademark of and licensed by the Bluetooth SIG, Inc.
   This product is loaded with Bluetooth® Stack for Embedded Systems Spec 1.2 by Toshiba Corp.
- F e 1 i C a is a registered trademark of Sony Corporation.
- 🔊 is a trademark of FeliCa Networks Inc.
- "G GUIDE MOBILE" and its logo, and "G GUIDE" and its logo are registered trademarks of Gemstar-TV Guide International, Inc. in the United States and of its related company in Japan.
- McAfee and VirusScan are registered trademarks or trademarks of McAfee, Inc. and/or its affiliates in the US and/or other countries. All
  other registered and unregistered trademarks herein are the sole property of their respective owners.

© 2004 Networks Associates Technology, Inc. All Rights Reserved.

- "Powered by Mascot Capsule®", "Micro3D Edition™", and "Mascot Capsule®" are trademarks of HI corporation.
- · Other company names and product names described in the text are trademarks or registered trademarks of those companies.

#### Others

- This product is embedded with LC Font technology, which was developed by SHARP Corporation for clearly displaying easy-to-read characters on an LCD screen. Other fonts are used for displaying some screen pages including, but not limited to Calculator, Calendar, pictograph symbols, and marks.
- This product contains the Macromedia® Flash Player technology developed by Macromedia, Inc.

Copyright @ 1995-2005 Macromedia, Inc. All rights reserved.

This product contains NetFront of ACCESS Co., Ltd. for Internet browser software.
 NetFront is a trademark or registered trademark of ACCESS Co., Ltd. in Japan and other countries.

Copyright @ 1996-2005 ACCESS Co., Ltd.

Some part of this product contains modules developed by Independent JPEG Group.

- This product contains the IrFront® technology of ACCESS Co., Ltd. as an OBEX protocol.
- · IrFront® is a product of ACCESS Co., Ltd.

Copyright @ 1996-2005 ACCESS Co, Ltd.

• This product contains technology of Reallusion Inc. for the Funny Transform function and Funny Transform function.

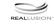

- F e 1 i C a is a non-contact IC card technology developed by Sony Corporation.
- This product contains Adobe Reader of Adobe Systems Inc.

Copyright © 2005 Adobe Systems Incorporated. All rights reserved. Patents pending.

Adobe, the Adobe logo and Reader are either registered trademarks or trademarks of Adobe Systems Incorporated.

- · This product is licensed under the MPEG-4 patent portfolio license for the personal and non-commercial use of a consumer to
- encode video in compliance with the MPEG-4 Visual Standard ("MPEG-4 Video") and/or
- decode MPEG-4 Video that was encoded by a consumer engaged in a personal and non-commercial activity and/or was obtained from
  a licensed video provider. No license is granted or implied for any other use.

Additional information may be obtained from MPEG LA, LLC.

 Licensed by QUALCOMM Incorporated under one or more of the following United States Patents and/or their counterparts in other nations:

4,901,307 5,490,165 5,056,109 5,504,773 5,101,501 5,506,865 5,109,390 5,511,073 5,228,054 5,535,239 5,267,261 5,544,196 5,267,262 5,568,483 5,337,338 5,600,754 5,414,796 5,657,420 5,416,797 5,659,569 5,710,784 5,778,338

 The FOMA phone comes with the software licensed from GNU General Public License (GPL), GNU Lesser General Public License (LGPL), and others.

See "readme.txt" inside the "GPL・LGPL等について (about GPL/LGPL and others)" folder on the accessory CD-ROM for details about that software.

# **Accessories and Main Options**

#### <Accessories>

● FOMA P902i Handset (With Warranty and Rear Cover P07)

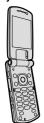

#### •CD-ROM for FOMA P902i

Installed software programs

- · P902i transmission setup file
  - · FOMA PC setup software
  - · FirstPass PC software
  - · SD-Jukebox

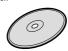

#### ●Instruction Manual

Quick Manual included (See page 540)

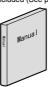

●別紙 SDオーディオ簡易操作ガイド (Separate volume of SD-Audio simplified operation guide)

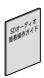

Screws for Non-Jacket Style (4)/Screw driver for Custom Jacket (See page 493)

#### <Main Options>

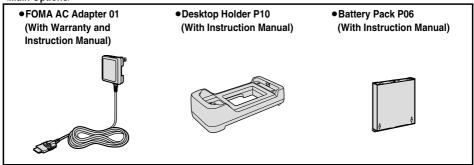

Other Options See page 494

# **Confirming before Use**

| Phone Parts and Functions                               | 26 |
|---------------------------------------------------------|----|
| Display                                                 | 28 |
| Displaying Description of Icons                         | 30 |
| Private Window                                          | 30 |
| Navigation Displays                                     | 31 |
| Method for Selecting Menu                               | 32 |
| Displaying Shortcut Menu                                | 36 |
| When You do not Remember Key Operation Guide>           | 36 |
| Using the UIM (FOMA Card)                               | 38 |
| Attach/Remove Batteries                                 | 41 |
| Charging the FOMA Phone                                 | 42 |
| Opening the FOMA Phone by Using a Button One-push Open> | 44 |
| Confirming Battery Level                                | 44 |
| Turning Power On/Off                                    | 45 |
| Switching to English                                    | 46 |
| Executing Initial Settings                              | 46 |
| Setting Date and TimeSet Time>                          | 47 |
| Notifying the Other Party of Your Phone Number          | 48 |
| Confirming Your Own Number                              | 48 |

#### **Phone Parts and Functions**

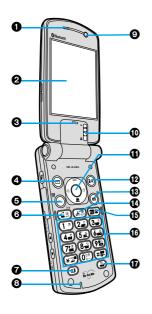

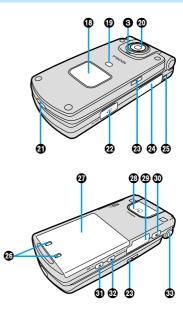

• The antenna is inside the FOMA phone.

#### For inserting the Flat-plug Earphone/Microphone Set with Switch (option)

Take hold of the plug of the Flat-plug Earphone/Microphone Set with Switch and insert or pull it straight into or out. Be careful not to take hold of the cover and plug together when you pull it out.

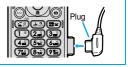

#### Earpiece

· For listening to the other party's voice.

#### ②Display

(See page 28)

#### Call/Charging indicator

- Flickers for incoming calls/mail and during calls. (See page 142)
- · Lights in red during charging.
- · Lights (flickers) when you take photos.
- · Flickers in green during access to miniSD memory card.
- As the FOMA phone has two internal lamps to the right and left, the Call/Charging indicator flickers in the mixed color of the two. (The descriptions in this manual are given in color of the lamp to the right of when FOMA phone is closed.)

#### 

- · For bringing up the Mail menu. (See page 272)
- For operating the function shown at the lower left of the display. (See page 31)

#### <Press and hold for at least one second>

· For checking new messages. (See page 265)

#### **⑤**⊱₌₃ Menu key

- · For bringing up the Main menu. (See page 32)
- <Press and hold for at least one second>
- · For locking the IC card. (See page 331)

#### **⑥⑤⑤Send/Answer key**

· For making/receiving calls. (See page 50 and page 61)

#### (I) Video-phone key

 For making/receiving video-phone calls. (See page 78 and page 81)

#### Microphone

· For speaking to the other party.

#### Olnside camera

- · For taking photos of yourself. (See page 169)
- · For catching sight of yourself during a video-phone call.

#### Close-up lever

For switching the outside camera to the close-up mode.
 (See page 181)

#### **⑥**○Command Navigation key

· For operating functions and menus. (See page 31)

#### **1** i-mode key

- For bringing up the i-mode menu. (See page 203)
- For operating the function shown at the lower right of the display. (See page 31)

#### <Press and hold for at least one second>

For bringing up the i-oppli Software List. (See page 312)

#### ® Camera key

 For activating a camera in "Photo mode". (See page 172 and page 173)

#### <Press and hold for at least one second>

· For activating a camera in "Movie mode". (See page 178)

#### 🔞 டி. இ Clear/i-channel key

- · For returning to the previous operation.
- · For clearing entered text or a phone number.
- · For displaying the Channel List. (See page 323)

#### ⊕ Power/End key

- · For ending calls.
- · For ending functions.
- For turning the power on (for at least one second)/For turning the power off (for at least two seconds) (See page 45)

#### Numeric keys

- · For entering phone numbers and text.
- (井野) (for at least one second)

For activating Manner Mode. (See page 131)

• (for at least one second)

For activating Public Mode (Drive Mode), (See page 69)

• 5 m (for at least one second)

For switching the backlight on/off. (See page 139)

#### **⊕** ∰ Multi key

· For displaying the Multitask menu. (See page 383)

#### <Press and hold for at least one second>

 For switching functions, when multiple functions are running. (See page 383)

#### Private window

(See page 30)

#### Photo light

· Used for shooting in a dark place. (See page 182)

#### Outside camera

- For taking photos of persons and/or landscapes. (See page 169)
- For catching sight of persons and/or landscapes during a video-phone call.

#### Infrared data port

Used for infrared exchange and an infrared remote-controller.
 (See page 317 and page 371)

#### @Earphone/Microphone/AV output terminal

(See page 379 and page 397)

#### Speaker

- · Sounds for incoming calls.
- You can hear the other party's voice through this speaker when Hands-free is on. (See page 60)

#### @miniSD memory card slot

For inserting the miniSD memory card. (See page 365)

#### Strap hole

#### @Charging terminal

#### @Rear cover

(See page 41)

#### FeliCa mark

- The IC card is mounted.
- Use the IC card function placing this mark over the scanning device (reader/writer). You cannot dismount the IC card. (See page 326)

#### Connector terminal

 For connecting the AC Adapter (option), DC Adapter (option), or FOMA USB Cable (option).

## PushTalk key

 For making/receiving PushTalk calls. (See page 94 and page 96)

#### ③ ▼ Memo/Check key (メモ/確認)

- · For using Record Message. (See page 74)
- · For checking for missed calls and new mail. (See page 145)

#### Mode/Home key (モード/ホーム)

- For switching the camera mode while the camera is activated. (See page 182)
- For bringing up the Internet web page set for the home URL.
   (See page 211)

#### One-push open button

(See page 44)

# Display

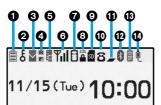

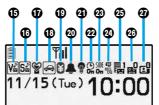

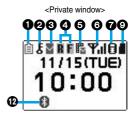

| 0                                       |                                                                                                    |
|-----------------------------------------|----------------------------------------------------------------------------------------------------|
|                                         | The battery level (estimate). (See page 44)                                                         |
| 9                                       |                                                                                                    |
| £                                       | During Lock All. (See page 155)                                                                     |
| P 0 0 0 0 0 0 0 0 0 0 0 0 0 0 0 0 0 0 0 | During PIM Lock. (See page 158)                                                                     |
| D.,                                     | During Keypad Dial Lock. (See page 159)                                                             |
| S<br>Or                                 | During Secret Mode or Secret Only Mode.<br>(See page 160)                                           |
| <b>63</b>                               | During IC Card Lock. (See page 331)                                                                 |
| D/p<br>On                               | When both Keypad Dial Lock and PIM Lock are activated.                                              |
| D/S<br>On                               | When both Keypad Dial Lock and Secret Mode/<br>Secret Only Mode are activated.                      |
| £ <b>6</b>                              | When both IC Card Lock and Lock All are activated.                                                  |
| P <b>©</b><br>On                        | When both IC Card Lock and PIM Lock are activated.                                                  |
| D <b>E</b>                              | When both IC Card Lock and Keypad Dial Lock are activated.                                          |
| § <b>©</b><br>⊙π                        | When both IC Card Lock and Secret Mode/Secret Only Mode are activated.                              |
| PE<br>On                                | When IC Card Lock, Keypad Dial Lock, and PIM Lock are simultaneously activated.                     |
| On<br>On                                | When IC Card Lock, Keypad Dial Lock, and Secret Mode/Secret Only Mode are simultaneously activated. |
| <u> </u>                                |                                                                                                    |
| (red)                                   | Unread i-mode mail or an SMS message exists. (See page 261 and page 304)                            |
| (gray)                                  | The area for i-mode mail and SMS messages in the FOMA phone is full. (See page 261 and page 305)    |
| •                                       | The area for SMS messages in the UIM (FOMA card) is full.                                           |
| (red)                                   | An unread mail exists, and the area for SMS messages in the UIM (FOMA card) is full.                |
| (gray)                                  | Both the FOMA phone and UIM (FOMA card) are full.                                                   |
|                                         |                                                                                                    |

| 4            |                                                                                                    |
|--------------|----------------------------------------------------------------------------------------------------|
| (yellow)     | An unread Message R exists. (See page 227)                                                                       |
| R (gray)     | The area for Messages R in the FOMA phone is full. (See page 227)                                                |
| (yellow)     | An unread Message F exists. (See page 227)                                                                       |
| f (gray)     | The area for Messages F in the FOMA phone is full. (See page 227)                                                |
| 6            |                                                                                                    |
| (red)        | i-mode mail remains at the i-mode Center.<br>(See page 265)                                                      |
| (gray)       | The box for i-mode mail at the i-mode Center is full. (See page 242)                                             |
| (yellow)     | Messages R remain at the i-mode Center. (See page 227)                                                           |
| (gray)       | The box for Messages R at the i-mode Center is full. (See page 227)                                              |
| (yellow)     | Messages F remain at the i-mode Center. (See page 227)                                                           |
| (gray)       | The box for Messages F at the i-mode Center is full. (See page 227)                                              |
|              | i-mode mail is held at the i-mode Center while<br>Receive Option Setting is set to "ON".<br>(See page 264)       |
| 6            |                                                                                                    |
| Y.II         | Shows the level of the received radio waves.  Till Til Til (Strong) (Weak)                                       |
| 圏外           | When out of the FOMA phone service area or where radio waves do not reach.                                       |
| self         | During Self Mode. (See page 157)                                                                                 |
| 0            |                                                                                                    |
| 8            | While i-mode is activated. (See page 203 and page 204)                                                           |
| <del>-</del> | While connecting to i-mode.<br>(See page 203 and page 204)                                                       |
| <b>i</b>     | During packet transmission. (The icon differs depending on the transmission status.) (See page 432 and page 447) |
| P            | During a PushTalk call (See page 94)                                                                             |

| 8                                                                 |                                                                                                    |
|-------------------------------------------------------------------|----------------------------------------------------------------------------------------------------|
| SSL                                                               | During SSL transmission. (See page 203)                                                                                                    |
| 9                                                                 |                                                                                                    |
| SD                                                                | While miniSD memory card is inserted. (See page 366)                                                                                                    |
| SO SO                                                             | When the inserted miniSD memory card cannot be used. (See page 366)                                                                                            |
| <b>a</b>                                                          | While miniSD memory card is inserted, and the FOMA USB Cable (option) is connected in the miniSD Mode. (See page 371) (Does not appear on the Private window.) |
| 0                                                                 |                                                                                                    |
| 8                                                                 | During a voice call.                                                                                                    |
| 64<br>64                                                          | During a video-phone call (64K).                                                                                                    |
| @#<br>32                                                          | During a video-phone call (32K).                                                                                                    |
| <b>h</b>                                                          | During 64K data transmission.                                                                                                    |
| <b>①</b>                                                          |                                                                                                    |
| _                                                                 | During Multitask. (See page 383)                                                                                                    |
| #                                                                 | While multiple functions are active. (See page 383)                                                                                                    |
| <b>®</b>                                                          |                                                                                                    |
| (blue)                                                            | Connecting to Bluetooth devices (See page 399 and page 400)                                                                                                    |
| (gray)                                                            | Low power consumption state when connecting to Bluetooth devices (See page 399)                                                                                |
| ®                                                                 |                                                                                                    |
| a a a a a a a a a a a a a a a a a a a                             | During infrared exchange. (See page 371)                                                                                                    |
| <b>(</b>                                                          |                                                                                                    |
| ė                                                                 | While the FOMA USB Cable (option) is connected in the Communication Mode. (See page 419)                                                                       |
| <u>\$0</u>                                                        | While the FOMA USB Cable (option) is connected in the miniSD Mode. (See page 371)                                                                              |
| ρ́®                                                               | During talking or communicating through a Hands-free compatible device. (See page 60)                                                                          |
| <b>€</b>                                                          | During connecting to a Hands-free compatible device. (See page 60)                                                                                             |
| Se                                                                | During connecting to a Hands-free compatible device in miniSD Mode. (See page 60)                                                                              |
| <b>(</b>                                                          |                                                                                                    |
| <b>V</b> <sub>2</sub> <b>V</b> <sub>2</sub> <b>V</b> <sub>3</sub> | While Vibrator is set. (See page 127)                                                                                                    |
|                                                                   | 1                                                                                                    |

| <b>(</b>                                                  |                                                       |  |  |  |  |
|-----------------------------------------------------------|-------------------------------------------------------|--|--|--|--|
| 5⊅ 5∞ 5₺                                                  | ■ 5 While Ring Volume is set to "Silent" or Mail/Msg. |  |  |  |  |
|                                                           | Ring Time is set to "OFF".                            |  |  |  |  |
|                                                           | (See page 67 and page 130)                            |  |  |  |  |
| <b>(</b>                                                  |                                                       |  |  |  |  |
| 8                                                         | During Manner Mode. (See page 131)                    |  |  |  |  |
| ī                                                         | While Remote Monitoring is set to "ON".               |  |  |  |  |
|                                                           | (See page 91)                                         |  |  |  |  |
| <b>®</b>                                                  |                                                       |  |  |  |  |
| <b>~</b>                                                  | During Public Mode (Drive Mode). (See page 69)        |  |  |  |  |
| <b>1</b>                                                  |                                                       |  |  |  |  |
| 8                                                         | When the call cost has exceeded the specified limit.  |  |  |  |  |
|                                                           | (See page 394)                                        |  |  |  |  |
| <b>Ø</b>                                                  |                                                       |  |  |  |  |
| <b>4</b> 🚨                                                | While an alarm is set. (See page 385)                 |  |  |  |  |
| <b>3</b>                                                  |                                                       |  |  |  |  |
| 9                                                         | While Backlight is set to "OFF". (See page 139)       |  |  |  |  |
| <b>@</b>                                                  |                                                       |  |  |  |  |
| <b>O</b>                                                  | During Timer Lock. (See page 332)                     |  |  |  |  |
| <b>®</b>                                                  |                                                       |  |  |  |  |
| SIDE<br>On                                                | While Side Keys Guard is set to "ON".                 |  |  |  |  |
|                                                           | (See page 159)                                        |  |  |  |  |
| <b>2</b>                                                  |                                                       |  |  |  |  |
| eg<br>mo<br>DE                                            | While "USB mode setting" is set to "miniSD mode".     |  |  |  |  |
|                                                           | (See page 370)                                        |  |  |  |  |
| <b>3</b>                                                  |                                                       |  |  |  |  |
| #1 ~ #9·                                                  | Voice mail messages are held at the Voice Mail        |  |  |  |  |
|                                                           | Center. (See page 404)                                |  |  |  |  |
| <b>3</b>                                                  |                                                       |  |  |  |  |
| pu ~ pu5                                                  | The number of record messages. (See page 73)          |  |  |  |  |
| <b>3</b>                                                  |                                                       |  |  |  |  |
| <u> </u>                                                  | The number of video-phone record messages.            |  |  |  |  |
| ات ت                                                      | (See page 73)                                         |  |  |  |  |
| When the date/time is set, the clock appears at the upper |                                                       |  |  |  |  |

#### About the contents displayed:

- Some characters and symbols on the display and Private window might be modified or abbreviated.
- The explanations in this manual are mainly based on the settings at purchase, so the display on your FOMA phone may not match the explanations if you have changed the settings since purchase.
- The color liquid crystal display uses high-precision production technology. The slightest change in the environment may
  result in unlit or permanently lit pixels, but this is not a manufacturing defect.
- The color display is shown as black and white in this manual, so the actual display looks slightly different.

#### (3 DEF) (5 MAN)

# **Displaying Description of Icons**

The symbols at the top of the display (such as  $\equiv$ ,  $\xi$ , and  $\square$ ) are called icons. You can check the meanings of the icons on the display.

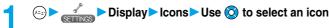

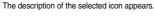

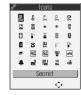

# **Private Window**

You can display various information such as a clock and icons on the Private window like the following examples:

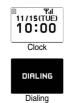

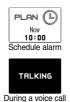

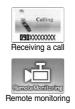

#### Missed calls

When the FOMA phone is closed, "Missed call" icon appears on the Private window. Press (a) to display the missed call record. The name is displayed for the missed call coming in from the party stored in the Phonebook.

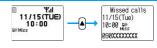

- When there are multiple missed calls, up to three missed call records are displayed each time you press (A).

   If you have received 30 or more incoming calls after a missed call, the record for the missed call disappears.
- Missed call records are not displayed while a function for Tool Group (see page 383) is activated.
- After you display a missed call record, "Missed call" icon disappears.

#### New mail

When the FOMA phone is closed, "New mail" icon appears on the Private window.

Press to display the received date and time, sender's address (name), and subject of the received mail. The sender's name is displayed for the mail coming from the party stored in the Phonebook.

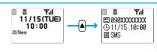

When you receive an SMS message, "SMS" is displayed for subject.

When you receive multiple mail messages at a time, up to three mail messages are displayed each time you press [A].

s 🛕 .

- For this function, you need to trace "Private window", "Mail" and set to "ON".
- The received date and time, sender's address (name), and subject of the mail in the box or folders with security are not displayed.
- After you display the received date and time, sender's address (name), and subject of the received mail, "New mail" icon disappears.
- Any information does not appear on the Private window when a mail message arrives during a voice call or video-phone call, or on the display other than the Stand-by display while "Receiving display" is set to "Operation preferred".

#### When ToruCa file is obtained from a scanning device (reader/writer)

When the FOMA phone is closed, "New ToruCa" icon appears on the Private window.

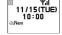

#### Information

- Press ♠ or ♥ with the FOMA phone closed, and the backlight lights. Turn the backlight on to confirm the time in a dark environment.
- The display for the schedule alarm differs according to the schedule icon you set. (See page 387)

# **Navigation Displays**

When you want to execute an operation on the display, press the corresponding key as below.

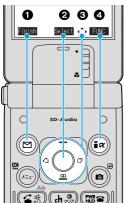

Operation display examples and basic key assignments

| 0 | Indicates the operation you can perform with the key.             | Finish        |
|---|-------------------------------------------------------------------|---------------|
| 9 | Indicates the operation you can perform with the ( ) key.         | Select<br>Set |
| 0 | Indicates the direction in which you can scroll and select items. | <\$>          |
| 0 | Indicates the operation you can perform with the key.             | FUNC          |

#### **Operating Command Navigation key** · Moves the cursor or highlighted display up. (Press and hold to scroll continuously.) · Scrolls while a site or mail text is displayed. · Press from the Stand-by display to bring up the display for selecting a Phonebook function (Phonebook menu). · Press and hold for at least one second to raise the earpiece volume. (See page 67) · Converts entered characters to katakana or kanji. (See page 458) Left/Received Calls (© · Moves the cursor to the left. · Press from the Stand-by display to bring up the Received Calls List. (See page 65) · Scrolls back by page. (Press and hold to scroll continuously.) · Returns to the previous page while displaying a site. OK key ( · Fixes the operation.

Right/Redial (

- · Moves the cursor to the right.
- Press from the Stand-by display to bring up the Redial List. (See page 55)
- Scrolls forward by page. (Press and hold to scroll continuously.)
- · Moves to the next page while displaying a site.

#### Down 🔘

- Moves the cursor or highlighted display down. (Press and hold to scroll continuously.)
- · Scrolls while a site or mail text is displayed.
- Press from the Stand-by display to bring up the Phonebook Search display. (See page 112)
- Press and hold for at least one second to lower the earpiece volume. (See page 67)
- Converts entered characters to kanji or katakana. (See page 458)

# **Method for Selecting Menu**

Press 🔄 to bring up the Main menu so that you can execute, set, or check functions.

Scroll Selection

The Main menu consists of nine main menu icons indicating respective functions and it is divided into four groups (Mail, i-mode, Setting, and Tool). (See page 383) If you select a main menu icon on the Main menu, the display for selecting a sub-menu item is displayed.

If you further select a sub-menu item, the display for selecting a lower sub-menu item is displayed. By repeating selecting, you can set and check the function.

Menu Number Selection

You can display some functions by pressing (x-2)+the menu number.

• The FOMA phone provides "Multitask", where you can use a function such as a voice call, which does not belong to any of the groups, and a function from each of the Mail group, the i-mode group, the Setting group and the Tool group (maximum three functions) simultaneously. (See page 383)

#### **Scroll Selection**

Scroll selection is explained below using the example of selecting the function "Quality alarm".

#### **STEP**

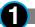

#### Select a main menu icon from the menu function

Select from the Main menu.

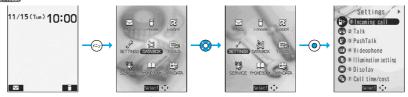

• Press ( to select the icon.

When "Menu icon" of "Menu display set" is set to "Pattern 2", press on the Main menu to display the main menu icons, and press to select the sub-menu items or functions on each main menu icon.

- Press and hold to scroll the icons continuously.
- If you have not touched the key for 15 seconds, the Stand-by display returns.

#### STEP

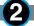

## Select the sub-menu item from the menu function

Select "Talk" from "Settings".

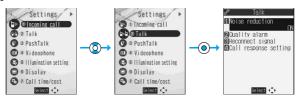

- The highlighted item is the currently selected one.
- Press (O) to select to the item below, and (O) to select to the item above.
- Press and hold ( to scroll the items continuously.

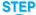

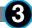

#### Select the desired lower sub-menu item (function)

Select "Quality alarm" from "Talk".

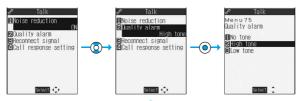

- Press (2) to select the below item, and (5) to select the above item.
- Press and hold to scroll the items continuously.
- When the items are listed over multiple pages, the total number of pages and the current page number are shown at the upper right of the display.

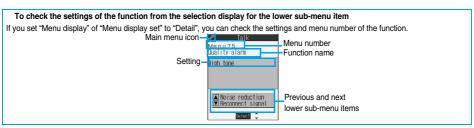

# **STEP**

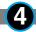

#### Set or check the function

Set or check the selected function.

Some menu items have even more detailed menus.

The example below shows how to set "Low tone" for "Quality alarm".

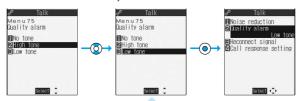

- The highlighted item is the currently selected one.
- Press (O) to select to the item below, and (O) to select to the item above.
- Press and hold ( to scroll the items continuously.

#### **Menu Number Selection**

How to select the function of "Quality alarm" is explained here as an example of Menu Number Selection.

## **STEP**

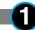

#### Bring up the function using the menu number

From the Stand-by display, press (x=1) 75 to 100 like.

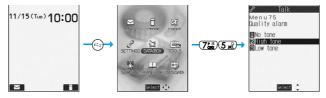

#### Information

See "Function List" for details about menu numbers. (See page 468)

#### Function menu display

When "FIND" appears at the lower right of the display, press to bring up the Function menu.

The contents of the Function menu depend on the display from which you bring up the Function menu. The items you cannot select are grayed out.

- Selectable items such as "Save", "Edit" or "Delete" in each operation appear on the display.
- When the items are listed over multiple pages, the total number of pages and the current page number are shown at the upper right of the display.

From the item at the top or bottom of the Function menu, press to go to the previous page or the next page. Press or rail to scroll by page.

#### To select items quickly <Direct selection>

You can select an item also by simply pressing the numeric key corresponding to the displayed item number.

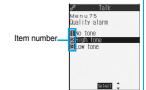

(**a** R

icture info

Compose message Send Ir data

■Display size MAdd desktop icon

#### To finish or cancel the menu operation

• To finish the menu operation

When you finish setting function, the selection display for the lower sub-menu item comes up (or the Stand-by display returns in some cases). When you finish setting the function, press (ESE). This ends the menu operation and the Stand-by display returns (except during Multitask).

• To cancel the menu operation

Press ( are abandoned and the Stand-by display or the display prior to starting the setting operation returns. In some cases, a prompt comes up to confirm whether you really want to abandon the settings. You can press ( an are setting to can press ( an are setting to can pres

#### When the "YES/NO" or "ON/OFF" prompt appears

- When the "YES/NO" prompt appears
  - Press ( ) to select "YES" or "NO".
  - 2. Press (O)

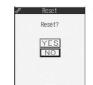

For Reset settings

- When the "ON/OFF" prompt appears
- Press to select "ON" or "OFF".
  - 2. Press (O)

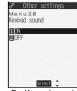

For Keypad sound

#### When the display prompts you to enter your Terminal Security Code

With some items, the prompt for entering your Terminal Security Code appears before the setting display comes up.

You need to enter your Terminal Security Code to set or check the function.

1. Enter your Terminal Security Code and press .

When you enter your Terminal Security Code, this is indicated by "\_"; the number you enter is not shown.

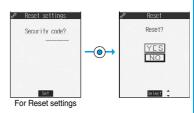

#### Information

• The items you cannot select are grayed out.

### Description Example for Operations

In this manual, the description for the command navigation key operation (selection of top, bottom, left, or right and press of <a> after a function item is selected</a>) is simplified.

#### **Description Example of Steps**

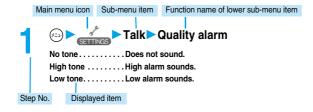

#### **Description Example for Function Menu**

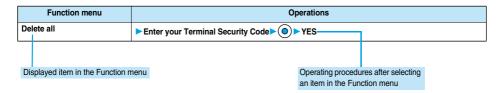

### **Displaying Shortcut Menu**

You can start Bar Code Reader, Text Reader, Picture viewer, and i-motion player by easy operations.

Press (==) three times.

Shortcut menu is displayed.

- Press (x==) twice to display the Private menu.
- If you have not touched the key for at least 15 seconds, the Stand-by display returns.

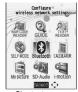

<Shortcut menu>

Select an icon

are displayed.

#### <Guide>

### When You do not Remember Key Operation

You can search for the functions you want to know and use, and then confirm the operating methods. You can execute some functions from "使いかたナビ (Guide)". This function is available in Japanese Mode

• As ② is pasted on the desktop by default, press ( ) twice from the Stand-by display to bring up the "使いかたナビ (Guide)" display.

● 使いかたナビ (Guide)

基本の操作 (Basic operations) . . . . . . . . . Displays the basic functions. Go to step 6. おすすめ機能 (Recommendable functions) . . . . Displays the recommendable functions, Go to

機能検索 (Function search) . . . . . . . . . . Searches for a function.

検索履歴 (Search history) . . . . . . . . . . . Displays up to 30 search histories. Go to step 6.

 You can bring up the display on the right also by selecting from the Shortcut menu. • Select a required item and press ( ); then the detailed operating methods

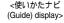

探す方法を選んでください

選択 🗅 機能

(?) (EUNANACHE

基本の操作

おすすめ機能

Select a searching method if you select "機能検索 (Function search)" in step 1 (

音声入力キーワード検索 (From your voice) . . . . . Vocalize a keyword for search.

文字入力キーワード検索 (From your words). . . . . Enter a keyword and retrieve. Go to step 5.

the preceding or following row. Go to step 6.

機能一覧検索 (From Function List) . . . . . . . . . Retrieves from the function list. Go to step 6.

• Select each item required and press (() (); then the detailed operating methods are displayed.

If you select "音声入力キーワード検索 (From your voice)" and press (四) (MIVIII), select "音声入力キーワード検索 (From your voice)" or "音声入力のしかた (How to input voice)".

lf you select "文字入力キーワード検索 (From your words)" and press (🖾) (💵), select "文字入力キーワード検索 (From your words)" or "文字入力のしかた (How to input words)".

Vocalize a keyword when the voice recognition start tone sounds.

Start vocalizing the keyword in four seconds after the voice recognition start tone sounds. Up to nine detected results are displayed.

- The voice recognition start tone sounds at Level 2 of the sound volume.
- The keywords you can input by the voice are limited to the ones that have been pre-installed to the FOMA phone. If the vocalized keyword is not recognized easily, vocalize a different word.
- See page 122 for voice input.

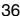

Select a detected result ▶ ⊚

このキーワードで検索 (Search from this). . . . . . Retrieves with the keyword you have selected. Up to 50 searched results are displayed. Go to step 6.

キーワードの追加 (Add keywords) . . . . . . . . . . Add a new keyword. Repeat step 3 to step 4.

Enter a keyword ► ⊚

Up to 50 search results are displayed.

• You can enter up to 24 full-pitch or 48 half-pitch characters.

Select a function > 0

この機能を使う (Operate function) . . . . . . . . Executes the function. Operate each function.

操作のしかた (How to operate) . . . . . . . . . Displays the operating method.

機能の説明 (Description) . . . . . . . . . . Displays explanations for the function.

関連機能 (Relevant function)............. Displays up to 10 relevant functions. Repeat step 6.

- For some functions, press ( ) several times for selection.
- If you select "基本の操作 (Basic operations)" in step 1, the description about the function is displayed when that function is selected. Press (図) (製量) to run the function.
- You can display explanations about the function also by pressing ( ) while selecting the function.

### Function Menu of the 使いかたナビ (Guide) Display

使いかたナビ (Guide) display ▶ (感覚) ▶ Do the following operation.

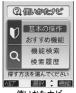

<使いかたナビ (Guide) display>

| Function menu      | Operation                                                                        |
|--------------------|----------------------------------------------------------------------------------|
| デスクトップ貼付           | You can paste to the desktop. (See page 146)                                     |
| (Add desktop icon) | ● After you delete the icon pasted by default, use to re-paste it when you want. |

### Function Menu while Search History is Displayed

**↑** While the search history is displayed ▶ ☞ (機能) ▶ Do the following operations.

| Function menu      | Operations |
|--------------------|------------|
| 1件削除 (Delete this) | ▶YES       |
| 全削除 (Delete all)   | ▶YES       |

### **Using the UIM (FOMA Card)**

The UIM is an IC card that holds your information such as phone numbers. It can hold data such as the Phonebook entries and SMS messages as well.

By replacing the UIM, you can operate multiple FOMA phones for multiple purposes.

You cannot use the FOMA phone for transmissions such as voice and video-phone calls, i-mode, sending/receiving mail, or packet transmissions unless the UIM is inserted.

Refer to the UIM manual for details about how to use it.

When inserting or removing the UIM, take care not to accidentally touch or scratch the IC.

#### Insert/Remove UIM

You need to remove the battery before you insert the UIM. (See page 41)

#### Inserting

- Pull the claw to pull the tray out.
  - Pull out the tray straight until it clicks.

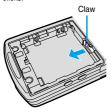

- Place the UIM on the tray with its IC-side facing up.
  - Fit the cut corners of the UIM and tray in place.

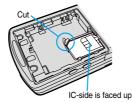

- Push the tray inwards.
  - Push the tray into the bottom until it is fixed.

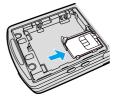

#### Removing

1 Follow step 1 of "Inserting" to pull out the tray and remove the UIM.

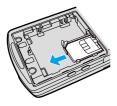

#### If the tray is disengaged Fit and push it straight into the guide rail.

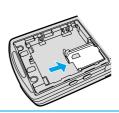

- Make sure that you insert/remove the UIM with the FOMA phone closed and held in your hand after you turn off the power.
- Make sure that the tray for the UIM is not drawn out when attaching the battery. If the tray is drawn out, the battery cannot be attached.
   Note that if the battery is forcibly attached, the UIM or tray may be damaged.
- Take care not to force the UIM into place because this can break it. And take care not to force the tray into place because it can brake the tray and the guide rail.
- Take care not to lose the UIM once you remove it.

#### **About Password of UIM**

You can set two passwords, PIN1 and PIN2, for a UIM. (See page 152)

### Functions Restricted by UIM

The UIM has a restriction function to protect your data and files.

If you obtain data and files by the method below with the UIM inserted, restrictions are automatically set to them.

- · When downloading images or melodies and so on, from sites or Internet web pages
- · When receiving i-mode mail with file attachments
- Data and files set with the UIM restrictions can be read, played back, started up, edited, attached to mail, and transferred by the
  infrared exchange function, only when the UIM that acquired them is inserted.
- If the UIM used to obtain data and files is not inserted, or if it is replaced with another UIM, the restrictions will protect the data from being read, played back, started up, edited, attached to mail, and transferred by the infrared exchange function.

In the explanation hereafter, the UIM used to obtain data and files is referred to as "your UIM" and other UIMs as "another person's UIM".

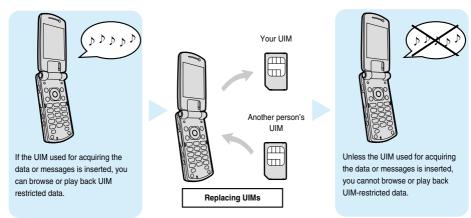

- When the UIM is not inserted, or when another person's UIM is inserted, the following types of data and files are displayed with the
  restrictions symbol. " ":
- · Video-phone record messages or movie memos
- · Melodies, images, i-motion movies, i-oppli, Chara-den images, or PDF data downloaded or obtained from sites or Internet web pages
- · Downloaded dictionaries
- · Screen memos containing melodies, images, i-motion movies, Chara-den images, downloaded dictionaries or ToruCa files
- · Files (melodies, images, Chara-den pictures, or Chara-den movies) attached or pasted to i-mode mail in the Inbox
- Files (melodies, images, i-motion movies, Chara-den pictures, or Chara-den movies) attached to i-mode mail in the Outbox, or Draft, except the data edited or shot with the FOMA phone
- · Messages R/F with files (melodies or images) attached or pasted
- · Images inserted into Deco mail text

This function applies to the pre-installed i-oppli and Chara-den images if they are reinstalled (upgraded) from a site.

• The data set with the UIM restrictions appear on the preview display as shown on the right.

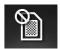

#### Information

- When the UIM restrictions are set for data and files, you cannot set those data and files for the functions such as "Display setting" and
  "Select ring tone" when another person's UIM is inserted instead.
- If you have set the data and files with the UIM restrictions for the functions such as "Display setting" and "Select ring tone", these will work with their default settings if you remove your UIM or insert another person's UIM. If you insert that UIM, then your settings will be enabled again.
  - <Example: Setting a downloaded "Melody A" as a ring tone>
  - When you remove your UIM or replace it with another person's UIM, the default ring tone sounds. If you insert your UIM again, "Melody A" returns as the ring tone.
- UIM restrictions are not set for the data acquired using the infrared exchange function or data transmission (OBEX) function or the still images/moving images shot or edited with the FOMA phone.
- Even when another person's UIM is inserted, data and files set with the UIM restrictions can be moved or deleted.
- You cannot launch the i-αppli set with the UIM restrictions even if you select the highlighted text from the detailed i-mode mail display
  unless the UIM that was inserted at download is inserted.
- Tickers do not flow when you insert the UIM into another i-channel mobile phone.
- When the information is automatically updated after that or you press (h) to receive the latest information, the tickers automatically begin to flow.
- The settings of the following functions are automatically registered on the UIM:
  - SMS validity period
- · SMS center selection
- Select language
- Validating/invalidating DoCoMo Certificate 1 and User Certificate
- · PIN1 code, PIN2 code
- · PIN1 code entry set

#### Differences of UIM (FOMA Card)

If you are using the blue UIM with your FOMA phone, note that some specifications differ from those of the green UIM.

| Functions                                                                                                    | UIM<br>(blue)  | UIM<br>(green) | Reference    |
|----------------------------------------------------------------------------------------------------|----------------|----------------|--------------|
| Number of digits of the phone number that can be stored in the UIM Phonebook                                           | 20 max.        | 26 max.        | See page 108 |
| Operation of user certificate to use FirstPass                                                                         | Cannot be used | Can be used    | See page 232 |
| WORLD WING                                                                                                    | Cannot be used | Can be used    | _            |
| Using Service Numbers of "DoCoMo repair counter" and "General inquiries<br><docomo center="" information="">"</docomo> | Cannot be used | Can be used    | See page 412 |

#### WORLD WING

WORLD WING is a DoCoMo FOMA International Roaming Service that enables you to make or receive calls abroad with the same phone number by mounting the UIM (green) on a FOMA phone or native mobile phone (W-CDMA or GSM system) that supports the service. WORLD WING is available without subscription procedures.

- If you have signed up for the FOMA service before August 31, 2005 but have not signed up for WORLD WING, you need to take separate subscription procedures.
- This service is not available with some billing plans.

### **Attach/Remove Batteries**

Use the FOMA phone's dedicated Battery Pack P06.

#### Attaching

- While pressing the "

  part, slide the rear cover (2

  mm or more) in the

  direction of the arrow to

  unlock.
- Insert the battery pack in the direction A with the arrow mark facing upwards and push it in the direction B.
  - Securely fit the claws of the battery pack into the grooves of the phone.
- 3 Slide the rear cover in the direction of the arrow and attach it in place.

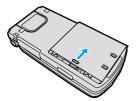

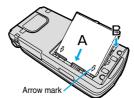

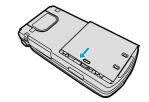

#### Removing

- While pressing the "—" part, slide the rear cover (2 mm or more) in the direction of the arrow to unlock.
- Take hold of the projection of the battery pack to lift it up.

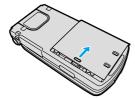

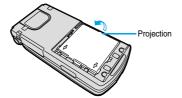

- Make sure that you attach/remove the battery with the FOMA phone closed and held in your hand after you turn off the power. Also,
  make sure not to press one-push open button when you attach/remove the battery.
- Make sure that the tray for the UIM is not drawn out when attaching the battery. If the tray is drawn out, the battery cannot be attached.
   Note that if the battery is forcibly attached, the UIM or tray may be damaged.
- If you try to force the battery into place, you could damage the charging terminals of the FOMA phone.
- For details about the battery, see the manual for Battery Pack P06.

### **Charging the FOMA Phone**

Use the FOMA phone's dedicated Battery Pack P06.

 You cannot charge the battery pack by itself. The battery pack must be attached to the FOMA phone for charging.

#### Battery life?

- Batteries are consumables. The usable time of all chargeable batteries shortens slightly each time they
  are charged.
- When the usable time of the battery becomes half the time it was purchased, replacing is recommended because the battery is nearing the end of its life. Depending on the use conditions, the battery may slightly swell as it nears the end of its life, but this is not a problem.

(The life of the battery is about one year. However, it may shorten if you repeat charging and discharging in a short period of time, charge in hot environments, or charge continuously over a long period of time.)

For environmental protection, bring the exhausted battery to an NTT DoCoMo, dealer, or recycle shop.

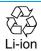

#### Charging

- For details, refer to the manuals for the FOMA AC Adapter 01 (option), FOMA AC Adapter 01 for both overseas and domestic usage (option), and FOMA DC Adapter 01 (option).
- •The FOMA AC Adapter 01 uses 100 VAC only.
- For charging the battery via the AC or DC Adapter, the battery must be attached to the FOMA phone.
- During charging, you can still answer calls if the FOMA phone is turned on. This will consume the charged amount so that charging will take longer.
- If you have a long time video-phone call during charging, the temperature inside the FOMA phone may rise and charging may be suspended. In such a case, wait for a while and try charging again.
- Remove and insert the connector slowly and carefully, without using unnecessary force.

Do not charge for long periods of time (several days) with the FOMA phone switched on.

• Do not leave the FOMA phone power on for long periods of time while charging. Otherwise, when charging finishes, the FOMA phone will receive power from the battery so that when you actually use the FOMA phone, you will be able to use for just a short amount of time before the battery alarm sounds. If this happens, charge the battery correctly. When charging the battery again, first remove the FOMA phone from the AC Adapter (or Desktop Holder) or DC Adapter and then set it again.

**Estimated usable time for battery** (The usable time for the battery varies with the charging time and the remaining life of the battery.)

| I | Continuous   | Standstill Approx. 500 hours | Continuous | Voice callApprox. 150 minutes        |
|---|--------------|------------------------------|------------|--------------------------------------|
| ١ | standby time | In motion Approx. 350 hours  | talk time  | Video-phone call Approx. 100 minutes |

Continuous talk time is the estimated time that the FOMA phone can be used for calls when radio waves can be sent and received normally. Continuous standby time is the estimated time when radio waves can be received normally. The standby time could be about half of this estimate depending on the battery level, function settings, other ambient conditions such as temperature, and the status of radio waves in the area (weak or no radio waves, for instance). When you use i-mode communications, the talk/transmission time and standby time will be shorter. Further, even if you do not make calls or execute i-mode transmission, the talk/transmission time and standby time will be shorter if you compose i-mode mail, start up a downloaded i-oppli or the i-oppli Stand-by display, execute data transmission or Multiaccess. or use a camera. SD-Audio. or Bluetooth connections.

The continuous standby time for standstill is the average number of hours you can use the FOMA phone in standstill status when it is closed and can receive radio waves normally.

The continuous standby time for in motion is the average number of hours you can use the FOMA phone in the combined status of "standstill" "moving" and "out of service area" when it is closed, in an area where it can receive radio waves normally.

#### Estimated time for charging battery

| AC Adapter | Approx. 130 minutes | DC Adapter | Approx. 130 minutes |
|------------|---------------------|------------|---------------------|

The estimated charging time is for when the FOMA phone is off and the battery is being charged from empty. The charging time will be longer if you charge the battery with the power turned on.

### Charge with AC Adapter and Desktop Holder

- Connect the AC Adapter (option) to the Desktop Holder (option).
- Insert the AC Adapter's plug into a power socket.
- Set the FOMA phone onto the Desktop Holder.

Push it until it clicks.

Check that the Call/Charging indicator lights in red.

When the Call/Charging indicator flickers, dismount the AC adapter and battery pack from the FOMA phone and then re-mount them for charging. If the symptom persists, troubles with the AC Adapter, Desktop Holder or battery pack may be involved, so consult a handling counter such as a DoCoMo shop.

- The "Charge sound" beeps at the volume set for "Phone" of "Ring volume" when charging starts and ends. However, it does not sound when the power is off or during Manner Mode or Public Mode (Drive Mode).
- Be sure to set the FOMA phone firmly onto the Desktop Holder. Also, be careful that the connector cap or a commercial strap is not caught between the FOMA phone and Desktop Holder.
- Charging can be done even when the FOMA phone is open.

### When charging completes, take the FOMA phone off the Desktop Holder.

• Unplug the AC Adapter from the power socket when you are not going to use it for a long time.

#### Indicator and display during charging and when charging is completed

|                    | Call/Charging indicator | "🗐" display |
|--------------------|-------------------------|-------------|
| Charging           | Lights in red           | Blinks      |
| Charging completed | Off                     | Lights      |

When the FOMA phone is turned off, " a does not appear.

If you start charging with the battery flat, the Call/Charging indicator might not light immediately; however, charging itself has started.

## The Call/Charging indicator (lights in red) Desktop Holder P10 Plug horizontally with engraved side facing down

FOMA AC Adapter 01

#### Charge with the AC Adapter only

Insert the connector with the engraved surface facing up until it clicks. Pull straight the connector out while pressing the release buttons.

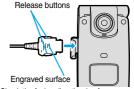

Check the facing direction (surface or rear) of the AC adapter plug and then insert or pull it horizontally into or from the FOMA phone.

#### DC Adapter (option)

With the DC Adapter, you can use a cigarette lighter socket (12 V/24 V) to charge the FOMA phone with the battery pack attached. Read the manual for the FOMA DC Adapter 01 for details.

#### Information

• If the fuse blows off when charging with the DC Adapter, be sure to use a 2A fuse. The 2A fuse is consumables, so purchase at auto parts stores in your neighborhood.

#### <One-push Open>

### Opening the FOMA Phone by Using a Button

You can open the FOMA phone easily by pressing the button. You can open it also manually without using the button.

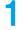

#### Press the one-push open button.

The FOMA phone opens up.

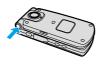

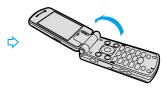

#### Information

- When "Open phone" is set to "Answer", you can start talking just by opening the FOMA phone during ringing.
- The FOMA phone might not open fully, depending on its direction.
- When you open the FOMA phone by pressing the button, be careful not to drop it by its rebound.
- You need to fold the FOMA phone manually. If it does not close, open it fully and then close it.

#### <Battery Level>

### **Confirming Battery Level**

When the FOMA phone is turned on, an estimate of the battery level is indicated by the icon.

- · Getting low..... ☐ (green)
- · Almost empty..... (red)
- Charge the battery when it is almost empty.

### **Confirm by Display and Tone**

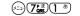

You can check an estimate of the battery level by the display and sound.

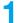

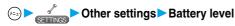

- The pictograph disappears after about three seconds.
- The battery tone does not sound while "Manner mode", "Super silent", or "Original" is activated, or "Keypad sound" is set to "OFF".

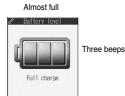

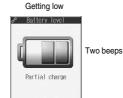

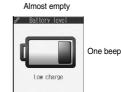

Charge the battery soon.

#### When the battery is running out

The display on the right appears and the empty battery alarm sounds for about 10 seconds. To stop this alarm, press any key other than  $\boxed{\mathbb{A}}$  and  $\boxed{\mathbb{V}}$ . About one minute later, the FOMA phone will be turned off.

- During a call, a beeping tone from the earpiece notify you of the empty battery. About 20 seconds later your
  call will be cut and then one minute later the FOMA phone will be turned off.
- The battery tone from the speaker does not sound while "Manner mode" or "Super silent" is activated, or "LVA tone" is set to "OFF" in "Original".

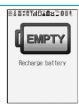

<Recharge Battery display>

#### <Power ON/OFF>

### **Turning Power On/Off**

#### **Turning Power On**

### Press and hold reast one second.

After the Wake-up display (see page 135) is displayed, the Stand-by display appears.

- If you have stored many Phonebook entries or mail messages, it may take a while for the display to
- If the clock is set, the current date and time are shown. When Set Time is set to "Automatic", the time is automatically corrected.
- When " 醬 小" is displayed, the FOMA phone is out of the service area or in the place where the radio waves do not reach. Move to a location where " 图 disappears.
- If the UIM is not attached or there is something wrong with it, a warning message will come up.

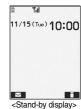

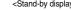

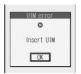

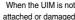

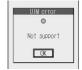

When the UIM is malfunctioning

#### When "PIN1 code entry set" of "PIN setting" is set to "ON"

Enter the four- to eight-digit PIN1 code after you turn on the power. When the correct PIN1 code is entered, the Stand-by display appears. See page 152 for PIN1 code.

#### When "Auto reset setting" of "Notice call cost" is set to "ON"

Enter the four- to eight-digit PIN2 code after you turn on the power. When the correct PIN2 code is entered, the Stand-by display appears. If you press (ch 30) or (25 without entering the correct PIN2 code, "Auto reset setting" is set to "OFF" and the Stand-by display appears.

See page 152 for PIN2 code.

#### When you have not operated FOMA phone for a certain period

If you have not operated the FOMA phone for a certain period with the power turned on, the indication on the display and Private window goes off and the Command Navigation key flickers at about five-second interval when the FOMA phone is open. The display comes on again when you perform any operation.

• You can set the display to remain on, for even when the FOMA phone has not been operated for a certain period, by setting "Power saver mode" of "Display setting" to "OFF".

### Turning Power Off

### Press and hold re for at least two seconds.

The exit display appears and the power goes off.

• You cannot turn on the power immediately after turning off the power. Wait a few seconds.

- If "Starting system Wait a minute" is displayed when you turn on the power, wait for a while and then proceed.
- The radio waves become unstable when you move around during a call. Because of the nature of the digital technology, your call might be cut off suddenly. Try to keep Till displayed when using the FOMA phone.
- The default Stand-by display differs depending on the color of the handset. (See page 134)

#### <Select Language>

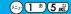

### **Switching to English**

Setting at purchase

Japanese

1 (Select language) → ディスプレイ (Display) → パイリンガル (Select language) → Japanese (日本語) or English (英語)

• The following functions are different between Japanese display and English display:

| Functions                  | Japanese              | English       |
|----------------------------|-----------------------|---------------|
| "Display" of Clock Display | 日本語 (Japanese)        | Not available |
|                            | 英語 (English)          | ON            |
|                            | OFF                   | OFF           |
| Info Notice Setting        | 電子音 (Electrical tone) | ON            |
|                            | ボイス (Voice)           | Not available |
|                            | OFF                   | OFF           |
| 使いかたナビ (Guide)             | Available             | Not available |

#### Information

- You cannot switch languages while another function is working.
- When the UIM is inserted, the "バイリンガル (Select language)" setting is stored in the UIM.

#### <Initial Setting>

### **Executing Initial Settings**

If the date and time, Terminal Security Code, and Keypad Sound are not set, the display for the initial setting appears when the power is turned on. You can set the initial settings also from each menu function separately. If you have not ever executed Software Update, you can do it in succession.

### Turn the power on ➤ YES

- When "PIN1 code entry set" of "PIN setting" on page 153 is set to "ON", enter your four- to eight-digit PIN1 code after you turn on the power. See page 152 for PIN1 code.
- When "Auto reset setting" of "Notice call cost" is set to "ON", enter your four- to eight-digit PIN2 code after you turn on the power. When the correct PIN2 code is entered, the display for the initial setting appears. If you press (h) or (s) without entering the correct PIN2 code, "Auto reset setting" is set to "OFF" and the display for the initial setting appears.

See page 152 for PIN2 code.

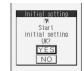

### Set the date and time.

You can select "Automatic" or "Manual" for setting the time. (See page 47)

### Set your Terminal Security Code.

You can set your Terminal Security Code required for setting functions. (See page 152)

- 1. Enter "0000" ► (○)
- 2. Enter your new Terminal Security Code (four to eight digits) YES

### Set the keypad sound.

You can set whether to sound when a key is pressed. (See page 129)

1. ON or OFF

### YES▶Execute Software Update.

The FOMA phone checks if Software Update is needed, and if needed, it is performed. (See page 517)

#### Information

- When an unset function is found or the software is not updated, the display to set the unset function or a confirmation display asking whether to update the software appears, each time you turn on the power. However if you do not insert the UIM into the FOMA phone, the confirmation display asking whether to update the software does not appear.
- The confirmation display whether to update the software does not appear the next time you turn the power on even when software
  update is not done if the date and time, Terminal Security Code, and Keypad Sound are all set.
- The display for the initial settings is displayed also after you execute "Initialize".
- The completed settings are valid even when total setting is interrupted by an incoming call or canceled by pressing ( a midway.
- When the clock is set and the power is automatically turned on by an alarm notification, the display for the initial setting does not appear
  even if there is any unset function.

#### <Set Time>

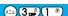

### **Setting Date and Time**

Setting at purchase

Automatic

You can select whether to correct the time automatically or set it manually.

1

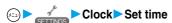

Automatic . . . . Corrects the date/time automatically. The setting is completed.

If the time is not automatically corrected such as when the date/time has not been set and "劉外" is displayed, the display for manually correcting the time appears. Follow step 2 to set the date/time. However, the display for manually correcting the time does not appear when you set the date/time by Initial Setting.

Manual ..... Sets the date/time manually.

When "Notice call cost" is set to "ON", the Terminal Security Code Entry display appears. Enter your Terminal Security Code and press

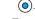

### Enter year, month, date and time • (0)

Use to move the cursor and the numeric keys to enter numbers.

- Enter the A.D. year.
- Enter the time in the 24-hour format.
- To enter one-digit numeral for the date and time, enter two digits beginning with "0" as in "01" to "09".

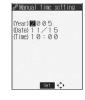

#### About time correction function

The time displayed on the FOMA phone is corrected when the power is turned on, according to the clock information obtained from the DoCoMo network. When the date/time has not been set, the time is set by receiving the clock information. When the date/time has been set, the time is corrected by setting "Set time" to "Automatic". Then, the time is corrected at 3 a.m. (during standby). If you want to set the time with a lag, set the time manually. When you re-set to "Automatic", turn the power off and on and then set to "Automatic".

- You cannot correct the time while another function is working, at power on after software update, when the UIM is not inserted, or while an animation or Flash movie set for the Stand-by display is played back. In addition, you might not be able to correct the time depending on the radio wave conditions, the timing the FOMA phone is turned on, or the i-oppli software set for the i-oppli Stand-by display.
- If the FOMA phone has not obtained any clock information, the time is not corrected by setting "Set time" to "Automatic" or even when 3 a.m. arrives.
- · Some few second errors might occur.

- You can set the clock also during a call.
- If you enter a wrong number (for example, "13" for the month) and press (O), the entry is invalid. Enter the correct number.
- You cannot use the following functions unless the clock is set:
  - · Storing date/time of Redial/Dialed Calls (See page 55)
  - · Calendar (see page 134)
  - · Schedule (see page 386)
  - · Software Update (see page 517)
  - the pattern data update of Scanning Function (see page 521)
- ${\boldsymbol{\cdot}}$  Storing date/time of Received Calls (See page 65)
- · Alarm (see page 384)
- · ToDo (see page 390)
- · i-αppli Auto Start (see page 318)
- · Auto Reset Setting of Notice Call Cost (see page 394)
- The FOMA phone has an internal backup battery. The set time is stored in the internal backup battery so is kept even when you change the battery. However, the time could be reset if the battery is detached for two or more weeks. In this case, charge the FOMA phone and then set the clock again. Also, when using the FOMA phone for the first time after purchase, attach the battery to the FOMA phone and then charge it. This charges the internal backup battery as well.
- This function supports clock settings from 00:00 on January 1, 2005 through 23:59 on December 31, 2037.

#### <Notify Caller ID>

### **Notifying the Other Party of Your Phone Number**

You can set the FOMA phone to send your phone number to the called party's phone when dialing. Your phone number is valuable information, so take utmost care when notifying your phone number. This function is available only when the other party's phone is the digital terminal such as the FOMA phone or mobile phone which supports Caller ID.

• The three setting methods for Notify Caller ID are available as follows:

| Setting method                    | Reference    |
|-----------------------------------|--------------|
| Setting your caller ID per call   | See page 48  |
| Prefixing "186/184"               | See page 48  |
| Setting on the network beforehand | See page 410 |

### Set Caller ID Notification when Making a Call

Each time you dial out, you can set whether to notify your caller ID.

- 1 Enter a phone number, or bring up the detailed display of a Phonebook entry, redial item, dialed call record, or received call record.
- 2 ( FWC) Notify caller ID Don't notify or Notify caller (OFF or ON)
  - When you release "Notify caller ID", select "Cancel prefix". For voice calls or video-phone calls, follow the settings in "Activate" of
    "Caller ID notification" on page 410. For PushTalk calls, follow the settings in "Caller ID Setting" on page 103.

You can select whether to notify the other party of your phone number also by entering "186 (or \*31#)/184 (or #31#)" before the party's phone number.

To notify your caller ID (Effective when "Activate" of "Caller ID notification" is set to "OFF")

186 (\*31#) + Destination phone number + 

Not to notify your caller ID (Effective when "Activate" of "Caller ID notification" is set to "ON")

184 (#31#) + Destination phone number + 

Information

 $\bullet$  "186/184" or " $\times$ 31#/#31#" is added to the beginning of a redial item/dialed call record and then stored.

#### <Own Number>

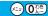

### **Confirming Your Own Number**

You can display your phone number (own number). The phone number stored in the UIM is displayed as "Own number".

1

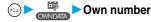

When a mail address is stored, you can press (O) to display the first mail address.

• See page 392 for storing/displaying personal data.

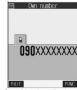

<Own Number display>

# Making Calls/Receiving Calls

| Making Calls                                                                    |          |
|---------------------------------------------------------------------------------|----------|
| Making a Call                                                                   | 50       |
| International Calls                                                             | 51       |
| Setting for International Calls                                                 | 52       |
| Switching from a Voice Call to Video-phone Call                                 | 54       |
| Redialing Phone Numbers You have DialedRedial>                                  | 55       |
| Sending Touch-tone Signals Quickly                                              | 57       |
| Storing Prefix Numbers                                                          | 58       |
| Making a Call with Specified Sub-addressSub-address Setting>                    | 59       |
| Selecting Alarm for Reconnecting                                                | 59       |
| Reducing Surrounding Noise to Make Voice Clear Noise Reduction                  | 59       |
| Switching to Hands-free                                                         | 60       |
| Using Hands-free Compatible Devices                                             | 60       |
| Communicating Using Bluetooth Device                                            | 61       |
|                                                                                 |          |
| Receiving Calls                                                                 | 64       |
| Receiving a Call                                                                | 61<br>63 |
| Switched from a Voice Call to Video-phone Call by the Other Party               |          |
| Setting Response of Key Operation for Answering Incoming Calls (Answer Setting) | 63       |
| Setting Response for Opening FOMA Phone during Ringing                          | 64       |
| Setting Response for Closing FOMA Phone during a Call (Setting when Folded)     | 64       |
| Using Received Call Record                                                      | 65       |
| Adjusting Earpiece Volume                                                       | 67       |
| Adjusting Ring VolumeRing Volume                                                | 67       |
| When You Cannot or Could not Answer the Call                                    |          |
| Putting an Incoming Call on Hold                                                | 68       |
| Putting a Call on Hold during a Call                                            | 68       |
| Setting Hold Tone                                                               | 69       |
| Using Public Mode (Drive Mode)                                                  | 69       |
| Using Public Mode (Power Off)                                                   | 70       |
| If You could not Answer an Incoming Call                                        | 71       |
| Recording Messages and Images when You cannot Answer the Call                   |          |
| Record Message>                                                                 | 72       |
| Recording Messages and Images when You cannot Answer the Call while Ringing     |          |
| Quick Record Message>                                                           | 74       |
| Playing/Erasing Record Messages/a Voice Memo                                    | 75       |
| Playing/Erasing Video-phone Record Messages/Movie Memos                         |          |
| Play/Erase Video-phone Messages>                                                | 76       |

### Making a Call

### Enter the other party's phone number, starting with the area code.

• Even when you are dialing within the same area, you need to enter the area code before the phone number.

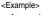

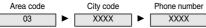

To make calls to mobile phone

090 - XXXX - XXXX Other party's phone number (11 digits) 080 - XXXX - XXXX

To make calls to PHS

Other party's phone number (11 digits) 070 - XXXX - XXXX

- You can enter up to 80 digits for the phone number. However, when more than 27 digits are entered, the lower 26 digits only are displayed.
- You can make a call also by vocalizing and retrieving a Phonebook entry stored in the Voice Dial List. (See page 121)
- To store an entered phone number in the Phonebook, press (☑) (Store). Go to step 2 on page 110.

### **(≦**♣) or (○) > Start talking when the other party answers.

- " To blinks at the upper right of the display during dialing, and lights steadily during a call.
- If you hear a message requesting your caller ID (see page 410), follow the procedure for "To notify your caller ID" (see page 48) to enter "186" or "X31#" and redial.
- You can press the numeric keys to send touch-tone signals during a call.
- If you close the FOMA phone during a call, the FOMA phone works according to "Setting when folded". (See page 64)

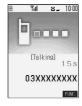

### Press so to end the call after talking.

#### Information

- You can make voice calls using "Multiaccess" even when using i-mode or exchanging mail.
- You cannot make voice calls during 64K data transmission or video-phone calls.
- If you have brought up a display other than the "Talking" display during a call, you can return to the "Talking" display by pressing ch several times.
- You can make a call also by pressing ( ) and then entering the party's phone number. If you enter a wrong number, press ( ) are to consider a wrong number of the party's phone number. clear the display and then redial.

#### Display during dialing

The other party's name and icon will be displayed if you have stored the party's phone number and name in the Phonebook.

However, the image will not be displayed, even if you have stored it for that party.

- If the same phone number is stored with multiple names in the Phonebook entries, the name that comes first in the search order (see page 115) is displayed.
- The phone number instead of the name will be displayed if the party has been stored in the Phonebook in "Secret mode" or "Secret only mode", or if PIM Lock is activated.

#### If you make a mistake while entering a phone number

Each time you press ( h 20), the digit on the far right is cleared. If you press and hold ( th 20) for at least one second, all the digits are cleared and the Stand-by display returns.

• Use (a) to move the cursor to the digit you want to clear, and then press (ch 20) to clear it. To clear all the digits on and to the right of the cursor, press and hold (ch 2017) for at least one second.

#### Photo-sending during a call

During a voice call, you can send the other party the still images you have taken on the spot or ones you have saved. (See page 258)

### **Function Menu while Entering Phone Number**

While entering a phone number ► ( FUC ) ➤ Do the following operations.

| Function menu      | Operations                                                                                                    |
|--------------------|----------------------------------------------------------------------------------------------------|
| Notify caller ID   | You can set whether to notify your caller ID. (See page 48)                                                           |
| Prefix numbers     | You can add a prefix number. (See page 58)                                                                            |
| International dial | You can make an international call. (See page 52)                                                                     |
| Multi number       | You can select the phone number to be notified to the other party. (See page 413)                                     |
| Add to phonebook   | You can store the data in the Phonebook. (See page 110)                                                               |
| Compose message    | You can compose a mail message to send to the phone number set as the destination address.  Go to step 3 on page 245. |
| Connection speed   | You can set the connection speed of video-phone calls. (See page 80)                                                  |
| Select image       | You can select an image for video-phone calls. (See page 89)                                                          |

#### <WORLD CALL>

#### International Calls

WORLD CALL is the international call service available from DoCoMo mobile phones.

When you have signed up for FOMA service, you have contracted to use "WORLD CALL" (except those who have applied not to use it).

- You can call about 220 countries and regions.
- The WORLD CALL charges are added to your monthly FOMA bill.
- Application/monthly fee is free of charge.
- Changes in procedures for international call

"My Line" service is not available for mobile communications, so cannot be used with WORLD CALL. However, in conjunction with the launch of "My Line" service, the dialing procedure for international calls from mobile phones has changed. Note that the old way of dialing (without "010" below) no longer works.

- The service is not available with some billing plans.
- Contact "DoCoMo Information Center" on the back page of this manual for inquiries about WORLD CALL.
- When using international carriers other than DoCoMo, please contact them.

If the other party uses a specific 3G mobile phone overseas, you can press (II) to make an "International Video-phone Call" by dialing out after following the dialing method described below.

- See the DoCoMo web page for the information about connectable countries and telecommunications carriers.
- Images sent from the other party may blur on your FOMA phone or you may not be able to connect, depending on the other party's
  phone used for the international video-phone call.

### **Entering a Phone Number to Make an International Call**

- Enter it in order of 009130 010 country code area code destination phone number ▶ ☑ or ◎
  - When the area code begins with "0", leave this out when dialing. However, include "0" when making a call to some countries or regions such as Italy.
  - Press to make an international video-phone call.

#### Using "+" to Make an International Call

When you are entering a phone number for dialing or storing it in the Phonebook, press and hold Open for at least one second to enter "+". You can enter "+" to make international calls without entering the international access code, such as 009130-010.

- Because "Auto assist setting" of "Int'l dial setting" is set to "Auto" by default, the international access code is automatically
  entered.
- (for at least one second) ► Enter numbers in order of country code area code destination phone number ► as or
  - When the area code begins with "0", leave this out when dialing. However, include "0" when making a call to some countries or regions such as Italy.
  - Press (II) to make an international video-phone call.

#### Dial

• When you select "Dial with orig. No.", you can make a call without adding the international access code.

#### Information

• International access code is not added if you enter 81 (country code of Japan) after "+".

#### International Dial

If you select "International dial" from the Function menu when dialing, you can make a call by replacing "+" at the beginning of a phone number or "+" of " $\pm$ 31#+" or "#31#+" with the international access code set by "Int'l dial setting".

- Enter a phone number, or bring up a Phonebook entry, redial item, dialed call record, or received call record.
- - Press (I) to make an international video-phone call.

When the beginning of the phone number is other than "+", "\times31#+", or "#31#+"

The display for selecting a country name appears in step 2. If you select a country name, the international access code and the country code are added.

• When the phone number starts by "0", "0" at the beginning is automatically deleted.

#### <International Dial Setting>

### **Setting for International Calls**

#### **Auto Assist Setting**

Setting at purchase Auto

You can set whether to automatically replace "+" at the beginning of a phone number, or "+" of "\times31#+" or "#31#+" with the international access code.

When you are entering a phone number for dialing or storing it in the Phonebook, press and hold Open for at least one second to enter "+".

Network setting Int'l dial setting Auto assist setting Auto or Off

• If "Off" is selected, the setting is completed.

Select an international access name ► ◎ ► Select a country name ► ◎

When no international access code or country code is registered, the confirmation display appears asking whether to register
them. Select "YES" and go to step 2 of "IDD Prefix Setting" on page 53 for an international access code, and go to step 2 of
"Country Code Setting" on page 53 for a country code.

#### **IDD Prefix Setting**

Setting at purchase WORLD CALL (009130010)

You can register up to three international access codes to be added to the beginning of phone number for making an international call.

- ► Network setting Int'l dial setting
  IDD Prefix setting Select <Not recorded> ( Edit )
  - If you select the stored international access name, you can check the stored content.

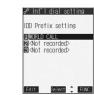

- Enter a name (international access name) Enter the international access code
  - You can enter the international access name of up to 8 full-pitch or 16 half-pitch characters.
  - You can enter the international access code of up to 10 digits.

#### **Country Code Setting**

Setting at purchase アメリカ (U.S.A.), +1

You can store up to three country codes.

- Network setting ► Int'l dial setting

  Country Code setting ➤ Select <Not recorded> ☒ ( [Edit ])
  - If you select the stored country name, you can check the stored content.

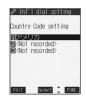

- Enter a name (country name) ► ⑤ ► Enter a country code ► ⑥
  - You can enter a country name of up to 8 full-pitch or 16 half-pitch characters.
  - You can enter a country code of up to 5 digits. But you cannot use #, ★, and +.

### Function Menu while IDD Prefix Setting/Country Code Setting is Displayed

While an IDD prefix setting item/a country code setting item is displayed (FUC) > Do the following operations.

| Function menu | Operations                                                                                                    |
|---------------|----------------------------------------------------------------------------------------------------|
| Edit          | Go to step 2 of "IDD Prefix Setting" on page 53 for IDD Prefix setting, and go to step 2 of "Country Code Setting" on page 53 for Country Code Setting.  • You can edit the item also by pressing ( |
| Delete this   | ▶YES                                                                                                    |
| Delete all    | ► Enter your Terminal Security Code ► ○ ➤ YES                                                                                                    |

#### Information

<Delete this> <Delete all>

• You cannot delete the international access code or the country code set by "Auto assist setting".

### Switching from a Voice Call to Video-phone Call

You (caller) can switch from a voice call to a video-phone call during a call.

When the other party's phone has a function to switch between the calls, " wis displayed on your phone and you can switch from the voice call to video-phone call. (This function is available for the mobile phones that can switch between a voice call and a video-phone call.)

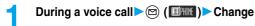

- When you select the image to be sent to the other party, select "Select image". Go to step 2 on page 89.
- When "Cancel" is selected, the FOMA phone cancels switching and returns to the voice call.
- While switching, the "Changing" display appears and the voice guidance to that effect is played back.

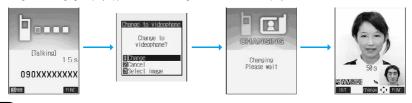

- You can switch from a voice call to a video-phone call repeatedly.
- When i-mode or packet transmission is in progress, the transmission is disconnected and the voice call is switched to the video-phone call. With packet transmission, a confirmation display appears asking whether to disconnect the transmission. Select "YES".
- When packet transmission is in progress at the other end, the message to the effect that the transmission cannot be switched is displayed and the voice call continues without switching to the video-phone call.
- You cannot switch from the voice call to the video-phone call while "Multi calling" is displayed during the call if you have signed up for Call Waiting Service.
- It takes about five seconds to switch. Switching may take a longer time depending on the radio wave conditions.
- Depending on how the caller's phone is working or on the radio wave conditions, switching from a voice call to video-phone call may fail and the connection may be cut off.
- If you switch between the voice call and video-phone call during a call, the call duration and call cost are counted respectively for the calls. You are not charged while "Changing" is displayed.
- You cannot switch between the video-phone call and voice call unless "Notify switchable mode" is set to "Indication ON" at the other end. See page 90 for "Notify switchable mode".
- Just after purchase, Hands-free is automatically activated when you switch from a voice call to video-phone call as "Hands-free w/V.phone" has been set to "ON". However, Hands-free is set to "OFF" during Manner Mode regardless of the "Hands-free w/V.phone" setting.
- An alarm for "Quality alarm" and "Reconnect signal" does not sound during switching.
- See page 81 for switching from a video-phone call to voice call.

#### <Redial>

### **Redialing Phone Numbers You have Dialed**

The FOMA phone can store the other party's phone number and date/time you have dialed in "Redial" and "Dialed calls". In "Redial", a total of 30 dialed phone numbers of voice calls, video-phone calls and PushTalk calls can be stored. If you dial the same phone number twice, the older one is deleted. In "Dialed calls", a total of 30 dialed phone numbers of voice calls, video-phone calls and PushTalk calls, and 30 pieces of 64K data transmission and packet transmission are stored. The same phone number you dialed before is also retained in "Dialed calls".

- See page 66 about icons for redial/dialed call records.
- When more than 30 calls are dialed, the older records are automatically deleted. Even if you turn off the FOMA phone, redial/ dialed call records are not deleted.

#### Use Redial

### Stand-by display ▶ ○

- Redial cannot be displayed during a video-phone call.
- The latest data is displayed on the top.
- Press 🔊 to make a voice call to the selected party. Press 📵 to make a video-phone call and press | P | to make a PushTalk call (group call).
- For redial items of PushTalk, press ( ) to show the Redial List of the group. Select a party and press to make a PushTalk call. If you do not select any party and press | P |, you can make a group call.
- Press (☑) (Change) to display the Sent Address List.

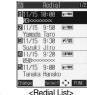

### Select a redial item (o)

- When the other party is stored in the Phonebook, the phone number, name, and icon are displayed. If the same phone number is stored with multiple names in the Phonebook, the name and icon that come first in the search order (see page 115) are displayed.
- Press 🕰 or (0) to make a voice call to the displayed phone number. Press 🔳 to make a video-phone call and press | P | to make a PushTalk call.
- To add the record to the Phonebook, press (☑) (Store). Go to step 2 on page 110.

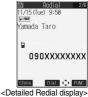

#### Information

- You can make a voice call (or video-phone call) to the most recently dialed number by pressing 🗲 🙀 (💷 ) and then 🔘 from the Stand-by display.
- When you make a voice call from an additional phone Number of Multi Number, the registered name for that additional phone number and the phone number are displayed in the Detailed Redial display, below the main phone number.

### Use Dialed Call Record

### Dialed calls

- The latest data is displayed on the top.
- Press 🔊 to make a voice call to the selected party. Press 📵 to make a video-phone call and press P to make a PushTalk call (group call).
- For dialed call records of PushTalk, press ( ) to show the Dialed Calls List of the group. Select a party and press |P| to make a PushTalk call. If you do not select any party and press |P|, you can make a group call.
- Press (☑) (Change) to display the Sent Address List.

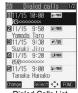

< Dialed Calls List>

### Select a dialed call record (o)

- When the other party is stored in the Phonebook, the phone number, name, and icon are displayed. If the same phone number is stored with multiple names in the Phonebook, the name and icon that come first in the search order (see page 115) are displayed.
- Press 🔊 or (0) to make a voice call to the displayed phone number. Press 🔳 to make a video-phone call and press | P | to make a PushTalk call.
- To add the record to the Phonebook, press (☑) (Store). Go to step 2 on page 110.

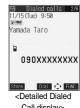

Call display>

#### Information

- When you make a voice call from an additional phone number of Multi Number, the registered name for that additional phone number and the phone number are displayed in the Detailed Redial display, below the main phone number.
- The dialed call records of 64K data transmission are stored only when the FOMA USB Cable (option) is connected.

### Function Menu while Redial/Dialed Calls is Displayed

While a redial item/dialed call record is displayed ► (a) (FUNC) ► Do the following operations.

| Function menu      | Operations                                                                                                    |  |
|--------------------|----------------------------------------------------------------------------------------------------|--|
| Notify caller ID   | You can set whether to notify caller ID. (See page 48)                                                                                                    |  |
| Prefix numbers     | You can add a prefix number. (See page 58)                                                                                                    |  |
| International dial | You can make an international call. (See page 52)                                                                                                    |  |
| Multi number       | You can select the phone number to be notified to the other party. (See page 413)                                                                                                    |  |
| Add to phonebook   | You can store the data in the Phonebook. (See page 110)                                                                                                    |  |
| Add desktop icon   | You can paste the phone number to the desktop. (See page 146)                                                                                                    |  |
| Compose message    | You can compose a mail message to send to the phone number set as the destination address.  Go to step 3 on page 245.                                                                                                    |  |
| Compose SMS        | You can compose an SMS message to send to the phone number set as the destination address.  Go to step 3 on page 303.                                                                                                    |  |
| Sent address       | You can display the Sent Address List. (See page 286)                                                                                                    |  |
| Delete this        | ▶YES                                                                                                    |  |
| Delete selected    | Put a check mark for the redial items or dialed call records to be deleted ► (☐) (☐☐☐☐) ➤ YES  • "☐" and "☑" switch each time you press (⑥). You can check or uncheck all items by pressing  (☐) (☐☐☐) and selecting "Select all/Release all". |  |
| Delete all         | ► Enter your Terminal Security Code ► ○ ► YES                                                                                                    |  |
| Connection speed   | You can set the connection speed of video-phone calls. (See page 80)                                                                                                    |  |
| Select image       | You can select an image for video-phone calls. (See page 89)                                                                                                    |  |
| Store in P-Talk PB | ▶YES                                                                                                    |  |
| Store P-Talk group | Select a group                                                                                                    |  |

#### Information

#### <Delete this> <Delete selected> <Delete all>

If you execute "Delete all", all records in both Redial and Dialed Calls are deleted. Note that even if you execute "Delete this" or "Delete
selected" of Redial, those are not deleted from Dialed Calls and the records are retained.

To delete the dialed call records, delete them from the Function menu while "Dialed calls" is displayed.

#### <Store in P-Talk PB>

• You cannot store from the redial item/dialed call record for the party who is not stored in the Phonebook.

#### <Store P-Talk group>

• You cannot store in a PushTalk group unless all the members are stored in the FOMA phone's Phonebook.

### **Sending Touch-tone Signals Quickly**

Setting at purchase

Not stored

You can send touch tone-signals from FOMA phone to send messages to pagers , to reserve tickets, or to check your current balance at the bank.

#### Store Pause Dial

You need to store the dial data to be sent as a touch tone signal to the Pause Dial List. If you have inserted a pause (p), you can send the dial data breaking at the point where the pause is inserted.

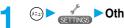

Circles ➤ Other settings ➤ Pause dial ➤ ( Edit )

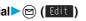

• When the dial data is already stored, it is displayed.

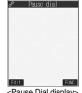

<Pause Dial display>

### Enter the dial data

- Enter the pause (p) by pressing and holding (\*\*) for at least one second.
- You can use only (0½) through (9 ¾), (#, ₹), (#, ₹)
   To enter the dial data and the pause (p).
- You can enter up to 128 digits.
- You cannot enter a pause (p) at the beginning of dial data, or enter it consecutively.

### **Function Menu of the Pause Dial Display**

Pause Dial display (FUNC) Do the following operations.

| Function menu   | Operations                                     |  |
|-----------------|------------------------------------------------|--|
| Edit            | Go to step 2 of "Store Pause Dial" on page 57. |  |
| Send pause dial | Go to step 2 of "Send Pause Dial" on page 57.  |  |
| Delete          | ▶YES                                           |  |

#### Send Pause Dial

► Other settings ► Pause dial ► (o)

### Enter a phone number \( \bigsize \lambda \) or (0)

A voice call is made. Once the line is connected, the dial data stored in Pause Dial is displayed up to the first pause (p).

- When the other party's phone number is stored in the Phonebook, press ( ) to bring up the Phonebook Search display.
- You can search for the phone number also from Received Calls by pressing (O) or from Redial by pressing (O).

Check that the line is connected ► cs or

The dial data up to the first pause (p) is sent, and the dial data up to the next pause (p) is displayed. Dial data up to the pause (p) is sent each time you press (3) or (6).

When you have finished sending the last number, the "Talking" display comes up.

 To send multiple pieces of dial data at a time, press (O) for at least one second, and select "Send at one time".

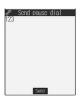

#### Information

- During a call, you can send dial data also by displaying the Function menu of the Pause Dial display.
- Some devices on the receiving end cannot receive signals.
- You cannot send pause dial data with a video-phone call.

#### <Prefix Setting>

### **Storing Prefix Numbers**

Setting at purchase WORLD CALL (009130010)

You can store prefix numbers such as international access codes or "184/186" and add them to the beginning of the phone number for dialing. You can store up to seven prefix numbers.

© Network setting Prefix setting

Select <Not recorded> ➤ ☒ ( Edit )
 If you select a stored prefix, you can check the stored contents.

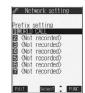

- - You can enter a prefix name of up to 8 full-pitch or 16 half-pitch characters.
  - You can enter a prefix number of up to 10 digits. The keys for entry are limited to  $0^{\frac{7}{N-2}}$  through  $9^{\frac{1}{N-2}}$ ,  $10^{\frac{1}{N-2}}$  and  $10^{\frac{1}{N-2}}$ .

### **Function Menu while Prefix Setting is Displayed**

 While a prefix setting item is displayed ► (Region) > Do the following operations.

| Function menu | Operations                                                                                                 |
|---------------|----------------------------------------------------------------------------------------------------|
| Edit          | Go to step 2 of "Storing Prefix Numbers" on page 58.  ■ You can edit a prefix also by pressing ( ( Edit ). |
| Delete this   | ▶YES                                                                                                    |
| Delete all    | ► Enter your Terminal Security Code ► ○ ► YES                                                              |

#### Prefix Numbers

You can add a prefix number to the top of phone number when you make a call.

- Enter a phone number, or bring up the detailed display of a Phonebook entry, redial item, dialed call record, or received call record.
- Press (II) to make a video-phone call and press | P| to make a PushTalk call.

#### <Sub-address Setting>

### Making a Call with Specified Sub-address

Setting at purchase

You can set whether to regard the numbers after "X" of a phone number as a sub-address to access the specified phone numbers or data terminals.

• The sub-address is a number assigned to identify each ISDN terminal connected to an ISDN line. It is also used for choosing contents on "V live".

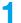

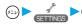

Other settings Sub-address setting ON or OFF

#### Information

 Even if you set "Sub-address setting" to "ON", "X" at the top of phone numbers and "X" immediately after the prefix number or "186 (or ₹31#)"/"184 (or #31#)" are not regarded as sub-address mark-off symbols.

#### <Reconnect Signal>

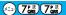

### **Selecting Alarm for Reconnecting**

Setting at purchase

No tone

You can select an alarm that sounds until a call (PushTalk call) is reconnected after disconnected owing to

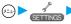

► Talk Reconnect signal Select an alarm •

#### Information

- The reconnectable time differs depending on the usage status and radio wave conditions. An estimate is about 10 seconds.
- While you are disconnected, no sound is transmitted to the other party.

#### <Noise Reduction>

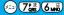

### **Reducing Surrounding Noise to Make Voice Clear**

Setting at purchase

ON

You can suppress surrounding noise during a voice call to make your voice and the other party's voice from the earpiece clear.

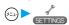

► Talk Noise reduction ON or OFF

#### Information

Noise Reduction is always effective during a video-phone call.

#### <Hands-free>

### **Switching to Hands-free**

When you switch to Hands-free during a call, sound such as the other party's voice, which is normally heard through the earpiece, is audible over the speaker.

During a call

When Hands-free is activated, "4" is displayed.

- Press ( again to switch Hands-free off.
- You can switch to Hands-free even during Manner Mode.

Manner Mode is reactivated when you switch Hands-free off or end the call.

Also, you will still hear sound through the speaker when you activate Manner Mode during a Hands-free call.

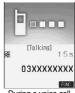

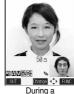

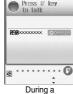

During a voice call

video-phone call

PushTalk call

#### Information

- While the Flat-plug Earphone/Microphone Set with Switch (option) is connected, you cannot hear sound through the speaker even if
  you switch to Hands-free.
- Keep the FOMA phone well away from your ear when Hands-free is on. Otherwise you could affect or damage your hearing.
- When noise of your surroundings or of the receiving end is loud, you might hardly hear the other party's voice. Set Hands-free to off and then talk.
- Talk into the FOMA phone within a distance of about 50 cm.

#### <In-Car Hands-free>

### **Using Hands-free Compatible Devices**

You can make or receive voice calls from a Hands-free compatible devices such as In-Car Hands-Free Kit 01 (option) or a car navigation system by connecting with your FOMA phone.

You can connect your FOMA phone to a Hands-free compatible device using two ways of connections as follows:

 Connect using the USB cable: To use the In-Car Hands-Free Kit 01 (option), you need to have the FOMA In-Car Hands-Free Cable 01 (option).

 Connect using Bluetooth (wireless): To connect to a Bluetooth compatible Hands-free device, you need to register it on the FOMA phone.

Refer to each Operating Manual for the Hands-free compatible device for how to operate.

- To connect using the USB cable, set "USB mode setting" to "Communication mode".
- " 👰 " appears while you are talking or communicating using a Hands-free compatible device.
- " 💆 " might appear while the FOMA phone is connected to a Hands-free compatible device, and " 👰 " while "USB mode setting" is set to "miniSD mode", depending on the Hands-free device connected.
- Screen display or a ring tone for incoming calls is in accordance with the settings of the FOMA phone.
- When the ring tone is set to sound from a Hands-free compatible device, the ring tone sounds from that device even when Manner Mode is activated or "Ring volume" of the FOMA phone is set to "Silent".
- The receiving operation in Public Mode (Drive Mode) works in accordance with the "Public Mode (Drive Mode)" setting.
- The receiving operation while Record Message is activated works in accordance with the "Record message" setting.
- When the ring tone is set to sound from the FOMA phone, the FOMA phone works in accordance with "Setting when folded" if it is closed during a call. When the ring tone is set to sound from a Hands-free device, the communication state does not change even if you close the FOMA phone regardless of "Setting when folded".

### **Communicating Using Bluetooth Device**

You can use a commercially available Bluetooth device to communicate wirelessly by connecting it to the FOMA phone.

 Before using a Bluetooth device, you need to register it on your FOMA phone and to connect it using Headset Service or Hands-free Service. See page 398 for how to connect the Bluetooth device.

#### Make or receive a call with a Bluetooth device.

- " appears when you are communicating through the Bluetooth device.
- Refer to the instruction manual of your respective Bluetooth devices for how to operate.

#### When switching between devices during a call

You can switch between the FOMA phone and Bluetooth device for communicating.

#### When Headset Service is connected:

You need to switch from your FOMA phone or a Bluetooth device that is not communicating.

- 1. While you are talking with the Bluetooth device (for at least one second)
- You can switch to the FOMA phone also by pressing ( ), and selecting "Talk on BT/Phone" and then "Phone".
- While you are talking with the FOMA phone, switch from the Bluetooth device. Refer to the instruction manual for your Bluetooth device.
   When Hands-free Service is connected:

You can switch from either the FOMA phone or Bluetooth device

- 1. During a call with the FOMA phone or Bluetooth device (for at least one second)
- Each time you press and hold ( ) for at least one second, the FOMA phone and Bluetooth device switches.
- You can switch the communication also by pressing ( ) ( ), selecting "Talk on BT/Phone", and then selecting "Bluetooth", or "Phone".
- Refer to the instruction manual for your Bluetooth device for how to switch from the Bluetooth device.

#### Information

- Even if you switch to the Bluetooth device, you cannot communicate through it while a Hands-free compatible device, Flat-plug Earphone/Microphone Set with Switch (option) or Flat-plug AV Output Cable (option) is connected.
- You cannot switch to the Bluetooth device during Remote Monitoring.

#### Information

- When a call comes in with the Bluetooth device connected to the Headset service or Hands-free service, the ring tone sounds also from
  the Bluetooth device even if you activate Manner Mode, or set "Ring volume" to "Silent".
- During a call through a Bluetooth device, you cannot change the sound volume from the Bluetooth device even if you change the sound volume on your FOMA phone.
- During a call through a Bluetooth device, the communication state does not change even if you fold the FOMA phone regardless of "Setting when folded".
- If Bluetooth is disconnected during a call through the Bluetooth device, the FOMA phone works in accordance with "Disconnection settings".

### Receiving a Call

### When you receive a call, the ring tone sounds and the Call/ Charging indicator flickers.

- You can use "Illumination" to set an illumination pattern for the Call/Charging indicator. If you set "Color 1" through "Color 12" or "Gradation" for "Set color", the Command Navigation key flickers as well
- To vibrate the phone for incoming calls, set "Phone" of "Vibrator" to other than "OFF".
- While "Manner mode" or "Super silent" is set, the ring tone does not sound. (See page 131 and page 132)
- While receiving a call, information is displayed on the Private window.
- " 💕 " is displayed at the upper right of the phone number for incoming international calls.

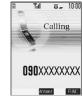

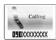

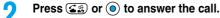

- You can set "Illumination in talk" so that the Call/Charging indicator flickers during a call.
- When "Answer setting" is set to "Any key answer", the call is placed on hold if you take the call by pressing with the FOMA phone closed. If you have set "Setting when folded" to "No tone" or "End the call", the other party hears nothing, and if you have set "Setting when folded" to "Tone on", the call hold tone is played back. You can start talking by opening the FOMA phone.
- If you close the FOMA phone during a call, the FOMA phone works in accordance with "Setting when folded". (See page 64)

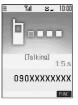

#### One-push answer

When a voice call comes in with the FOMA phone closed, you can answer the call just by pressing the one-push open button and opening the FOMA phone.

- You need to set "Phone" of "Open phone" to "Answer" in advance. (See page 64)
- You can answer the call also by opening the FOMA phone manually without using the one-push open button.

#### Any Key Answer

You can answer an incoming call by pressing any key of  $\bigcirc$  through  $\bigcirc$  through

You cannot start talking while "Change" is displayed.

• When "Answer setting" is set to "Quick silent", you can stop only the ring tone by pressing a certain key.

### 3

### Press so to end the call after talking.

#### Information

• You might hear beeps (ring tone in call) during a call.

If you have signed up for any of Voice Mail Service, Call Waiting Service, or Call Forwarding Service and set "In-call arrival act" to "Answer", the beeps (ring tone in call) will sound for another incoming call, enabling you to do the following operations:

Voice Mail Service . . . . . . . Transfer the call to the Voice Mail Service Center. (See page 406)

Call Waiting Service...... Put your current call on hold and take the incoming call. (See page 406)

Call Forwarding Service.... Transfer the call to the registered forwarding destination. (See page 408)

- By setting "Ring start time" of "Ring time", you can specify the time until ringing starts for when a call comes in from the phone number not stored in the Phonebook.
- You can set "Reject unknown" not to accept calls from the phone numbers not stored in the Phonebook.

#### Display for incoming calls

#### When a caller's phone number is provided

If the caller's name, phone number, and image are stored in the Phonebook, the name, phone number, and icon (or image) are displayed.

- If the same phone number is stored with multiple names in the Phonebook, the name that comes first in the search order (see page 115) is displayed.
- The phone number but not the name is displayed if the party has been stored as a secret data in the Phonebook, or if PIM Lock is activated
- For a forwarded call, the forwarder is displayed under the phone number of the caller. (The forwarder's phone number might not be displayed in the case of some forwarders.)
- When you receive a call with the additional phone number for Multi Number, the registered name of the additional phone number is displayed below the caller. (With a forwarded call, you can press ( ) ( ) to switch to display the forwarder.)

#### When a caller's phone number is not provided

The reason for no caller ID is displayed. (See page 164)

### **Function Menu while Voice Call Rings**

While a voice call is ringing ► ( FWC ) ► Do the following operations.

| Function menu   | Operations                                                                                                    |  |
|-----------------|----------------------------------------------------------------------------------------------------|--|
| Call rejection  | You can disconnect the call without answering.  • You cannot reject calls if you have set "Phone" of "Open phone" to "Answer" and the call is received |  |
|                 | with the FOMA phone closed.                                                                                                    |  |
| Call forwarding | You can forward the call to the forwarding destination. (See page 408)                                                                                 |  |
| Voice mail      | You can connect to the Voice Mail Service Center. (See page 406)                                                                                       |  |

### Switched from a Voice Call to Video-phone Call by the Other Party

When you have set "Notify switchable mode" to "Indication ON", the caller (the other party) can switch from a voice call to video-phone call.

During a voice call The other party switches to a video-phone call.

YES . . . . . Sends the image through your camera to the caller.

NO . . . . . Sends a pre-installed substitute image to the caller.

- While switching, the message to that effect is displayed and the voice guidance is played back.
- You (receiving end) cannot switch the call to video-phone call.

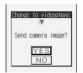

#### <Answer Setting>

∕--) (5 μἔ) (8 τὖ)

### **Setting Response of Key Operation for Answering Incoming Calls**

Setting at purchase Any key answer

You can start talking (Any key answer) or stop the ring tone to play back (Quick silent) when a voice call or PushTalk call comes in by pressing a key other than (0), (28), (II) (for video-phone call) or | | (for PushTalk call).

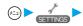

✓ Incoming call Answer setting Select the key operation ●

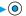

#### Any key answer

You can start talking by pressing any key as shown below:

| Voice call       | (a), (a), (b), (b), (c), (b), (c), (c), (d), (d), (d), (d), (d), (d), (d), (d                                                                                                |
|------------------|----------------------------------------------------------------------------------------------------|
| Video-phone call | (a), (a), (b)                                                                                                    |
| PushTalk call    | $\bigcirc$ , $\bigcirc$ , $\bigcirc$ , $\bigcirc$ , $\bigcirc$ through $\bigcirc$ , $\bigcirc$ , $\bigcirc$ , $\bigcirc$ , $\bigcirc$ , $\bigcirc$ , $\bigcirc$ , $\bigcirc$ |

• Any key answer is disabled for incoming video-phone calls.

#### Quick silent

The following are the keys you can press to stop the ring tone or vibrator:

When "Open phone" is set to "Keep ringing", you can open the FOMA phone to stop the ring tone or vibrator. Even if you stop it. calling tones play back to the other party.

| Voice call       | (D) through (F), (H), (H), (M), (M), (M), (M), (M), (M), (M), (M                                                                                                    |
|------------------|----------------------------------------------------------------------------------------------------|
| Video-phone call | (D) through (文文), (大学), (日沙), (四), (四), (四), (四), (四), (四), (四), (四                                                                                                    |
| PushTalk call    | $ \boxed{ \textbf{1}}, \boxed{ \bigcirc_{\mathbb{A}^{-}}^{\mathcal{DE}} \text{ through } \boxed{ 9 \%}, \boxed{ \%}, \boxed{ \mathbb{A}}, \boxed{ \mathbb{A}}, \boxed{ \mathbb{A}}, \boxed{ \mathbb{A}}, \boxed{ \mathbb{A}} $ |

• After you stop the ring tone or vibrator by the key operation above, you can press (0), ( ), ( ), ( ), ( ), ( ), ( ) press | P | (for PushTalk call) to resume talking.

You can start talking by pressing a key as shown below:

| Voice call       | ⊚, ≦₺                              |
|------------------|------------------------------------|
| Video-phone call |                                    |
| PushTalk call    | <ul><li>(□), (⊆ (□), (□)</li></ul> |

While "Change" appears, you cannot start talking or stop the ring tone or vibrator.

#### Information

- While "Manner mode" is activated, "Any key answer" works even if "Quick silent" has been set.
- Even when "Any key answer" or "Quick silent" has been set, the backlight switches on/off if you press and hold 5 mt for at least one second; "Any key answer" or "Quick silent" does not work.
- When "Side keys guard" is set to "ON", "Any key answer" or "Quick silent" does not work by pressing
   with the FOMA phone closed.
- While the Flat-plug Earphone/Microphone Set with Switch (option) is connected, you can press the switch to start talking, regardless of "Answer setting". (See page 397)
- If you have set "Open phone" to "Answer", you can answer voice calls or video-phone calls by opening the FOMA phone regardless of "Answer setting".

#### <Open Phone>

### **Setting Response for Opening FOMA Phone during Ringing**

Setting at purchase

Keep ringing

1 (x=2)

► Incoming call ➤ Open phone

► Select a type of incoming calls ► ○ ► Keep ringing or Answer

#### Information

- If you have set "Open phone" to "Answer", you can start talking also by pressing the one-push open button and opening the FOMA phone. (See page 44)
- If you receive a video-phone call with "Answer" set, the still image set for "Substitute image" of "Select image" is sent to the other party.
- If a call comes in with "Answer" set and the FOMA phone closed, On Hold (see page 68), Call Rejection (see page 62 and page 82),
   Voice Mail Service (see page 406) and Call Forwarding Service (see page 408) during ringing are not available.
- Even if you have set "Open phone" to "Answer", "Keep ringing" works for the incoming call within the specified "Ring start time" of "Ring time". "Keep ringing" works also for the incoming call during a call if you have signed up for Call Waiting Service.

#### <Setting when Folded>

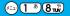

### Setting Response for Closing FOMA Phone during a Call

Voice Call/Video-phone Call

Setting at purchase

End the call

You can set how the FOMA phone works during a voice call and video-phone call.

(£\_3) **\** 

► Incoming call Setting when folded Phone/Videophone

No tone . . . . . . . . . The voice is muted (silenced). The hold tone is not played back. The setting is completed.

Tone on......The other party hears the hold tone set for "Holding tone" of "Call response setting" while the FOMA phone is closed.

End the call ......The call is finished. This is the same operation as pressing during a call. The setting is completed.

### Speaker ON or Speaker OFF

Speaker ON......The hold tone is played from the speaker.

Speaker OFF.....The hold tone is not played from the speaker.

#### **PushTalk**

Setting at purchase

Speaker call

You can set how the FOMA phone works during a PushTalk call. When "Speaker call" is selected, you can talk with the FOMA phone closed.

1

### ► Incoming call Setting when folded PushTalk

- Speaker call or End the call
- When the PushTalk Phonebook List, PushTalk Group List, or Group Member List is displayed, press (FINE) and select "Setting when folded".

#### Information

- This function is disabled when the Flat-plug Earphone/Microphone Set with Switch (option) is connected. The communication state does not change even if you close the FOMA phone during a voice call or a PushTalk call. If you close the FOMA phone during a video-phone call, the substitute image is sent to the other party with the line connected.
- If you close the FOMA phone during a video-phone call with "No tone" activated, a substitute image is sent to the other party. When "Tone on" is set, the still image selected by "Holding" of "Select image" is sent.
- If you set to "No tone" or "Tone on", "Holding" is displayed on the Private window when the FOMA phone is closed.
- Even if you have selected "End the call" and close the FOMA phone, the functions of i-mode group and Tool group in working Multitask do not end.
- Even if you have selected "Tone on", "No tone" works when you close the FOMA phone while "Multi calling" is displayed during a call
  and when you have signed up for Call Waiting Service.

#### <Received Calls>

(==) 2 ABC 4 GH

### **Using Received Call Record**

The FOMA phone can store the callers' phone numbers and date/time you received calls in "Received calls". A total of 30 phone numbers of voice calls, video-phone calls and PushTalk calls, and a total of 30 pieces of 64K data transmission and packet transmission are stored respectively.

- When the other party switches between a voice call and video-phone call, the call that came in first is stored in "Received Calls".
- When more than 30 calls are received, the older records are automatically deleted. Even if you turn off the FOMA phone, received call records are not deleted.

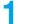

### Received calls All calls or Missed calls

- If unknown missed calls are found, the number of them is displayed.
- You can bring up the display on the right also by pressing ( ) from the Stand-by display.
- The latest data is displayed on the top.
- Press to make a voice call to the selected party. Press to make a video-phone call and press f to make a PushTalk call (group call).
- For received call records of PushTalk, press ( ) to show the Received Calls List of the group with
  - " " mark added to the caller. Select a party and press [v] to make a PushTalk call. If you do not select any party and press [v], you can make a group call.
- Press (☑) (Change) to display the Received Address List.

2

### Select a received call record > 0

- The caller ID is displayed if it was provided; and if this caller has been stored in the Phonebook, the phone number, name, and icon are displayed. If the same phone number is stored with multiple names in the Phonebook, the name and icon that come first in search order (see page 115) are displayed. If there was an incoming packet transmission, the sender's access point name (APN) is displayed. When the other party's phone number is not notified, the reason for no caller ID is displayed.
- For missed calls, the ring time is displayed on the right of the received date and time.
- Press 
   or 
   to make a voice call to the displayed number.

  Press 
   ro to make a video-phone call and press 
   ro to make a PushTalk call.
- To add the record to the Phonebook, press (☑) (Store). Go to step 2 on page 110.

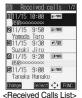

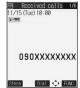

<Detailed Received Call display>

65

#### Information

- If you have set "Missed calls display" of "Ring time" to "Not display", missed calls within "Ring start time" are not displayed in Received Calls.
- You can make a voice call (or video-phone call) to the most recent phone number in Received Calls by pressing ( ) and then from the Stand-by display.
- When you receive a call with the additional phone number of Multi number, the registered name and number are displayed below the phone number on the Detailed Received Call display.
- You can neither save phone numbers of 64K data transmission and packet transmission from Received Calls to the Phonebook, nor
  compose new mail messages or SMS for them.
- When a call comes in from a party who uses a dial-in phone number, a different phone number might be displayed.

#### Icons for Redial, Dialed Calls, and Received Calls

| <b>□</b> (• PHONE / <b>□</b> (• MISS | Dialed and received calls/missed calls of voice call                      |  |
|--------------------------------------|---------------------------------------------------------------------------|--|
| ί PHOHE / ί MISS                     | Dialed and received calls/missed calls of video-phone call                |  |
| Pi Push / Pi MISS                    | Dialed and received calls/missed calls of PushTalk                        |  |
| Patrick / Patrics                    | Dialed and received group calls/missed group calls of PushTalk            |  |
| Particle / Pamiss                    | Dialed and received calls/missed calls of PushTalk via server's phonebook |  |
| <b>™</b> MSG                         | Messages and images are recorded on Record Message                        |  |
| v≡nihme                              | Incoming calls of Remote Monitoring                                       |  |

| Þ∕§PHONE / Þ∕§MISS            | Dialed and received calls/missed calls of international call                                         |  |
|-------------------------------|----------------------------------------------------------------------------------------------------|--|
| CEPHONE / CEMISS              | Dialed and received calls/missed calls of international video-phone call                             |  |
| <b>≅ ½</b> z                  | Dialed calls of 64K data transmission                                                                |  |
| ₽= 64K / P= MISS              | Received calls/missed calls of 64K data transmission                                                 |  |
| <b>≥</b> b                    | Dialed calls of packet transmission                                                                  |  |
| <b>№</b> PACKET <b>№</b> MISS | Received calls/missed calls of packet transmission                                                   |  |
| NO<br>CONNCT                  | Received calls of 64K data transmission and packet transmission when no external device is connected |  |

Displayed in green for unchecked missed calls.

### Function Menu while Received Calls is Displayed

While a received call record is displayed ▶ ( FUC ) ➤ Do the following operations.

| Function menu      | Operations                                                                                                    |  |
|--------------------|----------------------------------------------------------------------------------------------------|--|
| Notify caller ID   | You can set whether to notify your caller ID. (See page 48)                                                                                                    |  |
| Prefix numbers     | You can add a prefix number. (See page 58)                                                                                                    |  |
| International dial | You can make an international call. (See page 52)                                                                                                    |  |
| Multi number       | You can select the phone number to be notified to the other party. (See page 413)                                                                                                    |  |
| Ring time          | You can display the ring time for missed calls. Even if you have set "Missed calls display" of "Ring time" to "Not display", you can check the missed calls which stopped ringing within the specified ring start time and their ring times.  • You cannot operate from the Function menu of the Detailed Received Call display or Missed Call Record. |  |
| Add to phonebook   | You can store the data in the Phonebook. (See page 110)                                                                                                    |  |
| Add desktop icon   | You can paste the phone number to the desktop. (See page 146)                                                                                                    |  |
| Compose message    | You can compose a mail message to send to the phone number set as the destination address.  Go to step 3 on page 245.                                                                                                    |  |
| Compose SMS        | You can compose an SMS message to send to the phone number set as the destination address. Go to step 3 on page 303.                                                                                                    |  |
| Received address   | You can display the Received Address List. (See page 287)                                                                                                    |  |
| Delete this        | ▶ YES                                                                                                    |  |
| Delete selected    | Put a check mark for the received call records to be deleted ▶ (☐ (☐ (☐ (☐ (☐ (☐ (☐ (☐ (☐ (☐ (☐ (☐ (☐                                                                                                    |  |
| Delete all         | ► Enter your Terminal Security Code ➤ ( ) ➤ YES                                                                                                    |  |
| Connection speed   | You can set the connection speed of video-phone calls. (See page 80)                                                                                                    |  |

| Function menu         | Operations                                                   |  |
|-----------------------|--------------------------------------------------------------|--|
| Select image          | You can select an image for video-phone calls. (See page 89) |  |
| Store in P-Talk PB    | ▶YES                                                         |  |
| Store in P-Talk group | You can register to the PushTalk group. (See page 56)        |  |

#### Information

<Store in P-Talk PB>

You cannot store from the received call record from the party who is not stored in the Phonebook.

#### <Earpiece Volume>

### **Adjusting Earpiece Volume**

Setting at purchase

Stand-by display (for at least one second)

▶ Use to adjust the earpiece volume

Adjust the earpiece volume to Level 1 (minimum) through Level 6 (maximum). To raise the volume, press (O) or (A); to lower it, press (O) or (V).

- You cannot adjust the volume during ringing. Adjust it during a call or standby.
- During a voice call, you can press and hold (○) for at least one second or press (▲) (▼) to bring up the Volume Adjustment display. During a video-phone call or PushTalk call, you can

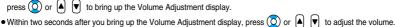

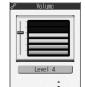

<Volume Adjustment display>

#### Information

• The earpiece volume adjusted during a call is retained even after the call ends.

#### <Ring Volume>

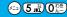

### **Adjusting Ring Volume**

Setting at purchase

You can adjust the ring volume for incoming calls and mail.

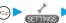

► Incoming call Ring volume

► Select a type of receiving ► ( ) ► Use ( ) to adjust the volume

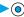

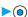

- Following icons are displayed while the ring volume is set to "Silent":
  - 5. The ring volume for voice calls, PushTalk calls or video-phone calls is "Silent".
  - 5 : The ring volume for mail, chat mail or Messages R/F is "Silent".
  - 🚰: The ring volume for voice calls, PushTalk calls, video-phone calls, mail, chat mail, and Messages R/F is "Silent".
- If you have set "Step", the ring tone is silent for about three seconds, and then the volume steps up every three seconds, from Level 1 through Level 6.

- You cannot adjust the ring volume during ringing.
- Even if the ring volume for mail, chat mail, or Messages (R/F) is set to any other than "Silent", " 5 " is displayed and the ring tone does not sound while "Mail/Msg. ring time" (see page 130) is set to "OFF".

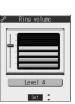

#### <On Hold>

### **Putting an Incoming Call on Hold**

### **d** During ringing ► a

The FOMA phone makes three rapid beeps for confirmation and the incoming call is put on hold.

- The confirmation tone does not sound when "Phone" of "Ring volume" is "Silent" or while Manner Mode is activated.
- The other party hears the hold tone set for "On hold tone" of "Call response setting".
   For video-phone calls, the still image set for "On hold" of "Select image" is displayed.

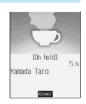

Press , or or to release hold and answer the call.

- If a video-phone is on hold, the image through your camera is sent to the other party by pressing ( or ( ) to release hold. If you press ( ) to release hold, the substitute image is sent.

#### Information

- The caller is charged for the call even during answer-hold.
- If you press ( during answer-hold, the call will be disconnected.
- If you have set "Open phone" to "Answer", you cannot put an incoming call on hold while the FOMA phone is closed.

#### <Holding>

### Putting a Call on Hold during a Call

- During a call ► செ
  - The other party hears the hold tone set for "Holding tone" of "Call response setting".
     For video-phone calls, the still image set for "Holding" of "Select image" is displayed.
  - You can put the call on hold by closing the FOMA phone during the call if you have set "Setting when folded" to "Tone on".
- Press 🐼 or 🍥 to release hold and answer the call.
  - Press 🕩 no release hold. If a video-phone is on hold, the image through your camera is sent to the other party by pressing
    - If you press or charge to release hold, the substitute image is sent.
  - If you have set "Setting when folded" to "Tone on" and put the call on hold by closing the FOMA phone, open the FOMA phone or connect the Flat-plug Earphone/Microphone Set with Switch (option) to take the call.
    If you connect the Flat-plug Earphone/Microphone Set with Switch to take the video-phone call, the substitute image is sent to the other party.

- The caller is charged for the call even while the call is on hold.
- If a new call comes in while the current call is put on hold, the hold is released.
- If the Flat-plug Earphone/Microphone Set with Switch (option) is connected, hold (during a voice call) is released when you close the FOMA phone.

#### <Call Response Setting>

### **Setting Hold Tone**

Setting at purchase

On hold tone: Tone 1 Holding tone: JESU JOY OF MEN'S DESIRING

You can set the guidance the other party hears during on hold.

### Talk Call response setting On hold tone or Holding tone

while" in Japanese. You can set this for "On hold tone" only.

You can set this for "On hold tone" only. JESU JOY OF MEN'S......The melody is played back. You can set this for "Holding tone" only.

Voice announce 1 ..........The caller hears the voice recorded by "Voice announce". If it has not been recorded, this

Voice announce 2 ..........The caller hears the voice recorded by "Voice announce". If it has not been recorded, this is not displayed.

#### Information

• Press (M) (Play) to play back a hold tone. Press (ch 2017) to end the demonstration playback.

#### <Public Mode (Drive Mode)>

### **Using Public Mode (Drive Mode)**

Setting at purchase

Released

Public Mode (Drive Mode) is an auto-answer service that lays stress on manners in public spaces. Once you activate Public Mode (Drive Mode), the guidance is played back telling that you cannot take the call as you are currently driving or in a place such as in a train, bus, or theater where you should refrain from answering the call. Then the call is disconnected.

### Stand-by display (for at least one second)

Public Mode (Drive Mode) is activated and " a" is displayed.

When a call comes in, the guidance, "The person you are calling is currently driving or in an area where cell phone should not be used. Please try again later." is played back for incoming calls.

• To deactivate Public Mode (Drive Mode), perform the same operation. Then, Public Mode (Drive Mode) is deactivated and " disappears.

- Note that "Record message" is disabled even when it is set to "ON" because the Public Mode (Drive Mode) message has priority.
- You can activate/deactivate Public Mode (Drive Mode) only from the Stand-by display. You can activate/deactivate Public Mode (Drive Mode) even when "對外" is displayed.
- You can make calls as usual even during Public Mode (Drive Mode). However, if you dial emergency call phone numbers "110", "119", "118". Public Mode (Drive Mode) is released.
- You cannot use this function during data transmission.
- When Public Mode (Drive Mode) and Manner Mode are activated simultaneously, Public Mode (Drive Mode) has priority.
- If you lock the FOMA phone by remote control during Public Mode (Drive mode), the guidance for Public Mode (Drive Mode) is not played back, instead the message telling that Remote Lock is activated is played back, and the call is disconnected. (See page 157)
- If a "User unset" call comes in while "Caller ID request" is set to "Activate", the Caller ID Request guidance is played back. (The quidance for Public Mode (Drive Mode) is not played back.)

#### When Public Mode (Drive Mode) is activated:

- Even when a call comes in, the ring tone does not sound. The "Missed call" icon appears on the display and the call is stored in "Received calls". The guidance is played back to the caller to the effect that you are currently driving or in an area where mobile phone should not be used. Then the call is disconnected. For PushTalk calls, the message to the effect that you are driving is sent to participating members without answering. However, when the power is off or "

  | " is displayed, the caller hears the out-of-service-area guidance instead of the Public Mode (Drive Mode) guidance.
- The ring tone does not sound and the Call/Charging indicator does not flicker even when mail or a message comes in. In addition, the activated vibrator does not work.
- The ring tone for 64K data transmission, alarm tone, and charging confirmation tone do not sound, and a melody while i-oppli is running is not played back.
- · The i-channel ticker does not flow.

#### Relations between incoming calls during Public Mode (Drive Mode) and respective services

| Service                   | Responses to Incoming Voice Calls                            | Responses to Incoming Video-phone Calls         |
|---------------------------|--------------------------------------------------------------|-------------------------------------------------|
| Voice Mail Service        | Plays back the Public Mode (Drive Mode) guidance, and        | The call is disconnected without connecting     |
|                           | then the call is connected to the Voice Mail Service         | to the Voice Mail Service Center.               |
|                           | Center.                                                      |                                                 |
| Call Forwarding Service   | Plays back the Public Mode (Drive Mode) guidance, and        | Does not play back the video guidance for       |
|                           | then the call is forwarded to the forwarding destination.    | Public Mode (Drive Mode), and the call is       |
|                           | Whether the guidance is played back or not depends on        | forwarded to the forwarding destination. If     |
|                           | the setting of Call Forwarding Service.                      | the destination does not support                |
|                           | If "Plays guidance" is set, plays back the Public Mode       | video-phone call, the call is disconnected.     |
|                           | (Drive Mode) guidance. If "Does not play guidance" is set,   |                                                 |
|                           | does not play back the guidance.                             |                                                 |
| Call Waiting Service      | Plays back the Public Mode (Drive Mode) guidance, and        | Plays back the video guidance for Public        |
|                           | then the call is disconnected.                               | Mode (Drive Mode), and then the call is         |
|                           |                                                              | disconnected.                                   |
| Nuisance Call Blocking    | For the call from the phone number registered to be          | For the call from the phone number              |
| Service                   | rejected, plays back the Call Rejection guidance, and then   | registered to be rejected, plays back the       |
|                           | the call is disconnected.                                    | video guidance for Call Rejection, and then     |
|                           |                                                              | the call is disconnected.                       |
| Caller ID Display Request | For the caller without a caller ID, plays back the Caller ID | For the caller without a caller ID, plays back  |
| Service                   | Request guidance, and then the call is disconnected.         | the video guidance for Caller ID Request,       |
|                           | For the caller with a caller ID, plays back the Public Mode  | and then the call is disconnected.              |
|                           | (Drive mode) guidance, and then the call is disconnected.    | For the caller with a caller ID, plays back the |
|                           |                                                              | video guidance for Public Mode (Drive           |
|                           |                                                              | Mode), and then the call is disconnected.       |

If the ring time is set to 0 seconds, the power is off, or the FOMA phone is out of the service area, the caller does not hear the Public Mode (Drive Mode) guidance, but Voice Mail Service or Call Forwarding Service works. Note that in this case the call is not notified by the "Missed call" icon and not stored in "Received calls".

#### <Public Mode (Power Off)>

### **Using Public Mode (Power Off)**

Public Mode (Power Off) is an auto-answer service that lays stress on manners in public spaces. Once you activate Public Mode (Power Off), the guidance is played back telling that you cannot take the call as you are currently in a place such as in hospital, airplane, or in around priority seat in a train where use is prohibited. Then the call is disconnected.

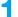

#### Enter "₩25251" ► 🕵

Public Mode (Power Off) is set. (Nothing is changed in the Stand-by display.)

After setting Public Mode (Power Off) and turning off the power, the guidance "The person you are calling is currently in an area where use is prohibited. Please try again later." is played back for incoming calls.

- To release Public Mode (Power Off), dial "X25250".
- To check Public Mode (Power Off) for the setting, dial "X25259".

#### When Public Mode (Power Off) is activated:

The setting stays activated until you dial "\*X25250" to deactivate Public Mode (Power Off). You cannot deactivate the setting just by turning on the power. The guidance is played back to the caller telling that you are currently in an area where use is prohibited. Then the call is disconnected. For PushTalk calls, the message "Disconnected" is sent to participating members without answering. The Public Mode (Power Off) guidance is played back even when you are out-of-service area or out-of-reach of radio waves.

Relations between incoming calls during Public Mode (Power Off) and respective services

| Service                        | Responses to Incoming Voice Calls                         | Responses to Incoming Video-phone Calls         |
|--------------------------------|-----------------------------------------------------------|-------------------------------------------------|
| Voice Mail Service             | Plays back the Public Mode (Power off) guidance, and      | The call is disconnected without connecting     |
|                                | then the call is connected to the Voice Mail Service      | to the Voice Mail Service Center.               |
|                                | Center.                                                   |                                                 |
| Call Forwarding Service        | Plays back the Public Mode (Power off) guidance, and      | Does not play back the video guidance for       |
|                                | then the call is forwarded to the forwarding destination. | Public Mode (Power off), and the call is        |
|                                | Whether the guidance is played back or not depends on     | forwarded to the forwarding destination. If     |
|                                | the setting of Call Forwarding Service.                   | the destination does not support                |
|                                | If "Plays guidance" is set, plays back the Public Mode    | video-phone call, the call is disconnected.     |
|                                | (Power off) guidance. If "Does not play guidance" is set, |                                                 |
|                                | does not play back the guidance.                          |                                                 |
| Nuisance Call Blocking Service | For the call from the phone number registered to be       | For the call from the phone number              |
|                                | rejected, plays back the Call Rejection guidance, and     | registered to be rejected, plays back the       |
|                                | then the call is disconnected.                            | video guidance for Call Rejection, and then     |
|                                |                                                           | the call is disconnected.                       |
| Caller ID Display Request      | For the caller without a caller ID, plays back the Caller | For the caller without a caller ID, plays back  |
| Service                        | ID Request guidance, and then the call is disconnected.   | the video guidance for Caller ID Request,       |
|                                | For the caller with a caller ID, plays back the Public    | and then the call is disconnected.              |
|                                | Mode (Power off) guidance, and then the call is           | For the caller with a caller ID, plays back the |
|                                | disconnected.                                             | video guidance for Public Mode (Power off),     |
|                                |                                                           | and then the call is disconnected.              |

# If You could not Answer an Incoming Call

When you could not answer calls (Missed calls) or you have new mail, or when a message for record message, Video-phone record message or Voice Mail Service is recorded, the "Notification icon" appears on the Stand-by display. You can skip to each function by selecting the icon.

See page 147 for details about each icon.

The explanation of the icon appears.

• Press (RES) or (ch ) to return to the former display.

11/15(τω) **10:00**Notification icon

Pre

Press

• When multiple icons are found, use to select the icon and press

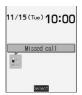

#### When the FOMA phone is closed

The information is displayed on the Private window.

Press (a) to display the missed call record. (See page 30)

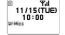

#### Information

- You cannot make calls in the step for displaying the confirmation display from a "Notification icon". Similarly, if you have set "Operation
  preferred" for "Alarm Setting", the alarm does not work in this step.
- Press ( or ch ) to return to the Stand-by display and then perform the operation.
- Even when the "New mail" icon is not displayed, the i-mode Center may hold new mail that has not been received by the FOMA phone.
   Also, even when the "Voice mail" icon is not displayed, the Voice Mail Center may hold a message.
- A "Notification icon" is deleted when each function is executed.
- A "Missed call" icon is not displayed if a missed call stops ringing within the specified ring start time and "Missed calls display" of "Ring time" is set to "Not display".

#### <Record Message>

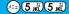

# Recording Messages and Images when You cannot Answer the Call

When Record Message is activated, you can play an answer message and can record a caller's message even if you have not signed up for Voice Mail Service.

You can record up to five messages for voice calls and up to two messages for video-phone calls. Each message can be recorded for up to 20 seconds.

#### **Activate Record Message**

Setting at purchase

Record message: OFF Answer message: Japanese 1 (when "Record message" is set to "ON")
Ring time: 8 seconds (when "Record message" is set to "ON")

→ Record message ON or OFF

• The setting is completed when you have selected "OFF".

# Select an answer message ► ⊚

Japanese 1 ......The caller hears a message "I cannot take your call now. Please leave your name and message after the beep in 20 seconds." in Japanese.

Japanese 2 . . . . . . The caller hears a more familiar message "I cannot take your call now. Please leave your message after the beep." in Japanese.

English............The caller hears an English message "I can't take your call now. Please leave the message.".

Voice announce 1 . . . The caller hears the message and sound recorded by "Voice announce". If it has not been recorded, this is not displayed.

Voice announce 2 . . . The caller hears the message and sound recorded by "Voice announce". If it has not been recorded, this is not displayed.

● Press ( Play ) to play back the answer message. Press ( h ) to end the demonstration playback.

# Enter a ring time (seconds).

- Enter from "000" to "120" in three digits.
- Not to change the ring time, just press () without entering a time.
- You cannot set the same ring time for Remote Monitoring, Automatic Answer and Record Message.

  Set a different time for each.

i

11/15(Tue) 10:00

#### Icons while Record Message is activated

~ 5 : the number of recorded messages for voice calls.

~ : the number of recorded messages for video-phone calls.

#### Incoming calls when Record Message is set to "ON"

After the ring time elapses, the caller hears the answer message. For a video-phone call, the still image set for "Preparing" of "Select image" is displayed on the other party's display.

Then recording starts. For a video-phone call, the still image set for "Record message" of "Select image" is displayed on the other party's display.

When recording ends, the "Missed call" icon and "Record message" icon appear on the desktop. (See page 147)

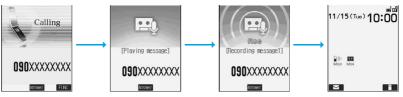

To answer a call while the answer message is played back or a message is recorded

Press 🚅 or 💿.

For video-phone calls, press (I) or (S) to send the image through your camera, and (I) to send the substitute image. You can take calls by pressing the switch on the Flat-plug Earphone/Microphone Set with Switch (option). For video-phone calls, your own photo image is sent to the other party.

#### Information

- Record Message does not work when "图外" is displayed.
- When Public Mode (Drive Mode) and Record Message are simultaneously activated, the former has priority and the latter does not
  work.
- The priority order for answer message is; "Setting by phone number" "Setting by group" "Setting by Record Message".
- If "Voice announce 1" or "Voice announce 2" selected as an answer message is deleted, the answer message will be set to "Japanese
  1".
- When Voice Mail Service or Call Forwarding Service is set at the same time as Record Message, the priority depends on the ring time set for Voice Mail Service or Call Forwarding Service. To give Record Message priority, set its ring time shorter than that for Voice Mail Service or Call Forwarding Service. Even when you do this, Voice Mail Service or Call Forwarding Service will work if there are already five recorded voice calls and two recorded video-phone calls.
- When the time set for "Ring start time" of "Ring time" is longer than the ring time for Record Message, the Record Message function starts without ringing. To have the ringing action before Record Message starts, set the longer time for Record Message than "Ring start time".
- Record Message does not work when five record messages for voice calls and two recorded messages for video-phone calls have already been recorded. Delete unnecessary messages.
- You cannot receive a call from a third party while a record message is being recorded. The third party will hear the busy tone.
- If you set responses during Manner Mode to "Original", your FOMA phone works following the "Record message" setting on page 133.

#### Importan

The saved contents may be lost owing to a malfunction, repair, or other mishandling of the FOMA phone. We at DoCoMo cannot take any responsibility for the loss of data, so you are advised to take a note of data stored in the FOMA phone and store them separately.

## **Set Answer Message by Phone Number**

You can set an answer message for each phone number stored in the FOMA phone's Phonebook.

Tetailed Phonebook display ► (FUC) ► Utilities ► Answer message

Follow step 2 on page 72.

- "Answer message" is indicated by " ".
- To release the answer message for the phone number, perform the same operation.

#### Information

- You cannot set this function for Phonebook entries stored as a secret data, and in the UIM.
- Note that the setting for "Answer message" of "Utilities" is valid only when the caller ID is provided. It is advisable to activate "Caller ID
  request" in advance.
- Note that this function is released when you change the set phone number.
- Use "Utilities" to check which phone number in the Phonebook entry is set, or to release the setting.

## **Set Answer Message by Group**

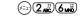

You can set an answer message for each group stored in the FOMA phone's Phonebook. If you have set the answer message by phone number, that setting has priority.

Group setting ➤ Select a group ➤ ( FUC ) ➤ Utilities ➤ Answer message

Follow step 2 on page 72.

- "Answer message" is indicated by " ".
- To release the answer message for the group, perform the same operation.

#### Information

- You cannot set an answer message for "Group 00" and groups stored in the UIM.
- Note that the setting for "Answer message" of "Utilities" is valid only when a caller ID is provided. It is advisable to activate "Caller ID request" in advance.
- If you store the same phone number in multiple groups, the answer message set for the group of the phone number initially accessed by Column Search has priority.
- You can set this function for either the group in which secret and ordinary Phonebook entries are stored together or the group in which
  only secret entries are stored; however this function is disabled if you receive a call from the secret entry.
- Use "Utilities" to check which group is set, or to release the setting.

#### <Quick Record Message>

# Recording Messages and Images when You cannot Answer the Call while Ringing

Even if a call comes in while Record Message is not activated, you can record the caller's message and images just for that incoming call.

**1** During ringing▶無疑 or **▼** 

Manner Mode is also activated.

The caller will hear the answer message and then can leave you a record message.

- Record Message does not work when five messages for voice calls and two messages for video-phone calls have already been recorded or when a PushTalk call comes in.
- When "Side keys guard" is set to "ON", you cannot activate Record Message by pressing
   ▼ with the FOMA phone closed.

#### <Play/Erase Message>

# Playing/Erasing Record Messages/a Voice Memo

1

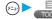

Play/Erase msg.

► Select a record message or voice memo ► ⊚

A beep sounds and playback starts.

- On the Record Message List, recorded items are indicated by " ".
- It is played back at the volume set for "Volume".
- When playback ends, a double-beep sounds and the message "Playing" is cleared from the display.
- When a caller's phone number is provided, it is displayed during playback. If the caller is stored in the Phonebook, his/her name is also displayed.
- When "Set time" is set, the date and time of recording are displayed.

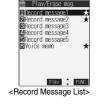

| To use  ▼ for playback From the Stand-by display, press ▼ to play back the most recent message.              |                |
|----------------------------------------------------------------------------------------------------|----------------|
| To skip to next message                                                                                      |                |
| Each time you press 🔻 during playback, messages are played back in the following order; the next new message | <br>the oldest |
| record message a voice memo.                                                                                 |                |
| To cancel playback midway                                                                                    |                |
| Press O, The or hand                                                                                         |                |

## **Function Menu of Record Message List**

Record Message List (FUC) Do the following operations.

| Function menu   | Operations                                                                  |
|-----------------|-----------------------------------------------------------------------------|
| Play            | You can play back a message.                                                |
| Erase this      | ►YES • You can erase a message also by pressing ( (Erase)) during playback. |
| Erase rec. msg. | You can erase all record messages.  ▶ YES                                   |
| Erase all       | You can erase all record messages and a voice memo.  > YES                  |

#### Information

• Record messages and a voice memo cannot be played/erased during a call.

#### <Play/Erase Video-phone Messages>

# Playing/Erasing Video-phone Record Messages/Movie Memos

- ► Play/Erase V.phone msg.
  - Select a video-phone record message or movie memo ►
    - On the Video-phone Message List, recorded items are indicated by " ".
    - It is played back at the same volume of the playback sound of i-motion movies.
    - When "Set time" is set, the date and time of recording are displayed.

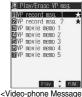

List>

To use ▼ for playback

Press and hold  $| \nabla |$  for at least one second from the Stand-by display to play back the latest video-phone record message or movie

To cancel playback midway

Press (), ( or ch 3)

# **Function Menu of Video-phone Message List**

Video-phone Message List ► (a) (FUNC ) > Do the following operations.

| Function menu    | Operations                                                                   |
|------------------|------------------------------------------------------------------------------|
| Play             | You can play back a message.                                                 |
| Erase this       | ►YES  • You can erase a message also by pressing ( [Erase]) during playback. |
| Erase rec. msg.  | You can erase all video-phone record messages.  YES                          |
| Erase movie memo | You can erase all movie memos.  > YES                                        |
| Erase all        | You can erase all video-phone record messages and movie memos.  > YES        |

#### Information

• You cannot play/erase video-phone record messages and movie memos during a call.

# Making/Receiving Video-phone Calls

| About Video-phone                                                     | 78 |
|-----------------------------------------------------------------------|----|
| Making a Video-phone Call                                             | 78 |
| Switching from a Video-phone Call to Voice Call                       | 81 |
| Receiving a Video-phone Call                                          | 81 |
| Using Chara-den                                                       | 83 |
| Useful Functions for Video-phone Calls                                | 84 |
| Setting Video-phone Hands-free                                        | 87 |
| Setting Image Quality for Video-phone CallsVisual Preference          | 87 |
| Turning Camera On/Off Automatically when Making a Video-phone Call    |    |
| Send Camera Image>                                                    | 88 |
| Changing Image Displays for Video-phone Calls Select Image            | 88 |
| Redialing as a Voice Call when a Video-phone Call cannot be Connected |    |
|                                                                       | 89 |
| Setting for Switching between a Voice Call and a Video-phone Call     |    |
|                                                                       | 90 |
| Connecting FOMA Phone to External Devices to Use Video-phone Function | 90 |
| Checking Home from Where You areRemote Monitoring                     | 91 |

# **About Video-phone**

When both you and the other party use DoCoMo video-phones, you can talk seeing each other.

• You can use the video-phone function between the phones supporting the DoCoMo video-phones.

DoCoMo video-phones conform to 3G-324M, standardized by the international standard 3GPP. You cannot connect to the video-phone that uses a different format.

#### 3GPP (3rd Generation Partnership Project):

This is the regional standards organization for developing common technical specifications for third-generation mobile telecommunication systems (IMT-2000).

#### 3G-324M:

This is the international standard for the third generation of mobile video-phones.

Connection speed of video-phone calls

64K: Transmits at 64 kbps of connection speed.

32K: Transmits at 32 kbps of connection speed.

#### Display during video-phone calls

- ①...Image through other party's camera
- 3...Call duration
  - : 64K transmitting
  - : 32K transmitting
  - A: Voice sending/receiving
  - (gray): Voice sending/receiving failed 1
  - : Image sending/receiving
  - (gray): Image sending/receiving failed 2

1 When voice sending fails, the other party cannot hear your voice. When voice receiving fails, you cannot hear the other party's voice.

2 When image sending fails, the other party cannot view the image through your camera.
When image receiving fails, you cannot view the image through the other party's camera.

- : Photo image sending
- : Substitute image sending
- : Chara-den talking

- ②...Image through your camera
- 4...Status
  - Hands-free ON
  - : Bluetooth communicating
  - 🕙 : Night Mode
  - : Chara-den Whole Action mode
  - : Chara-den Parts Action mode
  - 123 : DTMF transmission mode

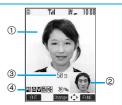

#### Information

Depending on the video-phone setting, you can communicate only by voice sending the image set for "Substitute image". (See page 85)
 Note that you will still be charged for the digital transmission, not the voice calls.

When voice or image sending/receiving fails, it does not recover automatically. You need to make the video-phone call again.

You cannot make a video-phone call during a voice call or while exchanging data using packet transmission.

# Making a Video-phone Call

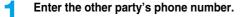

 You can make a video-phone call also by vocalizing and retrieving a Phonebook entry stored in the Voice Dial List. (See page 121)

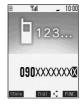

# Start talking when the other party answers.

- " a" or " " will blink at the upper right of the display during video-phone dialing and light steadily during the call.
- To make a voice call, press (♣♣) or (○)
- Just after purchase, Hands-free is automatically activated during a video-phone call as "Hands-free w/V.phone" has been set to "ON". However, Hands-free is set to OFF during Manner Mode regardless of "Hands-free w/ V.phone".
- charges start from this display. • Press ( to switch to Hands-free during a call. (See page 60) • When the Flat-plug Earphone/Microphone Set with Switch (option) is connected, you can hear the other party's voice from the earphone. (See page 397)

The digital communication

- If you close the FOMA phone during a call, the FOMA phone works in accordance with the setting of "Setting when folded". (See page 64)
- During a video-phone call, you can press ( to send the substitute image to the other party. To resume sending the image through your camera, press ( again.
- You can press numeric keys to send touch-tone signals during a call. However, you need to switch to the DTMF transmission mode for a Chara-den call. (See page 87)

# Press to end the call after talking.

The call time is displayed after the disconnecting display disappears.

#### When a video-phone call cannot be connected

When a video-phone call cannot be connected, the reason is displayed. (The displayed reason might not be the same as the actual reason depending on the other party's phone and contract for network services.)

| Messages                      | Reasons                                                                                                    |
|-------------------------------|----------------------------------------------------------------------------------------------------|
| Check number, then redial.    | You have dialed a wrong phone number.                                                                                      |
| Busy                          | The line is busy or during packet transmission.                                                                            |
| Out of service area/power off | The other party's phone is out of the service area or turned off.                                                          |
| Set caller ID to ON           | Your caller ID is not notified. (when dialing "V-live" or "Visualnet")                                                     |
| Your call is being forwarded  | When forwarding.                                                                                                    |
| Redial using voice call       | Either the other party activates Voice Mail Service or forwarding destination phone does not support the video-phone call. |
| Connection failed             | Redial after setting "Activate" of "Caller ID notification" to "ON".                                                       |
|                               | This may appear in the case other than above.                                                                              |

#### Auto-redialing

If the video-phone call is not connected, dialing at 32K or the voice call is automatically made.

|                                      | Voice call auto redial "ON"    | Voice call auto redial "OFF" |
|--------------------------------------|--------------------------------|------------------------------|
| Could not connect by dialing at 64K. | Dials again at 32K.            | Dials again at 32K.          |
| Could not connect by dialing at 32K. | Dials again by the voice call. | Does not dial again.         |

• The video-phone call by 32K speed is provided to connect with PHSs and similar devices that cannot be connected at 64K depending on the network conditions. When you dial a 64K video-phone call to the phone that can be connected only at 32K, the connection speed will be switched automatically to 32K.

The same digital transmission charge applies to the 32K video-phone connection and 64K digital connection.

- Video-phone calls cannot be connected to phones if they do not support the video-phone function, are out of the service area, or are switched off. If you have set "Voice call auto redial" to "ON" and attempt to dial a phone that does not have the video-phone function, the video-phone call will be cut off and the number will be redialed as a voice call. Note that this setting might not work if you call an ISDN synchronous 64K or PIAFS access point or an ISDN video-phone that does not support 3G-324M (as of October 2005), or if you dial the wrong number. Nevertheless, you could be charged for the call.
- Once the video-phone call has started communications, redialing as the voice call will not be made.

#### Information

- If you dial 110, 119 or 118 using the video-phone function, the number will be automatically dialed out as a voice call.
- You cannot receive mail and Messages R/F during a video-phone call. Incoming mail and Messages R/F will be held at the i-mode Center. You can retrieve them using "Check new message", when you end the video-phone call. However, you can receive SMS messages during a video-phone call.
- The International video-phone call is available using the DoCoMo International Call Service "WORLD CALL". (See page 51)

## **Function Menu while Entering Phone Number**

While entering a phone number ▶ ( FWC ) ➤ Do the following operations.

| Function menu      | Operations                                                                                                    |
|--------------------|----------------------------------------------------------------------------------------------------|
| Notify caller ID   | You can select whether to notify your caller ID. (See page 48)                                                        |
| Prefix numbers     | You can add a prefix number. (See page 58)                                                                            |
| International dial | You can make an international call. (See page 52)                                                                     |
| Multi number       | You can select the phone number to be notified to the other party. (See page 413)                                     |
| Add to phonebook   | You can store the data in the Phonebook. (See page 110)                                                               |
| Compose message    | You can compose a mail message to send to the phone number set as the destination address.  Go to step 3 on page 245. |
| Connection speed   | You can set the connection speed per video-phone call.  ▶64K or 32K                                                   |
| Select image       | You can select an image for video-phone calls. (See page 89)                                                          |

#### Information

#### <Connection speed>

- The priority order for the connection speed is; "Setting by call" "Setting by phone number" "Setting by group".
- The connection speed is set for just the one call (dial-out). Redial and Dialed Calls do not store the connection speed.
- This setting will be canceled if you make a voice call after setting the connection speed.

### Set the Video-phone Connection Speed by Phone Number

You can set the video-phone connection speed for each phone number stored in the FOMA phone's Phonebook.

Detailed Phonebook display ► ( FUNC ) ➤ Utilities ➤ Connection speed ► 64K or 32K

"Connection speed" is indicated by " ".

• To release the connection speed for the phone number, perform the same operation.

#### Information

- You cannot set the connection speed for the Phonebook entries stored as a secret data, and in the UIM.
- Note that this setting will be released if you change the phone number in the Phonebook entry.
- Use "Utilities" to check which phone number in the Phonebook entry is set, or to release the setting.

# Set the Video-phone Connection Speed by Group

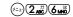

You can set the video-phone connection speed for each group stored in the FOMA phone's Phonebook. If you set the connection speed by phone number, that setting has priority.

Group setting Select a group (FUC) Utilities Connection speed 64K or 32K

"Connection speed" is indicated by " ".

• To release the connection speed for the group, perform the same operation.

#### Information

- You cannot set the connection speed for "Group 00" and the groups in the UIM.
- If you store the same phone number in multiple groups, the connection speed set for the group of the phone number initially accessed by Column Search has priority.
- Use "Utilities" to check which group is set, or to release the setting.

# Switching from a Video-phone Call to Voice Call

You (caller) can switch from a video-phone call to a voice call during a call.

When the other party's phone has a function to switch between the calls, you can switch from the video-phone call to voice call by selecting "CHG to voice call" from the Function menu.

(This function is available for the mobile phones that can switch between a voice call and a video-phone call.)

# During a video-phone call ▶ ( FUNC ) ➤ CHG to voice call ➤ YES

- Select "NO" in the confirmation display to stop switching and to resume the video-phone call.
- While switching, the "Changing" display appears and the voice guidance to that effect is played back.

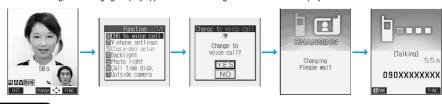

#### Information

- You can switch from a voice call to a video-phone call repeatedly.
- It takes about five seconds to switch. Switching may take a longer time depending on the radio wave conditions.
- Depending on how the other party's phone is working or on the radio wave conditions, switching from a video-phone call to voice call
  may fail and the connection may be cut off.
- If you switch between the voice call and video-phone call during a call, the call duration and call cost are counted respectively for the calls. You are not charged while "Changing" is displayed.
- You cannot switch between the video-phone call and voice call unless "Notify switchable mode" is set to "Indication ON" at the other end.
   See page 90 for "Notify switchable mode".
- If you switch from the video-phone call to voice call, Hands-free is set to OFF.
- An alarm for "Quality alarm" and "Reconnect signal" does not sound during switching.
- See page 54 for switching from a voice call to video-phone call.

# Receiving a Video-phone Call

When you answer a video-phone call, your image and the caller's image are displayed.

You can answer video-phone calls without sending the image through your camera to the caller's display (substitute image answering).

- When you receive a video-phone call, "Incoming V.phone" is displayed, the ring tone sounds and the Call/Charging indicator flickers.
  - You can use "Illumination" to set an illumination pattern for the Call/Charging indicator. If you set "Color 1" through "Color 12" or "Gradation" for "Set color", the Command Navigation key flickers as well
  - To vibrate the phone for incoming calls, set "Videophone" of "Vibrator" to other than "OFF".
  - While "Manner mode" or "Super silent" is set, the ring tone does not sound. (See page 131 and page 132)
  - While receiving a call, information is displayed on the Private window.
  - " 🎉 " is displayed at the upper right of the phone number for an incoming international video-phone call.

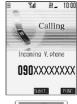

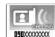

# Press (II) or (III) to answer the video-phone call.

You can send the image through your camera to the other party.

Press to take a video-phone call, and the substitute image is sent to the other party.

- If "Answer setting" is set to "Quick silent", you can stop only the ring tone by pressing a certain key.
- · "Any key answer" is disabled.
- If you take the video-phone call by pressing the switch of Flat-plug Earphone/Microphone Set with Switch (option), the image through your camera is sent to the other party. (See page 397)
- If you take the video-phone call by using Automatic Answer, the substitute image is sent to the other party. (See page 397)
- Just after purchase, Hands-free is automatically activated during a video-phone call as "Hands-free w/V.phone" has been set to "ON". However, Hands-free is set to OFF during Manner Mode regardless of "Hands-free w/ V.phone".
- Press ( ) to switch to Hands-free during a call. (See page 60)
- Press (II) during a call, and then you can switch between your photo image and substitute image for sending to the other party.
- If you close the FOMA phone during a call, the FOMA phone works in accordance with the setting of "Setting when folded".
   (See page 64)

#### One-push answer

When a video-phone call comes in with the FOMA phone closed, you can answer the video-phone call just by pressing the one-push open button and opening the FOMA phone.

- The still image set for "Substitute image" of "Select image" is sent to the other party.
- You need to set "Video-phone" of "Open phone" to "Answer" in advance.
- You can answer the call also by opening the FOMA phone manually without using the one-push open button.

# 3

#### Press to end the call after talking.

The call time is displayed after the disconnecting display disappears.

#### Information

- The substitute image is displayed if the caller's image is not received during the call because of the caller's settings.
- When a video-phone call comes in while Voice Mail Service is set to "Activate", the call is disconnected after the ring time specified for the service has elapsed.
- Even if Call Forwarding Service is set to "Activate", the call is not forwarded unless the forwarding destination is a phone compatible
  with the video-phone conforming to 3G-324M (see page 78). Confirm the phone you are forwarding the call to and then activate the
  service. The video-phone caller does not hear the guidance to the effect that the call is forwarded.
  - (The message to the effect that the call is to be forwarded appears, depending on the destination FOMA phone.)
- If a video-phone call comes in from the phone number to be rejected by Nuisance Call Blocking Service, the Call Rejection video guidance is played back and the call is disconnected.
- You cannot receive mail and Messages R/F during video-phone calls. Incoming mail and Messages R/F will be held at the i-mode
  Center. You can retrieve them using "Check new message", when you end the video-phone call. However, you can receive SMS
  messages during a video-phone call.

# Function Menu while Video-phone Call Rings

While a video-phone call is ringing ➤ ( FUC ) ➤ Do the following operations.

| Function menu   | Operations                                                                                                    |
|-----------------|----------------------------------------------------------------------------------------------------|
| Call rejection  | You can disconnect the call without taking.  • You cannot reject calls if you have set "Video-phone" of "Open phone" to "Answer" and the call is received with the FOMA phone closed. |
| Call forwarding | You can forward the call to the forwarding destination. (See page 408)                                                                                                    |

## Switched from a Video-phone Call to Voice Call by the Other Party

When you have set "Notify switchable mode" to "Indication ON", the caller (the other party) can switch from a video-phone call to voice call.

- 1
- During a video-phone call The other party switches to a voice call.
- While switching, the message to that effect is displayed and the voice guidance is played back.
- You (receiving end) cannot switch the call to voice call.

# **Using Chara-den**

You can send a Chara-den image instead of the image through your camera.

• See page 355 for Chara-den images.

### Set by Call

You can set a Chara-den image to set for making a video-phone call.

You can set a t

Chara-den display/Chara-den List ▶ ( FUNC ) ➤ Chara-den call

Enter the destination phone number and press (II) to make a video-phone call.

• See page 355 for the key assignment for operating Chara-den images.

#### Information

- The priority order for substitute images to be sent to the other party is; "Setting by call" "Setting by phone number" "Setting by group" "Chara-den image stored in Phonebook" "Select image".
- The setting applies just for the one call (dial-out). The settings for "Send camera image" and "Select image" do not change. Further, the setting is not stored in Redial/Dialed Calls.
- The setting will be canceled if you make a voice call after operating for "Chara-den call".

# Set by Phone Number

You can set a Chara-den image for each phone number stored in the FOMA phone's Phonebook as a substitute image for video-phone calls.

1

Detailed Phonebook display ► (FUNC) ► Utilities ► Chara-den setting

► Select a Chara-den image ► ⊚

"Chara-den setting" is indicated by " ".

• To release the Chara-den setting for the phone number, perform the same operation.

#### Information

- You cannot set this function for Phonebook entries stored as a secret data, and in the UIM.
- Note that this function is released when you change the set phone number.
- Use "Utilities" to check which phone number in the Phonebook entry is set, or to release the setting.

# Set by Group

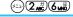

You can set a Chara-den image for each group stored in the FOMA phone's Phonebook as a substitute image for video-phone calls. If you have set a Chara-den image by phone number, that setting has priority.

Group setting Select a group (FUC) Utilities
Chara-den setting Select a Chara-den image

"Chara-den setting" is indicated by " ".

• To release the Chara-den setting for the group, perform the same operation.

#### Information

- You cannot set for "Group 00" and groups in the UIM.
- If you store the same phone number in multiple groups, the Chara-den image set for the group of the phone number initially accessed by Column Search has priority.
- Use "Utilities" to check which group is set, or to release the setting.

#### Substitute Image

Setting at purchase プンプン (Dimo)

You can set a Chara-den image for "Substitute image" of "Select image".

Chara-den display/Chara-den List/Chara-den Recording display

► ( FUNC ) Substitute image

#### Chara-den Setup

You can configure settings for a Chara-den call. These settings are effective only for during a video-phone call.

During a Chara-den call ▶ ( FUNC ) ▶ Chara-den setup ▶ Do the following operations.

| Item                                                      | Operations                                                                                                    |
|-----------------------------------------------------------|----------------------------------------------------------------------------------------------------|
| Switch chara-den                                          | ▶ Select a Chara-den image ▶ ●                                                                                                    |
| Action list                                               | You can display the list for actions that you can operate.  ● You can display Action List also by pressing (★②).  ● Select an action and press ② to execute the action.  ● You can check the details of action by pressing (☑) (☑1111). |
| Change action  At video-phone start-up  Whole Action Mode | You can switch the action between the Whole Action mode ( 營 ) and the Parts Action mode ( 党 ).  • You can switch modes also by pressing ② .                                                                                             |
| SW substitute img.                                        | You can switch a substitute image to be sent to the other party to the still image set for "Original" of "Select image".                                                                                                    |

# **Useful Functions for Video-phone Calls**

#### **Switch Cameras**

At video-phone start-up Inside camera

You can switch the photo image to be sent to the other party from through the inside camera to through the outside camera.

- Press (☑) (☐IN) again to return to the previous camera.
- You can switch the cameras also by pressing (R) (FUC), selecting "Outside camera" or "Inside camera" from the Function menu.
- The setting here is effective only for the current video-phone call.

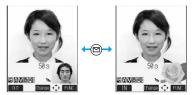

#### Information

• When switching the cameras, a still image appears but it is not sent to the other party.

#### Close-up

You can take a close-up shot during a video-phone call. (See page 181)

#### Send Substitute Images

You can switch the image to be sent to the other party, from the image through your camera to the still image or Chara-den image set as the substitute image.

# During a video-phone call (II)

The camera switches off and the substitute image is sent to the other

- "" is displayed while the still substitute image is being sent. However, "I" appears if you have set a Chara-den image as a substitute image (in Chara-den call).
- Press (II) again to switch from the substitute image to the image through your camera.
- If you have set "Chara-den" as the substitute image, the Chara-den image will be sent to the other party. During a Chara-den call, you can operate the keys to add action to the Chara-den image. Some Chara-den images automatically lip-synch to your voice. (See page 355)

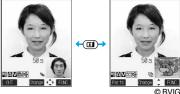

#### About substitute image to be sent

You can set the substitute image by the four functions described below:

- · A Chara-den image set by "Utilities" (set by phone number)
- · A Chara-den image set by "Utilities" (set by group)
- · A Chara-den image stored in a Phonebook entry
- · A still image or Chara-den image set for "Substitute image" of "Select image"

In addition, you can set a Chara-den image by call. (See page 83)

The priority order of the substitute image to be sent to the other party is; "Setting by call" "Setting by phone number" "Setting by "Chara-den image stored in Phonebook" "Select image". Note that "Setting by phone number", "Setting by group", and "Chara-den image stored in Phonebook" are disabled when a video-phone call comes in without notifying the caller ID.

#### To answer a video-phone call sending a substitute image

Press ( ) to answer a video-phone call during ringing.

• To switch the substitute image to the image through your camera, press (1).

#### Information

Note that when you make a video-phone call sending a substitute image, you are charged for the digital transmission.

# Switch Image Display Positions

You can switch the display locations of your image and the other party's image.

# During a video-phone call (a)

Press ( ) to switch displays as follows:

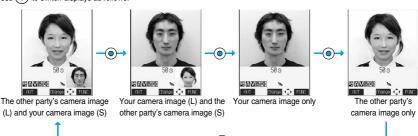

#### Zoom

At video-phone start-up Wide

You can adjust zoom magnification for the photo image to be sent to the other party.

During a video-phone call, the maximum magnification is 2.0 times for the inside camera and 2.7 times for the outside camera.

# During a video-phone call

► Use (iii) to adjust the zoom magnification

The zoom magnification changes each time you press (i) (wide-angle image) or (i) (telescopic image).

To change the magnification continuously, press and hold (wide-angle image) or (O) (telescopic image).

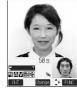

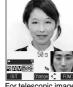

For wide-angle image (Wide)

For telescopic image (Tele)

#### Information

- The original zoom setting returns when the video-phone call ends.
- Even if you switch the cameras during a video-phone call (see page 84), the magnification for the inside camera and outside camera is retained.
- Even if you switch the image being sent to the other party to a substitute image, and then switch back to the image through your camera, the zoom magnification is retained.

## **Function Menu during Video-phone Call**

During a video-phone call ➤ ( FUNC ) ➤ Do the following operations.

| Function menu                                                      | Operations                                                                                                    |
|--------------------------------------------------------------------|----------------------------------------------------------------------------------------------------|
| CHG to voice call                                                  | You can switch the current video-phone call to the voice call. (See page 81)                                                                                                    |
| V.phone settings<br>(Visual preference)                            | You can set the quality. (See page 87)                                                                                                    |
| V.phone settings (Brightness)  Setting at purchase 0               | You can adjust the brightness of the image to be sent to other party between -3 (dim) through +3 (bright).  ▶ Brightness▶ Set the brightness▶ ●                                                          |
| V.phone settings<br>(White balance)                                | You can adjust the colors of the photo image to be sent to the other party, to make the colors look more natural.                                                                                        |
| Setting at purchase Automatic                                      | Fine weather For outdoors in fine weather.  Cloudy weather For outdoors in overcast conditions or in the shade.  Automatic Adjusts the white balance automatically.  Light bulb For artificial lighting. |
| V.phone settings (Color mode set)  At video-phone start-up  Normal | You can switch the color tone of the photo image to be sent to the other party.  ▶ Color mode set▶ Select a color tone▶                                                                                  |
| V.phone settings (Night mode)  At video-phone start-up  OFF        | You can lengthen the camera's exposure time to make the photo image to be sent clear in a dark place.  ▶ Night mode ▶ ON or OFF                                                                          |
| Chara-den setup                                                    | You can select the setting for Chara-den calls. (See page 84)                                                                                                    |

| Function menu           | Operations                                                                                                    |
|-------------------------|----------------------------------------------------------------------------------------------------|
| Backlight               | You can select whether to light the display constantly or light for about 15 seconds after an operation.                                      |
| Setting at purchase     | Constant light or 15 seconds light                                                                                                    |
| Constant light          |                                                                                                    |
| Photo light             | You can set Photo Light to light for when sending the image through the outside camera to the other                                           |
| At video-phone start-up | party.                                                                                                    |
| OFF                     | ON or OFF                                                                                                    |
| Call time disp.         | You can select whether to display the call duration during a video-phone call. (See page 393)                                                 |
| Outside camera/         | You can switch the cameras. (See page 84)                                                                                                    |
| Inside camera           |                                                                                                    |
| Send DTMF tone/         | During a Chara-den call, you can switch to the DTMF transmission mode that enables you to enter the                                           |
| DTMF tone OFF           | data from the numeric keys and to send DTMF (touch-tone signals). You can set it only during a                                                |
|                         | Chara-den call.                                                                                                    |
|                         | "Send DTMF tone" is displayed when the mode is not the DTMF transmission mode and "DTMF tone OFF" is displayed in the DTMF transmission mode. |
|                         | You can operate this only during a Chara-den call.                                                                                            |
|                         | ● In the DTMF transmission mode, you cannot operate a Chara-den image in the Whole Action and                                                 |
|                         | Parts Action mode.                                                                                                    |
|                         | • The DTMF tone may not be received depending on the device of a receiving end.                                                               |
| Own number              | You can display your phone number (own number).                                                                                               |
| Talk on BT/Phone        | You can set whether to communicate through the FOMA phone or a Bluetooth device. (See page 61)                                                |

#### <Hands-free with Video-phone>

# **Setting Video-phone Hands-free**

Setting at purchase

You can set whether to switch to Hands-free automatically for when a video-phone call starts.

► Videophone Hands-free w/ V.phone ON or OFF

• See page 60 for how Hands-free works while Hands-free is activated and how to switch to Hands-free during a call.

#### <Visual Preference>

# **Setting Image Quality for Video-phone Calls**

Setting at purchase

Normal

You can set the quality of the other party's image on the display and of your image to be sent.

✓ Videophone Visual preference Select an image quality ● ⊚

• Select "Visual preference" of "V.phone settings" from the Function menu by pressing ( ) ( ) during a video-phone call. The setting here is effective only for the current video-phone call.

#### Information

- "Prefer motion spd" is effective for moving images. When there is little motion, the quality becomes better if you set to "Prefer ima qual".
- If the radio wave conditions weaken during a video-phone call, the image may appear like a mosaic.

#### <Send Camera Image>

# Turning Camera On/Off Automatically when Making a Video-phone

Setting at purchase

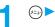

# ▶ Videophone ➤ Send camera image ➤ ON or OFF

• If you select "OFF", the substitute image is sent to the other party.

#### <Select Image>

# **Changing Image Displays for Video-phone Calls**

Setting at purchase

On hold: Pre-installed Holding: Pre-installed Substitute image: Chara-den [プンプン (Dimo)] Record message: Pre-installed Preparing: Pre-installed Movie memo: Pre-installed

You can set the image to be sent to the other party instead of the image through your camera.

**Videophone** Select image

On hold ......Sets an image for "On hold" (answer-hold).

Holding . . . . . . . . Sets an image for during holding.

Substitute image . . . Sets a substitute image (still image or Chara-den) for when a camera is OFF.

Record message . . . Sets an image while recording a record message. Preparing . . . . . . . Sets an image while playing an answer message. Movie memo......Sets an image while recording a movie memo.

Select an image (a)

Pre-installed......For sending a pre-installed still image to the other party.

Original ......For sending an appropriate message with a still image stored using "Set (as)

display".

Chara-den ...... For sending a Chara-den image selected by "Substitute image". (See page 84) (Displayed only when "Substitute image" has been selected in step 1.)

You can play back the still image or Chara-den image for confirmation by pressing (☐) (☐).

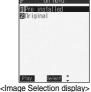

#### Information

- The still images set for "Substitute image", "Holding", "On hold", "Record message" and "Movie memo" are displayed both on your FOMA phone and the other party's handset. However, a hold tone for "On hold", and the answer message for Record Message are only sent to the other party's handset.
- Even if you delete the still image selected from "Original", that still image is displayed to the other party. To change, set by "Change setting" or "Set display".

# **Function Menu of the Image Selection Display**

Image Selection display (FUC) Do the following operation.

| Function menu  | Operation                                                                                                    |
|----------------|----------------------------------------------------------------------------------------------------|
| Change setting | You can change the still image set for "Original" or Chara-den image.  If you have selected "Original"  ▶ Select a folder ▶ ♠ Select a still image ▶ ♠                                                                             |
|                | Press ☑ ( Play ) to play back the demonstration and check the still image.  If you have selected "Chara-den"      Select a Chara-den image ○ ○      Press ☑ ( Play ) to play back the demonstration and check the Chara-den image. |

#### Information

#### <Change setting>

- You cannot operate while selecting "Pre-installed".
- See page 340 for settable still images.

### Set by Call

You can set the image to be sent to the other party for making a video-phone call.

- Enter a phone number, or bring up the detailed display of a Phonebook entry, redial item, dialed call record, or received call record.
- ) (FUNC ) ➤ Select image ➤ Me or Chara-den
  - The setting is completed when you select "Me".
  - To cancel the setting by call, select "Terminate (Release)". The setting is completed.
- Select a Chara-den image ► ⊚

#### Information

- The priority order for images to be sent to the other party is; "Setting by call" "Send camera image".
- The setting applies just for the one call (dial-out). The settings for "Send camera image" and "Select image" do not change.
   Further, the setting is not stored in Redial/Dialed Calls.
- The setting will be canceled if you make a voice call after setting "Select image".

#### <Voice Call Auto Redial>

# Redialing as a Voice Call when a Video-phone Call cannot be Connected

Setting at purchase

OFF

If a video-phone call cannot be connected, it will be automatically redialed as a voice call.

✓ Videophone Voice call auto redial ON or OFF

#### Information

- The charges for calls once switched to voice calls are billed at the rates for the voice calls.
- Once the dialed video-phone is connected, the dialing operation for a voice call cannot be done.
- "Voice call auto redial" cannot be done when the dialed video-phone is a non-existent number, busy, out of the service area, off, set to be rejected because of no caller ID, or in Public Mode (Drive Mode).
- When "Voice call auto redial" has been operated, only the last call is stored in Dialed Calls.

#### <Notify Switchable Mode>

# Setting for Switching between a Voice Call and a Video-phone Call

You can let the other party know that your FOMA phone can switch between a voice call and video-phone call. This function is set to "Indication ON" at the time of contract.

When "Notify switchable mode" is set to "Indication ON", the caller can switch between the video-phone call and voice call.

• You cannot operate "Notify switchable mode" when you are out of the service area or radio waves do not reach, or during a call.

Videophone Notify switchable mode Do the following operations. ►

| Item             | Operations                                                            |
|------------------|-----------------------------------------------------------------------|
| Indication ON    | ►YES►OK                                                               |
| Indication OFF   | ▶YES▶OK                                                               |
| Check indication | You can check the setting of the function.  • After checking, press . |

# **Connecting FOMA Phone to External Devices to Use Video-phone Function**

You can operate your FOMA phone from an external device such as your personal computer for making or receiving video-phone calls by connecting them using the FOMA USB cable (option).

For this function to be available, you need to install a video-phone application software program on a dedicated external device or personal computer, and further, you need to prepare an earphone/microphone or USB compatible web camera (commercial).

- No setting is required for connecting your FOMA phone to an external device.
- Refer to respective operating manuals for external devices for their operating environments, settings, and how to operate.
- You can use "ドコモテレビ電話ソフト2005 (DoCoMo Video-phone Software 2005)" for the application software that supports this function. Download from the DoCoMo Video-phone Software 2005 web site. http://videophonesoft.nttdocomo.co.jp/

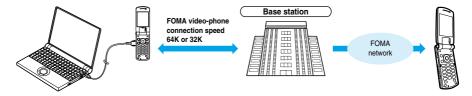

#### Information

- You cannot make a video-phone call from the external device during a voice call.
- When you have signed up for the Call Waiting Service, an incoming video-phone call from an external device during a voice call is stored as an missed call in Received Calls. The same applies for an incoming voice call, video-phone call, and 64 data transmission from an external device during a video-phone call.

#### <Remote Monitoring>

# **Checking Home from Where You are**

You can observe the remote location by calling the FOMA phone from a phone that has the video-phone function based on 3G-324M. While "Remote monitoring" is set to "ON", the FOMA phone automatically starts remote monitoring when receiving a video-phone call from a phone number stored as "Other ID" of "Remote monitoring". (The FOMA phone needs to be opened.)

- ► ✓ Videophone Remote monitoring
  - ► Enter your Terminal Security Code Do the following operations.

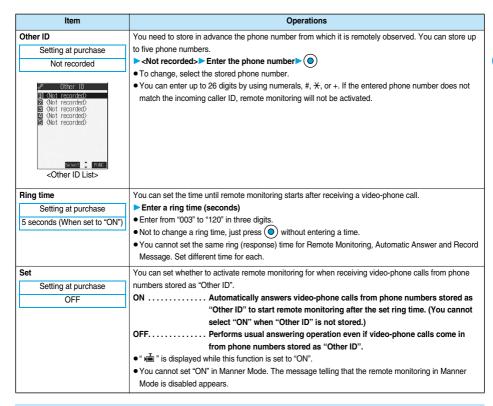

#### **Function Menu of the Other ID List**

Other ID List ▶ ( FUNC ) ➤ Do the following operations.

| Function menu   | Operations                                                                        |
|-----------------|-----------------------------------------------------------------------------------|
| Look-up address | You can look up a phone number in the Phonebook, Dialed Calls, or Received Calls. |
|                 | (See page 246)                                                                    |
| Delete this     | ▶YES                                                                              |
| Delete all      | ▶YES                                                                              |

#### Information

<Delete this> <Delete all>

If you delete all Other IDs, "Remote monitoring" is set to "OFF".

#### Monitoring by Video-phone

# A video-phone call comes in from a stored phone number.

- The ring tone for remote monitoring sounds. (You cannot change the ring tone for remote monitoring.) The ring tone sounds at the volume set for "Videophone" of "Ring volume", but at "Level 2" if you have set "Step". "Level 1" or below.
- The illumination color for incoming remote monitoring calls is "Gradation", and its illumination pattern is "Standard", regardless of the Illumination setting,
- When a remote monitoring call comes in, "Open phone" is disabled.
- Subst. • Even when remote monitoring is set, you can press (I) or ( take the video-phone call before automatic answering and send the image through your camera to the other phone. If you press (), the video-phone call will start by sending the substitute image to the other party.

图\_ 10:00

Calling

[R monitor call]

090XXXXXXXX

Remailmentalinday

[Remote monitoring]

amada Taro

- If you press ( when a remote monitoring call comes in, the call will be cut and remote monitoring will not be done.
- To make a remote monitoring call, the caller needs to notify his/her caller ID and make a video-phone call.
- If the caller does not notify his/her caller ID, remote monitoring will not be done and the call will be treated as an ordinary incoming video-phone call.

# The call is taken automatically after the ring time set for "Remote monitoring", and remote monitoring begins.

The camera setting switches to "ON" regardless of the setting for "Send camera image", and the image through the camera and sound will be sent. (You cannot switch to a substitute image.)

- The image through the caller's camera appears on the display and the sound is played back from the speaker.
- You cannot set voice-only remote monitoring.

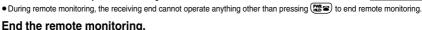

#### The remote monitoring ends when either the dialing side or receiving side presses ( ).

Information

- You cannot be remote-monitored during Manner Mode and Public Mode (Drive Mode). However, you can be remote-monitored during • When Remote Monitoring is "ON" and a video-phone call comes in from "Other ID", remote monitoring starts after the set ring time, even when "Ring time", "Automatic answer", or "Record message" is set and regardless of their ring times.
- When Remote Monitoring is "ON" and a video-phone call comes in from "Other ID", the call will be registered as remote monitoring in Received Calls. If remote monitoring is not done, the call will be registered as a missed video-phone call in Received Calls.
- If the Flat-plug Earphone/Microphone Set with Switch (option) is connected when a remote monitoring call comes in, the ring tone will sound from both the earphone and the speaker, even when "Earphone" is set to "Earphone". Also, if you press the switch before answering automatically, the video-phone starts and the image through your camera is sent to the other party.
- Open the FOMA phone for receiving remote monitoring. If the FOMA phone is closed when a remote monitoring call comes in, the call is rejected and remote monitoring does not start.
- Closing the FOMA phone during remote monitoring activates the operation set for "Setting when folded". However, "Setting when folded" is disabled when the Flat-plug Earphone/Microphone Set with Switch (option) is connected, so the substitute image is sent to the other party when the FOMA phone is closed.
- You cannot switch the cameras during remote monitoring.
- You cannot put incoming remote monitoring calls on hold.
- During remote monitoring, the message "Remote Monitoring" is displayed on the Private window.
- If you set both Call Forwarding Service and remote monitoring, and give priority to remote monitoring, set its ring time shorter than that for Call Forwarding Service.
- To use Call Forwarding Service for remote monitoring, store the phone number of dialing side as "Other ID" and set a 3G-324M video-phone as the forwarding destination.
- You may be imposed punishment according to the law and rule (such as the nuisance prevention ordinance) if you use the FOMA phone to give a remarkable nuisance and misdeed to the public.

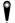

Please respect the privacy of individuals around you when taking and sending photos using camera-equipped mobile phones.

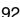

# **PushTalk**

| What is PushTalk?                                                     | 94  |
|-----------------------------------------------------------------------|-----|
| Making a PushTalk Call                                                | 94  |
| Receiving a PushTalk Call                                             | 96  |
| Storing to PushTalk Phonebook                                         | 98  |
| Making a PushTalk Call Using PushTalk Phonebook                       | 99  |
| Deleting PushTalk Phonebook Entries Delete PushTalk Phonebook Entries | 100 |
| Making Full Use of PushTalk Phonebook                                 | 101 |
| Setting PushTalk Calling/Receiving Tasks                              | 103 |
|                                                                       |     |

## What is PushTalk?

You can have a talk with multiple persons (up to five persons including yourself); press the PushTalk key to access the PushTalk Phonebook, select the persons you want to talk with, and press the PushTalk key.

You are charged communications fee each time you press the PushTalk key to talk. You can talk only while you are pressing the PushTalk key, and the members other than you can do nothing but listen to you. You can check the display for the state of members such as who is talking.

This function is convenient for communicating within a group or for a short communication.

- Refer to the booklet on PushTalk for details about the PushTalk service.
- This function is available only among DoCoMo PushTalk compatible mobile phones.

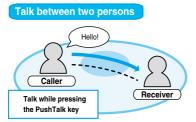

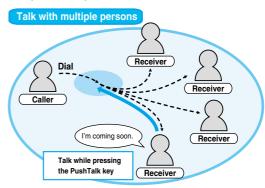

#### PushTalk Plus

PushTalk Plus enables you to talk with up to 20 persons including yourself by using the Phonebook that has been registered on the network. In addition, you can check PushTalk member's state, so this service makes PushTalk more convenient. You need to subscribe to PushTalk Plus separately to use it.

• Refer to the booklet passed over to you at purchase for details such as how to operate PushTalk Plus.

# Making a PushTalk Call

# **1** Enter the other party's phone number ▶ **P**

A confirmation tone for making a PushTalk call sounds while making a PushTalk call.

- "" blinks at the upper part of the display when you are making a PushTalk call and lights during a
  call.
- You can make a group call for multiple persons using the PushTalk Phonebook.
   (See page 98 and page 99)

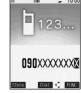

# When the other party answers, talk while pressing [].

When the other party answers, a confirmation tone for starting talk sounds.

- When you get talker's right, the talker's right obtained tone sounds. During a PushTalk call, your voice is played to the other party only while you are pressing and having the talker's right. When you release , you are freed from the talker's right, and a confirmation tone sounds.
- You cannot get the talker's right and an error tone sounds even if you press (r) when another member has it.
- You can switch to Hands-free by pressing a call. (See page 60)
- The FOMA phone works according to "Setting when folded" if you close it during a call. (See page 65)

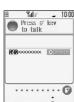

#### When the talk ends, press to disconnect the call.

A tone for confirming the end of talk sounds at the other end.

#### Information

- The caller is charged communications fee from when he/she presses  $|\mathbf{r}^{\circ}|$  and the talker's right obtained tone sounds.
- Emergency calls 110/119/118 are not available from PushTalk.
- The duration you can talk per talker's right is limited. The talker's right is released when the time limit ends. In addition, the PushTalk itself ends when no one gets the talker's right in a certain period of time.
- You cannot make a PushTalk call during a voice call, video-phone call, and data transmission. If you make a PushTalk call while i-mode is communicating, the i-mode communication is disconnected; if you make a PushTalk call while i-oppli is running, i-oppli is disconnected.
- Your phone number is notified to all members if you make a PushTalk call notifying your caller ID. The phone number is your important information so take enough care when notifying it.
- If the battery alarm, or an alarm for "Alarm", "Schedule", or "ToDo" sounds while you have talker's right, your talker's right is released. While an alarm tone is sounding, you cannot get talker's right.

#### Function Menu while Entering a Phone Number

While entering a phone number \( \bar{\pi} \) \( \bar{\pi} \) \( \bar{\pi} \) Do the following operations.

| Function menu      | Operations                                                                                                    |
|--------------------|----------------------------------------------------------------------------------------------------|
| Notify caller ID   | You can set whether to notify your caller ID. (See page 48)                                                              |
| Prefix numbers     | You can add a prefix number. (See page 58)                                                                               |
| International dial | You can make an international call. (See page 52)                                                                        |
| Multi number       | You can select the phone number to be notified to the other party. (See page 413)                                        |
| Add to phonebook   | You can store the data in the Phonebook. (See page 110)                                                                  |
| Compose message    | You can compose a mail message to be sent to the phone number set as the destination address.  Go to step 3 on page 245. |
| Connection speed   | You can set the connection speed of video-phone calls. (See page 80)                                                     |
| Select image       | You can select an image for video-phone calls. (See page 89)                                                             |

#### Making/receiving a PushTalk group call

You can use the PushTalk Phonebook or Redial/Dialed Calls/Received Calls to talk to multiple persons. While making or receiving a PushTalk group call, the group name and the members in the group are displayed. Press to confirm other members. When a member's phone number is not provided, "User unset" is displayed.

#### Display while dialing/ringing or talking

The state of members is shown by icons.

(Characters other than shown below might appear.)

| lcon                  | State of members                                          |
|-----------------------|-----------------------------------------------------------|
| ) Calling             | Calling to the member                                     |
| <b>○</b> Connected    | The member has joined the PushTalk call                   |
| <b>X</b> Disconnected | The member does not answer or has ended the PushTalk call |
| 🖨 Driving             | The member has activated Public Mode (Drive Mode)         |

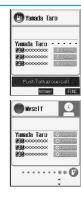

Displayed only during making/receiving a group call or during a group call.

The member who has got the talker's right is shown at the top of the display (on the Private window when folded), and the state of the talker's right is shown by the color of icon.

| Color of icon             | State of talker's rights                                                                                                    |
|---------------------------|----------------------------------------------------------------------------------------------------|
| Blue                      | Calling                                                                                                    |
| Green                     | You can get the talker's right                                                                                                    |
| Blinking in green         | You have the talker's right                                                                                                    |
| Blinking in yellow        | Another member has the talker's right                                                                                               |
| Blinking in green and red | The talker's right will be released automatically in a few seconds because it has long been retained (A release notice tone sounds) |

The number of times the taker's right has been got is indicated by for tens, and indicated by the number of for units. (When 999 times are exceeded, the counting is reset to 0.)

# Receiving a PushTalk Call

- When a PushTalk call comes in, "PushTalk call" is displayed, the ring tone sounds, and the Call/Charging indicator flickers.
  - "PushTalk group call" is displayed for an incoming group call.
  - You can set the flickering pattern of the Call/Charging indicator by "Illumination". If you set "Color 1" through "Color 12" or "Gradation" for "Set color", the Command Navigation key flickers as well.
  - To vibrate the FOMA phone for an incoming PushTalk call, set "PushTalk" of "Vibrator" to any other than "OFF"
  - The ring tone does not sound when Manner Mode or Super Silent is activated.
     (See page 131 and page 132)
  - Information is displayed on the Private window while a call is coming in.

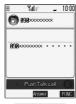

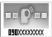

Address (a)

# 2

# Press o to answer a PushTalk call Talk while pressing o .

- You can answer also by pressing ( ) or ( ) instead of pressing ( ) . When "Answer setting" is set to "Any key answer", you can answer also by pressing ( ) with the FOMA phone closed.
- When you get talker's right, the talker's right obtained tone is played back. During a PushTalk call, your voice is played to the other party only while you are pressing [f] and having the talker's right. When you release [f], you are freed from the talker's right and a confirmation tone sounds.
- You cannot get the talker's right and an error tone sounds, even if you press pt when another member has it.
- "Open phone" and "Record message" become invalid.
- You can switch to Hands-free by pressing ( during a call. (See page 60)
- The FOMA phone works according to "Setting when folded" if you close it during a call. (See page 65)

# Any Key Answer

• When "Answer setting" is set to "Quick silent", you can stop only the ring tone by pressing a key.

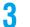

#### When the talk ends, press to disconnect the call.

A tone for confirming the end of talk sounds at to the other end.

• When the call is a group call, the PushTalk call itself continues even if you press ( and the icon indicating that you are not participating appears on each member's display and a confirmation tone sounds. However, when all the members exit or the caller's end closes the PushTalk call, the PushTalk call itself is closed.

#### Information

- The caller is charged communications fee from when he/she presses P and the talker's right obtained tone sounds.
- The duration you can talk per talker's right is limited. The talker's right is released when the time limit ends. In addition, the PushTalk itself ends when no one gets the talker's right in a certain period of time.
- You cannot use "On hold" or "Holding" function for PushTalk.
- The ring tone does not sound and the Call/Charging indicator does not flicker for an incoming PushTalk call during a voice call, video-phone call, PushTalk call, data transmission, and "Public Mode (Drive Mode)". An incoming PushTalk call during the voice call or PushTalk call is recorded as a missed call in Received Calls. If you receive a group call while "Public Mode (Drive Mode)" is activated, "Driving" is displayed to the caller and in other cases, "Disconnected" is displayed.
- After you end the PushTalk call, you can make a PushTalk call from Received Calls and re-participate in talking as far as the PushTalk call continues between the remaining members.
- See page 104 for how the PushTalk function works in i-mode communication.
- When the caller is defined as the one to be rejected, the call is rejected. The setting of call rejection is in common with the setting for
  voice calls and video-phone calls.

# Function Menu while a PushTalk Call is Incoming

While a PushTalk call is incoming ► ( FUNC ) Do the following operation.

| Function menu  | Operation                                                                                                    |
|----------------|----------------------------------------------------------------------------------------------------|
| Call rejection | You can disconnect the incoming PushTalk call without answering.  ◆ You can reject the call also by pressing (邢晉). |

#### <PushTalk Phonebook Storage>

# Storing to PushTalk Phonebook

From the items stored in a FOMA phone's Phonebook entry, you need to store a name (reading) and a phone number in the PushTalk Phonebook. You can store up to 700 entries in the PushTalk Phonebook.

- PushTalk phonebook ► <New>
  ► Do the following operations.
  - You can show the PushTalk Phonebook List also by pressing [P] from the Stand-by display.

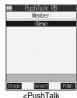

| <pusn raik<="" th=""><th></th></pusn> |   |
|---------------------------------------|---|
| Phonebook List>                       | • |

| Item              | Operations                                                                                                    |
|-------------------|----------------------------------------------------------------------------------------------------|
| View phonebook    | You can access an entry already stored in the FOMA phone's Phonebook and store it in the PushTalk Phonebook.  ▶ Call up a Phonebook entry ▶ Display a phone number ▶ ● YES  • You cannot store the UIM Phonebook entries in the PushTalk Phonebook.                                                                                        |
| Direct input      | You can store the entry in the PushTalk Phonebook after storing it in the FOMA phone's Phonebook.  ▶ Phone  New                                                                                                    |
| View call records | You can access a dialed call record or received call record to store it in the PushTalk Phonebook. You cannot store in the PushTalk Phonebook from the dialed/received call record of the party who is not stored in the FOMA phone's Phonebook.  ▶ Dialed calls or Received calls ▶ Select a record ▶ ⑤ ▶ Select a phone number ▶ ⑥ ▶ YES |

# Storing to Group

You can store the PushTalk Phonebook entries to a group. You can store up to 19 members per group and create up to 10 groups

PushTalk Phonebook List ➤ ( Group )

Press 
 (Member ) from the PushTalk Group List to show the PushTalk Phonebook List.

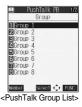

Select a group ► ● < Edit group members>

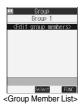

- Put a check mark for the members to be stored ➤ (Finish)

   " □ " and " ☑ " switch each time you press (③).
- Group 1

  This Jun
  Disakbranch Tanaka
  Disakbranch Tanaka
  Disakbranch Sato
  Dishronch Sato
  Dishronch Sato
  Dishronch Yamada
  Vamada Bro
  Dramaka Bro
  Oramano Taro
  Broup Member
  Selection display>

#### **Function Menu of the Group Member Selection Display**

Group Member Selection display ► ( FUNC ) ► Do the following operations.

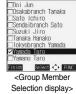

Group 1

| Function menu    | Operations                                                            |
|------------------|-----------------------------------------------------------------------|
| Members to store | You can display only members applied with a check mark.               |
|                  | Press  to store the members to the group.                             |
| Search           | Reading? See page 112.                                                |
|                  | Group? See page 113.                                                  |
|                  | ▶ Select members ▶ (0)                                                |
|                  | The Group Member Selection display appears with the members selected. |

# Making a PushTalk Call Using PushTalk Phonebook

You can make a group call for up to 4 members using the PushTalk Phonebook or PushTalk group.

- PushTalk phonebook
  - You can show the PushTalk Phonebook List also by pressing | P | from the Stand-by display.

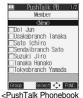

List>

- Put a check mark for the members you want to make a call to.
- Press 🗗 .
  - When no check mark is put in step 2, the call is made to the selected member.

#### Making a Call from PushTalk Group

- PushTalk Phonebook List ► (Group)
  - Press (☑) (Member) from the PushTalk Group List to show the PushTalk Phonebook List.
  - Press P to make a call to the selected group.

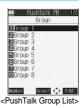

Select a group Dut a check mark for the members you want to make a call to

• " □ " and " ☑ " switch each time you press ⊙.

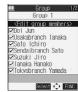

<Group Member List>

Press P.

• When no check mark is put in step 2, the call is made to the selected member.

#### Information

- When you try to call more than five members, the alert display appears telling that the number of members you can talk with at a time is exceeded, and you are disabled to dial.
- Even when multiple same phone numbers (members) are checked, they are assumed as one phone number to be dialed.
- The call is not made to your own number.

#### <Delete PushTalk Phonebook Entries>

# **Deleting PushTalk Phonebook Entries**

PushTalk Phonebook List ➤ (a) ( FUC ) ➤ DEL from P-Talk PB ➤ Do the following operations.

| Item        | Operations                                                                                                    |
|-------------|----------------------------------------------------------------------------------------------------|
| Delete this | DEL from P-Talk PB Deletes an entry in the PushTalk Phonebook only. Does not delete an entry in the FOMA phone's Phonebook. |
|             | DEL from all PBs Deletes an entry in both the PushTalk Phonebook and FOMA phone's Phonebook.                                |
|             | ▶YES                                                                                                    |
| Delete all  | ► Enter your Terminal Security Code ➤ (●) ► YES • The FOMA phone's Phonebook entries are not deleted.                       |

# **Deleting PushTalk Group**

PushTalk Group List➤᠄᠒ ( FWC ) DEL from PT group ➤ YES

# **Deleting Group Member**

Group Member List ► (a) (FUNC ) DEL group members Do the following operations.

| Item                                                   | Operations |  |
|--------------------------------------------------------|------------|--|
| Delete this                                            | ▶YES       |  |
| Delete all ► Enter your Terminal Security Code ► ► YES |            |  |

#### Information

• Even when you delete PushTalk groups or group members, the PushTalk Phonebook and FOMA phone's Phonebook are not deleted.

# Making Full Use of PushTalk Phonebook

#### Function Menu of the PushTalk Phonebook List

PushTalk Phonebook List ► (a) (FUNC) ▶ Do the following operations.

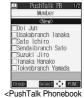

|                    | List                                                                                                |  |  |
|--------------------|----------------------------------------------------------------------------------------------------|--|--|
| Function menu      | Operations                                                                                          |  |  |
| Members to call    | You can display the checked members only.                                                           |  |  |
|                    | ● Press   or  or  or  or  or  or  or  or  or  o                                                     |  |  |
|                    | ● Press ( FUNC ) to select "Notify caller ID" and you can select whether to notify your phone       |  |  |
|                    | number. Select "Cancel prefix" to follow the setting by "Caller ID setting".                        |  |  |
| Search PushTalk PB | Reading? See page 112.                                                                              |  |  |
|                    | Group? See page 113.                                                                                |  |  |
|                    | Select a member 0                                                                                   |  |  |
|                    | The PushTalk List appears with the member selected.                                                 |  |  |
| Store in P-Talk PB | You can store a PushTalk Phonebook entry. (See page 98)                                             |  |  |
| DEL from P-Talk PB | You can delete the PushTalk Phonebook entry. (See page 100)                                         |  |  |
| Auto answer set.   | You can select whether to auto-answer. (See page 103)                                               |  |  |
| Ring time setting  | You can set a ring time. (See page 103)                                                             |  |  |
| Set. when folded   | You can set how the FOMA phone works when it is closed. (See page 65)                               |  |  |
| Caller ID setting  | You can select whether to notify your phone number. (See page 103)                                  |  |  |
| i-mode arrival act | You can select how an incoming PushTalk call is handled during i-mode communication.                |  |  |
|                    | (See page 104)                                                                                      |  |  |
| P-Talk arrival act | You can select how an incoming voice call is handled during a PushTalk call. (See page 104)         |  |  |
| Network connection | You can connect to the network to use PushTalk Plus. Available only for those of you who are singed |  |  |
|                    | up for PushTalk Plus. (See page 94)                                                                 |  |  |

# **Function Menu of the PushTalk Group List**

PushTalk Group List ▶ ( FWC ) ▶ Do the following operations.

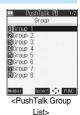

| Function menu      | Operations                                                                                          |  |  |
|--------------------|----------------------------------------------------------------------------------------------------|--|--|
| Members to call    | You can display the members stored in the group. (See page 101)                                     |  |  |
| Edit group members | You can edit the member in the group.                                                               |  |  |
|                    | Go to step 3 of "Storing to Group" on page 99.                                                      |  |  |
| Edit group name    | ► Enter a group name ► ①                                                                            |  |  |
|                    | You can enter up to 16 full-pitch or 32 half-pitch characters.                                      |  |  |
| DEL from PT group  | You can delete the PushTalk group. (See page 100)                                                   |  |  |
| Auto answer set.   | You can select whether to auto-answer. (See page 103)                                               |  |  |
| Ring time setting  | You can set a ring time. (See page 103)                                                             |  |  |
| Set. when folded   | You can set how the FOMA phone works when it is closed. (See page 65)                               |  |  |
| Caller ID setting  | You can select whether to notify your phone number. (See page 103)                                  |  |  |
| i-mode arrival act | You can select how an incoming PushTalk call is handled during i-mode communication. (See page 104) |  |  |
| P-Talk arrival act | You can select how an incoming voice call is handled during a PushTalk call. (See page 104)         |  |  |
| Network connection | You can connect to the network to use PushTalk Plus. Available only for those of you who are singed |  |  |
|                    | up for PushTalk Plus. (See page 94)                                                                 |  |  |

# **Function Menu of the Group Member List**

Group Member List ➤ (□) ( FUNC ) ➤ Do the following operations.

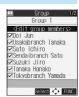

<Group Member List>

| Function menu      | Operations                                                                                          |  |
|--------------------|----------------------------------------------------------------------------------------------------|--|
| Members to call    | You can display the checked members only. (See page 101)                                            |  |
| Edit group members | You can edit the member of group.                                                                   |  |
|                    | Go to step 3 of "Storing to Group" on page 99.                                                      |  |
| DEL group members  | You can delete the members in the group. (See page 101)                                             |  |
| Auto answer set.   | You can select whether to auto-answer. (See page 103)                                               |  |
| Ring time setting  | You can set a ring time. (See page 103)                                                             |  |
| Set. when folded   | You can set how the FOMA phone works when it is closed. (See page 65)                               |  |
| Caller ID setting  | ng You can select whether to notify your phone number. (See page 103)                               |  |
| i-mode arrival act | You can select how an incoming PushTalk call is handled during i-mode communication. (See page 104) |  |
| P-Talk arrival act | You can select how an incoming voice call is handled during a PushTalk call. (See page 104)         |  |

| Function menu      | Operations                                                                                          |  |
|--------------------|----------------------------------------------------------------------------------------------------|--|
| Network connection | You can connect to the network to use PushTalk Plus. This is available only when you have signed up |  |
|                    | for PushTalk Plus. (See page 94)                                                                    |  |

# Setting PushTalk Calling/Receiving Tasks

#### Caller ID Setting

Setting at purchase Not notify

You can set whether to notify your phone number when making a PushTalk call.

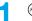

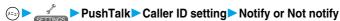

• When the PushTalk Phonebook List, PushTalk Group List, or Group Member List is displayed, press (FINC) and select "Caller ID setting".

#### Information

- When you make a group call with "Notify" selected, the phone numbers of all members are notified to all members who have received
  the call. When you make a group call with "Not notify" selected, "User unset" is displayed to all members who have received the call.
   "Caller ID setting" is set to "Not notify" when a UIM is replaced by a different one.
- This setting is effective only for a PushTalk call. "Caller ID notification" of Network Service (see page 410) and the "186 (or #31#)/184 (or #31#)" setting (see page 48) do not apply.
- When you activate "Notify caller ID" from the Function menu for dialing, or when "Notify" or "Not notify" is displayed in the Detailed Redial/Dialed/Received Call display, each of those settings will work.

### **Ring Time Setting**

Setting at purchase 30secs

You can set a ring time for an incoming PushTalk call. "Disconnected" is displayed to the caller after the ring time has elapsed.

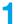

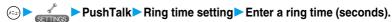

- Enter two-digits from among "01" through "60".
- When it is not necessary to change the specified ring time, press ( ) without entering a ring time.
- When the PushTalk Phonebook List, PushTalk Group List, or Group Member List is displayed, press (R) ( Member List is displayed, press (R) ( Memb

# **Auto Answer Setting**

Setting at purchase

OFF

You can set whether to auto-answer an incoming PushTalk call. The call is automatically answered after switching to Hands-free if you set to "ON".

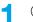

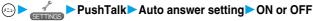

When the PushTalk Phonebook List, PushTalk Group List, or Group Member List is displayed, press ( ) and select "Auto answer setting".

#### Information

- When "Auto answer setting" is set to "ON", your FOMA phone auto-answers the incoming call immediately regardless of "Ring time setting". The ring tone does not sound, the vibrator does not work, and the Call/Charging indicator and the backlight do not light.
- Even if the "Auto answer setting" is set to "ON", Hands-free is deactivated when you open the FOMA phone after you answer with the FOMA phone closed. Further, while the Flat-plug Earphone/Microphone Set with Switch (option) is connected, Hands-free is not extincted.
- Auto-answer is not made during Manner Mode.

#### **PushTalk Arrival Act**

Setting at purchase Call rejection

You can select how the FOMA phone handles a voice call that comes in during a PushTalk call.

PushTalk PushTalk arrival act

Voice mail.......Connects an incoming voice call to the Voice Mail Service Center.

Call forwarding.....Forwards an incoming voice call to a forwarding destination.

Call rejection ..... Rejects an incoming voice call and does not answer.

Answer . . . . . . . . . . . Shows the Call Receiving display for voice calls. (See page 382)

When the PushTalk Phonebook List, PushTalk Group List, or Group Member List is displayed, press (R) (FUNC) and select "PushTalk arrival act".

#### Information

- When a voice call comes in while "PushTalk arrival act" is set to "Answer" and you have the talker's right, the talker's right is released.
   Also, you cannot get talker's right while a call is coming in.
- When a video-phone call comes in during a PushTalk call, the video-phone call is automatically rejected.

#### i-mode Arrival Act

Setting at purchase PushTalk preferred

You can set whether to show the PushTalk Call Receiving display when a PushTalk call comes in during i-mode communication.

i-mode settings ▶ i-mode arrival act

PushTalk preferred .........Closes i-mode communication and brings up the PushTalk Call Receiving display. i-mode preferred ........Rejects receiving a PushTalk call and continues i-mode communication.

• When the PushTalk Phonebook List, PushTalk Group List, or Group Member List is displayed, press (FM) and select "i-mode arrival act".

# Phonebook

| 106 |
|-----|
| 107 |
| 110 |
| 111 |
| 112 |
| 115 |
| 116 |
| 116 |
| 117 |
| 119 |
| 120 |
| 120 |
|     |

# Phonebooks Available for FOMA Phone

You can use two types of Phonebook, namely the Phonebook in the FOMA phone itself, and the Phonebook in the UIM. If you categorize the use of these Phonebooks, you can manage your data efficiently.

| Item                                 |                              | Phonebook of FOMA phone                                                                                 | Phonebook of UIM                                                                     |
|--------------------------------------|------------------------------|----------------------------------------------------------------------------------------------------|--------------------------------------------------------------------------------------|
| Number of entries that can be stored |                              | 700 entries max. in the Phonebook                                                                       | 50 entries max. in the Phonebook                                                     |
|                                      | Name (Reading)               | Only one name per Phonebook entry                                                                       | Only one name per Phonebook entry                                                    |
|                                      | Phone number                 | Up to four phone numbers per Phonebook entry (up to 700 phone numbers in the whole Phonebook)           | One phone number per Phonebook entry (up to 50 phone numbers in the whole Phonebook) |
|                                      | Mail address                 | Up to 3 addresses per Phonebook entry (up to 700 addresses in the whole Phonebook)                      | One address per Phonebook entry (up to 50 addresses in the whole Phonebook)          |
|                                      | Icon setting                 | Only one icon can be set for each phone number and each mail address                                    | Cannot be set                                                                        |
| Contents                             | Postal address (zip code)    | Only one address per Phonebook entry                                                                    | Cannot be stored                                                                     |
|                                      | Birthday                     | Only one birthday per Phonebook entry                                                                   | Cannot be stored                                                                     |
|                                      | Memorandums                  | Only one memo per Phonebook entry                                                                       | Cannot be stored                                                                     |
|                                      | Still image                  | Up to 100 images. Only one per Phonebook entry                                                          | Cannot be stored                                                                     |
|                                      | Chara-den                    | Up to 100 Chara-den images. Only one per<br>Phonebook entry                                             | Cannot be stored                                                                     |
|                                      | Group No.                    | 20 groups from 00 to 19                                                                                 | 11 groups from 00 to 10                                                              |
|                                      | Memory No.                   | From 000 to 699                                                                                         | None                                                                                 |
| Search phonebook                     |                              | Seven ways: By reading, name, phone<br>number, address (mail address), memory<br>No., group, and column | Six ways: By reading, name, phone number, address (mail address), group, and column  |
| Two-touch dial                       |                              | Available (when stored in memory No. 000 to 009)                                                        | Not available                                                                        |
|                                      | Ring tone                    | Can be set per stored phone number or group                                                             | Cannot be set                                                                        |
|                                      | Vibrator                     |                                                                                                    |                                                                                      |
|                                      | Illumination                 |                                                                                                    |                                                                                      |
|                                      | Picture                      |                                                                                                    |                                                                                      |
|                                      | Answer message               |                                                                                                    |                                                                                      |
| Utilities                            | Mail ring tone               |                                                                                                    |                                                                                      |
|                                      | Mail vibrator                | Can be set per stored phone number, mail                                                                |                                                                                      |
|                                      | Mail illumination            | address, or group                                                                                       |                                                                                      |
|                                      | Connection speed             | Can be set per stored phone number or group                                                             |                                                                                      |
|                                      | Chara-den setting            |                                                                                                    |                                                                                      |
|                                      | Restrict dialing             | Can be set per stored phone number                                                                      | Cannot be set                                                                        |
|                                      | Call rejection               |                                                                                                    |                                                                                      |
| Restrictions                         | Call acceptation             |                                                                                                    |                                                                                      |
|                                      | Call forwarding              |                                                                                                    |                                                                                      |
|                                      | Voice mail                   |                                                                                                    |                                                                                      |
| Secret code setting                  |                              | Can be set per stored phone number or mail address                                                      | Cannot be set                                                                        |
| Storage in Secr                      | ret Mode or Secret Only Mode | Can be stored                                                                                           | Cannot be stored                                                                     |

<sup>•</sup> You can set your UIM into another FOMA phone and use the UIM Phonebook entries.

The number of entries you can store in the Phonebook may decrease depending on the stored contents.

## **Storing Phonebook Entries**

You can store Phonebook entries in the FOMA phone or in the UIM.

► Add to phonebook ► Phone or UIM

The display for entering the name appears. Go to step 2 and enter the name.

- You can bring up the display for selecting a storage location also by pressing (☐) (☐NOW☐) from the Phonebook List.
- See page 38 for the UIM.

Do the following operations.

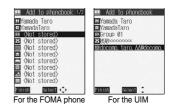

|               |                    | Tot the Totale Office                                                                                                    |
|---------------|--------------------|----------------------------------------------------------------------------------------------------|
| Item          | Storable Phonebook | Operations                                                                                                    |
| N             | FOMA phone         | You can enter the name of the person or company in kanji, hiragana, katakana, letters                                                                                                    |
| (Name)        | UIM                | of the alphabet, or numerals.                                                                                                    |
|               |                    | When you finish entering the name, enter the reading in succession.  Enter a name                                                                                                    |
|               |                    | For the FOMA phone, you can enter up to 16 full-pitch or 32 half-pitch characters. You can enter pictographs as well.                                                                                                    |
|               |                    | For the UIM, you can enter up to 10 full-pitch characters or 21 half-pitch alphanumeric characters. (Half-pitch katakana characters cannot be entered.)                                                                                                    |
| R             | FOMA phone         | You can enter the reading in half-pitch katakana, letters of the alphabet, or numerals.                                                                                                    |
| (Reading)     | UIM                | ► Enter a reading ► ( )                                                                                                    |
|               |                    | ■ For the FOMA phone, you can enter up to 32 half-pitch characters. ■ For the UIM, you can enter up to 12 full-pitch characters or 25 half-pitch alphanumeric characters. (Half-pitch katakana characters cannot be entered.) ■ If the displayed reading is acceptable, you do not need to edit it. However, depending on the characters entered for names or entering method, you cannot display them in the reading. ■ If you enter "ゎ (reduced size)" or "ヮ (reduced size)" for a name, "ワ (half-pitch, regular size)" (for the FOMA phone) and "ワ (regular size)" (for the UIM) are displayed in the reading field. |
| GR<br>(Group) | FOMA phone<br>UIM  | 20 groups from "Group 00" through "Group 19" are available in the FOMA phone.  11 groups from "Group 00" through "Group 10" are available in the UIM.  Select a group  When the storage is completed with no group selected, the Phonebook entry is automatically stored in "Group 00".                                                                                                    |

| Item               | Storable Phonebook | Operations                                                                                                    |
|--------------------|--------------------|----------------------------------------------------------------------------------------------------|
| (Phone number)     | FOMA phone<br>UIM  | You can store up to 4 phone numbers per Phonebook entry in the FOMA phone. You can set an icon for each phone number to categorize mobile phone numbers, office phone numbers, and so on.  You can store one phone number per Phonebook entry in the UIM.  Enter a phone number  For the UIM, the setting of a phone number is completed.  Enter from the area codes for phone numbers.  For the FOMA phone, you can enter up to 26 digits.  You can enter up to 20 digits for blue UIMs and up to 26 digits for green UIMs.  Press and hold   The ses and hold   The ses and hold   The pause (p) insert a pause (p) into the phone number you store. However, you cannot insert the pause (p) to the beginning of phone number or insert it consecutively. The pause (p) inserted to the end of phone number is not stored.  If you insert "X" in the middle of a phone number, you cannot make a call. However, the phone number is retained in Redial or Dialed Calls.  You can store the phone number which includes "#" such as that for information service as well.  Select an icon  If you have stored a phone number in the FOMA phone, another "  Not stored>"  will appear in the Add-to-Phonebook display. To store another phone number, select |
| (Mail address)     | FOMA phone<br>UIM  | "El <not stored="">".  You can store up to 3 mail addresses per Phonebook entry in the FOMA phone. You can set an icon for each mail address to categorize mobile phone addresses, home addresses, and so on.  You can store one mail address per Phonebook entry in the UIM.  Enter a mail address  For the UIM, the setting of mail address is completed.  The mail address can consist of up to 50 half-pitch alphabets, numerals or symbol characters.  Store the mail address correctly including the domain (part after @). When the mail address is "phone number @ docomo.ne.jp", store the phone number only.  For the FOMA phone, you can set a secret code as well. (See page 118)  Select an icon  If you have stored a mail address in the FOMA phone, another "    Not stored&gt;" will appear in the Add-to-Phonebook display. To store another mail address, select "</not>                                                                                                    |
| ⊕ (Postal address) | FOMA phone         | <ul> <li>▶ Enter a ZIP code</li> <li>● You can enter up to 7 digits for the zip code and up to 50 full-pitch or 100 half-pitch characters for the postal address.</li> <li>• You cannot enter "∓" or "." (hyphen) in the zip code.</li> <li>• In the postal address, you can enter pictographs as well.</li> </ul>                                                                                                    |
| (Birthday)         | FOMA phone         | ► Enter a birthday ► (0) • You can enter the birthday from January 1, 1800 through December 31, 2099.                                                                                                    |
| (Memorandums)      | FOMA phone         | ● Enter memorandums ► ⑥  • You can enter up to 100 full-pitch or 200 half-pitch characters for the memo.  • You can enter pictographs as well.                                                                                                    |

| Item            | Storable Phonebook | Operations                                                                                                    |
|-----------------|--------------------|----------------------------------------------------------------------------------------------------|
| (Image)         | FOMA phone         | The stored still image is displayed when a call comes in from the other party whose phone number is stored in the Phonebook.  ➤ Select image ➤ Select a folder ➤ ② ➤ Select a still image ➤ ③  • If you release the stored still image, select "Release this". The setting for the still image is completed.  • The file size of a still image that you can store is VGA (640 x 480) or less and an image of up to 100 Kbytes in JPEG format or GIF format.  • If you store a still image larger than 128 x 96 dots, it is displayed shrunk on the Detailed Phonebook display.  • If you store a still image larger than 176 x 144 dots, it is displayed shrunk on the Call Receiving display. |
| (Chara-den)     | FOMA phone         | The stored Chara-den image is displayed as a substitute image for video-phone calls with the other party stored in the Phonebook.  Select Chara-den Select a Chara-den image  If you release the stored Chara-den image, select "Release Chara-den". The setting for Chara-den image is completed.  If you store a Chara-den image larger than 128 x 96 dots, it is displayed shrunk on the Detailed Phonebook display.                                                                                                    |
| MO (Memory No.) | FOMA phone         | ● Enter a memory number ► ●  • Enter a three-digit number of 000 through 699.  • The lowest empty memory number 010 through 699 is entered as a memory number. If 010 through 699 are occupied, the lowest empty memory number from 000 through 009 is entered.                                                                                                    |

3

## Press (Finish).

- If you have not entered any name, "Finish" is not displayed and you cannot store the entry.
- When you add Phonebook entry in the FOMA phone in Secret Mode or Secret Only Mode, the confirmation display appears
  asking whether to add as a secret entry. Select "YES" or "NO".

#### When you cannot add Phonebook entry

- If the location (Memory No.) you have selected already contains an entry, the confirmation display appears asking whether to overwrite it.
- Select "YES" to replace the existing entry with the new one. Select "NO" to keep the original entry in that location (Memory No.) and return to the Add/Edit display. Enter another memory number.
- In ordinary mode other than "Secret mode" or "Secret only mode", you cannot overwrite the entry stored as secret data. Enter another memory number.

#### The Phonebook entries while editing

#### When the battery goes flat

When the battery alarm sounds while you are editing a Phonebook entry, the message "Recharge battery" (see page 44) appears. The data you are editing will be saved automatically, so you can charge the battery and continue editing, or you can charge to a charged battery and then resume editing as follows:

- 1. (◄===> Add to phonebook ➤ Phone or UIM
  - If you select the storage location for the interrupted Phonebook entry, the confirmation display appears asking whether to resume editing.
- 2. Re-edit.
  - To add a new Phonebook entry, select "New". In the case, the data you are editing is retained. If you try to store the interrupted entry
    after you finish storing a new one, the confirmation display appears again.
- 3. Resume editing the interrupted entry.
  - Only the most recently interrupted entry is retained.
  - If you resume editing the data but then cancel editing without storing it, that data will be abandoned. Once you recall the data, be sure to store it.

#### If you receive a call or mail

If you receive a call or mail while editing a Phonebook entry, you can respond it leaving the edited data as it is, thanks to the Multitask function.

To return to the Phonebook Edit display, press and hold ( ) for at least one second to switch the menu. You can return to the Phonebook Edit display also by ending the call or mail function.

#### Important

- The stored contents may be lost due to a malfunction, repair, or other mishandling of the FOMA phone. You are well advised to take notes of the contents stored in the FOMA phone, or save them to the miniSD memory card (see page 364). If you have a personal computer, you can save them also to the personal computer by using the FOMA USB Cable (option) and the Data Link Software (see page 494)
- Note that the handling counters such as a DoCoMo shop might not be able to copy data from your existing FOMA phone to the new
  one, depending on the specifications.

Be advised that we cannot be held responsible for the loss of data stored in your FOMA phone.

## Storing Displayed Phone Number/Mail Address in Phonebook Entries

You can store the displayed or selected phone number, mail address, and still image in the FOMA phone's or UIM's Phonebook.

| Operations                                                                                                    | Storable items            |
|----------------------------------------------------------------------------------------------------|---------------------------|
| While a phone number is entered                                                                                                | Phone number              |
| While redial item, dialed call record, or received call record is displayed                                                    | Phone number              |
| While Sent Address or Received Address is displayed                                                                            | Phone number/Mail address |
| While a site or screen memo is displayed                                                                                       | Phone number/Mail address |
| While the text of Message R/F or mail is displayed                                                                             | Phone number/Mail address |
| While the data scanned by Bar Code Reader or Text Reader is displayed                                                          | Phone number/Mail address |
| In pause state or just after playing back an i-motion movie which includes a ticker of underscored phone number (mail address) | Phone number/Mail address |
| While a ToruCa file is displayed                                                                                               | Phone number/Mail address |
| While the Still Image List is displayed/While a still image is displayed                                                       | Still image               |

## Bring up/Select the item to be stored ➤ in ( FUNC ) ➤ Add to phonebook

- To store the results scanned by Text Reader in a Phonebook entry, select "Store phone No." or "Store mail add.".
- To store a still image in the Phonebook, select "Add picture to PB".
- When "Add to phonebook" is displayed on the result display of scanned code by Bar Code Reader, select "Add to phonebook";
   then other information in the scanned code than the phone number or mail address is entered into each field.
- If the confirmation display appears asking whether to store the image, select "YES".

## Phone or UIM

New . . . . . . . . . . Stores data newly in the Phonebook. Go to step 2 on page 107.

Add ...............Adds data to the existing Phonebook entry. When storing data in the UIM, "Overwrite" is displayed.

Select a search method ► ● Search the Phonebook

## Select the Phonebook entry to be stored ► <a> ●</a> <a> ●</a> <a> ○</a> <a> ○</a>

The phone number or mail address is entered automatically.

- See step 2 on page 107 to edit other items in the Phonebook entry.
- When you store into the FOMA phone's Phonebook, you can remain the original entry and store a new entry into a different location by changing the memory number.

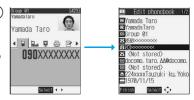

- When you store a redial item, dialed call record, or received call record for a PushTalk call in the FOMA phone's Phonebook, a confirmation display appears asking whether to store it also in the PushTalk Phonebook. Select "YES" (select a phone number and press when multiple phone numbers are stored) to store it to the PushTalk Phonebook.
- If you store the entry in the UIM Phonebook, select "Overwrite" to overwrite the original entry, or select "Add" to store it as a new entry.

#### Auto Search

"Auto search" appears in the Phonebook Search display in step 3, when the highlighted information (such as a phone number or mail address) on the i-mode site page has the information of the name, reading, phone number or mail address.

Select "Auto search"; then you can search for Phonebook entries containing the same name and reading.

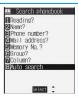

#### Information

- The Phonebook entry does not store the information of Caller ID Notification included in Redial/Dialed Calls. To set Caller ID Notification, add 186 (or +31#) or 184 (or #31#) to the phone number and store it.
- Characters in excess of the number of characters storable in the Phonebook are deleted. In addition, characters that cannot be stored
  may be replaced to spaces or deleted, and then stored.
- You can sometimes store highlighted information other than a phone number or address into the Phonebook.
- You may not be able to store the information from some sites into the Phonebook.

## <Group Setting>

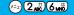

## **Changing Group Names**

You can sort Phonebook entries into "Company" or "Friend" etc. according to your relationship or into "Baseball" or "Ceramic art" etc. according to your interest. You can use the sorted Phonebook entries as separate Phonebook for easy access to the entry you want to search.

- 1
- Group setting Select a group 

  The groups in the LIM are indicated by " " " "
- The groups in the UIM are indicated by " ".
  You cannot change the group name for "Group 00".

IN Group Setting 1/8

Infrape Off

Diffrape Off

Group 03

Gloroup 03

Gloroup 04

Gloroup 06

Gloroup 06

Gloroup 08

Gloroup 08

Gloroup 18

Gloroup 19

<Group Setting display>

# 

You can store up to 10 full-pitch or 21 half-pitch characters. However, you can store only up 10 characters (irrespective of
full-pitch or half-pitch) as a UIM group name when the entered group name contains both full-pitch and half-pitch characters.

## **Function Menu of the Group Setting Display**

Group Setting display ► ( FUNC ) ➤ Do the following operations.

| Function menu   | Operations                |
|-----------------|---------------------------|
| Edit group name | Go to step 2 on page 111. |

| Function menu    | Operations                                                                                                    |
|------------------|----------------------------------------------------------------------------------------------------|
| Utilities        | You can specify following functions by group:  Ring tone (See page 126)  Vibrator (See page 128)  Illumination (See page 143)  Picture (See page 137)  Answer message (See page 74)  Mail ring tone (See page 126)  Mail vibrator (See page 128)  Mail illumination (See page 143)  Connection speed (See page 80)  Chara-den setting (See page 83) |
| Reset group name | You can reset group names. ▶YES                                                                                                    |

#### Information

- If you have not changed group names or have deleted (reset) them, "Group 01" through "Group 19" will be displayed for the FOMA phone (Phone) Phonebook, and "Group 01" through "Group 10" for the UIM Phonebook.
- The "Utilities" settings for groups are not released even when group names are reset.

#### <Search Phonebook>

## **Dialing from Phonebooks**

You can retrieve stored Phonebook entries by seven search methods.

Search phonebook ▶ Do the following operations.

• You can bring up the Phonebook Search display also by pressing of from the Stand-by display. However, the display for the same search method as the previous one appears once you have carried out a search. Press have carried out a search. Press have been been been been search display.

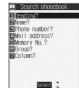

<Phonebook Search display>

| Item          | Operations                                                                                                    |
|---------------|----------------------------------------------------------------------------------------------------|
| Reading?      | You can enter the reading of the other party's name from the first character and search. You do not need to enter the full reading.  Enter a part of the reading                                                                                                    |
| Name?         | You can enter the other party's name from the first character and search. You do not need to enter the full name.  Enter a part of the name                                                                                                    |
| Phone number? | You can enter a part of the other party's phone number and search. You can search for the entry from the middle of phone number.  ▶ Enter a part of the phone number ▶ ②  ● You can display the Phonebook List also by entering a part of the phone number from the Stand-by display or the "Talking" display, and pressing ③.                                                                                                    |
| Mail address? | You can enter a part of the other party's mail address and search. You can search for the entry from the middle of mail address.  Enter a part of the mail address.                                                                                                    |
| Memory No.?   | You can search for the entry by the memory number assigned when it was stored in the Phonebook.  (For the UIM Phonebook, you cannot use Memory No. search because the UIM Phonebook does not have memory number.)  Enter the memory number  Enter from "000" through "699" in three digits.  From the Stand-by display, you can press ((I)) and then press (to display the Memory No. Dial display. From there you can make a voice (video-phone) call by entering the memory number of the phone number. |

| Item    | Operations                                                                                                    |
|---------|----------------------------------------------------------------------------------------------------|
| Group?  | You can call up all Phonebook entries stored in the specified group.  ▶ Select a group ▶ ⑥  • If you press ( ) ( ) on the Group List, the Function menu for "Group setting" is displayed.                                                                                                    |
| Column? | You can call up the Phonebook entry by every column of the reading.  Press the key corresponding to the column to be searched  To a column  To a column  To a col |

Select an entry ▶ ◎ ▶ ☑ or ◎

- When an entry contains multiple phone numbers or execute "Mail address?", use of from the detailed display to select a phone number.
- You can dial a video-phone call by pressing ( or PushTalk call by pressing )

- In the Phonebook Search display, the search method selected in the last operation has already been selected.
- The searched data is listed from the Phonebook of both the FOMA phone (Phone) and UIM.
- " " is displayed for the UIM Phonebook entries on the list.
- In a search method other than "Group?", enter nothing and press (a); then you can search all through the Phonebook, and all the entries in the Phonebook are listed.

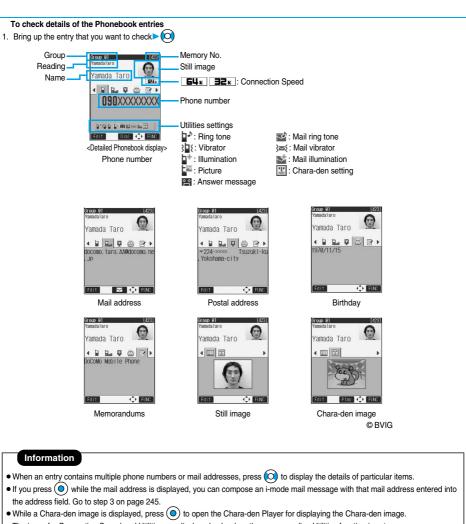

- The icons for Connection Speed and Utilities are displayed only when the corresponding Utilities function is set.
- For the Phonebook entry stored in the UIM, " UIM" is displayed instead of the memory number.

#### To dial from the Phonebook List

You can make a voice call to the phone number stored for the name highlighted on the Phonebook List, by pressing 🕰 . Also, press 📵 to make a video-phone call and press 0 to make a PushTalk call. When multiple phone numbers are stored for the name, the one stored first will be dialed.

#### Search order

Searching is done by the reading entered when the Phonebook entry was stored, as follows: Space at the beginning of the reading

Japanese syllabary (ア, イ, ウ, エ, オ, ... ン)

Alphabet (A, a, B, b, ... Z, z)

Numerals (0 through 9)

Symbols

No reading

The Memory No. Search searches in the order of the memory numbers.

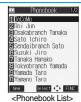

#### <Edit Phonebook>

## **Editing Phonebook Entries**

Detailed Phonebook display ► ( Edit )

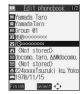

## Select the item to be edited ▶ ( ) ► Edit the contents

- The method of editing Phonebook contents is the same as for storing.
   See step 2 on page 107 to edit the Phonebook entry.
- Even if you edit the Phonebook entry in the FOMA phone (Phone), you can remain the original contents in the original location
  and store the edited contents in the different location by changing the memory number.
- (Finish) ➤ YES
  - If you edited the UIM Phonebook entry, select "Overwrite" to overwrite the original contents, or "Add" to save the contents as a new entry.
  - When you edit Phonebook entry in the FOMA phone in Secret Mode or Secret Only Mode, the confirmation display appears
    asking whether to add as a secret entry. Select "YES" or "NO".

#### <Delete Data>

## **Deleting Phonebook Entries**

#### Deleting from the Detailed Phonebook Display

Detailed Phonebook display (FUNC) Delete data Do the following operations.

| Item                          | Operations                                                                                           |
|-------------------------------|----------------------------------------------------------------------------------------------------|
| Phone number/Erase mail add./ | You can delete each item.                                                                            |
| Erase address/Erase birthday/ | ▶YES                                                                                                 |
| Erase memorandums/            | ● From the detailed display, press (O) to bring up the item to be deleted. The items in the Function |
| Delete image/Delete chara-den | menu differ depending on the items in the displayed Phonebook entry.                                 |
| This phonebook                | ▶YES                                                                                                 |

### Deleting from the Phonebook List

Phonebook List ▶ (arg) | Delete data ▶ Do the following operations.

| Item            | Operations                                                                                                    |
|-----------------|----------------------------------------------------------------------------------------------------|
| Delete this     | ▶YES                                                                                                    |
| Delete selected | Put a check mark for the Phonebook entries to be deleted ► (Inst) ► YES  • "□ " and "☑ " switch each time you press ⑥. You can check or uncheck all items by pressing  (INC) (INC) and selecting "Select all/Release all".  • Do the same operation as that of "Delete all" when you have selected all Phonebook entries including secret ones. |
| Delete all      | You can delete all Phonebook entries including secret entries.  ▶ Enter your Terminal Security Code ▶ YES ▶ YES                                                                                                    |

#### Information

- If you delete a phone number or mail address stored in a Phonebook entry that contains multiple phone numbers or mail addresses, the phone numbers or mail addresses after the deleted one are moved up and stored.
- If you delete a Phonebook entry stored in the Voice Dial List, it is deleted also from the Voice Dial List.
- When you delete a Phonebook entry that is stored in the PushTalk Phonebook, the PushTalk Phonebook entry is also deleted.

#### <No. of Phonebook>

(==) (2 ABC) (2 ABC)

## **Checking Number of Phonebook Entries**

No. of phonebook

Phonebook......Displays the number of Phonebook entries stored in the FOMA phone (Phone). Secret ............Displays the number of Phonebook entries stored as secret data during Secret Mode or Secret Only Mode. Picture . . . . . . . Displays the number of Phonebook entries in which still images are stored. Chara-den . . . . . . . . Displays the number of Phonebook entries in which Chara-den images are stored. PushTalk . . . . . . . . Displays the number of Phonebook entries stored in the PushTalk Phonebook. Voice dial . . . . . . . . Displays the number of Phonebook entries stored in the Voice Dial List. : Displays the number of mail addresses that can still be stored.

Phonebook.........Displays the number of Phonebook entries stored in the UIM.

After checking, press ch 2007.

## **Making Full Use of Phonebooks**

#### **Function Menu of the Phonebook List**

Phonebook List ▶ ( FUNC ) ➤ Do the following operations.

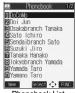

<Phonebook List>

| Function menu             | Operations                                                                                                    |
|---------------------------|----------------------------------------------------------------------------------------------------|
| Sort                      | You can change the display order.                                                                                                    |
| Setting at purchase       | Select a type of order                                                                                                    |
| Reading order             | You can sort Phonebook entries in reverse order by selecting "Ascending" or "Descending".                                                                                                    |
| Export this               | You can copy the data item to the miniSD memory card. (See page 369)                                                                                                    |
| Send Ir data              | You can send the data item using infrared rays. (See page 372)                                                                                                    |
| (Send phonebook)          |                                                                                                    |
| Send Ir data              | You can send all data items using infrared rays. (See page 373)                                                                                                    |
| (Send all phonebook)      |                                                                                                    |
| Send to Bluetooth         | You can send the file to the Bluetooth device.                                                                                                    |
| (Send phonebook)          | ➤ Send phonebook ➤ YES                                                                                                    |
| Send to Bluetooth         | You can send all files to the Bluetooth device.                                                                                                    |
| (Send all phonebook)      | Send all phonebook ► Enter your Terminal Security Code ► YES                                                                                                    |
|                           | When "Session number setting" on "Bluetooth settings" is set to "ON", enter the Terminal Security Code and then session number, and press                                                             |
| Delete data               | You can delete Phonebook entries. (See page 116)                                                                                                    |
| Set secret/Release secret | You can activate/deactivate Secret for the Phonebook.  • If you select "Set secret" in ordinary mode other than "Secret mode" or "Secret only mode", enter your Terminal Security Code and press (  . |

### Information

#### <Send to Bluetooth>

- You cannot send the Phonebook entries from the UIM.
- You can send the entries only to the Bluetooth device specified by "Data sending dev.".
- See page 398 for the Bluetooth.

## **Function Menu of the Detailed Phonebook Display**

Detailed Phonebook display ► in (FUNC)

Do the following operations.

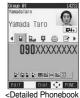

ailed Phonebook display>

| Function menu    | Operations                                                  |
|------------------|-------------------------------------------------------------|
| Notify caller ID | You can set whether to notify your caller ID. (See page 48) |
| Prefix numbers   | You can add a prefix number. (See page 58)                  |

| Function menu                         | Operations                                                                                                    |  |  |
|---------------------------------------|----------------------------------------------------------------------------------------------------|--|--|
| International dial                    | You can make an international call. (See page 52)                                                                                                    |  |  |
| Multi number                          | You can select the phone number to be notified to the other party. (See page 413)                                                                                                    |  |  |
| Connection speed                      | You can set the connection speed of video-phone calls. (See page 80)                                                                                                    |  |  |
| Utilities                             | You can specify following functions by phone number or mail address:                                                                                                    |  |  |
|                                       | • Ring tone (See page 125)                                                                                                    |  |  |
|                                       | · Vibrator (See page 127)                                                                                                    |  |  |
|                                       | Illumination (See page 143)     Picture (See page 136)                                                                                                    |  |  |
|                                       | Answer message (See page 74)                                                                                                    |  |  |
|                                       | Mail ring tone (See page 125)                                                                                                    |  |  |
|                                       | Mail vibrator (See page 127)                                                                                                    |  |  |
|                                       | Mail illumination (See page 143)                                                                                                    |  |  |
|                                       | · Connection speed (See page 80)                                                                                                    |  |  |
|                                       | • Chara-den setting (See page 83)                                                                                                    |  |  |
| Restrictions                          | You can set the Restriction functions. (See page 162)                                                                                                    |  |  |
| Edit data                             | Go to step 2 on page 115.                                                                                                    |  |  |
| Delete data                           | You can delete Phonebook entries. (See page 116)                                                                                                    |  |  |
| Store in P-Talk PB                    | You can store the phone number to the PushTalk Phonebook.  • When you try to change a phone number stored in the PushTalk Phonebook, the confirmation display                                                                                                    |  |  |
|                                       | appears asking whether to overwrite that phone number. Select "YES".                                                                                                    |  |  |
| Add desktop icon                      | You can paste the phone number to the desktop. (See page 146)                                                                                                    |  |  |
| Compose message                       | You can compose i-mode mail to send to that mail address.                                                                                                    |  |  |
|                                       | Go to step 3 on page 245.                                                                                                    |  |  |
| Compose SMS                           | You can compose an SMS message. The phone number is entered into the address field.                                                                                                    |  |  |
|                                       | Go to step 3 on page 303.                                                                                                    |  |  |
| Send Ir data                          | You can send the data item using infrared rays. (See page 372)                                                                                                    |  |  |
| (Send phonebook)                      |                                                                                                    |  |  |
| Send Ir data                          | You can send all data items using infrared rays. (See page 373)                                                                                                    |  |  |
| (Send all phonebook)                  | Very seed and detailed the seed of the seed of the see |  |  |
| Send to Bluetooth<br>(Send phonebook) | You can send the data item using Bluetooth. (See page 117)                                                                                                    |  |  |
| Send to Bluetooth                     | You can send all data items using Bluetooth. (See page 117)                                                                                                    |  |  |
| (Send all phonebook)                  | (Co p-go)                                                                                                    |  |  |
| Automatic disp.                       | You can set the phone number for Automatic Display. (See page 139)                                                                                                    |  |  |
| Export this                           | You can copy the data item to the miniSD memory card. (See page 369)                                                                                                    |  |  |
| Copy name                             | You can copy the name. The copied text is memorized in the FOMA phone.                                                                                                    |  |  |
| Copy phone number/                    | You can copy each item.                                                                                                    |  |  |
| Copy mail add./                       | • From the detailed display, press to bring up the item to be copied. The items in the Function                                                                                                    |  |  |
| Copy address/                         | menu differ depending on the items in the displayed Phonebook entry.                                                                                                    |  |  |
| Copy birthday/<br>Copy memorandums    |                                                                                                    |  |  |
| .,                                    |                                                                                                    |  |  |
| Secret code                           | ► Enter your Terminal Security Code ► ( ) ► Set code  • From the detailed display, press ( ) to bring up the phone number or mail address to be set with a                                                                                                    |  |  |
|                                       | From the detailed display, press to bring up the prione number or mail address to be set with a secret code.                                                                                                    |  |  |
|                                       | • To check the secret code, select "Check code". After checking, press (ch 3/2/27).                                                                                                    |  |  |
|                                       | ● To release the secret code, select "Release code".                                                                                                    |  |  |
|                                       | ► Enter a four-digit secret code ➤ YES                                                                                                    |  |  |
|                                       | In the Function menu, "Secret code" is indicated by " ", after it is set.                                                                                                    |  |  |
|                                       | ● Enter a four-digit number for secret code. You cannot set "0000".                                                                                                    |  |  |
| Set secret/Release secret             | You can activate/deactivate Secret for the Phonebook entry. (See page 117)                                                                                                    |  |  |
|                                       |                                                                                                    |  |  |

| Function menu                 | Operations                                                                    |  |  |
|-------------------------------|-------------------------------------------------------------------------------|--|--|
| Copy to UIM/<br>Copy from UIM | You can copy the data to the UIM or to the FOMA phone (Phone). (See page 396) |  |  |
| Select image                  | You can select an image for video-phone calls. (See page 89)                  |  |  |

#### Information

#### <Secret code>

- You need to add the recipient's secret code when sending i-mode mail to anyone who has registered a secret code. Once you set the secret code for the mail address in the Phonebook entry, it will be added automatically whenever you send mail to that address.
- You cannot set secret codes for the UIM Phonebook entries.
- The secret code can be added only when the recipient's mail address is in the form of "phone number" or "phone number@docomo.ne.jp". It cannot be added to any other form of mail address.
- If you have stored the mail address as "phone number + secret code@docomo.ne.jp", you cannot reply to messages from the party of that mail address. After changing the mail address to "phone number@docomo.ne.jp", set the secret code.

#### <Utilities>

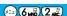

## **Checking/Releasing Phonebook Utility Functions**

Setting at purchase

All released

You can check or release "Utilities" set for phone numbers and mail addresses, and "Utilities" set for groups in the Phonebook.

1

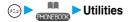

Ring tone .......See page 125 and page 126.

Vibrator ......See page 127 and page 128.

Illumination ......See page 143.

Picture.....See page 136 and page 137.

Answer message . . . See page 74.

Mail ring tone . . . . . See page 125 and page 126.

Mail vibrator . . . . . . See page 127 and page 128.

Mail illumination....See page 143. Connection speed ..See page 80.

Chara-den setting . . See page 83.

• The set item is indicated by " ".

Illing tone
2 vibrator
3 vibrator
4 victure
4 victure
5 Answer message
6 Mail ring tone
7 Mail vibrator
9 Wall illumination
9 Connection speed
1 Chara-den setting

< Utilities display>

## Select the item to be checked ▶ ⊚

Depending on the selected item, you can display the Phonebook List by repeating the operation in step 2.

- While you are selecting a vibrator pattern, the FOMA phone vibrates for confirmation. During a call, it does not vibrate for confirmation.
- The Call/Charging indicator lights in the selected color for confirmation while you are selecting an Illumination color.

# **?** So

## Select a Phonebook entry ▶ ⊚

The phone number or mail address set with Utilities is displayed.

- "GR" is placed to the top of group name.
- To release "Utilities" each for phone number, mail address, group, select the phone number, mail address, or group you want to release from following the same steps above and press (●); then select "YES".

## **Function Menu of the Utilities Display**

Utilities display ► in (FUNC ) Do the following operations.

| Function menu  | Operations                                                                                                    |
|----------------|----------------------------------------------------------------------------------------------------|
| Check settings | Go to step 2 on page 119.                                                                                                    |
| Release        | ➤ YES <example>  If you execute Release from the display in step 1 on page 119, all the Phonebook entries and groups set with "Illumination" are released.  If you execute Release in step 2 on page 119, all the Phonebook entries and groups set for each item are released.</example> |

#### <Two-Touch Dial>

## Making a Call with a Few Touches

When the entry is stored in memory number "000" through "009" in the FOMA phone's Phonebook, you can dial the phone number just by pressing the lowest one digit of memory number and <u>\$\infty\$\$.</u>

Numeric key (ੴ to ੴ) ➤ ෙ or ●

• You can dial a video-phone call by pressing (I) or a PushTalk call by pressing (I)

#### Information

- When the Phonebook entry contains multiple phone numbers, the first phone number will be dialed.
- If you have set "Restrict dialing" but have not specified the first phone number stored in the Phonebook entry of the memory number 000 through 009 for "Restrict dialing", you cannot use two-touch dial for dialing.
- In this case, release "Restrict dialing" you have set, or specify the first phone number stored in the Phonebook entry of the memory number 000 through 009 for "Restrict dialing".
- The UIM Phonebook does not have memory numbers, so two-touch dialing cannot be used.

#### <Voice Dial>

## **Accessing Phonebook Entries by Voice**

Just vocalize the other party's voice dial name and then the Phonebook entry is accessed for making a call.

## Storing Voice Dial

You can store up to 100 voice dial entries selecting from among the Phonebook entries stored in the FOMA phone.

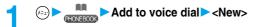

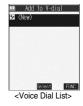

- - The " mark is added to the Phonebook entry stored in Voice Dial.
  - See page 113 for the column-search.

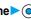

- Enter a voice dial name
- You can enter up to 22 half-pitch katakana.
- The reading of the Phonebook entry is displayed as the voice dial name. Correct the name to the easy-to-identify words.

#### Information

- You cannot store Phonebook entries from the UIM in Voice Dial.
- When multiple similar voice dial names are stored or when the voice dial name is short, the recognition rate lowers and a wrong voice dial entry (Phonebook entry) might be accessed. In this case, rename the existing voice dial name and store a new one.

#### Function Menu of the Voice Dial List

Voice Dial List ► (a) (FUNC ) Do the following operations.

| Function menu | Operations                                                                                                    |
|---------------|----------------------------------------------------------------------------------------------------|
| New           | Go to step 2 on page 120.                                                                                                    |
| Edit          | ► Enter a voice dial name ► ● ► YES  • You can enter up to 22 half-pitch katakana. • You can edit also by pressing ( [Edit ]). |
| Delete        | ▶YES                                                                                                    |
| Delete all    | ▶YES                                                                                                    |

### Dialing from Phonebook by Voice

By your voice, you can access the Phonebook entry in the Voice Dial List.

- Stand-by display (for at least one second)
  - You can access a voice dial entry by pressing and holding the switch of the Flat-plug Earphone/Microphone Set with Switch (option) with the FOMA phone open or by pressing the switch of the Bluetooth Headset F01 (option). Set "Voice earphone dial" to
- As soon as the voice detecting start tone sounds, vocalize the voice dial name.

Start vocalizing in four seconds after the voice detecting start tone sounds.

• The volume of the voice detecting start tone is Level 2.

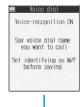

Once the voice is recognized as a voice dial entry, the detected result is displayed.

 When "Auto voice dial" is set to "ON", the first detected result is displayed. Then two seconds later, the FOMA phone automatically dials out.

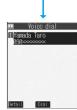

## Select an entry from the detected result

The first phone number in the selected Phonebook entry is dialed.

- You can dial out also by pressing the switch of the Flat-plug Earphone/Microphone Set with Switch (option) or Bluetooth Headset F01 (option).
- make a voice call. Also, you can make a video-phone call by pressing (II) or a PushTalk call by pressing

#### About voice entry

When vocalizing a voice dial name, observe the following points:

- When you speak, keep your mouth away from the microphone about 10cm. If your voice is too distant, it may be difficult to recognize
  your voice.
- Pronounce the voice dial name as clearly as possible.
- Before and after voice production, avoid making the sounds unrelated to the voice dial name such as clearing your throat, clicking your tongue, or noisy breathing.
- Vocalize in quiet, noise-free locations.
- While speaking, do not put your fingers over the microphone, or press or brush the keys.
- The recognition rate may rise by changing the setting of "Identify as".

#### Voice Settings

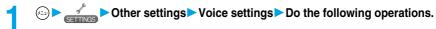

| Item                | Operations                                                                                         |
|---------------------|----------------------------------------------------------------------------------------------------|
| Auto voice dial     | You can dial automatically the phone number accessed by voice.                                     |
| Setting at purchase | ▶ ON or OFF                                                                                        |
| OFF                 |                                                                                                    |
| Voice earphone dial | You can access the voice dial entries by using the switch of the Flat-plug Earphone/Microphone Set |
| Setting at purchase | with Switch (option) or Bluetooth Headset F01 (option).                                            |
| OFF                 | ON or OFF                                                                                          |
| Identify as         | You can store the gender of the vocalizer so that you can raise the recognition rate. Specify this |
| Setting at purchase | function according to your gender.                                                                 |
| Male voice          | Male voice or Female voice                                                                         |

#### Information

#### <Identify as>

• The setting here is valid for vocalizing "使いかたナビ (Guide)" keywords as well.

# (Tone/Display/Light Setting)

| Tone Setting                                                             |     |
|--------------------------------------------------------------------------|-----|
| Changing Ring Tone of FOMA PhoneSelect Ring Tone                         | 124 |
| Setting Sound Effects of Ring Tone or Melody                             | 126 |
| Informing You of an Incoming Call by Vibration                           | 127 |
| Using Recorded Sound as Ring Tone                                        | 128 |
| Setting Keypad SoundKeypad Sound>                                        | 129 |
| Setting Charging-start/end Tones                                         | 129 |
| Sounding Alarm when a Line is Likely to be Disconnected Quality Alarm    | 129 |
| Setting Ring Time for Mail and Messages R/FMail/Message Ring Time>       | 130 |
| Sounding Ring Tone from Earphone Only                                    | 130 |
| Silencing TonesManner Mode                                               | 131 |
| Selecting Manner Mode Type                                               | 132 |
| Display/Light Setting                                                    |     |
| Changing Displays                                                        | 134 |
| Displaying an Image Stored in the Phonebook during Ringing               |     |
| Display Phonebook Image>                                                 | 136 |
| Setting Contents for Private Window                                      | 137 |
| Displaying a Phone Number just by Opening FOMA Phone (Automatic Display) | 138 |
| Setting Lights for Display and KeypadBacklight                           | 139 |
| Setting Combination of Color Pattern for DisplayColor Pattern            | 140 |
| Setting Menu Display                                                     | 140 |
| Setting Color of Call/Charging Indicator (Illumination Setting)          | 142 |
| Checking Missed Calls and New Mail by Tone and Call/Charging Indicator   |     |
|                                                                          | 145 |
| Using Icons on Desktop                                                   | 146 |
| Changing Font Settings                                                   | 149 |
| Switching Clock Display                                                  | 150 |

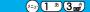

## **Changing Ring Tone of FOMA Phone**

Phone: Pattern 1 PushTalk: Pattern 1 Videophone: Pattern 1 Mail: Pattern 2 Setting at purchase Chat mail: Pattern 2 MessageR: Pattern 3 MessageF: Pattern 3

You can set ring tones by incoming type, or set them by phone number, mail address or group in the Phonebook.

If you select an i-motion movie, the i-motion image and sound are played back for incoming calls/ messages. (Chaku-motion)

• The ring tone is the PCM sound source, 64-harmonic melody, and ADPCM compliant.

Ring Tone List (pre-installed)

| Display                                     | Title                                                   | The name of Lyric writer/Composer                                      | 3D sound <sup>1</sup> compliant |
|---------------------------------------------|---------------------------------------------------------|------------------------------------------------------------------------|---------------------------------|
| Pattern 1                                   | _                                                       | _                                                                      | _                               |
| Pattern 2                                   | _                                                       | _                                                                      | _                               |
| Pattern 3                                   | _                                                       | _                                                                      | _                               |
| "Full Time" by TK 3                         | Full Time                                               | Composer: TETSUYA KOMURO                                               | _                               |
| Sonic Invisible <sup>4</sup>                | Sonic Invisible                                         | Composer: MASATO NAKAMURA                                              | _                               |
| I GOR'S DANCE                               | I GOR'S DANCE                                           | Composer: BORODIN ALEKSANDRE PORFIREVICH                               |                                 |
| GYMNOPEDIE                                  | GYMNOPEDIE                                              | Composer: SATIE ERIK ALFREDI LE                                        | _                               |
| SYMPHONY NO 1                               | SYMPHONY NO 1                                           | Composer: BRAHMS JOHANNES                                              |                                 |
| CLAIR DE LUNE                               | CLAIR DE LUNE                                           | Composer: DEBUSSY CLAUDE ACHILLE                                       | _                               |
| OBOROZUKIYO                                 | OBOROZUKIYO                                             | Composer: OKANO TEIICHI                                                | _                               |
| SONATE FUR VIOLINE                          | SONATE FUR VIOLINE UND<br>KLAVIER NO5 FRUHLING<br>OP 24 | Composer: BEETHOVEN VAN LUDWIG                                         |                                 |
| TK Sound Effect1 3                          | TK Special Sound Effect1                                | Composer: TETSUYA KOMURO                                               |                                 |
| TK Sound Effect2 3                          | TK Special Sound Effect2                                | Composer: TETSUYA KOMURO                                               |                                 |
| Sonic Ring <sup>4</sup>                     | Sonic Ring                                              | _                                                                      | _                               |
| 3D tone1                                    | _                                                       | _                                                                      |                                 |
| 3D tone2                                    | _                                                       | _                                                                      |                                 |
| waterdrop                                   | _                                                       | _                                                                      | _                               |
| Mail1                                       | _                                                       | _                                                                      | _                               |
| Mail2                                       | _                                                       | _                                                                      | _                               |
| Soldier_mov/globe <sup>2</sup> <sup>3</sup> | Soldier                                                 | Lyric writer: TETSUYA KOMURO/MARC<br>Composer/Arranger: TETSUYA KOMURO | _                               |
| Soldier/globe <sup>2</sup> <sup>3</sup>     | Soldier                                                 | Lyric writer: TETSUYA KOMURO/MARC<br>Composer/Arranger: TETSUYA KOMURO |                                 |

- See page 126 for 3D sound. 1
- 2 i-motion movie
- 3 © avex globe
- 4 © SEGA MUSIC COMPOSED BY MASATO NAKAMURA

(Note) Uppercases of Roman alphabet are used for title, lyric writer, and composer (except 3 and 4).

The name of lyric writer and composer are described conforming to the JASRAC web page.

Whole part of long titles may not be displayed due to restriction of the display size.

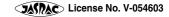

#### Select Ring Tone

- Incoming call Select ring tone Select an incoming type Select ring tone
- Select a type of ring tone ► ⊚
  - If you select "Voice announce", select "Voice announce 1" or "Voice announce 2". The setting is completed.
  - If you select "OFF", the ring tone does not sound. The setting is completed.
- Select a folder ► ⑥ ► Select a ring tone or an i-motion movie ► ⑥

#### Information

- You can open the Call Receiving display by selecting "Phone" or "Videophone", and then by selecting "Select calling disp.".
   Go to step 2 on page 135.
- You can open the Mail Receiving display by selecting "Mail", "Chat mail", "MessageR", "MessageF", and then by selecting "Select receiving disp.". Go to step 2 on page 134.
- Select an incoming type and press ( Play ) and you can check the contents actually played back or displayed.
- The priority order of ring tones is; "Setting by phone number or mail address" "Setting by group" "Select ring tone". When a call comes in to the additional phone number, the ring tone specified by "Set as ring tone" of "Multi number" sounds.
- The ring tone or images set at purchase might be played back or displayed for incoming calls or messages, depending on the combination of this function and "Display setting".
- When you set an i-motion movie containing video and sound for a mail ring tone, you can press ( th 💯 ) or others to stop the ring tone.
- When you set an i-motion movie containing video and sound for a ring tone (Chaku-motion), it is played back taking priority over "Display setting". However, if you set an i-motion movie containing only voice (i-motion movie without image, such as a singer's voice) for the ring tone, the image set by "Display setting" is displayed.
- When you set an i-motion movie containing video and sound for "Select calling disp.", the i-motion movie is played back taking priority over this function for incoming calls. However, if you set an i-motion movie containing only video for "Select calling disp.", the ring tone selected for this function is played back for incoming calls.
- You cannot set some i-motion movies for the ring tone.
- For the incoming call without the a caller ID, you can use "Call setting w/o ID" to set the ring tone.
- When different types of mail i-mode mail, SMS messages, chat mail, or Messages R/F are received at the same time, the priority order of ring tone is; "Chat mail" "i-mode mail/SMS" "MessageR (Request)" "MessageF (Free)". If you receive the same type of mail simultaneously, the ring tone corresponding to the mail you have received last works.
- For the melody downloaded from a site or attached to mail, or the melody prohibited to attach to mail or output from the FOMA phone, a playing part may be specified in advance. When the play-part-specified-melody is set for the ring tone, only the specified part is played back.

## Set by Phone Number or Mail Address

You can set a ring tone for each phone number or mail address stored in the FOMA phone's Phonebook.

Tetailed Phonebook display ► ( FUNC ) ➤ Utilities ➤ Ring tone or Mail ring tone

Go to step 2 on page 125.

The set item is indicated by " ".

• To release the ring tone for the phone number or mail address, perform the same operation.

- You cannot set the ring tone for the Phonebook entries stored as the secret data, and in the UIM.
- Note that the "Ring tone" setting of "Utilities" is valid only when a caller ID is provided. It is advisable to activate "Caller ID request" in advance.
- Note that this function is released if you change the set phone number or mail address.
- When you receive the i-mode mail from the address "phone number@docomo.ne.jp", the mail ring tone set for the phone number in the Phonebook will sound.
- Use "Utilities" to check which phone number or mail address in the Phonebook entry is set, or to release the setting.

You can set a ring tone for each group of the FOMA phone's Phonebook.

If you have set the ring tone by phone number or mail address, that setting has priority.

► Group setting Select a group • ( FUC ) Utilities Ring tone or Mail ring tone

Go to step 2 on page 125.

The set item is indicated by " ".

• To release the ring tone for the group, perform the same operation.

#### Information

- You cannot set the ring tone for "Group 00" or for groups in the UIM.
- Note that the "Ring tone" setting of "Utilities" is valid only when a caller ID is provided. It is advisable to activate "Caller ID request" in
- If you store the same phone number or mail address in multiple groups, the ring tone set for the group of the phone number or mail address initially accessed by Column Search has priority.
- You can set this function for either the group in which secret and ordinary Phonebook entries are stored together or the group in which only secret entries are stored; however this function is disabled if you receive a call or mail from the secret entry. In this case, the ring tone sounds according to the setting of "Select ring tone".
- Use "Utilities" to check which group is set, or to release the setting

#### <Sound Effect>

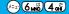

## **Setting Sound Effects of Ring Tone or Melody**

Setting at purchase

i-motion stereo: OFF Stereo&3DSound: ON

You can set whether to add acoustic effects to the playback sound of melody, ring tone, sound effect, or i-motion movie.

✓ Incoming call Sound effect

i-motion stereo.....Plays back natural and stereophonic sound. Effective for the playback sounds of i-motion movies. Stereo&3DSound . . . Plays back 3D sound in 3 dimensional sound from the stereo-speakers. Effective for the i-oppli sound effects or ring tones.

# ON or OFF

#### 3D Sound

3D Sound is a function that creates the stereophonic sound and the sound moving through the space, using the stereo-speakers (or stereo-earphone set). 3D Sound compatible i-oppli games, ring tones, and i-motion movies enable you to enjoy live-like feeling of sounds.

To enjoy the powerful 3D Sound and to get the best performance, keep the FOMA phone about 40 cm away from you, holding it in front of you.

Note that the sound effects may be weakened if you hold the FOMA phone to the left or right from the front or if it is too close to or too far from you even in front of you.

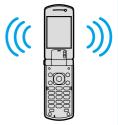

#### Information

• Stereognostic sense might differ depending on the person. If you feel strange, switch "i-motion stereo" and "Stereo&3DSound" to "OFF"

## Informing You of an Incoming Call by Vibration

Setting at purchase

OFF

You can set the vibrator to notify you of incoming calls and mail.

Incoming call ➤ Vibrator ➤ Select a type of incoming ➤ ⑥
Select a vibrator pattern ➤ ⑥

Pattern 1 .........Alternates between vibration ON (about 0.5 seconds) and OFF (about 0.5 seconds).

Pattern 2 ........Alternates between vibration ON (about 1 second) and OFF (about 1 second).

Pattern 3 ........Alternates between vibration ON (about 3 seconds) and OFF (about 1 second).

Melody linkage......Vibrates in time with the ring tone.

OFF . . . . . . . . . . . Does not vibrate.

- While you are selecting a pattern, the FOMA phone vibrates by the selected pattern for confirmation.
   However, it does not vibrate if you select "Melody linkage".
- The following icons are displayed while the vibrator is set:
  - V.: Vibration for incoming voice calls, PushTalk calls or video-phone calls
  - ¥

    : Vibration for incoming mail, chat mail or Messages R/F
  - 🔛 : Vibration for incoming voice calls, PushTalk calls, video-phone calls, mail, chat mail, or Messages R/F

#### Information

- The priority order of vibrator is; "Setting by phone number or mail address" "Setting by group" "Vibrator"
- While "Ring volume" is set to anything other than "Silent" and the vibrator is set, incoming calls and mail are notified by the ring tone and vibration. While "Ring volume" is set to "Silent", incoming calls and mail are notified by vibration only.
- The vibrator vibrates at a regular strength, regardless of the ring volume.
- Even when "Melody linkage" is set, the FOMA phone vibrates with "Pattern 2" if an i-motion movie or no vibration pattern is set for the ring tone.
- Be careful not to leave the FOMA phone on a desk or similar places with the vibrator activated; when a call comes in, the FOMA phone
  might move and fall by vibration.
- It is advisable to deactivate the vibrator during charging.

## Set by Phone Number or Mail Address

You can set a vibrator for each phone number or mail address stored in the FOMA phone's Phonebook.

Detailed Phonebook display ► ( FUC ) ➤ Utilities ➤ Vibrator or Mail vibrator ➤ Select a vibration pattern ► ( )

The selected item is indicated by " ".

• To release the vibrator for the phone number or mail address, perform the same operation.

- You cannot set the vibrator for the Phonebook entries stored as the secret data, and in the UIM.
- Note that "Vibrator" of "Utilities" is valid only when a caller ID is provided. It is advisable to activate "Caller ID request" in advance.
- Note that this function is released if you change the set phone number or mail address.
- When you receive the i-mode mail from the address "phone number@docomo.ne.jp", the mail vibrator set for the phone number in the Phonebook will work.
- Use "Utilities" to check which phone number or mail address in the Phonebook entry is set, or to release the setting.

You can set a vibrator for each group of the FOMA phone's Phonebook.

When the vibrator is set by phone number or mail address, that setting has priority.

→ Croup setting Select a group Fig. (FUNC ) Utilities Vibrator or Mail vibrator ➤ Select a vibration pattern ➤ (○)

The selected item is indicated by " ".

• To release the vibrator for the group, perform the same operation.

#### Information

- You cannot set the vibrator for "Group 00" or for groups in the UIM.
- Note that "Vibrator" of "Utilities" is valid only when a caller ID is provided. It is advisable to activate "Caller ID request" in advance.
- If you store the same phone number or mail address in multiple groups, the vibrator set for the group of the phone number or mail address initially accessed by Column Search has priority.
- You can set this function for either the group in which secret and ordinary Phonebook entries are stored together or the group in which only secret entries are stored; however this function is disabled if you receive a call or mail from the secret entry.
- Use "Utilities" to check which group is set, or to release the setting

#### <Voice Announce>

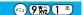

## **Using Recorded Sound as Ring Tone**

You can set the sound you recorded with the FOMA phone for a ring tone, On hold tone/Holding tone, alarm for "Alarm", "Schedule" and "ToDo", and an answer message for Record Message. You can record up to two items for about 15 seconds for each.

Voice announce Voice announce 1 or Voice announce 2 Do the following operations.

| Item   | Operations                                                                                                    |
|--------|----------------------------------------------------------------------------------------------------|
| Record | The tone beeps about 5 seconds before the recording time (about 15 seconds) ends.                                                                                                    |
|        | When recording ends, the tone beeps twice, and the former display returns.                                                                                                    |
|        | If there is recorded data, the confirmation display appears asking whether to overwrite the data. Select "YES".  To suspend recording midway, press , , , or , or , or , The contents recorded to that point are saved. |
| Play   | When playback ends, the former display returns.  ● To suspend playback midway, press ( ), ( ), or ( ch ) . ( ).                                                                                                    |
| Erase  | ▶YES                                                                                                    |

- You cannot operate while another function is working.
- When a call comes in, when an alarm for "Alarm", "Schedule", or "ToDo" sounds, or when you switch displays using Multitask during recording, the recording is suspended. (The contents recorded to that point are saved.)

<Keypad Sound> /=)(3ng)(0th

## **Setting Keypad Sound**

Setting at purchase

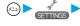

✓ Other settings Keypad sound ON or OFF

#### Information

- Sounds at Level 2.
- If you set this function to "OFF", the following tones do not sound:
  - · Respective warning tones
- · Battery level tone (see page 44)
- The keypad does not sound even if you press (▲) or (▼)
- The keypad does not sound during ringing or playing a moving image or an i-motion movie.

#### <Charge Sound>

## **Setting Charging-start/end Tones**

Setting at purchase

The beep sounds twice when charging starts/ends.

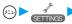

► Other settings Charge sound ON or OFF

#### Information

- The charge sound sounds at the volume set for "Phone" of "Ring volume".
- The charging confirmation tone does not sound when a display other than the Stand-by display is shown or during Manner Mode or Public Mode (Drive Mode).

#### <Quality Alarm>

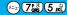

## Sounding Alarm when a Line is Likely to be Disconnected

Setting at purchase

High tone

When a call is liable to be disconnected midway because of bad radio wave conditions, an alarm sounds to inform you right before possible disconnection.

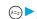

► Talk Quality alarm

No tone . . . . . . . . . Does not sound. High tone .........High alarm sounds. Low tone . . . . . . . Low alarm sounds.

- You might be disconnected without hearing an alarm if radio wave conditions deteriorate suddenly.
- An alarm for "Quality alarm" sounds only from the earpiece during a video-phone call.

# <Mail/Message Ring Time> Setting Ring Time for Mail and Messages R/F Setting at purchase Mail/Msg.ring time: ON Ring time: 5 seconds

You can set the duration of the ring tone which sounds for incoming i-mode mail, SMS messages, Chat mail and Messages R/F.

Incoming call ► Mail/Msg. ring time ► Select a type of mail or message ► ON or OFF

• If you select "OFF", "S

appears on the Stand-by display. The setting is completed.

Enter a ring time (seconds).

- Enter a two-digit number from "01" through "30".
- When you do not change the ring time, press ( ) without entering the ring time.

## <Earphone>

## **Sounding Ring Tone from Earphone Only**

Setting at purchase

Earphone+Speaker

You can set where you make the ring tone sound from for when you connect the Flat-plug Earphone/ Microphone Set with Switch (option). The alarm notification, and playback tone by the Melody player will sound from where you set as well as the ring tone.

© ► External option ► Earphone ► Earphone+Speaker or Earphone

- Even when you select "Earphone", the ring tone sounds from both the earphone and speaker about 20 seconds after ringing starts. However, the ring tone sounds from the earphone only even after about 20 seconds elapses if you make it sound in other means than receiving a voice call/video-phone call/packet, or alarm notification.
- Even when you select "Earphone", the tone sounds from the speaker when you do not connect the Flat-plug Earphone/Microphone Set with Switch or when you start shooting still or moving images.
- While music is played back with SD-Audio, the tone sounds from the earphone when the Flat-plug Earphone/Microphone is connected, and from the speakers when it is not connected, regardless of this setting.
- Do not wind the cord of the Flat-plug Earphone/Microphone Set with Switch around the FOMA phone.
- The FOMA phone may pick up noise if you take the cord of the Flat-plug Earphone/Microphone Set with Switch close to the FOMA phone during a call.

#### <Manner Mode>

## **Silencing Tones**

Setting at purchase

Released

When you do not want the FOMA phone to make any sound, you can just press one key to switch off the ring tone, keypad sound and any other sound from the speaker.

You can use "Manner mode set" to select Manner Mode functions from three types; "Manner mode", "Super silent", or "Original".

While "Manner mode" or "Super silent" is activated, or while "Mic sensitiv." is set to "Up" in "Original", you can talk softly on the phone but your voice can still be heard clearly at the other party.

1

#### During standby/during a call 中野 (for at least one second)

Manner mode selected in "Manner mode set" is set.

#### Information

- The recording start tone sounds even in Manner Mode when you shoot still images or moving images.
- In Manner Mode, if you attempt to play melodies, the confirmation display appears asking whether to play back the melody.
   The melody is played back at the volume set for "Phone" of "Ring volume". If the setting is "Silent" or "Step", the volume is Level 2.
- In Manner Mode, if you attempt to play an i-motion movie with sound, the confirmation display appears asking whether to play back the sound. The sound is played back at Level 4. You can set the sound volume at Level 0 through 6 and the sound is played back at the set level the next time, too.

#### Display during Manner Mode

During Manner Mode, " Tis displayed. The settings you selected for "Manner mode set" are also displayed.

V: Indicates that "Vibrator" will function to announce events.

5. /5. /5. Indicate that "Ring volume" has been set to "Silent".

#### To release Manner Mode

Press and hold (#5) for at least one second. During a call or ringing, two beeps sound and the message that is released appears.

#### To activate Manner Mode during ringing

Press ## or ▼

Manner Mode will be activated and at the same time "Record message" will work so that the caller can leave a message and video. Even when "Record message" has not been set to "ON", the Record Message function works.

To take the call, press ( ) ( ).

- When five messages for voice calls and two messages for video-phone calls have already been recorded, or when a PushTalk call comes in, Record Message does not work. Manner Mode specified by "Manner mode set" will work.
- When the call finishes, Manner Mode is still activated. To release it, press and hold # (# ) for at least one second.

#### When Manner Mode is activated during talking or ringing

If you activate Manner Mode during a call or ringing, the message that is set appears.

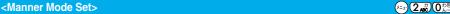

## **Selecting Manner Mode Type**

Setting at purchase Manner mode

You can select one of three types of operations for Manner Mode.

#### **Operations during Manner Mode**

|                                             | Manner Mode     | Super Silent | Original                                          |  |
|---------------------------------------------|-----------------|--------------|---------------------------------------------------|--|
| Record message                              | Set value of Re |              | Set value of Original                             |  |
| Vibrator <sup>1</sup>                       | ON              |              | Set value of Original                             |  |
| Phone volume                                | Sile            | ent          | Set value of Original                             |  |
| PushTalk volume                             | Sile            | ent          | Set value of Original "Phone volume"              |  |
| Mail volume                                 | Sile            | ent          | Set value of Original                             |  |
| Alarm volume                                | Sile            | ent          | Set value of Original                             |  |
| VM tone                                     | ON              | OFF          | Set value of Original                             |  |
| Keypad sound                                | OF              | F            | Set value of Original                             |  |
| Mic. sensitivity                            | U               | p            | Set value of Original                             |  |
| Low voltage alarm tone (Battery alarm)      | OF              | F            | Set value of Original <sup>2</sup>                |  |
| Confirmation tone for selecting ring tone   | Sile            | ent          | Set value of Original "Phone volume/Mail volume"  |  |
| Answer hold tone                            | Sile            | ent          | Set value of Original "Phone volume" 3            |  |
| Call hold tone                              | Sile            | ent          | Set value of Original "Phone volume" 4            |  |
| ToruCa obtained tone and ToruCa             | Silent          |              | Set value of Original "Phone volume"              |  |
| failed-to-obtain tone                       |                 |              | Set value of Original Prione volume               |  |
| Confirmation tone for recording voice       | ON OFF          |              | Set value of Original "VM tone"                   |  |
| announce                                    | OIV             | OH           | Get value of Original VIVI tone                   |  |
| Battery level tone                          | Sile            | ent          | Silent                                            |  |
| Voice recognition start tone                | Sile            | ent          | Silent                                            |  |
| Confirmation tone for checking missed calls | Silent          |              | Catarahar at Osisiral "Dhana ashara" 3            |  |
| and new mail                                | Silerit         |              | Set value of Original "Phone volume" <sup>3</sup> |  |
| Warning tones                               | Silent          |              | Set value of Original "Keypad sound"              |  |
| Schedule alarm                              | Silent          |              | Set value of Original "Phone volume"              |  |
| Start tones for shooting still and moving   | Level 4         |              | Level 4                                           |  |
| images                                      | Level 4         |              | LOVOI 4                                           |  |
| Switching to Hands-free by "Hands-free w/   | OFF             |              | OFF                                               |  |
| V.phone"                                    | 5.1             |              |                                                   |  |

Vibrator works instead of (or with) the following tones:

Ring tone and alarm for "Alarm", "Schedule", and "ToDo"

• The vibrator pattern will be the same as the setting described on page 127. However, if the setting described on page 127 is "OFF", "Pattern 2" will be activated

Tones for checking missed calls and new mail

- · Vibrates for about 1 second when you have missed calls or new messages.
- · Vibrates for about 0.2 seconds when you have no missed calls and new messages.
- 2 The sound volume follows the settings in Original "Phone volume". The tone sounds at Level 1 for "Silent".
- 3 When Phone Volume is set to "Step", the tone sounds at Level 2.
- 4 The tone sounds at Level 1 for settings other than "Silent".

## Manner Mode/Super Silent

You can set standard "Manner mode" to inform you of incoming calls or mail by the vibrator, or "Super silent" to erase sounds including confirmation tones from the earpiece.

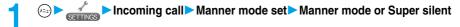

## Original

You can use "Original" to customize operations in Manner Mode.

Incoming call ➤ Manner mode set ➤ Original ➤ Do the following operations.

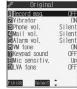

|                     | Finish Satest \$                                                                                       |  |  |
|---------------------|----------------------------------------------------------------------------------------------------|--|--|
| Item                | Operations                                                                                             |  |  |
| Record msg.         | ▶ ON or OFF                                                                                            |  |  |
| Setting at purchase | ● If you select "ON" when "Record message" is set to "OFF" on page 72, the ring time is fixed to about |  |  |
| OFF                 | eight seconds and cannot be charged.                                                                   |  |  |
|                     | See page 72 for Record Message.                                                                        |  |  |
| Vibrator            | You can set the phone to vibrate for incoming calls and mail.                                          |  |  |
| Setting at purchase | ▶ ON or OFF                                                                                            |  |  |
| ON                  | See page 127 for the vibrator.                                                                         |  |  |
| Phone vol.          | You can adjust the ring volume for incoming voice, video-phone calls and PushTalk calls.               |  |  |
| Setting at purchase | Use (○) to adjust the volume ▶ (●)                                                                     |  |  |
| Silent              | See page 67 for the ring volume.                                                                       |  |  |
| Mail vol.           | You can adjust the ring volume for i-mode mail, SMS messages, and Messages R/F.                        |  |  |
| Setting at purchase | Use (○) to adjust the volume ▶ (●)                                                                     |  |  |
| Silent              | See page 67 for the ring volume.                                                                       |  |  |
| Alarm vol.          | ► Use (○) to adjust the volume ► (●)                                                                   |  |  |
| Setting at purchase | • See page 384 for Alarm.                                                                              |  |  |
| Silent              |                                                                                                    |  |  |
| VM tone             | You can set the phone to sound the confirmation tone when a record message is played back, a voice     |  |  |
| Setting at purchase | memo is recorded or played back, and a movie memo is recorded.                                         |  |  |
| ON                  | ▶ ON or OFF                                                                                            |  |  |
| Keypad sound        | ▶ ON or OFF                                                                                            |  |  |
| Setting at purchase | ● See page 129 for the keypad sound.                                                                   |  |  |
| OFF                 |                                                                                                    |  |  |
| Mic sensitiv.       | Normal or Up                                                                                           |  |  |
| Setting at purchase |                                                                                                    |  |  |
| Up                  |                                                                                                    |  |  |
| LVA tone            | You can set the phone to sound the low voltage alarm (battery alarm).                                  |  |  |
| Setting at purchase | ▶ ON or OFF                                                                                            |  |  |
| OFF                 | ■ See page 44 for the low voltage alarm (battery alarm).                                               |  |  |

🤈 Press 🖾 (Finish).

Setting at purchase

## /==) (5 xk) (6 wk)

## **Changing Displays**

#### Set Stand-by Display

Black for the "BLACK x RUBBER BLACK" handset Glass & Green for the "SILVER x COOL GLASS" handset Tulip for the "WHITE x BOUQUET GLASS" handset

You can set an image for the Stand-by display. You can set also i-motion movies shot by the FOMA phone or downloaded from sites for the Stand-by display.

\_\_\_\_ ▶ Display ▶ Display setting ▶ Stand-by display ▶ Select a type of image

- If you select "OFF", the setting is completed.
- If you select "Calendar", select "Background" or "No background". If you select "No background", the setting is completed.
- If you select " 

  αppli display", select an i-αppli and press (). The setting is completed.
- When the confirmation display appears asking whether to change after selecting i-oppli, select "YES". When the confirmation display appears asking whether to permit communications, select "YES" or "NO".

# Select a folder Select an image O

• When the image is larger than the Stand-by display, the overall image is displayed with the dimensions shrunk and proportional ratio retained. The image smaller than the Stand-by display is displayed in equivalent dimensions.

#### When Calendar is set

The calendar for the current month appears on the Stand-by display. You can confirm the calendar for the previous or next month or set schedule events (see page 386) with ease.

National holidays conform to "the law for partially revising the law on national holidays and law for the aged persons' welfare" (Law No. 59, 2001). Spring Equinox Day and Autumn Equinox Day are announced on the official gazette of February 1 in the previous year, therefore, they may differ from the days on the calendar. (As of April 2005)

11/15(Tue) 10:00

· Confirming the calendar for previous and next month

From the Stand-by display, press ( and then ( ) to display the calendar for the previous month, or press ( ) to display the calendar for the next month.

When a desktop icon is pasted on the Stand-by display, pressing ( ) selects the desktop icon previously used or the calendar.

Use ( to select the calendar and again press ( ); then press ( ) to display the calendar for the previous or next month.

Setting schedule events in succession

Press ( ) again to set "Schedule" for the displayed month.

#### When an animation/"Funny transform "/"Original animation" is set

An animation is played back on the display when you open the FOMA phone or when you press and hold ( ) for at least one second from the Stand-by display; then the first frame is displayed as the Stand-by display.

#### When a Flash movie is set

It is played back when you open the FOMA phone or when you press and hold ( ) for at least one second from the Stand-by display; then the frame you stop playback by some operation is displayed as the Stand-by display.

#### When an i-motion movie is set

It is played back when you open the FOMA phone or when you press and hold ( ) for at least one second from the Stand-by display; then the first frame is displayed as the Stand-by display.

Press (○) or (▲) (▼) during playback to adjust the volume.

Press  $(\bullet)$ ,  $(\bullet)$ , (

If you play back an i-motion movie during Manner Mode, the voice cannot be played.

- See page 476 for the Stand-by displays stored at purchase.
- You cannot set some images for the Stand-by display.
- While "Automatic display" is set, the Automatic Display setting has priority; the image is not displayed when you open the FOMA phone.
- The sound of Flash movie cannot be played back.

#### Set the Wake-up Display

Setting at purchase Hello

You can set an image or message to be displayed for when the power turns on.

# Display Display Setting Wake-up display ► Select a type of image (a)

- If you select "Message", enter a message and press (). You can enter up to 50 full-pitch or 100 half-pitch characters.
- If you select "My picture" or " a motion", go to step 2 on page 134.

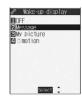

#### Information

- See page 476 for the Wake-up displays stored at purchase.
- The sound of Flash movie cannot be played back.
- Even if you set the pre-installed Funny Transform image or the image edited by "Funny transform " of "Edit picture", animation is not displayed, but the first frame is displayed.

## Set Displays for Dialing/Calling and Others

Setting at purchase

Standard

You can set an image for the Dialing/Calling display, Mail Sending/Mail Receiving display, and Checking display.

1

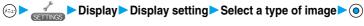

- When "Calling" or "VP Calling" is selected, select "Select calling disp.".
  When "Mail receiving" is selected, select "Select receiving disp." and go to step 2 on page 134.
- If you select "Dialing", "VP Dialing", "Mail sending", or "Check new message", go to step 2 on page 134.
- **9** Se

Select a type of the image ▶ ⊚

Go to step 2 on page 134.

- When you select "Calling", "VP Calling", or "Mail receiving", select "Select ring tone" to set the ring tone. Go to step 2 on page 125.
- Select "Calling", "VP Calling" or "Mail receiving" and press (☒) (Play) to check the contents actually displayed or played back.
- The priority order of the display for call receiving is; "Setting by phone number" "Setting by group" "Disp. PH-book image" "Display setting".
- When you set an i-motion movie containing movie images and sound for a ring tone (Chaku-motion), it is played back for incoming calls, taking priority over this function. However, if you set an i-motion movie containing only voice (i-motion movie without image, such as a singer's voice) for the ring tone, the image set by this function is displayed.
- When you set an i-motion movie containing video and sound for "Select calling disp.", the i-motion movie is played back taking priority over "Select ring tone" for incoming calls. However, if you set an i-motion movie containing only video for "Select calling disp.", the ring tone selected for this function is played back for incoming calls.
- The images or ring tone set at purchase might be displayed or played back for incoming calls or messages, depending on the combination of this function and "Select ring tone".
- You cannot set some images for "Display setting".
- The sound of Flash movie cannot be played back.
- $\bullet$  You can set the i-motion movies only for "Calling" or "VP Calling".
- Even if you set the image edited by "Funny transform" of "Edit picture", the animation is not displayed, but the first frame is displayed.

#### Set Power Saver Mode

Setting at purchase

You can set Power Saver Mode to reduce the battery consumption by clearing the display.

Display ► Display ► Display setting ► Power saver mode ► ON or OFF

#### Information

- If you set to "ON", after a certain period of time on the Stand-by display with no operation, the display goes off and the Command Navigation key flickers at about five-second intervals when the FOMA phone is open.
- The setting here applies to "Power saver mode" of "Backlight" as well. Also, use "Light time (minutes)" of "Backlight" to specify a standby time until Power Saver Mode starts. (See page 139)
- The FOMA phone does not switch to Power Saver Mode during a call, during data transmission, during charging, or while i-αppli is set for the Stand-by display.
- In Power Saver Mode, displays are cleared also from the Private window. Press 🛕 or 🔻 for displays to appear on the Private
- Power Saver Mode is canceled when you operate the FOMA phone or when a call comes in. However, it is not canceled when a call comes in during Public Mode (Drive Mode).

#### <Display Phonebook Image>

## Displaying an Image Stored in the Phonebook during Ringing

Setting at purchase

If the caller ID notified by the caller matches the phone number stored in the Phonebook, the image stored in the Phonebook is displayed.

Incoming call Disp. PH-book image ON or OFF

#### Information

- The priority order of the display for call receiving is; "Setting by phone number" "Setting by group" "Disp. PH-book image" "Display setting".
- For phonebook entries stored as secret data, images are not displayed during ringing even in Secret Mode or Secret Only Mode.

## Set by Phone Number

You can set an image for incoming calls from each phone number stored in the FOMA phone's Phonebook.

Detailed Phonebook display (FUNC) Utilities Picture

Go to step 2 on page 135.

"Picture" is indicated by " ".

• To release the calling image for the phone number, perform the same operation.

- You cannot set the calling image for the Phonebook entries stored as the secret data, and in the UIM.
- Note that the "Picture" setting of "Utilities" is valid only when a caller ID is provided. It is advisable to activate "Caller ID request" in
- Note that the setting is released if you change the specified phone number.
- Use "Utilities" to check which phone number in the Phonebook entry is set, or to release the setting.

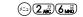

You can set an image for incoming calls from each group stored in the FOMA phone's Phonebook. If you have set the calling image by phone number, that setting has priority.

Group setting Select a group (FUNC) Utilities Picture

Go to step 2 on page 135.

- "Picture" is indicated by " ".
- To release the calling image for group, perform the same operation.

#### Information

- You cannot set the calling image for "Group 00" or for the groups in the UIM.
- Note that the "Picture" setting of "Utilities" is valid only when a caller ID is provided. It is advisable to activate "Caller ID request" in
- If you store the same phone number in multiple groups, the calling image set for the group of the phone number initially accessed by Column Search has priority.
- You can set this function for the group in which secret and ordinary Phonebook entries are stored together or the group in which only secret entries are stored; however this function will not work for incoming calls or mail from the secret entry.
- Use "Utilities" to check which group is set, or to release the setting.

#### <Private Window> /=¬(9 ½2)(3 щ²) **Setting Contents for Private Window** Setting at purchase ON

You can set the brightness, the display during standby, or display during ringing, etc., for the Private window.

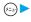

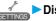

Display ► Private window ► ON or OFF

• If you select "OFF", the setting is completed.

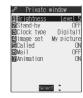

# Do the following operations.

| Operations                                                                                                    |  |  |
|----------------------------------------------------------------------------------------------------|--|--|
| You can adjust the brightness to Level 1 (dark) through Level 9 (bright).                                                                                                    |  |  |
| Use to adjust the brightness the brightness to adjust the brightness to adjust the brightness the brightness to adjust the brightness to adjust the brightness to adjust the brightness the brightness the brightness to adjust the brightness the brightness the brightne |  |  |
|                                                                                                    |  |  |
| ON Fixes to the indication set by "Clock type" and "Image set". You cannot set "Called",                                                                                                    |  |  |
| "Mail", and "Animation", and the information about each of those is not displayed.                                                                                                    |  |  |
| OFF Displays the information set by "Called", "Mail", and "Animation".                                                                                                    |  |  |
| You can set a clock to be displayed on the Stand-by display. Also, you can set whether to display an                                                                                                    |  |  |
| icon.                                                                                                    |  |  |
| ▶ Digital 1, Digital 2 or OFF                                                                                                    |  |  |
| ▶ ON or OFF                                                                                                    |  |  |
|                                                                                                    |  |  |

| Item                                                                                                    | Operations                                                                                                    |
|----------------------------------------------------------------------------------------------------|----------------------------------------------------------------------------------------------------|
| Image set  Setting at purchase  Block for the "BLACK x  RUBBER BLACK" handset Blue for the "SILVER x COOL GLASS" handset Butterfly for the "WHITE x  BOUQUET GLASS" handset | My picture or OFF     •When you select "OFF", the "Image set" setting is completed.      Select a folder                                                                                                    |
| Called Setting at purchase ON (Image + phone number)                                                                                                    | You can display the phone number (name when stored in the Phonebook) or image of the caller who has made a call to you during ringing. You can select an item to be displayed.  ON or OFF  When you select "OFF", the "Called" setting is completed.  Select an item to be displayed |
| Mail Setting at purchase OFF                                                                                                    | You can display the date/time mail was received, sender, and subject.  ON or OFF  See page 30 for details of "Mail".                                                                                                    |
| Animation Setting at purchase ON (Backlight OFF)                                                                                                    | You can display an animation during communication. Also, you can set whether to light the backlight for when the animation is displayed.  ON or OFF  When you select "OFF", the "Animation" setting is completed.  ON or OFF                                                         |

#### Information

- When you set "Private window" to "OFF", the backlight does not light.
- Even if "Mail" is set to "ON", the received date/ time, sender's address (name), and title of received mail in the box or folders with security are not displayed.
- · You cannot set while another function is working.

#### < Automatic Display>

## Displaying a Phone Number just by Opening FOMA Phone

You can display the specified phone number in the Phonebook just by opening the FOMA phone which was closed during displaying the Stand-by display. You can make a voice call to that phone number by just pressing ( ). Also, you can make a video-phone call by pressing ( ) and make a PushTalk call by pressing P .

## **Set Automatic Display**

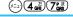

Setting at purchase

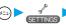

Display ➤ Automatic display ➤ ON or OFF

- "Automatic display" is not available when you close and open the FOMA phone while operating each function or entering characters, or during calls, PIM Lock, Lock All, or in Secret Only Mode.
- Press (0), ( ), or ( ), or ( ), or ( ) to return to the Stand-by display from the Automatic display. Press ( ) to display the Mail menu. Press to display the i-mode menu.

## Specify/Change Phone Number to be Displayed Automatically

Detailed Phonebook display (FUNC) Automatic disp.

When you specify the Automatic display setting, " " is indicated to "Automatic disp." in the Function menu of the Phonebook.

- To release the phone number specified for Automatic Display, perform the same operation.
- If you have already specified a different phone number for Automatic Display, the confirmation display appears asking whether to change the specification. Select "YES".

#### Information

- You can specify just a single phone number for Automatic Display. You cannot specify the Phonebook entries stored as the secret data or in the UIM Phonebook.
- To simultaneously activate "Restrict dialing" and "Automatic disp.", set "Restrict dialing" for the phone number set with "Automatic disp.".

#### <Backlight>

(=1) (**7**kg) (0 있는)

## **Setting Lights for Display and Keypad**

Display ► Backlight ► Do the following operations.

| Item                   | Operations                                                                                               |
|------------------------|----------------------------------------------------------------------------------------------------|
| Lighting               | You can set whether to light the backlight in ordinary time. Also, you can set whether to activate Power |
| Setting at purchase    | Saver Mode.  ON or OFF  ON or OFF                                                                        |
| ON+Saver               |                                                                                                    |
| (Lighting: ON          |                                                                                                    |
| Power saver mode: ON   | If you select "OFF", the setting is completed.                                                           |
| Light time: 5 minutes) | The setting here applies to "Power saver mode" of "Display setting" as well. (See page 136)              |
|                        | ► Enter a light time (minutes)                                                                           |
|                        | ● Enter from "02" through "20" in two digits.                                                            |
|                        | • If you do not change standby time until switching to Power Saver Mode, press ( ) without entering      |
|                        | the light time.                                                                                          |
| Charging               | Standard The backlight lights during charging in the same way as it lights in ordinary                   |
| Setting at purchase    | time.                                                                                                    |
| Standard               | All time ON Always lights during battery charge.                                                         |
| Area                   | You can define the range the backlight lights in.                                                        |
| Setting at purchase    | ▶ LCD+Keys or LCD                                                                                        |
| LCD+Keys               |                                                                                                    |
| Brightness             | You can adjust the brightness to Level 1 (dark) through Level 3 (bright).                                |
| Setting at purchase    | ► Select a brightness ► (●)                                                                              |
| Level 2                | The setting here is valid only for the backlight.                                                        |
|                        | <sup>2</sup>                                                                                             |

#### To switch the backlight ON/OFF by pressing one key

ON/OFF switches each time you press and hold  $(5 \, \text{kg})$  for at least one second.

The settings for "Charging", "Area", and "Brightness" do not change.

• If you set "Lighting" to "OFF", " " appears on the Stand-by display.

#### Information

- When "Lighting" is set to "ON", the backlight stays lighted while a call is coming in and the area specified by "Area" lights for about 15 seconds when you turn on the power, touch the keys, or open the FOMA phone. When a call comes in while the FOMA phone is closed, the backlight for the Private window lights. The backlight always lights while the camera is active or moving image/i-motion movie is played back. Select "OFF" not to light the backlight. However, the backlight always lights during moving image recording regardless of the "Lighting" setting.
- See page 87 for Backlight during a video-phone call.
- If the power is supplied from external power sources such as an AC Adapter (option), the setting for charging applies, regardless of the ON/OFF setting of the backlight for ordinary time.
- When you display the text of i-mode mail or Messages R/F, the lighting time varies according to the length of the text.
- When an image other than still image is set for the Stand-by display, the Stand-by display shifts to Power saver mode after the image is played back and a standby time elapses.

#### <Color Pattern>

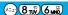

## **Setting Combination of Color Pattern for Display**

Setting at purchase Pattern 1

You can set the display color pattern of characters and backgrounds, and so on.

Display Color pattern Select a color pattern ●

- You can select the display from "Pattern 1" to "Pattern 5".
- While a coloring pattern is selected, the selected color appears on the display for confirmation.

#### Information

- You cannot set while another function is working.
- You cannot change the color for icons and images displayed in multiple colors, the DoCoMo pictographs, and the Internet web pages (sites) supporting i-mode

#### <Menu Display Set>

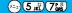

## **Setting Menu Display**

#### Menu Display

Setting at purchase

You can set the display for the lower sub-menu items (functions) of "SETTINGS".

Display ► Menu display set ► Menu display ► Detail or List

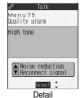

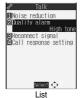

#### Information

• "Private menu" is always displayed in "List", regardless of this setting.

Menu Display Set

You can change the icons on the Main menu and the background images.

Display ► Menu display set ► Menu icon ► Select a pattern ► ●

If you select "Pattern 1" through "Pattern 5", the setting is completed.

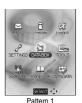

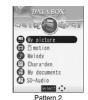

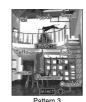

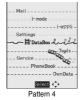

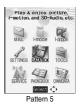

Select a menu icon or background image to be changed > (o) ► Select a folder ► ( ) ► Select an image ► ( )

Repeat step 2 and set an image for menu icon or background.

• While selecting a menu icon or background image, press (Play) to confirm the currently set image. While confirming a demo of "Background image", press ( ) to set a frame color indicating the

Select a color and press ( ). Press ( ) to switch between 16 Color and 256 Color.

☑Settings ☑Data box Tools Network service Phonebook ■Background image Play Select C FUNC Icon/Background Selection display>

#### Information

- You cannot set while another function is working.
- When "Pattern 2" is set, press (O) on the Main menu to display the main menu icons, and press (O) to select the sub-menu items or functions on each main menu icon.
- You can use "ジ ヤクットコーデ ィネーター (Jacket Coordinator)" to batch-download a variety of source data.
- The image file you can customize is in JPEG format or GIF format of VGA (640 x 480) or less size and of up to 100 Kbytes. However, you cannot set the animation GIF for the background.
- When a customized image is deleted, the image of "Pattern 5" returns.
- When PIM Lock is activated while a customized image is set, the image of "Pattern 1" is displayed.
- When you set Customize, the image for the Main menu does not switch even if you switch "Select language".

## Function Menu of the Icon/Background Selection Display

Icon/Background Selection display \(\bigsize \alpha\) ( FUNC ) \(\bigsize \text{Do the following operations.}\)

| Function menu | Operations                                                                              |
|---------------|-----------------------------------------------------------------------------------------|
| Reset         | You can reset the image to the same image of "Pattern 5".  > YES                        |
| All reset     | You can reset all the menu icons and background to the same images of "Pattern 5".  YES |

#### <Illumination Setting>

## **Setting Color of Call/Charging Indicator**

#### Illumination

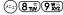

You can set the flickering color of the Call/Charging indicator according to the incoming type.

► Illumination setting Illumination Do the following operations.

| Item                                       | Operations                                                                                                    |
|--------------------------------------------|----------------------------------------------------------------------------------------------------|
| Set color                                  | ➤ Select an incoming type ➤ Select Illumination data ➤ ○  • To have the indicator light in colors "Color 1 to 12" in order, select "Gradation".            |
| Setting at purchase                        |                                                                                                    |
| Phone: A Call                              | The Call/Charging indicator lights for confirmation while you are selecting.                                                                               |
| PushTalk: A PushTalk<br>Videophone: A Call | When "Color 1" through "Color 12" or "Gradation" is set, the Command Navigation key flickers for incoming calls as well.                                   |
| Mail: A Mail<br>Chat mail: A Mail          | The default color of Illumination differs depending on the phone's color, "BLACK x RUBBER BLACK",     "SILVER x COOL GLASS", and "WHITE x BOUQUET GLASS".  |
| MessageR: A Mail<br>MessageF: A Mail       |                                                                                                    |
| Set pattern                                | You can set the flickering patterns of the Illumination and Command Navigation key.                                                                        |
| Setting at purchase                        | Standard Flickers by "ON for about 0.5 seconds" and "OFF for about 0.5 seconds"                                                                            |
| Standard                                   | repeatedly.                                                                                                    |
|                                            | Melody linkage Flickers in accordance with a melody.                                                                                                    |
| Adjust color                               | ► Edit color name ► Select a color ► ( ) ► Enter the name ► ( )                                                                                            |
| (Edit color name)                          | You can edit "Color 1" through "Color 12" only.                                                                                                    |
|                                            | You can enter up to 10 full-pitch or 20 half-pitch characters.                                                                                             |
| Adjust color<br>(Adjust color tone)        | ► Adjust the color tone ➤ Select a color ➤ ○ ➤ Press ○ to adjust the color tone ➤ ○  • You can adjust the color tone between "Color 1" through "Color 12". |
|                                            | Press  to select the color and press to change the color tone.                                                                                             |

#### Information

• The priority order of illumination is; "Setting by phone number or mail address" "Setting by group"

• You cannot change the flickering color of the Command Navigation key.

- Even if you have set "Melody linkage", the Call/Charging indicator flickers by "Standard" when a "Set color" is set to other than "Color 1" to "Color 12".
- Even when Pattern is set to "Melody linkage", the Call/Charging indictor flickers as specified by "Standard" when the melody to which an i-motion or melody linkage compatible flickering pattern is not registered is set for the ring tone.

## Set by Phone Number or Mail Address

You can set an illumination for each phone number or mail address stored in the FOMA phone's Phonebook.

Detailed Phonebook display ► ( FUNC ) ➤ Utilities
► Illumination or Mail illumination ➤ Select an illumination data item ➤ ( )

The set item is indicated by " ".

• To release the illumination for the phone number or mail address, perform the same operation.

#### Information

- You cannot set illumination for the Phonebook entries stored as the secret data or in the UIM Phonebook.
- Note that "Illumination" of "Utilities" is valid only when a caller ID is provided. It is advisable to activate "Caller ID request" in advance.
- Note that this function is released if you change the specified phone number or mail address.
- When you receive the i-mode mail from the address "phone number@docomo.ne.jp", the mail illumination set for the phone number in the Phonebook entry will work.
- Use "Utilities" to check which phone number or mail address in the Phonebook entry is set, or to release the setting.

## Set by Group

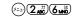

You can set an illumination for each group stored in the FOMA phone's Phonebook. When an illumination is set by phone number or mail address, that setting has priority.

Group setting Select a group © (FUNC) Utilities
Illumination or Mail illumination Select an illumination data item

The set item is indicated by " ".

• To release the illumination for the group, perform the same operation.

- You cannot set the illumination for "Group 00" or for groups in the UIM.
- Note that "Illumination" of "Utilities" is valid only when a caller ID is provided. It is advisable to activate "Caller ID request" in advance.
- If you store the same phone number or mail address in multiple groups, the illumination set for the group of the phone number or mail address initially accessed by Column Search has priority.
- You can set this function for either the group in which secret and ordinary Phonebook entries are stored together or the group in which
  only secret entries are stored; however this function is disabled if you receive a call or mail from the secret entry.
- Use "Utilities" to check which group is set, or to release the setting.

#### Illumination in Talk

Setting at purchase OF

You can set in what color the Call/Charging indicator flickers while you are on the phone.

Illumination setting Illumination in talk

- ► Select an illumination data item ► ⊙
- To have the Call/Charging indicator not flicker, select "OFF".
- The Call/Charging indicator flickers for confirmation while you are selecting.

#### Information

• The Call/Charging indicator flickers in the same color as it flickers during a call while Record Message is working, during on hold or holding.

## Side Key Illumination

Setting at purchase

A View

When you press (a) with the FOMA phone closed, the Call/Charging indicator flickers in the specified color for about 15 seconds.

✓ Side key illumination setting Side key illumination

- ► Select an illumination data item ► ⊚
- To have the Call/Charging indicator not light, select "OFF".
- The Call/Charging indicator lights for confirmation while you are selecting.

### Information

 The default color of Illumination differs depending on the phone's color, "BLACK x RUBBER BLACK", "SILVER x COOL GLASS", and "WHITE x BOUQUET GLASS".

## Jacket Mode Setting

Setting at purchase

Jacket on: High

You can adjust the brightness of the Call/Charging indicator according to Jacket Style or Non-jacket Style.

- - ► Jacket on: High or Jacket off: Low
  - See page 493 for Jacket Style and Non-jacket Style.

## Check Setting

You can check the setting for "Illumination", "Illumination in talk", and "Side key illumination".

- - Press to scroll the display for confirmation.

## Checking Missed Calls and New Mail by Tone and Call/Charging Indicator

Setting at purchase

When the FOMA phone is closed, you can press v to check for missed calls, new mail, new chat mail, record message, and voice mail messages.

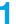

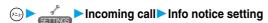

.... Notifies you whether there are missed calls, new mail, or new chat mail by the electronic sound and flickering of the Call/Charging indicator.

OFF . . . . . Turns the information notice OFF.

When "Select language" is set to "日本語 (Japanese)", you can select "電子音 (electronic sound)" or "ボイス (voice)". With "ボイ X (voice)", Japanese electronic voice and flickering of the Call/Charging indicator notify you of new chat mail, new mail, missed calls, record messages and voice mail messages in this order.

If you press ▼ while the FOMA phone is closed

#### When you have a missed call, new mail, or new chat mail

(When the "Missed call" icon, "New mail" icon, or "New chat mail" icon is displayed on the Stand-by display.)

If "Info notice setting" is set to "ON", a double-beep sounds and the Call/Charging indicator lights for about five seconds.

If "Info notice setting" is set to "ポイス (voice)" in Japanese display, a double-beep sounds and a voice message announces that you have mail, a missed call, and so on, and the Call/Charging indicator lights for about five seconds.

If you press
 ▼ again while the voice is being played back, you can stop it.

#### When you have no missed calls, new mail, or new chat mail

If "Info notice setting" is set to "ON", or "ポイス (voice)" in Japanese display, a triple-beep sounds and the Call/Charging indicator flickers for about five seconds.

Even when "Info notice setting" is set to "ポイス (voice)" in Japanese display, the notice is not made by voice.

- To use this function, you need to set "Side keys guard" to "OFF".
- You cannot check whether you have new mail at the i-mode Center by this function.
- When you have a missed call, the Call/Charging indicator lights in the color set for "Phone" of "Illumination". When you have new mail, the Call/Charging indicator lights in the color set for "Mail" of "Illumination". When you have new chat mail, the Call/Charging indicator lights in the color set for "Chat mail" of "Illumination". When you have a missed call, new mail, and new chat mail, the Call/Charging indicator lights alternately in the corresponding colors. And when you have no missed calls, no new mail, and no chat mail, the Call/ Charging indicator flickers in "Color 12".
- If you open the FOMA phone during notification, it stops.
- You cannot use this checking function with the FOMA phone open. If you press
   ▼ with the FOMA phone open, record messages and a voice memo will be played back (see page 75).
- The confirmation function might not work depending on the function being activated.
- Confirmation tone sounds at the volume set for "Phone" of "Ring volume".
- The missed call, new mail, and new chat mail are informed by both the Call/Charging indicator and the vibrator unless "Phone" of "Vibrator" has been set to "OFF".
- During Manner Mode, the beep does not sound and the vibrator works instead. However, the beep sounds when "Phone vol." of "Original" is not set to "Silent", and the vibrator does not work when "Vibrator" is set to "OFF".
- The vibrator notifies the information as follows:
  - · Vibrates for about 1 second when you have a missed call, new mail, or new chat mail message.
  - Vibrates for about 0.2 seconds when you have no missed calls, new mail, or new chat mail message.

## <Desktop>

## **Using Icons on Desktop**

Setting at purchase

使いかたナビ (Guide)

If you could not answer a call (missed call) or when you have new mail, icons notify you of the call or mail on the Stand-by display. (Notification icons)

Also, you can paste the phone numbers, mail addresses or other items you frequently use as icons. (Desktop icons)

## **Pasting Icons to Desktop**

You can paste up to 15 phone numbers or mail addresses to the desktop as "Desktop icon".

| Display/Operation                                                                       | Items you can paste                  |
|-----------------------------------------------------------------------------------------|--------------------------------------|
| While a redial item, dialed call record, or received call record is displayed           | Phone number                         |
| While a Phonebook entry (detailed display) is displayed                                 | Phone number/Mail address            |
| While a site is displayed/Bookmark List/URL Entry History                               | URL                                  |
| Detailed Sent/Received Mail display, Sent/Received Address List, Detailed Sent/Received | Senders' address/Destination address |
| Address display                                                                         | Seriders address/Destination address |
| Software List/IC Card List                                                              | i-appli                              |
| While a still image is displayed/Still Image List                                       | Picture                              |
| While a moving image is in pause/At the end of moving image replay/Moving Image List    | i-motion movie                       |
| Chara-den List/Chara-den display                                                        | Chara-den image                      |
| Melody List, Melody Playback display                                                    | Melody                               |
| PDF List                                                                                | PDF data                             |
| ToruCa file List/Detailed ToruCa file display                                           | ToruCa file                          |
| 使いかたナビ (Guide) display                                                                  | 使いかたナビ (Guide)                       |
| While the Camera menu is displayed                                                      | Camera menu                          |
| Bar Code Reader Selection display                                                       | Bar code reader                      |
| Text Reader Selection display                                                           | Text reader                          |
| Ir Data Receiving Selection display                                                     | Receive Ir data                      |
| While ToDo is displayed                                                                 | ToDo                                 |
| Private Menu List                                                                       | Private menu                         |

## The display for the item to be pasted ▶ ( FUNC ) ➤ Add desktop icon ➤ YES

• When the addresses of the sender and another recipient of simultaneous mail are found or the multiple destination addresses are found, use ( ) to select the mail address or phone number to be pasted and then press ( ).

#### Information

- You may not be able to paste the URL to the desktop depending on the site.
- You can store the title for URL of up to 16 full-pitch characters or 32 half-pitch characters. When the number of characters for the title exceeds that much, the characters in excess are deleted. If no title is found, the URL excluding "http://" or "https://" is displayed.
- · Some files and data might not be pasted to the desktop.

## Proceeding to Respective Functions from Icons on Desktop

Stand-by display (o)

The explanation of the icon appears.

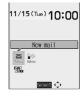

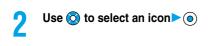

Up to five "Desktop icons" are displayed.
 If there are six or more icons, " 

" and " 
" are displayed.

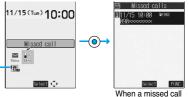

icon is selected

### Information

- A "Notification icon" is deleted when each function is executed. To delete all "Notification icons", press (the property of at least one second from the display on step 1.
- Even if you delete "Notification icon", "Desktop icon" is not deleted.
- When the UIM is not installed, or when "Ticker ON/OFF" on "Ticker settings" is set to "OFF", each icon
  appears at one row below.

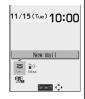

#### Notification icons

|                    | NOTIFICATION                                                                             |                                                                                                    |  |  |
|--------------------|------------------------------------------------------------------------------------------|----------------------------------------------------------------------------------------------------|--|--|
| Icon               | Description                                                                              | Operation when selected                                                                                                    |  |  |
| ((c<br>Miss        | When you could not answer a call                                                         | The Received Calls List for missed calls appears. (See page 65)                                                                    |  |  |
| Mss                | When a record message was recorded                                                       | The Record Message List appears. (See page 75)                                                                                     |  |  |
| Msa                | When a video-phone record message was recorded                                           | The Video-phone Message List appears. (See page 76)                                                                                |  |  |
| New                | When new i-mode mail or an SMS message arrived                                           | The Inbox List appears. (See page 270)                                                                                             |  |  |
| New                | When new chat mail arrived                                                               | Chat mail activates. (See page 297)                                                                                                |  |  |
| Notrun             | When i-αppli did not start automatically                                                 | The i-oppli Auto Start Info display appears. (See page 319)                                                                        |  |  |
| New                | When a ToruCa file is obtained using a scanning device (reader/writer)                   | The ToruCa file List appears. (See page 328)                                                                                       |  |  |
| Error              | When a security error occurred in the i-αppli Stand-by display                           | The security error record appears. (See page 313)                                                                                  |  |  |
| Miss               | When an alarm did not sound                                                              | The details of the alarm that did not sound appears. (See page 386)                                                                |  |  |
| VM                 | When a message was recorded at the Voice Mail Service<br>Center                          | The display for Voice Mail appears. (See page 404)                                                                                 |  |  |
| <b>↓</b><br>Update | When Software Update was executed                                                        | After entering your Terminal Security Code, the Update Completion display or the reason for not completing appears. (See page 517) |  |  |
| <b>Ø</b><br>Update | When a pattern data is updated automatically                                             | The updated result appears. (See page 522)                                                                                         |  |  |
| <b>@</b><br>USB    | When the FOMA phone and personal computer is connected using the FOMA USB cable (option) | The display for setting "USB mode setting" appears. (See page 370)                                                                 |  |  |

| Desktop icons                                  |                                                                                                    |                                                               |
|------------------------------------------------|----------------------------------------------------------------------------------------------------|---------------------------------------------------------------|
| Icon                                           | Description                                                                                                    | Operation when selected                                       |
| (경 <sub>대</sub> ~ (경 <sub>대</sub>              | When a phone number is pasted                                                                                                    | The Dialing display appears with the phone number             |
|                                                | Thier a priorie number to pasted                                                                                                    | entered. (See page 50, page 78 and page 94)                   |
| · ~ ·                                          | When the URL of site is pasted                                                                                                    | The site of that URL is displayed. (See page 203)             |
| <b>1</b> ~ <b>1 2 3 3 3 3 3 3 3 3 3 3</b>      | When the sender's or destination address of i-mode                                                                                                    | The Message Composition display appears with the mail         |
|                                                | mail is pasted                                                                                                    | address entered. (See page 245)                               |
| <b>5</b> 0 ~ <b>5</b> 0                        | When the sender's or destination address of SMS is                                                                                                    | The SMS Composition display appears with the mail             |
|                                                | pasted                                                                                                    | address entered. (See page 303)                               |
| <b>1</b>                                       | When i-αppli is pasted                                                                                                    | i-oppli starts. (See page 312)                                |
| ~ 📭                                            | When a picture is pasted                                                                                                    | Displayed by the Picture viewer. (See page 336)               |
| # ~ # # # # # # # # # # # # # # # # # #        | When an i-motion movie is pasted                                                                                                    | Played back by the i-motion player. (See page 347)            |
| T ~ T                                          | When a Chara-den image is pasted                                                                                                    | Played back by the Chara-den player. (See page 355)           |
| ŋ□ ~ Ŋ□                                        | When a melody is pasted                                                                                                    | Played back by the Melody player. (See page 357)              |
| <b>9</b> 1 ~ <b>9</b> 1                        | When a PDF data file is pasted                                                                                                    | Displayed by the PDF viewer. (See page 374)                   |
| <b>♦</b> ~ <b>♦</b>                            | When a ToruCa file is pasted                                                                                                    | Displayed by the ToruCa viewer. (See page 328)                |
| @                                              | When 使いかたナビ (Guide) is pasted                                                                                                    | The 使いかたナビ (Guide) display is displayed.<br>(See page 36)     |
| <b>©</b>                                       | When a Camera menu is pasted                                                                                                    | The Camera menu appears.                                      |
|                                                | Whom a damora mona to pasted                                                                                                    | (See page 172, page 173, and page 178)                        |
|                                                | When the Bar Code Reader function is pasted                                                                                                    | The Bar Code Reader Selection display appears. (See page 187) |
|                                                | When the Text Reader function is pasted                                                                                                    | The Text Reader Selection display appears.                    |
|                                                |                                                                                                    | (See page 192)                                                |
| ନ                                              | When the Receive Ir Data function is pasted                                                                                                    | The Ir Data Receiving Selection display appears.              |
|                                                | The state of the state of the s | (See page 373 and page 374)                                   |
| <b>\$</b> \\\\\\\\\\\\\\\\\\\\\\\\\\\\\\\\\\\\ | When the ToDo function is pasted                                                                                                    | The list of ToDo items appears. (See page 390)                |
| ≣                                              | When Private menu is pasted                                                                                                    | Private menu appears. (See page 391)                          |

When the original data is deleted or overwritten, the desktop icon is disabled.

## **Check Details of Desktop Icon**

Display Desktop icon

The list of desktop icons pasted to the desktop is displayed.

• When there is no "Desktop icon", nothing is displayed.

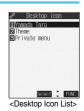

Select the icon whose details are to be displayed > (o)

- You can press to scroll the display for checking a long URL.
   After checking, press (h )

## **Function Menu of the Desktop Icon List**

The Desktop Icon List ► (a) (FUNC ) ➤ Do the following operations.

• You can bring up the Function menus also by pressing (in) (FUN) while you are selecting a desktop icon from the Stand-by display.

| Function menu | Operations                                                                                                    |
|---------------|----------------------------------------------------------------------------------------------------|
| Edit title    | ➤ Enter a title ➤ ●  • You can enter up to 16 full-pitch or 32 half-pitch characters.  However, the number of characters for the title displayed when you select the icon is up to 11 full-pitch or 22 half-pitch characters from the beginning of the title. |
| Reset desktop | The desktop icons are reset to the default.  YES                                                                                                    |
| Delete this   | ▶YES                                                                                                    |
| Delete all    | ▶YES                                                                                                    |

#### Information

<Reset desktop> <Delete this> <Delete all>

• Even if you delete or initialize desktop icons, notification icons are not deleted.

## <Font>

(m) (m)

## **Changing Font Settings**

© ► Font Do the following operations.

| Item                | Operations                                     |
|---------------------|------------------------------------------------|
| Туре                | You can change the font.                       |
| Setting at purchase | Font 1 Switches to Gothic type font.           |
| Font 1              | Font 2 Switches to Pop type (round type) font. |
| Thickness           | Thin Sets font thin.                           |
| Setting at purchase | Medium Sets font medium.                       |
| Medium              | Bold Sets font bold.                           |

- You cannot change while another function is working.
- Some characters such as Kanji are displayed in "Font 1" regardless of "Type".
- Some displays such as i-mode site display are displayed in "Thin" regardless of "Thickness".
- You cannot change font of entering a phone number or clock display.

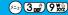

## **Switching Clock Display**

You can switch the indication of the clock in the Stand-by display between Japanese and English, or switch it not to be displayed.

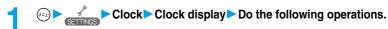

| Item                    | Operations                                                                                                    |
|-------------------------|----------------------------------------------------------------------------------------------------|
| Setting at purchase ON  | ▶ ON or OFF When "Select language" is set to "日本語 (Japanese)", you can select "日本語 (Japanese)" or "英語 (English)". ▶ 日本語 (Japanese), 英語 (English) or OFF |
| Setting at purchase Big | ▶ Big or Small                                                                                                    |

- The settings done here will apply to the clock on the Private window.
- The clock appears at the upper right of the displays other than the Stand-by display, regardless of this setting. (See page 29)

# **Safety Settings**

| Passwords                                                                          |     |
|------------------------------------------------------------------------------------|-----|
| Passwords                                                                          | 152 |
| Changing Terminal Security Code                                                    | 153 |
| Setting PIN CodePIN Setting>                                                       | 153 |
| Releasing PIN Lock                                                                 | 154 |
| Restricting Operations or Functions                                                |     |
| Locking your Phone to Prevent Use by Others                                        | 155 |
| Setting Lock by Remote Control                                                     | 156 |
| Using Self ModeSelf Mode>                                                          | 157 |
| Locking Functions Regarding Personal Information PIM Lock>                         | 158 |
| Locking Keypad Dial                                                                | 159 |
| Preventing Side Key Operation Errors                                               | 159 |
| Restricting Outgoing/Incoming Calls or Messages                                    |     |
| Setting not to Display Redial/Received CallsRecord Display Set                     | 160 |
| Protecting Phonebook Entries and Schedule Events from Prying Eyes                  |     |
|                                                                                    | 160 |
| Applying Secret for Messages in Outbox/InboxSecret Mail Display                    | 161 |
| Setting not to Display Mail in the Outbox/Inbox without Permission (Mail Security) | 162 |
| Setting Restrictions on Phonebook EntriesRestrictions                              | 162 |
| Setting Response to Incoming Calls without Caller ID                               | 164 |
| Muting Ringing just after Receiving                                                | 164 |
| Rejecting Calls from Parties whose Phone Numbers are not Stored in Phonebooks      |     |
|                                                                                    | 165 |
| Other "Safety Settings"                                                            |     |
| Other "Safety Settings"                                                            | 166 |

## **Passwords**

For some functions of the FOMA phone, you need to enter your password. In addition to the Terminal Security Code for operating respective mobile phone functions, the Network Security Code to use network services, and i-mode password are available. These passwords help you utilize your FOMA phone.

## Terminal Security Code

The Terminal Security Code is set to "0000" at purchase but you can change it as you like.

 Note that if you do not remember your Terminal Security Code, you need to bring the FOMA phone , UIM, and an identification card such as the driver's license to a handling counter such as a DoCoMo shop.

If you are not the subscriber who brings the FOMA phone, we may not be able to handle your request.

When the display for entering the Terminal Security Code appears, enter your four- to eight-digit code and press ( ).

- " " is displayed instead of the entered numbers.
- If you have entered wrong numbers or nothing for about 15 seconds, a warning tone sounds and a warning
  message is displayed; then the display prior to the entering the Terminal Security Code returns. Check the
  correct code and retry entering numbers.

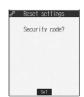

## Network Security Code

The Network Security Code is a four-digit number that is determined at the time of contract, which is used for using network services or for procedures on DoCoMo e-site.

• If you do not remember your Network Security Code, consult "DoCoMo Information Center" described on the back page of this manual. The handling counters such as a DoCoMo shop check documents such as driver's license to see if you are really yourself and then go to the procedure for resuming your Network Security Code. If you have "My DoCoMo ID/User ID" and "Password", you can also use a personal computer to take proceedings from e-site.
See the back page of this manual for "DoCoMo e-site".

#### PIN1 Code/PIN2 Code

For the UIM, you can set the two security codes, namely the PIN1 code and PIN2 code.

The default for these security codes is "0000", but you can change these codes as you like.

The PIN1 code is the four- to eight-digit code for checking the user each time the UIM is inserted into the FOMA phone or each time the FOMA phone is turned on, so that you can prevent the third party from using your UIM. By entering your PIN1 code, you can make or take calls, or use functions in the FOMA phone.

The PIN2 code is the four- to eight-digit code for using the user certificate or applying for the issue of it and executing Reset Total Cost.

 If you purchase a new FOMA phone and use the existing UIM with the new FOMA phone, use the PIN1 code and PIN2 code you have set previously.

When the PIN1 Code or PIN2 Code Entry display appears, enter your four- to eight-digit PIN1 code/PIN2 code and press (a).

- The entered PIN1 code or PIN2 code is displayed as " ".
- If you enter a wrong PIN1 code or PIN2 code three times in succession, further entry will be locked.
   ("Rest" appears on the display to notify you of possible entering frequency.)
   Enter the correct PIN1 code or PIN2 code; "Rest" will return to three times.

Enter the correct introductor into code or interest. Will retain to timee the

See page 154 for how to release the PIN lock.

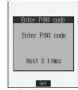

For PIN1 code

#### i-mode Password

You need to enter the four-digit "i-mode password" for registering or deleting My Menu, applying for or canceling Message Services or i-mode pay service.

The default for the i-mode password is "0000", but you can change it as you like.

(Some Information Providers may provide you with their specific password.)

Note that if you do not remember the i-mode password, you need to bring an identification card such as a driver's license to a
handling counter such as a DoCoMo shop.

#### Information

- To prevent mischief, change the Terminal Security Code/PIN1 code or PIN2 code/i-mode password as you like after the contract. Also, keep a separate record of them just in case you forget them.
- Do not use the easy-to-decipher figures such as lower four digits of the phone number to prevent it from being known by others.
- You can dial emergency phone numbers "110/119/118" even from the PIN1/PIN2 Code Entry display. However, you cannot dial from the Entry display which appears when you turn on the power.

## <Change Security Code>

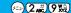

## **Changing Terminal Security Code**

Change the default for the Terminal Security Code required for operating functions to your own four- to eight-digit code so that you can make full use of the FOMA phone. Also, keep a separate record of your security code just in case you forget it.

- Lock/Security Change security code ► Enter the current Terminal Security Code ►
  - If you enter the code for the first time, enter "0000".

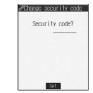

Enter a new Terminal Security Code (four to eight digits)

O

VES

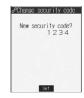

#### Information

• This setting changes the Terminal Security Code required for operating functions.

## <PIN Setting>

## **Setting PIN Code**

## Set PIN1 Code Entry

You can set the FOMA phone not to work unless you enter your PIN1 code when turning on the power.

- Lock/Security ► PIN setting
  ► Enter your Terminal Security Code ► ► PIN1 code entry set
  ► ON or OFF ► Enter the PIN1 code ►
  - See page 152 for the PIN1 code.

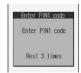

## Change PIN1 Code/Change PIN2 Code

You need to have set "PIN1 code entry set" to "ON" to change the PIN1 code.

- ► Lock/Security PIN setting ► Enter your Terminal Security Code ► (o)
  - Change PIN1 code or Change PIN2 code

  - ► Enter the current PIN1 code or PIN2 code ► (o)
  - See page 152 for the PIN1 code or PIN2 code.

• The entered PIN1 code or PIN2 code is displayed as " ".

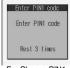

For Change PIN1 code

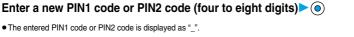

Enter PIN1 code New PIN1 code?

Enter the new PIN1 code or PIN2 code again • (o)

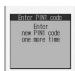

## **Releasing PIN Lock**

If you enter a wrong PIN1 code/PIN2 code three times in succession on the display requiring its entry, the PIN1 code/PIN2 code are locked and cannot be used. In this case, release the PIN1 code/PIN2 code lock and enter a new PIN1 code/PIN2 code.

- Enter the PUK (PIN unblock code) (eight digits) > (a)
  - Check the application form for subscription to the FOMA phone service (copy for customer) handed over to you for the PIN unblock code.
  - The entered unblock code is displayed as "\_".

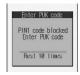

Enter a new PIN1 code/PIN2 code (four to eight digits) > (o)

• The entered PIN1 code/PIN2 code is displayed as " ".

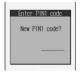

Enter the new PIN1 code/PIN2 code again • (

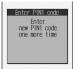

#### Operating PIN1 code, PIN2 code, and PUK (PIN unblock code)

"PIN1 code" and "PIN2 code" in the UIM are set to "0000" at the time of contract but you can change them. If you enter a wrong PIN1 code/PIN2 code 3 times in succession, they are automatically locked. Note that you keep a separate record of the set codes just in case

"PIN unblock code" is the number for releasing the "PIN1 code" and "PIN2 code" lock setting.

Enter "PIN unblock code" to release the lock setting.

If you enter a wrong "PIN unblock code" 10 times in succession, it is automatically locked. Note that you keep a separate record of the "PIN unblock code" just in case you forget it.

• Note that if you do not remember the PIN unblock code or when the UIM is completely locked, you need to bring the FOMA phone, UIM and an identification card such as a driver's license to a handling counter such as a DoCoMo shop.

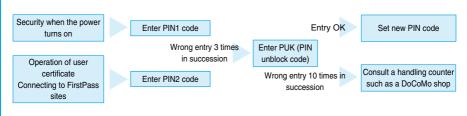

#### Information

 You can dial emergency phone numbers 110/119/118 from the PUK Entry display. However, you cannot dial from the Entry display which appears when you turn on the power.

#### <Lock All>

## Locking your Phone to Prevent Use by Others

Setting at purchase

Released

If you set Lock All, you can do no operations other than turning the power ON/OFF.

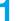

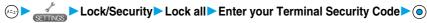

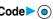

- "  $oldsymbol{\xi}$  " and "Lock all" appear and Lock All is set.
- To release Lock All, enter your Terminal Security Code and press ( ) from the Stand-by display.

- You cannot make calls during Lock All. However, you can dial emergency phone numbers 110, 119, and 118. Select "YES" from the confirmation display for dialing.
- The call is not received and the caller hears a busy tone during Lock All. However, "Remote monitoring" is enabled.
- Lock All will not be released even if you turn the power off.
- If you fail to release Lock All five times in succession, the power to the FOMA phone turns off. However, you can turn the power on again.
- You cannot set during a call or while another function is working.
- You can receive mail or Messages R/F during Lock All; however the Receiving or Reception Result display for incoming mail and Messages R/F does not appear. The icons such as "♥", " ■ ", or " ■ " appear after Lock All is released.
- The desktop icon disappears during Lock All. When Lock All is released, the icon reappears.
- The ticker of i-channel disappears during Lock All.
- The default Wake-up display appears during Lock All even when an i-motion file has been set for the Wake-up display.
- Even if you set Lock All. IC Card Lock is not set.

## **Setting Lock by Remote Control**

Setting at purchase

OFF

You can set Lock All and IC Card Lock simultaneously by making calls the specified number of times from the stored phone number within a monitoring time, if you, for instance, have lost the FOMA phone.

- Lock/Security ➤ Remote lock setting
  - ► Enter your Terminal Security Code ON or OFF
  - If you select "OFF", the setting is completed.

## Do the following operations.

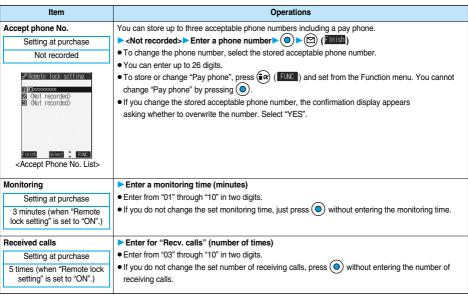

## Press (Finish).

#### Information

You cannot set while another function is working.

## Function Menu of the Accept Phone No. List

Accept Phone No. List ▶ ( FUNC ) ➤ Do the following operations.

| Function menu   | Operations                                                                                                  |
|-----------------|----------------------------------------------------------------------------------------------------|
| Look-up address | You can look up a phone number in the Phonebook, Dialed Calls or Received Calls to enter it. (See page 246) |
| Pay phone       | You can store a pay phone as the acceptable phone number.                                                   |
| Delete this     | ▶ YES                                                                                                    |
| Delete all      | ▶YES                                                                                                    |

#### <Delete this> <Delete all>

When you delete all acceptable phone numbers, "Remote lock setting" turns "OFF" and you cannot lock by remote control.

#### Setting Lock by remote control

You can activate Lock All and IC Card Lock simultaneously for the FOMA phone by calling it from the phone number or pay phone stored as "Accept phone No.". Set "Remote lock setting" to "ON" in advance.

- 1. Call the FOMA phone from the acceptable phone number, check the ringing tone, and disconnect the phone.
  - You hear a busy tone if Lock All has been already activated.
  - Repeat operation and make missed calls the number of times specified by "Received calls" within the time set by "Monitoring".
- 2. Check an answer message and disconnect the phone.
  - The message to the effect that Remote Lock is activated is played back and you are disconnected.

#### Information

- Make sure that you notify your phone number when dialing to activate Remote Lock.
- If calls come in from multiple phone numbers set as acceptable phone numbers, the calls only from the acceptable phone number for the first call are counted as the number of received calls.
- Even when the phone number or pay phone stored as "Accept phone No." is set for "Call rejection", the calls from those phone numbers are counted as the number of calls of Remote Lock.
- Even if you reject a call from the acceptable phone number manually or forward the call to the Voice Mail Center or to the forwarding destination, the call is counted as the number of calls of Remote Lock, However, when Voice Mail Service or Call Forwarding Service is set to "Activate" and the ring time is set to 0 seconds, the call is not counted as the number of times of Remote Lock.
- The number of received calls is reset when you turn off the power, answer the call from an acceptable phone number, or "Record message" works automatically for the call.
- You can activate Remote Lock even during Manner Mode or Public Mode (Drive Mode).
- You cannot activate Remote Lock during Self Mode or 64K data transmission.
- To release Lock set by remote control, perform the same way as you release Lock All and IC Card Lock. You cannot release Lock All and IC Card Lock by remote control.
- Even if you release Lock All, IC Card Lock is not released. Release IC Card Lock after releasing Lock All.

## <Self Mode>

## **Using Self Mode**

Setting at purchase

Released

You can disable all communications and transmission functions.

During Self Mode, the caller hears the guidance to the effect that radio waves do not reach or the power is turned off. If you use DoCoMo Voice Mail Service or Call Forwarding Service, you can use these services in the same way as when the FOMA phone is turned off.

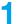

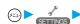

► Lock/Security Self mode YES OK

" self " appears and Self Mode is set.

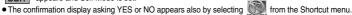

• To release Self Mode, perform the same operation.

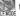

- You make emergency calls at 110, 119 and 118 even during Self Mode. Select "YES" from the confirmation display for dialing.
- You cannot receive mail or Messages R/F during Self Mode.
- Even if a call comes in during Self Mode, the "Missed call" icon does not appear after releasing Self Mode.
- You cannot set during a call or while another function is working.

#### <PIM Lock>

## **Locking Functions Regarding Personal Information**

Setting at purchase

Released

To prevent other people from reading or tampering with your personal information, you can set the following functions not to be used: ("PIM" is short for "Personal Information Manager".)

- · Record message
- Phonebook
- PushTalk Phonebook
- · Automatic display
- Alarm · Schedule
- · ToDo
- Own number
- · Voice memo
- · Movie memo · Free memo

UIM operation

Software update

· ToruCa Viewer

Pattern Data Update

- Mail member

Mail

· Photo-sending · Chat group

Camera

- · Moving image
- · PDF viewer · miniSD memory card
- · Bar code reader
- · Text reader

- · Still image
- Data link
- · SD-Audio
- · Chara-den · Reject unknown
  - · Desktop icon
  - · Reset setting Initialize
  - · Play/Erase Msg. · Infrared exchange
- · Voice announce · Select image · Voice dial
- Remote monitoring · i-channel

· i-appli · Melody You can display the pre-installed still images and melodies.

i-mode

Bookmark

► Lock/Security ► PIM lock ► Enter your Terminal Security Code ► (o)

"P appears and PIM Lock is set.

• To release PIM Lock, perform the same operation.

- If you set PIM Lock, the data items in Redial, Dialed Calls, Received Calls, Sent Address, and Received Address up to that point are all deleted. Dialed/Received records after you set PIM Lock all remain.
- You cannot set/release during a call or while another function is working.
- You can receive mail or Messages R/F during PIM Lock; however the Receiving or Reception Result display for incoming mail and Messages R/F does not appear. The icons such as " ," R ", or " F " appear after PIM Lock is released.
- You cannot delete the desktop icons from the desktop during PIM Lock. During PIM Lock, the "Notification icon" and "Desktop icon" such as "New mail", "Missed alarm", "Phone number", "URL" and "Mail address" do not appear. When you release PIM Lock, the icons
- During PIM Lock, you cannot check "Missed call" or "New mail" by pressing

   with the FOMA phone closed.
- During PIM Lock, the "Pre-installed" substitute image is sent to the other party if you send the substitute image during a video-phone
- If you set Lock All during PIM Lock, " P" is cleared and " T appears instead.

## <Keypad Dial Lock>

## **Locking Keypad Dial**

Setting at purchase

Released

You can lock dialing from the keypad. When using the FOMA phone for business purposes, private use of the FOMA phone can be prevented.

#### Unavailable operations:

- · Dialing from the numeric keys
- · Dialing from Received Calls
- · Default setting
- Storing/editing/deleting Phonebook entries, importing Phonebook entries from the miniSD memory card, and sending/receiving Phonebook entries using Infrared rays
- · Phone To/AV Phone To function
- · Mail To function

## Available operations:

- · Dialing from the Phonebook or Voice Dial
- · Dialing from Redial or Dialed Calls
- Color 

  Lock/Security 

  Keypad dial lock

  Enter your Terminal Security Code 

  O
  - " D is displayed and Keypad Dial Lock is set.
  - To release Keypad Dial Lock, perform the same operation.

#### Information

- If you set Keypad Dial Lock, the data items in Redial, Dialed Calls, Received Calls, Sent Address, and Received Address up to that
  point are all deleted. Dialed/Received records after you set Keypad Dial Lock all remain.
- You can make emergency calls at 110, 119 and 118 even during Keypad Dial Lock.
- You cannot set/release while another function is working or you are talking.
- If you set Keypad Dial Lock, you can send mail only when the address is called up from the Phonebook or from Sent Address.
- Even when the phone number entered using the keypad matches the one stored in the Phonebook, you cannot make the call.

## <Side Keys Guard>

## **Preventing Side Key Operation Errors**

Setting at purchase

OFF

You can disable the side keys ( ♠ , ▼ ) for when the FOMA phone is closed. You can prevent operation errors in a bag.

Other settings ➤ Side keys guard ➤ OFF or ON

• If you set "Side keys guard" to "ON", " " appears.

#### To switch the side keys between valid/invalid with ease

Press (==3), and press and hold (\*\*\*) for at least one second.

■ Each time you press and hold \*\* for at least one second with the Main menu displayed, "OFF" and "ON" switch.

## Information

 When external devices such as the Flat-plug Earphone/Microphone Set with Switch (option) are connected, the function of the side keys will be valid regardless of this setting.

## <Record Display Set>

## **Setting not to Display Redial/Received Calls**

Setting at purchase

Received calls: ON Redial/Dialed calls: ON

1

► Other settings Record display set

► Enter your Terminal Security Code ► ⊚

Received calls . . . . . Sets for Received Calls and Received Address.
Redial/Dialed calls . . Sets for Redial, Dialed Calls and Sent Address.

ON or OFF

#### Information

- While "Received calls" of "Record display set" is set to "OFF", the record is not displayed even if you select the "Missed call" icon on the
  desktop.
- While "Received calls" of "Record display set" is set to "OFF", you cannot play back record messages. However, you can play back a
  voice memo, video-phone message or movie memo.

## <Secret Mode> <Secret Only Mode>

## **Protecting Phonebook Entries and Schedule Events from Prying Eyes**

Setting at purchase

Released

If you store the Phonebook entries or schedule events in Secret Mode or Secret Only Mode, the data is stored in secret and cannot be accessed in ordinary mode. You can access all data in Secret Mode, and can access only secret data in Secret Only Mode.

## **Activate Secret Mode**

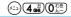

Lock/Security Secret mode Enter your Terminal Security Code

- " S appears and Secret Mode is activated.
- If you call up a Phonebook entry or schedule event, "S stays lit for non-secret data and "S flickers for secret data.
- To deactivate Secret Mode, perform the same operation or press

## **Activate Secret Only Mode**

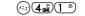

Lock/Security Secret only mode
► Enter your Terminal Security Code •

- " S reflickers, the number of stored secret data is displayed, and then Secret Only Mode is activated.
- To deactivate Secret Only Mode, perform the same operation or press

#### To change secret data to an ordinary Phonebook entry or schedule event

In Secret Mode or Secret Only Mode, select "Release secret" from the Function menu of a Phonebook entry or schedule event which you want to release.

- You can store secret entries in the FOMA phone's Phonebook only; you cannot store secret entries in the UIM.
- When you store/edit a Phonebook entry or schedule event in Secret Mode or Secret Only Mode, the confirmation display appears
  asking whether to store them as secret. Select "YES" to register data as secret. For Phonebook entries, all phone numbers and mail
  addresses registered in the stored/edited memory numbers is stored as secret data.
- Storing/Deleting secret Phonebook entries and schedule events are the same as for ordinary Phonebook entries and schedule events.
   You cannot access, edit, delete, or refer to Phonebook entries and schedule events stored as secret unless you activate Secret Mode or Secret Only Mode.
- If you store Phonebook entries to "000" through "009" as secret, you cannot make calls using "Two-touch dial" unless you activate Secret Mode or Secret Only Mode.
- If you call up a secret entry to make a call or send mail, the record is not memorized in "Redial", "Dialed calls" or "Sent address".
- When the other party stored as secret calls you notifying a caller ID, the notified phone number is displayed in "Received calls"; however the stored name is not displayed.
- You cannot set "Utilities", "Restrictions", or "Automatic display" for secret entries.
- If you simultaneously activate Lock All and Secret Mode or Secret Only Mode, deactivating Lock All deactivates Secret Mode or Secret Only Mode.
- If you make a call, or press 🖼 or 🔳 and return to the Stand-by display without dialing, Secret Mode or Secret Only Mode is deactivated.
- You cannot set while another function is working.
- If a call comes in while you are editing a Phonebook entry/schedule event or displaying the search result of the Phonebook, Secret
  Mode or Secret Only Mode is deactivated. When you return to the display for editing the Phonebook entry/schedule event and try to
  operate, the display for entering your Terminal Security Code appears. Enter your Terminal Security Code and press ; then Secret
  Mode or Secret Only Mode is reactivated and you can proceed.

#### <Secret Mail Display>

## **Applying Secret for Messages in Outbox/Inbox**

Setting at purchase

ON

You can set whether to display the mail (secret mail) from sender or to destination address that matches secret data in the Phonebook.

1

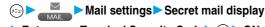

► Enter your Terminal Security Code ► ( ) ► ON or OFF

- Even when "Security mail display" is set to "OFF", you can check secret mail in Secret Mode or in Secret Only Mode.
- When "Security mail display" is set to "OFF", chat mail messages of all chat mail members are not displayed if the members stored as secret are found among the chat mail members.

#### <Mail Security>

## Setting not to Display Mail in the Outbox/Inbox without Permission

Setting at purchase All unched

You can set the security function for the Inbox, Outbox and Draft box of the Mail menu.

You need to enter your Terminal Security Code to display the contents of security-activated boxes.

Mail settings ➤ Mail security ➤ Enter your Terminal Security Code

○ ➤ Put a check mark for the boxes to be set ➤ ( [inish])

• "■" and "▼" switch each time you press (○).

#### Information

- When security is set. "\( \frac{1}{5}\)" is added to the icon set box in the Mail menu.
- If you set security for the Outbox and Inbox, mail addresses are not stored in Sent Address and Received Address.
- You can set security also for each folder inside the Inbox and Outbox. (See page 278 and page 283)

#### <Restrictions>

## **Setting Restrictions on Phonebook Entries**

Setting at purchase All released

#### **Restrict Dialing**

You can disable making calls (or PushTalk calls) to phone numbers other than specified ones. When you use the FOMA phone for business use, this function is useful for preventing the private usage. Bring up the specified Phonebook entry and press or to make a voice call. (To make a video-phone call, press ), and to make a PushTalk call, press | P | .) You can specify up to 20 phone numbers.

#### **Call Rejection**

You can reject calls (or PushTalk calls) from specified phone numbers. You can set only the calls you do not want to receive to be rejected. The caller hears a busy tone. You can specify up to 20 phone numbers.

This function is valid only when the other party notifies his/her phone number. It is advisable to activate "Caller ID request" and "Call setting w/o ID" simultaneously.

#### **Call Acceptation**

You can receive calls (or PushTalk calls) only from specified phone numbers. You can set only the calls you want to accept to be connected. You can specify up to 20 phone numbers.

This function is valid only when the other party notifies his/her phone number. It is advisable to activate "Caller ID request" simultaneously.

## Restrict Dialing/Call Rejection/Call Acceptation

Detailed Phonebook display ► (FUC) ➤ Restrictions
► Enter your Terminal Security Code ► (\*)

Restrict dialing  $\ldots$  . You can dial the specified phone numbers only.

Call rejection .....You can reject calls from the specified phone numbers.

 $\textbf{Call acceptation} \dots \textbf{You can accept calls from the specified phone numbers only}.$ 

Call forwarding.....See page 409. Voice mail......See page 406.

The set item is indicated by " ".

- When a Phonebook entry contains multiple phone numbers, press on the detailed display to bring up the phone number you will set Restrictions for.
- To release Restrictions, perform the same operation.

- You cannot set while another function is working.
- You cannot set Restrictions for the Phonebook entries stored as secret and in the UIM Phonebook.
- If you activate "PIM lock" while "Restrict dialing" is set, you cannot dial at all.
- If you activate "PIM lock" while "Call rejection" or "Call acceptation" is set, you can accept all incoming calls.
- Note that the setting is released if you change or delete the phone number set with "Call rejection" or "Call acceptation".
- You cannot do the following when "Restrict dialing" is ON.
- ·Calling/seeing phone numbers other than specified
- Storing/editing/deleting Phonebook entries, importing Phonebook entries from the miniSD memory card, and copying Phonebook entries to
- · Dialing from Received Calls Kevpad dial
- If you set "Restrict dialing", the data items in Redial, Dialed Calls and Sent Address up to that point are all deleted. Dialed records after you set "Restrict dialing" remain.
- To simultaneously activate "Restrictions" and "Automatic disp.", set "Restrictions" for the phone number set with "Automatic disp.".
- You can dial emergency phone numbers 110/119/118 even if you set "Restrict dialing".
- You can make calls even if you set "Call rejection" or "Call acceptation".
- When a call comes in from the phone number set with "Call rejection", or from other than the phone number set with "Call acceptation", the call is stored into "Received calls" as a "Missed call" and the icon of "Missed call" appears on the Stand-by display. Also, the caller hears a busy tone even if you have set Voice Mail Service or Call Forwarding Service to "Activate". However, if you set the ring time for Voice Mail Service or Call Forwarding Service to 0 seconds, or when the FOMA phone is out of the service area, or when the power is turned off, the caller does not hear a busy tone, and Voice Mail Service or Call Forwarding Service works. Note that in this case the record is not stored in "Received calls", and the icon of "Missed call" does not appear on the Stand-by display.
- You can receive SMS messages or i-mode mail regardless of the setting of "Call rejection" or "Call acceptation".
- You cannot simultaneously activate "Call rejection" and "Call acceptation" for the same phone number stored in the Phonebook.

## Checking/Releasing Restrictions on Phonebook Entries

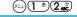

**(**()

Restrictions Enter your Terminal Security Code

Restrict dialing .... See page 162. Call rejection . . . . . See page 162. Call acceptation ... See page 162. Call forwarding. . . . . See page 409.

Voice mail ......See page 406. • The set item is indicated by " ".

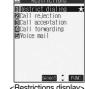

<Restrictions display>

## Select a Phonebook entry (a)

The phone number set with Restrictions is displayed.

• To release "Restrictions" per phone number, select the phone number you want to release by following the same steps above, press ( ) and select "YES".

## Function Menu of the Restrictions Display

Restrictions display (FUNC) Do the following operations.

| Function menu  | Operations                                                                                             |
|----------------|----------------------------------------------------------------------------------------------------|
| Check settings | Go to step 2 on page 163.                                                                              |
| Release        | ▶YES                                                                                                   |
|                | <example></example>                                                                                    |
|                | If you release the settings from the display in step 1 on page 163, all the Phonebook entries set with |
|                | "Restrict dialing" are released.                                                                       |

#### Information

You cannot check or release while another function is working.

## **Setting Response to Incoming Calls without Caller ID**

Setting at purchase

Not supported: Accept/Same as ring tone Payphone: Accept/Same as ring tone User unset: Accept/Same as ring tone

You can set whether to receive (accept) or not to receive (reject) a call (or PushTalk call) depending on the reason for no caller ID. There are three reasons; "Not supported", "Payphone", and "User unset".

► Lock/Security Call setting w/o ID ► Enter your Terminal Security Code ► (○)

Not supported . . . . . Calls from the other party who cannot notify his/her phone number such as calls from overseas or

from ordinary phones via call forwarding services. (However, the caller ID might be notified depending on the telephone companies the calls go

through.)

Payphone . . . . . . . . Calls from payphones, etc.

User unset .......When the caller has set the caller ID not to be notified.

**Accept or Reject** 

• If you select "Accept", go to step 2 on page 125 to select a ring tone or i-motion movie. If you select "Same as ring tone", the ring tone will be the one selected in "Phone" of "Select ring tone".

## Information

- If you select "Reject", the ring tone does not sound even if a call comes in, the call is stored in "Missed calls" of "Received calls" and the icon of "Missed call" appears on the Stand-by display. Also, the caller hears a busy tone even if you have set Voice Mail Service or Call Forwarding Service to "Activate". However, if you set the ring time for Voice Mail Service or Call Forwarding Service to 0 seconds, or when the FOMA phone is out of the service area, or when the power is turned off, the busy tone will not be played, activating Voice Mail Service or Call Forwarding Service. Note that in this case the record is not stored in "Received calls", and the "Missed call" icon does not appear on the Stand-by display.
- You can receive SMS messages or i-mode mail regardless of this setting.

#### <Ring Time> (==)(9 ※2)(0 %2)

## **Muting Ringing just after Receiving**

► Incoming call Ring time Do the following operations.

| Item                         | Operations                                                                                                |
|------------------------------|----------------------------------------------------------------------------------------------------|
| Ring start time              | You can specify the mute time before ringing starts, for when a call (or PushTalk call) comes in from the |
| Setting at purchase          | party whose phone number is not stored in the Phonebook. This function is effective as a                  |
| Ring start time: OFF         | countermeasure for blocking nuisance calls such as one ring phone scam (one-giri).                        |
| Start time: One second (when | ▶ ON or OFF                                                                                               |
| "Ring start time" is set to  | ● If you select "OFF", the setting is completed.                                                          |
| "ON")                        | ► Enter a start time (seconds)                                                                            |
|                              | ● Enter from "01" through "99" in two digits.                                                             |
|                              | Not to change the specified start time, do not enter a start time; just press                             |
| Missed calls display         | You can set whether to display the call disconnected within the time specified for "Ring start time" in   |
| Setting at purchase          | Received calls.                                                                                           |
| Display                      | Display or Not display                                                                                    |
| i                            |                                                                                                    |

- With the ringing operations, the ring tone sounds, vibrator vibrates, and Call/Charging indicator lights or flickers.
- When a call comes in from the party whose phone number is stored in the Phonebook, the FOMA phone starts ringing as soon as the call comes in even if "186/184" is added to the phone number. However, during PIM Lock, or for the call from the party whose phone number is stored as secret, ringing starts according to the setting of this function.
- If the ring start time is longer than the ring time for Record Message, the ringing operations do not start, activating Record Message instead. To activate Record Message after starting the ringing operations, set the longer ring time for Record Message than the ring start time. The same applies to the ring time for Voice Mail Service, Call Forwarding Service, and Automatic Answer.
- You cannot set "Ring start time" to "ON" while "Reject unknown" is set to "Reject".

#### <Reject Unknown>

## Rejecting Calls from Parties whose Phone Numbers are not Stored in Phonebooks

Setting at purchase

Accent

You can reject calls (or PushTalk calls) from anyone whose phone number is not stored in the Phonebook. This function is valid only when the other party notifies his/her phone number. It is advisable to activate "Caller ID request" and "Call setting w/o ID" simultaneously.

Lock/Security Reject unknown Enter your Terminal Security Code

Accept or Reject

- During PIM Lock or if a call comes in from the party whose phone number is stored as secret, the call is not rejected, regardless of this setting.
- If you simultaneously activate "Reject unknown" and "Call acceptation" of "Restrictions", the latter has priority.
- When a call comes in from anyone whose phone number is not stored in the Phonebook while you set this function to "Reject", it is stored in "Missed calls" of "Received calls", and the Notification icon of "Missed call" appears on the Stand-by display. Also, the caller hears a busy tone even if you have set Voice Mail Service or Call Forwarding Service to "Activate". However, if you set the ring time for Voice Mail Service or Call Forwarding Service to 0 seconds, or when the FOMA phone is out of the service area, or when the power is turned off, the caller does not hear a busy tone, and Voice Mail Service or Call Forwarding Service works. Note that in this case the record is not stored in "Received calls", and the Notification icon of "Missed call" does not appear on the Stand-by display.
- You can receive SMS messages or i-mode mail regardless of this setting.
- You cannot set "Reject unknown" to "Reject" while "Ring start time" is set to "ON".

## Other "Safety Settings"

Other than introduced in this Chapter, the following functions/services for the Safety Settings are available:

| If you want                                                                   | Functions/Service name             | Reference page |
|-------------------------------------------------------------------------------|------------------------------------|----------------|
| To prevent nuisance calls or mischievous sales calls from incoming            | Bar Nuisance Calls                 | P.409          |
| To prevent the incoming call that does not notify a caller ID                 | Caller ID Request                  | P.410          |
| To ensure safe and reliable data transmission by using electronic certificate | FirstPass                          |                |
| services                                                                      |                                    | P.232          |
| Limited to FirstPass sites                                                    |                                    |                |
| To protect the IC card function from being used illegally                     | IC Card Lock                       | P.331          |
| To update the software in the FOMA phone when necessary                       | Software Update                    | P.517          |
| To protect the FOMA phone from data liable to cause trouble                   | Scanning Function                  | P.521          |
| To select and receive only necessary mail                                     | Receive Option                     | P.264          |
| To check/store safety information using i-mode when a disaster occurs         | i-mode Disaster Message Board      |                |
|                                                                               | Service                            |                |
| To change the mail address                                                    | Change Mail Address                |                |
| To confirm the mail address when you forget it                                | Confirm Mail Address               |                |
| To receive mail from only the specified companies                             | Receive Mail from Selected Domains |                |
| To accept or reject mail from the specified sender only                       | Receive Selected Mail              |                |
|                                                                               | Reject Selected Mail               | See "i-mode    |
| To accept or reject mail from i-mode phones only                              | Receive only i-mode mail           | User's Manual" |
|                                                                               | Reject only i-mode mail            | User's Mariuai |
| To reject the 200th and succeeding i-mode messages sent from a single i-mode  | Reject Mass i-mode Mail Senders    |                |
| phone on the same day                                                         |                                    |                |
| To reject receiving advertising mail that is sent unilaterally                | Reject Unsolicited Ad Mail         |                |
| To reject receiving SMS messages                                              | Set/Confirm SMS Rejection Settings |                |
| To check the settings for the mail function                                   | Confirm Settings                   |                |
| To restrict the file size of incoming mail                                    | Limit Mail Size                    |                |
| To stop the mail function temporarily                                         | Suspend Mail                       |                |

- Be careful not to dial a strange phone number stored in Received Calls. Especially, if you call back notifying your phone number, an unwanted trouble may occur.
- If you set the functions to prevent nuisance calls at the same time, the priority order is; "Bar nuisance calls" "Call rejection" "Reject unknown/Call setting w/o ID" "Ring time".

# Camera

| Before Using Cameras                  | 168 |
|---------------------------------------|-----|
| Shooting Still Images                 | 172 |
| Shooting Moving Images                | 178 |
| Changing Settings for Shooting Images | 181 |
| Setting Image Size and Image Quality  | 182 |
| Using Bar Code Reader Bar Code Reader | 187 |
| Using Text Reader                     | 192 |

## **Before Using Cameras**

## Notes for when Shooting Images

- Check the lens for any stain before shooting. If the lens is stained, clean the lens with a soft cloth. If the
  lens is stained with fingerprints or something oily, you will not be able to focus on a subject, or the
  stains are reflected on still or moving images you shoot.
- · Make sure that you do not let fingers, hairs, or the strap overlap the lens when taking a shot.
- Make sure that you hold the FOMA phone securely with your hands so that it does not move when taking a shot. Otherwise, the image may be blurred, especially in a dark place.
- Do not leave the FOMA phone with the lens pointing direct to the sunlight. Pixels may be discolored or burns may result.
- If you take a shot under a fluorescent lamp, mercury lamp, or sodium lamp flickering at high speeds, "flicker symptom", horizontal stripes flow from top to bottom of the display, may result.

The color tone for the image may vary depending on a shooting timing.

- If you take a shot of a subject containing an area of an extremely high brightness such as the reflection of sun light, the bright area might be black-spotted but this is not a malfunction.
- · Images shot by the cameras might differ from actual subjects in color tone and brightness.
- · When the battery level is low, you may not be able to save still or moving shot images.
- A slight time lag is found between when you press 
  and when you actually take a shot. Therefore, if you take a shot of a fast moving subject, the subject might be shot with the position shot in slightly away from the one you see it when you press .
- You need to obtain a miniSD memory card separately to use the functions related to the miniSD memory card. The miniSD memory card is available at mass retailers for home electric appliances, etc. (See page 364)

#### Important

The stored contents may be lost due to a malfunction, repair, or other mishandling of the FOMA phone. We cannot be held responsible for loss of the stored contents. For just in case, you are well advised to save the contents stored in the FOMA phone to the miniSD memory card (see page 364). If you have a personal computer, you can save them also to the personal computer by using the FOMA USB Cable (option) and the Data Link Software (see page 494).

## Copyrights and Rights of Portrait

You have no right to copy, modify, or distribute the contents of which a third party holds the copyright such as text, image, music, or software downloaded from web pages on the Internet, or recorded using this product, without permission from the copyright holder except for when the copy or quote is for personal use that is allowed by the Copyright Law.

Note that it may be prohibited to shoot or record live performances or exhibitions even for personal use. Make sure that you refrain from taking portraits of other persons and distributing such portraits over the Internet without consent, as this may violate portrait rights.

 You may be imposed punishment according to the law and rule (such as the nuisance prevention ordinance) if you use the FOMA phone to give a remarkable nuisance and misdeed to the public.

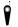

Please respect the privacy of individuals around you when taking and sending photos using camera-equipped mobile phones.

## Using Camera

You can use the cameras to take still or moving images.

You can switch between the inside camera and outside camera.

See page 182 for how to switch the cameras.

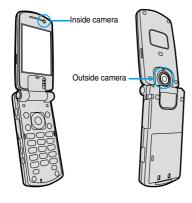

## Keys used for shooting

|                 | Photo light (when the outside camera is used)  |
|-----------------|------------------------------------------------|
| •               | Shutter/Save                                   |
| 0               | Tele                                           |
| 0               | Wide                                           |
| <b>(i</b> )     | Function menu callout                          |
| <b>A</b>        | Change camera-mode                             |
| 1 *             | Color mode set                                 |
| 2 ABC           | White balance                                  |
| 3,₽€            | Brightness                                     |
| 4 of            | Photo mode                                     |
| 6 MAID          | Auto timer                                     |
| 7₽₹<br>QRS      | Format setting (in Photo Mode/Continuous Mode) |
| # 100           | Switching camera                               |
| PWR S · Ch 3077 | Camera exit/Return                             |
|                 |                                                |

- While the camera is activated, the Call/Charging indicator flickers. You cannot turn off flickering.
- You cannot activate both the inside camera and outside camera at the same time.
- You cannot change and silence the shutter sound. You cannot set a downloaded melody for the shutter sound, either.
- If no key operation is done on the Finder display, the camera is automatically deactivated after about three minutes.

## Finder Display

On the Finder display, the settings are indicated by bars and icons.

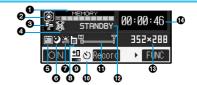

| Icon/bar name                  | Icon                      |                                                                      | Description                                                |           |  |
|--------------------------------|---------------------------|----------------------------------------------------------------------|------------------------------------------------------------|-----------|--|
| Memory capacity                | MEMORY                    | Memory usage state                                                   |                                                            |           |  |
| bar                            |                           | Displays at 10 levels. Displayed in red when the memory space or the |                                                            |           |  |
|                                |                           | number of sav                                                        | number of saved files reaches maximum.                     |           |  |
| 2Camera mode                   |                           | Photo Mode                                                           | P.172                                                      |           |  |
|                                | <u>.</u> E                | Movie Mode                                                           |                                                            | P.178     |  |
|                                | A)/M)/12                  | Continuous Mo                                                        | ode (Auto, Manual, Auto Bracket)                           | P.173     |  |
| <b>③</b> File size setting     |                           | Mail restriction                                                     | Mail restriction (S): Up to 290 Kbytes can be saved.       |           |  |
|                                | ŧ                         | Mail restriction                                                     | (L): Up to 490 Kbytes can be saved.                        | P.183     |  |
|                                | LONG                      | Long time: A lo                                                      | ong time shooting is possible.                             |           |  |
| <b>◆</b> Movie type set        | *                         | Records only t                                                       | he video.                                                  | P.184     |  |
|                                | Ļ                         | Records only t                                                       | he voice.                                                  | P.104     |  |
| <b>⑤</b> Shooting date/Storage |                           | Inserts the dat                                                      | e.                                                         | P.184     |  |
| setting                        | ST.                       |                                                                      | Normal: standard                                           |           |  |
|                                | HQ.                       | 5014                                                                 | Prefer img qual: prefer image                              |           |  |
|                                | ING                       | FOMA phone                                                           | Long dur. mode: prefer recordable time                     |           |  |
|                                | M2                        |                                                                      | Prefer motion spd: prefer motion                           |           |  |
|                                | N<br>ORM                  |                                                                      | Normal: standard                                           | P.183     |  |
|                                | F                         | miniSD memory                                                        | Fine: Fairly high quality                                  | 1         |  |
|                                | F.                        | card                                                                 | Super fine: high quality                                   |           |  |
|                                | FINE                      |                                                                      | Extra fine: best quality                                   |           |  |
| <b>⊙</b> Photo mode            | <b>3</b> ()               | Night mode                                                           |                                                            | P.183     |  |
| White balance                  | iiii                      | Auto: Adjusts white balance automatically.                           |                                                            | 1         |  |
|                                | *                         | ,                                                                    | g a shot outdoors when fine.                               |           |  |
|                                | *                         |                                                                      | king a shot when cloudy or in a shade.                     | P.183     |  |
|                                | <u>∞</u>                  | -                                                                    | Light bulb: For taking a shot under light bulb.            |           |  |
| <b>③</b> Store in              | ĥ                         |                                                                      | Phone: Stores in the FOMA phone.                           |           |  |
| <b>G 6 1 1 1 1 1 1 1 1 1 1</b> | SD                        |                                                                      | s in the miniSD memory card.                               | P.184     |  |
| ●Brightness/Number of          | ±0                        | Brightness of t                                                      | <u>-</u>                                                   | P.183     |  |
| frames for continuous          |                           |                                                                      | · ·                                                        | 1.100     |  |
| shooting                       | 1,4                       | The number of                                                        | f shooting frames in Manual Continuous Mode.               | P.183     |  |
| <b>⊕</b> Auto timer            | গ্ৰ                       | Auto timer is C                                                      | DN.                                                        | P.186     |  |
| ①Zoom bar                      | W T                       |                                                                      | Displays zooming status. Displayed wide during adjustment. |           |  |
| <b>⊕</b> Shot mode             | STANDBY                   |                                                                      | ge can be recorded.                                        | P.181     |  |
| <b>O</b>                       | ●REC                      | ,                                                                    | ge is being recorded.                                      | P.178     |  |
| <b>®</b> Format setting        | 151124211                 |                                                                      | UXGA (1600 x 1200)                                         |           |  |
| Or ormat octains               | 12:11:29:50               | bhoto                                                                | SXGA (1280 x 960)                                          |           |  |
|                                |                           |                                                                      | VGA (640 x 480)                                            |           |  |
|                                |                           | Outside camera ide camera photo ontinuous shot                       | CIF (352 x 288)                                            | P.182 and |  |
|                                | 240×350                   | Outside camera photo Continuous shot                                 | Stand-by (240 x 320)                                       | P.183     |  |
|                                | 1762144                   | amer                                                                 | QCIF (176 x 144)                                           | 1.100     |  |
|                                |                           | ontin side c                                                         | Sub-QCIF (128 x 96)                                        |           |  |
|                                | 128×96                    | Novie Ou                                                             |                                                            | -         |  |
| <b>⊘</b> Decemble time         | 320×240                   | Diaplaya the                                                         | QVGA (320 x 240)                                           |           |  |
| Recordable time                | for still images in Photo |                                                                      | avable recording time (estimate) for moving images.        | _         |  |

Indicates memory size used for still images in Photo Mode/Continuous Mode, memory size used for moving images in Movie Mode, and used memory size in the miniSD memory card when "Store in" is set to "miniSD".

## **Specifications for Still Image Shot**

| File format                  | JPEG Baseline format                                                                                  |  |  |
|------------------------------|----------------------------------------------------------------------------------------------------|--|--|
| Pixels                       | Photo: UXGA (1600 x 1200), SXGA (1280 x 960), VGA (640 x 480), CIF (352 x 288), Stand-by (240 x 320), |  |  |
|                              | QCIF (176 x 144), Sub-QCIF (128 x 96)                                                                 |  |  |
|                              | Continuous shot: CIF (352 x 288), Stand-by (240 x 320), QCIF (176 x 144), Sub-QCIF (128 x 96)         |  |  |
| Extension                    | jpg                                                                                                   |  |  |
| Title                        | Automatically set according to the date and time the image was saved and the number of shot frames    |  |  |
|                              | (when the 1st frame was shot at 10:00 on November 15, 2005)                                           |  |  |
|                              | "2005/11/15 10:00"                                                                                    |  |  |
|                              | When "Set time" is not set                                                                            |  |  |
|                              | "image001" (Store in: Phone)                                                                          |  |  |
|                              | "P1000001" (Store in: miniSD)                                                                         |  |  |
| File name                    | Automatically set according to the date and time the image was saved and the number of shot frames    |  |  |
|                              | (when the 1st frame was shot at 10:00 on November 15, 2005)                                           |  |  |
|                              | "200511151000000" (Store in: Phone)                                                                   |  |  |
|                              | "P1000001" (Store in: miniSD)                                                                         |  |  |
|                              | When "Set time" is not set                                                                            |  |  |
|                              | "image001" (Store in: Phone)                                                                          |  |  |
|                              | "P1000001" (Store in: miniSD)                                                                         |  |  |
| Maximum file size            | 700 Kbytes                                                                                            |  |  |
| Mail attachment/Distribution | Can be attached to mail or output from the FOMA phone by using the miniSD memory card.                |  |  |
| Memory capacity              | 2.8 Mbytes (Phone) See page 174 for the miniSD memory card.                                           |  |  |
| Player                       | Picture viewer                                                                                        |  |  |

## Specifications for Moving Image Shot

| File format                  | MP4 (Phone), ASF (miniSD memory card)                                                               |
|------------------------------|----------------------------------------------------------------------------------------------------|
| Coding system                | Video: MPEG4 <sup>1</sup> Voice: AMR (Phone), G.726 (miniSD memory card)                            |
| Pixels                       | QVGA (320 x 240), QCIF (176 x 144), Sub-QCIF (128 x 96)                                             |
| Extension                    | asf, 3gp <sup>2</sup>                                                                               |
| Title                        | Automatically set according to the date and time the image was recorded                             |
|                              | (when shot at 10:00 on November 15, 2005)                                                           |
|                              | "2005/11/15 10:00"                                                                                  |
|                              | When "Set time" is not set                                                                          |
|                              | "/-/"                                                                                               |
| File name                    | Automatically set according to the date and time the image was recorded                             |
|                              | (when shot at 10:00 on November 15, 2005)                                                           |
|                              | "200511151000" (Store in: Phone)                                                                    |
|                              | "MOL001" (Store in: miniSD)                                                                         |
|                              | When "Set time" is not set                                                                          |
|                              | "movie" (Store in: Phone)                                                                           |
|                              | "MOL001" (Store in: miniSD)                                                                         |
| Maximum file size            | 490 Kbytes (Store in: Phone)                                                                        |
|                              | Can be limited to the size which can be attached to i-motion mail for taking a shot. (See page 183) |
| Mail attachment/Distribution | Can be attached to mail or output from the FOMA phone by using the miniSD memory card.              |
| Memory capacity              | 3.3 Mbytes (Phone) See page 179 for the miniSD memory card.                                         |
| Player                       | i-motion player                                                                                     |

<sup>1</sup> MPEG4 is short for Moving Picture Experts Group Phase4 which is a high efficiency coding (data compression) system for use with mobile communications or the Internet.

<sup>2</sup> See page 371 for file generation of asf and 3gp.

## <Still Image Shoot>

## **Shooting Still Images**

You can take a still image by using a camera. The taken still images are saved to a folder within the "My picture" folder in the FOMA phone or to the miniSD memory card.

See "Store in" and "Select storage" for selecting the storage location.

## Taking a Still Image

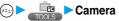

The Camera menu is displayed

• Press ( from the Stand-by display to start up the camera in the "Photo mode". Go to step 3.

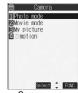

<Camera menu>

## Photo mode

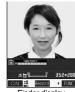

<Finder display>

Press (o).

A still image is taken.

- The image appears horizontally reversed (mirrored) when you take a shot with the inside camera; however the image is correctly displayed when played back.
- When "Auto save set" is set to "ON", the Post View display does not appear; the still image is automatically saved. Go to step 6.

## YES

The still image you took is saved.

 You can save the still image also by pressing (ξα) (FUNC) and selecting "Save". To save the still image as an mirrored image (horizontally reversed), press (FINC) and select "Mirror save".

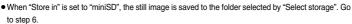

- Press (th ) and the confirmation display appears asking whether to cancel the shot still image. Select "YES" to return to the Finder display.
- Press (☑) (☑☑) to attach the shot still image to i-mode mail with ease. (See page 175)

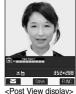

## Select a destination folder

Press or 🚓 to end the camera.

• See page 336 for how to display saved still images.

#### Post View display

"Post View display" enables you to check still or moving images you shot before they are saved.

## Continuous Shooting

You can use a camera to automatically or manually take a continuous shot of a still image. See "Interval/ Number" for how to set the number of shot or the shooting interval for auto-continuous shooting.

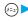

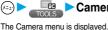

← Camera

• Press (a) from the Stand-by display to start up the camera in the "Photo mode". Go to step 3.

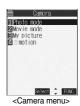

## Photo mode or Movie mode

## ▲ Continuous mode

Auto......Shoots automatically at an interval and with the number of frames as specified by "Interval/Number".

Manual ......Shoots one by one manually with the number of frames as specified by "Interval/Number".

Auto bracket......Shoots automatically nine still images at an interval of about 0.3 seconds while changing the brightness and color tone one by one.

• Select "Manual" to display the number of frames for continuous shooting.

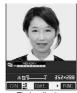

<Finder display>

## Press (o).

Continuous shooting starts.

If you select "Manual" in step 3, press ( ) the number of times of shooting frames.

- The image appears horizontally reversed (mirrored) when you take a shot with the inside camera; however the image is correctly displayed when played back.
- When "Auto save set" is set to "ON", the images are automatically saved. Go to step 7.

#### To select a still image and save it

Select a still image ➤ (Detail) ➤ (o)

- Press from the Detailed display to bring up the previous or following
- You can save the still image also by pressing (♣R) (►FUNC ) and selecting "Save". To save the still image as an mirrored image (horizontally reversed), press (FUNC) and select "Mirror save".

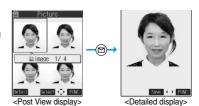

## To select multiple still images and save them

Put a check mark for the still images you want to store \( \bar{\bar{\text{en}}} \) (FUNC )

- Store selection ➤ Save or Mirror save
- Each time you press (○), "□" is displayed.

## To save all still images

(FUNC ) Store all Save or Mirror save

• Press (ch 200) from the Post View display and the confirmation display appears asking whether to cancel the shot still image. Select "YES" to return the Finder display.

## YES►Select a destination folder►⊚

- When "Store in" is set to "miniSD", the still image is saved to the folder selected by "Select storage".
- When all still images have been saved, the Finder display returns. When unsaved still images are found, the confirmation display
  appears asking whether to save the unsaved still images. When you select "YES" to select a destination folder, all still image files
  are saved. Select "NO" to return to the Finder display.

## Press 🗃 or 🚓 to end the camera.

• See page 336 for how to display saved still images.

#### Estimate of the number of savable still images

The number of files that can be saved varies depending on shooting environments.

The number of files that can be saved to the FOMA phone and miniSD memory card has limit.

### The number of files that can be saved to the FOMA phone

| 1 | Image size      | UXGA          | SXGA         | VGA         | CIF         | Stand-by    | QCIF        | Sub-QCIF    |
|---|-----------------|---------------|--------------|-------------|-------------|-------------|-------------|-------------|
|   | illage Size     | (1600 x 1200) | (1280 x 960) | (640 x 480) | (352 x 288) | (240 x 320) | (176 x 144) | (128 x 96)  |
| ĺ | Number of files | Approx. 4     | Approx. 5    | Approx. 28  | Approx. 46  | Approx. 62  | Approx. 112 | Approx. 186 |

The above number of files that can be saved is an estimate.

#### The number of files that can be saved to the miniSD memory card

| Image size          | UXGA<br>(1600 x 1200) | SXGA<br>(1280 x 960) | VGA<br>(640 x 480) | CIF<br>(352 x 288) | Stand-by<br>(240 x 320) | QCIF<br>(176 x 144) | Sub-QCIF<br>(128 x 96) |
|---------------------|-----------------------|----------------------|--------------------|--------------------|-------------------------|---------------------|------------------------|
| Capacity: 32 Mbytes | Approx. 43            | Approx. 60           | Approx. 269        | Approx. 470        | Approx. 626             | Approx. 937         | Approx. 1858           |
| Capacity: 16 Mbytes | Approx. 20            | Approx. 29           | Approx. 128        | Approx. 224        | Approx. 298             | Approx. 446         | Approx. 886            |

• The above number of files that can be saved is an estimate. In addition, the number varies depending on the miniSD memory card manufacturers.

- The image quality may be coarse depending on "Format setting" or "Display size".
- Do not remove the miniSD memory card while saving files to it. The FOMA phone or miniSD memory card could malfunction.
- The shutter tone sounds when shooting regardless of the settings such as Manner Mode. The sound level is fixed at Level 6, which
  cannot be changed.
- Even when a message comes in while shooting, the shooting mode continues. Though unread message icon is displayed, the Mail Receiving display is not displayed.
- If unsaved still images are found when you switch functions by Multitask or a call comes in while shooting and so on, a confirmation display appears asking whether to save the unsaved still images when you return to the camera function or start up the camera. Select "YES" and select a destination folder to save all the unsaved still images. Select "NO" to show the Finder display.
- If you press (th 3p) or close the FOMA phone during continuous shooting, the shooting stops and the Post View display comes up.
- When the battery level is low, you may not be able to save still images.
- If you turn off the power while saving a file, an incomplete file may be saved.
- If the battery pack is removed off while saving a file to the FOMA phone or miniSD memory card, that data cannot be guaranteed.
- When shooting, hold the FOMA phone securely not to move so that blur in images are avoided.
- While you are shooting in Photo Mode or Manual Continuous Mode, the Call/Charging indicator flickers in red. In Auto Continuous Mode or Auto Bracket Continuous Mode, it lights in red. During access to miniSD memory card, it flickers in green.

## **Function Menu of the Camera Menu**

Camera menu ► (area (FUNC)) ➤ Do the following operation.

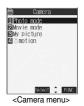

| Function menu    | Operation                                    |
|------------------|----------------------------------------------|
| Add desktop icon | You can paste to the desktop. (See page 146) |

## Function Menu of the Post View Display in Photo Mode/Detailed Display in Continuous Mode

Post View display in Photo Mode/Detailed display in Continuous Mode • (FUNC) • Do the following operations.

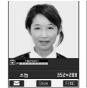

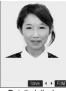

<Post View display>

<Detailed display>

| Function menu                             | Operations                                                                                                    |
|-------------------------------------------|----------------------------------------------------------------------------------------------------|
| Save                                      | You can save the still image you took. (See page 172 and page 173)                                                                                                    |
| Mirror save                               | You can save the still image you took without frame as the mirrored image (horizontally reversed). (See page 172 and page 173)                                                                                                    |
| Compose message                           | You can save the still image you shot and attach it to i-mode mail.  ➤ Select a folder ➤ ⑤ Go to step 2 on page 245.  • If you press ﴿ ♣ ﴾ the confirmation display asking whether to save the unsaved still image appears. Select "YES" or "NO". |
| Effector <effector display=""></effector> | You can edit the still image you shot. This is available only in Photo Mode.  YES Select a folder   To edit the still image without saving, select "NO".  See page 176 for the Function menu on the Effector display.                             |
| Set display                               | You can paste to the Stand-by display. This is available only in Photo Mode.  YES Select a folder   Go to step 1 on page 340.  Even when "Store in" is set to "miniSD", the still image is saved to the FOMA phone.                               |

| Function menu                     | Operations                                                                                                    |
|-----------------------------------|----------------------------------------------------------------------------------------------------|
| Change frame                      | You can replace the frame added to the shot still image by new one.  ➤ Select a frame ► ⑤  • Press ⑥ to bring up the previous or following frame.  • To reselect a frame, press ☒ (☑ ☑ ☑ ). You can reselect a frame also by pressing ⑥ (☑ ☑ ) and selecting "Cancel".  ► ⑥  • You can set the frame also by pressing ⑥ (☑ ) and selecting "Set".  • You can not release the frame. |
|                                   | • See page 477 for the pre-installed frames.                                                                                                    |
| Normal display/<br>Mirror display | You can switch between a correct image and a mirrored image (horizontally reversed).                                                                                                    |
| Display size                      | You can set the display size of the still image. (See page 184)                                                                                                    |
| File restriction                  | You can set file restrictions. (See page 185)                                                                                                    |
| Cancel                            | You do not save the still image you shot.  YES                                                                                                    |

#### <Compose message>

- If you send a JPEG image in excess of 10,000 bytes to an i-mode phone, the image is converted to "the size fit to the i-mode phone" at the i-shot Center
- If the image size is larger than QVGA (320 x 240 dots), the confirmation display appears asking whether to change the image size. Select "Attach to mail"; then the image size is not changed.
  - If you select "QVGA scale down", the still image is shrunk to QVGA (320 x 240 dots) or less with its proportional ratio retained. If the file size is larger than 500 Kbytes, it is converted to 500 Kbytes or less.
- QVGA (320 x 240 dots) is the most suited file size to send to an i-mode phone.

#### <Effector>

• Selecting "Effector" changes the mirrored image shot by the inside camera to the correct image.

#### <Cancel·

• You cannot use this function from the Detailed display for continuous shooting.

## **Function Menu of the Effector Display**

Effector display (FUNC) Do the following operations.

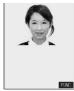

<Effector display>

| Function menu | Operations                                           |
|---------------|------------------------------------------------------|
| Frame         | Select a frame → ● ● ● ● ● ● ● ● ● ● ● ● ● ● ● ● ● ● |

| Function menu        | Operations                                                                                                    |
|----------------------|----------------------------------------------------------------------------------------------------|
| Retouch              | You can set the texture and color tone.                                                                                                    |
|                      | Sharp Stresses the outline.                                                                                                    |
|                      | Blur Softens the outline.                                                                                                    |
| 1000                 | Sepia Makes the color tone sepia.                                                                                                    |
|                      | Emboss Makes the image rugged.                                                                                                    |
|                      | Negative Reverses the color tone.                                                                                                    |
|                      | Horizontal flip Flips the image horizontally.                                                                                                    |
| Cancell Sat + > F122 | ● You can define Retouch also by pressing (RENDE) from the display on the left and selecting "Set".  ● Press (O) from the display on the left to display the previous or following Retouch.  ● To cancel, press (C) (RENDE) from the display on the left. You can cancel also by pressing (RENDE) and selecting "Cancel".  ● To save the still image you edited, press (O). You can save also by pressing (RENDE) and selecting "Save". See page 172 for saving. |
| Compose message      | You can compose i-mode mail. (See page 175)                                                                                                    |
| Save                 | You can save the edited still image. (See page 172)                                                                                                    |

#### <Frame>

- You cannot compound the frame with the dimensions other than those of the still image you are editing.
- Frame compounding is available to the following dimensions of still images: CIF (352 x 288), Stand-by (240 x 320), QCIF (176 x 144), Sub-QCIF (128 x 96)
- Even when the size of the frame is the same as that of the image, you cannot select the frame when its horizontal length and vertical length differ.

#### -Retouch

The sizes of an image you can apply Retouch is as follows:
 CIF (352 x 288), Stand-by (240 x 320), QCIF (176 x 144), Sub-QCIF (128 x 96)

## Function Menu of the Post View Display in Continuous Mode

- Post View display in Continuous Mode ▶ (are ( FUNC )
  - ➤ Do the following operations.
  - If you select a still image from the Post View display and press 

    , "

    "" is inserted. Press 

    again to cancel the selection.

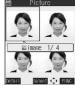

<Post View display>

| Function menu                 | Operations                                                                                                    |
|-------------------------------|----------------------------------------------------------------------------------------------------|
| Store selection               | You can select multiple still images from among the shot still images, and save them. (See page 173)                                                                                                    |
| Store all                     | You can save all the shot still images. (See page 173)                                                                                                    |
| Store all/animat'n            | You can save all the shot still images to store as an original animation.  ➤ Save  • To save as a mirrored image (horizontally reversed), select "Mirror save".  ➤ YES➤ Select a folder➤ (③) ➤ <new></new> |
|                               | $\cup$                                                                                                    |
| Select this                   | You can select the still image.                                                                                                    |
| Select all                    | You can select all the still images.  YES                                                                                                    |
| Release this                  | You can cancel the selection.                                                                                                    |
| Release all                   | You can cancel all the selections.  YES                                                                                                    |
| Mirror display/Normal display | You can switch between a correct image and a mirrored image (horizontally reversed).                                                                                                    |

| Function menu    | Operations                                                                                          |
|------------------|----------------------------------------------------------------------------------------------------|
| File restriction | You can set the file restrictions on the multiple still images selected from the Post View display. |
|                  | ► File unrestricted or File restricted                                                              |
|                  | • See page 186 for the file restriction.                                                            |
| Restriction all  | You can set the file restriction on the all still images displayed on the Post View display.        |
|                  | ► File unrestricted or File restricted                                                              |
|                  | • See page 186 for the file restriction.                                                            |
| Cancel           | You do not save the shot still images.                                                              |
|                  | ▶ YES                                                                                               |

#### <Store all/animat'n>

- When "Store in" is set to "miniSD", this function is not available.
- If you have shot a single still image only or already saved one or more of the shot still images, this function is not available.

## <Moving Image Shoot>

## **Shooting Moving Images**

You can take moving images by using a camera. The shot moving images are saved to a folder within the " § motion" folder in the FOMA phone or to the miniSD memory card. See "Store in" and "Select storage" for selecting the storage location.

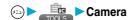

The Camera menu is displayed.

• Press and hold (a) for at least one second from the Stand-by display to start up the camera in the "Movie mode". Go to step 3.

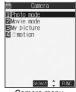

<Camera menu>

## Movie mode

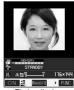

<Finder display>

## Press (•).

Recording starts.

• When you take with the inside camera, the horizontally reversed (mirrored) image is displayed, but it is displayed normally when played back

## Press (•).

Recording ends.

- You can stop recording also by pressing (ch 3)7
- When "Auto save set" is set to "ON", or "Store in" is set to "miniSD", the Post View display does not appear; the moving image is automatically saved. When "Store in" is set to "miniSD", the moving image is saved to the folder set by "Select storage". Go to step 7.

# **5** ⊚►YES

The moving image you shot is saved.

- If you press (h ), the confirmation display appears asking whether to cancel the shot moving image.
   Select "YES" to return the Finder display.
- Press (Play) to play back the shot moving image (see page 347).

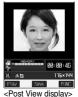

# Select a destination folder ► ⊚

🕇 Press 🗯 or 🕍 to end the camera.

• See page 347 for playing back the saved moving images.

## Post View display

"Post View display" enables you to check still or moving images you shot before they are saved.

# Estimate of recording time

The recording time varies depending on shooting environments. Take reference to the recordable time and memory capacity which appears on the Finder display.

# Recordable time to FOMA phone

| Movie type set                    | Nor                            | mal Video                      |                                | Voice                          |                                |                                |
|-----------------------------------|--------------------------------|--------------------------------|--------------------------------|--------------------------------|--------------------------------|--------------------------------|
| File size setting Storage setting | Mail restriction (S) (Approx.) | Mail restriction (L) (Approx.) | Mail restriction (S) (Approx.) | Mail restriction (L) (Approx.) | Mail restriction (S) (Approx.) | Mail restriction (L) (Approx.) |
| Prefer image quality              | 20 sec                         | 34 sec                         | 23 sec                         | 39 sec                         | 2 min 57 sec                   | 5 min                          |
| Long duration mode                | 1 min 11 sec                   | 1 min 59 sec                   | 1 min 30 sec                   | 2 min 33 sec                   | 2 min 57 sec                   | 5 min                          |
| Prefer motion speed               | 11 sec                         | 18 sec                         | 12 sec                         | 20 sec                         | 2 min 57 sec                   | 5 min                          |
| Normal                            | 47 sec                         | 1 min 19 sec                   | 54 sec                         | 1 min 32 sec                   | 2 min 57 sec                   | 5 min                          |

The above recordable time is an estimate.

## Recordable time to miniSD memory card

| Movie type set |                 | Normal    | Video     |  |
|----------------|-----------------|-----------|-----------|--|
| Capacity       | Storage setting | (Approx.) | (Approx.) |  |
|                | Extra fine      | 3 min     | 3 min     |  |
| 32 Mbytes      | Super fine      | 4 min     | 4 min     |  |
|                | Fine            | 9 min     | 9 min     |  |
|                | Normal          | 16 min    | 19 min    |  |
| 16 Mbytes      | Extra fine      | 1 min     | 1 min     |  |
|                | Super fine      | 2 min     | 2 min     |  |
|                | Fine            | 4 min     | 4 min     |  |
|                | Normal          | 8 min     | 9 min     |  |

- The above recordable time is an estimate. In addition, the recordable time varies depending on miniSD memory card manufacturers.
- The time described in the above table is maximum recording time of respective miniSD memory cards.

- Do not remove the miniSD memory card while saving files to it. The FOMA phone or miniSD memory card could malfunction.
- The shutter tone set by "Shutter sound" sounds when shooting starts and ends regardless of the settings such as Manner Mode. The sound level is fixed at Level 4 which cannot be changed.
- If you do key operations while recording, the operation sound may be picked up.
- When the battery level runs short during recording, the recording automatically ends and the battery alarm will sound. If "Store in" has been set to "Phone", charge the battery or replace it with a new one; then you can save the moving images.
- If a call comes in during recording, the recording ends automatically. If "Store in" has been set to "miniSD", the moving image is saved. If "Store in" has been set to "Phone", the Post View display appears after the call ends.
- If you close the FOMA phone during recording, the recording ends automatically. When "Store in" has been set to "miniSD", the moving image is saved. When "Store in" has been set to "Phone", the Post View display appears by opening the FOMA phone.
- If you turn off the power while saving a file, an incomplete file may be saved.
- If the battery pack is removed off while saving a file to the FOMA phone or miniSD memory card, that data cannot be guaranteed.
- The Call/Charging indicator flickers while recording. It flickers in red when "Store in" is set to "Phone", in green when set to "miniSD".

# **Function Menu of the Post View Display in Movie Mode**

Post View display in Movie Mode ► (a) (FUNC)

Do the following operations.

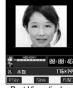

<Post View display>

| Function menu    | Operations                                                                                                    |
|------------------|----------------------------------------------------------------------------------------------------|
| Play             | You can play back the recorded moving image. (See page 347)                                                      |
| Save             | You can save the recorded moving image. (See page 179)                                                           |
| Compose message  | You can save the recorded moving image and attach it to i-mode mail.  Select a folder  Go to step 2 on page 245. |
| Set as stand-by  | You can save the recorded moving image and set it for the Stand-by display.  ▶ YES▶ Select a folder▶ ③           |
| Display size     | You can set the display size of the moving image. (See page 184)                                                 |
| File restriction | You can set the file restrictions. (See page 185)                                                                |
| Cancel           | You do not save the recorded moving image.  YES                                                                  |

## Information

## <Set as stand-by>

- If you delete the moving image set for the Stand-by display, the Stand-by display is also cleared.
- · Some moving images might not be displayed correctly.
- See page 134 for playback of the moving image set for the Stand-by display.

# **Changing Settings for Shooting Images**

You can set a camera when shooting images.

# **Use Zoom**

You can display the image through the camera in "Wide" or "Tele".

The maximum magnification for each size is as follows:

# Outside camera

| Camera<br>mode | Size                          | The maximum magnifications (Approx.) |  |  |
|----------------|-------------------------------|--------------------------------------|--|--|
|                | VGA (640 x 480)               | 2.5 times                            |  |  |
|                | CIF (352 x 288)               | 4.1 times                            |  |  |
| Photo          | Stand-by (240 x 320)          | 3.7 times                            |  |  |
|                | QCIF (176 x 144)              | 8.3 times                            |  |  |
|                | Sub-QCIF (128 x 96)           | 12.5 times                           |  |  |
|                | CIF (352 x 288)               | 1.3 times                            |  |  |
| Continuous     | Stand-by (240 x 320)          | 1.2 times                            |  |  |
| Continuous     | QCIF (176 x 144)              | 2.7 times                            |  |  |
|                | Sub-QCIF (128 x 96)           | 4.1 times                            |  |  |
| Movie          | QVGA (320 x 240) 1            | 1.6 times                            |  |  |
|                | QCIF (176 x 144) <sup>2</sup> | 2.7 times                            |  |  |
|                | Sub-QCIF (128 x 96) 3         | 4.1 times                            |  |  |

- You cannot zoom in or out the image for UXGA/SXGA in Photo Mode.
  - 1: When "Storage setting" is set to "Super fine".
  - 2: When "Storage setting" is set to "Normal (Phone)", "Prefer img qual", "Prefer motion spd", "Normal (miniSD)", or "Fine".
  - 3: When "Storage setting" is set to "Long dur. mode".

# Finder display Use (a) to adjust the magnification.

Each time you press (O) (wide) or (O) (tele), zooming varies.

If you keep pressing (i) (wide) or (i) (tele), zooming varies consecutively.

# Inside camera

| Camera mode | Size                          | The maximum magnifications (Approx.) |
|-------------|-------------------------------|--------------------------------------|
| Photo/      | QCIF (176 x 144)              | 2.0 times                            |
| Continuous  | Sub-QCIF (128 x 96)           | 2.7 times                            |
| Movie       | QCIF (176 x 144) <sup>2</sup> | 2.0 times                            |
| IVIOVIE     | Sub-QCIF (128 x 96) 3         | 2.7 times                            |

• You cannot zoom in or out the image for CIF/Stand-by in Photo Mode/Continuous Mode or QVGA in Movie Mode.

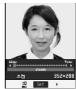

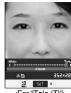

<For "Wide (W)"> <For "Tele (T)">

# Information

- You cannot zoom in Auto-Bracket Continuous Mode.
- The image quality may slightly change when you select "Wide" or "Tele".
- "Tele" is released in the following cases:
  - · When you press to end the camera
- · When a size is changed
- · When camera mode is switched

# Close-up

You can shoot a subject from a distance of about 8 cm away. Move the close-up lever in the direction of " La".

You can set the close-up mode for the outside camera only. After close-up shooting, move the close-up lever to " ● ".

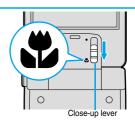

You can light the photo light as a spare light for when you use the outside camera to take shots in a dark place. In Photo Mode, the photo light flashes strong at the instant the shutter is pressed.

- finder display ► ( ON )
  - Press (27) (I (IFF)) to turn the photo light off. Also, the photo light goes off when you do not operate for about 30 seconds or when the Post View display appears.
  - The photo light does not go off while you are taking a shot using the Auto-timer or shooting in Auto Continuous Mode, Auto Bracket Continuous Mode and Movie Mode.

# Information

• You cannot use the photo light when Movie Type Set is set to "Voice" in Movie Mode.

# **Setting Image Size and Image Quality**

# **Function Menu of the Finder Display**

Finder display (FMC) Do the following operations.

The settings for camera shooting or for saving files are retained even if you end the camera.
 When you start up the camera again, the previous settings before ending camera will return.

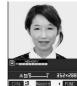

<Finder display:

|                                                                                                    |                                             | <finder display=""></finder>                                                                                                    |
|----------------------------------------------------------------------------------------------------|---------------------------------------------|----------------------------------------------------------------------------------------------------|
| Function menu                                                                                                    | Mode                                        | Operations                                                                                                    |
| Inside camera/ Outside camera                                                                                                   | Photo Mode Continuous Mode Movie Mode       | You can switch between the inside camera and outside camera.  ◆ You can switch between the inside camera and outside camera also by pressing (#♥) from the Finder display.              |
| Setting at purchase                                                                                                    | Movie Mode                                  | pressing (###) from the Finder display.                                                                                                    |
| Outside camera                                                                                                    |                                             |                                                                                                    |
| CHG camera-mode                                                                                                    | Photo Mode<br>Continuous Mode<br>Movie Mode | ■ Select the mode ■ ●  When you select "Continuous mode", select among "Auto", "Manual" or "Auto bracket".  You can select "CHG camera-mode" also by pressing  from the Finder display. |
| Format setting                                                                                                    | Photo Mode                                  | ► Select the image size ► (○)                                                                                                    |
| Setting at purchase                                                                                                    | Continuous Mode                             | • You can set the image size also by pressing 7 from the Finder display.                                                                                                    |
| Photo Mode/Continuous<br>Mode<br>: CIF (352 x 288)<br>Shooting a photo for sending<br>during a voice call<br>: QCIF (176 x 144) |                                             | When you shoot a photo for sending during a voice call, you can select only "QCIF (176 x 144)" and "Sub-QCIF (128 x 96)".                                                               |
| Interval/Number                                                                                                    | Continuous Mode                             | ► Shot interval ► Select the shooting interval ►                                                                                                    |
| (Shot interval)                                                                                                    |                                             | You can set only in Auto Continuous Mode.                                                                                                    |
| Setting at purchase                                                                                                    |                                             |                                                                                                    |
| CIF (352 x 288)                                                                                                    |                                             |                                                                                                    |
| : 1.0 second<br>Stand-by (240 x 320)/<br>QCIF (176 x 144)/<br>Sub-QCIF (128 x 96)/                                              |                                             |                                                                                                    |
| : 0.5 second                                                                                                    |                                             |                                                                                                    |

| Function menu                              | Mode                          | Operations                                                                                                    |
|--------------------------------------------|-------------------------------|----------------------------------------------------------------------------------------------------|
| Interval/Number                            | Continuous Mode               | ► Shot number ► Enter the number of photos.                                                                                                    |
| (Shot number)  Setting at purchase         |                               | When "Format setting" is set to "Stand-by (240 x 320)", enter two-digit numerals from "05" through "10". When "Format setting" is set to "QCIF (176 x ).                                                                            |
| CIF (352 x 288)                            |                               | 144)" or to "Sub-QCIF (128 x 96)", enter two-digit numerals such as "05" through "20".                                                                                                    |
| Stand-by (240 x 320)/<br>QCIF (176 x 144)/ |                               | When "Format setting" is set to "CIF (352 x 288)", "Shot number" is set to four frames and the setting cannot be changed.                                                                                                    |
| Sub-QCIF (128 x 96)/<br>: 5                |                               | You can set only in Auto Continuous Mode or Manual Continuous Mode.                                                                                                    |
| File size setting                          | Movie Mode                    | Mail restrict'n (S) You can save up to 290 Kbytes.                                                                                                    |
| Setting at purchase  Mail restrict'n (S)   |                               | Mail restrict'n (L) You can save up to 490 Kbytes.  Long time                                                                                                    |
| Storage setting                            | Movie Mode                    | You can set the image quality for saving.  ▶ Select the image quality ▶ ( )                                                                                                    |
| Setting at purchase  Normal                |                               | The image size for "Normal" (Phone), "Prefer img qual", "Prefer motion spd", "Normal" (miniSD) or "Fine" will be QCIF (176 x 144). The image size for "Long dur. mode" will be Sub-QCIF (128 x 96). The image size for "Super fine" |
|                                            |                               | or "Extra fine" will be QVGA (320 x 240).                                                                                                    |
| Image quality (Brightness)                 | Photo Mode<br>Continuous Mode | You can adjust between -3 (dim) through +3 (bright).  ▶ Brightness ▶ Select brightness ▶ ⑥                                                                                                    |
| At camera start-up ± 0                     | Movie Mode                    | You can adjust brightness also by pressing (3 g) from the Finder display.                                                                                                    |
| Image quality                              | Photo Mode                    | You can adjust the coloring of the Finder image on the Finder display to create                                                                                                    |
| (White balance)                            | Continuous Mode               | a natural color tone.                                                                                                    |
| Setting at purchase                        | Movie Mode                    | ➤ White balance                                                                                                    |
| Auto                                       |                               | Auto Adjusts white balance automatically.                                                                                                    |
|                                            |                               | Fine                                                                                                    |
|                                            |                               | Cloudy When shooting in cloudy weather or in the shade                                                                                                    |
|                                            |                               | Light bulb When shooting under lighting  • You can adjust white balance also by pressing (2 m²) from the Finder display.                                                                                                    |
| Image quality                              | Photo Mode                    | ► Color mode set ► Select the color mode ► ( )                                                                                                    |
| (Color mode set)                           | Continuous Mode               | • You can change color tones also by pressing $(1^{-\frac{1}{\delta}})$ from the Finder display.                                                                                                    |
| At camera start-up                         | Movie Mode                    |                                                                                                    |
| Normal                                     |                               |                                                                                                    |
| Image quality                              | Photo Mode                    | You can set Night Mode to shoot in a dark place by lengthening the exposure                                                                                                    |
| (Photo mode)                               | Movie Mode                    | time.                                                                                                    |
| At camera start-up                         |                               | ► Photo mode ► Normal or Night mode  • You can set Night Mode also by pressing (4 🚓 from the Finder display.                                                                                                    |
| Normal                                     |                               | Tou can set night mode also by pressing (4 and) from the Finder display.                                                                                                    |
| Image quality                              | Photo Mode                    | You can suppress blur on the Finder display when shooting with the outside                                                                                                    |
| (Image tuning)                             | Continuous Mode<br>Movie Mode | camera.  ► Image tuning ► Auto, Mode 1 (50Hz) or Mode 2 (60Hz)                                                                                                    |
| Setting at purchase  Auto                  | Wovie Wode                    | mage tuning Auto, wode 1 (30H2) of wode 2 (00H2)                                                                                                    |
| Auto save set                              | Photo Mode                    | You can set whether to automatically save the image. When "Store in" is                                                                                                    |
| Setting at purchase                        | Continuous Mode               | "Phone", the image is saved to the "Camera" folder. When "Store in" is                                                                                                    |
| OFF                                        | Movie Mode                    | "miniSD", the image is saved to the folder set by "Select storage".  > ON or OFF                                                                                                    |

| Function menu                                         | Mode                                        | Operations                                                                                                    |
|-------------------------------------------------------|---------------------------------------------|----------------------------------------------------------------------------------------------------|
| Store in  Setting at purchase  Phone                  | Photo Mode<br>Continuous Mode<br>Movie Mode | You can set the storage location for the still or moving images you shot.  Phone or miniSD                                                                                                    |
| Shutter sound Setting at purchase Sound 1  Auto timer | Photo Mode Continuous Mode Movie Mode       | You can set a shutter sound. You can set a shutter sound each for Photo Mode, Continuous Mode, and Movie Mode.  Select the shutter sound  While you are selecting, the shutter tone sounds for confirmation.  You can set the Auto Timer. (See page 186)                                                    |
|                                                       | Continuous Mode<br>Movie Mode               |                                                                                                    |
| Movie type set  Setting at purchase  Normal           | Movie Mode                                  | You can set whether to record the video and sound for recording moving images.  Normal, Video, or Voice                                                                                                    |
| Shoot with frame  Setting at purchase  OFF            | Photo Mode                                  | You can shoot a still image with a frame.  ➤ Select a frame ➤ ③  • Select "OFF" to release the frame.  • You can add the frame only when "Format setting" is set to "CIF (352 x 288)", "Stand-by (240 x 320)", "QCIF (176 x 144)", or "Sub- QCIF (128 x 96)".  • See page 477 for the pre-installed frames. |
| File restriction                                      | Photo Mode<br>Continuous Mode<br>Movie Mode | You can set the file restrictions. (See page 185)                                                                                                    |
| Display size  Setting at purchase  Actual size        | Photo Mode<br>Continuous Mode<br>Movie Mode | You can set whether to display a moving image or still image in the original size (Actual size) or to fit to the screen size on the Finder display.  Actual size or Fit in display                                                                                                    |
| Memory info                                           | Photo Mode<br>Continuous Mode<br>Movie Mode | You can check the used and unused memory space (estimate) for still images and moving images in the FOMA Phone/miniSD memory card.  • After checking, press (h).                                                                                                    |
| Shooting date Setting at purchase OFF                 | Photo Mode                                  | You can select whether to insert the date the still image is shot. Set the date following the procedures described in "Set time" in advance.  ON or OFF  You can set only when "Format setting" is set to "UXGA (1600 x 1200)", "SXGA (1280 x 960)", or "VGA (640 x 480).                                   |

## <Interval/Number (Shot interval)>

- When "Format setting" is set to "CIF (352 x 288)", you cannot select "0.5 second".
- If you set "Format setting" to "CIF (352 x 288)" when the shooting interval is set to "0.5 second", the shooting interval switches to "1.0 second".

# <Interval/Number (Shot number)>

• If you set "Format setting" to "CIF (352 x 288)", "Shot number" switches to 4 frames. If you switch "Format setting" from "CIF (352 x 288)" to another size, "Shot number" switches to 5 frames. If you set "Format setting" to "CIF (352 x 288)" when "Shot number" is set to 5 frames or more, "Shot number" switches to 4 frames. If you set "Format setting" to "Stand-by (240 x 320)" when "Shot number" is set to 11 frames or more, "Shot number" switches to 10 frames.

#### <File size setting>

• When the "File size setting" is set to "Long time", the "Store in" setting is set to "miniSD". When "Long time" is set and the camera is finished and re-activated, the file size setting switches to "Mail restrict" (S)". Then "Store in" stays set to "miniSD".

#### <Storage setting>

• When "Movie type set" is set to "Voice" in Movie Mode, you cannot set "Storage setting".

#### <mage quality>

- If you switch the shooting mode to Continuous Mode while "Photo mode" is set to "Night mode" in Photo Mode or Movie Mode, "Photo
  mode" is switched to "Normal".
- A slight time lag is found between when you press <a> and when you actually take a shot. Therefore, if you take a shot of a fast moving subject, the subject might be shot with the position shot in slightly away from the one you see it when you press <a> and color in slightly away from the one you see it when you press <a> and color in slightly away from the o
- If you select Image Tuning to "Auto", it may take a while to automatically adjust the image quality. In this case, switch to Mode 1 or Mode 2 according to the power frequency provided in the shooting location.
- When "Movie type set" is set to "Voice" in Movie Mode, you cannot set "Image quality".

#### <Auto save set>

- If "Select storage" is not set or the folder set as a destination folder is deleted, the image is saved to the latest folder.
- When "File size setting" is set to "Long time", or "Store in" is set to "miniSD" in Movie Mode, you cannot change "Auto save set".

#### <Store in>

- See "Select storage" for how to set a storage location inside the miniSD memory card.
- You cannot set "Store in" to "Phone" when "File size setting" is set to "Long time". If you change "File size setting" to "Long time" when "Store in" is set to "Phone". "Store in" switches to "miniSD".

#### <Movie type set>

 If "Store in" has been set to "miniSD" in Movie Mode, you cannot set "Movie type set" to "Voice". If "Store in" is changed to "miniSD" or "File size setting" is changed to "Long time" while "Movie type set" is "Voice", "Movie type set" switches to "Normal".

#### <Shoot with frame>

- If you take a shot of still image with a frame using the inside camera and save it, the frame is also horizontally reversed when the still
  image is automatically reversed as a correct image.
- You cannot save the still image shot with a frame added as the mirrored image.
- You cannot select the frame to add to the still image when its vertical and horizontal sizes differ from those of the still image.
- If you end the camera, the frame turns "OFF".

## <Display size>

- When the "Format setting" is set to "Stand-by (240 x 320)" or larger, you cannot set "Display size". "Display size" stays set to "Fit in display".
- When "Storage setting" is set to "Extra fine" or "Super fine", the setting is always "Fit in display".
- The setting on the Finder display is reflected on the Post View display; however the setting on the Post View display is not reflected on the Finder display.

# File Restriction

Setting at purchase File unrestricted

You can set the file restriction for when you save the shot still or moving image.

The operation of attaching to i-mode mail is disabled at the receiving end who has received the image as the first distribution.

File unrestricted or File restricted

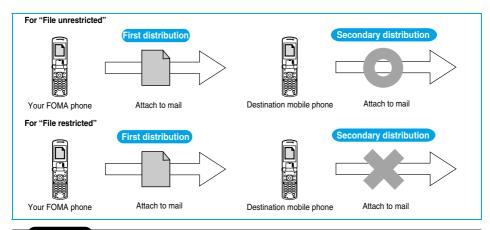

- Even when you set "File restriction" to "File restricted", the still or moving images can be output from the destination mobile phone by transmitting the images using infrared data exchange or by exporting them to the miniSD memory card.
- After saving, you can use "File restriction" on page 338 to change the settings.
- When "File size setting" is set to "Long time" or "Store in" is set to "miniSD" in Movie Mode, you cannot set "File restriction".

# **Auto Timer**

At camera start-up

OFF

# finder display ▶ 🔯 ( FUNC ) ➤ Auto timer ➤ ON or OFF

- When you select "OFF", the setting is completed.
- You can set Auto Timer also by pressing (6 mb) from the Finder display.

# Enter a delay time (seconds).

- Enter two digits from "01" through "15".
- If you do not change the set delay time, just press () without entering.

# When Auto Timer is set to "ON"

When set to "ON", " " appears on the Finder display.

If you press (a), a confirmation tone sounds and " \( \mathbf{S} \)" blinks. The Call/Charging indicator and the Command Navigation key flicker every about 1 second until about 5 seconds before shooting. For about 5 seconds before shooting, the Call/Charging indicator and the Command Navigation key flicker every about 0.5 seconds, and the confirmation tone sounds every about 1 second. Shooting takes place after the set delay time has elapsed.

- To cancel shooting, press ( ( ( ) or ( ) while the Call/Charging indictor is flickering. Even if you cancel shooting, "Auto timer" stays set to "ON".
- If you press ( ) before the specified functioning time has elapsed, Auto Timer goes "OFF", immediately starting shooting.

# Information

- You cannot use Auto Timer in Manual Continuous Mode.
- Auto Timer will be set to "OFF" when shooting ends.

You can use the outside camera to scan JAN codes and QR codes and store them as data. From the scanned data, you can make calls, compose i-mode messages, and access Internet web pages, and so on.

## When scanning with the bar code reader:

- Slide the close-up lever to " and start scanning. (See page 181)
- Scan codes with the camera about 8 cm away from them. However, slowly bring the camera close to small codes so that those are shot large within the frame.
- Scan so that the camera is in parallel with the codes.
- Scan so that the codes are inside the guide frame.
- After scanning, slide the close-up lever back to " ".

#### JAN Code

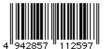

JAN Code is a bar code that denotes numerals with the vertical bars of a different width. You can scan 8-digit (JAN8) and 13-digit (JAN13) JAN codes.

• "4942857112597" is displayed when the FOMA phone is used for scanning the bar code on the left.

Guide frame

#### QR Code

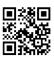

QR Code is one of the 2-dimensional codes that denotes data in the vertical and horizontal directions. Alphanumeric, kanji, katakana, and pictographs are displayed as characters. Some QR codes have image or melody information.

●"株式会社NTTドコモ" is displayed when the FOMA phone is used for scanning the QR code on the left.

# Scanning a Code

At Bar Code Reader start-up

Photo light: OFF Zoom: Wide

You can store up to 5 scanned codes.

You can scan up to 16 divided QR codes.

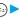

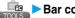

# Bar code reader ➤ Scan code

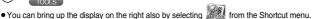

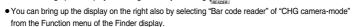

 When five codes have already been stored, the confirmation display appears asking whether to overwrite the oldest code. Select "YES".

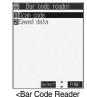

Selection display>

# Switch to the close-up mode and fit the code to be scanned to the quide frame and display the code.

- If you can select "Bar code reader" from the Function menu in the Character Entry (Edit) display, you can bring up the display on the right also by selecting "Bar code reader".
- Press (☐) (☐N / ☐FF) to set the photo light to "ON" or "OFF".
- Press (O) to zoom standard and press (O) to zoom wide.

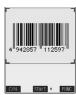

<Scanning Code display>

187

# Press (

The code is scanned. (The shutter tone does not sound.)

- To cancel scanning, press (th ) or ().
- When scanning is completed, the scanning completion tone sounds and the Call/Charging indicator lights. The sound level is fixed and cannot be changed. However, the tone does not sound in Manner Mode or while "Phone" of "Ring volume" is set to
- The " ] " icon is displayed for melody files and the " \( \overline{\mathbb{N}} \) " icon is displayed for incompatible or damaged files.
- While you are entering (editing) characters, the result display of scanned code does not appear; the text data confirmation display of the scanned code appears. When the code containing no text data has been scanned, the code is not correctly displayed. To enter the scanned code, press ( ). To discard it, press ( ) ( ). To discard it, press ( ). The characters that cannot be displayed are replaced by half-pitch spaces.
- If scanning is not completed in a certain period, the scanning is suspended and the Scanning Code display returns.
- When the scanned code is part of divided QR codes, press () to bring up the Scanning Code display for scanning next code. Repeat step 2 and step 3. The scanning completion tone sounds and the Call/Charging indicator lights when the second code or after is scanned.
- If scanning is suspended when scanning part of divided QR codes, the confirmation display appears asking whether to cancel the scanned data. Select "YES" or "NO".

# (FUNC ) Save result

• Press (ch 2017) from the result display of scanned code to show the confirmation display asking whether to cancel the scanned data. Select "YES" to return to the Bar Code Reader Selection display.

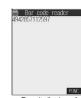

<Result display of scanned code>

# YES OK

The scanned data is stored

# Information

- You cannot scanned bar codes or 2-dimensional codes other than JAN codes or QR codes.
- Scanning may take a time. Hold the FOMA phone securely with your hands during scanning so that you can scan bar codes correctly.
- You may not be able to scan codes correctly depending on scratch, dirt, damage, the quality of printed material, light reflection, or QR code version.
- You cannot scan some bar codes depending on the type or size.

# Function Menu of the Bar Code Reader Selection Display

Bar Code Reader Selection display ► ( FUNC ) Do the following operation.

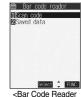

Selection display>

| Function menu    | Operation                                    |
|------------------|----------------------------------------------|
| Add desktop icon | You can paste to the desktop. (See page 146) |

# **Function Menu of the Scanning Code Display**

Scanning Code display ► (FUNC) ➤ Do the following operation.

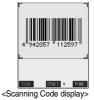

| Function menu               | Operation                                            |
|-----------------------------|------------------------------------------------------|
| Brightness                  | You can adjust between -3 (dim) through +3 (bright). |
| At Bar Code Reader start-up | ➤ Select brightness ➤ (①)                            |
| ±0                          |                                                      |
|                             |                                                      |

# **Function Menu of the Result Display of Scanned Code**

Result display of scanned code ➤ (a) (FUNC)
➤ Do the following operations.

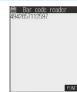

<Result display of scanned code>

| Function menu    | Operations                                                                                                    |
|------------------|----------------------------------------------------------------------------------------------------|
| Save result      | You can store the scanned data. (See page 188)                                                                                                    |
| Display list     | You can bring up the Bar Code Reader List when the FOMA phone has a single stored code or more.  • When the scanned result has not been stored, the confirmation display appears asking whether to cancel the scanned data. Select "YES" or "NO".                                                                                                    |
| Internet         | You can connect to the URL you are selecting.  ▶ YES ► OK  • You can connect to the URL also by selecting the URL from the result display of scanned code and pressing ②.  • To cancel while downloading a page, press ☒ (◎ UIT) or <a href="mailto:th.72">th.72"</a> .                                                                                                    |
| Compose message  | You can compose i-mode mail to send to the mail address you are selecting.  Go to step 3 on page 245.  You can compose i-mode mail also by selecting the mail address from the result display of scanned code and pressing  The data from the result display of scanned code is entered into the address, subject, and text field of a new message by selecting "Compose message" from the result display of scanned code.                                                                               |
| Dialing          | You can make a voice call, video-phone call, or PushTalk call to the phone number you are selecting.  Select the way of dialing  When you select "Select image", select an image to send to the other party during video-phone calls  You can make a call also by selecting the phone number from the result display of scanned code and pressing  Dial  To make an international call, select "International dial". (See page 52)  To set Caller ID, select "Notify caller ID". (See step 2 on page 48) |
| Add to phonebook | You can store the data in the Phonebook. (See page 110)                                                                                                    |
| Add bookmark     | You can bookmark the URL you are selecting.  ▶ YES▶ OK▶ Select a destination folder▶ ⑤  • Select "Add bookmark" from the result display of scanned code; then the site name and URL is bookmarked.                                                                                                    |

| Function menu | Operations                                                                                                    |
|---------------|----------------------------------------------------------------------------------------------------|
| Save image    | You can save the image from the scanned data to the "My picture" folder you have selected.  Select a destination folder  See page 222 when images are stored to the maximum.  To "Set display", select "YES"                                                                                                    |
|               | Go to step 1 on page 340.                                                                                                    |
| Save melody   | You can save the melody from the scanned data to the "Melody" folder you have selected and can set it as a ring tone.  ▶ YES▶ Select the folder to which you want to save the data▶ ●  • Select "▶" to play back the melody.  • See page 222 when melodies are stored to the maximum.  Go to step 3 on page 218. |
| Start 🖁 oppli | You can start up i-αppli from the scanned data.  ➤ YES  • You can start up i-αppli also by selecting "Start 🖁 αppli" from the result display of scanned code.                                                                                                    |
| Сору          | <ul> <li>Select the start point for copying</li> <li>You can copy codes of up to 5,000 full-pitch or 10,000 half-pitch characters.</li> <li>See page 463 for pasting copied characters.</li> </ul>                                                                                                    |

## <Internet>

• URL can be displayed in up to 512 half-pitch characters by Bar Code Reader and up to 256 half-pitch characters by Text Reader.

## <Compose message>

- If the scanned data for the destination mail address contains nonenterable characters, you cannot enter them as the mail address.
- If the scanned data for the text contains nonenterable characters, those characters may become spaces.

#### <Dialing>

- The characters you can make a call from are numerics and symbols (# \* + ). When the phone number contains other than those characters, you cannot make the call.
- The video-phone image set by this function is effective for this dialing only.
- You cannot make emergency calls by scanning "110", "119" or "118".

#### <Add bookmark>

• You can display up to 512 half-pitch characters for a URL and can store up to 256 characters from the beginning.

## <Save image>

- The file name and title for the saved image are "imageXXX" (XXX are numbers).
- You cannot scan the bar code of the image in excess of 1224 x 1632 dots.

# <Save melody>

- The file name for the saved melody is "melodyXXX" (XXX are numbers).
- For the melody with no title, the file name is displayed as the title.
- When playing back the melody, it is played back at the sound volume set for "Phone" of "Ring volume".
- You cannot play back melodies during a call.

## <Start 8 oppli>

- If you have removed a check mark from "Bar code" 🖁 oppli To"" of "Set 🖁 oppli To", you cannot start i-oppli by using the scanned data.
- If the specified software does not exist, you cannot start i-αppli.

# **Display the Saved Data List**

► Bar code reader Saved data

The titles for stored data are displayed from the latest one.

- When no data is stored, the display on the right does not appear.
- Select the title and press ( ); then the result display of scanned code comes up.

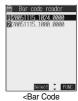

<Bar Code Reader List>

## Information

• The titles for the scanned data are as follows:

(Example) When the date and time are set and the scanned data is saved at 10:00 on November 15, 2005;

Title name: 20051115\_1000\_0000

 If you store multiple data items for the same date and time, the lower four-digit numbers increase up to "9999" in stored order.

If data is saved when no date and time are set:

Title name: 00000000\_0000\_0000

• The lower four-digit numbers increase up to "9999" in order and when data is stored up to "9999", "0000" returns.

# **Function Menu of the Bar Code Reader List**

Bar Code Reader List ► ( FUNC ) > Do the following operations.

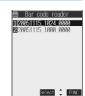

<Bar Code Reader List>

| Function menu | Operations                                                                            |
|---------------|---------------------------------------------------------------------------------------|
| Edit title    | ► Enter a title ► ( ) • You can enter up to 9 full-pitch or 18 half-pitch characters. |
| Result        | You can bring up the result display of scanned code for stored data.                  |
| Delete this   | ► YES                                                                                 |
| Delete all    | ► Enter your Terminal Security Code ► ▼YES                                            |

# **Using Text Reader**

You can scan printed phone numbers, mail addresses or alphanumeric such as URLs using the outside camera, and store them as text information. Use the text information to make calls, compose i-mode mail, or connect to the Internet.

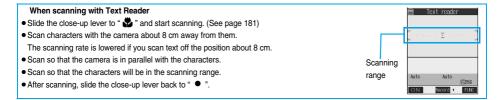

# **Scanning Text**

At Text Reader start-up Photo light: OFF Zoom: Wide

You can store eight scanned data items of up to 256 half-pitch characters per item. The number of characters you can scan at a time is up to 50 half-pitch characters. Split a lengthy text for scanning.

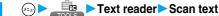

- You can bring up the display on the right also by selecting
- You can bring up the display on the right also by selecting "Text reader" of "CHG camera-mode" from the Function menu of the Finder display.
- When eight codes have already been stored, the confirmation display appears asking whether to overwrite the oldest code. Select "YES".

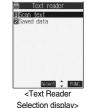

Switch to the close-up mode and fit the characters to be scanned to the scanning range and display them.

- Press (☐) (☐N / ☐FF) to set the photo light to "ON" or "OFF".
- Press (O) for standard view and press (O) for magnified view.

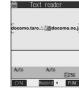

<Scanning Text display>

Press (

The characters within the scanning range are scanned. (The shutter tone does not sound.)

- To cancel scanning, press (ch 30)
- When scanning ends, the scanning completion tone sounds and the Call/Charging indicator lights. The sound level is fixed and cannot be changed. However, the tone does not sound in Manner Mode or while "Phone" of "Ring volume" is set to "Silent" or "Step".

# 4

# Confirm the scanned result.

The scanned characters are underlined. Confirm the scanned characters for mistakes.

- Press (ch ) to restart scanning.
- To store the characters without correcting, go to step 6.

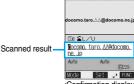

<Confirmation display of scanned text>

Text reader

# When correcting characters on the Confirmation display of scanned text

Select the characters for conversion candidates and correct them.

When the scanned result is displayed, a conversion candidates for each character is displayed up to four kinds.

1. Press (O) to select a character you want to correct. Press the number for the conversion candidate character.

## Enter directly and correct.

Enter directly if you want to correct the character to other than the conversion candidate.

Press to select a character you want to correct Press ( Mode ) to switch "English entry mode" or "Numeric entry mode" Enter a character

## Information

- You cannot enter characters such as ".ne.ip" or ".co.ip" by pressing (\*\*\*\*)

# 5

# Press (•).

The scanned characters are set.

- To link characters, repeat step 2 through step 5.
- To discard the scanned result, press (ch 3)

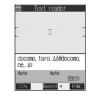

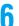

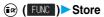

The scanned characters are stored.

 Press (S) ( ( ) to compose i-mode mail to send to the scanned characters set as a destination mail address. (See page 195)

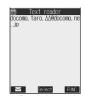

<Result display of scanned text>

# Information

- Hold the FOMA phone securely with your hands during scanning so that you can scan characters correctly.
- Characters you can scan are alphabet letters (uppercase and lowercase), numerals, and symbols (#, &, (, ), -, .../, :, @, [, ], \_, -, ?, =, %, and +). You cannot scan kanji and hiragana. You might not be able to scan those correctly depending on the surroundings such as lighting.
- You cannot scan handwritten characters correctly.
- You might not be able to scan the following:

Characters received by a FAX/Copied characters/Designed characters/Characters having no certain space between characters/ Characters difficult to identify from the background

# **Display the Saved Data List**

Text reader ➤ Saved data

Up to 22 half-pitch characters are displayed for each stored data.

- When no data is stored, the display on the right does not appear.
- Select the data and press (); then the Result display of scanned text comes up.
- If you press ( ) on the Result display of scanned text, the confirmation display appears asking
  whether to overwrite the data and start up Text Reader. Select "YES" to go to step 2 on page 192.
- Select an item and press ( ( ); then you can compose i-mode mail to send to the characters in the item set as a mail address. (See page 195)

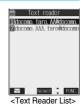

# **Function Menu of the Text Reader Selection Display**

Text Reader Selection display ► (a) (FUNC)

Do the following operation.

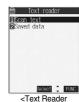

<Text Reader Selection display>

| Function menu    | Operation                                    |
|------------------|----------------------------------------------|
| Add desktop icon | You can paste to the desktop. (See page 146) |

# Function Menu of the Scanning Text Display/Confirmation Display of Scanned Text

Scanning Text display/Confirmation display of scanned text ► (a) (FUNC ) ➤ Do the following operations.

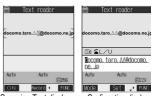

<Scanning Text display> <Confirmation display of scanned text>

| Function menu           | Operations                                                                                                    |
|-------------------------|----------------------------------------------------------------------------------------------------|
| Store                   | You can store the scanned result. (See page 193)                                                                                                    |
| Edit                    | You can edit and store the scanned characters.  ▶ Edit the text▶ ⑥                                                                                                    |
| Recognition mode        | You can set this mode according to the type of characters you want to scan.                                                                                              |
| At Text Reader start-up | Auto setting Automatically recognizes the type of characters.                                                                                                    |
| Auto setting            | URL "http://" or "https://" is automatically added to the beginning of scanned characters and stored.                                                                    |
|                         | Mail address Select when you scan a mail address.                                                                                                    |
|                         | Phone number Select when you scan a phone number.                                                                                                    |
|                         | Number Select when you scan numerals.                                                                                                    |
|                         | Free character Select when you scan characters that are not especially specified.                                                                                        |
| NEGA/POSI mode          | You can set this mode to fit to the printing conditions of the characters you want to scan.                                                                              |
| At Text Reader start-up | Auto setting Automatically recognizes printing conditions.                                                                                                    |
| Auto setting            | Positive fix Select when deep color characters are printed over faint color ground.  Negative fix Select when faint color characters are printed over deep color ground. |

## <Recognition mode>

• When you select "URL" and scan characters, the conditions for adding "http://" or "https://" to the scanned characters are as follows: If the scanned characters do not contain "://", "http://" is added to the beginning of the characters. However, when the beginning of the characters is "/" or "//", it is replaced with "http://".

When the scanned characters contain "://", the characters before "://" are replaced with "http://". However, when "s://" or "S://" is before "://", the characters before "://" are replaced with "https://".

# Function Menu of the Result Display of Scanned Text/Text Reader List

Result display of scanned text/Text Reader List ▶ ( FUNC ) > Do the following operations.

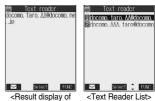

| <resi< th=""><th>ult display</th></resi<> | ult display |
|-------------------------------------------|-------------|
| scar                                      | nned text>  |

| Function menu               | Operations                                                                                                    |
|-----------------------------|----------------------------------------------------------------------------------------------------|
| Edit                        | ▶ Edit the text ▶ ⑥                                                                                                    |
| Internet                    | You can connect to the scanned URL. (See page 189)                                                                                                    |
| Compose message             | You can compose i-mode mail to send to the scanned mail address as a destination address. Go to step 3 on page 245.                                                     |
| Dialing                     | You can dial the phone number you have scanned. (See page 189)                                                                                                    |
| Store mail add.             | You can store the mail address you have scanned in the Phonebook. (See page 110)                                                                                        |
| Store phone No.             | You can store the phone number you have scanned in the Phonebook. (See page 110)                                                                                        |
| Add bookmark                | You can bookmark the URL you have scanned. (See page 189)                                                                                                    |
| Search phonebook            | You can retrieve Phonebook entries using the scanned characters.  ➤ Select a search method ➤ ② ➤ ②  The Phonebook List that corresponds to the characters is displayed. |
| Display detail/Display list | You can switch between the Result display of scanned text and Text Reader List.                                                                                         |
| Delete this                 | ▶YES                                                                                                    |
| Delete all                  | ► Enter your Terminal Security Code ► ○ ➤ YES                                                                                                    |

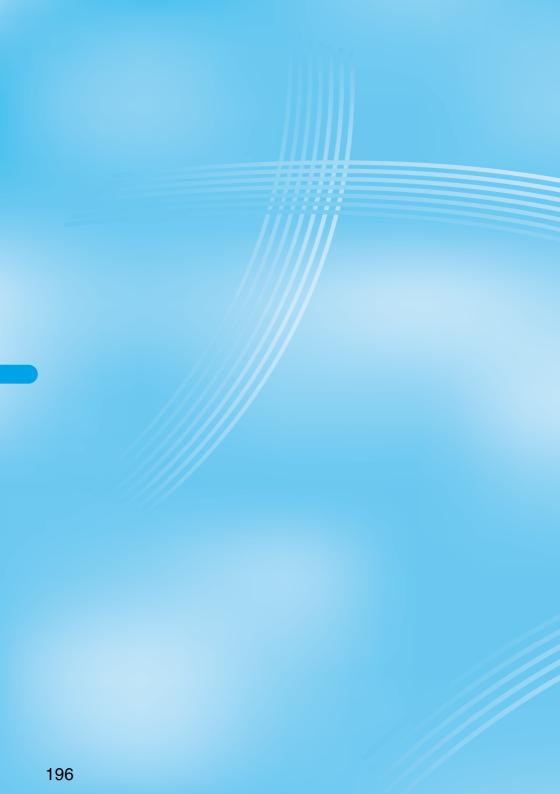

# (i-mode/i-motion)

| What is i-mode?                                                           | 198 |
|---------------------------------------------------------------------------|-----|
| Displaying Sites                                                          |     |
| Accessing Sites ៤គ្គី Menu>                                               | 203 |
| How to Operate to View Sites                                              | 204 |
| Displaying Most Recently Accessed Site                                    | 208 |
| Using My Menu                                                             | 208 |
| Changing i-mode Password                                                  | 209 |
| Displaying Internet Web Pages                                             | 209 |
| Displaying Web Pages from URL HistoryURL History                          | 210 |
| Displaying Site Set as Home URL                                           | 210 |
| Bookmarking Web Pages or Sites for Quick Access Bookmark                  | 211 |
| Saving Site Contents                                                      | 214 |
| Downloading Images or Melodies from Sites                                 |     |
| Downloading Images from Sites                                             | 217 |
| Downloading melodies from Sitesi-melody                                   | 218 |
| Downloading PDF Data from Sites                                           | 219 |
| Downloading ToruCa file from SitesDownload ToruCa file                    | 219 |
| Downloading Templates from Sites                                          | 220 |
| Downloading Dictionaries from Sites                                       | 221 |
| Downloading Chara-den Images from Sites Download Chara-den Images         | 222 |
| Convenient Functions of i-mode                                            |     |
| Operations from Highlighted Information                                   | 223 |
| Setting Functions of i-mode                                               |     |
| Setting Detailed Functions                                                | 224 |
| Setting Connection Timeout Set Connection Timeout                         | 225 |
| Changing a Host from i-mode (ISP Connection Communication) Host Selection | 226 |
| Using Message Services                                                    |     |
| Receiving Messages R/F Automatically                                      | 227 |
| Reading Received Messages R/F                                             | 228 |
| Using Certificates                                                        |     |
| Operating SSL Certificates                                                | 232 |
| Setting FirstPassUser Certificate Operation                               | 232 |
| Changing a CA CenterCertificate Host                                      | 235 |
| Using i-motion                                                            |     |
| What is i-motion?                                                         | 236 |
| Obtaining i-motion Movies from Sites Obtain i-motion Movie                | 236 |
| Setting How to Obtain i-motion Movies 👸 motion Setting>                   | 238 |

# What is i-mode?

i-mode is the service that makes use of the display of the FOMA phone supporting i-mode (i-mode phone) to enable you to use online services such as site (program) access, Internet access, and i-mode mail.

#### Site (Program) Access

By selecting Menu List from the i-mode menu, you can use various types of online services offered by IPs (Information Providers), such as weather forecast and news. You can also download games and images for the Stand-by display to enjoy them.

## Internet Access

You can connect to various types of web pages supporting i-mode by directly entering web page addresses (URL) into your i-mode phone.

#### • i-mode Mail

You can send or receive messages of up to 5,000 full-pitch characters to and from i-mode phones or to and from anyone who has an e-mail address of the Internet. In addition, you can enjoy sending and receiving Deco mail, still images or moving images.

#### Structure of service

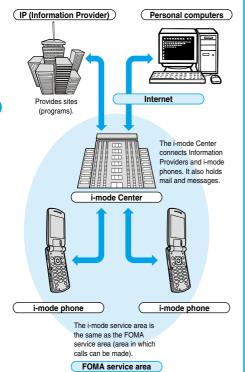

 i-mode is only available on a subscription basis. Contact DoCoMo Information Center on the back page of this manual for subscriptions.

## Information

- When you newly subscribe to the FOMA service, you can use all services from the same day.
- If you have switched your subscription from the mova service (with i-mode subscription) to the FOMA service, you can continue using the contents of My Menu that you had been using with the mova service. However, some sites cannot be inherited by My Menu of the FOMA, so these will need to be registered again. You can check "お知らせ&ヘルプ (News & Help)" of § Menu to find out which sites can be inherited by My Menu.
- If you have switched your subscription from the mova service (with i-mode subscription) to the FOMA service, you can continue using the same i-mode address.
- i-mode is the service that charges a fee for the amount of received and sent data (number of packets). This manual does not include information on fees. Refer to "i-mode User's Manual" you receive when applying for the i-mode service.
- The contents of i-mode service might change, so see the latest "i-mode User's Manual" for details.

# Site (Program) Access

You can connect to sites by easy key operation, and use various types of online services offered by IPs (Information Providers). These online services are for checking bank balance, transferring money, reserving tickets, checking the news, looking up dictionaries, and downloading melodies for the ring tone, and so on.

For some sites, such as ones for banks, you might need to apply to the IPs separately. "Sites" mean programs offered by IPs, and include mobile banking and news services.

#### Displaying sites

When you connect to the i-mode Center, the first display is the 8 Menu. From here you can access the various sites (programs) such as "週刊 i ガイド (Weekly i Guide)".

See page 203 for how to display sites.

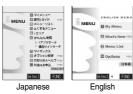

| oupanese English               |                                                                                                    |  |
|--------------------------------|----------------------------------------------------------------------------------------------------|--|
| 1 マイメニュー<br>(My Menu)          | Once you register frequently used sites, you can connect to them directly. (See page 208) Information such as pay sites in [3] Menu are automatically registered. A total of 45 sites can be registered.                                                                                                    |  |
| 2 週刊 i ガイド<br>(Weekly i Guide) | The latest information about newly opened sites or recommended sites are distributed everyday from Monday to Friday.                                                                                                    |  |
| 3 メニューリスト<br>(Menu List)       | Lists all sites by genre and region. You can select and connect to sites from this list.                                                                                                    |  |
| 4 とくするメニュー<br>(Tokusuru Menu)  | Gives weekly updates on interesting PR campaigns, premiums and discount coupons, etc. (Sponsor: D2 Communications)                                                                                                    |  |
| 5 i エリア<br>(iArea)             | Gives easy-to-use information on the area you are in now, such as weather forecast, maps and town information.                                                                                                    |  |
| (Kantan Search)                | You can use keyword search from the category such as "Game" or "Stand-by display" to easily search the site.  i アブリサーチ (i-oppli Search): Menu introducing i-oppli by subject category, such as free information and games. 便利サイトサーチ (Convenient-site Search): Menu introducing sites picked from the menu list that are handy for daily use, by usage category. |  |
| 7 マイボックス<br>(My Box)           | Membership service that enables you to easily access the registered sites or shops that provide services.                                                                                                    |  |
| 8 オプション設定<br>(Options)         | For i-mode mail settings and changing your i-mode password.                                                                                                    |  |
| 9 お知らせ&ヘルプ<br>(News & Help)    | Provides information from DoCoMo and instructions and rules for using i-mode.                                                                                                    |  |
| 料金&お申込<br>(Bill & application) | For checking or paying the bill, or changing the contracted contents and applying for services.                                                                                                    |  |
| ENGLISH                        | Switches a Menu from Japanese to English.                                                                                                    |  |

Above displays are just samples. The actual displays may differ depending on the settings.

Switches & Menu from English to Japanese

日本語

#### Information

• You may be required to send the "serial number of your mobile phone/ UIM" depending on the site you are connected.

The "serial number of your mobile phone/UIM" is sent to the IPs (Information Providers) over the Internet, so could be deciphered by third parties

However, your phone number, address, age, and gender are not notified to the IPs (Information Providers) or others by this operation.

- . Depending on the site, you may need to pay an information fee (i-mode
- Depending on the service which IP (Information Provider) offers, you may need to apply for the service separately to use it.
- Even if " " is blinking, you are not charged packet transmission fee except when you are communicating with the i-mode Center.
- Network Service.

## Other things you can do

#### i-channel

i-channel is a service that DoCoMo or IPs (Information Providers) distribute graphical information such as news or weather forecast to i-channel mobile phones. Information is periodically received and tickers flow on the Stand-by display for the latest information. You can press the i-channel key to show Channel List.

In addition, by selecting a channel you want to see on the Channel List, you can obtain detailed information created using Flash (see page 205).

You can obtain images and sound from i-mode sites to your i-mode phone, and then play them back or use them for the Stand-by display.

- See page 236 for how to obtain an i-motion movie.
- See page 347 for how to play back an i-motion movie.
- · See page 238 for i-motion automatic replay settings.

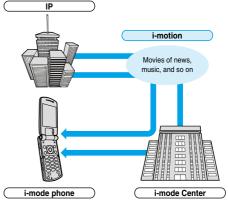

## Chaku-motion/Chaku-Uta®

You can obtained an i-motion movie from an i-mode site to your i-mode phone and set this for the ring tone and ring image. In addition to melodies, you can use the singing voice of your favorite singer as the ring tone.

- You cannot set some incompatible i-motion movies for a Chaku-motion. Check " 8 motion info" for whether the i-motion movie can be set for, (See
- See page 125 for how to set Chaku-motion.

#### i-appli

You can make the i-mode phone more useful by downloading i-appli from sites. For instance, you can download various types of games to your i-mode phone for entertainment, or stock market i-appli for automatically checking stock prices at regular intervals.

With map i-oppli, you can scroll it smoothly because you download just the data you need.

- See page 311 for how to download i-αppli.
- See page 312 for how to execute i-αppli.
- See page 318 for how to run i-oppli automatically.

#### i-αppli Stand-by display

With the i-appli Stand-by display, you can use i-appli for the Stand-by display, receive mail, and make calls. The Stand-by display can be even more useful, because you can use it to display latest news and weather forecast, and have your favorite animation character announce new mail and alarms

• See page 319 for how to set the i-oppli Stand-by display.

#### i-appli DX

With i-oppli DX, you can make even greater use of i-oppli by, for instance, linking your i-mode phone information (mail and call records, Phonebook entries, etc.) to compose the mail message on the display of your favorite animation character, having your animation character announce the names of callers, or obtaining realtime updates of information such as stock prices or sport events.

• See page 310 for i-αppli DX.

#### 3D sound

3D sound compatible i-mode phone can create the stereophonic sound and the sound moving through the space, using a stereo-speaker (or stereo-earphone set). 3D sound enables you to enjoy i-oppli games, i-motion movies or ring tones with enhanced live-like feeling. (For 3D sound compatible content)

#### Chara-den

During video-phone calls, you can send image of an animation character (Chara-den) to the other party's display instead of sending your own image; you can also have the mouth of the animation character lip-sync to your voice, and make the character move by key operation. You can download an animation character, and set the shot still image or moving image file of that animation character as the stand-by image, or send it as a mail attachment.

(You cannot send the still image or moving image prohibited from being attached to mail or output from the FOMA phone.)

- See page 222 for how to download a Chara-den image.
- $\bullet$  See page 355 for how to confirm a Chara-den image.
- See page 83 for how to set a Chara-den image.
- See page 355 for how to operate an animation character.
- $\bullet$  See page 356 for how to record a Chara-den image.

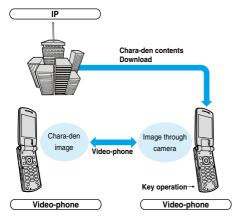

#### Infrared exchange function

You can exchange Phonebook entries, mail, and bookmarks with another mobile phone or a PC having the infrared exchange function. i-appli now has a wide variety of usage by using infrared exchange and linking to the device having the infrared exchange function.

For example, you can use your mobile phone as a remote-controller for a TV or as a membership card.

You might not be able to exchange data with some devices, even when they have the infrared exchange function.

See page 371 for how to exchange the infrared data.

#### SSL transmission

SSL employs authentications/encryption technology to protect privacy and to make data transmission more secure. SSL pages use data encryption for data transmission to prevent hacking, impersonation (see page 202), and source-file overwriting (see page 202) so that you can more safely exchange personal information such as credit card numbers and addresses. There are two types of SSL transmission. One is the transmission to display an SSL-compatible site (see page 202 for SSL) using the CA certificate (SSL certificate, hereafter) in the phone without any special procedure. The other is the transmission to display an SSL-compatible site (SSL page) using the user certificate downloaded from the FirstPass Center. Depending on the site, you use the different certificate.

- See page 232 for how to use the SSL certificate stored in the i-mode phone.
- See page 232 for how to use the user certificate from the FirstPass Center.

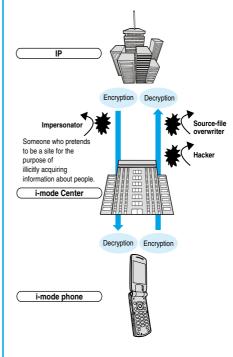

#### UIM restrictions

When you insert the UIM with your information (such as your phone number, or some Phonebook entries), operation restrictions are applied to files of melodies, still images, moving images and other data you have obtained from sites or e-mail. Also, when you insert a different UIM or turn on the power without the UIM inserted, you cannot play back or display those files.

This restriction function does not work for still images and moving images taken with the camera function, or for files saved to the i-mode phone from external storage devices.

Ring tone and stand-by image settings set for the i-mode phone are invalid temporarily when this function is set.

#### i-melody

You can download the latest or favorite melodies from sites into the i-mode phone to use for ring tones. (See page 218)

#### i-animation

You can download your favorite animation images from sites to the i-mode phone and display them as the Stand-by display, Call Receiving display, and so on. (See page 217)

#### Flash™

Flash is an animation technology using pictures and sound. With Flash movies, you can use various kinds of animations and enhanced sites. You can also download Flash movies to your i-mode phone and set them for the Stand-by display. (See page 217)

Some Flash movies can refer to information data in your i-mode phone. The following are available data:

- · Battery level · Radio wave reception level · Date and time
- Ring volume English indications Mobile phone model information
- See page 225 for the settings for using stored data on the i-mode phone.

#### Message services

Message services delivers your required information (Message) automatically to your i-mode phone.

Message services are of two types, Message R (Message Request) and Message F (Message Free).

| Message R<br>(Message Request) | Your required information is delivered<br>automatically once you apply for the message<br>service on the site. |
|--------------------------------|----------------------------------------------------------------------------------------------------|
| Message F                      | Messages are delivered free of charge for                                                                      |
| (Message Free)                 | packet transmission.                                                                                           |

- See page 227 for how to receive message services
- The default for the Message F setting has been set to "受信する (Receive)" if you have newly signed up for the FOMA phone and at the same time subscribed to i-mode services after October 1, 2004. Note that you need to change the setting to "受信しない (Not receive)" by yourself if you do not want to receive Messages F.

If you are not in the above case, you need to select the reception setting of Message F from "オプション設定 (option settings)" beforehand. The default has been set to "受信しない (Not receive)".

 Messages R/F are held at the i-mode Center during video-phone calls, when the power is off, and when you are out of the service area.

#### Information

 The table below shows the number of messages that can be stored at the i-mode Center, and the storage period. When the maximum storage number and time are exceeded, messages are deleted from the oldest ones.

|           | Maximum number<br>stored | Maximum time stored |
|-----------|--------------------------|---------------------|
| Message R | 300                      | 72 hours            |
| Message F | 300                      | 72 hours            |

 You can use "Check new message" (see page 265) to receive Messages R/F held at the i-mode Center.

## トクだねニュース便 (News delivery service)

DoCoMo distributes information such as news or weather forecast to i-mode phones using the Message R function.

- "トクだねニュース便 (News delivery service)" is a pay service and you need to subscribe to it. After you finish with subscription, it is automatically stored to My Menu, enabling you to see the same information from My
- See page 228 for how to see the Message R display.

#### i-mode password

The i-mode password is required to register/release My Menu items, to subscribe to i-mode pay sites, and to do i-mode mail settings. At purchase, this password is set to "0000", so you need to change it to your own four-digit numbers. (See page 209) Take care not to let others know your i-mode password.

## Internet Access

By entering the Internet web page address (URL), you can access the Internet and display the Internet web pages supporting i-mode.

See page 209 for how to display Internet web pages.

## Information

 Web pages other than Internet web pages supporting i-mode might not be displayed correctly.

The Internet web pages supporting i-mode are created using i-mode-compatible tags. See page 202 for details.

- Pages might appear different from those on the monitor of personal computers.
- You may not be able to access some Internet web pages if their URLs are more than 256 characters.

## Before Using i-mode

- Contents of sites (programs) and web pages (Internet web pages) are generally protected by copyrights law. Data such as text and images that you obtained to the i-mode phone from sites (programs) and web pages can be used for personal entertainment but cannot be used in whole or in part, as it is or after modification, for commercial purposes or sent as e-mail attachments or output from your i-mode phone to other devices, unless you have permission from the copyright holders.
- The contents saved to the i-mode phone (mail, Messages R/F, screen memos, i-cppli, and i-motion movies) and registered contents such as bookmarks could be lost owing to a malfunction, repair, or other mishandling of the i-mode phone. You are advised to store a separate note of the important stored contents as they might be lost owing to trouble, repairs, or other mishandling of the i-mode phone. Note that we cannot be held responsible for the loss of the contents stored in your i-mode phone (See page 516).
- When your i-mode phone is repaired, we do not move information downloaded via i-mode, i-αppli, or i-motion to new mobile phones because of the Copyright Law, although there are some exceptions. Also, if you replace the existing UIIM with the new one or urn the power on with the UIM not inserted, you cannot display or play still images, moving images, melody files, or those attached to mail, screen memos, or Messages R/F.
- When the file whose display and/or playback is restricted by the UIM are set for the Stand-by display or specified ring tone, the set contents are reset when you replace the existing UIM with new one or turn on the power with the UIM not inserted.

#### Glossarv

#### Internet web page

A web page where the server (where information is stored) provides brief information. With this web page as the starter, you can view detailed information by selecting items on the web page.

#### • URL

The address of a page in the World Wide Web. You can access the web page by entering its URL.

#### Bookmark

With this function you can save the URLs of frequently accessed pages so that you can display them easily. You can save the URLs of favorite Internet web pages as bookmarks.

#### Cache

The place where the FOMA phone temporarily stores data such as web pages that you have displayed. You can easily return to previously opened web pages because their data is held in the cache for quick strategic.

#### Download

The operation of obtaining and then saving data or software from servers via the Internet

#### a I ink

A connection with data in another location. If, for example, a page contains "Contents", you might be able to move to different pages by selecting items from those contents. This is because the selected item has been linked to the URL for the item's page. Usually, to distinguish links from other parts of the page, they are displayed in a different color or are underscored.

#### SSL

Security protocol. Information being transmitted between a client and server is encrypted so that no information can be viewed or illegally rewritten by others.

#### SSL certificate

An electronic document issued by a third-party authenticating institution. The server and your FOMA phone to be connected by SSL transmission hold a certificate issued and provided by the authenticating institution. The authenticating institution is called CA.

#### SSL authentication

When the FOMA phone starts SSL transmission, this is the process whereby the connected server is authenticated by checking that it has a certificate issued by the same CA.

## Impersonation

The act of posing as a site or other person to illicitly acquire that person's information.

#### Source-file overwriting

Information being transmitted between a client and server is illegally modified by a third party. It can be called the falsification.

## Information

## <When displaying pages stored in cache>

 The cache is temporary storage in the FOMA phone, for holding data such as displayed web pages. By pressing or oy you can display pages stored in the cache without data transmission. (See page 204)

However, if the handset's cache overflows, or if you display the page that has been set (created) by the site to read the latest information, transmission occurs when you press ( o o r ( ) .

- When you display pages stored in cache, you cannot display text or settings you entered when last connected.
- The cache is cleared when you end i-mode.
- The Download (Obtaining) Completion display is not stored into cache.
- The message "Displaying SSL page" appears when you load an SSL page from the cache.

ු Menu

# **Accessing Sites**

You can use a variety of services offered by IPs (Information Providers).

From the display of the FOMA phone, you can check your bank balance, reserve tickets, and do similar tasks. (IPs offer different types of services. Some of them need to be applied for separately.)

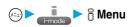

While you are online, " 4" blinks.

- While obtaining a page, you can cancel it by pressing ( Quit ).
- You can bring up the "i-mode menu" display also by pressing
- ( ) from the Stand-by display.

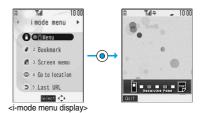

# Select an item (link)

• If there is a number in front of the item showing the link, you can connect to that link directly by pressing the same number on the keypad. (Some sites cannot be connected.)

Repeat step 2 to display the desired site.

## Scroll function (by line and by page)

When the full list or text of a site's page does not fit on the display, press (Q) to scroll down and display the next part of the list or text. Further, when the next part of a list or text is displayed, press (O) to scroll up to the previous part of the list or text.

Press (▲) or (▼) to scroll by page.

# To obtain SSL pages

The display on the right appears when you obtain an SSL site. When obtaining is completed, the SSL page appears and " a" lights.

• To cancel during authentication, press ( ). To cancel obtaining the SSL page after authentication, press (☑) ( Quit ).

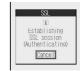

# To return to ordinary site

The display on the right appears when you return to a non-SSL site. Select "YES" to display the ordinary site: " a goes off.

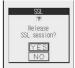

# Information

Set the date and time in "Set time" beforehand to do SSL transmission.

#### To end i-mode

- 1. From a site display ► (WES) ► YES
- " ? goes off and i-mode ends.
- It may take longer to end i-mode.

#### Information

• If you press and hold ( for at least two seconds, the power is switched off.

- When "\( \frac{1}{2} \)\\ " is displayed, you are out of the service area or in a place where radio waves cannot reach. Move to a place with better reception so that the level indicator (such as "\( \frac{1}{4} \)\ ") is displayed.
- " | " blinks while you are using the i-mode service (during i-mode stand-by).
- Depending on the site, you may need to apply for the service in writing separately to use it.
- Depending on the site, you may need to pay information fees.
- With i-mode service inactive within the service area (when " or " \( \sigma \)" is not displayed in the area), " \( \sigma \)" will blink and the message "Connecting to i-mode" will appear if you attempt to receive or send information via a site or the Internet (see page 209) or attempt to send i-mode mail (see page 245), and it might take extra time for the i-mode service to start.
- The i-mode service area is the same as the FOMA service area (areas where you can make calls).
- You can bring up the i-mode menu display even when outside the service area. However, you cannot send or receive information via a site or the Internet.
- Depending on the site, images might not be displayable.
- " appears when the image is not correctly displayed.
- You can make and receive calls even while being connected to a site. You can also send and receive mail. However, you cannot
  receive video-phone calls during i-mode communication.
- Even when the message "Receiving Page..." is displayed, you can use to scroll the display.
- You can select underscored items in the displayed site. The selected item will be highlighted.
- With some Internet web pages (sites) supporting i-mode, the color setting might make the text difficult or impossible to see.

# Changing to 🖁 Menu in English

The S Menu can be displayed in English.

Menu ► ENGLISH

8 Menu in English will be displayed.

● To change back to the Japanese display, select "日本語 (Japanese)" and press (●) (🖼 🖭 ().

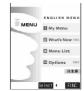

## Information

- The \$ Menu in English differs slightly from the \$ Menu in Japanese.
- Items such as Tokusuru Menu, i-αppli Search, Convenient-site Search and News & Help are not shown on the English 🖁 Menu.
- Generally, "What's New" site will be updated every other Monday.
- English sites are displayed after entering Menu List (sites differ from Japanese version).
- Access news from DoCoMo and usage regulations on "What's New".

# **How to Operate to View Sites**

Basic operating methods while a site is displayed are explained.

# Return to Obtained Previous Page/Go to Obtained Next Page

Press (ii) to return to the previous page. Press (iii) to go to the next page.

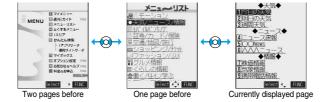

#### To turn pages

You can move back up through the pages that you have displayed so far by pressing or prepatedly. However, if you press of to return to the previous page (from "C" to "B"), and then display a different page ("D"), you cannot return to "C" from "D" displaying now, even when you press of twice.

Instead, the pages are displayed in the order of "D" "B" "A".

#### Information

 When Flash movies are displayed, the display behavior might differ.

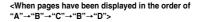

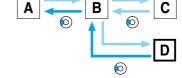

...Sequence of page display

...Sequence when previous page from the display "D" has been displayed

# Selecting/Entering Information on Sites

When you respond to questionnaires or submit applications on sites, you may use the displayed radio buttons, check boxes, text boxes, and pull down menus.

| Name           | Display example                                                                      | Operations                                                                                                    |
|----------------|--------------------------------------------------------------------------------------|----------------------------------------------------------------------------------------------------|
| Radio button   | : Not selected : Selected                                                            | Radio buttons are for selecting one from multiple choices.                                                                                                    |
| Check box      | : Not selected : Selected                                                            | Check boxes are for selecting one or more items from multiple choices                                                                                                    |
| Text box       | 乗換駅から 下車駅へ  0. 検索                                                                    | You can enter characters. Select a text box and press  to display the Character Entry display.  Press  Julian to select "Bar code reader" for scanning text information from a JAN code or QR code and entering it into the text box. (You cannot enter melodies or images. They are displayed as text information.)                                                    |
| Pull down menu | 東京<br>②. 検索<br>②. 検索<br>  東京<br>神奈川<br> <br> <br> <br> <br> <br> <br> <br> <br> <br> | You can select an item from the options list. The options are concealed; select a pull-down menu and press  to show the options list.  • Depending on the configuration of the site, you might be able to select multiple items from pull-down menus. Use  to select an item; then, press  to select/release items. After selecting items, press  from pull-down menus. |

# Flash Function

Flash is an animation technology using pictures and sound. Flash movies make the sites more attractive. You can download Flash movies to your FOMA phone and play them back or set them for the Stand-by display.

# Information

- Some Flash movies refer to the phone-information data in your FOMA phone. To permit the use of the information in your FOMA phone, set "Use phone information" to "YES". ("YES" is set at purchase.)
- Effect tones sound for some Flash movies. To silence them, set "Sound effect setting" (or "Sound effect") to "OFF". If you have activated "Vibrator", the FOMA phone does not vibrate when the effect tone sounds.
- The effect tone for the Flash movie set for the Stand-by display does not sound.
- The effect tone for Flash movies does not sound while a melody is played back with SD-Audio or it is in pause state.
- Some Flash movies may vibrate the FOMA phone while they are being played back. The FOMA phone vibrates even if you have set "Vibrator" to "OFF".
- "Retry" plays back the Flash movie from the beginning.
- Flash movies cannot be displayed when "Set image display" is set to "OFF".
- You may not be able to save part of the images even if you perform the operation for saving Flash movies or saving them to Screen
  Memo depending on the Flash movies. The Flash movies on the FOMA phone's display may appear different from those on sites.
- The Flash movie might not work correctly even if it is displayed.
- You cannot save the Flash movies if an error occurs while they are being played back.
- You can operate some Flash movies by pressing or or or Flash movies can be operated sometimes even when " ↑ " is not displayed.

#### To enter user ID or password

Some sites have the "Authentication" display such as on the right.

(The format of the display varies according to the site.)

- 1. Select "User ID" ▶ Enter your user ID ▶ ( )
- 2. Select "Password" Enter your password
  - •The entered password is displayed with "\*".
- 3. OK

Authentication of your user ID and password will begin.

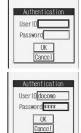

## Serial number for mobile phones/UIMs

# Information

- The "serial number of your mobile phone/UIM" to be sent is used for identifying the user, providing customized information, and for checking to see if the contents offered by an IP (Information Provider) are available on your mobile phone.
- The "serial number of your mobile phone/UIM" is sent to the IPs (Information Providers) over the Internet, so could be deciphered by third parties. However, it will never happen that your phone number, address, age, or gender is known by the IP (Information Provider) or others.

# Function Menu while a Site is Displayed

From a site display • (FUNC) Do the following operations.

| Function menu    | Operations                                                                                               |
|------------------|----------------------------------------------------------------------------------------------------|
| Add bookmark     | You can store the site in Bookmark. (See page 211)                                                       |
| Add screen memo  | You can save a screen memo. (See page 214)                                                               |
| 8 Menu           | You can return to " ଗ୍ରି Menu".                                                                          |
| Bookmark         | You can display the Bookmark Folder List. (See page 212)                                                 |
| Screen memo list | You can display the Screen Memo Folder List. (See page 215)                                              |
| Reload           | The displayed contents will change to the latest ones each time you reload if the site has been updated. |
| Save image       | You can save an image. (See page 217)                                                                    |
| Background image | ▶YES                                                                                                    |
|                  | Go to step 2 on page 217.                                                                                |
| Enter URL        | You can directly enter a URL to display an Internet web page. (See page 209)                             |
| Add to phonebook | You can store data in the Phonebook. (See page 110)                                                      |
| Add desktop icon | You can paste to the desktop. (See page 146)                                                             |
| Compose message  | You can paste or attach the URL of a displayed site or screen memo, or images to the text to compose     |
|                  | i-mode mail.                                                                                             |
|                  | Attach URL Paste a URL to the text of i-mode mail.                                                       |
|                  | Attach to mail Select an image to attach it to i-mode mail.                                              |
|                  | Insert dec. mail Select an image to paste it to Deco mail.                                               |
|                  | Go to step 2 on page 245.                                                                                |
|                  | • See page 250 for Deco mail.                                                                            |
| Set as home URL  | You can store the site as Home URL. (See page 211)                                                       |

| Function menu     | Operations                                                                                                    |
|-------------------|----------------------------------------------------------------------------------------------------|
| Display home      | You can display the site stored as Home URL. (See page 211)                                                                                                    |
| Title             | You can display and check the title of the displayed site.  • After checking, select "OK".                                                                                                    |
| URL               | You can display and check the URL of the displayed site.  • After checking, select "OK".                                                                                                    |
| Certificate       | You can check the owner, issuer, validity period and serial number of certificate used in SSL transmission.  • Use  to scroll the display for information.  • After checking, press  • After checking, press • After checking. |
| Change CHR code   | When characters are not correctly displayed, you can convert them to the correct ones.                                                                                                    |
| Set image display | You can set whether to display the image. (See page 224)                                                                                                    |
| ∄ motion type     | You can set the type of i-motion to be obtained. (See page 238)                                                                                                    |
| Sound effect      | You can set sound effect of a Flash movie. (See page 225)                                                                                                    |
| Retry             | You can play back the displayed animation or Flash movie from the beginning.                                                                                                    |

## <Reload>

If you execute "Reload" during browsing after entering characters or your ID/password, the confirmation display might appear asking
whether to send again the entered data. (This appears on automatically updated sites even if you do not execute "Reload".) Select
"YES"

# <Compose message>

- The number of characters of the URL you can paste to the text is up to 256 half-pitch characters. If the URL contains 256 half-pitch characters or more, you cannot paste it.
- You may not be able to attach or paste some images to i-mode mail.

#### <Title>

- You cannot edit the displayed title.
- Titles can be displayed up to 128 half-pitch characters.

# <URL>

• You cannot edit the displayed URL.

## <Certificate>

- Up to four certifications are displayed. Use (O) to check the next/previous ones.
- You can scroll only a line at a time, regardless of the setting for "Scroll".

## <Change CHR code>

- When characters are not correctly displayed, repeat the operation. However, the previous character is displayed if you repeat the
  operation four times.
- Even when you repeat this operation, the correct character might not come up.
- If you change the character code when the correct characters are displayed, wrong characters might come up instead.
- "Change CHR code" is effective only for the displayed site.

## <Retry>

• When you select "Retry" during playback, playback will start again from the beginning.

## <Last URL>

# **Displaying Most Recently Accessed Site**

# Display Last URL

When you end i-mode, the URL of the page displayed last is stored as "Last URL". You can display the most recently accessed site by selecting "Last URL" from the i-mode menu display.

Some pages cannot be stored as "Last URL", such as pages whose URLs contain more than 2048 half-pitch characters, the Download (Obtaining) Completion display for melodies or i-motion movies, and FirstPass Center pages.

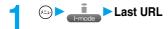

# Information

- Each time another page is displayed, the URL of "Last URL" is updated to the current page.
- If you select "Last URL" just after purchase or after performing "Reset last URL", the 🖁 Menu display will come up.

# Reset Last URL

You can initialize the URL of the page you viewed last to the 🖁 Menu URL.

i-mode settings ► Reset last URL ► YES

# <My Menu>

# **Using My Menu**

If you register frequently used sites in My Menu, you will be able to access them easily. You can register up to 45 sites.

# Registering Sites in My Menu

- Bring up the page of the site to be registered Register My Menu
  - The page configuration depends on the site.
- 7 Select the i-mode password text box▶⊚▶Enter the i-mode password▶⊚▶決定 (OK)
  - The entered password is displayed by "\*".
  - See page 153 for the i-mode password.

#### Information

- Some sites cannot be registered in Mv Menu.
- When you subscribe to a pay site in Menu List, it will be registered in My Menu automatically.

# Accessing Sites from My Menu

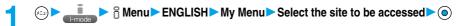

#### Information

- You need to register the site in My Menu beforehand to access it directly from My Menu.
- If you are using Dual Network Service, you might not be able to use My Menu registered by the mova phone using the FOMA phone, or My Menu registered by the FOMA phone using the mova phone.

# <Change i-mode Password>

# **Changing i-mode Password**

The i-mode password (four digits) is required to subscribe to and unsubscribe from message services and i-mode pay sites, and to do i-mode mail settings. As this password is set to "0000" (four zeros) at the time of contract, change it to your own i-mode password.

Be sure not to let others know your i-mode password.

- ↑ S Menu ENGLISH Options Change i-mode Password
  - ► Select the "Current Password" text box ► ⊙
- - The entered password is displayed by "\*".
  - At purchase, the setting is "0000", so enter "0000" for the first time.

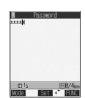

- Select the "New Password" text box ▶ ⊚
  ▶ Enter the new i-mode password (four digits) ▶ ⊚
- Select the "New Password (Confirmation)" text box ▶ ⊚
  ▶ Enter a new i-mode password (four digits) ▶ ⊚ ▶ Select
  - Enter the same number that you did in step 3.

# Information

 Note that if you do not remember the i-mode password, you need to bring an identification card such as a driver's license to a handling counter such as a DoCoMo shop.

# <Enter URL>

# **Displaying Internet Web Pages**

You can display the Internet web page by entering its URL.

You can enter only half-pitch alphanumerics and symbols for URLs.

- Go to location ► Enter URL ► <NEW>
  - While the Internet web page is displayed, press (R) (R) and select "Enter URL" to bring up the display in step 2. Select the text box and press (O). (The URL of the displayed site is in the text box.)
- Enter a URL ► ► OK ► OK

"http://" is inserted automatically.

• You can enter up to 256 half-pitch characters.

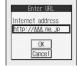

## Information

- You can access another Internet web page while one Internet web page is displayed.
- Web pages other than the Internet web pages supporting i-mode might not be displayed correctly.
- Depending on the type of the accessed Internet site, the page might not be displayed correctly.
- Receiving is stopped if the obtained data exceeds the maximum size that can fit on one page.
   The data obtained so far might be displayable by pressing ().

# <URL History>

# **Displaying Web Pages from URL History**

Up to 10 entered URLs can be registered in URL History.

► Go to location ► Enter URL ► Select the URL to be displayed ► ( ) ► OK ► OK

You can edit the URL, by selecting the URL's text box and pressing (

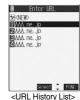

## Information

- When the entered URLs exceed 10 items, the URL histories are erased automatically, starting from the oldest ones.
- When the same URL is accessed from "Enter URL", it is not overwritten but registered as a separate item.
- Excluding "http://" and "https://", up to 22 half-pitch characters can be displayed in the URL History.

# Function Menu of the URL History List

URL History List ▶ ( FUNC ) ▶ Do the following operations.

| Function menu    | Operations                                                                                                    |
|------------------|----------------------------------------------------------------------------------------------------|
| Add desktop icon | You can paste to the desktop. (See page 146)                                                                                                    |
| Compose message  | You can paste the selected URL to the text of i-mode mail and send it.  Go to step 2 on page 245.                                                                                                    |
| Set as home URL  | You can store as Home URL. (See page 211)                                                                                                    |
| Delete           | ▶YES                                                                                                    |
| Delete selected  | Put a check mark for the URL histories to be deleted ☑ (FINISh) ➤ YES  • "☐" and "☑" switch each time you press ⑥. You can check or uncheck all items by pressing  (FUND) and selecting "Select all/Release all". |
| Delete all       | ► Enter your Terminal Security Code ► ○ ► YES                                                                                                    |

# <Display Home>

# **Displaying Site Set as Home URL**

You can display the Internet web page set as Home URL by pressing [A] from the Stand-by display or by selecting "Display home" from the Function menu while a site is displayed.

# Home URL

Setting at purchase

You can set the URL of the Internet web page as Home URL and select whether to validate Display Home. Example: To enter URL and select "Valid"

i-mode settings Home URL

# Enter a URL Valid

"http://" is inserted automatically.

- You can enter up to 256 half-pitch characters.
- When you do not change the entered URL, select "Valid" instead of entering that URL.

# Set as Home URL

You can register the URL of the displayed site, the bookmark in the Bookmark List, the history record in the URL History List as Home URL.

- From a site display/Bookmark List/URL History List ▶ ( FUNC ) Set as home URL ➤ YES
  - If any Home URL has been registered already, the confirmation display appears asking whether to overwrite. Select "YES".

# Information

• Even if you register the URL using "Set as home URL", "Invalid" and "Valid" of "Home URL" do not change.

# Display Home

You can display a site from the URL registered in "Set as home URL" or "Home URL".

- - ► Go to location Display home
  - While a site is displayed, press (FUNC) and select "Display home".
  - You can display the page by also pressing A from the Stand-by display.

## Information

- When "Home URL" is set to "Invalid", you cannot access the site from "Display home".
- When the Flat-plug Earphone/Microphone Set with Switch (option) is connected, you can display the site set as Home URL also by pressing the switch from the Stand-by display.

## <Bookmark>

# **Bookmarking Web Pages or Sites for Quick Access**

# Registering Bookmark

Once you bookmark a frequently accessed site, you can display the page directly. Up to 100 bookmarks can be registered (total for all folders).

- From the page to be registered (FUNC) Add bookmark YES
  - If you attempt to register the same URL, the confirmation display appears asking whether to overwrite. Select "YES".
- Select a destination folder

- URLs containing up to 256 half-pitch characters can be registered. URLs longer than this cannot be registered.
- The title can be up to 12 full-pitch or 24 half-pitch characters. For longer titles, the excess characters are deleted. If no title is entered, the URL without "http://" or "https://" is registered.
- The contents entered in the site are not saved to the bookmark.
- · Some pages cannot be bookmarked.
- When the number of bookmarks reaches the maximum, delete unnecessary bookmarks so that you can register new ones.

#### Important

The stored contents may be lost due to a malfunction, repair, or other mishandling of the FOMA phone. We cannot be held responsible for the loss of the stored contents. For just in case, you are well advised to take notes of the contents stored in the FOMA phone, or save them to the miniSD memory card (see page 364). If you have a personal computer, you can save them also to the personal computer by using the FOMA USB Cable (option) and the Data Link Software (see page 494).

# Displaying Web Pages or Sites from a Bookmark

► Bookmark Select a folder • ① • While a site is displayed, press (FUNC) and select "Bookmark".

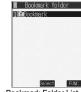

<Bookmark Folder List>

Select the bookmark to be displayed > (o)

• When there are 11 bookmarks or more, use to move to the next or previous 10 bookmarks.

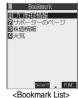

# Information

- After you use a bookmark to display a page, that bookmark will be displayed at the top of the Bookmark List.
- Information might not be updated automatically; if so, perform "Reload".

# Function Menu of the Bookmark Folder List

Bookmark Folder List ▶ (a) (FUC) Do the following operations.

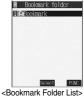

| Function menu | Operations                                                                                                    |
|---------------|----------------------------------------------------------------------------------------------------|
| Add folder    | You can add the new folder. You can add up to nine folders in addition to "Bookmark" folder/"Screen memo" folder. |
|               | ► Enter the folder name ► ( )  • You can enter up to 10 full-pitch or 20 half-pitch characters.                   |

| Function menu    | Operations                                                                                                    |
|------------------|----------------------------------------------------------------------------------------------------|
| Edit folder name | ► Edit the folder name ► ②  • You can enter up to 10 full-pitch or 20 half-pitch characters.                                                                                      |
| No. of bookmarks | You can check the number of bookmarks stored in all folders.  • After checking, press (h).                                                                                        |
| Send all Ir data | You can send all data items using infrared rays. (See page 373)                                                                                                    |
| Delete folder    | You can delete the folder and all bookmarks and screen memos in the folder. You cannot delete the "Bookmark" folder,"Screen memo" folder.  Enter your Terminal Security Code  YES |
| Delete all       | You can delete all bookmarks. The folders will not be deleted.  ▶ Enter your Terminal Security Code ▶ YES                                                                         |

## <Add folder>

- A new folder is added to the lowest of the Bookmark Folder List/Screen Memo Folder List.
- If you do not enter a folder name, you cannot add a new folder.

#### <Edit folder name>

- You cannot edit the name of the "Bookmark" folder/"Screen memo" folder.
- You can add folders with identical names.

#### <Delete folder>

• You cannot delete the folder when the screen memo inside the folder is protected.

#### <Delete all>

• Even when no bookmark is stored, you can operate.

# **Function Menu of the Bookmark List**

Bookmark List \( \bigsize (\bigsize \) Do the following operations.

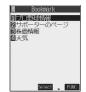

<Bookmark List>

| Function menu    | Operations                                                                                                    |
|------------------|----------------------------------------------------------------------------------------------------|
| Move             | You can move bookmarks or screen memos to another folder.  Select the destination folder ▶ Put a check mark for the bookmarks or screen memos to be moved ▶ (☐ ☐ ☐ ☐ ☐ ☐ ☐ ☐ ☐ ☐ ☐ ☐ ☐ ☐ ☐ ☐ ☐ ☐ |
| Edit title       | ● You can enter up to 12 full-pitch or 24 half-pitch characters for a bookmark.  ● You can enter up to 11 full-pitch or 22 half-pitch characters for a screen memo.                              |
| Add desktop icon | You can paste to the desktop. (See page 146)                                                                                                    |
| Compose message  | You can paste the selected URL to the text of i-mode mail and send it. Go to step 2 on page 245.                                                                                                 |
| Send Ir data     | You can send the data item using infrared rays. (See page 372)                                                                                                    |
| Export           | You can copy the data item to the miniSD memory card. (See page 369)                                                                                                    |
| Set as home URL  | You can register as Home URL. (See page 211)                                                                                                    |
| Copy URL         | You can copy the URL of the bookmark.  ➤ Select the start point for copying ➤ Select the end point for copying ➤ See page 463 for how to paste copied characters.                                |

| Function menu    | Operations                                                                                                    |
|------------------|----------------------------------------------------------------------------------------------------|
| No. of bookmarks | You can display the number of bookmarks registered in the displayed folder.  ● After checking, press [h].                                                                                                    |
| Delete           | ▶YES                                                                                                    |
| Delete selected  | Put a check mark for the bookmarks or screen memos to be deleted ➤ (finish) ➤ YES  • "□" and "☑" switch each time you press ②. You can check or uncheck all items by pressing  (FINE) and selecting "Select all/Release all". |
| Delete all       | You can delete all bookmarks or screen memos stored in the folder.  ▶ Enter your Terminal Security Code ▶ YES                                                                                                    |

#### <Edit title>

- If you delete (blank) the title of bookmark and press (0), the URL without "http://" or "https://" is registered.
- If you delete (blank) the title of screen memo and press (0), the screen memo is registered as "No title".

# <Screen Memo>

# **Saving Site Contents**

Saving as a Screen Memo

You can save a displayed page as a screen memo to the FOMA phone. You can display the page saved as a screen memo without connecting to i-mode.

You can save up to 100 screen memos.

(The actual number of savable screen memos may decrease depending on the data size.)

From the page to be saved (FUNC) Add screen memo YES

• See page 222 when screen memos are stored to the maximum.

Select a destination folder ► ⊚

## Information

- You can save the title of up to 11 full-pitch or 22 half-pitch characters. When the title exceeds this length, the excess part will be deleted.
- If you save the Download (Obtaining) Completion display, its data will be saved as well. (The Obtaining Completion display for the i-motion movies with playback time limits cannot be saved.) Some Download (Obtaining) Completion displays cannot be saved as screen memos

The display except the Download (Obtaining) Completion display is saved with a URL of that page of up to 256 half-pitch characters.

- When you save SSL pages, their SSL certificates are saved as well.
- When you store the same page, it will be saved as another screen memo without being overwritten.
- The contents entered in the text box, or selected with the pull-down menu, check box, or radio button are not saved to screen memos.
- You can save up to 100 Kbytes per page. However, you can save up to 500 Kbytes of the i-motion Obtaining Completion display, up to 1 Kbytes of the ToruCa file Obtaining Completion display, and up to 20 Kbytes of the Template Obtaining Completion display.

# Displaying a Screen Memo

Screen memo

• While a site is displayed, press (FINC) to select "Screen memo list".

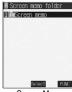

<Screen Memo Folder List>

Select a folder (o)

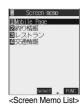

Select the screen memo to be displayed > (o) Use ( to check other screen memos.

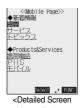

Memo display>

### Information

• The page saved as a screen memo has the information at the time it was saved. This might differ from the latest information on the site. • Untitled pages are indicated by "No title" in the Screen Memo List.

### **Function Menu of Screen Memo Folder List**

Screen Memo Folder List ► (a) (FUNC ) Do the following operations.

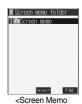

Folder List>

| Function menu    | Operations                                                                                                    |
|------------------|----------------------------------------------------------------------------------------------------|
| Add folder       | You can add a folder. (See page 212)                                                                                                    |
| Edit folder name | You can edit the folder name. (see page 213)                                                                                                    |
| No. of memos     | You can check the number of stored screen memos and protected screen memos in all folders.  • After checking, press (h 3).                                                                             |
| Security ON/OFF  | You can set so that the folder does not open unless you enter your Terminal Security Code.  ▶ Enter your Terminal Security Code ▶ YES  The folder changes to " 🚉".  • Do the same to release Security. |

| Function menu | Operations                                                                                          |
|---------------|----------------------------------------------------------------------------------------------------|
| Delete folder | You can delete the folder. (See page 213)                                                           |
| Delete all    | You can delete all screen memos. No folders are deleted.  ▶ Enter your Terminal Security Code ▶ YES |

### <Delete all>

- The protected screen memos cannot be deleted.
- You can operate even when no screen memo is saved.

### **Function Menu of the Screen Memo List**

Screen Memo List ► (a) (FUC ) Do the following operations.

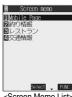

<Screen Memo List>

| Function menu   | Operations                                                                                    |
|-----------------|-----------------------------------------------------------------------------------------------|
| Move            | You can move the folder. (See page 213)                                                       |
| Edit title      | You can edit the title. (See page 213)                                                        |
| Protect ON/OFF  | You can protect screen memos. You can protect up to 50 screen memos.                          |
|                 | (This number changes depending on the data size of the protected pages.)                      |
|                 | Protected items are indicated by " ".".                                                       |
|                 | To release protection, repeat the same procedure.                                             |
| No. of memos    | You can display the number of stored screen memos and protected screen memos in the displayed |
|                 | folder.                                                                                       |
|                 | ● After checking, press (th ).                                                                |
| Delete          | You can delete the screen memo. (See page 214)                                                |
| Delete selected | You can delete multiple screen memos. (See page 214)                                          |
| Delete all      | You can delete all screen memos. (See page 214)                                               |

# **Function Menu of the Detailed Screen Memo Display**

Detailed Screen Memo display ► (FUNC) ▶ Do the following operations.

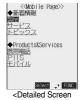

Memo display>

| Function menu    | Operations                                                |
|------------------|-----------------------------------------------------------|
| Save image       | You can save the image. (See page 217)                    |
| Background image | ▶YES                                                      |
|                  | Go to step 2 on page 217.                                 |
| Add to phonebook | You can store the item in the Phonebook. (See page 110)   |
| Edit title       | You can edit the title. (See page 213)                    |
| Protect ON/OFF   | You can protect/unprotect the screen memo. (See page 216) |

| Function menu   | Operations                                                                  |
|-----------------|-----------------------------------------------------------------------------|
| Compose message | You can compose i-mode mail. (See page 206)                                 |
| URL             | You can display the URL of the screen memo.  • After checking, select "OK". |
| Certificate     | You can check the certificate used for SSL transmission. (See page 207)     |
| Sound effect    | You can set sound effect of a Flash movie. (See page 225)                   |
| Retry           | You can play back the animation or Flash movie from the beginning.          |
| Delete          | ▶YES                                                                        |

<URL>

You cannot edit the displayed URL.

### <Retrv>

• If you select "Retry" midway while displaying, the animation or Flash movie is played back from the beginning.

### <Save Image>

# **Downloading Images from Sites**

You can save the image displayed on a site or screen memo, and then set it for the Stand-by display or Wake-up display. You can save images, frames and marks to be used for Deco mail as well.

- From a site display/Detailed Screen Memo display ► (FUNC) ► Save image ► Select the image ► (©) ► YES
  - See page 222 when images are stored to the maximum.
- Select a destination folder ► ⊚
- To execute "Set display", select "YES" ▶ ⊚
  Go to step 1 on page 340.

### Information

- The saved image takes the file name of up to 36 half-pitch characters. If the file name is not specified, the letters between the last "/" of the obtained URL and "." or "?" of that will be the file name. If, however, no letter is contained between "/" and "." or "?", or characters other than ".", "?" and alphanumeric characters are found after "/", the file takes the name of "imagexxx" (xxx are numerals) and then saved.
- Images cannot be saved when "Set image display" is set to "OFF". In addition, you cannot save the image when " was appears.
- Even when the image is displayed on the site, it might not be displayed by saving and displaying it on your FOMA phone with the Picture viewer.
- The image satisfying the following conditions is saved as a frame or a mark:
  - · Transparent GIF file that is not animation GIF file
  - · The extension of file is "ifm".
  - For the frame, the image size is 352 x 288 dots, 240 x 320 dots, 176 x 144 dots, and 128 x 96 dots. For the mark, the image is other than the frame image and 352 x 288 dots or less.
- You can save up to 100 Kbytes per image.

### Important

The saved contents may be lost due to a malfunction, repair, or other mishandling of the FOMA phone. We cannot be held responsible for the loss of the saved contents. For just in case, you are well advised to save the contents stored in the FOMA phone to the miniSD memory card (see page 364). If you have a personal computer, you can save them also to the personal computer by using the FOMA USB Cable (option) and the Data Link Software (see page 494).

### <i-melody>

# **Downloading melodies from Sites**

You can set a downloaded melody as a ring tone. You can save 20 to 400 max. downloaded melodies. (The number of melodies that can be saved might decrease depending on the data size.)

- Bring up a melody downloadable site ➤ Select a melody ➤ ⊚
  ➤ Save ➤ YES
  - Select "Play" to play back the melody.
     See page 357 for operations while a melody is being played back.
  - Select "Property" to display the melody information. (See page 359)
  - See page 222 when melodies are saved to the maximum.

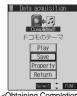

<Obtaining Completion display>

Select a destination folder ► ⊚

Select "YES" to set the downloaded melody as a ring tone ► ⊚
► Select an incoming type ► ⊚

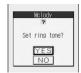

### Information

- Depending on the site, you might not be able to download melodies.
- For downloaded melodies or melodies attached to mail, or for melodies prohibited from being attached to mail or being output from the FOMA phone, the play part might have been specified. If you set the play-part-specified melody for a ring tone, the specified part only is played back.
- Some downloaded melodies might not be played back successfully.
- The saved melody takes the file name of up to 36 half-pitch characters. If the file name is not specified, the letters between the last "/" of the downloaded URL and "." or "?" of that will be the file name. If, however, no letter is contained between "/" and "." or "?", or characters other than ".", ""?" and alphanumeric characters are found after "/", the file takes the name of "melodyxxx" (xxx are numerals) and then saved
- Untitled melodies are indicated by "No title" on the Obtaining Completion display. However, they take file names as their titles on the
- You cannot play back melodies during a call.
- You can save up to 100 Kbytes per melody.

### Important

The saved contents may be lost due to a malfunction, repair, or other mishandling of the FOMA phone. We cannot be held responsible for the loss of saved contents. If you have a personal computer, you are well advised to save the contents stored in the FOMA phone to the personal computer by using the FOMA USB Cable (option) and the Data Link Software (see page 494) for just in case.

# **Function Menu of the Obtaining Completion Display**

**↑** Obtaining Completion display **▶ (FUC) >** Do the following operation.

| Function menu   | Operations                                   |
|-----------------|----------------------------------------------|
| Add screen memo | You can save the screen memo. (See page 214) |

You can download PDF data from sites for display.

# ¶ Bring up a PDF data downloadable site Select a PDF data file

- With the PDF data in excess of 500 Kbytes, the confirmation display appears asking whether to download the PDF data.
   Select "YES".
- With the PDF data that cannot be displayed unless you download all pages, the confirmation display appears asking whether to download all pages. Select "YES" to select the destination folder and press ().
- If you have not downloaded all pages, you can additionally download the remaining pages by using "Download remain".
- See page 378 for how to save the displayed PDF data to the FOMA phone. You can save the PDF data containing pages that
  have not been downloaded or the PDF data of which download was suspended midway as well.
- See page 375 for operations while PDF data is displayed.

### When the PDF data to be downloaded is set with a password

The display on the right might be displayed depending on the PDF data to be downloaded.

- Select the password field ► Enter the password ► OK
  - With the PDF data not stored in the FOMA phone, the confirmation display appears asking whether to download it. If you select "YES", select the destination folder and press .
  - •The entered password is displayed as "\*".

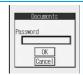

### Information

- The file size of the PDF data you can download from i-mode sites is up to 2 Mbytes. You cannot download the PDF data in excess of 2 Mbytes.
- You might be able to display the failed-to-download PDF data by re-downloading.
- Incompatible data cannot be downloaded.

### <Download ToruCa file>

# **Downloading ToruCa file from Sites**

You can download ToruCa file from sites.

- See page 525 for the number of storable ToruCa files.
- Bring up a ToruCa file downloadable site ➤ Select a ToruCa file ➤ (a)
- Save YES
  - Select "Display" to preview the ToruCa file.
     You can save the ToruCa file also by pressing ( ) while it is previewed.

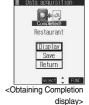

Select a destination folder ► ⊚

Download PDF Data

### When ToruCa files are stored to the maximum

When the maximum number of ToruCa files is stored or there is not enough memory, the confirmation display appears asking whether to delete the unnecessary ToruCa file and save new one.

- 1. YES Put a check mark for the data files to be deleted ► (☐) (☐) YES
  - "☐" and "☐" switch each time you press ③. You can operate all items at a time by pressing ( ) and selecting "Select all/Release all" or "Protect ON/OFF".
  - Continue putting check marks until "Finish" appears at the lower left of the display.

### Information

- When the ToruCa file has no title, "No title" is displayed on the Obtaining Completion display.
- When the ToruCa file is a ToruCa (details), you can download up to 100 Kbytes per card, and when it is a ToruCa file, you can
  download up to 1 Kbyte per card before obtaining the details.

### <Download Template>

# **Downloading Templates from Sites**

You can download templates for Deco mail from sites. You can save up to 45 templates including the pre-installed ones.

Bring up a template downloadable site ➤ Select a template ➤ ⊚

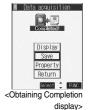

Save YES

- Select "Display" to display the contents of the template.
- Select "Property" to display the information about the template. (See page 254)
- See page 254 for how to check the stored template.

### When templates are stored to the maximum

When the maximum number of templates is stored, the confirmation display appears asking whether to delete the unnecessary template and save new one.

1. YES▶ Select the template to be deleted▶ (●)▶ YES

### Information

• You can download the pre-installed templates (see page 479) from the "P-SQUARE" site.

Menu メニューリスト (Menu List) ケータイ電話メーカー (Mobile Phone Maker) P-SQUARE

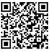

QR code for accessing the site

- When no decoration is set for the template or when the image of which output to external devices from the FOMA phone is prohibited is
  inserted into the template, you cannot save the template.
- When a file is attached to the template, that file is deleted.
- The title of the downloaded template takes the name of "YYYY/MM/DD hh:mm". (Y: year, M: month, D: date, h: hour, m: minute) When the date and time are not set, the title takes the name of "templateXX". (XX: 01 to 45)
- You can save up to 10 Kbytes per template.

# **Function Menu of the Obtaining Completion Display**

Obtaining Completion Display ► (FUC) ► Do the following operation.

| Function menu   | Operations                                 |
|-----------------|--------------------------------------------|
| Add screen memo | You can save a screen memo. (See page 214) |

### <Download Dictionary>

# **Downloading Dictionaries from Sites**

You can download dictionaries from sites. You can save up to five dictionaries including the pre-installed ones.

Bring up a dictionary downloadable site ➤ Select a dictionary ➤ ⊚

# Save YES

• Select "Property" to display the information about the dictionary. (See page 464)

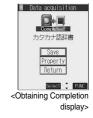

# <Not stored>

- If you select the item already stored, the confirmation display appears asking whether to overwrite.
   Select "YES".
- See page 464 for how to operate the downloaded dictionary.

### Information

• You can download the pre-installed dictionaries (see page 464) from the "P-SQUARE" site.

員Menu メニューリスト (Menu List) ケータイ電話メーカー (Mobile Phone Maker) P-SQUARE

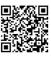

QR code for accessing the site

- You can save up to 20 Kbytes per dictionary.
- Depending on the site, you might not be able to download dictionaries.

# **Function Menu of the Obtaining Completion Display**

**1** Obtaining Completion display ▶ ( FUC ) ▶ Do the following operation.

| Function menu   | Operations                                 |
|-----------------|--------------------------------------------|
| Add screen memo | You can save a screen memo. (See page 214) |

# Download Chara-den Images

# **Downloading Chara-den Images from Sites**

You can download Chara-den images from sites.

You can save up to 10 Chara-den images including the pre-installed ones.

Bring up a Chara-den image downloadable site ➤ Select a Chara-den image ➤ ◎

# Save YES

- Select "Play" to play back the Chara-den image.
- Select "Property" to display the information about the Chara-den image. (See page 356)

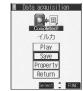

<Obtaining Completion display>

### Information

● You can download the pre-installed Chara-den images (see page 355) from the "P-SQUARE" site.

沿 Menu メニューリスト (Menu List) ケータイ電話メーカー (Mobile Phone Maker) P-SQUARE

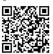

QR code for accessing the site

You can save up to 100 Kbytes per Chara-den image.

# **Function Menu of the Obtaining Completion Display**

Obtaining Completion display ▶ ( FUC ) ➤ Do the following operation.

| Function menu   | Operations                                 |
|-----------------|--------------------------------------------|
| Add screen memo | You can save a screen memo. (See page 214) |

### When the data files are stored to the maximum

If the maximum number of data files is stored or there is not enough memory when you try to save the data files, the confirmation display appears asking whether to delete the unnecessary file and save new one.

- 1. YES▶Put a check mark for the data files to be deleted▶(☑) (Finish)▶YES
  - " and " v switch each time you press . For some data files, if you press (R) and select "Select all/Release all", you can add or remove the check marks at a time.
  - When "Viewer settings" is set to "Picture" for images, images are displayed in the list.
     Select the image you want to delete and press (); then the "| mark is added.
  - When the display setting is "Image" for PDF data, images are displayed in the list.
     Select the PDF data you want to delete and press (); then the " "mark is added.
  - Continue putting check marks until "Finish" appears at the lower left of the display.

### Information

- This operation is done to save the following data:
- Screen memos Images i-motion movies Melodies Chara-den images PDF data

# **Operations from Highlighted Information**

You can easily make a call, send mail, and display Internet web pages using highlighted information (phone numbers, mail addresses, URLs, melodies, images, and so on) displayed on sites and in mail.

• The Web To, Phone To/AV Phone To, or Mail To functions might not be available for the mail sent from a personal computer.

### Phone To/AV Phone To Function

You can make voice calls, video-phone calls or PushTalk calls by using phone numbers or similar information displayed on sites and in mail.

• The Phone To function is called the AV Phone To function for the video-phone.

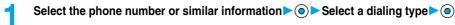

- When you select "Select image", select the image to be sent to other party during a video-phone call.
- The choices for dialing types may not be displayed when the phone number is prefixed by "tel:" or "tel-av:". Go to step 2.

# Dial

- To make an international call, select "International dial". (See page 52)
- To notify your caller ID, select "Notify caller ID". (See step 2 on page 48)

### Information

- Depending on the site, you might not be able to use the Phone To/AV Phone To function.
- You can use the Phone To/AV Phone To function even when a sender's address or a destination address of mail is a phone number.
- During a call, you can press and hold  $(\widehat{\mathfrak{A}}_{\mathcal{P}})$  for at least one second to return to the former display and continue i-mode operations.
- You can sometimes use the Phone To/AV Phone To function with highlighted information other than numerical strings representing
  phone numbers.

### Mail To Function

You can send mail by using mail addresses or similar information displayed on sites and in mail.

Select the mail address or similar information

The destination mail address is already entered in the address field. Go to step 3 on page 245.

### Information

- Depending on the site, you might not be able to use the Mail To function.
- If the mail address is not entered correctly, change it to the correct one and then send the mail.
- When multiple mail addresses are specified in the highlighted information, you can compose the message in which multiple destinations
  are entered. (See "Simultaneous mail sending" on page 243.)
- You can sometimes use the Mail To function with highlighted information other than mail addresses.

### Web To Function

You can access Internet web pages by using URLs or similar information displayed on sites and in mail.

Select the URL or similar information •

- A confirmation display might appear asking whether to connect. Select "YES".

- Depending on the site, you might not be able to use the Web To function.
- URLs are displayed differently depending on the site.
- You can sometimes use the Web To function with highlighted information other than URLs.

### i-oppli To Function

You can launch i-oppli from URLs (links) displayed on sites and in mail.

Select the i-αppli information ➤ YES

### Information

- You cannot start i-oppli using pasted data, if "Set ☐ oppli To" is unchecked.
- When multiple data items have been pasted, the data itself might not be displayable.
- Even if the text of i-mode mail contains links to launch i-oppli, you cannot quote the links when forwarding or replying to.

Also, you cannot quote them when using the data link software or infrared exchange function.

- If no i-αppli to launch is found, the confirmation display about no software is displayed. In this case, you need to download it.
- You might not be able to save some software programs that you can launch from the site by the i-αppli To function.

### <i-mode Settings>

# **Setting Detailed Functions**

You can set i-mode and Messages R/F.

i-mode settings ➤ Do the following operations.

| Item                                                                                       | Operations                                                                                                    |
|--------------------------------------------------------------------------------------------|----------------------------------------------------------------------------------------------------|
| Setting at purchase  1 line                                                                | You can set the number of lines that are scrolled for when you use  while displaying a site, screen memo, or the text of Messages R/F.  Select the number of lines                                                                                                    |
| Character size Setting at purchase Standard                                                | You can set the font size displayed on sites, in screen memo and in the text of Messages R/F.    Select the font size                                                                                                    |
| Set image display  Setting at purchase  ON  motion setting  Auto-display  Auto melody play | You can set whether to display images or Flash movies included on sites, in screen memos, and in the text of Messages R/F.  ON or OFF  While a site is displayed, you can press (R) (RN) to select "Set image display".  You can set the i-motion setting. (See page 238)  You can set how to automatically display Messages R/F. (See page 227)  You can set whether to play back a melody automatically for when you open a Message R/F. (See page 228) |

| Item                                          | Operations                                                                                                    |
|-----------------------------------------------|----------------------------------------------------------------------------------------------------|
| Use phone information Setting at purchase YES | To display a Flash movie while a site or screen memo is displayed, the information in the FOMA phone may be used. You can select whether to permit the information to be used for that case.  > YES or NO |
| Home URL                                      | You can set Home URL. (See page 210)                                                                                                    |
| Sound effect setting                          | You can set whether to make an effect tone sound for when you display an image while a site or screen                                                                                                    |
| Setting at purchase ON                        | memo is displayed.  No or OFF                                                                                                    |
|                                               | While a site is displayed, or from the Detailed Screen Memo display, press ( ) and select "Sound effect".                                                                                                 |
| Doc. display settings                         | You can select how the pages show up for when the PDF viewer is activated.                                                                                                    |
| Setting at purchase                           | ► Select how the pages show up ► ( © )                                                                                                    |
| Fit page                                      |                                                                                                    |
| i-mode arrival act                            | You can set whether to answer the PushTalk call coming during i-mode communication. (See page 104)                                                                                                    |
| Check settings                                | You can check each of i-mode settings.  ● After checking, press (h ).                                                                                                    |
| Reset last URL                                | You can initialize the URL of the site you viewed last to the gmenu URL. (See page 208)                                                                                                    |
| Reset                                         | You can reset each of "i-mode settings" to their defaults.  See "Function List" for the items to be reset. (See page 468)  Enter your Terminal Security Code  > YES                                       |

### <Scroll>

• When information for "Certificate" on page 207 is displayed, it is scrolled one line at a time.

### <Set image display>

- Even when "ON" is set, images might not be displayed correctly. In this case, " will be displayed.
- When "OFF" is set, " " is displayed and the data will not be received.

### <Use phone information>

- The available information is as follows:
  - · Date and time set by "Set time"
- Reception level of radio waves
   Battery level

· Language selected by "Select language"

- · Sound volume set by "Phone" of "Ring volume"
- Model name and serial number of FOMA phone

### <Sound effect setting>

• Even when "ON" is set, the effect tones may not sound depending on Flash movies.

### <Set Connection Timeout>

# **Setting Connection Timeout**

Setting at purchase

60 seconds

It may take long to download some sites. You can set the time to wait before canceling downloading. Downloading is not canceled automatically when "Unlimited" is set.

Connection setting ➤ Set connection timeout ➤ Select a timeout ➤ ①

### Information

• Even when you have set "Unlimited", you may be disconnected owing to radio wave conditions.

### <Host Selection> ∕=ı)(8πŵ)(1 Ѣ

# Changing a Host from i-mode (ISP Connection Communication)

Normally, you do not need to change this setting.

You can set the host (APN) to use for receiving services other than i-mode (DoCoMo). If you change this setting, you will not be able to use i-mode.

- Connection setting Host selection ► Select <Not recorded> ► ( Edit )
  - ► Enter your Terminal Security Code ► (o)
  - To change, select the set host.

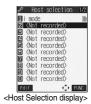

# Do the following operations.

| Item           | Operations                                                                                |
|----------------|-------------------------------------------------------------------------------------------|
| Host name      | ► Enter a host name ► ①  • You can enter up to 9 full-pitch or 18 half-pitch characters.  |
| Host number    | ► Enter a host number ► ② • You can enter up to 99 half-pitch alphanumeric characters.    |
| Host address   | ► Enter a host address ► ②  • You can enter up to 30 half-pitch alphanumeric characters.  |
| Host address 2 | ► Enter a host address 2 ► ○ • You can enter up to 30 half-pitch alphanumeric characters. |

Press (Finish).

### Information

- You cannot set the host during i-mode stand-by (while " ] " is blinking). End i-mode first, and then set the host.
- If you set any other host than i-mode, "Pake-Houdai" is not applied.

# **Function Menu of the Host Selection Display**

Host Selection display (FUNC) Do the following operations.

| Function menu | Operations                                                    |
|---------------|---------------------------------------------------------------|
| Edit          | ► Enter your Terminal Security Code Co to step 2 on page 226. |
| Delete        | ▶ Enter your Terminal Security Code ▶ ♥ YES                   |

Message services automatically deliver information you want to your FOMA phone.

You can save up to 100 each of received Messages R/F.

You can receive Messages R/F held at the i-mode Center by executing "Check new message".

When you receive a Message R/F, the icon " R (yellow)" or " F (yellow)" blinks and the message "MessageR Receiving..." or "MessageF Receiving..." appears.

After the message is received, the number of received mail and Messages R/F is displayed.

- You can display the Message R/F List by selecting "MessageR" or "MessageF".
- If "Auto-display" is set to other than "OFF", the contents of received Message R/F are displayed automatically.
- The former display returns if you do not perform any operations for about 15 seconds. (The number of seconds varies according to the setting for "Mail/Msg. ring time".)

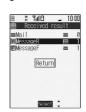

### When the FOMA phone is closed

The information is displayed on the Private window.

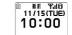

### Information

- When a new Message R/F is delivered, other Messages R/F and i-mode mail that have been held at the i-mode Center will also be
- Received Messages R/F are not displayed automatically while displaying the screen other than the Stand-by display, while i-oppli is running, or during Public Mode (Drive Mode), Lock All, or PIM Lock.
- If the maximum number of savable Messages R/F has already been stored when you received a Message R/F, Messages except unread or protected ones are deleted from the oldest one in stored order and new one is stored.
- When the FOMA phone cannot receive any more Messages R/F, " 🔃 (gray)" or " 📘 (gray)" is displayed. Read unread Messages R/ F or release protection.
- When the icon " (yellow)" or " (yellow)" is displayed, the i-mode Center holds Messages R/F. Read unread Messages R/F or release protection, and then perform "Check new message".
- When the icon " 鬩 (gray)" or " țț (gray)" is displayed, the i-mode Center can hold no more Messages R/F. Perform "Check new message" to receive them.
- The i-mode Center can hold Messages R/F for maximum three days (72 hours). However, when it stores the maximum number of messages [300 Messages R and 300 Messages F], the oldest messages held at the i-mode Center will be deleted to make way for the newest ones
- After being displayed automatically, Messages R/F are still displayed as unread ones in the Message R/F List. However, if you scroll through the messages while they are being displayed automatically, they will be indicated in the Message R/F List as read.
- The ring tone does not sound when a Message R/F arrives during a voice call, or on the display other than the Stand-by display while "Receiving display" is set to "Operation preferred". When it is set to "Alarm preferred", the ring tone sounds and the Reception Result display appears except for during a voice call, or while a camera is activated.
- If you receive a Message R/F while playing back an i-motion movie, the video and sound might be interrupted.

# Auto-display

Setting at purchase

MessageR preferred

You can set how to automatically display Messages R/F received during standby.

i-mode settings ➤ Auto-display

► Select an option for automatic display ► (o)

### **Auto Melody Play**

Setting at purchase

You can set whether to play back pasted or attached melodies automatically for when you open a Message R/F.

i-mode settings ► Auto melody play ► ON or OFF

### <Display Message R/F>

# Reading Received Messages R/F

When your FOMA phone is in the service area, it receives Messages R/F automatically from the i-mode Center.

" R (yellow)" or " F (yellow)" appears at the top of the display when a Message R/F is delivered.

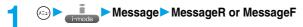

Select the Message R/F to be displayed ▶ ⊚

• Use (O) to check other Messages R/F.

Also, you can press (▲) or (▼) to scroll by page.

When you select an unread Message R/F, " (red)" changes to " (a)".

• When the text of Message R/F is long, you can use () to scroll the display.

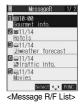

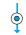

- Sub Go
  A new
  en nea
  - A new restaurant will op en near ShinJuku Station tomorrow.
    All Hemiser of discounted at 26 percent.

<Detailed Message R/F display>

### Information

• "OK" and "Cancel" might be displayed in Messages R/F. If so, follow the same operations as for sites.

### i-mode menu display

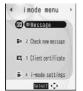

When unread Messages R/F are found, "NEW" is added to the icon.

### Message R/F List and Detailed Message R/F display

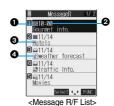

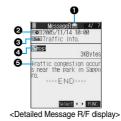

### 1 Status of Message R/F

"appears when the mail is set protected.

| Icon  | Description        |
|-------|--------------------|
| (red) | Unread Message R/F |
|       | Read Message R/F   |

### @Received date and time

The list shows the time for the Message R/F received today, and shows the date for the Message R/F received on earlier days. The detailed display shows the date and time the Message R/F was received.

### Subject

### 4The data attached or pasted

The detailed display shows the data volume.

### <For Message R/F List or Detailed Message R/F display>

| Icon            | Description                                       |
|-----------------|---------------------------------------------------|
| D               | Valid melody file                                 |
| <b>J</b> 2 / 32 | Part/all of melody files are invalid. (List only) |
|                 | Valid image file                                  |
| ×/×             | Part/all of image files are invalid. (List only)  |
| 4               | Valid ToruCa file                                 |
| <i>ॐ\ॐ</i>      | Part/all of ToruCa files are invalid. (List only) |
| Ē               | Multiple files                                    |

### Text of message

### Information

• If the clock of the FOMA phone is not set, the time and date are displayed as "--:--" and "--/--".

# Function Menu of the Message R/F List

Message R/F List ► (FUNC ) ➤ Do the following operations.

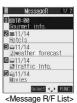

| Function menu   | Operations                                                                                                    |  |  |
|-----------------|----------------------------------------------------------------------------------------------------|--|--|
| Display all     | You can re-display all Messages R/F in the "Chronological" order after using the Sort or Filter function.                                                                                                    |  |  |
| Sort            | You can rearrange the displaying order of Messages R/F.  ➤ Select the displaying order ➤ ④                                                                                                    |  |  |
| Filter          | You can display only Messages R/F that satisfy the condition.  Select the displaying type                                                                                                    |  |  |
| Protect ON/OFF  | You can protect a Message R/F not to be overwritten or deleted. You can protect up to 50 messages [50 messages for Message R (Request) and Message F (Free) each].  Protected messages are indicated by " a" or " a" or " or release protection, repeat the same procedure. |  |  |
| Unprotect all   | You can release all protection.  YES                                                                                                    |  |  |
| No. of messages | You can display the total number of Messages R/F stored in the FOMA phone, as well as the number of unread messages and protected messages.  • After checking, press (thousand phone).                                                                                      |  |  |
| Delete          | ▶YES                                                                                                    |  |  |
| Delete selected | Put a check mark for the Messages R/F to be deleted ☑ (Finish) ➤ YES  • " ☐ " and " ☑ " switch each time you press ②. You can check or uncheck all items by pressing  (FINISh) and selecting "Select all/Release all".                                                      |  |  |
| Delete read     | You can delete read Messages R/F.  YES                                                                                                    |  |  |
| Delete all      | You can delete all Messages R/F.  ► Enter your Terminal Security Code ► ► YES                                                                                                    |  |  |

### Information

### <Sort>

- You can use the Filter and Sort functions together.
- If you close sorted Message R/F List and re-open it, you can return to the List of all items. You can return to the List of all items also by
  executing "Display all".

### <Filter>

- If you close filtered Message R/F List and re-open it, or you execute "Display all", you can return to the List of all items.
- When "Display setting" is set to "OFF", you cannot select "Image".

### <Protect ON/OFF>

 When the number of Messages R/F stored in the FOMA phone reaches the maximum, new Messages R/F will overwrite the read, unprotected ones, starting from the oldest messages.

# Function Menu of the Detailed Message R/F Display

Detailed Message R/F display ► (FUNC) Do the following operations.

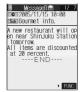

<Detailed Message R/F display>

| Function menu    | Operations                                                                                                    |
|------------------|----------------------------------------------------------------------------------------------------|
| Add to phonebook | You can store the item in a Phonebook entry. (See page 110)                                                                                                    |
| Save melody      | You can save the attached or pasted melody and set it a ring tone.  > YES                                                                                                    |
|                  | Go to step 2 on page 218.  • When multiple melodies are attached, use   to select the melody to save and then save it.  • See page 222 when melodies are stored to the maximum. |
| Save ToruCa      | You can save the attached ToruCa file.  ► Select a destination folder ► ②  • See page 220 when ToruCa file is saved to the maximum.                                             |
| Save image       | You can save the attached image and set it as the Stand-by display or Wake-up display.  > YES  Go to step 2 on page 217.  • See page 222 when images are stored to the maximum. |
| Reload image     | When " is displayed instead of an image in the text of the Message R/F, you can reload the image to display it.                                                                 |
| Protect ON/OFF   | You can protect/unprotect the message. (See page 230)                                                                                                    |
| Delete           | ▶YES                                                                                                    |

# Information

### <Save melody>

- You can play back an attached melody by highlighting it and pressing ( ).
- You cannot play back melodies during a call.
- When saving a melody, the title for the melody is stored instead of file name. If the melody has no title, the file name is stored.
- Sometimes saved melodies cannot be played back successfully.

### <Reload image>

• Sometimes the image cannot be displayed even after reloading.

### <SSL Certificate Operation>

# **Operating SSL Certificates**

Connection setting Certificate Select a certificate in (FUNC)

Do the following operations.

| Item                | Operations                                                                                                    |
|---------------------|----------------------------------------------------------------------------------------------------|
| Certificate info    | The subject name, author, validity period, and serial number are displayed.  ● You can check the certificate also by pressing ( instead of ( instead of ( instea |
| Valid/Invalid       | The selected item is invalidated; then " changes to "".                                                                                                    |
| Setting at purchase | When you select an invalid certificate, it will be validated.                                                                                                    |
| All valid           | If you set a certificate to invalid, you cannot display the sites with that certificate.  You cannot set "DoCoMo Cert2" to "Invalid".                                                                                                    |

| Certificates used for SSL communication |                                                                                                    |
|-----------------------------------------|----------------------------------------------------------------------------------------------------|
| Certificate                             | . Certificate issued by the authenticating company and stored in the FOMA phone at purchase.                       |
| DoCoMo Certificate                      | . Certificate required for connecting to the FirstPass Center or FirstPass sites; it is stored in the UIM (green). |
| User Certificate                        | . Certificates downloaded from the FirstPass Center by selecting "Client certificate" from the i-mode menu;        |
|                                         | it is stored in the UIM (green).                                                                                   |

### <us>User Certificate Operation>

# **Setting FirstPass**

User certificates verify that you have subscribed to the FOMA service. Downloaded user certificates are stored in the UIM for the use on FirstPass sites. When you cannot display a FirstPass site because the user certificate in the UIM has expired or the required user certificate is not stored in the UIM, you can request the issue and download the user certificate from the FirstPass Center.

- You can request and download user certificates from the FirstPass Center.
- This function is not available with the blue UIM.
- The display and operating method displayed in the FirstPass Center site are subject to change.
- You cannot send/receive mail or receive Messages R/F while connected to the FirstPass Center.
- Set the date and time using "Set time" beforehand to connect to the FirstPass Center.

### Client Certification

- With the FOMA phone, server certification and client certification are performed for safer data exchange. The site and your FOMA
  phone exchange certification, check the other party's certification and verify each other for safer communication service.
   By getting client certification, you can enjoy more secure communication services.
- Client certification is available via the Internet communication from the FOMA phone or via the Internet communication with the FOMA
  phone connected to a personal computer. To use the personal computer to exchange client certification, you need to install the
  FirstPass PC software from the supplied CD-ROM.

See "FirstPassManual (PDF format)" in the "FirstPassPCSoft" folder of the CD-ROM for details. Adobe Reader (version 6.0 or higher is recommended) is required to view "FirstPassManual (PDF format)". If it is not installed in your personal computer, you can download the latest version from the web page of Adobe Systems Incorporated (communication charge is applied separately).

For details, see the web page of Adobe Systems Incorporated.

### **Accessing FirstPass Center**

You can perform user certificate operations on the site of the FirstPass Center site.

The display and operating method displayed in the FirstPass Center site are subject to change.

Client certificate English

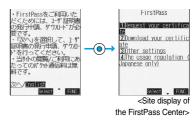

### Information

- Before using the FirstPass Center, select "The usage regulation (Japanese only)" and carefully read the regulation.
- You are not charged packet transmission for connecting to the FirstPass Center.

### Requesting Issue of User Certificate for Download

You need to request the issue of the user certificate before you download it.

When requesting the issue of your user certificate is completed, download the user certificate.

After the downloading is completed, it is saved on the UIM and the FirstPass sites will be displayable.

# Site display of the FirstPass Center ➤ Request your certificate ➤ Continue

- For an update, the message "Updating user certificate" is displayed.
- When you have already requested the issue of the user certificate, select "Download" from the Site
  display of the FirstPass Center to bring up the display in step 3. Go to step 3.

# Enter your PIN2 code ► ⑥

- Enter your PIN2 code within 60 seconds. When the code is not entered within 60 seconds, the
  connection is cut off as an error entry. When the code is correctly entered, the completion display for
  requesting issuance appears.
- See page 152 for PIN2 code.

# Download ➤ Continue

 If you do not want to download the user certificate immediately, select "Menu". From the confirmation display asking whether to close the SSL page, select "YES" to return to the "Site display of the FirstPass Center".

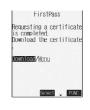

Select \_ FUNC

FirstPass You have requested a cer tificate. Refer to the usage regul ation for more details.

Menu /Menu

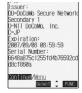

### Information

 Before downloading a new or an updated certificate, be sure to request the user certificate to be issued. User certificates cannot be downloaded until the request for issue has been made.

### Accessing Sites with a User Certificate

You can connect to FirstPass sites with your user certificate.

Bring up a FirstPass site ➤ Select an item ➤ ⊚

YES

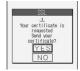

**Q** Enter your PIN2 code ▶ ⊚

- Enter your PIN2 code within 60 seconds. When the code is not entered within 60 seconds, the connection is cut off as an error
  entry. When the code is correctly entered, the display appears telling that the establishing certificates is in progress and a site
  display appears.
- See page 152 for PIN2 code.

### Information

- You need to enter the PIN2 code to access FirstPass sites using your downloaded user certificate.
- If you try to connect to the FirstPass site without the user certificate or when its available period is expired, a confirmation display
  appears asking whether to continue connecting to the site. Select "NO" to return to the previous page. Download or update the user
  certificate from the FirstPass Center site and then access the site again.
- Packet transmission fee for accessing the FirstPass site is included in Pake-Hodai.

### **Requesting Revocation of User Certificate**

You can revoke the downloaded user certificate.

Site display of the FirstPass Center ➤ Other settings ➤ Revoke your certificate ➤ YES

Enter your PIN2 code ► ⊚

- Enter your PIN2 code within 60 seconds. When the code is not entered within 60 seconds, the connection is cut off as an error
  entry. When the code is correctly entered, the confirmation display for requesting revocation appears.
- See page 152 for PIN2 code.
- Continue Continue Continue

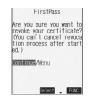

### Information

- After revoking a certificate application, you will not be able to display FirstPass sites.
- To use FirstPass after revoking a certificate application, you need to apply again for your user certificate to be issued and then download it.
- To view the downloaded user certificate, see page 232.

### <Certificate Host>

# **Changing a CA Center**

Setting at purchase

DoCoMo

Normally, you do not need to change this setting.

You can set the host for downloading the user certificate.

Connection setting ➤ Certificate host
► Select <Not recorded> ► (Edit )

• If you select the already registered host, you can change to that host.

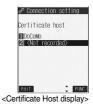

# 

| Item         | Operations                                                                              |  |
|--------------|-----------------------------------------------------------------------------------------|--|
| Default URL  | ► Enter a default URL ► ○ • You can enter up to 100 half-pitch alphanumeric characters. |  |
| Host address | ► Enter a host address ► ○ • You can enter up to 99 half-pitch alphanumeric characters. |  |

Press (Finish).

# **Function Menu of the Certificate Host Display**

Certificate Host display ► (FUNC) > Do the following operations.

| Function menu | Operations                                                              |
|---------------|-------------------------------------------------------------------------|
| Edit          | Go to step 2 on page 235.  ● You can edit also by pressing (  [EGIT ]). |
| Delete        | ► Enter your Terminal Security Code ► ○ ► YES                           |

# **Before Using FirstPass**

- FirstPass is DoCoMo's electronic authentication service. By using FirstPass, client authentication is enabled, whereby the site and your FOMA phone exchange certificates, check the other party's certification and perform mutual authentication.
- When requesting issue of a user certificate, carefully read "the usage regulation (Japanese only)" on the display, agree to
  this, and then make the request.
- You need to enter the PIN2 code to use the user certificate.
- Once you have entered your PIN2 code, all subsequent operations will be deemed to be done by you, so be careful not to let anyone else use your UIM or PIN2 code.
- If your UIM is lost or stolen, "DoCoMo Information Center" on the back page of this manual can revoke your user certificate.
- DoCoMo bears no obligation or responsibility with regard to the sites and information provided by FirstPass sites.
   Please solve the problem between you and FirstPass sites.
- DoCoMo and the CA do not guarantee security when you use FirstPass and SSL, so you should use them on your own judgment and responsibility.

# What is i-motion?

i-motion movies are composed of video and sound files or music files, and you can obtain from i-motion compatible sites into your FOMA phone. You can set the i-motion movie for a ring tone.

Two types of i-motion movies are available as shown below. The type of the obtained i-motion movie differs depending on the site or file.

| Categories             |                            | Description                                                        |
|------------------------|----------------------------|--------------------------------------------------------------------|
| Туре                   | Playback type              | Description                                                        |
| Standard (normal) type | Plays back after obtaining | Plays back after obtaining all i-motion movies.                    |
| (can be saved )        | (up to 500 Kbytes)         |                                                                    |
|                        | Plays back while obtaining | Plays back while obtaining an i-motion movie. After obtaining, you |
|                        | (up to 500 Kbytes)         | can play it back in the same way as "Plays back after obtaining".  |
| Streaming type         | Plays back while obtaining | Plays back while obtaining an i-motion movie. The data is deleted  |
| (cannot be saved)      | (up to 2 Mbytes)           | after playback, so you cannot play it back again or save it to the |
|                        |                            | FOMA phone.                                                        |

Some i-motion movies cannot be saved.

### <Obtain i-motion Movie>

# **Obtaining i-motion Movies from Sites**

Playing an i-motion Movie Obtained from a Site

Select an i-motion movie from an i-motion obtainable site ▶ ⊚ ▶ Play

See page 347 for the operation during playback.

- If "Automatic replay" is set to "ON", the i-motion movie will be played back automatically after it is obtained.
- If an i-motion movie can be played back during obtaining, that i-motion movie will be played back during obtaining.

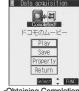

Select : FINE
Cobtaining Completion
display>

### Information

- ullet For an i-motion movie without title, "No title" is displayed on the Obtaining Completion display.
- Depending on the site or an i-motion movie, you might not be able to obtain the data or play it back during obtaining.
- Even when you stop playing back the data of standard (normal) type while obtaining, obtaining still continues.
- When you obtain a streaming type of i-motion movie, you need to set " 🖁 motion type" to "Norm · Streaming type".
- Even if "Automatic replay" is set to "ON", the data is not automatically played back after obtaining when it is played back while obtaining.
- If an i-motion movie has restrictions for the number of playbacks, playback period, or playback expiry date, " "" will be displayed before the title. An i-motion movie with playback period restrictions cannot be played back prior to or after the restriction period. Further, if you keep the battery detached for a lengthy period, the clock in your FOMA phone might be reset. If this happens, you will not be able to play back an i-motion movie that has playback period and playback expiry restrictions. See page 350 for checking the replay restrictions.
- Some i-motion movies will not be played back successfully even when the data has been obtained.
- When obtaining data is suspended due to the line speed, transmission conditions or radio wave conditions, or when you obtain data in excess of maximum size, the confirmation display telling a fail in obtaining data, if any of "Play", "Save", or "Property" can be displayed, appears and then the Obtaining Completion display appears.
- Because of the line speed, transmission conditions, or radio wave conditions, playback might be interrupted while the data is being
  obtained, or it might be erratic. A standard type of i-motion movie can be played back repeatedly after obtaining, however, a streaming
  type of i-motion movie cannot be played back.
- You cannot obtain an i-motion movie in ASF format.

# Saving an i-motion Movie

You can save an obtained i-motion movie to your FOMA phone and up to 100 items can be saved. (The actual number of storable i-motion movies may decrease depending on the data size.)

- Obtaining Completion display Save YES
  - See page 222 when i-motion movies are stored to the maximum.
- Select a destination folder ► ⊚
- Select "YES" to execute "Set a motion" (a)

  Go to step 2 on page 349.

### Information

- Untitled i-motion movies are indicated by "movie" in the i-motion List.
- Depending on the i-motion movie, you might not be able to save the obtained data to the FOMA phone.
- You can set an i-motion movie obtained from sites for the Stand-by display. (See page 134)
   However, some i-motion movies cannot be set for the Stand-by display.
- You cannot use the Web To, Mail To, Phone To/AV Phone To function from an i-motion movie set for the Stand-by display.

### Important

The saved contents may be lost due to a malfunction, repair, or other mishandling of the FOMA phone. We cannot be held responsible for the loss of saved contents. For just in case, you are well advised to save the contents stored in the FOMA phone to the miniSD memory card (see page 364). If you have a personal computer, you can save them also to the personal computer by using the FOMA USB Cable (option) and the Data Link Software (see page 494).

# Property

You can display the property of an obtained i-motion movie. (See page 350)

- ◆ Obtaining Completion display Property
  - Use ( to scroll the display to check the information.
  - After checking, press (ch 2017).

### When a Link is Set in a Ticker

When a ticker has been set in an i-motion movie, it is displayed during playback.

When the ticker contains the underscored phone number, mail address, or URL for sites, you can execute the Phone To/AV Phone To, Mail To, Web To function, or can save the data to the Phonebook at the end of play or in pause.

Example: Connecting to a URL in a ticker

# At the end of playback ➤ YES

 Before activating another function by linking, the confirmation display appears asking whether to save the i-motion movie if it is savable but not yet saved. Select "YES" or "NO".

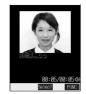

# **Function Menu of the Obtaining Completion Display**

Obtaining Completion display ► (a) (FMC) Do the following operation.

| Function menu   | Operations                                 |
|-----------------|--------------------------------------------|
| Add screen memo | You can save a screen memo. (See page 214) |

### < 3 motion Setting>

# **Setting How to Obtain i-motion Movies**

i-mode settings Motion setting Do the following operations.

| Item                | Operations                                                                                             |
|---------------------|----------------------------------------------------------------------------------------------------|
| Automatic replay    | You can set whether to play back an i-motion movie automatically, for when you have obtained a         |
| Setting at purchase | standard (normal) type of i-motion movie from a site or have selected a screen memo which contains a   |
| ON                  | standard (normal) type of i-motion movie.                                                              |
|                     | ► ON or OFF                                                                                            |
| គ្គ motion type     | You can set whether to obtain a standard (normal) type of i-motion movie only or to obtain a streaming |
| Setting at purchase | type of i-motion movie, too.                                                                           |
| Normal type         | See page 236 for the types of i-motion movies.                                                         |
|                     | Select the type of i-motion movies to be obtained                                                      |
|                     | • While a site is displayed, press (FUNC) and select " a motion type".                                 |

### Information

### <Automatic replay>

- If the setting is "OFF" and you have obtained a standard (normal) type of i-motion movie from a site or have selected a screen memo
  which contains a standard (normal) type of i-motion movie, the i-motion movie will not be played back automatically; instead the
  Obtaining Completion display will be displayed.
- Note that a streaming type of i-motion movie is played back automatically even if the setting is "OFF".

# Mail

| Mail Functions of FOMA Phone                                               | 240 |
|----------------------------------------------------------------------------|-----|
| Composing i-mode Mail/Deco Mail                                            |     |
| Composing i-mode Mail to Send                                              | 245 |
| Composing Deco Mail to Send                                                | 250 |
| Composing Deco Mail by Using Template                                      | 254 |
| Attaching Files Attachments                                                | 256 |
| Using Photo-sendingPhoto-sending                                           | 258 |
| Receiving and Operating i-mode Mail                                        |     |
| Receiving i-mode Mail Automatically                                        | 261 |
| When Kirari Mail Comes in                                                  | 263 |
| Receiving Selected i-mode Mail                                             | 264 |
| Checking whether Center Holds i-mode Mail                                  | 265 |
| Replying to Received i-mode Mail                                           | 265 |
| Forwarding Received i-mode Mail                                            | 266 |
| Playing/Saving Melodies from i-mode Mail                                   | 267 |
| Displaying/Saving Attached Images Display Image Save Image                 | 268 |
| Playing/Saving an i-motion Movie from i-motion Mail                        | 269 |
| Displaying/Saving ToruCa Files from i-mode Mail                            |     |
|                                                                            | 269 |
| Operating Mail Box                                                         |     |
| Displaying Mail from Inbox/Outbox/Draft Box                                | 270 |
| How to See Inbox/Outbox/Draft List and Detailed Display                    | 272 |
| Managing Mail Messages                                                     | 278 |
|                                                                            |     |
| Using Mail History                                                         |     |
| Displaying Sent Mail Record                                                | 286 |
| Displaying Received Mail RecordReceived Address                            | 287 |
| Setting Mail Settings                                                      |     |
| Sorting Mail Automatically to Each Folder                                  | 289 |
| Creating Mail Member                                                       | 291 |
| Detailed Settings for i-mode Mail and SMS (Short Messages) (Mail Settings) | 292 |
| Using Chat Mail                                                            |     |
| Using Chat Mail                                                            | 295 |
| Creating Chat Group                                                        | 300 |
|                                                                            |     |
| Using SMS (Short Messages) Composing SMS (Short Messages) to Send          | 303 |
| Receiving SMS (Short Messages) to Send                                     | 303 |
| Checking whether Center Holds SMS (Short Messages)                         | 304 |
| Setting Details for SMS (Short Messages)                                   | 306 |
| Jetting Details for JINJ (JHOIT INCSSAYES)                                 | 300 |

### Mail Functions of FOMA Phone

The FOMA phone has mail functions for sending and receiving i-mode mail and SMS messages.

You need to subscribe to "i-mode" to use i-mode mail.

### Sending and Receiving of Mail

### FOMA phone FOMA phone

SMS messages can be exchanged between FOMA phones only.

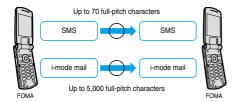

# FOMA phone i-mode phone of the mova service

The i-mode mail service is used for sending messages from the FOMA phone to i-mode phones of the mova service.

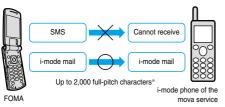

Varies according to the settings for the i-mode phone of the mova service.

# i-mode phone of the mova service FOMA phone

Short Mail messages sent from i-mode phones of the mova service are received as SMS messages by the FOMA phone.

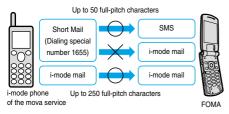

The Short Mail service enables text messages to be exchanged between DoCoMo mobile phones.

- You cannot send Short Mail messages from the FOMA phone, even when you use the special number 1655.
- When a Short Mail message is sent from i-mode phones of the mova service, the FOMA phone receives it as an SMS message.

### i-mode Mail

Once you subscribe to i-mode, you can exchange e-mail over the Internet as well as with other i-mode phones (including the mova).

For how to send and receive i-mode mail, see page 245 and page 261.

When you first subscribe to the i-mode service, your mail address is as below.

### If you have subscribed to i-mode newly

The alphanumerics before the "@" mark are a random combination.
 Check your address after signing up for the i-mode service.

(Example) abc1234 ~ 789xyz@docomo.ne.jp

<How to check your mail address>

∰ Menu display ENGLISH (4 mm) Options (1 mm) Mail Settings Confirm Mail Address

- When exchanging mail with other i-mode phones (including the mova), you only need to use the part of your address preceding the "@" mark.
- When you receive e-mail from personal computers, the senders need to use your full address including @docomo.ne.jp.

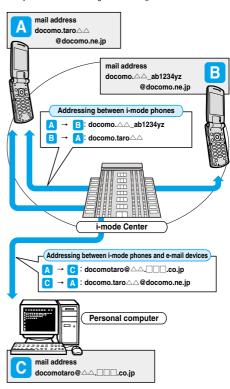

### Selecting and receiving i-mode mail

You can check the titles of i-mode mail held at the i-mode Center, select messages to receive, or delete messages at the i-mode Center before receiving them. (See page 264)

### Doing the mail settings

The following settings are available:

<Setting method>

 For details, see "i-mode User's Manual" you received when applying for the i-mode service.

### Changing mail address [ Change Mail Address ]

You can change the part of your mail address preceding the "@" mark as in "docomo. \_ab1234yz@docomo.ne.jp".

# Registering a secret code [Mail Address (Other Settings) Register a Secret Code ]

You can register a four-digit secret code for your phone number when you use it as the mail address. Then, you will not receive i-mode mail that does not include your secret code, thus eliminating unwanted i-mode mail.

# Resetting mail address [Mail Address (Other Settings) Reset Mail Address ]

You can set your mail address to the format "your mobile phone number@docomo.ne.jp".

### Confirming mail address [Confirm Mail Address]

You can confirm what the currently set mail address is.

### Mail reject/receive settings

You can restrict receiving mail by setting the accept/reject mail settings following any of the methods shown below:

()Receiving mail from selected domains [Receiving Mail (Reject/Receive Mail Settings) Receive Mail from Selected Domains]

- You can receive mail from the specified companies from among au, vodafone, TU-KA, and WILLCOM.
- Also, you can receive mail sent from the specified domains other than the above companies.

All mail messages are received from i-mode, i-shot, Fixed Amount Arrival Notice Service, e billing invoice, and Visual Net.

@Receiving/Rejecting selected mail [Receiving Mail (Reject/Receive Mail Settings) Receive Selected Mail, Reject Selected Mail]

You can accept/reject mail from specified mail addresses.

③Receiving/Rejecting only i-mode mail 【Receiving Mail (Reject/Receive Mail Settings) Receive only i-mode mail, Reject only i-mode mail 】

 You can accept mail from i-mode phones only (reject mail over the Internet), or reject mail from i-mode phones only.

④Rejecting mass i-mode mail senders [ Receiving Mail (Other Settings) Reject Mass i-mode Mail Senders ]

 You can reject receiving the 200th and succeeding i-mode messages sent from a single i-mode phone (including the mova) on the same day.
 The default is "Reject", so you do not need to set if you want to reject messages from the large-volume-mail sender.

⑤ Rejecting unsolicited ad mail [Receiving Mail (Other Settings) Reject Unsolicited Ad Mail ]

 You can reject receiving the mail with "未承諾広告 " (Unsolicited advertisement) added to the head of the title name field and unilaterally sent for advertising purposes. The default is "Reject", so you do not need to set if you want to reject mail with "未承諾広告 " (Unsolicited advertisement).

(Senders are obligated by the law to describe "未承諾広告 (six full-pitch characters)" to the head of title name field.)

You cannot set "Receive Mail from Selected Domains", "Receive Selected Mail", "Reject Selected Mail", "Receive only i-mode mail", and "Reject only i-mode mail" at the same time.

 You can set to reject all SMS messages or to reject only SMS messages without a caller ID or can check the setting status.

### Confirming settings [Confirm Settings]

You can check the current mail settings for whether mail is accepted or rejected

### Limiting mail size [Limit Mail Size]

You can limit the size of i-mode mail you receive by specifying the size in advance.

### Suspending mail functions [Suspend Mail]

If you do not use the mail functions, you can have the i-mode Center suspend them. After the Mail functions are suspended, you can reactivate them. However, the mail address immediately after the mail functions are resumed will be "phone number@docomo.ne.jp".

### Preventing nuisance mail

You can effectively prevent receiving nuisance mail by changing your mail address, or by using Receive/Reject Selected Mail.

### Number of characters that can be sent/received

The numbers of characters that can be sent/received by i-mode mail are as below.

| Item    | Full-pitch characters<br>(kanji, hiragana,<br>pictographs, etc.) | Half-pitch characters<br>(alphabet, numbers,<br>katakana, etc.) |
|---------|------------------------------------------------------------------|-----------------------------------------------------------------|
| Subject | 15                                                               | 30                                                              |
| Address | -                                                                | 50                                                              |
| Text    | 5000                                                             | 10000                                                           |

When a file such as a melody, image or i-motion movie is attached or text is decorated, the number of characters that can be received/ sent decreases.

### Information

- Up to 5,000 full-pitch characters (10,000 bytes) can be sent/received as the text of i-mode mail, but this number can be lower, depending on the volume of attached files. Files that are not compatible with i-mode mail cannot be received or sent; such files are deleted automatically at the i-mode Center and just the mail text is delivered. In this case, the text is headed by the message "敬行 アイル削除 (Attachment deleted)". [Then, the mail is received up to the maximum number of characters including "添付ファイル削除 (Attachment deleted)".]
- When the text of the i-mode mail contains more than the maximum characters, "/" or "//" is inserted at the end and the excess part is deleted automatically.
- When sending i-mode mail to i-mode phones of the mova service, the text of up to 2,000 full-pitch characters can be sent. Also, the i-shot/ i-motion mail is sent with URLs added and the attached files other than those are deleted.
- Characters in the subject field of the i-mode mail that are in excess of the maximum will be deleted.
- You can exchange mail containing half-pitch katakana or pictographs only between i-mode phones (including the mova). In other cases, those characters might not be displayed correctly on the receiving end.

### When you cannot receive i-mode mail

i-mode mail is delivered to your i-mode phone as soon as it arrives at the i-mode Center. However, if you cannot receive i-mode mail such as when your i-mode phone is off or out of the service area, the mail will be kept at the i-mode Center. Mail held at the i-mode Center will be re-sent at certain intervals up to three times. Also, you can set Receiving Option setting so that you can select i-mode mail messages at the i-mode Center to receive them

 The table below shows the maximum number of i-mode mail messages that can be held at the i-mode Center and the maximum holding period.

|             | Maximum Number Held                    | Maximum Holding Period |
|-------------|----------------------------------------|------------------------|
| i-mode mail | 207 ~ 1,000<br>(Up to approx. 2Mbytes) | 720 hours              |

- Once the holding period expires, the i-mode mail is deleted automatically.
- The maximum number of i-mode mail messages that can be held varies according to their data size. When the maximum number is exceeded, the i-mode Center stops receiving i-mode mail and returns it with an error message to the senders. Your i-mode phone will display
- " (gray)" (indicates maximum number of messages held at the Center). While Receive Option Setting is set to "ON", " (gray)" (indicates maximum number of messages held at the Center) does not appear even when the maximum number of messages is exceeded.
- You can receive i-mode mail held at the i-mode Center using "Check new message" on page 265 or "Receive option" on page 264. Further, if new i-mode mail is delivered, it will be sent with other i-mode mail and Messages R/F that have been held at the Center.
- Once you receive i-mode mail with your i-mode phone, it will be deleted
  at the i-mode Center. The received i-mode mail is saved to your i-mode
  phone. (See page 261)
- When the mail function is suspended, no more mail is held at the i-mode Center.
- The i-mode Center might not accept extremely bulky i-mode mail.

### Other things you can do

### Mail attachments

Melody mail (See page 256 for sending, and page 267 for receiving.)
 You can exchange melody files downloaded from sites or Internet web pages by attaching them to i-mode mail.

(Melody files cannot be sent if they are prohibited from being attached to mail or being output from the FOMA phone to other devices.)

- Melodies might not be played back successfully if exchanged with models other than FOMA P902i.
- Image mail (See page 256 for sending, and page 268 for receiving.)
   You can attach still image files obtained from sites, Internet web pages or external memory to i-mode mail.

(Still image files cannot be sent if they are prohibited from being attached to mail or being output from the FOMA phone to other devices.)

### i-shot (See page 256 for sending, and page 268 for receiving.)

You can attach still images shot by the mobile phone with camera function and exchange them with other i-mode phones (including the mova), personal computers, and mobile phones of other carriers. The i-shot image is sent to the receiving end as an attached file or the mail with the URL for browsing (or icon), and savable period described on. You can obtain the image by clicking in that URL.

Up to 184 full-pitch characters (369 bytes) in the text of mail can be sent to i-mode phones of the mova service. However, if multiple files have been attached, those files will be deleted and only the text is delivered.

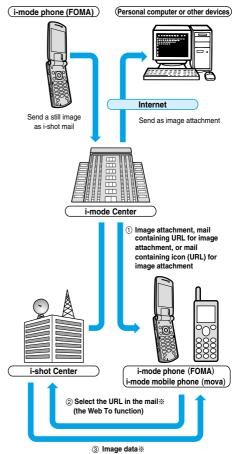

When the mail containing URL for image attachment is received

- Image files are retained for maximum 10 days at the i-shot Center and are automatically deleted when the savable period is elapsed.
- The data size of a still image you can send by the i-mode phone is up to 500 Kbytes. If you attach a still image larger than 20 Kbytes and send it to an i-mode phone, the recipient will get the image file with that size automatically compressed.

### Deco mail

When you are editing i-mode mail, you can change the font size and the background color, and paste images into the text. In this way, you can compose and send your own customized mail and also receive decorated mail. (Decorated mail from a personal computer might not work in the same way as on the personal computer owing to the decoration not supported by the i-mode phone.) If you send Deco mail to an incompatible mobile phone, it is received at the receiving end as URL-described mail. The recipient can see the Deco mail by selecting the URL.

- See page 251 for how to edit Decoration mail.
- See page 250 for how to send Decoration mail.
- Compatible devices . . . . . . Available on the Deco mail compatible mobile phone. Please see "i-mode User's Manual" for the details.
- Even if you forward the message that contains the URL for browsing to the received Deco mail or enter that URL directly, you cannot browse the Deco mail.

### Simultaneous mail sending

You can send the same i-mode mail simultaneously to multiple addresses (up to five addresses). (See page 247)

You can also register five addresses for a Mail member. (See page 291)

The transmission charge is the same rate as for sending to one address.
 (However, the data for the added address fields will involve a higher charge.)

### Sending/Receiving Cc and Bcc

Just as with personal computers, you can select To, Cc, and Bcc address fields when editing i-mode mail. However, you cannot send mail when the To field is empty. (See page 247)

### Chat mail

You can send and receive messages as if you are having a conversation with multiple persons.

 The transmission charge for sending to multiple destinations is the same as that for sending simultaneous mail.

### Pasted i-oppli (See page 224 for receiving.)

You can launch i-oppli from URLs (links) pasted to received i-mode mail.

### i-motion Mail

You can send or receive moving images shot by the i-motion mail compatible phone or obtained from a site to and from i-motion mail compatible phones, personal computers, or mobile phones of other carriers. (Moving image files cannot be sent if they are prohibited from being attached to mail or being output from the FOMA phone to other devices.)

- See page 256 for how to send i-motion mail.
- See page 269 for how to receive i-motion mail.

### How service works

The moving image file attached to i-motion mail is sent to the i-motion Mail Center where it is stored. (If the destination is a personal computer, the file will be sent directly as an attachment.)

When you receive i-motion mail with i-motion mail compatible phone, you can obtain a moving image by selecting the URL displayed in the text of the mail.

 The i-motion mail sent to the i-motion mail incompatible mobile phone is converted into successive still images and received as the mail with the URL added. The recipient can obtain the successive still images by selecting the displayed URL.

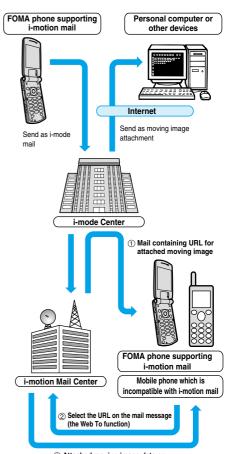

### ③ Attached moving image data or consecutive still image data

- Moving images are stored for 10 days at the i-motion Mail Center. When holding period expires, moving images are automatically deleted.
- The data size of a moving image you can receive by the i-motion mail compatible phone is up to 500 Kbytes. The dimensions of the obtained moving image are automatically converted to the screen dimensions of the i-motion mail compatible phone.

### Information

- i-motion mail sent to a personal computer arrives as a file attachment.
- Apart from the text of i-motion mail, you can send attachments of up to 500 Kbytes of moving images. You cannot attach an i-motion movie which exceeds the maximum size.
- If you send a moving image attached to i-motion mail to an i-mode phone, you can obtain the image up to 50 times per URL stored at the i-motion Mail Center for browsing i-motion. When the number of times of browsing has exceeded 50 times, you can no longer obtain the i-motion movie.
- To play back an i-motion movie on devices such as personal computers, see page 495.

### SMS (Short Messages)

You can send and receive SMS messages even if you have not contracted for the i-mode service.

See page 303 and page 304 for how to send and receive SMS messages.

 You can send and receive SMS messages to and from subscribers of overseas carriers other than DoCoMo. See the DoCoMo web page for the countries and overseas carriers available for the service.

### Information

 SMS messages received by the FOMA phone can be saved to the UIM. (See page 396)

### Address for SMS messages

Your address to receive SMS messages is the contracted mobile phone number.

### Number of characters that can be sent/received

The number of characters that can be sent/received by SMS are as below.

| Address   | 21 characters   | (including "+")  |
|-----------|-----------------|------------------|
| SMS input | Japanese        | English          |
| character | (70 characters) | (160 characters) |

### When SMS messages cannot be received

The SMS Center delivers SMS messages to your FOMA phone as soon as they are received. However, if your FOMA phone is off or out of the service area, the SMS messages will be kept at the Center.

### Information

- You cannot send SMS messages from the FOMA phone to the i-mode phone of the mova service.
- The SMS Center keeps SMS messages for a maximum period of 72 hours. You can set the holding period with "SMS validity period". (See page 306)
- When the holding period expires, SMS messages are deleted automatically.
- You can receive SMS messages held at the SMS Center using "Check new SMS" on page 306.
- Once your FOMA phone receives SMS messages, they will be deleted at the SMS Center. Your FOMA phone will store the SMS messages. (See page 304)

### <Compose i-mode Mail>

# Composing i-mode Mail to Send

You can compose i-mode mail and send it. See page 250 for composing Deco Mail.

Compose message

- If the Draft box already contains 20 mail messages, you cannot compose a new mail message.
   Send or delete the draft mail and then compose the mail message.
- You can display "Mail menu display" also by pressing ( ) ( ) from the Stand-by display.

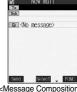

<Message Composition display>

# Select the address field ▶ ⊚

Phonebook......See step 2 on page 246.
Sent address ....See step 2 on page 246.
Received address ..See step 2 on page 246.
Mail member....Selects mail members.

Enter address.....Enter the mail address or phone number and press ( ).

- You can enter up to 50 half-pitch characters.
- If the destination is an i-mode phone, you can send mail also by entering only the part preceding the "@" mark of a mail address.
- See page 247 to send to multiple destination addresses.
- See page 247 to delete an added address.

# Select the subject field ● Enter a title ●

• You can enter up to 15 full-pitch or 30 half-pitch characters.

Select the text field ▶ ● Enter the text ▶ ●

- You can enter up to 5,000 full-pitch or 10,000 half-pitch characters.
- See page 248 to paste a header or signature.
- See page 248 to delete the entire message you have entered.
- See page 256 to attach a file.

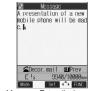

<Message Entry display>

Press ₪ (Send).

The Mail Sending display appears and the mail is sent.

- To cancel sending midway, press and hold (th.) for at least one second. However, this might be too late to stop sending the mail.
- 6 OK

- Depending on the radio wave conditions, the characters might not be displayed successfully at the destination.
- Do not use half-pitch katakana or pictographs except when exchanging mail with i-mode phones. The characters might not be displayed successfully.
- When the number of sent mail items exceeds the FOMA phone's storage maximum, they will be overwritten from the oldest one.
   However, protected sent mail cannot be overwritten.
- If you do not send the mail and instead press (h) or (the onfirmation display appears asking whether to cancel and discard work in progress. Select "YES" to delete all the text entered so far.
- When you select "Compose message" from the Function menu while entering a phone number, the mail address is entered as a
  destination address if the phone number is stored in a Phonebook entry and the mail address is stored in that Phonebook entry. When
  multiple mail addresses are stored in the Phonebook entry, the first mail address is entered.
- If you try to send the mail whose address is a phone number headed by "184" or "186", the confirmation display appears asking whether
  to delete prefix numbers and send the mail. Select "YES".
- You cannot send mail to addresses that include a comma (.).
- You can enter an address in the To. Cc and Bcc fields, but the mail cannot be sent if the To field is blank.
- If the destination address has been stored in the Phonebook with a secret code, the secret code will be added automatically at sending. However, even if a secret code is stored in the Phonebook, the secret code will not be added and the mail will be sent as ordinary i-mode mail unless the address is a phone number or "phone number@docomo.ne.ip".
- If you store the secret code and send mail to a mail address other than that of DoCoMo mobile phones, you might not receive the error message for unknown address.
- You can start a new line while editing the text. Each line feed is counted as one full-pitch character.
- A space is counted as a full-pitch or half-pitch character.

### Look-up Address/Refer Address

You can look up a phone number or mail address in the Phonebook or Sent/Received Mail Address to enter it.

You can operate from the Function menu of the following display.

- Mail Member Address List/Mail Member Address Confirmation display (See page 291)
- Chat Member List (See page 298)
- Mail Address List/Mail Address Confirmation display (See page 301)
- Other ID List (See page 91)
- Accept Phone No. List (See page 156)

Phonebook

Call up the Phonebook entry ➤ Show the phone number or mail address ➤ ③

Sent Address/Received Address/Dialed Calls/Received Calls

Select the phone number or mail address ▶ ○ ▶ ○

### Information

If the phone number or mail address is already entered, the confirmation display appears asking whether to overwrite the data.
 Select "YES".

# **Function Menu of the Message Composition Display**

Message Composition display ► (FUNC)

Do the following operations.

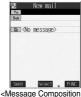

<Message Composition display>

| Function menu      | Operations                                                                                                    |
|--------------------|----------------------------------------------------------------------------------------------------|
| Send               | You can send the mail message.                                                                                                    |
|                    | Go to step 6 on page 245.                                                                                                    |
| Preview            | Check the address, subject, text and attachments before sending.                                                                                       |
|                    | After checking, press .                                                                                                    |
|                    | You can send the mail message by pressing (Send). You can send also by pressing                                                                        |
|                    | (FUNCE) and selecting "Send".                                                                                                    |
|                    | • You can save the mail message by pressing (FINC) and selecting "Save".                                                                               |
| Save               | When composing or editing the mail, you can save it to the Draft box.                                                                                  |
|                    | You cannot save the mail when the address, subject and text are all empty and there is no attached file                                                |
| Add receiver       | You can add addresses. You can enter multiple addresses in the address field to send the same i-mode mail                                              |
|                    | to multiple recipients simultaneously. You can send the same mail to up to five addresses at the same time.                                            |
|                    | Phonebook Go to step 2 on page 246.                                                                                                    |
|                    | Sent address Go to step 2 on page 246.                                                                                                    |
|                    | Received address Go to step 2 on page 246.  Enter address Enter a mail address or phone number and then press ( ).                                     |
|                    | · · · · · · · · · · · · · · · · · · ·                                                                                                    |
| Delete receiver    | You can delete the selected address when there are multiple addresses.                                                                                 |
|                    | ▶ YES                                                                                                    |
| Change rcv. type   | To The ordinary destination address. "To" recipients are displayed at the receiving ends.                                                              |
|                    | Cc Specify this to make the mail contents known to the parties other than "To"                                                                         |
|                    | recipients. "Cc" recipients are displayed at the receiving ends.  Bcc Specify this not to notify other recipients of sending mail to "Bcc" recipients. |
|                    | "Bcc" recipients are not displayed at the receiving ends.                                                                                              |
|                    | They might not be displayed depending on the mobile phone, device, or software program of mail.                                                        |
| Template           | You can read in a template and compose Deco mail.                                                                                                    |
| (Load template)    | ► Load template                                                                                                    |
|                    | When the text has already been entered or a file has been attached, the confirmation display appears                                                   |
|                    | asking whether to delete the text or attached file. Select "YES" or "NO".                                                                              |
|                    | ➤ Select a template ➤ (0)                                                                                                    |
|                    | The contents of the template are entered into the text.                                                                                                |
|                    | • While selecting a template, press ( Play ) to check the contents of the template.                                                                    |
|                    | See page 250 for composing Deco mail.                                                                                                    |
|                    | See page 479 for the pre-installed templates.                                                                                                    |
| Template           | You can save the Deco mail you are composing as a template.                                                                                            |
| (Save template)    | ➤ Save template ➤ YES                                                                                                    |
|                    | See page 220 when templates are stored to the maximum.                                                                                                 |
|                    | See page 254 for how to check the stored template.                                                                                                    |
| Attach file        | You can add an attached file. (See page 256)                                                                                                    |
| Activate camera    | You can shoot and attach an image or i-motion movie.                                                                                                   |
|                    | ➤ Select "Shooting mode" ➤ ①                                                                                                    |
|                    | • See page 172 and page 178 for how to shoot.                                                                                                    |
| Delete att. file   | You can delete the attached file. (See page 257)                                                                                                    |
| Del all att. files | You can delete all attached files. (See page 257)                                                                                                    |
|                    |                                                                                                    |

| Function menu | Operations                                                                                                    |
|---------------|----------------------------------------------------------------------------------------------------|
| Add header    | You can paste a header at the beginning of the text of the i-mode mail.  • You need to register the header beforehand. (See page 294) |
| Add signature | You can paste a signature at the end of the text of the i-mode mail.  • You need to register the signature beforehand. (See page 294) |
| Erase message | You can delete all the text and inserted images. You cannot delete the address, subject or attached files.  > YES                     |
| Delete        | ➤ YES The i-mode mail you have been editing is deleted.                                                                               |

### <Add receiver>

- If the mail is not sent successfully to any address, the message "Some addresses are not valid" is displayed.
- You cannot add any addresses if the address field for "To", "Cc", and "Bcc" already contains five addresses in total or contains no addresses.
- If you enter the multiple same addresses to send the mail, the confirmation display appears asking whether to delete the redundant address and send the mail. Select "YES".

### <Change rcv. type>

• You cannot send i-mode mail if the "To" field is empty.

### <Template (Save template)>

- You cannot save i-mode mail whose text has no decoration.
- The subject of i-mode mail you are composing will be the title of the template. If no subject is entered, the title takes the name of "YYYY/ MM/DD hh:mm". (Y: year, M: month, D: date, h: hour, m: minute) When the date and time are not set, the title takes the name of "templateXX". (XX: 01 to 45)

### <Activate camera>

- The image sizes that can be set in Photo Mode are "Stand-by (240 x 320)" and "Sub-QCIF (128 x 96)".
- You cannot attach some shot images to i-mode mail.

### <Add header> <Add signature>

- If you have put a check mark for "Insert" of "Header/Signature", the header/signature is pasted automatically into the text of i-mode mail.
- You cannot paste a header/signature if the text, including the header/signature, would exceed 5,000 full-pitch or 10,000 half-pitch characters.
- If the decoration such as font color or character size is set for the top or end of text, the header or signature will be decorated as well.

# **Function Menu of the Message Entry Display**

Message Entry display ▶ ( FUNC ) ▶ Do the following operations.

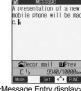

<Message Entry display>

| Function menu      | Operations                                                                                                    |
|--------------------|----------------------------------------------------------------------------------------------------|
| Decorate mail      | You can display Palette. (See page 251)                                                                                                    |
| Decorate all reset | You can release all the decorations.  YES  If you have inserted an image, the message "In-line image is deleted" is displayed.  Press to return to the Message Entry display.  You cannot execute "Decorate all reset" from Palette. |
| Pictograph         | You can enter a pictograph. (See page 460)                                                                                                    |

| Function menu         | Operations                                                                                                    |
|-----------------------|----------------------------------------------------------------------------------------------------|
| Symbols               | You can enter a symbol. (See page 460)                                                                                                    |
| Full pitch/Half pitch | You can switch between the full-pitch mode and the half-pitch mode. (See page 460)                                                                                          |
| Сору                  | You can copy characters. (See page 463)                                                                                                    |
| Cut                   | You can cut characters. (See page 463)                                                                                                    |
| Paste                 | You can paste the cut or copied characters. (See page 463)                                                                                                    |
| Common phrases        | You can enter a common phrase. (See page 460)                                                                                                    |
| Space                 | You can enter a space. (See page 460)                                                                                                    |
| Kuten code            | You can enter characters by referring to Kuten Code. (See page 460)                                                                                                    |
| Quote phonebook       | You can quote data in a Phonebook entry. (See page 461)                                                                                                    |
| Quote own number      | You can quote your personal data. (See page 461)                                                                                                    |
| Property              | You can display the file name and file size of the image inserted in Deco mail.  • After checking, press .                                                                  |
| Undo                  | After entering or deleting characters, pasting data, or operating on a decoration, you can undo your most recent operation.                                                 |
| Full/Separate disp    | You can select whether to show the Message Entry display fully or to show the detailed Received Mail display at the lower part of the display when replying with reference. |
| Switch messages       | You can switch between operations for the Message Entry display and the detailed Received Mail display when replying with reference.                                        |
| JUMP                  | You can jump the cursor. (See page 461)                                                                                                    |
| Preview               | You can view the contents of the text before sending.  ● You can preview also by pressing    from the Message Entry display.  • After checking, press ( ) (                 |

### <Decorate all reset>

- You cannot delete any line feed that is inserted automatically when a decoration is set.
- Using "Undo", you can return the decorations you have released by "Decorate all reset".

### <Undo>

- Once you use "Undo" to return to the previous status, you cannot cancel this by using "Undo" again.
- If you close the Message Entry display, you cannot return to the previous status by using "Undo" when you re-open it. (However, after you have used "Preview", you can return to the previous status.)

# **Composing Deco Mail to Send**

When editing an i-mode mail message, you can change the size of the font and the color of the background as well as inserting images, thus composing your own original mail.

You can compose Deco mail also using the templates (patterns). (See page 254)

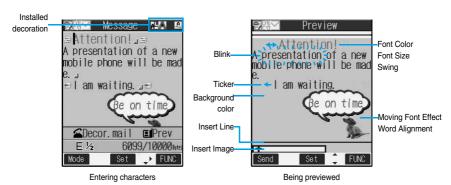

- Perform the operations in step 1 through step 3 on page 245.
- Select the text field ▶ ⊚
- 2 Decorate the text using Palette.
  - See page 251 for how to use Palette.

# To enter the text after selecting decorations

Select one of decorations ► Enter the text

• See page 252 about detailed operations of each decoration.

# To set decorations after entering the text Enter the text ► CSD ► □

Go to "Edit decoration" on page 252.

- You can enter up to 5,000 full-pitch or 10,000 half-pitch characters.
   (The number of characters you can enter decreases depending on of the decoration.)
- Once you decorate the mail text, "PFY" appears.
- You can preview the contents of the text by pressing 
  .

Press ( again, or press ( ) ( Exit ) or ( ) to finish previewing and return to the previous display.

Press .

The Message Composition display is displayed. Go to step 5 on page 245.

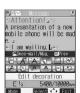

- Even if you delete the decorated characters, only the decoration data remain and the number of characters you can enter might decrease. Clear the decoration and then delete the characters. If you delete the characters by pressing and holding the graph for at least one second, the characters as well as the decoration data are deleted.
- When you reply with quote to the received Deco mail or you forward it, the decorations or inserted images are displayed at the replying destination or forwarding destination.
- If you use a template containing an image unable to attach to mail for sending, the image is deleted.
- Decorations might not be correctly displayed if you send or receive Deco mail to and from devices other than Deco mail compatible i-mode phones such as personal computers.
- Ticker/swing stops playing or blinking, or animated image stops playing when a certain period has passed.

### **About Decorations**

#### How to use Palette

You can decorate the text of i-mode mail using Palette.

You can set multiple decorations for one point.

- You cannot combine Ticker, Swing, and Word Alignment for one point.
- You can combine Insert Line only with Font Color.
- You can combine Insert Image or Font Effect only with Word Alignment.

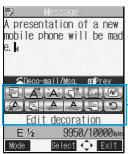

Press from the Message Entry display to display Palette.

- You can bring up Palette also by selecting "Decorate mail" from the Function menu.
- Press ( ) ( Exit ) to close Palette. You can close Palette also by pressing ( ) while you are operating on it.
- See the operating procedures on page 252 for the icons on Palette.

## Switch operations

You can switch between the operation of Palette and the operation of entering text, each time you press ( ). You can move the cursor and enter text with Palette displayed

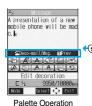

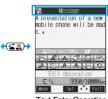

Palette

**Text Entry Operation** 

 After you enter text, the Text Entry operation returns. When you use Palette in succession, press ( and operate.

#### **Icons**

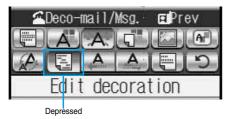

- When the cursor is over the decorated character, the set decoration icon appears depressed.
- Select the depressed icon and press ( ); then you can change or cancel the decoration.
- You can cancel the decoration also by pressing ( while the area is selected.
- You cannot select the icon displayed in gray.

## **How to operate Decoration**

| Function                  | Operations                                                                                                    |  |  |
|---------------------------|----------------------------------------------------------------------------------------------------|--|--|
| (Edit decoration)         | You can set Font Color, Blink, Font Size, Word Alignment, Ticker and Swing over the selected text you have entered. You can also change the set decoration, add another decoration, or cancel Blink, Ticker or Swing.  Select a start point  You can select all text by pressing (R) (All ) and selecting "YES".  Select an end point  Set, change, add or cancel each decoration.  "漢字/知识" is displayed at the upper right of the display during selecting decoration area.  Set, change, or add decoration>  Select an icon and set, change, or add decorations  Select another icon in succession to change the multiple decorations or add decorations.  When Blink, Ticker, or Swing has been set, reselect each icon and complete decorations.  Cancel Blink, Ticker, or Swing>  Select the icon for Blink, Ticker, or Swing> |  |  |
| (Font color)              | You can change the color of characters and lines to be entered.  Select the same icon again  You can change the color of characters and lines to be entered.  Select a color  Enter text  In the font color changing mode, "A" is displayed at the upper right of the display.  If you want to set other decorations, set them in succession.  If you have already selected the area for decorating, you do not need to enter the text.                                                                                                    |  |  |
| (Blink)                   | You can make the text to be entered blink.  Enter text The set characters are blinking.  In the blink setting mode, "FR" is displayed at the upper right of the display.  If you want to set other decorations, set them in succession.                                                                                                    |  |  |
| (Background color)        | You can change the background color of the mail text.  Select a color                                                                                                    |  |  |
| (Insert image/My picture) | You can insert the image stored in "My picture" into the text of mail.  ▶ Select a folder ▶ Select an image ▶ ⑤  • To delete the image, place the cursor on the image and press ♣ ♣ ♣ ♦ ♦ ♦ • ♦ • ♦ • ♦ • ♦ • ♦ • ♦ • ♦                                                                                                    |  |  |
| (Insert image/Camera)     | You can insert the image shot by a camera on the spot into the text of mail.  Shoot a still image  To delete the image, place the cursor on the image and press charge.  See step 3 through step 5 on page 172 for how to shoot.                                                                                                    |  |  |
| (Moving font effect)      | You can convert characters to a mark and insert it into the text. The mark animates in various ways and conveys your feelings to the other party.  Select a moving font effect   To delete the moving font effect, move the cursor over the moving font effect and press   See page 478 for the pre-installed moving font effects stored at purchase.                                                                                                    |  |  |
| (Font size)               | You can change the size of characters to be entered.  ➤ Select a font size ➤ ● Enter text  In the font size changing mode, "♣ or "♣ of the displayed at the upper right of the display.  If you want to set other decorations, set them in succession.  When you have already selected the area for decoration, you do not need to enter the text.                                                                                                    |  |  |

| Function                                                                                                    | Operations                                                                                                    |  |
|----------------------------------------------------------------------------------------------------|----------------------------------------------------------------------------------------------------|--|
| (Word alignment)                                                                                                    | You can change the position of characters to be entered and images to be inserted.  ➤ Select a word alignment ➤ ○ ➤ Enter text  The line feed is inserted automatically, and the alignment is set.  • In the word alignment setting mode, "딟" is displayed at the upper right of the display.  • If you want to set other decorations, set them in succession.  • When you have already selected the area for decoration, you do not need to enter the text. |  |
| You can make the characters flow from right to left.  Enter text  The line feed is inserted automatically and " " is displayed before and after the curs  In the ticker setting mode, " " is displayed at the upper right of the display.  If you want to set other decorations, set them in succession.  The line feed is inserted automatically. |                                                                                                    |  |
| A<br>(Swing)                                                                                                    | You can make the characters to be entered swing (moving to left and right back).  Enter text  The line feed is inserted automatically and " == " is displayed before and after the cursor.  In the swing setting mode, " is displayed at the upper right of the display.  If you want to set other decorations, set them in succession.  The line feed is inserted automatically.                                                                            |  |
| (Insert line)                                                                                                    | You can insert a horizontal line into the mail text.  The line feed is inserted automatically, and the line is inserted.  To delete the line, move the cursor over the line and press (h 3).                                                                                                    |  |
| (Undo)                                                                                                    | You can return to the previous status of the set decoration.                                                                                                    |  |

#### <Edit decoration>

• You cannot select "Background color", "Insert image", "Moving font effect", and "Insert line" while decoration area is selected.

#### <Font color:

- If you move the cursor to the character for which another color is set, the setting changes to that color.
- The color for pictographs is also displayed in the font color you specify. To return to ordinary color, select "Default".

### <Background color>

• When background colors of Deco mail overlap the URL colors of images or of i-motion movies to be obtained, it may be hard to see the URLs.

#### <Insert image>

- You can insert up to 10 JPEG or GIF images of up to 10,000 bytes (total of mail text and images).
- You can insert up to 10 image files. However, even if the inserted image files are 10 or less, the confirmation display appears for some
  operations asking whether to re-edit the image because of insufficient memory space. Select "YES"; then proceed to editing the text.
- Even if multiple same images are inserted, they are counted as a single file.
- If you copy or paste the image already inserted into the edit display, that image is regarded as the same image and handled as a single file including the copied origin.
- If an animation is inserted, it stops moving after a certain period of time.
- The image size of the camera is Sub-QCIF (128 x 96).
- You cannot insert the image prohibited from being attached to mail or output from the FOMA phone.

### <Moving font effect>

- The moving font effect is inserted as an animation GIF image.
- You can insert up to 10 moving font effects, but a total of up to 10,000 bytes of mail text and moving font effects.

#### <Font size>

• If you move the cursor to the character for which a different font size is set, the font size is changed to that size of the character.

#### <Undo>

• If you execute "Undo" while an area is selected, the area selection is released.

### <Template>

# **Composing Deco Mail by Using Template**

Template is form data for Deco mail for which decorations such as font size and image insertion are already specified.

Other than those pre-installed in the FOMA phone, you can download templates from sites (see page 220). You can also save Deco mail you sent, received or composed as a template to "Template" of the Mail menu (see page 247 and page 282). You can edit the saved template using Palette.

• You can delete the pre-installed templates (see page 479). You can download them from the "P-SQUARE" site if necessary. If you use the UIM other than the one used for downloading, the UIM restriction is activated (see page 39).

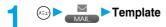

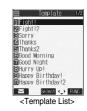

Select a template ▶ ⊚

Press (S) ((S) to compose Deco mail with the contents of the template.
 Go to step 2 on page 245.

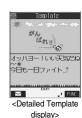

## **Function Menu of the Template List**

Template List ► (ip) ( FUNC ) ➤ Do the following operations.

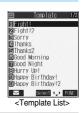

| Function menu   | Operations                                                                                          |  |
|-----------------|----------------------------------------------------------------------------------------------------|--|
| Compose message | You can compose Deco mail with the contents of template.                                            |  |
|                 | Go to step 2 on page 245.                                                                           |  |
| Sort            | You can change the order of displayed templates.                                                    |  |
|                 | ➤ Select the order ➤ ●                                                                              |  |
| Edit title      | ► Enter a title ► ●                                                                                 |  |
|                 | You can enter up to 15 full-pitch or 30 half-pitch characters.                                      |  |
| Info            | You can display the file size, saved date and time of the template, and whether it contains images. |  |
|                 | • After checking, press (Lh 207).                                                                   |  |
| Memory info     | You can display the number of stored templates.                                                     |  |
|                 | ● After checking, press (th 🎅 .                                                                     |  |

| Function menu   | Operations                                             |
|-----------------|--------------------------------------------------------|
| Delete          | ▶YES                                                   |
| Delete selected | Put a check mark for the templates to be deleted ➤ ☑ ( |
| Delete all      | ► Enter your Terminal Security Code ► ○ ► YES          |

### <Compose message>

• Even if you select "Header/Signature" to automatically paste the header or signature, you cannot paste it.

## **Function Menu of the Detailed Template Display**

Detailed Template display ► ( FUNC ) ► Do the following operations.

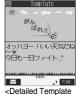

<Detailed Template display>

| Function menu     | Operations                                                        |  |
|-------------------|-------------------------------------------------------------------|--|
| Compose message   | You can compose Deco mail using the contents of the template.     |  |
|                   | Go to step 2 on page 245.                                         |  |
| Edit              | You can edit the contents of the template and save it.            |  |
|                   | ► Edit the text ► ●                                               |  |
|                   | • See step 3 on page 250 for how to edit the text.                |  |
|                   | ▶(⊙)                                                              |  |
|                   | YES Overwrites and saves.                                         |  |
|                   | NO Saves as a separate file.                                      |  |
|                   | You can save also by pressing (FUNC) and selecting "Save".        |  |
|                   | See page 220 when the templates are stored to the maximum.        |  |
| Save insert image | You can save the image inserted into the template. (See page 268) |  |

## Information

#### <Compose message>

• Even if you select "Header/Signature" to automatically paste the header or signature, you cannot paste it.

#### <Edit>

- The title name when saved as a separate file takes "YYYY/MW/DD hh:mm" (Y: Year, M: Month, D: Date, h: hour, m: minute). When the date and time are not set, the title name takes "templateXX" (XX: 01 to 45).
- You cannot save the template if no decoration is found after editing.

## <Attachments>

# **Attaching Files**

You can send i-mode mail with images, melodies or ToruCa files attached. You can also attach a moving image or i-motion movie to send as i-motion mail.

#### About attachable files

| File type                          | Melody | Image of 10,000 bytes or less (JPEG, GIF) | ToruCa file | Image in excess of 10,000 bytes (JPEG) | Moving image/i-motion movie |
|------------------------------------|--------|-------------------------------------------|-------------|----------------------------------------|-----------------------------|
| Maximum number of attachable files |        | 10 files in total 1                       |             | Either file of                         | the two 2                   |

- 1 Up to 10 files when the data volume including text, melody, image and ToruCa file is up to the equivalent of 5,000 full-pitch characters (10,000 bytes). The maximum number of files you can attach may be less than 10 depending on the file size.
- 2 You can attach either an image or moving image/i-motion movie of up to 500 Kbytes. You can attach the file separately from the melody files, images of 10,000 bytes or less, and ToruCa files.
- You cannot attach files that are prohibited from being attached to mail or output from the FOMA phone to other devices.
- Regardless of the "File restriction" setting, you can attach the still or moving image taken with your FOMA phone or the files received via infrared rays.
- When a JPEG image in excess of 10,000 bytes or i-motion movie is attached, the number of characters you can enter in the text decrease
  by the equivalent of 100 full-pitch characters (200 half-pitch characters). When the text is decorated, the number of characters used for the
  text decreases by the equivalent of 200 full-pitch characters (400 half-pitch characters).
- If you send a JPEG image in excess of 10,000 bytes to an i-mode phone, the image is converted to "the size fit to the i-mode phone" at the i-shot Center.
  - Message Composition display ▶ ( FUNC ) ▶ Attach file ▶ Do the following operations.

| Function menu    | Operations                                                                                                    |  |
|------------------|----------------------------------------------------------------------------------------------------|--|
| Attach melody    | Select a folder                                                                                                    |  |
| Attach image     | Select a folder ▶ Select an image ▶ on to step 2 on page 245.  When the selected image size is larger than QVGA (320 x 240) size or Stand-by/Screen (240 x 320) size, the confirmation display appears asking whether to attach to mail. Select "YES" to attach the image. Select an attached image and press of to display the image. Press again to return to the previous display.                                                                                                    |  |
| Attach 8 -motion | Select a folder   Select an i-motion movie  Go to step 2 on page 245.  Select the attached i-motion movie and press   to play back the i-motion movie.  During playback, press   To return to the previous display.                                                                                                    |  |
| Attach ToruCa    | You can attach a ToruCa file. Even when the ToruCa file is a ToruCa file (details), it is attached as a ToruCa file before obtaining details.  ➤ Select a folder   → Select a ToruCa file   → Select a folder  → Select a ToruCa file  → Select a folder  → Select a ToruCa file  → Select the attached ToruCa file and press  → Select the attached ToruCa file and press  → Select the attached ToruCa file and press  → Select the attached ToruCa file and press  → Select the attached ToruCa file and press  → Select the attached ToruCa file and press  → Select the attached ToruCa file and press  → Select the attached ToruCa file and press  → Select the attached ToruCa file (details), it is attached as a ToruCa file (details), it is attached as a ToruCa file (details), it is attached (details), it is a |  |

#### Information

#### <Attach melody>

- You cannot attach the melody file in MFi format.
- If the device of the receiving end is not FOMA P902i, the sent melody might not be played back successfully or the attachment might be deleted.
- You cannot receive the attached melody on i-mode phone of the mova service.

#### <Attach image>

- You cannot attach an image in excess of 500 Kbytes. If you execute "Compose message" on page 338 or "Size for mail" on page 338,
  you can convert the size to 500 Kbytes or less and attach the image.
- The image displayed from the i-mode mail and that from the Picture viewer might differ. To correctly display the image, you need to
  once save the image to the phone, and then display it from the Picture viewer.
- You can send attachments of still images taken with your own FOMA phone to i-mode phones, personal computers, and mobile phones of other carriers. However, the images are not sent as the attachments to i-mode phones of the mova service; they are in the form of URLs and automatically attached with expiry dates and can be obtained by selecting URLs. The mail text that can be sent to an i-mode phone of the mova service is up to 184 full-pitch characters (369 bytes). (When the acceptable number of characters of the mova phone is "250 full-pitch characters") When multiple files are attached, the files are deleted and just the mail text is sent.
- You cannot receive a GIF image on the i-mode phone of the mova service.
- The image might not be received correctly or not be displayed or coarsely displayed depending on the model at the receiving end.

#### 

- When the file size of an i-motion movie is larger than 500 Kbytes, the confirmation display appears asking whether to trim that file size to fit the mail size. Select "YES"; then up to approx. 490 Kbytes from the beginning of the i-motion movie are cut out.
- Some i-motion movies cannot be attached to mail or their file sizes may change.
- Moving images stored in the miniSD memory card cannot be attached. Import the moving images. (See page 341)
- The moving image may get coarse or be converted to consecutive still images on some devices of the receiving end.

#### <Attach ToruCa>

- You cannot attach some ToruCa files depending on the file size.
- When the receiving end is not the ToruCa compatible mobile phone, it cannot receive the ToruCa file.

## **Delete Attached File**

You can delete the selected attached files.

Message Composition display ► [in] ( FUNC ) ➤ Delete att. file ➤ YES

## Delete All Attached File

Message Composition display ▶ ( FUNC ) ▶ Del all att. files ➤ YES

## <Photo-sending>

# **Using Photo-sending**

You can send photos (still images) to the other party during a voice call. The photo is sent as the attachments of i-mode mail, and the receiving end can display it during a call.

To send photos during a call, you need to store the phone number and mail address of the other party in the same Phonebook entry beforehand.

Depending on the model of other party's phone, the other party might not be able to view the photo during a call.

## **Shooting and Sending Photos**

During a voice call, you can send photos (still images) you shoot on the spot.

During a voice call ► ( FUNC ) Shoot/send photo Photo mode The camera starts up.

Press (o).

The photo is taken.

• Press ( from the Finder display to return to the "Talking" display.

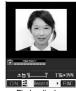

<Finder display>

Select a folder To cancel, press (ch 30)

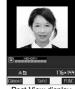

<Post View display>

Select a mail address ▶ ⊙

The photo is sent. After sending, select "OK" to return to the "Talking" display.

When multiple mail addresses are stored, select the mail address you send mail to and press (

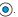

## Information

• The image sizes of the camera are QCIF (176 x 144) and Sub-QCIF (128 x 96).

## Selecting and Sending Photos

You can send the saved photos (still images).

During a voice call ► (a) (FUC) > Shoot/send photo > My picture

Select a folder Select a photo (still image)

• You can send a photo (still image) only for QCIF (176 x 144) and Sub-QCIF (128 x 96).

Select a mail address

The photo is sent. After sending, select "OK" to return to the "Talking" display.

When multiple addresses are stored, select the mail address you send the mail to and press (

## **Function Menu of Voice Call**

**1** During a voice call ▶ ( FUC ) ▶ Do the following operations.

| Function menu    | Operations                                                                                                    |  |
|------------------|----------------------------------------------------------------------------------------------------|--|
| Shoot/send photo | You can send a photo (still image) during a voice call. (See page 258)                                                                                                    |  |
| Display photo    | If you have received a photo during a voice call, the photo is displayed.  When "Photo auto display" is set to "ON", the photo is automatically displayed.  If you have received multiple photos during a voice call, you can press to to switch them. |  |
| Check new msg.   | You can execute "Check new message" during a voice call. (See page 265)                                                                                                    |  |
| Talk on BT/Phone | You can select whether to communicate using the FOMA phone or Bluetooth device. (See page 61)                                                                                                    |  |

Displays by the setting of "Photo auto display" and "Receiving display" when photo mail is received During a call

| Photo auto display Receiving display | ON               | OFF       |
|--------------------------------------|------------------|-----------|
| Operation preferred                  | Displays a photo | No change |
| Alarm preferred                      | Displays a photo | No change |

### While displaying a photo received during a call

| Photo auto display  Receiving display | ON        | OFF       |
|---------------------------------------|-----------|-----------|
| Operation preferred                   | No change | No change |
| Alarm preferred                       | No change | No change |
|                                       |           |           |

You can switch the photos by using ().

## **Function Menu of the Finder Display**

Finder display (FUNC) Do the following operations.

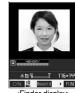

<Finder display>

| Function menu    | Operations                                                                  |  |
|------------------|-----------------------------------------------------------------------------|--|
| Inside camera/   | You can switch between the inside camera and outside camera. (See page 182) |  |
| Outside camera   |                                                                             |  |
| CHG camera-mode  | You cannot select this function.                                            |  |
| Format setting   | You can specify the size of image. (See page 182)                           |  |
| Interval/Number  | You cannot select this function.                                            |  |
| Image quality    | You can adjust the image quality. (See page 183)                            |  |
| Auto save set    | You can select whether to automatically save. (See page 183)                |  |
| Store in         | You cannot select this function.                                            |  |
| Shutter sound    | You can select a shutter sound. (See page 184)                              |  |
| Auto timer       | You can set Auto Timer. (See page 186)                                      |  |
| Shoot with frame | You can select a frame for shooting. (See page 184)                         |  |
| File restriction | You can set the file restriction. (See page 185)                            |  |
| Display size     | You can set how to display still images. (See page 184)                     |  |
| Memory info      | You can check the unused memory space. (See page 184)                       |  |

| Function menu | Operations                       |
|---------------|----------------------------------|
| Shooting date | You cannot select this function. |

## **Function Menu of the Post View Display**

Post View display ► (are (FUNC) > Do the following operations.

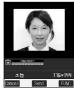

<Post View display>

| Function menu    | Operations                                                                                                |
|------------------|----------------------------------------------------------------------------------------------------|
| Save & send      | You can send the shot photo (still image) after saving.  ▶ Select a folder ▶ ②  Go to step 4 on page 258. |
| Set display      | You can send the shot photo after executing "Set display". (See page 175)                                 |
| File restriction | You can set "File restriction" for the shot photo. (See page 185)                                         |
| Cancel           | You can cancel sending the photo during a voice call.  > YES                                              |

- Photo-sending is not available in the following cases:
  - · When the phone number and mail address of the other party on the phone are not stored in the Phonebook
  - · When the phone number and mail address of the other party on the phone are stored as a secret data in the Phonebook
  - When a caller ID is not notified to the receiving end (User unset, Not supported)
  - (However, this function is available from the calling end.)
  - · When "Restrict dialing" is not set for the phone number of the other party on the phone during "Restrict dialing"
  - · When Draft Box is full (you cannot send.)
  - · When the Inbox is full of unread or protected mail (you cannot receive.)
  - · While you are receiving i-mode mail with JPEG image in excess of 10,000 bytes attached.
  - · During Call Waiting
- You cannot send some photos (images) during a voice call.
- A photo sent or received during a voice call is saved to the Outbox or Inbox as a file attachment of the image mail without text, of which title takes the phone number. If you suspend sending a photo during a voice call, it is saved to the Draft Box.
- If you set "Attached file" for "Melody-valid" or "All files invalid", the attached file is deleted when it is received.

## <Mail Auto-receive>

# **Receiving i-mode Mail Automatically**

When the FOMA phone is in the service area, you can receive i-mode mail, SMS messages and SMS reports automatically. (See page 264 for receiving i-mode mail after selecting it.)

Your FOMA phone can receive i-mode mail sent from i-mode phones of the mova service as well. When a message comes in, " (red)" appears at the top of the display.

When i-mode mail arrives, the icon " (red)" blinks and the message "Mail Receiving..." is displayed.

When receiving is completed, the display shows the number of received i-mode mail messages and Messages R/F.

• You can display the Inbox List by selecting "Mail".

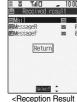

display>

### If no kevs are pressed for about 15 seconds

The former display returns. (The transit time varies depending on the setting for "Mail/Msg. ring time".)

• " appears on the desktop.

Press ( ), select " , and press ( ) again to display the Inbox List.

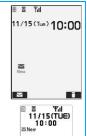

#### When the FOMA phone is closed

The information is displayed on the Private window.

Press to display the received date and time, sender's address (name), and subject of i-mode mail. (See page 30)

- When the total number of received messages stored in the FOMA phone has reached the maximum, the messages will be overwritten in the priority order of mail in the "Trash box" folder, and older received mail. However, unread or protected mail is not overwritten.
- When the total number of unread or protected messages in the Inbox has reached the maximum, no new mail can be received and " (gray)" is displayed. To be able to receive i-mode mail, delete received mail or read unread mail or release protection of mail until " (gray)" clears, and then perform "Check new message".
- If you have set to selectively receive i-mode mail, the i-mode Center will hold your i-mode mail. (" 🗒 " will appear at the top of the display.) You can check the titles of the i-mode mail held at the Center and select items to receive. (See page 264)
- When new i-mode mail is delivered, it will be sent with other i-mode mail and Messages R/F that have been held at the i-mode Center.
- You can receive i-mode mail with melody or still image files attached. Incompatible attachments are deleted automatically at the i-mode Center. When an attachment has been deleted, the message "添付ファイル削除 (attached file deleted)" is added to the mail text.
- The i-mode Center might not accept extremely bulky i-mode mail, in which case it will be returned to the sender with an error message.
- Once the FOMA phone receives i-mode mail, it will be deleted at the i-mode Center.
- You can restrict the types of incoming attachments in advance. (See page 293)
- When you receive mail from a device that can set To, Cc and Bcc, you can check whether the message was sent to you as To, Cc or Bcc.
- The ring tone does not sound when i-mode mail arrives during a voice call, or on the display other than the Stand-by display while "Receiving display" is set to "Operation preferred". When it is set to "Alarm preferred", the ring tone sounds and the Reception Result display appears except for during a voice call, or while a camera is activated.
- If you receive i-mode mail while an i-motion movie is played back, the images and the sound might be interrupted.
- When the FOMA phone receives i-shot from an i-mode phone of the mova service, this is received as an attachment file.

## Displaying Newly Received i-mode Mail

- Reception Result display ► Mail
  - ► Select the i-mode mail to be displayed ► (o)

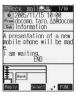

### Switching i-mode Mail display

You can change the size of the font displayed in the detailed i-mode Mail display (text).

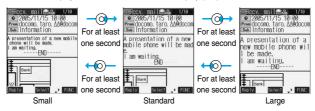

### Information

- If you bring up a display other than the detailed display, characters are displayed in Standard even when Small or Large size was selected. However, when you return to the detailed display, characters are displayed in Small or Large again.
- When you use the above operation to switch the font size, the setting for "Character size" also changes.
- You can change the display by pressing (3 per).

- Undisplayable characters are displayed by spaces.
- When the number of characters in the text of received i-mode mail exceeds the maximum, "/" or "//" is inserted at the end of the text and
  the excess part is deleted automatically.
- Images attached to i-mode mail might not be displayed successfully. If the size of image exceeds 240 dots horizontally, the image display is scaled down to 240 dots horizontally with proportional ratio retained.
- Some decorations inserted into the decorated mail (HTML mail) sent from a personal computer might not be displayed correctly.
- The Web To, Phone To/AV Phone To, or Mail To function might not be available for the mail sent from a personal computer.

# When Kirari Mail Comes in

Kirari Mail is a function that makes the Call/Charging indicator illuminate in response to Kirari Mail pictographs contained in the text of mail. The Call/Charging indicator illuminates when mail comes in, when you bring up the detailed i-mode Mail display, or when you bring up the preview display for composing mail.

#### When mail comes in

- If compatible pictographs are contained, the Call/Charging indicator illuminates whether it is i-mode mail or an SMS message.
- · If you receive multiple messages at the same time, the Call/Charging indicator illuminates for the message you received at the last.
- The Call/Charging indicator flickers as usual and then illuminates.
- The Call/Charging indicator does not illuminate in Public Mode (Drive Mode), or during a call.

#### • When the detailed i-mode Mail display is shown

- If a melody is attached or pasted, the Call/Charging indicator illuminates after the melody is played back.
- · When the display switches to other than the detailed display, lighting and flickering are suspended.
- The Call/Charging indicator does not illuminate when the mail is displayed from the mail-linked i-oppli.

#### • When mail you are composing is previewed

• The Call/Charging indicator illuminates regardless of the "Kirari Mail" setting.

#### Checking the lighting or flickering of the Call/Charging indicator

Press 🖼 from the detailed Received Mail display, detailed Sent Mail display, Message Composition display, or preview display for sending.

- You can check also by pressing ( ) and selecting "View Kirari mail" from the detailed Received Mail display, detailed Sent Mail display, or preview display for sending.
- You can check regardless of the "Kirari Mail" setting.
- If you check from the Message Composition display, press any key to stop the Call/Charging indicator from lighting or flickering.

### Kirari mail pictographs list

| Pictograph | Indicator color | Illumination type | Pictograph       | Indicator color | Illumination type | Pictograph   | Indicator color | Illumination type | Pictograph | Indicator color | Illumination type |
|------------|-----------------|-------------------|------------------|-----------------|-------------------|--------------|-----------------|-------------------|------------|-----------------|-------------------|
| ××         | White           | Α                 | Þχ               | Red             | А                 | Ĵ            | Yellow          | С                 | ~ ¥        | Blue            | С                 |
| 107        | White           | Α                 | ×                | Red             | Α                 | ^^           | Yellow          | С                 | <b>1</b>   | Blue            | С                 |
| <b>→</b> ← | White           | Α                 | *                | Red             | В                 | ^^           | Yellow          | С                 |            | Blue            | С                 |
|            | White           | В                 | <del>} (</del>   | Red             | С                 | ¥            | Green           | С                 | <i>⇔</i>   | Blue            | С                 |
| <b>5</b> 5 | White           | С                 | . ↓ <del>←</del> | Red             | С                 | 20           | Light blue      | Α                 | 88         | Pink            | Α                 |
| 8          | White           | С                 | 25               | Red             | С                 | ° o o        | Light blue      | С                 | **         | Pink            | С                 |
| ZZZ        | White           | С                 | +                | Yellow          | А                 | 6            | Light blue      | С                 | <b>∀</b> ° | Pink            | С                 |
|            | White           | С                 | 2,7              | Yellow          | С                 | 110          | Light blue      | С                 | *          | Pink            | С                 |
| æ          | Red             | Α                 | <b>V</b>         | Yellow          | С                 | ă            | Blue            | Α                 | •          | Pink            | С                 |
| >.<        | Red             | Α                 | <u>u</u>         | Yellow          | С                 | <del>•</del> | Blue            | С                 | <b>♦</b>   | Gradation       | С                 |

- A type: flickers fast for about one second.
- B type: lights for about one second.
- C type: flickers slowly for about two seconds.

Pictographs are not correctly displayed if they are sent to mobile phones which do not support i-mode or personal computers. Further, pictographs in are correctly displayed only when sent to i-mode phones which support those pictographs.

The Indicator color is for image.

### Information

• If a call comes in, the Call/Charging indicator stops lighting or flickering.

Setting at purchase

You can select whether to make the Call/Charging indicator illuminate in response to compatible pictographs when Kirari Mail is received or displayed.

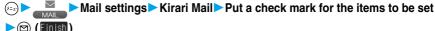

At viewing Msg. . . . . . The Call/Charging indicator illuminates when the detailed Kirari Mail display is displayed. At reception . . . . . . . The Call/Charging indicator illuminates when Kirari Mail is received.

"□" and "✓" switch each time you press (○).

## <Receive Option>

## **Receiving Selected i-mode Mail**

You can check the titles of i-mode mail held at the i-mode Center and select mail to receive, or delete mail at the Center before receiving it.

To use this function, set "Receive option setting" to "ON" beforehand.

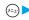

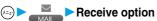

Then, follow the operations described in "i-mode User's Manual".

- When "Receive option setting" is set to "OFF", the display to the effect that it will be set to "ON" appears. Press ( ) to set "Receive option setting".
- ●"(ངニュ) ▶ ੂੰ Menu ▶ メニューリスト (Menu List) ▶ メール選択受信 (Receive Option)"; also by this procedure, you can bring up the display for selecting mail to receive

## Information

- Even when "Receive option setting" is set to "ON", you will still receive all mail held at the Center if you use "Check new message". If you do not want to receive all mail, remove a check mark from "Mail". (See page 265)
- When you bring up the display for selecting mail to receive, the " 🗒 " icon goes off. Also, the " 🗒 " icon goes off if you turn the power off or bring up the Mail display.

## **Receive Option Setting**

Setting at purchase

You can set whether to select and receive necessary i-mode mail only.

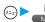

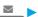

► Mail settings Receive option setting ON or OFF

- When this function is set to "ON", you cannot receive i-mode mail automatically. The i-mode Center will hold incoming mail for you, and " "B" will be displayed. When "ON" is set, the mail ring tone does not sound. Also, the vibrator does not work even when Manner Mode or Vibrator is activated. To receive it, use "Check new message" or "Receive option".
- Even when "Receive option setting" is set to "ON", you will still receive all mail messages held at the Center if you use "Check new message". If you do not want to receive all mail messages, remove a check mark from "Mail", (See page 265)
- You cannot select SMS messages for receiving.

## <Check New Message>

## **Checking whether Center Holds i-mode Mail**

i-mode mail messages and Messages R/F arriving at the i-mode Center are automatically sent to your FOMA phone. However, the messages will be held at the Center if your FOMA phone cannot receive mail because it is turned off or out of the service area, or when "Receive option setting" is set to "ON". When "
 (red)" is displayed, receive mail by checking the i-mode Center.

See page 264 for when "" is displayed.

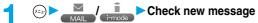

The i-mode mail icon " (red)" and Messages R/F icons " R (yellow)/ F (yellow)" will blink, the message "Checking..." will be displayed, and the i-mode mail and Messages R/F will be delivered.

On the results of checking, the numbers of the received i-mode mail and Messages R/F are shown.

- You can check also by pressing and holding (□) for at least one second from the Stand-by display.
- To cancel receiving midway, press and hold (rh 200) for at least one second. However, this might be too late to stop receiving the mail

### Information

- You cannot check mail when out of the service area.
- When you attempt to check mail without launching i-mode (" 🖥 " is not displayed), the checking process will start after i-mode is launched. Consequently, when checking is completed, you will return to the i-mode standby status (" " blinks).
- When icons such as " 💆 (gray)", " 🖪 (gray)/ 🔳 (gray)" or " 🦌 (gray)" are displayed, the FOMA phone cannot receive any more i-mode mail or Messages R/F, Delete unnecessary i-mode mail, SMS messages and Messages R/F, or read unread i-mode mail, SMS messages and Messages R/F, or release protection. (Read and unprotected mail and Messages R/F are overwritten automatically from the oldest one.)
- Sometimes the i-mode Center might hold i-mode mail even though " (red)" is not displayed. (This happens if mail arrives at the Center when, for instance, your FOMA phone is off.)
- You can select items to be checked by "Set check new message".
- You cannot use this function to receive SMS messages. Use "Check new SMS" to receive them.

## i-mode Checking

Setting at purchase

All checked

You can select items to be checked from among i-mode mail. Messages R and Messages F, for when you perform "Check new message".

Connection setting Set check new message Put a check mark for the items to be checked \( \subseteq \( (\) Finish)

■ " and " " switch each time you press

#### Information

If you do not want to receive Messages R and Messages F, change these settings to "

## Replying to Received i-mode Mail

## Reply/Reply with Quote

You can reply to the sender of i-mode mail and SMS messages. With "Reply with quote", you can quote the original text in your received i-mode mail and reply it. You cannot use "Reply with quote" for SMS messages.

- Inbox List/Detailed Received Mail display ► (FUNC ) ➤ Reply or Reply with quote
  - You can reply also by pressing (☑) (Reply) from the detailed Received Mail display.
  - If other recipients of the simultaneous mail are found, you can choose whether to reply to the sender only or to all addresses. Select "To sender" or "To all".

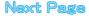

When you have selected i-mode mail, go to step 3 on page 245. When you have selected an SMS message, go to step 3 on page 303. After you send mail, " a" changes to " "."

## Reply with Reference

You can display the Message Entry display at the upper part of the display and the detailed Received Mail display at the lower part of the display so that you can enter the main text by referring to the received mail. You cannot use "Reply with ref" for SMS messages.

# 1nbox List/Detailed Received Mail display ► 😥 ( FUC ) ➤ Reply with ref

If other recipients of the simultaneous mail are found, you can choose whether to reply to the sender only or to all addresses.
 Select "To sender" or "To all".

# 

• Each time you press (II), you can switch between operations for the Message Entry display and the detailed Received Mail display.

You can switch the operations also by pressing (FUC) to select "Switch messages".

- To bring up the whole Message Entry display, press ( ), select "Full/Separate disp". If you operate this again, the detailed Received Mail display appears at the lower part of the display.

## Enter the subject and send.

Go to step 3 on page 245.

After you send mail, " a" changes to "."

## Information

- You cannot paste headers, signatures or quotation marks to SMS messages.
- For the sender's address that cannot be replied to (such as when the mail address exceeds 50 half-pitch characters), "

  "" is displayed.
- When the Draft box contains 20 mail messages, you cannot reply to mail.
- "Re:" is prefixed to the title of i-mode mail to be replied, replied with a quotation, or replied with reference.

When the title (including "Re:") exceeds 15 full-pitch characters, the excess part is deleted.

(When the title of the received mail starts with "Re:", the title of your reply will be "Re2:". When the prefixes "Re2:" to "Re98:" have been used, the next prefixes will be "Re3:" to "Re99:".)

- Just one quotation mark (see page 295) is added to the beginning of the quoted text in the i-mode mail to be replied with quote. The
  quotation marks are not added to each line of the text.
- If the total of the quotation mark and the text exceeds 5,000 full-pitch characters, the display appears informing you that the number of characters exceeds the maximum. Then, the Message Entry display appears; you need to delete up to the specified number of characters.
- Regardless of the setting for "Message display", the detailed Received Mail display at the lower part is displayed from the text when
  replying with reference.
- When you quote and reply i-mode mail with a file attached, a warning tone sounds and the message "Attached file is deleted" is displayed. Press ( ) to delete the file and display the Reply Mail display.
- Even if the text of i-mode mail contains pasted data, you cannot quote it in your reply. Also, you cannot quote it when using the data link software or infrared exchange function. See page 273 for pasted data.
- If the text of Deco mail contains images that are prohibited from being attached to mail or being output from the FOMA phone to other devices, such images will be deleted when the reply is sent.

#### <Forward>

# Forwarding Received i-mode Mail

You can forward the i-mode mail or SMS messages to others.

Inbox List/Detailed Received Mail display ▶ ( FUNC ) ➤ Forward

<u>.</u>

rward

## Enter the address and send the mail.

When you have selected an i-mode mail message, go to step 2 on page 245.

When you have selected an SMS message, go to step 2 on page 303.

After you send mail, " a" changes to " ".

#### Information

- You cannot paste headers, signatures or the quotation marks to SMS messages.
- When the Draft box contains 20 mail messages, you cannot forward mail.
- "Fw:" is prefixed to the title of i-mode mail to be forwarded.

When the subject (including "Fw:") exceeds 15 full-pitch characters, the excess part is deleted.

(When the title of the received mail starts with "Fw:", the title will be "Fw2:". When the prefixes "Fw2:" to "Fw98:" have been used, the next prefixes will be "Fw3:" to "Fw99:".)

- You can add or re-edit the text, and re-edit the subject. The i-mode mail to be forwarded can consist of the equivalent of 5,000 full-pitch
  or 10,000 half-pitch characters maximum, including the text of received message, added text, header, signature, and attached melodies
  or images, and images inserted in the text of message.
- If the i-mode mail to be forwarded contains (as attachments or pasted in the text) melodies or images that are prohibited being output from the FOMA phone to other devices, the message appears to tell you that those files will be deleted.
- Press ( ) to delete the melodies or images, and the Mail Forwarding display appears.
- If i-mode mail containing the image that is not obtained from sites is forwarded, the information about the image is deleted.
- Even if the text of i-mode mail contains pasted data, you cannot quote it in your forwarding mail. Also, you cannot quote it when using
  the data link software or infrared exchange function. See page 273 for pasted data.

## <Play Melody> <Save Melody>

# Playing/Saving Melodies from i-mode Mail

## Play Melody

You can play attached or pasted melodies.

Detailed Sent Mail display/Detailed Received Mail display

Select an attached or pasted melody ➤ ⊚

## Information

You cannot play back melodies during a call.

## Save Melody

You can save attached or pasted melodies and set them as ring tones.

When the sender's device is not the FOMA P902i, received melodies might not be played back successfully.

Detailed Sent Mail display/Detailed Received Mail display

► Select an attached or pasted melody ► ( FUNC ) ► Save data ► YES

Go to step 2 on page 218.

- When multiple melodies are attached or pasted, use ( ) to select the melody to be saved, and then proceed.
- See page 222 when melodies are stored to the maximum.

#### Information

• When multiple data items are pasted, they might not be displayed.

### <Display Image> <Save Image>

# **Displaying/Saving Attached Images**

## **Display Image**

Detailed Sent Mail display/Detailed Received
Mail display Select an attached image

• Image display and file name display switch each time you press ( ).

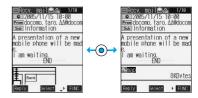

#### When you receive a JPEG image in excess of 10,000 bytes

When you receive i-mode mail attached with a JPEG image in excess of 10,000 bytes, the image is automatically obtained and saved to the "i-mode" folder. If "image" appears, the image is not automatically obtained and it is kept at the i-shot Center. Obtain the stored image and save it to the "i-mode" folder.

Select " image" ► (○)

Obtaining the JPEG image in excess of 10,000 bytes starts. When the obtaining is completed, the image is saved and then the Received Mail display returns.

- •To cancel midway, press and hold  $(\frac{1}{6} \frac{9}{307})$  for at least one second. However, the image might be obtained depending on the timing.
- If obtained data is invalid, " " is displayed.

## Information

- If the size of the image is larger than that of the screen, it is displayed shrunk. However, too large image may not be displayed.
- Images inserted into the text of Deco mail are displayed automatically. The attached images are not displayed automatically.
- The image displayed from the i-mode mail and that from the Picture viewer might differ. To correctly display the image, you need to save the image to a folder within "My picture" and then display it from the Picture viewer.
- In this manual, file name displays may be used for illustrative purposes instead of image displays.

### Save Data

You can save attached images, and set them as the Stand-by display and Wake-up display.

• You do not need to operate this for JPEG images in excess of 10,000 bytes as they are saved when received.

Detailed Sent Mail display/Detailed Received Mail display

► Select an attached image ► ( FUNC ) ► Save data ► YES

Go to step 2 on page 217.

• See page 222 when images are stored to the maximum.

## **Save Decoration Image**

You can save images inserted into the Deco mail text or template, and set them as the Stand-by display and Wake-up display.

Detailed Sent Mail display/Detailed Received Mail display/Detailed Template display

▶ ( FUC ) ➤ Save decor. image/Save insert image ➤ Select an image ➤ ( ○ ➤ YES

Go to step 2 on page 217.

• See page 222 when images are stored to the maximum.

## <i-motion Mail>

# Playing/Saving an i-motion Movie from i-motion Mail

## Obtain an i-motion Movie

By selecting the URL in the received i-motion mail, you can obtain the i-motion movie held at the i-motion Mail Center and save it.

1

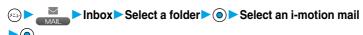

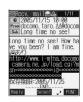

# Select a URL ▶ ○ ➤ YES

Obtaining an i-motion movie starts.

- If "Automatic replay" is set to "ON", the i-motion movie is played back automatically after obtaining.
- If the i-motion movie can be played back during obtaining, that i-motion movie is played back during obtaining.

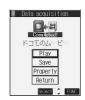

# Save ➤ YES

Go to step 2 on page 237.

• See page 222 when i-motion movies are stored to the maximum.

## Information

- You can forward or reply quoting a URL in the i-motion mail.
- See page 236 through page 238 for details about obtaining, playing back or saving an i-motion movie.

## <Display ToruCa File> <Save ToruCa File>

## Displaying/Saving ToruCa Files from i-mode Mail

## Display a ToruCa File

Detailed Sent Mail display/Detailed Received Mail display

► Select the attached ToruCa file ► (o)

The ToruCa file is previewed.

- See page 328 for about ToruCa file.
- Press (h) to return to the former display. When you have not downloaded or updated, and have not saved the details of the ToruCa file on the detailed Received Mail display, the confirmation display appears asking whether to save the ToruCa file. Select "YES" to proceed to step 2 of "Saving a ToruCa File" on page 269.

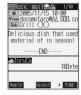

## Saving a ToruCa File

- Detailed Sent Mail display/Detailed Received Mail display
  - ► Select the attached ToruCa file ► ( FUNC ) ► Save data ► ( ► YES
  - See page 220 for when the saved ToruCa files are full.
- Select a folder to store the ToruCa card in ► <a> ●</a>

### <Inbox> <Outbox> <Draft Box>

# Displaying Mail from Inbox/Outbox/Draft Box

## Displaying Mail from Inbox

You can save a total of 1,000 received i-mode mail messages and SMS messages. You can check the received i-mode mail messages and SMS messages.

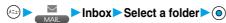

• You can display "Mail menu display" also by pressing ( ) ( ) from the Stand-by display.

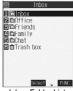

<Inbox Folder List>

# Select a mail message • (0)

When you select an unread mail message, " (red)" changes to " ".

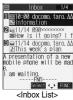

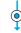

Rccv. mail 1/19
2005/11/15 10:00
From docomo. taro. AA@docom A presentation of a new mobile phone will be mad am waiting.

8KByte

Select > FUNC <Detailed Received Mail display>

- Use (O) to check other mail messages
- When the mail text is long, you can use ( to scroll the display. Also, you can press ♥ or ▲ to scroll by page.
- When a melody is attached, it is played back automatically. (You can change this setting by "Auto melody play".)

## Displaying Mail from Outbox

You can save a total of 400 sent i-mode mail messages and SMS messages. You can check the sent i-mode mail and SMS messages.

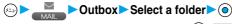

You can display "Mail menu display" also by pressing (☑) (☑☑) from the Stand-by display.

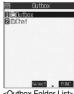

<Outbox Folder List>

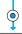

• Use (O) to check other mail messages When the mail text is long, you can use ( ) to scroll the display. Also, you can press (▼) or (▲) to scroll by page.

© 2005/11/15 10:00 m.ocdocomo. taro. Δ∆@doco sub Information A presentation of a new mobile phone will be mad am waiting. 8KByte Select → FUNC <Detailed Sent Mail

# display>

## **Displaying Mail from Draft Box**

You can edit draft i-mode mail and SMS messages in "Draft" box, and send them. You can save a total of 20 i-mode mail messages and SMS messages.

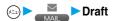

You can display "Mail menu display" also by pressing (☑) (☑☑) from the Stand-by display.

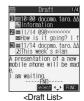

Select a mail message (o)

When you have selected i-mode mail, go to step 2 on page 245. When you have selected an SMS message, go to step 2 on page 303.

## Information

■ To display the inside of the folder set with Mail Security, enter your Terminal Security Code and press (●). However, when the "Inbox" or "Outbox" folder inside the Mail menu is set with Mail Security (see page 162), you do not need to enter your Terminal Security Code because it is required when you bring up the Inbox Folder List or Outbox Folder List.

#### Important

The saved contents may be lost due to a malfunction, repair, or other mishandling of the FOMA phone. We cannot be held responsible for the saved contents. For just in case, you are well advised to take notes of the contents stored in the FOMA phone, or save them to the miniSD memory card (see page 364). If you have a personal computer, you can save them also to the personal computer by using the FOMA USB Cable (option) and the Data Link Software (see page 494).

Inbox Outbox Draft Box

## How to See Inbox/Outbox/Draft List and Detailed Display

### Mail Menu display

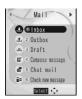

Icons might have the following marks:

| Mark | Description                                                                                  |
|------|----------------------------------------------------------------------------------------------|
| NEW  | Unread messages are saved in the Inbox.                                                      |
| 9    | Failed-to-send messages are saved in the Outbox.  Draft messages are saved in the Draft box. |
| E    | While "Mail security" is activated (displayed also for chat mail)                            |

#### Inbox Folder List

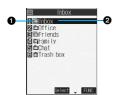

#### **○Folder status**

"IIIII" appears when unread messages are found, and "5" appears when Mail Security is

| Icon  | Description     |
|-------|-----------------|
|       | Ordinary folder |
| Ē; Ē; |                 |

| Icon  | Description         |
|-------|---------------------|
| de de | i-αppli mail folder |
| e e   |                     |
| Ū Ūs  | Trash box folder    |

**⊘**Folder name

### Inbox List and detailed Received Mail display

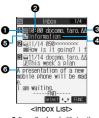

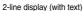

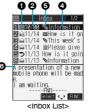

1-line display (with text)

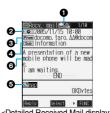

<Detailed Received Mail display>

#### Mail status and type

" appears when the mail is set protected.

| Icon     | Description |
|----------|-------------|
| red)     | Unread mail |
| <u> </u> | Read mail   |

| lcon         | Description               |
|--------------|---------------------------|
| <b>ر</b> ه   | Forwarded mail            |
| <b>ئ</b>     | Replied mail              |
| LTo LCc ⊩Bcc | Type of the received mail |

## @Received date and time

The Inbox List shows the time for the mail received today, and shows the date for the mail received up to previous day. The detailed display shows the date and time the mail was received.

#### Phone number or mail address of the sender or of another recipient of simultaneous mail

When the phone number or mail address is stored in the Phonebook, the name stored in the Phonebook is displayed. (See page 277)

|                   | , , , , , , , , , , , , , , , , , , , ,                                                           |
|-------------------|---------------------------------------------------------------------------------------------------|
| Icon              | Description                                                                                       |
| From              | Sender's address (detailed display only)                                                          |
| Fm <sup>×</sup> □ | Sender's address that cannot be replied to (detailed display only)                                |
| ⊠To ⊠Cc           | Recipient's mail addresses of simultaneous mail (detailed display only)                           |
| axり<br>axち        | Recipient's mail addresses of simultaneous mail that cannot be replied to (detailed display only) |

### Subject

For SMS messages, the beginning of the text is displayed. (Indicated by "SMS" in the detailed display.)

| Icon   | Description                           |
|--------|---------------------------------------|
| (blue) | SMS messages stored in the FOMA phone |
|        | SMS messages stored in the UIM        |

## Attached or pasted data

The detailed display shows the data volume of the data.

### <For Inbox List (2-line display) and detailed Received Mail display>

| Icon                                   | Description                                                                                                    |
|----------------------------------------|----------------------------------------------------------------------------------------------------|
| <b>3</b>                               | Valid melody file                                                                                                    |
| <b>™</b> / <b>™</b>                    | Part or all of melody files are invalid, or have been deleted by "Delete att. file" (for List only)                    |
| J.                                     | Melody files have been deleted by "Delete att. file" (only for Detailed display)                                       |
| 0                                      | Valid image file                                                                                                    |
| ×/×                                    | Part or all of image files are invalid, or have been deleted by "Delete att. file" (for List only)                     |
| A Ú                                    | Image files have been deleted by "Delete att. file" (for Detailed display only)                                        |
| -35                                    | Valid image file in JPEG format in excess of 10,000 bytes                                                              |
| ***<br>****                            | Invalid image file in JPEG format in excess of 10,000 bytes or has been deleted by "Delete att. file" (for List only)  |
| %<br>10                                | Image file in JPEG format in excess of 10,000 bytes has been deleted by "Delete att. file" (for Detailed display only) |
| ************************************** | Image file in JPEG format in excess of 10,000 bytes before download (for List only)                                    |
| ×.%                                    | Image file in JPEG format in excess of 10,000 bytes before download is invalid                                         |
| ۵.                                     | Valid ToruCa file                                                                                                    |
| <i>≫</i> / <i>≫</i>                    | Part or all of ToruCa files are invalid, or have been deleted by "Delete att. file" (for List only)                    |
| 4                                      | ToruCa files have been deleted by "Delete att. file" (for Detailed display only)                                       |
| CL.                                    | i-αppli information (for List only)                                                                                    |
| <b>T</b>                               | i-αppli mail (for List only)                                                                                           |
| Ē.                                     | Multiple files                                                                                                    |
| 9                                      | Files applied with the UIM restrictions                                                                                |

## <For Inbox List (1-line display)>

| Icon                | Description                                                                                          |
|---------------------|----------------------------------------------------------------------------------------------------|
| 0                   | Valid melody, image, and ToruCa files                                                                |
| <b>₽</b> / <b>%</b> | Part or all of melody, image, and ToruCa files are invalid                                           |
| 3                   | File that contains a valid image in JPEG format in excess of 10,000 bytes                            |
| ₿′🋎                 | Part or all of files that contain an image file in JPEG format in excess of 10,000 bytes are invalid |
|                     | i-oppli mail                                                                                         |
| <b>a</b>            | File applied with the UIM restrictions                                                               |

#### Text of mail

When "2 lines" or "1 line" is selected from "Mail list disp.", the text does not appear on the Inbox List.

| Icon | Description                                                         |
|------|---------------------------------------------------------------------|
| Ö    | Image file in JPEG format in excess of 10,000 bytes before download |
| æ    | URL for i-motion movie file is described                            |

#### **Outbox Folder List**

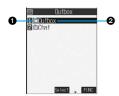

#### ♠Folder status

"&" appears when Mail Security is activated.

| lcon  | Description         |
|-------|---------------------|
|       | Ordinary folder     |
| de de | i-oppli mail folder |
|       |                     |

Folder name

### **Outbox List and detailed Sent Mail display**

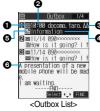

2-line display (with text)

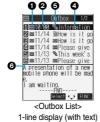

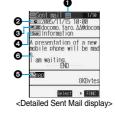

### Mail status

" appears when the mail is protected.

| Icon       | Description                                |
|------------|--------------------------------------------|
| red)       | Mail successfully sent                     |
| <u> </u>   |                                            |
| <b>*</b> * | Mail failed to be sent                     |
| 4 43       | Simultaneous mail successfully sent to all |
|            | addresses                                  |

| Icon   | Description                                |
|--------|--------------------------------------------|
| (gray) | Simultaneous mail sent to some of          |
| (gray) | addresses                                  |
| (red)  | Simultaneous mail failed to be sent to all |
| (red)  | addresses                                  |

## Sent date and time

The Outbox List shows the time for the mail sent today, and shows the date for the mail sent up to previous day. The detailed display shows the date and time the mail was sent.

#### @Recipient's phone numbers or mail addresses

When the phone number or mail address is stored in the Phonebook, the name stored in the Phonebook is displayed. (See page 277)

|   | Icon           | Description                    |
|---|----------------|--------------------------------|
| Γ | <b>≥</b> f₀0K  | Mail address successfully sent |
|   | <b>≥</b> cc OK | (detailed display only)        |
| ١ | <b>™</b> cc OK |                                |

| lcon                    | Description                    |
|-------------------------|--------------------------------|
| ≊ <sub>fo</sub> ×       | Mail address failed to be sent |
| <b>≅</b> <sub>c</sub> × | (detailed display only)        |
| ₹ <sub>BCC</sub> X      |                                |

#### Subject

For SMS messages, the beginning of the text is displayed. ("SMS" is displayed in the detailed display.)

| Icon   | Description                                                                          |
|--------|--------------------------------------------------------------------------------------|
| (blue) | SMS messages stored in the FOMA phone                                                |
|        | SMS messages stored in the UIM                                                       |
|        | Mail with SMS report received [List (2-lines display) and the detailed display only] |

### Attached data

The detailed display shows the data volume.

## <For Outbox List (2-line display) and detailed Sent Mail display>

| Icon        | Description                                                                                                    |
|-------------|----------------------------------------------------------------------------------------------------|
| 7           | Melody file                                                                                                    |
| <b>.</b>    | Part or all of melody files have been deleted by "Delete att. file" (for List only)                                    |
| 1           | Melody files have been deleted by "Delete att. file" (only for Detailed display)                                       |
| •           | Image file                                                                                                    |
| ×/×         | Part or all of image files have been deleted by "Delete att. file" (for List only)                                     |
| **          | Image files have been deleted by "Delete att. file" (only for Detailed display)                                        |
| -35         | Image file in JPEG format in excess of 10,000 bytes                                                                    |
| ***         | Image file in JPEG format in excess of 10,000 bytes has been deleted by "Delete att. file" (for List only)             |
| %<br>•      | Image file in JPEG format in excess of 10,000 bytes has been deleted by "Delete att. file" (for Detailed display only) |
| 目           | i-motion movie file                                                                                                    |
| B           | i-motion movie file has been deleted by "Delete att. file" (for List only)                                             |
| 昂           | i-motion movie file has been deleted by "Delete att. file" (for Detailed display only)                                 |
| ۵.          | ToruCa file                                                                                                    |
| <i>ॐ1 ॐ</i> | Part or all of ToruCa files have been deleted by "Delete att. file" (for List only)                                    |
| 4           | ToruCa file has been deleted by "Delete att. file" (for Detailed display only)                                         |
| Te:         | i-oppli mail (for List only)                                                                                           |
| <u>S</u>    | Files applied with the UIM restrictions                                                                                |

### <For Outbox List (1-line display)>

| Icon     | Description                                                                                                    |
|----------|----------------------------------------------------------------------------------------------------|
| 0        | Melody, image, and ToruCa files                                                                                            |
| <b>₽</b> | Part or all of melody, image, or ToruCa files have been deleted by "Delete att. file"                                      |
| 4        | File that contains an image file in JPEG format in excess of 10,000 bytes or i-motion movie file                           |
| ₿/🋎      | Part or all of i-motion movie files or file that contains an image file in JPEG format in excess of 10,000 bytes have been |
|          | deleted by "Delete att. file"                                                                                              |
| - C      | i-cppli mail                                                                                                    |
| <u></u>  | Files applied with the UIM restrictions                                                                                    |

## Text of mail

When "2 lines" or "1 line" is selected from "Mail list disp.", the text does not appear on the Outbox List.

### **Draft List**

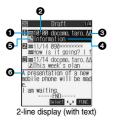

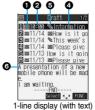

#### Mail status

| Icon     | Description       |
|----------|-------------------|
| (red)    | Ordinary mail     |
| <b>=</b> | Simultaneous mail |

#### Saved date and time

The Draft List shows the time for the mail saved today, and shows the date for the mail saved up to previous day.

#### Recipient's phone numbers or mail addresses

When the phone number or mail address is stored in the Phonebook, the name stored in the Phonebook is displayed. (See page 277)

#### Subject

For SMS messages, the beginning of the text is displayed.

| Icon   | Description  |
|--------|--------------|
| (blue) | SMS messages |

#### Attached data

#### <For 2-line display>

| lcon | Description                               |
|------|-------------------------------------------|
| J)   | Melody file                               |
|      | Image file                                |
| **   | JPEG image file in excess of 10,000 bytes |

| lcon | Description                         |
|------|-------------------------------------|
| Ħ    | An i-motion movie file              |
| ₫.   | ToruCa file                         |
| 2    | Files applied with UIM restrictions |

#### <For 1-line display>

| Icon | Description                                                                                       |  |
|------|---------------------------------------------------------------------------------------------------|--|
| 0    | Melody file or image file                                                                         |  |
| 4    | Files that contains an image file or i-motion movie file in JPEG format in excess of 10,000 bytes |  |
| 2    | Files applied with UIM restrictions                                                               |  |

### Text of mail

When "2 lines" or "1 line" is selected from "Mail list disp.", the text does not appear on the Draft List.

- When Scanning Function is set to "ON", it may take long to bring up the Inbox List or the detailed Received Mail display.
- The main text is not displayed if problem elements are detected while scanning the displayed Inbox List (with text).
- If the clock of the FOMA phone is not set, the date and time of the sent mail or draft mail are displayed as "--:--" and "--/--".
- When the subject field of i-mode mail is empty, this is indicated by "No title".
- For i-mode mail with an image attached, you can select the image from the detailed Received Mail display or the detailed Sent Mail display, and then press ( to switch between the image display and the file name display. In this manual, file name displays may be used for illustrative purposes instead of image displays.
- When you select the folder for i-appli mail, the mail-linked i-appli that supports the folder launches.

### Names (of senders) displayed on received mail messages

Depending on the Phonebook contents, mail addresses are displayed by name on the received mail messages.

| Contents of Phonebook                                                  | Data entry field |              |
|------------------------------------------------------------------------|------------------|--------------|
| Contents of Frioricator                                                | Phone number     | Mail address |
| Phone number (Minimum of 11 digits starting with 0)                    |                  |              |
| Example: 090XXXXXXX                                                    |                  |              |
| Alphanumeric (except @docomo.ne.jp)                                    |                  |              |
| Example: abc1234 ~ 789xyz                                              | -                | ×            |
| Phone number@docomo.ne.jp                                              |                  |              |
| Example: 090XXXXXXX @docomo.ne.jp                                      | -                | ×            |
| Alphanumeric@docomo.ne.jp                                              |                  |              |
| Example: abc1234 ~ 789xyz@docomo.ne.jp                                 | -                |              |
| Phone number @ne.jp (when part after "@" is other than "docomo.ne.jp") |                  |              |
| Example: 090XXXXXXX @ne.jp                                             | -                |              |
| Mail addresses other than above                                        | -                |              |

- : Displayed by name.
- x: Not displayed by name.
- : Cannot store

Displayed by name if you have stored phone numbers only.

#### Names (of recipients) displayed on sent mail messages

When the mail addresses of sent mail (recipient's addresses) correspond to the Phonebook contents, they are displayed by name.

## Information

When a sender's/recipient's phone number or mail address corresponds to a secret Phonebook entry, the name is not displayed.
 It is displayed only in Secret Mode or Secret Only Mode.

Even when a sender's/recipient's phone number or mail address matches an unsecret Phonebook entry, you cannot display the name in Secret Only Mode. Switch to Secret Mode or release Secret Only Mode to display the name.

# **Managing Mail Messages**

## **Function Menu of the Inbox Folder List**

Inbox Folder List ► (FUNC ) ➤ Do the following operations.

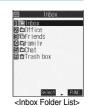

| Function menu                 | Operations                                                                                                 |
|-------------------------------|----------------------------------------------------------------------------------------------------|
| Add folder                    | You can add a new folder. You can add up to 22 folders in addition to the "Inbox" folder, "Outbox" folder, |
|                               | "Chat" folder, "Trash box" folder, and i-oppli mail folder.                                                |
|                               | Enter a folder name                                                                                        |
|                               | You can enter up to 10 full-pitch or 20 half-pitch characters.                                             |
| Auto-sort                     | You can set Auto-sort. (See page 289)                                                                      |
| Edit folder name              | You can edit the name of the folder. You can edit the names of the added folders only.                     |
|                               | ► Edit the folder name ► ( )                                                                               |
|                               | You can enter up to 10 full-pitch or 20 half-pitch characters.                                             |
| Mail security                 | You can set the folder not to be displayed unless you enter your Terminal Security Code.                   |
|                               | ► Enter your Terminal Security Code ► ( ) ► YES                                                            |
|                               | The folder switches to " 🔯 ".                                                                              |
|                               | Do the same operation to release.                                                                          |
| Delete folder                 | You can delete the folder. All the mail messages including secret mail in the folder will be deleted as    |
|                               | well.                                                                                                    |
|                               | ► Enter your Terminal Security Code ➤ (①) ► YES                                                            |
|                               | • When the folder is set with "Auto-sort", the confirmation display appears asking whether to delete the   |
|                               | folder. Select "YES".                                                                                      |
| Sort folder                   | You can change the order of the selected folders. You can sort only the added folders and the i-oppli      |
|                               | mail folders.                                                                                              |
|                               | ► Use (○) to sort the order of the folders ► (○)                                                           |
| Memory info                   | Received mail                                                                                              |
|                               | All Total messages in all Inbox folders                                                                    |
|                               | Unread Total unread messages in all Inbox folders                                                          |
|                               | Protected Total protected messages in all Inbox folders                                                    |
|                               | Sent mail                                                                                                  |
|                               | All                                                                                                    |
|                               | Protected Total protected messages in all Outbox folders                                                   |
|                               | UIM   Received Total received SMS messages in the UIM                                                      |
|                               | Sent Total sent SMS messages in the UIM                                                                    |
|                               | Includes the SMS messages stored in the UIM, and the messages in the respective folders.                   |
|                               | After checking, press (ah. ).  After checking, press (ah. ).                                               |
| Open folder                   | You can display the mail messages in the folder. By executing "Open folder" for an i-oppli mail folder,    |
| Open folder                   | you can display the mail messages in the folder without running mail-linked i-appli.                       |
| Send all Ir data              |                                                                                                    |
|                               | You can send all data items using infrared rays. (See page 373)                                            |
| Delete read (Delete all read) | You can delete all the read messages including secret mail in all Inbox folders. All the read SMS          |
|                               | messages in the UIM are deleted as well.                                                                   |
|                               | YES                                                                                                    |

| Function menu                    | Operations                                                                                       |
|----------------------------------|--------------------------------------------------------------------------------------------------|
| Delete all (Delete all in Inbox) | You can delete all the messages including secret mail in all Inbox folders. All the received SMS |
|                                  | messages in the UIM will be deleted as well.                                                     |
|                                  | ► Enter your Terminal Security Code ► ○ ► YES                                                    |

#### <Add folder>

• The folder for i-αppli mail is automatically created if you download mail-linked i-αppli.

#### <Mail security>

• You can neither delete the Mail-Security-activated folder nor edit its name.

#### <Delete folder>

- When messages within the folder are protected or set with Mail Security, you cannot delete that folder. Release the protection or release the Mail Security and then delete it.
- You cannot delete an i-oppli mail folder if corresponding mail-linked i-oppli exists. If the software does not exist, you can delete the i-oppli mail folder, but this will delete both folders created in the Outbox Folder List and Inbox Folder List.
- If you delete the folder set with "Auto-sort", the Auto-sort setting for that folder is released.

## **Function Menu of the Inbox List**

Inbox List ► ( FUNC ) ➤ Do the following operations.

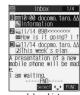

<Inbox List>

| Function menu       | Operations                                                                                                    |
|---------------------|----------------------------------------------------------------------------------------------------|
| Reply               | You can reply to the mail message. (See page 265)                                                                                                    |
| Reply with quote    | You can reply to the mail message with a quotation. (See page 265)                                                                                                    |
| Reply with ref      | You can reply to the mail message while referring to the received mail. (See page 266)                                                                                                    |
| Forward             | You can forward the mail message. (See page 266)                                                                                                    |
| Move                | Select the destination folder ▶ Put a check mark for the mail messages to be moved ▶ ☑ (First) ➤ YES  • "□ " and " ☑ " switch each time you press ②. You can check or uncheck all items by pressing (FIW) and selecting "Select all/Release all". |
| Search mail         | You can retrieve mail messages with a mail address or phone number of a sender or recipient.                                                                                                    |
| (Search sender 1)   | ► Search sender <sup>1</sup> or Search receiver <sup>2</sup>                                                                                                    |
| (Search receiver 2) | Phonebook Go to step 2 on page 246.                                                                                                    |
|                     | Received address Go to step 2 on page 246.                                                                                                    |
|                     | Sent address Go to step 2 on page 246.                                                                                                    |
|                     | Enter address Enter the mail address or phone number and then press ( ).                                                                                                    |
|                     | You can enter up to 50 half-pitch characters.                                                                                                    |
|                     | 1 Displayed on the Inbox List.                                                                                                    |
|                     | 2 Displayed on the Outbox List.                                                                                                    |
| Search mail         | You can retrieve mail messages with a subject.                                                                                                    |
| (Search subject)    | ➤ Search subject ➤ Enter the subject ➤ ( )                                                                                                    |
|                     | You can enter up to 15 full-pitch or 30 half-pitch characters.                                                                                                    |
| Display all         | You can re-display all mail messages in "Chronological" order after using Search Mail, or the Sort or Filter function.                                                                                                    |

| Function menu   | Operations                                                                                                    |
|-----------------|----------------------------------------------------------------------------------------------------|
| Mail history    | You can display the history of sent/received mail from the sender or to the recipient being selected or                                                                                                    |
| man motory      | displayed.                                                                                                    |
|                 | ► Select a sender's or destination address ► (0)                                                                                                    |
|                 | The target sent/received mail histories are displayed.                                                                                                    |
|                 | • Sent mail                                                                                                    |
|                 | ♦ Received mail                                                                                                    |
|                 | • Select a history and press (0); then you can bring up the detailed Received Mail display or detailed                                                                                                    |
|                 | Sent Mail display. Press ( th ) to return to the former display.                                                                                                    |
| Sort            | You can change the order of displayed mail messages.  ➤ Select the order ➤ ③                                                                                                    |
| Filter          | You can display the mail messages only that satisfy the condition.  ► Select the type ► ⑥                                                                                                    |
| List setting    | You can select the contents to be displayed on the List. You can also switch between the name stored in the Phonebook and the mail address/phone number for the display in the sender's/destination address field.  Select the contents to be displayed |
| Read all        | You can change unread mail in the folder to read mail.  YES                                                                                                    |
| Protect ON/OFF  | You can protect the mail message so that it is not overwritten and deleted. You can protect a maximum                                                                                                    |
|                 | of 500 received mail messages and a maximum of 200 sent mail messages (a total of SMS messages                                                                                                    |
|                 | and i-mode mail).                                                                                                    |
|                 | The protected one is indicated by " a".  To release protection, repeat the same procedure.                                                                                                    |
|                 | You can switch between protected and unprotected also by pressing (1 **) from the detailed                                                                                                    |
|                 | Received Mail display or detailed Sent Mail display.                                                                                                    |
| Unprotect all   | ▶YES                                                                                                    |
| Color label     | You can color the characters on the Inbox List and Outbox List for classifying mail. Select "Default" to be ordinary color.                                                                                                    |
|                 | ► Select a color ► ●                                                                                                    |
| Send Ir data    | You can send the data item using infrared rays. (See page 372)                                                                                                    |
| Export          | You can copy the data item to the miniSD memory card. (See page 369)                                                                                                    |
| UIM operation   | You can copy or move the message to the UIM or FOMA phone. (See page 396)                                                                                                    |
| Mail info       | You can check the sender's mail address or phone number, received date and time, and subject.                                                                                                    |
|                 | • After checking, press (ch 20).                                                                                                    |
| No. of messages | Received mail                                                                                                    |
|                 | In folder Total of messages in the folder. 1                                                                                                    |
|                 | Unread Total of unread messages in the folder.                                                                                                    |
|                 | Protected Total of protected messages in the folder.  Sent mail                                                                                                    |
|                 | In folder Total of messages in the folder. 2                                                                                                    |
|                 | Protected Total of protected messages in the folder.                                                                                                    |
|                 | Draft                                                                                                    |
|                 | All                                                                                                    |
|                 | UIM  Page is and Tatal of received CMC magazine the LIIM                                                                                                    |
|                 | Received Total of received SMS messages in the UIM.  Sent Total of sent SMS messages in the UIM.                                                                                                    |
|                 | When you select the "Inbox" folder, the count includes the SMS messages stored in the UIM.                                                                                                    |
|                 | 2 When you select the "Outbox" folder, the count includes the SMS messages stored in the UIM.                                                                                                    |
|                 | • After checking, press (ch 20).                                                                                                    |
| Maya trook hay  | You can move mail messages to the "Trash box" folder. The mail messages moved to the "Trash box"                                                                                                    |
| Move trash box  |                                                                                                    |
| Move trasii box | folder are preferentially overwritten (deleted).                                                                                                    |
| Move trasti box | folder are preferentially overwritten (deleted).  Put a check mark for the messages to be moved to the trash box  (Inisi) YES                                                                                                    |
| move trasti box | folder are preferentially overwritten (deleted).  ▶ Put a check mark for the messages to be moved to the trash box ▶ (☑) (Finish) ▶ YES  • "□" and "☑" switch each time you press ③. You can check or uncheck all items by pressing                     |
| Delete          | folder are preferentially overwritten (deleted).  Put a check mark for the messages to be moved to the trash box  (Inisi) YES                                                                                                    |

| Function menu    | Operations                                                                                                    |
|------------------|----------------------------------------------------------------------------------------------------|
| Delete selected  | Put a check mark for the messages to be deleted ► ( [filsh ]) ► YES  • "    " and "    " switch each time you press ( ). You can check or uncheck all items by pressing  ( |
| Delete read      | You can delete the read mail messages in the folder.  ▶ YES                                                                                                    |
| Delete all SMS-R | You can delete all the SMS reports.  ► Enter your Terminal Security Code ► ( ) ► YES                                                                                       |
| Delete all       | You can delete all messages in the folder.  ► Enter your Terminal Security Code ► ② ► YES                                                                                  |

#### <Move>

- You cannot move to the "Trash box" folder.
- You cannot move SMS messages or SMS reports stored in the UIM.

#### <Search mail> <Sort> <Filter>

- You can use "Search mail" in combination with "Sort" and "Filter". You can also re-search the searched result or can execute "Filter" three times sequentially.
- To return to the former status, execute "Display all".
- When you close a list and then re-open it, the list for "Display all" returns.
- Even if you set "No title" for "Search subject" of "Search mail", you cannot search for the i-mode mail whose title is not entered and displayed as "No title".

#### <Mail history>

- When the Inbox or Outbox of the Mail menu is set with security (see page 162), or when folders are set with security (see page 278 and page 283), you need to enter your Terminal Security Code.
- Up to 1,000 sent/received histories are displayed in the chronological order from the most recent one.

#### <List setting>

• You can also switch among "Subject", "Name", and "Address" by pressing 🗱 💬 from the Inbox List, Outbox List or Draft List.

#### <Read all:

 If you execute "Read all" after displaying mail messages using the Search Mail function or Filter function, only the displayed mail messages are changed to read ones.

### <Protect ON/OFF>

- When the number of received messages or sent messages in the FOMA phone (a total of SMS messages and i-mode mail) reaches the
  maximum, unprotected and read messages are overwritten from the oldest one.
- You cannot protect SMS messages stored in the UIM.
- You cannot protect messages in the "Trash box" folder.

#### <Unprotect all>

 If you execute "Unprotect all" after displaying mail messages using the Search Mail function or Filter function, only the displayed mail messages are unprotected.

#### <Color label>

- Color Label is released when the mail is exported to the miniSD memory card or is copied/moved to the UIM or is copied/moved from
- Color Label applied to the SMS messages in the UIM is released when the UIM is dismounted and then mounted.

### <Move trash box>

- You cannot move protected mail, SMS messages stored in the UIM and SMS reports to the Trash box.
- If you move unread mail to the Trash box, it will be changed to read mail.
- If you execute "Move trash box" after displaying mail messages using the Search Mail function or Filter function, you can select from the displayed mail messages and move to the Trash box.

#### <Delete all SMS-R>

 If you execute "Delete all SMS-R" after displaying SMS reports using the Search Mail function or Filter function, only the displayed SMS reports are deleted.

## **Function Menu of the Detailed Received Mail Display**

Detailed Received Mail display ► (FUNC)

Do the following operations.

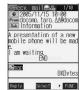

<Detailed Received Mail display>

| Function menu     | Operations                                                                                                    |
|-------------------|----------------------------------------------------------------------------------------------------|
| Reply             | You can reply to the mail message. (See page 265)                                                                                                    |
| Reply with quote  | You can reply to the mail message with a quotation. (See page 265)                                                                                       |
| Reply with ref    | You can reply to the mail message while referring to the received mail. (See page 266)                                                                   |
| View Kirari mail  | You can check Kirari mail. (See page 263)                                                                                                    |
| Forward           | You can forward the mail message. (See page 266)                                                                                                    |
| Protect ON/OFF    | You can protect/unprotect the mail message. (See page 280)                                                                                               |
| Mail history      | You can display the histories of the mail exchanged with the selected party. (See page 280)                                                              |
| Color label       | You can color the mail message. (See page 280)                                                                                                    |
| Move              | ➤ Select the destination folder ➤ ①                                                                                                    |
| Сору              | Select the item to be copied                                                                                                    |
|                   | • See page 463 for how to copy.                                                                                                    |
|                   | • When the addresses of the sender and another recipient of simultaneous mail are found or the                                                           |
|                   | multiple destination addresses are found, use (2) to select the mail address or phone number to be                                                       |
|                   | copied, and press (1).                                                                                                    |
| Store address     | You can store the address of the sender or of another recipient of simultaneous mail in the Phonebook.                                                   |
|                   | (See page 110)                                                                                                    |
| Add to phonebook  | You can store the item in the Phonebook. (See page 110)                                                                                                  |
| Save data         | You can save the data item. (See page 267 and page 268)                                                                                                  |
| Save decor. image | You can save the image inserted into the text. (See page 268)                                                                                            |
| Add desktop icon  | You can paste to the desktop. (See page 146)                                                                                                    |
| Save as template  | You can save the sent/received Deco mail as a template.                                                                                                  |
|                   | YES                                                                                                    |
|                   | See page 220 when the templates are stored to the maximum.  See page 254 for how to should the stored template.                                          |
| Dunanti           | See page 254 for how to check the stored template.  Very sea display the file page and file size of the impact in a dark that the text to the file page. |
| Property          | You can display the file name and file size of the image inserted into the text.  Select an image                                                        |
|                   | After checking, press ( ).                                                                                                    |
| URL               |                                                                                                    |
| UKL               | You can display the URL of the JPEG image in excess of 10,000 bytes, which is pasted to i-mode mail. You can display up to 150 half-pitch characters.    |
|                   | After checking, select "OK".                                                                                                    |
| Chat mail         | You can store the sender's mail address as a chat mail member and Chat Mail starts.                                                                      |
| Chatman           | Go to step 2 of "Exchanging Chat Mail Messages" on page 295.                                                                                             |
| Send Ir data      | You can send the data item using infrared rays. (See page 372)                                                                                           |
| Export            | You can copy the data item to the miniSD memory card. (See page 369)                                                                                     |
| UIM operation     | You can copy or move the mail to the UIM or FOMA phone. (See page 396)                                                                                   |
| Scroll            | You can set the number of the lines that are scrolled. (See page 292)                                                                                    |
| Character size    | You can change the character size. (See page 293)                                                                                                    |
| Delete att. file  | YES                                                                                                    |
| Move to trash     | You can move the mail to the "Trash box" folder. The mail messages moved to the "Trash box" folder                                                       |
| more to tradii    | are preferentially overwritten (deleted).                                                                                                    |
|                   | YES                                                                                                    |

| Function menu | Operations                                                                                                    |
|---------------|----------------------------------------------------------------------------------------------------|
| Delete        | ▶YES                                                                                                    |
|               | • You can delete a message also by pressing $\bigcirc_{k=}^{0.5}$ .                                                                                                   |
| Name/address  | You can display the sender's/destination address by the name stored in the Phonebook or by the mail address/phone number.  • You can switch also by pressing (5 x/4). |

- You cannot move to the "Trash box" folder.
- You cannot move SMS messages or SMS reports stored in the UIM.

### <Delete att. file>

• You cannot delete the data pasted to the text of mail.

#### <Move to trash>

• You cannot move protected mail, SMS messages inside the UIM, or SMS reports to the "Trash box".

## **Function Menu of the Outbox Folder List**

Outbox Folder List ▶ ( FUC ) ▶ Do the following operations.

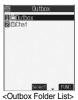

| Function menu                     | Operations                                                                                                    |
|-----------------------------------|----------------------------------------------------------------------------------------------------|
| Add folder                        | You can add a new folder. (See page 278)                                                                                                    |
| Auto-sort                         | You can set Auto-sort. (See page 289)                                                                                                    |
| Edit folder name                  | You can edit the folder name. (See page 278)                                                                                                    |
| Mail security                     | You can set Mail Security. (See page 278)                                                                                                    |
| Delete folder                     | You can delete the folder. (See page 278)                                                                                                    |
| Sort folder                       | You can sort folders. (See page 278)                                                                                                    |
| Memory info                       | You can check the number of stored messages. (See page 278)                                                                                                    |
| Open folder                       | You can display the mail messages in the folder. By executing "Open folder" for an i-αppli mail folder, you can display the mail messages in the folder without running mail-linked i-αppli. |
| Send all Ir data                  | You can send all data items using infrared rays. (See page 373)                                                                                                    |
| Delete all (Delete all in Outbox) | You can delete all the messages including secret mail in all Outbox folders. All sent SMS messages in the UIM are deleted as well.  Enter your Terminal Security Code  YES                   |

## **Function Menu of the Outbox List**

Outbox List ► [a] ( FUNC ) ➤ Do the following operations.

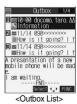

| Function menu     | Operations                                                                                                    |
|-------------------|----------------------------------------------------------------------------------------------------|
| Edit              | You can re-edit the sent mail message and send it again.                                                                   |
|                   | When you have selected an i-mode mail message, go to step 2 on page 245.                                                   |
|                   | When you have selected an SMS message, go to step 2 on page 303.                                                           |
| Move              | You can move mail messages to another folder. (See page 279)                                                               |
| Search mail       | You can retrieve mail messages with the mail address or phone number of the recipient.                                     |
| (Search receiver) | (See page 279)                                                                                                    |
| Search mail       | You can retrieve mail messages with the subject. (See page 279)                                                            |
| (Search subject)  |                                                                                                    |
| Display all       | You can re-display all mail messages in the "Chronological" order after using Search Mail, or the Sort or Filter function. |
| Mail history      | You can display the histories of the mail exchanged with the selected party. (See page 280)                                |
| Sort              | You can change the order of displayed mail messages. (See page 280)                                                        |
| Filter            | You can display the mail messages only that satisfy the condition. (See page 280)                                          |
| List setting      | You can switch the display methods of the List. (See page 280)                                                             |
| Protect ON/OFF    | You can protect/unprotect the mail message. (See page 280)                                                                 |
| Unprotect all     | You can release all protection. (See page 280)                                                                             |
| Color label       | You can color the mail message. (See page 280)                                                                             |
| Send Ir data      | You can send the data item using infrared rays. (See page 372)                                                             |
| Export            | You can copy the data item to the miniSD memory card. (See page 369)                                                       |
| UIM operation     | You can copy or move the message to the UIM or FOMA phone. (See page 396)                                                  |
| No. of messages   | You can check the number of stored messages. (See page 280)                                                                |
| Delete            | ▶YES                                                                                                    |
| Delete selected   | You can delete multiple selected messages. (See page 281)                                                                  |
| Delete all        | You can delete all messages. (See page 281)                                                                                |

## **Function Menu of the Detailed Sent Mail Display**

Detailed Sent Mail display ► in (FUNC)

Do the following operations.

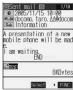

<Detailed Sent Mail display>

| Function menu      | Operations                                                                                   |
|--------------------|----------------------------------------------------------------------------------------------|
| Edit               | You can re-edit the sent mail message and send it again.                                     |
|                    | When you have selected an i-mode mail message, go to step 2 on page 245.                     |
|                    | When you have selected an SMS message, go to step 2 on page 303.                             |
| Resend             | You can re-send the sent mail message.                                                       |
|                    | ▶ YES                                                                                        |
| View Kirari mail   | You can check Kirari mail. (See page 263)                                                    |
| Mail history       | You can display the histories of the mail exchanged with the selected party. (See page 280)  |
| Move               | You can move the mail message to another folder. (See page 282)                              |
| Сору               | You can copy such as the text. (See page 282)                                                |
| Store address      | You can store the destination address in the Phonebook. (See page 110)                       |
| Add to phonebook   | You can store the item in a Phonebook entry. (See page 110)                                  |
| Save data          | You can save the data item. (See page 267 and page 268)                                      |
| Save decor. image  | You can save the image inserted into the text. (See page 268)                                |
| Add desktop icon   | You can paste to the desktop. (See page 146)                                                 |
| Save as template   | You can save the mail message as a template. (See page 282)                                  |
| Protect ON/OFF     | You can protect/unprotect the mail message. (See page 280)                                   |
| Color label        | You can color the mail message. (See page 280)                                               |
| Property           | You can display the property. (See page 282)                                                 |
| Display SMS report | You can check the result of the SMS message you sent, or the date and time it arrived at the |
|                    | destination. To receive the SMS report, set "SMS report request" to "ON".                    |
| Send Ir data       | You can send the data item using infrared rays. (See page 372)                               |
| Export             | You can copy the data item to the miniSD memory card. (See page 369)                         |
| UIM operation      | You can copy or move the mail to the UIM or FOMA phone. (See page 396)                       |
| Scroll             | You can set the number of the lines that are scrolled. (See page 292)                        |
| Character size     | You can change the character size. (See page 293)                                            |
| Delete att. file   | You can delete the attached file. (See page 282)                                             |
| Delete             | You can delete the mail message. (See page 283)                                              |
| Name/address       | You can switch between the name and mail address (phone number). (See page 283)              |

### Information

## <Resend>

• If you re-send the failed-to-send message, it is saved as the sent message. If you re-send the failed-to-send simultaneous message to all addresses, it is saved as the sent messages.

#### <Display SMS report>

- If there is no SMS report for the selected message, you cannot use this function.
- Even if you have set "SMS report request" to "ON", an SMS report cannot be provided for any undelivered message (message that could not be sent).

### **Function Menu of the Draft List**

Draft List ► (a) (FUNC ) Do the following operations.

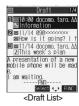

| Function menu    | Operations                                                                            |
|------------------|---------------------------------------------------------------------------------------|
| List setting     | You can switch the display methods of the List. (See page 280)                        |
| Send Ir data     | You can send the data item using infrared rays. (See page 372)                        |
| Send all ir data | You can send all data items using infrared rays. (See page 373)                       |
| Export           | You can copy the data item to the miniSD memory card. (See page 369)                  |
| No. of messages  | You can check the number of stored messages. (See page 280)                           |
| Delete           | ▶ YES                                                                                 |
| Delete selected  | You can delete multiple selected messages. (See page 281)                             |
| Delete all       | You can delete all messages in the folder.  ▶ Enter your Terminal Security Code ▶ YES |

### <Sent Address>

## **Displaying Sent Mail Record**

When you send i-mode mail or SMS messages, up to 30 transmissions are recorded in Sent Address, so you can check the destination mail addresses and phone numbers. When you sent to the same mail address or phone number, the old data is deleted.

Dialed calls ► (FUC) Sent address

- You can bring up the Sent Address List also after bringing up the Redial List by pressing (O) from the Stand-by display.
- You can bring up the Sent Address List also by pressing and holding (O) for at least one second from the Stand-by display.
- The latest data is displayed on top.
- Press (☑) (Change) from the Sent Address List to display the Dialed Calls List. When the Sent Address List is displayed from the Redial List or when the Sent Address List is displayed by pressing and holding (O) for at least one second from the Stand-by display, you can press (\(\infty\)) to display the Redial List.

505 . . . Indicates an SMS message that was sent successfully. ■ MAL . . . Indicates i-mode mail that was sent successfully.

■SIDS . . . Indicates an SMS message that was not sent successfully.

Indicates i-mode mail that was not sent successfully.

# Select the record to be displayed > (o)

- When the other party's mail address or phone number is stored in the Phonebook, the mail address or phone number, name, and icon are displayed.
- To send i-mode mail to the displayed address, press ( ) and go to step 3 on page 245. To send an SMS message to the displayed phone number, press ( ) and go to step 3 on page 303.
- To store in the Phonebook, press (☑) (Store). Go to step 2 on page 110.

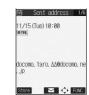

@11/14 10:05 =mm docomo. taro. ΔΔ@docomo. 211/14 10:03 №9%

■11/13 10:03 ■ me docomo. taro. ΔΔ@docomo

Change Select ← FUNC

<Sent Address List>

<Detailed Sent Address display>

286

• You cannot display the record when "Redial/Dialed calls" of "Record display set" is set to "OFF".

## Function Menu of the Sent Address List/Detailed Sent Address Display

Sent Address List/Detailed Sent Address display • (FUNC)
• Do the following operations.

| Function menu           | Operations                                                                                                    |
|-------------------------|----------------------------------------------------------------------------------------------------|
| Add to phonebook        | You can store data in a Phonebook entry. (See page 110)                                                                                                    |
| Add desktop icon        | You can paste to the desktop. (See page 146)                                                                                                    |
| Compose message         | You can compose i-mode mail. The mail address is entered in the address field.  Go to step 3 on page 245.                                                                                                    |
| Compose SMS             | You can compose an SMS message. The phone number is entered into the address field.  Go to step 3 on page 303.                                                                                                    |
| Dialing                 | If the mail address has been stored in a Phonebook entry, you can make a voice call, a video-phone call or a PushTalk call to the phone number stored in the Phonebook.  Select a dialing method  When you select "Select image", select an image to be sent to the other party during a video-phone call. To cancel the setting, select "Terminate (Release)".  When multiple phone numbers are stored in a Phonebook entry, you can dial the first phone number.  Dial  To make an international call, select "International dial". (See page 52)  To set Notify Caller ID, select "Notify caller ID". (See step 2 on page 48) |
| Redial/<br>Dialed calls | You can display the Redial List or the Dialed Calls List.                                                                                                    |
| Delete this             | ▶YES                                                                                                    |
| Delete selected         | Put a check mark for the records to be deleted ➤ ( ( ( ( ( ( ( ( ( ( ( ( ( ( ( ( ( (                                                                                                    |
| Delete all              | ▶ Enter your Terminal Security Code ▶ YES                                                                                                    |

## <Received Address>

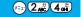

## **Displaying Received Mail Record**

When you receive i-mode mail and SMS messages, up to 30 transmissions are recorded in Received Address, so you can check the sender's mail addresses and phone numbers. When mail comes in from the same mail address or phone number, the old data is deleted.

- Received calls All calls (FUC)
  Received address
  - You can bring up "Received calls" also by pressing (O) from the Stand-by display.
  - If you have selected "Missed calls", you can bring up the Received Address List by performing same procedure.
  - You can bring up the Received Address List also by pressing and holding for at least one second from the Stand-by display.
  - The latest data is displayed on top.
  - Press (☑) (☐nange) on the Received Address List to display the Received Calls List.

■SMS . . . Indicates an SMS message.

■ MAIL . . . Indicates i-mode mail.

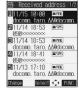

<Received Address List>

## Select the record to be displayed ► ⊚

- When the other party's mail address or phone number is stored in the Phonebook, the mail address or phone number, name, and icon are displayed.
- With an SMS message for which the other party's phone number is not notified, the reason for no caller ID is displayed.
- To send i-mode mail to the displayed address, press 

   and go to step 3 on page 245.
   To send an SMS message to the displayed phone number, press 
   and go to step 3 on page 303.
- To store in the Phonebook, press (☑) (Store). Go to step 2 on page 110.

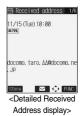

#### Information

• You cannot display the record when "Received calls" of "Record display set" is set to "OFF".

## Function Menu of the Received Address List/Detailed Received Address Display

Received Address List/Detailed Received Address display • (FUNC)
• Do the following operations.

| Function menu    | Operations                                                                                                    |
|------------------|----------------------------------------------------------------------------------------------------|
| Add to phonebook | You can store the item in a Phonebook entry. (See page 110)                                                    |
| Add desktop icon | You can paste to the desktop. (See page 146)                                                                   |
| Compose message  | You can compose i-mode mail. The mail address is entered in the address field.  Go to step 3 on page 245.      |
| Compose SMS      | You can compose an SMS message. The phone number is entered into the address field.  Go to step 3 on page 303. |
| Dialing          | You can make a call to the phone number in the Phonebook. (See page 287)                                       |
| Received calls   | You can display the Received Calls List.                                                                       |
| Delete this      | ▶YES                                                                                                    |
| Delete selected  | Put a check mark for the records to be deleted  (□□□□□□□□□□□□□□□□□□□□□□□□□□□□□□□□□□□                           |
| Delete all       | ► Enter your Terminal Security Code ► ○ ► YES                                                                  |

#### Information

#### <Received calls>

• The display for "All calls" (all received call records) is displayed by this function.

#### <Auto-Sort>

## **Sorting Mail Automatically to Each Folder**

You can automatically save the messages that satisfy the set conditions to the specified folder. This function applies to only the added folders and i-oppli mail folders.

Outbox Folder List/Inbox Folder List ▶ ( FUNC ) ▶ Auto-sort

Follow the operation of the Function menu list on page 290 to set "Auto-sort".

Auto-sort 1/2
Il Andress sort
Z Subject sort
GReply impossible
GSort all
SEdit addr/sub,
GList setting
T Release

<Auto-sort Menu display>

If you select a folder for which Auto-sort conditions have been set, the Auto-sort Setting display (Address sort) comes up.

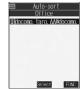

<Auto-sort Setting display>

#### To change the condition

The confirmation display appears asking whether to replace.

Select "YES" to replace the set condition with the new one.

#### When the same condition is set for another folder

The confirmation display appears asking whether to change.

Select "YES" to release the condition set for another folder and set for the selected folder.

• You cannot change the setting for a Mail-Security-activated folder.

#### Information

- You can store up to 700 addresses per folder. Also, you can store a total of 700 addresses in all folders.
- If security is activated for the Inbox and Outbox in the Mail menu (see page 162), " \*\* will be displayed for "Inbox" and "Outbox" of the Mail menu. In this case, you will need to enter your Terminal Security Code.
- When the folder to be sorted is set with Mail Security (see page 278), you need to enter your Terminal Security Code after step 1.
- When multiple conditions match, sorting is done in the priority below.
- (1) Sort all
- ② Subject sort
- (3) Reply impossible/Send impossible
- (4) Address sort (Look-up address/Enter address)
- (5) Address sort (Look-up member)
- ⑥ Address sort (Look-up group)
- Mail messages sent simultaneously to multiple members cannot be sorted by "Address sort" or "Send impossible".

## **Function Menu of the Auto-sort Setting Display**

Auto-sort Setting display ► (FUNC ) > Do the following operations.

| Function menu                     | Operations                                                                                                    |
|-----------------------------------|----------------------------------------------------------------------------------------------------|
|                                   | ·                                                                                                    |
| Address sort<br>(Look-up address) | You can look up a mail address or phone number in the Phonebook or Sent/Received Address and set it to the folder for sorting. |
| (Look-up address)                 | Look-up address                                                                                                    |
|                                   | Phonebook Go to step 2 on page 246.                                                                                            |
|                                   | Received address Go to step 2 on page 246.                                                                                     |
|                                   | Sent address Go to step 2 on page 246.                                                                                         |
| Address sort                      | You can set a group to be sorted into the folder.                                                                              |
| (Look-up group)                   | ► Look-up group ➤ Select a group ► (○)                                                                                         |
| Address sort                      | You can set a Mail member to be sorted into the folder.                                                                        |
| (Look-up member)                  | ► Look-up member ► Select a Mail member ► ○                                                                                    |
| Address sort                      | You can directly enter a mail address or phone number to be sorted into the folder.                                            |
| (Enter address)                   | ► Enter address ► Enter a mail address or phone number ► (○)                                                                   |
| (Linei addiess)                   | You can enter up to 50 half-pitch characters for the mail address or phone number.                                             |
|                                   | • Enter correctly the mail address including the domain name (after @). However, when the mail                                 |
|                                   | address is "phone number@domomo.ne.jp", enter the phone number only. You can sort SMS                                          |
|                                   | messages as well if you enter the phone number only.                                                                           |
| Subject sort                      | You can enter a title of i-mode mail messages to be sorted into the folder.                                                    |
| ,                                 | ► Enter the title ► (○)                                                                                                    |
| Reply impossible                  | You can set the reply-disabled mail to be sorted into the folder.                                                              |
| Send impossible                   | You can set the failed-to-send mail to be sorted.                                                                              |
| Sort all                          | You can sort all mail messages into the i-oppli mail folder.                                                                   |
|                                   | ►YES                                                                                                    |
| Edit addr/subj                    | You can edit and store the mail address, phone number, and subject set for the folder.                                         |
|                                   | ► Edit the mail address, phone number or subject ► ●                                                                           |
| List setting                      | You can switch whether to display the destinations by the name stored in the Phonebook or by the mail                          |
|                                   | address or phone number.                                                                                                    |
|                                   | ➤ Name or Address                                                                                                    |
| Release                           | You can release the sort condition. (The item is deleted from the "Auto-sort Setting display".)                                |
|                                   | ▶YES                                                                                                    |
| Release selected                  | You can select mail addresses and phone numbers, and release the sort condition for them. (The items                           |
|                                   | are deleted from the "Auto-sort Setting display".)                                                                             |
|                                   | ▶ Put a check mark for the mail addresses and phone numbers to be released ▶ ( Finish)                                         |
|                                   | ▶YES                                                                                                    |
|                                   | • " and " " switch each time you press . You can check or uncheck all items by pressing                                        |
|                                   | (FUC) and selecting "Select all/Release all".                                                                                  |
|                                   | You can press                                                                                                    |
| Release all                       | You can release all sort conditions. (The items are deleted from the "Auto-sort Setting display".)                             |
|                                   | ▶YES                                                                                                    |

#### Information

#### <Address sort (Look-up group)>

- On the Auto-sort Setting display, "GR" is added to the front of group name.
- You cannot set "Group 00" or groups in the UIM.

#### <Address sort (Look-up member)>

• On the Auto-sort Setting display, " " is added to the front of mail member name.

#### <Subject sort>

- When the title matches sort conditions for multiple folders, it is sorted to the folder nearest to the "Outbox" folder or "Inbox" folder.
- Only one title can be set per folder.
- Even if you set "No title". the i-mode mail titled "No title" due to no title cannot be sorted.
- SMS messages cannot be sorted by subject.

#### <Reply impossible>

- You cannot sort SMS reports.
- You can set "Reply impossible" for only one folder.

#### <Send impossible>

• You can set "Send impossible" for only one folder.

#### <Sort all>

- You cannot sort SMS reports or SMS messages that have been directly received in the UIM.
- "Sort all" can be set for only one i-oppli mail folder each in the Inbox and Outbox.
- When "Sort all" is set, other sort settings are disabled.

#### <List setting>

• You can switch between "Name" and "Address" also by pressing (##) from the Auto-sort Setting display.

#### <Mail Member>

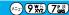

## **Creating Mail Member**

You can store mail addresses by group. You can send mail to regular members in the list. You can store up to five addresses per group, and up to 20 groups.

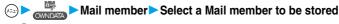

When the Mail member has any entry, " ppears at the lower left of the display.
 Press (M) ( ) to send i-mode mail to a selected Mail member.
 Go to stee 3 on page 245.

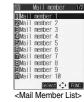

9 Select <Not stored>▶ ( Edit )

• If you select a stored mail address, "Mail Member Address Confirmation display" appears.

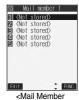

<Mail Member Address List>

Enter a mail address ► ⑥

Repeat step 2 and step 3 to store multiple mail addresses.

You can enter up to 50 half-pitch characters.

#### Information

If you store the same mail address in a Mail member and try to send a message, the confirmation display appears asking whether to
delete the redundant address and send the mail. Select "YFS"

#### **Function Menu of the Mail Member List**

Mail Member List ► ( FUNC ) > Do the following operations.

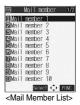

| Function menu     | Operations                                                                                                  |
|-------------------|----------------------------------------------------------------------------------------------------|
| Compose message   | You can compose i-mode mail to the Mail member. Go to step 3 on page 245.                                   |
| Edit member name  | ► Enter the name of the Mail member ► (a)  • You can enter up to 10 full-pitch or 20 half-pitch characters. |
| Reset member name | You can reset the name of Mail member to the default.  YES                                                  |

# Function Menu of the Mail Member Address List/Mail Member Address Confirmation Display

- Mail Member Address List/Mail Member Address Confirmation display ▶ (☞ ( FUNC )
  - ▶ Do the following operations.

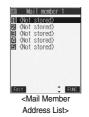

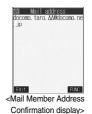

| Function menu   | Operations                                                                                                    |
|-----------------|----------------------------------------------------------------------------------------------------|
| Edit address    | Go to step 3 on page 291.  ● You can edit the address also by pressing ( [Edit ).                                              |
| Look-up address | You can look up a phone number or mail address in the Phonebook, Sent Address, or Received Address to enter it. (See page 246) |
| Delete this     | ▶YES                                                                                                    |
| Delete all      | ► Enter your Terminal Security Code ➤ (○) ➤ YES                                                                                |

#### <Mail Settings>

## **Detailed Settings for i-mode Mail and SMS (Short Messages)**

Mail settings Do the following operations.

| Item                | Operations                                                                                                   |
|---------------------|----------------------------------------------------------------------------------------------------|
| Scroll              | You can set the number of lines that are scrolled at a time for when you press O on the detailed mail        |
| Setting at purchase | display, Message Composition display and preview display.                                                    |
| 1 line              | ► Select the number of lines ► ⊚  • While received or sent mail is displayed, press ( R) to select "Scroll". |

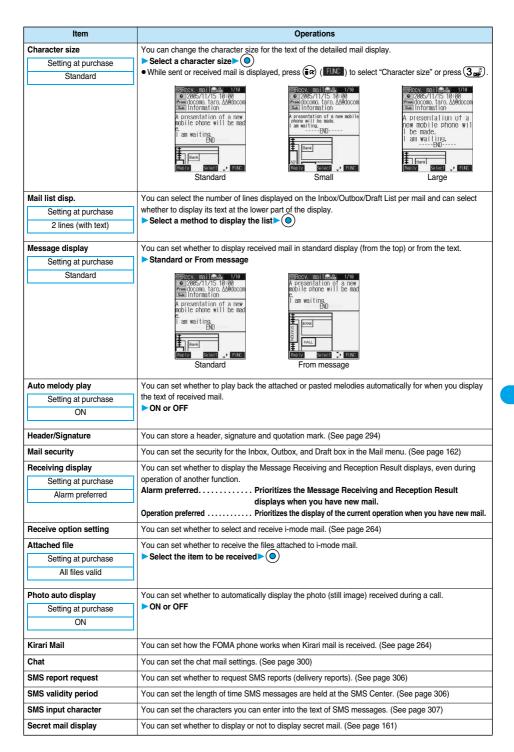

| Item           | Operations                                                                                                    |
|----------------|----------------------------------------------------------------------------------------------------|
| Check settings | You can check the individual mail settings.  ■ Use  to scroll the display.  ■ After checking, press                                                                               |
| Reset          | You can reset the individual "Mail settings" to their default settings.  See "Function List" for the items to be reset. (See page 468)  ► Enter your Terminal Security Code  ▼YES |

#### <Character size>

- While the text is displayed, you can change font size by pressing and holding of for at least one second (see page 262 and page 305). In this case, the setting here also changes.
- If you bring up a display other than a detailed display, characters are displayed in Standard even when Small or Large size was selected. However, when you return to the detailed display, characters are displayed in Small or Large again.

#### <Mail list disp.>

- When "2 lines" or "2 lines (with text)" is set, the listing switches to the "Name" display.
- When "1 line" or "1 line (with text)" is set, the listing switches to the "Subject" display.
- When "2 lines" or "1 line" is selected, you cannot operate "Reply", "Reply with quote", "Reply with ref" and "Forward" from the Inbox List.
   Also, you cannot operate "Edit" from the Outbox List.

#### <Message display>

• Even if "From message" is set, the message might not be displayed from the text depending on the number of characters in the text.

#### <Auto melody play>

- Even if "Auto melody play" is set to "ON", melodies might not be played back successfully when it was sent from devices other than FOMA P902i.
- Regardless of the "Auto melody play" setting, the attached or pasted melody file is not played back while music is played back with SD-Audio or playback is in pause.

#### <Attached file>

- When you receive a file attachment set invalid, the attached file or image inserted into Deco mail is deleted at the i-mode Center. You cannot receive the deleted file.
- You can receive melodies if you have set to receive melody, but they might not be played back successfully if they are sent from devices other than FOMA P902i.

## Header/Signature

You can store a header, signature and quotation mark. Also, you can set whether to automatically paste the header or signature.

Mail settings ► Header/Signature
► Do the following operations.

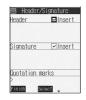

| Item                                   | Operations                                                                                                    |
|----------------------------------------|----------------------------------------------------------------------------------------------------|
| Header                                 | The header is the sentence such as greeting at the beginning of the text.  Select the header field  The header is the sentence such as greeting at the beginning of the text.                                                                                                  |
| Setting at purchase Blank (Insert ON)  | • If you do not want the header to be pasted automatically, select "Insert" and press ● to change  "▼" to "■".                                                                                                    |
|                                        | You can enter up to 120 full-pitch or 240 half-pitch characters.                                                                                                    |
| Signature                              | The signature is your name and other information, placed at the end of the text.  Select the signature field Enter a signature                                                                                                    |
| Setting at purchase  Blank (Insert ON) | <ul> <li>Select the signature field ● ● Enter a signature ● ●</li> <li>If you do not want the signature to be pasted automatically, select "Insert" and press ● to change "  " to "  " ".</li> <li>You can enter up to 120 full-pitch or 240 half-pitch characters.</li> </ul> |

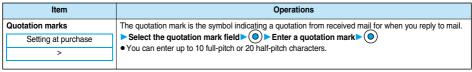

Press ໍ (Finish).

● To cancel, press ch (\*) or (\*\*), select "YES".

#### Information

 Even if you have put a check mark for "Insert", the header and signature cannot be pasted when you compose i-mode mail for Photo-sending during a call or from a template or i-αppli.

#### <Chat Mail>

## **Using Chat Mail**

You can send or receive chat mail messages to and from multiple persons on a single display.

## Exchanging Chat Mail Messages

To use Chat Mail, you need to store the mail address of the other party in Chat Member beforehand. Chat members are not stored at purchase. Store chat members. (See page 298)

Chat mail

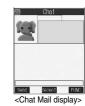

The entered characters are displayed in the input box.

• You can enter up to 250 full-pitch or 500 half-pitch characters.

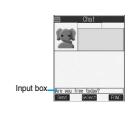

Press ( Send ).

The chat mail message is sent.

The sent chat mail message is displayed at the top of the Chat Mail display.

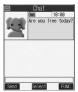

The display for receiving chat mail appears and a chat mail message is received.

The received chat mail message is displayed at the top of the Chat Mail display. Repeat step 2 to step 4 to send and receive chat mail messages.

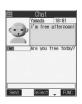

295

YES  $\ldots$  . You can delete read and sent chat mail message from the "Chat" folder.

NO . . . . . You do not delete read and sent chat mail message from the "Chat" folder.

Chat Mail ends.

- You can end Chat Mail also by pressing ( or ) or ( or ).
- When no sent and received chat mail messages are found, the confirmation display does not appear.

#### Chat Mail display

The Chat Mail display appears as follows:

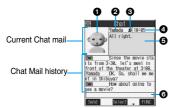

#### Image

The image you have stored in Chat Group is displayed.

• The image is not displayed in the Chat Mail history.

#### Member name

The chat member's name stored in the chat group is displayed. Also, the name is displayed with a specified background color.

When the name is not stored in the chat group, up to eight half-pitch characters from the beginning of the mail address are displayed.
 When the mail address is stored in the Phonebook, up to four full-pitch or eight half-pitch characters from the beginning of the name are displayed.

#### **⊗**Broadcast mark

Displayed when the chat mail message set with multiple addresses is received.

(blue) . . . . . All addresses are stored in Chat Member

(dark blue) . . . Addresses that are not stored in Chat Member are found

#### Sent/Received date and time

The date and time the chat mail message was sent or received are displayed. The time is displayed for the sent or received chat mail messages on the day and the date for sent or received chat mail messages up to previous day.

• If you send chat mail when the date/time is not set, "--/--" is displayed. "--/--" is displayed when an abnormality is found with the date/time information about the received mail, too.

#### Text

The text of chat mail message is displayed. The number of characters of the text to be displayed is up to 250 full-pitch or 500 half-pitch characters. If the text exceeds four lines,  $\blacksquare$  is displayed and you can switch the pages by pressing  $\bigcirc$ .

- You cannot switch the page of the text on the Chat Mail history.
- The text of the chat mail message successfully sent is displayed in black. The text of the chat mail message failed to be sent is displayed in gray.

#### Olnput box

Entered characters (characters to send) are displayed from the beginning by a factor of one line.

2

- The transmission charge for when you send chat mail messages to multiple chat members is the same as for sending a chat mail
  message to one member. (However, the data for the added address fields will involve a higher charge.)
- When "Mail security" is set for the "Inbox" folder, "Outbox" folder, or "Chat" folder, or for folders chat mail is stored in, the display for
  entering your Terminal Security Code appears.
- When "Receive option setting" is set to "ON", you cannot execute Chat Mail.
- When received messages are full of unread or protected messages, you cannot execute Chat Mail. Delete unnecessary messages or read unread messages, or release the protection and then operate.
- Attached files or pasted data are not displayed.
- Sent or received chat mail messages are saved to the "Chat" folder. To re-send, send messages from the "Chat" folder. (You can also change the setting from "Auto-sort".)
- The subject of a sent chat mail message is "チャットメール (chat mail)" (half-pitch characters).
- The chat mail message received on the Chat Mail display is stored in the "Chat" folder as the read message.
- If you try to send a message without entering text, the confirmation display appears. Select "YES"; then you can send the chat mail message without text.
- Even when the chat mail text on the Chat Mail display contains the phone number, mail address, or URL, the Phone To/AV Phone To,
   Mail To, and Web To functions are not available. However, those functions will be available when Chat Mail is finished and chat mail message is brought up from the "Inbox" or "Outbox".

## If You Receive Chat Mail during Stand-by

If you receive a chat mail message during Stand-by, " appears on the desktop.

Press , select " ", and press ; then Chat Mail starts up.

#### Information

- Messages are recognized as chat mail messages in the following cases:
  - · When the sender's address or destination address is stored in Chat Member or in a chat group
  - ・When the subject contains "チャットメール (chat mail)" (all full-pitch or all half-pitch characters)
- Even when you receive a chat mail message from a member of a chat group other than Chat Member while Chat Mail is running,
   " appears.

#### If you start Chat Mail from the desktop, received mail, or Chat Group

If you start Chat Mail from a mail address or from a chat group that is not stored in Chat Member, the confirmation display appears asking whether to delete stored member and start Chat Mail.

Select "YES"; then the current chat members are deleted and the sender's mail address or chat group members are stored in Chat Member.

#### <If you start Chat Mail from the desktop or received mail>

The sender's mail address is stored in Chat Member. When the sender's mail address has been stored in a chat group, the members in that chat group are stored in Chat Member. However, the mail address selected as the destination is only the mail address of the sender.

#### <If you start Chat Mail from Chat Group>

The chat group members are stored in Chat Member. All members of the group are selected as the destination.

## **Function Menu of the Chat Mail Display**

Chat Mail display ▶ ( FUNC ) ➤ Do the following operations.

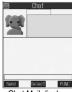

<Chat Mail display>

| Function menu     | Operations                                                                                                    |
|-------------------|----------------------------------------------------------------------------------------------------|
| Send              | You can send the chat mail message.                                                                                                    |
| Select receiver   | From among chat members, you can select destination addresses to send the chat mail messages to.  Put a check mark for the destination addresses to send the messages to ▶ (☐ (☐ ☐ ☐ ☐ ☐ ☐ ☐ ☐ ☐ ☐ ☐ ☐ ☐ ☐ ☐ ☐ ☐             |
| Chat member       | You can store chat members. (See page 298)                                                                                                    |
| Broadcast address | You can check the destination addresses you have simultaneously sent a chat mail message to.  • After checking, press .  • When there are destination addresses that are not stored in Chat Member, the confirmation display |
|                   | appears asking whether to store them in Chat Member. If you store them in Chat Member, select "YES" and put a check mark for the destination addresses to be stored and press ((Inis)).                                      |
| Reload            | You can receive chat mail messages that you could not automatically receive. If you receive a new chat mail message, the Chat Mail display is updated.                                                                       |
| View first line   | You can display the latest chat mail message.                                                                                                    |
| View last line    | You can display the oldest chat mail message.                                                                                                    |
| Delete read       | You can delete all the received and read chat mail messages and sent chat mail messages including secret mail.  > YES                                                                                                    |
| Quit              | You can end Chat Mail. (See page 296)                                                                                                    |

#### Information

#### <Broadcast address>

• You can store up to six members (including yourself) in Chat Member.

#### <Reload:

• If you receive mail messages other than chat mail messages, the Chat Mail display is not updated.

## <Delete read>

- The chat mail messages failed to send are also deleted.
- You cannot delete protected chat mail messages.

#### Chat Member

You can store chat members to exchange chat mail messages.

You can store up to six chat members including the user (yourself).

Chat Mail display ▶ ( FUNC ) ▶ Chat member ➤ <Not recorded>

• To edit a stored member, select the member.

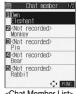

<Chat Member List>

## Enter a mail address > (0)

- When you store an i-mode mail address for a chat member, store it correctly including its domain (the part after @ mark). For the address "phone number@docomo.ne.jp", however, store the phone number only.
- You can enter up to 50 half-pitch characters.

#### Information

- You cannot store the same mail address as that of the stored member.
- When the stored mail address is stored in a chat group, the member's name is displayed. When the mail address is not stored in any chat group, up to eight half-pitch characters from the beginning of the name are displayed. When the mail address is stored in the Phonebook, up to four full-pitch or eight half-pitch characters from the beginning of the name are displayed.
- If you edit the mail address of the stored member, the member's name and image are changed.

#### **Function Menu of the Chat Member List**

Chat Member List \( \bigsize \) ( \( \bigsize \) Do the following operations.

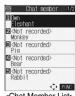

<Chat Member List>

| Function menu   | Operations                                                                                 |
|-----------------|--------------------------------------------------------------------------------------------|
| Edit            | You can edit the mail address.                                                             |
|                 | Go to step 2 on page 299.                                                                  |
| Refer address   | You can look up a phone number or mail address in the Phonebook, Received Address, or Sent |
|                 | Address to enter it. (See page 246)                                                        |
| Change member   | You can store the members stored in a chat group as chat members.                          |
| (Chat group)    | ➤ Chat group                                                                               |
|                 | Group list You can select members by chat group.                                           |
|                 | Member list You can select members from all the members stored in chat groups.             |
|                 | • If you select "Group list", select a chat group and press ( ).                           |
|                 | The members from the selected group are stored.                                            |
|                 | • If you select "Member list", check the members you want to store and press ( (Finish).   |
| Change member   | You can store the members stored in Mail Member as chat members.                           |
| (Mail member)   | ► Mail member ► Select a Mail member ► ( )                                                 |
| Display setting | You can check the chat member's name, image, background color, and mail address.           |
|                 | You can press  to switch members.                                                          |
|                 | • After checking, press (ch 20).                                                           |
| Delete          | ▶YES                                                                                       |
| Delete all      | ▶YES                                                                                       |

## Information

#### <Change member>

- When chat members have already been stored, the confirmation display appears asking whether to replace all chat members. Select
- When a chat mail message comes in from a member deleted from Chat Member, the confirmation display appears asking whether to delete that chat mail message. Select "YES" or "NO".

#### <Display setting>

If you display "Display setting" for the user (yourself), the mail address is not displayed.

#### <Delete> <Delete all>

You cannot delete the user (yourself).

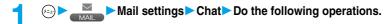

| Item                                    | Operations                                                                                  |
|-----------------------------------------|---------------------------------------------------------------------------------------------|
| Sound setting                           | You can set a sound for when you send/receive a chat mail message on the Chat Mail display. |
| Setting at purchase                     | ► Select a folder ► ( ) ► Select a sound ► ( )                                              |
| Pattern 1                               | Not to sound the sound, select "OFF". The setting is completed.                             |
| Chat image                              | You can set whether to display images on the Chat Mail display.                             |
| Setting at purchase                     | ▶ ON or OFF                                                                                 |
| ON                                      |                                                                                             |
| User setting                            | You can set the name and image of the user (yourself).                                      |
| Setting at purchase                     | Name ► Enter a user name ► (○)                                                              |
| Name: Own                               | You can enter up to four full-pitch or eight half-pitch characters.                         |
| Image: Elephant                         | Not to change the user name, go to the next step.                                           |
| User settine  Name: Own Rimse: Fleshant | Image Select a folder Select an image   Select an image   O                                 |
| Color: Gray                             |                                                                                             |

## <Sound setting>

• The sound does not sound when a chat mail message comes in from a member not stored in Chat Member.

#### <User setting>

- If you enter nothing for the user name, the user name takes "Own".
- You cannot change the background color.

#### <Chat Group>

## **Creating Chat Group**

You can store the mail addresses you want to exchange chat mail per group. If multiple members are stored in a group, you can set them as chat members at a time. You can store up to five mail addresses per group. You can create up to five groups.

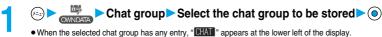

If you press () (CHAT), Chat group members are stored in Chat Member and Chat Mail starts. Go to step 2 of "Exchanging Chat Mail Messages" on page 295.

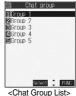

Rabbit

• If you select a stored mail address, "Mail Address Confirmation display" appears.

Enter a mail address

Repeat step 2 and step 3 to store multiple mail addresses.

- When you store an i-mode mail address for a chat member, store it correctly including its domain (the part after @ mark). For the address "phone number@docomo.ne.jp", however, store the phone number only.
- You can enter up to 50 half-pitch characters.

#### Information

- You can set up to eight half-pitch characters from the beginning of the stored mail address as a member name. When the mail address is stored in the Phonebook, up to four full-pitch or eight half-pitch characters from the beginning of the name stored in the Phonebook are displayed. When the image is stored in the Phonebook, the image is also set together with the name.
- When a member having the same mail address is stored in another group, the confirmation display appears asking whether to change the group. Select "YES"; then the member is changed into the new group from the stored group.

## **Function Menu of the Chat Group List**

Chat Group List (FUNC) Do the following operations.

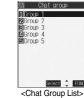

| Function menu    | Operations                                                                     |
|------------------|--------------------------------------------------------------------------------|
| Activate chat    | The members in the chat group are stored as chat members and Chat Mail starts. |
|                  | Go to step 2 of "Exchanging Chat Mail Messages" on page 295.                   |
| Edit group name  | ► Enter a chat group name ► (○)                                                |
|                  | You can enter up to 10 full-pitch or 20 half-pitch characters.                 |
| Reset group name | You can reset the name of the chat group to the default.                       |
|                  | YES                                                                            |

## Function Menu of the Mail Address List/Mail Address Confirmation Display

Mail Address List/Mail Address Confirmation display ▶ ( FUNC ) ➤ Do the following operations.

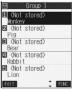

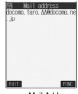

<Mail Address List>

<Mail Address Confirmation display>

| Function menu                                                        | Operations                                                                                   |
|----------------------------------------------------------------------|----------------------------------------------------------------------------------------------|
| Edit                                                                 | You can edit the mail address.                                                               |
|                                                                      | Go to step 3 on page 301.                                                                    |
|                                                                      | You can edit also by pressing ( (Edit ).                                                     |
| Refer address                                                        | You can look up a phone number or mail address in the Phonebook, Sent Address, or Received   |
|                                                                      | Address to enter it. (See page 246)                                                          |
| Change member                                                        | You can store members from a Mail member in the chat group.                                  |
|                                                                      | ► Mail member ► Select a Mail member ► (0)                                                   |
| Member setting                                                       | You can set the name of the member's name and image. You can switch members by pressing (a). |
| Member setting                                                       | Name ► Enter a member's name ► (0)                                                           |
|                                                                      | You can enter up to four full-pitch or eight half-pitch characters.                          |
| 11 Name: Yamarta T                                                   | Go to the next step, if you do not change the member's name.                                 |
| Picture: Monkey Color: Yellow Address: docomo.tar ο. ΔΔΦdocomo.ne.jp | ▶ Picture▶ Select a folder▶ ◎ ▶ Select an image▶ ◎                                           |
| Select 🗘 FUNC                                                        |                                                                                              |
| Delete                                                               | ▶YES                                                                                         |
| Delete all                                                           | ► Enter your Terminal Security Code ► ( ) ► YES                                              |

#### Information

#### <Change member>

• When members have already been stored, the confirmation display appears asking whether to replace all members. Select "YES".

#### <Member setting>

- When you enter nothing for the member's name, up to eight half-pitch characters from the beginning of the mail address becomes the member's name. When the mail address is stored in the Phonebook, up to four full-pitch or eight half-pitch characters from the beginning of the name stored in the Phonebook are displayed. When the image is stored in the Phonebook, the image is also set together with the name.
- You cannot change the background color.

#### <Compose SMS>

## Composing SMS (Short Messages) to Send

You can compose and send SMS messages.

You can send and receive SMS messages to and from subscribers of overseas carriers other than DoCoMo. See the DoCoMo
web page for the countries and overseas carriers available for the service.

# Compose SMS

- If the Draft box already contains 20 draft mail messages, you cannot compose SMS messages.
   Send or delete the draft mail messages and then compose the new message.
- You can display "Mail menu display" also by pressing ( ) ( ) from the Stand-by display.

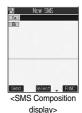

## 2

## Select the address field • (0)

Phonebook......See step 2 on page 246. Sent address .....See step 2 on page 246. Received address ..See step 2 on page 246.

Enter address.....Enter the phone number and press

Only one address can be specified.

- You can enter up to 21 digits (including "+").
- When the address is that of overseas carriers other than DoCoMo, enter "+" (press and hold \(\overline{O}\_{n,\overline{o}}^{\text{DE}}\)) for at least one second), "country code", and "destination mobile phone number" in that order. When the mobile phone number starts with "0", enter the phone number excepting "0". Also, you can enter "010", "country code", and "destination mobile phone number" in that order to send SMS messages. (When you reply to SMS messages received from overseas, enter "010".)

# 3

## Select the text field ▶ ● Enter the text ▶ ●

• The number of characters you can enter differs depending on the "SMS input character".

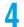

## Press ( Send ).

The animation display under transmission appears and mail is sent.

# 5

#### OK

#### Information

- Depending on the radio wave conditions, the characters might not be sent successfully to the destination.
- You cannot send SMS messages from the FOMA phone to the i-mode phone of the mova service.
- When the number of sent mail messages exceeds the maximum number of storage, they will be overwritten starting from the oldest sent mail. However, protected sent mail cannot be overwritten.
- If you do not send the mail and instead press (th 20 or (the a)) or (the a), the confirmation display appears asking whether to cancel and discard work in progress. Select "YES" to delete all the text entered so far.
- If you attempt to send an SMS message to the phone number headed by "184" or "186", the confirmation display appears asking
  whether to delete prefix numbers and send the mail. Select "YES".
- Even if "Activate" of "Caller ID notification" is set to "OFF", the caller ID is notified to the other party you send an SMS message to.
- "+" is valid only at the beginning of the address.
- You cannot send the message to addresses that include any characters other than numbers, "\*", "#" and "+".
- You cannot start a new line while editing the text.
- If the special characters (see page 483) are entered into the text, a message that nonenterable characters will be replaced to space appears and the characters are replaced by half-pitch spaces.
- Each space is counted as a character.
- You cannot reply to the SMS message whose sender is User unset/Payphone/Not supported.

## **Function Menu of the SMS Composition Display**

SMS Composition display ▶ ( FWC ) ➤ Do the following operations.

| Function menu   | Operations                                                                                    |
|-----------------|-----------------------------------------------------------------------------------------------|
| Send            | You can send the SMS message.                                                                 |
|                 | Go to step 5 on page 303.                                                                     |
| Preview         | Before sending, you can check the address and the text contents.                              |
|                 | After checking, press ( ).                                                                    |
|                 | ● Press (☑) ( Send ) to send the SMS message.                                                 |
| Save            | You can save the SMS message you are composing or editing to the Draft box.                   |
|                 | You cannot save the message when the address field and text field are blank.                  |
| SMS report req. | You can set whether to request a report for the SMS message you are composing. (See page 306) |
| SMS valid. per. | You can set the validity period for the SMS message you are composing. (See page 306)         |
| SMS input char. | You can set the characters to be entered into the SMS message you compose. (See page 307)     |
| Erase message   | You can delete the entire text. You cannot delete the address.                                |
|                 | ▶YES                                                                                          |
| Delete          | ▶YES                                                                                          |

#### <Receiving SMS>

## **Receiving SMS (Short Messages) Automatically**

You can save up to 1000 received SMS messages including i-mode mail messages.

When an SMS message arrives, the icon " (red)" lights and the message "Mail Receiving..." is displayed.

When receiving ends, the display shows the number of received SMS messages.

You can display the Inbox List by selecting "Mail".

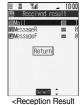

Reception Resul display>

#### If no keys are pressed for about 15 seconds

The former display returns. (The actual number of seconds varies depending on the setting for "Mail/Msg. ring time".)

" appears on the desktop.

Press ( ), select " , and press ( ) to display the Inbox List.

#### When the FOMA phone is closed

The information is displayed on the Private window.

Press (a to display the received date and time and sender's address (name) of the SMS message. (See page 30)

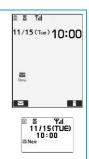

- When the number of messages stored in the Inbox exceeds the maximum, for instance, when the total of received messages (a total of SMS messages and i-mode mail) in the FOMA phone exceeds 1000, messages are overwritten from the one in "Trash box" and then from the oldest one in the Inbox. However, unread or protected mail is not overwritten.
- When the number of unread or protected messages in the Inbox has reached the maximum, no new messages can be received and " (gray)" is displayed. To be able to receive SMS messages, delete mail in the Inbox or read unread mail or release protection until " (gray)" clears, and then perform "Check new SMS".
- The ring tone does not sound when an SMS message arrives during a voice call, or video-phone call, or on the display other than the Stand-by display while "Receiving display" is set to "Operation preferred". When it is set to "Alarm preferred", the ring tone sounds and the Reception Result display appears except for during a voice call or video-phone call, or while a camera is activated.
- If you receive an SMS message when an i-motion movie is being played back, the video and sound might be interrupted.

## Displaying Received SMS (Short Message)

Reception Result display ➤ Mail

► Select the SMS message to be displayed ► (⊙)

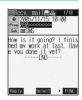

#### Switching SMS display

You can change the font size on the detailed SMS display (mail text).

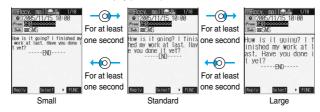

#### Information

- If you bring up a display other than the detailed display, characters are displayed in Standard even when Small or Large is selected.
   However, when you return to the detailed display, characters are displayed in Small or Large again.
- When you use the above operation to switch the font size, the setting for "Character size" also changes.
- You can change the display by pressing (3 pc)

#### Information

- Spaces will be displayed in the received SMS message depending on the included characters.
- You cannot reply to the Short Mail message received as an SMS message sent from an i-mode phone of the mova service.
- While the sender's address (phone number) is highlighted in the displayed SMS, you can press ( to dial it (the Phone To/AV Phone To function).
- Further, if the sender's phone number is stored in the Phonebook, the stored "Name" is highlighted. In this case, you can dial the phone number in the same way.
- SMS reports are delivered only if you have requested delivery in SMS Report Request.
   You can also check by "Display SMS report" of the sent mail.
- A Short Mail is received as an SMS message on the FOMA phone. When the sender does not notify the phone number, the reason is displayed in the sender's field.

#### <Check New SMS>

## **Checking whether Center Holds SMS (Short Messages)**

When SMS messages arrive at the SMS Center, they are automatically sent to your FOMA phone, but will be held at the Center if your FOMA phone cannot receive messages because it is off or out of the service area.

You can receive the messages by "Check new SMS".

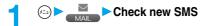

Press 💿.

If the SMS Center has any message for you, it will be delivered automatically.

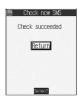

#### Information

- Some SMS messages are not delivered immediately after checking.
- You cannot check messages when out of the service area.
- When icons such as " ▼ (gray)" or " ⟨ (gray)" are displayed, the FOMA phone cannot receive any more SMS messages.
  Delete unnecessary mail, or read unread mail, or release protection. (Read and unprotected messages are overwritten automatically from the oldest one.)
- You cannot use this function to receive i-mode mail or Messages R/F. Use "Check new message" to receive i-mode mail or Messages
   R/F

## **Setting Details for SMS (Short Messages)**

## **SMS Report Request**

Setting at purchase

You can set whether to request an SMS report for when sending an SMS message.

The SMS report lets you know that your SMS message was delivered to the destination.

Mail settings ► SMS report request ► ON or OFF

• While displaying the SMS Composition display, press ( ) and select "SMS report req.".

#### Information

- You can check received SMS reports in the "Inbox" folder.
- You cannot set this function if the UIM is not inserted.

## **SMS Validity Period**

Setting at purchase

3 days

You can set the storage period of the SMS messages you sent at the SMS Center.

Mail settings ► SMS validity period ► Select the length of time ► ⊚

- If you select "None", SMS messages are not held at the SMS center.
- While displaying the SMS Composition display, press (FINC) and select "SMS valid. per.".

- This setting is stored in the UIM.
- You cannot set this function if the UIM is not inserted.

## SMS Input Character

Setting at purchase

Japanese (70char.)

You can set the characters you can enter into the text of SMS messages.

You can set so that you can enter only half-pitch alphanumeric and half-pitch symbols.

1

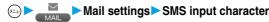

• While displaying the SMS Composition display, you can press (RMS) and select "SMS input char.". In this case, "Japanese (70char.)" is displayed as "Japanese" and "English (160char.)" is displayed as "English".

#### Information

You cannot set this function if the text has been entered.

## SMS Center Selection

Normally, you do not need to change this setting.

You can set the address and "Type of number" for the SMS Center.

This setting is for getting any service other than SMS Service you currently use.

Connection setting SMS center selection
User setting Enter an address (a)

You can enter up to 20 half-pitch characters.

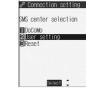

## International or Unknown

• If "\( \times^{\circ}\) or "\( \times^{\circ}\) is included in the entered address, you cannot set it for "International".

To reset the user setting to "DoCoMo"

The display in step 1 ➤ Reset ➤ Enter your Terminal Security Code ➤ (○) ➤ YES

#### Information

- This setting is stored in the UIM.
- You cannot set this function if the UIM is not inserted.

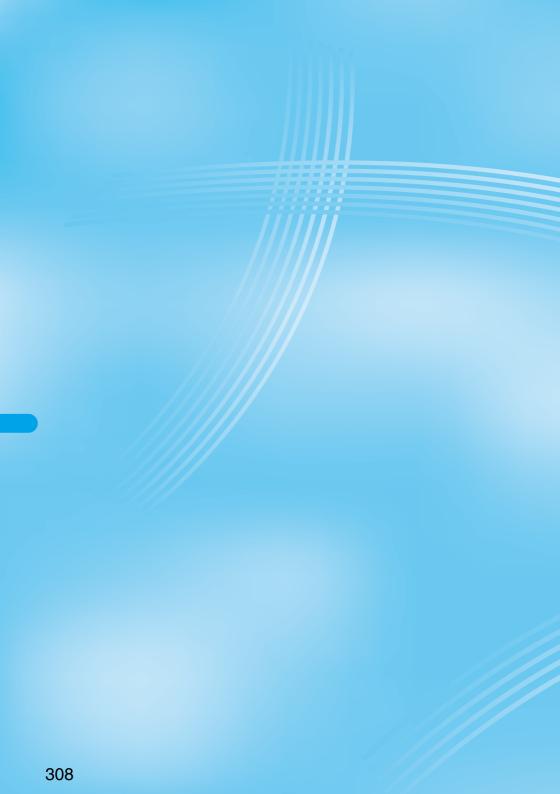

# i-appli

| What is i-oppli?                                           | 310 |
|------------------------------------------------------------|-----|
| Downloading i-oppli from Sitesi-oppli Download             | 311 |
| Starting i-oppli                                           | 312 |
| Starting i-oppli Automatically                             | 318 |
| Operating i-oppli Stand-by Displayi-oppli Stand-by Display | 319 |
| Setting Lights and Vibrators for when Running i-oppli      | 320 |
| Displaying i-oppli Data Files inside miniSD memory card    | 320 |

## What is i-oppli?

By downloading i-oppli from i-mode sites, you can make full use of your FOMA phone supporting i-mode (i-mode phone). For example, you can enjoy various games downloaded to your i-mode phone, and can automatically check the stock prices at regular intervals once you have downloaded i-oppli for stock price information. In addition, you can download only the necessary data of map i-appli so that you can scroll it smoothly. You can also use the i-oppli which enables you to directly store the data into the Phonebook or Schedule, or the i-oppli which links to Data Box, enabling you to save or retrieve images.

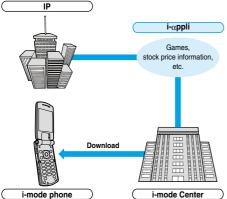

- See page 311 for downloading i-oppli.
- See page 312 for running i-oppli.
- See page 318 for running i-oppli automatically.
- · The serial number of your i-mode phone/UIM may be used depending on the software.
- · Some software programs do communication when they are started; you can set them not to communicate.

#### Using stored data

Some i-oppli programs can refer to, store, and operate the stored data in your i-mode phone (Phonebook entries, bookmarks, schedule events, images and icon information).

The i-oppli programs can do followings by using the stored data:

- · Store Phonebook entries
- · Use icon information
- Save to Bookmark
- Store schedule events
- Retrieve images from Data Box
- · Save images to Data Box
- · Store ToruCa files
- · Use miniSD memory card

## What is i-oppli DX?

i-appli DX enables you to use i-appli in a more convenient and pleasurable way. By linking to i-mode phone's information (mail, dialed call records/received call records/redial items, and Phonebook entries), you can compose a mail message on the display where your favorite graphic character appears, or make the graphic character tell you who the caller of an incoming call is. By linking to mail, your desired information such as the stock price, or the progress of games can be updated in real time.

#### Using stored data

Some i-oppli DX programs can refer to, store, and operate the stored data such as mail messages, redial items, received call records, and ring tones in addition to the stored data (Phonebook entries,

bookmarks, schedule events, images, and icon information) which ordinary i-oppli can use. The i-oppli DX programs can do followings by using the stored data:

- · Store Phonebook entries
- · Refer to the Phonebook
- Use icon information
- · Save to Bookmark
- · Store schedule events
- Use Mail Menu
- · Refer to the latest received call record
- · Use the i-mode Mail Composition display · Refer to the latest redial item · Refer to the latest unread mail
- Save ring tones
- Change ring tones (for calls, mail, messages)
- Retrieve images from Data Box · Save images to Data Box · Refer to ToruCa files Store ToruCa files
- Change display settings (for the Stand-by display, Dialing/Receiving display, Mail Sending/Receiving display, Message R/F Receiving display)
- · Use the miniSD memory card
- · i-oppli DX might do communication to confirm the validity of software regardless of the communication settings of the software. Communication frequencies and timing vary depending on the software.
- · You need to set "Set time" to start up i-oppli DX.

#### What is Mail-linked i-oppli?

Mail-linked i-oppli is a type of i-oppli DX, enabling you to use i-oppli in a more convenient and pleasurable way. By exchanging information via i-mode mail, your desired information such as the stock price or the progress of games can be updated in real time.

· i-oppli mail running under mail-linked i-oppli may not be displayed correctly.

#### What is Mobile Wallet compatible i-appli?

By using Mobile Wallet compatible i-oppli, you can read/write the data inside the IC card and use convenient functions such as downloading electronic money or traffic tickets, or checking your account for the balance and usage details on the mobile phone.

- · If you use Mobile Wallet compatible i-αppli, the information on the IC card is transmitted to the IP (Information Provider) you have signed
- · See page 326 for Mobile Wallet.

#### Other things you can do

i-oppli Stand-by display

You can set i-oppli for the Stand-by display so that you can receive mail or make calls from the i-oppli Stand-by display. You can also set the i-oppli Stand-by display more convenient; it enables you to display the latest information about news or weather forecast, or to bring up your desired graphic characters that notifies you of incoming mail or alarm. (See page 319)

• They are the functions that can be used under the software supporting the i-oppli Stand-by display.

#### i-oppli auto start

You can auto-start the software programs by specifying the date, time, and the day of the week. Some software programs can be auto-started at the time intervals set in them. (See page 318)

Shooting with a camera

You can take a picture using the i-mode phone's camera from the

• This is a function that can be used under the software supporting the camera shooting function.

#### Infrared Exchange

With some software programs, you can communicate with the devices having the infrared exchange function. i-oppli now has a wide variety of usage by linking to those devices. (See page 371)

- This function can be used under the software which supports the infrared exchange function.
- You might not be able to exchange data with some devices, even when they have the infrared exchange function.

#### Infrared remote-controller

With some software programs, you can operate various devices such as home electronic appliances supporting the infrared remote-controller. (See page 317)

For instance, you can use the pre-installed "Gf 介 番組表明知 (G Guide Program List Remote Controller)" as a TV remote controller that synchronizes with a TV program list. (See page 317)

• This function can be used under the software which supports the infrared remote-controller. You need to have the software compatible with target

#### <i-oppli Download>

### Downloading i-appli from Sites

You can download software from sites to the FOMA phone.

You can store from 10 to 200 downloaded software programs. (The actual number of savable software programs may decrease depending on the data size.)

Bring up a site from which i-oppli can be downloaded Select a software program

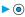

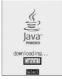

## Press ( ) when downloading ends.

- · When downloading ends, the display for Software Setting (Network Set, Stand-by Set, or Stand-by Net) might come up. Press ( finish) after setting is completed. These settings can be done also from the Software List.
- YES or NO

YES . . . . Launches i-oppli.

NO.... Returns to the site display.

• When software launches, " It " or " It " appears at the bottom of the display.

#### When software programs are stored to the maximum

When the maximum number of software programs is stored or there is not enough memory, the confirmation display appears asking whether to delete unnecessary software programs to save new ones.

- 1. YES Put a check mark for the software programs to be deleted ► ( Finish ) ► YES
  - "□" and "☑" switch each time you press ① .
  - Continue checking items until "Finish" appears at the lower left of the display.
  - See page 315 for deleting mail-linked i-oppli.
  - · Software is not saved if downloading fails because of radio wave conditions

#### Downloading mail-linked i-oppli

When you download mail-linked i-oppli, each i-oppli mail folder is created automatically in the Inbox/Outbox Folder List. The name of the folder is the same as the title of the downloaded mail-linked i-oppli, and cannot be

Mail sent and received using a mail-linked i-oppli is automatically sorted into the dedicated folders created when that mail-linked i-oppli was downloaded. You can also manually sort received mail. You can save up to five mail-linked i-oppli programs.

- You cannot download the software if the mail-linked i-oppli using the same folder is already in the Software List.
- You cannot download mail-linked i-oppli while Mail Security is set.
- You cannot download mail-linked i-αppli if the Inbox/Outbox Folder List contains five i-appli mail folders

#### Reloading mail-linked i-oppli

You can use an existing i-oppli mail folder when downloading mail-linked i-oppli whose folder only remains. If you do not intend to use the existing i-oppli mail folder, delete the folder and create a new i-oppli mail folder. You cannot download mail-linked i-oppli without creating a new folder.

#### To use the existing i-oppli mail folder

- 1. The confirmation display asking whether to use the folder ➤ YES To delete the existing folder and create a new i-oppli mail folder
- 1. The confirmation display asking whether to use the folder NO
- 2. The confirmation display asking whether to create a folder ➤ YES

#### Information

• "i-appli mail" is the mail sent and saved by mail-linked i-appli and mail received for mail-linked i-αppli. i-αppli data is set for i-αppli mail so that i-oppli mail is automatically assigned to the i-oppli mail folder.

 You can download i-αppli pre-installed in your FOMA phone from the "P-SQUARE" site.

§ Menu メニューリスト (Menu List) ケータイ電話メーカー (Mobile Phone Maker) P-SQUARE

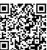

QR code for accessing the site

- Downloading is not available at some accessed sites.
- Some i-appli software programs can automatically connect to the i-mode Center after they are downloaded. However, to use this service, you need to set it in advance in "Software setting (Network setting)".
- "\$\frac{s}{2}\tag{1}\tag{2}\tag{2}\tag
- At downloading, the confirmation display might appear for asking whether to send the "serial number of your mobile phone/UIM". Select "YES" to start downloading. In this case, the "serial number of your mobile phone/UIM" is sent to the IP (Information Provider) over the Internet, so could be deciphered by third parties. However, your phone number, address, age, and gender are not notified to the IPs (Information Providers) by this operation.
- At downloading, the confirmation display might appear asking whether to allow the i-appli to use the data stored in the FOMA phone or the miniSD memory card. Select "YES" to start downloading.
- If you attempt to re-download the software that was downloaded with a different UIM, a confirmation display appears asking whether to overwrite the software. With the Mobile Wallet compatible i-oppli, the confirmation display appears to tell that the data on the IC card is to be overwritten. Select "YES" to start downloading. When downloading ends, the software program that was downloaded using a different UIM and the data items on the IC card are deleted.
- You cannot download some software programs while the IC card function is working or IC Card Lock is set.
- There is a software program that launches as soon as it is downloaded.
  This software is downloaded but not saved. When you end the
  software, the confirmation display appears asking whether to save it.
  Select "YES" or "NO".
- Some software programs which launch as soon as downloaded cannot be sound.
- Depending on the data volume inside the IC card, you might not be able to download Mobile Wallet compatible i-oppli even if there is still available space for software storage. Delete the displayed software following the confirmation display, and then download it again. (Some software might not be targeted for deletion, depending on the software to be downloaded.)

Depending on the software program, you need to launch it and delete data inside the IC card before deleting the software itself.

- You can save up to 100 Kbytes per i-αppli.
- The 3D polygonal engine enables cubic images to be displayed in i-αppli.

By combining polygons, a deep, cubic image is displayed.

#### **Display Software Information**

Setting at purchase

Not display

You can display software information before downloading i-αppli.

## <i-αppli Launch>

## Starting i-αppli

Software list

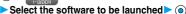

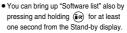

 If you have set "Software setting (Network setting)" to "Check every start", the confirmation display might appear for asking whether to use network transmission. Select "YES" or "NO".

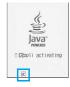

- i-oppli DX uses information and functions of the FOMA phone.
   When i-oppli DX is being launched or running, the confirmation display appears asking whether to allow the i-oppli DX to use the FOMA phone's information and functions. Select "YES" or "NO".
- " α or " du " is displayed while i-αppli is running.
- To end i-αppli, press and hold (h) for at least one second or press (元金); then select "YES".

#### Bringing up IC Card List

You can bring up the Mobile Wallet compatible i-oppli list.

## E ► IC card content

- The software program launched last time comes at the top of the list. You cannot manually change the order of software programs.

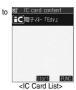

#### To launch another software from the current software

With some software programs you can launch the specified i-oppli programs and enjoy them without returning to the Software List. For some software programs, the software programs to be launched has been specified, and for others not.

#### When software to be launched is specified

While i-oppli is running, the confirmation display appears asking whether to launch specified software. Select "YES".

#### When software to be launched is not specified

When software to be launched is not specified, you need to select the software. While i-oppli is running, the confirmation display appears asking whether to select software. Select "YES", select the software and press (

).

#### Information

 If the specified software is not in the Software List, you need to download it.

00

戦型<△△ ガー・ウッス゚ PGATOUR

#### When software malfunctions

You can check the details when software malfunctions

1. Early Note info ► Trace info

The display for Trace Information comes up.

#### When a security error occurs

You can check the details when i- $\alpha$ ppli ends because of a security error. If "  $\stackrel{\frown}{\mathbb{R}}$  " is displayed on the desktop, you can select the icon and press

- o to display the Security Error History.
- 1. (□) ► (□) coppli info ► Security error history

The display for Security Error History comes up.

When "FUNC" appears on the Trace Information or Security Error History display

You can copy information by pressing (a) ([FUNC]) and selecting "Copy info". To delete information, select "Delete info", and select "YES".

#### Information

- When there is no Trace Information, "Trace info" is not displayed.
- When the memory space for the Trace information becomes full, the information is overwritten from the oldest one.
- To creators of i-αppli

If you encounter an error while creating software, the Trace Information display might help identify the problem.

See " When software malfunctions" to confirm the Trace Information.

#### Information

- Set the date and time of the clock beforehand by "Set time" for i-oppli DX to run.
- When software is running, melodies will be played at the volume set for "Phone" of "Ring volume". However, melodies are not played during a call.
- You may need to set the communications setting while the software is running.
- When communicating frequency is extremely high in a certain period of time while running i-oppli, a confirmation display appears asking whether to continue communicating. Select "YES" to continue communicating. When you select "NO", communicating ends but i-oppli continues running. Select "End" to close i-oppli. When you select "NO" and try to re-start communicating, the confirmation display appears whether to start communicating. Select "YES" or "End".
- If a call comes in while i-αppli is running, i-αppli will be interrupted temporarily. The i-αppli display returns when you end the call.
- With some software programs you can use the Web To function and the Phone To/AV Phone To function from i-appli. However, you cannot use the Web To function from the i-appli Stand-by display.
- If i-motion movie (image and sound data) is played back while i-αppli is running, see page 347 for operation instructions. The i-αppli display returns when you cancel playback.
- If the camera is launched from i-αppli, the shot images are not saved with ordinary images, but are saved as part of i-αppli for its usage.
- If you launch a camera from i-αppli, you can specify the image size or image quality for some i-αppli programs.
- You can scan QR codes and JAN codes from i-oppli using the camera.
   The scanned data is saved and used by the software.

#### Information

 Images that are used by i-oppli and data you have entered can be sent over the Internet to the server automatically.

i-oppli uses the following types of images:

- images taken by the camera after it is launched from a camera-linked i-oppli
- · images obtained by the infrared exchange function of i-oppli
- · images downloaded from sites or Internet web pages
- · images obtained from Data Box by i-oppli
- i-oppli mail running under mail-linked i-oppli may not be displayed correctly.
- At i-appli launch, the confirmation display might appear asking whether to upgrade the software to the latest one. Select "YES" or "NO". (See page 314)
- Some programs of i-αppli software save the various information running under i-αppli when you finish it. However, the information might not be saved if the battery alarm sounds or the battery pack is removed while i-αppli is running. If the battery level indicates "[\_]", either press (\( \mathbb{R} \) and or end i-αppli in accordance with the instructions from each software.
- You can save some software programs on the miniSD memory card.

  You can check " 

  popli (miniSD)" for whether a software program is
- available to the miniSD memory card.

  Data saved to the miniSD memory card might not be available on other
- Some IPs (Information Providers) may access the software stored in your mobile phone and have directly that software suspended, depending on the software. In that case, you will not be able to launch or update the software, or use it for the Stand-by display. You can delete the software or to display the software information. To resume running the software, you need to receive the transmission to cancel the software suspension. Contact the IP (Information Provider) to inquire about that.
- Some IPs (Information Providers) might send data to the software stored in your mobile phone depending on the software.
- When the IP (Information Provider) requests to halt or re-open the software or sends data to the software, the mobile phone communicates and " | " is displayed.

#### Software List

The following items appear in the Software List:

Title

#### i-αppli title

Indicates that Auto Start is set.

i-oppli Stand-by display

Indicates that the software is set as the i-oppli

Stand-by display.  $\mathbb{Q}_{\mathbb{K}}$  Auto Start and i- $\alpha$ ppli Stand-by displays

Indicates that the software is set as the i-oppli Stand-by display and Auto Start is set.

#### OK for setting

Indicates that you can set the software as the i-oppli Stand-by display.

#### UIM execution restrictions

Indicates that the contents have been downloaded or upgraded by using a different UIM.

o SSL

Indicates that the contents have been downloaded from an SSL page.

Mobile Wallet compatible i-αppli

d⊭ i-αppli DX

Mail-linked i-αppli

#### Information

 The software launched last is displayed on the first line. You cannot sort the order of the software programs manually.

# Function Menu of the Software List/ IC Card List

Software List/IC Card List ▶ ( FUNC ) ▶ Do the following operations.

| Function menu    | Operations                                       |
|------------------|--------------------------------------------------|
| 1 111 1 1        | •                                                |
| Set ∄ αppli To   | You can set whether to launch i-oppli from sites |
|                  | or mail. You can also set whether to launch      |
|                  | i-oppli when you place the FOMA phone over an    |
|                  | IC card compatible scanning device (reader/      |
|                  | writer). You can set this for each software.     |
|                  | Put a check mark for the items to be set         |
|                  | ▶ ☑ (Finish)<br>Site " ឨ αppli To"               |
|                  | Launches i-αppli from the site                   |
|                  | containing links for launching i-αppli.          |
|                  | Mail " 🖁 αppli To"                               |
|                  | Launches i-αppli from the mail                   |
|                  | message containing links for                     |
|                  | launching i-αppli.                               |
|                  | Ir " සි oppli To"                                |
|                  | Launches i-oppli from the external               |
|                  | device by receiving infrared data for            |
|                  | launching i-oppli.                               |
|                  | Bar code " 🖁 oppli To"                           |
|                  | Launches i-oppli from the bar code               |
|                  | for launching i-αppli.                           |
|                  | IC-Card " ∰ αppli To"                            |
|                  | Launches i-oppli from the IC card.               |
|                  | ■" and "                                         |
|                  | <u> </u>                                         |
|                  | Some items might not be set depending on the     |
|                  | software.                                        |
| Auto start time  | You can set the date and time for Auto Start.    |
|                  | (See page 318)                                   |
| Software setting | You can set the software as the i-oppli Stand-by |
| (Stand-by set)   | display. (See page 319)                          |
| Software setting | You can set whether to permit the i-oppli to go  |
| (Network set)    | online while i-oppli is running.                 |
| (indimonit dot)  | Network set ON, OFF or Check every start         |
|                  | If you select "Check every start", you can       |
|                  | confirm whether to permit going online each      |
|                  | time you launch i-αppli.                         |
|                  | amo you admon ruppii.                            |
|                  | ► (Finish)                                       |
| Software setting | You can set whether to permit the i-αppli to go  |
| (Stand-by net)   | online while the i-oppli Stand-by display is     |
|                  | running. (See page 319)                          |
| Software setting | You can set whether to permit the i-oppli to use |
| (Icon info)      | information of icons for the i-mode mail, SMS    |
|                  | messages, Messages R/F, battery level, Manner    |
|                  | Mode and for service area/out of service area.   |
|                  | ▶Icon info▶ON or OFF▶ ( (Finish)                 |
|                  |                                                  |

| Function menu      | Operations                                                                        |
|--------------------|-----------------------------------------------------------------------------------|
| Software setting   | You can set whether to permit the i-appli to change                               |
| (Change mld./img.) | the setting for ring tones or the Stand-by display.                               |
| (* * 3* * * 3)     | This function is available only for i-αppli DX.                                   |
|                    | ► Change mld./img. ► ON, OFF or Check                                             |
|                    | every change                                                                      |
|                    | If you select "Check every change", you can                                       |
|                    | confirm whether to permit i-oppli to change the                                   |
|                    | settings for ring tones and Stand-by display                                      |
|                    | each time.                                                                        |
|                    |                                                                                   |
| 0.0                | ► (Finish)                                                                        |
| Software setting   | You can set whether to permit the i-oppli to refer                                |
| (See P.book/hist.) | to the Phonebook, Redial, and Received Calls.                                     |
|                    | This function is available only for i-αppli DX.                                   |
|                    | See P.book/hist. ➤ ON or OFF                                                      |
| 0.0                | ► (Finish)                                                                        |
| Software setting   | You can set whether to permit the i-oppli to refer                                |
| (View ToruCa)      | to the ToruCa file. This function is available only                               |
|                    | for i-oppli DX.                                                                   |
| 0.0                | View ToruCa ➤ ON or OFF ➤ (Finish)                                                |
| Software desc.     | You can display the software name and version                                     |
|                    | of the i-oppli.                                                                   |
|                    | Use  to scroll the display.                                                       |
| Upgrade            | You can upgrade the version of the software.                                      |
|                    | YES                                                                               |
| Add desktop icon   | You can paste the software to the desktop. (See                                   |
|                    | page 146)                                                                         |
| Delete             | ►YES                                                                              |
|                    | A confirmation display appears asking whether                                     |
|                    | to delete for the software that has been set as                                   |
|                    | the Stand-by display or set for Auto Start.                                       |
| B. I. I I I I      | Select "YES".                                                                     |
| Delete selected    | Put a check mark for the software                                                 |
|                    | programs to be deleted ► (Finish) ► YES  • " " and " " switch each time you press |
|                    |                                                                                   |
|                    | You can check or uncheck all items by                                             |
|                    | pressing (FUNC) and selecting "Select                                             |
|                    | all/Release all".                                                                 |
|                    | If there is the software that has been set as the                                 |
|                    | Stand-by display or set for Auto Start, a                                         |
|                    | confirmation display appears asking whether to                                    |
|                    | delete the software. Select "YES".                                                |
| Delete all         |                                                                                   |
| Doiole all         | ► Enter your Terminal Security Code ► (0)                                         |
|                    | YES                                                                               |
|                    | If there is the software that has been set as the                                 |
|                    | Stand-by display or set for Auto Start, a                                         |
|                    |                                                                                   |
|                    | confirmation display appears asking whether to delete the software. Select "YES". |

#### <Software setting (Icon info)>

- When you set "Software setting (Icon info)" to "ON" for the i-oppli Stand-by display, the icon information for unread mail/message, battery level, Manner Mode, radio wave strength and out of area can be sent to the IP (Information Provider) over the Internet in the same way as the serial number of your mobile phone/UIM, and can be deciphered by
- When the software needs "Software setting (Icon info)", the software might not run if "OFF" is selected.

#### <Software desc.>

• You cannot change the name of the i-oppli software displayed in "Software desc.".

#### <Upgrade>

- When the software has been updated at launching, you can automatically update that software.
- · When there is not enough memory, the confirmation display appears asking whether to delete unnecessary software programs and save new ones. (See page 311)
- · At upgrading, the confirmation display might appear asking whether to send the "serial number of your mobile phone/UIM". Select "YES" to start updating. In this case, the "serial number of your mobile phone/ UIM" is sent to the IP (Information Provider) over the Internet, so could be deciphered by third parties. However, your phone number, address, age, and gender are not notified to the IPs (Information Providers) by this operation
- You cannot update the mail-linked i-oppli in the following cases:
- · While details of the corresponding i-oppli mail folder are displayed
- · While Mail Security is set
- · When Mail Security is set for the corresponding i-oppli mail folder

#### To delete mail-linked i-oppli

When deleting mail-linked i-oppli, you can select whether to delete the automatically created i-oppli mail folders. If just the folders are left, you can check the text of mail from the Inbox/Outbox List.

1. Do the operation for "Delete", "Delete selected" or "Delete all".

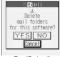

For "Delete"

YES..... Deletes both the software

program and the i-oppli mail folder.

Does not delete the i-oppli mail folder; deletes the software only

Cancel . . . . Does not delete both the software and i-oppli mail folder; the previous display will return.

#### Information

- When the i-oppli mail folder contains protected mail, you cannot delete both the software and the folder even if you select "YES".
- You cannot delete the i-oppli mail folder in the following cases:
  - · While displaying details of the folder
- · While Mail Security is set
- · While the folder is set with security
- · When the folder contains protected mail

#### When deleting an i-appli program whose data files are on the miniSD memory card

When you delete an i-oppli program whose data files are on the miniSD memory card, you can select whether to delete those files.

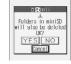

1. Perform the operation of "Delete", "Delete selected", or "Delete all".

YES..... Deletes both the software and files on the miniSD memory card. Press "YES" again on the confirmation display. You need to enter your Terminal Security Code to execute "Delete" or "Delete selected".

NO..... Does not delete the files on the miniSD memory card but

Cancel.... Does not delete both the software and files on the miniSD memory card, and the former display returns.

#### When you delete Mobile Wallet compatible i-oppli

deletes the software only.

When deleting the Mobile Wallet compatible i-oppli, the confirmation display appears asking whether to delete the data on the IC card. Select "YES".

#### Information

- You might not be able to delete the Mobile Wallet compatible i-oppli unless you delete the data inside the IC card after launching the Mobile Wallet compatible i-oppli.
- You might not be able to delete the Mobile Wallet compatible i-αppli while the IC card function is working or IC Card Lock is set.

#### Pre-installed i-appli Software

#### The following i-oppli programs are pre-installed:

- You can delete i-appli pre-installed in your FOMA phone. You can reload the deleted i-appli from the "P-SQUARE" site.
   If you use the UIM other than the one used for downloading, the UIM restrictions are activated. (See page 39)
- The re-download service is scheduled to close towards December 29, 2009. (Only the re-download service of カウントダウンTRAIN-P (Countdown TRAIN-P) is scheduled to close towards the end of January 2009.)

Downloading additional data of タイガー・ウッズ PGA TOUR (Tiger Woods PGA TOUR), ソニック・ザ・ヘッジホッグ (SONIC THE HEDGEHOG), and ジャケットコーディネーター (Jacket Coordinator) is scheduled to close towards the end of January 2010.

Also, the downloading additional data of Countdown TRAIN-P is scheduled to close towards the end of January 2009. Even in the service period, the services might be closed or halted without notice.

#### タイガー・ウッズ PGA TOUR (Tiger Woods PGA TOUR)

You can select a player you like and make a challenge on a 3D real golf-course.

- The golf course "ペブルビーチOUT (Pebble beach OUT)" and player "タイガー・ウッズ (Tiger Woods)" only are stored by default.
- You need the miniSD memory card to add the course and player, etc.

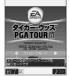

© 2005 Electronic Arts Inc. Electronic Arts, EA, EA SPORTS and the EA SPORTS logo are trademarks or registered trademarks of Electronic Arts Inc. in the U.S. and/or other countries. All Rights Reserved. The mark

"TIGERWOODS" and the TW Logo are trademarks of ETW Corp. and may not be used, in whole or in part, without the prior written consent of ETW Corp. The name, likeness and other attributes of Tiger Woods reproduced on this product are trademarks, copyrighted designs and/or other forms of intellectual property that are the exclusive property of ETW Corp. or Tiger Woods and may not be used, in whole or in part, without the prior written consent of ETW Corp. or Tiger Woods. PGA TOUR, PGA TOUR and Swinging Golfer design, TPC, TPC and Swinging Golfer design and TPC at Sawgrass are trademarks of PGA TOUR, INC. and used by permission. Pebble Beach, Pebble Beach Golf Links, The Lone Cypress, the Heritage logo, their distinctive images, and individual golf hole designs are trademarks, service marks, and trade dress of Pebble Beach Company. All other trademarks are the property of their respective owners. EA SPORTS™ is an Electronic Atts™ brand.

# 1 Software List▶タイガー・ウッズ PGATOUR (Tiger Woods PGATOUR) ▶Use ⊚ to select from the menu▶ ⊚

score. Go to step 4.

ポイントマッチモード (Point match mode)
.....Evaluate the result per shot with points and compete for total scores. Go to step 4.

ランキングモード (Ranking mode) ............... Compete for the top with a lot of players.

ダウンロード (Download)

インフォメーション (Information)

..... Access the web site.

- When you select "ダウンロード (Download)" or "インフォメーション (Information)", operate following onscreen instructions.
- When "
   " appears at the lower right of the display, press
  - to adjust the sound volume.

- 9 Use ⊚ to select the rule ► ⊚
  - When "対戦モード (Versus mode)" is selected in step 1, go to step 4.
- Second Select a level Second Second Seco
- Use ⊚ to select a course ● ► はい (YES)

  Use ⊚ to select a player ● ► はい (YES)
  - When "対戦モード (Versus mode)" is selected in step 1, select a course and define the number of holes.

#### ソニック・ザ・ヘッジホッグ (SONIC THE HEDGEHOG)

Operate Sonic to save animals from Dr. Eggman who plots to conquer the world and prevent his plot.

 You need a miniSD memory card to continue the stage.

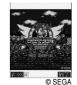

Software List▶ソニック ザ ヘッジホッグ (SONIC THE HEDGEHOG)▶ ⊚

When "P " appears at the lower left of the display, press to adjust the sound volume.

Use o to select from the menu o

ゲームスタート (Starts the game) ...... Starts playing the game.

ステージセレクト (Selects the stage)

........ Selects the stage and start playing the game. ゲーム説明 (Explains the game)

Explains the details of the game and how to operate.
ランキング (Ranking)

...... Sees rankings and high scores.

オプション (Option)
...... Adjusts the level of the game and sound volume.

 When the game is saved midway, select "ゲームスタート (Starts the game)" to select whether to start the game from the beginning or midway.

#### Key operation while playing game

When Sonic comes in contact with an enemy with his body rolled up, such as when making revolving jump or spinning, he can knock the enemy down.

 Some enemies cannot be knocked down unless specific regions of the body are hit.

| Key operation          | Contents                    |
|------------------------|-----------------------------|
| (a) /(2,)              | Makes revolving jump.       |
| <b>⊘</b> / <b>8π</b> * | Squats/Spins (during dash). |
| (O)/4 oii              | Moves to the left/Dashes.   |
| () /Gwb                | Moves to the right/Dashes.  |
| ○ /5 m²                | Looks up.                   |
| (i) (i)                | Break/Resume.               |

#### Save

Press (記) while you are playing the game and select "セーブして中断 (Save and suspend)" from the Break display to save the game. The game is automatically saved when the battery runs out or when the software is closed.

#### Continue

When the game is over, the Continue display appears. To restart the game from the beginning of the stage (ACT) where the game was over, press ( ) within 10 counts.

• The game consists of multiple stages and the first half of the stages only are installed by default. To proceed to the consecutive stages, a confirmation is made whether a miniSD memory card on which additional data is saved is inserted. When the message to the effect that the miniSD memory card is not inserted appears, insert it and press <a> \end{align\*}</a>. When no additional data is saved to the miniSD memory card, the message appears telling that you need to download additional data. Select "YES" to start download. After you are finished downloading, the software automatically launches.

#### ジャケットコーディネーター (Jacket Coordinator)

You can downloaded, at a time, a variety of image files provided to match the Custom Jacket, to set them automatically, and to guide you through the settings.

 To obtain the data list and to download image files, you need to communicate. The communication fee varies depending on the type of image file or the design. Note that this service might be changed or closed without notice.

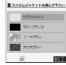

・これ間の前に ・ 設定方法

© Panasonic Mobile Communications Co., Ltd.

#### Downloadable items and procedures

- Illumination
- · Main display stand-by image
- · Main display calling/receiving image
- · Main display mail sending/receiving image
- · Menu display/background image
- · Menu display/icon
- · Private window stand-by image
- Some items are not available depending on the Jacket.

## Software List ➤ ジャケットコーディネーター (Jacket Coordinator)

- 2 Read "ご利用の前に (Before use)" thoroughly ▶ ⊚
  - If you put a check mark for "次回からこの画面を表示しない (Does not open this display from next time)", the display will not appear when you launch next time.

## 

Download starts.

- Remove the check mark from the item you do not want to change.
- Each time download of each file is completed, a confirmation display appears asking whether to save the file. Select "YES" or "NO".
- When an invalid file is found during download, the downloaded files are not saved correctly.
- Illumination, a main display stand-by image, main display calling/ receiving image, and main display mail sending/receiving image are automatically set.
  - "Menu icon" is set to "Customize", and a menu display/background image and menu display/icon are automatically set.
- The items you set manually are listed. (You can also show how the setting is done.)

## Do the setting manually.

- You can also set any of the settings with the setting method displayed while switching between the display for setting and menu display using ().
- 🦒 Press 🙉 (<u>終了</u>).

#### カウントダウンTRAIN-P (Countdown TRAIN-P)

You can download the time schedule of trains, and can count down the time to the departure time of the train you want to catch by unit of minute and second. Further, the alarm function is provided that informs you of 5 to 30 minutes before the departure. You can update the time schedule from the menu so the latest one is always available.

- You are charged packet transmission fee to download the time schedule.
- Refer to Help in the menu for details.

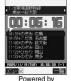

JR travel navigator

- Software List▶カウントダウンTRAIN-P (Countdown TRAIN-P)
- Pead "免責事項 (Exemption from obligation)" thoroughly▶ ਿ (次へ)▶はい(YES)
- ③ (<u>火</u>)▶登録 (Register)▶ ⊚ ▶Enter a station name▶ ❷ (<u>决定</u>)
  - You do not need to enter all the station name.
- Select the station name > Select a route

  ► Select a train > ② (服君) > はい(YES) > ◎

#### Gガイド番組表リモコン (G Guide Program List Remote Controller)

This is a convenient i-oppli software program that bundles the TV program list and AV remote controller function, monthly charge free. Anytime and anywhere you are, you can easily download terrestrial analog or terrestrial digital TV program information. You can know about titles, contents, start/end times, and G codes® of TV programs. You can bookmark favorite programs and store the start date/time as schedule events on your FOMA phone to notify you of the program start by an alarm. Further, you can search for the program information by keywords such as program genres or celebrities you like. You can also remote-control a TV, video recorder, and DVD player. (Some models are not supported.)

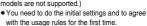

- You are charged packet transmission fee.
- For details, see "i-mode User's Manual".

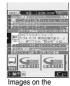

display above differ from the actual ones.
Local programs according to your region will appear on your display.

#### Infrared remote-controller

You can use the FOMA phone as a remote-controller for devices supporting infrared remote-controllers. i- $\alpha$ ppli makes use of infrared rays to let the FOMA phone send remote control signals.

- To use remote control devices, you may need to download the software for those devices.
- This function does not work with some devices.
- Communication might be affected by compatible devices and the ambient light.
- " appears while you are using the infrared remote-controller.
- You cannot use infrared remote-controller during Self Mode.
- Aim the FOMA phone's Infrared data port at the front of the device to be operated.
   You can operate up to four meters away from the device.
- Keep the angle of the infrared rays within ±15° from the center.

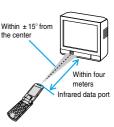

#### 電子マネー「Edy」 (Electronic Money "Edy")

Electronic Money "Edy" is a prepaid type of electronic money service that is easy-to-use for anybody using FeliCa. "Edy" is a service provided by bitWallet Inc. At using "Edy", make sure you read the cautions and contractual clauses and then proceed to the initial settings. © 2005 bitWallet, Inc.

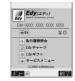

#### Initial settings and service registration (charge-free)

## Deposit

Make a deposit in "Edy" at shops

Make a deposit in "Edy" with i-mode

#### Use (payment)

Make a payment at shops

Mobile Edy (payment over the Internet)

#### Convenient functions

Balance/record inquiry

Edy gift receipt

Edv to Edv

#### Support

Procedures for "Edv" when changing models

Procedures for "Edv" when it malfunctions

The marks indicate the services you need to apply for in advance.

For detailed service contents of electronic money "Edy", shops dealing in "Edy", or procedures required for model change, malfunction or lost, refer to the "Edy" web page or i-mode site, or contact the following:

Contact the following for the service: bitWallet Inc.

 Browse the Edy web page or i-mode site to get the information about "Edy".

Web page.... http://www.edy.jp i-mode site... http://mobile.edy.jp

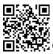

QR code for accessing the site

When you are in trouble with procedures in regard to "Edy".
 Edy emergency call: 0570-081-999 (not for PHS)
 Service hours: 9:30 a.m. to 9:00 p.m.

Make sure that you dial the correct number.

#### Information

- You are charged packet transmission fees for using i-mode communications such as "Initial settings", or "Main menu" functions of i-oppli.
- The current FOMA phone can be used just like the Edy card even after you replace it with a new mode, so be careful when you discard it.
- When you set "Network setting" of "Software setting" to "OFF" or activate "Self mode", you cannot execute "Initial settings" or operate the "Main menu" functions of i-oppli as you cannot use i-mode communications.
- You need to receive the mail message for starting the settlement of accounts from the Edy center for Mobile Edy (payment over the Internet) to be available; therefore, if you have set "Receive Mail from Selected Domains", be sure to add "bitwallet.co.jp" as one of the domains.
- Note that we cannot be held responsible for the information you have specified in the FOMA phone.

## Starting i-appli Automatically

You can make i-oppli launch automatically at the set date and time. Set the date and time for automatic start using Auto Start Time.

#### Automatic Start Setting

Setting at purchase

OFF

You can set whether to enable automatic start of i-oppli.

△ ► Auto start set ► ON or OFF

#### Automatic Start Time

You can set the date and time for automatic start. You can set for up to three software programs.

- Software List/IC Card List ▶ 😥 ( FUNC )
  - Auto start time
- Put a check mark for the item to be set

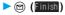

Time interval set . . . . . Starts at an interval specified by the software. The setting is completed.

Start time set. . . . . . Starts at the set start time automatically.

■ "□" and "☑" switch each time you press (○).

□ "□" and "☑" switch each time you press (○).

Select start time ▶ ⊚

► Enter the date and time to be set ► (•)

Use to move the cursor and use the keypad to enter numbers.

• Enter the A.D. year.

• Enter the time on 24-hour basis.

1 time

1 time . . . The setting is for no repetition (once only). Go to step 6.

Daily . . . . Launches the software every day. Go to step 6.

Weekly . . Launches the software on the specified day/s of the week.

Put a check mark for the day/s of the week to

be set ➤ 🖾 (Finish)

"■" and "■" switch each time you press ( ).

Select at least one day.

## Press (Finish)

#### **Automatic Start Information**

You can check whether software has started automatically and properly. Also, you can check the information of start failure from IC card. Up to three records of automatic start and a record of start failure from IC card are stored.

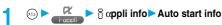

Start .... Started automatically.

Start x .... Did not start automatically.

When "Start" is displayed,
you can press to launch the software

launch the software.

Start-..... Has not started yet.

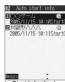

<Auto Start Info display>

#### Information

- Software does not start automatically in the following cases:
  - ·The FOMA phone is switched off
  - ·The date and time are not set
  - · Another function is working
  - ·During Lock All or PIM Lock
  - ·While animation/Flash movie is being played back
  - The time set for automatic start is identical to the reserved time set for "Software update", or the time set for an alarm of "Alarm", "Schedule" or "ToDo"
  - ·While "Automatic display" is set
  - •When a launch time has been specified to the same software within 10 minutes from the previous auto-launch
- If automatic start fails, " "" appears on the desktop. Select the icon and press (a) to bring up the Auto Start Info display.

## <i-oppli Stand-by Display>

## Operating i-oppli Stand-by Display

## Software Setting (Stand-by Setting)

You can set i-cppli for the Stand-by display. Once set, the i-cppli Stand-by display automatically appears each time you bring up the Stand-by display.

Software List/IC Card List ➤ ( FWC )
➤ Software setting ➤ Stand-by set

ON...... Sets the i-oppli Stand-by display.

OFF..... Cancels the i-oppli Stand-by display.

Press 
(Finish).

"☑" is displayed for the software set as the Stand-by display. "☑" or " ☑" is displayed while an i-αppli Stand-by display is running.

## To operate i-oppli as a normal i-oppli when an i-oppli Stand-by display is running

From the i-oppli Stand-by display, press (h.g.).
" or " to nanges to a blinking " or " or " the and then you can operate the i-oppli normally.

Nou can return to the i-oppli Stand-by display by pressing and holding (A, B) for at least one second or by pressing (BEA), and selecting "Ended". To cancel the i-oppli Stand-by display, select "Tesminated", and select "YES".

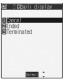

#### Information

With some software programs set as the i-appli Stand-by display, you
can press a key to go from the normal i-appli status to the i-appli
Stand-by display status. However, you cannot return to the i-appli
Stand-by display if another menu function is operating.

#### Information

- If you turn off the FOMA phone while the i-αppli Stand-by display is running, the confirmation display appears asking whether to launch i-αppli when you turn on the power again. Select "YES" or "NO".
- You can set only one software program for the i-oppli Stand-by display.
- Some i-αppli programs cannot be set for the Stand-by display.
- Note that you might not be able to receive timely information if you have set "Software setting (Stand-by net)" to "OFF".
- If the software which connects to the network is set for the i-oppli Stand-by display, it might not operate successfully because of radio wave conditions.
- When the i-αppli Stand-by display is activated, the image set for "Stand-by display" of "Display setting" will not be displayed.
- When you bring up the Stand-by display while a menu function is operating, the image set for "Stand-by display" of "Display setting" will be displayed, even when the i-oppli Stand-by display is set.
- When communicating frequency is extremely high in a certain period of time while running i-cppli, by pressing (♣③) a confirmation display appears asking whether to continue communicating. When you press (♣③), the confirmation display appears asking whether to continue communicating. Select "YES" to continue communicating. When you select "NO", communicating ends but the i-cppli continues running. Select "End" to close the i-cppli. When you select "NO" and try to re-start communicating, the confirmation display appears asking whether to start communicating. Select "YES" or "End".
- You cannot use the Web To function from the i-oppli Stand-by display.
- If you set Lock All or PIM Lock when the i-appli Stand-by display is running, the i-appli Stand-by display will end. If you set Lock All, the image set for "Stand-by display" of "Display setting" will be displayed and if you set PIM Lock, the default Stand-by display will be displayed. The i-appli Stand-by display will return when you release Lock All or PIM Lock.

## Software Setting (Stand-by Network)

You can set whether to connect the network for when the i-oppli Stand-by display is displayed.

Software List/IC Card List ► ( FUC )

Software setting ► Stand-by net

ON or OFF 

☐ (Finish)

## **End Stand-by Display**

You can temporarily end the running i-oppli Stand-by display. Also, you can release the i-oppli Stand-by display.

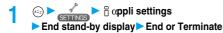

 When you select "Terminate", a confirmation display appears asking whether to release the i-αppli Stand-by display. Select "YES".

#### Information

 If you release the i-oppli Stand-by display, the image set for "Stand-by display" of "Display setting" is displayed.

## End Stand-by Information

When the i-oppli Stand-by display does not end successfully, you can check the date/time and its reason.

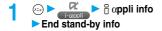

#### Information

- When the i-oppli Stand-by display ends successfully (normal end), the information is not recorded.
- When "FUND" is displayed on the End Stand-by Information display, press (FUND), and select "Copy info" to copy the information.
   Select "Delete info", and select "YES" to delete the information.

# Setting Lights and Vibrators for when Running i-oppli

#### αBacklight

Setting at purchase [

Depend on system

You can set the backlight operation for when an i- $\alpha$ ppli program is running.

© Depend on system . . . Same as "Backlight".

Depend on software . . Same as software's setting.

All time ON..... Lights constantly.

### αVibrator

Setting at purchase Depend on system

Depend on system

□ appli settings □ aVibrator

Depend on system . . . Does not work regardless of the setting of "Vibrator". With some software, vibrator will work

Depend on software . . Same as software's setting.

#### Information

 With some software programs, the backlight and vibrator settings are "OFF". Consequently, if you set "Depend on software", the backlight and vibrator will not work; if you want them to work, set "Depend on system".

#### < a oppli (miniSD)>

# Displaying i-oppli Data Files inside miniSD memory card

Depending on the i- $\alpha$ ppli program, you can save its data files on the miniSD memory card.

You can display the i- $\alpha$ ppli data files saved on the miniSD memory card.

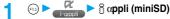

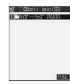

#### Information

 You can operate only when the same UIM that was used for downloading i-αppli is used.

# Function Menu while $\begin{cases} \begin{cases} \begin{c$

■ While 

© oppli data file is displayed

▶ ( FUC ) Do the following operations.

| Function menu | Operations                                                                                                   |
|---------------|----------------------------------------------------------------------------------------------------|
| Folder info   | You can display the information of the program                                                               |
|               | that uses the selected folder, available/<br>unavailable for folder usage, and the reason if<br>unavailable. |
| Delete folder | Use  to scroll the display for confirmation.  You can delete the selected folder and files in the            |
| Delete loidel | folder.                                                                                                    |
|               | ► Enter your Terminal Security Code  ► ( ) ► YES                                                             |

# i-channel

| What is i-channel?              |           | 322 |
|---------------------------------|-----------|-----|
| Using i-channel                 |           | 323 |
| Setting How Ticker is Displayed | Settings> | 323 |

#### What is i-channel?

DoCoMo or IPs (Information Providers) distribute news, weather forecast and others as graphical information to i-channel mobile phones.

Information is periodically received and tickers flow on the Stand-by display for the latest information.

You can press the i-channel key to show the Channel List. (See page 323)

In addition, by selecting a channel you want to see on the Channel List, you can obtain detailed information.

- Refer to "i-mode User's Manual" for cautions on use of and how to use i-channel.
- The i-channel service is provided only in Japanese.

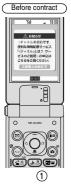

①When you have not signed up for i-channel.

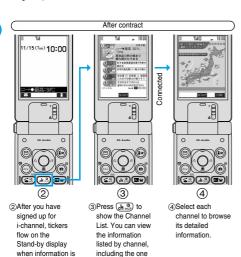

The displays described above are for reference. The actual ones might differ.

which flowed as

Two types of channels are available, "Basic channel" and "Favorite channel". "Basic channel" is provided by DoCoMo and comes with the FOMA phone, so you can browse to that channel as soon as you start using i-channel. The packet transmission fee that is charged for auto-updates of information distributed through "Basic channel" is included in the i-channel service billing. "Favorite channel" is distributed by IPs (Information Providers) other than DoCoMo, so you can register and use any channels you like. The packet transmission fee that is charged for auto-updates of information distributed through "Favorite channel" is not included in the i-channel service billing. The tickers that flow on the Stand-by display are for the information distributed through "Basic channel" only.

- You might be charged information fees for some "Favorite channels".
- You need to apply to IPs (Information Providers) to use some "Favorite channels".
- For both "Basic channel" and "Favorite channel", you are charged i-channel service fee plus packet transmission fee to browse detailed information from the Channel List.

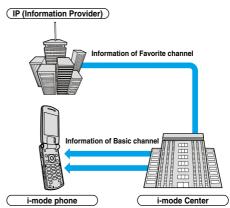

- i-channel is available only on a subscription basis.
- (You need to subscribe to i-mode to apply for i-channel.)
- $\bullet$  See page 323 for how to operate i-channel.
- Compatible devices . . . . 701i and 902i series

#### Trial service

When you have signed up for i-mode and use an i-channel mobile phone, and when you have ever not applied for i-channel service (on the contractor line for the i-channel mobile phone), "Basic channel" is available for a certain periods with service fee free. You are charged packet transmission fee to browse to detailed information from the Channel List.

 Refer to "i-mode User's Manual" for cautions on use of and how to use the trial service.

The trial service takes place automatically after a certain period has passed from when you insert your UIM and start using the i-channel mobile phone. If your mobile phone does not automatically start receiving the service, press the i-channel kev.

The number of times you can use the trial service is once for one contractor

The trial service automatically closes when a certain period has passed. Refer to "i-mode User's Manual" for how to close the service midway.

received or when

the Channel List is displayed.

- After you cancel the contract for the i-channel service, "Ticker ON/OFF" is automatically set to "OFF".
- If you cancel the contract for the i-mode service before you cancel the contract for the i-channel service, "Ticker ON/OFF" stays set to "ON".

## **Using i-channel**

When "Ticker ON/OFF" is set to "ON", up to 10 ticker files for the latest information flow repeatedly on the Stand-by display. If you want to know more about the information, you can obtain the details from the Channel List.

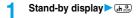

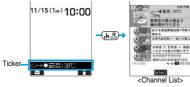

The Channel List appears regardless of the "Ticker ON/OFF" setting.

- Press and hold (eh <sup>∞</sup>/<sub>20</sub>) for at least one second while the i-αppli Stand-by display is shown.
- " + " blinks during receiving information.

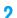

# Select an item (link)▶ ⊚

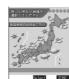

#### Information

- The ring tone does not sound and the vibrator does not work even when information comes in. In addition, the Call/Charging indicator does not light or flicker.
- The ticker file is deleted, and does not flow in the following cases:
   When the information is updated or you press (4,3%) to show the Channel List after the event, the latest information is received and tickers automatically flow.
- · When the UIM is replaced
- · When the setting of "Host selection" is changed
- · When "Initialize" is executed
- However, the information might not be automatically updated when "Host selection" is changed. To receive the latest information, press (h. 37) to open the Channel List.
- When "Host selection" is changed, the i-channel connecting end is also changed. (In ordinary, you do not need to change the setting.)
- Depending on your usage state, you might receive information from i-channel when you display the Channel List.

#### <Ticker Settings>

# **Setting How Ticker is Displayed**

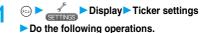

| Item                | Content                                       |
|---------------------|-----------------------------------------------|
| Ticker ON/OFF       | You can set whether to display tickers on the |
| Setting at purchase | Stand-by display.                             |
| ON                  | ►ON or OFF                                    |
|                     |                                               |
| Ticker scroll speed | You can set the ticker flowing speed.         |
| Setting at purchase | ► Select a speed ► (o)                        |
| Normal              |                                               |
|                     |                                               |

#### Information

#### <Ticker ON/OFF>

- When "Ticker ON/OFF" is set to "ON", you cannot set the i-oppli Stand-by display. When "Ticker ON/OFF" is set to "ON" while the i-oppli Stand-by display is set, a confirmation display appears asking whether to release the i-oppli Stand-by display. Select "YES".
- When "Ticker ON/OFF" is set to "ON" and an animation file or Funny transform file is set for the Stand-by display, playback of the file is suspended after five seconds, and tickers start flowing.
- In Public Mode (Drive Mode), tickers do not flow.
- The ticker file does not play even when "Ticker ON/OFF" is set to "ON" if you are not signed up for the i-channel.

# Mobile Wallet/ToruCa

| What is Mobile Wallet?                                   |                         | 326 |
|----------------------------------------------------------|-------------------------|-----|
| Launching Mobile Wallet Compatible i-αppli               |                         | 326 |
| What is ToruCa?                                          | ToruCa                  | 327 |
| Obtaining ToruCa Files                                   | Obtaining ToruCa Files> | 327 |
| Displaying ToruCa Files                                  | (ToruCa Viewer)         | 328 |
| How to See ToruCa File List/Detailed ToruCa File Display |                         | 329 |
| Setting Whether to Obtain ToruCa Files                   | Receive ToruCa          | 331 |
| Locking IC Card Function                                 | (IC Card Lock)          | 331 |
| Using Face Reader                                        | Face Reader Setting     | 332 |
|                                                          |                         |     |

#### What is Mobile Wallet?

The convenient i-mode function which uses the IC card function of the i-mode phone (i-mode FeliCa), or the i-mode phone with the IC card mounted is called "Mobile Wallet".

FeliCa is one of the non-contact IC technologies that enables you to read and write data just by placing it over a scanning device (reader/writer).

You can use Mobile Wallet to pay for shopping, as a flight ticket or reward card just by placing it over the scanning device (reader/writer ) that supports Mobile Wallet. Mobile phones have become one of easy-to-use tools in your daily life.

Further, different from the existing FeliCa compatible non-contact IC card, the new one enables you to deposit electronic money through a site into the IC card inside the Mobile Wallet or to check your account for balance or usage details.

Device for reading from/writing to the IC card

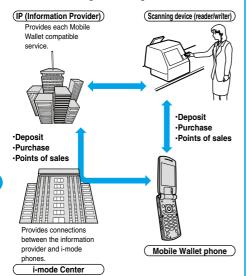

To use IC card function, download the Mobile Wallet compatible i-oppli.

The way of subscription to and of usage of each Mobile Wallet compatible

- service varies, so ask your IP (Information Provider). Refer to "i-mode User's Manual" for cautions on using each Mobile Wallet compatible service.
- Take and store a note on names of each Mobile Wallet compatible service and where to inquire. Data inside the IC card might be lost or deformed owing to the trouble, repair, model change, or other mishandling of the Mobile Wallet. (Note that as a rule, data shall be deleted beforehand by yourself in case of repair.) Also note that we cannot be held responsible for the loss or deformation of data inside the IC card. The countermeasures for the loss or deformation of data inside the IC card differ depending on the Mobile Wallet compatible service, so ask your IP (Information Provider) and then make sure the countermeasures beforehand.

- The handling counters such as a DoCoMo shop cannot copy data inside the IC card to your new model when you take the existing Mobile Wallet phone for replacement or for repair. Countermeasures differ depending on Mobile Wallet compatible services, so consult your IP (Information Provider) in advance.
- Be careful not to lose your Mobile Wallet phone. If you have lost it, ask your IP (Information Provider) about the Mobile Wallet compatible service you use. You can restrict the IC card function by Lock All or Remote Lock. (See page 155)

# Launching Mobile Wallet Compatible i-oppli

#### Read and Write Data inside the IC Card

You can launch the Mobile Wallet compatible i-oppli from the Software List or IC Card List. By using Mobile Wallet compatible i-oppli, you can read/write the data inside the IC card and use convenient functions such as replenishing electronic money or traffic tickets, or checking your account for the balance and usage details on the mobile phone.

- Take care of your Terminal Security Code and password used for each service not to reveal to anyone.
- Reading and writing data from the software and to the IC card is suspended in the following cases:
- In that case, the read or written data is discarded. The operation after the communication ends differs depending on the service you use.
- · When a call comes in while i-oppli is running
- · When the battery goes flat

Software list
Select Mobile Wallet compatible
i-oppli

ppii 🕓

Mobile Wallet compatible i-αppli starts up.

- You can bring up "Software list" also by pressing and holding for at least one second from the Stand-by display.

# Using Mobile Wallet

Place the FeliCa mark "  $\mathfrak D$ " of the FOMA phone over the scanning device (reader/writer), and you can use the FOMA phone as electronic money to pay for shopping or to use it as a traffic ticket. This function is available without launching the software.

- During a call or i-mode connection, you can use Mobile Wallet by placing the FeliCa mark over the scanning device (reader/writer), however, you cannot launch the Mobile Wallet compatible i-αppli.
- Place the FeliCa mark " (2)" of the FOMA phone over the scanning device (reader/writer) to use the target service.

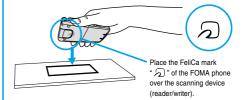

- Mount the battery pack to use Mobile Wallet. Even when the power is turned off or when the battery has gone flat, you can use Mobile Wallet by placing the FeliCa mark over the scanning device (reader/writer), however, you cannot launch the Mobile Wallet compatible i-appli. You might not be able to use Mobile Wallet if you have left the battery unused for a long period or not charged it after the battery alarm sounds. Charge the battery.
- When the FeliCa mark " \( \sigma \)" of the FOMA phone placed over the scanning device (reader/writer) is not identified, slightly move the mark forwards, backwards, to left, or to right.

#### <ToruCa>

#### What is ToruCa?

ToruCa is an electronic card that you can obtain with Mobile Wallet for use as fliers, restaurant cards, and coupon tickets.

You can obtain ToruCa files from the scanning devices or sites and can easily exchange them using mail, infrared ray, or external memory devices. This function is available only for compatible mobile phones.

The obtained ToruCa files are saved to "ToruCa" under "Tools".

#### Flow for using ToruCa

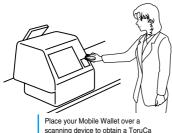

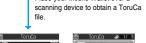

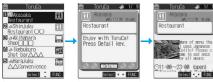

Select the obtained ToruCa file from the ToruCa List. Use "Detail" key to view more detailed information.

#### Sources of ToruCa files

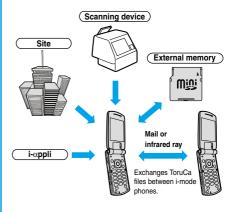

### <Obtaining ToruCa Files>

# **Obtaining ToruCa Files**

# Obtaining from Scanning Device (Reader/Writer)

You can obtain the ToruCa file from a scanning device (reader/writer) using the IC card function. ToruCa file becomes a ToruCa file (details) with more pieces of information by obtaining detailed information.

Place the Felica mark " ? " on the FOMA phone over the scanning device (reader/writer).

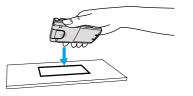

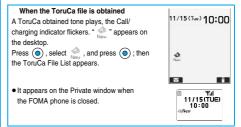

#### Information

- When you have failed to obtain the ToruCa file, a ToruCa failed-to-obtain tone sounds and a display for confirming that you cannot obtain appears.
- A ToruCa obtained tone and a ToruCa failed-to-obtain tone sound at the volume set for "Phone" of "Ring volume".
- You cannot obtain a ToruCa file when the maximum number of ToruCa files is saved. Delete unnecessary ToruCa files and then operate. See page 525 for the number of savable ToruCa files.

#### <ToruCa Viewer>

# **Displaying ToruCa Files**

You can display the ToruCa file obtained using the IC card function, or from sites or mail.

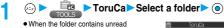

 When the folder contains unread ToruCa files, "HEW" appears.

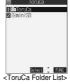

Restaurant

Enjoy with ToruCa! Press Detail kev.

et ↔ FUNC

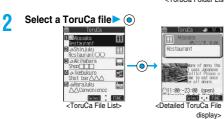

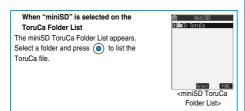

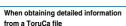

ToruCa file itself has no detailed information. Connect to the site to obtain more detailed information into a ToruCa file (details). After obtaining the detailed information, the ToruCa file is overwritten and saved.

- 1. Detail ➤ YES
- To cancel, press ( Quit ).

### Information

- You are charged ordinary packet fee for obtaining.
- You cannot operate ToruCa on the miniSD memory card.

#### Function Menu of ToruCa Folder List

1 ToruCa Folder List ▶ 

(FUNC)

Do the following operations.

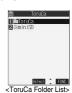

|                    | < Toruca Forder List>                                                                                                    |
|--------------------|----------------------------------------------------------------------------------------------------|
| Function menu      | Operations                                                                                                    |
| Add folder         | You can create user folders anew. You can                                                                                                    |
|                    | create up to 20 folders.                                                                                                    |
|                    | ► Enter a folder name ► (o)                                                                                                    |
|                    | You can enter up to 10 full-pitch or 20 half-pitch                                                                                                    |
|                    | characters.                                                                                                    |
| Edit folder name   | You can edit the folder name for the user folder.                                                                                                    |
|                    | ► Enter a folder name ► (o)                                                                                                    |
|                    | You can enter up to 10 full-pitch or 20 half-pitch                                                                                                    |
|                    | characters.                                                                                                    |
| Memory info        | You can display the number of saved ToruCa file                                                                                                    |
|                    | inside the FOMA phone and miniSD memory                                                                                                    |
|                    | card.                                                                                                    |
|                    | After checking, press (the supplemental and the supplemental and th |
| Search all folders | You can search through all ToruCa files inside                                                                                                    |
|                    | the FOMA phone by specifying a search                                                                                                    |
|                    | condition.                                                                                                    |
|                    | Category Select a category icon and                                                                                                    |
|                    | press .                                                                                                    |
|                    | Title Enter the character you want to                                                                                                    |
|                    | search from the characters in                                                                                                    |
|                    | the title and press ( ).                                                                                                    |
|                    | Index Enter the character you want to                                                                                                    |
|                    | search from the characters                                                                                                    |
|                    | contained in location data and                                                                                                    |
|                    | press .                                                                                                    |
|                    | You can enter up to 16 full-pitch or 32 half-pitch                                                                                                    |
|                    | characters for Title search and Index search.                                                                                                    |
| Delete folder      | You can delete the folder. All ToruCa files inside                                                                                                    |
|                    | the folder are deleted.                                                                                                    |
|                    | ► Enter your Terminal Security Code ► ○ ► YES                                                                                                    |
| Delete all         | You can delete all ToruCa files inside the FOMA                                                                                                    |
|                    | phone.                                                                                                    |
|                    | ► Enter your Terminal Security Code ► (0)<br>► YES                                                                                                    |
|                    | - 120                                                                                                    |

#### Information

#### <Delete folder>

 When ToruCa file inside a folder are protected, you cannot delete the folder. Release protection and then delete the folder.

#### <Delete all>

You cannot delete protected ToruCa files.

# How to See ToruCa File List/Detailed ToruCa File Display

ToruCa File List and Detailed ToruCa File display

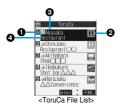

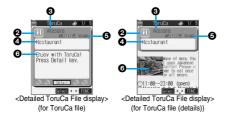

#### Indicates the state of ToruCa card.

| Icon       | Explanation                         |
|------------|-------------------------------------|
| 4          | Unread ToruCa file                  |
| ٨          | Read ToruCa file                    |
| <ê         | Unread and protected ToruCa file    |
| <b>√</b> a | Read and protected ToruCa file      |
| Ž.         | FOMA phone incompatible ToruCa file |

Only ToruCa file on the miniSD memory card

2Indicates the category

Displays a category icon that matches the content of the ToruCa file.

#### (SIndicates the Index file

Displays the location data of the publisher that publishes the information about the ToruCa file.

Indicates the title

Indicates the date and time the ToruCa file was obtained

#### ⑤Indicates the ToruCa information

Simple explanation and "Detail" key are displayed for ToruCa file. Information about the publisher is displayed for ToruCa file (details).

### **Function Menu of ToruCa File List**

ToruCa File List ▶ ( FUC ) ▶ Do the following operations.

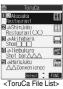

|                     | <toruca file="" list=""></toruca>                                                                   |
|---------------------|----------------------------------------------------------------------------------------------------|
| Function menu       | Operations                                                                                          |
| Move                | ► Select a location to move to ►                                                                    |
| Search              | You can search through ToruCa file inside the                                                       |
|                     | folder by specifying a search condition.                                                            |
|                     | Category Select a category icon and                                                                 |
|                     | press ( ).                                                                                          |
|                     | Title Enter the character you want to                                                               |
|                     | search from the characters in                                                                       |
|                     | the title and press                                                                                 |
|                     | search from the characters                                                                          |
|                     | contained in location data and                                                                      |
|                     | press ( ).                                                                                          |
|                     | You can enter up to 16 full-pitch or 32 half-pitch                                                  |
|                     | characters for Title search and Index search.                                                       |
| Sort                | You can change the order of displayed files.                                                        |
| Setting at purchase | Select the order (0)                                                                                |
| Chronological       |                                                                                                    |
| <u> </u>            |                                                                                                    |
| Add desktop icon    | You can paste the file to the desktop. (See page 146)                                               |
| Protect ON/OFF      | You can protect ToruCa file. You cannot delete                                                      |
| FIOLECT ON/OFF      | the protected ToruCa file. You can protect up to                                                    |
|                     | maximum number of storable files.                                                                   |
|                     | " appears when protected.                                                                           |
|                     | Do the same to release protection.                                                                  |
| Unprotect all       | You can release the protection of all files in the                                                  |
|                     | folder.                                                                                             |
|                     | ▶YES                                                                                                |
| Compose message     | You can attach the ToruCa file as a ToruCa file                                                     |
|                     | before obtaining details to create i-mode mail.                                                     |
|                     | Go to step 2 on page 245.                                                                           |
| Send Ir data        | You can send the data item using infrared rays.                                                     |
|                     | (See page 372)                                                                                      |
| Import              | You can import the ToruCa file from the miniSD                                                      |
|                     | memory card to the ToruCa folder in the FOMA                                                        |
|                     | phone.                                                                                              |
|                     | • To cancel, press (Quit).                                                                          |
|                     | The ToruCa file (details) is imported as a                                                          |
|                     | ToruCa file before obtaining details.                                                               |
| Export              | You can copy ToruCa files from the FOMA phone                                                       |
|                     | to the miniSD memory card. The files are copied to the folder as specified by "Select storage" (see |
|                     | page 330).                                                                                          |
|                     | To cancel, press                                                                                    |
| Memory info         | You can check the number of saved files. (See                                                       |
| memory into         | page 328)                                                                                           |
|                     | Prago 0201                                                                                          |

| Function menu   | Operations                                        |
|-----------------|---------------------------------------------------|
| Сору            | You can copy the ToruCa file you are displaying   |
| ''              | or selecting to another user folder.              |
|                 | ► Select a destination folder ► (o)               |
| Delete this     | ►YES                                              |
| Delete selected | ▶ Put a check mark to the ToruCa files you        |
|                 | want to delete▶ (Finish)▶YES                      |
|                 | " and " ™ " switch each time you press            |
|                 | You can check or uncheck all items by             |
|                 | pressing (FUNC) and selecting "Select             |
|                 | all/Release all".                                 |
| Delete all      | You can delete all ToruCa files inside folder.    |
|                 | ► Enter your Terminal Security Code ► (○)         |
|                 | ▶YES                                              |
| Multiple-choice | You can select multiple ToruCa files and operate. |
|                 | ▶ Put a check mark to the ToruCa files you        |
|                 | want to select.                                   |
|                 | ● " ■" and " ■" switch each time you press        |
|                 | ► (inc )                                          |
|                 | MoveSee page 329.                                 |
|                 | Protect ONSee page 329.                           |
|                 | Protect OFFSee page 329.                          |
|                 | Send Ir dataSee page 372.                         |
|                 | ImportSee page 329.                               |
|                 | ExportSee page 329.                               |
|                 | CopySee page 330.                                 |
|                 | Select all Selects all files.                     |
|                 | Release all Cancels all choices.                  |

#### <Compose message>

- The receiving end of the ToruCa card can re-obtain detailed information.
- You might not be able to compose i-mode mail depending on the size of the ToruCa file.
- When the receiving end is not a ToruCa mobile phone, the ToruCa cannot be received.

#### <lmnort>

. Do not pull out the miniSD memory card while a file is being imported.

- Do not pull out the miniSD memory card while a file is being exported.
- When the number of files in the destination folder inside the miniSD memory card is full, a new folder is automatically created and ToruCa files in excess are saved to that folder.

When exporting is completed, the message "This folder is set for storage XXXXXXX" (XXXXXXX denotes folder name) appears.

- When no folder is set as a destination folder in the miniSD memory card, the file is saved to the "SD ToruCa" folder in the miniSD ToruCa Folder List. After saving, the "SD ToruCa" folder is set as the destination folder.
- · You might not be able to export the ToruCa file depending on the file

# Function Menu of miniSD ToruCa Folder

miniSD ToruCa Folder List ➤ ( FUNC ) Do the following operations.

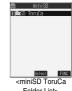

|                  | Folder List>                                                                                |
|------------------|---------------------------------------------------------------------------------------------|
| Function menu    | Operations                                                                                  |
| Add folder       | ➤ Enter a folder name ➤ ⑤  • You can enter up to 31 full-pitch or 63 half-pitch characters. |
| Edit folder name | ➤ Enter a folder name ➤ ⑤  • You can enter up to 31 full-pitch or 63 half-pitch characters. |
| Delete folder    | ► Enter your Terminal Security Code ► ● YES                                                 |
| Select storage   | You can set a destination folder for when exporting from the FOMA phone to the miniSD       |

#### Information

#### <Delete folder>

 When a confirmation display appears asking whether to delete the folder, select "YES".

memory card. ►YES

#### <Select storage>

- " a " is displayed for the folder set as a destination.
- . When you execute Check miniSD, or create or edit a folder by using a personal computer, the destination folder in the miniSD memory card might be changed. When the setting is changed, set the destination folder again.

# Function Menu of Detailed ToruCa File **Display**

Detailed ToruCa File display ► (FUNC)

Do the following operations.

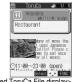

<Detailed ToruCa File display>

| Function menu       | Operations                                    |
|---------------------|-----------------------------------------------|
| Move                | You can move the file to another user folder. |
|                     | (See page 329)                                |
| Add to desktop icon | You can paste the file to the desktop.        |
|                     | (See page 146)                                |
| Protect ON/OFF      | You can set/release protection on the ToruCa. |
|                     | (See page 329)                                |

| Function menu    | Operations                                          |
|------------------|-----------------------------------------------------|
| Compose message  | You can compose an i-mode mail message.             |
|                  | (See page 329)                                      |
| Send Ir data     | You can send the data item using infrared rays.     |
|                  | (See page 372)                                      |
| Export           | You can copy the file to the miniSD memory card.    |
|                  | (See page 329)                                      |
| Import           | You can import the file into the FOMA phone.        |
|                  | (See page 329)                                      |
| Add to phonebook | You can store the file in the Phonebook.            |
|                  | (See page 110)                                      |
| Save image       | You can save the image displayed on the ToruCa      |
|                  | file and set it for the Stand-by display or Wake-up |
|                  | display.                                            |
|                  | ► Select an image ► (o) ► YES                       |
|                  | Go to step 2 on page 217.                           |
|                  | See page 222 for when saved image files are         |
|                  | full.                                               |
| Update ToruCa    | You can re-obtain the information about a           |
|                  | ToruCa file. The re-obtained ToruCa file (details)  |
|                  | is automatically overwritten and then saved.        |
|                  | To cancel, press                                    |
|                  | See page 220 for when maximum number of             |
|                  | ToruCa files is saved.                              |
| Сору             | You can copy the ToruCa file. (See page 330)        |
| Retry            | You can play back an animation image in the         |
|                  | ToruCa file from the beginning.                     |
| Delete this      | You can delete the file. (See page 330)             |

#### <Save image>

- . The images that satisfy the following conditions are saved as frames or markers:
  - . The transparent GIF file that is not an animation GIF file
  - ·The file extension is "ifm".
  - •The image whose size is 352 x 288 dots, 240 x 320 dots, 176 x 144 dots, or 128 x 96 dots for frames; and whose size is 352 x 288 dots or smaller except frames for stamps.

#### <Receive ToruCa>

# Setting Whether to Obtain ToruCa Files

Setting at purchase Accept

You can select whether to obtain ToruCa file from a scanning device (reader/writer) using the IC card function.

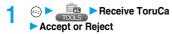

# <IC Card Lock>

# **Locking IC Card Function**

Setting at purchase Released

To prevent the IC card function from being used by others, you have the IC card locked.

# Locking IC Card

# ► Lock/Security ► IC card lock ► Enter your Terminal Security Code ► (⊙)

- " To appears and the IC card is set locked.
- You can lock the IC card also by pressing and holding (==) for at least one second from the Stand-by display.

# Releasing IC Card Lock

You can release the IC card lock. Release the IC card lock with your Terminal Security Code when "Security mode" is set to "Normal". When "Security mode" is set to "Double security", use the Face Reader (face certification) and your Terminal Security Code to release the lock.

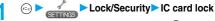

• You can release it also by pressing and holding (5=3) for at least one second from the Stand-by display.

Guide

• When "Security mode" is set to "Normal", go to step 3.

# Match the face to the quide frame and press

(o).

Face to the front, align the center of the face with the "+" mark, and locate the face within the guide frame. You can decrease failure to certify the face data, which results from the

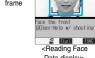

Data display> difference in the position of the face at storing and certifying the data.

· Perform the certification with the same facial expression as when you stored the face data.

#### If you failed to be certified:

If you failed to be certified, that reason is displayed. When additional storing of the face data is possible, press ( ) to bring up the confirmation display asking whether to store additional face data. Select "YES", enter your Terminal Security Code, and press ( ); then you can store additional face data. When additional storing of the face data is not possible, press ( ) to bring up the Reading Face Data display. Try to be certified using Face Reader again.

. When 10 face data items are stored and a new data item is added, the oldest data item is overwritten.

# Enter your Terminal Security Code •

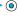

IC Card Lock is released.

#### Information

- You cannot set/release this function during a call or while another function is working.
- If the battery runs out when the IC card is locked, the IC card stays locked

#### **IC Card Lock**

- Lock/Security
- IC card lock settings
- Enter your Terminal Security Code
- ▶ Oo the following operations.

| Item                | Operations                                      |
|---------------------|-------------------------------------------------|
| Timer lock          | If "Timer lock" is set to "ON", IC Card Lock is |
| Setting at purchase | automatically set when the specified time has   |
| OFF                 | elapsed with nothing operated on the Stand-by   |
|                     | display.                                        |
|                     | ➤ ON or OFF                                     |
|                     | If you select "OFF", the setting is completed.  |
|                     | ▶5 minutes, 60 minutes or 180 minutes           |
|                     | Specify the time until IC Card Lock is set.     |
|                     | " 🔐 " appears and Timer Lock is set.            |
| Security mode       | You can select either from "Normal" mode that   |
| Setting at purchase | unlocks IC Card Lock with only your Terminal    |
| Normal              | Security Code or from "Double security" that    |
|                     | unlocks IC Card Lock with Face Reader and your  |
|                     | Terminal Security Code.                         |
|                     | ➤ Normal or Double security                     |
|                     | To apply Double Security, you need to register  |
|                     | more than three face files using "Face reader   |
|                     | setting".                                       |

#### Information

#### <Timer lock>

- · While another function is working, IC Card Lock is not set even after the specified time has elapsed with the Stand-by display shown.
- If you close or open the FOMA phone, the elapsed time counter returns to 0 seconds.

• While "Timer lock" is set to "ON", IC Card Lock is temporarily released when you try to release IC Card Lock; however, IC Card Lock is set again when the specified time has elapsed with no operation done with Stand-by display shown.

#### <Face Reader Setting>

# **Using Face Reader**

Setting at purchase Not recorded

You can store the face data in Face Reader and use the face data for certifying IC Card Lock.

#### Notes on using Face Reader

- The dirty camera might result in erroneous operation. Wipe the lens with a soft cloth to clean the dirt off.
- In environment where the face is exposed to strong light and the brightness significantly differs depending on the region of the face, the face will not be detected easily. In this case, storing might become difficult or the certificate rate (the rate of correct identification) might be lowered. Adjust so that the face is exposed to even light.
- The face might not be recognized normally when its entire part is exposed to the light and becomes white.
- . Storing the face might become difficult or the certificate rate might be lowered when the face conditions are as described below:
- . When the features of the face (eyes, mouth, nose, and eyebrows, etc.) are hard to see as they are covered by hair, glasses, or a mask
- . When the brightness significantly differs depending on the region of the face such as when you are under the light in a dark place
- The certificate rate might rise by reacting in accordance with the face conditions such as by raising the hair so that the eyes, nose, mouth, and evebrows are clearly visible (taking the glasses and mask off) or moving to a place where the face is exposed to even light. The certificate rate rises also by storing the face data additionally.
- The face certificate technology does not completely guarantee that you are certified as yourself. Accordingly, we are not at all responsible for damages resulting from the use of this product by a third party or when the damages are caused by what you could not use the function because of wrong certification by Face Reader.

#### Store

To use Face Reader, store three or more face data items. You can store up to 10 face data items.

← Lock/Security Face reader setting

► Enter your Terminal Security Code ► (⊙)

Store OK

Face to the front, align the center of the face with the "+" mark, and locate the

face within the guide frame. You can decrease the failure to certify the

face data, which results from the difference in the

Guide frame Stored number bar <Reading Face

Data display>

position of the face at storing and certifying the data. • The number of face data items is displayed by the bar on the

Reading Face Data display.

# Press ( ).

Face data is shot

 When the face data could not be recognized, press to return to step 2.

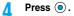

The face data you have shot is stored. Repeat step 2 through step 4 to store three or more face data items.

- When the third face data is stored, the message appears telling that Face Reader can be more easily used by adding face data.
   Press (a) to return to step 2.
- When you press (由意), a confirmation display appears asking whether to delete the face file. Select "YES" to return to the Reading Face Data display.
- If you try to store the face data in the same environment, you might not be successful. Change the direction of the face or the place for shooting.

#### Information

 At shooting, the Call/Charging indicator flickers in red and the shutter tone sounds regardless of the Manner Mode setting. The sound level is fixed at Level 6, which cannot be changed. However, the shutter tone does not sound during playback with SD-Audio or in pause state.

# Function Menu of the Reading Face Data Display

Reading Face Data display ▶ ( FUNC ) ▶ Do the following operations.

| Function menu               | Operations                                                                                                    |
|-----------------------------|----------------------------------------------------------------------------------------------------|
| At Face reader start-up ± 0 | You can adjust between -3 (dim) through +3 (bright).  ► Select a brightness ► ⑥  • You can adjust brightness also by pressing  ③ → from the Reading Face Data display.             |
| Help                        | You can check the caution for shooting.  ● You can bring up Help also by pressing (① from the Reading Face Data display.  ● After checking, press (由)  ■ After checking, press (由) |

#### Reset

You can reset all the face data stored in Face Reader.

- 1 (==)
  - ► Lock/Security
  - ► Face reader setting
  - ► Enter your Terminal Security Code
  - ▶ ( ) ► Reset ► YES

#### Information

- You cannot execute Reset during IC Card Lock.
- When you reset the face data, "Security mode" of "IC card lock settings" is set to "Normal".

# Data Display/Edit/Management

| About Data Box                                                  | 336  |
|-----------------------------------------------------------------|------|
| Making Full Use of Still Images                                 |      |
| Displaying Images                                               | 336  |
| Setting Display Contents of Still Image List                    | 343  |
| Editing Still ImagesEdit Picture                                | 343  |
| Creating Animations                                             | 346  |
| · ·                                                             | 0.0  |
| Making Full Use of Moving Images                                |      |
| Playing Moving Images/i-motion Movies                           | 347  |
| Editing Moving Images/i-motion Movies   Edit   motion           | 351  |
| Moving Moving Image/i-motion Movie                              | 354  |
| Making Full Use of Chara-den                                    |      |
| What is Chara-den?                                              | 355  |
| Displaying/Operating Chara-den                                  | 355  |
| Recording Chara-den                                             | 356  |
| Making Full Use of Melodies                                     |      |
|                                                                 | 0.57 |
| Playing MelodiesMelody Player                                   | 357  |
| Making Full Use of Music                                        |      |
| Playing Back MusicSD-Audio>                                     | 361  |
| Making Full Use of miniSD Memory Card                           |      |
| About Using miniSD Memory Card                                  | 364  |
| Inserting/Removing miniSD Memory Card.                          | 365  |
| Folder Configuration on miniSD Memory Card                      | 366  |
| Using miniSD Memory CardSD-PIM>                                 | 367  |
| Formatting miniSD Memory Card                                   | 369  |
| Checking miniSD Memory Card                                     | 370  |
| Displaying Capacity of miniSD Memory Card                       | 370  |
|                                                                 | 3/0  |
| Making Full Use of Data                                         |      |
| Using a miniSD Memory Card with a Personal Computer             | 370  |
| Making Full Use of Infrared Data Exchange Mode                  |      |
| Infrared Data Exchange Mode                                     | 371  |
| Sending/Receiving One or Multiple Data Files                    | 372  |
| Sending/Receiving All Data Files                                | 373  |
| Transmission Setting                                            | 374  |
|                                                                 | •    |
| Making Full Use of PDF Viewer                                   |      |
| Displaying PDF Data File                                        | 374  |
| Printing Still Images                                           |      |
| Printing Saved Images                                           | 378  |
|                                                                 |      |
| Displaying Images on TV                                         |      |
| Displaying Still Images, Moving Images/i-motion on TVAV Output> | 379  |

#### **About Data Box**

The Data Box contains the items and folders as listed below. Data obtained from sites are saved to respective folders according to the contents.

Useful functions are prepared for each item to utilize the stored data.

| My pict                                           | ture         |                                                                                             |  |  |
|---------------------------------------------------|--------------|---------------------------------------------------------------------------------------------|--|--|
| i-mode Downloaded still images, etc.              |              |                                                                                             |  |  |
| Camera                                            | a            | Shot still images or shot Chara-den images, etc.                                            |  |  |
| Decomail-picture                                  |              | Still images to be used for composing Deco mail                                             |  |  |
| Pre-installed                                     |              | Still images stored at purchase                                                             |  |  |
| User fo                                           |              | Still images inside the user folder                                                         |  |  |
|                                                   |              | S .                                                                                         |  |  |
|                                                   | l animation  | The function of displaying still images continuously                                        |  |  |
| mini Picture<br>SD                                |              | Still images shot by the camera, and images in                                              |  |  |
|                                                   |              | JPEG format and GIF format that conform to the                                              |  |  |
|                                                   |              | DCF standard and were exported from the FOMA                                                |  |  |
|                                                   | Inches Davi  | phone                                                                                       |  |  |
|                                                   | Image Box    | Animation images in GIF format exported from the                                            |  |  |
|                                                   |              | FOMA phone and images in JPEG format and GIF format that do not conform to the DCF standard |  |  |
| _                                                 |              |                                                                                             |  |  |
| Frame                                             |              | Still images to be used for frames                                                          |  |  |
| Stamp                                             |              | Still images to be used for marker stamps and                                               |  |  |
|                                                   |              | cushy marks                                                                                 |  |  |
| _                                                 | ිසි motion   |                                                                                             |  |  |
| i-mode                                            |              | i-motion movies obtained from sites, etc.                                                   |  |  |
| Camera                                            | a            | Recorded i-motion movies or shot Chara-den                                                  |  |  |
|                                                   |              | movies, etc.                                                                                |  |  |
| Pre-inst                                          | talled       | i-motion movies stored at purchase                                                          |  |  |
| User fo                                           | lder         | i-motion movies inside the user folder                                                      |  |  |
| mini                                              | Movie/Analog | Moving images shot by the camera and those                                                  |  |  |
| SD                                                | TV           | exported from the FOMA phone                                                                |  |  |
|                                                   | Digital TV   | Copyright-protected compatible moving images                                                |  |  |
|                                                   |              | recorded by other AV devices                                                                |  |  |
|                                                   | Movable      | Moving images whose output from the FOMA                                                    |  |  |
|                                                   | contents     | phone is restricted (copyrighted)                                                           |  |  |
| Playlist                                          |              | The function of playing back i-motion movies                                                |  |  |
|                                                   |              | continuously                                                                                |  |  |
| Position                                          | n memory     | The marker function of i-motion movies                                                      |  |  |
| Melody                                            | 1            |                                                                                             |  |  |
| i-mode                                            |              | Downloaded melodies, etc.                                                                   |  |  |
| Pre-inst                                          | talled       | Melodies stored at purchase                                                                 |  |  |
| User fo                                           | lder         | Melodies inside the user folder                                                             |  |  |
| Voice announce                                    |              | Data files recorded by using the "Voice announce"                                           |  |  |
| Voice amicance                                    |              | function                                                                                    |  |  |
| miniSD                                            |              | Melodies exported from the FOMA phone                                                       |  |  |
| Playlist                                          |              | The function of playing back melodies continuously                                          |  |  |
|                                                   | Chara-den    |                                                                                             |  |  |
| Chara-den images stored at purchase or downloaded |              |                                                                                             |  |  |
| Chara-den images stored at purchase or downloaded |              |                                                                                             |  |  |

| My documents                           |                                                             |
|----------------------------------------|-------------------------------------------------------------|
| i-mode                                 | Downloaded PDF files, etc.                                  |
| miniSD                                 | Downloaded PDF files and those exported from the FOMA phone |
| SD-Audio                               |                                                             |
| Melodies inside the miniSD memory card |                                                             |

The displayed folders can be differently named by "Add folder" or "Edit folder name".

#### Important

The saved contents may be lost due to a malfunction, repair, or other mishandling of the FOMA phone. We cannot be held responsible for the loss of saved contents. For just in case, you are well advised to save the contents stored in the FOMA phone to the miniSD memory card (see page 364). If you have a personal computer, you can save them also to the personal computer by using the FOMA USB Cable (option) and the Data Link Software (see page 494).

# <Picture Viewer> Displaying Images

You can display the still images saved to the FOMA phone or the miniSD memory card. On the FOMA phone, you can display JPEG files, GIF files, or Flash movies. However, you may not be able to display some files even if their file formats are supported.

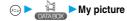

- You can bring up the display on the right also by selecting from the Shortcut menu.
- You can activate the Picture viewer also by selecting "My picture" from the Camera menu.

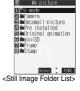

Select a folder ► (a) ► Select a file ► (b)

 The following image is displayed when you cannot display a preview image:

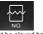

Cannot be played back

When selecting folders or still images by another function, some folders or still images may not be displayed depending on the function. You may at times be able to confirm the still image by pressing

(May) while you are selecting it.

Operations when playing back still images
You can do the following operations from the display for
playing back still images.

| Operation                               | Key operation                                                      |
|-----------------------------------------|--------------------------------------------------------------------|
| Display the next file 1                 | Press (i).                                                         |
| Display the previous file               | Press (O).                                                         |
| Display in equivalent size <sup>2</sup> | Press (Normal). Press (Return) again to return to the former file. |

- 1 Displays in the order on the Still Image List.
- 2 You cannot operate depending on the image size.

#### Specifications for playing back still image files

| File format | JPEG , GIF, Flash                 |
|-------------|-----------------------------------|
| Pixels      | Files of 1632 x 1224 dots or less |
| Extension   | jpg, gif, swf, ifm                |

The kinds of JPEG file you can play back are Baseline and Progressive of the Exif/CIFF/JFIF format

#### When you select "miniSD" on the Still Image Folder List

1. Picture . . . . . Displays still images shot by the camera and those copied by "Export to

Picture".

Image Box . . . Displays animation images in GIF format and other images that were copied by

"Export to Image Box".

<miniSD Still Image Folder List>

Select a folder ► (o)

The list of still images is displayed.

### Icons in the File List

#### <File format>

| File format        | lcon     |
|--------------------|----------|
| JPEG format        | (blue)   |
| GIF format         | (orange) |
| Frame/Marker stamp | •        |
| Cushy mark         | €:       |
| Flash              | Ħ        |

• For the file with the file restriction, "maxi" is added to the icon. This is not displayed for Flash movies.

#### -Acquired courses

| CACquireu Source>                       |      |  |  |
|-----------------------------------------|------|--|--|
| Acquired source                         | Icon |  |  |
| Sites or i-mode mail                    | +9   |  |  |
| Files shot by the FOMA phone            | 6    |  |  |
| Infrared exchange or data link software | 4    |  |  |
| Files of recorded Chara-den             | 4E   |  |  |

#### <Available operation>

| Available operation                                                | Icon        |
|--------------------------------------------------------------------|-------------|
| Attach to i-mode mail (10000 bytes or less)                        |             |
| Attach to i-mode mail<br>(Over 10000 bytes and 500 Kbytes or less) | (gray clip) |
| Attach to i-mode mail (Over 500 Kbytes)                            | (red clip)  |
| Insert image into Deco Mail                                        | E.g.        |
| Set display                                                        |             |
| Send Ir data                                                       | <u> </u>    |
| Export to miniSD memory card                                       | øso         |

#### Information

- You cannot display the still image in excess of 1632 x 1224 dots.
- You cannot display the still image in excess of 700 Kbytes.
- When the FOMA phone or miniSD memory card has many data files, it may take longer to access the image file you want to display.

# Function Menu of the Still Image Folder

Still Image Folder List > (FUNC ) Do the following operations.

1) 11-mode
2 11-camera
3 11-camera
4 11-camera
4 11-camera
5 11-camera
5 11-camera
6 11-camera
6 11-camera
6 11-camera
6 11-camera
6 11-camera
6 11-camera
6 11-camera
6 11-camera
6 11-camera
6 11-camera
6 11-camera
6 11-camera
6 11-camera
6 11-camera
6 11-camera
6 11-camera
6 11-camera
6 11-camera
6 11-camera
6 11-camera
6 11-camera
6 11-camera
6 11-camera
6 11-camera
6 11-camera
6 11-camera
6 11-camera
6 11-camera
6 11-camera
6 11-camera
6 11-camera
6 11-camera
6 11-camera
6 11-camera
6 11-camera
6 11-camera
6 11-camera
6 11-camera
6 11-camera
6 11-camera
6 11-camera
6 11-camera
6 11-camera
6 11-camera
6 11-camera
6 11-camera
6 11-camera
6 11-camera
6 11-camera
6 11-camera
6 11-camera
6 11-camera
6 11-camera
6 11-camera
6 11-camera
6 11-camera
6 11-camera
6 11-camera
6 11-camera
6 11-camera
6 11-camera
6 11-camera
6 11-camera
6 11-camera
6 11-camera
6 11-camera
6 11-camera
6 11-camera
6 11-camera
6 11-camera
6 11-camera
6 11-camera
6 11-camera
6 11-camera
6 11-camera
6 11-camera
6 11-camera
6 11-camera
6 11-camera
6 11-camera
6 11-camera
6 11-camera
6 11-camera
6 11-camera
6 11-camera
6 11-camera
6 11-camera
6 11-camera
6 11-camera
6 11-camera
6 11-camera
6 11-camera
6 11-camera
6 11-camera
6 11-camera
6 11-camera
6 11-camera
6 11-camera
6 11-camera
6 11-camera
6 11-camera
6 11-camera
6 11-camera
6 11-camera
6 11-camera
6 11-camera
6 11-camera
6 11-camera
6 11-camera
6 11-camera
6 11-camera
6 11-camera
6 11-camera
6 11-camera
6 11-camera
6 11-camera
6 11-camera
6 11-camera
6 11-camera
6 11-camera
6 11-camera
6 11-camera
6 11-camera
6 11-camera
6 11-camera
6 11-camera
6 11-camera
6 11-camera
6 11-camera
6 11-camera
6 11-camera
6 11-camera
6 11-camera
6 11-camera
6 11-camera
6 11-camera
6 11-camera
6 11-camera
6 11-camera
6 11-camera
6 11-camera
6 11-camera
6 11-camera
6 11-camera
6 11-camera
6 11-camera
6 11-camera
6 11-camera
6 11-camera
6 11-camera
6 11-camera
6 11-camera
6 11-camera
6 11-camera
6 11-camera
6 11-camera
6 11-camera
6 11-camera
6 11-camera
6 11-camera
6 11-camera
6 11-camera
6 11-camera
6 11-ca

<Still Image Folder List>

| Function menu    | Operations                                         |  |  |  |
|------------------|----------------------------------------------------|--|--|--|
| Add folder       | You can create a new user folder. You can create   |  |  |  |
|                  | up to 20 folders.                                  |  |  |  |
|                  | ►Enter a folder name ► (o)                         |  |  |  |
|                  | You can enter up to 10 full-pitch or 20 half-pitch |  |  |  |
|                  | characters.                                        |  |  |  |
| Edit folder name | You can edit the name of a user folder.            |  |  |  |
|                  | ► Enter a folder name ► (o)                        |  |  |  |
|                  | You can enter up to 10 full-pitch or 20 half-pitch |  |  |  |
|                  | characters.                                        |  |  |  |
| Delete folder    | You can delete a user folder and all images        |  |  |  |
|                  | inside the folder.                                 |  |  |  |
|                  | ► Enter your Terminal Security Code                |  |  |  |
|                  | ► (a) ►YES                                         |  |  |  |
| Delete all image | You can delete all images. However, you cannot     |  |  |  |
|                  | delete the pre-installed images or images inside   |  |  |  |
|                  | the miniSD memory card.                            |  |  |  |
|                  | ► Enter your Terminal Security Code                |  |  |  |
|                  | ► (a) ► YES                                        |  |  |  |

#### Information

#### <Delete folder> <Delete all image>

- If the confirmation display appears asking whether to delete them, select "YES". If you delete the files set for other functions, the setting returns to the default.
- Even if you delete the source still image of the attached image, you cannot delete the image attached to mail. (You can delete the JPEG image in excess of 10,000 bytes attached to i-mode mail.)
- If you delete the source moving image of the attached moving image, the moving image attached to mail is also deleted.
- You cannot delete the folder if it contains a file attached to the mail you are composing.

# **Function Menu of the Still Image List**

1 Still Image List ► ( FUNC )

Do the following operations.

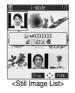

| Function menu      | Operations                                                                                                    |  |  |  |
|--------------------|----------------------------------------------------------------------------------------------------|--|--|--|
| Edit picture       | You can edit the still image. (See page 343)                                                                                                    |  |  |  |
| Edit title         | ► Enter a title ► ( )                                                                                                    |  |  |  |
| Edit due           | For a file inside the FOMA phone, you can enter up to 9 full-pitch or 18 half-pitch characters.  For a file inside the miniSD memory card, you can enter up to 18 full-pitch or 36 half-pitch characters. |  |  |  |
| Display picture    | You can display the image.                                                                                                    |  |  |  |
|                    | You can switch between the actual size and the<br>display size each time you press                                                                                                    |  |  |  |
| Set display        | You can paste the still image to the display such as the Stand-by display and display it. (See page 340)                                                                                                  |  |  |  |
| Picture info       | You can display information. (See page 341)                                                                                                    |  |  |  |
| Compose message    | Go to step 2 on page 245.                                                                                                    |  |  |  |
| Send Ir data       | You can send the still image using infrared rays. (See page 372)                                                                                                    |  |  |  |
| Decorate mail      | You can compose Deco mail using data in the "Decomail-picture" folder. Go to step 2 on page 245.  See page 250 for Deco mail.                                                                             |  |  |  |
| Add desktop icon   | You can paste the still image to the desktop.<br>(See page 146)                                                                                                    |  |  |  |
| Import             | You can import the still image to the FOMA phone. (See page 341)                                                                                                    |  |  |  |
| Export to Picture  | You can copy a still image that conforms to the DCF standard, from the FOMA phone to the miniSD memory card. (See page 342)                                                                               |  |  |  |
| Export to ImageBox | You can copy a still image that does not conform to the DCF standard, from the FOMA phone to the miniSD memory card. (See page 342)                                                                       |  |  |  |
| Add picture to PB  | You can store the still image in the Phonebook. (See page 110)                                                                                                    |  |  |  |

| Function menu<br>Size for mail | Operations You can change the size of the still image to a file                                                                                                    |  |  |
|--------------------------------|----------------------------------------------------------------------------------------------------|--|--|
| Size for mail                  | size or image size that can be pasted to i-mode                                                                                                    |  |  |
|                                | mail. The new file is saved separately from the                                                                                                    |  |  |
|                                | source file.                                                                                                    |  |  |
|                                | Attach to mail                                                                                                    |  |  |
|                                | Does not change the image size.                                                                                                    |  |  |
|                                | QVGA scale down                                                                                                    |  |  |
|                                | Reduces the still image to QVGA (320                                                                                                    |  |  |
|                                | x 240) size or less with its                                                                                                    |  |  |
|                                | proportional ratio retained.                                                                                                    |  |  |
|                                | QVGA trim awayReduces or cuts out the still image to                                                                                                    |  |  |
|                                | QVGA (320 x 240) size or less with its                                                                                                    |  |  |
|                                | proportional ratio retained.                                                                                                    |  |  |
|                                | If the file size exceeds 500 Kbytes, its size is                                                                                                    |  |  |
|                                | converted to 500 Kbytes or less. You cannot                                                                                                    |  |  |
|                                | select "Attach to mail" for a still image in excess                                                                                                    |  |  |
|                                | of 500 Kbytes even after converted.                                                                                                    |  |  |
|                                | ► YES                                                                                                    |  |  |
|                                | • Even if you scale down or cut out the still image                                                                                                    |  |  |
|                                | to QVGA (320 x 240) size, you can press                                                                                                    |  |  |
|                                | You can scale down or cut it out again.                                                                                                    |  |  |
|                                | pressing (FUNC) and selecting "Cancel".                                                                                                    |  |  |
|                                | Press (FINC) and select "Save" to save                                                                                                    |  |  |
|                                | the still image.                                                                                                    |  |  |
|                                | See page 222 for when images are stored to                                                                                                    |  |  |
|                                | the maximum.                                                                                                    |  |  |
| Positioning                    | You can set the position for when you paste the                                                                                                    |  |  |
| Setting at purchase            | still image to the Stand-by display, etc.                                                                                                    |  |  |
| Center                         | See page 340 for "Set display".                                                                                                    |  |  |
|                                | ► Select the position for displaying ► (o)                                                                                                    |  |  |
| Clipping area                  | You can set the clipping area for when you paste                                                                                                    |  |  |
| Setting at purchase            | the still image to the Stand-by display, etc.                                                                                                    |  |  |
| Center                         | See page 340 for "Set display".  Select the area for displaying                                                                                                    |  |  |
| Edit file name                 | ► Enter a file name ► ( )                                                                                                    |  |  |
|                                | You can enter up to 36 half-pitch alphanumeric.                                                                                                    |  |  |
| File restriction               | If you set "File restricted" for the file, the                                                                                                    |  |  |
|                                | operation of attaching to i-mode mail is disabled                                                                                                    |  |  |
|                                | at the receiving end who receives the image as                                                                                                    |  |  |
|                                | the first distribution.                                                                                                    |  |  |
|                                | File unrestricted or File restricted                                                                                                    |  |  |
|                                | See page 186 for the file restriction.                                                                                                    |  |  |
| Move                           | You can move the still or moving image inside                                                                                                    |  |  |
| (for data in the FOMA          | the FOMA phone to another folder inside it.                                                                                                    |  |  |
| phone)                         | Select the destination folder                                                                                                    |  |  |
| DPOF setting                   | You can set the DPOF setting. (See page 378)                                                                                                    |  |  |
| Slideshow                      | All still images are successively displayed                                                                                                    |  |  |
|                                | starting from the still image selected in the folder.                                                                                                    |  |  |
|                                | You can select the speed the still image switches at.                                                                                                    |  |  |
|                                | lar.                                                                                                    |  |  |
|                                | Normal or Slow                                                                                                    |  |  |
|                                | Press to pause Slideshow Press                                                                                                    |  |  |
|                                | Press  to pause Slideshow. Press                                                                                                    |  |  |
| Copy                           | Press  to pause Slideshow. Press again to play back.                                                                                                    |  |  |
| Сору                           | Press                                                                                                    |  |  |
| Сору                           | Press  to pause Slideshow. Press  again to play back.  You can copy the still or moving image or PDF data in the miniSD memory card to another folder                                                                                                    |  |  |
| Сору                           | Press (a) to pause Slideshow. Press (b) again to play back. You can copy the still or moving image or PDF data in the miniSD memory card to another folder in the miniSD memory card.                                                                           |  |  |
| Copy                           | Press  to pause Slideshow. Press  again to play back. You can copy the still or moving image or PDF data in the miniSD memory card to another folder in the miniSD memory card.  Select the destination folder                                                  |  |  |
|                                | Press  to pause Slideshow. Press  again to play back. You can copy the still or moving image or PDF data in the miniSD memory card to another folder in the miniSD memory card.  Select the destination folder  9 You can move the still or moving image or PDF |  |  |
| Move                           | Press  to pause Slideshow. Press  again to play back. You can copy the still or moving image or PDF data in the miniSD memory card to another folder in the miniSD memory card.  Select the destination folder                                                  |  |  |

| Function menu       | Operations                                                                                                    |  |  |
|---------------------|----------------------------------------------------------------------------------------------------|--|--|
| Delete this         | ► YES                                                                                                    |  |  |
| Delete all          | You can delete all files in the folder.                                                                                    |  |  |
|                     | Enter your Terminal Security Code                                                                                          |  |  |
| Multiple sheige     | Vou can called multiple files and aparate them                                                                             |  |  |
| Multiple-choice     | You can select multiple files and operate them.  Put a check mark for the file to be selected.                             |  |  |
|                     | • "\vert a check mark for the file to be selected. • "\vert " is displayed each time you press \( \begin{array}{c} \) on   |  |  |
|                     |                                                                                                    |  |  |
|                     | the Picture List/Image List. " " and " " "                                                                                 |  |  |
|                     | switch each time you press on the Title                                                                                    |  |  |
|                     | Name List.                                                                                                    |  |  |
|                     | ► (FUNC )                                                                                                    |  |  |
|                     | Picture/Title name/Listing                                                                                                 |  |  |
|                     | See page 343, page 350 and                                                                                                 |  |  |
|                     | page 376.                                                                                                    |  |  |
|                     | DeleteSee "Delete this" on page                                                                                            |  |  |
|                     | 339.                                                                                                    |  |  |
|                     | DPOF settingSee page 378.                                                                                                  |  |  |
|                     | CopySee page 338.  MoveSee page 338.                                                                                       |  |  |
|                     | ImportSee page 341.                                                                                                    |  |  |
|                     | Export to Picture/Export to ImageBox/Export                                                                                |  |  |
|                     | See page 342.                                                                                                    |  |  |
|                     | Send Ir data See page 372.                                                                                                 |  |  |
|                     | Select all Selects all files.                                                                                              |  |  |
|                     | Release all Releases all selected files.                                                                                   |  |  |
| Memory info         | You can display the used and unused memory                                                                                 |  |  |
|                     | space (reference) for still and moving images and                                                                          |  |  |
|                     | PDF data stored in the FOMA phone and miniSD                                                                               |  |  |
|                     | memory card.                                                                                                    |  |  |
| Sort                | • After checking, press (ch 2).                                                                                            |  |  |
|                     | You can change displayed order.  ➤ Select an order ➤ (○)                                                                   |  |  |
| Setting at purchase | Select all order                                                                                                    |  |  |
| Chronological       |                                                                                                    |  |  |
| Picture/            | You can switch the lists of still images.                                                                                  |  |  |
| Title name          | (See page 343)                                                                                                    |  |  |
| Composite image     | You can create a single image by compounding                                                                               |  |  |
|                     | four images.                                                                                                    |  |  |
|                     | Select an image location, <upper left="">,</upper>                                                                         |  |  |
|                     | <pre><upper right="">, <lower left="">, or <lower right="">▶ ⑥ ▶ Select a folder▶ ⑥ ▶ Select</lower></lower></upper></pre> |  |  |
|                     | an image (o)                                                                                                    |  |  |
|                     | Repeat the above procedure and position four                                                                               |  |  |
|                     | images.                                                                                                    |  |  |
|                     | To release the located image, select the                                                                                   |  |  |
|                     | positioned image, press  and select                                                                                        |  |  |
|                     | "Release this".                                                                                                    |  |  |
|                     | ► (Finish) ► (a)                                                                                                    |  |  |
|                     | To return to the steps to select the image                                                                                 |  |  |
|                     | location, press ( [Cancel ).                                                                                               |  |  |
|                     | See page 222 for when images are stored to                                                                                 |  |  |
|                     | the maximum.                                                                                                    |  |  |

#### <Edit title>

- You may not be able to edit the title when the unused space inside the miniSD memory card is short.
- You may not be able to edit the title depending on the file.
- You cannot edit the titles of the pre-installed images inside the "Decomail-picture", "Frame", "Stamp", and "Pre-installed" folders.

#### Information

#### <Display picture>

- You may not be able to execute Display Picture depending on the file.
- Flash movies are played back at the volume set for "Phone" of "Ring volume". When "Phone" of "Ring volume" is set to "Step", they are played back at "Level 2".

#### <Compose message>

- If you send a JPEG image in excess of 10,000 bytes to an i-mode phone, the image is converted to "the size fit to the i-mode phone" at the i-shot Center.
- QVGA (320 x 240) size is the most suited file size to send to an i-mode phone.
- When a screen size is larger than QVGA (320 x 240) size, the confirmation display appears asking whether to convert the image size. The converted still image is saved as a separate new file. Select "Attach to mail"; then the screen size does not change. Select "QVGA scale down"; then the screen size is scaled down to QVGA (320 x 240) size or less with the proportional ratio retained. Select "QVGA trim away"; then the screen size is scaled down or cut out to QVGA (320 x 240) size or less with the proportional ratio retained.

If the file size exceeds 500 Kbytes, its size is converted to 500 Kbytes or less. You cannot select "Attach to mail" for a still image in excess of 500 Kbytes even after converted.

- Even if you scale down or cut out the still image to QVGA (320 x 240) size, you can press (② (②arcell) to scale down or cut out that image again. You can scale down or cut it out again also by pressing
   (☐IND) and selecting "Cancel". When you press (⑥ (☐IND) and select "Sel", the Message Composition display appears.
- See page 222 when the images are stored to the maximum.
- You may not be able to compose i-mode mail depending on the image.
- See page 186 for attaching a file set with the file restriction to mail.

#### <Decorate mail>

• When a screen size is larger than Sub-QCIF (128 x 96) size, the display for selecting how to convert the image size appears. The converted still image is saved as a separate new file. Select "Attach to mail"; then the screen size does not change. Select "Sub-QCIF scale down"; then the screen size is scaled down to within Sub-QCIF (128 x 96) size or less with the proportional ratio retained. Select "Sub-QCIF trim away"; then the screen size is cut out or scaled down to Sub-QCIF [128 x 96) size or less with the proportional ratio retained.

If the file size exceeds the maximum size to create Deco mail, its size is converted to the maximum size to create Deco mail or less.

- Even if you scale down or cut out the still image to Sub-QCIF (128 x 96) size, you can press 
   (areal) to scale down or cut out that image again. You can scale down or cut it out again also by pressing 
   (a) (■INC) and selecting "Cancel". When you press 
   (a) (■INC)
- and select "Set", the Message Composition display appears.

   See page 222 when images are stored to the maximum.
- You may not be able to create Deco mail depending on the image.

#### <Size for mail>

- The file name, title, storage location, and acquired source of the saved file are as follows:
- File name: "YYYYMMDDhhmmnnn"
   (Y: year, M: month, D: date, h: hour, m: minute, n:number)
   image (when date and time are not set)
- Title: "YYYY/MM/DD hh:mm"
   (Y: year, M: month, D: date, h: hour, m: minute)
   image (when date and time are not set)
- Storage location: Folder the source file is saved to (however, "i-mode" for "miniSD")
- · Acquired source: The same as source file
- You may not be able to change the file size for mail depending on the image.

#### <Positioning>

- You cannot set "Positioning" for Flash movies.
- The set display position is valid for the Stand-by, Wake-up, Dialing, Call Receiving, Video-phone Dialing, VP Call Receiving, Mail Sending, Mail Receiving, and Check New Message displays. But the still image may not be positioned in the specified place depending on its size.

#### <Clipping area>

 The set clipping area is valid for the Stand-by, Wake-up, Dialing, Call Receiving, Video-phone Dialing, VP Call Receiving, Mail Sending, Mail Receiving, and Check New Message displays. But the still image may not be clipped in the specified area depending on its size.

#### <Fdit file name>

- You may not be able to edit the file name depending on the file.
- If you try to edit the file name of a JPEG format image or of i-motion movie in excess of 10,000 byte which is attached to mail, the confirmation display appears asking whether to cancel the attachment.
   Select "YFS"
- You cannot use half-pitch space for the file name

#### <File restriction>

- Even if you set "File restriction" to "File restricted", the still or moving images can be output from the sender's mobile phone by sending it via the infrared exchange function or exporting to the miniSD memory card.
- You may not be able to set file restriction depending on the file.

#### Slidachow

- The time interval to show some images might differ from the setting.
- When the last image is an animation, playback stops with the last frame
  of the animation displayed. When you press , the playback starts
  and stops at the last frame of the animation.

#### <Copy>

 If a call comes in while copying multiple files, copying is canceled even midway.

#### <Move>

If a call comes in while moving multiple files, moving is canceled even

#### <Delete this> <Delete all>

- You cannot delete the pre-installed images.
- If the confirmation display appears asking whether to delete files, select "YES". If you delete the files set for other functions, the setting returns to the default, however the image set for the Video-phone items except "Videophone dial" or "V phone incoming" will not change.
- Even if you delete the source still image of the attached image, you cannot delete the image attached to mail. (You can delete the JPEG image in excess of 10,000 bytes attached to i-mode mail.)
- If you delete the source moving image of the attached moving image, the moving image attached to mail will be deleted.
- You cannot delete the file attached to the mail you are composing.
- If a call comes in when deleting multiple files from the miniSD memory card, deleting is canceled even midway.

#### <Multiple-choice>

 You can select up to 560 still images, and up to 100 moving images/ PDF files from the FOMA phone, and up to 100 files from the miniSD memory card.

#### <Sort>

• You cannot sort the files inside the miniSD memory card.

#### <Composite image>

- · You can select JPEG files only.
- You cannot select the still image in excess of CIF (352 x 288) size except VGA (640 x 480) size.
- The acquired source of the compounded image is the same with the compounded image. However, when there are multiple acquired sources, the priority is in order of "♠", "♠", "♠", "♣" and "¡\(\vec{\pi}\)".

# **Set Display**

You can paste the image to the Stand-by display and other displays for displaying.

See "Positioning" and "Clipping area" on page 338 for the position or area in which you paste the still image.

- Still image in play/Still Image List
  - ► (a) (FUNC ) Set display
  - ► Select the display pasting to ► (a)
  - " is displayed for the pasted items but not for the video-phone related items other than "Videophone dial" or "V.phone incoming" even if already pasted.
  - If you select the video-phone related items other than "Videophone dial" or "V.phone incoming", "応答保留/On Hold", "保留/Holding", "カメラオフ/Camera off", "伝言メモ録画中/Recording", "伝言メモ準備中/Preparing", or "動画メモ録画中/Recording" is displayed at the center of the display.

| Display pasting to              |     | File format |       |  |
|---------------------------------|-----|-------------|-------|--|
| Display pasting to              | GIF | JPEG        | Flash |  |
| Stand-by display (See page 134) |     |             |       |  |
| Wake-up display (See page 135)  |     |             |       |  |
| Dialing (See page 135)          |     |             |       |  |
| Calling (See page 135)          |     |             |       |  |
| Videophone dial (See page 135)  |     |             |       |  |
| V.phone incoming (See page 135) |     |             |       |  |
| Mail sending (See page 135)     |     |             |       |  |
| Mail receiving (See page 135)   |     |             |       |  |
| Checking (See page 135)         |     |             | ×     |  |
| On hold (See page 88)           | ×   |             | ×     |  |
| Holding (See page 88)           | ×   |             | ×     |  |
| Substitute image (See page 88)  | ×   |             | ×     |  |
| Record message (See page 88)    | ×   |             | ×     |  |
| Preparing VP Msg (See page 88)  | ×   |             | ×     |  |
| VP movie memo (See page 88)     | ×   |             | ×     |  |

<sup>:</sup> Pasting enabled

x : Pasting disabled

- The displayed size might differ from actual size depending on the image size or the display pasted to.
- You can execute "Set display" for the still images in the "Pre-installed" folder only to "Stand-by display" and "Wake-up display".
- You can execute "Set display" for original animations to "Stand-by display", "Wake-up display", "Dialing", "Calling", "Videophone dial", "V.phone incoming", "Mail sending", "Mail receiving", and "Checking".
- If the image edited with Funny Transform is pasted to other than "Stand-by display", the first frame is displayed without playing back the animation
- You cannot execute "Set display" for some image files.

#### Picture Information

# Still image in play/Still Image List

- ▶ 🙉 ( FUNC ) ➤ Picture info
- Use to scroll the display to check the information.
- The item of "Set display" only is displayed for "Picture info" of original animations.
- After checking, press (ch 3).

| Item                | Information details                                    |  |
|---------------------|--------------------------------------------------------|--|
| File name           | Displays the file name.                                |  |
| Format              | Displays the file format. It is not displayed for the  |  |
|                     | file of Flash movie.                                   |  |
| File size           | Displays the file size.                                |  |
| Saved at            | Displays the date/time the file was saved. If there    |  |
|                     | is no information, "/: is displayed.                   |  |
| File restriction    | Displays whether the file is restricted or not.        |  |
| Display size        | Displays the display size. It is not displayed for     |  |
|                     | the file of Flash movie.                               |  |
| Received from       | Displays the acquired file source.                     |  |
| DPOF setting        | Displays whether the DPOF setting is set or not        |  |
|                     | (the number of frames when the DPOF setting is         |  |
|                     | set). "**" indicates that 100 or more frames are       |  |
|                     | set. (only still images in the "Picture" folder within |  |
|                     | the miniSD memory card)                                |  |
| Transfer for repair | Displays the information about whether it is           |  |
|                     | possible to move your personal information at the      |  |
|                     | DoCoMo specified Service Station when                  |  |
|                     | repairing your FOMA phone. (Note that if we at         |  |
|                     | DoCoMo cannot move data and it is lost or              |  |
|                     | modified, we are not held responsible for the loss     |  |
|                     | or modification of data.)                              |  |
|                     | "Permitted" is displayed for the still images,         |  |
|                     | melodies, and PDF data that are                        |  |
|                     | transfer-permitted and downloaded.                     |  |
| Set display         | Displays the folder to paste to. (Video-phone          |  |
|                     | related items other than "Videophone dial" and         |  |
|                     | "V.phone incoming" are not displayed.)                 |  |

#### Information

- You cannot display the picture information about a still image in excess of 700 Kbytes.
- As for the files in the "miniSD" folder, "Transfer for repair" is not displayed.

# Importing Files in the miniSD Memory Card to FOMA Phone (Import)

You can import the files in the miniSD memory card to the i-mode folder within the FOMA phone.

1 Still image in miniSD memory card in play/Still Image List/Moving image in pause/Moving image play end/Moving Image List/PDF List

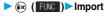

- To import multiple files, use "Multiple-choice" to select files to be imported. Press (a) (FUND), and select "Import".
- See page 222 when images/i-motion movies/PDF data are stored to the maximum.

#### Information

- Do not pull out the miniSD memory card during importing.
- You can import JPEG files, GIF files, MP4 files and PDF files, but you cannot import an image in excess of 700 Kbytes or an image in excess of 1632 x 1224 dots.
- Playing an imported ASF file may take a time. Also, you cannot import some ASF files.
- When importing moving images, the images are cut out, converted or shrunk; therefore the images may deteriorate or the file size may change.
- When importing QVGA (320 x 240) size of moving images, or moving images in excess of 800 Kbytes with tickers, the confirmation display to the effect that the ticker information will be lost appears. When importing QVGA (320 x 240) size of moving images, the confirmation display to the effect that the image is converted into QCIF (176 x 144) size appears. When importing QVGA (320 x 240) size of moving images, ASF file, the file in excess of 800 Kbytes, the confirmation display to the effect that it takes a longer time appears. Select "YES", and the moving images are cut out, converted or shrunk to 800 Kbytes and imported.
- You cannot import the moving image in ASF format or in excess of 800 Kbytes in the following cases:
  - · When the voice codec is AAC
  - · When moving image bit rate is in excess of restriction
  - · When seeking (fast forward or fast rewind) is disabled
  - When the moving image size is other than QVGA (320 x 240), QCIF (176 x 144) or Sub-QCIF (128 x 96)

Some moving images cannot be imported in the conditions other than

- You can import multiple JPEG, GIF and MP4 files, but you cannot import QVGA (320 x 240) size of multiple moving images, or multiple moving images in excess of 800 Kbytes.
- The file after importing takes the title of the one set within the miniSD memory card. When no title is set within the miniSD memory card or default title is unknown, the file name will be the title.
- When importing the JPEG file in excess of VGA (640 x 480) size, it might be shrunk to VGA (640 x 480) size.

# Copying Files from FOMA Phone to miniSD Memory Card (Export)

You can copy a file from the FOMA phone to the miniSD memory card. The file is copied to the folder set by "Select storage".

- Still image in play/Still Image List/Moving Image List/PDF List ► (a) ( FUC )
  - ► Export to Picture/Export to ImageBox/ Export

  - To export multiple files, use "Multiple-choice" to select files to be exported. Press (ⓒ) (□□□□), and select "Export to Picture", "Export to ImageBox", or "Export".

#### Information

- . Do not pull out the miniSD memory card during exporting.
- You can export files only in the folders of "i-mode", "Camera", and "User folder"
- By "Export to Picture", files are saved to the folder inside the "Picture" folder on the miniSD memory card. By "Export to ImageBox", files are saved to the folder inside the "Image Box" folder on the miniSD memory card.
- Exported moving images are saved to the folder inside the "Movie/ Analog TV" folder on the miniSD memory card.
- When the folder in the miniSD memory card is full of files, a new folder is automatically created, saving files to it.
   When exporting is completed, "Storage is changed to XXXXXXX"
- When exporting is completed, "Storage is changed to XXXXXXX" (XXXXXXX denotes the folder name) is displayed.
- The file after exporting takes the name of:
  - Still image file: PXXXXXXX (X denotes numerals.)
  - · Moving image file: MOLXXX (X denotes alphanumeric.)
  - · PDF data: PDFDCXXX (X denotes numerals.)
- You can export JPEG, GIF, MP4 files and PDF files, but you cannot export files in the following cases:
  - · Still images in excess of 1632 x 1224 dots
  - · Files that you shot Chara-den models with "Rec. file restriction"
  - Files whose output from the FOMA phone is prohibited
  - Files set with playback restrictions
  - · Moving images with the sound only recorded
  - PDF files partially downloaded by page
- You can export multiple JPEG files, GIF files, or MP4 files at a time but not others.
- If you export the file to the miniSD memory card, the image quality may deteriorate or the file size becomes large.
- If you have not set the clock and export the file whose saving date/time is "----/--/--", the saving date/time for the file will be "2005/ 1/ 1 0:00".
- When exporting the JPEG file in excess of VGA (640 x 480) size, it might be shrunk to VGA (640 x 480) size.

# Function Menu of the miniSD Still Image Folder List

miniSD Still Image Folder List ► ( FUNC )

Do the following operations.

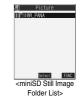

|                   | 1 01001 2100                                       |
|-------------------|----------------------------------------------------|
| Function menu     | Operations                                         |
| Edit folder title | ► Enter a folder title ► ( )                       |
|                   | You can enter up to 31 full-pitch or 63 half-pitch |
|                   | characters.                                        |
| Create folder     | ► Enter a folder name ► (⊙)                        |
|                   | You can enter up to 31 full-pitch or 63 half-pitch |
|                   | characters.                                        |
| Delete folder     | ► Enter your Terminal Security Code                |
|                   | ► (o) ► YES                                        |
| Select storage    | You can set the destination folder for when you    |
|                   | save the shot still/moving images or the PDF files |
|                   | obtained by downloading or data transmission to    |
|                   | the miniSD memory card.                            |
|                   | ►YES                                               |

#### Information

#### <Edit folder title>

• You cannot edit the title of "SD image" folder inside the "Image Box".

#### <Create folder>

 You cannot create a new folder when the "Picture" folder inside the miniSD memory card contains 900 folders, the "Image Box" folder contains 999 folders, the "i-motion" folder contains 4095 folders, or the "My documents" folder contains 999 folders.

#### <Delete folder>

- If the confirmation display appears asking whether to delete, select "YES".
- You cannot delete the "SD image" folder inside the "Image Box".

#### <Select storage>

- The following icons are displayed for the folder set as a storage location
- " . . . Set as a destination for saving still/moving images.
- 💼 " . . . Set as a destination for saving PDF files.
- When you execute Check miniSD, or create or edit a folder by using a
  personal computer, the destination folder in the miniSD memory card
  might be changed. When the setting is changed, set the destination
  folder again.

# **Function Menu while Playing back Still Image**

#### While playing back the still image

▶ ( FUNC ) Do the following operations.

| Function menu       | Operations                                                                                                    |  |
|---------------------|----------------------------------------------------------------------------------------------------|--|
| Edit picture        | You can edit the still image. (See page 343)                                                                                          |  |
| Set display         | You can paste the still image to the Stand-by display and other displays. (See page 340)                                              |  |
| Picture info        | You can display information. (See page 341)                                                                                           |  |
| Compose message     | You can compose i-mode mail. (See page 338)                                                                                           |  |
| Decorate mail       | You can compose Deco mail. (See page 338)                                                                                             |  |
| Send Ir data        | You can send the data item using infrared rays. (See page 372)                                                                        |  |
| Display size        | You can set whether to display the still image in                                                                                     |  |
| Setting at purchase | original size (equivalent size) or to fit to the                                                                                      |  |
| Normal              | display size.                                                                                                    |  |
|                     | Normal or Fit in display  Even if you set "Normal", the still image in excess of the display size is reduced to the display size.     |  |
| Add desktop icon    | You can paste the still image to the desktop. (See page 146)                                                                          |  |
| Import              | You can import the still image to the FOMA phone. (See page 341)                                                                      |  |
| Export to Picture   | You can copy the still image that conforms to the DCF standard, from the FOMA phone to the miniSD memory card. (See page 342)         |  |
| Export to ImageBox  | You can copy the still image that does not conform to the DCF standard, from the FOMA phone to the miniSD memory card. (See page 342) |  |
| Add picture to PB   | You can store the still image in the Phonebook. (See page 110)                                                                        |  |
| Positioning         | You can set the position for pasting and displaying the image. (See page 338)                                                         |  |
| Clipping area       | You can set the area for pasting and displaying the image. (See page 338)                                                             |  |
| DPOF setting        | You can set the DPOF setting. (See page 378)                                                                                          |  |
| Delete this         | You can delete the image. (See page 339)                                                                                              |  |
| Retry               | You can play back the animation or Flash movie from the beginning.                                                                    |  |

#### <Viewer Settings>

# **Setting Display Contents of Still Image** List

Setting at purchase

Picture

▶ Display ➤ Viewer settings SETTINGS Picture or Title

- In the Picture List, you can display nine still images inside the
- FOMA phone or four still images inside the miniSD memory card. • In the Still Image List, select "Picture" or "Title" by pressing

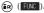

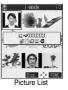

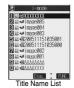

#### Information

· When you use "Picture" to display still images, some images may appear different.

# <Edit Picture>

# **Editing Still Images**

You can edit still images. The still image edited from the FOMA phone is saved to the folder of the source image, and the still image edited from the miniSD memory card is saved to the "i-mode" folder.

Still image in play/Still Image List

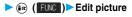

- When the still image is larger than VGA size, the image is shrunk to VGA size.
- · When the still image to be edited is larger than the display size, use (7) to

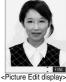

(FUNC ) Edit the still image.

See page 344 to page 346 for how to operate.

Press ( ).

YES..... Overwrites the image to save. NO. . . . . . Saves the image as a new still image.

The edited still image is saved.

- To edit and save an edited still image inside the miniSD memory card, press ( ) in step 3: then it is saved to the "i-mode" folder
- Not to save the edited still image, press ( or ( the or ); then
- See page 222 when images are stored to the maximum.

#### The size of still image you can edit

| Edit menu       | UXGA<br>SXGA | VGA | CIF | QVGA<br>(Stand-by)<br>(Screen) |
|-----------------|--------------|-----|-----|--------------------------------|
| Marker stamp    |              |     |     |                                |
| Frame           | ×            | ×   |     |                                |
| Character stamp |              |     |     |                                |
| Funny transform | ×            | ×   |     |                                |
| Funny transform | ×            | ×   |     |                                |
| Cushy mark      | ×            | ×   |     |                                |
| Change size     |              |     |     |                                |
| Trim away       |              |     |     |                                |
| Retouch         | ×            | ×   |     |                                |
| Rotate          |              |     |     |                                |
| Brightness      |              |     |     |                                |
| Compose message |              |     |     |                                |

| Edit menu       | QCIF | Sub-<br>QCIF | Smaller than<br>VGA sizes<br>larger than<br>CIF | Other sizes smaller than CIF |
|-----------------|------|--------------|-------------------------------------------------|------------------------------|
| Marker stamp    |      |              |                                                 |                              |
| Frame           |      |              | ×                                               | ×                            |
| Character stamp |      |              |                                                 | 1                            |
| Funny transform |      |              | ×                                               |                              |
| Funny transform |      | ×            | ×                                               | 2                            |
| Cushy mark      |      |              | ×                                               |                              |
| Change size     |      |              |                                                 |                              |
| Trim away       |      |              |                                                 | 3                            |
| Retouch         |      |              | ×                                               |                              |
| Rotate          |      |              |                                                 |                              |
| Brightness      |      |              |                                                 |                              |
| Compose message |      |              |                                                 |                              |

- Picture editing is enabled. x ... Picture editing is disabled.
- 1 You cannot edit the still image smaller than 24 x 24 dots.
- 2 You cannot edit the still image smaller than QCIF (176 x 144) size.
- 3 You cannot edit the still image smaller than subscreen (96 x 64) size or smaller than Chat image (80 x 80) size.

#### Information

- You can edit the still images of 1616 x 1212 dots, and 1632 x 1224 dots
- You can execute "Edit picture" only for the "File unrestricted" files of still images shot by the cameras, obtained by data transmission. downloaded from sites, or retrieved from i-mode mail.
- You may not be able to execute "Edit picture" depending on the still
- If you repeat editing image such as pasting frames or marker stamps to the shot still image, the image quality may deteriorate or the file size may become large.
- You cannot edit some still images as you like.
- If you edit and save the JPEG image in excess of 10,000 bytes that is attached to the mail you are composing, it is saved anew and the source image before editing stays attached to the mail. If the JPEG image in excess of 10,000 bytes attached to the mail other than that you are editing (sent mail etc.) is edited and overwritten, the mail attachment is released
- . If the battery runs out during editing, the edited contents are discarded.
- The file name, title, storage location, and acquired source of the saved still image are as follows:
- · File name: "YYYYMMDDhhmmnnn" (Y: year, M: month, D: date, h: hour, m: minute, n: number) image (when date and time are not set)
- · Title: "YYYY/MM/DD hh:mm"
- (Y: year, M: month, D: date, h: hour, m: minute)
- image (when date and time are not set)
- · Storage location: Folder the source file is saved to
- · Acquired source: The same as Storage location

# **Function Menu of the Picture Edit** Display

Picture Edit display (FUNC) ▶ Do the following operations.

#### Function menu Operations Marker stamp You can add the marker stamp inside the "Stamp" folder. Select a marker stamp ► (o) You can rotate the marker stamp by pressing (FUNC) and selecting "90° to right/90° to left/180° Select "Scale up/Scale down" to enlarge or shrink the marker stamp. To reselect a marker stamp, press ( Cance 1 ). See page 477 for the pre-installed marker ►Use ( to position the marker stamp **▶** (⊙) You can add the marker stamp also by pressing (FUNC ) and selecting "Add". **▶** (⊙) · You can fix the marker stamp also by pressing

(FUNC ) and selecting "Set".

#### Function menu Operations Function menu Frame ► Select a frame ► (o) ► (o) Cushy mark · You can fix the frame also by pressing (FUNC) from the display on the left and selecting "Set". You can display the previous or next frame by pressing from the display on the left. Press and hold of for at least one second to display sequentially. To reselect a frame, press (☐) (Cancel) from the display on the left. You can reselect a frame also by pressing (FUNC ) and selecting "Cancel". See page 477 for the pre-installed frames. Character stamp You can add text. ► Enter characters ► (○) You can enter up to 15 full-pitch or 30 half-pitch characters. However, the number of characters you can enter decreases depending on the size **▶** (**○**) of the still image. color" to select a color; then, you can change Change size the color of characters. You can switch between "16 Color" and "256 Color" by pressing ( ) (Change ). Select "Font" and "Gothic style/Pop style" to change the fonts. Select "Character size" and "Enlargement size/ Standard size/Reduction size" to enlarge or shrink characters **▶** (**○**) Select "Character Input" to edit entered ► Use ( to position the characters ( ) **▶** (**○**) You can fix the character stamp also by Trim away pressing (a) (FUNC) and selecting "Set". To select another position, press (Cancel). You can reselect a position also by pressing (FUNC ) and selecting "Cancel" Funny transform You can change person's expression ► Select an expression pattern ► ( ) ► ( ) You can fix the funny transform also by pressing (FUNC) from the display on the left and selecting "Set". • To reselect an expression pattern, press **▶** (**○**) (Cancel) from the display on the left. You can reselect an expression pattern also by pressing (FUNC) and selecting "Cancel" You can move the person's expression in Funny transform accordance with the scenario. ► ( Type ) • The outline and each region of the face are automatically detected **▶** (⊙) To adjust each region of the face, press Use ( to select the region of the face, and press (o). Select a type ► (o) Press (☐) ( Play ) to play the demonstration selecting "Cancel". and to check the scenario. To cancel, press or (ch 3).

**(**0)

| Function menu   | Operations                                             |  |  |
|-----------------|--------------------------------------------------------|--|--|
| Retouch         | You can set texture and color tone of the still image. |  |  |
|                 | SharpStresses the outline.                             |  |  |
|                 | Blur Softens the outline.                              |  |  |
|                 | Sepia Makes the color tone sepia.                      |  |  |
|                 | Emboss Makes the still image                           |  |  |
|                 | rugged.                                                |  |  |
|                 | NegativeReverses the color tone.                       |  |  |
|                 | Horizontal flip Flips the image horizontally.          |  |  |
| Cancel Set FUNC | Super clear shadow Makes the dark still image          |  |  |
|                 | clear.                                                 |  |  |
|                 | Memory color Makes the color tone close                |  |  |
|                 | to the one human being has                             |  |  |
|                 | in mind.                                               |  |  |
|                 | ▶ ⊚                                                    |  |  |
|                 | You can fix Retouch also by pressing                   |  |  |
|                 | (FUNC) and selecting "Set".                            |  |  |
|                 | ● To reselect an effect, press (☑) (Cancel). You       |  |  |
|                 | can reselect an effect also by pressing                |  |  |
|                 | (FUNC) and selecting "Cancel".                         |  |  |
| Rotate          | ▶ 90° to right, 90° to left or 180° ▶ (o)              |  |  |
|                 | You can fix the rotation also by pressing              |  |  |
|                 | (FUNC) and selecting "Set".                            |  |  |
|                 | <ul> <li>To reselect the rotation, press</li></ul>     |  |  |
|                 | You can reselect the rotation also by pressing         |  |  |
|                 | (FUNC ) and selecting "Cancel".                        |  |  |
| Brightness      | You can adjust the brightness to -3 (dark)             |  |  |
|                 | through +3 (bright). ➤ Select the brightness ➤ ( )     |  |  |
|                 |                                                        |  |  |
| Compose message | You can compose i-mode mail. (See page 338)            |  |  |
| Save            | You can save the edited still image. (See page 343)    |  |  |

#### <Marker stamp>

- You cannot select the marker stamp larger than the still image you are editing or the marker stamp with following dimensions: QVGA (320 x 240), CIF (352 x 288), QCIF (176 x 144), and Sub-QCIF (128 x 96)
- You can enlarge or shrink the still image repeatedly.
- You cannot enlarge the marker stamp to the size larger than the still image you are editing. You cannot reduce the marker stamp size to one dot or less.

#### <Frame>

 You cannot add the frame whose size is not the same as the size of the image you are editing.

#### <Character stamp>

 You cannot compound some character color depending on the image to be edited. In that case, select another color.

#### <Funny transform>

 Person's face or outline might not be recognized correctly. When multiple persons' faces are found, a single person's face only is recognized. In addition, if no person is found, the image might be deformed.

#### <Funny transform >

- Person's face or outline might not be recognized correctly. When multiple persons' faces are found, a single person's face only is recognized. In addition, if no person is found, the image might be deformed
- If the saved Funny transform image is re-edited, "Funny transform" is released.
- If a Funny transform image is attached to i-mode mail, it is sent as an ordinary still image.
- You can display Funny transform images only on the P902i. The images appear as ordinary still images on other devices such as personal computers.

#### Information

#### <Cushy mark>

- You cannot select the cushy mark larger than CIF (352 x 288), or CIF Vert. (288 x 352) size.
- Person's face or outline might not be recognized correctly. When multiple persons' faces are found, a single person's face only is recognized.
- You can enlarge or shrink the still image up to three times.
- You cannot enlarge a cushy mark to the size larger than CIF (352 x 288) size. You cannot shrink the cushy mark to one dot or less.

#### <Original Animation>

# **Creating Animations**

You can select up to 20 JPEG files (20 frames) from the "i-mode", "Camera" and "User folder" folder and play back them as an animation. You can register 20 original animations.

My picture

Original animation

#### <New>

 To change, select an original animation you have set.

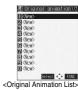

Select a frame position from <1st> to <20th>

Select a folder ► 

Select a still image

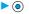

• To release the still image already stored, select "Release this".

⚠ Repeat step 2 and step 3.

# After storing all images, press (Finish).

### Function Menu of the Original Animation List

Original Animation List ► 😥 ( FUNC )

▶ Do the following operations.

| Function menu     | Operations                                                                                                  |
|-------------------|----------------------------------------------------------------------------------------------------|
| Edit title        | ► Enter a title ► ( ) • You can enter up to 9 full-pitch or 18 half-pitch characters.                       |
| Org. animation    | Go to step 2 on page 346.                                                                                   |
| Display picture   | You can play back the original animation.                                                                   |
| Set display       | You can paste the animation to the Stand-by<br>display and other displays for displaying. (See<br>page 340) |
| Picture info      | You can display information. (See page 341)                                                                 |
| Release animation | ►YES                                                                                                    |

# **Function Menu while Playing back Original Animation**

While playing back original animation

▶ ( FUNC ) Do the following operations.

| Function menu | Operations                                                                                            |
|---------------|----------------------------------------------------------------------------------------------------|
| Set display   | You can paste the animation to the Stand-by display and other displays for displaying. (See page 340) |
| Display size  | You can set how to display. (See page 343)                                                            |
| Retry         | You can play back the original animation again.                                                       |

#### Information

- When any of the frame contains no image, only the frames with images are displayed in order.
- You cannot store JPEG files in excess of VGA (640 x 480) size or still images in the miniSD memory card.
- . If you delete a still image stored in an original animation, the original animation which contains the still image is released.

#### <i-motion Player>

# Playing Moving Images/i-motion Movies

You can play back moving images saved to the FOMA phone or the miniSD memory card.

 You can play back the sound of moving images from a commercial Bluetooth device.

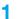

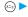

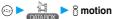

- · You can bring up the display on the right also by selecting afrom the Shortcut menu.
- You can activate the i-motion player also by selecting " a motion" from the Camera menu.

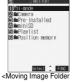

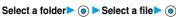

• The following images are displayed when you cannot display the preview images:

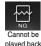

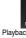

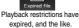

pressing ( Play ) while selecting an i-motion movie.

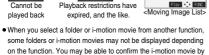

#### When playing back audio file of moving image using Bluetooth device

To use a Bluetooth device, you need to register the Bluetooth device on your FOMA phone and connect them using the Audio service. To receive calls with the Bluetooth device during playback, you need to connect the Headset service or Hands-free service as well. See page 398 for how to connect the Bluetooth device.

1. A confirmation display appears in step 2 asking whether to start outputting the audio file to the Bluetooth device. To play back the audio file from the Bluetooth device, select "YES".

#### Information

- While the i-motion audio file is played back from a Bluetooth device, you cannot change the sound volume from the Bluetooth device even if you change the sound volume on your FOMA phone.
- . When you use the Bluetooth device with your FOMA phone put in a pocket or bag, noise might be heard or audio might be interrupted, depending on the position of the pocket or bag, or the facing direction of the FOMA phone.
- You cannot play back the audio file while the Flat-plug Stereo Earphone Set (option) or Flat-plug Earphone/Microphone Set with Switch (option) is connected.
- When the i-motion audio file stops while it is played back from the Bluetooth device, check your FOMA phone for the following possible
- · The Bluetooth device is disconnected
- · Mail or a Message R/F is received.
- · A PushTalk call comes in.
- · The battery alarm sounds.

Then the Audio service might be disconnected depending on the Bluetooth device. To replay the audio file from the Bluetooth device, you need to reconnect the Audio service.

### Operations when playing moving image You can do the following operations from the display for playing moving images:

| Operation                             | Key operation                                                                                                    |
|---------------------------------------|----------------------------------------------------------------------------------------------------|
| Quick View                            | Press ( ). (See page 351)                                                                                                    |
| Mute                                  | Press ( ) ( ) Press ( ) again or adjust the sound volume, and then the sound is output.                                                            |
| Pause 1                               | Press ( II ). To resume, press ( II ).                                                                                                    |
| Play back frame by frame <sup>2</sup> | Press (Frame) during pause. Each time you press (Frame), the frame proceeds frame by frame.                                                        |
| Sound volume adjustment               | Press ② or ⓐ • Press and hold the key to adjust the sound volume sequentially.  You can adjust by pressing ⓐ • even when the FOMA phone is closed. |
| Displays next file 3                  | Press (i).                                                                                                    |
| Displays previous file 3              | Press O . 4                                                                                                    |
| Seek (fast forward) <sup>2</sup>      | Press and hold on to forward the image fast while it is pressed.                                                                                   |
| Seek (fast rewind) 2                  | Press and hold (i) to rewind the image fast while it is pressed.                                                                                   |

- 1 You cannot operate a streaming type of i-motion movie.
- 2 You cannot operate a streaming type of i-motion movie when you are playing back an i-motion movie while obtaining it.
- 3 Displayed in the sorted order on the Moving Image List. You can operate this function when you play back from the Moving Image List.
- 4 When playback time is over 10 seconds, it reaches the beginning of the file being played back.

# Refer to the instruction manual for playing images using the keys on the Bluetooth device.

 The FOMA phone supports only "Play", "Stop", "Pause", "Displays next file", and "Displays previous file".

#### Specifications for moving image playback

| File format | MP4, ASF     |                                              |
|-------------|--------------|----------------------------------------------|
| Coding      | MP4 file     | Image: MPEG4, H.263                          |
| system      |              | Sound: AMR, AAC                              |
|             | ASF file     | Image: MPEG4                                 |
|             |              | Sound: G.726                                 |
| Pixels      | MPEG4: Fil   | es of QVGA (320 x 240) size or smaller       |
|             | H.263: Files | s of Sub-QCIF (128 x 96) or QCIF (176 x 144) |
|             | size         | only                                         |
| Extension   | sdv, 3gp, m  | p4, asf                                      |

Even when the file format is supported, you might not be able to play some files.

#### When you select "miniSD" on the Moving Image Folder List

Three folders, "Movie/Analog TV", "Digital TV" and "Movable contents", are displayed. The folder differs depending on the type of a moving image file to be stored.

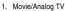

..... Displays moving image files shot by the camera or moving image files written using a personal computer.

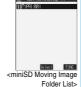

Digital TV

..... Displays video clips recorded from digital broadcast.

Movable contents

- ..... Displays a copyrighted-i-motion file downloaded from a site and that is movable to the miniSD memory card.
- For "Movie/Analog TV" and "Movable contents", select a folder.

The moving image list appears.

#### When you select "Position memory" on Moving Image Folder List

The Position Memory Selection display appears. There are two types of markers; one is "Position memory" and the other is "Marker to resume". "Position memory" is the marker that has been stored in an optional frame of moving images. You can create up to two position memories. (See page 351)

"Marker to resume" is the marker that will

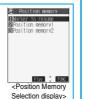

automatically be stored if playback is suspended such as when a call comes in, an alarm sounds, or the battery level goes flat.

The moving image is played back from the stored marker position.

• You can play back the moving image also by pressing (FINC) to select "Play".

When you select "Delete", the confirmation display appears asking whether to delete the position memory. Select "YES" to delete the position memory. However, you cannot delete the "Marker to resume".

#### Information

 When the moving image with a position memory has been deleted or moved to another folder, you cannot play it back.

# Icons in the file list

| File format | Audio format | Icon |
|-------------|--------------|------|
| MP4 file    | AMR          |      |
|             | AAC          | E    |
| ASF file    | -            | ASF  |

- Playable frequency, time limit, and term of i-motion (playback restrictions) might be restricted depending on i-motion movies.
- " 0" (with playback restrictions) or " 0 " (playback restrictions expired) is added to the icon for the file set with the playback restrictions. You can check the playback restrictions for the file using " 8 motion info".
- "EEH" is added to the icon for the file set with the file restrictions.

#### <Acquired source>

| Acquired source                                                                 | Icon |
|---------------------------------------------------------------------------------|------|
| Acquired from sites or as i-mode mail attachment, and movable to the miniSD     | #Sp  |
| Acquired from sites or as i-mode mail attachment, and not movable to the miniSD | 15%  |
| Files shot by the FOMA phone                                                    | 6    |
| Infrared exchange or data link software                                         | -    |
| Files of recorded Chara-den                                                     | #E   |

#### Information

- The sound volume for i-motion player at purchase is set at Level 4. You can set the sound volume at Level 0 through 6 and the sound is played back at the set level the next time, too.
- 3D sound compatible i-motion movie enables you to enjoy live-like feeling of the sound. (See page 126)
- You can seek (fast forward or fast rewind) while pausing or playing back the moving image (including slow and quick view). No sound is output during seek.
- You might not be able to fast forward some i-motion movies of QVGA (320 x 240) size
- You may not be able to seek (fast forward or fast rewind) depending on i-motion movie, for example; while playing back a streaming type i-motion movie.
- Tickers are not displayed while seeking (fast forward or fast rewind) or playing back an i-motion movie frame by frame.
- When many files are stored in the FOMA phone or miniSD memory card, it will take time to access a file.
- If you receive mail or a Message R/F when playing back a moving image, the video or sound might be interrupted.

# Function Menu of the Moving Image Folder List

Moving Image Folder List ➤ (a) (FUNC)

Do the following operations.

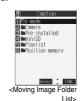

| Function menu    | Operations                                 |
|------------------|--------------------------------------------|
| Add folder       | You can add a folder. (See page 337)       |
| Edit folder name | You can edit a folder name. (See page 337) |

| Function menu    | Operations                                    |  |  |  |  |
|------------------|-----------------------------------------------|--|--|--|--|
| Delete folder    | You can delete the folder. (See page 337)     |  |  |  |  |
| Edit playlist    | You can select up to 10 i-motion movies and   |  |  |  |  |
|                  | program them in order as you like. This is    |  |  |  |  |
|                  | displayed while you are selecting "Playlist". |  |  |  |  |
|                  | ➤ Select a playing order from <1st> to <10th> |  |  |  |  |
|                  | Select a folder ► (o)                         |  |  |  |  |
|                  | Select an i-motion movie                      |  |  |  |  |
|                  | To cancel the i-motion movie already stored,  |  |  |  |  |
|                  | select "Release this".                        |  |  |  |  |
|                  | ► Repeat the operation and complete the       |  |  |  |  |
|                  | playlist editing ► (Finish)                   |  |  |  |  |
| Release playlist | You can release all the programmed items from |  |  |  |  |
|                  | the playlist. This is displayed while you are |  |  |  |  |
|                  | selecting "Playlist".                         |  |  |  |  |
|                  | ► YES                                         |  |  |  |  |

# Play Back Playlist

You can repeatedly play back the moving images selected by "Edit playlist".

To stop playback, press ( ).

► B motion Playlist

# **Function Menu of the Moving Image List**

Moving Image List ► ( FUNC ) ▶ Do the following operations.

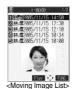

| Function menu         | Operations                                      |
|-----------------------|-------------------------------------------------|
| Edit 🖁 motion         | You can edit the moving image/i-motion movie.   |
|                       | (See page 351)                                  |
| Edit title            | You can edit the title. (See page 338)          |
| Set 🖁 motion          | You can set the moving image for the ring tone. |
|                       | (See ppage 349)                                 |
| ្តិ motion info       | You can display information. (See page 350)     |
| Compose message       | You can compose i-motion mail with the file     |
|                       | attached.                                       |
|                       | Go to step 2 on page 245.                       |
| Send Ir data          | You can send the data item using infrared rays. |
|                       | (See page 372)                                  |
| mport                 | You can import the data item to the FOMA        |
|                       | phone. (See page 341)                           |
| Export                | You can copy a single data item to the miniSD   |
|                       | memory card. (See page 342)                     |
| Move to phone         | You can move the moving image inside the        |
|                       | "Movable contents" folder to the FOMA phone.    |
|                       | (See page 355)                                  |
| Move to miniSD        | You can move the i-motion movie to the miniSD   |
|                       | memory card. (See page 354)                     |
| Move (for data in the | You can move the file to another folder.        |
| FOMA phone)           | (See page 338)                                  |
| Сору                  | You can copy the moving image/i-motion movie.   |
|                       | (See page 338)                                  |
| Move (for data in the | You can move the moving image/i-motion movie.   |
| miniSD)               | (See page 338)                                  |

| Function menu    | Operations                                     |  |  |  |
|------------------|------------------------------------------------|--|--|--|
| Add desktop icon | You can paste the moving image to the desktop. |  |  |  |
|                  | (See page 146)                                 |  |  |  |
| Edit file name   | You can edit the file name. (See page 338)     |  |  |  |
| File restriction | You can set file restrictions. (See page 338)  |  |  |  |
| Reset title      | You can reset the title to the default.        |  |  |  |
|                  | ►YES                                           |  |  |  |
| Delete this      | You can delete the file. (See page 339)        |  |  |  |
| Delete all       | You can delete all files. (See page 339)       |  |  |  |
| Multiple-choice  | You can select multiple files. (See page 339)  |  |  |  |
| Memory info      | You can check memory spaces. (See page 339)    |  |  |  |
| Sort             | You can change the displaying order.           |  |  |  |
|                  | (See page 339)                                 |  |  |  |
| Listing          | You can switch the lists of moving images.     |  |  |  |
|                  | (See page 350)                                 |  |  |  |

#### Information

#### <Compose message>

- When the file size is larger than 500 Kbytes, the confirmation display appears asking whether to cut out the size to the mail size. Select "YES" to cut out about 490 Kbytes from the beginning of the i-motion movie. For the i-motion movie with a ticker, the confirmation display appears telling that you cannot cut out the ticker. Select "YES".
- You may not be able to compose i-mode mail messages depending on i-motion movie.
- Depending on the i-motion movie, its file size may decrease or increase
- You cannot attach an i-motion movie in excess of 500 Kbytes to mail from the i-motion Edit display. See "Trim for mail" for how to cut out the i-motion movie for attaching to i-motion mail.
- See page 186 for attaching the file with the file restriction to mail.

# Set 5 motion

You can set a moving image to any of ring tone, Stand-by display, and Wake-up display.

Moving Image List ▶ ( FUNC )

Do the following operations.

| Function menu    | Operations                                  |  |  |  |  |
|------------------|---------------------------------------------|--|--|--|--|
| Ring tone        | ► Select a type of ring tone ► (o)          |  |  |  |  |
|                  | The " " mark is added to the selected item. |  |  |  |  |
| Stand-by display | ►YES                                        |  |  |  |  |
| Wake-up display  | ►YES                                        |  |  |  |  |

#### Information

Press (Finish).

- · You can set an i-motion movie as a ring tone only if its property for "Ring tone" is "Available". See " & motion info" to confirm whether "Ring tone" is "Available" or "Unavailable".
- You cannot set the i-motion movie containing an image for a PushTalk ring tone.
- You might not be able to set some i-motion movies for the Stand-by display or Wake-up display.
- The Web To, Mail To, and Phone To/AV Phone To functions are not available from an i-motion movie set for the Stand-by display.
- · Some i-motion movies might not be able to correctly be displayed.
- When the moving image set for the Stand-by display is deleted, the Stand-by display returns to the default.
- See page 134 for how to play the moving image set for the Stand-by display.

### 8 motion Info

- During pause/At the end of playback/Moving Image List ► (a) ( FUNC ) ► 8 motion info
  - Use to scroll the display to check the information.

| Item               | Contents                                                                                        |                                                            |  |  |  |  |
|--------------------|-------------------------------------------------------------------------------------------------|------------------------------------------------------------|--|--|--|--|
| File name          |                                                                                                 | Displays the file name.                                    |  |  |  |  |
| Format             | Displays the file format.                                                                       |                                                            |  |  |  |  |
| Title              | Displays the default title for the file. When r                                                 |                                                            |  |  |  |  |
|                    |                                                                                                 | default title is contained, "Unknown" is displayed.        |  |  |  |  |
| Creator            |                                                                                                 | mation about the creator of the                            |  |  |  |  |
|                    |                                                                                                 | file. When no information is contained,                    |  |  |  |  |
|                    | "Unknown" is disp                                                                               | •                                                          |  |  |  |  |
| Copyright          |                                                                                                 | Displays if the file contains the information about        |  |  |  |  |
|                    | 1 ., 0                                                                                          | When no information is                                     |  |  |  |  |
|                    | contained, "Unknown                                                                             |                                                            |  |  |  |  |
| Saved at           |                                                                                                 | time the file was saved. When                              |  |  |  |  |
|                    |                                                                                                 | contained, "/:" is                                         |  |  |  |  |
| Description        | displayed.                                                                                      | winding for the file Miles of                              |  |  |  |  |
| Description        | 1 ' '                                                                                           | ription for the file. When no                              |  |  |  |  |
| File size          |                                                                                                 | tained, "Unknown" is displayed                             |  |  |  |  |
| File size          | Displays the file s                                                                             | ize.<br>ay size. For the moving image                      |  |  |  |  |
| Display size       |                                                                                                 | unplayable file, "0 x 0" is                                |  |  |  |  |
|                    | displayed.                                                                                      | uripiayable file, UXU is                                   |  |  |  |  |
| Received from      |                                                                                                 | irad aguras                                                |  |  |  |  |
|                    | Displays the acqu                                                                               |                                                            |  |  |  |  |
| Ring tone          | Displays Available/Unavailable. When the file set for a ring tone, the setting end is displayed |                                                            |  |  |  |  |
| Danaira diadar     |                                                                                                 |                                                            |  |  |  |  |
| Receive display    | 1 ' '                                                                                           | Displays Available/Unavailable. When the file is           |  |  |  |  |
|                    |                                                                                                 | set for the Calling display, the setting end is displayed. |  |  |  |  |
| គ្គ motion setting |                                                                                                 | ng end of i-motion movie. Whe                              |  |  |  |  |
| 8 motion setting   | 1 ' '                                                                                           | the file is not set to any end, "No setting" is            |  |  |  |  |
|                    | displayed.                                                                                      | o any ona, no ocumy is                                     |  |  |  |  |
| File restriction   |                                                                                                 | ricted/File unrestricted.                                  |  |  |  |  |
| Replay restriction | When the                                                                                        | "y times left (y/x)" (y: Play                              |  |  |  |  |
| ., .,              | frequency                                                                                       | frequency, x: Max. play                                    |  |  |  |  |
|                    | restriction is                                                                                  | frequency) is displayed.                                   |  |  |  |  |
|                    | contained                                                                                       | ' '' '                                                     |  |  |  |  |
|                    | When the limit                                                                                  | "Date/time file saved" ~ "Play                             |  |  |  |  |
|                    | restriction is                                                                                  | limit date/time" is displayed.                             |  |  |  |  |
|                    | contained                                                                                       |                                                            |  |  |  |  |
|                    | When the period                                                                                 | "Date/time play enabled" ~                                 |  |  |  |  |
|                    | restriction is                                                                                  | "Play limit date/time" is                                  |  |  |  |  |
|                    | contained                                                                                       | displayed.                                                 |  |  |  |  |
|                    | When no                                                                                         | "Not restricted" is displayed.                             |  |  |  |  |
|                    | playback                                                                                        |                                                            |  |  |  |  |
|                    | restrictions are                                                                                |                                                            |  |  |  |  |
|                    | contained                                                                                       |                                                            |  |  |  |  |
| Moved to miniSD    |                                                                                                 | Displays whether it is available or unavailable to         |  |  |  |  |
|                    |                                                                                                 | move the copyrighted file to the miniSD memory             |  |  |  |  |
|                    | card.                                                                                           |                                                            |  |  |  |  |
| Moved to phone     |                                                                                                 | Displays that moving copyrighted-files from the            |  |  |  |  |
|                    |                                                                                                 | miniSD memory card to the FOMA phone is                    |  |  |  |  |
|                    | available or unava                                                                              |                                                            |  |  |  |  |
| Video              |                                                                                                 | /Not included/Unplayable.                                  |  |  |  |  |
| Audio              | 1 ' '                                                                                           | IR/Not included/Unplayable/                                |  |  |  |  |
|                    | Playable.                                                                                       |                                                            |  |  |  |  |
| Text               |                                                                                                 | /Not included/Unplayable.                                  |  |  |  |  |
| Protect            | Displays whether                                                                                | Displays whether with protect or without protect.          |  |  |  |  |
|                    | Inc. is a second                                                                                | Disalace a standard time                                   |  |  |  |  |

Displays a playing time.

#### Listina

| Setting at purchase |  |  | i itie + image |   |   |   |   |  |  |
|---------------------|--|--|----------------|---|---|---|---|--|--|
|                     |  |  |                | - | - | - | - |  |  |

You can change the displayed contents for Moving Image List.

You can select whether the title or file name is listed in the case of the list for miniSD memory card.

Moving Image List ► (a) (FUNC ) Listing

Title..... The title or file name is listed. Title + Image . . . . . . The title or file name, and image are displayed at the same time. The displayed image is the first frame of moving image. Title/File name...... You can select whether to display the title or file name.

- In the case of the list for miniSD memory card, "Title" is displayed as "Name", and "Title + Image" is displayed as "Name + Image".
- The titles for the files inside the "Movable contents" folder are listed. You cannot edit the titles.

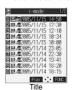

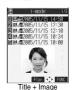

# **Function Menu of the miniSD Moving** Image Folder List

miniSD Moving Image Folder List

▶ ( FUNC ) > Do the following operations.

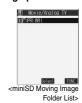

Function menu Operations Edit folder title You can edit the folder title. (See page 342) Create folder You can create a folder. (See page 342) Delete folder You can delete the folder. (See page 342) Select storage You can select a destination folder. (See page 342)

Playing time

# Function Menu during Pause/at the End of Playback

During pause/At the end of playback

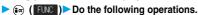

| Function menu       | Operations                                                              |  |  |  |
|---------------------|-------------------------------------------------------------------------|--|--|--|
|                     | -                                                                       |  |  |  |
| Normal play         | The moving image is played at the normal speed.                         |  |  |  |
| Slow                | The moving image is played at half the normal                           |  |  |  |
|                     | speed.                                                                  |  |  |  |
|                     | ◆ To cancel Slow play, press (                                          |  |  |  |
| Quick View          | The moving image is played at the speed 1.25                            |  |  |  |
| (1.25x)             | times the ordinary speed.                                               |  |  |  |
| (1.23%)             | ● Press (☑) (☑) to play the moving image                                |  |  |  |
|                     | at twice the ordinary speed. Press                                      |  |  |  |
|                     | (E) ( ) to play at the ordinary speed.                                  |  |  |  |
| Quick View          | The moving image is played at double the normal                         |  |  |  |
| (2x)                | speed.                                                                  |  |  |  |
| ` ′                 | To cancel Quick View, press (☑) ( ☑ ), or                               |  |  |  |
|                     | perform "Normal play".                                                  |  |  |  |
| Stop                | You can end playback.                                                   |  |  |  |
| Position to play    | You can set the start point for playing the moving                      |  |  |  |
|                     | image.                                                                  |  |  |  |
|                     | Select the cursor position of the Time bar                              |  |  |  |
|                     | ▶ ⊚                                                                     |  |  |  |
|                     | ● To cancel "Position to play", press change.                           |  |  |  |
| Position memory     | You can store a position memory in the moving                           |  |  |  |
|                     | image. Store it at the desired position in pause                        |  |  |  |
|                     | state.                                                                  |  |  |  |
|                     | Position memory1 or Position memory2                                    |  |  |  |
|                     | When a position memory is already stored, the                           |  |  |  |
|                     | confirmation display appears asking whether to overwrite. Select "YES". |  |  |  |
| Edit ∺ motion       | You can edit the moving image/i-motion movie.                           |  |  |  |
| Luit 8 motion       | (See page 351)                                                          |  |  |  |
| Compose message     | You can compose i-motion mail. (See page 349)                           |  |  |  |
| Set 8 motion        | You can set the moving image as a ring tone.                            |  |  |  |
| oct gillotion       | (See page 349)                                                          |  |  |  |
| notion info         | You can display information. (See page 350)                             |  |  |  |
| Send Ir data        | You can send the data item using infrared rays.                         |  |  |  |
|                     | (See page 372)                                                          |  |  |  |
| Import              | You can import the data item to the FOMA                                |  |  |  |
|                     | phone. (See page 341)                                                   |  |  |  |
| Add desktop icon    | You can paste to the desktop. (See page 146)                            |  |  |  |
| Display size        | You can set the display whether to display a                            |  |  |  |
| Setting at purchase | moving image in the original size (Actual size) or                      |  |  |  |
| Actual size         | to fit to the display size.                                             |  |  |  |
|                     | ► Actual size or Fit in display                                         |  |  |  |
|                     | • Even if you set "Actual size", the moving image                       |  |  |  |
|                     | in excess of the display size is reduced to the                         |  |  |  |
|                     | display size.                                                           |  |  |  |
| Hor. full disp.play | The moving image is played, in the full screen, by                      |  |  |  |
|                     | rotating it 90 degrees horizontally.                                    |  |  |  |
|                     | When it is already played horizontally, the                             |  |  |  |
|                     | vertical display returns.                                               |  |  |  |

#### Information

#### <Slow>

- No sound is output during slow playback.
- You cannot slow-play a streaming type of i-motion movie or an i-motion movie being played back while obtaining data.

#### <Quick View:

- You might not be able to fast-forward some i-motion movies.
- You cannot Quick View a streaming type of i-motion movie, an i-motion movie being played back while obtaining data, or i-motion movie played back from the Stand-by display.
- i-motion movies are not played in stereo sound during Quick View.

#### <Position to play>

 You might not be able to select the position to play depending on moving images or i-motion movies.

#### <Position memory>

 You might not be able to store the position memory depending on moving images or i-motion movies.

#### <Display size>

- The moving image whose size is larger than QCIF (176 x 144), and QVGA (320 x 240) or smaller will be fitted in the display size regardless of this setting.
- The image may be cut at the right side or at the lower side depending on the image size.

#### <Hor. full disp.play>

 This function is valid only for the current playback. When the playback ends, the vertical display returns.

### <Edit 8 motion>

# **Editing Moving Images/i-motion Movies**

You can edit the moving image or i-motion movie. The moving image or i-motion movie you edited is saved to the folder containing the source moving image or i-motion movie.

During pause/At the end of playback/Moving Image List ▶ ( FWC ) ► Edit 🖁 motion

 Press or v , ▲ to adjust the sound volume.

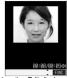

<i-motion Edit display>

2 (FUNC) Edit the moving image or i-motion movie.

See page 352 to page 354 for how to operate.

? Press .

• Not to save the edited moving image or i-motion movie, press (h) or (88); then select "YES".

#### YES

The edited moving image or i-motion movie is saved.

 See page 222 for when i-motion movies are stored to the maximum

- You can execute "Edit & motion" only for the "File unrestricted" files of moving images shot by the camera, i-motion movies obtained by data transmission, from sites or from i-mode mail.
- You cannot execute "Edit \( \frac{1}{6} \) motion" for the moving images/i-motion
  movies stored in the "Pre-installed" folder and miniSD memory card.
- You might not be able to edit some i-motion movies.
- The file size displayed during editing an i-motion movie is an estimate.
- The image quality may deteriorate or the file size may become large or small by executing "Edit in motion".
- When a call comes in, the battery level goes flat, or the FOMA phone is closed while editing, the moving image or i-motion movie is saved with the edited contents reflected. However, those are not saved when i-motion movies are stored to the maximum.

# Function Menu of the i-motion Edit Display

i-motion Edit display ► ♠ (FUNC)

Do the following operations.

| Function menu    | Operations                                                                                                    |  |  |  |
|------------------|----------------------------------------------------------------------------------------------------|--|--|--|
| Trim 🖁 motion    | You can cut out the moving image/i-motion movie. (See page 352)                                                                                                    |  |  |  |
| Trim for picture | You can cut out as the still image and save it.  Press o to select a frame                                                                                                    |  |  |  |
|                  | ➤ ( Set ) YES Select the folder                                                                                                    |  |  |  |
|                  | For the moving image or i-motion movie containing a ticker, the confirmation display to the effect that you cannot cut out the ticker appears. Select "YES".  Press and hold of for at least one second to |  |  |  |
|                  | fast rewind and (i) to fast forward.                                                                                                    |  |  |  |
|                  | Press to play back the moving image or i-motion movie. Press again to pause.  See page 222 for when still images are stored to the maximum.                                                                |  |  |  |
| Rerecord sound   | You can record sound. (See page 353)                                                                                                    |  |  |  |
| Edit ticker      | You can edit the ticker. (See page 353)                                                                                                    |  |  |  |

| Function menu    | Operations                                                                                  |  |  |  |  |  |  |
|------------------|---------------------------------------------------------------------------------------------|--|--|--|--|--|--|
| Trim for mail    | You can cut out the moving image or i-motion movie to the size attachable to i-motion mail. |  |  |  |  |  |  |
|                  | Mail size (S) Cuts out to the size of                                                       |  |  |  |  |  |  |
|                  | about 290 Kbytes or                                                                         |  |  |  |  |  |  |
|                  | less.                                                                                       |  |  |  |  |  |  |
|                  | Mail size Cuts out to the size of                                                           |  |  |  |  |  |  |
|                  | about 490 Kbytes or                                                                         |  |  |  |  |  |  |
|                  | less.                                                                                       |  |  |  |  |  |  |
|                  | For the moving image or i-motion movie                                                      |  |  |  |  |  |  |
|                  | containing a ticker, the confirmation display to                                            |  |  |  |  |  |  |
|                  | the effect that you cannot cut out the ticker                                               |  |  |  |  |  |  |
|                  | appears. Select "YES".                                                                      |  |  |  |  |  |  |
|                  | Press ⊙ to select the start frame  □ (Start)                                                |  |  |  |  |  |  |
|                  |                                                                                             |  |  |  |  |  |  |
|                  | The moving image or i-motion movie is played                                                |  |  |  |  |  |  |
|                  | back. When the file size reaches about 290                                                  |  |  |  |  |  |  |
|                  | Kbytes or less, or about 490 Kbytes or less, the playback stops automatically.              |  |  |  |  |  |  |
|                  | Press and hold  for at least one second to                                                  |  |  |  |  |  |  |
|                  | fast rewind and O to fast forward.                                                          |  |  |  |  |  |  |
|                  | Press  to play back the moving image or i-motion movie. Press  again to pause.              |  |  |  |  |  |  |
|                  | ▶ ⊚                                                                                         |  |  |  |  |  |  |
|                  | Press (Play) to play demo image and                                                         |  |  |  |  |  |  |
|                  | you can check the edited moving image or i-motion movie.                                    |  |  |  |  |  |  |
| Compose message  | You can compose i-motion mail. (See page 349)                                               |  |  |  |  |  |  |
| File restriction | You can set the file restrictions. (See page 338)                                           |  |  |  |  |  |  |

### Information

- <Trim for mail>
- While editing, an approximate size of the cut out file is displayed.
- For 290 Kbytes or more and 490 Kbytes or less of the i-motion movie, you cannot select "Mail size".

#### Trim an i-motion Movie

You can cut out a certain range from an i-motion movie.

- i-motion Edit display 🙉 ( FUNC )
  - ►Trim 🖁 motion
  - For the moving image or i-motion movie containing a ticker, the confirmation display to the effect that you cannot cut out the ticker appears. Select "YES".
- Press to select the start frame
  - ▶ ( Start )

The start frame is set and the moving image or i-motion movie is played.

- Press and hold for at least one second to fast rewind and to fast forward.
- Press to play the moving image or i-motion movie. Press
   again to pause.
- Press 

  at the position you want to cut out.

Playing the moving image or i-motion movie stops temporarily.

# ✓ Press ⊚ to select the end frame

The cut out range is played.

- Press and hold for at least one second to fast rewind and to fast forward.
- Press to play the moving image or i-motion movie. Press
   again to pause.
- When the file size reaches approx. 800 Kbytes, the end frame is automatically set.

# Fress .

 Press ( Play ) to play demo image so that you can check the edited moving image or i-motion movie.

#### Information

- While editing, an approximate size of the cut out file is displayed.
- If you execute "Trim a motion", playback time may become longer.

### Rerecord Sound

You can record the sound over a certain range of an i-motion movie.

i-motion Edit display ► ( FUNC )

• Rerecord sound

 For the moving image or i-motion movie containing a ticker, the confirmation display to the effect that the ticker is deleted appears.
 Select "YES".

Press ( Start ).

Recording starts. Speak into the microphone.

- When the Flat-plug Earphone/Microphone Set with Switch (option) is connected, record the sound from the microphone of the Set.
- To record the sound from a midway position of the moving image or i-motion movie, press to play it back.
- Press ( End ).

Recording ends.

• To record in succession, repeat step 2 to step 3.

✓ Press ⊚.

Record Sound is finished.

5 Press 💿 .

 Press ( | Play ) to play demo image so that you can check the edited moving image or i-motion movie.

#### Edit Ticker

You can compose and edit the ticker information (text information displayed during playback) of i-motion movie.

#### For "New"

You can compose up to five tickers per moving image or i-motion movie.

i-motion Edit display 🕨 😥 ( 🕬

► Edit ticker ► New

 When a ticker has already been contained, the confirmation display to the effect that part of the ticker might possibly be deleted appears. Select "YES".

- Press to select the start frame

  - Press and hold for at least one second to fast rewind and to fast forward.
  - - Press o again to pause.
  - When the end point of the ticker previously specified is reached by fast rewind, the confirmation display appears to the effect that the start point is defined. Select "YES"; then the start point is fixed and you can create a ticker with no gap from the previous ticker.
  - Parter a ticker ≥ ⑥
    - You can enter up to 20 full-pitch or 40 half-pitch characters.
  - Select a ticker effect ▶ 

    Select a content of the ticker effect ▶ 

    O
    - To set the ticker effect in succession, repeat step 4.
      - To complete setting the ticker effect, select "Finish setting".
- Press (a) to select the end frame
  - ▶ ( End )
    - Press and hold for at least one second to fast rewind and to fast forward.
    - Press to play back the moving image or i-motion movie.
       Press again to pause.
    - When no sufficient interval is between the start frame and end frame, you might not be able to select the end frame.
    - If you display the frame with another ticker set, the confirmation display for determining the end frame appears. Select "YES" to fix the end frame; then you can create the ticker with no gap from another ticker.
- 6 (FUC) ► Finish editing
  - To compose another ticker in succession, repeat step 2 to step 5.
- 7 Press 🍥 .
  - Press (Play) to play back demo ticker so that you can confirm the edited moving image or i-motion movie.
  - Press (R) (Edit) to bring up the Ticker List and you can edit the composed ticker.

#### For "Edit"

i-motion Edit display ▶ in (FUNC)
► Edit ticker ➤ YES ➤ Edit

The stored tickers are displayed.

 You cannot edit tickers if no ticker is stored

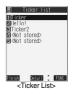

# Select the ticker ► ( FUNC )

Change text . . . . . See step 3 of "Edit Ticker" on page 353.
Change effect . . . See step 4 of "Edit Ticker" on page 353.
Change start po . . . See step 2 of "Edit Ticker" on page 353.
Change end point . . See step 5 of "Edit Ticker" on page 353.
Add ticker . . . . See "Add Ticker" on page 354.
Delete ticker . . . . Deletes a ticker. Select "YES".

- Select a ticker and press (a); then you can check the details of the ticker. After checking, press (h).
- To edit another ticker in succession, repeat step 2.

# Press (Finish) from the Ticker List ● (●

#### Add Ticker

You can add tickers. You can create up to the five tickers per moving image or i-motion movie.

1 Ticker List ► ( FUNC ) ► Add ticker

Regarding the top as the leading frame and the bottom as the trailing frame, the positions you can add tickers into are displayed.

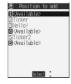

# <Available>

Go to step 2 through step 5 of "Edit Ticker" on page 353.

- When the tickers are less than five, go to step 6 and step 7 on page 353.

#### Information

- The scrolling speed is automatically set to match the time the display scrolls from the start point to the end point.
- When adding a ticker, make sure that the start point and the end point
  of tickers do not overlap.
- If an i-motion movie obtained using infrared exchange or data transmission contains six or more tickers, the tickers from and after the sixth one are deleted. Also, the characters for the ticker in excess of 20 full-pitch characters are deleted from and after the 21st character. Incompatible ticker effects are also deleted.
- Ticker effects that do not support the FOMA P902i may be deleted or changed
- If you edit the ticker, you cannot set the edited data for the ring tone.

# Operations during Demonstration Play or Editing an i-motion Movie

#### To pause

Press 

. Press 
 again to resume playback.

#### To fast rewind or fast forward

Press and hold for at least one second to fast rewind and for to fast forward.

#### To rewind or forward frame by frame

During pause, press ( ) to rewind the frame back or press ( ) to forward the frame.

#### To adjust the volume

Press O or V A.

Some of these items might not be available depending on the operation.

# Function Menu while Demonstration Playback is in Pause or i-motion Movie is Edited

- While demonstration playback is in pause/ an i-motion movie is edited ➤ ② (FUNC)
  - Do the following operations.

| Function menu      | Operations                                                           |  |  |  |
|--------------------|----------------------------------------------------------------------|--|--|--|
| Normal play        | You can play back at the normal speed.                               |  |  |  |
| Slow               | You can play back at half the normal speed.                          |  |  |  |
| Quick View (1.25x) | You can play back at the speed 1.25 times the ordinary speed.        |  |  |  |
| Quick View (2x)    | You can play back at double the normal speed.                        |  |  |  |
| Starting point     | You can set the start frame for "Trim g motion" and "Trim for mail". |  |  |  |
| Ending point       | You can set the end frame for "Trim 🖁 motion".                       |  |  |  |
| Determine          | You can set the frame for "Trim for picture".                        |  |  |  |
| Stop               | You can stop playing back.                                           |  |  |  |
| Ticker start PNT   | You can set the start frame for "Edit ticker".                       |  |  |  |
| Ticker end point   | You can set the end frame for "Edit ticker".                         |  |  |  |
| Finish editing     | You can finish "Edit ticker".                                        |  |  |  |

### <Movable Contents>

# Moving Moving Image/i-motion Movie

You can encode the copyrighted i-motion movie downloaded from a site and move it to the miniSD memory card. The moved i-motion movie is then saved to "Model folder" inside "Movable contents". You can open "Model folder" only when the same UIM as when you moved the i-motion movie is used.

# Moving i-motion Movie from the FOMA phone to miniSD memory card

- 1 Moving Image List ▶ ( FUNC )
  - ► Move to miniSD
  - To cancel, press (☐) (Quit ).

- · You can move an i-motion movie to the miniSD memory card only if its property for "Move to miniSD" is "Available". Check " a motion info" to see whether the i-motion movie is "Available" or "Unavailable".
- . When a confirmation display appears asking whether to move the i-motion movie, select "YES". The setting is canceled if you move an i-motion movie that is set by other function.

# Moving i-motion from miniSD memory card to the FOMA phone

- Moving Image List ▶ ( FUNC )
  - Move to phone

#### Information

You cannot move some i-motion files to the FOMA phone.

#### <Chara-den>

### What is Chara-den?

Chara-den is an animation character representing yourself. You can send it as your image during video-phone calls.

You can use the Chara-den Player to play back Chara-den images and can shoot them.

#### Pre-installed Chara-den images

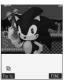

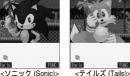

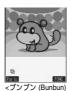

[Dimo]> @ BVIG

© SEGA Operations of pre-installed Chara-den images

| Key operation | ソニック<br>(Sonic) | テイルズ<br>(Tails) | プンプン<br>(Bunbun) [Dimo] |  |
|---------------|-----------------|-----------------|-------------------------|--|
| 1*            | Wave my hand    | Wave my hand    | Нарру                   |  |
| 2 🚜           | Haw-how         | Delighted       | Excuse me               |  |
| 3.₽           | No              | Weeping         | Surprised               |  |
| 4 🚓           | Let's go        | Smiling         | Love Love               |  |
| 5 xc          | Sigh            | Angry           | Sickness                |  |
| 6 MB          | Ok!             | Ok!             | Drunk                   |  |
| 75            | No!             | No!             | Costume                 |  |
| 8 m           | Sorry           | Sorry           | Pick me up              |  |
| 9 %           | Panic           | Panic           | Parvenu                 |  |

- Parts actions are not prepared for the pre-installed Chara-den images.
- You can delete these Chara-den images. You can re-download them from the "P-SQUARE" site. When you are using the UIM different from the one you used for download, the UIM is applied with restrictions. (See page 39)

# <Chara-den Player>

# Displaying/Operating Chara-den

You can display stored Chara-den images.

You can press keys to make the Chara-den image move. You can use "Action list" to check the actions that you can operate.

 Some Chara-den images synchronize their movement with your voice spoken into the microphone.

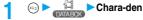

• " • " is displayed on the top of title of the Chara-den image downloaded from a site.

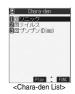

# Select a Chara-den image

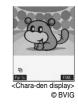

#### Key assignment of operating Chara-den

| Key operation                                                    | Details                 |
|------------------------------------------------------------------|-------------------------|
| 1 多 ~ <b>9 %</b><br>1 多 ~ <b>(#野) 9 %</b><br>(Whole action mode) | Whole action            |
| (Parts action mode)                                              | Parts action            |
| <b>0</b> %€                                                      | Pauses action midway.   |
| **                                                               | Displays "Action list". |
|                                                                  | Switches action modes.  |

<sup>1</sup> You cannot operate for the pre-installed Chara-den images.

2 Press (#課) again to cancel the first (#課).

#### Information

- · Whole Action Mode lets an animated character express an action with whole of the body.
- Parts Action Mode lets the animated character express an action with a
- The number of actions you can operate differs depending on the Chara-den image.

#### **Function Menu of the Chara-den List**

Chara-den List ► (FUNC ) Do the following operations.

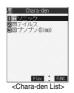

| Function menu       | Operations                                          |  |
|---------------------|-----------------------------------------------------|--|
| Chara-den call      | You can make a video-phone call by using            |  |
|                     | Chara-den. (See page 83)                            |  |
| Substitute image    | You can set the Chara-den image as a substitute     |  |
|                     | image. (See page 84)                                |  |
| Rec. Chara-den      | You can shoot the Chara-den image.                  |  |
|                     | (See page 356)                                      |  |
| Edit title          | ► Enter a title ► (⊙)                               |  |
|                     | You can enter the title in up to 18 full-pitch or   |  |
|                     | 36 half-pitch characters.                           |  |
| File property       | You can display the title, file name, and others of |  |
|                     | the Chara-den image.                                |  |
|                     | • Use ( to scroll the display for confirmation.     |  |
|                     | After checking, press (ch 3).                       |  |
| Memory info         | You can display the used and unused memory          |  |
|                     | space (estimate) for Chara-den images.              |  |
|                     | After checking, press (                             |  |
| Add desktop icon    | You can paste the Chara-den image to the            |  |
|                     | desktop. (See page 146)                             |  |
| Delete              | ► YES                                               |  |
| Delete all          | Enter your Terminal Security Code                   |  |
|                     | ► ( ) ►YES                                          |  |
|                     | Note that this operation deletes the                |  |
|                     | pre-installed Chara-den images as well.             |  |
| Multiple-choice     | You can delete multiple selected Chara-den          |  |
|                     | images.                                             |  |
|                     | Put a check mark for the Chara-den images           |  |
|                     | to be deleted (FWC) Delete YES                      |  |
|                     | • "□" and " ☑ " switch each time you press          |  |
| Display size        | You can set whether to display the Chara-den        |  |
| Setting at purchase | image in "Actual size" or "Fit in display".         |  |
| Fit in display      | Actual size or Fit in display                       |  |
| Reset title         | You can reset the title to the default one.         |  |
|                     | ▶YES                                                |  |

#### Information

#### <File property>

• "Rec. file restriction" denotes whether to restrict the operation such as attaching still images/moving images created by "Rec. Chara-den" to mail, saving them to miniSD memory card, or editing them.

#### <Delete> <Delete all> <Multiple-choice>

- If you delete the substitute image of Chara-den image except プンプン (Bunbun) [Dimo], プンプン(Bunbun) [Dimo] is set for the substitute image. If you delete プンプン(Bunbun) [Dimo], a pre-installed substitute image will be sent.
- . If the confirmation display appears asking whether to delete, select "YES".

# Function Menu of the Chara-den Display

Chara-den display ► ( FUNC ) Do the following operations.

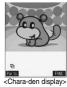

| Function menu       | Operations                                                     |
|---------------------|----------------------------------------------------------------|
| Chara-den call      | You can make a video-phone call by using                       |
|                     | Chara-den. (See page 83)                                       |
| Substitute image    | You can set the Chara-den image as a substitute                |
|                     | image. (See page 84)                                           |
| Rec. Chara-den      | You can shoot the Chara-den image.                             |
|                     | (See page 356)                                                 |
| Add desktop icon    | You can paste to the desktop. (See page 146)                   |
| Action list         | You can list actions that you can operate.                     |
|                     | Select an action and press ( ); then you can                   |
|                     | run the action.                                                |
|                     | Press (Detail) to check the details of                         |
|                     | action.                                                        |
|                     | You can display Action List also by pressing                   |
|                     | <b>*</b> 2.                                                    |
| Change action       | You can switch the action modes between Whole                  |
| Setting at purchase | Action (ﷺ) and Parts Action (ﷺ).                               |
| Whole Action Mode   | <ul> <li>You can switch modes also by pressing (☑).</li> </ul> |
|                     |                                                                |
| File property       | You can display information. (See page 356)                    |
| Display size        | You can set the displaying method.                             |
|                     | (See page 356)                                                 |

### <Record Chara-den>

### **Recording Chara-den**

You can shoot the displayed Chara-den image as a still image or moving image.

Chara-den Select the Chara-den image to be shot ▶ (o)

▶ (a) (FUNC ) ➤ Rec. Chara-den

• You can select a Chara-den image also from the Function menu of the Chara-den List.

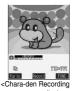

display> © BVIG

# **Shooting Still Images**

Display "໖" on the Chara-den Recording display ▶ ⊚

A still image of the displayed Chara-den image is shot.

• While "☆" is displayed, press to display "☆".

Press .

The still image you have shot is saved to the "Camera" folder.

#### Information

- In Manner Mode or when "Phone" or "Mail" of "Ring volume" is set to "Silent", the recording confirmation tone does not sound.
- See page 172 for shooting still images.

# Recording Moving Images

Display "∄" on the Chara-den Recording display ▶ ⊚

7 Press .

Recording ends

Press 
.

The recorded moving image is saved to the "Camera" folder.

#### Information

- The image size is fixed to QCIF (176 x 144).
- In Manner Mode or when "Phone" or "Mail" of "Ring volume" is set to "Silent", neither the recording start tone nor the recording end tone sounds.
- When "Recording type" is set to "Video + voice", the sound is recorded as well. [When a Flat-plug Earphone/Microphone Set with Switch (option) is connected, the sound is recorded via the Earphone/Microphone.]
- See page 178 for recording moving images.

# Function Menu of the Chara-den Recording Display

Chara-den Recording display ▶ ( FUNC ) ▶ Do the following operations.

| Function menu                           | Operations                                                                                                 |
|-----------------------------------------|----------------------------------------------------------------------------------------------------|
| Switch Chara-den                        | Select the Chara-den image to be displayed                                                                 |
| Substitute image                        | You can set the Chara-den image as a substitute image. (See page 84)                                       |
| Action list                             | You can display the Action List. (See page 356)                                                            |
| Change action                           | You can switch action modes. (See page 356)                                                                |
| Display size                            | You can set the displaying method.<br>(See page 356)                                                       |
| Recording size                          | You can set the size of the image for recording                                                            |
| Setting at purchase<br>QCIF (176 x 144) | and saving a still Chara-den image. You can set only in Photo Mode.  PQCIF (176 x 144) or Small (117 x 96) |
| Recording type                          | You can set whether to record video or voice for                                                           |
| Setting at purchase Video + voice       | recording moving Chara-den images. You can set only in Movie Mode.  Video + voice or Video                 |

| ſ | Function menu       | Operations                                       |
|---|---------------------|--------------------------------------------------|
| Γ | Recording quality   | You can set the quality for saving a moving      |
| l | Setting at purchase | Chara-den image. You can set only in Movie Mode. |
| ١ | Normal              | Select the quality                               |

### Information

#### <Switch Chara-den>

 If you switch Chara-den images, the action mode switches to Whole Action Mode.

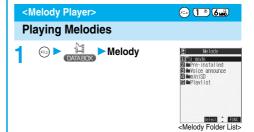

Select a folder ➤ ⑥ ➤ Select a melody ➤ ⑥

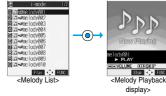

When selecting folders and melodies by another function, some folders or melodies may not be displayed depending on the function. Some melodies may be played back for confirmation while being selected, or you may at times be able to play back the melody by pressing ( ) ( )

#### Operation while playing back a melody

You can do the following operations from the Melody Playback display:

| Operation                 | Key operation                                                                    |
|---------------------------|----------------------------------------------------------------------------------|
| Halt                      | Press ( ( Stop ), ( ), ( ), ( ), ( ), ( ), ( ), ( ),                             |
| Sound volume adjustment   | Press ○ or ▲ ▼ . Press and hold the key to adjust the sound volume sequentially. |
| Replay the following file | Press (i) .                                                                      |
| Replay the previous file  | Press O.                                                                         |

Valid when played back from the Melody List.

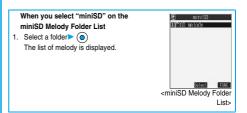

#### About icons while the Melody List is displayed

#### <File format>

| File format | Description                                   | lcon |
|-------------|-----------------------------------------------|------|
| SMF format  | Melody without copyright and file restriction | J    |
|             | Melody with copyright and file restriction    | 4    |
| MFi format  | Melody without copyright and file restriction | J    |
|             | Melody with copyright and file restriction    | 233  |

#### <Acquired source>

| Acquired source                         | Icon |
|-----------------------------------------|------|
| Sites or i-mode mail                    | +9   |
| Infrared exchange or data link software | 4    |

#### Information

- Even if the FOMA phone is closed, a melody is played back.
- The melodies are played back at the volume set for "Phone" of "Ring volume". When "Phone" of "Ring volume" is set to "Silent" or "Step", they are played back at "Level 2". However, the melody for when it is selected does not sound.
- 3D sound compatible melodies enable you to enjoy live-like feelings of the melodies. (See page 126)
- Even if you change the volume while playing back, the volume set by "Phone" of "Ring volume" returns when you exit the Melody player.

# **Function Menu of the Melody Folder List**

Melody Folder List ➤ ( FUNC )

Do the following operations.

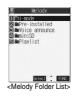

| Function menu    | Operations                                         |
|------------------|----------------------------------------------------|
| Add folder       | You can create a user folder. You can create up    |
|                  | to 20 folders.                                     |
|                  | ► Enter a folder name ► (o)                        |
|                  | You can enter up to 10 full-pitch or 20 half-pitch |
|                  | characters.                                        |
| Edit folder name | You can edit the name of a user folder.            |
|                  | ► Edit a folder name ► (○)                         |
|                  | You can enter up to 10 full-pitch or 20 half-pitch |
|                  | characters.                                        |
| Delete folder    | You can delete a user folder and all melodies      |
|                  | inside the folder.                                 |
|                  | ► Enter your Terminal Security Code                |
|                  | ▶ ( ) ►YES                                         |

| Function menu    | Operations                                                     |
|------------------|----------------------------------------------------------------|
| Edit playlist    | You can select up to 10 files from melodies and                |
|                  | program them in order as you like. This is                     |
|                  | displayed while you are selecting "Playlist".                  |
|                  | Select a playing order from <1st> to                           |
|                  | <10th>▶   Select a folder    O                                 |
|                  | ➤ Select a melody ➤ ①                                          |
|                  | ● To release the melody already stored, select "Release this". |
|                  | ► Repeat the operations and complete the                       |
|                  | playlist editing (Finish)                                      |
| Release playlist | You can release all the programmed items from                  |
|                  | the playlist. This is displayed while you are                  |
|                  | selecting "Playlist".                                          |
|                  | ►YES                                                           |

### Information

#### <Delete folder>

 If the confirmation display appears asking whether to delete the melody, select "YES". The melodies set for other functions are deleted, and the default returns.

(When the melody is set for an alarm tone of "Schedule" or "ToDo", or for "Alarm", it switches to "Clock Alarm Tone".)

#### <Edit playlist>

 If you change or delete the file name, title, or contents of the melody stored in the playlist, all the melodies are released from the playlist.

### Play Back Playlist

You can repeatedly play back the melodies selected by "Edit playlist".

Melody ➤ Playlist

To stop playback, press ( ).

# **Function Menu of the Melody List**

Melody List ► (FUNC )

► Do the following operations.

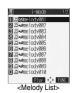

| Function menu    | Operations                                                                                                 |
|------------------|----------------------------------------------------------------------------------------------------|
| Edit title       | ► Edit a title ► ⑥  • You can enter up to 25 full-pitch or 50 half-pitch characters.                       |
| Edit file name   | Edit the file name     O     You can enter up to 36 half-pitch alphanumeric characters (except extension). |
| Play melody      | You can play back the melody. (See page 357)                                                               |
| Set as ring tone | Select an incoming type   " "indicates the set item.                                                       |

| Function menu     | Operations                                                                                                    |
|-------------------|----------------------------------------------------------------------------------------------------|
| File restriction  | You can set the file restriction on the selected                                                                                                    |
|                   | melody.                                                                                                    |
|                   | File unrestricted or File restricted                                                                                                    |
|                   | See page 186 for the file restriction.                                                                                                    |
| Add desktop icon  | You can paste to the desktop. (See page 146)                                                                                                    |
| Compose message   | You can compose i-mode mail with the selected                                                                                                    |
| Compose message   | melody attached.                                                                                                    |
|                   | Go to step 2 on page 245.                                                                                                    |
| Send Ir data      | You can send the data item using infrared rays.                                                                                                    |
| Jona II data      | (See page 372)                                                                                                    |
| Export            | You can copy the melody from the FOMA phone                                                                                                    |
|                   | to the miniSD memory card. You can copy it to                                                                                                    |
|                   | the folder specified by "Select storage" on page                                                                                                    |
|                   | 360.                                                                                                    |
|                   | To cancel, press                                                                                                    |
| Melody info       | You can display the melody title, file name and                                                                                                    |
| ,                 | others.                                                                                                    |
|                   | Use ( to scroll the display to check the                                                                                                    |
|                   | information.                                                                                                    |
|                   | • After checking, press ( h 20).                                                                                                    |
| Import            | You can import the melody from the miniSD                                                                                                    |
| •                 | memory card to the "i-mode" folder on the FOMA                                                                                                    |
|                   | phone.                                                                                                    |
|                   | ● To cancel, press ( Quit ).                                                                                                    |
| Сору              | You can copy the melody from a folder on the                                                                                                    |
|                   | miniSD memory card to another folder on the                                                                                                    |
|                   | miniSD memory card.                                                                                                    |
|                   | ➤ Select the destination folder ➤ ( )                                                                                                    |
| Move              | You can move the melody from a folder on the                                                                                                    |
|                   | miniSD memory card to another folder on the                                                                                                    |
|                   | miniSD memory card.                                                                                                    |
|                   | ➤ Select the destination folder ➤ (o)                                                                                                    |
| Memory info       | You can display the unused space and memory                                                                                                    |
|                   | capacity (estimate).                                                                                                    |
|                   | After checking, press (the suppose the suppose th |
| Reset title       | You can reset the title to the default.                                                                                                    |
|                   | ► YES                                                                                                    |
| Delete            | You can delete the melody stored in the FOMA                                                                                                    |
| (Delete this)     | phone.                                                                                                    |
|                   | ➤ Delete this ➤ YES                                                                                                    |
| Delete            | You can select multiple melodies stored in the                                                                                                    |
| (Delete selected) | FOMA phone and delete them.                                                                                                    |
|                   | ➤ Delete selected ➤ Put a check mark for the                                                                                                    |
|                   | melodies to be deleted ► (Finish) ► YES                                                                                                    |
|                   | ● " and " " switch each time you press                                                                                                    |
|                   | O . You can check or uncheck all items by                                                                                                    |
|                   | pressing (FUNC) and selecting "Select all/Release all".                                                                                                    |
| Delete            |                                                                                                    |
| Delete            | You can delete all melodies stored in the                                                                                                    |
| (Delete all)      | selected folder in the FOMA phone.                                                                                                    |
|                   | Delete all Enter your Terminal Security                                                                                                    |
| Delete this       | Code Vey con delete the maledy stored in the miniSD                                                                                                    |
| Delete this       | You can delete the melody stored in the miniSD                                                                                                    |
|                   | memory card.                                                                                                    |
| Balata all        | YES                                                                                                    |
| Delete all        | You can delete all melodies stored in the                                                                                                    |
|                   | selected folder in the miniSD memory card.                                                                                                    |
|                   | Enter your Terminal Security Code                                                                                                    |
|                   | ► (o) ► YES                                                                                                    |

| Function menu       | Operations                                              |
|---------------------|---------------------------------------------------------|
| Multiple-choice     | You can select multiple melodies stored in the          |
|                     | miniSD memory card and operate them.                    |
|                     | ► Put a check mark for the melodies to be               |
|                     | selected                                                |
|                     | • "□" and "☑" switch each time you press                |
|                     | ► (a) (FUNC )                                           |
|                     | Delete See "Delete this" on page 359.                   |
|                     | Copy See page 359.                                      |
|                     | Move See page 359.                                      |
|                     | Select all You can select all melodies.                 |
|                     | Release all You can release all selected                |
|                     | melodies.                                               |
| Sort                | You can change displayed order.                         |
| Setting at purchase | ➤ Slecet an order ➤ (i)                                 |
| Chronological       | _                                                       |
| <u> </u>            |                                                         |
| Move                | You can move the melody to another folder.              |
|                     | ► Select the destination folder ► (o)                   |
|                     | Put a check mark for the melodies to be                 |
|                     | moved (Finish) YES                                      |
|                     | ● " □ " and " ☑ " switch each time you press            |
|                     | You can check or uncheck all items by                   |
|                     | pressing (FUNC) and selecting "Select all/Release all". |

#### <Edit file name>

- When the icon of the acquired source is "♣#" and the icon such as
   "Æ#" or "Æ#" is displayed for that melody, you cannot change the file name.
- You cannot edit extension when editing file names. The extension conforming to file format is automatically added.

#### <File restriction>

- You can set the file restriction only to the melody with the acquired source icon " 📲 ".
- When the melody file exceeds 100 Kbytes by applying the restriction, you cannot set file restriction.

#### <Compose message>

● You cannot attach the melody with the icon "▶" or "♣" to i-mode mail regardless of the acquired source or file restriction setting. You cannot attach the melody with "♣" and the acquired source icon "♣#" or the melody in excess of 10,000 bytes, either.

#### <Export>

- . Do not pull out the miniSD memory card during exporting.
- When the number of files saved to the folder on the miniSD memory card is full, a new folder is automatically created and the files are saved to that folder.
- When exporting is completed, the message "This folder is set for storage XXXXXXX" (XXXXXXX denotes the folder name) is displayed.
- The exported melody takes the name of "RINGXXX" (XXX denotes numerals).
- You cannot export melodies that are prohibited to be output from the FOMA phone.
   When you export a melody whose saved data/time is "-/-/- -" with the
- When you export a melody whose saved date/time is "--/-- -" with the date and time not set, the saved date/time will be "2005/1/1 0:00".

#### <Melody info>

- You may not be able to attach to i-mode mail even when the file restriction in the melody information is "File unrestricted".
- See page 341 for "Transfer for repair".

#### <Import>

- Do not pull out the miniSD memory card during importing.
- You cannot import the melody in excess of 100 Kbytes.
- You cannot import the melodies other than MFi and SMF.

#### <Delete>

 If the confirmation display appears asking whether to delete the melody, select "YES". The melodies set for other functions are deleted, and the default returns.

(When the melody is set for an alarm tone of "Schedule" or "ToDo", or for "Alarm", it switches to "Clock Alarm Tone".)

#### <Sort>

 When you close the display after displaying the Melody List by Sort and display the Melody List again, "Chronological" returns.

### Function Menu of the miniSD Melody Folder List

miniSD Melody Folder List ► (a) (FUC)

Do the following operations.

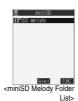

| Function menu     | Operations                                                                                  |
|-------------------|---------------------------------------------------------------------------------------------|
| Edit folder title | ► Enter a folder name ► ( ) • You can enter up to 31 full-pitch or 63 half-pich characters. |
| Create folder     | ► Enter a folder name ► ( ) • You can enter up to 31 full-pitch or 63 half-pich characters. |
| Delete folder     | ► Enter your Terminal Security Code                                                         |
| Select storage    | You can select the destination folder on the miniSD memory card for saving melodies.  >YES  |

#### Information

#### <Edit folder title>

You cannot edit the folder name for "SD melody".

#### Croata folders

 When the number of folders inside the "Melody" folder on the miniSD memory card is 999, you cannot create any more folders.

#### <Delete folder>

- When a confirmation display appears asking whether to delete the folder, select "YES".
- You cannot delete the "SD melody" folder.
- You cannot delete the folder that contains incompatible files.

#### <Select storage>

- The " a" icon appears for the folder set as a storage location.
- When you execute Check miniSD, or create or edit a folder by using a
  personal computer, the destination folder in the miniSD memory card
  might be changed. When the setting is changed, set the destination
  folder again.

### Function Menu of the Melody Playback Display

Melody Playback display ▶ 

Melody Playback display ▶ 

Melody Playback display ▶ 

Melody Playback display ▶ 

Melody Playback display ▶ 

Melody Playback display ▶ 

Melody Playback display ▶ 

Melody Playback display ▶ 

Melody Playback display ▶ 

Melody Playback display ▶ 

Melody Playback display ▶ 

Melody Playback display ▶ 

Melody Playback display ▶ 

Melody Playback display ▶ 

Melody Playback display ▶ 

Melody Playback display ▶ 

Melody Playback display ▶ 

Melody Playback display ▶ 

Melody Playback display ▶ 

Melody Playback display ▶ 

Melody Playback display ▶ 

Melody Playback display ▶ 

Melody Playback display ▶ 

Melody Playback display ▶ 

Melody Playback display ▶ 

Melody Playback display ▶ 

Melody Playback display ▶ 

Melody Playback display ▶ 

Melody Playback display ▶ 

Melody Playback display ▶ 

Melody Playback display ▶ 

Melody Playback display ▶ 

Melody Playback display ▶ 

Melody Playback display ▶ 

Melody Playback display ▶ 

Melody Playback display be 

Melody Playback display be 

Melody Playback display be 

Melody Playback display be 

Melody Playback display be 

Melody Playback display be 

Melody Playback display be 

Melody Playback display be 

Melody Playback display be 

Melody Playback display be 

Melody Playback display be 

Melody Playback display be 

Melody Playback display be 

Melody Playback display be 

Melody Playback display be 

Melody Playback display be 

Melody Playback display be 

Melody Playback display be 

Melody Playback display be 

Melody Playback display be 

Melody Playback display be 

Melody Playback display be 

Melody Playback display be 

Melody Playback display be 

Melody Playback display be 

Melody Playback display be 

Melody Playback display be 

Melody Playback display be 

Melody Playback display be 

Melody Playback display be 

Melody Playback display be 

Melody Playback display be 

Melody Playback display be 

Melody Playback display be 

Melody Playback display be 

Melody Playback display be 

Melody Playback displ

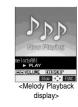

| Function menu    | Operations                                   |
|------------------|----------------------------------------------|
| Set as ring tone | You can set as a ring tone. (See page 358)   |
| Add desktop icon | You can paste to the desktop. (See page 146) |
| Compose message  | You can compose i-mode mail. (See page 359)  |
| Melody info      | You can display the melody information.      |
|                  | (See page 359)                               |
| Export           | You can copy the melody to the miniSD memory |
|                  | card. (See page 359)                         |
| Import           | You can import the melody to the FOMA phone. |
|                  | (See page 359)                               |

#### <SD-Audio>

#### **Playing Back Music**

You can use a personal computer to store music from CD to the miniSD memory card and can play it back on your FOMA phone.

• Note that battery consumption will be faster when you use SD-Audio.

### Storing music files on the miniSD memory card

By using "SD-Jukebox" contained in the attached P902i CD-ROM you can store music files on the miniSD memory card.

On the P902i, you can play back music files in AAC format only.

The following steps are an example for when the FOMA phone is used as a miniSD reader/writer for storing music files.

#### **STEP**

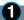

Prepare things required for storing music

First, prepare the things required for storing music.

- FOMA P902i
- miniSD memory card
- FOMA USB Cable (option)
- Personal computer (Windows® XP or Windows® 2000 Professional)
- SD-Jukebox (attached FOMA P902i CD-ROM)
- Music CD you want to store

#### STEP

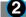

Install SD-Jukebox

Install SD-Jukebox from the attached FOMA P902i CD-ROM on the personal computer.

• See page 495 for how to install SD-Jukebox.

#### STEP

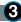

Using the FOMA phone as reader/writer

Prepare for using your FOMA phone as a reader/writer. (See page 370)

#### STEP

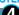

Storing music on the miniSD memory card

Activate SD-Jukebox and set the music CD on the personal computer. Then use SD-Jukebox to store music files on the miniSD memory card.

- Refer to Help for SD-Jukebox for how to run SD-Jukebox.
- When you finish storing, remove the FOMA USB Cable from the FOMA phone.

#### Playing back Music on the FOMA Phone

You can play back music files stored on the miniSD memory card on your FOMA phone.

 You can enjoy playing back music in stereo sound by connecting the Flat-plug Stereo Earphone Set (option). Also, you can use a commercial Bluetooth device to listen to music wirelessly.

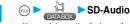

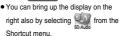

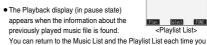

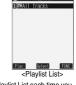

press (th.2).

The ""mark is added to the playlist which is currently played back or was previously played back.

 Press (a) ( Plav ) to play back the music files from the top one in the selected playlist. When Play Mode is set to "Random" or "Random play & repeat", however, any music file in the playlist is played back first.

#### 

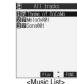

 The " " mark is added to the music file which is currently played back or was previously played back.

#### 3 Select a music file ▶ ⊚

The selected music file is played back.

 The playback still continues even if you close the FOMA phone during playback.

#### When playing back music using Bluetooth device

To use a Bluetooth device, you need to register the Bluetooth device on the FOMA phone and connect them using the Audio service. To receive calls with the Bluetooth device during playback, you need to connect using the Headset service or Hands-free service. See page 398 for how to connect the Bluetooth device.

 A confirmation display appears in step 3 asking whether to start outputting the music file to the Bluetooth device. To play back the music file from the Bluetooth device, select "YES".

#### Information

- During playing back a music through a Bluetooth device, you cannot change the sound volume from the Bluetooth device even if you change the sound volume on your FOMA phone.
- When you use the Bluetooth device with your FOMA phone put in a pocket or bag, noise might be heard or music might be interrupted, depending on the position of the pocket or bag, or the facing direction of the FOMA phone.
- You cannot play the music file while the Flat-plug Stereo Earphone Set (option) or Flat-plug Earphone/Microphone Set with Switch (option) is connected.
- When the audio file stops while it is played back from the Bluetooth device, check your FOMA phone for the following possible causes:
- The Bluetooth device is disconnected.
- · Mail or a Message R/F is received.
- · A PushTalk call comes in.
- . The battery alarm sounds.

Then the Audio service might be disconnected depending on the Bluetooth device. To replay the audio file from the Bluetooth device, you need to reconnect the Audio service.

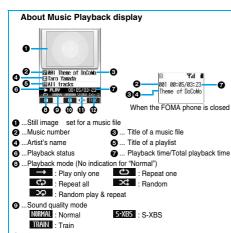

...Surround
 : ON
 ...Stereo/Monaural

STEREO: Stereo MONO: Monaural

Sound volume

When multiple images are set for a music file, images are automatically displayed in sequence during playback depending on the music file. When no image is set for or when the total music playback time is less than five seconds, an animation appears.

#### Operation while playing back music You can do the following operations from the Music Playback display:

| Operation                  | Key operation                                                                                                    |
|----------------------------|----------------------------------------------------------------------------------------------------|
| Halt                       | Press (                                                                                                    |
| Pause                      | Press ( III). Press ( ) to play back.                                                                                                    |
| Sound volume<br>adjustment | Press ② or ⓐ ▼ . Press and hold the key to adjust the sound volume sequentially. You can adjust by pressing ⓐ ▼ even when the FOMA phone is closed. |
| Replay the following file  | Press (i).                                                                                                    |
| Replay the previous file   | Press (i) . When playback time is over three seconds, it reaches the beginning of the file being played.                                            |
| Seek (fast forward) 2      | Press and hold (a) to forward the file fast while it is pressed.                                                                                    |
| Seek (fast rewind) 2       | Press and hold to rewind the file fast while it is pressed.                                                                                         |
| Display the following file | Press (3 ).                                                                                                    |
| Display the previous file  | Press 1 * .                                                                                                    |
| Display the previous file  |                                                                                                    |

<sup>1</sup> You cannot play back the previous music file while "Random" or "Random play & repeat" is set.

When the FOMA phone is closed from the Music Playback display, you can do the following operations by using the switch of the Flat-plug Stereo Earphone Set (option) or the Flat-plug Earphone/Microphone Set with Switch (option):

You cannot do the following operations when the FOMA phone is opened.

| Operation                | Switch operation                                                                                                    |
|--------------------------|----------------------------------------------------------------------------------------------------|
| Pause                    | Press once. To play, press again.                                                                                                    |
| Replay the next file     | Press the switch twice in succession.                                                                                                    |
| Replay the previous file | Press the switch three times in succession. When playback time is over three seconds, it reaches the beginning of the file being played. |

You cannot play back the previous music file while "Random" or "Random play & repeat" is set.

### To operate using the keys on Bluetooth device, refer to the instruction manual for the Bluetooth device.

 The FOMA phone supports only "Play", "Stop", "Pause", "Replay the next file", and "Replay the previous file".

### Specification for music playback and number of storable files

| File format       | AAC                                                |
|-------------------|----------------------------------------------------|
| Bit rate          | 32 to 144 kbps                                     |
| Maximum number    | 999 files                                          |
| stored            |                                                    |
| Maximum number of | 99 files (Up to 99 files can be stored in a single |
| playlist          | playlist. )                                        |

Except "All tracks"

#### Information

- The sound volume for SD-Audio at purchase is set at Level 12. You can set the sound volume at Level 0 through 25 and the sound is played back at the set level the next time.
- The information of the previously played music file is deleted if you do the following operations:
  - ${\boldsymbol{\cdot}}$  Removing and inserting the miniSD memory card
  - Turning the power of the FOMA phone OFF/ON
  - Resetting by "Reset settings" or "Initialize"
- When you start up Chat Mail and receive a chat mail during playback of a music file, you cannot hear a sound for chat mail.
- If the battery level becomes low during playback, the playback is suspended and the battery alarm sounds.
- You cannot play back the data in WMA or MP3 format.
- On the FOMA phone, you cannot edit or delete the music files in the miniSD memory card.
- When the characters not displayable on the FOMA phone are contained in the music title or artist name, they might be displayed as "·" on the FOMA phone.
  - " " on the FOMA phone.
- Playback of a music file is paused and placed in suspension after the following cases:
  - · Making or receiving a call
- Receiving a mail message or Message R/F while "Receiving display" is set to "Alarm preferred" or the Stand-by display is shown
- · Hearing an alarm tone of "Alarm", "Schedule" or "ToDo"
- Sending data items using infrared rays
- If you try to play back a melody attached to i-mode mail during playback or pause of a music file, the confirmation display appears asking whether to play back the melody. Select "YES" to pause the music file and play the melody.
- Note that the battery is consumed faster if you pause or fast-forward the music file during playback.

<sup>2</sup> You cannot operate during halt or pause.

#### **Function Menu of the Playlist List**

Playlist List ► 😥 ( FUNC )

▶ Do the following operations.

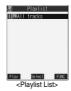

| Function menu       | Operations                                                                                    |
|---------------------|-----------------------------------------------------------------------------------------------|
| Play mode setting   | NormalPlays back the music files                                                              |
| Setting at purchase | in the playlist in order as                                                                   |
| Normal              | listed in the Music List. The                                                                 |
| Nomai               | function finishes when the                                                                    |
|                     | last playback ends.                                                                           |
|                     | Play only one Plays back only the                                                             |
|                     | selected music file.                                                                          |
|                     | Repeat one Plays back the selected                                                            |
|                     | music file repeatedly.                                                                        |
|                     | Repeat all Plays back the music files                                                         |
|                     | in the playlist in order as                                                                   |
|                     | listed in the Music List                                                                      |
|                     | repeatedly.                                                                                   |
|                     | RandomPlays back the music files                                                              |
|                     | in the playlist at random.                                                                    |
|                     | The function finishes when                                                                    |
|                     | all the playbacks end.                                                                        |
|                     | Random play&repeat                                                                            |
|                     | Plays back the music files                                                                    |
|                     | in the playlist at random                                                                     |
|                     | repeatedly.                                                                                   |
| Sound quality       | You can change the sound quality. This function is effective for when the Flat-plug Earphone/ |
| Setting at purchase | Microphone Set with Switch (option) is                                                        |
| Normal              | connected.                                                                                    |
|                     | NormalNormal sound quality.                                                                   |
|                     | S-XBS Lays stress on the low sound.                                                           |
|                     | Train Minimizes abnormal sound that                                                           |
|                     | causes sound leakage.                                                                         |
| Surround            | You can play the music in a natural and                                                       |
| Setting at purchase | stereophonic sound.                                                                           |
| OFF                 | ON or OFF                                                                                     |
| Edit playlist name  | You can edit the title of the created playlist.                                               |
| Euit piayiist name  | Edit a playlist name                                                                          |
|                     | You can enter up to 60 characters.                                                            |
| Copy playlist       | You can copy the playlist.                                                                    |
| Copy playlist       | ► Enter a playlist name ► (○)                                                                 |
|                     | You can enter up to 60 characters.                                                            |
| Delete playlist     | You can delete the created playlist.                                                          |
| 20.0.0 plujilot     | YES                                                                                           |
| DEL all playlists   | You can delete all the created playlists.                                                     |
| DEE an playingts    | YES                                                                                           |
|                     | r ·                                                                                           |

| Function menu   | Operations                                          |
|-----------------|-----------------------------------------------------|
| Multiple-choice | You can select multiple created playlists to delete |
|                 | them.                                               |
|                 | ➤ Select playlists ➤ (o)                            |
|                 | ● " and " " switch each time you press              |
|                 | <b>.</b>                                            |
|                 | ► (arg (FUNC)                                       |
|                 | Delete playlist See "Delete playlist" on            |
|                 | page 363.                                           |
|                 | Select all Selects all playlists.                   |
|                 | Release all Releases all the selected               |
|                 | playlists.                                          |

#### Information

- <Copy playlist>
- When "All tracks" is to be copied, up to 99 files are copied.

#### **Function Menu of the Music List**

Music List ► ( FUNC )

Do the following operations.

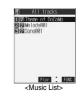

| Function menu     | Operations                                          |
|-------------------|-----------------------------------------------------|
| Play mode setting | You can change the play mode. (See page 363)        |
| Sound quality     | You can change the sound quality.                   |
|                   | (See page 363)                                      |
| Surround          | You can set the surround function.                  |
|                   | (See page 363)                                      |
| Music info        | You can display the music title or artist name, the |
|                   | number of stored images, and play time.             |
|                   | Use  to scroll the display to check the             |
|                   | information.                                        |
|                   | <ul> <li>After checking, press (th 20)</li> </ul>   |
| Create playlist   | You can create a new playlist, and the selected     |
|                   | music file is stored to the new playlist.           |
|                   | ► Enter a playlist name ► (o)                       |
|                   | You can enter up to 60 characters.                  |
| Add one to P-list | You can store the selected music file to the        |
|                   | playlist. The file is stored at the end of the      |
|                   | playlist.                                           |
|                   | ➤ Select a playlist ➤ (i)                           |
| DEL one from list | You can release the selected music file from the    |
|                   | playlist.                                           |
|                   | ►YES                                                |
| DEL all from list | You can release all the music files inside the      |
|                   | playlist and delete the playlist itself.            |
|                   | ▶YES                                                |

| Function menu   | Operations                                                                                    |
|-----------------|-----------------------------------------------------------------------------------------------|
| Multiple-choice | You can select multiple music files to operate them.                                          |
|                 | ► Select music files ► (a) • "                                                                |
|                 | (FUNC) Add some to P-list See "Add one to                                                     |
|                 | P-list" on page 363.                                                                          |
|                 | DEL some from list See "DEL one from                                                          |
|                 | list" on page 363.                                                                            |
|                 | Select allSelects all music files.                                                            |
|                 | Release all Releases all the                                                                  |
|                 | selected music files.                                                                         |
| Order to play   | ➤ Select one file ➤ (○)                                                                       |
|                 | ► Select the other ► (o)                                                                      |
|                 | The order of the two music files is changed.                                                  |
|                 | Repeat the above procedure to change the order                                                |
|                 | of the music files.                                                                           |
|                 | ▶ ( Set )                                                                                     |
| Search          | You can search "All tracks" for a music file by the                                           |
|                 | music title or artist name.                                                                   |
|                 | Search title or Search artist name                                                            |
|                 | Enter a music title or artist name                                                            |
|                 | The search result list is displayed.                                                          |
|                 | You can enter up to 60 characters.      Enter the music title and artist name from the top of |
|                 | characters. You do not need to enter full names.                                              |
| Display image   | You can display the still image stored in the                                                 |
|                 | music file.                                                                                   |
|                 | When multiple images are stored, you can display                                              |

#### <DEL one from list>

. When no music files are found inside a playlist, the playlist itself is deleted.

the previous or next image by pressing (

#### <Multiple-choice>

- You can select up to 99 files.
- You cannot select music files at a time from multiple playlists.

#### <Search>

- If you play back music from the list after search, it is played back in the "Play only one" mode.
- You might not be able to search for a music file when the characters not displayable on the FOMA phone (displayed as " • ") or half-pitch characters are contained in the music title or artist name.

#### <Display image>

 You might not be able to correctly display the still image in excess of 700 Kbytes.

### Function Menu during Playback/during Halt/during Pause

During playback/During halt/During pause

(FUC) Do the following operations.

| Function menu     | Operations                                       |
|-------------------|--------------------------------------------------|
| Change playlist   | You can change the playlist to be played back.   |
|                   | Go to step 2 on page 361.                        |
| Change music      | You can change the music file to be played back. |
|                   | Go to step 3 on page 361.                        |
| Play mode setting | You can change the play mode. (See page 363)     |
| Sound quality     | You can change the sound quality.                |
|                   | (See page 363)                                   |
| Surround          | You can set the surround function.               |
|                   | (See page 363)                                   |

| Function menu     | Operations                                                 |
|-------------------|------------------------------------------------------------|
| Music info        | You can display the detailed information of the            |
|                   | music file. (See page 363)                                 |
| Add one to P-list | You can store the music file in pause state to a playlist. |
|                   | The music file is stored at the end of the playlist.       |
|                   | Select a playlist •                                        |
| DEL one from list | You can release the music file in pause state              |
|                   | from a playlist.                                           |
|                   | ►YES                                                       |
| Previous image    | You can display the previous image.                        |
| Next image        | You can display the next image.                            |

#### Information

<DFI one from list>

• When no music file is found inside a playlist, the playlist itself is deleted.

#### **About Using miniSD Memory Card**

You need to obtain a miniSD memory card separately to use the functions related to the miniSD memory card. The miniSD memory card is available at mass retailers for home electric appliances, etc.

• The FOMA P902i is compatible with a miniSD memory card (commercial item) of up to 1 Gbyte. With the miniSD memory cards released by Matsushita, Toshiba, and SanDisk, we have checked how they properly work. (As of October 2005, only SanDisk Corporation has released 1 Gbyte of miniSD memory card.) However, this does not necessarily guarantee the proper operation of each maker's miniSD memory card. See the following for the latest information:

Personal computers . . . http://panasonic.jp/mobile/index.html

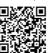

QR code for accessing the site

Make sure that you refer to page 495, the separate volume of "SDオーディオ簡易操作ガイド (SD-Audio simplified operation guide)", and "Help" of SD-Jukebox for how to use SD-Jukebox.

- During processing of the card, the Call/Charging indicator lights and flickers. (The Call/Charging indicator might not light or flicker depending on the function.) During processing of the card, never remove the miniSD memory card, or turn off the FOMA phone. Confirm that processing of the card does not go on before turning off the FOMA phone, and then remove the miniSD memory card.
- The miniSD memory card has an operating life. If you use the miniSD memory card for a long time, you may not be able to write new data on it, or the card may be disabled.
- You can save the downloaded i-motion movies with file restrictions from the FOMA phone to the miniSD memory card. You cannot save the files IPs (Information Providers) do not permit.

- You may not be able to use the miniSD memory card formatted using a personal computer and other devices. Be sure to use the miniSD memory card formatted with the FOMA P902i.
- When you insert a miniSD memory card which has been used with another device such as a personal computer into the FOMA P902i, new files and folders to be used in the FOMA P902i are created.
- Do not delete or move folders in the miniSD memory card using a personal computer. The FOMA P902i may fail to read the miniSD memory card.
- To write music files on the miniSD memory card using SD-Jukebox, connect the P902i to a personal computer by the FOMA USB Cable (option); use a personal computer provided with a copyright-protected compatible SD card slot; or use a copy-right protection compatible SD memory card reader/writer. For further information of personal computers provided with a copyright-protected compatible SD card slot or copyright-protection compatible SD memory card readers/writers, browse to respective web pages of makers of personal computers and others.

#### When the speed of writing on the miniSD memory card slows down:

If you repeatedly save or delete data to and from the miniSD memory card, the speed of writing might slow down depending on the type of your miniSD memory card. Then if you are shooting a moving image, recording might be halted midway or the image quality might deteriorate. It is advisable to take the following procedures:

- Copy all files from the miniSD memory card to a personal computer.
- Use the personal computer to delete all the files from the miniSD memory card.
- Copy back all the files copied in step 1 from the personal computer to the miniSD memory card.
- When the personal computer is set not to display hidden folders or files, change the setting and then operate. Refer to the operating manual for your personal computer or Help for how to change the setting.
- Do not edit the folder names or file names that have been copied to the personal computer until you copy them back to the miniSD memory card
- Make sure that you copy the files back to the same miniSD memory card. If you save the files to a different miniSD memory card, you cannot play back files that are copyright-protected.
- Do not format the miniSD memory card in step 2. The files might not be played back.

Note that formatting the miniSD memory card deletes all data in the miniSD memory card.

### Inserting/Removing miniSD Memory Card

#### Inserting

Open the cover of the miniSD memory card slot.

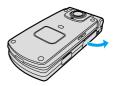

- Face the front surface of the miniSD memory card upwards and insert the memory card.
  - · Push it until it clicks.

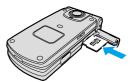

Close the cover of the miniSD memory card slot.

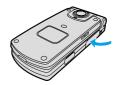

#### Removina

- Open the cover following step 1 of "Inserting" and push the miniSD memory card until it stops.
  - Pushing the miniSD memory card inside pops up the card.

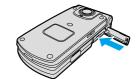

9 Remove the miniSD memory card.

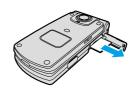

#### Irone

The following icons appear when you install the miniSD memory card:

You can save data to the miniSD memory card and read the data

you saved.

You cannot use the miniSD memory card. Remove the miniSD

You cannot use the miniSD memory card. Remove the miniSD memory card and then install it again.

When " is displayed even after you remove the miniSD memory card and insert it again, execute "Check miniSD" or "miniSD format".

#### Information

- Do not insert or remove the miniSD memory card with the FOMA phone turned on. It may damage the miniSD memory card or its data.
- Note that miniSD memory card may pop out when you insert or remove it.
- Confirm the direction of the miniSD memory card, and then insert or remove it straight. If you obliquely insert the miniSD memory card into the slot, the memory card may be damaged.
- It may take long to initially read or write data after attaching the miniSD memory card.

### Folder Configuration on miniSD Memory Card

The FOMA phone creates the following folders within the miniSD memory card to save data files. You can check from a personal computer.

| DCIM (Folder for DCF standard still image)      |
|-------------------------------------------------|
| _PANA                                           |
| PRIVATE                                         |
| DOCOMO                                          |
| STILL (Folder for non-DCF standard still image) |
| SUD                                             |
| DOCUMENT (Folder for PDF data)                  |
| _ PUD                                           |
| RINGER (Folder for melody data)                 |
| RUD                                             |
| TORUCA (Folder for ToruCa)                      |
| TRC                                             |
| TABLE (Folder for additional information)       |

| SD_VIDEO | (Folder for moving images [include music data] |
|----------|------------------------------------------------|
| PRL      | (Folder for Movie/Analog TV)                   |
| PRG      | (Folder for Digital TV)                        |

SD\_AUDIO (Folder for SD Audio)

SD PIM

(Folder for Phonebook, Schedule, ToDo, Mail, Free Memo, and Bookmark)

SD\_BIND

(Folder for external memory of i-αppli or movable contents)

\_ SV

MISC

(DPOF folder [This folder is created automatically when "DPOF setting" (see page 378) is set.])

- " denotes three-digit half-pitch numerals as in 100 through 999.
- " denotes three-digit half-pitch numerals as in 001 through 999.
- " denotes 16 hexadecimal numerals 001 through FFF using half-pitch numerals 0 through 9 and half-pitch alphabets A through F.
- " denotes five-digit half-pitch numerals as in 00001 through 65535.
- " and " " denote 16 hexadecimal numerals 0001 through FFFF using half-pitch numerals 0 through 9 and half-pitch alphabets A through F.

The hexadecimal numerals are carried up every 16, unlike the way the decimal numerals are carried up every 10.

### When saving files from a personal computer to the miniSD memory card

To write files in the miniSD memory card from a personal computer, you need to write the files in the respective folders with the specified file names. The file names are as shown in the table below:

| File               | File name                         |
|--------------------|-----------------------------------|
| Still image        | Pxxxzzzz.JPG (JPEG file)          |
| (DCF standard)     | Pxxxzzzz.GIF (GIF file)           |
| Still image        | STILzzzz.JPG (JPEG file)          |
| (non-DCF standard) | STILzzzz.GIF (Animation GIF file) |
| Moving image       | MOL * * *.3GP (3GP file)          |
| (Movie/analog TV)  | MOL * * *.SDV (SDV file)          |
|                    | MOL * * * .ASF (ASF file)         |
|                    | MOL * * *.MP4 (MP4 file)          |
| Melody             | RINGzzzz.MLD (MFi file)           |
|                    | RINGzzzz.SMF (SMF file)           |
| PDF data           | PDFDCyyy.PDF (PDF file)           |
| ToruCa             | TORUCyyy.TRC (ToruCa file)        |
| Phonebook          | PIM\$\$\$\$.VCF (vCard file)      |
| Schedule           | PIM\$\$\$\$.VCS (vCalendar file)  |
| ToDo               | PIM\$\$\$\$.VMG (vMessage file)   |
| Mail               | PIM\$\$\$\$\$.VNT (vNote file)    |
| Free Memo          | PIM\$\$\$\$.VBM (vBookmark file)  |
| Bookmark           |                                   |

- Enter "xxx" to be the same half-pitch numerals as with the folder name
   " and enter "zzzz" to be half-pitch numerals as in 0001 through
  9999 for saving.
- \*\* \* \* \* " denotes a hexadecimal numeral as in 001 through FFF consisting of half-pitch numerals from 0 through 9 and half-pitch alphabets from A through F is to be used for saving.

The hexadecimal numerals are carried up every 16, unlike the way the decimal numerals are carried up every 10.

- "yyy" denotes a three-digit half-pitch numeral as in 001 through 999 are used for saving.
- "\$\$\$\$\$" denotes a five-digit half-pitch numeral as in 00001 through 65535 are used for saving.

#### Information

- Folder and file names may be displayed in lowercase characters depending on the personal computer you use.
- When you try to save the files edited by the personal computer to the miniSD memory card, they might not be displayed or played back on the FOMA P902i if you use the folder and file names other than those described on page 366.

Also, when the personal computer is set not to display extensions and hidden folders, change the setting and then operate. Refer to the operating manual for your personal computer or Help for how to change the setting.

- Do not use the personal computer to delete or move the folders inside the miniSD memory card. The miniSD memory card might not be read by the FOMA P902i.
- If you save the FOMA P902i incompatible data to the miniSD memory card with the personal computer, the FOMA P902i cannot read it.
- You cannot see, on your personal computer, files inside the
- "SD\_AUDIO", "SD\_BIND", and "PRG " folders as they are coded.

  On the FOMA phone, you might not be able to display or play data which was saved to the miniSD memory card from other devices. On other devices, you might not be able to display or play data which was saved to the miniSD memory card from the FOMA phone.
- To procure the reader/writer for the miniSD memory card and PC Card read adapter, inquire respective makers for the operation of miniSD memory card beforehand.
- If you use the miniSD memory card formatted using devices other than the FOMA P902i, it might not work correctly.

### The number of files and time that can be saved to the miniSD memory card

The number of files and time that can be saved to the miniSD memory card varies depending on the memory capacity of the miniSD memory card. You can save more files by adding folders to export files to. However, you might not be able to save the maximum number of files depending on the file size.

| File                                                    | Folder   | Number of savable files and time |  |
|---------------------------------------------------------|----------|----------------------------------|--|
| Still image (DCF standard)                              | DCIM     | See page 174                     |  |
| Still image<br>(Non-DCF standard)                       | STILL    | Approx. 58390                    |  |
| Moving image<br>(Movie/Analog TV)                       | SD_VIDEO | See page 179                     |  |
| Moving image (Digital TV)                               | SD_VIDEO | Approx. 4095                     |  |
| Melody                                                  | RINGER   | Approx. 58390                    |  |
| PDF file                                                | DOCUMENT | Approx. 58390                    |  |
| SD-Audio                                                | SD_AUDIO | Approx. 999                      |  |
| ToruCa file                                             | TORUCA   | Approx. 58390                    |  |
| Phonebook, Schedule, ToDo,<br>Mail, Free Memo, Bookmark | SD_PIM   | Approx. 58390                    |  |
| i-oppli                                                 | SD_BIND  |                                  |  |
| Moving image (Movable contents)                         | SD_BIND  | Approx. 58390                    |  |

You can check used and unused space of the miniSD memory card by "miniSD info".

As the miniSD memory card contains the system files for the card, the usable memory space is smaller than that described on the miniSD memory card even if it contains no data.

#### <SD-PIM>

#### **Using miniSD Memory Card**

You can save the Phonebook entries, schedule events, ToDo items, mail, free memos, and bookmarks stored in the FOMA phone to the miniSD memory card. You can also export the saved data to the FOMA phone.

- See page 367 for the number of data items that can be saved to the miniSD memory card.
- See page 342 for exporting still images, moving images/i-motion movies, or PDF data. See page 341 for importing data items.

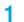

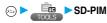

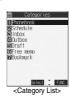

#### Select the category to be displayed ➤

 If you select "Schedule", ToDo items are also displayed.

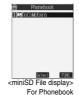

### Select the file to be displayed from the miniSD memory card •

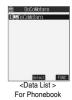

✓ Select the data to be displayed > ⑥

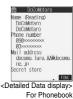

#### Information

- You cannot operate while another function is working.
- When you display Deco mail, the mail image before saved to the miniSD memory card cannot be displayed correctly.

#### Function Menu of the Category List/ miniSD File Display/Data List/Detailed Data Display

Category List/miniSD File display/Data List/
Detailed Data display ► ( FUNC )

▶ Do the following operations.

| Function menu     | Operations                                          |
|-------------------|-----------------------------------------------------|
| Edit title        | ►Enter a title ► (o)                                |
|                   | You can enter up to 15 full-pitch or 31 half-pitch  |
|                   | characters.                                         |
| Import & add      | You can import and add the data to the FOMA         |
|                   | phone. (See page 368)                               |
| Import&overwrite  | You can import the data to the FOMA phone and       |
|                   | overwrite the stored data. (See page 368)           |
| Import & add one  | You can import and add the data item to the         |
|                   | FOMA phone. (See page 368)                          |
| Import & add all  | You can import and add all the data to the FOMA     |
|                   | phone. (See page 368)                               |
| Import & OW all   | You can import all the data to the FOMA phone       |
|                   | and overwrite the stored data. (See page 368)       |
| Export from phone | You can copy the data in the FOMA phone to the      |
|                   | miniSD memory card. (See page 369)                  |
| Delete this       | ►YES                                                |
| Delete all        | You can delete all files in the currently displayed |
|                   | category.                                           |
|                   | Enter your Terminal Security Code                   |
|                   | ► (o) ► YES                                         |
| miniSD info       | You can display the memory capacity of the          |
|                   | miniSD memory card. (See page 370)                  |
| miniSD format     | You can format the miniSD memory card.              |
|                   | (See page 369)                                      |

| Function menu | Operations                            |
|---------------|---------------------------------------|
| Check miniSD  | You can check the miniSD memory card. |
|               | (See page 370)                        |

<Delete this> <Delete all>

When the access right is set for read only by devices such as a
personal computer, the confirmation display appears asking whether to
delete the data. Select "YES".

# Importing Data Items in the miniSD Memory Card to the FOMA phone (Import)

You can import the Phonebook entries, schedule events, ToDo items, mail, free memos, and bookmarks stored in the miniSD memory card to the FOMA phone.

#### Import & add one

You can import the data item selected on the Data List or displayed on the detailed Data display to the FOMA phone.

Data List/Detailed Data display ▶ (FUC)

Import & add one ➤ YES

#### Import & add all

You can import all data items in all files of the category selected on the Category List or all data items in all files displayed on the miniSD File display to the FOMA phone.

The imported data items are added to the FOMA phone.

1 Category List ► (a) ( FUNC ) ► Import & add all

Enter your Terminal Security Code

**▶** (**o**) **▶** YES

or

miniSD File display ▶ ( FUNC )

Import & add all

► Enter your Terminal Security Code

▶ (⊙) ► YES

#### Import & add

You can import all data items in a file selected on the miniSD File display or all data items displayed on the Data List to the FOMA phone.

The imported data items are added to the FOMA phone.

miniSD File display ▶ 😥 ( FUNC )

Import & add all

► Enter your Terminal Security Code

**▶** (**o**) **►** YES

or

Data List ► (a) (FUNC ) Import & add all

► Enter your Terminal Security Code

**▶** (**o**) **▶** YES

#### Import & overwrite all

You can import all data items in all files of the category selected on the Category List or all data items in all files displayed on the miniSD File display to the FOMA phone.

Note that the data items already stored in the FOMA phone are overwritten and deleted.

1 Category List ► ( FUNC ) Import & OW all

► Enter your Terminal Security Code

▶ (o) ▶ YES▶ YES

or

miniSD File display • (FUNC)

Import & OW all

► Enter your Terminal Security Code

▶ (o) ► YES ► YES

#### Import & overwrite

You can import all data items in a file selected on the miniSD File display or all data items displayed on the Data List to the FOMA phone.

Note that the data items already stored in the FOMA phone are overwritten and deleted.

miniSD File display • ( FUNC )

► Import&overwrite

► Enter your Terminal Security Code

▶ (o) ▶ YES▶ YES

or

Data List ► ( FUNC ) ► Import & OW all

► Enter your Terminal Security Code

▶ (o) ▶ YES▶ YES

- If the memory capacity of the FOMA phone runs short during importing, importing is suspended midway; however, the data already imported is stored.
- When you import and add a Phonebook entry, the Phonebook entry is stored in Group 00 if the group number or group name stored in the miniSD file differs from that stored in the FOMA phone.
- The imported Phonebook entries are also stored in the PushTalk Phonebook. When you import and overwrite the Phonebook entry, the content of the PushTalk group are also stored.

When you execute "Import & add one", a confirmation display appears asking whether to store it. Select "YES" (select a phone number when multiple phone numbers are stored) to store the entry to the PushTalk Phonebook.

- When you import and overwrite all Phonebook entries, the voice dial entries are deleted.
- If you try to import and overwrite all Phonebook entries, the confirmation display appears asking whether to set the first data for "Own number". Select "YES" to set it to "Own number". If you select "NO", "Own number" is not set and all data items are stored in the Phonebook.
- When the Inbox is full and a single received message is imported, the message overwrites the unprotected, oldest, and read message.
- When the Outbox is full and a single sent message is imported, the message overwrites the unprotected and oldest message.
- When you execute "Import & add all", you cannot import the following data:
- · Schedule events set for the same date and time
- · Bookmarks of the same URL
- If the number of files stored in the miniSD memory card increases, it may take long to read or write data.
- While importing, the FOMA phone is placed in the same status as it is out of the service area, so you cannot make calls, communicate using i-mode, or transfer data.

### Copying Data Items in the FOMA phone to the miniSD Memory Card (Export)

You can copy the Phonebook entries, schedule events, ToDo items, mail, free memos, and bookmarks stored in the FOMA phone to the miniSD memory card.

#### Export one

You can copy a single file from the FOMA phone onto the miniSD memory card. A copied data item is saved as a single file.

You cannot copy the secret code stored in a Phonebook entry.

Export this YES

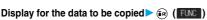

#### Export all

You can copy the data items from the FOMA phone to the miniSD memory card by category. The copied data items are all saved as a single file.

You cannot copy secret codes or voice dial entries stored in the Phonebook entries.

#### When you export all data in "Schedule" or "ToDo"

When select the schedule events on the Category List or miniSD File display, select an item you export.

Schedule. . Saves all data items from Schedule to the miniSD memory card.

ToDo.... Saves all data items from ToDo to the miniSD memory card.

All ..... Saves all data items from Schedule and ToDo to the miniSD memory card.

#### Information

- When you copy mail containing links to launch i-oppli, the information about launching i-oppli in that mail is deleted.
- When you export a single file stored as secret, the file is copied as an ordinary file.
- $\bullet$  When you export all files, the files stored as secret are also copied.
- When you export a Phonebook entry, the information from the PushTalk Phonebook entry is also copied.
- When you export all the Phonebook entries, the contents of "Own number" are also copied.
- For copying mail, some files attached to mail may be deleted depending on file format.
- You cannot write data on the miniSD memory card protected using a personal computer or other devices.
- While exporting, the FOMA phone is placed in the same status as it is out of the service area, so you cannot make calls, communicate using i-mode. or transfer data.

#### <miniSD Format>

#### **Formatting miniSD Memory Card**

When you use the miniSD memory card for the first time, you need to format (initialize) it. Be sure to use the FOMA P902i for formatting. The miniSD memory card formatted using other devices such as personal computers may not be used properly.

Note that formatting deletes all the contents of the miniSD memory

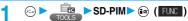

miniSD format

► Enter your Terminal Security Code

**▶** (**o**) **▶** YES

- · You cannot operate while another function is working.
- Do not remove the miniSD memory card during formatting. Damages of the FOMA phone or miniSD memory card could result.
- We shall not guarantee the data stored in the miniSD memory card of which formatting is canceled midway.
- You cannot format the protected or incompatible miniSD memory card.
- The Call/Charging indicator flickers in green while formatting the miniSD memory card.
- If you press (a) (a) or (a) during formatting or if you receive a voice call or video-phone call during formatting, formatting is canceled. Format again.
- Required folders are automatically created when you save data to the miniSD memory card after formatting.

#### <Check miniSD>

#### Checking miniSD Memory Card

You can check and recover the miniSD memory card.

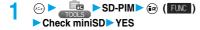

#### Information

- · You cannot operate while another function is working.
- Do not remove the miniSD memory card during Check miniSD.
- Damages of the FOMA phone or miniSD memory card could result.

  You cannot execute Check miniSD for the protected, unformatted or incompatible miniSD memory card.
- When you execute Check miniSD, the miniSD memory card may not be recovered, the data existed before executing Check miniSD may be deleted, or the miniSD memory card itself may be initialized depending on the condition of the miniSD memory card.
- The Call/Charging indicator flickers in green during Check miniSD.
- If you press (() (() or () or () or () or () or () or if you receive a voice call or video-phone call during Check miniSD, Check miniSD is canceled.
- If you cancel Check miniSD midway, data not recovered may remain.
   Try Check miniSD again.
- It may take long to complete Check miniSD depending on the data volume stored in the miniSD memory card.

#### <miniSD Information>

### Displaying Capacity of miniSD Memory Card

You can display the unused space and storage capacity (estimate) in the miniSD memory card.

See page 339 for checking the memory capacity for the still image or moving image files.

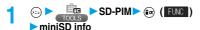

After checking, press

#### Information

- As the miniSD memory card contains the system files for the card, the usable memory space is smaller than that described on the miniSD memory card even if it contains no data.
- You can display miniSD information also by pressing (ix) (FWC) from the following displays:

miniSD File display, Data List or detailed Data display of SD-PIM

#### Using a miniSD Memory Card with a Personal Computer

By connecting the miniSD memory card to the miniSD memory card adapter, you can use the miniSD memory card on a personal computer which supports SD memory card. You can display or print out still and moving images or back up the important data. The miniSD memory card is available at mass retailers for home electric appliances.

#### Using a miniSD Memory Card Adapter

By using the miniSD memory card adapter, you can use the miniSD memory card on compatible devices.

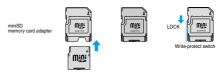

#### Information

• If the write-protect switch of the miniSD memory card adapter is at the "LOCK" side, you cannot write data to or format the card.

To protect important data, move the write-protect switch to the "LOCK" side. To write data to or format it, release "LOCK" for the writeprotect switch.

#### Using FOMA phone as miniSD Reader/ writer

Setting at purchase Communication mode

With a miniSD memory card inserted, connect the FOMA phone to a personal computer; then you can read the data from or write the data into the miniSD memory card.

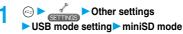

- If you set to "miniSD mode", " is displayed on the Stand-by
- To use the FOMA phone for packet transmission, 64K data transmission, data sending/receiving (OBEX), and for calls with Hands-free compatible device, set mode to "Communication mode".

# Connect the FOMA phone to a personal computer using a FOMA USB Cable (option). (See page 418)

The personal computer recognizes the miniSD memory card.

- " ব্লি " appears on the Stand-by display. Also, " ব্লি " is displayed while the miniSD memory card is inserted.
- The Call/Charging indicator flickers in green while accessing the miniSD memory card.

#### Information

- If you format the miniSD memory card using a personal computer, the card might not be used on the FOMA phone. Make sure that you format the miniSD memory card using the FOMA phone.
- Check if the FOMA phone and personal computer are not correctly connected, or the remaining battery level of the FOMA phone shows very low or goes flat, you cannot send or receive data. In addition, you may lose data.
- While data is being read or written, do not pull the FOMA USB Cable off. You cannot send or receive data. You may also lose your data.
- While data is being read from or written into the miniSD memory card, you cannot set this function. Further, make sure that you do not "Reset settings" or "Initialize" during read or write. Damage to the miniSD memory card could result.
- While the miniSD memory card is accessed from the FOMA phone, accessing from the personal computer to the miniSD memory card is disabled. While the miniSD memory card is accessed from the personal computer, accessing from the FOMA phone to the miniSD memory card is disabled.
- To use the data link software, use it in "Communication mode".
- If you remove the battery pack off of the FOMA phone with the power turned ON, "USB mode setting" is set to "Communication mode".

### To use the FOMA phone as a miniSD reader/writer, the following equipment is required:

| Item            | Description                                           |
|-----------------|-------------------------------------------------------|
| Connector Cable | FOMA USB Cable (option)                               |
| Personal        | Personal computer having the USB port (Universal      |
| Computer        | Serial Bus Specification Rev 1.1 conformity) that can |
|                 | be connected with the FOMA USB Cable (option)         |
| Compatible      | Windows® Me, Windows® 2000, Windows® XP               |
| Operating       | (Japanese version in each)                            |
| Systems         |                                                       |

#### Glossary of Terms

• DCF

DCF is an abbreviation of Design rule for Camera File System that denotes the standard for file systems.

MPFG4

MPEG4 is an abbreviation of Moving Picture Experts Group Phase4 and denotes moving images optimized by encoding (data compression) method for mobile communications or the Internet.

- About 3gp format
- "3gp" is a format specified by 3GPP (3rd Generation Partnership Project).
- About asf format

ASF is an abbreviation of Advanced Streaming Format that is appropriate for the streaming distribution that can contain the information about images, audio, or characters.

| Setting of "Store in" | Phone                              | miniSD                       |
|-----------------------|------------------------------------|------------------------------|
| Store in              | FOMA phone                         | miniSD memory card           |
| File format           | MP4 (3gp)                          | ASF (asf)                    |
| Notes                 | Exportable to a miniSD memory card | Importable to the FOMA phone |

#### Infrared Data Exchange Mode

The FOMA phone conforms to IrMC version 1.1.

The FOMA phone can exchange the Phonebook entries or schedule events to or from the devices supporting the infrared exchange function.

You might not be able to exchange some files depending on applications even if the external device conforms to IrMC version 1.1.

The infrared exchange to and from the FOMA P2101V is not available.

Also, you cannot send melody files, still image files, and moving image files to the FOMA P2102V from the FOMA P902i. (You can send them to the FOMA P902i from the FOMA P2102V.)

- The distance for infrared exchange should be within 20 cm. Do not move the FOMA phone with the infrared data port pointed to the receiving end until data transfer ends.
- Hold the FOMA phone with your hands securely so that it does not move.
- If you expose the FOMA phone to direct sunlight or put it under fluorescent lights or near an infrared equipment, you may not be able to transmit infrared ray normally due to their influence.
- First set at the receiving end and begin sending data from the sending end within 30 seconds.

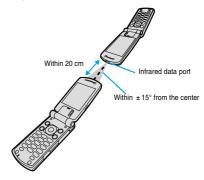

#### Notes on infrared exchange

- · You cannot exchange while another function is working.
- During infrared exchange, the FOMA phone is placed in the same state as it is out of the service area, so you cannot make/receive calls, communicate using i-mode, or do data transmission.
- You cannot receive the Phonebook entries while Restrict Dialing is activated. At sending, you can send only Phonebook entries set with Restrict Dialing and data of Own Number.

#### List of data files you can transfer using infrared rays

| Transfer terms Transferable data | One item | Multiple items | All items         |
|----------------------------------|----------|----------------|-------------------|
| Phonebook (Own Number)           |          | ×              | Up to 700 items 1 |
| Schedule <sup>2</sup>            |          | ×              | Up to 100 items   |
| ToDo                             |          | ×              | Up to 100 items   |
| Received mail                    |          | ×              | Up to 1000 items  |
| Sent mail                        |          | ×              | Up to 400 items   |
| Draft mail                       |          | ×              | Up to 20 items    |
| Free memo                        |          | ×              | Up to 20 items    |
| Melody 3, 4                      |          | ×              | ×                 |
| Still image file 4, 5            |          |                | ×                 |
| Moving image file 4, 6           |          |                | ×                 |
| PDF file 3, 4, 7                 |          | ×              | ×                 |
| ToruCa file 4, 8                 |          |                | ×                 |
| Bookmark 9                       |          | ×              | Up to 100 items   |

- 1 The total number of files you can send from or receive into the Phonebook is 700, each for the phone number and mail address.
- 2 You cannot send or receive holidays and anniversaries using infrared rays
- 3 You cannot send or receive some files.
- 4 The file is converted to the vnt file and sent or received.
- 5 You cannot send or receive original animations.
  When sending or receiving a JPEG file in excess of VGA (640 x 480) size, it may be shrunk to VGA (640 x 480) size.
- 6 You cannot send or receive ASF files.
- 7 The user defined bookmark may be deleted depending on the forwarding end.
- 8 Even when a ToruCa file is a ToruCa file (details), it is sent as a ToruCa file before obtaining details. The receiving end can obtain details again.
- 9 When sending or receiving bookmarks, the folder-sort setting may not be reflected depending on the model of the other end.

#### Information

 The data files received via infrared exchange are saved to the following folders in DATA BOX:

Still images...."i-mode" folder in "My picture"
Moving images...."-mode" folder in " {\( \begin{align\*}{l} \) motion"
Melodies...."i-mode" folder in "Melody"
PDF data...."i-mode" folder in "My documents"

- The ToruCa file received via infrared data exchange are saved to the following folders inside "ToruCa".
- For a title of a still image, moving image, or PDF file, you can send and receive up to 9 full-pitch or 18 half-pitch characters.
- For a title of a melody, you can send and receive up to 25 full-pitch or 50 half-pitch characters.
- If you fail in authenticating or when the file size exceeds the maximum volume, a warning message appears, disabling you to send or receive data
- It may take long to forward data or you might not be able to receive data depending on the data size.
- If you connect the FOMA USB Cable (option) to the FOMA phone, you
  may not be able to perform infrared exchange.
- You cannot send files that are not supported by the device on the receiving end.

### Sending/Receiving One or Multiple Data Files

You can send/receive the following data files one by one to and from the FOMA phone using infrared rays; the Phonebook entries, data of Own Number, schedule events, ToDo items, free memos, bookmarks, mail messages, melody files, still image files, moving image files, PDF files, and ToruCa files.

For still image files, moving image files or ToruCa files, you can send/receive multiple files.

#### Sending One or Multiple Data Files

Display of the data to be sent ► ( FUNC )
► Send Ir data

- To send a Phonebook entry, select "Send Ir d
- To send a Phonebook entry, select "Send Ir data" from the Function menu and select "Send phonebook".
- To send multiple files, select the files you want to send from "Multiple-choice". Press ( ) ( FWC ) to select "Send Ir data".

YES

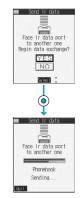

- To cancel the transmission, press

   (Quit ) or (ch <sup>®</sup><sub>207</sub>).
- To send multiple files, repeat step 2 by a factor of selected number of files.

#### Information

- You cannot send still/moving images, PDF files, or melodies whose output from the FOMA phone is prohibited, the UIM Phonebook entries, and SMS messages on the UIM.
- When sending mail, the file attached to mail is also sent, however, some files attached to mail may not be sent depending on the file
- The mail containing the information of the JPEG image in excess of 10,000 bytes, or the mail containing the link information for launching i-oppli is transmitted with the information deleted.
- If transmission is interrupted and the confirmation display appears asking whether to continue the transmission, select "YES"; then you can resume the transmission.
- When sending one Phonebook entry, you cannot send the stored secret code and voice dial entry.
- In Secret Mode, you can send secret data as well. However, in Secret Only Mode, you can send only the secret data.

#### Receiving One or Multiple Data Files

(-1) (7th 9 %2)

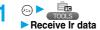

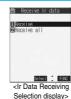

#### Receive

. To cancel the transmission, press (Quit) or (山).

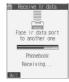

#### YES

 The confirmation display appears asking whether to continue receiving after receiving one data file. When you received multiple files, select "YES" and repeat step 3.

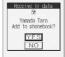

#### Information

- When you have already downloaded the i-oppli software that supports the receiving via external devices using infrared rays and receive a software start instruction message, the specified software starts up. If you have not put a check mark for 'Ir " \$ oppli To" of "Set \$ oppli To", the software does not start up automatically.
- The phone number is stored to the lowest empty memory number in "010" through "699" in the Phonebook. If all memory numbers "010" through "699" are occupied, the phone number is stored to the lowest empty memory numbers in "000" through "009" (two-touch dial).
- If you receive a Phonebook entry stored as secret in "Secret mode" or "Secret only mode", the Phonebook entry is stored as an ordinary one.
- . If you receive a Phonebook entry, the confirmation display appears asking whether to also store in PushTalk Phonebook. Select "YES" (or select phone number when multiple phone numbers are stored) to also store in PushTalk Phonebook.
- Data of "Own number" you have received is stored as a Phonebook entry.
- Received mail messages are saved to the Inbox folder in "Inbox Folder List". When the maximum number of storable messages (see page 525) is exceeded, the messages overwrite in the order of (1) messages within the "Trash box" folder and (2) received messages from the oldest
- · Sent mail messages overwrite the unprotected and oldest mail message in the Outbox folder.
- You cannot store a still image in excess of 700 Kbytes, moving image in excess of 800 Kbytes, melody file in excess of 100 Kbytes, and PDF file in excess of 1 Mbyte, and ToruCa file in excess of 1 Kbyte.

#### Sending/Receiving All Data Files

You can send/receive the following data files all at once to and from the FOMA phone via infrared exchange; the Phonebook entries, schedule events, ToDo items, free memos, bookmarks, and mail messages.

#### If you send/receive all data files

- If you send all Phonebook entries, the "Own number" data is also sent.
- · All the data of "Own number" at the receiving end is overwritten except the own number. Mail address is also overwritten by sender's address, so restore it at the receiving end.
- · You can send or receive the protected incoming and outgoing messages

### Be sure to read the following before sending/receiving all data

- · Receiving all data files deletes all data you have stored including the protected ones, and the received data overwrites the existing data. Confirm that no important data is stored before receiving all data files.
- · Receiving all data files in the Phonebook overwrites personal data (except own number) stored in "Own number".
- The Phonebook entries stored as secret data are also sent. The sent. "Secret data" is stored as "Secret data" at the receiving end. too.
- The group names in the Phonebook you have received are stored, so the data set in "Group setting" is also overwritten.
- When you send/receive all data files, the bar indicating the transmission status appears to notify you of the number of sent data files (estimate). The bar may progress slowly or look different from that viewed from the receiving end even when the data has correctly been sent/received depending on the size of the sending/receiving data.

#### Sending All Data Files

To send all data files, enter a session number (any four-digit number). The receiving end needs to enter the same session number.

Display of the data to be sent (FUNC)

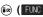

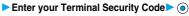

- To send the Phonebook entry, select "Send Ir data" from the Function menu and select "Send all phonebook".
- Enter the session number

Send all Ir data

- **YES**
- · Enter any four-digit number as the session number.

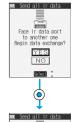

. To cancel the transmission, press ( Quit ) or (♣).

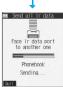

- You cannot send the Phonebook entries and SMS messages in the
- Note that the schedule events at the receiving end are all deleted if you send all ToDo items to the phone that does not support ToDo.
- If you send all mail messages, the mail containing the information of the JPEG image in excess of 10,000 bytes, or the mail containing link information for launching i-oppli is transmitted is sent with the information deleted
- . When sending mail messages, the files attached to them are sent as well, however, some attached files may not be sent depending on the
- . If transmission is interrupted and the confirmation display appears asking whether to continue the transmission, select "YES"; then you can resume the transmission.
- All data files you selected are sent regardless of Secret Mode.
- When sending all Phonebook entries, PushTalk Phonebook entries are also sent. Information in the Voice Dial list is not sent.

#### **Receiving All Data Files**

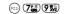

To receive all data files, you need to enter the same session number as that of sending end. Note that all data files including protected data are overwritten by the received data if you have received all. The data stored in "Secret mode" is deleted as well.

TOOLS Receive Ir data

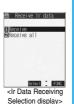

Receive all Enter your Terminal Security Code > (a) > Enter the same session number as that entered at the sending end > YES

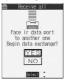

YES

Stored data is deleted, then reception starts

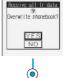

. To cancel the transmission, press 

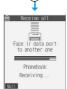

#### Information

• When you receive a still image set for a Phonebook entry or a file attached to mail, and the same still image or file is already stored, only one image or file remains in the Data Box.

#### Function Menu of the Ir Data Receiving Selection Display

Ir Data Receiving Selection display

▶ ( FUNC ) > Do the following operation.

| Function menu    | Operation                                    |
|------------------|----------------------------------------------|
| Add desktop icon | You can paste to the desktop. (See page 146) |

#### <Forwarding Image>

#### **Transmission Setting**

Setting at purchase

ON

For when you transfer the Phonebook entries using infrared rays, SD-PIM, or data link software, you can specify whether to transmit stored still images together.

Forwarding image ON or OFF

#### <PDF Viewer>

#### Displaying PDF Data File

From sites, you can download the PDF files to the FOMA phone and display or save them. You can display the files on the miniSD memory card as well.

► My documents

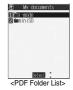

Select a folder ▶ ( ) ▶ Select a PDF file ▶ ( )

• If you cannot display a preview image, the following images are displayed:

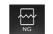

Cannot be displayed

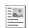

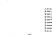

Does not support (PDF file displayed as " 📳 " or " 🖳 ")

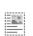

Does not support (PDF file displayed as " 🗐 ")

· See page 219 when the PDF file is set with a password.

#### Operations when displaying a PDF file

You can do the following operations from the display for a PDF file:

| Operation                      | Key operation |
|--------------------------------|---------------|
| Upper scroll                   | 0             |
| Lower scroll                   | 0             |
| Left scroll                    | 0             |
| Right scroll                   | <b>(9)</b>    |
| Bring up key<br>operation help | <b>(2)</b>    |
| Zoom in                        | 3.            |
| Zoom out                       | 1 *           |

| Operation                 | Key operation |
|---------------------------|---------------|
| Fit page                  | 2,2           |
| Next page                 | <b>9</b> ₩2 ▼ |
| Previous page             | 7 🛣 🔺         |
| Search                    | (5 mil)       |
| Search next               | (6 mag)       |
| Search<br>previous        | 4 🚓           |
| Bring up<br>bookmark list | 8 TW          |
| Add bookmark              | (for at       |
|                           | least one     |
|                           | second)       |

#### Icons in the PDF File List <Type of data>

| Type of data                                | Icon |
|---------------------------------------------|------|
| Complete PDF file with all pages downloaded |      |
| PDF file partially downloaded by page       |      |
| PDF file failed to be downloaded owing to   | 60   |
| disconnection of communication midway       |      |

- For the PDF file with the file restriction, " must is added to the icon.
- " in appears when the PDF file is damaged.

#### <Acquired source>

| Acquired source         | lcon |
|-------------------------|------|
| Sites                   | +0   |
| Infrared exchange, etc. | 4    |

#### <Usable function>

| Usable function                           | lcon        |
|-------------------------------------------|-------------|
| Sending files using infrared rays         | 2           |
| Exporting files to the miniSD memory card | <b>♦</b> 80 |

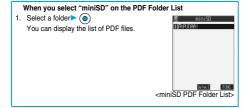

#### Information

- When many files are stored in the FOMA phone or the miniSD memory card, it may take long to access them.
- It may take long to display the PDF data depending on the PDF file.
- A PDF file that contains the complicated design or in the format not compatible with the PDF viewer might not be correctly displayed.
- You can download the pages you have not downloaded yet when you try to display them while displaying the PDF file partially downloaded.
- When you download the pages which you have not downloaded yet, if the PDF data has been updated at the server's end, the confirmation display appears asking whether to download from the first page. Select "YES" or "NO".
- \*東京鉄道路線図 (Tokyo Railway Route Map)", "名古屋鉄道路線図 (Nagoya Railway Route Map)", "大阪鉄道路線図 (Osaka Railway Route Map)", "東京近郊鉄道路線図 (Tokyo Outskirts Railway Route Map)", and "大阪近郊鉄道路線図 (Osaka Outskirts Railway Route Map)" are pre-installed.
- © 2005 CHIRI Geographic Information Service Co., Ltd. All Rights Reserved.

#### **Function Menu of the PDF List**

PDF List • (FUNC)

Do the following operations.

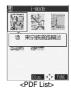

| Function menu    | Onevetions                                       |
|------------------|--------------------------------------------------|
|                  | Operations                                       |
| Edit title       | You can edit the title. (See page 338)           |
| Document info    | You can display the PDF file name, saved date/   |
|                  | time and so on.                                  |
|                  | Use ( ) to scroll the display to check the       |
|                  | information.                                     |
|                  | <ul> <li>After checking, press (ch 3)</li> </ul> |
| Send Ir data     | You can send the data file using infrared rays.  |
|                  | (See page 372)                                   |
| Import           | You can import the data file in the FOMA phone.  |
|                  | (See page 341)                                   |
| Export           | You can copy the file to the miniSD memory card. |
|                  | (See page 342)                                   |
| Сору             | You can copy the file. (See page 338)            |
| Move             | You can move the file. (See page 338)            |
| Add desktop icon | You can paste to the desktop. (See page 146)     |
| Delete this      | You can delete the file. (See page 339)          |
| Delete all       | You can delete all files. (See page 339)         |
| Multiple-choice  | You can select multiple files. (See page 339)    |
| Memory info      | You can confirm the memory capacity.             |
|                  | (See page 339)                                   |
| Sort             | You can change the displayed order.              |
|                  | (See page 339)                                   |
| Listing          | You can switch the PDF List. (See page 376)      |

#### <Document info>

• See page 341 for "Transfer for repair".

#### Listing

| Setting at purchase |
|---------------------|
|---------------------|

Image You can change the displayed contents of the PDF List.

PDF List▶ ( FUNC ) Listing

► Title or Image

• In the "Image" List, nine PDF files from the FOMA phone or four PDF files from the miniSD memory card are displayed.

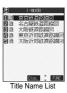

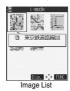

#### Information

. When you use "Image" to display PDF files, the preview image might not be displayed or might appear different from the actual image depending on the PDF file.

#### **Function Menu of the miniSD PDF Folder List**

miniSD PDF Folder List ▶ ( FUNC ) Do the following operations.

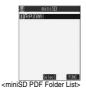

| Function menu     | Operations                                       |
|-------------------|--------------------------------------------------|
| Edit folder title | You can edit the title of folder. (See page 342) |
| Create folder     | You can create a folder. (See page 342)          |
| Delete folder     | You can delete a folder. (See page 342)          |
| Select storage    | You can select a destination folder.             |
|                   | (See page 342)                                   |

### **Function Menu while Displaying PDF**

While displaying a PDF file ► (a) (FUNC) ▶ Do the following operations.

|                    | •                                                                                    |
|--------------------|--------------------------------------------------------------------------------------|
| Function menu      | Operations                                                                           |
| Zoom in            | You can zoom in the PDF file.                                                        |
|                    | You can zoom in the PDF file also by pressing                                        |
|                    | 3 while it is displayed.                                                             |
| Zoom out           | You can zoom out the PDF file.                                                       |
|                    | You can zoom out the PDF file also by pressing                                       |
|                    | 1 * while it is displayed.                                                           |
| Go to              | You can move to another page of the PDF file.                                        |
|                    | Select the page you want to move to                                                  |
|                    | If you select "Specified page", select the page                                      |
|                    | number field, press ( ), enter the page                                              |
|                    | number you want to move to, and press ( ).                                           |
|                    | Select "OK"; then the specified page is accessed.                                    |
|                    | You can move to the previous page also by                                            |
|                    | pressing (78) while the PDF file is displayed.                                       |
|                    | You can move to the next page also by                                                |
|                    | pressing (9 %) while the PDF file is displayed.                                      |
| View types         | You can change the display size of the PDF file.                                     |
|                    | Select a display method (0)                                                          |
|                    | If you select "User defined", select the zoom                                        |
|                    | specification field, press ( ), enter the                                            |
|                    | zooming value you want, and press ( ).                                               |
|                    | Select "OK"; then the page is displayed at the                                       |
|                    | specified zoom.                                                                      |
|                    | ■ The zoom you can specify is 2 through 1000%.                                       |
|                    | When zooming in excess of 1000% is entered,                                          |
|                    | the page is displayed in 1000%.                                                      |
|                    | You can display the overall page to fit the                                          |
|                    | display also by pressing 2 while the PDF                                             |
|                    | file is displayed.                                                                   |
| Page layout        | You can change the way the PDF file is to be                                         |
| At Viewer start-up | displayed.                                                                           |
| Single page        | Single page or Continuous-facing                                                     |
| Rotate view        | ▶90° to right or 90° to left                                                         |
| Display link       | You can display links set in the PDF file. Internal                                  |
|                    | links (links set in the PDF file displayed), Web To,                                 |
|                    | Mail To, Phone To/AV Phone To are available for                                      |
|                    | the links.                                                                           |
|                    | Select a link                                                                        |
|                    | When multiple links are found in the display,  you can color a link by pressing.     |
|                    | you can select a link by pressing ( ).  • When you select an internal link, the page |
|                    | moves to the linked page in the PDF data. See                                        |
|                    | page 223 for the operation when you select                                           |
|                    | other links.                                                                         |
|                    | ● Press (ch (20)) to return to the former display.                                   |
|                    |                                                                                      |

| Function menu      | Operations                                                                                  |
|--------------------|---------------------------------------------------------------------------------------------|
| Search             | You can display the screen in which the specified                                           |
| 004.011            | keyword is contained. The point that matches the                                            |
|                    | specified character is marked in yellow green,                                              |
|                    | and displayed.                                                                              |
|                    | ➤ Select the field for keywords ➤ (0)                                                       |
|                    | ► Enter a keyword to be searched ► (o)                                                      |
|                    | You can enter up to 8 full-pitch or 16 half-pitch                                           |
|                    | characters.                                                                                 |
|                    | Put a check mark for the search conditions                                                  |
|                    | to be specified (Search)                                                                    |
|                    | • " and " " switch each time you press                                                      |
|                    | You can start up the search function also by                                                |
|                    | pressing (5 kg) while PDF file is displayed.                                                |
| Search next        | You can search the next area for the specified                                              |
|                    | keyword.                                                                                    |
|                    | You can search the next area also by pressing                                               |
|                    | முற்ற while the PDF file is displayed.                                                      |
| Search prev.       | You can search the previous area for the                                                    |
|                    | specified keyword.                                                                          |
|                    | You can search the previous area also by                                                    |
|                    | pressing (4 will be white the PDF file is displayed.                                        |
| Disp. bookmark     | You can display the bookmark set for the PDF                                                |
| Addbardard         | file. (See page 377)                                                                        |
| Add bookmark       | You can set a bookmark for the page currently                                               |
|                    | displayed and can display the desired page easily by selecting the bookmark. You can set up |
|                    | to 10 bookmarks.                                                                            |
|                    | YES Select the title field                                                                  |
|                    | ► Enter a title ► ( ) ► OK                                                                  |
|                    | You can enter the title up to 64 full-pitch or 128                                          |
|                    | half-pitch characters.                                                                      |
| Mark list          | You can display the list of the marks stored in the                                         |
|                    | PDF file. (See page 378)                                                                    |
| Add mark           | You can store the currently displayed page                                                  |
|                    | number and the position within the page as the                                              |
|                    | mark. You can use the stored mark as the sign of                                            |
|                    | the reference point.                                                                        |
| Save               | YES  You can save the PDF file as it is.                                                    |
| Save               | (See page 378)                                                                              |
| Download remain    | You can download all pages of the PDF file which                                            |
|                    | you have not completely downloaded yet such as                                              |
|                    | partially downloaded by page or failed to be                                                |
|                    | downloaded owing to disconnection of                                                        |
|                    | communication midway.                                                                       |
|                    | ►YES                                                                                        |
| Capture screen     | You can cut out a part of the display and save it                                           |
|                    | as JPEG image.                                                                              |
|                    | See page 222 when images are stored to the                                                  |
|                    | See page 222 when images are stored to the maximum.                                         |
| Page info ON/OFF   | You can set whether to display the scroll bar,                                              |
| At Viewer start-up | page number, and zoom magnification for                                                     |
| Display            | displaying the PDF data.                                                                    |
| Display            | Select an item to be displayed                                                              |
|                    | ➤ Display or Not display                                                                    |
| Document info      | You can display the information of the PDF data.                                            |
|                    | (See page 375)                                                                              |

#### <Zoom in> <Zoom out>

The magnification patterns for zoom in and zoom out are as follows: (%)
1000, 800, 600, 400, 300, 200, 150, 100, 75, 50, 25, 2
 When the PDF file is currently displayed in 135%, for instance, zoom in
enlarges the PDF file to 150% and zoom out reduces it to 100%.

#### Information

#### <View types>

 At viewer start-up, the page is displayed in the size set by "Doc. display setting".

#### <Page layout>

 You can edit the page layout of the PDF file only when all pages have been obtained and saved to "DATA BOX".

#### <Search>

• The search conditions work as shown below:

Match case: Identifies between uppercase and lowercase for search. Whole words only: Searches the characters that completely match by unit of a word.

Search upward: When you do "Search next", you can search backwards to the first page from the page you have started searching

Search '?' as wildcard: You can set the "?" mark (half-pitch) entered in the search character field to be a random character for a search condition.

 The previously searched condition applies to the second search and onward.

#### <Search next> <Search prev.>

- You cannot select "Search next" or "Search prev." if no search has been performed
- The previously searched condition applies when you execute "Search next" or "Search prev.".

#### <Add bookmark>

• If you do not enter the title, this is stored with "無題 (No title)".

#### <Capture screen>

- "Transfer for repair" of the cut-out image is "Not Permitted". See page 341 for "Transfer for repair".
- You might not be able to cut out the display depending on the security setting of the PDF file.

#### <Page info ON/OFF>

 If you set the page number, zoom magnification, and scroll bar not to be displayed, you can display the PDF file to the maximum screen size.

#### Display Bookmark

You can list the bookmarks set for the PDF file and the user defined bookmarks additionally set.

By selecting a bookmark, you can display the page for which the bookmark is set.

- While displaying a PDF data file ► ( FUNC )

  Disp. bookmark
  - ► Bookmark or Usr-def. bookmark
  - You can display the bookmarks also by pressing (8 m²) while a PDF file is displayed.

#### Select a bookmark ▶ ⊚

Some bookmarks that have been set beforehand are categorized.

Press ( ( ( Next) ) to display the lower level of the bookmarks.

However, down to level 3 is the maximum, and the bookmarks below that level are displayed also at level 3.

### Function Menu While Displaying a User Defined Bookmark

While displaying a user defined bookmark

(FUC) Do the following operations.

| Function menu   | Operations                                                                                                    |
|-----------------|----------------------------------------------------------------------------------------------------|
| Edit title      | Enter a title     O     You can enter up to 64 full-pitch or 128 half-pitch characters.                                                                                                    |
| Delete          | ►YES                                                                                                    |
| Delete selected | ▶ Put a check mark for the bookmarks to be deleted ▶ ② (sinst) ▶ YES  • " □ " and " □ " switch each time you press ③ . You can check or uncheck all items by pressing (a) (FW) and selecting "Select all/Release all". |
| Delete all      | You can delete all user defined bookmarks.  ► Enter your Terminal Security Code  ► ⑥ ► YES                                                                                                    |

#### **Mark List**

You can list the marked page and position stored in the PDF file.

While displaying a PDF data file

► ( FUNC ) Mark list

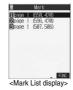

#### **Function Menu of the Mark List display**

Mark List display ▶ ( FUNC )
▶ Do the following operations.

| Function menu   | Operations                             |
|-----------------|----------------------------------------|
| Delete          | ►YES                                   |
| Delete selected | Put a check mark for the marks to be   |
|                 | deleted ► (Finish) ► YES               |
|                 | ■ " and " " switch each time you press |
|                 | You can check or uncheck all items by  |
|                 | pressing (FUNC) and selecting "Select  |
|                 | all/Release all".                      |
| Delete all      | ► Enter your Terminal Security Code    |
|                 | ► (i) ►YES                             |

#### Save

You can save the displayed PDF file as it is. You can save it each time you newly download pages or add bookmarks or marks.

While displaying a PDF file ► (a) (FUNC)

Save ➤ YES

The PDF file once saved to the FOMA phone is overwritten each time you save it. (The operation in step 2 is not required.)

The PDF file that is not saved to the FOMA phone is newly saved.

• With the PDF file that was re-downloaded from the first page

- owing to updating at the server's end, the confirmation display appears asking whether to overwrite the current data. Select "YES" to save. Select "NO" to newly save.
- Select the folder to which you want to save the data
  - $\bullet$  See page 222 when PDF files are stored to the maximum.

#### When bookmarks or marks are set to the maximum

If you try to add a bookmark or mark to the PDF file for which 10 bookmarks or marks have been set, or if you try to save the PDF file for which 11 or more bookmarks or marks have been set, the confirmation display appears asking whether to add or save the bookmark or mark after unnecessary ones are deleted.

- 1 YES
- Select the bookmark or mark to be deleted ► (a) ► YES or
  - Put a check mark for the bookmarks or marks to be deleted
  - ► (Finish) ► YES
  - "☐" and "☑" switch each time you press ⑥ . You can check or uncheck all items at a time by pressing ( ☐) and selecting "Select all/Release all".
  - Continue putting a check mark until "Finish" appears at the lower left of the display.

#### **Printing Saved Images**

#### Selecting a Method to Print the Images Saved in the miniSD Memory Card

DPOF is the format for recording the print information about the still image you shot with a digital camera. You can input the information into the still image inside the miniSD memory card about whether to print it out and how many copies you print out. You can take the card to DPE service shops or use a DPOF compatible printer for printing.

Still image in play/Still image List

- ▶ ( FUNC ) ▶ DPOF setting ▶ Print
- To cancel printing a still image, select "Print OFF". To cancel printing all still images, select "All print OFF". Then the setting is finished.
- 9 Enter the number of copies to be printed out
  - **(**0)
  - Enter "01" through "99" in two digits.

- $\bullet$  The file format icon of the images set DPOF setting is "  $\begin{center} \begin{center} \be$
- You can set DPOF Setting for up to 999 image files.
- You cannot set DPOF Setting for the image in excess of 700 Kbytes.
   You cannot set DPOF Setting for the image in excess of 1632 x 1224
- You cannot set DPOF Setting for the image in excess of 1632 x 1224 dots.
- DPOF Setting by other devices such as personal computers is disabled except the information about the number of copies to be printed out.
- If unused space in the miniSD memory card is not enough, DPOF Setting might not be set. (The icon and Picture Information, however, indicate DPOF is set.) Delete unnecessary files, make memory space, and then try again.

#### <AV Output>

### Displaying Still Images, Moving Images/i-motion on TV

When you connect the FOMA phone to a TV using the Flat-plug AV Output Cable (option), you can display still images, moving images/i-motion movies, and images during a video-phone call on the TV. You cannot display any other images.

#### Connecting FOMA phone to TV

Open the cover of the Earphone microphone/AV output terminal on the FOMA phone and connect the Flat-plug AV Output Cable to it. Then connect the Flat-plug AV Output Cable to the video/audio input terminal on the TV.

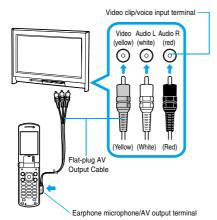

#### Information

- You can connect to the devices other than TV sets for output.
- When connecting the Flat-plug AV Output Cable, make sure that you firmly insert it. Do not pull the cable forcibly, twist it by the plug, or apply an excessive force.
- Before connecting or disconnecting the Flat-plug AV Output Cable to and from the device such as a TV, turn the power to the device off.
- To pull the plug out, take hold of the plug and then pull it out softly.

#### Displaying Still Images on TV

Play back a still image while the Flat-plug AV
Output Cable is connected.

ΩI

Connect the Flat-plug AV Output Cable while a still image is being played back.

- Each time you press ( (Rotate)), the still image on the TV screen rotates clockwise by 90 degrees.
- You can press o to display a previous or following still image.
- See page 336 for how to display still images.
- To cancel AV output, pull the Flat-plug AV Output Cable off of the FOMA phone. When the playback ends, or when another function starts up, AV output is canceled.

#### Information

- AV output is not available in the following cases:
- When the still image is played back from any other than the Still Image List or icon pasted to the desktop
- When the still image is played back from any other than the "i-mode" folder, "Camera" folder, user's folders, "Picture" folder (miniSD), and "Image Box" folder (miniSD)
- When displaying a still image whose acquired source icon is " \* ", and that is set with "File restrictions"
- When the Chara-den picture that you shot a Chara-den model with "Rec. file restriction" is played
- · While the still image is displayed in "Normal" or by slide show
- When a still image is larger than the VGA (640 x 480) size, it is reduced to VGA (640 x 480) or less with its proportional ratio retained for displaying on the TV.

### Displaying Moving Images/i-motion Movies on TV

Play back a moving image/i-motion movie while the Flat-plug AV Output Cable is connected.

٥r

connect the Flat-plug AV Output Cable while a moving image/i-motion movie is being played back.

- See page 347 for how to play back moving images/i-motion movies and how to operate during playback.
- To cancel AV output, pull the Flat-plug AV Output Cable off of the FOMA phone.

When the playback ends, or when another function starts up, AV output is canceled

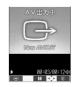

- · AV output is not available in the following cases:
- When the image is played back from any other than the Moving Image List or icon pasted to the desktop
- · When the still image is played back in "Hor. full disp. play"
- When a Chara-den movie you shot a Chara-den model with "Rec. file restriction" is played back
- When a moving image/i-motion movie in the "Preinstall" folder, "Digital TV" folder (miniSD), or "Movable contents" folder (miniSD) is played back
- When a moving image/i-motion movie that contains ticker file is played back

### Displaying Images during a Video-phone Call on TV

Make a video-phone call while the Flat-plug AV Output Cable is connected,

٥r

### connect the Flat-plug AV Output Cable during a video-phone call.

- "@>" appears during AV output.
- To cancel AV output, pull the Flat-plug AV Output Cable off of the FOMA phone.

When the playback ends, or when another function starts up, AV output is

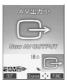

#### Information

- You cannot execute AV output for the images of Remote monitoring.
- The sensitivity of the microphone is improved during AV output.
- "[]" (Hands-free icon) does not appear during AV output. However, the voice is output from the connected device. You cannot switch to Hands-free.

# **Other Useful Functions**)

| Multiaccess                                                                           | 382 |
|---------------------------------------------------------------------------------------|-----|
| Multitask                                                                             | 383 |
| Using Alarm                                                                           | 384 |
| Using Calendar to Manage Schedule                                                     | 386 |
| Using ToDo to Manage Schedule                                                         | 390 |
| Setting Operating Conditions of Alarm                                                 | 391 |
| Using Your Original Menu                                                              | 391 |
| Storing Your Name, Mail Address and Other Information Own Number                      | 392 |
| Recording Voice during a Call or Standby as Voice Memo                                |     |
| «Voice Memo during a Call» «Voice Memo during Standby»                                | 393 |
| Recording Images from a Video-phone Call as a Movie Memo Movie Memo                   | 393 |
| Setting Call Time Display                                                             | 393 |
| Checking Call Duration and Cost                                                       | 394 |
| Resetting Total Duration/Total Cost                                                   | 394 |
| Setting Call Cost Limit                                                               | 394 |
| Using Calculator                                                                      | 395 |
| Making Free Memos                                                                     | 395 |
| Copying/Deleting Data Items in FOMA Phone or UIMUIM Operation>                        | 396 |
| Making/Receiving calls using Flat-plug Earphone/Microphone Set with Switch            | 397 |
| Answering a Call Automatically when Earphone is Connected $\mbox{`Automatic Answer'}$ | 397 |
| Using BluetoothBluetooth>                                                             | 398 |
| Setting Mobile Phone Carrier                                                          | 402 |
| Resetting Function Settings                                                           | 402 |
| Deleting Stored Data All at Once                                                      | 402 |

#### <Multiaccess>

#### Multiaccess

Multiaccess enables you to simultaneously connect to three lines; a voice call, packet transmission, and SMS. See page 490 for details of combination of Multiaccess.

| Voice call                                                        | Single line |
|-------------------------------------------------------------------|-------------|
| i-mode, i- $\alpha$ ppli, i-mode mail, packet transmission via PC | Single line |
| SMS                                                               | Single line |

#### Information

- You are charged fee for each line during Multiaccess.
- You cannot use Multiaccess during a video-phone call or 64K data transmission. However, you can receive SMS messages simultaneously.

### Make a Voice Call during i-mode or during Packet Transmission

You can make a voice call without disconnecting i-mode or packet transmission.

During i-mode or packet transmission

(a) (for at least one second)

The Stand-by display appears.

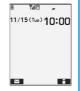

Tal8 ≥ 10:00

#### Make a call.

- If you make a video-phone call during i-mode, i-mode is disconnected and the video-phone call is made.
   After you finish the video-phone call,
- the i-mode display returns.
- To switch the displays, press and hold
   for at least one second; or press
  - and switch from TASK MENU. (See page 383)

### Receive a Voice Call during i-mode or during Packet Transmission

You can receive a voice call without disconnecting i-mode or packet transmission.

The Call Receiving display appears when a call comes in.

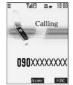

### Press ( to answer the call.

- To switch the displays, press and hold
  for at least one second; or press
  and switch from TASK MENU.
  (See page 383)
- To return to the display for i-mode or packet transmission without answering

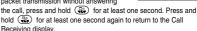

Tul8 8≥ 10:00

[Talking] 20:

090XXXXXXXXX

The caller hears not a message but a ringing tone.

#### Using Transmission during Voice Call

You can use i-mode, send/receive i-mode mail, etc, without disconnecting a voice call.

#### 1 During a voice call ► 🤄

Select an icon to operate each function.

To switch the displays, press and hold for at least one second; or press and switch from TASK MENU.
 (See page 383)

#### Information

- When a mail message or Message R/F comes in during talk, the ring tone does not sound and illumination (Call/Charging indicator) does not flicker regardless of the "Receiving display" setting.
- When you perform packet transmission via a personal computer, make a call-out operation from the personal computer during a voice call.

#### If a call comes in during a call

If you have subscribed to Call Waiting Service, the Call Receiving display appears when a call comes in during a call or 64K data transmission.

#### To continue the current call:

Press (FUNC ).

Call rejection.... You can reject a new incoming call and resume the current call.

Call forwarding . . You can forward a new incoming call to the forwarding destination and resume the current call.

Voice mail...... You can connect a new incoming call to the Voice Mail

Center and resume the current call.

#### To answer a new incoming call:

Press (

The current call ends and the Call Receiving display appears. Then, you can answer a new incoming call.

#### Information

- When you press ( ), the confirmation display appears telling that you can answer a new call if you end the call. The current call ends and the Call Receiving display appears by pressing ( ). The Call Receiving display during a call returns by selecting "OK".
- Incoming calls are rejected when a video-phone is connected, remote monitoring is activated, during call hold, or while Record Message is working. The "Missed call" icon appears when the current call ends, and the call is stored in Received Calls. (The "Missed call" icon might not appear and the received call record might not be kept depending on the contracts and setting for Voice Mail, Call Waiting, and Call Forwarding Services.)
- If a call comes in during a video-phone call, the moving image, i-motion movie or Flash movie set as the image for incoming calls is not displayed.
- If a call comes in during a video-phone call, a "Pre-installed" substitute image is sent to the other party of the current call.
- If a call comes in during a video-phone call, the vibrator does not work.

#### <Multitask>

#### Multitask

The FOMA phone supports "Multitask" that enables you to use multiple functions at the same time such as menu functions (see page 32).

By combining Multiaccess and Multitask, you can use following functions simultaneously (see page 491 for the combination patterns of Multitask):

You can use maximum three functions and a voice or video-phone call simultaneously.

Mail Group . . . . i-mode mail and SMS functions

i-mode Group... menu functions inside "i-mode group" on the Main

Setting Group .. menu functions inside "Setting group" on the Main

Tool Group..... menu functions inside "Tool group" on the Main

Other functions not in the groups

..... Voice call, video-phone call, 64K data transmission,

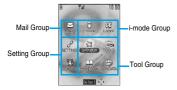

#### **During Multitask**

When "Menu icon" of "Menu display set" is set to "Pattern 1 to 4", the " w " mark is added to the icon of the group that is being used. When set to "Pattern 5" or "Customize", the group appears framed.

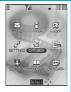

#### **Start Another Function**

When a function is running ×===

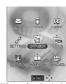

When a function in the Tool group is running

Start another function.

#### To check usage status of functions

#### To use icons

\_\_\_ " . . . Displayed when a single function is used.

" . . . Displayed when multiple functions are used.

#### To use TASK MENU

Press 😱 .

The menu list in use is displayed.

select a menu and pressing ( ).

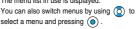

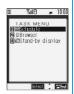

#### When you call up a menu function

If another menu function in the same group has already been called up, the confirmation display appears asking whether to switch the function. Select "YES" to close the current menu function and the new menu function will be called up.

If you try to start up another function when three functions have already been started up, "Function cannot operate any more" is displayed.

#### Information

- When the Stand-by display is displayed, you can press (in) to access the i-mode menu and ( to access the Mail menu.
- You are charged call fee even when you are running other functions during a call.
- If a call comes in while another function is working, the call might not be received correctly. In that case, "Record message" or "Call Forwarding Service" may start in a shorter time than the ring time specified for
- Multitask is not available to transfer data to and from the UIM, miniSD memory card, another FOMA phone, and a personal computer. To access the data transfer function, make sure that you close other menu
- If you use Multitask to switch functions while executing another function whose load of processing is high, delay may occur in displaying operation, and so on.

#### Switch Displays

When multiple functions are working, you can switch the displays by pressing and holding 😱 for at least one second. The display switches from the latest one in descending order.

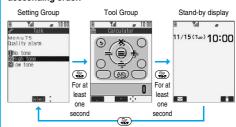

For at least one second

- You can switch displays also from TASK MENU by pressing ( ).
- The Stand-by display appears by pressing and holding (s-2) for at least one second from other than the Main menu. While the Main menu appears, you cannot switch displays.
- $\bullet$  Even if you press  $\begin{picture}(60,0)\put(0,0){\line(1,0){100}}\put(0,0){\line(1,0){100}}\put(0,0){\$ use is closed nor the call is disconnected. Also, even when you switch the Character Entry display (see page 458) to another menu and use that menu for editing text, you can continue the previous text editing if you switch tasks.

#### **Exit a Function**

To close a menu function, press ( with the menu function displayed.

● Press ( ) ( ) from TASK MENU, and select "YES" to close all menu functions and to return to the Stand-by display.

#### Information

- When multiple functions are working, repeat pressing (₩ ); then the functions are closed in the laid order of tasks after closing the displayed menu function.
- . If you turn off the FOMA phone, all menu functions are closed.
- If you call up menu functions such as "UIM operation" while other menu functions are working, a warning tone sounds and warning message is displayed. In this case, first close other menu functions and then call up the new menu function you want to start.

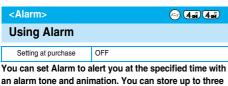

an alarm tone and animation. You can store up to three items of alarm.

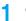

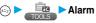

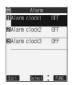

#### Select an alarm ➤ ( Edit ) Do the following operations.

- · Select the stored alarm to confirm the stored contents.
- To set Alarm to "OFF", press
- (FUNC), select "Release this" or "Release all" from the Function menu.

|              | ime     | m clock1 | ĺ |
|--------------|---------|----------|---|
| ∺Lev<br>ÆSno | oze ON  |          |   |
| ksAui        | o power | OFF      |   |
|              |         |          |   |
|              | -       |          |   |

| Item           | Operations                              |
|----------------|-----------------------------------------|
| (Time setting) | ➤ Enter the time for sounding the alarm |

| Item             | Operations                                                                                                    |
|------------------|----------------------------------------------------------------------------------------------------|
| (Repeat)         | 1 time Does not repeat (sounds just once). The setting for Repeat is completed.  Daily Sets the alarm to sound every day. "                                                                                                    |
|                  | Put a check mark for the days of the week to be set ► (②) (\$\inst\) • " \ \ \ \ \ \ \ \ \ \ \ \ \ \ \ \ \ \                                                                                                    |
| (Alarm tone)     | Select a type of alarm tone                                                                                                    |
| (Volume)         | ■ Use ( to adjust the volume                                                                                                    |
| (Snooze setting) | You can set whether to Snooze. If you set "OFF", set the time that the alarm tone is to continue playing.  ON or OFF  If you select "ON", the setting is completed. See page 385 for how Snooze works.  Enter the ring time (minutes)  You can enter from "01" through "10" in two digits. |
| (Auto power ON)  | You can set whether to turn on the power automatically to make an alarm sound when the alarm time arrives during power off.  ON or OFF                                                                                                    |

Press (Finish).

#### Information

- If the alarm tone sounds during a call, press any key to stop it. Once again press any key to end the alarm including Snooze; then the alarm message is cleared and the "Talking" display returns. If the other party on the phone hangs up, an alarm including Snooze ends and the alarm message is cleared.
- If a call comes in, or a Schedule or ToDo alarm sounds in Snooze status. Snooze is released.
- You cannot set some i-motion movies for an alarm tone. Also, the voice only might be played back for Alarm depending on the i-motion file.
- When you set the power to automatically turn on and an alarm to sound, the default alarm tone sounds if the alarm which is affected by the LIIM restrictions has been selected
- If you are near the electronic devices handling high precision controllers or weak signals, or when you are in an airplane or hospital where the use of mobile phones is prohibited, make sure that you set "Auto power ON" to "OFF" and turn off the power to the FOMA phone.

#### **Function Menu while Alarm is Displayed**

While the alarm is displayed ► (a) (FUNC)

Do the following operations.

|                | 1                                                                    |
|----------------|----------------------------------------------------------------------|
| Function menu  | Operations                                                           |
| Edit           | Go to step 2 on page 384.                                            |
|                | <ul> <li>You can edit also by pressing          ( Edit ).</li> </ul> |
| Display detail | You can display the detailed setting for the alarm.                  |
| Release this   | ► YES                                                                |
| Release all    | ►YES                                                                 |

When you set an alarm for "Alarm", "Schedule", and "ToDo"

If you set an alarm for "Alarm", "Schedule", and "ToDo", the icons appear on the desktop.

- " Displayed when an alarm is set for today (except the setting for past time).
- " 🌲 " . . . . Displayed when an alarm is set for tomorrow or onward only.
- If you set "Display" of "Clock display" to "OFF", or set the stored schedule event/ToDo item to "OFF", the icons are not displayed.

### When the time specified for "Alarm", "Schedule" or "ToDo" comes

When the specified time comes, the alarm sounds for about five minutes (in the case of "Alarm", the alarm sounds for specified time), and the vibrator works as you set for "Phone" of "Vibrator". If you set "Snooze setting" of "Alarm" to "ON", the alarm sounds for about one minute at an interval of five minutes, up to six times, until Snooze is released by pressing ( ) During a call, the alarm sounds from the earpiece three times repeatedly. The set alarm message and an animation or i-motion movie linking to the selected icon appear on the display.

During operations

By "Alarm setting", you can set the way of notifying during operations. (See page 391)

"Operation preferred" . . . . Does not notify during operations. "Alarm preferred" . . . . . Always notifies.

- When you set some alarms to the same time the alarm sounds in the priority order of "Alarm" "ToDo" "Schedule". A missed schedule event or ToDo is notified by the "Missed alarm" icon.
- When the power is turned off <Alarm>

When "Auto power ON" is set to "ON", the power automatically turns on to make an alarm notification sound. When the auto-power setting is set to "OFF", an alarm does not sound with the power stayed off. Even after you turn the power on, the "Missed alarm" icon is not displayed. <Schedule/ToDo>

Even when the specified time comes, the alarm does not sound. The "Missed alarm" icon is not displayed even after turning the power "ON".

In Manner Mode

<Alarm>

When the specified time comes, the vibrator works. However, the alarm sounds if you have set the operations for Manner Mode to "Original" and set "Alarm vol." to other than "Silent" in that setting.

Schedule/ToDo>

When the specified time comes, the vibrator works and a message is displayed. However, the alarm sounds if you have set the operations for Manner Mode to "Original" and set "Phone vol." to other than "Silent" in that setting.

During Lock All and PIM lock

Regardless of the setting for "Alarm setting", the alarm does not sound even when the specified time comes. After releasing Lock All or PIM Lock, the "Missed alarm" icon appears to inform you of the missed

<Alarm only>

While the power is turned off during Lock All or PIM Lock, the power does not turn on and the "Missed alarm" icon is not displayed even after releasing Lock All or PIM Lock.

While exchanging to/from SD-PIM

The alarm tone does not sound even when the specified time comes, regardless of the setting for "Alarm setting".

After exchanging to/from SD-PIM, the "Missed alarm" icon is displayed.

· While updating software program

The alarm tone does not sound even when the specified time comes, regardless of the setting for "Alarm setting".

When the specified time comes during updating software program, the "Missed alarm" icon is not displayed even after updating is completed.

During infrared exchange

The alarm tone does not sound even when the specified time comes, regardless of the setting for "Alarm setting".

The "Missed alarm" icon is displayed after infrared exchange.

### To clear alarm tone/alarm message, and animation/i-motion movie from the display

Press any key to stop the alarm tone but the animation/i-motion movie changes to a still image and the alarm message remains displayed.

Press any key again (press ( ) if you set "Snooze setting" of "Alarm" to "ON") to clear the display. However, you cannot clear the alarm message for the schedule event by pressing a side key, with the FOMA phone closed. When a call comes in, the alarm stops sounding and the alarm message and displayed animation/i-motion movie are cleared.

#### Information

- When you set an i-motion movie whose image size is less than 4 x 4
  or larger than QVGA (320 x 240) for an alarm tone, the voice only is
  played back when the alarm time arrives.
- The i-motion movie set for the alarm is not played back during a call, 64K data transmission, or during receiving the i-mode mail with the JPEG image in excess of 10,000 bytes or i-motion movie attached.
   The default alarm sounds. The specified icon appears for schedule events.

#### When "Alarm" did not work

When Alarm did not work, "Missed alarm" icon is displayed on the desktop. You can check that icon for the contents of the missed alarm (Missed alarm information).

The latest "Missed alarm" information that could not be notified is displayed.

- Stand-by display ► (○) You are enabled to select a displayed icon.
- 2. Select ♣ ► (○)
  - On the Missed Alarm Information display for "Alarm", the date and time stored for the alarm appear. On the Missed Alarm Information display for "Schedule", the date and time, Schedule icon, summary or contents you have set when storing the schedule event appear. On the Missed Alarm Information display for "ToDo", the date and time,  $\blacksquare$  or  $\blacksquare$  , and the status icon you have set when storing the ToDo item appear.
  - Press ( or ( h 2 ) ) to return to the previous display.
  - · Confirm the Missed Alarm Information display, and the "Missed alarm" icon is cleared.

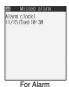

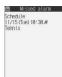

For Schedule

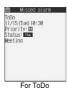

#### Information

- If you set "Alarm setting" to "Operation preferred", the alarm tone sounds only when the Stand-by display is shown at the specified
- If you set "Alarm setting" to "Alarm preferred" and the alarm time has come when you are dialing, the alarm sounds after calling up the other party. If the alarm time has come when receiving a call, the alarm sounds after starting communication.
- You will not be able to confirm the missed alarm information after you clear the icon

#### <Schedule>

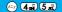

#### **Using Calendar to Manage Schedule**

You can display the Calendar by month or week to check the stored schedule events.

You can display or store from January 1, 2005 through to December 31, 2037.

See page 385 for how alarm works.

#### Store Schedule Events

When the specified date and time come, an alarm tone, entered alarm message (summary or contents of schedule event) and an animation corresponding to the set icon notify you of the schedule event.

You can store up to 100 schedule events. Also, you can store multiple events for the same day.

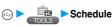

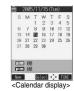

- Do the following operations.

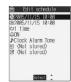

|                       | 29140TI -                                                                                                    |
|-----------------------|----------------------------------------------------------------------------------------------------|
| Item                  | Operations                                                                                                    |
| (Date setting (from)) | ► Enter the date and time for starting the schedule ○ • Enter the time in the 24-hour format.                                                                                                    |
| (Date setting (to))   | Enter the same date/time as the start data/time, or the later date/time than that.  Enter the date and time for ending the schedule   ©  Enter the time in the 24-hour format.                                                                                                    |
| (Repeat)              | 1 time Does not repeat (just once).  The setting for Repeat is completed.  Daily Sets the same schedule event daily. The setting for Repeat is completed.  Select day Sets the schedule event for the specified day of the week.  Every schedule event set by repeat (Daily/ Select day) is counted as one event. |
|                       | Put a check mark for the days of the week you want to set (                                                                                                    |

| y or Anniversary      |                                                             | Use       |
|-----------------------|-------------------------------------------------------------|-----------|
| following operations. |                                                             | seful F   |
|                       | Edit holiday  \$2005/11/15  tol time  \$\text{Not stored}\$ | Functions |
|                       |                                                             |           |

| Item               | Operations                                                     |
|--------------------|----------------------------------------------------------------|
| (Date setting)     | ► Enter the date ► (i)                                         |
| ф                  | 1 time Does not repeat (just once).                            |
| (Repeat)           | Annually Sets the same holiday/                                |
|                    | anniversary for every year.                                    |
|                    | The holiday or anniversary set for repeat                      |
|                    | (Annually) is counted as one event.                            |
| <b>2</b>           | ► Enter the contents of the holiday or                         |
| (Edit holiday)     | anniversary (o)                                                |
| (Edit anniversary) | You can enter up to 10 full-pitch or 20 half-pitch characters. |

| Item           | Operations                                                                       |
|----------------|----------------------------------------------------------------------------------|
| (Alarm)        | ON                                                                               |
|                | for alarm notification is completed.                                             |
|                | Enter how many minutes before the due<br>date to be alarmed.                     |
|                | <ul> <li>You can enter from "01" through "99" in two<br/>digits.</li> </ul>      |
| (Alarm tone)   | ■ Select a type of alarm tone ■ ■ If you select "OFF", the setting is completed. |
|                | ➤ Select a folder ➤ <b>(a)</b> ➤ Select a melody or i-motion movie ➤ <b>(b)</b>  |
| (Edit summary) | ► Enter the summary of the schedule event                                        |

► Enter schedule contents ► (○)

half-pitch characters.

► Select an icon ► (o)

You can enter up to 256 full-pitch or 512

• " are displayed if you set the

• When the alarm tone alerts you, the animation

corresponding to the selected icon is displayed.

### Press (Finish).

(Edit schedule)

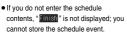

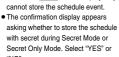

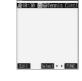

• The following icons appear on the display depending on the setting:

: Alarm sounds.

: Repeats daily.

(I): Repeats on the specified day of the week.

### When you attempt to set two schedule events to the same date

When both two events are set to "Not repeat" (1 time) or "Repeat" (Daily/ Select day), the confirmation display appears asking whether to overwrite them, Select "YES".

When one event is set to "Not repeat" (1 time) and the other is set to "Repeat" (Daily/Select day), a confirmation display appears to the effect that "Not repeat" (1 time) has priority appears. Select "YES".

#### Information

• The schedule events you can set to the same time are combination of "Repeat" (Daily/Select day) and "Not repeat" (1 time) only. In this case, the event set for "Not repeat" has priority.

#### Information

- If you set a calendar for the Stand-by display, you can set the schedule event from the calendar. (See page 134)
- For the schedule event stored as secret, an animation for secret appears when the alarm sounds in ordinary mode but an alarm message is not displayed.
- During standby, the alarm tone sounds at the level set for "Phone" of "Ring volume". During a call, the alarm tone sounds at the level set for the earpiece volume.
- You cannot set some i-motion movies for an alarm tone. Also, the voice only might be played back for Alarm depending on the i-motion file.
- If you set an i-motion movie, "Voice announce 1" or "Voice announce 2" as an alarm tone for the schedule event set with an i-motion user icon, the set user icon becomes invalid.
- You cannot set the i-motion user icon for the schedule event set with an i-motion movie, "Voice announce 1" or "Voice announce 2" as an alarm
- If you set to "ON/Set time", you are alerted only at the time set by "ON/ Set time" (01 to 99 minutes before the schedule event). No alarm tone sounds at the date and time set for the schedule event.

The stored contents may be lost due to a malfunction, repair, or other mishandling of the FOMA phone. We cannot be held responsible for the loss of the stored contents. For just in case, you are well advised to take notes of the contents stored in the FOMA phone, or save them to the miniSD memory card (see page 364). If you have a personal computer, you can save them also to the personal computer by using the FOMA USB Cable (option) and the Data Link Software (see page 494).

#### Store Holidays/Anniversaries

You can store up to 100 holidays and anniversaries; one each for the same date.

Schedule ( New )

► Holida\

Do the

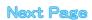

#### Press (Finish).

The holiday ( \*) or anniversary ( ) you set is stored.

?: Repeats yearly.

· When a holiday or anniversary has already been stored for the same date, the confirmation display appears asking whether to overwrite them. Select "YES".

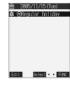

#### **View Schedule Events**

You can check the details of schedule events, holidays, or anniversaries.

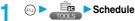

The Calendar display appears.

- The selected date is highlighted.
- For the date the schedule events are set for, " " (a.m.) and " " (p.m.) of the day are displayed. Saturdays are displayed in blue and Sundays, national holidays, and set holidays are displayed in red. Anniversaries are displayed
- . The number of schedule events set for a.m. and p.m. of the day and the stored icons are displayed. The icon for a holiday and anniversary appears in the p.m. field but it is not counted as a number of storage.
- The number of schedule events set for
- a.m. and p.m. of the day is displayed. . The icons and contents of schedule events, holiday, and anniversary set for the day are displayed.

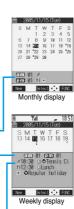

#### Select a date (o)

The Schedule List for the selected date is displayed in time order.

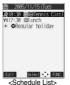

### Select a schedule event, holiday, or anniversary

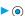

The detailed display for the schedule event, holiday, or anniversary is displayed.

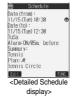

#### Information

- National holidays conform to "the law for partially revising the law on national holidays and law for the aged persons' welfare" (Law No. 59, 2001). Spring Equinox Day and Autumn Equinox Day are announced on the official gazette of February 1 in the previous year, therefore, they may differ from the days on the calendar. (As of April 2005)
- On the Calendar display, the current date is underscored.

#### **Function Menu of the Calendar Display**

Calendar display • (FUNC) Do the following operations.

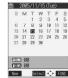

<Calendar display>

| Function menu       | Operations                                                                                      |
|---------------------|-------------------------------------------------------------------------------------------------|
| New                 | Schedule Go to step 2 on page 386.                                                              |
|                     | Holiday Go to step 1 on page 387.                                                               |
|                     | Anniversary Go to step 1 on page 387.                                                           |
| Monthly display/    | You can switch the Calendar displays.                                                           |
| Weekly display      | ► Monthly display or Weekly display                                                             |
| Setting at purchase |                                                                                                 |
| Monthly display     |                                                                                                 |
| Icon display        |                                                                                                 |
| lcon display        | Select the icon to be displayed                                                                 |
|                     | The Schedule Event List for the selected icon is                                                |
|                     | displayed.                                                                                      |
|                     | Select a schedule event and press      to                                                       |
| User icon settg.    | display the details.  You can set a user icon. (See page 389)                                   |
| No. of schedules    | ,                                                                                               |
| No. of schedules    | You can display the number of schedule events, holidays, and anniversaries. You can display the |
|                     | number of the schedule events stored as secret                                                  |
|                     | data during "Secret mode" or "Secret only mode".                                                |
|                     | • After checking, press (th.2).                                                                 |
| Send all Ir data    | You can send all data using infrared rays.                                                      |
| Seria ali li data   | (See page 373)                                                                                  |
| Delete past         | The schedule events, holidays or anniversaries                                                  |
| Doioto paot         | stored for up to a preceding day of the selected                                                |
|                     | day are deleted.                                                                                |
|                     | ► Select an item to be deleted ► (○) ► YES                                                      |
| Delete all          | The all schedule events, holidays or                                                            |
|                     | anniversaries are deleted.                                                                      |
|                     | ► Enter your Terminal Security Code                                                             |
|                     | Select an item to be deleted                                                                    |
|                     | ▶ ( ) ►YES                                                                                      |
|                     | When you delete all holidays, the setting for                                                   |
|                     | national holidays will be reset.                                                                |
| Reset holiday       | You can restore the national holidays you deleted                                               |
| ,                   | to its default. You cannot reset the holidays you                                               |
|                     | have set.                                                                                       |
|                     | ▶YES                                                                                            |
|                     |                                                                                                 |

#### Information

#### <lcon display>

• On the Icon display, the repeated schedule (" ( " or " ) is displayed as a single event. For the date, the nearest date of the schedule event is displayed.

#### **User Icon Setting**

If you store still images or animations or i-motion movies as user icons, those stored images are displayed to notify you of the schedule event. Up to five user icons can be stored and they are displayed as " "," through " "," on the Icon Selection display.

- Calendar display/Schedule List/Detailed Schedule display • (FUC)
  - ▶ User icon settg. ▶ <Not recorded>
  - When no still image, animation, or i-motion movie is stored, you cannot select "User icon settq.".
  - To change the stored icon, select it.
     When the selected user icon is used for a schedule event, the confirmation display appears. Select "YES".

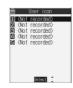

Select a type of user icon ➤ ⊚

- Select a folder ► (a) ► Select an image ► (b)
  - When the selected image is large, it is displayed at the position set by "Positioning".

#### Information

- If you set an i-motion movie for a user icon, you can only set an i-motion movie containing only video.
- You cannot set some images for a user icon.

#### To release the setting for all user icons Select "Release all" from the display in step 1, and select "YES".

The icon of the schedule event that has used the released icon changes to " ( )".

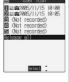

To release only a selected user icon Select "Release this" in step 2.

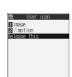

#### Function Menu of the Schedule List/ Detailed Schedule Display

Schedule List/Detailed Schedule display

▶ ( FUNC ) ➤ Do the following operations.

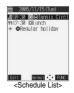

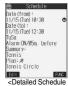

display>

|                               | display>                                                                                                    |
|-------------------------------|----------------------------------------------------------------------------------------------------|
| Function menu                 | Operations                                                                                                    |
| New                           | ScheduleGo to step 2 on page 386. HolidayGo to step 1 on page 387. AnniversaryGo to step 1 on page 387.                                                                                                    |
| Edit                          | Go to step 2 on page 386 for the schedule event. Go to step 1 on page 387 for the holiday and anniversary.  • You can edit also by pressing (  (Edit ). • You cannot edit national holidays.                                                                                                    |
| Сору                          | Vou can copy the schedule event, holiday or anniversary and store it for another date.  ▶ Enter the date and time you are pasting to ▶ ② Go to step 2 on page 386 for the schedule event. Go to step 1 on page 387 for the holiday and anniversary.  ● Even if the source schedule event or holiday/ anniversary is set to "Repeat (Daily/Weekly/ Yearly)", the pasted one is set to "1 time".  ● You cannot copy national holidays. |
| Calendar display              | You can return to the calendar display from the lcon display. You can operate this only when the lcon display is displayed.                                                                                                    |
| Icon display                  | You can display schedule events by icon. (See page 388)                                                                                                    |
| User icon settg.              | You can set the user icon. (See page 389)                                                                                                    |
| Set secret/<br>Release secret | You can have the schedule event set to or release from secret.  • When you select "Set secret" in ordinary mode (not in "Secret mode" or "Secret only mode"), enter your Terminal Security Code and press                                                                                                    |
| Compose message               | You can compose an i-mode mail whose text contains the date and contents of the schedule event.  Go to step 2 on page 245.                                                                                                    |
| Send Ir data                  | You can send the data item using infrared rays. (See page 372)                                                                                                    |
| Send all Ir data              | You can send all data using infrared rays. (See page 373)                                                                                                    |
| Export this                   | You can copy the data item to the miniSD memory card. (See page 369)                                                                                                    |
| Delete this                   | ► YES  • If you delete a schedule event, holiday or anniversary set for repeat (Daily/Weekly/Yearly), the all data items set for repeat will be deleted. • You can delete national holidays only by "Delete this".                                                                                                    |

| Function menu | Operations                                                                                                    |
|---------------|----------------------------------------------------------------------------------------------------|
| Delete past   | The schedule events stored for up to a preceding day of the selected day are deleted. (See page 388)                                              |
| Delete select | Put a check mark for the schedules, holidays or anniversaries to be deleted  □ (                                                                  |
| Delete all    | You can delete all schedule events, holidays or<br>anniversaries. You can operate this only when<br>the Icon display is displayed. (See page 388) |

## <ToDo> ⊕ 🖼 🖼 Using ToDo to Manage Schedule

You can manage your schedule events in the list and make an alarm tone sound when the specified time comes. You can store up to 100 ToDo items to manage your schedule.

• See page 385 for how alarm works.

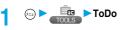

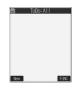

- If ToDo items are already stored, select "New" from the Function menu.
- You can select the stored ToDo item to check the stored content.

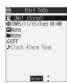

| Item         | Operations                                                                                                    |
|--------------|----------------------------------------------------------------------------------------------------|
| (Edit ToDo)  | Enter the text (ToDo contents)     O     You can enter up to 100 full-pitch or 200 half-pitch characters.                                |
| (Due date)   | Enter date Enter the date (due date) directly using the numeric keys and press                                                           |
| P (Priority) | Select priority     old     if you sort the items in due date order, the items for the same date are displayed from the higher priority. |
| (Category)   | ► Select a category ►                                                                                                    |

| Item         | Operations                                                                                                    |
|--------------|----------------------------------------------------------------------------------------------------|
| (Alarm)      | ON Alerts you at the set time.  The setting for alarm notification is completed.  ON/Set time Alerts you specified minutes before the due date.  OFF Does not alert you. The |
|              | setting for alarm notification is completed.  Enter how many minutes before the due date to be alarmed.  You can enter from "01" through "99" in two                         |
| (Alarm tone) | digits.  ➤ Select a type of alarm tone ➤ ⑥  ■ If you select "OFF", the setting of alarm tone is completed.                                                                   |
|              | ➤ Select a folder ➤ ⑥ ➤ Select a melody or i-motion movie ➤ ⑥                                                                                                    |

Press ₪ (Finish).

■ : Priority high
■ : Priority low
• If you do not enter the text (ToDo contents), "Finish" is not displayed; then you cannot store the ToDo item.

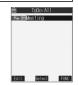

#### Information

- During standby, the alarm tone sounds at the level set for "Phone" of "Ring volume". During a call, the alarm tone sounds at the level set for the earpiece volume.
- You cannot set some i-motion movies for an alarm tone. Also, the voice only might be played back for Alarm depending on the i-motion file.
- If you set to "ON/Set time", you are alerted only at the time set by "ON/ Set time" (01 to 99 minutes before ToDo). No alarm tone sounds at the date/time set for the ToDo item.

#### Important

The stored contents may be lost due to a malfunction, repair, or other mishandling of the FOMA phone. We cannot be held responsible for the loss of the stored contents. For just in case, you are well advised to take notes of the contents stored in the FOMA phone, or save them to the miniSD memory card (see page 364). If you have a personal computer, you can save them also to the personal computer by using the FOMA USB Cable (option) and the Data Link Software (see page 494).

#### Function Menu while ToDo is Displayed

While ToDo is displayed ▶ ( FUNC ) ▶ Do the following operations.

| Function menu | Operations                                                                                                    |
|---------------|----------------------------------------------------------------------------------------------------|
| New           | Go to step 2 on page 390.                                                                                                    |
| Edit          | Go to step 2 on page 390.  • You can edit also by pressing (☑) (☐(☐). • To edit "Completion date" of the ToDo item set with "Completion", select "☐", and perform the same operation as "Due date" of step 2 on page 390. |

| Function menu    | Operations                                       |  |  |  |
|------------------|--------------------------------------------------|--|--|--|
| Change status    | The status icons are displayed on the ToDo List. |  |  |  |
|                  | ➤ Select the status ➤ (o)                        |  |  |  |
|                  | The status icons switch from blue to red after   |  |  |  |
|                  | the due date.                                    |  |  |  |
|                  | • If you select "Completion", perform the same   |  |  |  |
|                  | operation as in "Due date" of step 2 on page     |  |  |  |
|                  | 390.                                             |  |  |  |
| Category display | ► Select a category ► (○)                        |  |  |  |
|                  | Select a ToDo item and press ( ); then the       |  |  |  |
|                  | details are displayed.                           |  |  |  |
| Sort/Filter      | You can sort ToDo items for display. You can     |  |  |  |
|                  | also list them up by the specified status.       |  |  |  |
|                  | Select the order or state you want to            |  |  |  |
|                  | display •                                        |  |  |  |
| Add desktop icon | You can paste to the desktop. (See page 146)     |  |  |  |
| Send Ir data     | You can send the data item using infrared rays.  |  |  |  |
|                  | (See page 372)                                   |  |  |  |
| Send all Ir data | You can send all data using infrared rays.       |  |  |  |
|                  | (See page 373)                                   |  |  |  |
| Export this      | You can copy the data item to the miniSD         |  |  |  |
|                  | memory card. (See page 369)                      |  |  |  |
| Delete this      | ►YES                                             |  |  |  |
| Delete select    | ▶ Put a check mark for the ToDo items to be      |  |  |  |
|                  | deleted ► (Finish) ► YES                         |  |  |  |
|                  | ■ " and " " switch each time you press           |  |  |  |
|                  | You can check or uncheck all items by            |  |  |  |
|                  | pressing (FUNC) and selecting "Select            |  |  |  |
|                  | all/Release all".                                |  |  |  |
| Delete completed | You can delete the "Completion" ToDo items.      |  |  |  |
|                  | ►YES                                             |  |  |  |
| Delete all       | ► Enter your Terminal Security Code              |  |  |  |
|                  | ► (o) ►YES                                       |  |  |  |

#### <Alarm Setting>

#### **Setting Operating Conditions of Alarm**

Setting at purchase Alarm preferred

You can set whether to make an alarm notification of "Alarm", "Schedule" and "ToDo", for when operating another function.

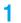

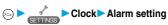

Operation preferred. . . Alerts you only during the Stand-by display.

Alarm preferred  $\dots$  Alerts you even when you are operating the FOMA phone or during a call.

#### Information

 When you could not be alerted, the "Missed alarm" icon appears on the desktop.

#### <Private Menu>

#### **Using Your Original Menu**

Setting at purchase Own number Ring volume Vibrator Caller ID notification Alarm Open phone

You can store frequently used functions in "Private menu".

You can store a total of 10 functions selected from the PHONEBOOK, SETTINGS, DATA BOX, TOOLS, OWNDATA, SERVICE, i-mode, MAIL, and i-oppli (see page 468) function.

#### Select a Function from Private Menu

#### Press 🕞 twice.

Private menu is displayed.

- If you have not touched any key for at least 15 seconds, the Stand-by display returns.
- When no private menu is stored, the confirmation display appears asking whether to store a new private menu.

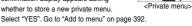

The display for the selected function is displayed.

#### Display Private Menu List

Select a function > (o)

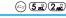

Private menu 100wn number

Live number
Strips volume
Strips volume
Strips volume
Strips volume
Strips volume
Strips volume
Strips volume
Strips volume
Strips volume
Strips volume
Strips volume
Strips volume
Strips volume
Strips volume
Strips volume

Select

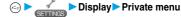

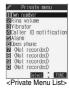

#### **Function Menu of the Private Menu List**

Private Menu List ► ( FUNC )

Do the following operations.

| Function menu    | Operations                                                                                                    |
|------------------|----------------------------------------------------------------------------------------------------|
| Add to menu      | You can store the frequently used function in the Private menu.  Select the function to be stored ● ⑥  The storing display appears also by selecting the item from the Private Menu List and pressing ⑥  Press ⑥ to display the storable functions by main menu item or sub-menu item. Press ⑥ to select the function you store.  If you try to overwrite the function already stored with a new function, the confirmation display appears asking whether to overwrite it. Select "YES". |
| Add desktop icon | You can paste to the desktop. (See page 146)                                                                                                    |
| Reset menu       | You can reset Private menu to the default.  YES                                                                                                    |
| Release this     | ► YES                                                                                                    |
| Release all      | ► YES                                                                                                    |

#### Information

<Add to menus

- · You cannot store the same function as multiple items.
- · You cannot store during a call or while another function is working.

#### 

In addition to the phone number (own number) you have signed up, you can store your personal information such as your name, reading of your name, phone numbers (up to three), mail addresses (up to three), a postal address, a birthday, memorandums, and a still image.

If you change the mail address or register a secret code, change the mail address in this function as well.

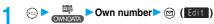

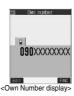

#### 

Perform the operation in step 2 on page 107 to store personal information.

- You cannot change or delete own number.
- If you have already entered your
   Terminal Security Code by operating another function such as "Display all data", the display for entering your Terminal Security Code does not appear.
- Press ₪ (Finish).

#### Information

- The items other than own number are displayed even if you use another UIM, because they are stored in the FOMA phone.
- The mail address you can change using this function is limited to the mail address displayed by "Own number". You cannot change the actual mail address.

### Function Menu of the Own Number Display

Own Number display ► ( FUNC ) ► Do the following operations.

| Function menu       | Operations                                         |  |  |  |
|---------------------|----------------------------------------------------|--|--|--|
| Edit                | You can edit the personal information.             |  |  |  |
|                     | Go to step 2 on page 392.                          |  |  |  |
| Display all data    | You can display all the stored phone numbers       |  |  |  |
|                     | and mail addresses.                                |  |  |  |
|                     | ► Enter your Terminal Security Code ► ( )          |  |  |  |
|                     | Press o to display each item.                      |  |  |  |
| Copy name           | You can copy a name. The copied text is            |  |  |  |
|                     | memorized in the FOMA phone.                       |  |  |  |
| Copy phone number/  | You can copy each item.                            |  |  |  |
| Copy mail add./     | The items in the Function menu differ              |  |  |  |
| Copy address/       | depending on the displayed item.                   |  |  |  |
| Copy birthday/      |                                                    |  |  |  |
| Copy memorandums    |                                                    |  |  |  |
| Send Ir data        | You can send the data item using infrared rays.    |  |  |  |
|                     | (See page 372)                                     |  |  |  |
| Export this         | You can copy the data item to the miniSD           |  |  |  |
|                     | memory card. (See page 369)                        |  |  |  |
| Erase phone number/ | You can delete each item.                          |  |  |  |
| Erase mail add./    | ►YES                                               |  |  |  |
| Erase address/      | When the entry display for your Terminal           |  |  |  |
| Erase birthday/     | Security Code appears, enter the code and          |  |  |  |
| Erase memorandums/  | press ( ).                                         |  |  |  |
| Delete image        | The items in the Function menu differ              |  |  |  |
|                     | depending on the displayed item.                   |  |  |  |
| Reset               | You can reset (erase) all the stored personal data |  |  |  |
|                     | such as phone numbers or mail addresses            |  |  |  |
|                     | except own number.                                 |  |  |  |
|                     | Enter your Terminal Security Code                  |  |  |  |
|                     | ► O ►YES                                           |  |  |  |

#### Information

<Erase mail add.> <Reset>

 If you have already entered your Terminal Security Code by the operation such as "Display all data", the display for entering your Terminal Security Code does not appear.

### <Voice Memo during a Call> <Voice Memo during Standby>

#### Recording Voice during a Call or Standby as Voice Memo

Two types of Voice Memo are available; one is "Voice memo" (during a call) for recording the other party's voice during a call and the other is "Voice memo" (during standby) for recording your own voice during standby.

You can record one memo as either "Voice memo" (during a call) or "Voice memo" (during standby) for about 20 seconds.

 See page 75 for playing/erasing "Voice memo" (during a call) or "Voice memo" (during standby).

#### Record Other Party's Voice during a Call

During a voice call

(for at least one second)

A beep sounds and recording starts

- You can record other party's voice also by following the steps below:
- 1. During a voice call
- To suspend the recording midway, press and hold 

  (for at least one second).
- A beep sounds about five seconds before the recording time (for about 20 seconds) ends.

The beep sounds twice when the recording ends and the "Talking" display returns.

#### Information

- If you record a voice memo when either "Voice memo" (during a call) or "Voice memo" (during standby) has already been saved, the old one is overwritten regardless of whether you have played back or not.
- You cannot record a voice memo while operating each item in the Function menu or while holding a call.
- Press ( to end the recording and the call.

#### Record your Voice during Standby 🕞 🐼 📆

© ► \_\_\_\_ Voice memo ➤ YES

A beep sounds and recording starts. Speak into the microphone.

- To suspend the recording midway, press (a), (♣) or (♣) or (♣) or (♣) or (♣)
- A beep sounds about five seconds before the recording time (for about 20 seconds) ends.

The beep sounds twice when the recording ends and the former display returns.

#### Information

 The recording is suspended when a call comes in, when an alarm for "Alarm", "Schedule" or "ToDo" sounds, or when you switch the displays by Multitask.

#### Important

The saved contents may be lost due to a malfunction, repair, or other mishandling of the FOMA phone. We cannot be held responsible for loss of saved contents. For just in case, you are well advised to take notes of the contents saved to the FOMA phone.

#### <Movie Memo>

### Recording Images from a Video-phone Call as a Movie Memo

During a video-phone call, you can record other party's photo image and voice.

You can record up to five items for about 20 seconds per item.

• See page 76 for playing/erasing "Movie memo".

#### During a video-phone call

▶ ▼ (for at least one second)

A beep sounds and recording starts. "

—REC " is displayed when recording starts.

- A still image specified by "Movie memo" of "Select image" is displayed.
- A Deep sounds approximately 5 seconds before the recording time (approximately 20 seconds) ends. The beep sounds twice when the recording ends and the "Talking" display returns.

#### Information

- If five movie memos are already recorded, the oldest movie memo is overwritten regardless of whether you have played it back or not.
- You cannot record a video memo while operating each item in the Function menu or while holding a call.
- Press ( to end the recording and the call.

#### Important

The saved contents may be lost due to a malfunction, repair, or other mishandling of the FOMA phone. We cannot be held responsible for loss of saved contents. For just in case, you are well advised to take notes of the contents saved to the FOMA phone.

#### <Call Time Display>

(4 of 8 no

#### **Setting Call Time Display**

Setting at purchase

ON

You can set whether to display the call time during a call.

• The displayed call time is an estimate and might differ from the

actual call time.

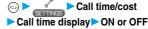

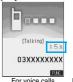

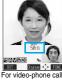

For voice calls For video-phone ca

During a video-phone call, press (R) (FUNC) and select "Call time disp.".

#### Information

- The duration for i-mode transmission and packet transmission is not included.
- If you switch between a voice call and video-phone call or when the call time has exceeded "19 hours 59 minutes 59 seconds", "0 s" returns to re-count the time.

#### **Checking Call Duration and Cost**

You can confirm the last and accumulated call duration and cost for calls.

- Displayed call duration and cost are for reference and might differ from the actual ones. In addition, the consumption tax is not included in the call cost.
- Both the voice call duration and digital communications duration (video-phone call duration+64K data transmission duration) are displayed and both incoming and outgoing calls are included in the
- Call cost is only for the dialed calls. However, "¥0" or "¥\*\*" is displayed for toll free call. Directory Assistance Service (104), etc.
- Call cost is accumulated on the UIM. Therefore, when you replace the UIM, the charge accumulated on the UIM in use is displayed. (accumulation from December 2004)

You cannot display the accumulated cost on the UIM using the FOMA phones that were released before the 901i series. (The cost is accumulated on the UIM.)

• You can reset the displayed call duration and call cost.

| (=3) <b>&gt;</b> | SETTINGS | Call | time/cost> | Call | data |
|------------------|----------|------|------------|------|------|
|------------------|----------|------|------------|------|------|

Last call duration . . . . . Talk: Displays the call duration of the latest voice call

> Digital: Displays the call duration of the latest video-phone call and 64K data transmission

Last call cost . . . . . . . Talk: Displays the call cost for the latest voice call.

Digital: Displays the call cost for the latest video-phone call and 64K data transmission.

Total calls duration . . . . Talk: Displays the call duration of voice call from the time Reset Total Duration was executed until the

> current time. Digital: Displays the call duration of video-phone call and 64K data transmission from the time Reset Total Duration was executed until

Displays the date and time when Reset

the current time Total calls . . . . . . Displays the call cost from the time Reset Total Cost was executed to the current

Calls reset . . . . . . . Displays the date and time when Reset Total Duration was executed last time.

Total Cost was executed last time. • After checking, press ( Lh 30)

#### Information

Cost reset . . . . . . . . .

- . When the date and time are not set, or if "Reset total cost&dura." has not been done after setting the date and time, the date and time of Calls Reset and Cost Reset are not displayed.
- When Last Call Duration exceeds "19 hours 59 minutes 59 seconds", or Total Calls Duration exceeds "199 hours 59 minutes 59 seconds". "0 s" returns to re-count the time.
- The total calls duration for video-phone calls is the digital transmission, so it is displayed in "Digital" not in "Talk".
- . If you switch between the voice call and video-phone call during a call, the call duration and call cost are counted respectively for the calls. You are not charged while "Changing" (see page 54 and page 81) is
- The duration/charge for PushTalk, i-mode transmission and packet transmission are not counted. For how to check i-mode bill, refer to "i-mode Operation Guide" which is supplied on your i-mode contract.
- . The duration for ringing and calling is not counted as call duration.
- If you turn off the power or remove the UIM, Last Call Duration is reset to "0 s"; and Last Call Cost is reset to "\(\pm\\*\\*\\*\").

#### <Reset Total Cost&Duration>

#### Resetting Total Duration/Total Cost

Call time/cost Reset total cost&dura. Enter your Terminal Security Code Do the following operations.

| Item                 | Operations                                                 |
|----------------------|------------------------------------------------------------|
| Reset total duration | You can reset Last Call Duration and Total Calls           |
|                      | Duration to "0 s".                                         |
|                      | ►YES                                                       |
| Reset total cost     | You can reset Last Call Cost and Total Calls to "\u00e40". |
|                      | ➤ YES ➤ Enter the PIN2 code ➤ ( )                          |
|                      | See page 152 for PIN2 code.                                |

#### <Notice Call Cost>

#### Setting Call Cost Limit

| Setting at purchase | Notice call cost: OFF Max cost: ¥0 (When "Notice call cost" is set to *ON") Method to alert: Icon (When "Notice call cost" is set to *ON") Auto reset setting: OFF (When "Notice call cost" is set to *ON") |
|---------------------|----------------------------------------------------------------------------------------------------|
|                     |                                                                                                    |

You can set the call cost limit for Total Calls and can be notified when it is exceeded. If you set "Auto reset setting" to "ON", the call cost is reset at midnight on the 1st of the month and " a" is deleted.

- © Call time/cost
  - Notice call cost
  - ► Enter your Terminal Security Code
  - ▶ ( ) ► ON or OFF
  - If you select "OFF", the setting is completed.

#### Enter a maximum cost

You can set from ¥10 through ¥100,000 in unit of ¥10.

- If you do not change Max Cost, just press ( ) without entering the maximum cost.
- Select a method to alert ▶ ( ) ▶ ON or OFF
  - ► Enter the PIN2 code ► (•)
  - See page 152 for PIN2 code.

#### When Total Calls has exceeded Max Cost:

appears. When "Icon + alarm" is set as a notice method and the Stand-by display returns, the message to the effect that the call cost has exceeded the maximum cost is displayed, and a warning tone sounds from the speakers.

#### Clear Max Cost Icon

You can clear " a " displayed by Notice Call Cost.

- Call time/cost
  - CLR max cost icon
  - ► Enter your Terminal Security Code ► (•)

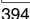

#### Information

- " is cleared also by executing Reset Total Cost, Reset Settings, or Initialize or by changing the setting of "Notice call cost".
- To be re-notified of the set limit after the maximum cost is exceeded, reset Total Calls.

#### <Calculator>

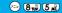

# **Using Calculator**

You can display Calculator to perform the four rules of calculation  $(+, -, \times, \div)$ . You can display up to 10 digits.

© Calculator Follow the operation below to perform calculation.

You can bring up the display on the right also by selecting
 CHOLATOR

The Shortcut menu.

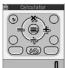

| 0      | +                                                     | <u></u>               | ×               | <b>O</b> | =             |
|--------|-------------------------------------------------------|-----------------------|-----------------|----------|---------------|
| 0      |                                                       | 0                     | ÷               | Ø        | Decimal point |
| (H 20) | enter a wrong r<br>You can contin<br>rules of calcula | numeral.<br>ue calcul | have entered im |          | •             |
|        | AC (All clear)                                        |                       |                 |          |               |

AC (All clear)

Numerals and the four rules of calculation are all cleared.

Press "AC" (All clear) after clearing or clearing all to return to the display for selecting a tool function.

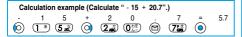

#### Information

- When the calculated result exceeds 10 digits or invalid calculation like "divided by 0" is performed, ".E" is displayed.

#### <Free Memo>

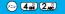

# **Making Free Memos**

You can store up to 20 free memos.

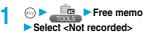

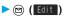

 Select a stored free memo to check the store content. You can view a long free memo by scrolling the display with
 O

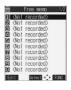

# ∑ Enter a free memo (a)

• You can enter up to 256 full-pitch or 512 half-pitch characters.

#### Important

The stored contents may be lost due to a malfunction, repair, or other mishandling of the FOMA phone. We cannot be held responsible for the loss of the stored contents. For just in case, you are well advised to take notes of the contents stored in the FOMA phone, or save them to the miniSD memory card (see page 364). If you have a personal computer, you can save them also to the personal computer by using the FOMA USB Cable (option) and the Data Link Software (see page 494).

# Function Menu while Free Memo is Displayed

While a free memo is displayed ► ( FUC )

Do the following operations.

| Function menu    | Operations                                                            |
|------------------|-----------------------------------------------------------------------|
| Edit             | Go to step 2 on page 395.                                             |
|                  | <ul> <li>You can edit also by pressing (Edit).</li> </ul>             |
| Compose message  | You can compose an i-mode mail containing the                         |
|                  | contents of the free memo.                                            |
|                  | Go to step 2 on page 245.                                             |
| Edit schedule    | You can create a schedule event containing the                        |
|                  | contents of the free memo.                                            |
|                  | ➤ Schedule                                                            |
|                  | Go to step 2 on page 386.                                             |
| Send Ir data     | You can send the free memo using infrared rays.                       |
|                  | (See page 372)                                                        |
| Send all Ir data | You can send all free memos using infrared rays.                      |
|                  | (See page 373)                                                        |
| Export this      | You can copy the free memo to the miniSD                              |
|                  | memory card. (See page 369)                                           |
| Free memo info   | You can display the date and time when the free                       |
|                  | memo was created, the date and time of the                            |
|                  | latest update, and the category.                                      |
|                  | After checking, press ( ch ).                                         |
| Category         | You can classify free memos by category.                              |
|                  | ► Select a category ► (o)                                             |
|                  | <ul> <li>If you do not set, the category is set to "None".</li> </ul> |
| Delete this      | ▶YES                                                                  |
| Delete selected  | Put a check mark for the free memos to be                             |
|                  | deleted ► ( Finish ) ► YES                                            |
|                  | ■" and "▼" switch each time you press                                 |
|                  | You can check or uncheck all items by                                 |
|                  | pressing (a) (FUNC) and selecting "Select                             |
|                  | all/Release all".                                                     |
| Delete all       | ► Enter your Terminal Security Code                                   |
|                  | ▶ (♠) ▶YES                                                            |

#### <UIM Operation>

# Copying/Deleting Data Items in FOMA Phone or UIM

You can exchange the Phonebook entries or SMS messages between the FOMA phone and the UIM. You can also delete the Phonebook entries or SMS messages memorized in the FOMA phone or the UIM. You can save a total of 20 received and sent SMS messages to the UIM.

### Copy/Delete Data Items

UIM operation

► Enter your Terminal Security Code ● ⑥
When you enter your Terminal Security Code, "图外" appears, and

you cannot use phone and mail functions.

• When a call comes in just before entering the code, UIM Operation

- 2 Copy or Delete ➤ Select a copy end or delete source ➤ (๑)
- Phonebook or SMS

Phonebook

Search the Phonebook to list the entries.

SMS

Inbox.... Copies or deletes the data in the Inbox.

Outbox... Copies or deletes the data in the Outbox.

Select a folder and show the list

Put a check mark for the data to be copied or deleted (Finish) YES

"■" and "■" switch each time you press ( ).

#### Information

You cannot operate while another function is working.

# Function Menu while the Phonebook List or SMS List is Displayed

Phonebook List or SMS List ▶ ② (FUC)
▶ Do the following operations.

| Function menu             | Operations                                                                                                   |
|---------------------------|----------------------------------------------------------------------------------------------------|
| Start copy/Start deletion | You can start copy or deletion.                                                                              |
| Select this               | You can select the data item.                                                                                |
| Select all                | You can select all data items.                                                                               |
| Release this              | You can release the selection.                                                                               |
| Release all               | You can release all selections.                                                                              |
| Detail                    | You can display the detailed Phonebook display or the detailed SMS display.  • After checking, press (th.3). |

# Copy Using Function Menu of Phonebook

You can copy Phonebook entries to the FOMA phone or to the UIM.

- Detailed Phonebook display ► ( FUNC )

  Copy to UIM or Copy from UIM ➤ YES
  - When copying a Phonebook entry in the FOMA phone, "Copy to UIM" is displayed. When copying a Phonebook entry in the UIM, "Copy from UIM" is displayed.

### Move or Copy Using Function Menu of Mail

You can move or copy the sent or received SMS messages to the FOMA phone or to the UIM.

- Outbox List/Detailed Sent Mail display/Inbox
   List/Detailed Received Mail display
  - ▶ ( FUNC ) > UIM operation
- Select a move method or copy method
  - ▶ (o) ▶ YES
  - " (blue)" indicates an SMS message in the FOMA phone.
  - " indicates an SMS message in the UIM.

- You cannot either copy or delete data in the Phonebook by group.
- The number of phone numbers/mail addresses you can store in a single Phonebook entry differs between the FOMA phone and the UIM. Therefore, you cannot copy the second or later phone numbers/mail addresses stored in the FOMA phone to the UIM. You cannot copy the data that cannot be stored in the UIM such as a postal address, either.
- The types of character fonts you can use differ between the FOMA phone and the UIM; therefore a pictograph is converted into space.
- When copying Phonebook entries from the FOMA phone to the UIM, the name of up to 10 full-pitch characters or 21 half-pitch characters and the reading of up to 12 half-pitch characters are converted to
- full-pitch katakana and copied. The rest characters are not copied.

   Phonebook entries stored as secret cannot be copied or deleted even
- Phonebook entries stored as secret cannot be copied or deleted ever in Secret Mode or Secret Only Mode.
   If the same group name is set in the FOMA phone and the UIM, the
- group settings for the Phonebook will be retained.

  If different group names are set in the FOMA phone and the UIM, the copied entry will be stored in Group 00.
- You cannot either move or copy SMS reports (sending reports).
- You cannot move, copy or delete SMS data by unit of the box or folder.
- You cannot protect SMS messages you have moved or copied to the UIM. If you copy or move protected SMS messages to the UIM, SMS messages in the UIM are unprotected. Also, the reply and forward symbols become the read symbols.
- If SMS messages in the added folders, i-αppli mail folder, "Chat" folder or "Trash box" folder are moved or copied from the FOMA phone to the UIM, you can check them in the "Inbox" or "Outbox" folder.
- When you move or copy SMS messages from the UIM to the FOMA
- phone, they are moved or copied to the "Inbox" or "Outbox" folder.

   When the maximum number of data items are saved to the destination folder, you cannot operate.
- When the maximum number of storable data items is exceeded in the storage location while copying data, the display appears telling that data has become full. Delete unnecessary data from the stored (saved) data and recopy the data you could not copy.

# Making/Receiving calls using Flat-plug Earphone/Microphone Set with Switch

Open the cover for the Earphone/Microphone/AV output terminal (see page 27) and insert the connecting plug of the Flat-plug Earphone/Microphone Set with Switch (option).

# Making Calls Using Flat-plug Earphone/ Microphone Set with Switch

- 1 Enter a phone number, or bring up a Phonebook entry, redial item, dialed call record, or received call record.
- Press and hold the switch of the Flat-plug Earphone/Microphone Set with Switch for at least one second > You can start talking when the other party answers.

A beep sounds and you are connected.

- You cannot make a video-phone call by pressing the switch of Flat-plug Earphone/Microphone Set with Switch.
- When you end talking, press and hold the switch of the Flat-plug Earphone/Microphone Set with Switch for at least one second to disconnect.

A beep sounds twice and you are disconnected.

# Receiving Calls Using Flat-plug Earphone/Microphone Set with Switch

1 During ringing Press the switch of the Flat-plug Earphone/Microphone Set with Switch

A beep sounds and you are connected.

With a video-phone call, an image through your camera is sent to the other party. You can switch between the image through your camera and the substitute image by pressing (I) during the video-phone call. (See page 85)

- You can use the Set with the FOMA phone closed.
- You can answer calls also by operating the FOMA phone.
- When "Automatic answer" is set to "ON", a call is answered automatically after the ring time elapsed.
- When you end talking, press and hold the switch of the Flat-plug Earphone/Microphone Set with Switch for at least one second to disconnect.

A beep sounds twice and you are disconnected.

#### Information

- Use "Earphone" to set the beep not to sound from the speaker when the Flat-plug Earphone/Microphone Set with Switch is connected.
- Regardless of the setting for "Keypad sound", a tone for connecting and disconnecting the line sounds.
- Note that you might be connected if you try to connect the Flat-plug Earphone/Microphone Set with Switch after the ring tone sounds.
- To release answer hold, press the switch of the Flat-plug Earphone/ Microphone Set with Switch during answer-hold and a call hold. (When a video-phone call is put on hold, an image through your camera is sent and the video-phone call starts.)
- Do not press or release the switch of the Flat-plug Earphone/Microphone Set with Switch in succession. You might be automatically connected.
- If you have signed up for Call Waiting Service and "Multi calling" is displayed during a call, you can switch two calls by pressing and holding the switch of the Flat-plug Earphone/Microphone Set with Switch for at least one second. You cannot, however, use the switch to end the call.
- You can adjust the earpiece volume by pressing ▲ (raise) or ▼ (lower) during a call.

#### <Automatic Answer>

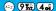

# Answering a Call Automatically when Earphone is Connected

Setting at purchase

Automatic answer: OFF Ring time: 6 seconds (when ON)

If a call comes in while the Flat-plug Earphone/ Microphone Set with Switch (option) is connected, you can automatically answer the call after the specified ring time elapses.

External option

Automatic answer ON or OFF

• If you select "OFF", the setting is completed.

### Enter a ring time (seconds).

- Enter from "001" through "120" in three digits.
- Not to change the specified ring time, press without entering the ring time.
- You cannot set the same ring time for Remote Monitoring, Automatic Answer and Record Message. Set different times for each.

#### For video-phone

After the ring time specified by Automatic Answer has passed, your FOMA phone automatically answers the video-phone call and sends a substitute image to the caller.

 You can switch between the substitute image and the image through your camera by pressing (II) during the video-phone call. (See page 85)

- If you want to set Voice Mail Service or Call Forwarding Service and Automatic Answer simultaneously and to let Automatic Answer have priority, set the ring time for Automatic Answer shorter than that for Voice Mail Service or Call Forwarding Service.
- When "Ring start time" set by "Ring time" is longer than the ring time set for Automatic Answer, the Automatic Answer function starts without ringing. To have the ringing action before Automatic Answer starts, set the longer ring time for Automatic Answer than "Ring start time".
- Even if you connect the Flat-plug Earphone/Microphone Set with Switch while ringing, Automatic Answer does not work. However, if you disconnect the Set while ringing, Automatic Answer works.
- During 64K data transmission or connecting Flat-plug AV Output Cable (option), Automatic Answer does not work.

#### <Bluetooth>

### **Using Bluetooth**

You can connect between Bluetooth devices wirelessly. When you connect, for an example, your FOMA phone to a Bluetooth headphone set (commercial) using the Bluetooth service, you can talk on the phone or listen to music with your FOMA phone carried in a bag.

 Note that battery consumption will be faster when you use Bluetooth connection.

#### Terminology

#### Bluetooth pass key

This is the password that disables other persons to use the Bluetooth device without permission and you can set it for each device to be connected. You can enter up to 16 digits of alphanumeric characters. However, some devices are set with the password in advance and you cannot change it. In some cases, you need to enter the password on both the FOMA phone and Bluetooth device wirelessly connected, and in some cases on the FOMA phone only.

For safety purpose, you are advised to enter the Bluetooth pass key in long digits possible, up to 16 digits. Make sure that you do not enter the characters such as your name or birthday that can easily be guessed by a third person.

#### Device registration (Bearing)

Means that the Bluetooth device searches for a connectable Bluetooth device around and checks to see whether the Bluetooth pass key matches that device to register.

#### Profile

Means that the connecting procedures of Bluetooth are standardized by the characteristics of each product.

#### Service

Used in the same meanings as with Profile. Communication with a Bluetooth device having the same characteristics is called "xx service".

# Bluetoo

The operation the Bluetooth device searches for a connectable Bluetooth device around. Even when the connectable Bluetooth device is found, you cannot connect unless the Bluetooth pass key matches.

#### Encryption

Some Bluetooth devices can encrypt data when exchanging data with other Bluetooth device. The encrypted data will hardly be wiretapped by a third party.

#### Observe the following to make a good connection:

• The distance between your mobile phone and another Bluetooth device must be within 10m under line-of-sight conditions. The allowable connection distance may be shorter, depending on the ambient environment (such as walls or furniture) and the structure of a building. When there are any obstructions between the FOMA phone and Bluetooth device, the allowable connection distance may also be shorter.

Particularly, if there is a wall or floor of reinforced concrete between them, they may be unable to connect with each other. Above mentioned connection distance is not guaranteed.

- During connection, keep Bluetooth devices as possible as away from other electric devices (such as home electric appliances, AV devices, OA devices). (The Bluetooth device is liable to be adversely affected by a microwave oven so keep as possible as away from the microwave oven.) Otherwise, normal connection cannot be performed when electric devices are powered on or Bluetooth devices may cause noises or a reception failure on a television or radio set (television images may degrade for particular channels of UHF or satellite broadcasting).
- If there is a broadcast station or radio near a Bluetooth device to which
  you want to connect, your FOMA phone may be unable to connect with
  the Bluetooth device. In such a case, move the Bluetooth device to a
  place where connection is possible. Strong radio waves may prevent
  connection between Bluetooth devices.
- With a Bluetooth device put in your bag or pocket, you can make a wireless connection. However, if the Bluetooth device and FOMA phone is separated by your body, communications speed might be lowered or noise could result.

#### Radio interference with wireless LANs

Bluetooth devices use the same frequency band (2.4GHz) as wireless LANs (IEEE802.11b/g). Therefore, if a Bluetooth device is used near a wireless LAN device, radio interference may cause lowering of the communication speed, noise or connection fail. In this case, take the following measures:

- Keep your FOMA phone and the wireless connection-target Bluetooth device away from the wireless LAN device more than 10m.
- When it is impossible to allow a distance of more than 10m, power off either the wireless connection-target Bluetooth device or the wireless LAN device.

# Radio wave generated from the Bluetooth device has possibility to give an adverse effect on electronic medical appliances.

As an accident could result in some cases, make sure that you turn off the power to the FOMA phone and Bluetooth devices in places as shown helper.

- · In hospitals · In trains · In airplanes
- · In places such as gas stations where flammable gas is generated
- · Nearby automatic doors or fire alarms

#### What You can Do with Bluetooth

When the Bluetooth device is connected, the following five services are available with the FOMA phone: Headset, Hands-free, Audio, Dial-up Network, and Object Push services. Also, the Audio/Video remote control service might be available depending on the Audio service. (Only with Bluetooth compatible devices)

| Supported version                     | Bluetooth Specification Ver. 1.2 compliant                                                                                                    |
|---------------------------------------|----------------------------------------------------------------------------------------------------|
| Supported profile (Supported service) | HSP (Headset Profile) HFP (Hands-free Profile) A2DP (Audio Profile) AVRCP (Audio/Video Remote Control Profile) DUNP (Dial-up Networking Profile) OPP (Object Push Profile) |
|                                       |                                                                                                    |

#### Talk through Headset

When you connect a Bluetooth Headset F01 (option) or Bluetooth Headset (commercial) to the FOMA phone using Bluetooth service you can talk wirelessly.

·Use the Headset service.

#### Talk Hands-free

When you connect a Bluetooth device such as a car navigation system (commercial) to the FOMA phone using Bluetooth service, you can communicate hands-free using the microphone and speaker on the car navigation system.

·Use the Hands-free service.

#### Play back on Audio Equipment

When you connect a Bluetooth audio equipment (commercial) to the FOMA phone using Bluetooth service, you can play back a stereophonic high-quality sound wirelessly.

·Use the Audio service.

#### Communicate wirelessly (See page 422.)

When you connect a Bluetooth compatible personal computer to the FOMA phone using Bluetooth service, you can perform packet transmission of 64K data transmission using the FOMA phone as a modem.

·Use the Dial-up service.

#### Send Phonebook via Bluetooth

You can send the Phonebook entries by connecting the Bluetooth device to the FOMA phone using Bluetooth service. To send, you need to specify the destination Bluetooth by "Data sending dev.".

·Use the Object Push service.

| Tone from Bluetooth devices                         |                                    |                   |   |     |   |      |   |
|-----------------------------------------------------|------------------------------------|-------------------|---|-----|---|------|---|
|                                                     |                                    | Connected service |   |     |   |      |   |
|                                                     |                                    | HSP               |   | HFF | ) | A2DI | Р |
| Voice                                               | call dial tone                     |                   |   |     |   | -    |   |
| Voice/video-p                                       | hone call ring tone                |                   |   |     |   | -    |   |
| Calling tone at v                                   | roice/video-phone call             |                   |   |     |   | -    |   |
|                                                     | party's voice at<br>leo-phone call |                   |   |     |   | -    |   |
| Caller's voice from Record<br>Message at voice call |                                    |                   |   |     |   | -    |   |
| PushTalk dial tone                                  |                                    | -                 |   | -   |   | -    |   |
| PushTalk ring tone                                  |                                    | -                 |   | -   |   | -    |   |
| Other parties' voice at PushTalk call               |                                    | -                 |   | -   |   | -    |   |
| Mail or                                             | Alarm preferred                    | -                 |   | -   |   | -    |   |
| Message R/F<br>ring tone                            | Operation preferred                | -                 | 1 | -   | 1 | -    | 1 |
| i-motion playback tone from a site                  |                                    | -                 |   | -   |   | -    |   |
| i-oppli effect tone                                 |                                    | -                 |   | -   |   | -    |   |
| i-motion playback tone                              |                                    | -                 |   | -   |   |      |   |
| SD-Audio playback tone                              |                                    | -                 |   | -   |   |      |   |
| Alarm tone                                          | Alarm preferred                    |                   | 2 |     | 2 | -    |   |
| Alaini lone                                         | Operation preferred                | -                 | 3 | -   | 3 | -    | 3 |
| Battery alarm                                       |                                    | -                 |   | -   |   | -    |   |

- Output from the Bluetooth device
- -: Not output from the Bluetooth device, instead it is played back from the
  - 1 The ring tone does not sound during voice calls or when displays other than the Stand-by display is shown.
  - 2 The Alarm tone sounds from the Bluethooth device only during a call. The Alarm tone that sounds from the Bluetooth device is not the one set for an Alarm tone. It beeps.
  - 3 The Alarm tone does not play back when displays other than the Stand-by display is shown
- For ", the sound is played back from both the Bluetooth device and FOMA phone during connecting with "HSP" when "Earphone" is set to "Earphone+Speaker".
- Some Bluetooth devices might not work as specified in the table above.

#### Information

· Refer to the Operating Manual for a Bluetooth device as well.

# Registering Bluetooth Device

For the Bluetooth device to be available, you need to register it on the FOMA phone.

You can register up to 10 Bluetooth devices.

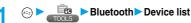

 You can select "Device list" also by selecting from the Shortcut

menu

· When a Bluetooth device has already been registered, that registered one is displayed.

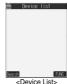

Press (Search)

The Bluetooth devices around the FOMA phone are searched. The searched devices are listed on the Device List up to 20 items maximum.

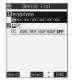

- Select a Bluetooth device you want to register ➤ ( ) ➤ YES ➤ Enter your Terminal Security Code (o)
- Select the text box for entering the Bluetooth pass key > (a) > Enter the Bluetooth pass key **▶** (**○**) **►** Set

Then make a connection with the Bluetooth device. Go to step 2 of "Connecting to Bluetooth Device" on page 399.

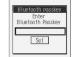

#### Information

. When 10 Bluetooth devices have already been registered, the confirmation display appears asking whether to overwrite them. When you select "YES", the Bluetooth device that is not protected, not set for "Preferred device", or "Data sending dev." and with the oldest communication data/time, except in communicating or in stand-by state is overwritten

### Connecting to Bluetooth Device

You can connect the registered Bluetooth device to the FOMA phone.

\_\_\_\_ ► Bluetooth ► Device list Select a Bluetooth device to be connected > (o)

> You can select "Device list" also by selecting from the Shortcut menu.

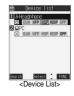

Select a service to be connected > (o)

The Bluetooth device is connected and " (blue)" blinks. When no communication with the Bluetooth device is made for a certain period of time, your FOMA phone is placed in low power consumption mode, and " (gray)" shifts to light in gray.

- · Even if you select a service in standby for connection, you can connect.
- " (gray)" is displayed in standby for connection.
- You cannot select "Dialup networking". To connect using the Dial-up Network service, place the FOMA phone in standby for connection by selecting "Accept registered" or "Accept any device", and make a connection from the Bluetooth device.
- In the case of the Bluetooth device that supports the Object Push service only, you cannot select a service.

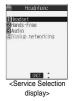

#### To disconnect

- Connecting Device List ➤ Select a Bluetooth device that is connected ➤ (○)
- 2. Select a service that is connected ► ( ) ► YES
- "Z<sub>II</sub> (blue): Connected
- Refer to "Accept registered" for how to cancel the Dial-up Network service during standby.

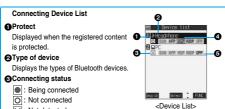

O: Not connected X: Not detected

: Not registered Device name

The name of Bluetooth device is displayed.

When no name is detected by search, the device address is displayed.

#### Profile state

The state of each profile is displayed in color.

| Mark | Character color | Background color | Frame color | Status                       |
|------|-----------------|------------------|-------------|------------------------------|
| HSP  | Blue            | Gray             | Non         | Not connected (unregistered) |
| HSP  | Blue            | Gray             | Blue        | Not connected (registered)   |
| HSP  | White           | Green            | Non         | Being connected              |
| HSP  | Blue            | Gray             | Green       | Standby for connection       |
| OPP  | White           | Light green      | Non         | Data sending device          |
| HSP  | White           | Light green      | Non         | Preferred device             |
| HSP  | Gray            | Gray             | Non         | Not supported                |

### Information

- When the Bluetooth device is turned off or when the Bluetooth device does not respond while a connection is being established or being disconnected, it takes maximum about 60 seconds for processing.
- When your FOMA phone is connected using the Headset service, Hands-free service, or Dial-up Network service, and is disconnected from the Bluetooth device, the FOMA phone is placed in standby for connection. Also, your FOMA phone is placed in standby for connection the next time the power is turned on after the FOMA phone is turned off while it is connected or is in standby for connection. However, the FOMA phone is set disconnected when the battery alarm sounds. When the FOMA phone is connected using the Audio service, it is set disconnected in both cases.

# **Function Menu of Connecting Device List**

Device list ► (a) (FUNC ) Do the following operations.

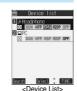

| Function menu    | Operations                              |  |  |
|------------------|-----------------------------------------|--|--|
| Register devices | ► Enter your Terminal Security Code ► ● |  |  |
|                  | Go to step 4 on page 399.               |  |  |

| Function menu                          | Operations                                                                                                    |
|----------------------------------------|----------------------------------------------------------------------------------------------------|
| Accept registered                      | You can place the connecting state of all the                                                                                                    |
| Accept registered                      | registered Bluetooth devices in standby for                                                                                                    |
|                                        | connection by Headset service, Hands-free                                                                                                    |
|                                        | service, and Dial-up Communication service.                                                                                                    |
|                                        | Put a check mark for the service to be                                                                                                    |
|                                        | placed in standby 🖂 (Finish)                                                                                                    |
|                                        | ■" and "▼" switch each time you press                                                                                                    |
|                                        |                                                                                                    |
|                                        | To release, remove the check mark and press                                                                                                    |
|                                        | (M) (Finish).                                                                                                    |
|                                        | During standby, (blue) lights.                                                                                                    |
| Accept any devices                     | You can place the Dial-up Communication                                                                                                    |
| Accept any devices                     | service in standby. Specify before you connect to                                                                                                    |
|                                        | a Bluetooth device supporting Dial-up                                                                                                    |
|                                        | Communication service. (See page 422.)                                                                                                    |
| Preferred device                       | You can set a Bluetooth device to be connected                                                                                                    |
| Fieleffed device                       | taking priority over other devices when a call                                                                                                    |
|                                        | comes in. You can set this for the Headset                                                                                                    |
|                                        | service compatible Bluetooth device only.                                                                                                    |
|                                        | When another Bluetooth device has already                                                                                                    |
|                                        | been set for "Preferred device", that setting is                                                                                                    |
|                                        | canceled, and the selected Bluetooth device is                                                                                                    |
|                                        | set for the priority device.                                                                                                    |
|                                        | Follow the same procedures to cancel.                                                                                                    |
| Data sending dev.                      | You can set for the Bluetooth device to send                                                                                                    |
| Jana containing acti                   | Phonebook entry to.                                                                                                    |
|                                        | When another Bluetooth device has already                                                                                                    |
|                                        | been set for "Data sending dev.", that setting is                                                                                                    |
|                                        | canceled, and the selected Bluetooth device is                                                                                                    |
|                                        | set for "Data sending dev.".                                                                                                    |
|                                        | Follow the same procedures to cancel.                                                                                                    |
| Protect/release                        |                                                                                                    |
|                                        | You can protect the Bluetooth device so that it is                                                                                                    |
|                                        | You can protect the Bluetooth device so that it is not deleted or overwritten when registering. You                                                                                                    |
|                                        |                                                                                                    |
|                                        | not deleted or overwritten when registering. You                                                                                                    |
| Bluetooth powerOFF                     | not deleted or overwritten when registering. You can protect up to five devices.                                                                                                    |
| Bluetooth powerOFF                     | not deleted or overwritten when registering. You can protect up to five devices.  • Follow the same procedures to cancel.                                                                                                    |
| Bluetooth powerOFF                     | not deleted or overwritten when registering. You can protect up to five devices.  • Follow the same procedures to cancel.  You can suspend services that are connecting, or                                                                                                    |
| Bluetooth powerOFF                     | not deleted or overwritten when registering. You can protect up to five devices.  • Follow the same procedures to cancel. You can suspend services that are connecting, or are in standby for connection, and can turn off                                                                                                    |
| Bluetooth powerOFF                     | not deleted or overwritten when registering. You can protect up to five devices.  Follow the same procedures to cancel. You can suspend services that are connecting, or are in standby for connection, and can turn off the Bluetooth device that is connected to the                                                                                                    |
| Bluetooth powerOFF  Change device name | not deleted or overwritten when registering. You can protect up to five devices.  Follow the same procedures to cancel.  You can suspend services that are connecting, or are in standby for connection, and can turn off the Bluetooth device that is connected to the FOMA phone.                                                                                                    |
| ·                                      | not deleted or overwritten when registering. You can protect up to five devices.  Follow the same procedures to cancel. You can suspend services that are connecting, or are in standby for connection, and can turn off the Bluetooth device that is connected to the FOMA phone.  YES                                                                                                    |
| ·                                      | not deleted or overwritten when registering. You can protect up to five devices.  Follow the same procedures to cancel. You can suspend services that are connecting, or are in standby for connection, and can turn off the Bluetooth device that is connected to the FOMA phone.  YES You can change the name of the registered Bluetooth device.  Enter a device name                                                                                                    |
| ·                                      | not deleted or overwritten when registering. You can protect up to five devices.  • Follow the same procedures to cancel.  You can suspend services that are connecting, or are in standby for connection, and can turn off the Bluetooth device that is connected to the FOMA phone.  • YES  You can change the name of the registered Bluetooth device.                                                                                                    |
| ·                                      | not deleted or overwritten when registering. You can protect up to five devices.  Follow the same procedures to cancel. You can suspend services that are connecting, or are in standby for connection, and can turn off the Bluetooth device that is connected to the FOMA phone.  YES You can change the name of the registered Bluetooth device.  Enter a device name                                                                                                    |
| ·                                      | not deleted or overwritten when registering. You can protect up to five devices.  ◆ Follow the same procedures to cancel.  You can suspend services that are connecting, or are in standby for connection, and can turn off the Bluetooth device that is connected to the FOMA phone.  ▶ YES  You can change the name of the registered Bluetooth device.  ▶ Enter a device name ▶ ⑤  You can enter up to 16 full-pitch or 32 half-pitch                                                                 |
| Change device name                     | not deleted or overwritten when registering. You can protect up to five devices.  Follow the same procedures to cancel.  You can suspend services that are connecting, or are in standby for connection, and can turn off the Bluetooth device that is connected to the FOMA phone.  YES  You can change the name of the registered Bluetooth device.  Enter a device name  O  You can enter up to 16 full-pitch or 32 half-pitch characters.                                                            |
| Change device name                     | not deleted or overwritten when registering. You can protect up to five devices.  ● Follow the same procedures to cancel.  You can suspend services that are connecting, or are in standby for connection, and can turn off the Bluetooth device that is connected to the FOMA phone.  ▶ YES  You can change the name of the registered Bluetooth device.  ▶ Enter a device name ▶ ⑥  You can enter up to 16 full-pitch or 32 half-pitch characters.  You can delete the registered Bluetooth device.    |
| Change device name                     | not deleted or overwritten when registering. You can protect up to five devices.  Follow the same procedures to cancel.  You can suspend services that are connecting, or are in standby for connection, and can turn off the Bluetooth device that is connected to the FOMA phone.  YES  Tou can change the name of the registered Bluetooth device.  Enter a device name  Output  You can enter up to 16 full-pitch or 32 half-pitch characters.  You can delete the registered Bluetooth device.  YES |

# Information

#### <Register devices>

 When you select a registered Bluetooth device, the registered profile is updated. (when the device name has been changed, the profile is retained as it is.) When you select a profile that is different from the registered one, the profile is added and then registered.

#### Information

#### <Preferred device>

 Even when a priority device is selected, you cannot connect that device unless the Headset service is placed in standby for connection. When other Bluetooth device is connected with the Headset service, the Bluetooth device that is being connected has priority.

#### <Data sending dev.>

 When the Bluetooth device does not support receiving calls from the Phonebook, you fail to make calls from the Phonebook.

#### <Bluetooth powerOFF>

• You cannot operate during a call or data transmission.

#### <Delete:

 You might not be able to delete depending on the state of the Bluetooth device.

# Bluetooth Settings

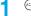

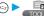

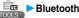

- Bluetooth settings
- Do the following operations.
- You can select "Bluetooth setting" also by selecting the Shortcut menu.
- You cannot operate during a call or data transmission

| • You cannot operate during a call or data transmission.                |                                                                                                    |  |  |  |  |
|-------------------------------------------------------------------------|----------------------------------------------------------------------------------------------------|--|--|--|--|
| Item                                                                    | Operations                                                                                                    |  |  |  |  |
| Set authentications Setting at purchase OFF                             | You can set whether to set authentication and whether to encrypt the data when sending a Phonebook entry.  ON or OFF  When you select "OFF", the setting is completed.  ON or OFF                                                                               |  |  |  |  |
| Session number setting  Setting at purchase  OFF                        | You can set whether you enter the password for sending all Phonebook entries.  ON or OFF                                                                                                    |  |  |  |  |
| Search time settings Setting at purchase 5 seconds                      | You can set the time for searching Bluetooth devices around the FOMA phone.  Enter a device search time (seconds).  Enter two-digit numerals as in "05" through "20".  Not to change the specified time, just press on without entering a time.                 |  |  |  |  |
| Forward ring tone Setting at purchase ON                                | You can set whether to send a ring tone for the voice call and video-phone call to the connected Headset or Hands-free device. When the device is specified as "Preferred device", the ring tone is sent even when that device is not yet connected.  ON or OFF |  |  |  |  |
| Disconnection settings Setting at purchase Terminate  Dial from headset | You can select whether to end talking or continue talking on the FOMA phone when Bluetooth is disconnected while talking through the Headset or Hands-free device.  Terminate or Continue on the phone You can set whether to make a call by pressing           |  |  |  |  |
| Setting at purchase<br>Valid                                            | the switch on the Headset.  Valid or Invalid                                                                                                    |  |  |  |  |

| Item           | Operations                                       |  |  |
|----------------|--------------------------------------------------|--|--|
| Bluetooth info | You can display the device name, device          |  |  |
|                | address, device class, and supported services of |  |  |
|                | Bluetooth mounted on the FOMA phone. You can     |  |  |
|                | change the device name.                          |  |  |
|                | After checking, press (ch ).                     |  |  |
|                | To change the device name, press                 |  |  |
|                | (Edit ), enter the device name, and              |  |  |
|                | press O . You can enter up to 16 full-pitch or   |  |  |
|                | 32 half-pitch characters.                        |  |  |

### Information

#### <Set authentications>

- When the Bluetooth device specified by "Data sending dev." is connected using a service other than the Object Push service, the Phonebook entries are sent with authentication and with encryption regardless of this setting.
- You cannot set this function while another Bluetooth device is connected or in standby.

#### <Forward ring tone>

 You cannot set this function while another Bluetooth device using the Headset service or Hands-free service is connected or in standby.

#### <Bluetooth info>

 If you select a pictograph for the device name, it might not be correctly displayed depending on the destination Bluetooth device.

# <PLMN Setting>

# **Setting Mobile Phone Carrier**

Setting at purchase DoCoMo

You can select the PLMN (Public Land Mobile Network) that provides FOMA services you use.

As of October 2005, no other communication carrier than DoCoMo is

available.

1

Network setting

PLMN setting

Manual

► Select a PLMN (communication carrier)

**(** ()

### Information

· You cannot set while another function is working.

# <Reset Settings>

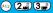

# **Resetting Function Settings**

You can reset the items indicated by \_\_\_\_\_ of "Function List" to their default. (See page 468)

© Cother settings Reset settings
► Enter your Terminal Security Code

► (a) ►YES

- You cannot execute "Reset settings" while another function is working.
- You cannot execute "Reset settings" during IC Card Lock when "Security mode" of "IC card lock settings" is set to "Double security".
- You cannot execute "Reset settings" while a Bluetooth device is connected or in standby.

#### <Initialize>

# **Deleting Stored Data All at Once**

You can delete the stored data and reset the setting contents of each function to the default.

See "Function List" for the setting at purchase. (See page 468)

- You cannot delete the pre-installed data.
- However, all downloaded dictionaries are deleted including the pre-installed dictionaries.
- You cannot delete the pre-installed i-αppli programs or the data inside the pre-installed i-αppli programs.
- The protected data is also deleted.
- Even if you have deleted the pre-installed Deco mail templates, Chara-den images, and PDF data files, they are restored when you execute "initialize". However, if you delete the pre-installed i-oppli programs, they are not restored.
- Charge the battery full before initializing the FOMA phone. When the battery level is not enough, you may not be able to initialize the FOMA phone.
- During initializing, never turn off the power of the FOMA phone.
- You cannot use other functions during initialization. Also, you cannot receive calls or mail messages.

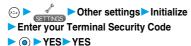

When initializing ends, the power automatically goes off and the power turns on and the "Initial setting" display appears.

- You cannot execute "Initialize" while another function is working.
- You cannot execute "Initialize" during IC Card Lock when "Security mode" of "IC card lock settings" is set to "Double security".
- You cannot execute "Initialize" while a Bluetooth device is connected or in standby.
- You cannot delete the data saved to, stored in, or set for the UIM or the miniSD memory card.
- You cannot delete the setting of data transmission set by a personal
- To restore the downloaded dictionaries and i-oppli programs, download them from the "P-SQUARE" site. For downloading, you are charged an additional transmission fee.
- After you execute "Initialize", the ticker does not flow. Then, when the information is automatically updated or you press (h.g.) to receive the latest information, the ticker automatically begins to flow.
- . Initialization may take a while if the data to be deleted is bulky.

# (Network Service)

| Network Services Available from the FOMA Phone                            | 404       |
|---------------------------------------------------------------------------|-----------|
| Checking New Voice Mail                                                   | iges 404  |
| Using Voice Mail Service                                                  | Mail> 404 |
| Using Call Waiting Service                                                | iting 406 |
| Using Call Forwarding Service                                             | ding 407  |
| Using Nuisance Call Blocking Service                                      | calls 409 |
| Notifying the Other Party's Phone of Your Phone Number Caller ID Notifica | tion 410  |
| Using Caller ID Display Request Service                                   | uest> 410 |
| Using Dual Network Service                                                |           |
| Switching Guidance Language between Japanese and English English Guida    | nce 411   |
| Using Service Numbers                                                     | bers 412  |
| Selecting Response to Incoming Calls during a Call                        |           |
| Setting Remote Access                                                     | cess> 412 |
| Setting Additional NumberMulti Nun                                        | nber 412  |
| Using Additional Services                                                 |           |
| •                                                                         |           |

### **Network Services Available from the FOMA Phone**

The following are the DoCoMo Network Services available from the FOMA phone:

See the reference page in the table below for the outline and usage method of the services.

| Service                           | Application  | Monthly fee | Reference |
|-----------------------------------|--------------|-------------|-----------|
| Voice Mail Service                | Required     | Charged     | P.404     |
| Call Waiting Service              | Required     | Charged     | P.406     |
| Call Forwarding Service           | Required     | Free        | P.407     |
| Nuisance Call Blocking Service    | Required     | Free        | P.409     |
| Caller ID Notification Service    | Not required | Free        | P.410     |
| Caller ID Display Request Service | Not required | Free        | P.410     |
| Dual Network Service              | Required     | Charged     | P.411     |
| English Guidance                  | Not required | Free        | P.411     |
| Multi Number                      | Required     | Charged     | P.412     |
| Public Mode (Drive Mode)          | Not required | Free        | P.69      |
| Public Mode (Power Off)           | Nor required | Free        | P.70      |
| SMS                               | Not required | Free        | P.303     |

. "Deactivate" does not mean that the contract for Voice Mail Service, Call Forwarding Service or other services is canceled.

Contact "DoCoMo Information Center" on the back page of this manual for the services requiring subscription.

### Information

- · Refer to "Network Services User's Guide" for more details.
- The Network Services are not available when you are out of the service area or radio waves do not reach.
- You can store new network services in the menu when they are provided by DoCoMo. (See page 413)

#### <Check Messages>

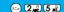

# **Checking New Voice Mail**

You can check the Voice Mail Service Center for if any message is held.

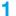

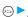

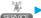

Check messages OK

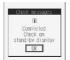

#### Information

- . Note that you might be disconnected midway or not be able to check new messages depending on radio wave conditions.
- · You might not be able to check some messages held at the Center after you checked messages, even if you perform "Check messages" again

#### About checked results

- If any message is held, the "Voice mail" icon ( ) and the Voice Mail icon such as " appear to inform you of the held message.
- To erase the Voice Mail icon such as " , dial at the Voice Mail Service Center for saving or erasing the voice mail message or follow the operations of "Erase Icon".
- The Voice Mail icons switch among 📳, 🧱 and 📑 (10 or more messages) according to the number of the messages held at the Voice Mail Service Center.

The displayed number is the number of new messages you can play back. Saved messages are not counted.

- If you set "Message notification", the ring tone sounds each time a message is added.
- See page 405 for how to play back voice mail messages.

#### When "譽小" appears

You cannot check voice mail messages. Move to a place where " 图外 " is

#### <Voice Mail>

### **Using Voice Mail Service**

If you are in a place where radio waves do not reach or the power is turned off, the Center holds voice mail messages on behalf of you.

The caller hears an answer message and his/her message is held at the Voice Mail Service Center. You can play back the voice mail messages anywhere in Japan.

#### **About Voice Mail Service**

- The recording time for a voice mail message is about three minutes and up to 20 messages can be recorded.
- Voice mail messages are held for up to 72 hours.
- The Announcement Only function, which simply informs a caller that you cannot answer his/her call, is also available
- You can make or take calls as usual even if you set Voice Mail Service to "Activate".
- When a call comes in while Voice Mail Service is set to "Activate", the ring tone (specified in "Select ring tone") will sound. (You can change the ring time for incoming calls. See page 405.) If you answer the call within specified time, you can start talking. If you did not answer, the call is connected to the Voice Mail Service Center, Further, the Voice Mail icon or "Voice mail" icon on the Stand-by display and "Received calls" inform you of the missed call.
- You can just press keys to connect an incoming call to the Voice Mail Service Center. Also, you can connect the call that comes in during a
- Voice Mail Service will be deactivated automatically if you set "Call forwarding" to "Activate".
- You can use the four-digit "Network Security Code" set at purchase to operate Voice Mail Service from touch-tone ordinary phones or payphones. (Follow the operations specified in the "Remote access" setting.)
- If a "User unset" call comes in while "Caller ID request" is set to "Activate", the Caller ID Request guidance is played back. (Voice Mail Service is not available.)
- You cannot operate Voice Mail Service if you are out of the service area or out of reach of radio waves.
- If a video-phone call comes in while Voice Mail Service set to "Activate", the call is disconnected after the set ring time elapses.

#### Basic Flow of Voice Mail Service

Step 1: You set the service to "Activate".

Step 2: The caller leaves a message.

Step 3: You play back the message.

When the caller wants to skip playback of the answer message and record a message or is in a hurry, he/she can immediately switch to the recording mode by pressing "#" while the answer message is played back.

### Using Voice Mail Service

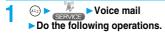

| Item                   | Operations                                           |
|------------------------|------------------------------------------------------|
| Play messages          | You can play back messages recorded as the           |
|                        | Voice Mail.                                          |
|                        | ➤ YES➤ Operate following the voice                   |
|                        | guidance.                                            |
| Activate               | ➤ YES ➤ YES ➤ Enter a ring time (seconds)            |
|                        | <b>•</b> •                                           |
|                        | Enter from "000" through "120" in three digits.      |
|                        | You can activate also by selecting "Activate"        |
|                        | from the Function menu of the Voice Mail             |
|                        | setting confirmation.                                |
| Deactivate             | ►YES                                                 |
|                        | You can deactivate also by selecting                 |
|                        | "Deactivate" from the Function menu of the           |
|                        | Voice Mail setting confirmation.                     |
| Set ring time          | You can set the ring time until the call is          |
|                        | connected to the Voice Mail Service Center.          |
|                        | ► Enter a ring time (seconds) ► (o)                  |
|                        | • Enter from "000" through "120" in three digits.    |
|                        | You can set the ring time by selecting "Set ring     |
|                        | time" from the Function menu of the Voice Mail       |
|                        | setting confirmation.                                |
| Check setting          | You can check the setting contents of Voice Mail     |
|                        | Service.                                             |
| Setting                | You can switch the setting contents of Voice Mail    |
|                        | Service.                                             |
|                        | YES Operate following the voice guidance.            |
|                        | •                                                    |
| Message notification   | You can set the ring tone to sound when a new        |
| Setting at purchase    | message is recorded. The ring tone set for "Mail"    |
| YES                    | of "Select ring tone" sounds for about five seconds. |
|                        | YES or NO                                            |
| Erase icon             | You can erase the Voice Mail icons (such as          |
| Liase icon             | 1) from the Stand-by display.                        |
|                        | >YES                                                 |
| Activate notice call   | When you are out of reach of radio waves or the      |
| Activate notice can    | power is turned off, you are informed by SMS of      |
|                        | the received call records. Up to five received call  |
|                        | records per an SMS message are notified.             |
|                        | All calls Informs you of all                         |
|                        | received calls.                                      |
|                        | Calls w/ caller ID Informs you of only               |
|                        | the calls that notified                              |
|                        | the phone number.                                    |
|                        | ► YES                                                |
| Deactivate notice call | ►YES                                                 |
| Notice call status     | You can check the setting contents of notice call.   |
|                        | After checking, press     O     .                    |
|                        |                                                      |

#### Information

#### <Play messages> <Setting>

You cannot operate during a call.
 If you press (ome through (of one of other or other or othe

#### <Set ring time>

- If "Set ring time" is set to 0 seconds, the calls are not registered in Received Calls.
- If you simultaneously activate "Record message" and want to let Voice Mail Service have priority over "Record message", set the ring time for Voice Mail Service shorter than that for "Record message".
- When "Ring start time" set for "Ring time" is longer than the ring time
  set for Voice Mail Service, the incoming call is connected to the Voice
  Mail Service Center without ringing. To have the ringing action before
  connecting to the Voice Mail Service Center, set the longer ring time for
  Voice Mail Service than "Ring start time".

#### Erase icon>

 Even if you erase the Voice Mail icons, the messages held at the Voice Mail Service Center are not erased.

#### <Activate notice call>

- Even when Voice Mail Service is set to "Deactivate", you can start notice call.
- Even when you set to reject all SMS messages, you are informed by SMS of the received call records.
- You are not charged a fee for the setting and notification of received call record (SMS reception).

#### <Deactivate notice call>

 Even if you stop the notice call, the setting of Voice Mail Service does not change.

# Forward an Incoming Call to Voice Mail Service Center during Ringing

You can connect an incoming call to the Voice Mail Service Center just by a simple key operation. Even if you do not set Voice Mail Service to "Activate", the Service will be available using this function.

# 1 During ringing ► ( FUNC ) ➤ Voice mail

#### Information

- This function is not available while you are dialing "110 (emergency call
  to police station)", "119 (emergency call to fire/ambulance station)", or
  "118 (emergency call when accident/affair occurs on the sea)".
- If a call comes in with "Open phone" set to "Answer" and the FOMA phone closed, you cannot use this function.

# Forward Specified Calls to the Voice Mail Center

You can automatically connect the calls coming from the phone numbers stored in the Phonebook to the Voice Mail Service Center regardless of the Activate/ Deactivate setting for the Service.

You can specify up to 20 phone numbers. This setting is valid only when the caller notifies his/her caller ID. It is advisable to activate "Caller ID request" at the same time.

Detailed Phonebook display ► (a) (FUNC)

Restrictions ► Enter your Terminal Security

Code ► (a) ► Voice mail

"Voice mail" is indicated by " ".

• To release "Voice mail", perform the same operation.

#### Information

- You cannot specify "Voice mail" and "Call forwarding" for the same number stored in the Phonebook.
- When a call comes in from the phone number set with this function, the ring tone sounds for about one second and then the call is connected to the Voice Mail Service Center. You will be notified of the call by the icons on the desktop (see page 71 and page 146) and "Received calls".
- Even if the ring time of "Record message" is set to 0 seconds, "Voice mail" has priority.
- If you activate "PIM lock" while this function is set, all incoming calls are connected to the Voice Mail Service Center.
- If you have not yet signed up for Voice Mail Service, the call will be a missed call.
- You cannot specify "Voice mail" for the phone number of the Phonebook entry stored as secret, and in the UIM.
- Note that this function is released if you change the phone number you have specified.

#### <Call Waiting>

# **Using Call Waiting Service**

When you receive another call during a call, you can put the current call on hold to take the new call.

You can also make a new call putting the current call on hold.

You cannot use this function if you are out of the service area or in a place where radio waves do not reach.

#### **About Call Waiting Service**

- When using Call Waiting, set "In-call arrival act" to "Answer". If you select another setting, you cannot answer the incoming call during a call even if you activate Call Waiting.
- If a "User unset" call comes in while "Caller ID request" is set to "Activate", the Caller ID Request guidance is played back. (Call Waiting is not available.)
- · Call Waiting does not work while the following are working:
  - · When dialing 110, 119, 118 or 104
- When dialing 117 (when a voice call comes in, you hear the ring tone in call but cannot answer that call. The call is recorded as a missed call in Received Calls.)
- During a video-phone call (recorded as a missed call in Received Calls)
- A video-phone call comes in during a voice call (recorded as a missed call in Received Calls)
- · When dialing out or calling the other party
- When dialing a four-digit number such as 1411 (activating Voice Mail Service) or 1420 (deactivating Call Forwarding Service) to set each Network Service
- While the call is connected to the Voice Mail Service Center such as for playing back messages if signed up for Voice Mail Service

# Using Call Waiting Service

► Call waiting

Do the following operations.

| Item          | Operations                                                                               |
|---------------|------------------------------------------------------------------------------------------|
| Activate      | ►YES                                                                                     |
| Deactivate    | ► YES                                                                                    |
| Check setting | You can check the setting contents of Call Waiting Service.  • After checking, press   . |

# Answer an Incoming Call during a Call

You can answer the second call putting the first call on hold.

If another call comes in during the current call, press ক্রে.

The current call is automatically put on hold so that you can receive a new call.

- "Multi calling" is displayed when there is the party on hold.
- Each time you press ( ), you can switch the parties you can talk with.

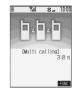

#### **End a Call to Answer Another Call**

You can answer a new call after finishing the current call.

If another call comes in during a call, press

The ring tone sounds.

🤈 Press 🚛 or 🌀 .

You can answer the call

#### Hold a Call to Make a New Call

You can make a call to another party putting the current call on hold.

1 Enter another party's phone number during a call ► € €

You can talk with the party you have dialed.

The call with the first party is automatically put on hold.

- "Multi calling" is displayed when there is the party on hold.
- Each time you press , you can switch the parties you can talk with.

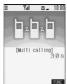

#### End a Call to Answer the Held Call

You can answer the held call after finishing the current call.

**1** During Multi calling▶**©** 

The ring tone sounds.

Calling

[In hold]

8\_ 10:00

Press 👪 or 💿 .

When the other party you have been talking with ends the call Press ( ) to talk with the party on hold.

### End a Held Call

During Multi calling ► (a) (FUNC )
► End held call

#### Information

- The caller continues to be charged call fee during the call on hold.
- You can make a call during call hold only when you have signed up for Call Waiting.
- When a call comes in while current call is put on hold, the held call is released.
- When another call comes in during Multi-calling, the Call Receiving display appears. To take the new call, finish the current call or the call on hold.

#### <Call Forwarding>

### **Using Call Forwarding Service**

You can forward the incoming call the FOMA phone received to the forwarding destination you have registered such as your home or office.

#### **About Call Forwarding Service**

- You can register one phone number as a forwarding destination.
- Calls are forwarded automatically even when you are away from the FOMA phone, out of reach of radio waves, or the power is turned off.
- You can make or take calls as usual even if you set Call Forwarding Service to "Activate".
- When a call comes in while Call Forwarding Service is set to "Activate", the ring tone (specified in "Select ring tone") will sound. (You can change the ring time for incoming calls. See page 408.) If you answer the call within specified time, you can start talking. The call you do not answer will be forwarded to the forwarding destination. Further, you are notified of the call by "Missed call" icon and "Received calls".
- You can just press keys to forward incoming calls. Also, you can forward the call that comes in during a call.
- Call Forwarding Service will be deactivated automatically if you set "Voice mail" to "Activate".
- You can use the four-digit "Network Security Code" set at purchase to operate Call Forwarding Service from touch-tone ordinary phones or payphones. (Follow the operations specified in the "Remote access" setting.)
- If a "User unset" call comes in while "Caller ID request" is set to "Activate", the Caller ID Request guidance is played back. (Call Forwarding Service is not available.)
- You cannot operate Call Forwarding Service if you are out of the service area or out of reach of radio waves.
- You cannot connect the video-phone call to the forwarding destination unless you specify the video-phone conforming to 3G-324M as the forwarding destination even if you set "Call forwarding" to "Activate". Confirm the forwarding destination phone to do the forwarding setting. The video-phone caller does not hear the guidance to the effect that the call is forwarded. (The message to the effect that the call is to be forwarded appears, depending on the destination FOMA phone.)
- This service is not available with some billing plans.

# Basic Flow of Call Forwarding Service

- Step 1: Store the phone number of forwarding destination.
- Step 2: Set Call Forwarding Service to "Activate".
- Step 3: A call comes in to your FOMA phone.
- Step 4: The call is automatically forwarded to the specified destination if you do not answer.

#### Information

• Call fee from the area where the FOMA phone subscribed to the Service is located to the forwarding destination is charged for the subscriber. Note that the call fee for this function might be charged higher if you activate the Service out of your area and do not turn on the power. For instance, you register the phone number of your company in Tokyo as the forwarding destination and are out to Osaka on business and set to "Activate" there. If you turn off the power once and keep it off after coming back to Tokyo, the forwarding fee will be charged for the distance from Osaka to your company in Tokyo. Turn on the power when you are back; then the location is automatically restored.

# Using Call Forwarding Service

Call forwarding
Do the following operations.

| lk                  | Oncortions                                        |
|---------------------|---------------------------------------------------|
| Item                | Operations                                        |
| Activate            | ► Register fwd number ► Enter the phone           |
|                     | number of forwarding destination > (0)            |
|                     | Press  to select the phone number in the          |
|                     | Phonebook Search display. (See page 112)          |
|                     | Set ring time Enter a ring time (seconds)         |
|                     | • Enter from "000" through "120" in three digits. |
|                     | Enter from 000 through 120 in three digits.       |
|                     | ➤ Activate ➤ YES                                  |
| Deactivate          | ►YES                                              |
| Change forwarding   | Enter the phone number of forwarding              |
| No                  | destination > (0)                                 |
|                     | Change No.                                        |
|                     | Select this when you currently                    |
|                     | use the Service.                                  |
|                     | Change No.+Activate                               |
|                     | Select this while call forwarding is              |
|                     | suspended and when you want to                    |
|                     | activate the Service as soon as                   |
|                     | the forwarding destination is                     |
|                     | changed.                                          |
|                     | Press  to select the phone number in the          |
|                     | Phonebook Search display. (See page 112)          |
| Setting if fwd. No. | You can set an incoming call to be connected to   |
| busy                | the Voice Mail Service Center when the            |
|                     | forwarding destination is busy. You need to       |
|                     | subscribe to Voice Mail Service to use it.        |
| Check setting       | You can check the phone number and ring time      |
| oo coming           | of forwarding destination.                        |
|                     | • After checking, press (h 3).                    |
| I                   | Titol Glocking, pross (1 xiz).                    |

#### Information

- You cannot specify toll-free or three-digit phone numbers, such as 110 as the forwarding destination.
- You can dial even while you activate Call Forwarding Service.
- You cannot take a collect call if you activate Call Forwarding Service.
- If you answer the call while ringing, the call is not forwarded; you can talk
- If you are out of reach of radio waves or the power is not turned on, the ring tone does not sound and the call is automatically forwarded.
   Note that in this case, the call fee from the forwarder to the forwarding destination is charged for the forwarder who has subscribed for the Service.
- Note that call forwarding might be canceled if necessary owing to the offer from the forwarding destination.
- Be careful that if you select PBX, pager , or facsimile as a forwarding destination, the caller might be given misunderstanding.
- If you have already set the forwarding destination, you can omit to set "Register fwd number" and "Set ring time".
- If the ring time set for Call Forwarding Service is set to 0 seconds, the calls are not registered in Received Calls.
- If you activate "Call forwarding" together with "Record message" and want to let Call Forwarding Service have priority over "Record message", set its ring time shorter than that for "Record message".
- If you activate "Call forwarding" together with "Remote monitoring" and want to let Call Forwarding Service have priority over "Remote monitoring", set its ring time shorter than that for "Remote monitoring".
- When "Ring start time" set for "Ring time" is longer than the ring time set for Call Forwarding Service, the incoming call is forwarded to the destination without ringing. To have the ringing action before forwarding the call, set its ring time longer than "Ring start time".

### Selecting YES/NO of Forwarding Guidance

**1** Stand-by display▶①③4④②ي②9號▶ 遙點

Operate following the voice guidance.

• Refer to "Network Service User's Guide" for more details.

# Forward an Incoming Call during Ringing

You can forward the incoming call to the phone number you specified as a "Forwarding number" by a simple key operation. Even when you do not set Call Forwarding Service to "Activate", the Service will be available using this function.

1 During ringing ► ( FUNC ) ► Call forwarding

- This function is not available while you are dialing "110 (emergency call
  to police station)", "119 (emergency call to fire/ambulance station)", or
  "118 (emergency call when accident/affair occurs on the sea)".
- If a call comes in with "Open phone" set to "Answer" and the FOMA phone closed, you cannot use this function.

# Forward Specified Calls to Specified Destination

You can automatically forward the calls from the specified phone numbers stored in the Phonebook, regardless of the Activate/Deactivate setting for Call Forwarding Service.

You can specify up to 20 phone numbers.

This setting is valid only when the caller notifies his/her caller ID. It is advisable to activate "Caller ID request" at the same time.

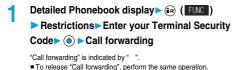

#### Information

- You cannot specify "Call forwarding" and "Voice mail" for the same phone number stored in the Phonebook.
- When a call comes in from the phone number set with this function, the ring tone sounds for about one second and the call is forwarded.
   Further, you are notified of the call by "Received calls".
- Even if you set this function, all incoming calls are not forwarded when you set "PIM lock" while Call Forwarding Service is deactivated.
- If you have not signed up for Call Forwarding Service or have not set the destination, the call will be a missed call.
- You cannot set "Call forwarding" for the phone number of the Phonebook entry stored as Secret, and in the UIM.
- Note that this function is released if you change the phone number you have specified.

#### <Bar Nuisance Calls>

# **Using Nuisance Call Blocking Service**

You can set the FOMA phone to block calls from specific phone numbers, such as mischievous calls or vicious sales talks. You can register up to 30 phone numbers. You cannot operate this function when you are out of the service area or out of reach of radio waves.

Relation between each Service and incoming calls while Nuisance Call Blocking Service is activated

| _                                    |                                                                                                 |
|--------------------------------------|-------------------------------------------------------------------------------------------------|
| Service                              | Handling of incoming call from the caller rejected as Register Caller                           |
| Voice Mail Service                   | Call Rejection guidance is played back.<br>(Message is not held.)                               |
| Call Forwarding Service              | Call Rejection guidance is played back. (Not forwarded to forwarding destination.)              |
| Call Waiting Service                 | Call Rejection guidance is played back.                                                         |
| Caller ID Display Request<br>Service | Call Rejection guidance is played back.                                                         |
| Public Mode (Drive Mode)             | Call Rejection guidance is played back. [Public Mode (Drive Mode) guidance is not played back.] |

Refer to "Network Services User's Guide" for more details.

# Bar nuisance calls Do the following operations.

| Item                  | Operations                                                                                                    |  |
|-----------------------|----------------------------------------------------------------------------------------------------|--|
| Register caller       | You can register the phone number of the call that arrived last for rejection.  > YES> OK                                                                                                    |  |
| Register selected No. | You can register the specified phone number for rejection so that the call from that phone number does not come in.  ► Enter the phone number ●  ► YES ► OK  ► Press ③ to select the phone number from the Phonebook Search display, and press ③  to select from the Dialed Calls List, and press ⑤ to select from the Received Calls List. |  |
| Delete recent entry   | The phone number registered for rejection last only is deleted. (You cannot delete one before the last one.)  YES>OK                                                                                                    |  |
| Delete all entries    | ►YES►OK                                                                                                    |  |
| Check No. of entries  | You can check the number of phone numbers registered for rejection.  • After checking, press   .                                                                                                    |  |

- You can register the call that notifies no caller ID by "Register caller".

  (See page 48 and page 410 for Caller ID Notification)
- You may not be able to register the international call by "Register caller"
- The calls which were not received because of this setting are not memorized in "Received calls".
- If you execute "Register caller" when you have already registered 30 phone numbers, the confirmation display appears asking whether to delete the oldest phone number and register the new one. Select "YES".
- If a video-phone call comes in from the phone number registered for rejection, the Call Rejection video guidance is displayed to the caller, and the call is disconnected.
- If a PushTalk call comes in from the phone number to be rejected, the Call Rejection guidance is not played back, and the call is disconnected.
- You cannot check or inquire into the caller's phone number registered for rejection. You are advised to take a note of the registered phone number.

#### <Caller ID Notification>

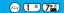

# Notifying the Other Party's Phone of Your Phone Number

The FOMA phone enables you to notify your phone number to the other party when dialing.

The caller ID is important information, so pay enough attention for notifying your caller ID.

This function is available when the other party's phone is the digital terminal such as the FOMA phones or other mobile phones that support caller ID.

You cannot operate this function if you are out of the service area or out of reach of radio waves.

Caller ID notification
Do the following operations.

| Item          | Operations                                        |
|---------------|---------------------------------------------------|
| Activate      | You can set whether to notify your caller ID on   |
|               | the network.                                      |
|               | ➤ ON or OFF➤ Enter your Network Security          |
|               | Code O                                            |
|               | See page 152 for the Network Security Code.       |
| Check setting | You can check the setting contents of "Activate". |
|               | After checking, press     O     .                 |

#### Information

- You can set whether to notify your caller ID each time of your dialing as well. (See page 48)
- When you dial out and hear a message requesting your caller ID, set "Activate" to "ON" and redial.

#### <Caller ID Request>

# **Using Caller ID Display Request Service**

Caller ID Display Request Service responds to anonymous callers by the message asking them to redial notifying of their caller IDs. You can thus prevent nuisance or wrong calls from incoming so that you can use your FOMA phone with a sense of safety. You cannot operate this service if you are out of the service area or out of reach of radio waves.

Relation between each Service and incoming calls while Caller ID Display Request Service is activated

| Service                           | Handling incoming call from the caller who does not notify a caller ID                                   |
|-----------------------------------|----------------------------------------------------------------------------------------------------|
| Voice Mail Service                | Caller ID Request guidance is played back. (Message is not held.)                                        |
| Call Forwarding Service           | Caller ID Request guidance is played back. (Not forwarded to the forwarding destination.)                |
| Call Waiting Service              | Caller ID Request guidance is played back.                                                               |
| Nuisance Call Blocking<br>Service | For the call from the number registered to be rejected, the Call Rejection guidance is played back.      |
| Public Mode (Drive Mode)          | Caller ID Request guidance is played back.<br>[Public Mode (Drive Mode) guidance is not<br>played back.] |

# Caller ID request Do the following operations.

| Item          | Operations                                      |
|---------------|-------------------------------------------------|
| Activate      | ►YES►OK                                         |
| Deactivate    | ►YES►OK                                         |
| Check setting | You can check the setting contents of Caller ID |
|               | Display Request Service.                        |
|               | After checking, press     O     .               |

- This service works only when the caller has selected "User unset" for the "reason for no caller ID". ("Payphone" and "Not supported" are not included. However, if the caller dials from a payphone adding "184" to the head of the phone number, the Caller ID Request guidance is played back.)
- The call fee for the guidance is charged to the caller.
- If you activate this service while you set "Call setting w/o ID" to "Reject", this service has priority.
- You can set and confirm this setting from the FOMA phone with your own UIM inserted. You cannot remote-access the setting from ordinary phones, payphones, and other mobile phones.
- If a "User unset" call comes in while this service is set to "Activate", the call is not stored in "Received calls" and the "Missed call" icon does not appear on the desktop.
- When a caller does not notify his or her phone number for the video-phone call, the Caller ID Request video guidance is displayed to the caller and the call is disconnected.
- The Caller ID Request guidance is not played back in the following
  - If a PushTalk call comes in, the Caller ID Request guidance is not played back, and the call is disconnected.
  - The guidance is not played back for incoming calls such as calls from NTT payphones or international calls that do not support Caller ID.
  - The guidance is not played back when the caller uses "Rate display service" or "Rate meter".
  - For 64K data transmission, the guidance is not played back but the call is connected.

#### <Dual Network>

### **Using Dual Network Service**

You can use the same phone number signed up for the FOMA with the mova by using Dual Network Service. You can use the FOMA or the mova as you like according to the service area.

Even when you are out of the service area of the FOMA but it is the service area of the mova, you can make or receive calls from the mova. You can also check voice mail messages and i-mode mail.

However, you cannot use the FOMA and the mova at the simultaneously.

Dual network

Do the following operations.

| Item          | Operations                                   |
|---------------|----------------------------------------------|
| Dual network  | You can switch to the FOMA phone so that you |
| switching     | can use it. Operate when the FOMA is in the  |
|               | FOMA service area.                           |
|               | ➤ YES ➤ Enter your Network Security Code     |
|               | <b>▶</b> ( <b>0</b> )                        |
|               | See page 152 for the Network Security Code.  |
| Check setting | You can check the setting contents of Dual   |
|               | Network Service.                             |
|               | After checking, press       .                |

### Information

#### <Dual network switching>

- You can switch to the FOMA phone even while communicating using the mova. However, if you switch to the FOMA phone, the line is disconnected.
- If you perform this operation while communicating using the FOMA phone, the line is forcibly disconnected.
- If you activate this Service when the dual network function is already working, the message "Service currently active" is displayed.
- To switch to the mova so that you can use it, operate from the mova.
   You cannot operate from the FOMA phone.

# **Dual Network Service by Key Operations**

You can press a few keys to use Dual Network Service instead of using the menu function in the FOMA phone.

To switch the phones (from the phone placed in unusable state)

1 \* (5 \* k) (4 \* k) (0 \* k) (2 \* k) Enter the Network Security Code Guidance for switching

Check network status (from the phone you want to check)

# 1 \* 5 \* 4 \* 6 \* Check \* Check

#### Information

- Refer to "Network Services User's Guide" for more details.

#### < English Guidance>

# Switching Guidance Language between Japanese and English

You can switch the languages of the guidance for outgoing or incoming calls, between Japanese and English. You can set different languages for outgoing and incoming calls.

When the caller uses this service, the setting on the caller's end for dialing has priority over that on the receiver's end for receiving.

The guidance you can set for outgoing and incoming calls is as follows:

Outgoing (Guidance to yourself)

| Language | Description                          |
|----------|--------------------------------------|
| Japanese | Plays back the guidance in Japanese. |
| English  | Plays back the guidance in English.  |

#### Incoming (Guidance to the caller)

| Language         | Description                                                    |
|------------------|----------------------------------------------------------------|
| Japanese         | Plays back the guidance in Japanese.                           |
| Japanese+English | Plays back the guidance first in Japanese and then in English. |
| English+Japanese | Plays back the guidance first in English and then in Japanese. |

English guidance
Do the following operations.

| Item             | Operations                                                                                                    |
|------------------|----------------------------------------------------------------------------------------------------|
| Guidance setting | Outgoing+Incoming Sets the guidance for outgoing and incoming calls at a time.  Outgoing call Sets the guidance for outgoing calls.  Incoming call Sets the guidance for incoming calls. |
|                  | ➤ Select the guidance language to be set  ➤ ⑥ ➤ YES  • If you select "Outgoing+Incoming", set the guidance for outgoing calls, and then set the guidance for incoming calls.             |
| Check setting    | You can check the setting contents of the English guidance.  • After checking, press (4).                                                                                                |

#### Information

 You can set and confirm this setting from the FOMA phone with your own UIM inserted. You cannot remote-access the setting from ordinary phones, payphones, and other mobile phones.

### <Service Numbers>

### **Using Service Numbers**

You can make a call with ease to the DoCoMo repair counter and DoCoMo Information Center (see the back page of this manual).

Service numbers

Do the following operations.

| Item                | Operations                         |
|---------------------|------------------------------------|
| ドコモ故障問合せ            | Dialing DoCoMo repair counter.     |
| (DoCoMo repair      | ▶ (6)                              |
| counter)            | Dialing 113 starts.                |
| ドコモ総合案内・受付          | Dialing DoCoMo Information Center. |
| (DoCoMo Information | ▶ ( )                              |
| Center)             | Dialing 151 starts.                |

#### Information

- You cannot use this function unless you have registered the DoCoMo repair counter or DoCoMo Information Center in the UIM.
- The display or dialing number might be different depending on the UIM you use.

#### <In-call Arrival Act>

# Selecting Response to Incoming Calls during a Call

| Setting at purchase | Answer |
|---------------------|--------|
|                     |        |

If you have signed up for Voice Mail Service, Call Forwarding Service, or Call Waiting Service, you can select how to manage incoming calls while you are on the phone.

#### 

# **Setting Action to Incoming Calls**

You can activate/deactivate or check the functions you selected in In-call Arrival Act.

Set in-call arrival act

Do the following operations.

| Item          | Operations                                                                                |  |
|---------------|-------------------------------------------------------------------------------------------|--|
| Activate      | ►YES                                                                                      |  |
| Deactivate    | YES                                                                                       |  |
| Check setting | You can check the setting contents of In-call Arrival Act.  • After checking, press   • . |  |

#### Information

- You can set and confirm this setting from the FOMA phone with your own UIM inserted. You cannot remote-access the setting from ordinary phones, payphones, and other mobile phones.
- When you sign up for Voice Mail Service (see page 404) or Call Forwarding Service (see page 407), this function is set to "Activate".

#### <Remote Access>

### **Setting Remote Access**

You can select whether to remote-access Voice Mail Service (see page 404) or Call Forwarding Service (see page 407) from other phones such as payphones in addition to the FOMA phone.

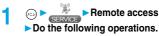

| Item          | Operations                                                                                 |  |
|---------------|--------------------------------------------------------------------------------------------|--|
| Activate      | YES                                                                                        |  |
| Deactivate    | YES                                                                                        |  |
| Check setting | You can check the setting contents of Remote Access Service.  • After checking, press ( ). |  |

#### Information

- You can set and confirm this setting from the FOMA phone with your own UIM inserted. You cannot remote-access the setting from ordinary phones, payphones, and other mobile phones.
- When you sign up for Voice Mail Service (see page 404) or Call Forwarding Service (see page 407), this function is set to "Deactivate".

#### <Multi Number>

# **Setting Additional Number**

In addition to the currently used phone number (basic contract number), you can use additional number 1 and 2.

#### Information

The PushTalk function does not support Multi-number.

# Phone Number Registration

You can register additional numbers.

- Multi number ➤ Number setting
  - ► Select an additional number ► (o)
  - Select the registered phone number to check the registered name and phone number.
- 9 Enter a registration name ► (o)
  - ► Enter a phone number ► (o)
  - You can enter up to 8 full-pitch or 16 half-pitch characters for a name.

#### Information

 See page 62 for the display of receiving a call with the additional phone number

# Function Menu while Additional Number is Displayed

| Function menu | Operations                                                         |
|---------------|--------------------------------------------------------------------|
| Edit          | Go to step 2 on page 412.  • You can edit also by pressing (Edit). |
| Delete this   | ▶YES                                                               |
| Delete all    | ►YES                                                               |

### Set Multi Number

By switching this setting, you can make all calls from a specified phone number.

Multi number

Basic number. . . . . . Dials by the contracted phone number.

Additional Number 1 to 2 . . . Dials by an additional phone number. When the registration name is changed, each registration name is displayed.

YES

#### Information

 When you make a call from Redial, Dialed Calls or Receive Calls, the phone number that was previously dialed/received is used for dialing.

# Selecting Own Phone Number when Making a Call

Before making a call, you can select a phone number to be notified to the other party from a Function menu, and then make a call.

- Enter a phone number, or bring up the detailed display of a Phonebook entry, redial item, dialed call record, or received call record.
- 2 (FUNC) ➤ Multi number
  ► Select a phone number ➤ ④
  - To cancel the additional phone number, select "Cancel prefix".
  - When you are not signed in Multi-number, your basic contract phone number is used for dialing even if you select an additional number.

#### Information

If you select "Contract number" or "Assist number 1 to 2", "¥590 #",
 "¥591 #", or "¥592 #" is added after the phone numbers.

# Checking Multi Number Setting

You can check a phone number set for "Set multi number".

Multi number Check setting

When you finish checking, press
 O
 .

### **Setting Ring Tone**

Setting at purchase Same as ring tone

You can set a ring tone for calls that come in to the additional number.

Multi number ➤ Set as ring tone
Select an additional number ➤ ⑥

Go to step 2 on page 125.

When the ring tone is set to "Same as ring tone", the ring tone will be as selected from "Phone" or "Videophone" of "Select ring tone".

#### <Additional Service>

# **Using Additional Services**

You can register up to 10 Network Services when a new service is provided by DoCoMo.

#### Add New Service

SERVICE.

- Additional service
- Additional service

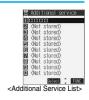

- 2 Select <Not stored>▶ ( FUNC )
  - ► Add new service
- ? Enter a service name ► ⊚
  - ► Enter number or Enter USSD number

Select either "Enter number" or "Enter USSD number" according to the service contents you add.

- You can enter up to 10 full-pitch or 20 half-pitch characters for a service name.
- Enter either a special number or a service code (USSD number) ▶ ( ) ▶ YES

#### Information

 You need to check and enter "Special number" or "Service code" supplied by DoCoMo for using the services.

Special number . . . . . . . . . Number for connecting the Service Center.

Service code (USSD number) . . . With the FOMA phone, enter it as

USSD. The code is for notifying to
the Service Center.

# **Use Registered Service**

Additional service ► Additional service ► (a)

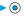

You are dialing the Service Center.

# **Function Menu of the Additional Service** List

Additional Service List ► (a) ( FUNC ) ▶ Do the following operations.

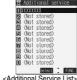

| ■ (Not stored) |
|----------------|
| ■ (Not stored) |

| Function menu   | Operations                                              |
|-----------------|---------------------------------------------------------|
| Add new service | Register a service. (See "Add New Service" on page 413) |
| Edit            | Go to step 3 on page 413.                               |
| Delete this     | ►YES ► OK                                               |
| Delete all      | ► YES ► OK                                              |

# **Register Additional Guidance**

For when you execute the additional services, you can register up to 10 additional guidance item which correspond to the codes (USSD) that are returned from the Service Center. The additional guidance is displayed when the registered code is returned as a reply.

Additional service ► Additional guidance

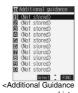

- Select <Not stored>▶ (in (FUNC))
  - ► Add new guidance
- Enter a code (USSD)▶ (●)
  - ► Enter an additional guidance
  - **▶** (**o**) **▶** YES

Enter the code (USSD) provided by DoCoMo.

 You can enter up to 10 full-pitch or 20 half-pitch characters for an additional guidance item.

# **Function Menu of the Additional Guidance List**

Additional Guidance List ► (FUNC ) Do the following operations.

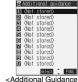

| Function menu    | Operations                                      |
|------------------|-------------------------------------------------|
| Add new guidance | Register an additional guidance. (See "Register |
|                  | Additional Guidance" on page 414)               |
| Edit             | Go to step 3 on page 414.                       |
| Delete this      | ► YES ► OK                                      |
| Delete all       | >YES>OK                                         |

# (Data Transmission)

| Data Transmission Available from the FOMA Phone | 416 |
|-------------------------------------------------|-----|
| Preparation Flow for Data Transmission          | 418 |
| Installing the Transmission Setup Files         | 419 |
| Preparing Bluetooth Communication               | 422 |
| Transmission Setting by FOMA PC Setup Software  | 424 |
| FOMA PC Setup Software                          | 424 |
| Installing FOMA PC Setup Software               | 424 |
| Setting Transmission                            | 427 |
| Carrying Out Set Transmission                   | 431 |
| Uninstalling FOMA PC Setup Software             | 432 |
| W-TCP Setup                                     | 433 |
| APN Setting                                     | 434 |
| Setting Dial-up Network                         | 435 |
| Connecting Dial-up                              | 447 |
| Using FirstPass PC Software                     | 448 |
| AT Command                                      | 449 |
| AT Command List                                 | 450 |
|                                                 |     |

# Data Transmission Available from the FOMA Phone

The data transmission services you can use by connecting the FOMA phone to a personal computer are classified as follows; packet transmission, 64K data transmission, and data transfer (OBEX).

The FOMA phone is equipped with the adapter function for packet transmission.

### Types of Transmission Available

For the data transmission, the following operating environment is necessary for your personal computer:

| Item                    | Description                                                                                                    |
|-------------------------|----------------------------------------------------------------------------------------------------|
| PC main unit            | PC/AT compatible model When using the FOMA USB Cable (option): USB port (Universal Serial Bus Specification Rev1.1. compliant) When using Bluetooth: Bluetooth Specification Ver. 1.1 or Ver. 1.2 compliant (Dial-up Networking Profile) Display resolution 800 x 600 dots, high color 16 bits or more recommended. |
| OS                      | Microsoft® Windows® 98, Windows® 98SE,<br>Windows® Me, Windows® 2000 Professional,<br>Windows® XP Professional/Home Edition (Japanese<br>version in each)                                                                                                    |
| Memory<br>requirements  | Microsoft® Windows® 98, Windows® 98SE,<br>Windows® Me: 32 Mbytes or more<br>Windows® 2000 Professional: 64 Mbytes or more<br>Windows® XP Professional/Home Edition: 128 Mbytes or<br>more (Japanese version in each)                                                                                                |
| Hard disk<br>space size | 5 Mbytes or more                                                                                                    |

The memory requirements and hard disk space size may vary depending on the system environment.

- Windows<sup>®</sup> 98 is an abbreviation of Microsoft<sup>®</sup> Windows<sup>®</sup> 98 operating system.
- Windows® 98SE is an abbreviation of Microsoft® Windows® 98 operating system Second Edition.
- Windows® Me is an abbreviation of Microsoft® Windows® Millennium Edition operating system.
- Windows® 2000 Professional is an abbreviation of Microsoft® Windows® 2000 Professional operating system.
- Windows® XP is an abbreviation of Microsoft® Windows® XP Professional operating system or Microsoft® Windows® XP Home Edition operating system.

#### **Packet Transmission**

This service requires a transmission fee according to the amount of data you sent and received. (Maximum download speed: 384 kbps, Maximum upload speed: 64 kbps) It uses an access point which supports FOMA packet transmission such as DoCoMo Internet access service mopera U/mopera.

To use this service, connect the FOMA phone to a personal computer via the FOMA USB Cable (option) or Bluetooth, and then carry out settings. The packet transmission is suitable for using applications through the high-speed transmission.

For details on setting and connection, see page 418 and after.

#### **64K Data Transmission**

This service requires a transmission fee according to the duration of connection. By connecting the FOMA phone to a personal computer via the FOMA USB Cable (option) or Bluetooth, you can execute 64 kbps transmission.

To use this service, connect to an access point which supports FOMA 64K data transmission such as DoCoMo Internet access service mopera U/mopera, or an ISDN synchronized 64K access point.

For details on setting and connection, see page 418 and after.

#### Data Transfer (OBEX)

This service transfers data using infrared rays or FOMA USB Cable (option). By infrared exchange, you can exchange data with another FOMA phone or a device having the infrared exchange function such as a personal computer. To perform data transfer (OBEX) between the FOMA phone and personal computer via the FOMA USB Cable, install the data link software (see page 494). When using the FOMA USB Cable, you need to install the P902i transmission setup files (see page 419 to page 422).

- The packet transmission is charged according to the amount of data you sent and received. Note that a transmission fee becomes expensive if you transmit/retrieve a large amount of data such as by browsing web pages having many images, or by downloading the data.
- The 64K data transmission is charged according to the duration of connection. Note that a transmission fee may become expensive if you use this service for a long time.
- You cannot use PHS services (32K data transmission and 64K data transmission) such as PIAFS from the FOMA phone.
- The FOMA phone does not support Remote Wakeup.
- The FOMA phone does not support the FAX transmission.
- To use the FOMA phone for data communications by connecting with DoCoMo's PDA "sigmarion II" or "musea", update "sigmarion II" or "musea". See DoCoMo web page for how to update them and details.

## Connecting FOMA phone to Other Devices

Three ways of connecting the FOMA phone to other devices are available as follows:

#### Using FOMA USB Cable

Connect the FOMA phone to a personal computer provided with the USB port using the FOMA USB Cable (option). (See page 418)

This way of connection applies to all types of communications such as packet transmission, 64K data transmission, and data transfer.

- Set "USB mode setting" to "Communication mode".
- You need to install the communication software for USB connection before use.

#### Using Bluetooth

Connect a Bluetooth compatible personal computer wirelessly to the FOMA phone. (See page 423) This way of connection applies to packet transmission and 64K data transmission.

 Use a Bluetooth-linked standard modem or a Bluetooth modem provided by Bluetooth maker. Contact the maker of your personal computer or Bluetooth maker for how to install and to set up.

#### Using Infrared Data Exchange

Using infrared rays, you can send/receive data between your FOMA phone and another FOMA phone, mobile phone, or personal computer provided with the infrared data exchange function. (See page 371.)

This applies to data transfer only.

# **Notes for Using Data Transmission**

#### Charge of Internet service provider

To use the Internet, you need to pay the charge for the Internet service provider you use. Besides the FOMA service fee, you need to directly pay this charge to the Internet service provider. For details on the charge, contact the Internet service provider you use. You can use the DoCoMo Internet service, mopera U/mopera. To use mopera U, subscription (charged) is required. To use mopera, subscription and monthly charge are not required.

# Setting access point (Internet service provider, etc.)

The access points for the packet transmission and 64K data transmission differ. To use the packet transmission, connect to an access point for packet transmission. To use the 64K data transmission, connect to an access point which supports FOMA 64K data transmission or ISDN synchronized 64K.

- You cannot connect to the DoPa access point.
- You cannot connect to PHS 64K or 32K data transmission access point such as PIAFS.

# About user authentication for accessing network

User certification (ID and password) may be required at connection to some access points. In this case, enter your ID and password on the transmission software (dial-up network). ID and password are specified by the Internet service provider or network administrator of the access point. For details, contact the provider or administrator.

# About access authentication for using browser

If you need FirstPass (user certificate), install the FirstPass PC software from the attached CD-ROM and do the setting.

See "FirstPassManual" (PDF format) in the "FirstPassPCSoft" folder of the CD-ROM for details. Adobe Reader (version 6.0 or higher is recommended) is required to view "FirstPassManual" (PDF format). If it is not installed in your personal computer, you can download the latest version from the web page of Adobe Systems Incorporated (communication charge is applied separately).

For details, see the web page of Adobe Systems Incorporated.

# Conditions of packet transmission and 64K data transmission

To carry out the transmission using the FOMA phone, the following conditions are required:

- The personal computer to be used should support FOMA USB Cable (option).
- When connecting using Bluetooth, the personal computer must support Dial-up Networking Profile of Bluetooth Specification Ver. 1.1 or Ver. 1.2.
- The PDA to be used should support FOMA packet transmission and 64K data transmission.
   Within the FOMA service area
- · For packet transmission, the access point supports packet transmission of the FOMA.
- · For 64K data transmission, the access point supports the FOMA 64K data transmission or ISDN synchronized 64K.

Even when these conditions are satisfied, if the base station is congested or the radio wave conditions are bad, you may not carry out the transmission.

#### Glossary of Terms

#### • APN

The abbreviation of Access Point Name. Used to identify an Internet service provider or Intranet LAN system you access for packet transmission. For example, mopera is expressed with character string "mooera.ne.io".

#### cid

The abbreviation of Context Identifier. A registration number of the APN that is registered in the FOMA phone in advance for packet transmission. In the FOMA phone, you can register up to 10 cid numbers (1 to 10).

#### Administrator right

Means the right with which the user can access all functions of Windows® XP or Windows® 2000 Professional system, in this manual. Generally, the user in the administrators group has this right. User without the administrator right can use only specific functions of the system; therefore, such users cannot install the transmission setup files (driver).

#### • DNS

The abbreviation of Domain Name System, which converts a name easy-to-understand for human-being, for example, "nttdocomo.co.jp", into an address indicated by a number easy-to-manage for computer.

#### OBEX

The abbreviation of Object Exchange, which is the international data transmission protocol defined by IrDA (Infrared Data Association). Using devices and software based on the OBEX protocol, you can transfer data among various devices such as mobile phones, personal computers, digital cameras, and printers.

#### • IrDA

The abbreviation of Infrared Data Association, which is the international organization that establishes and promotes a protocol of data transmission via infrared rays.

#### • IrMC

The abbreviation of Ir Mobile Communications, which is the protocol defined by IrDA that provides how to exchange data such as Phonebook entries, schedule events, mail or free memos. Also, it provides that transmission between devices should be based on the OBEX protocol.

#### • QoS

The abbreviation of Quality of Service, which indicates the quality of network services. For the QoS setting of the FOMA phone, you can specify a connection at a free baud rate or only at the maximum baud rate (upload: 64 kbps, download: 384 kbps). (After connection, the baud rate is variable.) For details, see page 455.

#### • W-TCF

A TCP parameter used to maximize the TCP/IP transmission capability when carrying out the packet transmission in the FOMA network. To maximize the transmission performance of the FOMA phone under the "Wireless", "W-CDMA", or "Windows®" environment, you need to optimize the TCP parameter.

#### W-CDMA

One of the third-generation mobile phone transmission systems (IMT-2000) authorized as the global standards.

The FOMA phone conforms to the W-CDMA standard.

### **Preparation Flow for Data Transmission**

The following outline shows a preparation flow for packet transmission, 64K data transmission.

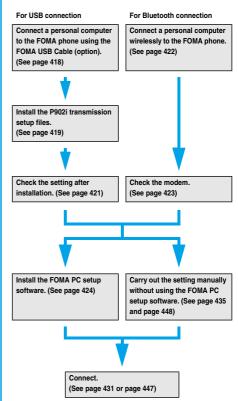

#### Attached "FOMA P902i CD-ROM"

setup software)".

When connecting the FOMA phone to your personal computer via the FOMA USB Cable for packet transmission, install the "P902i transmission setup files (driver)" from the attached "FOMA P902i CD-ROM" into the personal computer. You are advised to install "FOMA PC設定ソフト (FOMA PC setup software)" for establishing APN or connecting to the Dial-up service easily when you communicate. See page 419 through page 422 for how to install the "P902i transmission setup files (driver)".

See page 424 for how to install the "FOMA PC設定ソフト (FOMA PC

# Connecting the FOMA Phone to a PC

The following operation explains how to connect the FOMA USB Cable (option).

1 Check the direction of the connector terminal of the FOMA phone, then straight insert the external connector of the FOMA USB Cable until it clicks.

# Connect the USB connector of the FOMA USB Cable to the USB terminal of the personal computer.

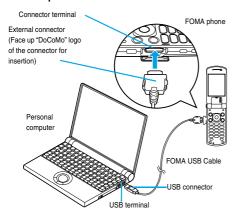

#### Information

- Do not forcibly insert the FOMA USB Cable. Insert each connector in the correct direction at the correct angle; otherwise, you will fail connection. When the direction and angle are correct, you can insert a connector smoothly without the strong force. If you fail to insert a connector, check its shape and direction once more without inserting a connector forcibly.
- Purchase a dedicated FOMA USB Cable. (The USB Cable for personal computers cannot be used because the shape of the connector differs.)
- Symbol " \( \bar{\text{\text{\$\text{\$\}\$}}\$}\text{\$\text{\$\text{\$\text{\$\text{\$\text{\$\text{\$\text{\$\text{\$\text{\$\text{\$\text{\$\text{\$\}}\$}}\text{\$\text{\$\text{\$\text{\$\text{\$\text{\$\text{\$\text{\$\text{\$\text{\$\text{\$\text{\$\text{\$\text{\$\text{\$\text{\$\text{\$\text{\$\text{\$\text{\$\text{\$\text{\$\text{\$\text{\$\text{\$\text{\$\text{\$\text{\$\text{\$\text{\$\text{\$\text{\$\text{\$\text{\$\text{\$\}\exititt{\$\text{\$\}\exititt{\$\text{\$\text{\$\text{\$\text{\$\text{\$\text{\$\text{\$\text{\$\text{

#### Removing

- While holding down the release buttons of the external connector of the FOMA USB Cable, straight pull out the connector.

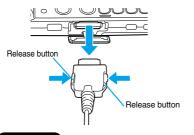

#### Information

- Do not disconnect the FOMA USB Cable forcibly. Malfunction may result.
- Do not disconnect the FOMA USB Cable during data transmission.
- Do not perform connection and disconnection of the FOMA USB Cable in succession. Once you connect the cable, wait for a while, then perform disconnections and vice versa.

### **Installing the Transmission Setup Files**

Installing the transmission setup files is required when you connect the FOMA phone to your personal computer via the FOMA USB Cable for the first time.

- When connecting wirelessly using Bluetooth, you do not need to install the transmission setup files.
- When you install the communication set up software for P902i (driver) on Windows® XP or Windows® 2000 Professional, make sure that you install with the administrator rights or personal computer administrator rights. When you install as another user, an error occurs. Contact each personal computer maker or Microsoft Corporation about the setting of personal computer administrator rights.

### Connecting Using FOMA USB Cable

#### For Windows® XP

- Connect the FOMA phone and the FOMA USB Cable (option). (See page 418)
- 2 Start Windows®, then set the "FOMA P902i CD-ROM" into the personal computer.
- Close the "Launcher" display.
  - This screen automatically appears when you set "FOMA P902i CD-ROM" into the personal computer. It may not appear depending on settings of your personal computer. In this case, go to step 4.
  - If this screen appears during installation of the P902i transmission setup files, click "閉じる (Close)".
- Turn on the power of the FOMA phone, then connect the FOMA USB Cable, which is already connected to the FOMA phone, to the personal computer.
- Start installation.

Pop-up message "新しいハードウェアが見つかりました (New hardware was found)" is displayed for a few seconds on the indicator in the task bar, then the screen below appears.
Select "いいえ、今回は接続しません (No, do not connect now)" and click "次へ (Next)".

 This display might not appear depending on the personal computer you use.

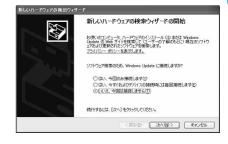

### Select how to install.

Select "一覧または特定の場所からインストールする( 詳細 )[Install from the list or a specific place (details)]", then click "次へ (Next)".

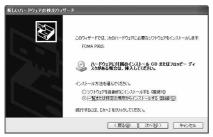

#### 7 Select a driver.

Select "次の場所で最適のドライバを検索する (Search for the appropriate driver in the place below)", and uncheck "リムーバブルメディア(フロッピー、CD-ROMなど)を検索 [Search for the removable media (floppy disk, CD-ROM, etc.)]". Then check "次の場所を含める (Including the place below)".

Click "参照 (Browse)"; specify "<CD-ROM drive-name>:¥USB Driver ¥Win2k\_XP"; then click "次へ (Next)". (In <CD-ROM drive-name>, specify the CD-ROM drive name of your personal computer.)

• The driver is common to Windows® 2000 Professional.

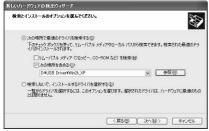

🙎 Click "完了 (Complete)".

All the four P902i transmission setup files (driver) (See page 422) are installed.

After you end the installation of all the P902i transmission setup files (driver), pop-up message "新しいハードウェアがインストールされ、使用準備ができました。 (New hardware was installed, and the system was ready.)" appears for a few seconds on the indicator of the task bar.

Then confirm that the P902i transmission setup files are installed normally. (See page 421)

#### For Windows® 2000 Professional

- Connect the FOMA phone and the FOMA USB Cable (option). (See page 418)
- Start Windows<sup>®</sup>, then set "FOMA P902i CD-ROM" into the personal computer.
- Close the "Launcher" display.
  - This screen automatically appears when you set "FOMA P902i CD-ROM" into the personal computer. It may not appear depending on settings of your personal computer. In this case, go to step 4.
  - If this screen appears during installation of the P902i transmission setup files, click "閉じる (Close)".

- Turn on the power of the FOMA phone, then connect the FOMA USB Cable, which is already connected to the FOMA phone, to the personal computer.
- Start installation.

Click "次へ (Next)".

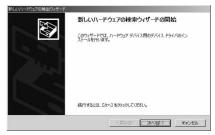

- Select "デバイスに最適なドライバを検索する (推奨)[Search for the appropriate driver for the device (recommended)]", then click "次へ (Next)".
  - · Some personal computers display "USB DEVICE".
- Select "場所を指定 (Specify a place)", then click "次へ (Next)".
- Specify the folder you want to search for.

The folder name is

"<CD-ROM drive-name>:¥USB Driver¥Win2k\_XP".

After specifying the folder you want to search for, click "OK".

(In <CD-ROM drive-name>, specify the CD-ROM drive name of your personal computer.)

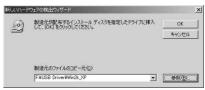

**Confirm the driver name (see page 422), then click "次へ (Next)".** 

"FOMA P902i" is displayed in this example.

- Some personal computers display "USB DEVICE".
- **1** Click "完了 (Complete)".

All the four P902i transmission setup files (driver) (See page 422) are installed.

Then confirm that the P902i transmission setup files are installed normally. (See page 421)

#### For Windows® 98/Windows® Me

- Connect the FOMA phone and the FOMA USB Cable (option). (See page 418)
- 2 Start Windows®, then set "FOMA P902i CD-ROM" into the personal computer.

# Close the "Launcher" display.

- This screen automatically appears when you set "FOMA P902i CD-ROM" into the personal computer. It may not appear depending on settings of your personal computer. In this case, go to step 4.
- If this screen appears during installation of the P902i transmission setup files, click "閉じる (Close)".
- Turn on the power of the FOMA phone, then connect the FOMA USB Cable, which is already connected to the FOMA phone, to the personal computer.
- Start installation.

For Windows® 98, click "次へ (Next)" and select "使用中のデバイスに最適なドライバを検索する (推奨) [Search for the appropriate driver for the device you are using (recommended)]". Then click "次へ (Next)" for Windows® Me, select "ドライバの場所を指定する (詳しい知識のある方向け) [Specify a driver place (for user familiar to computer)]", then click "次へ (Next)".

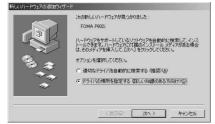

Select a driver.

For Windows<sup>®</sup> 98, check "検索場所の指定 (Specify a search place)". For Windows<sup>®</sup> Me, select "使用中のデバイスに最適なドライバを検索する (推奨) [Search for the appropriate driver for the device you are using (recommended)]", and check "検索場所の指定 (Specify a search place)". Then click "参照 (Browse)"; specify "~CD-ROM drive-name»: ¥USB Driver¥Win98\_Me"; then click "次へ(Next)". (In <CD-ROM drive-name», specify the CD-ROM drive name of your personal computer.)

• The driver is common to Windows® 98 and Windows® Me. For Windows® Me, go to step 8.

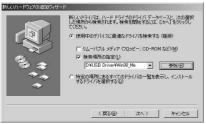

- 7 Select "更新されたドライバ (推奨)[Updated driver (recommended)]", then click "次へ (Next)".
- Confirm the driver name (see page 422), then click "次へ (Next)".

"FOMA P902i" is displayed in this example.

Click "完了 (Complete)".

All the seven P902i transmission setup files (driver) (See page 422) are installed.

Then confirm that the P902i transmission setup files are installed normally.

# Confirming Installed Driver

You can confirm that the P902i transmission setup files (driver) are installed normally.

- \*For Windows® XP>
  "スタート (Start)"▶ Open "コントロールパネル (Control panel)"▶"パフォーマンスとメンテナ
  - ンス (Performance and maintenance)"

    Open "システム (System)"
    - <For Windows® 2000 Professional,

Windows® 98 and Windows® Me>

- "スタート (Start)"▶"設定 (Setting)"▶Open
- "コントロールパネル (Control panel)"
- ▶ Open "システム (System)"
- 2 <For Windows® XP and Windows® 2000 Professional>

Click the "ハードウェア (Hardware)" tab ► Click "デバイスマネージャ (Device manager)"

- <For Windows® 98 and Windows® Me> Click the "デパイスマネージャ (Device manager)" tab
- Click each device, then confirm the installed driver names.

Confirm that all driver names are displayed under "ポート (Port) (COM/LPT)", "モデム (Modem)", and "ユニバーサルシリアルバスコントローラ (Universal serial bus controller)] or [USB (Universal Serial Bus) コントローラ (Universal serial bus controller)]".

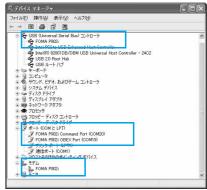

For Windows® XP

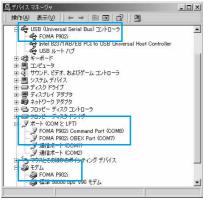

For Windows® 2000 Professional

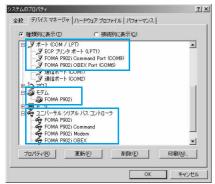

For Windows® 98 and Windows® Me

The COM port number varies depending on the personal computer you use

The following drivers are installed by installation of the P902i transmission setup files:

| Davies name                       | DOOG: transmission autom file (driver) |
|-----------------------------------|----------------------------------------|
| Device name                       | P902i transmission setup file (driver) |
|                                   | name                                   |
| ポート (Port) (COM/LPT)              | FOMA P902i Command Port                |
|                                   | FOMA P902i OBEX Port                   |
| モデム (Modem)                       | • FOMA P902i                           |
| ユニバーサルシリアルバスコント                   | FOMA P902i                             |
| ローラ、or                            | FOMA P902i OBEX                        |
| USB (Universal Serial Bus) コン     | FOMA P902i Modem                       |
| トローラ                              | FOMA P902i Command                     |
| (Universal Serial Bus controller) |                                        |

Windows® 98 or Windows® Me only

To set an access point with the FOMA PC setup software, see page 424. To set an access point without the FOMA PC setup software, see page 435 and page 448.

To perform the data transfer with the FOMA USB Cable (option), see page 494.

#### Information

- If you remove the FOMA USB Cable from the personal computer while installing the P902i transmission setup files or click the "キャンセル (Cancel)" button to stop installation, the P902i transmission setup files may not be installed normally. In this case, delete the P902i transmission setup files once, following the operations for uninstalling then install them again.
- If you install the P902i transmission setup files of a different OS, the system will not run normally. In this case, uninstall the P902i transmission setup files once, and then correctly install the files.

# Uninstalling Transmission Setup Files

When uninstalling the P902i transmission setup files (driver) is necessary (such as when upgrading the version), perform the operation below. The description here shows how to uninstall the P902i transmission setup files under Windows® XP.

- When you uninstall the P902i transmission setup files (driver) on Windows® XP or Windows® 2000 Professional, make sure that uninstalling is done by the user having the network administrator rights or personal computer administrator rights. When users other than above mentioned do uninstallation, an error occurs. Contact each personal computer maker and Microsoft Corporation for setting the personal computer administrator rights.
- If the FOMA phone is connected to a personal computer via the FOMA USB Cable (option), disconnect the FOMA USB Cable.
- 2 "スタート (Start)"▶"コントロールパネル (Control panel)"▶Open "プログラムの追加と 削除 (Add and delete programs)"
- **Select "FOMA P902i USB" and click "**変更と削除 (Change and delete)".
- / Click "OK".
- Click "はい (Yes)" to restart Windows®.

The uninstallation is then completed.

• If you click "いいえ (No)", restart Windows® manually.

#### <Dial-up Communication Service>

# **Preparing Bluetooth Communication**

You can make data transmission from a Bluetooth compatible personal computer through your FOMA phone. After you place the FOMA phone in the state "Accept any devices", make a connection from your personal computer.

See page 398 for the details on Bluetooth.

# Connecting to Personal Computer for the **First Time**

To connect a personal computer to the FOMA phone for the first time, place the FOMA phone in the state "Accept any devices", and register the personal computer to the FOMA phone.

- ► Bluetooth Device list
- (FUNC ) Accept any devices
- Enter your Terminal Security Code (o)
  - To cancel, press ( ) in standby. When no connection is made for 5 minutes in standby, the connection is automatically disconnected.
  - During standby, "
     (blue)" lights.
- Search and register the Bluetooth device from the personal computer.
  - · Register the device during standby.
  - Refer to the Operating Manual for your personal computer how to

(Depending on the personal computer you use, "探索 (search)" or " サーチ (search)" is used instead of "検索 (search)" and "ペアリン グ (pairing)" is used instead of "機器登録 (register devices)".

When the display for asking to connect opens, select "YES".

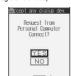

- Select the text box for a Bluetooth pass key ▶ (a) ► Enter the Bluetooth pass key ► (b)

  - You can enter 1 through 16 half-pitch alphanumeric of the Bluetooth pass key.
  - Enter the same Bluetooth pass key for both the FOMA phone and personal computer.
- The personal computer is registered and a wireless connection starts.

When the connection is completed, " (blue)" blinks.

#### Information

- You cannot place the Headset service or Hands-free service in the state "Accept registered" device when the FOMA phone is in the state "Accept any devices".
- If your personal computer found multiple devices for registering the FOMA phone on the personal computer, identify the FOMA phone by the device name. When the personal computer found multiple devices having the same device names, identify the FOMA phone by the device
- In the state "Accept any devices", searches are made from all Bluetooth devices around, however, you cannot connect to any service other than the dial-up communication service.

#### To connect to the registered personal computer

When you connect to the FOMA phone from a registered personal computer, place "Dial up networking" in the state "Accept registered". Then you can make a connection from the personal computer to the FOMA phone. You can connect even in the state "Accept any devices".

### Confirming the modem

You can confirm the modem name or the COM port number for connecting the dial-up service before setting transmission.

- <For Windows® XP>
  - "スタート (Start)" ➤ Open "コントロールパネル (Control panel)"▶"パフォーマンスとメンテナ ンス (Performance and maintenance)"
    - ▶ Open "システム (System)"
    - <For Windows® 2000 Professional. Windows® 98 and Windows® Me>
  - "スタート (Start)"▶"設定 (Setting)"▶Open "コントロールパネル (Control panel)"
  - ▶ Open "システム (System)"
- <For Windows® XP and Windows® 2000 Professional>

Click the "ハードウェア (Hardware)" tab▶ Click "デバイスマネージャ (Device manager)"

- <For Windows® 98 and Windows® Me> Click the "デバイスマネージャ (Device manager)" tab
- Click each device, then confirm the modem name or the COM port number.

The modem name or the COM port number is displayed under "ポー ト (Port) (COM/LPT)" and "モデム (Modem)".

To set an access point with the FOMA PC setup software, see page 424. To set an access point without the FOMA PC setup software, see page 435 and page 448.

### **Having Dial-up Communication Service** Closed

You can close the dial-up service that is connected.

- ► Bluetooth ► Device list
- Select the Bluetooth device that is connected
  - Dial-up net working > YES

The dial-up communication service is closed.

# Transmission Setting by FOMA PC Setup Software

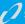

## STEP1 Install Software

#### Install the "FOMA PC setup software".

See page 424 for installation.

If the old-version "FOMA PC setup software" is already installed, uninstall it before installing "FOMA PC setup software". If the old-version "FOMA PC setup software" is installed, you cannot install the "FOMA PC setup software".

The "FOMA PC setup software" is applicable to all FOMA phones that support data transmission.

# STEP2 Prepare for Setup

#### Prepare for setup.

Before setup, confirm that the FOMA phone is connected to your personal computer and normally recognized by the personal computer. See page 418 for how to connect the FOMA USB Cable (option). See page 423 for how to connect the Bluetooth devices. If the FOMA phone is not normally recognized by the personal computer, you cannot perform settings and transmission. See page 421 for confirming whether the FOMA phone is normally recognized by the personal computer. See page 419 through page

# STEP3 Setting Operation

422 for how to install the P902i transmission setup files.

# Carry out the appropriate setting for the transmission you use.

Setting the packet transmission from "Easy Setting".
When using mopera U or mopera as an access point

page 42 When using a provider other than mopera U or mopera as an

When using mopera U or mopera as an access point

When using a provider other than mopera U or mopera as an access point \_\_\_\_\_\_\_page 430

See page 433 for optimizing the packet transmission performance using "W-TCP Setup".

See page 434 for setting "access point name (APN)".

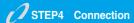

Connect to the Internet.

### **FOMA PC Setup Software**

To connect the FOMA phone to a personal computer and perform the packet transmission or 64K data transmission, you need to configure various settings related to the transmission. Using the FOMA PC setup software, you can easily carry out the settings below. If required, you can set the packet transmission and 64K data transmission without using the FOMA PC setup software. (See page 435 and page 448)

The "FOMA PC setup software" is applicable to all FOMA phones that support data transmission.

#### Easy setting

You can "create dial-up setting for FOMA data transmission" according to the guide, and also automatically carry out "W-TCP setup" and so on.

#### W-TCP setup

Before using "FOMA packet transmission", optimize transmission settings in your personal computer.

To maximize the transmission performance, you need to optimize transmission settings using W-TCP setup.

#### Access point name (APN) setting

You can set an access point name (APN) required for packet transmission.

The FOMA packet transmission does not use an ordinary phone number as an access point unlike the 64K data transmission.

You need to register an access point name (APN) in the FOMA phone in advance, and specify the registration number (cid) in the access point number field for connection.

By the default, "mopera.ne.jp", the access point name (APN) of mopera, is registered in cid 1, and "mopera.net" that of mopera U, is registered in cid 3.

To connect to another service provider or Intranet LAN, however, you need to set the access point name (APN).

"cid" is the abbreviation of "Context Identifier", the number for storing the packet transmission access point (APN) to the FOMA phone.

#### Information

 When the old-version of FOMA PC setup software (version 1.00, hereafter referred to old-version FOMA PC setup software) is installed, uninstall it before installing this "FOMA PC setup software" (version 2.00). See page 426 for how to check the version information.

### Installing FOMA PC Setup Software

To connect the FOMA phone to your personal computer and perform packet transmission or 64K data transmission, you need to configure various settings for the transmission.

Using the FOMA PC setup software, you can easily set up dial-up, W-TCP, and access point name (APN).

• To install the "FOMA PC setup software" on Windows® XP or Windows® 2000 Professional, user needs to get the administrator right of the personal computer. If user without the administrator right performs installation, an error will occur. For setting of the administrator right of personal computer, contact the manufacturer of your personal computer, or Microsoft Corporation.

# Notes for Installing FOMA PC Setup Software

#### Confirm the operating environment

Use the FOMA PC setup software under the following operating environment:

| Item            | Description                                            |
|-----------------|--------------------------------------------------------|
| PC main unit    | PC/AT compatible model                                 |
|                 | When using FOMA USB Cable (option): USB port           |
|                 | (Universal Serial Bus Specification Rev1.1 compliant)  |
|                 | When using Bluetooth: Bluetooth Specification Ver. 1.1 |
|                 | or Ver. 1.2 compliant (Dial-up Networking Profile)     |
| OS              | Microsoft® Windows® 98, Windows® 98SE,                 |
|                 | Windows® Me, Windows® 2000 Professional,               |
|                 | Windows® XP (Japanese version in each)                 |
| Memory          | Microsoft® Windows® 98, Windows® 98SE,                 |
| requirements    | Windows® Me, Windows® 2000 Professional: 64 Mbytes     |
|                 | or more                                                |
|                 | Windows® XP: 128 Mbytes or more                        |
| Hard disk space | 5 Mbytes or more                                       |
| size            |                                                        |

The memory requirements and hard disk space size may vary depending on the system environment.

# Confirm whether the FOMA phone is normally recognized by your personal computer

Before installing the "FOMA PC設定ソフト (FOMA PC setup software)", you need to register the P902i transmission setup files (see page 422) correctly on the device of the personal computer. (See page 421)

# When you connect the FOMA phone to your personal computer for the first time

The Wizard shown below starts.

To use the FOMA data transmission, you need to register the FOMA phone in your personal computer as a "通信デバイス (transmission device)".

See page 419 through page 422 for installation of the P902i transmission setup file.

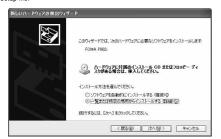

#### Information

 If the FOMA phone is recognized with a port number larger than COM20, you cannot retrieve or write the information of APN when setting APN.

### Installing FOMA PC Setup Software

The explanation here uses the displays for when install the FOMA PC setup software on Windows® XP. The displayed screens are slightly different depending on the personal computer you use.

- Set the attached "FOMA P902i CD-ROM" into your personal computer.
- 2 To install the FOMA PC setup software, click "FOMA PC設定ソフト (FOMA PC setup software)".

If the CD-ROM cannot be automatically played back for any reason, select the CD-ROM from "マイコンピュータ (My Computer)", then double-click "SETUP.EXE" in the "FOMA PCSET" folder.

● If this screen appears during installation of the FOMA PC Setup Software, click "閉じる (Close)".

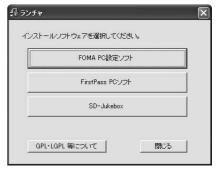

Click "次へ (Next)".

Before starting setup, confirm that no other programs are currently running. If any program is running, click "キャンセル (Cancel)" to save and exit the program, then restart installation.

- See page 426 if the screen appears to indicate that the old-version "W-TCP設定ソフト (W-TCP setup software)", old-version "APN設定ソフト (APN setup software)" or old-version "FOMA PC設定ソフト (FOMA PC setup software)" is installed.
- Confirm the displayed contract contents. If you agree with the contents, click "はい (Yes)".

# Select a setup type.

After setup, you can select whether "W-TCP setup" resides on the task tray, If "W-TCP setup" is on the task tray, you can easily set or release "W-TCP transmission". If there is no problem specially, click "次へ(Next)" as "タスクトレイに常駐する (Reside on the task tray)" remains checked, then continue installation.

 Even if you uncheck "タスクトレイに常駐する (Reside on the task tray)", you can select "メニュー (Menu)" "W-TCP設定をタスクトレイに常駐させる (Reside the W-TCP setup on the task tray)" on the FOMA PC setup software to modify settings.

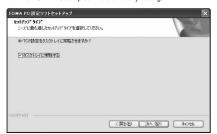

The "W-TCP setup" icon appears on the task tray at the bottom right (ordinarily) of the desk top.

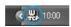

# 6 Confirm the installation destination, then click "次へ (Next)".

To change the installation destination, click "参照 (Browse)"; specify any installation destination; then click "次へ (Next)".

(You can install the FOMA PC setup software in a different drive due to the size of the hard disk space. In the ordinary operation, go to the next as it is.)

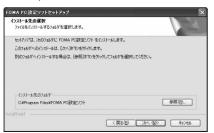

# Confirm the program folder name, then click "次へ (Next)".

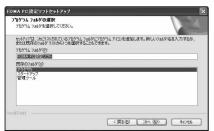

# Click "完了 (Complete)".

After setup is completed, the "FOMA PC setup software" operation screen appears.

#### Screens displayed at installation of the FOMA PC setup software

When the old-version "W-TCP設定ソフト (W-TCP setup software)" is installed

A warning screen comes up.

From "アプリケーションの追加と削除 (Add and delete application)", uninstall the old-version "W-TCP設定ソフト (W-TCP setup software)".

When the old-version "APN設定ソフト (APN setup software)" is installed

A warning screen comes up.

From "アプリケーションの追加と削除 (Add and delete application)", uninstall the old-version "FOMAデータ通信設定ソフト (FOMA data transmission setup software)".

# When the old-version "FOMA PC設定ソフト (FOMA PC setup software)" is installed

A warning screen comes up.

From "アプリケーションの追加と削除 (Add and delete application)", uninstall the old-version "FOMA PC設定ソフト (FOMA PC setup software)".

#### When you click "キャンセル (Cancel)" during the installation

A confirmation screen appears when you click "キャンセル (Cancel)" or "いいえ (No)" during the setup operation. To continue the installation, click "いいえ (No)". To intentionally cancel, click "はい (Yes)" and "完了 (Complete)".

# About checking the version information about FOMA PC setup software

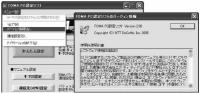

Select "メニュー (Menu)" "パージョン情報 (version information)" from the menu of the FOMA PC setup software. The version information about the FOMA PC setup software is displayed.

# **Setting Transmission**

The operations below explains how to carry out various settings related to the packet transmission and 64K data transmission. There are "auto setting" for easy operation and "manual setting" for the user familiar to a personal computer. Before setting, confirm that the FOMA phone is connected to your personal computer.

"スタート (Start)" > "すべてのプログラム (All programs)" > "FOMA PC設定ソフト (FOMA PC setup software)" > Open "FOMA PC設定ソフト (FOMA PC setup software)"

<For Windows® 2000 Professional, Windows® 98, Windows® Me>Select "スタート (Start)" "プログラム (Programs)" "FOMA PC設定ソフト (FOMA PC setup software)" Open "FOMA PC設定ソフト (FOMA PC setup software)"

On the "FOMA PC setup software", you can easily create FOMA dial-up setting by answering (selecting and entering) the displayed questions according to the information of "connection method" and "connected provider" you se

- ・ See page 427 for setting the packet transmission from "かんたん 設定 (Easy Setting)".
- See page 430 for setting the 64K data transmission from "かんた ん設定 (Easy Setting)".
- · See page 433 for setting "W-TCP設定 (W-TCP setup)".
- See page 434 for setting "接続先 (APN) 設定 [access point name (APN setting)]".

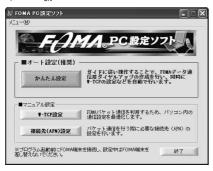

### **Specifying Transmission Port**

- 1 "メニュー (Menu)" of the FOMA PC setup software ➤ Select "通信設定 (Transmission setup)"
  - 自動設定(推奨) [Auto-setup (recommended)]
     The connected FOMA phone is automatically specified. Usually, select "Auto-setup".
  - COM术一ト指定 (Specifying COM port)
     To specify a COM port number, specify the COM port number the FOMA phone is connected to. (COM 1 to COM 99)
  - The AP information is not downloaded or written for setting the APN when Windows® 98 and Windows® Me are identified by the port number larger than COM20.
  - If you could not connect the FOMA phone by 自動設定 (Auto-setup) for connecting wirelessly using Bluetooth, specify the COM port number.
  - See page 436 for how to specify the COM port number.

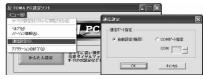

Olick "OK".

The settings are applied.

# Selecting Packet Transmission from かん たん設定 (Easy Setting)

# Using mopera U or mopera as an access point

The packet transmission is a transmission system you are charged according to the amount of data you sent and received, regardless of the transmission time and distance. (Maximum download speed: 384 kbps, Maximum upload speed: 64 kbps) You are advised to use mopera U for connecting to the Internet via the FOMA phone. mopera U supports the broadband connection option and International roaming. (You need to subscribe to it separately.) If you want to connect to the internet right now, use mopera to have transmission setup done.

**1** Click "かんたん設定 (Easy Setting)".

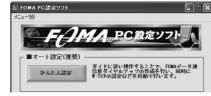

2 Select "パケット通信 (Packet transmission)", then click "次へ (Next)".

Confirm that "パケット通信 (Packet transmission)" is checked, then click "次へ (Next)".

# 3 Select "『mopera U』への接続 (Connect to mopera U)" or "『mopera』への接続 (Connect to mopera)", then click "次へ (Next)".

To use mopera U, select "『mopera U』への接続 (Connect to mopera U)". To use mopera, select "『mopera』への接続 (Connect to mopera)". When "『mopera U』への接続 (Connect to mopera U)" is selected, the confirmation display appears asking whether you have signed up, foir it. If you have signed up, foir it. If you have signed up, foir k" は I/ YES)".

 See page 428 for using a provider other than mopera U or mopera.

### // Click "OK".

- The system obtains the access point name (APN) setting from the FOMA phone connected to the personal computer. Wait for a while.
- 5 Enter an access point name, then click "次へ (Next)".

You can specify any name for the currently created connection. Enter a plain name in the "接続名 (Access point name)" field.

- You cannot enter the following half-pitch symbols:
   ¥, /, :, \*, ?, !, <, >, !, and ".
- When connecting wirelessly using Bluetooth, "モデム名 (Modern name)" becomes the name of the in-use Bluetooth-linked standard modern or Bluetooth modern provided by a Bluetooth maker.

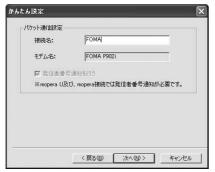

斉 Click "次へ (Next)".

If the access point is mopera U or mopera, you can leave the

"ユーザ名 (user name)" and "パスワード (password)" fields blank.

◆ For Windows® XP and Windows® 2000 Professional, select the user name as you like.

For Windows® Me and Windows® 98, the display for selecting users that are usable is not displayed.

# Select "最適化を行う (Optimize)", then click "次へ (Next)".

Confirm that "最適化を行う (Optimize)" is checked, then click "次へ (Next)".

- If optimized already, the confirmation display to optimize does not appear.
- Confirm the set information, then click "完了 (Complete)".

The set contents are listed on the screen. Confirm that there is no problem on the set contents, then click "完了 (Complete)".

- To change the set contents, click "戻る (Back)".
- If "デスクトップにダイアルアップのショートカットを作成する (Create a dial-up shortcut on the desktop)" is checked, a dial-up shortcut will be created on the desktop.

### Click "OK".

The setting is completed.

Open the dial-up shortcut icon automatically created on the desktop; the connection starts. After

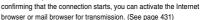

• To make the optimization valid, restart the personal computer.

# Using a provider other than mopera U or mopera as an access point

The packet transmission is a transmission system you are charged according to the amount of data you sent and received, regardless of the transmission time and distance. (Maximum download speed: 384 kbps, Maximum upload speed: 64 kbps) The operation below explains how to use a provider other than mopera U or mopera. To use a provider other than mopera, you may need to separately apply a contract with the provider.

**1** Click "かんたん設定 (Easy Setting)".

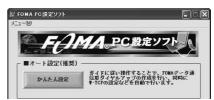

2 Select "パケット通信 (Packet transmission)", then click "次へ (Next)".

Confirm that "パケット通信 (Packet transmission)" is checked, then click "次へ (Next)".

**3** Select "その他 (Others)", then click "次へ (Next)"

Confirm that "その他 (Others)" is checked, then click "次へ (Next)".

/ Click "OK".

 The system obtains the access point name (APN) setting from the FOMA phone connected to the personal computer. Wait for a while

# Enter an access point name.

You can specify any name for the currently created connection. Enter a plain name in the "接続名 (Access point name)" field.

- You cannot enter the following half-pitch symbols:
- ¥, /, :, \*, ?, !, <, >, I, and ".
- In the "接続先 (APN) の選択 [Select an access point name (APN)]" field, "mopera.ne.jp" is displayed as the default. Go to the "接続先 (APN) 設定 [Set an access point name (APN)]" screen.
- When connecting wirelessly using Bluetooth, "モデム名 (Modername)" becomes the name of the in-use Bluetooth-linked standard modern or Bluetooth modern provided by a Bluetooth maker.

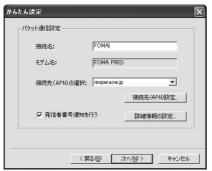

# 6 Click "接続先 (APN) 設定 [Set an access point name (APN)]".

"mopera.ne.jp" is registered in "cid1" and "mopera.net" is registered in "cid3" at purchase. Click "jè加 (Add)", then enter the correct access point name (APN) for FOMA packet transmission on the "接 接先 (APN) の追加 [Add an access point name (APN)]" screen. Click "OK".

- For a provider access point name (APN), contact the relevant provider.
- ●The "パケット通信設定 (Packet transmission setting)" screen returns. Select an access point name (APN) you specified newly. If it is good, click "OK".

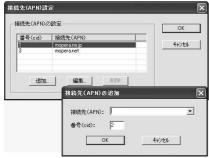

# 7 Click "詳細情報の設定 (Set detailed information)".

The screen for specifying "IP $\mathcal{T}$ F $\mathcal{V}\mathcal{X}$  (IP address)" and " $\mathcal{X}-\Delta$   $\mathcal{Y}-\mathcal{Y}$  — (name server)" appears. When entering dial-up information for the provider you have subscribed or Intranet LAN system, specify addresses according to the entry instruction messages, then click "OK".

Click "次へ (Next)".

# Specify "ユーザー名 (User name)" and "パスワード (Password)", then click "次へ (Next)".

To specify the user name and password, correctly enter the information supplied from your Internet service provider, taking care of uppercase and lowercase letters and so on.

 For Windows® XP and Windows® 2000 Professional, select the user name as you like.

For Windows<sup>®</sup> Me and Windows<sup>®</sup> 98, the display for selecting users that are usable is not displayed.

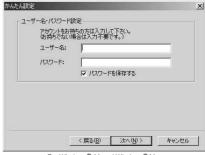

For Windows® 98 and Windows® Me

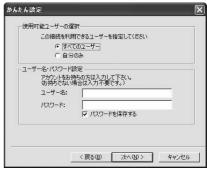

For Windows® XP and Windows® 2000 Professional

# 1 Select "最適化を行う (Optimize)", then click "次へ (Next)".

Confirm that "最適化を行う (Optimize)" is checked, then click "次へ (Next)".

• If optimized, the confirmation display to optimize does not appear.

# 11 Confirm the set information, then click "完了 (Complete)".

The set contents are listed on the screen. Confirm that there is no problem on the set contents, then click "完了 (Complete)".

- To change the set contents, click "戻る (Back)".
- If "デスクトップにダイアルアップのショートカットを作成する (Create a dial-up shortcut on the desktop)" is checked, a dial-up shortcut will be created on the desktop.

# 12 Click "OK".

The setting is completed.

Open the dial-up shortcut icon automatically created on the desktop; the connection starts. After

confirming that the connection starts, you can activate the Internet browser or mail browser for transmission. (See page 431)

 To make the optimization valid, you need to restart the personal computer.

# Selecting 64K Data Transmission from かんたん設定 (Easy Setting)

# Using mopera U or mopera as an access point

The 64K data transmission is a transmission system you are charged fee according to the duration of connection. (Maximum transmission speed: 64 kbps) You are advised to use mopera U for connecting to the Internet via the FOMA phone. mopera U supports the broadband connection option and international roaming. (You need to subscribe to them separately.) If you want to connect to the internet right now, use mopera to have transmission setup done.

<mark>↑ Click "かんたん設定 (Easy Setting)".</mark>

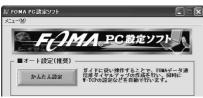

- 2 Select "64Kデータ通信 (64K data transmission)", then click "次へ (Next)".
  - Confirm that "64Kデータ通信 (64K data transmission)" is checked, then click "次へ (Next)".
- 3 Select "『mopera U』への接続 (Connect to mopera U)" or "『mopera』への接続 (Connect to mopera)", then click "次へ (Next)".

To use mopera U, select "  $^p$ mopera U  $_a$   $^{o}$  乃接続 (Connect to mopera U)". To use mopera, select "  $^p$ mopera  $_a$   $^{o}$  个分接统 (Connect to mopera)". When "  $^p$ mopera U  $_a$   $^{o}$  个分接统 (Connect to mopera U)" is selected, the confirmation display appears asking whether you have signed up for it. Click "は  $^{o}$ 1 (YES)" if you have signed up.

• See page 430 to use a provider other than mopera U or mopera.

4 Enter an access point name, then click "次へ (Next)".

You can specify any name for the currently created connection. Enter a plain name in the "接続名 (Access point name)" field. Confirm that "FOMA P902" is displayed in the "モデムの選択 (Select a modelm" field.

- You cannot enter the following half-pitch symbols:  $\frac{1}{2}$ ,  $\frac{1}{2}$ ,
- When connecting wirelessly using Bluetooth, select the name of the in-use Bluetooth-linked standard modem or Bluetooth modem provided by a Bluetooth maker in the "モデムの選択 (Select a modem)" field.

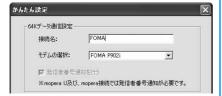

# 🧲 Click "次へ (Next)".

If the access point is mopera U or mopera, you can leave the "ユーザ名 (user name)" and "パスワード (password)" fields blank.

- For Windows<sup>®</sup> XP and Windows<sup>®</sup> 2000 Professional, Select the user as you like.
  - For Windows® 98 and Windows® Me, the display for selecting users that are usable is not displayed.
- Confirm the set information, then click "完了 (Complete)".

The set contents are listed on the screen. Confirm that there is no problem on the set contents, then click "完了 (Complete)".

- To change the set contents, click "戻る (Back)".
- If "デスクトップにダイアルアップのショートカットを作成する (Create a dial-up shortcut on the desktop)" is checked, a dial-up shortcut will be created on the desktop.

#### 7 Click "OK".

The setting is completed.

Open the dial-up shortcut icon automatically created on the desktop; the connection starts. After

confirming that the connection starts, you can activate the Internet browser or mail browser for transmission. (See page 431)

# Using a provider other than mopera U or mopera as an access point

The 64K data transmission is a transmission system you are charged fee according to the duration of connection. (Maximum transmission speed: 64 kbps) To use a provider other than mopera, you may need to separately apply a contract with the provider.

**1** Click "かんたん設定 (Easy Setting)".

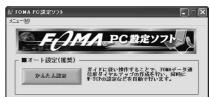

2 Select "64Kデータ通信 (64K data transmission)", then click "次へ (Next)".

Confirm that "64Kデータ通信 (64K data transmission)" is checked, then click "次へ (Next)".

**3** Select "その他 (Others)", then click "次へ (Next)".

Confirm that "その他 (Others)" is checked, then click "次へ (Next)".

# / Enter dial-up information.

When connecting to a provider supporting ISDN-synchronous 64K other than mopera U or mopera, register the following items at creation of dial-up information:

- "接続名 (Access point name)" (arbitrary)
- "モデムの選択 (Select a modem)" (FOMA P902i)
- "電話番号 (Phone number of provider)"

Correctly enter these items according to the provider information.

- You cannot enter the following half-pitch symbols in the "接続名 (Access point name)" field:
  - ¥, /, :, \*, ?, !, <, >, I, and ".
- When connecting wirelessly using Bluetooth, select the name of the in-use Bluetooth-linked standard modem or Bluetooth modem provided by a Bluetooth maker in the "モデムの選択 (Select a modem)" field.

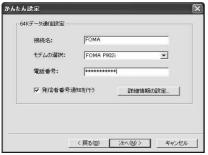

# 5 Click "詳細情報の設定 (Set detailed information)".

The screen for specifying "IP $\mathcal{T}$  F  $\mathcal{V}\mathcal{A}$  (IP address)" and " $\mathcal{A}$ — $\Delta$   $\mathcal{Y}$ — $\mathcal{I}$ "— (name server)" appears. When entering dial-up information for the provider you have subscribed or Intranet LAN system, specify addresses according to the entry instruction messages, then click "OK".

- Click "次へ (Next)".
- 7 Specify "ユーザー名 (User name)" and "パス ワード (Password)", then click "次へ (Next)".

To specify the user name and password, correctly enter the information supplied from your Internet service provider, taking care of uppercase and lowercase letters and so on.

 For Windows<sup>®</sup> XP and Windows<sup>®</sup> 2000 Professional, Select the user as you like.

For Windows® 98 and Windows® Me, the display for selecting users that are usable is not displayed.

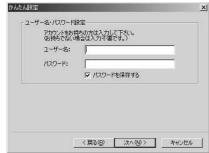

For Windows® 98 and Windows® Me

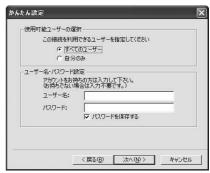

For Windows® XP and Windows® 2000 Professional

# 8 Confirm the set information, then click "完了 (Complete)".

The set contents are listed on the screen. Confirm that there is no problem on the set contents, then click "完了 (Complete)".

- To change the set contents, click "戻る (Back)".
- If "デスクトップにダイアルアップのショートカットを作成する (Create a dial-up shortcut on the desktop)" is checked, a dial-up shortcut will be created on the desktop.

# Click "OK".

The setting is completed.

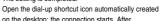

on the desktop; the connection starts. After confirming that the connection starts, you can activate the Internet browser or mail browser for transmission. (See page 431)

# **Carrying Out Set Transmission**

The operation below explains how to carry out dial-up connection, giving Windows® XP as an example. Perform the operation shown on page 418 to connect the FOMA phone to your personal computer.

# Double-click the connection icon on the desktop.

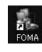

Open the FOMA connection shortcut icon created at transmission setting; the connection display appears for starting the connection for transmission.

- Bring up the icon by the following operations if there is not the shortcut icon:
  - <Windows® XP>
  - "スタート (Start)" "すべてのプログラム (All programs)" "アクセサリ (Accessories)" "通信 (Transmissions)" "ネットワーク接続 (Network connection)"
  - <Windows® 2000 Professional>
  - "スタート (Start)" "プログラム (Program)" "アクセサリ (Accessories)" "通信 (Transmissions)" "ネットワークとダイア ルアップ接続 (Network and dial-up connections)"
  - <Windows® 98, Windows® Me>
  - "スタート (Start)" "プログラム (Program)" "アクセサリ (Accessories)" "通信 (Transmissions)" "ダイアルアップネット ワーク (Dial up Network)"

# Enter "ユーザー名 (User name)" and "パスワード (Password)", then click "ダイヤル (Dial)".

- For mopera U or mopera, you can leave the "ユーザー名 (Úser name)" and "パスワード (Password)" fields blank.
- ●When you put the check mark to "次のユーザーが接続するとき使用するために、このユーザー名とパスワードを保存する (Save this user name and the password for the next user to use for connecting)", this user or all users do not need to enter them from the next time.

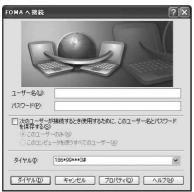

Click the dial-up icon on the task tray to check for the connection.

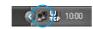

 You can start the browser software to browse web pages, use e-mail, and so on.

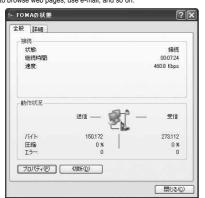

#### Information

- Use the FOMA phone set with the dial-up setting for dial-up connection.
   To connect another FOMA phone, you may need to reinstall the transmission setup files.
- The power consumption of the FOMA phone increases during transmission.
- During packet transmission, the following icons appear according to the transmission state:

# A Tile \_ 0

- " " (Transmitting, data sending)
- " " (Transmitting, data receiving)
- " Transmitting, no data sending/receiving)
- " (Outgoing or being disconnected)
- " " (Incoming or being disconnected)
- During 64K data transmission, " " appears.

### Disconnecting

Click the dial-up icon on the task tray.

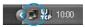

🤈 Click "切断 (Disconnect)".

#### Information

- The transmission line may not be disconnected by only exiting the browser software. To surely disconnect the transmission line, perform this operation.
- The baud rate displayed on your personal computer may be different from the actual one.

# **Uninstalling FOMA PC Setup Software**

### Before Uninstalling

Before uninstalling the "FOMA PC setup software", reset the contents modified for the FOMA phone to the default.

1 Make "W-TCP設定ソフト (W-TCP setup software)" not to reside on the task tray.

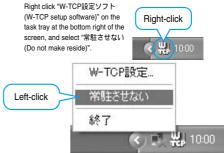

Exit the currently running programs.

If you make an attempt to execute the uninstallation during running of the "FOMA PC setup software" or "W-TCP setup software", the screen shown below appears. Stop the uninstallation processing, and exit those programs.

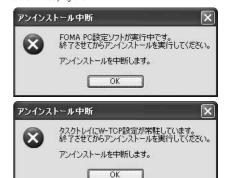

### Uninstalling

The explanation here uses the displays for when you uninstall the software on Windows® XP. Screen displays may differ depending on the personal computer you use.

- When you uninstall the communication software for the P902i (driver) on Windows® XP or Windows® 2000 Professional, make sure to uninstall by the user having the network administrator rights or personal computer administrator rights. When users other than above mentioned do uninstallation, an error occurs. Contact each personal computer maker and Microsoft Corporation for setting the personal computer administrator rights.
- "スタート (Start)"▶コントロールパネル (Control panel)"▶Open "プログラムの追加と 削除 (Add and delete programs)"

<Windows® 2000 Professional, Windows® 98, Windows® Me> "スタート (Start)"▶ "設定 (Setting)"▶ コントロールパネル (Control panel)"▶ "アプリケーションの追加と削除 (Add and delete applications)"

- Select "NTT DoCoMo FOMA PC設定ソフト (NTT DoCoMo FOMA PC setup software)", then click "変更と削除 (Change and Delete)".
  - "变更/削除 (Change/Delete)" is displayed for Windows<sup>®</sup> 2000 Professional.
  - "追加と削除 (Add and Delete)" is displayed for Windows® 98 and Windows® Me.

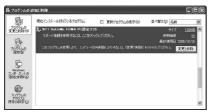

3 Confirm the name of the program you want to delete, then click "はい (Yes)".

The uninstallation starts, and applications (programs) are deleted.

Click "OK".

Uninstalling "FOMA PC setup software" is completed.

# Releasing "W-TCP最適化 (W-TCP optimization)" If W-TCP is optimized, the screen shown below appears. To release the optimization, click "はい (Yes)". 最適化の解除 現在、FOMAパケット用に最適化されています。 アンインストールを事行する前に最適化を経験しますか? [はい]:最適化を解除してアンインストールを実行します。(パソコンの再起動が必要です) [いいえ]:最適化の解除を行わず、アンインストールを実行します。 (はい公) (いた仏) キャンセル To make the settings valid, select "はい、今すぐコンピュータを再起動 します。(Yes, re-boot computer right now)" and click "完了 (Complete)". FOMA PC設定ソフトセットアップ 最適化の解除を有効にするため、パソコンを再起動する必要があります。 再記動を行う場合は全てのアカリケーションを終了させてください。 今すぐ、再起動しますか? (回はい、今ずぐコンピュータを再起動します。) ○いいえ、後でコンピュータを再起動します。 ドライブからフロ・ボー・ディスクを取り出してから、「完了」は今ノを別っかして、 セットアップを終了してください。 (異る(B) **完**了

# W-TCP Setup

#### Role of W-TCP

The "W-TCP設定ソフト (W-TCP setup software)" is a "TCP parameter setup" tool used to optimize the TCP/IP transmission capability at packet transmission via the FOMA network. To maximize the transmission performance of the FOMA phone, you need to optimize the transmission setting by this software.

If you put a check mark for "最適化を行う (Optimize)" in " かんたん設定 (Easy Setting)" to create dial-up information, you do not need to carry out the optimization here.

# Optimization Setting and Its Deletion

### For Windows® XP

You can optimize the setting for each dial-up information for Windows® XP.

1 <Operating from "FOMA PC設定ソフト (FOMA PC setup software)"> Start "FOMA PC設定ソフト (FOMA PC setup software)", then click "W-TCP設定 (W-TCP

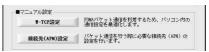

setup)" in "マニュアル設定 (Manual setup)".

<Operating from the task tray>

Click the "W-TCP icon" on the task tray to start the program.

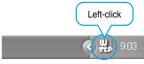

2 <if the system setting is not optimized> Click "最適化を行う (Optimize)".

Select the dial-up information you want to optimize, then click "実行 (Execute)"; the system setting and dial-up setting are optimized.

- If the system setting is already optimized>
  If required, modify the contents.
- <Releasing the optimization>

Click "システム設定 (System setup)" ➤ Click

"最適化を解除する (Release optimization)"

When releasing the setting to carry out transmission via a device other than the FOMA phone, release the optimization.

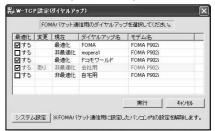

Click "OK".

✓ Click "はい (Yes)".

To make the settings valid, restart the personal computer.

# For Windows® 2000 Professional/ Windows® 98/Windows® Me

<Operating from "FOMA PC設定ソフト (FOMA PC setup software)">

Start "FOMA PC設定ソフト (FOMA PC setup software)", then click "W-TCP設定 (W-TCP setup)" in "マニュアル設定 (Manual setting)".

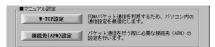

<Operating from the task tray> Click the "W-TCP icon" on the task tray to start the program.

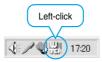

- 2 <If not optimized> Click "最適化を行う (Optimize)".
  - click "最適化を解除する (Release optimization)".

When releasing the setting to carry out transmission via a device other than the FOMA phone, release the optimization.

- Click "OK".
- Click "はい (Yes)".

To make the settings valid, restart the personal computer.

# **APN Setting**

The operations below explains how to set an access point name (APN) for packet transmission.

The FOMA packet transmission does not use an ordinary phone number as an access point unlike the 64K data transmission. For each access point, register an access point name (APN) in the FOMA phone beforehand, then specify the registration number (cid) in the access point phone number field for connection. "cid" is the abbreviation of "Context Identifier", the number for storing the packet transmission's access point name (APN) in the FOMA phone. (See page 439)

1 Start "FOMA PC設定ソフト (FOMA PC setup software)", then click "接続先 (APN) 設定 [Access point name (APN) setting]" in "マニュアル設定 (Manual setting)".

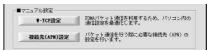

Olick "OK".

Click "OK"; the system automatically accesses the connected FOMA phone and reads the registered "access point name (APN) setting". You can obtain the setting information also from "ファイル (File)" "FOMA端末から設定を取得 (Obtain the setting from the FOMA phone)" on the menu in step 3.

# Specify an access point name (APN).

• If the FOMA phone is not connected, this screen does not appear.

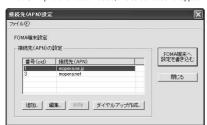

# Adding, editing, and deleting an access point name (APN)

- · To add an access point name (APN), click "追加 (Add)".
- To edit (correct) a registered access point name (APN), click "編集 (Edit)"
- To delete a registered access point name (APN), select the target access point name (APN), then click "削除 (Delete)".

You cannot delete the access point name (APN) registered in "cid1" and "cid3". (Even if you select "cid3" and click "Delete", it is not deleted actually and "mopera.net" returns.)

#### Saving data into a file

From the menu, select "ファイル (File)" "上書き保存 (Overwrite and save)" or "名前を付けて保存 (Rename and save)"; you can back up the access point name (APN) information registered in the FOMA phone and save the currently edited access point name (APN) information.

#### Reading data from a file

From the menu, select "ファイル (File)" "開く (Open)"; you can obtain the access point name (APN) saved in the personal computer.

# Reading access point name (APN) information from the FOMA phone

Click "FOMA端末から設定を取得 (Obtain the setting from the FOMA phone)"; you can obtain the access point name (APN) information from the FOMA phone.

# Writing access point name (APN) information to the FOMA phone

Click "FOMA端末へ設定を書き込む (Write the setting to the FOMA phone)"; you can write the displayed access point name (APN) information to the FOMA phone.

#### Dial-up information creation function

Select an access point name you add or edit on the access point name (APN) setting screen, then click "ゲイヤルアップ作成 (Create dial-up information)"; you can create dial-up information for packet transmission. The FOMA phone setting writing confirmation display then appears, then click "はい (Yes)". After writing ends, the "パケット通信ゲイヤルアップ作成画面 (packet transmission dial-up information creation screen)" appears.

Enter any access point name, then click "アカウント・パスワードの 設定 (Specify account and password)". (You can leave it blank for monera U or monera.)

Enter the user name and password (select the authorized user for Windows® XP and Windows® 2000 Professional), then click "OK". If your internet service provider asks you to specify IP and DNS information.

click "詳細情報の設定 (Set detailed information)", and register the required information. Then click "OK".

After entering information, click "OK". Dial-up information is created. See page 427 for using mopera U or mopera.

See page 428 for using a provider other than mopera U or mopera.

#### Information

- The access point name (APN) is information to be registered in the FOMA phone, so if you connect another FOMA phone, you need to register the access point name (APN) again.
- To continue using the access point name (APN) of the personal computer, register the same access point name (APN) for the same cid number in the FOMA phone.

# **Setting Dial-up Network**

# Setting Packet Transmission

The operation below explains how to set a connection for packet transmission without using the "FOMA PC設定ソフト (FOMA PC setup software)".

The packet transmission uses AT commands to carry out the settings from a personal computer. To specify settings, transmission software to enter AT command is required.

This operation is explained using "hyper terminal", which is attached to Windows® as the standard software.

When using DoCoMo Internet access service mopera U or mopera, you do not need to specify an access point name (APN) (see page 437).

You can set "caller ID notified/not notified" (see page 439) as required. (You need to set "caller ID notified" when using mopera U or mopera.)

<Packet transmission setting flow using AT commands>

Confirm the COM port number (See page 436)

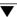

Start the transmission software that enables the entry of AT commands (See step 3 of "Specifying an Access Point Name (APN)" on page 437)

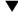

Set an access point name (APN) (See step 7 on page 438)

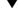

Set "caller ID notified/not notified" (See step 2 on page 439)

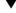

Set others (See page 449)

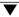

Exit the transmission software (See step 9 on page 438)

#### AT commands

- The AT commands are used to control a modern. The FOMA phone, which conforms to the AT commands, supports some extended commands and unique AT commands.
- By entering AT commands, you can carry out detailed setting for packet transmission and FOMA phone, and confirm (display) the setting contents.
- If the AT commands you enter do not appear on the screen, enter "ATE1 ☐".

# **Confirming COM Port Number**

To manually carry out the transmission setting, you need to specify a COM port number, which is assigned to the "FOMA P902i" modem embedded after you install the P902i transmission setup file. The confirmation method varies depending on the operating system of your personal computer.

 When using DoCoMo Internet access service mopera U or mopera, you need to specify no access point name (APN); therefore, you do not need to confirm the modem.

#### For Windows® XP

- 1 "スタート (Start)" ▶ Open "コントロールパネ ル (Control panel)"
- Prom "プリンタとその他のハードウェア (Printer and the other hardware)" in "コントロールパネル (Control panel)", open "電話とモデムのオプション (Phone and modem options)".
- If the "所在地情報 (Address information)" screen appears, enter "市外局番/エリアコード (Area code)", then click "OK".
- 4 Select the "モデム (Modem)" tab, confirm the COM port number in the "接続先 (Access point name)" field of the "FOMA P902i", then click "OK".
  - When connecting wirelessly using Bluetooth, confirm the COM port number of the in-use Bluetooth-linked standard modem or Bluetooth modem provided by a Bluetooth maker in the "接続先 (Access point name)" field.
  - The COM port number you confirmed is used to specify an access point name (APN) (see page 437).
  - The contents on the property display and COM port number vary depending on the personal computer you use.

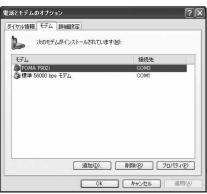

### For Windows® 2000 Professional

1 "スタート (Start)"▶"設定 (Setting)"▶Open "コントロールパネル (Control panel)"

- 2 Open "電話とモデムのオプション (Phone and modem options)" in "コントロールパネル (Control panel)".
- If the "所在地情報 (Address information)" screen appears, enter "市外局番 (Area code)", then click "OK".
- 4 Select the "モデム (Modem)" tab, confirm the COM port number in the "接続先 (Access point name)" field of the "FOMA P902i", then click "OK".
  - When connecting wirelessly using Bluetooth, confirm the COM port number of the in-use Bluetooth-linked standard modem or Bluetooth modem provided by a Bluetooth maker in the "接続先 (Access point name)" field.
  - The COM port number you confirmed is used to specify an access point name (APN) (see page 437).
  - The contents on the property display and COM port number vary depending on the personal computer you use.

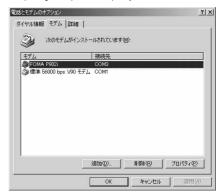

#### For Windows® 98 and Windows® Me

- 1 "スタート (Start)" ▶ "設定 (Setting)" ▶ Open "コントロールパネル (Control panel)"
- 2 Open "モデム (Modem)" in "コントロールパネル (Control panel)".
  - If no "モデム (Modem)" appears on the control panel, click "すべて のコントロールパネルのオプションを表示する (Display all options of the control panel)".

# 3 Confirm that "FOMA P902i" is set up, then click the "検出結果 (Search result)" tab.

 When connecting wirelessly using Bluetooth, confirm that the in-use Bluetooth-linked standard modem or Bluetooth modem provided by a Bluetooth maker is setup.

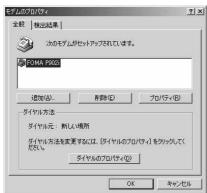

# Confirm the COM port number assigned to the "FOMA P902i" modem, then click "OK".

- When connecting wirelessly using Bluetooth, confirm the COM port number of the in-use Bluetooth-linked standard modem or Bluetooth modem provided by a Bluetooth maker.
- The COM port number you confirmed is used to specify an access point name (APN) (see page 437).
- The contents on the property display and COM port number vary depending on the personal computer you use.

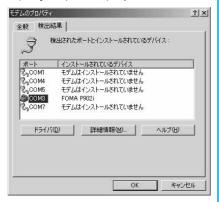

# Specifying an Access Point Name (APN)

The operation below explains how to specify an access point name (APN) for packet transmission. You can register up to 10 access point names (APNs), which are managed with cid1 to cid10 (see page 439).

When using mopera U or mopera, you do not need to specify access point name (APN). This operation shows an example where you specify "XXX.abc" as the access point name (APN) and use the FOMA USB Cable (option).

For the actual access point name (APN), contact your Internet service provider or network administrator.

The setting here is the access point number for dial-up network setting (see page 439).

### For Windows® XP

- Connect the FOMA phone to the FOMA USB Cable (option).
- Turn on the power to the FOMA phone, then connect the FOMA USB Cable, which is connected to the FOMA phone, to your personal computer.
- Start the hyper terminal.

Select "スタート (Start)" "すべてのプログラム (All programs)" "アクセサリ (Accessories)" "通信 (Transmissions)" "ハイパーターミナル (Hyper Terminal)".

After activating the Hyper Terminal, when the message "『既定の Telnet』プログラムにしますか? (Select the specified Telnet program?)" is displayed, set as desired. Inquire about the setting content for each personal computer maker and Microsoft Corporation.

- For Windows® 2000 Professional, Windows® 98, and Windows® Me, open "スタート (Start)" "プログラム (Programs)" "アクセ サリ (Accessories)" "通信 (Transmissions)" "ハイパーターミナル (Hyper Terminal)".
- For Windows® 98, open "ハイパーターミナル (Hyper Terminal)", then double-click "Hypertrm.exe".
- 4 Enter any name in the "名前 (Name)" field, then click "OK".

Here, "Sample" is entered as an example.

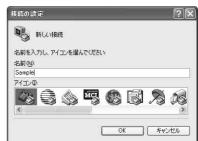

# Select the connection method.

#### <When you can select the COM port number of the "FOMA P902i">

Select the COM port number with which you install the "FOMA P902i" in the "接続方法 (Connection method)" field, then click "OK". Then, go to step 6.

 Here, select "COM3" as an example. See page 436 for the COM port number of the "FOMA P902i" you should actually select in the "接続方法 (Connection method)" field.

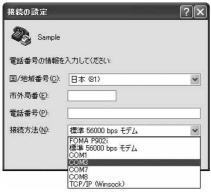

#### <When you cannot select the COM port number of the "FOMA P902i">

Click "キャンセル (Cancel)" to close the "接続の設定 (Set a connection)" screen, then perform the following operations:

- (1) From the "ファイル (File)" menu, select "プロパティ (Properties)".
- (2) Select "FOMA P902" in the "接続方法 (Connection method)" field of the "接続の設定 (Set a connection)" tab on the "Sampleのプロパティ (Sample Properties)" screen.
- (3) Uncheck "国/地域番号と市外局番を使う (Use country/region code and area code)".
- (4) Click "OK".

Then, go to step 7.

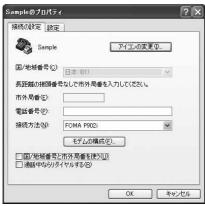

# The properties of the COM port number appear on the display, then Click "OK".

This display appears when you select a COM port number in step
 5.

# Specify an access point name (APN).

Enter an access point name (APN) in the following format: AT+CGDCONT = cid, "PPP", "APN"

cid: Enter 2 or any number from 4 through 10.

If you have already specified cid, be careful that its contents are overwritten by the access point name you enter here.

"APN": Enclose an access point name (APN) in double quotation marks (").

"PPP": Enter "PPP" as it is.

(Example: When specifying APN "XXX.abc" in cid2)

AT+CGDCONT=2,"PPP","XXX.abc"

Enter this character string, then press . If "OK" appears, the APN setting is completed.

To confirm the current APN setting, enter "AT+CGDCONT? 

The set APNs are listed on the screen. (See page 439)

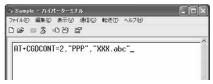

Confirm that "OK" appears on the display.

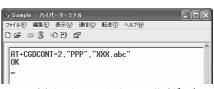

- "ファイル (File)" menu▶Select "ハイパーターミナルの終了 (Exit Hyper Terminal)" to exit the Hyper Terminal
  - If message "現在、接続されています。切断してもよろしいですか? (Currently connected. Do you want to disconnect this line?") appears, select "はい (Yes)".
  - Message "セッションXXXを保存しますか? (Do you want to save session XXX?)" then appears. You do not need to especially save that session

#### Information

- The access point name (APN) is information to be registered in the FOMA phone, so if you connect another FOMA phone, you need to register the access point name (APN) again.
- To continue using the access point name (APN) of the personal computer, register the same access point name (APN) for the same cid number in the FOMA phone.
- If the entered AT command is not displayed, enter "ATE1 ...".

#### cid (Registration number)

The FOMA phone has registration numbers, cid1 through cid10. cid1 contains "mopera.ne.jp" and cid3 contains "mopera.net" as an access point name (APN) at purchase. To connect to a provider other than mopera U or mopera, you need to set the access point name (APN) to one of cid2 or cid4 through cid10 as specified by the provider or network administrator.

#### Default cid contents

| Registration No. (cid) | Access point name (APN) |
|------------------------|-------------------------|
| 1                      | mopera.ne.jp (mopera)   |
| 2                      | Not defined             |
| 3                      | mopera.net (mopera U)   |
| 4 to 10                | Not defined             |

"Phone number" for connecting to an access point name (APN) you register in cid

"\*99\*\*\*<cid No.>#"

(Example) When connecting to the access point name (APN) you register in cid2, enter the following: \*99\*\*\*2#

# About resetting and confirming the access point name (APN) settings

You can use AT commands to reset and confirm the access point name (APN) settings.

#### Resetting access point name (APN)

The access point name (APN) for cid=1 returns to "mopera.ne.jp" (default), and for cid=3 returns to "mopera.net" (default); the settings for cid=2 and cid=4 through cid10 are reset to being unregistered if you reset them.

(Entry method)

AT+CGDCONT= (When resetting all the cid contents)
AT+CGDCONT=<cid> (When resetting only a specific cid)

## Confirming access point name (APN)

The currently specified access point name appears on the screen. (Entry method)

AT+CGDCONT?

#### Specifying "caller ID notified/not notified" in dial-up network

Also by dial-up network setting (see page 439), you can add "186 (notffied)" or "184 (not notffied)" to each access point number. When you specify "186 (notified)" or "184 (not notified)" using both the \*DGPIR command and dial-up network setting, the caller ID is set as follows:

| "Caller ID notified /<br>not notified" with<br>*DGPIR command | Caller ID notified /<br>not notified                                                                                                    |
|---------------------------------------------------------------|----------------------------------------------------------------------------------------------------|
| Not set                                                       | Notified                                                                                                    |
| Not notified                                                  | Not notified                                                                                                    |
| Notified                                                      | Notified                                                                                                    |
| Not set                                                       | Not notified                                                                                                    |
| Not notified                                                  | ("184" specified in the dial-up                                                                                                    |
| Notified                                                      | network has a priority)                                                                                                    |
| Not set                                                       | Notified                                                                                                    |
| Not notified                                                  | ("186" specified in the dial-up                                                                                                    |
| Notified                                                      | network has a priority)                                                                                                    |
|                                                               | not notified" with *DGPIR command Not set Not notified Notified Not set Not notified Not set Not notified Not fied Not set Not notified |

To connect to mopera U or mopera, you need to notify the access point of your caller ID.

# Setting Caller ID Notified/Not Notified

For packet transmission, you can specify whether you notify the access point of your caller ID (caller ID notified/not notified). The caller ID is your important information; so, take a great care to notify your caller ID. You can use the AT command to specify "caller ID notified/not notified" before dial-up connection. You can specify "caller ID notified/not notified" with the

- 1 Start the transmission software such as "Hyper Terminal".
  - See page 437 for details on how to operate "Hyper Terminal".
- 2 Use the \*DGPIR command (see page 451) to specify "caller ID notified/not notified".
- To automatically add "184 (not notified)" for outgoing or incoming call, enter the following:

AT\*DGPIR=1 ☐

\*DGPIR command.

 To automatically add "186 (notified)" for outgoing or incoming call, enter the following:

AT\*DGPIR=2 Д

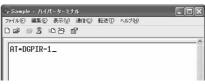

Confirm that "OK" appears on the display.

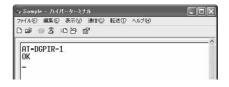

#### Information

- When using DoCoMo Internet access service mopera U or mopera, you need to set your caller ID to "notified".
- If the entered AT command is not displayed, enter "ATE1 ☐ ".

# Setting Dial-up Network for Windows® XP

**1** "スタート (Start)"▶"すべてのプログラム (All programs)"▶"アクセサリ (Accessories)" ▶"通信 (Transmissions)"▶ Open "新しい接続ウィザード (New connection wizard)" When the "新しい接続ウィザード (New connection wizard)" screen appears, click "次 ^ (Next)".

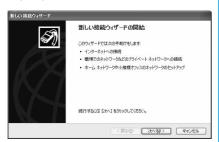

- Select "インターネットに接続する (Connect to the Internet)", then click "次へ (Next)".
- Select "接続を手動でセットアップする (Manually set up the connection)", then click "次へ (Next)".
- Select "ダイヤルアップモデムを使用して接続す る (Use a dial-up modem for connection)". then click "次へ (Next)".
- If the "デバイスの選択 (Select a device)" screen appears, check "FOMA P902i" only, then click "次へ (Next)".
  - . When connecting wirelessly using Bluetooth, put a check mark for only the in-use Bluetooth-linked standard modem or Bluetooth modem provided by a Bluetooth maker.
  - The "デバイスの選択 (Select a device)" screen appears only when you have registered two or more modems.

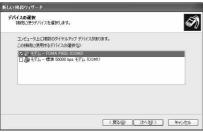

Enter any name in the "ISP 名 (ISP name)" field, then click "次へ (Next)".

· Here, "SAMPLE" is entered as an example.

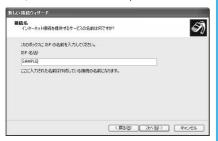

- Enter an access point number in the "電話番号 (Phone number)" field, then click "次へ (Next)".
  - When connecting to mopera U, enter "\*99\*\*\*3#" as the connecting end number.

See page 439 for access point numbers other than mopera U.

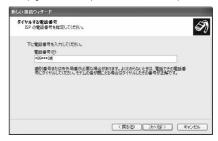

- Enter the user name and password supplied from your Internet service provider or network administrator in the "ユーザー名 (User name)", "パスワード (Password)" and "パスワードの確 認入力 (Confirm the password)" fields. Then click "次へ (Next)".
  - When connecting to mopera U or mopera, you can leave the user name and password fields blank.

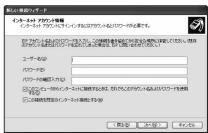

- Click "完了 (Complete)".
- スタート (Start)"▶"すべてのプログラム (All programs)">"アクセサリ (Accessories)" ▶"通信 (Transmissions)" Dopen "ネットワー ク接続 (Connect to network)"
- <mark>1?</mark> While selecting the dial-up icon, "ネットワーク タスク (Network task)"▶Select "この接続の設 定を変更する (Modify this connection setting)"

Here, click the icon of the name you entered in step 7.

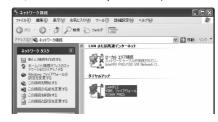

# 13 Click the "全般 (General)" tab to confirm the setting contents.

When two or more modems are connected to your personal computer, confirm that "モデム (Modem) — FOMA P902" or "モデム (Modem) — the name of the in-use Bluetooth-linked standard modem or Bluetooth modem provided by a Bluetooth maker" is checked in the "接続方法 (Connection method)" field. If it is not checked, check it. If two or more modems are checked, click the [1] button to position the priority level of "モデム (Modem) — FOMA P902" or "モデム (Modem) — the name of the in-use Bluetooth-linked standard modem or Bluetooth modem provided by a Bluetooth maker" to the top or uncheck modems other than "モデム (Modem) — the name of the in-use Bluetooth-linked standard modem or Bluetooth modem provided by a Bluetooth-linked standard modem or Bluetooth modem provided by a Bluetooth maker".

When "ダイヤル情報を使う (Use dial information)" is checked, uncheck it.

- The COM port number allocated to "FOMA P902i" or "the in-use Bluetooth-linked standard modem or Bluetooth modem provided by a Bluetooth maker" varies depending on the personal computer you use.
- When connecting to mopera U, enter "\*99\*\*\*3#" as the connecting end number

See page 439 for access point numbers other than mopera U.

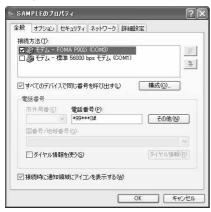

# 14 Click the "ネットワーク (Network)" tab, then carry out respective settings.

In the "呼び出すダイヤルアップサーバーの種類 (Type of calling dial-up server)" field, select "PPP: Windows 95/98/NT4/2000, Internet".

In the "この接続は次の項目を使用します (Use the following items for this connection)" field, select "インターネットプロトコル (TCP/IP) [Internet protocol (TCP/IP)]".

You cannot modify the setting of the "QoSパケットスケジューラ (QoS Packet Scheduler)" field; so use the default setting as it is. Next, click "設定 (Setting)".

For the directions how to set up TCP/IP to connect to a common ISP, consult the ISP (Internet Service Provider) or network administrator.

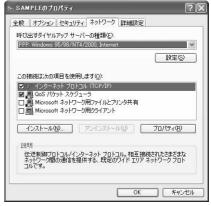

15 Uncheck all the items, then click "OK".

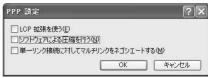

Return to the display shown in step 14, then click "OK".

# Setting Dial-up Network for Windows® 2000 Professional

- 1 "スタート (Start)" ➤ "プログラム (Programs)" ▶ "アクセサリ (Accessories)" ➤ "通信 (Transmissions)" ➤ Open "ネットワークとダイヤルアップ接続 (Network and dial-up connections)"
- 2 Double-click "新しい接続の作成 (Create a new connection)" in "ネットワークとダイヤルアップ接 続 (Network and dial-up connections)".

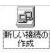

- If the "所在地情報 (Address information)" screen appears, enter "市外局番 (Area code)", then click "OK".
  - ●The "所在地情報 (Address information)" screen appears only when you first start "新しい接続の作成 (Create a new connection)" in step 2.
  - At the second time or after, the "ネットワークの接続ウィザード (Network connection wizard)" screen appears instead of this screen. Go to step 5.
- When "電話とモデムのオプション (Phone and modem options)" appears, click "OK".
- When the "ネットワークの接続ウィザード (Network connection wizard)" screen appears, click "次へ (Next)".

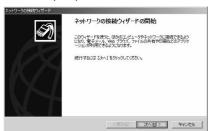

- 5 Select "インターネットにダイヤルアップ接続する (Dial-up connect to the Internet)", then click "次へ (Next)".
- Select "インターネット接続を手動で設定するか、またはローカルエリアネットワーク (LAN)を使って接続します [Connect to Internet manually or via the local area network (LAN)]", then click "次へ (Next)".
- Select "電話回線とモデムを使ってインターネットに接続します (Connect to Internet via a phone line and modem)", then click "次へ (Next)".

- Confirm that "FOMA P902i" is displayed in the "インターネットへの接続に使うモデムを選択す る (Select a modem for connection to Internet)" field. Then click "次へ (Next)".
  - If "FOMA P902i" is not selected in that field, select it.
  - When connecting wirelessly using Bluetooth, select the in-use Bluetooth-linked standard modem or Bluetooth modem provided by a Bluetooth maker.
  - The screen shown below may not appear depending on the operating environment of your personal computer. In this case, go to step 10.

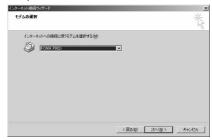

- 10 Enter an access point number in the "電話番号 (Phone number)" field.
  - Leave the "市外局番 (Area code)" field blank.
    - Uncheck "市外局番とダイヤル情報を使う (Use area code and dial information)".
  - Enter "\*99\*\*\*3#" to connect to mopera U.
     See page 439 for access point numbers other than mopera U.

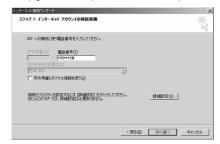

11 Click "詳細設定 (Detailed setting)".

# 12 Specify the items in the "接続 (Connection)" tab.

Enter "接続の種類 (Connection type)" and "ログオンの手続き (Logon procedure)" according to the information supplied from your Internet service provider or network administrator. Confirm the contents you entered, then click the "アドレス

Confirm the contents you entered, then click the "アドレス (Address)" tab.

 Contact your Internet service provider or network administrator for details on the setting of "接続 (Connection)" tab.

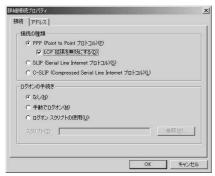

# 13 Specify IP address and DNS (domain name service) address.

Enter "IPアドレス (IP address)" and "ISPによるDNS(ドメインネームサービス)アドレスの自動割り当て (Automatically allocate a DNS (domain name service) address by ISP]" according to the information supplied from your Internet service provider or network administrator. After you finish entering all the items, click "OK". The screen in step 10 returns; then click "次へ (Next)".

 Contact your Internet service provider or network administrator for the contents of the settings of IP address and DNS address.

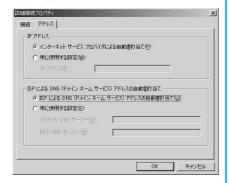

- 14 Enter the user name and password, which are supplied from your Internet service provider or network administrator, in the "ユーザー名 (User name)" and "パスワード (Password)" fields. Then click "次へ (Next)".
  - When connecting to mopera U or mopera, you can leave the user name and password fields blank. In this case, two screens "ユーザー名を空白のままにしておきますか? (Do you want to make the user name blank?)" and "パスワードを空白のままにしておきますか? (Do you want to make the password blank?)" appear. Click "はい (Yes)" on the each screen. Then go to step 15.

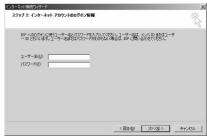

- 15 Enter any name in the "接続名 (Connection name)" field, then click "次へ (Next)".
  - Here, "SAMPLE" is entered as an example.

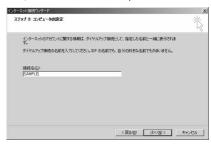

- <mark>16</mark> Select "いいえ (No)", then click "次へ (Next)".
  - When setting the Internet mail, select "はい (Yes)".
  - Contact your Internet service provider or network administrator for details on the setting.
- 17 Then, carry out the "TCP/IP" setting.
  - If the display below appears, uncheck "今すぐインターネットに接続するにはここを選択し「完了」をクリックしてください (To connect to the Internet right now, select here, then click "Finish")".
     Then click "完了 (Complete)".

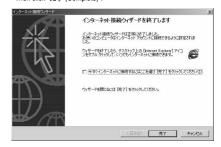

- 18 "スタート (Start)" ▶ "プログラム (Programs)" ▶ "アクセサリ (Accessories)" ▶ "通信 (Transmissions)" ▶ Open "ネットワークとダイヤルアップ接続 (Network and dial-up connections)"
- 19 While selecting the icon of the access point name you entered in step 15, "ファイル (File)" menu▶Select "プロパティ (Properties)"

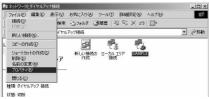

- 20 Select the "全般 (General)" tab to confirm the setting contents.
  - When two or more modems are connected to your personal computer, confirm that "モデム (Modem) FOMA P902i" or "モデム (Modem) the name of the in-use Bluetooth-linked standard modem or Bluetooth modem provided by a Bluetooth maker" is checked in the "接続方法 (Connection method)" field. If it is not checked, check it.
  - Confirm that "ダイヤル情報を使う (Use dial information)" is unchecked. If it is checked, uncheck it.
  - The COM port number allocated to "FOMA P902" and "the in-use Bluetooth-linked standard modem or Bluetooth modem provided by a Bluetooth maker" varies depending on the personal computer you use.
  - When connecting to mopera U, enter "\*99\*\*\*3#" as the access point number.

See page 439 for access point numbers other than mopera U.

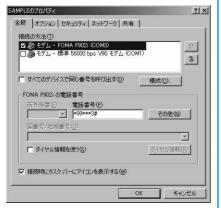

**21** Click the "ネットワーク (Network)" tab, then carry out various settings.

In the "呼び出すダイヤルアップサーバーの種類 (Type of calling dial-up server)" field, select "PPP: Windows 95/98/NT4/2000, Internet".

For the component, check only "インターネットプロトコル (TCP/IP) [Internet protocol (TCP/IP)]".
Then click "設定 (Setting)".

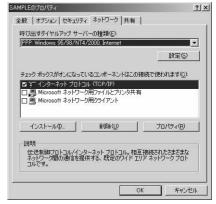

**99** Uncheck all the items, then click "OK".

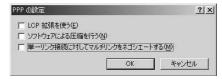

Return to the screen in step 21, then click "OK".

# Setting Dial-up Network for Windows® 98 and Windows® Me

The operation below explains using the display of Windows<sup>®</sup> Me as an example.

"スタート (Start)"▶"プログラム (Programs)" ▶"アクセサリ (Accessories)"▶"通信 (Transmissions)"▶ Open "ダイヤルアップネットワーク (Dial-up network)"

- When the "ダイヤルアップネットワークへよう こそ (Welcome to dial-up network)" screen appears, click "次へ (Next)".
  - This screen appears only when you first start the dial-up network.
     Click "次へ (Next)", then go to step 4.
  - At the second time or after, the screen does not appear. In this case, go to step 3.

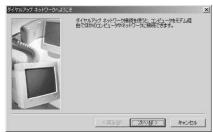

3 Double-click "新しい接続 (New connection)" in "ダイヤルアップ ネットワーク (Dial-up network)".

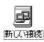

4 Enter any access point name in the "接続名 (Access point name)" field, then click "次へ (Next)".

Here, "SAMPLE" is entered as an example.

- If "FOMA P902i" is not specified in the "モデムの選択 (Select a modem)" field, select "FOMA P902i".
- When connecting wirelessly using Bluetooth, select the in-use Bluetooth-linked standard modem or Bluetooth modem provided by a Bluetooth maker.

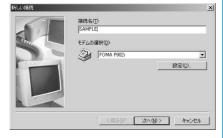

- 5 Enter an access point number in the "電話番号 (Phone number)" field, then click "次へ (Next)".
  - Leave the "市外局番 (Area code)" field blank.
  - In the "国/地域番号 (Country/area code)" field, select "日本 (81) [Japan (81)]".
  - Enter "\*99\*\*\*3#" to connect to mopera U.

    See page 439 for access point numbers other than mopera U.

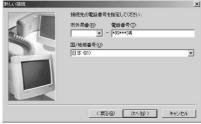

**6** Confirm any access point name, then click "完了 (Complete)".

Then, carry out the "TCP/IP" setting.

- 7 "スタート (Start)"▶"プログラム (Programs)" ▶"アクセサリ (Accessories)"▶"通信 (Transmissions)"▶Open "ダイヤルアップ ネットワーク (Dial-up network)"
- While selecting the icon of the access point name you entered in step 4, then select "ファ イル (File)" menu ➤ Select "プロパティ (Properties)"

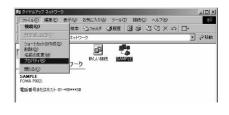

# Enter "電話番号 (Phone number)" in the "全般 (General)" tab, then confirm "接続方法 (Connection method)".

- Leave the "市外局番 (Area code)" field blank.
- Uncheck "市外局番とダイヤルのプロパティを使う (Use the area code and dial properties)".
- If "FOMA P9021" or "the in-use Bluetooth-linked standard modem or Bluetooth modem provided by a Bluetooth maker" is not specified in the "接続方法 (Connection method)" field, select it.
- When connecting to mopera U, enter "\*99\*\*\*3#" as the access point number.

See page 439 for access point numbers other than mopera U.

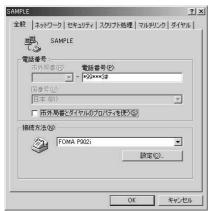

# | Click the "サーバーの種類 (Server type)" tab, then carry out respective settings.

Select "PPP: インターネット、Windows NT Server、Windows 98 (PPP: Internet, Windows NT Server, Windows 98)" from the "ダイアルアップサーバーの種類 (Dial up server type)" field. Do not put a check mark for the "詳細オプション (Detailed option)" field, instead, put a check mark for TCP/IP only in the "使用できるネットワークプロトコル (Usable network protocol)" field.

- The display position of the "サーバーの種類 (Server type)" tab varies depending on the personal computer you use.
- Contact your Internet service provider or network administrator for the setting contents in the "サーバーの種類 (Server type)" tab.

Go to step 12.

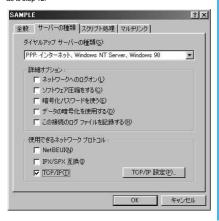

# <For Windows<sup>®</sup> Me> Click the "ネットワーク (Network)" tab, then carry out respective settings.

Select "PPP: インターネット、Windows 2000/NT、Windows Me (PPP: Internet, Windows 2000/NT, Windows Me)" from the "ダイアルアップサーバーの種類 (Dial up server type)" field. Do not put a check mark for the "詳細オプション (Detailed option)" field, instead, put a check mark for TCP/IP only on the "使用できるネットワークプロトコル (Usable network protocol)" field.

- The display position of the "ネットワーク (Network)" tab varies depending on the personal computer you use.
- Contact your Internet service provider or network administrator for the setting contents in the "ネットワーク (Network)" tab.

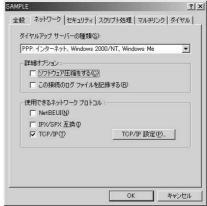

Click the "セキュリティ (Security)" tab, then enter the "ユーザー名 (user name)" and "パスワード (password)" supplied from your Internet service provider or network administrator.

- If you put a check mark for "自動的に接続する (Automatically connect)" in advance, the screen for confirming the user name and password does not appear at connection; so, you can immediately connect to network.
- If you have changed the password, re-enter the password on this screen.
- When connecting to mopera U or mopera, you can leave the user name and password fields blank.

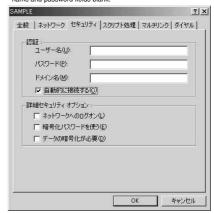

# **Connecting Dial-up**

The operation below explains how to carry out dial-up connection using Windows® XP as an example. Perform the operation shown on page 418 to connect the FOMA phone to your personal computer.

- To perform a connection via packet transmission, it is recommended that you optimize the transmission performance by "W-TCP Setup" on page 433. By optimizing data, you can maximize the high-speed transmission capability in the FOMA network. To execute the optimization, install the "FOMA PC setup software" (see page 424) in the system.
- "スタート (Start)"▶"すべてのプログラム (All programs)"▶"アクセサリ (Accessories)"▶"通信 (Transmissions)"▶ Open "ネットワーク接続 (Network connection)"
- Open the access point name to be used.

Select the icon of the ISP name (see page 440) you specify in "Setting Dial-up Network", then select "ネットワークタスク (Network task)" "この接続を開始する (Start this connection)". Otherwise, double-click the icon of the access point name.

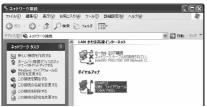

- 3 Confirm the contents and click "ダイヤル (Dial)".
  - When connecting to mopera U or mopera, you can leave the user name and password fields blank.
- The display appears to indicate the connecting state.

In this period, the system performs logon processing to confirm the user name and password.

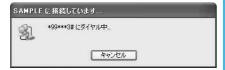

# The connection has been completed.

After the connection is completed, the message below appears from the indicator of the task bar for a few seconds.

- You can start the browser software to browse web pages, use e-mail and so on.
- If this message does not appear, confirm the setting of the access point name again.

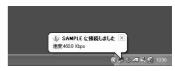

#### Information

- Use the FOMA phone set with the dial-up setting for dial-up connection.
   To connect another FOMA phone, you may need to reinstall the transmission setup files.
- The power consumption of the FOMA phone increases during transmission.
- During packet transmission, the following icons appear according to the transmission state:

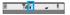

- " " (Transmitting, data sending)
- " 🚣 " (Transmitting, data receiving)
- " " (Transmitting, no data sending/receiving)
- " " (Outgoing or being disconnected)
- ' " (Incoming or being disconnected)
- During 64K data transmission, " 2" " appears.

### Disconnecting

Click the dial-up icon on the task tray.

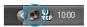

🤈 Click "切断 (Disconnect)".

### Information

- The transmission line may not be disconnected by only exiting the browser software. To surely disconnect the transmission line, perform this operation.
- The baud rate displayed on your personal computer may be different from the actual one.

#### When you cannot Connect to Network

If you cannot connect to network (if you fail a dial-up connection), confirm the following items:

| If this error occurs | Confirm those:                                                      |
|----------------------|---------------------------------------------------------------------|
| Your personal        | · Confirm whether your personal computer satisfies                  |
| computer cannot      | the operating environment (see page 416).                           |
| recognize "FOMA      | Confirm whether the P902i transmission setup file                   |
| P902i"               | is installed in your personal computer.                             |
|                      | Confirm whether the FOMA phone is connected to                      |
|                      | your personal computer and powered on.                              |
|                      | Confirm whether the FOMA USB Cable (option) is                      |
|                      | securely connected to the FOMA phone and your                       |
|                      | personal computer.                                                  |
|                      | Check to see whether the Bluetooth device is                        |
|                      | connected using the Dial-up service.                                |
| You cannot connect   | · Confirm whether the ID (user name) and password                   |
| to the access point  | are correct.                                                        |
|                      | · When you need to notify the access point of your                  |
|                      | caller ID such as when using mopera U or mopera,                    |
|                      | make sure "184" is not prefixed to the phone                        |
|                      | number.                                                             |
|                      | ・Confirm that "フロー制御を使う (Use the flow                               |
|                      | control)" is checked in the modem properties.                       |
|                      | · If you cannot connect to the access point even                    |
|                      | after confirming above, consult your Internet                       |
|                      | service provider or network administrator about the setting method. |

# Setting 64K Data Transmission

The operation below explains how to set the 64K data transmission without using "FOMA PC setup software".

#### Setting Dial-up Connection and TCP/IP

The setting of dial-up connection and TCP/IP for the 64K data transmission is the same as for the packet transmission (see page 435).

Take care of the following points:

- In the 64K data transmission, you do not need to specify an access
  point name (APN). For the access point of the dial-up connection,
  enter the phone number of the access point specified by your
  Internet service provider or network administrator. (To connect to
  mopera U, enter "\*8701" in the phone number field.
   To connect to mopera, enter "\*9601" in the phone number field.)
- Specify "Specify caller ID notified/not notified" and "Other settings" as required.
- (When connecting to mopera U or mopera, you need to notify the access point of your caller ID.)
- Contact your Internet service provider or network administrator for details on the setting contents.

#### **How to Connect and Disconnect**

You can connect and disconnect the 64K data transmission in the same way as for the packet transmission. Perform the operations shown on page 431 and page 447.

# Using FirstPass PC Software

The FirstPass PC software is to access the FirstPass site from your personal computer browser using the user certificate downloaded from the FOMA phone supporting FirstPass.

# Notes for Installing FirstPass PC Software

### Confirm the operating environment

Use the FirstPass PC software under the following operating environment:

| Item                 | Required environment                            |  |
|----------------------|-------------------------------------------------|--|
| PC main unit         | PC/AT compatible model                          |  |
| OS                   | Microsoft® Windows® 98SE,                       |  |
|                      | Windows® Me, Windows® 2000 Professional,        |  |
|                      | Windows® XP (Japanese version in each)          |  |
|                      | (Not supported Windows® 98)                     |  |
| Memory               | Microsoft® Windows® 98SE,                       |  |
| requirements         | Windows® Me, Windows® 2000                      |  |
|                      | Professional: 32 Mbytes or more                 |  |
|                      | Windows® XP: 128 Mbytes or more                 |  |
| Hard disk space size | 10 Mbytes or more                               |  |
| Browser              | Microsoft® Internet Explorer 5.5 or higher      |  |
|                      | Microsoft® Internet Explorer 6.0 or higher when |  |
|                      | using Windows® XP                               |  |

The memory requirements and hard disk space size may vary depending on the system environment.

#### Before installing

See "FirstPassManual" (PDF format) in the "FirstPassPCSoft" folder of the CD-ROM before installing the FirstPassPC software. Adobe Reader (version 6.0 or higher is recommended) is required to view "FirstPassManual (PDF format)". If it is not installed in your personal computer, you can download the latest version from the web page of Adobe Systems Incorporated (communication charge is applied separately). For details, see the web page of Adobe Systems Incorporated.

# Installing FirstPass PC Software

The explanation here uses the displays for when installing the FirstPass PC software on Windows® XP. The displays vary in some degree depending on the personal computer you use.

Set the attached "FOMA P902i CD-ROM" into your personal computer.

# To install the FirstPass PC software, click "FirstPass PCソフト (FirstPass PC software)".

Then, perform the operations described in "FirstPassManual" (PDF format) within the "FirstPassPCSoft" folder of the CD-ROM.

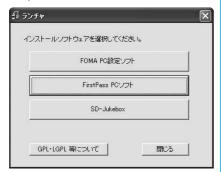

#### **AT Command**

AT commands are used to specify and modify the functions of the FOMA phone on the personal computer.

The following abbreviations are used in the AT command list:

- [AT]: Commands which are available at the FOMA P902i Command Port
- [M]: Commands which are available in the FOMA P902i (modem)
- [&F]: Commands which are initialized with the AT&F command
- [&W]: Commands which are saved with the AT&W command; used to recall a set value with the ATZ command.

# **Entry Format of AT Command**

To enter an AT command, use the terminal mode display of the transmission software. Be sure to enter half-pitch alphanumeric characters.

Entry example

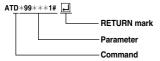

 You need to enter an AT command on one line, including parameters (composed of digits and symbols) following the AT command.

On the terminal mode screen of the transmission software, the range from the first character to the character just before RETURN is assumed to be "one line". You can enter up to 160 characters (including "AT") on "one line".

#### Information

 The terminal mode enables the system to operate personal computers as one transmission terminal. Using this mode, you can send characters you have entered from the keyboard to a line connected to the transmission port.

# Switching between Online Data Mode and Online Command Mode

There are following two methods of switching the FOMA phone between the online data mode and online command mode:

- Enter the "+++" command or enter the code specified in the "S2" register.
- Set the ER signal of the RS-232C off when "AT&D1" is set.
   To switch the online command mode to the online data mode, enter
- The RS-232C signal line, which is emulated via the USB interface, is controlled by a transmission application.

### Saving the setting contents

Please be careful that the setting contents with AT commands are initialized when the FOMA phone is turned off and on or the external device is removed, expect for the access point name (APN) setting with the AT+CGDCONT command, QoS setting with the AT+CGEQMIN or AT+CGEQREQ command, incoming call acceptance/rejection setting with the AT\*DGAPL, AT\*DGARL, or AT\*DGANSM command, phone number notification/not notification setting (for packet transmission) with the AT\*DGPIR command and Caller ID Notification restriction setting with the AT+CLIR command. For commands with (&WI), you can enter "AT&W [\_]" (after setting) to save the setting contents and other set values with (&WI) at the same time. If necessary, you can restore these set values by entering in "ATZ [\_]" even after the power is turned off and on.

# AT Command List

| AT command      | Outline                                        | Parameter/Explanation                                      | Command execution |
|-----------------|------------------------------------------------|------------------------------------------------------------|-------------------|
|                 |                                                | r arameter/Explanation                                     | example           |
| A/              | Re-executes the last executed                  | -                                                          | A/<br>OK          |
| [M]             | command. No carriage return required.          |                                                            | OK .              |
| AT%V            | Displays the version of the                    |                                                            | AT%V              |
| A1 /0V          | FOMA phone.                                    | -                                                          | Ver1.00           |
| [M]             | l chii phone.                                  |                                                            | ОК                |
| AT&Cn           | Selects operating conditions of                | n=0: CD is always ON.                                      | AT&C1             |
| [M]             | the circuit CD signal to the DTE.              | n=1: CD varies depending on the carrier of the             | ок                |
| [&F][&W]        |                                                | other party's modem. (Setting at purchase)                 |                   |
| AT&Dn           | Selects an operation to be                     | n=0: Ignores the ER status. (Always assumed to b           |                   |
|                 | performed when the circuit ER                  | ON.)                                                       | ОК                |
|                 | signal received from the DTE                   | n=1: Sets the online command state when the ER             |                   |
|                 | transits between ON and OFF.                   | changes from ON to OFF.                                    |                   |
| ra n            |                                                | n=2: Sets the offline command state when the ER            |                   |
| [M]<br>[&F][&W] |                                                | changes from ON to OFF. (Setting at purchase)              |                   |
| AT&En           | Selects the speed display for                  | n=0: Displays transmission speed between radio             | AT&E0             |
| ATALII          | connection.                                    | wave blocks.                                               | OK                |
| [M]             | CONTINUES.                                     | n=1: Displays DTE serial transmission speed.               |                   |
| [&F][&W]        |                                                | (Setting at purchase)                                      |                   |
| AT&Fn           | Returns all registers to the set               | Only n=0 is specifiable. (Can be omitted)                  | -                 |
|                 | values defined at shipment.                    |                                                            |                   |
|                 | Performs line disconnection                    |                                                            |                   |
|                 | processing if you enter this                   |                                                            |                   |
| [AT][M]         | command during transmission.                   |                                                            |                   |
| AT&Sn           | Specifies the control of the data              | n=0: DR is always ON. (Setting at purchase)                | AT&S0             |
| [M]             | set ready signal to be output to               | n=1: DR is set to on at connection of the line (at         | OK                |
| [&F][&W]        | the DTE.                                       | establishment of a transmission call).                     |                   |
| AT&Wn<br>[M]    | Stores the current set values.                 | Only n=0 is specifiable. (Can be omitted)                  | -                 |
| AT*DANTE        | Shows the number of antenna                    | =0: Antenna is out of the service area                     | AT*DANTE          |
| THE SHALL       | bars. (0 to 3)                                 | =1: A single antenna                                       | *DANTE:3          |
|                 | 24.0. (6.10.0)                                 | =2: Two antennas                                           | ОК                |
|                 |                                                | =3: Three antennas                                         | AT*DANTE=?        |
|                 |                                                |                                                            | *DANTE:(0-3)      |
| [AT][M]         |                                                |                                                            | ок                |
| AT*DGANSM=n     | Sets rejected/accepted mode for                | n=0: Invalidates the incoming call rejected/               | AT*DGANSM=0       |
|                 | the packet incoming call. The                  | accepted setting. (Setting at purchase)                    | ОК                |
|                 | setting with this command is                   | n=1: Validates the incoming call rejected setting          | AT*DGANSM?        |
|                 | valid for incoming calls in packet             | (AT*DGARL).                                                | *DGANSM:0         |
|                 | transmission after you enter the               | n=2: Validates the incoming call accepted setting          | ОК                |
| [M]             | setting command.                               | (AT*DGAPL). AT*DGANSM?: Displays the current setting.      |                   |
| AT*DGAPL=n      | Sets the APN of which packet                   | n=0: Adds the APN defined by <cid> to the</cid>            | AT*DGAPL=0,1      |
| [,cid]          | incoming call is to be accepted.               | incoming call accepted list.                               | OK                |
| [,old]          | To specify the APN, use the                    | n=1: Deletes the APN defined by <cid> from the</cid>       | AT*DGAPL?         |
|                 | <cid> parameter defined in</cid>               | incoming call accepted list.                               | *DGAPL:1          |
|                 | AT+CGDCONT.                                    |                                                            | ок                |
|                 |                                                | Applied to all the cid contents if <cid> is omitted.</cid> | AT*DGAPL=1        |
|                 |                                                |                                                            | ок                |
|                 |                                                | AT*DGAPL?: Displays the incoming call accepted list        |                   |
| [M]             |                                                |                                                            | OK                |
| AT*DGARL=n      | Sets the APN of which packet                   | n=0: Adds the APN defined by <cid> to the</cid>            | AT*DGARL=0,1      |
| [,cid]          | incoming call is to be rejected.               | incoming call rejected list.                               | OK<br>AT DOADLO   |
|                 | To specify the APN, use the                    | n=1: Deletes the APN defined by <cid> from the</cid>       | AT*DGARL?         |
|                 | <cid> parameter defined in<br/>+CGDCONT.</cid> | incoming call rejected list.                               | *DGARL:1          |
|                 | +CGDCONT.                                      | Applied to all the aid contents if saids is contact        | OK<br>AT*DGARL=1  |
|                 |                                                | Applied to all the cid contents if <cid> is omitted.</cid> | OK                |
|                 |                                                | AT*DGARL?: Displays the incoming call rejected list.       | AT*DGARL?         |
| [M]             |                                                | AT TO CARLET. DISPLAYS THE INCOMING CAN REJECTED IIST.     | OK                |
| נייין           |                                                |                                                            | JOIN .            |

| AT command   | Outline                            | Parameter/Explanation                              | Command execution                 |
|--------------|------------------------------------|----------------------------------------------------|-----------------------------------|
| AT COMMINANC | Outilie                            | Farameter/Explanation                              | example                           |
| AT*DGPIR=n   | This command is valid at           | n=0: Uses the APN as it is. (Setting at purchase)  | AT*DGPIR=0                        |
|              | outgoing and incoming calls.       | n=1: Adds "184" to the APN. (Always not notified.) | ОК                                |
|              | In the dial-up network setting,    | n=2: Adds "186" to the APN. (Always notified.)     | AT*DGPIR?                         |
|              | you can add "186" (notified) or    | AT*DGPIR?: Displays the current setting.           | *DGPIR:0                          |
|              | "184" (not notified) to the phone  |                                                    | ОК                                |
|              | number of the access point.        |                                                    |                                   |
| [M]          | (See page 439)                     |                                                    |                                   |
| AT*DRPW      | Displays the output power index    | -                                                  | AT*DRPW                           |
|              | for receiving.                     |                                                    | *DRPW:0                           |
|              | (0: minimum value to 75:           |                                                    | OK                                |
| [AT][M]      | maximum value)                     |                                                    |                                   |
| +++          | Changes to the online command      | -                                                  | -                                 |
|              | state without disconnecting the    |                                                    |                                   |
|              | line when the escape sequence      |                                                    |                                   |
| [M]          | is executed in the online mode.    |                                                    |                                   |
| AT+CEER      | Displays the reason why the        | <report></report>                                  | AT+CEER                           |
|              | preceding call was disconnected.   | Disconnection reason list (See page 456)           | +CEER:36                          |
| [M]          |                                    |                                                    | ок                                |
| AT+CGDCONT   | Sets the connecting end (APN)      | See page 455.                                      | See page 455.                     |
| [M]          | at packet transmission.            |                                                    | ' '                               |
| AT+CGEQMIN   | Registers the reference value to   | AT+CGEQMIN=[parameter]                             | See page 455.                     |
|              | decide whether the system          | See page 455.                                      |                                   |
|              | permits QoS (Quality of Service)   | AT+CGEQMIN=?                                       |                                   |
|              | reported from the network at       | Lists the settable values.                         |                                   |
|              | establishment of PPP packet        | AT+CGEQMIN?                                        |                                   |
| [M]          | transmission.                      | Displays the current setting.                      |                                   |
| AT+CGEQREQ   | Sets QoS (Quality of Service) to   | AT+CGEQREQ=[parameter]                             | See page 455.                     |
|              | be requested to the network at     | See page 455.                                      |                                   |
|              | issuance of the PPP packet         | AT+CGEQREQ=?                                       |                                   |
|              | transmission.                      | Lists the settable values.                         |                                   |
|              |                                    | AT+CGEQREQ?                                        |                                   |
| [M]          |                                    | Displays the current setting.                      |                                   |
| AT+CGMR      | Displays the version of the        |                                                    | AT+CGMR                           |
|              | FOMA phone.                        |                                                    | 1234512345123456                  |
| [M]          |                                    |                                                    | OK                                |
| AT+CGREG=n   | Sets whether the network           | n=0: Not notified. (Setting at purchase)           | AT+CGREG=1                        |
|              | registration state is notified.    | n=1: Notified at switching between the inside and  | OK                                |
|              | Displays whether you are inside    | outside of the service area.                       | (set to "Notified")               |
|              | or outside the service area        | (Inquiry)                                          | AT+CGREG?                         |
|              | depending on the returned          | AT+CGREG?                                          | +CGREG:1,0                        |
|              | notification.                      | +CGREG: <n>,<stat></stat></n>                      | ОК                                |
|              | Tioundadin.                        | n: Set value                                       | (means the outside of the service |
|              |                                    | stat:                                              | area)                             |
|              |                                    | 0: Outside packet area                             | a. 5a)                            |
|              |                                    | 1: Inside packet area                              | (when moved from the outside to   |
| [M]          |                                    | 4: Unknown                                         | the inside of the service area)   |
| [&F][&W]     |                                    | 5: Inside packet area (during roaming)             | +CGREG: 1                         |
| AT+CGSN      | Displays the serial number of the  | o. messe paoner area (during rearring)             | AT+CGSN                           |
| , TI TOGON   | FOMA phone.                        | · ·                                                | 123456789012345                   |
| [M]          | TOMA priorie.                      |                                                    | OK                                |
| AT+CLIP=n    | Enables to display the caller's ID | n=0: Does not notify. (Setting at purchase)        | AT+CLIP=0                         |
| AITOLIF=II   | on the personal computer at        | n=1: Notifies.                                     | OK                                |
|              |                                    | III=1. INOUIIIES.                                  | AT+CLIP?                          |
|              | reception for 64K data             | requite CLIDs are arms                             |                                   |
|              | transmission or video-phone        | result: +CLIP: <n>,<m></m></n>                     | +CLIP:0,1                         |
| F A T158 41  | calls.                             | m=0: NW setting not to notify caller ID at calling | ОК                                |
| [AT][M]      |                                    | m=1: NW setting to notify caller ID at calling     |                                   |
| [&F][&W]     |                                    | m=2: Unknown                                       |                                   |

| AT command         | Outline                           | Parameter/Explanation                                            | Command execution                 |
|--------------------|-----------------------------------|------------------------------------------------------------------|-----------------------------------|
| AT+CLIR=n          | Sets whether to notify the caller | n=0: Your caller ID is notified (not notified)                   | example AT+CLIR=0                 |
|                    | ID to do 64K data transmission    | according to CLIR service.                                       | OK .                              |
|                    | or to make video-phone calls.     | n=1: Does not notify caller ID.                                  | AT+CLIR?                          |
|                    | or to make video priorio cano.    | n=2: Notifies caller ID. (Setting at purchase)                   | +CLIR:0.1                         |
|                    |                                   | Result: +CLIR: <n>,<m></m></n>                                   | OK                                |
|                    |                                   | m=0: CLIR is not launched (always notified)                      | AT+CLIR=?                         |
|                    |                                   | m=1: CLIR is launched (always not notified)                      | +CLIR:(0-2)                       |
|                    |                                   | m=2: Unknown                                                     | OK                                |
|                    |                                   | m=3: CLIR temporary mode (no Caller ID default)                  |                                   |
|                    |                                   | m=4: CLIR temporary mode (Caller ID default)                     |                                   |
|                    |                                   | The CLIR setting has priority when #31# or *31# is               |                                   |
| [M]                |                                   | not added.                                                       |                                   |
| AT+CMEE=n          | Sets whether the FOMA phone       | n=0: Uses the ordinary ERROR result. (Setting at                 | AT+CMEE=0                         |
|                    | has an error report.              | purchase)                                                        | ОК                                |
|                    | ·                                 | n=1: +CME ERROR: Uses the <err> result code.</err>               | AT+CNUM                           |
|                    |                                   | <err> indicates a numeric value.</err>                           | ERROR                             |
|                    |                                   | n=2: +CME ERROR: Uses the <err> result code.</err>               | AT+CMEE=1                         |
|                    |                                   | <err> indicates an alphanumeric value.</err>                     | OK                                |
|                    |                                   | AT+CMEE?: Displays the current setting.                          | AT+CNUM                           |
|                    |                                   | Command execution examples on the right are when                 | +CME ERROR: 10                    |
|                    |                                   | the FOMA phone or connection has abnormality.                    | AT+CMEE=2                         |
|                    |                                   | Below listed are the +CME ERROR result codes.                    | OK                                |
|                    |                                   | 1: no connection to phone                                        | AT+CNUM                           |
|                    |                                   | 10: SIM not inserted                                             | +CME ERROR : SIM                  |
|                    |                                   | 15: SIM wrong                                                    | not inserted                      |
| [M]                |                                   | 16: incorrect password                                           |                                   |
| [&F][&W]           |                                   | 100: unknown                                                     |                                   |
| AT+CNUM            | Displays the own phone number     | number: Phone number                                             | AT+CNUM                           |
|                    | of the FOMA phone.                | type: 129 or 145                                                 | +CNUM:,"+8190123                  |
|                    | or the Collin priories            | 129: Does not include the international                          | 45678",145                        |
|                    |                                   | access code (+).                                                 | OK                                |
|                    |                                   | 145: Includes the international access                           |                                   |
|                    |                                   | code (+).                                                        |                                   |
| [AT][M]            |                                   | Result: +CNUM:, <number>,<type></type></number>                  |                                   |
| AT+CR=n            | Displays the bearer service type  | n=0: Does not display. (Setting at purchase)                     | AT+CR=1                           |
|                    | before the CONNECT result         | n=1: Displays.                                                   | OK                                |
|                    | code appears at connection of     | <pre><serv>: Displays only "GPRS" that means packet</serv></pre> | ATD*99***1#                       |
|                    | the line.                         | transmission.                                                    | +CR : GPRS                        |
|                    | and mile.                         | (Displays "SYNC", "AV32K", or "AV64K",                           | CONNECT                           |
| [M]                |                                   | depending on the line type.)                                     | 001111201                         |
| [&F][&W]           |                                   | AT+CR?: Displays the current setting.                            |                                   |
| AT+CRC=n           | Sets whether the extended result  |                                                                  | AT+CRC=0                          |
|                    | code is used for incoming calls.  | n=1: Uses +CRING. <type>.</type>                                 | OK                                |
|                    | g                                 | AT+CRC?: Displays the current setting.                           | AT+CRC?                           |
|                    |                                   | The +CRING format is as follows:                                 | +CRC: 0                           |
|                    |                                   | +CRING: <type></type>                                            | OK                                |
| [AT][M]            |                                   | During PPP packet ringing                                        |                                   |
| [&F][&W]           |                                   | +CRING: GPRS "PPP" <apn></apn>                                   |                                   |
| AT+CREG=n          | Sets whether the result is        | n=0: Not notified. (Setting at purchase)                         | AT+CREG=1                         |
|                    | displayed about the inside and    | n=1: Notified at switching between the inside and                | OK                                |
|                    | outside of the service area.      | outside of the service area.                                     | (set to "Notified")               |
|                    | (May not be set depending on      | (Inquiry)                                                        | AT+CREG?                          |
|                    | OS.)                              | AT+CREG?                                                         | +CREG: 1,0                        |
|                    | -5./                              | +CREG: <n>.<stat></stat></n>                                     | OK                                |
|                    |                                   | n: Set value                                                     | (means the outside of the service |
|                    |                                   | stat:                                                            | area)                             |
|                    |                                   | 0: Outside voice call area                                       | arou)                             |
|                    |                                   | Inside voice call area                                           | (at moving from the outside to    |
| [AT][M]            |                                   | 4: Unknown                                                       | the inside)                       |
| [AT][M]            |                                   |                                                                  | +CREG: 1                          |
| [&F][&W]<br>AT+GMI | Displays the manufacturer name    | 5: Inside voice call area (during roaming)                       | AT+GMI                            |
| AITUNI             | (Panasonic).                      | -                                                                | Panasonic                         |
| [M]                | (r'anasonic).                     |                                                                  | Panasonic<br>OK                   |
|                    |                                   |                                                                  |                                   |

| AT command     | Outline                                                      | Parameter/Explanation                                                                   | Command execution             |
|----------------|--------------------------------------------------------------|-----------------------------------------------------------------------------------------|-------------------------------|
| AT CIMIN       | Disalous the anadust some                                    | , , , , , , , , , , , , , , , , , , ,                                                   | example                       |
| AT+GMM         | Displays the product name<br>(FOMA P902i) of the FOMA        | -                                                                                       | AT+GMM<br>FOMA P902i          |
| [M]            | phone.                                                       |                                                                                         | OK                            |
| AT+GMR         | Displays the version of the                                  |                                                                                         | AT+GMR                        |
|                | FOMA phone.                                                  |                                                                                         | Ver1.00                       |
| [M]            |                                                              |                                                                                         | ОК                            |
| AT+IFC=n,m     | Selects the flow control method.                             | n: DCE by DTE                                                                           | AT+IFC=2,2                    |
|                |                                                              | m: DTE by DCE                                                                           | OK                            |
|                |                                                              | 0: No flow control                                                                      |                               |
|                |                                                              | 1: XON/XOFF flow control 2: RS/CS (RTS/CTS) flow control                                |                               |
| [M]            |                                                              | Initial value: n, m = 2.2                                                               |                               |
| [&F][&W]       |                                                              | AT+IFC?: Inquires the set value.                                                        |                               |
| AT+WS46=n      | Selects the wireless transmission                            | n=22: W-CDMA (Wideband CDMA) only specifiable.                                          | AT+WS46=22                    |
| [M]            | network of the FOMA phone.                                   | (Setting at purchase)                                                                   | OK                            |
| [&F][&W]       |                                                              |                                                                                         |                               |
| ATA            | Processes an incoming call in the                            | -                                                                                       | RING                          |
|                | mode in which the FOMA phone                                 |                                                                                         | ATA                           |
| [M]<br>ATD     | received the incoming call.  Executes the automatic outgoing | <br>  <cid>: 1 to 10</cid>                                                              | CONNECT<br>ATD*99***1#        |
| AID            | processing for the FOMA phone                                | Displays the APN defined by +CGDCONT.                                                   | CONNECT                       |
|                | according to the contents                                    | When calling cid1, you can omit the phone number like                                   | 001111201                     |
|                | specified in the parameter and                               | "ATD*99***#."                                                                           |                               |
| [M]            | dial parameter.                                              |                                                                                         |                               |
| ATEn           | Sets whether echo-back is                                    | n=0: Issues no echo-back.                                                               | ATE1                          |
| [M]            | issued to the DTE in the                                     | n=1: Issues echo-back. (Setting at purchase)                                            | OK                            |
| [&F][&W]       | command mode.                                                |                                                                                         | (5.1                          |
| ATHn           | Places the FOMA phone into the<br>on-hook state.             | n=0: Disconnects the line. (Can be omitted)                                             | (During packet transmission)  |
|                | OII-HOOK State.                                              |                                                                                         | ATH                           |
| [M]            |                                                              |                                                                                         | NO CARRIER                    |
| ATIn           | Displays the ID code.                                        | n=0: Displays "NTT DoCoMo".                                                             | ATIO                          |
|                |                                                              | n=1: Displays the product name. (same as +GMM)                                          | NTT DoCoMo                    |
|                |                                                              | n=2: Displays the version of the PPP packet                                             | OK                            |
|                |                                                              | function. (same as +GMR)                                                                | ATI1                          |
| L              |                                                              |                                                                                         | FOMA P902i                    |
| [AT][M]        |                                                              |                                                                                         | OK                            |
| ATOn           | Returns from the online command mode to the online           | n=0: Returns from the online command mode to the online data mode. (Can be omitted.)    | CONNECT                       |
| [M]            | data mode during transmission.                               | online data mode. (Can be onlined.)                                                     | CONNECT                       |
| ATQn           | Sets whether the result code is to                           | n=0: Displays the result code. (Setting at purchase)                                    | ATQ0                          |
| -              | be displayed for the DTE.                                    | n=1: Does not display the result code.                                                  | OK                            |
|                |                                                              |                                                                                         | ATQ1                          |
| [M]            |                                                              |                                                                                         | ("OK" is not returned at this |
| [&F][&W]       |                                                              |                                                                                         | time.)                        |
| ATS0=n         | Sets the number of rings                                     | n=0: Does not automatically receive an incoming call.                                   | ATS0=0                        |
|                | required until the FOMA phone<br>automatically receives an   | (Setting at purchase)                                                                   | OK<br>ATS0?                   |
|                | incoming call.                                               | n=1 to 255: Automatically receives an incoming call with the specified number of rings. | 000                           |
|                | incoming can.                                                | (when n 10, does not automatically receive for a                                        | OK                            |
|                |                                                              | packet (PPP) incoming call, then the line is                                            |                               |
| [M]            |                                                              | disconnected about 30 seconds after.)                                                   |                               |
| [&F][&W]       |                                                              | ATS0?: Inquires the set value.                                                          |                               |
| ATS2=n         | Sets the escape character.                                   | n=43: Setting at purchase                                                               | ATS2=43                       |
|                |                                                              | n=127: Makes escape processing invalid.                                                 | OK                            |
| TA AT          |                                                              | ATCOS.                                                                                  | ATS2?                         |
| [M]            |                                                              | ATS2?: Inquires the set value.                                                          | 043<br>OK                     |
| [&F]<br>ATS3=n | Sets the carriage return (CR)                                | n=13: Setting at purchase (n=13 only specifiable.)                                      |                               |
| "              | character.                                                   |                                                                                         | OK                            |
|                |                                                              | ATS3?: Inquires the set value.                                                          | ATS3?                         |
| [M]            |                                                              |                                                                                         | 013                           |
| [&F]           |                                                              |                                                                                         | OK                            |
| ATS4=n         | Sets the line feed (LF) character.                           | n=10: Setting at purchase (n=10 only specifiable.)                                      |                               |
|                |                                                              | ATO40                                                                                   | OK<br>ATO 40                  |
| [M]            |                                                              | ATS4?: Inquires the set value.                                                          | ATS4?                         |
| [M]<br>[&F]    |                                                              |                                                                                         | 010<br>OK                     |
| [m, ]          |                                                              |                                                                                         | JOIN .                        |

| AT command          | Outline                                                       | Parameter/Explanation                                                                  | Command execution       |
|---------------------|---------------------------------------------------------------|----------------------------------------------------------------------------------------|-------------------------|
|                     |                                                               | Parameter/Explanation                                                                  | example                 |
| ATS5=n              | Sets the back space (BS)                                      | n=8: Setting at purchase (n=8 only specifiable.)                                       | ATS5=8                  |
|                     | character.                                                    | ATS5?: Inquires the set value.                                                         | OK<br>ATS5?             |
| [M]                 |                                                               | A1351. Inquires the set value.                                                         | 008                     |
| [&F]                |                                                               |                                                                                        | OK                      |
| ATS7=n              | Sets standby duration until                                   | n=1 to 120 (Setting at purchase=60) (unit: second)                                     | ATS7=60                 |
|                     | connection is complete.                                       | 121 to 255 are assumed to be 120 if specified.                                         | OK                      |
|                     | Disconnects the line if an                                    |                                                                                        | ATS7?                   |
| [M]                 | outgoing call is not connected                                | ATS7?: Inquires the set value.                                                         | 060<br>OK               |
| [&F][&W]<br>ATS30=n | within the specified time.  Sets the inactive timer (minute). | n=0 to 255 (Setting at purchase=0) (unit: minute)                                      | ATS30=0                 |
| A1330=II            | When no user data is sent or                                  | in=0 to 255 (Setting at purchase=0) (unit. minute)                                     | OK                      |
|                     | received, the connection is cut in                            |                                                                                        |                         |
|                     | more than set time. This                                      |                                                                                        |                         |
|                     | command is for only 64K data                                  |                                                                                        |                         |
|                     | transmission. When 0 is set, the                              |                                                                                        |                         |
| [M][&F]             | inactive timer turns to OFF.                                  |                                                                                        | 470400                  |
| ATS103=n            | Selects characters to pause for<br>incoming sub-address.      | n=0: *(asterisk)<br>n=1: / (Slash) (Setting at purchase)                               | ATS103=0<br>OK          |
| [M][&F]             | miconing sub-address.                                         | n=2: ¥ or back slash                                                                   |                         |
| ATS104=n            | Selects characters to pause for                               | n=0: # (sharp)                                                                         | ATS104=0                |
|                     | outgoing sub-address.                                         | n=1: % (percentage) (Setting at purchase)                                              | ок                      |
| [M][&F]             |                                                               | n=2: & (and)                                                                           |                         |
| ATVn                | Sets all the result codes in the                              | n=0: Returns the result code with a numeric value.                                     | ATV1                    |
| [M]                 | numeric or alphabetical notation.                             |                                                                                        | ОК                      |
| [&F][&W]<br>ATXn    | Sets whether the speed is to be                               | characters. (Setting at purchase) n=0: Dial tone not detected; busy tone not detected; | ATX1                    |
| ATAII               | indicated in CONNECT at                                       | speed not displayed.                                                                   | OK                      |
|                     | connection.                                                   | n=1: Dial tone not detected; busy tone not detected;                                   |                         |
|                     | Detects busy tone and dial tone.                              | speed displayed.                                                                       |                         |
|                     |                                                               | n=2: Dial tone detected; busy tone not detected;                                       |                         |
|                     |                                                               | speed displayed.                                                                       |                         |
|                     |                                                               | n=3: Dial tone not detected; busy tone detected;                                       |                         |
| ra an               |                                                               | speed displayed. n=4: Dial tone detected; busy tone detected; speed                    |                         |
| [M]<br>[&F][&W]     |                                                               | n=4: Dial tone detected; busy tone detected; speed displayed. (Setting at purchase)    |                         |
| ATZ                 | Resets the setting to the                                     | - alopidyed. (Cetting at paronace)                                                     | (In online)             |
|                     | contents of the nonvolatile                                   |                                                                                        | ATZ                     |
|                     | memory. If this command is                                    |                                                                                        | NO CARRIER              |
|                     | entered during transmission, the                              |                                                                                        | (In offline)            |
|                     | line is disconnected.                                         |                                                                                        | ATZ                     |
| [M]<br>AT¥S         | Displayed the great and a fitter and                          |                                                                                        | OK ATVO                 |
| A1#5                | Displays the contents of the each<br>command and S register   | -                                                                                      | AT¥S<br>E1 Q0 V1 X4 &C1 |
|                     | currently set.                                                |                                                                                        | &D2 &S0 ¥V0             |
|                     | Janona, coa                                                   |                                                                                        | S000=000                |
|                     |                                                               |                                                                                        | S002=043                |
|                     |                                                               |                                                                                        | S003=013                |
|                     |                                                               |                                                                                        | S004=010                |
|                     |                                                               |                                                                                        | S005=008                |
|                     |                                                               |                                                                                        | S006=005                |
|                     |                                                               |                                                                                        | S007=060<br>S008=003    |
|                     |                                                               |                                                                                        | S010=001                |
|                     |                                                               |                                                                                        | S030=000                |
|                     |                                                               |                                                                                        | S103=000                |
|                     |                                                               |                                                                                        | S104=000                |
| [M]                 |                                                               |                                                                                        | OK                      |
| AT¥Vn               | Selects the response code                                     | n=0: Does not use the extended result code.                                            | AT¥V0                   |
| [M]                 | specifications at connection.                                 | (Setting at purchase)                                                                  | OK                      |
| [&F][&W]            | 1                                                             | n=1: Uses the extended result code.                                                    |                         |

The following commands do not result in an error even if specified; however, they do not function as commands.

- · AT (AT only entered.)
- · ATP (Pulse setting)
- ATS8 (Setting the pause time by comma dialing)
- · ATT (Tone setting)
- ATS6 (Setting the pause time taken for dialing)
- ATS10 (Setting the automatic disconnection delay time)

# Supplementary Explanation of AT Commands

 Command name: +CGDCONT

Outline

This command sets an access point name (APN) at packet transmission.

Format

+CGDCONT=[<cid>[,"PPP"[,"<APN>"]]]

· Explanation of parameters

You set an access point name (APN) for packet transmission. See the example below for command instructions.

<cid>: 1 to 10 <APN> : Arbitrary

<cid> is a number used to manage an access point name (APN) for packet transmission, which is registered in the FOMA phone. You can register 1 to 10 in the FOMA phone. "mopera.ne.jp" is registered to <cid>=1, and "mopera.net" is registered to <cid>=3, each at purchase, so register 2 or 4 through 10.

<APN> indicates any character string for each access point name.

· Operation at omission of parameters

+CGDCONT=

: Sets all the <cid> contents to the

initial value

+CGDCONT=<cid>

: Sets the specified <cid> to the initial

[M]

value

: Lists the specifiable values. +CGDCONT=? +CGDCONT? : Displays the current setting.

· Command execution example AT+CGDCONT=2,"PPP","abc"

The command used to register an APN name, abc (at cid=2) This command, which is a setting command, is not stored in the nonvolatile memory written by [&W], and is not reset by [&F] and [Z], either

· Command name: Outline

+CGEQMIN=[parameter]

This command registers the reference value to decide whether you accept QoS (Quality of Service) reported from the network at establishment of the PPP packet transmission.

You can specify four setting patterns described in the command execution example below.

+CGEQMIN=[<cid>[,,<Maximum bitrateUL>[,<Maximum bitrate DL>]]]

· Explanation of parameters

<cid> · 1 to 10

<Maximum bitrate UL> : None (initial value) or 64 <Maximum bitrate DL> : None (initial value) or 384 <cid> is a number used to manage an access point name (APN) for packet transmission, which is registered in the FOMA phone. You can register 1 to 10 in the FOMA phone. mopera.ne.jp is registered to <cid>=1 and mopera.net is registered to <cid>=3, each

purchase, so register 2 or 4 through 10. <Maximum bitrate UL> and <Maximum bitrate DL> are used to specify the minimum baud rates (kbps) for upload and download between the FOMA phone and base station. None (initial value) accepts all baud rates; however, 64 and 384 do not permit a baud rate other than 64 kbps and 384 kbps. If you specify 64 and 384, you may not establish packet transmission.

· Operation at omission of parameters

+CGEQMIN= : Sets all the <cid> contents to the

initial value

+CGEQMIN=<cid> : Sets the specified <cid> to the initial

value

· Command execution example

You can specify only the following four setting patterns:

(The setting described in item (1) is defined in each cid as the initial

(1)Command that allows all the baud rates for both upload and download (cid=2)

AT+CGEQMIN=2

(2)Command that allows 64 kbps for upload and 384 kbps for download (cid=3)

AT+CGEQMIN=3..64.384

(3)Command that allows 64 kbps for upload and all baud rates for download (cid=4)

AT+CGEQMIN=4,,64

(4)Command that allows all baud rates for upload and 384 kbps for download (cid=5)

AT+CGEQMIN=5...384

This command, which is a setting command, is not stored in the nonvolatile memory written by [&W], and is not reset by [&F] and [Z], either

 Command name: +CGEQREQ=[parameter]

Outline

This command sets QoS (Quality of Service) requested to the network at issuance of the PPP packet transmission.

You can specify only one setting pattern described in the command execution example below, which is set as the initial value.

Format

+CGEQREQ=[<cid>]

· Explanation of parameter

<cid> : 1 to 10

<cid> is a number used to manage an access point name (APN) for packet transmission, which is registered in the FOMA phone. You can register 1 to 10 in the FOMA phone, "mopera.ne.ip" is registered to <cid>=1 and "mopera.net" is registered to <cid>=3, each at purchase, so register 2 or 4 through 10.

· Operation at omission of parameter

+CGEQREQ= : Sets all the <cid> contents to the initial value

+CGEQREQ=<cid> : Sets the specified <cid> to the initial

value.

· Command execution example

You can specify only the following one pattern:

(This setting is defined in each cid as the initial value.)

(1)Command that requests a connection at 64 kbps for upload and 384 kbps for download (cid=3)

AT+CGEQREQ=3

This command, which is a setting command, is not stored in the nonvolatile memory written by [&W], and is not reset by [&F] and [Z], either.

Command name: +CLIP

Outline

The result for "AT+CLIP=1" is displayed in the following format: +CLIP: <number> <type>

· Command execution example

AT+CLIP=1

OK

RING

+CLIP: "09012345678".49

#### Disconnection Reason List

#### 64K Data Transmission

| Value | Reason                                                                 |
|-------|------------------------------------------------------------------------|
| 1     | The specified phone number does not exist.                             |
| 16    | Disconnected normally.                                                 |
| 17    | Cannot communicate because the other party is communicating.           |
| 18    | Dialed but no response has come in within the specified duration.      |
| 19    | Cannot communicate because the other party is dialing.                 |
| 21    | Other party rejected to receive the call.                              |
| 63    | Network service and option are not valid.                              |
| 65    | Specified transmission performance not provided.                       |
| 88    | Dialed to or received the call from the phone with different property. |

#### Packet Transmission

| Value | Reason                                             |  |
|-------|----------------------------------------------------|--|
| 27    | No APN was found; or an invalid APN was specified. |  |
| 30    | The line was disconnected from the network.        |  |
| 33    | You do not apply the service option you requested. |  |
| 36    | The line was normally disconnected.                |  |

#### Result Codes

#### Result Code List

| Numeric notation | Character notation | Meaning                                        |
|------------------|--------------------|------------------------------------------------|
| 0                | OK                 | Processing has been executed normally          |
| 1                | CONNECT            | The line has been connected to the other party |
| 2                | RING               | An incoming call has arrived                   |
| 3                | NO CARRIER         | The line has been disconnected                 |
| 4                | ERROR              | The system can receive no command              |
| 6                | NO DIALTONE        | The system can detect no dial tone             |
| 7                | BUSY               | The system is detecting the busy tone          |
| 8                | NO ANSWER          | Connection completed; timeout                  |
| 100              | RESTRICTION        | The network is restricted                      |
| 101              | DELAYED            | Within restricted redialing time               |

#### **Extended Result Code List**

For &E0

Connection speed between the FOMA phone and the base station is displayed.

| Numeric notation | Character notation | Connection speed |
|------------------|--------------------|------------------|
| 121              | CONNECT 32000      | 32000bps         |
| 122              | CONNECT 64000      | 64000bps         |
| 125              | CONNECT 384000     | 384000bps        |

#### For &E1

| Numeric notation | Character notation | Connection speed |
|------------------|--------------------|------------------|
| 5                | CONNECT 1200       | 1200bps          |
| 10               | CONNECT 2400       | 2400bps          |
| 11               | CONNECT 4800       | 4800bps          |
| 13               | CONNECT 7200       | 7200bps          |
| 12               | CONNECT 9600       | 9600bps          |
| 15               | CONNECT 14400      | 14400bps         |
| 16               | CONNECT 19200      | 19200bps         |
| 17               | CONNECT 38400      | 38400bps         |
| 18               | CONNECT 57600      | 57600bps         |
| 19               | CONNECT 115200     | 115200bps        |
| 20               | CONNECT 230400     | 230400bps        |
| 21               | CONNECT 460800     | 460800bps        |

#### Information

- Result codes are displayed in the character notation (initial value) when the ATVn command (see page 454) is set to n=1 and displayed in the numeric notation when it is set to n=0.
- The baud rate is displayed to keep the compatibility with a modem connected via the conventional RS-232C. The FOMA phone and personal computer are however connected via the FOMA USB Cable (option) or Bluetooth; so, the baud rate is different from the actual transmission speed.
- "RESTRICTION" (numeric code: 100) means that the transmission network is congested. If this result code appears, wait for a while, then connect the line again.

#### Transmission Protocol Result Code List

| Numeric notation | Character notation | Meaning                            |
|------------------|--------------------|------------------------------------|
| 1                | PPPoverUD          | Connected by 64K data transmission |
| 2                | AV32K              | Connected by 32K video-phone       |
| 3                | AV64K              | Connected by 64K video-phone       |
| 5                | PACKET             | Connected by packet transmission   |

#### **Result Code Display Examples**

When ATX0 is set:

CONNECT only appears at completion of the connection, regardless of the contents specified in the AT¥V command (see page 454).

Example in character notation: ATD \*99 \* \* \*1#

CONNECT

Example in numeric notation: ATD\*99\*\*\*1#

• When ATX1 is set :

· If ATX1 and AT¥V0 are set (initial value):

A result code appears in the following format at completion of the connection: "CONNECT<br/>baud rate between the FOMA phone and PC>"

Example in character notation: ATD\*99\*\*\*1#
CONNECT 460800

Example in numeric notation: ATD\*99\*\*\*1#

1 21

· If ATX1 and AT¥V1 are set :

A result code appears in the following format at completion of the connection: "CONNECT-baud rate between the FOMA phone and PC>PACKET-access point name (APN)>/-maximum baud rate for upload (the FOMA phone wireless base station)>/-maximum baud rate for download (the FOMA phone wireless base station)>"

Example in character notation: ATD\*99\*\*\*1#

CONNECT 460800 PACKET

mopera.ne.jp /64/384 (Indicates that maximum 64 kbps

for upload and maximum 384 kbps for download are connected to

mopera.ne.jp.)

Example in numeric notation: ATD\*99\*\*\*1#

1215

If you specify ATX1 and AT¥V1 at the same time, you may not be able to normally carry out the dial-up connection.

You are advised to use only AT¥V0.

# **Entering Characters**

| Entering Characters                        | Character Entry             | 458 |
|--------------------------------------------|-----------------------------|-----|
| Entering Characters in Mode 1 (5-touch)    |                             | 458 |
| Using Common Phrases                       | (Common Phrases)            | 462 |
| Cutting/Copying/Pasting Characters         |                             | 463 |
| Storing Words to Own Dictionary            | (Own Dictionary)            | 463 |
| Checking Learned Words                     |                             | 463 |
| Using Downloaded Dictionary                | (Download Dictionary)       | 464 |
| Entering Characters in Mode 2 (2-touch)    | . «Mode 2 (2-touch Method)» | 464 |
| Entering Characters in Mode 3 (NIKO-touch) | (Mode 3 (NIKO-touch))       | 465 |
|                                            |                             |     |

#### <Character Entry>

# **Entering Characters**

The FOMA phone is provided with many functions that require to enter characters such as when creating the Phonebook or composing messages.

# **Character Entry Display**

On the Character Entry (Edit) display, the information of character input method, input mode, and the remaining number of characters and others are displayed.

0 0

0

#### Input method

2 : Mode 2 (2-touch)

( : Mode 3 (NIKO-touch)

Not displayed in Mode 1 (5-touch).

#### **⊘**Input mode

漢: Kanji/Hiragana input mode

カナ: Katakana input mode

E: Alphabet input mode 123: Numeral input mode

# ❸Full/Half-pitch

1/1: Full-pitch input mode

1/2: Half-pitch input mode

#### @Remaining/Maximum bytes that can be entered

 "Number of entered characters" might be displayed depending on the function you are running such as entering SMS text.

# **Selecting Input Method**

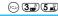

B512/512

Set → FUNC

Setting at purchase Input mode: All checked Priority mode: Mode 1 (5-touch)

# Three types of input methods are available as shown below:

| Mode 1<br>(5-touch)    | Multiple characters are assigned to a single key. Each time you press the key, characters switch. | See page 458 |
|------------------------|---------------------------------------------------------------------------------------------------|--------------|
| Mode 2<br>(2-touch)    | Enter characters by pairs of numerals.                                                            | See page 464 |
| Mode 3<br>(NIKO-touch) | As with Mode 2 (2-touch), enter characters by pairs of numerals.                                  | See page 465 |

Other settings Character input method Input mode Put a check mark for the modes to be used (Inish)

- Each time you press (○) , □ and ☑ switch.
- Select at least two modes.

# Select a priority mode ➤

• Select a mode you use preferentially from modes selected in step 1.

#### Switching modes in the Character Entry (Edit) display

On the Character Entry (Edit) display, you can switch between modes by the two methods described below:

- Press (Mode) for at least one second.
   Each time you press, the mode switches among the mode selected in step 1 in the order of Mode 1 Mode 2 Mode 3 sequentially.
- Select "Change input mode" on the Function menu in the Character Entry (Edit) display, and select the mode. (See page 461.)

#### <Mode 1 (5-touch)>

# **Entering Characters in Mode 1 (5-touch)**

In the step for entering characters, press (2) (1000) to switch among modes. Some input modes might not be displayed depending on the function you enter.

| Input mode                | Characters that can be entered                                 |
|---------------------------|----------------------------------------------------------------|
| Kanji/Hiragana input mode | Hiragana/Character conversion (Kanji,<br>Katakana etc.)/Symbol |
| Katakana input mode       | Katakana/Symbol                                                |
| Alphabet input mode       | Alphabet/Numeral/Symbol                                        |
| Numeral input mode        | Numerals/"#" "X"/Symbol                                        |

# Entering Kanji/Hiragana/Katakana

You can use two methods to enter the characters; the prediction conversion function that converts characters into predicted characters just by entering a few characters, and Context Forecast that displays conversion candidates for the next by the relation between words.

 You can add prediction conversion candidates and context forecast candidates by learning characters.

<Example> Enter "加賀涼子" into a free memo.

Edit )

The Character Entry (Edit) display appears in prediction conversion mode.

# 9 Enter Hiragana characters.

- ↑ Press 2 once and once.
- n Press (2 m²) once and (★☆) once.
- Dress (9 %) twice.
- よ Press (8 m) three times and (≦ m) once.
- う Press (1 \*\*) three times.
- Press (2,√2) once and (10) once.
- You can enter up to 24 characters at a time.
- When a character on the same key comes after a character, press
   to move the cursor, and enter the next character.
- To switch between uppercase and lowercase, press after you have entered characters.
- Each time you press (a), characters are displayed in reverse order.
- Not to convert and fix the character as it is, press
- **く** Use ⓒ to move the cursor over "が".
- Use ⑤ to move the cursor over the conversion list ► Use ⑥ to select "加賀"

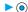

- When "Candid. auto-disp." is set to "OFF", the candidate list is not displayed. Press to convert the character.
- When you press (h) while you are selecting conversion candidates, the Character Entry (Edit) display returns.
- Press (a) to convert all the paragraphs.
- Use ⊚ to move the cursor over "こ".

# **b** Use ② to move the cursor over the conversion list▶Use ② to select "涼子"▶◎

The selected characters are fixed.

- When "Candid. auto-disp." is set to "OFF", the candidate list is not displayed. Press to convert the character.
- When the character strings that are assumed to be the context forecast candidates are found after fixing the characters, that context forecast candidates are displayed. Press to move the cursor over the candidate list to enter the context forecast candidates.
- When you press (th 20) while you are selecting the context forecast candidates, the Character Entry (Edit) display returns.

#### Information

- When the character is not converted to target one, enter it with the hard or soft consonant mark (\* \*) removed or with reading switched (Chinese/Japanese reading), and re-enter.
- The learning function stores up to 1000 words, and the character of a high conversion rate goes up in the character order list.
- The candidate character strings are displayed from characters converted as usual and from a dictionary downloaded from sites.
  - A few character strings are registered by default so some candidate characters might not be displayed. By doing the character conversion as usual, the converted characters are added to the candidate characters
  - You can download a dictionary from sites and add candidate characters from the dictionary. However, when you delete the downloaded dictionary, the added candidate characters are also deleted from the existing candidate characters. (See page 221 and page 464)
- You can use the prediction conversion function and Context Forecast with 2-touch and NIKO-touch in Kanji/Hiragana input mode.
- The number of characters that you can convert is limited so you might not be able to convert some Kanji. You can use Kuten Code to convert to Kanji characters that you cannot enter. The number of characters you can enter is 6355 in the JIS level-1 and level-2 kanji sets.
- · Part of complicated Kanji is deformed or left out.
- To enter Hiragana, you can select from conversion candidates or press
   before conversion.
- When the number of characters after conversion exceeds the number of characters that you can enter, a confirmation display appears asking whether to fix the characters to the maximum. Press "YES" to fix the characters to the maximum.
- When you enter the i-mode-mail text on the Message Entry display, the Character Entry (Edit) display appears by pressing any of the numeric keys. You can use the Function menu of the Character Entry (Edit) display.

#### Numbers of remaining characters and entered characters

In the Character Entry display, the number of remaining characters and the maximum number of characters you can enter are displayed in bytes. (The number of entered characters is displayed by unit of characters, depending on the function such as entering SMS faxt.)

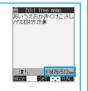

The number of characters in the Character Entry (Edit) display is counted according to the following rules:

- One half-pitch character is counted as one byte and one full-pitch character as two bytes.
- One full-pitch character applies to two half-pitch characters.

Full-pitch: あいうえお 5 characters (counted as 10 bytes)
Half-pitch: アイウエオカキウケコ 10 characters (counted as 10 bytes)

#### Combination of characters

When entering characters, pay attention to the combination of characters.

<Example> When you are entering "ドコモ" in half-pitch Katakana input mode and "の携帯電話" in Kanji/Hiragana input mode

- The number of characters that appears on the display is nine and counted as 14 bytes that equal 14 half-pitch characters.
- Half-pitch character "\* " and "\* " are counted one character.

#### Caroll

On the Character Entry (Edit) display, you can press ⊚ to scroll row by row, and press ♥ ♠ to scroll page by page. On the Candidate List display for Kanji conversion, press ⊚ to scroll row by row, press ⊚ rank by rank, or ♥ | ♠ to scroll page by page.

### Other entry functions

| Item               | Operations                                                                                                    |  |
|--------------------|----------------------------------------------------------------------------------------------------|--|
| Katakana input     | Press ☑ (Moce) a few times to move to Katakana input mode Press keys to enter characters                                                               |  |
| Alphanumeric input | Press ☑ (Mode) a few times to move to Alphanumeric input mode ▶ Press keys to enter characters                                                         |  |
| Numeral input      | Press ☑ (Mode) a few times to move to Numeral input ➤ Press keys to enter numerals                                                                     |  |
| Line break         | Press (a) .  When the cursor is at the end of text and context forecast candidates are not displayed, you can press (a) to break a line.               |  |
| Smiley input       | Enter "かお" > Use ( to move the cursor to the Candidate List > Use ( to select a emoticon > ( emoticons are stored in the pre-installed common phrases. |  |

## Information

#### <Line break>

- A line break is counted as one full-pitch character.
- You cannot break a line depending on the function such as editing in the text box for i-mode.

# Correcting Characters

# Move the cursor to the left of the character you want to correct ▶ ♠ ♣

The character at the right of the cursor is deleted.

When no character is found to the right side of the cursor, the character to the left side of the cursor is deleted.

# 9 Enter a correct character.

The character is entered over the cursor.

#### Information

When characters are found after the cursor, press and hold (h) for at least one second to delete all characters on and after the cursor.
 When no characters are found after the cursor, press and hold (h) for at least one second to delete all characters.

#### Data while editing

#### When the battery level goes flat

When the battery runs short while you are editing a free memo or a new mail message, editing text is automatically suspended and a battery alarm sounds. As the data you have been editing is automatically fixed and saved, charge the battery or replace it with a new charged battery. Then you can resume editing once again. However, you cannot save the unfixed data because of ongoing character conversion and editing.

#### When you press ( )

When you press ( while you are entering or editing characters, a confirmation display appears asking whether to finish editing. (The confirmation display does not appear when you have not changed data.)

### . When you discard data to finish editing data

You discard the data you are editing and return to the previous display or Stand-by display

You can also press ( to discard the data and return to the previous display or Stand-by display.

#### • To continue editing

Select "NO"

The previous display returns with the data being edited as it is. You can press ( th ) to return to the previous display.

#### When you use the Multi-task function

Even when you switch to other Character Entry (Edit) display while you are editing using the Multi-task function, the previous Editing display on the way is retained as it is. Switch the task to resume editing.

#### When a call or mail comes in

Even when a call or mail comes in while you are editing, the Multi-task function works so the data you are editing is retained, and you can answer the call or receive the mail.

# Intelligent with Secret

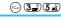

Setting at purchase ON

You can set whether to store the characters converted in Secret Mode or Secret Only Mode as the candidates in Learned Words.

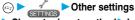

- ► Character input method ► Int.with secret
- ► Enter your Terminal Security Code ► (o)
- ► ON or OFF

# Function Menu while Entering (Editing) Characters

# Entering (editing) characters > (a) (FUNC)

Do the following operations.

• See page 248 for Function menu of the Message Entry display.

| Function menu         | Operations                                                                                                    |
|-----------------------|----------------------------------------------------------------------------------------------------|
| Pictograph            | You can enter a pictograph while seeing it on                                                                    |
| otograpii             | the Character Entry (Edit) display.                                                                              |
|                       | ► Select a pictograph ► (o)                                                                                      |
|                       | Repeat the above step and enter up to nine                                                                       |
|                       | pictographs consecutively.                                                                                       |
|                       | <ul> <li>You can display the Pictograph List also by<br/>pressing (***) in Kanji/Hiragana input mode.</li> </ul> |
|                       | Press ( Next ) or ▼ to go to the next                                                                            |
|                       | page and press A to go back to the                                                                               |
|                       | previous page.                                                                                                   |
|                       | You can press a column number (number to                                                                         |
|                       | the left), and then a row number (number at                                                                      |
|                       | the top) to enter a pictograph.                                                                                  |
|                       | See page 484 for the Pictographs List                                                                            |
|                       | ► ☑ (Finish)                                                                                                    |
| Symbols               | You can enter a symbol while seeing it on the                                                                    |
|                       | Character Entry (Edit) display.  ➤ Select a symbol ➤ (○)                                                         |
|                       | Repeat the above step and enter up to nine                                                                       |
|                       | symbols consecutively.                                                                                           |
|                       | You can display the Symbol List also by                                                                          |
|                       | pressing ## for at least one second.                                                                             |
|                       | Press (                                                                                                    |
|                       | previous page.                                                                                                   |
|                       | You can press a column number (number to                                                                         |
|                       | the left), and then a row number (number at                                                                      |
|                       | the top) to enter a symbol.                                                                                      |
|                       | See page 483 for the Symbol List.                                                                                |
|                       | ► (Finish)                                                                                                    |
| Full pitch/Half pitch | You can switch between full-pitch and half-pitch.                                                                |
| Сору                  | You can copy characters. (See page 463.)                                                                         |
| Cut                   | You can cut out characters. (See page 463.)                                                                      |
| Paste                 | You can paste cut or copied characters. (See                                                                     |
|                       | page 463)                                                                                                    |
| Common phrases        | ► Select a folder ► (a) ► Select a common                                                                        |
|                       | phrase▶ ⊚                                                                                                    |
|                       | <ul> <li>In mode other than numeral input mode, you<br/>can press (★※) for at least one second to</li> </ul>     |
|                       | show the folder list for common phrases.                                                                         |
|                       | See page 485 for the common phrase folder                                                                        |
|                       | list.                                                                                                    |
| Space                 | You can enter a full-pitch space in full-pitch                                                                   |
|                       | input mode, and enters a half-pitch space in half-pitch input mode.                                              |
|                       | When the cursor is at the end of text, you can                                                                   |
|                       | press (O) to enter a space.                                                                                      |
| Kuten code            | You can enter characters, numerals, and                                                                          |
|                       | symbols in the Kuten Code List (see page 486).                                                                   |
|                       | You can operate in Kanji/Hiragana mode.                                                                          |
|                       | Enter a four-digit Kuten code.                                                                                   |
|                       | A character that matches the entered Kuten code is displayed, and the previous display                           |
|                       | returns.                                                                                                    |
|                       | When a character that matches the entered                                                                        |
|                       | Kuten code is not found, a space is inserted.                                                                    |
|                       |                                                                                                    |

| Function menu                               | Operations                                                                                                    |
|---------------------------------------------|----------------------------------------------------------------------------------------------------|
|                                             | ·                                                                                                    |
| Quote phonebook                             | On the Character Entry (Edit) display, you can access and quote Phonebook entries. The following are the items you can quote: <a href="clinide"><a href="clinide"><a "character="" "mode="" (edit)="" (mode)="" (see="" 1"="" 2"="" 3"="" 458).="" also="" and="" at="" by="" can="" character="" display,="" entry="" following="" for="" from="" holding="" href="cli&lt;/th&gt;&lt;/tr&gt;&lt;tr&gt;&lt;th&gt;&lt;/th&gt;&lt;th&gt;● Each time you press ( ) ,&lt;/th&gt;&lt;/tr&gt;&lt;tr&gt;&lt;th&gt;Quote own number&lt;/th&gt;&lt;th&gt;On the Character Entry (Edit) display, you can access and quote your personal information. The following are the items you can quote: Name, reading, phone number, mail address, postal address, birthday, memorandums  Enter your Terminal Security Code  Put a check mark for the items to be quoted  (Initial)  Each time you press (), and your switch.&lt;/th&gt;&lt;/tr&gt;&lt;tr&gt;&lt;th&gt;Bar code reader&lt;/th&gt;&lt;th&gt;You can start Bar Code Reader. (See page 187)&lt;/th&gt;&lt;/tr&gt;&lt;tr&gt;&lt;th&gt;Input time&lt;/th&gt;&lt;th&gt;► Select a format for entering the date/time     ● Deter the date/time ● ●     ▼ You can enter the date/time using the numeric keys. To enter the current date/time, just press ●; you do not need enter.     ▼ You can enter years 1800 through 2099.&lt;/th&gt;&lt;/tr&gt;&lt;tr&gt;&lt;th&gt;Own dictionary&lt;/th&gt;&lt;th&gt;You can store words to Own dictionary. (See page 463)&lt;/th&gt;&lt;/tr&gt;&lt;tr&gt;&lt;th&gt;Learned words&lt;/th&gt;&lt;th&gt;You can check the Learned words list and delete candidates. (See page 463)&lt;/th&gt;&lt;/tr&gt;&lt;tr&gt;&lt;th&gt;Change input mode&lt;/th&gt;&lt;th&gt;You can switch the character input methods. ▶ Select an input mode▶ ⑥ • You cannot select the mode that is not selected in " in="" input="" least="" method"="" mode="" mode"="" of="" one="" order:="" page="" pressing="" second="" selected="" sequence.<="" switch="" th="" the="" to="" you="" ᠓="" •=""></a></a> |
| 2/NIKO-touch guide Setting at purchase ON   | You can select whether to list character conversion candidates at the bottom of the display when you press the first-digit key while you are entering characters in Mode 2 (2-touch) or Mode 3 (NIKO-touch).  > ON or OFF                                                                                                    |
| Candid. auto-disp.  Setting at purchase  ON | You can select whether to display the conversion candidate list at the bottom of the display.  > ON or OFF                                                                                                    |
| Candidate display Setting at purchase ON    | You can select whether you use Context Forecast.  ON or OFF                                                                                                    |

| Function menu       | Operations                                       |
|---------------------|--------------------------------------------------|
| Character set time  | You can select whether to automatically fix the  |
| Setting at purchase | entered characters while you are entering        |
| OFF                 | characters in Mode 1 (5-touch). In addition, you |
|                     | can specify the time until characters are fixed. |
|                     | You can leave the operation of pressing () to    |
|                     | move the cursor for the entry of characters on   |
|                     | the same key.                                    |
|                     | Fast, Normal, Slow or OFF                        |
| Help                | You can check the operating procedures for       |
|                     | entering characters.                             |
|                     | ► Select an item ► (o)                           |
|                     | After checking, press (h) a few times to         |
|                     | return to the Character Entry (Edit) display.    |
| JUMP                | You can move the cursor to the top or end of     |
|                     | text.                                            |
|                     | ►To beginning or To end                          |
|                     | When Character Entry (Edit) display ranges       |
|                     | over multiple pages, the cursor moves to the     |
|                     | beginning or end of the page.                    |

#### Information

#### <Pictograph>

- You might not be able to enter characters depending on the Character Entry (Edit) display.
- Kirari-mail pictographs are surrounded by yellow frames on the Pictograph List.
- On the first row on the Pictograph List, up to 11 records of entered pictographs are displayed.

#### <Symbols>

- In half-pitch mode, you can enter half-pitch symbols only.
- You can enter "+" by pressing and holding Open for at least one second in Numeric entry mode.
- You might not be able to enter some symbols depending on the Character Entry (Edit) display.
- On the first row on the Symbol List, up to 11 records of entered symbols are displayed.

#### <Full pitch/Half pitch>

- You cannot switch between full-pitch and half-pitch in Kanji/Hiragana input mode of 5-touch and 2-touch.
- When you switch to half-pitch mode in Kanji/Hiragana input mode of NIKO-touch, the input mode switches to half-pitch katakana input mode.

#### <Common phrases>

- You might not be able to enter common phrases depending the Character Entry (Edit) display.
- The called-up contents of common phrases pre-installed in the FOMA phone differ depending on the input mode. In Kanji/Hiragana mode, Kanji/Hiragana common phrases are called up, and in other mode, half-pitch katakana common phrases are called up.
- When the number of entered characters have exceeded the maximum, a confirmation display to that effect appears. Select "YES" to enter common phrases to the maximum extent.

#### <Quote phonebook> <Quote own number>

- When you quote a postal address, you cannot quote "₸" or "-".
- When the quoted characters contain the ones that cannot be entered, a confirmation display appears telling those characters are converted into spaces; then they are converted into half-pitch spaces and entered.
- When the number entered characters have exceeded the maximum, a confirmation display to that effect appears. Select "YES" to enter quoted characters to the maximum extent.

#### <Character set time>

 You might not be able to enter characters as you like depending on this setting and your speed of operating keys.

### <Common Phrases>

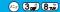

# **Using Common Phrases**

You can call up and enter, on the Character Entry (Edit) display, the common phrases pre-installed in the FOMA phone, or your own created common phrases.

The common phrases are sorted into five folders and each folder contains 10 of them. You can edit the pre-installed common phrases to save as your own common phrases.

# **Displaying Common Phrases**

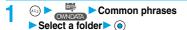

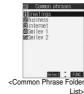

<Common Phrase display>

Select a common phrase (o) 1)Your cooperation is g we always appreciate
@Please send my best
@Thank you very much
@How's everythins?
GI will be late
@See you later
@All right
@Check urgently!
@Call me  $\odot$ Common Phrase List>

See page 485 for the Common Phrase List.

#### Information

- To create your own common phrases used for the subject, text, header, signature, and guotations, do not use half-pitch katakana and pictographs. (Pictographs can commonly be used between i-mode messages.)
- The common phrases pre-installed in the "Greetings" and "Business" folders are called up as Kanji/Hiragana common phrases in Kanji/ Hiragana input mode and in other mode, called up as half-pitch katakana common phrases.

# **Function Menu of Common Phrase Folder List**

Common Phrases Folder List ➤ (in) (FUNC) Do the following operations.

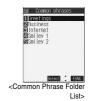

| Function menu    | operations                                                                                                    |
|------------------|----------------------------------------------------------------------------------------------------|
| Edit folder name | ● Enter a folder name ► ⑤  • You can enter up to 10 full-pitch or 20 half-pitch characters.  • When you delete all the characters entered as a folder name, the folder name is reset to the default. |
| Reset name       | You can reset the folder name to the default.  >YES                                                                                                    |

# Function Menu of Common Phrase List/ **Common Phrase Display**

Common Phrase List/Common Phrase display \( \bar{\pi} \) ( FUNC ) Do the following operations.

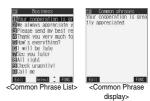

| Function menu | Operations                                                                                                    |
|---------------|----------------------------------------------------------------------------------------------------|
| Edit          | ● Enter a common phrase ● ⑥  ● You can enter up to 64 full-pitch or 128 half-pitch characters.  ● When you delete all the characters in a common phrase, the common phrase is reset to the default. |
| Reset this    | You can reset common phrases to the default.  > YES                                                                                                    |
| Reset all     | You can reset all the common phrases in the folder.  Enter your Terminal Security Code  YES                                                                                                    |

# **Cutting/Copying/Pasting Characters**

# Cut/Copy

You can cut or copy up to 5000 full-pitch or 10000 half-pitch characters.

- Character Entry (Edit) display ▶ ( FUNC )
  ► Cut or Copy
- Select the start point ▶ ⑥
  - You can press ( All ) to select all characters.
- Select the end point ▶ ⊚

#### Information

- Only one "Cut" item or "Copy" item can be memorized. If you do "Cut" or "Copy" newly, the memorized characters are overwritten.
- If you copy/cut the Deco mail text during composing and paste it, the information about the decoration is pasted as well.

#### **Paste**

You can paste the cut or copied characters.

- Character Entry (Edit) display
  - ► Move the cursor to the paste start area
- Paste
   Paste
   Paste
   Paste
   Paste
   Paste
   Paste
   Paste
   Paste
   Paste
   Paste
   Paste
   Paste
   Paste
   Paste
   Paste
   Paste
   Paste
   Paste
   Paste
   Paste
   Paste
   Paste
   Paste
   Paste
   Paste
   Paste
   Paste
   Paste
   Paste
   Paste
   Paste
   Paste
   Paste
   Paste
   Paste
   Paste
   Paste
   Paste
   Paste
   Paste
   Paste
   Paste
   Paste
   Paste
   Paste
   Paste
   Paste
   Paste
   Paste
   Paste
   Paste
   Paste
   Paste
   Paste
   Paste
   Paste
   Paste
   Paste
   Paste
   Paste
   Paste
   Paste
   Paste
   Paste
   Paste
   Paste
   Paste
   Paste
   Paste
   Paste
   Paste
   Paste
   Paste
   Paste
   Paste
   Paste
   Paste
   Paste
   Paste
   Paste
   Paste
   Paste
   Paste
   Paste
   Paste
   Paste
   Paste
   Paste
   Paste
   Paste
   Paste
   Paste
   Paste
   Paste
   Paste
   Paste
   Paste
   Paste
   Paste
   Paste
   Paste
   Paste
   Paste
   Paste
   Paste
   Paste
   Paste
   Paste
   Paste
   Paste
   Paste
   Paste
   Paste
   Paste
   Paste
   Paste
   Paste
   Paste
   Paste
   Paste
   Paste
   Paste
   Paste
   Paste
   Paste
   Paste
   Paste
   Paste
   Paste
   Paste
   Paste
   Paste
   Paste
   Paste
   Paste
   Paste
   Paste
   Paste
   Paste
   Paste
   Paste
   Paste
   Paste
   Paste
   Paste
   Paste
   Paste
   Paste
   Paste
   Paste
   Paste
   Paste
   Paste
   Paste
   Paste
   Paste
   Paste
   Paste
   Paste
   Paste
   Paste
   Paste
   Paste
   Paste
   Paste
   Paste
   Paste
   Paste
   Paste
   Paste
   Paste
   Paste
   Paste
   Paste
   Paste
   Paste
   Paste
   Paste
   Paste
   Paste
   Paste
   Paste
   Paste
   Paste
   Paste
   Paste
   Paste
   Paste
   Paste
   Paste
   Paste
   Paste
   Paste
   Paste
   Paste
   Paste
   Paste
   Paste
   Paste
   Paste
   Paste
   Paste
   Paste

#### Information

- When the cut and copied characters contain the ones that cannot be entered into the paste area, a confirmation display appears telling those characters are converted into spaces; then they are converted into half-pitch spaces and pasted.
- When the number of entered characters have exceeded the maximum, a confirmation display to that effect appears. Select "YES" to enter the cut and copies characters to the maximum extent.

#### <Own Dictionary>

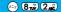

# **Storing Words to Own Dictionary**

In Own Dictionary, you can store up to 100 frequently used words with your favorite reading.

- 1
- (=) **>** (6)
- → Owr
  - ➤ Own dictionary ➤ <New>
- When you select a registered Own dictionary, you can check the registered content.
- You can display the Own dictionary also by selecting "Own dictionary" on the Function menu from the Character Entry (Edit) display.

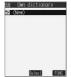

- 2 Enter a word ▶ Enter the reading ▶
  - You can enter up to 10 full-pitch or 20 half-pitch characters.
     However, you cannot enter line feeds.
  - You can enter up to 10 hiragana characters for reading.
     Also, you cannot register symbols other than "Long vowel (— )".
     However, you can store "" " or "" " when you attach them to the word.

# Function Menu while Own Dictionary is Displayed

While an own dictionary is displayed

▶ ( FUNC ) ➤ Do the following operations.

| Function menu   | Operations                                                                                              |
|-----------------|----------------------------------------------------------------------------------------------------|
| New             | Go to step 2 of "Storing Words to Own Dictionary" on page 463.                                          |
| Edit            | Go to step 2 of "Storing Words to Own Dictionary" on page 463.  • You can edit also by pressing (Edit). |
| Delete this     | ►YES                                                                                                    |
| Delete selected | Put a check mark for the dictionaries to be deleted ▶ ② (                                               |
| Delete all      | ► Enter your Terminal Security Code ► ○ ► YES                                                           |

# Information

#### <Delete selected>

 "Delete selected" does not appear when you display a Own dictionary on the Function menu from the Character Entry (Edit) display.

# **Checking Learned Words**

The FOMA phone automatically memorizes the character strings once you entered and displays as the conversion candidates of learned words.

Function menu while entering (editing) characters Learned words Select a row

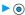

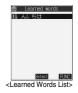

Select a record ➤ ⑥
The word and reading that were learned are displayed.

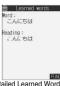

<Detailed Learned Words display>

# Function Menu of Learned Words List/ Detailed Learned Words Display

Learned Words List/Detailed Learned Words display ▶ ② (FWC) ▶ Do the following operations.

| Function menu | Operations                                    |
|---------------|-----------------------------------------------|
| Delete this   | ►YES                                          |
| Delete all    | ► Enter your Terminal Security Code ► ○ ► YES |

#### Reset Learned Words

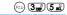

You can reset the learned words.

- Other settings
  Character input method
  - ► Reset learned words
  - ► Enter your Terminal Security Code ► (o)
  - **►YES**

#### <Download Dictionary>

# **Using Downloaded Dictionary**

You can make dictionaries downloaded (see page 221) from sites valid.

DL dictionary

Select a downloaded dictionary

The downloaded dictionary you have selected is validated and " "is indicated.

 selected is validated and " "is indicated
 To invalidate downloaded dictionary, perform the same operation.

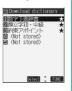

#### Information

● "数字予測辞書 (Numeral prediction dictionary)", "顔文字初・中級 (Emoticons for beginners and intermediates)", and "約束アポイント (Appointment)" are pre-installed.

# Function Menu while Downloaded Dictionary is Displayed

While a downloaded dictionary is displayed

• (FUC) > Do the following operations.

| Function menu                                  | Operations                                                                                   |
|------------------------------------------------|----------------------------------------------------------------------------------------------|
| Edit title                                     | ► Edit a title ► (a) • You can enter up to 10 full-pitch or 20 half-pitch characters.        |
| Set dictionary  Setting at purchase  All valid | You can set the dictionary valid/invalid. Each time you operate, valid and invalid switch.   |
| Dictionary info                                | You can display the dictionary title, version, and others.  • After checking, press (ch 20). |

| Function menu | Operations                                   |
|---------------|----------------------------------------------|
| Delete this   | ▶YES                                         |
| Delete all    | ► Enter your Terminal Security Code ► ○ ►YES |

#### Information

<Edit title>

 If you delete all the characters entered as a title, the title is reset to the default.

# <Mode 2 (2-touch Method)>

# **Entering Characters in Mode 2 (2-touch)**

When you press two keys to enter two-digit numerals, a character (symbol) that corresponds to the numerals is entered. Press the first key to list candidate characters at the bottom of the display. In advance, you need to set "2/NIKO-touch quide" to "ON".

- See page 481 for how characters are assigned to the numeric keys (2-touch).
- See page 458 for switching to "2-touch".

# Switching Input Mode (2-touch)

Press ( ( ) on the Character Entry (Edit) display to switch input mode. You might not be able to switch some modes depending on the function you enter.

| Input mode          | Characters that can be entered                                                         |
|---------------------|----------------------------------------------------------------------------------------|
| Kanji/Hiragana mode | Hiragana/Alphanumeric/Symbol/Character conversion (Kanji/Katakana/Numeral/Symbol etc.) |
| Katakana input mode | Katakana/Alphanumeric/Symbol                                                           |
| Alphabet input mode | Alphabet/Symbol                                                                        |
| Numeral input mode  | Numeral/"#"/"\+""                                                                      |

# Entering Characters

<Example> Enter "加賀涼子" into a free memo.

Tools ► Free memo ► ( Edit )

The Character Entry (Edit) display appears.

# 9 Enter the Hiragana characters.

- か (2<sub>48</sub>で)(1 \*)
- リ (9 ¥元) (2 mg)
- Հ (8 ում) (0½೬), (8 ում) (5 κα)
- う (8元)(0元), (1 あ)(3点)
- こ (2点)(5点)
- To enter "\* " or "\* ", enter the character and then press 💌 ...
- Press (8nm) (○ ) to switch between uppercase and lowercase.
   You can switch uppercase and lowercase also by entering the character that can be switched between uppercase and lowercase and pressing (조 ).

After entering Hiragana characters, go to step 4 on page 458.

### <Mode 3 (NIKO-touch)>

# **Entering Characters in Mode 3** (NIKO-touch)

When you press two keys to enter two-digit numerals, a character (symbol) that corresponds to the numerals is entered. Press the first key to list candidate characters at the bottom of the display. In advance, you need to set "2/NIKO-touch guide" to "ON".

- See page 482 for how characters are assigned to the numeric keys (NIKO-touch).
- See page 458 for switching to "NIKO-touch".

# Switching Input Mode (NIKO-touch)

Press (Mode) on the Character Entry (Edit) display to switch the input mode. You might not be able to switch some modes depending on the function you enter.

| Input mode          | Characters that can be entered                                                                                                    |
|---------------------|----------------------------------------------------------------------------------------------------|
| Kanji/Hiragana mode | Hiragana/Alphanumeric/Symbol/Character conversion (Kanji/Katakana/Numeral/Symbol etc.)  If you switch to "Half pitch", the character entry mode is switched to Half-pitch Katakana input mode and you can enter half-pitch Katakana. |
| Numeral input mode  | Numeral/"#"/"\X"/"+"                                                                                                    |

# Entering characters

<Example> Enter "加賀涼子" into a free memo.

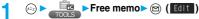

The Character Entry (Edit) display appears.

- Enter Hiragana characters.
  - か (2 at ) (1 \*)
  - が (2 at (1 \*), (\*※)
  - ) (9 %) (2 m)
  - ் 8π் 6κκδ
  - う (1 ® (3 mm)

  - To enter "" or "", enter the character and then press ★ "".

     To enter "" or "", enter the character and then press ★ "".
  - Enter the character that can be switched between uppercase and lowercase and press (25); then you can switch.

After entering Hiragana characters, go to step 4 on page 458.

# Appendix/External Device Linkage/Troubleshooting

|    | Function List                                                        | 468 |
|----|----------------------------------------------------------------------|-----|
|    | Pre-installed Data                                                   | 476 |
|    | List of Characters Assigned to Keys (5-touch Input Method)           | 480 |
|    | List of Characters Assigned to Keys (2-touch Input Method)           | 481 |
|    | List of Characters Assigned to Keys (NIKO-touch Input Method)        | 482 |
|    | Symbol Conversion List                                               | 483 |
|    | Symbol List                                                          | 483 |
|    | Pictograph List                                                      | 484 |
|    | Common Phrase List                                                   | 485 |
|    | Kuten Code List                                                      | 486 |
|    | Multiaccess Combination Patterns                                     | 490 |
|    | Multitask Combination Patterns                                       | 491 |
|    | Services Available with FOMA Phones                                  | 492 |
|    | Jacket Style and Non-Jacket Style                                    | 493 |
|    | Introduction of Options and Related Equipment                        | 494 |
| ln | terfacing to External Devices                                        |     |
|    | Introduction of Data Link Software                                   | 494 |
|    | Introduction of Software for Playing Moving Images                   | 495 |
|    | About SD-Audio Player SD-Jukebox                                     | 495 |
|    | Links with AV Equipment                                              | 496 |
| т. | roubleshooting                                                       |     |
| •  | Troubleshooting                                                      | 497 |
|    | Error Messages                                                       | 498 |
|    | Warranty and Maintenance Services                                    | 516 |
|    | Updating SoftwareSoftware Update>                                    | 517 |
|    | Protecting the FOMA Phone from Data Causing TroubleScanning Function | 521 |
|    | SAR Certification Information                                        | 523 |
|    | Specifications                                                       | 524 |
|    | Number of Couchie/Crashie/Dretostable Itama in COMA Dhone            | 505 |

## **Function List**

Execute "Reset settings (all reset)" on page 401 for the items indicated by , "Reset settings (mail)" on page 294 for the items indicated by 1, and "Reset setting (i-mode)" on page 225 for the items indicated by 2 to return to the respective defaults. If you execute "Initialize" on page 402, all items return to the settings at purchase.

- When you execute "Initialize", the downloaded dictionaries including pre-installed ones are all deleted.
- Even if you execute "Initialize", the pre-installed i-oppli programs you have deleted and stored in the FOMA phone do not

| Menu   | Function name         | Se                     | etting at purchase                       | Referenc |
|--------|-----------------------|------------------------|------------------------------------------|----------|
| $\vee$ | Inbox                 |                        | No messages (except inside the UIM)      | P.270    |
| MAIL   |                       | User created folder    | None                                     |          |
|        |                       | i-αppli mail folder    | None                                     |          |
|        | Outbox                |                        | No messages (except inside the UIM)      | P.270    |
|        |                       | User created folder    | None                                     |          |
|        |                       | i-αppli mail folder    | None                                     |          |
|        | Draft                 |                        | No messages (except inside the UIM)      | P.271    |
|        | Compose message       |                        | -                                        | P.245    |
|        | Chat mail             | Chat member            | Not recorded (except "Own")              | P.295    |
|        | Check new message     |                        | -                                        | P.265    |
|        | Compose SMS           |                        | -                                        | P.303    |
|        | Check new SMS         |                        | -                                        | P.306    |
|        | Template              |                        | Pre-installed data only                  | P.254    |
|        | Receive option        |                        | -                                        | P.264    |
|        | Mail settings 1       | Scroll                 | 1 line                                   | P.292    |
|        | 3                     | Character size         | Standard                                 | P.293    |
|        |                       | Mail list disp.        | 2 lines (with text)                      | P.293    |
|        |                       | Message display        | Standard                                 | P.293    |
|        |                       | Auto melody play       | ON                                       | P.293    |
|        |                       | Header/Signature       | Header: Blank (Automatically Inserted)   | P.294    |
|        |                       | J 3                    | Signature:Blank (Automatically Inserted) |          |
|        |                       |                        | Quotation marks: >                       |          |
|        |                       | Mail security          | All unchecked                            | P.162    |
|        |                       | Receiving display      | Alarm preferred                          | P.293    |
|        |                       | Receive option setting | OFF                                      | P.264    |
|        |                       | Attached file          | All files valid                          | P.293    |
|        |                       | Photo auto display     | ON                                       | P.293    |
|        |                       | Kirari Mail            | All checked                              | P.264    |
|        |                       | Chat                   | Sound setting: Pattern1                  | P.300    |
|        |                       |                        | Chat image: ON                           |          |
|        |                       |                        | User setting: Own (Name)                 |          |
|        |                       |                        | Elephant (Image)                         |          |
|        |                       | SMS report request     | OFF                                      | P.306    |
|        |                       | SMS validity period    | 3 days                                   | P.306    |
|        |                       | SMS input character    | Japanese (70char.)                       | P.307    |
|        |                       | Secret mail display    | ON                                       | P.161    |
| 9      | § Menu                |                        | -                                        | P.203    |
| i-mode | Bookmark              |                        | Not stored                               | P.211    |
|        |                       | User created folder    | None                                     |          |
|        | Screen memo           |                        | Not stored                               | P.214    |
|        |                       | User created folder    | None                                     |          |
|        | Go to location        | URL history            | No histories                             | P.209    |
|        | Last URL <sup>2</sup> | <u> </u>               | a Menu                                   | P.208    |
|        | Message               |                        | No messages                              | P.228    |
|        | Check new message     |                        | -                                        | P.265    |
|        | Client certificate    |                        | _                                        | P.233    |

|           | Menu Function name |                       |                       | Setting at purchase                   | Reference      |  |
|-----------|--------------------|-----------------------|-----------------------|---------------------------------------|----------------|--|
| 9         |                    | i-mode settings 2     | Scroll                | 1 line                                | P.224          |  |
| i-mode    |                    |                       | Character size        | Standard                              | P.224          |  |
|           |                    |                       | Set image display     | ON                                    | P.224          |  |
|           |                    |                       | ⊞ motion setting      | Automatic replay: ON                  | P.238          |  |
|           |                    |                       | 3                     | g motion type: Normal type            |                |  |
|           |                    |                       | Auto-display          | MessageR preferred                    | P.227          |  |
|           |                    |                       | Auto melody play      | ON                                    | P.228          |  |
|           |                    |                       | Use phone information | YES                                   | P.225          |  |
|           |                    |                       | Home URL              | Setting: Invalid                      | P.210          |  |
|           |                    |                       | TIONIO OTIE           | Home URL: http://                     | 1 .210         |  |
|           |                    |                       | Sound effect setting  | ON                                    | P.225          |  |
|           |                    |                       | Doc. display settings | Fit page                              | P.225          |  |
|           |                    |                       | i-mode arrival act    | PushTalk preferred                    | P.104          |  |
|           |                    | Software list         | I-mode amvai act      | Pre-installed i-αppli only            | P.312          |  |
| i-appli   |                    | Software list         |                       | Pre-installed i-appli only            | P.312<br>P.320 |  |
| 0,00      |                    | - ''' '               |                       | -                                     |                |  |
|           |                    | Auto start set        |                       | OFF                                   | P.318          |  |
|           |                    | _ β αppli info        |                       | No information and histories          | P.319          |  |
| SETTINGS  | F.0                | Incoming call         |                       | Level 4                               | D 07           |  |
| SEI IIISS | 50                 | Ring volume           | Dhana                 | Level 4                               | P.67           |  |
|           | 13                 | Select ring tone      | Phone                 | Pattern 1                             | P.124          |  |
|           |                    |                       | PushTalk              | Pattern 1                             |                |  |
|           |                    |                       | Videophone            | Pattern 1                             |                |  |
|           |                    |                       | Mail                  | Pattern 2                             |                |  |
|           |                    |                       | Chat mail             | Pattern 2                             |                |  |
|           |                    |                       | MessageR              | Pattern 3                             |                |  |
|           |                    |                       | MessageF              | Pattern 3                             |                |  |
|           | 64                 | Sound effect          | i-motion stereo       | OFF                                   | P.126          |  |
|           |                    |                       | Stereo&3DSound        | ON                                    |                |  |
|           | 54                 | Vibrator              |                       | OFF                                   | P.127          |  |
|           | 20                 | Manner mode set       |                       | Manner mode                           | P.132          |  |
|           |                    |                       | Record msg.           | OFF (when "Original" is set)          |                |  |
|           |                    |                       | Vibrator              | ON (when "Original" is set)           |                |  |
|           |                    |                       | Phone vol.            | Silent (when "Original" is set)       |                |  |
|           |                    |                       | Mail vol.             | Silent (when "Original" is set)       |                |  |
|           |                    |                       | Alarm vol.            | Silent (when "Original" is set)       |                |  |
|           |                    |                       | VM tone               | ON (when "Original" is set)           |                |  |
|           |                    |                       | Keypad sound          | OFF (when "Original" is set)          |                |  |
|           |                    |                       | Mic sensitiv.         | Up (when "Original" is set)           |                |  |
|           |                    |                       | LVA tone              | OFF (when "Original" is set)          |                |  |
|           |                    | Disp. PH-book image   |                       | ON                                    | P.136          |  |
|           | 58                 | Answer setting        |                       | Any key answer                        | P.63           |  |
|           | 18                 | Setting when folded   | Phone/Videophone      | End the call                          | P.64           |  |
|           |                    |                       | PushTalk              | Speaker call                          | 1              |  |
|           | 68                 | Mail/Msg. ring time   |                       | ON                                    | P.130          |  |
|           |                    |                       | Ring time             | 5 seconds                             |                |  |
|           | 90                 | Ring time             | Ring start time       | OFF                                   | P.164          |  |
|           |                    |                       | Start time            | One second (when "Ring start time" is |                |  |
|           |                    |                       |                       | set to "ON")                          |                |  |
|           |                    |                       | Missed calls display  | Display                               |                |  |
|           | 65                 | Info notice setting   |                       | ON                                    | P.145          |  |
|           | -                  | Open phone            |                       | Keep ringing                          | P.64           |  |
|           |                    | Talk                  |                       | , , ,                                 |                |  |
|           | 76                 | Noise reduction       |                       | ON                                    | P.59           |  |
|           | 75                 | Quality alarm         |                       | High tone                             | P.129          |  |
| <b> </b>  | 77                 | Reconnect signal      |                       | No tone                               | P.59           |  |
|           | .,                 | Call response setting | On hold tone          | Tone 1                                | P.69           |  |
|           |                    | Can response setting  | Holding tone          | JESU JOY OF MEN'S DESIRING            | 1 .00          |  |
|           |                    | 1                     | . lolding torio       | OLOG GOT OF WILITO DEGIT HING         | l              |  |

|          | Menu | Function name          | Setting                | at purchase                         | Reference |
|----------|------|------------------------|------------------------|-------------------------------------|-----------|
| 1        |      | PushTalk               |                        |                                     |           |
| SETTINGS |      | Auto answer setting    |                        | OFF                                 | P.103     |
|          |      | Ring time setting      |                        | 30 seconds                          | P.103     |
|          |      | Caller ID setting      |                        | Not notify                          | P.103     |
|          |      | PushTalk arrival act   |                        | Call rejection                      | P.104     |
|          |      | Videophone             |                        |                                     |           |
|          |      | Visual preference      |                        | Normal                              | P.87      |
|          |      | Send camera image      |                        | ON                                  | P.88      |
|          |      | Select image           | On hold                | Pre-installed                       | P.88      |
|          |      |                        | Holding                | Pre-installed                       |           |
|          |      |                        | Substitute image       | Chara-den "プンプン (Dimo)"             |           |
|          |      |                        | Record message         | Pre-installed                       |           |
|          |      |                        | Preparing              | Pre-installed                       |           |
|          |      |                        | Movie memo             | Pre-installed                       |           |
|          |      | Hands-free w/ V.phone  |                        | ON                                  | P.87      |
|          |      | Voice call auto redial |                        | OFF                                 | P.89      |
|          |      | Remote monitoring      | Other ID               | Not recorded                        | P.91      |
|          |      |                        | Ring time              | 5 seconds (when "Remote monitoring" |           |
|          |      |                        |                        | is set to "ON")                     |           |
|          |      |                        | Set                    | OFF                                 |           |
|          |      | Notify switchable mode |                        | -                                   | P.90      |
|          |      | Illumination setting   |                        |                                     |           |
|          | 89   | Illumination           | Set color <sup>3</sup> | Phone: A Call                       | P.142     |
|          | ""   | marini acion           | Set color              | PushTalk: A PushTalk                |           |
|          |      |                        |                        | Videophone: A Call                  |           |
|          |      |                        |                        | Mail: A Mail                        |           |
|          |      |                        |                        | Chat mail: A Mail                   |           |
|          |      |                        |                        |                                     |           |
|          |      |                        |                        |                                     |           |
|          |      |                        | 0-4                    | MessageF: A Mail Standard           |           |
|          |      |                        | Set pattern            |                                     |           |
|          |      |                        | Adjust color           | Default                             | 5         |
|          |      | Illumination in talk   |                        | OFF                                 | P.144     |
|          |      | Side key illumination  |                        | A View <sup>3</sup>                 | P.144     |
|          |      | Jacket mode setting    |                        | Jacket on: High                     | P.144     |
|          |      | Check settings         |                        | -                                   | P.144     |
|          |      | Display                |                        |                                     |           |
|          | 56   | Display setting        | Stand-by display       | Body color "BLACK x RUBBER BLACK"   | P.134     |
|          |      |                        |                        | : Black                             |           |
|          |      |                        |                        | Body color "SILVER x COOL GLASS"    |           |
|          |      |                        |                        | : Glass&Green                       |           |
|          |      |                        |                        | Body color "WHITE x BOUQUET GLASS"  |           |
|          |      |                        |                        | : Tulip                             |           |
|          |      |                        | Wake-up display        | Hello!                              |           |
|          |      |                        | Dialing                | Standard                            |           |
|          |      |                        | Calling                | Standard                            |           |
|          |      |                        | VP Dialing             | Standard                            |           |
|          |      |                        | VP Calling             | Standard                            | 1         |
|          |      |                        | Mail sending           | Standard                            |           |
|          |      |                        | Mail receiving         | Standard                            |           |
|          |      |                        | Check new message      | Standard                            |           |
|          |      |                        | Power saver mode       | ON                                  |           |
|          | 70   | Backlight              | Lighting               | ON + Saver (Lighting: ON)           | P.139     |
|          | .    |                        |                        | (Power saver mode: ON)              |           |
|          |      |                        |                        | (Light time: 5 minutes)             |           |
|          |      |                        | Charging               | Standard                            |           |
| 1        |      |                        | Area                   | LCD+Keys                            |           |
|          |      | 1                      | nica                   | LODTREYS                            | I         |
|          |      |                        | Brightness             | Level 2                             | -         |

|            | Menu | Function name          | Setting                        | j at purchase                                 | Reference |
|------------|------|------------------------|--------------------------------|-----------------------------------------------|-----------|
| 1          | 86   | Color pattern          |                                | Pattern1                                      | P.140     |
| (SETTINGS) | 93   | Private window         |                                | ON                                            | P.137     |
|            |      |                        | Brightness                     | Level 5                                       |           |
|            |      |                        | Stand-by                       | OFF                                           |           |
|            |      |                        | Clock type                     | Digital 1                                     |           |
|            |      |                        |                                | (Pictograph ON)                               |           |
|            |      |                        | Image set                      | Body color "BLACK x RUBBER BLACK": Block      |           |
|            |      |                        |                                | Body color "SILVER x COOL GLASS": Blue        |           |
|            |      |                        |                                | Body color "WHITE x BOUQUET GLASS": Butterfly |           |
|            |      |                        | Called                         | ON (Image + phone number)                     |           |
|            |      |                        | Mail                           | OFF                                           |           |
|            |      |                        | Animation                      | ON (Backlight is OFF)                         |           |
|            |      | Ticker settings        | Ticker ON/OFF                  | ON                                            | P.323     |
|            |      |                        | Ticket scroll speed            | Normal                                        |           |
|            | 66   | Font                   | Туре                           | Font 1                                        | P.149     |
|            |      |                        | Thickness                      | Medium                                        |           |
|            | 63   | Desktop icon           |                                | Guide (使いかたナビ)                                | P.146     |
|            | 15   | Select language        |                                | Japanese (日本語)                                | P.46      |
|            | 52   | Private menu           |                                | Own number                                    | P.391     |
|            |      |                        |                                | Ring volume                                   |           |
|            |      |                        |                                | Vibrator                                      |           |
|            |      |                        |                                | Caller ID notification                        |           |
|            |      |                        |                                | Alarm                                         |           |
|            |      |                        |                                | Open phone                                    |           |
|            | 57   | Menu display set       | Menu display                   | List                                          | P.140     |
|            |      |                        | Menu icon                      | Pattern1                                      |           |
|            |      | Viewer settings        |                                | Picture                                       | P.343     |
|            | 47   | Automatic display      |                                | OFF                                           | P.138     |
|            | 36   | Icons                  |                                | -                                             | P.30      |
|            |      | Call time/cost         |                                |                                               |           |
|            | 61   | Call data              | Last call duration/Total calls | 0 seconds                                     | P.394     |
|            |      |                        | duration                       |                                               |           |
|            |      |                        | Last call cost                 | ¥**                                           |           |
|            |      |                        | Calls reset/Cost reset         | /:                                            |           |
|            | 60   | Reset total cost&dura. |                                | -                                             | P.394     |
|            | 48   | Call time display      |                                | ON                                            | P.393     |
|            |      | Notice call cost       |                                | OFF                                           | P.394     |
|            |      |                        | Max cost                       | ¥0 (when "Notice call cost" is set to "ON")   | -         |
|            |      |                        | Method to alert                | Icon (when "Notice call cost" is set to "ON") |           |
|            |      |                        | Auto reset setting             | OFF (when "Notice call cost" is set to "ON")  |           |
|            |      | CLR max cost icon      |                                | -                                             | P.394     |
|            |      | Clock                  |                                |                                               |           |
|            | 31   | Set time               |                                | Automatic                                     | P.47      |
|            | 39   | Clock display          | Display                        | ON                                            | P.150     |
|            |      |                        | Size                           | Big                                           |           |
|            |      | Alarm setting          |                                | Alarm preferred                               | P.391     |
|            |      | Lock/Security          |                                |                                               |           |
|            |      | Lock all               |                                | Released                                      | P.155     |
|            |      | PIM lock               |                                | Released                                      | P.158     |
|            |      | Self mode              |                                | Released                                      | P.157     |
|            |      | Keypad dial lock       |                                | Released                                      | P.159     |
|            |      | Reject unknown         |                                | Accept                                        | P.165     |
|            | 10   | Call setting w/o ID    |                                | All accept/Same as ring tone                  | P.164     |
|            | 29   | Change security code   |                                | 0000                                          | P.153     |
|            |      | PIN setting            |                                | -                                             | P.153     |
|            |      |                        |                                |                                               |           |

|          | Menu     | Function name          | Setting                       | g at purchase                          | Reference      |
|----------|----------|------------------------|-------------------------------|----------------------------------------|----------------|
| 1        | 40       | Secret mode            |                               | Released                               | P.160          |
| SETTINGS | 41       | Secret only mode       |                               | Released                               | P.160          |
|          |          | Face reader setting    |                               | Not recorded                           | P.332          |
|          |          | Scanning function      | Auto-update setting           | ON                                     | P.522          |
|          |          |                        | Set scan                      | ON                                     | P.521          |
|          | 99       | Remote lock setting    |                               | OFF                                    | P.156          |
|          |          |                        | Accept phone No.              | Not recorded                           |                |
|          |          |                        | Monitoring                    | 3 minutes (when "Remote lock           |                |
|          |          |                        |                               | setting" is set to "ON")               |                |
|          |          |                        | Received calls                | 5 times (when "Remote lock setting" is |                |
|          |          |                        |                               | set to "ON")                           |                |
|          |          | IC card lock           |                               | Released                               | P.331          |
|          |          | IC card lock settings  | Timer lock                    | OFF                                    | P.332          |
|          |          |                        | Security mode                 | Normal                                 |                |
|          |          | Connection setting     |                               |                                        |                |
|          |          | Set connection timeout |                               | 60 seconds                             | P.225          |
|          |          | Set check new message  |                               | All checked                            | P.265          |
|          | 81       | Host selection         |                               | i-mode                                 | P.226          |
|          |          | SMS center selection   |                               | -                                      | P.307          |
|          |          | Certificate            |                               | All valid                              | P.232          |
|          |          | Certificate host       |                               | DoCoMo                                 | P.235          |
|          |          |                        | User specified connecting end | Not recorded                           |                |
|          |          | appli settings         |                               |                                        |                |
|          |          | Disp. software info    |                               | Not display                            | P.312          |
|          |          | οBacklight             |                               | Depend on system                       | P.320          |
|          |          | αVibrator              |                               | Depend on system                       | P.320          |
|          |          | End stand-by display   |                               | -                                      | P.320          |
|          |          | External option        |                               |                                        |                |
|          | 51       | Earphone               |                               | Earphone+Speaker                       | P.130          |
|          | 94       | Automatic answer       |                               | OFF                                    | P.397          |
|          |          |                        | Ring time                     | 6 seconds (when "Automatic answer"     |                |
|          |          |                        |                               | is set to "ON")                        |                |
|          |          | Network setting        |                               | ,                                      |                |
|          |          | Prefix setting         |                               | WORLD CALL (009130010)                 | P.58           |
|          |          | Int'l dial setting     | Auto assist setting           | Auto                                   | P.52           |
|          |          |                        | IDD Prefix setting            | WORLD CALL (009130010)                 |                |
|          |          |                        | Country Code setting          | アメリカ (USA) (+1)                        |                |
|          |          | PLMN setting           | Manual                        | DoCoMo                                 | P.401          |
|          |          | Other settings         |                               |                                        |                |
|          | 30       | Keypad sound           |                               | ON                                     | P.129          |
|          | <u> </u> | Charge sound           |                               | ON                                     | P.129          |
|          | 71       | Battery level          |                               | -                                      | P.44           |
|          |          | Side keys guard        |                               | OFF                                    | P.159          |
|          | 35       | Character input method | Input mode                    | All checked                            | P.458          |
|          | **       |                        | Priority input method         | Mode 1 (5-touch)                       |                |
|          |          |                        | Int.with secret               | ON                                     | P.460          |
|          |          | Record display set     | Received calls                | ON                                     | P.160          |
|          |          |                        | Redial/Dialed calls           | ON                                     | ••             |
|          | 84       | Pause dial             | Trough Blaica daile           | Not recorded                           | P.57           |
|          |          | Sub-address setting    |                               | ON                                     | P.59           |
|          |          | Voice settings         | Auto voice dial               | OFF                                    | P.122          |
|          |          |                        | Voice earphone dial           | OFF                                    |                |
|          |          |                        | Identify as                   | Male voice                             |                |
|          |          | USB mode setting       | identity as                   | Communication mode                     | P.370          |
|          | 23       | Reset settings         |                               | -                                      | P.401          |
|          | 23       | Initialize             |                               |                                        | P.401<br>P.402 |
|          |          | Software update        | +                             | -                                      | P.402<br>P.517 |
|          |          | Contivate upuate       |                               | <u> </u> -                             | 1.517          |

|         | Menu | Function name                   | Setting                                     | at purchase                       | Reference      |
|---------|------|---------------------------------|---------------------------------------------|-----------------------------------|----------------|
| ä       | 46   | My picture                      |                                             | Pre-installed data only           | P.336          |
| DATABOX |      |                                 | User created folder                         | None                              | 1              |
|         |      |                                 | Set display                                 | All released                      | P.340          |
|         |      |                                 | Positioning                                 | Center                            | P.338          |
|         |      |                                 | Clipping area                               | Center                            | P.338          |
|         |      |                                 | Sort                                        | Chronological                     | P.339          |
|         |      |                                 | Picture/Title name                          | Picture                           | P.343          |
|         |      |                                 | Display size                                | Normal                            | P.343          |
|         |      |                                 | Character stamp                             | Character color : 16 color, Black | P.345          |
|         |      |                                 | ·                                           | Font : Gothic style               |                |
|         |      |                                 |                                             | Character size : Standard size    |                |
|         |      |                                 | Original animation                          | Not stored                        | P.346          |
|         |      | ≅ motion                        | -                                           | Pre-installed data only           | P.347          |
|         |      |                                 | User created folder                         | None                              | -              |
|         |      |                                 | Volume                                      | Level 4                           | P.347          |
|         |      |                                 | Edit playlist                               | Not stored                        | P.349          |
|         |      |                                 | Set amotion (Ring tone)                     | All released                      | P.349          |
|         |      |                                 | Set amotion (Stand-by display)              | Released                          | P.349          |
|         |      |                                 | Set a motion                                | Released                          | P.349          |
|         |      |                                 | (Wake-up display)                           |                                   |                |
|         |      |                                 | Sort                                        | Chronological                     | P.339          |
|         |      |                                 | Listing                                     | Title + Image                     | P.350          |
|         |      |                                 | Display size                                | Actual size                       | P.351          |
|         | 16   | Melody                          |                                             | Pre-installed data only           | P.357          |
|         |      | ,                               | User created folder                         | None                              | -              |
|         |      |                                 | Edit playlist                               | Not stored                        | P.358          |
|         |      |                                 | Set as ring tone                            | All released                      | P.358          |
|         |      | Chara-den                       |                                             | Pre-installed data only           | P.355          |
|         |      |                                 | Substitute image                            | プンプン (Dimo)                       | P.84           |
|         |      |                                 | Display size                                | Fit in display                    | P.356          |
|         |      |                                 | Camera mode                                 | Photo mode                        | P.357          |
|         |      |                                 | Recording size                              | QCIF (176 x 144)                  | P.357          |
|         |      |                                 | Recording type                              | Video + voice                     | P.357          |
|         |      |                                 | Recording quality                           | Normal                            | P.357          |
|         |      | My documents                    |                                             | Pre-installed data only           | P.374          |
|         |      |                                 | Sort                                        | Chronological                     | P.339          |
|         |      |                                 | Listing                                     | Image                             | P.376          |
|         |      | SD-Audio                        | Volume                                      | Level 12                          | P.362          |
|         |      |                                 | Play mode setting                           | Normal                            | P.363          |
|         |      |                                 | Sound quality                               | Normal                            | P.363          |
|         |      | B                               | Surround                                    | OFF                               | P.363          |
| TOOLS   | 70   | Bar code reader Receive Ir data | Saved data                                  | None                              | P.187          |
| 1000    | 79   |                                 |                                             | - Not stored                      | P.373<br>P.399 |
|         |      | Bluetooth                       | Proformed devices                           | Not stored None                   | P.399<br>P.400 |
|         |      |                                 | Preferred device  Data sending dev.         | None                              | P.400<br>P.400 |
|         |      |                                 | Set authentications                         | OFF                               | P.400<br>P.401 |
|         |      |                                 |                                             | -                                 |                |
|         |      |                                 | Session number setting Search time settings | OFF<br>5 seconds                  | P.401<br>P.401 |
|         |      |                                 | Forward ring tone                           | ON                                | P.401<br>P.401 |
|         |      |                                 | Disconnection settings                      | Terminate                         | P.401<br>P.401 |
|         |      |                                 | Dial from headset                           | Valid                             | P.401          |
|         |      | ToruCa                          | Dial Hom neauset                            | None                              | P.401<br>P.328 |
|         |      | 10,000                          | User created folder                         | None                              | 1.020          |
|         |      |                                 | Sort                                        | Chronological                     | P.329          |
|         |      | Receive ToruCa                  |                                             | Accept                            | P.331          |
|         |      | IC card content                 |                                             | Pre-installed i-αppli only        | P.312          |
|         |      | SD-PIM                          |                                             | -                                 | P.367          |
|         |      | 1                               | 1                                           | 1                                 | 1              |

|          | Menu | Function name                | Setting                        | at purchase                                       | Reference |
|----------|------|------------------------------|--------------------------------|---------------------------------------------------|-----------|
| Ē        |      | Camera                       |                                | Outside camera                                    | P.182     |
| TOOLS    |      |                              | Format setting                 | Photo/Continuous mode:                            | P.182     |
|          |      |                              | g                              | CIF (352 × 288)                                   |           |
|          |      |                              |                                | Shooting a photo for sending during a voice call: |           |
|          |      |                              |                                |                                                   |           |
|          |      |                              | Obstitute                      | QCIF (176 × 144)                                  | D 100     |
|          |      |                              | Shot interval                  | CIF (352 x 288): 1.0 second                       | P.182     |
|          |      |                              |                                | Stand-by (240 x 320) •                            |           |
|          |      |                              |                                | QCIF (176 x 144) •                                |           |
|          |      |                              |                                | Sub-QCIF (128 x 96): 0.5 second                   |           |
|          |      |                              | Shot number                    | CIF (352 x 288): 4 shots                          | P.183     |
|          |      |                              |                                | Stand-by (240 x 320) •                            |           |
|          |      |                              |                                | QCIF (176 × 144) •                                |           |
|          |      |                              |                                | Sub-QCIF (128 x 96): 5 shots                      |           |
|          |      |                              | File size setting              | Mail restrict'n (S)                               | P.183     |
|          |      |                              | Storage setting                | Normal                                            | P.183     |
|          |      |                              | White balance                  | Auto                                              | P.183     |
|          |      |                              |                                | * * * *                                           |           |
|          |      |                              | Image tuning                   | Auto                                              | P.183     |
|          |      |                              | Auto save set                  | OFF                                               | P.183     |
|          |      |                              | Store in                       | Phone                                             | P.184     |
|          |      |                              | Shutter sound                  | Sound 1                                           | P.184     |
|          |      |                              | File restriction               | File unrestricted                                 | P.185     |
|          |      |                              | Display size                   | Actual size                                       | P.184     |
|          |      |                              | Shooting date                  | OFF                                               | P.184     |
|          |      | Text reader                  | Saved data                     | None                                              | P.192     |
|          |      | Guide                        |                                | -                                                 | P.36      |
|          | 45   | Schedule                     |                                | Not stored                                        | P.386     |
|          |      |                              | Monthly display/Weekly display | Monthly display                                   | P.388     |
|          |      |                              | User icon settg.               | Not stored                                        | P.388     |
|          | 44   | Alexand                      | Oser icon setty.               | ******                                            | P.384     |
|          | 44   | Alarm                        |                                | Not stored                                        | P.384     |
|          |      |                              |                                | OFF                                               | D 000     |
|          | 85   | Calculator                   |                                | -                                                 | P.395     |
|          | 95   | ToDo                         |                                | Not stored                                        | P.390     |
|          | 42   | Free memo                    |                                | Not stored                                        | P.395     |
|          |      | Play/Erase msg.              |                                | -                                                 | P.75      |
|          |      | Play/Erase V.phone msg.      |                                | -                                                 | P.76      |
|          | 55   | Record message               |                                | Not stored                                        | P.72      |
|          |      |                              |                                | OFF                                               |           |
|          |      |                              | Answer message                 | Japanese 1 (when "Record message"                 |           |
|          |      |                              | _                              | is set to"ON")                                    |           |
|          |      |                              | Ring time                      | 8 seconds (when "Record message"                  |           |
|          |      |                              |                                | is set to"ON")                                    |           |
| <b> </b> | 43   | Voice memo (during           |                                | Not recorded                                      | P.393     |
|          |      | standby) 4                   |                                |                                                   |           |
|          |      | Voice memo (during a call) 4 |                                | Not recorded                                      | P.393     |
|          | 91   | Voice announce               |                                | Not recorded                                      | P.128     |
|          |      | Forwarding image             |                                | ON                                                | P.374     |
|          |      | UIM operation                |                                | -                                                 | P.396     |
| ((:A:1)  | 25   | Check messages               |                                | -                                                 | P.404     |
| SERVICE  | 17   | Caller ID notification       |                                | -                                                 | P.410     |
| ·        |      | Voice mail                   | Message notification           | YES                                               | P.404     |
|          |      | Call waiting                 | Indoorge Houndation            |                                                   | P.406     |
|          |      | •                            |                                | -                                                 |           |
|          |      | Call forwarding              |                                | -                                                 | P.407     |
|          |      | Bar nuisance calls           |                                | -                                                 | P.409     |
|          |      | Caller ID request            |                                | -                                                 | P.410     |
|          |      | In-call arrival act          |                                | Answer                                            | P.412     |
| [        |      | Set in-call arrival act      |                                | -                                                 | P.412     |
|          |      | Remote access                |                                | -                                                 | P.412     |
|          |      | Dual network                 |                                | -                                                 | P.411     |
|          |      | English guidance             |                                | -                                                 | P.411     |
|          |      | <u> </u>                     |                                | 1                                                 |           |

|               | Menu | Function name            |                            | Reference                          |       |
|---------------|------|--------------------------|----------------------------|------------------------------------|-------|
| ((:k:i)<br>高产 |      | Additional service       |                            | Not stored                         | P.413 |
| RVICE         |      |                          | Additional guidance        | Not stored                         | 1     |
| İ             |      | Service numbers          |                            | -                                  | P.412 |
| İ             |      | Multi number             |                            | Not stored                         | P.412 |
|               |      |                          | Set as ring tone           | Same as ring tone                  |       |
| İ             |      | Call barring             | Not available from the FON | MA phone (As of October 2005)      |       |
| AA .          |      | Add to phonebook         |                            | Not stored (except inside the UIM) | P.107 |
| NEBOOK)       |      | Search phonebook         | Search method              | Reading search                     | P.112 |
|               |      |                          | Sort                       | Reading order                      | P.117 |
| İ             |      | PushTalk phonebook       |                            | Not stored                         | P.98  |
| İ             | 26   | Group setting            | Group name                 | Group 01 to 19                     | P.111 |
|               |      |                          |                            | (except inside the UIM)            |       |
| İ             | 22   | No. of phonebook         |                            | -                                  | P.116 |
| İ             | 62   | Utilities                |                            | All released                       | P.119 |
| İ             | 12   | Restrictions             |                            | All released                       | P.162 |
| İ             |      | Add to voice dial        |                            | No recorded                        | P.120 |
| 11            | 0    | Own number               |                            | Not stored (except Own number)     | P.392 |
| NDATA)        | 82   | Own dictionary           |                            | Not stored                         | P.463 |
| İ             |      | DL dictionary            |                            | Pre-installed data only            | P.464 |
|               |      |                          | Set dictionary             | All valid                          | 1     |
| İ             | 38   | Common phrases           |                            | Default                            | P.462 |
| İ             | 97   | Mail member              |                            | Not stored                         | P.291 |
|               |      |                          | Member name                | Mail member 1 to 20                | 1     |
| İ             |      | Chat group               |                            | Not stored                         | P.300 |
|               |      |                          | Group name                 | Group 1 to 5                       | 1     |
| İ             | 24   | Received calls           |                            | No records                         | P.65  |
|               |      |                          | Received address           | No records                         | P.287 |
| İ             |      | Dialed calls             |                            | No records                         | P.55  |
|               |      |                          | Sent address               | No records                         | P.286 |
| hers          |      | Video-phone              | Brightness                 | 0                                  | P.86  |
|               |      |                          | White balance              | Automatic                          | P.86  |
|               |      |                          | Backlight                  | Constant light                     | P.87  |
| İ             |      | Photo-sending            | Format setting             | QCIF (176 × 144)                   | P.182 |
| ı             |      | Earpiece volume          |                            | Level 4                            | P.67  |
| İ             |      | Manner mode              |                            | Released                           | P.131 |
| İ             |      | Public Mode (Drive Mode) |                            | Released                           | P.69  |
|               |      | Redial                   |                            | No records                         | P.55  |
| 1             |      | Character input          | 2/NIKO-touch guide         | ON                                 | P.461 |
|               |      |                          | Candid. auto-disp.         | ON                                 | P.461 |
|               |      |                          | Candidate display          | ON                                 | P.461 |
|               |      |                          | Character set time         | OFF                                | P.461 |
|               |      |                          | Learned words              | Not stored                         | P.463 |

<sup>3:</sup> The default color of the Illumination differs depending on the phone's color, "BLACK x RUBBER BLACK", "SILVER x COOL GLASS", and "WHITE x BOUQUET GLASS".

<sup>4:</sup> During calls, "Voice memo" (during a call), and any other than during calls, "Voice memo" (during standby) are displayed.

## **Pre-installed Data**

## Stand-by Display/Wake-up Display

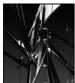

Black

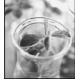

Glass&Green

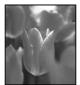

Tulip

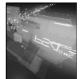

DigitalWorld

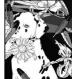

Dalmatian

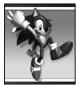

Sonic © SEGA

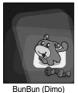

© BVIG

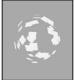

Sphere

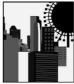

Building

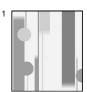

2

Line

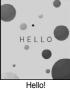

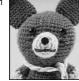

[Funny Transform] 1

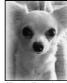

[Funny Transform] 2

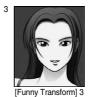

1 Flash movie

- 2 The background and design change.
- 3 Funny Transform image

3

## **Private Window**

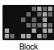

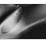

Blue

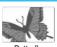

Butterfly

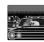

Car

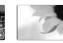

Sunflower

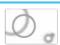

White

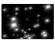

StarLight

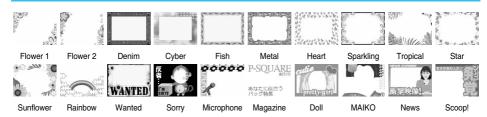

### Stamp

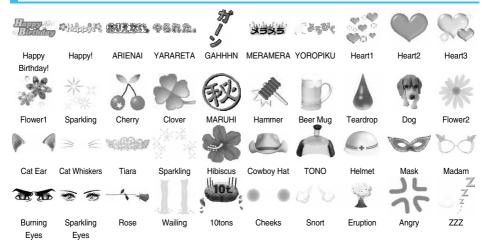

#### Information

• The marks that can be selected from Cushy Mark are from "Cat Ear" through "ZZZ".

## **Decomail-picture**

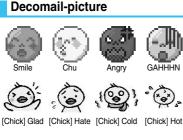

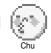

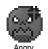

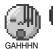

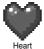

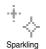

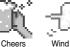

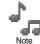

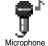

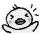

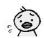

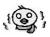

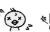

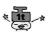

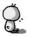

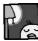

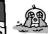

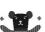

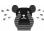

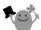

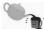

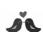

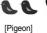

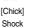

[Chick] Lonely

[Chick] Good Night

[Chick] Cry [Bear] Angry [Bear] Cry

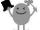

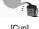

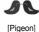

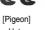

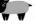

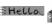

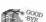

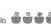

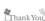

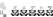

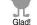

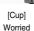

[Pigeon] Love

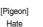

Shock!

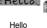

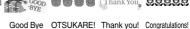

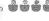

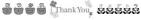

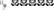

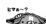

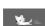

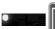

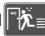

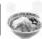

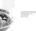

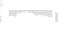

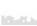

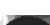

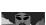

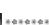

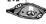

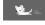

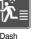

Chinese

[Bubble]

[Afro] Top

[Afro]

[Line] Flower

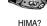

Hurry Up

Good Night1

Dash

Noodle

[Bubble] Top

Bottom

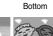

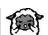

[Sheep]

[Line] Star

[Line] Cat

[Line] Dog [Line] Heart [Line] Traffic [Line] Snow Jam

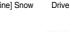

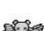

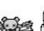

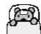

Sea

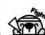

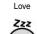

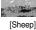

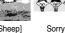

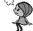

[Girl] Hate

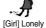

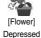

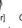

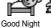

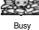

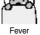

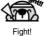

Hot Spring

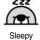

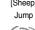

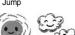

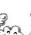

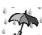

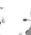

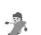

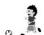

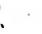

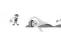

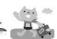

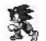

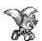

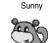

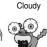

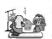

Rain

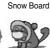

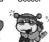

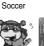

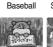

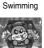

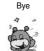

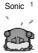

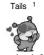

こんにちは 2 (Hello)

おどろき <sup>2</sup> かぜひいた <sup>2</sup> 着ぐるみ <sup>2</sup> 酔っぱらい <sup>2</sup> (Surprised) (Caught cold) (Mimic suit) (Drunkard)

悲しい (Sad)

いばる

(Be pompous) (Delighted~)

うれしい~ 2 ごめんなさい 2 ラブラブ 2 (Sorry) (Love Love)

1 © SEGA 2 © BVIG

## **Moving Font Effect**

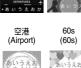

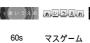

(Mass game)

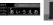

RPG風

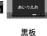

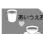

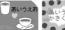

お茶はいかが 1 ひまわり 1

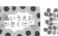

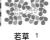

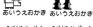

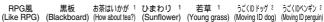

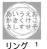

(Ring)

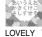

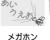

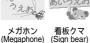

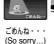

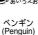

フキダシ犬 (Balloon dog)

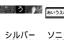

(Silver)

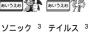

(TAILS)

1 © CHIE TANAKA 2 @ motion-id 3 © SEGA

(SONIC)

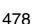

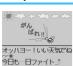

Fight!

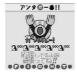

Fight!2

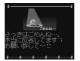

Sorry

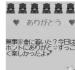

Thanks!

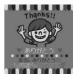

Thanks!2

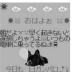

Good Morning

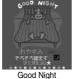

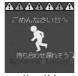

Hurry Up!

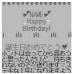

Happy Birthday!

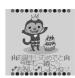

Happy Birthday!2

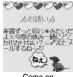

Come on

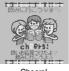

Cheers!

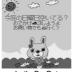

Let's Go Out

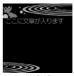

**KINGYO** 

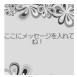

Flower

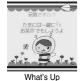

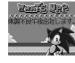

Sonic 1

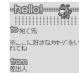

hello 2

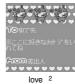

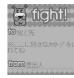

fight! 2

1 © SEGA 2 © BVIG

## List of Characters Assigned to Keys (5-touch Input Method)

| Display<br>Key          | Е                                                                      | 123                   | 漢                | ħታ                 |
|-------------------------|------------------------------------------------------------------------|-----------------------|------------------|--------------------|
| 1 *                     | 1                                                                      | 1                     | あいうえおぁぃぅぇぉ       | アイウエオァィゥェォ         |
| 2 ABC                   | abcABC2                                                                | 2                     | かきくけこ            | カキクケコ              |
| 3 <b>p</b> €            | defDEF3                                                                | 3                     | さしすせそ            | サシスセソ              |
| 4 cH                    | ghiGHI4                                                                | 4                     | たちつてとっ           | タチツテトッ             |
| <b>5</b> μκτ.           | jkIJKL5                                                                | 5                     | なにぬねの            | ナニヌネノ              |
| 6 MAG                   | mnoMNO6                                                                | 6                     | はひふへほ            | ハヒフへホ              |
| 7 grs                   | pqrs PQRS 7                                                            | 7                     | まみむめも            | マミムメモ              |
| <b>8</b> ™              | tuvTUV8                                                                | 8                     | やゆよゃゅょ           | ヤユヨャュョ             |
| 9 W 5                   | wxyzWXYZ 9                                                             | 9                     | らりるれる            | ラリルレロ              |
| <b>0</b> <sup>₩</sup> − | 0 (space)                                                              | 0                     | わをんゎー<br>(space) | ワヲンヮ ¹ー<br>(space) |
| ***                     | @ _ / : 2 1 .ne.jp .co.jp .com http://www. https://www. @ docomo.ne.jp | *@_/:<br>2 1          | ** 3             |                    |
| ##                      | ,!?¥&() <del>X</del><br>#"'=^+;                                        | # , ! ?¥&()<br>"'=^+; | 、。·!?            | 、·!?               |

Displayed when entering the character in full pitch.

<sup>2:</sup> Displayed when entering the character in half pitch.

<sup>3:</sup> Displayed when entering characters consecutively. If you press 💓 after fixing a character, pictographs are displayed.

<sup>•</sup> If (a) is pressed after entering a character, characters can be scrolled in the reverse order.

<sup>•</sup> After entering hiragana, katakana, or alphabets, uppercase and lowercase characters can be switched by pressing 📆.

## List of Characters Assigned to Keys (2-touch Input Method)

#### Kanji/Hiragana input mode

<Uppercase input mode>

|             |   |   |    |     | ( | Secon | ıd digi | t |   |          |   |
|-------------|---|---|----|-----|---|-------|---------|---|---|----------|---|
|             |   |   | 2  | 3   | 4 | 5     | 6       | 7 | 8 | 9        | 0 |
|             | 1 | あ | L١ | う   | え | お     | Α       | В | С | D        | Е |
|             | 2 | か | ਣੇ | <   | け | LI    | F       | G | Н | I        | J |
|             | 3 | 4 | し  | す   | せ | そ     | K       | L | М | N        | 0 |
| ±=          | 4 | た | ち  | っ   | て | ٢     | Р       | Q | R | S        | Т |
| First digit | 5 | な | に  | ぬ   | ね | 9     | U       | ٧ | W | Х        | Υ |
| -irst       | 6 | は | ひ  | ısı | ^ | ほ     | Z       | ? | ! | -        | / |
| _           | 7 | ま | み  | む   | め | ŧ     | ¥       | & |   | <b>a</b> |   |
|             | 8 | ゃ | (  | ゆ   | ) | ょ     | *       | # |   | *        |   |
|             | 9 | 5 | IJ | る   | れ | 3     | 1       | 2 | 3 | 4        | 5 |
|             | 0 | わ | を  | и   | * | ۰     | 6       | 7 | 8 | 9        | 0 |

<Lowercase input mode>

|  |             |   |   |    |   | , | Secon | ıd digi | t |   |   |   |
|--|-------------|---|---|----|---|---|-------|---------|---|---|---|---|
|  | Ì           |   | 1 | 2  | 3 | 4 | 5     | 6       | 7 | 8 | 9 | 0 |
|  |             | 1 | あ | L1 | ñ | え | お     | а       | b | С | d | е |
|  |             | 2 |   |    |   |   |       | f       | g | h | i | j |
|  |             | 3 |   |    |   |   |       | k       | I | m | n | 0 |
|  | ±=          | 4 |   |    | っ |   |       | р       | q | r | S | t |
|  | First digit | 5 |   |    |   |   |       | u       | ٧ | w | Х | у |
|  | -irst       | 6 |   |    |   |   |       | z       |   |   |   |   |
|  |             | 7 |   |    |   |   |       |         |   |   |   |   |
|  |             | 8 | # |    | ф |   | ょ     |         |   |   |   |   |
|  |             | 9 |   |    |   |   |       |         |   |   |   |   |
|  |             | 0 | ħ |    |   | , | ۰     |         |   |   |   |   |

#### Katakana input mode

<Uppercase input mode>

| - 1- 1-     | opporoado inpar modos |   |              |    |   |   |   |   |   |          |   |
|-------------|-----------------------|---|--------------|----|---|---|---|---|---|----------|---|
|             |                       |   | Second digit |    |   |   |   |   |   |          |   |
|             |                       | 1 | 2            | 3  | 4 | 5 | 6 | 7 | 8 | 9        | 0 |
|             | 1                     | 7 | 1            | Ċ  | I | オ | A | В | С | D        | E |
|             | 2                     | ħ | +            | ク  | ケ | ٦ | F | G | Н | I        | J |
|             | 3                     | Ħ | シ            | ス  | t | У | K | L | М | N        | 0 |
| .==         | 4                     | 9 | Ŧ            | ッ  | Ŧ | ١ | Р | Q | R | S        | T |
| gi          | 5                     | t | =            | 3  | ネ | J | U | ٧ | W | χ        | Υ |
| First digit | 6                     | Л | ٤            | 7  | ۸ | ホ | Z | ? | ! |          | / |
| "           | 7                     | 7 | Ę            | Д  | Х | ŧ | ¥ | & |   | <b>a</b> |   |
|             | 8                     | Þ | (            | ı  | ) | 3 | × | # |   | *        |   |
|             | 9                     | Ē | IJ           | Jλ | V | П | 1 | 2 | 3 | 4        | 5 |
|             | 0                     | 7 | Ŧ            | ン  | • |   | 6 | 7 | 8 | 9        | 0 |
|             |                       | - |              |    |   |   |   |   |   |          |   |

<Lowercase input mode>

|             | werease input mode> |              |   |    |   |   |   |   |   |   |   |  |
|-------------|---------------------|--------------|---|----|---|---|---|---|---|---|---|--|
|             |                     | Second digit |   |    |   |   |   |   |   |   |   |  |
|             |                     | 1            | 2 | 3  | 4 | 5 | 6 | 7 | 8 | 9 | 0 |  |
|             | 1                   | 7            | 1 | 'n | I | 1 | a | b | С | d | е |  |
|             | 2                   |              |   |    |   |   | f | g | h | i | j |  |
|             | 3                   |              |   |    |   |   | k | 1 | m | n | 0 |  |
| .=          | 4                   |              |   | ŋ  |   |   | р | q | r | S | t |  |
| gib         | 5                   |              |   |    |   |   | u | ٧ | W | Х | у |  |
| First digit | 6                   |              |   |    |   |   | Z |   |   |   |   |  |
| "           | 7                   |              |   |    |   |   |   |   |   |   |   |  |
|             | 8                   | Þ            |   | 1  |   | 3 |   |   |   |   |   |  |
|             | 9                   |              |   |    |   |   |   |   |   |   |   |  |
|             | 0                   | ŋ 1          |   |    | , |   |   |   |   |   |   |  |

Alphabet input mode

|             |   |   |        |     | Seco | ond d | iait |   |   |   |   |
|-------------|---|---|--------|-----|------|-------|------|---|---|---|---|
|             |   | 1 | 2      | 3   | 4    | 5     | 6    | 7 | 8 | 9 | 0 |
|             | 1 | " | \$     | %   | ,    | +     | a    | b | С | d | е |
|             | 2 | , |        | :   | ;    | <     | f    | g | h | i | j |
|             | 3 | = | >      | @   | [    | ]     | k    | l | m | n | 0 |
| _           | 4 | ^ | -      | · 1 | {    |       | р    | q | r | S | t |
| First digit | 5 | } | 1<br>2 |     |      |       | u    | V | W | Х | у |
| ш.          | 6 |   |        |     |      |       | Z    | ? | ! |   | / |
|             | 7 |   |        |     |      |       | ¥    | & |   |   |   |
|             | 8 |   | (      |     | )    |       | ÷    | # |   |   |   |
|             | 9 |   |        |     |      |       | 1    | 2 | 3 | 4 | 5 |
|             | 0 |   |        |     |      |       | 6    | 7 | 8 | 9 | 0 |

- 1: Displayed when entering characters in full-pitch.
- 2: Displayed when entering characters in half-pitch.

- A space is entered if you press keys that correspond to a blank where no character is assigned.
- Enter 80 ( ) to switch input mode between uppercase input mode and lowercase input mode. You can switch uppercase and lowercase also by entering the character that can be switched between uppercase and lowercase and pressing .
- In Kanji/Hiragana or Katakana input mode, you can enter " " and " " by pressing (\*\*), however, it should be pressed just after entering a character. For the symbol " ", press (\*\*) once. For the symbol " ", press (\*\*) twice.

## List of Characters Assigned to Keys (NIKO-touch Input Method)

#### Kanji/Hiragana input mode

<Lowercase input mode>

| $\overline{}$  |   |   | Second digit |     |   |    |    |   |   |   |   |  |
|----------------|---|---|--------------|-----|---|----|----|---|---|---|---|--|
|                |   | 1 | 2            | 3   | 4 | 5  | 6  | 7 | 8 | 9 | 0 |  |
|                | 1 | あ | L١           | う   | え | お  |    | - | @ | _ | 1 |  |
|                | 2 | か | き            | <   | け | LΙ |    | а | b | С | 2 |  |
|                | 3 | ð | し            | す   | t | そ  |    | d | е | f | 3 |  |
| . <del>=</del> | 4 | た | ち            | っ   | て | ٢  | 0  | g | h | i | 4 |  |
| gib            | 5 | な | ıc           | ぬ   | ね | 0  |    | j | k | Ι | 5 |  |
| First digit    | 6 | は | ひ            | ١Š١ | ^ | ほ  |    | m | n | 0 | 6 |  |
| _              | 7 | ま | み            | む   | め | ŧ  | р  | q | r | s | 7 |  |
|                | 8 | ゃ | ゆ            | ょ   | ゃ | ф  | ۲. | t | u | v | 8 |  |
|                | 9 | 6 | IJ           | る   | ħ | 3  | W  | Х | у | z | 9 |  |
|                | 0 | わ | を            | И   | ` | ۰  | _  | ٠ | ! | ? | 0 |  |

<Uppercase input mode>

|                |   |              | -  |   |    |   |   |   |   |   |   |  |
|----------------|---|--------------|----|---|----|---|---|---|---|---|---|--|
|                |   | Second digit |    |   |    |   |   |   |   |   |   |  |
| Ì              |   | 1            | 2  | 3 | 4  | 5 | 6 | 7 | 8 | 9 | 0 |  |
|                | 1 | あ            | L1 | ñ | え  | お |   |   |   |   |   |  |
|                | 2 | カ            |    |   | ケ  |   |   | Α | В | С |   |  |
|                | 3 |              |    |   |    |   |   | D | Е | F |   |  |
| . <del>=</del> | 4 |              |    | っ |    |   | っ | G | Н | I |   |  |
| dig            | 5 |              |    |   |    |   |   | J | K | L |   |  |
| First digit    | 6 |              |    |   |    |   |   | М | N | 0 |   |  |
|                | 7 |              |    |   |    |   | Р | Q | R | S |   |  |
|                | 8 | ゃ            | ф  | ょ | 45 | ゆ | ょ | Т | U | V |   |  |
|                | 9 |              |    |   |    |   | W | Χ | Υ | Z |   |  |
|                | 0 | b            |    |   |    |   |   |   |   |   |   |  |

• You can enter "\* " and "\* " by pressing 💬, however, it should be pressed just after entering a character. For the symbol "\* ", press 💬 once. For the symbol "\* ", press 💬 twice.

#### Katakana input mode

<Lowercase input mode>

|             |   |   | Second digit |    |   |   |   |   |   |   |   |
|-------------|---|---|--------------|----|---|---|---|---|---|---|---|
| `           |   | 1 | 2            | 3  | 4 | 5 | 6 | 7 | 8 | 9 | 0 |
|             | 1 | 7 | 1            | Ċ  | I | 才 |   |   | @ | _ | 1 |
|             | 2 | ħ | +            | ク  | ケ | ٦ |   | а | b | С | 2 |
|             | 3 | Ħ | シ            | ス  | t | У |   | d | е | f | 3 |
| .==         | 4 | 9 | Ŧ            | ッ  | Ŧ | ۲ | ツ | g | h | i | 4 |
| gi          | 5 | t | =            | 3  | ネ | J |   | j | k | 1 | 5 |
| First digit | 6 | Л | ٤            | 7  | ۸ | ホ |   | m | n | 0 | 6 |
| _           | 7 | ₹ | 1            | Д  | Х | ŧ | р | q | r | S | 7 |
|             | 8 | Þ | ı            | 3  | 7 | 1 | Ε | t | u | ٧ | 8 |
|             | 9 | Ð | IJ           | JΙ | V | П | W | Х | у | Z | 9 |
|             | 0 | ŋ | Ŧ            | ン  | , |   | - |   | ! | ? | 0 |

Uppercase input mode:

| -opp        | coppercase input modes |   |   |    |   |       |         |   |   |   |   |
|-------------|------------------------|---|---|----|---|-------|---------|---|---|---|---|
|             |                        |   |   |    | , | Secon | ıd digi | t |   |   |   |
| Ì           |                        | 1 | 2 | 3  | 4 | 5     | 6       | 7 | 8 | 9 | 0 |
|             | 1                      | 7 | 1 | 'n | I | 7     |         |   |   |   |   |
|             | 2                      |   |   |    |   |       |         | A | В | С |   |
|             | 3                      |   |   |    |   |       |         | D | E | F |   |
| .=          | 4                      |   |   | ŋ  |   |       | ッ       | G | Н | I |   |
| dig         | 5                      |   |   |    |   |       |         | J | K | L |   |
| First digit | 6                      |   |   |    |   |       |         | М | N | 0 |   |
|             | 7                      |   |   |    |   |       | Р       | Q | R | S |   |
|             | 8                      | Þ | 1 | 3  | Þ | 1     | 3       | T | U | V |   |
|             | 9                      |   |   |    |   |       | W       | Х | Υ | Z |   |
|             | 0                      |   |   |    |   |       |         |   |   |   |   |

• You can enter " " and " " " by pressing 😿 . For the symbol " ", press 🌾 . once. For the symbol " ", press 😿 twice.

- A space is entered if you press keys that correspond to a blank where no character is assigned.
- Enter a character and press ( to switch uppercase and lowercase.

## **Symbol Conversion List**

On the Character Entry (Edit) display, enter "きごう" to convert it to bring up symbol candidates. Further, you can enter characters listed below to convert them into respective symbols.

| Input  | Conversion |
|--------|------------|
| おなじ    | "          |
| から     | ~          |
| たてせん   | -          |
| てんてん   |            |
| リーだ    |            |
| しめ     | <b>*</b>   |
| かっこ    | ()()[]     |
|        | {}         |
|        | [] []      |
| たす     | +          |
| ひく     | -          |
| ぷらすまいな | ±          |
| す      |            |
| かける    | ×          |
| わる     | ÷          |
| いこーる   | =          |
| ふとうごう  | <>         |

| Input | Conversion |
|-------|------------|
| しょうなり | <          |
| だいなり  | >          |
| しょうなり |            |
| いこーる  |            |
| だいなり  |            |
| いこーる  |            |
| むげんだい |            |
| おす    |            |
| めす    |            |
| ならば   |            |
| どうち   |            |
| にあり   |            |
| いこーる  |            |
| ちいさい  |            |
| おおきい  |            |
| るーと   |            |
| ど     | ٥          |

| Input    | Conversion |
|----------|------------|
| ふん       |            |
| びょう      |            |
| どる       | \$         |
| せんと      | ¢          |
| ぽんど      | £          |
| せつ       | §          |
| ほし       | *          |
| あっと      | @          |
| まる       |            |
|          | 0          |
| しかく      |            |
| さんかく     |            |
| こめ       |            |
| ゆうびん     | ₹          |
| やじるし     |            |
| うえ<br>した |            |
| した       |            |

| Input  | Conversion |
|--------|------------|
| みぎ     |            |
| ひだり    |            |
| あすたりすく | *          |
| おんぐすと  |            |
| ろーむ    |            |
| しゃーぷ   |            |
| ふらっと   |            |
| おんぷ    |            |
| だがー    | t          |
| だぶるだがー | ‡          |
| だんらく   | ¶          |
| おーむ    |            |
| でんわ    | TEL        |

## **Symbol List**

Full pitch List

·:;?!\*° 1 4 7 2 11 全々を〇-() () [] () () () []  $[] + - \pm \times \div = \neq <$ > ≦ ≧ ∞ ∴ 🎖 ♀°′″℃ ¥\$¢£%#&\*@§☆ **★○●◎◇◆□■△▲▽ ▼**※〒→←↑↓**=**∈∋⊆ ⊇⊂⊃∪∩∧∨¬⇒⇔∀ ∃∠⊥^∂⊽≡≒≪≫√ 00 C :: S & & # b D † ‡¶○ぬゑヰヱヴヵヶA ΒΓΔΕΖΗΘΙΚΛΜ ΝΞΟΠΡΣΤΥΦΧΨ Ωαβγδεζηθικ λμνξοπρστυφ

χΨωΑБВГДЕЁЖ ЗИЙКЛМНОПРС ТУФХЦЧШШЪЫЬ ЭЮЯабвгдеёж зийклмнопрс туфхцчшщъыь эюя-Ігл І-кає ±+023456789 I II III IV V VI VII VIII X X ₹, キロチトルム アーヘクリックッカロド 学龄認定mm cm km mg kg cc m² TNK ", No.KK.TLLD+中市多旬 ㈱角侊鵬が翩≒≡∫∮Σ 

Half pitch LIst

! " # \$ % & ' ( ) \* + , - . / : ; < = > ? @ [¥] ^ \_ ` { | } ~ .

- Special Characters (symbols inside ) might not be correctly displayed if they are sent to mobile phones which do not support i-mode
  or personal computers. Further, you cannot enter them into the text of SMS messages, and are replaced by half-pitch spaces.
- If you select "Symbols" from the Function menu of character input mode that allows you to enter only half-pitch characters, you can display half-pitch symbols only.

## **Pictograph List**

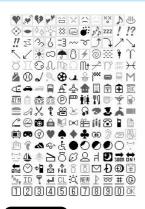

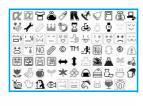

- Entered pictographs are all counted as full-pitch characters.
- Pictographs are not correctly displayed if they are sent to mobile phones which do not support i-mode phone or to personal computers. Further, the pictographs inside are correctly displayed only when sent to i-mode phones which support those pictographs.
- The pictograph framed by the yellow box on the display supports Kirari Mail.

## Common Phrase List

| No.    | Expressions                             |
|--------|-----------------------------------------|
| "Greet | tings" folder                           |
| 1      | Good morning                            |
| 2      | Good afternoon                          |
| 3      | Good evening                            |
| 4      | Good night                              |
| 5      | I'm going                               |
| 6      | Have a nice day                         |
| 7      | I'm back                                |
| 8      | Welcome back                            |
| 9      | I'm sorry                               |
| 10     |                                         |
| "Busir | ness" folder                            |
| 1      | Your cooperation is greatly appreciated |
| 2      | We always appreciate your business      |
| 3      | Please send my best regards to everyone |
| 4      | Thank you very much for the other day   |
| 5      | How's everything?                       |
| 6      | I will be late                          |
| 7      | See you later                           |
| 8      | All right                               |
| 9      | Check urgently!                         |
| 10     | Call me                                 |
|        |                                         |

| No.    | Expressions        |
|--------|--------------------|
|        | net" folder        |
| 1 1    | @docomo.ne.jp      |
| 2      |                    |
| 3      | .ne.jp/<br>.co.jp/ |
| 4      |                    |
| 5      | .or.jp/            |
| 6      | .ac.jp/            |
| 7      | http://www.        |
| 8      | https://www.       |
| 9      | •                  |
| 10     | www.<br>.html      |
|        |                    |
| "Smile | y 1" folder        |
| 2      | (* 0 )/            |
| 3      | ( ))               |
|        | (_ ' `)            |
| 4      | <(;)>              |
| 5      | (人)                |
| 6      | 0( )0              |
| 7      | ( p_q)エーン          |
| 8      | ( _ )              |
| 9      | ( *)エェッ            |
| 10     | (* m *)ププッ         |
|        | y 2" folder        |
| 1      | (」 ′ 0 `)」オーイ      |
| 2      | ツンツン(。。-。)         |
| 3      | ヾ(・・。)オイオイ         |
| 4      | (・o・)ゞ了解!          |
| 5      | (; ¬_¬)アヤシイ        |
| 6      | ヾ ( ) " ヤダヤダ       |
| 7      | ( )                |
| 8      | <(` ´)>エヘン         |
| 9      | ( - ) フッ           |
| 10     | ~~~~ー(・・)ー プーン     |
|        |                    |

# Kuten Code List

| V                                                                  |                   |             |                                                                    |                      |                        |                    |                  |                  |                  |                       | V.i.t                                                              |            |                 |            |           |            |                      |           |           |           |          | V. 14-1-                                                           |             |            |             |            |             |           |            |            |           |           |
|--------------------------------------------------------------------|-------------------|-------------|--------------------------------------------------------------------|----------------------|------------------------|--------------------|------------------|------------------|------------------|-----------------------|--------------------------------------------------------------------|------------|-----------------|------------|-----------|------------|----------------------|-----------|-----------|-----------|----------|--------------------------------------------------------------------|-------------|------------|-------------|------------|-------------|-----------|------------|------------|-----------|-----------|
| Kuten<br>digit                                                     |                   |             |                                                                    | K                    | uten                   | digi               | t 4              |                  |                  |                       | Kuten<br>digit                                                     |            |                 |            | Κι        | uten       | digi                 | 4         |           |           |          | Kuten<br>digit                                                     |             |            |             | Κι         | uten        | digit     | t 4        |            |           |           |
| 1 to 3                                                             | 0                 | 1           | 2                                                                  | 3                    | 4                      | 5                  | 6                | 7                | 8                | 9                     | 1 to 3                                                             | 0          | 1               | 2          | 3         | 4          | 5                    | 6         | 7         | 8         | 9        | 1 to 3                                                             | 0           | 1          | 2           | 3          | 4           | 5         | 6          | 7          | 8         | 9         |
| 010<br>011<br>012<br>013<br>014<br>015<br>016<br>017<br>018        | !<br>"<br>+<br>\$ | (A(-A)      | ・<br>、<br>、<br>、<br>、<br>、<br>、<br>、<br>、<br>、<br>、<br>、<br>、<br>、 | °. " " " " " " " " " | 、<br>全<br>(r<br>÷<br># | 。<br>ター)」=。<br>*** | · ^ / [ _ P *    | : 0              | ;<br>-           | ?<br>,<br>,<br>}<br>] | 130<br>131<br>132<br>133<br>134<br>135<br>136<br>137<br>138<br>139 | だル<br>km   | 7º<br>mg<br>(T) | kg<br>定    | *ロトル CC 報 | m²         | <b>加奶</b> " <b>旬</b> | ī(-JI     | ŷ⁻<br>KK. | mm<br>TEL | 魯田 30%   | 209<br>210<br>211<br>212<br>213<br>214<br>215<br>216<br>217<br>218 | 旗 紀鬼犠吉客宮究巨  | 既機徽亀疑吃脚弓窮拒 | 期帰規偽祇喫虐急笈拠  | 棋毅記儀義桔逆救級挙 | 棄気貴妓蟻橘丘朽糾渠  | 汽起宜誼詰久求給虚 | 畿軌戲議砧仇汲旧許  | 祈輝技掬杵休泣牛距  | 季飢擬菊黍及灸去鋸 | 稀騎欺鞠却吸球居漁 |
| 020<br>021<br>022<br>023<br>024<br>026<br>027<br>028               |                   |             |                                                                    | %                    | =                      |                    |                  | †                | ‡                | <b>∓</b>              | 160<br>161<br>162<br>163<br>164<br>164                             | 【 葵梓鮎鞍【 威  | 亜茜圧或杏 尉         | あ唖穐斡粟 い以惟  | 娃悪扱袷 伊意   | 】阿握宛安 】位慰  | 哀渥姐庵 依易              | 愛旭虻按 偉椅   | 挨葦飴暗 囲為   | 姶芦絢案 夷畏   | 逢鯵綾闇 委異  | 219<br>220<br>221<br>222<br>223<br>224<br>225<br>226               | 禦   卿挟蕎業巾芹【 | 1.魚供叫教郷局錦菌 | 、亨侠喬橋鏡曲斤衿く  | ,享僑境況響極欣襟  | (京兇峡狂饗玉欽謹]  |           | : 共彊矯仰粁禁金  | 2 凶怯胸凝僅禽吟  | 協恐脅尭勤筋銀   | 医恭興暁均緊    |
| 029<br>031<br>032<br>033<br>034<br>035                             | 4<br>H<br>R       | 5<br>I<br>S | 6<br>J<br>T                                                        | 7<br>A<br>K<br>U     | 8<br>B<br>L<br>V       | 9<br>C<br>M<br>W   | 0<br>D<br>N<br>X | 1<br>E<br>O<br>Y | 2<br>F<br>P<br>Z | 3<br>G<br>Q           | 166<br>167<br>168<br>169<br>170                                    | 移井稲引       | 維亥茨飲院           | 緯域芋淫陰う     | 胃育鰯胤隠     | 菱郁允蔭韻】     | 衣磯印 吋                | 謂一咽右      | 違壱員 宇     |           | 医逸姻 羽    | 226<br>227<br>228<br>229<br>230<br>231<br>232                      | 倶駒串 栗郡      | 句具櫛掘繰      | 区愚釧窟桑       | 狗虞屑沓鍬      | 玖喰屈靴勲       | 矩空 轡君     | 苦偶 窪薫      | 躯寓 熊訓      | 駆遇隈群      | 九駈隅 粂軍    |
| 036<br>037<br>038<br>039<br>040<br>041<br>042<br>043<br>044<br>045 | f p z おごぞとひ!      | gg ぁかさたどびご  | hr あがざだなび                                                          | is いきしちにふっ           | jt いぎじぢぬぶ              | aku うくすつねぶ         | bl v うぐずつのへ      | cmw ぇけせづはべ       | dn× えげぜてばぺい      | e o y ぉこそでぱほ          | 171<br>172<br>173<br>173<br>174<br>175<br>176<br>177<br>178        | 迂唄云【 曳衛閲掩艷 | 雨欝運 栄詠榎援苑       | 卯蔚雲え 永鋭厭沿薗 | 鵜鰻 荏泳液円演遠 | 窺姥 】餌洩疫園炎鉛 | 丑厩 叡瑛益堰焔鴛            | 碓浦 営盈駅奄煙塩 | 臼瓜 嬰穎悦宴燕  | 渦閏 影顯謁延猿  | 嘘噂 映英越怨縁 | 232<br>233<br>234<br>235<br>236<br>237<br>238<br>239<br>240        | 【 珪携繋鶏傑倹建 宍 | 卦型敬罫芸欠倦憲検5 | け袈契景茎迎決健懸権は | 祁形桂荊鯨潔兼拳牽  | 】係径渓蛍劇穴券捲犬; | 傾恵畦計戟結剣 献 | 刑慶稽詣擊血喧 研鑽 | 兄慧系警激訣圈 硯鈴 | 啓憩経軽隙月堅 絹 | 圭掲継頚桁件嫌 県 |
| 046<br>047<br>048<br>050<br>051                                    | ぼゆゐ オ             | ぽょゑ アカ      | まよを アガ                                                             | みらん イキ               | むり イギ                  | める・ウク              | もれ ウグ            | やろ ェケ            | やゎ エゲ            | ゆわ オコ                 | 178<br>179<br>180<br>181<br>182                                    | 【四路牡       | 央押黄乙            | お奥旺岡俺      | 往横沖卸      | 】 応欧荻恩     | 殴億温                  | 王屋穏       | 於 翁憶音     | 汚襖臆       | 甥篇桶      | 241<br>242<br>243<br>243<br>244                                    | 肩鹸絃【 姑      | 見元舷 孤      | 謙原言ここ       | 賢厳諺 庫      | 軒幻限】弧       | 遣弦 乎戸     | 鍵減 個故      | 険源 古枯      | 顕玄 呼湖     | 験現 固狐     |
| 052<br>053<br>054<br>055<br>056<br>057<br>058                      | ゴゾトヒボユヰ           | サタドビポョヱ     | ザダナピマヨヲ                                                            | シチニフミラン              | ジヂヌブムリヴ                | スッネプメルヵ            | ズツノヘモレヶ          | セヅハベャロ           | ゼテバペヤヮ           | ソデパホュワ                | 182<br>183<br>184<br>185<br>186<br>187                             | 【 仮家禍蝦我    | 何寡禾課牙           | か 伽科稼嘩画    | 価暇箇貨臥     | 】 佳果花迦芽    | 加架苛過蛾                | 可歌茄霞賀     | 嘉河荷蚊雅     | 夏         | 化嫁珂菓峨駕   | 245<br>246<br>247<br>248<br>249<br>250<br>251                      | 糊顧御乞効 巧     | 袴鼓悟鯉勾后巷    | 股五梧交厚喉幸     | 胡互檎佼口坑広    | 菰伍瑚侯向垢庚     | 虎午碁候 好康   | 誇吳語倖 孔弘    | 跨吾誤光 孝恒    | 鈷娯護公 宏慌   | 雇後關功 工抗   |
| 060<br>061<br>062<br>063<br>064<br>065                             |                   |             |                                                                    |                      | μ                      |                    |                  |                  |                  |                       | 188<br>189<br>190<br>191<br>192<br>193<br>194<br>195               | 介恢 蟹慨馨拡禁   | 会懷魁開概蛙撹菸        | 解戒晦階涯垣格部   | 回拐械貝碍柿核問  | 塊改海凱蓋蛎殼區   | 壊 灰劾街鈎獲其             | 廻 界外該劃確以  | 快 皆咳鎧嚇穫昏  | 絵害骸各覚     | 悔 芥崖浬廓角額 | 252<br>253<br>254<br>255<br>256<br>257<br>258<br>259               | 拘江紅航砿号告忽    | 控洪紘荒鋼合国物   | 攻浩絞行閤壕穀品    | 昂港綱衡降拷酷於   | 晃溝耕講項豪鵠     | 更甲考貢香豪黒   | 杭皇肯購高轟獄    | 校硬肱郊鴻麹漉    | 梗稿腔酵剛克腰   | 構糠膏鉱劫刻甑   |
| 070<br>071<br>072<br>073                                           |                   |             |                                                                    |                      |                        |                    |                  |                  |                  |                       | 196<br>197<br>198<br>199                                           | 赫顎恰叶噛      | 較掛括椛鴨           | 郭笠活樺栢      | 閣樫渇鞄茅:    | 隔橿滑株萱      | 革梶葛兜                 | 学鰍褐竃      | 岳潟轄蒲      | 釜         | 額喝鰹鎌     | 260<br>261<br>261                                                  | 忽昏【         | 惚此昆        | 骨頃根さ        | 狛今梱        | 込困混 】       | 坤痕        | 墾紺         | 婚艮         | 恨魂        | 懇些        |
| 074<br>075<br>076<br>077<br>078<br>080<br>081                      |                   |             |                                                                    |                      |                        |                    |                  |                  |                  |                       | 200<br>201<br>202<br>203<br>204<br>205<br>206<br>207               | 勘幹款竿諌舘贋    | 粥勧患歓管貫丸雁        | 刈巻感汗簡還含頑   | 苅喚慣漢緩鑑岸顔  | 瓦堪憾澗缶間巌願   | 乾姦換潅翰閑玩              | 侃完敢環肝関癌   | 冠官柑甘艦陥眼   | 寒寛桓監莞韓岩   | 刊干棺看観館翫  | 262<br>263<br>264<br>265<br>266<br>267<br>268<br>269               | 佐詐哉災載堺咋鮭    | 叉鎖塞采際榊搾笹宮  | 唆裟妻犀剤肴昨匙    | 嵯坐宰砕在咲朔冊場  | 左座彩砦材崎柵刷線   | 差挫才祭罪埼窄 : | 查債採斎財碕策 3  | 沙催栽細冴鷺索 芸  | 瑳再歲菜坂作錯 4 | 砂最済裁阪削桜 日 |
| 082<br>083                                                         |                   |             |                                                                    |                      |                        |                    |                  |                  |                  |                       | 207<br>208                                                         | 基          | 奇               | き嬉         | 寄         | 】<br>岐     | 企希                   | 伎幾        | 危忌        | 喜揮        | 器机       | 270<br>271<br>272                                                  | 鯖惨          | 察捌撒        | 拶錆散         | 撮鮫桟        | 擦皿燦         | 札晒珊       | 殺三産        | 薩傘算        | 雑参纂       | 皐山蚕       |

| Kuten         |      |     |    | 1/- |          | 40.40 |    |               |    |    | Kuten      |          |            |        | 1/. |        | 40.40         |    |      |     |     | Kuten         |     |            |        | 1/-  |        | 20.20 | . 4    |            |     | _      |
|---------------|------|-----|----|-----|----------|-------|----|---------------|----|----|------------|----------|------------|--------|-----|--------|---------------|----|------|-----|-----|---------------|-----|------------|--------|------|--------|-------|--------|------------|-----|--------|
| digit         |      |     | •  |     |          | digi  |    | _             | •  | •  | digit      |          |            | •      |     |        | digit         |    | _    | •   | •   | digit         | •   |            | •      |      |        | digit |        | -          | •   | •      |
| 1 to 3<br>273 | 0 讃  | 1 替 | 2酸 | 3   | 4        | 5     | 6  | 7             | 8  | 9  | 1 to 3     | 0        | 1          | 2<br>た | 3   | 4      | 5             | 6  | 7    | 8   | 9   | 1 to 3<br>400 | 0   | 1 函        | 2      | 3    | 4      | 5     | 8      | 7 櫨        | [番  | 9<br>肌 |
| 2.0           | nswe | 共   | ľ  | H   | ]        |       | 12 |               |    |    | 343        | 他        | 多          | 太      | 汰   | 詑      | 唾             | 堕  | 妥    | 惰   | 打   | 401           | 畑   | 畠          | 八      | 鉢    | 溌      | 発     | 醗      | 髪          | 伐   | 罰      |
| 273           |      |     |    |     |          |       |    | 仕             | 仔  | 伺  | 344        | 柁        | 舵          | 楕      | 陀   | 駄      | 騨             | 体  | 堆    | 対   | 耐   | 402           | 抜   | 筏          | 閥      | 鳩    | 噺      | 塙     | 蛤      | 隼          | 伴   | 判      |
| 274           |      | 刺   | 司  | 史   | 嗣        | 四     | ±  | 始             | 姉  | 姿  | 345        | 岱        | 帯          | 待      | 怠   | 態      | 戴             | 替  | 泰    | 滞   | 胎   | 403           | 半   | 反          | 叛      | 帆    | 搬      | 斑     | 板      | 氾          | 汎   | 版      |
| 275<br>276    | 子施   | 屍旨  | 市枝 | 師止  | 志死       | 思氏    | 指獅 | 支祉            | 孜私 | 斯糸 | 346<br>347 | 腿台       | 苔大         | 袋第     | 貸配  | 退題     | 逮鷹            | 隊滝 | 黛瀧   | 鯛卓  | 代啄  | 404<br>405    | 犯頒  | 班飯         | 畔挽     | 繁晩   | 般番     | 藩盤    | 販磐     | 範蕃         | 采蛮  | 煩      |
| 277           |      | 紫   | 肢  | 脂   | 至        | 視     | 詞  | 詩             | 試  | 誌  | 348        | 宅        | 托          | 択      | 拓   | 沢      | 濯             | 琢  | 託    | 鐸   | 濁   |               | ľ   | EX         | υ.     | PJG  | ]      | m     | =      | =          | ==  |        |
| 278           | 諮    | 資   | 賜  | 雌   | 餇        | 歯     | 事  | 似             | 侍  | 児  | 349        | 諾        | 茸          | 凧      | 蛸   | 只      |               |    |      |     |     | 405           |     |            |        |      |        |       |        |            |     | 匪      |
| 279           | 字    | 寺   | 慈  | 持   | 時        | -     | ج. | T34           | _  | _  | 350        | 100      | 叩          | 但      | 達   | 辰      | 奪             | 脱  | 巽    | 竪   | 辿   | 406           | 卑   | 否          | 妃      | 庇    | 彼      | 悲     | 扉      | 批          | 披   | 斐      |
| 280<br>281    | 耳    | 次自  | 滋蒔 | 治辞  | 爾汐       | 璽鹿    | 痔式 | 磁識            | 示鴫 | 而竺 | 351<br>352 | 棚担       | 谷探         | 狸旦     | 鱈歎  | 樽淡     | 誰湛            | 丹炭 | 単短   | 嘆端  | 坦箪  | 407<br>408    | 比誹  | 泌費         | 疲避     | 皮非   | 碑飛     | 秘樋    | 緋簸     | 罷備         | 肥尾  | 被微     |
| 282           |      | 宍   | 雫  | 七   | 叱        | 執     | 失  | 嫉             | 室  | 悉  | 353        | 綻        | 耽          | 胆      | 蛋   | 誕      | 鍛             | 団  | 壇    | 弾   | 断   | 409           | 枇   | 毘          | 琵      | 眉    | 美      | IAU   | 708    | m          | re  | I/4X   |
| 283           | 湿    | 漆   | 疾  | 質   | 実        | 蔀     | 篠  | 偲             | 柴  | 芝  | 354        | 暖        | 檀          | 段      | 男   | 談      |               |    |      |     |     | 410           |     | 鼻          | 柊      | 稗    | 兀      | 疋     | 髭      | 彦          | 膝   | 菱      |
| 284<br>285    |      | 蕊纵  | 編  | 舎   | 写車       | 射油    | 捨  | 赦             | 斜曲 | 煮勺 | 354        | ľ        |            | 5      |     | 1      | 店             | ÆΠ | +14- | ᅫ   | 恥   | 411<br>412    | 肘   | 弼          | 必      | 畢    | 筆      | 逼业    | 桧洒     | 姫          | 媛   | 紐      |
| 286           |      | 紗杓  | 者灼 | 謝爵  | 平酌       | 遮釈    | 蛇錫 | 邪若            | 借寂 | 弱  | 355        | 智        | 池          | 痴      | 稚   | 置      | <b>値</b><br>致 | 知蜘 | 地遅   | 弛馳  | 築   | 413           | 百評  | 謬豹         | 俵廟     | 彪描   | 標病     | 氷秒    | 漂苗     | 瓢錨         | 票鋲  | 表蒜     |
| 287           |      | 主   | 取  | 守   | 手        | 朱     | 殊  | 狩             | 珠  | 種  | 356        | 畜        | 竹          | 筑      | 蓄   | 逐      | 秩             | 窒  | 茶    | 嫡   | 着   | 414           | 蛭   | 鯺          | 品      | 彬    | 斌      | 浜     | 瀕      | 貧          | 賓   | 頻      |
| 288           |      | 趣   | 酒  | 首   | 儒        | 受     | 呪  | 寿             | 授  | 樹  | 357        | 中        | 仲          | 宙      | 忠   | 抽      | 昼             | 柱  | 注    | 虫   | 衷   | 415           |     | 瓶          | _      |      |        |       |        |            |     |        |
| 289<br>290    | 綬    | 需宗  | 囚就 | 収州  | 周修       | 愁     | 拾  | 洲             | 秀  | 秋  | 358<br>359 | 註        | 耐兆         | 鋳凋     | 駐喋  | 樗龍     | 瀦             | 猪  | 苧    | 著   | 貯   | 415           | [   |            | ふ不     | 付    | 】<br>埠 | 夫     | 婦      | 富          | 富   | 布      |
| 291           | 終    | 示繍  | 習  | 臭   | 舟        | 蒐     | 衆  | 無             | 警  | 蹴  | 360        | ,        | 帖          | 帳      | 庁   | 弔      | 張             | 彫  | 徴    | 懲   | 挑   | 416           | 府   | 怖          | 扶      | 敷    | 斧      | 普     | 泙      | 父          | 符   | 腐      |
| 292           |      | 週   | 酋  | 酬   | 集        | 醜     | 什  | 住             | 充  | +  | 361        | 暢        | 朝          | 潮      | 牒   | 町      | 眺             | 聴  | 脹    | 腸   | 蝶   | 417           | 膚   | 芙          | 譜      | 負    | 賦      | 赴     | 阜      | 附          | 侮   | 撫      |
| 293           |      | 戎   | 柔  | 汁   | 渋        | 獣     | 縦  | 重             | 銃  | 叔  | 362        | 調        | 諜          | 超      | 跳   | 銚      | 長             | 頂  | 鳥    | 勅   | 捗   | 418           | 武   | 舞          | 葡      | 蕪    | 部      | 封     | 楓      | 風          | 葺   | 蕗      |
| 294<br>295    |      | 宿俊  | 淑峻 | 祝春  | 縮瞬       | 粛竣    | 塾舜 | 熟駿            | 出准 | 術循 | 363        | 直【       | 朕          | 沈っ     | 珍   | 賃】     | 鎮             | 陳  |      |     |     | 419<br>420    | 伏   | 副福         | 復腹     | 幅複   | 服覆     | 淵     | 弗      | 払          | 沸   | 仏      |
| 296           |      | 楯   | 殉  | 淳   | 準        | 潤     | 盾  | 純             | 巡  | 遵  | 363        | <b>\</b> |            | _      |     | 1      |               |    | 津    | 墜   | 椎   | 421           | 物   | 鮒          | 分      | 吻    | 噴      | 墳     |        | 扮          | 焚   | 奮      |
| 297           |      | 順   | 処  | 初   | 所        | 暑     | 曙  | 渚             | 庶  | 緒  | 364        | 槌        | 追          | 鎚      | 痛   | 通      | 塜             | 栂  | 掴    | 槻   | 佃   | 422           | 粉   | 糞          | 紛      | 雰    | 文      | 闐     |        |            |     |        |
| 298<br>299    |      | 書鋤  | 薯  | 藷   | 諸        | 助     | 叙  | 女             | 序  | 徐  | 365<br>366 | 漬煙       | 柘          | 辻      | 蔦   | 綴      | 鳄             | 椿  | 潰    | 坪   | 壷   | 422           | [   |            | ^      |      | 1      |       | =      | 144        | _   | 100    |
| 300           | 恕    | 脳勝  | 除匠 | 傷升  | 償召       | 哨     | 商  | 唱             | 嘗  | 奨  | 300        | 嬬【       | 紬          | 爪て     | 吊   | 釣】     | 鶴             |    |      |     |     | 423           | 幣   | 平          | 弊      | 柄    | 並      | 蔽     | 内閉     | 併陛         | 兵米  | 塀頁     |
| 301           | 妾    | 娼   | 宵  | 将   | 小        | 少     | 尚  | 庄             | 床  | 廠  | 366        | •        |            | Ì      |     | •      |               | 亭  | 低    | 停   | 偵   | 424           | 僻   | 壁          | 癖      | 碧    | 莂      | 瞥     | 蔑      | 篦          | 偏   | 变      |
| 302           |      | 承   | 抄  | 招   | 掌        | 捷     | 昇  | 昌             | 昭  | 晶  | 367        | 剃        | 貞          | 呈      | 堤   | 定      | 帝             | 底  | 庭    | 廷   | 弟   | 425           | 片   | 篇          | 編      | 辺    | 返      | 遍     | 便      | 勉          | 娩   | 弁      |
| 303<br>304    |      | 梢   | 樟省 | 樵硝  | 沼礁       | 消祥    | 涉称 | 湘章            | 焼笑 | 焦虹 | 368<br>369 | 悌艇       | 抵          | 挺      | 提购  | 梯逓     | 汀             | 碇  | 禎    | 程   | 締   | 426           | 鞭   |            | Œ      |      | 1      |       |        |            |     |        |
| 305           |      | 症肖  | 曹  | 明蒋  | 蕉        | 衝     | 初裳 | <b>呈</b><br>訟 | 証  | 粧詔 | 370        | 附生       | 卸          | 諦鄭     | 蹄釘  | 鼎      | 泥             | 摘  | 擢    | 敵   | 滴   | 426           | [   | 保          | 舗      | 鋪    | 圃      | 捕     | 步      | 甫          | 補   | 輔      |
| 306           |      | 象   | 賞  | 醤   | 鉦        | 鍾     | 鐘  | 障             | 鞘  | Ë  | 371        | 的        | 笛          | 適      | 鏑   | 溺      | 哲             | 徹  | 撤    | 轍   | 迭   | 427           | 穂   | 募          | 墓      | 慕    | 戊      | 暮     | 母      | 簿          | 菩   | 倣      |
| 307           |      | 丞   | 乗  | 兀   | 剰        | 城     | 場  | 壌             | 嬢  | 常  | 372        | 鉄        | 典          | 填      | 天   | 展      | 店             | 添  | 纏    | 甜   | 貼   | 428           | 俸   | 包          | 呆      | 報    | 奉      | 宝     | 峰      | 峯          | 崩   | 庖      |
| 308<br>309    |      | 擾錠  | 条嘱 | 杖埴  | 浄飾       | 状     | 畳  | 穣             | 蒸  | 譲  | 373        | 転【       | 顛          | 点と     | 伝   | 殿】     | 澱             | 田  | 電    |     |     | 429<br>430    | 抱   | 捧法         | 放泡     | 方烹   | 朋砲     | 縫     | 胞      | 芳          | 枯   | 菠      |
| 310           | 田牧   | 並拭  | 植  | 殖殖  | 燭        | 織     | 職  | 色             | 触  | 食  | 373        | ١.       |            | ۲      |     | 4      |               |    |      | 兎   | 吐   | 431           | 蜂   | 液          | 訪      | 豊    | 邦      | 鋒     | 飽      | 月鳳         | 萌鵬  | 蓬乏     |
| 311           | 蝕    | 辱   | 尻  | 伸   | 信        | 侵     | 唇  | 娠             | 寝  | 審  | 374        | 堵        | 塗          | 妬      | 屠   | 徒      | 斗             | 杜  | 渡    | 登   | 莬   | 432           | È   | 傍          | 剖      | 坊    | 妨      | 帽     | 忘      | 忙          | 房   | 暴      |
| 312           |      | 慎   | 振  | 新   | 晋        | 森     | 榛  | 浸             | 深  | 申  | 375        | 賭        | 途          | 都      | 鍍   | 砥      | 砺             | 努  | 度    | ±   | 奴   | 433           | 望   | 某          | 棒      | 冒    | 紡      | 肪     | 膨      | 謀          | 貌   | 貿      |
| 313<br>314    |      | 真辛  | 神進 | 秦針  | 紳震       | 臣人    | 芯仁 | 薪刃            | 親塵 | 診壬 | 376<br>377 | 怒宕       | 倒島         | 党嶋     | 冬悼  | 凍投     | 刀搭            | 唐東 | 塔桃   | 塘梼  | 套棟  | 434<br>435    | 鉾牧  | 防睦         | 吠<br>穆 | 頬釦   | 北勃     | 僕没    | ト<br>殆 | 墨堀         | 撲幌  | 朴奔     |
| 315           |      |     | 足  | 腎   | 展訊       | 九     | 陣  | 靭             | 壁  | T  | 378        | 盗        | 海          | 湯      | 净涛  | 灯灯     | 焙燈            | 光当 | 痘    | 俯祷  | (米  | 436           | 本   | 超翻         | 凡      | 盆    | 孔      | 冮     | 70     | 州田         | 咿光  | #      |
|               | Ĩ    | _   | के | -   | 1        | _     |    | 173           |    |    | 379        | 答        | 筒          | 糖      | 統   | 到      |               | _  |      | ,,, |     |               | Ċ   | ш.,        | ŧ      |      | 1      |       |        |            |     |        |
| 315           | /T   | TL  | _  | _   |          |       | _  |               | 笥  | 諏  | 380        | ATK      | 董          | 蕩      | 藤   | 討      | 謄             | 豆  | 踏    | 逃   | 透   | 436           |     |            | _      |      | 摩      | 磨     | 魔      | 麻          |     | 妹      |
| 316<br>317    |      | 酢睡  | 図粋 | 厨翠  | 逗衰       | 吹遂    | 垂酔 | 帥錐            | 推錘 | 水随 | 381<br>382 | 鐘憧       | 陶撞         | 頭洞     | 騰瞳  | 闘童     | 働胴            | 動萄 | 同道   | 堂銅  | 導計  | 437<br>438    | 昧鱒  | 枚桝         | 毎亦     | 哩俣   | 槙又     | 幕抹    | 膜末     | 枕沫         | 鮪迄  | 柾侭     |
| 318           |      | 髄   | 学  | 半嵩  | <b>数</b> |       | 趨  | 難             | 据  | 杉  | 383        | 鴇        | 匿          | 得      | 徳   | 売      | 特             | 督  | 禿    | 剣篤  | 毒   | 439           | 繭   | 暦          | 万      | 慢    | 満      | 11/   | ^      | <i>\</i> \ | عر  | NS.    |
| 319           |      | 菅   | 頗  | 雀   | 裾        |       |    |               |    |    | 384        | 独        | 読          | 栃      | 橡   | 凸      | 突             | 椴  | 届    | 鳶   | 苫   | 440           |     | 漫          | 蔓      |      |        |       |        |            |     |        |
| 320           | ,    | 澄   |    | 寸   | ,        |       |    |               |    |    | 385        | 寅        | 酉          | 瀞      | 噸   | 屯      | 惇             | 敦  | 沌    | 豚   | 遁   | 440           | [   |            | み      | n+   | ]      | ф±    | _      | 22         |     | ದರಾ    |
| 320           | ľ    |     | せ  |     | 】<br>世   | 瀬     | 畝  | 是             | 凄  | 制  | 386        | 頓【       | 吞          | 曇な     | 鈍   | 1      |               |    |      |     |     | 440           | 蜜   | 湊          | 蓑      | 味稔   | 未脈     | 魅妙    | 巳耗     | 箕民         | 岬眠  | 密      |
| 321           | 勢    | 姓   | 征  | 性   | 成        | 政     | 整  | 星             | 時  | 棲  | 386        | •        |            |        |     | 奈      | 那             | 内  | 乍    | 凪   | 薙   |               | Ī   | <i>i</i> , | む      | 1/0  | ]      | "     | 7 6    | -0         | HEL |        |
| 322           |      | Œ   | 清  | 牲   | 生        | 盛     | 精  | 聖             | 声  | 製  | 387        | 謎        | 灘          | 捺      | 鍋   | 楢      | 馴             | 縄  | 畷    | 南   | 楠   | 441           |     | _          | ٧.     | _    | _      | -94   | 44     | 4          |     | 務      |
| 323<br>324    |      | 誠隻  | 誓  | 請   | 逝成       | 醒     | 青昔 | 静析            | 斉工 | 税  | 388        | 軟【       | 難          | 汝      |     | ,      |               |    |      |     |     | 442           | 夢【  | 無          | 牟め     | 矛    | 霧      | 鴣     | 椋      | 啃          | 娘   |        |
| 325           |      | 麦績  | 席脊 | 惜責  | 戚赤       | 斥跡    | 百蹟 | 析碩            | 石切 | 積拙 | 388        | ,        |            | I      | _   | 】<br>尼 | 弐             | 迩  | 匂    | 賑   | 肉   | 442           | r   |            | נש     |      | 1      |       |        |            |     | 冥      |
| 326           | 接    | 摂   | 折  | 設   | 窃        | 節     | 説  | 雪             | 絶  | 舌  | 389        | 虹        | Ħ          | 日      | 判   | λ      |               |    | -5   | ~W  | , , | 443           | 名   | 命          | 明      | 盟    | 迷      | 銘     | 鳴      | 姪          | 牝   | 滅      |
| 327           |      | 仙   | 先  | 千   | 占        | 宣     | 専  | 尖             | Ш  | 戦  | 390        |          | 如          | 尿      | 韮   | 任      | 妊             | 忍  | 認    |     |     | 444           | 免   | 棉          | 綿      | 緬    | 面      | 麺     |        |            |     |        |
| 328<br>329    |      | 撰   | 栓容 | 梅鈴  | 泉娘       | 浅     | 洗  | 染             | 潜  | 煎  | 390        | [        |            | ぬ      |     | 1      |               |    |      | 濡   |     | 444           | [   |            | ŧ      |      | 1      |       | 坩      | 栉          | 本   | ÷      |
| 330           |      | 旋繊  | 牙羡 | 箭腺  | 線舛       | 船     | 薦  | 詮             | 賎  | 践  | 550        | ľ        |            | ね      |     | 1      |               |    |      | 佈   |     | 445           | 孟   | 毛          | 猛      | 盲    | 網      | 耗     |        | 模儲         |     | 安黙     |
| 331           | 選    | 遷   | 銭  | 銑   | 閃        |       |    |               | 漸  |    | 390        |          |            |        |     |        |               |    |      |     | 禰   | 446           | 目   | 杢          | 勿      |      |        | 戻     |        | 貰          |     | 悶      |
| 332           | 全    |     | 繕  | 膳   | 糎        |       |    |               |    |    | 391        | 祢        | 寧          | 葱      | 猫   | 熱      | 年             | 念  | 捻    | 撚   | 燃   | 447           | 紋   | 門          | 匁      |      |        |       |        |            |     |        |
| 332           | ľ    |     | そ  |     | 1        | 噌     | 塑  | 岨             | 措  |    | 392        | 粘【       |            | の      |     | 1      |               |    |      |     |     | 447           | [   |            | ゃ      | 也    | 冶      | 店     | 益      | 耶          | 野る  | 弥      |
| 333           | 曽    | 楚   | 狙  | 疏   | 疎        | 礎     | 祖  | 租             | 粗  | 素  | 392        | •        | 乃          | 廼      | 之   | 埜      | 嚢             | 悩  | 濃    | 納   | 能   | 448           | 矢   | 厄          | 役      |      |        | 訳     |        |            | 柳   | 薮      |
| 334           | 組    | 蘇   | 訴  | 阻   | 遡        | 鼠     | 僧  | 創             | 双  | 叢  | 393        | 脳        |            | 農      | 覗   | 蚤      |               | -  |      |     |     | 449           | 鑓   | _          |        |      |        |       | _      |            |     |        |
| 335<br>336    |      | 喪   |    | 奏   | 爽品       | 宋日    | 層曲 | 匝             | 惣  | 想  | 393        | ľ        |            | は      |     | 1      | p.            | +m | +25  | =   | +m  | 449           | [   | مړ         | ゆ      | 3r4s | ]      |       |        |            |     |        |
| 337           |      |     | 挿争 | 掻痩  | 操相       | 早窓    | 曹糟 | 巣総            | 槍綜 | 槽聡 | 394        | 波        | 派          | 琶      | 破   | 婆      | 巴罵            | 把芭 | 播馬   | 鞘俳  | 杷廃  | 450           |     | 愉諭         | 愈輸     | 油唯   | 癒佑     | 優     | 勇      | 友          | 宥   | 幽      |
| 338           | 草    | 荘   | 葬  | 蒼   | 藻        |       | 走  | 送             | 遭  | 鎗  | 395        | 拝        | 排          | 敗      | 杯   | 盃      | 牌             | 背  | 肺    | 輩   | 配   | 451           | 悠   |            | 揖      |      | 柚      | 湧     |        | 猶          |     | 由      |
| 339           | 霜    | 騒   | 像  | 増   | 憎        |       |    |               |    |    | 396        | 倍        | 培          | 媒      | 梅   | 楳      | 煤             | 狽  | 買    |     | 賠   | 452           | 祐   |            | 誘      | 遊    | 邑      | 郵     | 雄      | 融          | 夕   |        |
| 340<br>341    |      |     | 蔵  | 贈足  | 造油       | 促火    | 側属 | 則             | 即旋 | 息  | 397<br>398 | 陪拍       | 這          | 蝿      | 秤然  | 矧      | 萩鲌            | 伯菠 |      | 博唱  | 拍潜  | 452           | [   |            | ょ      |      | 1      |       |        |            |     | z      |
| 342           |      |     | 測其 | 足揃  | 速存       | 俗孫    | 属尊 |               | 族村 | 続遜 | 399        | 柏爆       | <b>沿</b> 縛 | 白莫     | 箔駁  | 粕麦     | ĦĦ            | 薄  | 呾    | 曝   | 漠   | 452           | 余   | 与          | 誉      | 輿    | 稰      | 傏     | 幼      | 妖          | 容   | か庸     |
|               | -    | 114 |    | 203 |          | 3-01  | 17 | ,,,,,         |    | ~= |            | 1.00     | 111/3      | ^      |     | ^      |               |    |      |     |     |               | -21 | ,          |        |      | ,,,,   | P/TS  | - //   | ~~         | 1   | ****** |

| Kuten         |               |      |        | ν.   | ıtor       | dia:      | + 1    |             |              |          | Kuten         | Π     |          |          | 1/- | ıtor     | dia:  | + 4           |      |                 | -1       | Kuten         |     |        |        | 1/-    | ıtor       | dia:  | + 1     |    |      | _  |
|---------------|---------------|------|--------|------|------------|-----------|--------|-------------|--------------|----------|---------------|-------|----------|----------|-----|----------|-------|---------------|------|-----------------|----------|---------------|-----|--------|--------|--------|------------|-------|---------|----|------|----|
| digit         |               |      |        |      |            | digi<br>- |        | _           |              |          | digit         |       |          |          |     |          | digit |               | _    |                 |          | digit         |     |        |        |        |            | digit |         | _  |      |    |
| 1 to 3<br>454 | 8             | 1 揺  | 2      | 3曜   | 4          | 5         | 6<br>¥ | 7 添         | 8熔           | 9 用      | 1 to 3<br>521 | 5     | 1 址      | 2 坎      | 3   | 4        | 5 坏   | 4             | 7 重  | 8               | 9 坡      | 1 to 3<br>599 | 相   | 1 楞    | 2 棡    | 3      | 4          | 5     | 6       | 7  | 8    | 9  |
| 455           | 擦             | 括羊   | 耀      | 唯葉   | <b>唇</b> 蓉 | 様要        | 洋謡     | 溶踊          | 浴遥           | 円陽       | 522           | 圴     | 地        | 攻垓       | 坩   | 址垳       | 坯     | 垪             | 坚持   | ¥<br>埃          | 塡 埆      | 600           | 相当  | 伤<br>棔 | 梅棧     | 椌棕     | 低椶         | 椒     | 椄       | 棗  | 棣    | 椥  |
| 456           | 養             | 慾    | 抑      | 欲    | 沃          |           | 캠      |             | 淀            | 1-90     | 523           | 埔     | 埒        | 埓        | 堊   | 埖        | 埣     | 堋             | 堙    | 堝               | 塲        | 601           | 棹   | 棠      | 棯      | 椨      | 椪          | 椚     | 椣       | 椡  | 棆    | 楹  |
|               | [             |      | 5      |      | 1          |           |        |             |              |          | 524           | 堡     | 塢        | 塋        | 塰   | 毀        | 塒     | 堽             | 塹    | 墅               | 墹        | 602           | 楷   | 楜      | 楸      | 楫      | 楔          | 楾     | 楮       | 椹  | 楴    | 椽  |
| 456           | 1m            | 4m   |        | -    | +=         | _         | ٠,_    | <i>,,</i> ~ | ,            | 羅        | 525           | 墟     | 壿        | 墺        | 壞   | 墙        | 墸     | 墮             | 壅    | 壓               | 壑        | 603           | 楙   | 椰      | 楡      | 楞      | 楝          | 榁     | 楪       | 榲  | 榮    | 槐  |
| 457<br>458    | 螺乱            | 裸卵   | 来嵐     | 莱欄   | 頼濫         | 雷藍        | 洛蘭     | 絡覧          | 浯            | 酪        | 526<br>527    | 墙壻    | 壙壺       | <b>聖</b> | 壥夂  | 墁夂       | 壌夐    | 壟夛            | 壯梦   | 壺夥              | 壹        | 604<br>605    | 榿榧  | 槁樮     | 槓榑     | 榾榠     | 槎榜         | 寨榕    | 槊榴      | 槝槞 | 榻槨   | 槃樂 |
| 400           | [             | والح | 1)     | 1191 | Ä          | 264       | 樂      | 晃           |              |          | 528           | 夭     | 卒        | 夸        | 夾   | 奇        | 奕     | 夕             | 奎    | 奚               | 奘        | 606           | 樱   | 槿      | 權      | 槹      | 槲          | 槧     | 樅       | 榱  | 樞    | 械  |
| 458           | -             |      |        |      | Ī          |           |        |             | 利            | 吏        | 529           | 奢     | 奠        | 奥        | 奬   | 蘆        |       |               |      |                 |          | 607           | 樔   | 槫      | 樊      | 樒      | 櫁          | 樣     | 樓       | 橄  | 樌    | 橲  |
| 459           | 履             | 李    | 梨      | 理    | 璃          |           | n+     | /=          | _            | _        | 530           |       | 奸        | 妁        | 妝   | 佞        | 侫     | 妣             | 妲    | 姆               | 姨        | 608           | 樶   | 橸      | 橇      | 橢      | 橙          | 橦     | 橈       | 樸  | 樢    | 檐  |
| 460<br>461    | 葎             | 痢掠   | 裏略     | 裡劉   | 里流         | 離溜        | 陸琉     | 律留          | 率硫           | 立粒       | 531<br>532    | 姜婀    | 妍婬       | 妊婉       | 姚娵  | 娥娶       | 娟婢    | 娑婪            | 娜媚   | 娉媼              | 娚媾       | 609<br>610    | 檍   | 檠檗     | 檄蘗     | 檢檻     | 樯櫃         | 櫂     | 檸       | 檳  | 檬    | 櫞  |
| 462           | 隆             | 竜    | 龍      | 侶    | 慮          | 旅         | 媽      | 胃           | 亮            | 僚        | 533           | 嫋     | 嫂        | 媽        | 媽   | 嫗        | 嫦     | 女嫩            | 嫖    | 媚               | 嫻        | 611           | 櫑   | 操      | 檪      | 個欄     | 櫪          | 櫻     | 欅       | 蘖  | 櫺    | 樂  |
| 463           | 両             | 凌    | 寮      | 料    | 梁          | 涼         | 猟      | 療           | 瞭            | 稜        | 534           | 嬌     | 嬋        | 嬖        | 嬲   | 嫐        | 嬪     | 嬶             | 嬾    | 孃               | 孅        | 612           | 欖   | 鬱      | 欟      | 欸      | 欷          | 盜     | 欹       | 飮  | 歇    | 歃  |
| 464           | 糧             | 良    | 諒      | 遼    | 量          | 陵         | 領      | 力           | 緑            | 倫        | 535           | 孀     | 子        | 孕        | 孚   | 孛        | 孥     | 孩             | 孰    | 孳               | 孵        | 613           | 歉   | 歐      | 歙      | 歔      | 歛          | 歟     | 歡       | 歸  | 歹    | 歿  |
| 465           | 厘【            | 林    | 淋る     | 燐    | 琳】         | 臨         | 輪      | 隣           | 鱗            | 麟        | 536<br>537    | 學定    | 斈<br>寐   | 孺寤       | 宣   | 它寢       | 宦     | 宸寥            | 寃寫   | 寇寰              | 寉寶       | 614<br>615    | 殀殯  | 殄殲     | 殃殱     | 殍<br>殳 | 殘殷         | 殕殼    | 殞毆      | 殤毋 | 殪毓   | 殫毟 |
| 466           | 瑠             | 塁    | 決      | 累    | 類          |           |        |             |              |          | 538           | 寶     | 放        | 將        | 專   | 授對       | 尓     | 尠             | 九    | 尼尨              | P        | 616           | 毬   | 毫      | 霜      | 毯      | 麾          | 氈     | 氓       | 气  | 氛    | 氫  |
|               | ľ             | _    | 'n     | ~    | ĩ          |           |        |             |              |          | 539           | 尹     | 屁        | 屆        | 屎   | 屓        |       | _             | ,,   | ~               | <i>`</i> | 617           | 氣   | 汞      | 汕      | 注      | 汪          | 沂     | 沍       | 沚  | 沁    | 沛  |
| 466           |               | 14   | т^     | 41   | ++         | <b>令</b>  | 伶      | 例           | 冷            | 励        | 540           | ,     | 屐        | 屏        | 孱   | 屬        | 4     | 乢             | 岩    | 屹               | 岌        | 618           | 汾   | 汨      | 汳      | 沒      | 沐          | 泄     | 泱       | 泓  | 沽    | 泗  |
| 467<br>468    | 領齡            | 怜曆   | 玲歴     | 礼列   | 苓劣         | 鈴烈        | 隷裂     | 零廉          | 霊恋           | 麗憐       | 541<br>542    | 岑峇    | 岔峙       | 妛峩       | 岫峽  | 岻峺       | 岶峭    | 呼鳥            | 岷峪   | 峅崋              | 岾崕       | 619<br>620    | 泅   | 浜沺     | 沮泛     | 沱泯     | 沾泙         | 泪     | 洟       | £7 | 洶    | 洫  |
| 469           | 連             | 煙煉   | 簾      | 練    | 聯          | A.S.      | 衣      | /杯          | 151          | 1944     | 543           | 台崗    | 占        | 我        | 崛   | 記        | 崔     | 崢             | 崚    | 華崙              | 崘        | 621           | 洽   | 池      | ル<br>洙 | 池洵     | 沖洳         | 洒     | 冽       | 衍浣 | 冯涓   | 池浤 |
| 470           |               | 蓮    | 連      | 錬    | ar         |           |        |             |              |          | 544           | 嵌     | 뮵        | 嵎        | 嵋   | 嵬        | 差     | 嵶             |      | 嶄               | 嶂        | 622           | 浚   | 浹      | 浙      | 涎      | 涕          | 濤     | 涅       | 淹  | 渕    | 渊  |
| 470           | ľ             |      | 3      |      | ]          | _         |        | 41          |              |          | 545           | 嶢     | 嶝        | 嶬        | 嶮   | 嶽        | 嶐     | 嶷             | 嶼    | 巉               | 巍        | 623           | 涵   | 淇      | 淦      | 涸      | 淆          | 淬     | 凇       | 淌  | 淨    | 淒  |
| 470<br>471    | 露             | 労    | 婁      | 廊    | 呂弄         | 魯朗        | 櫓楼     | 炉榔          | 賂<br>浪       | 路漏       | 546<br>547    | 巓帑    | 戀帛       | 巖帶       | 帷   | 巫幄       | 已幃    | 巵幀            | 帋幎   | 帚帼              | 帙幔       | 624<br>625    | 淅渙  | 淺湲     | 淙湟     | 淤渾     | 淕          | 淪湫    | 淮渫      | 渭湶 | 湮湍   | 菏渟 |
| 472           | 路牢            | 狼    | 簽      | 郡老   | 聾          | 蝋         | 郎      | か           | 戍麓           | 禄        | 548           | 幟     | 幢        | 幣幣       | 幇   | 胜开       | 并     | 幺             | 麼    | 广               | 庠        | 626           | 浜湃  | 液渺     | 酒      | 净渤     | <b>温</b> 滿 | 渝     | ·床<br>游 | 滅溂 | // 溪 | /左 |
| 473           | 肋             | 録    | 論      | _    | _          |           |        |             |              |          | 549           | 廁     | 廂        | 廈        | 廐   | 廏        |       |               |      |                 | .,       | 627           | 滉   | 溷      | 滓      | 溽      | 溯          | 滄     | 溲       | 滔  | 滕    | 溏  |
| 473           | [             |      | わ      | 135  | 1          | 4.7       | *      | D#-         | 0 <i>†</i> 1 | _        | 550           | rates | 廖        | 廣        | 廝   | 廚        | 廛     | 廢             | 廡    | 廨               | 廩        | 628<br>629    | 溥   | 滂      | 溟      | 潁      | 漑          | 灌     | 滬       | 滸  | 滾    | 漿  |
| 474           | 枠             | 瞽    | 亙      | 倭亘   | 和鰐         | 話詫        | 歪藁     | 賄蕨          | 脇椀           | 恶湾       | 551<br>552    | 虚舜    | 廱弋       | 廳弑       | 廰弖  | <b>廴</b> | 廸弭    | 州弸            | 弃彁   | 弉彈              | 舞彌       | 630           | 滲   | 漱漾     | 滯滴     | 漲滷     | 滌澆         | 潺     | 潸       | 澁  | 湖湖   | 潯  |
| 475           | 碗             | 腕    | -74    | _    | 10-7       | пъ        | **     | 177         | 1/6          | /-5      | 553           | 彎     | 弯        | 彑        | 彖   | 彗        | 彙     | 1             | 彭    | 1               | 彷        | 631           | 潛   | 潜      | 潭      | 澂      | 潼          | 潘     | 澎       | 澑  | 濂    | 潦  |
| 476           |               |      |        |      |            |           |        |             |              |          | 554           | 徃     | 徂        | 彿        | 徊   | 很        | 徑     | 徇             | 從    | 徙               | 徘        | 632           | 澳   | 澣      | 澡      | 澤      | 澹          | 濆     | 澪       | 濟  | 濕    | 濬  |
| 477<br>478    |               |      |        |      |            |           |        |             |              |          | 555<br>556    | 徠     | 徨        | 徭        | 徼   | 村        | 忻     | 仵             | 忸    | 忱               | 忝        | 633<br>634    | 濔   | 濘濾     | 濱      | 濮      | 濛          | 瀉     | 瀋瀘      | 濺  | 瀑    | 瀁  |
| 479           |               |      |        |      |            |           |        |             |              |          | 557           | 息怕    | 忿怫       | 怡怦       | 恠快  | 怙怺       | 怕患    | 怩恁            | 怎恪   | 忽恷              | 怛恟       | 635           | 瀏瀲  | 應灑     | 瀛灣     | 瀚炙     | 潴炒         | 瀝炯    | 畑畑      | 瀟炬 | 瀬炸   | 瀾炳 |
| 480           |               | #    | 丐      | 丕    | 个          | 丱         | `      | 丼           | J            | Х        | 558           | 協     | 恆        | 恍        | 恣   | 恃        | 恤     | 恂             | 恬    | 恫               | 恙        | 636           | 炮   | 烟      | 烋      | 烝      | 烙          | 焉     | 烽       | 焜  | 焙    | 煥  |
| 481           | 乖             | 乘    | 亂      | J    | 豫          | 亊         | 舒      | 弐           | 于            | 亞        | 559           | 悁     | 悍        | 惧        | 悃   | 悚        |       |               |      |                 |          | 637           | 熙   | 熈      | 煦      | 煢      | 煌          | 煖     | 煬       | 熏  | 燻    | 熄  |
| 482<br>483    | 亟             | -    | 亢      | 亰    | 亳          | 亶         | 从      | 仍           | 仄            | 仆        | 560           | 785   | 悄        | 悛        | 悖   | 悗        | 悒     | 悧             | 恪    | 惡               | 悸        | 638<br>639    | 煩   | 熨      | 熬      | 燗      | 熹          | 熾     | 燒       | 燉  | 燔    | 燎  |
| 484           | 仂佝            | 仗佗   | 仞佇     | 仭佶   | 仟侈         | 价侏        | 伉侘     | 佚佻          | 估佩           | 佛佰       | 561<br>562    | 惠愆    | 惓惶       | 悴惷       | 忰愀  | 悽惴       | 惆惺    | 悵愃            | 惘惚   | 愠惻              | 愕惱       | 640           | 燠   | 燬燹     | 燧燿     | 燵爍     | 燼爐         | 爛     | 爨       | 爭  | 爬    | 爰  |
| 485           | 侑             | 佯    | 來      | 侖    | 儘          | 俔         | 俟      | 俎           | 俘            | 俛        | 563           | 愍     | 愎        | 慇        | 愾   | 憩        | 愧     | 慊             | 愿    | 愼               | 愬        | 641           | 爲   | 爻      | 爼      | Ä      | 牀          | 牆     | 牋       | 牘  | 牴    | 牾  |
| 486           | 俑             | 俚    | 俐      | 俤    | 俥          | 倚         | 倨      | 倔           | 倪            | 倥        | 564           | 愴     | 愽        | 慂        | 慄   | 慳        | 慷     | 慘             | 慙    | 慚               | 慫        | 642           | 犂   | 犁      | 犇      | 犒      | 犖          | 犢     | 犧       | 犹  | 犲    | 狃  |
| 487<br>488    | 倅师            | 仲四   | 俶命     | 倡心   | 倩          | 倬偈        | 俾      | 俯           | 們            | 倆        | 565<br>566    | 慴班    | 傷憬       | 慥        | 博耀  | 慟        | 慝     | 慓             | 慵    | 惠岬              | 憖        | 643<br>644    | 狆   | 狄猊     | 狎      | 狒      | 狢          | 狠     | 狡       | 狭  | 狷    | 倏  |
| 489           | 偃傀            | 假傚   | 會傅     | 偕傴   | 修傲         | 120       | 做      | 偖           | 偬            | 偷        | 567           | 想應    | 懷        | 憔懈       | 憚懃  | 憊燥       | 憑憺    | 憫懋            | 憮罹   | 懌懍              | 懊懦       | 645           | 猗獎  | 獲      | 猜默     | 猖獗     | 猝獪         | 猴獨    | 猯獰      | 猩獸 | 猥獵   | 猾獻 |
| 490           | "             | 僉    | 僊      | 傳    | 僂          | 僖         | 僞      | 僥           | 僭            | 僣        | 568           | 懣     | 懶        | 懺        | 懴   | 懿        | 懽     | 懼             | 懾    | 戀               | 戈        | 646           | 獺   | 珈      | 玳      | 珎      | 玻          | 珀     | 珥       | 珮  | 珞    | 璢  |
| 491           | 僮             | 價    | 僵      | 儉    | 儁          | 儂         | 艦      | 儕           | 儔            | 儚        | 569           | 戉     | 戍        | 戌        | 戔   | 夏        | ggis  | .e.n          | 7211 | _               | _        | 647           | 琅   | 瑯      | 琥      | 珸      | 琲          | 琺     | 瑕       | 琿  | 瑟    | 瑙  |
| 492<br>493    | 儡兢            | 難競   | 儷兩     | 儼兪   | 儻兮         | 儿翼        | 兀口     | 兒囘          | 兌册           | 兔冉       | 570<br>571    | 扞     | 戞<br>扣   | 戡扛       | 截扠  | 戮扨       | 戦扼    | 戲狂            | 戳抉   | 扁找              | 扎<br>抒   | 648<br>649    | 瑁擘  | 瑜瓊     | 瑩瓏     | 瑰瓔     | 瑣珱         | 瑪     | 瑶       | 瑾  | 璋    | 璞  |
| 494           | 冏             | 問    | 莆      | 冕    | _          | 冤         | 冦      | 家           | 寫            | 幕        | 572           | 抓     | 抖        | 拔        | 抃   | 抔        | 拗     | 拑             | 抻    | 拏               | 拿        | 650           | 玉   | 瓠      | 瓣      | 瓧      | 瓩          | 瓮     | 瓲       | 瓰  | 瓱    | 瓸  |
| 495           | ;             | 决    | 冱      | 冲    | 冰          | 况         | 冽      | 凅           | 凉            | 凛        | 573           | 拆     | 擔        | 拈        | 拜   | 拌        | 拊     | 拂             | 拇    | 抛               | 拉        | 651           | 瓷   | 甄      | 甃      | 甅      |            | 甎     | 甍       | 甕  | 甓    | 甞  |
| 496           | 几             | 處    | 凩      | 凭    | 凰          | П         | 凾      | 刄           | 刋            | 刔        | 574           | 挌     | 拮        | 拱        | 挧   | 挂        | 挈     | 拯             | 拵    | 捐               | 挾        | 652           | 甦   | 甬      | 甼      | 当      | 畍          | 畊     | 畉       | 畛  | 畆    | 畚  |
| 497<br>498    | 刎剞            | 刧剔   | 刪剪     | 刮剴   | 刳剩         | 刹剳        | 剏剿     | 剄剽          | 剋劍           | 剌劔       | 575<br>576    | 捍掉    | 搜掟       | 捏掵       | 掖捫  | 持捩       | 掀掾    | <b>掫</b><br>揩 | 捶揀   | 掣揆              | 掏揣       | 653<br>654    | 極疊  | 時疊     | 畧畳     | 畫疔     | 畭疚         | 畸疝    | 當疥      | 疆疣 | 疇痂   | 時疳 |
| 499           | 劒             | 剣    | 劈      | 劑    | 辨          | נים       | 术      | ਸਹ          | W)           | wħ       | 577           | 揉     | 插        | 揶        | 揄   | 搖        | 搴     | 搆             | 搓    | 搦               | 搶        | 655           | 宣痃  | 室疵     | 宣疽     | 疸      | 灰疼         | 疱     | 痩       | 痊  | 痒    | 痙  |
| 500           |               | 辨    | 劬      | 劭    | 劼          | 券         | 勁      | 勍           | 勗            | 勞        | 578           | 攝     | 搗        | 搨        | 搏   | 摧        | 摰     | 摶             | 摎    | 攪               | 撕        | 656           | 痣   | 痞      | 痾      | 痿      | 痼          | 瘁     | 痰       | 痺  | 痲    | 痳  |
| 501<br>502    | 勣             | 勦    | 飭      | 勠    | 勳          | 勵         | 勸      | 勹           | 匆            | 匈        | 579<br>580    | 撓     | 撥        | 撩檢       | 撈塘  | 撼        | £:#   | 尼皇            | 悟    | <del>1</del> 88 | Eli      | 657<br>658    | 瘋   | 瘍      | 瘉      | 瘟      | 瘧痰         | 瘠     | 瘡       | 瘢  | 瘤    | 瘴  |
| 502           | 甸匸            | 匍區   | 匐卆     | 匏卅   | 出世         | 二         | 匣卍     | 進準          | 置卞           | <u>爾</u> | 580<br>581    | 舉     | 據擠       | 擒擡       | 擅抬  | 擇擣       | 撻擯    | 擘攬            | 擂擶   | 擱擴              | 擧擲       | 659           | 瘰癩  | 瘻癪     | 癇癧     | 癈癬     | 癆癰         | 癜     | 癘       | 癡  | 癢    | 癨  |
| 504           | 卮             | 夘    | 卻      | 卷    | Ë          | 厖         | 厠      | 厦           | 厥            | 厮        | 582           | 擺     | 攀        | 擽        | 攘   | 攜        | 攅     | 攤             | 樂    | 攫               | 攴        | 660           | MR  | 癲      | 兆      | 癸      | 發          | 皀     | 皃       | 皈  | 皋    | 皎  |
| 505           | 厰             | 4    | 參      | 簒    | 雙          | 叟         | 曼      | 燮           | ΩŢ           | 叨        | 583           | 攵     | 攷        | 收        | 攸   | 畋        | 效     | 敖             | 敕    |                 | 敘        | 661           | 皖   | 皓      | 晳      | 皚      | 皰          | 皴     | 皸       | 皹  | 皺    | 盂  |
| 506<br>507    | 叭             | 以文   | 吁呢     | 吽    | 呀呵         | 听处        | 吭嘘     | 吼           | 吮皿           | 呐此       | 584<br>585    | 敞     | 敝姉       | 敲佐       | 數   | 斂旋       | 斃     | 變統            | 斛梅   | 斟埰              | 斫工       | 662<br>663    | 盍   | 盖      | 盒      | 盞      | 盡          | 盥     | 盧眥      | 盪  | 蘯    | 肹  |
| 508           | 吩咒            | 吝呻   | 呎<br>咀 | 咏呶   | 呵咄         | 咎咐        | 呟咆     | 呱哇          | 呷号           | 呰<br>咸   | 586           | 断无    | 旃旱       | 旆杲       | 旁昊  | 旄昃       | 旌旻    | 旒杳            | 旛昵   | 旙昶              | 无昴       | 664           | 眈眸  | 眇睇     | 眄睚     | 眩睨     | 昵睫         | 眞睛    | 百牌      | 眦睿 | 眛睾   | 眷睹 |
| 509           | 咥             | 咬    | 哄      | 哈    | 咨          |           | ٠      | _           | ,            | . ~      | 587           | 昜     | 晏        | 晄        | 晉   | 晁        | 睎     | 晝             | 晤    | 晧               | 晨        | 665           | 瞎   | 瞋      | 瞑      | 瞠      | 瞞          | 瞰     | 瞶       | 瞹  | 瞿    | 瞼  |
| 510           |               | 咫    | 哂      | 咤    | 咾          | 咼         | 哘      | 哥           | 哦            | 唏        | 588           | 晟     | 晢        | 晣        | 非   | 量        | 暎     | 暉             | 暄    | 暘               | 暝        | 666           | 瞽   | 瞻      | 矇      | 雙      | 矗          | 矚     | 矜       | 矣  | 矮油   | 矼  |
| 511<br>512    | 唔售            | 哽啜   | 哮响     | 哭啖   | 哺啗         | 哢唸        | 唹唳     | 啀           | 啣喙           | 空喀       | 589<br>590    | 暨     | 暹曄       | 曉暸       | 敞曖  | 暫曚       | 曠     | 昿             | 曦    | ga.             | 日        | 667<br>668    | 砌碚  | 砒碌     | 礦碣     | 砠碵     | 礪谌         | 硅碯    | 碎磑      | 硴磆 | 碆磋   | 硼磔 |
| 513           | 咯             | 喊喊   | 唱      | 吸音   | 咽啾         | 喘         | 唧      | 型 單         | 啄啼           | 咯喃       | 591           | 曳     | 曙曷       | 原<br>朏   | 唆服  | 啄<br>朞   | 朦     | 雕             | 嘅霸   | 曩朮              | 東        | 669           | 1 碾 | 体 碼    | 嗨磅     | 領磊     | 整磬         | ᄱ     | 坦       | Ήį | 咗    | 冰  |
| 514           | 喩             | 喇    | 喨      | 鳴    | 嗅          | 嗟         | 嗄      | 嗜           | 嗤            | 嗔        | 592           | 朶     | 杁        | 朸        | 朷   | 杆        | 杞     | 杠             | 杙    | 杣               | 杤        | 670           |     | 磧      | 磚      | 磽      | 磴          | 礇     | 礒       | 礑  | 礙    | 礬  |
| 515           | 唱             | 嗷    | 嘖      | 嗾    | 嗽          | 嘛         | 嗹      | 噎           | 뽊            | 營        | 593           | 枉     | 杰        | 枩        | 杼   | 杪        | 枌     | 枋             | 护    | 枡               | 枅        | 671           | 礫   | 祀      | 祠      | 祇      | 祟          | 祚     | 祕       | 祓  | 祺    | 禄  |
| 516<br>517    | 嘴嚀            | 嘶嚊   | 嘲嚠     | 嘸嚔   | 噫嚏         | 噤嚥        | 嘯響     | 噬嚶          | 噪嚴           | 噶囂       | 594<br>595    | 枷紙    | 柯柮       | 枴枹       | 柬柎  | 枳粒       | 柩柧    | 枸檜            | 租栞   | 柞框              | 柝栩       | 672<br>673    | 楔舭  | 複秧     | 禧秬     | 齋      | 禪秣         | 禮稈    | 禳稍      | 禹稘 | 禺稙   | 乗稠 |
| 518           | 呼嚼            | 帰區   | 離      | 喔囀   | 喔囈         | 囎         | 高幅     | 嘧           | 敝            | 品配       | 596           | 桀     | <b>恒</b> | 他栲       | 松   | 位梳       | 帕栫    | 僧桙            | 米档   | 性桷              | 桿        | 674           | 机稟  | 供禀     | 相稱     | 极稻     | 体稾         | 存稷    | 柏榕      | 棋穗 | 相穉   | 梅  |
| 519           | ·福<br><b></b> | 分    | 有      | 吾    | 幸          |           |        | _           |              |          | 597           | 梟     | 梏        | 梭        | 梔   | 條        | 梛     | 梃             | 檮    | 梹               | 桴        | 675           | 穢   | 穏      | 龝      | 穰      | 穹          | 穽     | 窈       | 窗  | 窕    | 窘  |
| 520           |               | 卷    | 或      | 臺    |            | 專         |        | 嗇           |              | 圦        | 598           | 梵     | 梠        | 梺        | 椏   | 梍        | 桾     | 椁             | 棊    | 椈               | 棘        | 676           | 窖   | 窩      | 竈      | 窰      | 窶          | 竅     | 竄       | 窿  | 邃    | 竇  |
| 488           |               |      |        |      |            |           |        |             |              |          |               |       |          |          |     |          |       |               |      |                 |          |               |     |        |        |        |            |       |         |    |      |    |
| . 55          |               |      |        |      |            |           |        |             |              |          |               |       |          |          |     |          |       |               |      |                 |          |               |     |        |        |        |            |       |         |    |      |    |

| Kuten           |          |    |     | Kı      | ıten     | digi | t 4          |    |    |        | Kuten           |               |    |    | Kı | uten | digi       | 4      |     |            |     | Kuten           |      |    |    | Kı        | uten | diai   | t 4 |     |     | _    |
|-----------------|----------|----|-----|---------|----------|------|--------------|----|----|--------|-----------------|---------------|----|----|----|------|------------|--------|-----|------------|-----|-----------------|------|----|----|-----------|------|--------|-----|-----|-----|------|
| digit<br>1 to 3 | 0        | 1  | 2   | 3       | 4        | 5    | 6            | 7  | 8  | 9      | digit<br>1 to 3 | 0             | 1  | 2  | 3  | 4    | 5          | 6      | 7   | 8          | 0   | digit<br>1 to 3 | 0    | 1  | 2  | 3         | 4    | 5      | 6   | 7   | 8   | 9    |
| 677             | 竊        | 计  | 竏   | 分       | 竓        | 站    | 竚            | 並  | 竡  | 竢      | 749             | 褸             | 襌  | 禅  | 福  | 嬖    | 5          | 0      |     | 0          | 9   | 821             | 開    | 開  | 鬪  | <u></u> 調 | 4    | 一區     | 魄   | 魆   | 魏   | 期    |
| 678             | 対竦       | 竭  | 竰   | 筑       | 労        | 笊    | 笆            | 笳  | 焙  | 笙      | 750             | 1安            | 福  | 襤  | 襭  | 殺襪   | 襯          | 襴      | 襷   | 襾          | 覃   | 822             | 魎    | 贈贈 | 魘  | 魴         | 鮓    | 解      | 鮑   | 鮖   |     | 触鮟   |
| 679             | <b>学</b> | 绝  | 笨   | <b></b> | 勿筐       | Ж    | ш            | ЛЦ | Ė  | 포      | 751             | 立             | 施羅 | 恒見 | 覘  | 残覡   | 観          | 観      | 博   | 觀          | 早朝  | 823             | 鯔    | 胎鮨 | 鮴  | 鯀         | 新    | 鮮      | 鯆   | 鯏   | m-C | 解    |
| 680             |          | 筐  | 笄   | 省       | 笋        | 筌    | 筅            | 筵  | 筥  | 筴      | 752             | 覺             | 覧  | 覿  | 觀  | 觚    | 觜          | 觗      | 解   | 觴          | 觸   | 824             | 鯣    | 鯢  | 鯤  | 鯔         | 鯡    | 鰺      | 鯲   | 鯱   |     | 鯛    |
| 681             | 筧        | 筰  | 筱   | 筬       | 筮        | 箝    | 箘            | 箟  | 箍  | 箜      | 753             | 計             | 訖  | 訐  | 訌  | 訛    | 訝          | 訥      | 訶   | 詁          | 詛   | 825             | 鰔    | 鯙  | 鯛  | 鯔         | 鰆    | 鰈      | 鰒   | 鰊   |     | 鯔    |
| 682             | 箚        | 箋  | 箒   | 筝       | 筝        | 箙    | 篋            | 篁  | 篌  | 篏      | 754             | 治             | 詆  | 뽈  | 詼  | 詭    | 詬          | 詢      | 誅   | 誂          | 誄   | 826             | 鰛    | 鰥  | 鰤  | 鰡         | 鰰    | 鱇      | 鰲   | 鱆   |     | 鱚    |
| 683             | 箴        | 篆  | 篝   | 節       | 簑        | 簔    | 篦            | 篥  | 籠  | 簣      | 755             | 誨             | 誡  | 誑  | 許  | 誦    | 誚          | 誣      | 諄   | 諍          | 諂   | 827             | 鱠    | 鱧  | 鱶  | 鱸         | 鳧    | 凫      | 鳰   | 鴉   |     | 鳫    |
| 684             | 簇        | 簓  | 篳   | 蓬       | 築        | 簍    | 篶            | 簣  | 簧  | 簪      | 756             | 諚             | 諫  | 諳  | 諧  | 諤    | 諱          | 謔      | 諠   | 諢          | 諷   | 828             | 鴃    | 鴆  | 鴻  | 詹         | 鶯    | 鴣      | 鴟   | 鵄   |     | 鴒    |
| 685             | 簟        | 簷  | 簫   | 簽       | 籌        | 籃    | 籔            | 簱  | 籀  | 籐      | 757             | 論             | 諛  | 謌  | 審  | 謚    | 諡          | 謖      | 謐   | 謗          | 謠   | 829             | 鵁    | 鴿  | 鴾  | 衞         | 鵈    | letel  | 100 | 240 | POL | 4/19 |
| 686             | 籘        | 籟  | 籤   | 籖       | 籥        | 籬    | *            | 粃  | 粐  | 粤      | 758             | 謳             | 鞫  | 罄  | 謫  | 謾    | 謨          | 譁      | 譌   | 譏          | 謪   | 830             | 2119 | 鵝  | 鷙  | 鵤         | 鵑    | 鵐      | 鵙   | 鵲   | 鶉   | 鶇    |
| 687             | 粭        | 粢  | 粫   | 粡       | 粨        | 粳    | 粲            | 粱  | 粮  | 粹      | 759             | 證             | 謟  | 譜  | 譚  | 譫    |            |        |     |            |     | 831             | 鶇    | 鵯  | 鵺  | 鶚         | 鶤    | 鶩      | 鶲   | 鷄   |     | 鶻    |
| 688             | 粽        | 糀  | 糅   | 糂       | 糘        | 糒    | 糜            | 糢  | 鬻  | 糯      | 760             |               | 譟  | 뾸  | 譯  | 譴    | 쫠          | 讀      | 讌   | 讎          | 讒   | 832             | 鷄    | 鶺  | 鷆  | 鷏         | 鷂    | 鷙      | 鷓   | 鸖   | 鷦   | 鸖    |
| 689             | 糲        | 雑  | 糶   | 糺       | 紆        |      |              |    |    |        | 761             | 讓             | 讖  | 讙  | 讚  | 谺    | 豁          | 谿      | 豈   | 豌          | 豎   | 833             | 鷯    | 鷽  | 鸚  | 鸛         | 鷽    | 鹵      | 鹹   | 鹽   | 麁   | 摩    |
| 690             |          | 紂  | 紜   | 紕       | 紊        | 絅    | 絋            | 紮  | 紲  | 紿      | 762             | 豐             | 豖  | 豢  | 豬  | 豸    | 豺          | 貂      | 貉   | 貅          | 貊   | 834             | 糜    | 廋  | 麒  |           | 麑    | 麝      | 麥   | 麩   | 麸   | 劉    |
| 691             | 紵        | 絆  | 絳   | 絖       | 絎        | 絲    | 絨            | 絮  | 絏  | 絣      | 763             | 貍             | 貎  | 貔  | 豼  | 貘    | 戝          | 貭      | 貪   | 貽          | 貲   | 835             | 麴    | 靡  | 黌  | 黎         | 黏    | 黐      | 黔   | 黜   |     | 黝    |
| 692             | 經        | 綉  | 絛   | 綏       | 絽        | 緫    | 綺            | 緊  | 綣  | 綵      | 764             | 貢             | 貢  | 貶  | 賈  | 賁    | 賤          | 賣      | 賚   | 賽          | 賺   | 836             | 黠    | 黥  | 黨  | 黯         | 黴    | 黶      | 黷   | 黹   |     | 離    |
| 693             | 緇        | 綽  | 綫   | 總       | 綢        | 綯    | 緜            | 綸  | 綟  | 綰      | 765             | 賻             | 贄  | 贅  | 贊  | 贇    | 贏          | 贍      | 贐   | 齎          | 贓   | 837             | 黽    | 鼇  | 鼈  | 皷         | 鼕    | 鼡      | 鼬   | 鼾   |     | 藍    |
| 694             | 緘        | 緝  | 緤   | 緞       | 緻        | 緲    | 緡            | 縅  | 縊  | 縣      | 766             | 賍             | 贔  | 贖  | 赧  | 赭    | 赱          | 赳      | 趁   | 趙          | 跂   | 838             | 齔    | 齣  | 齟  | 齠         | 齡    | 齦      | 齧   | 齬   | 齪   | 齲    |
| 695<br>696      | 縡        | 縒缍 | 縱端  | 縟绁      | 縉畑       | 縋    | 縢            | 繆娜 | 縕  | 縻      | 767<br>768      | 趾             | 跌  | 跏  | 跚  | 跖    | 跌吐         | 跛皿     | 跋   | 跪          | 跫   | 839             | 齲    | 齶  | 龕場 | 龜         | 龠    | Yeller | E C |     |     |      |
| 696<br>697      | 縵        | 縹缭 | 繃   | 縷綸      | 縲        | 縺    | 繧            | 網細 | 繖  | 繞      | 768<br>769      | 跟呀            | 跣  | 跼  | 踈  | 踉    | 跿          | 踝      | 踞   | 踐          | 踟   | 840             |      | 堯  | 槇  | 遙         | 瑤    | 凜      | 黑   |     |     |      |
| 697<br>698      | 繙        | 繚繿 | 繹纈  | 繪纉      | 縄        | 繼煙   | 繻纐           | 綇畑 | 絡縄 | 績纖     | 769<br>770      | 蹂             | 踵塞 | 踰  | 踴哈 | 蹊略   | 907        | 周蛇.    | DSM | gat        | pė. |                 |      |    |    |           |      |        |     |     |     |      |
| 699             | 辮繊       | 濫  | 織   | 凝紅      | 續知       | 纒    | 無            | 纓  | 颁  | 299)   | 770<br>771      | 蹣             | 蹇蹕 | 蹉蹶 | 蹌蹲 | 蹐蹼   | 蹈躁         | 蹙躇     | 蹤躅  | 蹠躄         | 踪躋  |                 |      |    |    |           |      |        |     |     |     |      |
| 700             | 230      | 藤罅 | 麗 里 | 型型      | 缺罎       | 罐    | 网            | 罕  | 罔  | 罘      | 772             | <b>神</b><br>躊 | 輝質 | 躑  | 蹲  | 英躙   | 躍          | 踏品     | 陶躬  | 短躰         | 頭軆  |                 |      |    |    |           |      |        |     |     |     |      |
| 701             | 罟        | 群農 | 電電  | 罩       | 曜 槑      | 醒罸   | 网羂           | 干羆 | 幕  | 不<br>羈 | 773             | 躱             | 頻躾 | 郷  | 軈  | 幽軋   | 婀軛         | 興喪     | 粉軼  | <b>外</b> 軻 | 短軫  |                 |      |    |    |           |      |        |     |     |     |      |
| 702             | 羁        | 羌  | 羔   | 差       | <b>新</b> | 羚    | 羣            | 羯  | 羲  | 羹      | 774             | 軾             | 茶軽 | 輅  | 輕  | 輒    | 輙          | 輓      | 輜   | 輟          | 輛   |                 |      |    |    |           |      |        |     |     |     |      |
| 703             | 羮        | 羶  | 羸   | 蕭       | 翅        | 翠    | 翊            | 翕  | 翔  | 翡      | 775             | 輌             | 輦  | 輳  | 輻  | 輹    | 轅          | 穀      | 輾   | 轌          | 轉   |                 |      |    |    |           |      |        |     |     |     |      |
| 704             | 翦        | 翩  | 翳   | 翹       | 飜        | 耆    | 耄            | 耋  | 耒  | 耘      | 776             | 轆             | 轎  | 轗  | 轜  | 轢    | 轣          | 轤      | 辜   | 辟          | 辣   |                 |      |    |    |           |      |        |     |     |     |      |
| 705             | 耙        | 耜  | 耡   | 耨       | 耿        | 耻    | 聊            | 聆  | 聒  | 聘      | 777             | 辭             | 辯  | i  | 迚  | 迥    | 迢          | 迪      | 迯   | 邇          | 迴   |                 |      |    |    |           |      |        |     |     |     |      |
| 706             | 聚        | 聟  | 聢   | 聨       | 聳        | 聲    | 聰            | 聶  | 聹  | 聽      | 778             | 逅             | 迹  | 迺  | 逑  | 逕    | 逡          | 逍      | 逞   | 逖          | 逋   |                 |      |    |    |           |      |        |     |     |     |      |
| 707             | 聿        | 肄  | 肆   | 肅       | ΑI       | 育    | 肚            | 肭  | 冐  | 肬      | 779             | 逧             | 逶  | 逵  | 逹  | 迸    |            |        |     |            |     |                 |      |    |    |           |      |        |     |     |     |      |
| 708             | 胛        | 胥  | 胙   | 胝       | 胄        | 胚    | 胖            | 脉  | 胯  | 胱      | 780             |               | 遏  | 遐  | 遑  | 遒    | 逎          | 遉      | 逾   | 遖          | 遘   |                 |      |    |    |           |      |        |     |     |     |      |
| 709             | 脛        | 脩  | 脣   | 脯       | 腋        |      |              |    |    |        | 781             | 遞             | 遨  | 遯  | 遶  | 隨    | 遲          | 邂      | 遽   | 邁          | 邀   |                 |      |    |    |           |      |        |     |     |     |      |
| 710             |          | 隋  | 腆   | 脾       | 腓        | 腑    | 胼            | 腱  | 腮  | 腥      | 782             | 邊             | 邉  | 邏  | 邨  | 邯    | 邱          | 邵      | 郢   | 郤          | 扈   |                 |      |    |    |           |      |        |     |     |     |      |
| 711             | 腦        | 腴  | 膃   | 膈       | 膊        | 膀    | 膂            | 膠  | 膕  | 膤      | 783             | 郛             | 鄂  | 鄒  | 鄙  | 鄿    | 鄰          | 酊      | 酖   | 酘          | 酣   |                 |      |    |    |           |      |        |     |     |     |      |
| 712             | 膣        | 腟  | 膓   | 膩       | 膰        | 膵    | 膾            | 膸  | 膽  | 臀      | 784             | 酥             | 酩  | 酳  | 酲  | 醋    | 醉          | 椭      | 醢   | 醫          | 醯   |                 |      |    |    |           |      |        |     |     |     |      |
| 713             | 臂        | 膺  | 臉   | 臍       | 臑        | 臙    | 臘            | 臈  | 臚  | 臓      | 785             | 醪             | 醵  | 醴  | 醺  | 蘐    | 釁          | 釉      | 釋   | 釐          | 釖   |                 |      |    |    |           |      |        |     |     |     |      |
| 714             | 臠        | 臧  | 臺   | 臻       | 臾        | 舁    | 舂            | 舅  | 與  | 舊      | 786             | 釟             | 釜  | 釛  | 釼  | 釵    | 釶          | 鈞      | 釿   | 鈔          | 鈬   |                 |      |    |    |           |      |        |     |     |     |      |
| 715             | 舍        | 舐  | 舖   | 舩       | 舫        | 舸    | 舳            | 艀  | 艙  | 艘      | 787             | 鈕             | 鈑  | 鉞  | 鉗  | 鉅    | 鉉          | 鉤      | 鉈   | 銕          | 鈿   |                 |      |    |    |           |      |        |     |     |     |      |
| 716<br>717      | 艝        | 艚  | 艟   | 艤       | 艢        | 艨    | 艪            | 艫  | 舻  | 艱      | 788<br>789      | 鉋             | 鉐  | 銜  | 銖  | 銓    | 銛          | 鉚      | 鋏   | 銹          | 銷   |                 |      |    |    |           |      |        |     |     |     |      |
| 717             | 艷        | 艸  | 艾莱  | 芍       | 芒        | 芫苡   | 芟莓           | 芻  | 芬  | 苡      | 790             | 鋩             | 錏  | 鋺  | 鍄  | 錮    | <b>0</b> ± | Φtt.   | 錻   | 693        | 鍠   |                 |      |    |    |           |      |        |     |     |     |      |
| 719             | 苣苞       | 苟茆 | 苒苜  | 苴茉      | 茎笠       | 苺    | <del>=</del> | 范  | 苻  | 苹      | 791             | 鍼             | 錙鍮 | 錢鏈 | 錚鎰 | 錣鎬   | 錺鎭         | 錵鎔     | 鋌鎹  | 鍜鏖         | 蛭鏗  |                 |      |    |    |           |      |        |     |     |     |      |
| 720             | 믿        | 茵  | 茴   | 木菩      | 茲        | 茱    | 荀            | 茹  | 荐  | 荅      | 792             | 鏨             | 縮  | 総  | 鏃  | 鏝    | 鏗          | 鐘      | 鏤   | 盛鐚         | 鐘   |                 |      |    |    |           |      |        |     |     |     |      |
| 721             | 茯        | 茫  | 苕茗  | 苔荔      | 莅        | 左    | 莪            | 落  | 英  | 莖      | 793             | 鐓             | 鐃  | 繙  | 鐐  | 舞    | 鐫          | 鐵      | 鐵   | 縮          | 鑁   |                 |      |    |    |           |      |        |     |     |     |      |
| 722             | 莫        | 莎  | 莇   | 莊       | 茶        | 莵    | 荳            | 荵  | 莠  | 莉      | 794             | 鑒             | 鑄  | 鑛  | 鑠  | 鑢    | 鑞          | 鑪      | 鈡   | 綸          | 鑵   |                 |      |    |    |           |      |        |     |     |     |      |
| 723             | 莨        | 菴  | 萱   | 菫       | 京莧       | 菽    | 萃            | 菘  | 萋  | 善      | 795             | 鑷             | 鑽  | 鑚  | 鑼  | 鑾    | 钁          | 鑿      | 閂   | 閇          | 問   |                 |      |    |    |           |      |        |     |     |     |      |
| 724             | 幕        | 葨  | 菠   | 菲       | 萍        | 范    | 萠            | 莽  | 萸  | 菱      | 796             | 関             | 閖  | 開  | 開  | 閨    | 閨          | 閧      | 閆   | 閼          | 閻   |                 |      |    |    |           |      |        |     |     |     |      |
| 725             | 菻        | 葭  | 萪   | 萼       | 蕚        | 蒄    | 葷            | 葫  | 蒭  | 葭      | 797             | 閹             | 閾  | 闊  | 濶  | 買    | 閣          | 闌      | 闕   | 闔          | 闖   |                 |      |    |    |           |      |        |     |     |     |      |
| 726             | 蒂        | 葩  | 葆   | 萬       | 葯        | 葹    | 萵            | 蓊  | 葢  | 蒹      | 798             | 關             | 闡  | 躍  | 闢  | 阡    | 阨          | 阮      | 阯   | 陂          | 陌   |                 |      |    |    |           |      |        |     |     |     |      |
| 727             | 蒿        | 蒟  | 蓙   | 蓍       | 蒻        | 蓚    | 蓐            | 蓁  | 蓆  | 藣      | 799             | 陏             | 陋  | 陷  | 陜  | 陞    |            |        |     |            |     |                 |      |    |    |           |      |        |     |     |     |      |
| 728             | 蒡        | 蔡  | 蓿   | 蓴       | 蔗        | 蔘    | 蔬            | 蔟  | 蔕  | 蔔      | 800             |               | 陜  | 陟  | 陦  | 陲    | 陬          | 隍      | 隘   | 隕          | 隗   |                 |      |    |    |           |      |        |     |     |     |      |
| 729             | 蓼        | 蕀  | 蕣   | 蕘       | 蕈        |      |              |    |    |        | 801             | 險             | 隧  | 隱  | 隲  | 隰    | 隴          | 隶      | 隸   | 隹          | 雎   |                 |      |    |    |           |      |        |     |     |     |      |
| 730             |          | 蔓  | 蘂   | 蕋       | 蕕        | 薀    | 薤            | 薈  | 薑  | 薊      | 802             | 雋             | 雉  | 雍  | 襍  | 雜    | 霍          | 雕      | 雹   | 霄          | 霆   |                 |      |    |    |           |      |        |     |     |     |      |
| 731             | 薨        | 蕭  | 薔   | 薛       | 藪        | 薇    | 薜            | 蕷  | 蕾  | 薐      | 803             | 霈             | 霓  | 霎  | 霑  | 霏    | 霖          | 霙      | 雷   | 霪          | 霰   |                 |      |    |    |           |      |        |     |     |     |      |
| 732             | 藉        | 薺  | 藏   | 薹       | 藐        | 藕    | 藝            | 藥  | 藜  | 藹      | 804             | 霹             | 霽  | 霾  | 靄  | 離    | 靈          | 靂      | 靉   | 靜          | 靠   |                 |      |    |    |           |      |        |     |     |     |      |
| 733             | 蘊        | 蘓  | 蘋   | 頼       | 藺        | 蘆    | 龍            | 蘚  | 蘰  | 蘿      | 805             | 靤             | 靦  | 靨  | 勒  | 靫    | 靱          | 靹      | 鞅   | 靼          | 鞁   |                 |      |    |    |           |      |        |     |     |     |      |
| 734             | 虍        | 乕  | 虔   | 號       | 虧        | 虱    | 蚓            | 蚣  | 蚩  | 蚪      | 806             | 靺             | 鞆  | 鞋  | 鞏  | 鞐    | 鞜          | 鞨      | 鞦   | 鞣          | 鞳   |                 |      |    |    |           |      |        |     |     |     |      |
| 735             | 蚋        | 蚌  | 蚶   | 蚯       | 蛄        | 蛆    | 蚰            | 蛉  | 蠣  | 蚫      | 807             | 鞴             | 韃  | 韆  | 韈  | 韋    | 韜          | 韭      | 齏   | 韲          | 竟   |                 |      |    |    |           |      |        |     |     |     |      |
| 736<br>737      | 蛔        | 蛞  | 蛩岭  | 蛬       | 蛟        | 蛛    | 蛯            | 蜒  | 蜆  | 蜈岭     | 808<br>809      | 韶             | 韵  | 頏  | 頌  | 頸麵   | 頤          | 頡      | 頷   | 頹          | 顆   |                 |      |    |    |           |      |        |     |     |     |      |
| 737             | 蜀        | 蜃  | 蛻   | 蜑=      | 蜉非       | 蜍幅   | 蛹蝟           | 蜊蝸 | 蜴  | 蜿蜒     | 810             | 顏             | 題  | 顫  | 顯顯 | 塑    | 部          | 国丛     | 国日  | 面团         | 25  |                 |      |    |    |           |      |        |     |     |     |      |
| 739             | 蜷蝴       | 蜻蝗 | 蜥蝨  | 蜩蝮      | 蜚蝙       | 蝠    | 垌            | 坰  | 蝌  | 蝎      | 811             | 飆             | 顱飩 | 顴飫 | 顳餃 | 颪餉   | 颯餒         | 颱舗     | 融餘  | 飄餡         | 鹺餝  |                 |      |    |    |           |      |        |     |     |     |      |
| 740             | 埘        | 蝗蝓 | 蝣   | 蝎蜴      | 蝙蠅       | 去去   | 螟            | 螂  | 螯  | 蟋      | 812             | 競銭            | 談  | 餅  | 朗  | 剛餐   |            | 鰡      |     |            | 筋鰻  |                 |      |    |    |           |      |        |     |     |     |      |
| 741             | 急        | 蝴蟀 | 蛸   | 難       | 整        | 螢蟄   | 蜈螳           | 臺  | 蛍蟆 | 蛇螻     | 813             | 證             | 競饋 | 饑饑 | 饒  | 食饌   | 饒饕         | 超馗     | 饂馘  | <b>饉</b>   | 馭   |                 |      |    |    |           |      |        |     |     |     |      |
| 742             | 蟯        | 蜂蟲 | 蟠   | 蠏       | 登機       | 蛍蟾   | 蝗蝗           | 蚕蟷 | 蟒  | 蟒      | 814             | 馬             | 題  | 駆駟 | 駛  | 縣駝   | 能          | 胆<br>至 | 駭   | 酸較         | 駱   |                 |      |    |    |           |      |        |     |     |     |      |
| 743             | 蠑        | 蠖  | 蠕   | 蚕       | 風        | 堀蟲   | 質            | 五  | 蠹  | 蠻      | 815             | 駲             | 製  | 駸  | ミミ | 駐    | 耻          | 駢      | 躺   | 窯          | 騒   |                 |      |    |    |           |      |        |     |     |     |      |
| 744             | 衄        | 姻  | 猫   | 衙       | 新        | 響衢   | 衫衫           | 袁  | 衾  | 蛮      | 816             | 驅             | 野  | 被驀 | 驃  | 縣縣   | 騎          | 驍      | 驛   | 無驗         | 驟   |                 |      |    |    |           |      |        |     |     |     |      |
| 745             | 祖        | 衽  | 袵   | 衲       | 神袂       | 衫    | 袒            | 祢  | 袖  | 袢      | 817             | 驢             | 驥  | 驤  | 驩  | 歌驫   | 驅          | 骭      | 骰   | 船          | 髀   |                 |      |    |    |           |      |        |     |     |     |      |
|                 |          | 袤  | 袰   | 袿       | 袱        | 裃    | 裄            | 裔  | 裘  | 裙      | 818             | 體             | 髑  | 髓  | 體  | 髞    | 髟          | 髢      | 髣   | 髦          | 髯   |                 |      |    |    |           |      |        |     |     |     |      |
| 746             | 柳        |    |     |         |          |      |              |    |    |        |                 |               |    |    |    |      |            | _      |     | _          |     | 1               | 1    |    |    |           |      |        |     |     |     |      |
|                 | 袍裝       | 裹  | 掛   | 裼       | 裴        | 裨    | 裲            | 褄  | 褌  | 褊      | 819<br>820      | 髻             | 髪  | 髴  | 髱  | 髷    |            |        |     |            |     |                 |      |    |    |           |      |        |     |     |     |      |

How to read Kuten Code List

First enter the number for "Kuten digit 1 to 3", and enter the number for "Kuten digit 4".

<sup>•</sup> Some characters in Kuten Code List may appear different from those displayed on the display.

## **Multiaccess Combination Patterns**

| Transmission event        | Voice    | e call   | Video-pl | none call | Push     | nTalk    | i-mode     | i-mod   | e mail    |
|---------------------------|----------|----------|----------|-----------|----------|----------|------------|---------|-----------|
| Transmission status       | Outgoing | Incoming | Outgoing | Incoming  | Outgoing | Incoming | Connecting | Sending | Receiving |
| Voice call                |          |          | ×        | x 1       | ×        | ×        |            |         |           |
| Video-phone call          | ×        | x 1      | ×        | x 1       | ×        | ×        | ×          | ×       | ×         |
| PushTalk                  | ×        |          | ×        | ×         | ×        | ×        | ×          | ×       | ×         |
| i-mode                    |          |          |          | ×         |          |          | ×          |         |           |
| i-mode mail               |          |          |          | ×         |          |          |            | ×       | ×         |
| SMS                       |          |          |          |           |          |          |            | ×       | 2         |
| i-oppli <sup>3</sup>      | ×        |          | ×        | ×         | ×        |          | ×          | ×       |           |
| i-oppli software running  |          |          |          | ×         |          |          | ×          |         |           |
| Packet transmission (Data |          |          | · ·      |           | ×        | ×        | ×          | ×       |           |
| transmission)             |          |          | ×        | ×         | <b>*</b> | *        | <b>*</b>   | _ ×     | ×         |
| 64K data transmission     | ×        | x 1      | ×        | x 1       | ×        | ×        | ×          | ×       | ×         |

| Transmission event        | SM      | ИS        | i-appli  | i-appli<br>software<br>running | Pac<br>transm<br>(Data tran |          |          | data<br>nission |
|---------------------------|---------|-----------|----------|--------------------------------|-----------------------------|----------|----------|-----------------|
| Transmission status       | Sending | Receiving | Outgoing | Outgoing                       | Outgoing                    | Incoming | Outgoing | Incoming        |
| Voice call                |         |           | ×        | ×                              |                             |          | ×        | x 1             |
| Video-phone call          | ×       |           | ×        | ×                              | ×                           | ×        | ×        | x 1             |
| PushTalk                  | ×       |           | ×        | ×                              | ×                           | ×        | ×        | ×               |
| i-mode                    |         |           | ×        | ×                              | ×                           | ×        | ×        | ×               |
| i-mode mail               | ×       | 2         | ×        | ×                              | ×                           | ×        | ×        | ×               |
| SMS                       | ×       |           |          |                                |                             |          |          |                 |
| i-oppli <sup>3</sup>      | ×       |           | ×        | ×                              | ×                           | ×        | ×        | ×               |
| i-αppli software running  |         |           | ×        | ×                              | ×                           | ×        | ×        | ×               |
| Packet transmission (Data |         |           | ×        | ×                              | ×                           | x 1      | ×        | ×               |
| transmission)             |         |           | _ ^      | _ ^                            | ^                           | ^        | _ ^      | _ ^             |
| 64K data transmission     |         |           | ×        | ×                              | ×                           | ×        | ×        | x 1             |

- You can proceed the started transmission event while the current transmission continues (the new event works in the same way as it works by itself).
- x: Cannot operate simultaneously. The current transmission continues (the started transmission event is rejected).
- ①: If you have signed up for Call Waiting Service, you can make another call with the current voice call put on hold.
- ②: In the condition of the maximum number of voice line+1, you can activate Voice mail, Call waiting, or Call forwarding. (See page 404, page 406, and page 407)
- (3): After switching the menu functions (see page 383), you can make a call from the Stand-by display.
- 4: Menu switches and the Call Receiving display (Mail Receiving display) appears.
- (5): After switching the menu functions (see page 383), you can transmit from respective applications.
- (6): " (red)" appears to notify of incoming mail.
- 7: You can disconnect i-oppli and make calls by switching the menu functions (see page 383).
- (8): i-mode transmission is cut off, and you can make a call.
- (9): The FOMA phone works in accordance with the setting of "PushTalk arrival act".
- (ii): The FOMA phone works in accordance with the setting of "i-mode arrival act".
  - 1: If you have signed up for Call Waiting Service, you can answer an incoming call after finishing a call or transmission.
  - 2: For i-mode mail and SMS, you can use a single line each at a time.
  - 3: This is the case for when you are updating or downloading i-αppli software.

## **Multitask Combination Patterns**

When the functions in the same group ( part in the table) conflict, the display for switching the running function appears. But depending on the operation, it might not be displayed.

| Started                        |               | Video-        |          |      | i-mode | group   | Setting  | group   |             | Tool       | group     |             | Private                   |
|--------------------------------|---------------|---------------|----------|------|--------|---------|----------|---------|-------------|------------|-----------|-------------|---------------------------|
| function Function in operation | Voice<br>call | phone<br>call | PushTalk | Mail | i-mode | i-appli | Settings | Service | Data<br>BOX | Tools<br>1 | Phonebook | Own<br>data | menu/<br>Shortcut<br>menu |
| Voice call                     | ×             | ×             | ×        |      |        | ×       | 2        | 3       | ×           | 4          | 5         | 6           |                           |
| Video-phone call               | ×             | ×             | ×        | ×    | ×      | ×       | ×        | ×       | ×           | ×          | ×         | ×           | ×                         |
| PushTalk                       | ×             | ×             | ×        | ×    | ×      | ×       | ×        | ×       | ×           | ×          | ×         | ×           | ×                         |
| Mail                           |               |               |          | ×    |        |         | 2        |         |             |            | 5         |             |                           |
| i-mode 7                       |               |               |          |      | ×      | ×       | 2        |         |             |            | 5         |             |                           |
| i-oppli                        |               |               |          |      | ×      | ×       | 2        |         | 8           |            | 5         |             |                           |
| Settings                       |               |               |          |      |        |         | ×        | ×       |             |            | 5         |             |                           |
| Service                        |               |               |          |      |        |         | ×        | ×       |             |            | 5         |             |                           |
| Data BOX<br>7 9                |               |               |          |      |        | 8       | 2        |         | ×           | ×          | ×         | ×           |                           |
| Tools 1                        | 10            | 10            | 10       | 11   |        |         | 2        |         | ×           | ×          | ×         | ×           |                           |
| Phonebook                      |               |               |          |      |        |         | 2        |         | ×           | ×          | ×         | ×           |                           |
| Own data                       |               |               |          |      |        |         | 2        |         | ×           | ×          | ×         | ×           |                           |

- : Can be activated simultaneously.
- x: Cannot be activated simultaneously.
- 1: You cannot use Multitask to start up "Voice announce", "Receive Ir data", "SD-PIM", and "UIM operation".
- 2: You cannot use it depending on the function.
- 3: You cannot start up "Caller ID notification" during a call.
- 4: Tools functions you can start up during calls are limited to "Camera (still image shot only)", "使いかたナビ (Guide)", "Bar code reader", "Text reader", "Schedule", "ToDo", "Free memo", "Calculator", "Voice memo (during a call)", "ToruCa", "Receive ToruCa", "IC card content", and "Bluetooth".
- 5: You cannot start up "Restrictions".
- 6: Own data you can start up during calls is limited to "Own number", "Received calls", "Dialed calls", "Mail member", and "Chat group".
- 7: While the PDF data is displayed, the i-mode group and tool group will be in use.
- 8: You cannot activate SD-Audio while i-oppli is running. Also, you cannot launch i-oppli while SD-Audio is activated.
- 9: If you use Multitask to switch any of the functions for the Picture viewer (miniSD memory card), i-motion player, Melody player, or Chara-den player, playback or displaying ends.
  - You cannot switch the functions while you are editing an i-motion movie.
- 10: Playing/recording stops when a call comes in while you are playing "Record message", "Video-phone Record Message", "Voice memo", or "Movie memo", or while recording "Voice memo (during standby)". When a call comes in while you are reading data using "Bar code reader" or "Text reader", the reading data is discarded.
- 11:If you set "Receiving display" to "Alarm preferred" and a message comes in while you are reading data using "Bar code reader" or "Text reader", the reading data is discarded.

## Services Available with FOMA Phones

| Available services                                                                                                    | Phone number    |
|----------------------------------------------------------------------------------------------------|-----------------|
| Collect call (Calls charged to the receiver)                                                                                | (No prefix) 106 |
| Directory assistance for ordinary phones and DoCoMo mobile phones (Charges apply) (Unlisted phone numbers cannot be given.) | (No prefix) 104 |
| Telegrams (Telegram charges apply) 8 a.m. to 10 p.m.                                                                        | (No prefix) 115 |
| Time check (Charges apply)                                                                                                  | (No prefix) 117 |
| Weather forecast (Charges apply)                                                                                            | Area code + 177 |
| Emergency calls to police                                                                                                   | (No prefix) 110 |
| Emergency calls to fire station and ambulance                                                                               | (No prefix) 119 |
| Emergency calls for accidents at sea                                                                                        | (No prefix) 118 |
| Disaster messaging service (Charges apply)                                                                                  | (No prefix) 171 |

- When using collect call (106), the recipient is charged call fee and a handling fee ¥90 (¥94.5 with tax) for each call. (As of October 2005)
- When using the Directory Assistance Service (104), you are charged a guidance fee ¥100 (¥105 with tax) plus call fee. For whom
  having weak eyesight or handicapped arms, the guidance is available charge free. For more details, dial 116 (NTT inquiry counter) from
  ordinary phones. (As of October 2005)
- When you dial 110/119/118 from the FOMA phone, you cannot be located. Tell the stuff at the police/fire station that you are calling from a mobile phone and then notify your phone number and a correct description of your current location so that they can call you back to confirm. Further, remain still while talking to prevent your call from being disconnected. Do not turn off the power immediately after the call, but instead make sure that your phone can receive calls for at least 10 minutes.
- You might not be connected to regional police/fire station depending on the area from where you call. If this happens, use payphones or ordinary phones.
- If you use "Call Forwarding Service" for the ordinary phone and specify a mobile phone as the forwarding destination, callers may hear ringing tone even when the mobile phone is busy, out of the service area, or the power is turned off depending on the settings of the ordinary phone/mobile phone.
- Note that the FOMA phone is not available to 116 (NTT inquiry counter), Dial Q2, Message Dial, and credit call services. (You can use
  auto credit call to the FOMA phone from ordinary phones or payphones.)

## Jacket Style and Non-Jacket Style

#### Jacket Style

You can replace the Custom Jacket P04 (option) of the FOMA phone with new one.

For details, see the instruction manual for the Custom Jacket P04.

• When replacing the Custom Jacket, make sure that you turn off the power.

#### Removing

#### Unscrew the four screws and remove the Custom Jacket.

When no Custom Jacket is installed to the FOMA phone, remove the screws only from the FOMA phone.

• Store the removed screws in an appropriate place.

#### Attaching

## Attach the new Custom Jacket securely in place using the dedicated four screws provided with the Custom Jacket.

Attach it carefully so that no screws are loosened.

Be careful not to damage the FOMA phone's body. Also make sure no foreign object is caught between the Custom Jacket and the FOMA phone.

 Fit the Custom Jacket to the outside camera frame securely, and fasten the screws. Fasten screw ① through ④ in order.

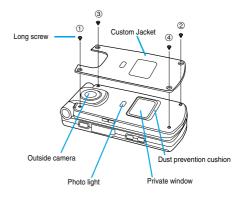

Use the short screws for Non-Jacket Style.

#### Non-Jacket Style

You can use the FOMA phone also in Non-Jacket Style with the Custom Jacket removed.

To use the FOMA phone in Non-Jacket Style, attach the four screws provided for Non-Jacket Style to the FOMA phone.

• When removing the Custom Jacket, make sure that you turn the power off.

#### **Dust prevention cushion**

The dust prevention cushion is stuck to the surroundings of the Private window.

- Remove the dust prevention cushion in Non-Jacket Style. Keep the dust prevention cushion, not exposing to dust, together with the Custom Jacket and screws.
- When the dust prevention cushion gets dirty, lightly wash with water and completely dry it before using.
- To use the FOMA phone in Jacket Style, stick the dust prevention cushion to the surroundings of the Private window.

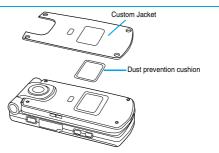

- Use the exclusive driver provided to remove or attach the Custom Jacket.
- Make sure that you do not handle the Custom Jacket forcibly. Otherwise, it may be damaged.
- If dust enters into between the FOMA phone and Custom Jacket, remove the Custom Jacket and wipe the dust off using a soft cloth.
- Note that some shops do not deal in Custom Jacket P04.

## **Introduction of Options and Related Equipment**

Combining various options with the FOMA phone, you can realize more versatile use from personal purpose to business purposes. Some products may not be dealt in depending on the area. Consult a handling counter such as DoCoMo Shop for details. Refer to the user's manuals of respective options and related equipment for how to operate them.

- · Battery Pack P06
- · Rear Cover P07
- · FOMA AC Adapter 01
- · FOMA AC Adapter 01 for both overseas and domestic usage
- · FOMA DC Adapter 01
- · Desktop Holder P10
- · Carry Case P06
- FOMA USB Cable
- Custom Jacket P04
- · Indoors auxiliary antenna for FOMA phone
  - 1 Earphone Jack Adapter P001 is required.
  - 2 FOMA In-Car Hands-Free Cable 01 is required.
  - 3 AC adapter for Bluetooth Headset F01 is required.

- · Flat-plug Earphone/Microphone Set with Switch P01/P02
- · Flat-plug Stereo Earphone Set P01
- Earphone/Microphone Set with Switch P001/P002 1
- · Stereo Earphone Set P001 1
- · Earphone Jack Adapter P001
- · Flat-plug AV Output Cable P01
- · In-Car Hands-Free Kit 01 2
- · FOMA In-Car Hands-Free Cable 01
- · Bluetooth Headset F01 3
- · AC adapter for Bluetooth Headset F01

#### Introduction of Data Link Software

Using "FOMA P902i data link software", you can connect the FOMA phone to your personal computer via the FOMA USB Cable (option) and transfer Phonebook entries, schedule events, mail messages and bookmarks in both the upload and download ways.

You can edit and back up those data items by importing into a personal computer.

#### Download URL

You can download the "FOMA P902i data link software" from the web site. Before installing this software in your system, confirm the approval of use.

http://panasonic.jp/mobile/p902i/datalink/index.html

See the web page above for how to download the data link software, transferable data, operating environments, operating method, and restrictions.

#### Information

- For download, a personal computer connected to the Internet is required.
- For download, you are charged a separate transmission fee.
- For the FOMA P902i, use "FOMA P902i data link software" downloaded from the URL described above. Note that you cannot use other data link software.

#### **Compatible Operating Systems**

Microsoft® Windows® 98, Windows® 98SE, Windows® Me, Windows® 2000 Professional, Windows® XP Professional/Home Edition (Japanese version in each)

PC-AT compatible machines on which the above operating systems run.

#### Liability

Panasonic Mobile Communications Co., Ltd. shall not be liable for any defects or failures in the "FOMA P902i data link software". Also, Panasonic Mobile Communications Co., Ltd. shall not guarantee the "FOMA P902i data link software" and the related documents. User shall be liable for solving problems that may arise on the "FOMA P902i data link software" and the related documents in the self-pay burden.

For the "FOMA P902i data link software", contact

Panasonic Software Support Desk

Phone number: 0120-568-721

Can be called from DoCoMo mobile phones and PHSs.

• Make sure that you dial the correct number.

Business hours: 9:00 a.m. to 12:00 p.m. 1:00 p.m. to 5:00 p.m. (Excluding Saturdays, Sundays, national holidays, and specified holidays)

## **Introduction of Software for Playing Moving Images**

To play moving images (MP4 format file) using your personal computer, you need to have QuickTimePlayer (free) ver. 6.4 or higher (or ver. 6.3 + 3GPP).

You can browse to the following web site to download the software:

http://www.apple.com/jp/quicktime/download/

#### Information

- To download, you need to have a personal computer connected to the Internet. You are charged transmission fee to download.
- Refer to the web page above for how to set up operating environment, how to download, and how to operate.

## **About SD-Audio Player SD-Jukebox**

SD-Jukebox is the software that enables you to record music files from CDs to a personal computer and to write them on the miniSD memory card to play them back on P902i.

- You can connect the P902i to a personal computer using the FOMA USB Cable (option) and write the recorded music files on the miniSD memory card. (See page 370)
- Make sure that you refer to the separate sheet of "SD オーディオ簡易操作ガイド (SD-Audio simplified operation guide)" and "Help" of SD-Jukebox for how to use SD-Jukebox.

#### Compatible data format

| Item              | Compatible data format  |
|-------------------|-------------------------|
| Before conversion | Music CD, WMA, MP3, WAV |
| After conversion  | WMA, AAC, MP3           |

- Some files cannot be converted depending on the environment of the personal computer.
- SD-Jukebox does not support playing/recording of the music CD of which the "@gg" mark is not printed on the disc label surface.
- You can play back music files only in ACC format on the P902i.

#### Operating environment

#### To use SD-Jukebox, you need to use the personal computer that satisfies the following performance:

| Item               | Description                                                                                |
|--------------------|--------------------------------------------------------------------------------------------|
| Compatible OS      | Microsoft® Windows® 2000 Professional,                                                     |
| (Japanese version) | Microsoft® Windows® XP Professional/Home Edition Japanese version each                     |
| Necessary software | DirectX® 8.1 or later                                                                      |
|                    | (When the software is not installed, install it from the attached "CO-ROM for FOMA P902i") |

- The operating environment and the detailed information at installing and using SD-Jukebox are described in the "SD-JukeboxV5インストールマニュアル (SD-JukeboxV5 install manual)" file inside the "SD-Jukebox" folder contained in the FOMA P902i CD-ROM. Check them before using SD-Jukebox.
- You need to install Adobe Reader (version 6.0 or higher recommended) to read "SD-JukeboxV5インストールマニュアル (SD-JukeboxV5 install manual)" and "SD-Jukebox Help" (Manual).
- You can use SD-Jukebox for the personal computer with the SD memory card slot or the SD memory card reader/writer if these devices support the copyright protection function.

#### Installing SD-Jukebox

When the "Launcher" display shows up after setting the attached "CD-ROM for FOMA P902i" into a personal computer, click in the "SD\_Jukebox". Setting up SD-Jukebox starts. Then, operate following onscreen instructions.

- When the "Launcher" display does not show up:
  - 1. Click in "ファイル名を指定して実行 (Execute the specified file name)" from the start menu of Windows®
  - 2. Enter "<CD-ROM drive ID>:\text{\text{SD\_Jukebox\text{\text{YSD\_Jukebox\text{\text{VSD-Jukebox\text{\text{VST}}}}}} and click "OK".

Then, operate following onscreen instructions.

• You need to enter the serial number printed on a sticker of the attached CD-ROM for installing SD-Jukebox. You cannot install unless you enter the serial number, so keep the number with care.

For this software, contact

National/Panasonic Customer Service Center

0120-878-365 From ordinary phones: From mobile phones or PHSs: 06-6907-1187

FAX

0120-878-236

Everyday/Open: 9:00 - 20:00 Help desk for foreign residents in Japan

Tokyo (03) 3256-5444 Osaka (06) 6645-8787

Open: 9:00 - 17:30

(closed on Saturdays/Sundays/national holidays)

Make sure that you dial the correct number.

You can also refer to the web page.

http://panasonic.jp/support/software/ http://panasonic.jp/support/software/sded/

## **Links with AV Equipment**

On the FOMA phone, you may be able to play back some moving images in ASF format, which are saved from other AV equipment to the miniSD memory card. Also, you may be able to play some moving images recorded with the FOMA phone on other AV equipment. For information about links with compatible AV equipment, see from the following URL:

http://panasonic.jp/mobile/sd/index.html

## Inquiry Center for Links with Compatible AV Equipment

Panasonic Mobile Communications Customer Service Center

From ordinary phones: 0120-15-8729 Business hours: 9:00 a.m. to 5:00 p.m.

From mobile phones or PHSs: 045-938-4023

(Excluding Saturdays, Sundays, national holidays, and specified days)

• Make sure that you dial the correct number.

## Troubleshooting

• First of all, check to see if you need to update the software and then update it if required. See page 517 for how to update the software.

| Problem                                 | Check point                                                                                                    | Reference |
|-----------------------------------------|----------------------------------------------------------------------------------------------------|-----------|
| The FOMA phone does not turn on.        | Make sure the battery is attached to the phone correctly.                                                                                                    | P.41      |
| (Cannot use)                            | Make sure the battery is fully charged.                                                                                                    | P.44      |
|                                         | ● If the mova is usable in Dual Network Service, some services might not be                                                                                                    | P.411     |
|                                         | available for the FOMA phone. Is the FOMA phone usable? Refer to                                                                                                    |           |
|                                         | "Network Services User's Guide" for details.                                                                                                    |           |
| Cannot dial by pressing keys.           | Make sure Keypad Dial Lock is deactivated.                                                                                                    | P.159     |
|                                         | Make sure Restrict Dialing is deactivated.                                                                                                    | P.162     |
|                                         | Make sure Lock All is deactivated.                                                                                                    | P.155     |
|                                         | Make sure Self Mode is deactivated.                                                                                                    | P.157     |
| Dial but cannot connect; a busy tone    | Make sure the phone number contains an area code.                                                                                                    | P.50      |
| sounds.                                 | ● Enter the phone number after you hear the dial tone.                                                                                                    |           |
|                                         | ● If "置外" appears, move to a place where it disappears.                                                                                                    | P.45      |
| "圏外" appears and a busy tone            | You may be outside the service area or weak radio waves are being                                                                                                    | P.45      |
| sounds.                                 | received.                                                                                                    |           |
|                                         | - This was the base of the district of the district of the dis | D.455     |
| " § " and "Lock all" are displayed and  | ● This may be because Lock All is activated.                                                                                                    | P.155     |
| pressing keys are null.                 |                                                                                                    |           |
| Pressing the side keys does not work    | ● This may be because "Side keys guard" is set to "ON".                                                                                                    | P.159     |
| when the FOMA phone is closed.          | . , ,                                                                                                    |           |
| Alert beeps.                            | The battery runs short. You need to charge.                                                                                                    | P.42      |
| Cannot charge.                          | Make sure the battery is attached to the FOMA phone correctly.                                                                                                    | P.41      |
| (The Call/Charging indicator does not   | Make sure the power plug of the adapter is securely inserted into outlet.                                                                                                    | P.43      |
| light, or it flickers.)                 | Make sure the adapter and the FOMA phone is firmly connected. For                                                                                                    |           |
| <b></b> ,                               | AC adapter (option), make sure its connector is firmly connected to the                                                                                                    |           |
|                                         | FOMA phone or a desktop holder (option).                                                                                                    |           |
| The display grows dark, showing         | Make sure "Power saver mode" is deactivated.                                                                                                    | P.45      |
| nothing.                                | - Make date 1 owel davel mode to dedutated.                                                                                                    | P.136     |
| Different ring tones sound for incoming | This may be the mail from a party whose mail ring tone is set by Utilities per                                                                                                    | P.125     |
| mail.                                   | mail address.                                                                                                    | F.123     |
| man.                                    | This may be the mail from a party stored in a group and set with a mail ring                                                                                                    | P.126     |
|                                         | tone in Group Setting.                                                                                                    | 1.120     |
| When a call or mail message comes in,   | The call or mail message might be from a party with whom you have set                                                                                                    | P.143     |
| the Call/Charging indicator lights/     | "Illumination/Mail illumination" for each phone number or mail address,                                                                                                    | F.143     |
| flickers differently.                   | using Utilities.                                                                                                    |           |
| mickers differently.                    | The call or mail message might be from a party you have stored as one of                                                                                                    | P.143     |
|                                         | the members of the group set with "Illumination/Mail illumination".                                                                                                    | 1.140     |
| Images or moledies selected in the      | <u> </u>                                                                                                    | P.39      |
| Images or melodies selected in the      | Make sure the UIM that was inserted when you downloaded images or<br>melodies is inserted.                                                                                                    | ۲.39      |
| functions are not played; they are      | Heloules is inserted.                                                                                                    |           |
| played at the default setting.          | 7.10.00.00.00.00.00.00.00.00.00.00.00.00.                                                                                                    | 5.004     |
| Cannot count Total Calls Cost.          | Make sure Total Calls Cost on the UIM does not exceed the limit (about                                                                                                    | P.394     |
|                                         | ¥16,770, 000). Reset Total Calls Cost to return to ¥0.                                                                                                    |           |

# Error Messages

| Message                                               | Description                                                                                                    | Reference              |
|-------------------------------------------------------|----------------------------------------------------------------------------------------------------|------------------------|
| Abnormal end                                          | An error occurred, so finished the Bluetooth function.                                                                       | -                      |
|                                                       | An error occurred, so scanning could not be done.                                                                            | -                      |
| Accept any dialup networking devices failed           | An error occurred, so could not accept any dialup networking devices.                                                        | -                      |
| Accept registered failed                              | An error occurred, so could not accept registered device.                                                                    | -                      |
| Activate ring time 001∼120 sec                        | Set a ring time for Automatic Answer to 1through 120 seconds.                                                                | P.397                  |
| Activate ring time 01~30 sec                          | Set a ring time for mail/message to 1through 30 seconds.                                                                     | P.130                  |
| Activating                                            | Receive Option Setting is set to "OFF". Switch the setting to "ON" and try again.                                            | P.264                  |
| Activating camera failed                              | An error occurred, so the camera could not start up.                                                                         | -                      |
| Activating keypad dial lock                           | Keypad Dial Lock is activated. Release Keypad Dial Lock and try again.                                                       | P.159                  |
| Activating mail security<br>Cannot download           | Mail Security is activated, so could not download. Deactivate Mail Security and try again.                                   | P.162, P.2             |
| Activating PIM lock                                   | PIM Lock is set. Release PIM Lock and try again.                                                                             | P.158                  |
| Activating PIM lock<br>Send original substitute image | During PIM Lock, a "Pre-installed" substitute image is sent.                                                                 | -                      |
| Activating record display OFF                         | Record Display Set is set to "OFF". Switch the setting to "ON" and try again.                                                | P.160                  |
| Activating reject unknown                             | "Reject unknown" is set to "Reject". Set to "Accept" and try again.                                                          | P.165                  |
| Activating restrict dialing                           | Restrict Dialing has been set. Release Restrict Dialing and try again.                                                       | P.163                  |
| Activating ring time                                  | "Ring time" is set to "ON". Set to "OFF" and try again.                                                                      | P.164                  |
| Activating self mode                                  | Self Mode is set. Release Self Mode and try again.                                                                           | P.157                  |
| Additional number1 denied Additional number2 denied   | You have not contracted for additional number, so cannot use it. Subscribe to the service and try again.                     | Back pag               |
| Address is not valid (451)                            | Could not send the message correctly. Check the address and try again.                                                       | P.245, P.29<br>P.303   |
| All protected<br>Cannot delete                        | All data items are protected, so cannot delete. Release the protection and try again                                         | . P.216, P.23<br>P.280 |
| Already downloaded                                    | Software with the same version has already been downloaded.                                                                  | -                      |
| Already read                                          | All received mail messages are read.                                                                                         | -                      |
| Already saved                                         | The same data has already been saved.                                                                                        | -                      |
| Already set                                           | Already has been pasted to the desktop. Check from the Stand-by display.                                                     | P.146                  |
|                                                       | Already has been set, so cannot set.                                                                                         | -                      |
|                                                       | Already has been stored, so cannot store.                                                                                    | -                      |
|                                                       | i- $\alpha$ ppli auto-start has already been set to the same time. Set the different time for each i- $\alpha$ ppli program. | P.318                  |
| Already set 2 files                                   | Two downloaded dictionaries have been set. Delete unnecessary downloaded dictionaries and try again.                         | P.464                  |
| Already stored at same time                           | The alarm has already been set to the same time. Set the different time for each alarm.                                      | P.384                  |
| Attached file is deleted                              | The attached file is deleted when you quote and reply to the message with a file attached.                                   | -                      |
| Authentication failed                                 | An authentication error occurred.                                                                                            | -                      |
| Authentication of PIN1 code failed                    | Three times erroneous entry of the PIN1 code activates PIN Lock. Enter the PUK (PIN unblock code).                           | P.154                  |
| Authentication of PIN2 code failed                    | Three times erroneous entry of the PIN2 code activates PIN Lock. Enter the PUK (PIN unblock code).                           | P.154                  |
| Authentication type is not supported (401)            | Incompatible authentication type, so cannot connect.                                                                         | -                      |
| Auto start already 3 software set                     | Three software programs that can be auto-launched have already been set. Cancel the software programs and try again.         | P.318                  |
| Bar code reader<br>Cannot operate                     | An error occurred, so could not start Bar Code Reader.                                                                       |                        |

| Message                                      | Description                                                                                                    | Reference            |
|----------------------------------------------|----------------------------------------------------------------------------------------------------|----------------------|
| Battery is low<br>Cannot start               | The battery level goes short, so cannot start. Charge the battery and try again.                                                                                                    | P.42                 |
| Battery level shortage                       | The battery level goes short, so cannot operate. Charge the battery and try again.                                                                                                  |                      |
| Battery level shortage<br>Please charge      |                                                                                                    | P.42                 |
| Battery shortage light cannot be turned on   | The battery level goes short, so cannot light. Charge the battery and try again.                                                                                                    | P.42                 |
| Battery too low<br>Please recharge and retry | The battery level goes short, so cannot operate. Charge the battery and try again.                                                                                                  | P.42                 |
| Call forwarding denied                       | You have not subscribed to Call Forwarding Service, so cannot use it. Subscribe to the Service and try again.                                                                       | Back page            |
| Call waiting denied                          | You have not subscribed to Call Waiting Service, so cannot use it. Subscribe to the Service and try again.                                                                          | Back page            |
| Can't be operated                            | An error occurred, so could not operate.                                                                                                    | -                    |
| Canceling accept registered failed           | An error occurred, so could not release Accept Registered.                                                                                                    | -                    |
| Cannot activate ring time                    | Cannot set the same ring time for Remote Monitoring, Automatic Answer, and Record Message. Set different time for each.                                                             | P.72, P.91,<br>P.397 |
| Cannot activate this anniversary             | The received anniversary and already stored data are set to the same date, so cannot store.                                                                                         | -                    |
| Cannot activate this holiday                 | The received holiday and already stored data are set to the same date, so cannot store.                                                                                             | -                    |
| Cannot activate 0000                         | "0000" cannot be used for the secret code. Enter the four-digit code other than "0000".                                                                                             | P.118                |
| Cannot add any more                          | The maximum number of the voice dial entries is stored, so no more can be stored. Delete unnecessary voice dial entries and try again.                                              | P.121                |
| Cannot change                                | Failed to switch to the voice call or video-phone call.                                                                                                    | -                    |
| Cannot compose because too large data        | The size of the recorded moving image is too large to attach to i-mode mail. Select "Trim for mail" or "Compose message" to trim the moving image for attaching, then compose mail. | P.349, P.352         |
|                                              | The size of the shot image is too large to attach to i-mode mail. Select "Size for mail" or "Compose message" to change the image size for attaching, then compose mail.            | P.338                |
| Cannot delete not support file exists        | Incompatible data is contained, so cannot delete.                                                                                                    | -                    |
| Cannot dial                                  | An error occurred, so could not dial.                                                                                                    | -                    |
| Cannot display                               | Corresponding software is running. End the software and try again.                                                                                                    | P.312                |
| Cannot edit message                          | The attached file reaches 10 Kbytes (10,000 bytes), so cannot enter the text of message.                                                                                            | -                    |
| Cannot execute because of other tasks        | The function cannot be simultaneously launched by Multitask. End the functions not in use and try again.                                                                            | P.384                |
| Cannot filter or search mail                 | Filtering is already done the maximum number of times, so no more filtering can be done.                                                                                            | -                    |
| Cannot play audio data                       | Not supported data, so the sound cannot be played back.                                                                                                    | -                    |
| Cannot play audio/text data                  | Not supported data, so the sound or ticker cannot be played back.                                                                                                    | -                    |
| Cannot play picture data                     | Not supported data, so the image cannot be played back.                                                                                                    | -                    |
| Cannot play text data                        | Not supported data, so the ticker cannot be played back.                                                                                                    | -                    |
| Cannot play video data                       | Not supported data, so the video image cannot be played back.                                                                                                    | -                    |
| Cannot play video/audio data                 | Not supported data, so the video image or sound cannot be played back.                                                                                                    | _                    |
| Cannot play video/text data                  | Not supported data, so the video image or ticker cannot be played back.                                                                                                    | -                    |
| Cannot recognize                             | The text could not be scanned. Change Recognition Mode or NEGA/POSI Mode, and scan the text again.                                                                                  | P.194                |
| Cannot resend<br>Send after edit             | The address is impropriety or the text exceeds the size that can be entered, so cannot be sent. Edit the text again and send.                                                       | P.284                |
| Cannot save attached file                    | Full of images, so data other than images was stored.                                                                                                    | _                    |
|                                              | Full of images/moving images, so part of them could not be stored.                                                                                                    | -                    |
|                                              | The message whose attached file cannot be stored was received.                                                                                                    | _                    |
|                                              | The Phonebook is full of images, so data other than the image was stored.                                                                                                    |                      |
|                                              |                                                                                                    |                      |

| Message                                               | Description                                                                                                    | Reference    |
|-------------------------------------------------------|----------------------------------------------------------------------------------------------------|--------------|
| Cannot save because data size is over                 | The file size exceeds the maximum storable size per file, so cannot store.                                                                                                    | -            |
| Cannot save blank mail                                | Cannot save if nothing is entered into the address, text and subject field, or no file is attached to messages.                                                                                    | -            |
| Cannot save blank SMS                                 | Cannot save if nothing is entered into the address and text field.                                                                                                    | -            |
| Cannot save some attached files                       | Full of images, so part of images could not be stored into the Phonebook.                                                                                                    | -            |
| Cannot save template                                  | Could not save the mail as a template.                                                                                                    | -            |
| Cannot select link<br>Zoom in                         | The words of displayed PDF file are too small, so cannot select the link. Zoom in and try again.                                                                                                   | P.376        |
| Cannot set holiday and anniversary                    | The received holiday/anniversary and already stored data are set to the same date, so cannot store.                                                                                                | -            |
| Cannot set this schedule                              | The received schedule event and already stored data are set to the same date and time, so cannot store.                                                                                            | -            |
| Cannot set this word                                  | Characters that cannot be stored are used, so cannot store in Own Dictionary.                                                                                                    | -            |
| Cannot start                                          | An error occurred, so could not start Bar Code Reader.                                                                                                    | -            |
| Cannot start because use mail folder                  | Corresponding software is running. End the software and try again.                                                                                                    | P.312        |
| Cannot use network transmission                       | "Network set" is set to "OFF". Set it to "ON" and try again.                                                                                                    | P.314        |
| Cannot zoom in any more                               | Enlarged to the maximum magnification, so cannot be enlarged any more.                                                                                                    | -            |
| Cannot zoom out any more                              | Reduced to the minimum magnification, so cannot be reduced any more.                                                                                                    | -            |
| Certificate is rejected (tampered)                    | Received an altered SSL certificate, so could not connect.                                                                                                    | -            |
| Chara. replay error<br>Send original substitute image | An error occurred with the Chara-den image set for the substitute image, so a pre-installed substitute image is sent.                                                                              | -            |
| Characters are too long<br>Cannot input               | The number of characters that can be entered is exceeded, so cannot enter.                                                                                                    | -            |
| Characters are too long to enter                      |                                                                                                    |              |
| Check failed                                          | Failed to receive mail.                                                                                                    | -            |
| Check failed<br>Messages are left in server           | Received messages in the FOMA phone are stored to the maximum, so could not receive some of the messages. Delete unnecessary messages, read unread messages, or release protection, and try again. | P.270, P.280 |
|                                                       | The specified time for receiving SMS messages has passed, so SMS messages could not be received.                                                                                                   | -            |
| Check new message is set all OFF                      | No check marks are placed to the items for "Check new message". Put a check mark for the items to be checked and try again.                                                                        | P.265        |
| Check SMS center setting                              | The SMS Center is not correctly specified by SMS Center Selection. Specify the SMS Center and try again.                                                                                           | P.307        |
| Connected packet Cannot connect                       | Could not connect during packet transmission. End the packet transmission and try again. $ \\$                                                                                                    | P.432, P.447 |
| Connected packet<br>Cannot dial                       | Could not dial during packet transmission. End the packet transmission and try again.                                                                                                    | P.432, P.447 |
| Connected to i-mode                                   | Could not operate during i-mode transmission. End the i-mode transmission and try again.                                                                                                    | P.203        |
| Connected to network Cannot operate                   | The function of PushTalk Plus is running, so could not start up. End the function of PushTalk Plus and try again.                                                                                  | -            |
| Connecting now Cannot operate                         | Could not operate during transmission. End the transmission and try again.                                                                                                    | -            |
| Connecting PushTalk<br>Cannot dial                    | Cannot dial during PushTalk transmission. End the PushTalk transmission and try again.                                                                                                    | P.95, P.97   |
| Connecting PushTalk Cannot operate                    | Cannot operate during PushTalk transmission. End the PushTalk transmission and try again.                                                                                                    | P.95, P.97   |
|                                                       | Cannot switch during PushTalk transmission. End the PushTalk transmission and try again.                                                                                                    | P.95, P.97   |
| Connecting USB Cannot operate miniSD                  | The miniSD memory card is in use, so cannot operate. Finish using the card and try again. $ \\$                                                                                                    | -            |

| Message                                                | Description                                                                                                    | Reference    |
|--------------------------------------------------------|----------------------------------------------------------------------------------------------------|--------------|
| Connection failed                                      | An error occurred, so could not connect to the Bluetooth device.                                                                                            | -            |
|                                                        | An error occurred, so could not transmit.                                                                                                    | _            |
|                                                        | Could not connect because of network trouble. Wait a while and try again.                                                                                   |              |
|                                                        | Radio waves are weak, so cannot connect. Move to a place where radio waves are strong enough and try again.                                                 | -            |
|                                                        | The destination address set by Host Selection is wrong, so cannot connect. Check the setting of Host Selection and try again.                               | P.226        |
|                                                        | The video-phone cannot be connected because the other party activates Caller ID Display Request Service. Set the Caller ID Notification to "ON" and redial. | P.48, P.410  |
| Connection failed (403)                                | Cannot connect to a site or Internet web page.                                                                                                    | _            |
| Connection failed (503)                                | Could not connect because of network trouble. Wait a while and try again.                                                                                   |              |
| Connection failed (562)                                |                                                                                                    | -            |
| Connection failed<br>Check the other side device       | The service you tried to connect to is invalid for the other side Bluetooth device, so could not connect.                                                   | -            |
|                                                        | The Bluetooth device is not compatible with the service supported by the FOMA phone, so could not be stored.                                                | -            |
| Connection interrupted                                 | Disconnected from the personal computer during data transmission.                                                                                           | _            |
|                                                        | The line is busy or a transmission error occurred, so connection was suspended. Wait a while and try again.                                                 | -            |
| Connection is not valid                                | The destination address set by "Host selection" is not compatible, so cannot operate. Check the setting and try again.                                      | P.226        |
|                                                        | The user certificate is being operated, so you cannot connect. Complete operating the user certificate and try again.                                       | -            |
| Connection suspended                                   | An error occurred, so the connection was suspended.                                                                                                    | -            |
| Connection task cannot end by task menu                | Cannot end a transmission function from Task Menu. End the transmission and try again.                                                                      | -            |
| Connection task is now on<br>Cannot end all            | Cannot end transmission functions from Task Menu. End the transmission and try again.                                                                       | -            |
| Content length exceeds maximum size for i motion       | The data size exceeded its maximum, so could not obtain.                                                                                                    |              |
| Content length exceeds replayable size for $\S$ motion |                                                                                                    |              |
| Could not be found                                     | No response from the Bluetooth device, so could not store or connect.                                                                                       | _            |
| Could not be matched with stored face image            | The face did not match the stored face data, so failed to be certified.                                                                                     | -            |
| Could not change                                       | An error occurred, so the order of music could not be changed.                                                                                              | -            |
| Could not find your face                               | The face could not be detected. Match the face to the frame and try again.                                                                                  | P.331, P.332 |
| Could not match                                        | Could not concatenate the scanned data. The scanned data up to now is discarded.                                                                            | _            |
| Could not scan                                         | Failed to read.                                                                                                    | -            |
| Data error<br>Unable to download                       | An error occurred, so cannot obtain the data.                                                                                                    | -            |
| Data error<br>Unable to operate                        | The file in "Digital TV" folder is damaged, so it cannot be operated.                                                                                       |              |

| Message                                       | Description                                                                                                    | Reference    |
|-----------------------------------------------|----------------------------------------------------------------------------------------------------|--------------|
| Data is full                                  | Anniversaries are stored to the maximum. Delete unnecessary ones and try again.                                                                                                    | P.388, P.389 |
|                                               | Holidays are stored to the maximum. Delete unnecessary ones and try again.                                                                                                    | P.388, P.389 |
|                                               | Holidays/anniversaries are stored to the maximum. Delete unnecessary ones and try again.                                                                                                    | P.388, P.389 |
|                                               | One hundred data items have been already stored. Delete unnecessary data items and try again.                                                                                                    | -            |
|                                               | The maximum number of data items is already bookmarked, so cannot bookmark any more. Delete unnecessary bookmarks.                                                                                      | P.214        |
|                                               | The maximum number of free memos is stored in the FOMA phone, so could not receive any more. Delete unnecessary free memos and try again.                                                               | P.395        |
|                                               | The maximum number of image files is stored, so cannot store any more. Delete unnecessary image files.                                                                                                  | P.339        |
|                                               | The maximum number of i-motion movies is stored, so cannot store any more. Delete unnecessary i-motion movies.                                                                                          | P.349        |
|                                               | The maximum number of melodies is stored in the FOMA phone, so could not receive. Delete unnecessary melodies and try again.                                                                            | P.359        |
|                                               | The maximum number of PDF data files is stored, so no more can be stored. Delete unnecessary PDF data files.                                                                                            | P.375        |
|                                               | The maximum number of Phonebook entries is stored in the FOMA phone, so could not receive. Delete unnecessary Phonebook entries and try again.                                                          | P.116        |
|                                               | The maximum number of schedule events is stored in the FOMA phone, so could not receive. Delete unnecessary schedule events and try again.                                                              | P.388, P.389 |
|                                               | The maximum number of ToDo items is stored in the FOMA phone, so could not receive. Delete unnecessary ToDo items and try again.                                                                        | P.391        |
|                                               | The maximum number of received mail messages are stored in the FOMA phone, so could not receive a new message. Delete unnecessary messages, read unread messages, or release protection, and try again. | P.270, P.280 |
|                                               | The maximum number of sent messages are stored in the FOMA phone, so could not receive new message. Delete unnecessary messages, or release protection, and try again.                                  | P.284        |
|                                               | The UIM is full of data. Delete unnecessary data items and try again.                                                                                                    | P.396        |
| Data is too long<br>A part is deleted         | Characters for one (or plural) of address, subject, and text of message exceeded the maximum, so part of them was deleted.                                                                              | -            |
| Data not applicable                           | Received data has an error, so it cannot be displayed or saved. The received data is discarded.                                                                                                    | -            |
| Data not supported<br>Unable to display       | The PDF data does not support the FOMA phone or contains not-displayable data, so could not be displayed.                                                                                               | -            |
| Data size is too big to attach                | The image size exceeds the maximum attachable size for i-mode mail, so cannot attach.                                                                                                    | -            |
| Data size is too big to save                  | The file size exceeds the maximum storable size by setting "File restriction", so could not set.                                                                                                    | -            |
|                                               | The file size exceeds the maximum storable size per file, so cannot store.                                                                                                    | -            |
| Desktop icon is full                          | Fifteen desktop icons have been already stored. Delete unnecessary desktop icons and try again.                                                                                                    | P.149        |
| Device list is full<br>No device to overwrite | The maximum number of Bluetooth devices is stored, so cannot store any more. Delete unnecessary Bluetooth devices.                                                                                      | P.400        |
| DL dictionary is not saved                    | No data is stored. Store data and try again.                                                                                                    | -            |
| Don't accept                                  | "Use phone information" is set to "NO", so the information from the FOMA phone was not sent.                                                                                                    | P.225        |
| Download linked page                          | The PDF data file has a link but the linked end is not downloaded, so the linked page could not be displayed.                                                                                           | -            |
| Downloading interrupted                       | An error occurred, so downloading was suspended.                                                                                                    | -            |
|                                               | Another function was running or an error occurred, so could not download.                                                                                                    | -            |
| Draft mail is full                            | The number of saved messages exceeds 20, so cannot compose a message. Delete or send saved messages and try again.                                                                                      | P.271, P.286 |
| Dual network service denied                   | You have not subscribed to Dual Network Service, so cannot use it. Subscribe to the Service and try again.                                                                                              | Back page    |
| Editing now<br>Cannot delete                  | Being used for another function, so cannot delete. End another function and try again.                                                                                                    | P.384        |
|                                               |                                                                                                    |              |

| Message                                                              | Description                                                                                                    | Reference    |
|----------------------------------------------------------------------|----------------------------------------------------------------------------------------------------|--------------|
| Encryption failed                                                    | An error occurred during encryption, so could not store or connect to the Bluetooth device. $\label{eq:condition}$ | -            |
| Enter "+" in right position                                          | "+" is wrongly positioned. Enter it to the beginning of the phone number or after "*X31#" or "#31#".               | P.52         |
| Enter correct Network Security Code                                  | The entered Network Security Code is wrong. Enter the correct one.                                                 | P.152        |
| Enter folder name                                                    | No folder name is entered. Enter the folder name and try again.                                                    | P.342        |
| Enter page number                                                    | No page number is entered. Enter a page number and try again.                                                      | P.376        |
| Enter playlist name                                                  | No playlist name is entered. Enter a playlist name and try again.                                                  | P.363        |
| Enter zoom size                                                      | No magnification is entered. Enter the magnification and try again.                                                | P.376        |
| Entering PIN2 code<br>Cannot input                                   | Cannot operate because the PIN2 code is being entered. Try again after entering the PIN2 code.                     | P.152        |
| Error                                                                | An error occurred, so could not operate.                                                                           |              |
| Error in IC card data                                                | The data within the IC card is not correct, so could not operate.                                                  |              |
| Error in IC card data Unable to delete software                      | The data within the IC card is not correct, so could not delete.                                                   |              |
| Error in image Does not work correctly                               | The memory space is short or an error occurred, so does not run correctly.                                         |              |
| Error in ToruCa data<br>Unable to download                           | ToruCa file is Illegal, so could not obtain.                                                                       |              |
| Error/Mail to End                                                    | An error occurred, so finished the mail function.                                                                  |              |
| Exceeds max number of simultaneous calls                             | Cannot call more than five members from the PushTalk Phonebook. Select members again and try again.                | P.99, P.100  |
| Exchange failed                                                      | An error occurred, so could not transmit.                                                                          |              |
| Exchanging now<br>Cannot operate                                     | Could not set during data transmission. End the data transmission and try again.                                   | P.432, P.447 |
| Carmot Operate                                                       | Could not start during data transmission. End the data transmission and try again.                                 | P.432, P.447 |
|                                                                      | 64K data transmission is being done, so cannot switch. End the 64K data transmission and try again.                | P.432, P.447 |
| External option is connecting<br>Cannot operate                      | An external device was being connected, so could not start. Disconnect the external device and try again.          | -            |
| Face image is too big. Fit your face into frame                      | The face was out of the frame, so could not be detected. Match the face to the frame and try again.                | P.331, P.332 |
| Face image is too small. Fit your face into frame                    | The face was too smaller than the frame, so could not be detected. Match the face to the frame and try again.      | P.331, P.332 |
| Face info is incomplete. Could not be matched with stored face image | The number of stored face data is few, so could not be certified.                                                  | -            |
| Failed                                                               | An error occurred, so could not operate.                                                                           | -            |
|                                                                      | Face Reader certification or storage failed.                                                                       | -            |
| Failed to add folder                                                 | An error occurred, so could not add the folder.                                                                    | -            |
| Failed to attach to mail                                             | Could not attach the shot image to i-mode mail.                                                                    | -            |
| Failed to copy                                                       | An error occurred, so could not copy.                                                                              |              |
| Failed to create folder                                              | An error occurred, so could not create folders.                                                                    |              |
| Failed to create playlist                                            | An error occurred, so could not create the playlist.                                                               |              |
| Failed to delete                                                     | An error occurred, so could not release the music files.                                                           | -            |
| Failed to delete folder                                              | An error occurred, so could not delete the folder.                                                                 |              |
| Failed to dial                                                       | An error occurred, so could not dial.                                                                              |              |
| Failed to edit                                                       | An error occurred, so could not edit.                                                                              |              |
| Failed to edit folder name                                           | An error occurred, so could not edit the folder name.                                                              |              |
| Failed to edit playlist name                                         | An error occurred, so could not edit the playlist name.                                                            |              |
| Failed to export                                                     | An error occurred, so could not export.                                                                            |              |
| Failed to export all                                                 | An error occurred, so could not export all the data items.                                                         |              |
| Failed to export one                                                 | An error occurred, so could not export the data item.                                                              |              |
| Failed to import all                                                 | An error occurred, so could not import all the data items.                                                         |              |
| Failed to import one                                                 | An error occurred, so could not import the data item.                                                              |              |

| Message                                                                                                   | Description                                                                                                    | Reference    |
|----------------------------------------------------------------------------------------------------|----------------------------------------------------------------------------------------------------|--------------|
| Failed to move                                                                                            | An error occurred, so could not move.                                                                                                    | -            |
|                                                                                                    | An error occurred, so could not move the folder.                                                                                                    | -            |
| Failed to play                                                                                            | An error occurred, so could not play back.                                                                                                    | -            |
| Failed to read                                                                                            | An error occurred while reading information from the miniSD memory card.                                                                                                    | -            |
| Failed to read file                                                                                       | An error occurred when playing back moving images.                                                                                                    | -            |
| Quitting                                                                                                  | The miniSD memory card was removed while reading the information on it. Insert the miniSD memory card and try again.                                                           | P.365        |
| Failed to receive                                                                                         | Failed to obtain mail.                                                                                                    | -            |
| Failed to remove                                                                                          | An error occurred, so could not delete.                                                                                                    | -            |
| Failed to reset                                                                                           | An error occurred, so failed to reset the face data.                                                                                                    | -            |
| Failed to save                                                                                            | An error occurred, so could not import the ToruCa file.                                                                                                    | -            |
|                                                                                                    | An error occurred, so could not save.                                                                                                    | -            |
|                                                                                                    | Could not save the shot image.                                                                                                    | -            |
| Failed to search                                                                                          | An error occurred, so could not search.                                                                                                    | -            |
| Failed to set                                                                                             | An error occurred, so could not set.                                                                                                    | -            |
| Failed to set as Stand-by display                                                                         | An error occurred, so could not paste to the desktop.                                                                                                    |              |
| Failed to set stand-by display                                                                            |                                                                                                    | -            |
| Failed to store                                                                                           | An error occurred, so could not store.                                                                                                    | _            |
| Failed to turn off                                                                                        | An error occurred, so could not turn off the Bluetooth device.                                                                                                    | _            |
| File access failed<br>End viewer                                                                          | An error occurred, so could not download/save the PDF data file.                                                                                                    | _            |
| Fit the center of your face to "+"                                                                        | The face is positioned out of place. Match the face to the frame and try again.                                                                                                | P.331, P.332 |
| Folder using same software exists<br>Unable to download                                                   | The same mail-linked i-αppli has already been downloaded.                                                                                                    | -            |
| Format error<br>Insert miniSD formatted                                                                   | The format of miniSD memory card is incompatible with the FOMA P902i. Use the FOMA P902i to format it.                                                                         | P.369        |
| Forwarding number is not set                                                                              | The forwarding destination phone number is not specified. Store the destination phone number and try again.                                                                    | P.408        |
| Free memo is not saved                                                                                    | No data is stored. Store data and try again.                                                                                                    | -            |
| Function cannot operate any more                                                                          | The maximum number of functions is already running using Multitask. End the function not in use and try again.                                                                 | P.384        |
| ∄ oppli function active<br>Cannot operate                                                                 | i-αppli is running, so cannot start up SD-Audio. End the i-αppli and try again.                                                                                                | P.312        |
| i-oppli stand-by display is not set                                                                       | No data is stored. Store data and try again.                                                                                                    | -            |
| $\stackrel{\textstyle \square}{{}_{\rm B}} \alpha ppli$ stand-by display terminated due to security error | i-αppli DX has forcibly been ended.                                                                                                    | -            |
| " $\[ \[ \] \alpha \]$ ppli To" function is not set                                                       | A check mark is not put for "i- $\alpha$ ppli To", so cannot be launched i- $\alpha$ ppli. Insert the check mark and try again.                                                | P.314        |
| IC card function inactive<br>Unable to delete                                                             | IC card is locked, so could not delete. Release IC Card Lock and try again.                                                                                                    | P.331        |
| IC card function inactive<br>Unable to download                                                           | $\ensuremath{IC}$ card is locked, so could not download or update. Release IC Card Lock and try again.                                                                         | P.331        |
| Image display is OFF<br>Cannot receive                                                                    | "Set image display" is set to "OFF", so cannot obtain the image. Set to "ON" and try again.                                                                                    | P.224        |
| Image in message will be deleted                                                                          | The output-prohibited image from the FOMA phone is attached to the mail text, so deleted.                                                                                      | -            |
| i-mode group function ON<br>Cannot operate                                                                | The function of i-mode Group is running, so could not start up. End the function of i-mode Group and try again.                                                                | P.384        |
| i-mode mail service is busy<br>Please try again later (553)                                               | The line is very busy. Wait a while and try again.                                                                                                    | -            |
| Import same data not completed                                                                            | The imported schedule event and already stored data were set to the same date and time, so could not be stored.                                                                | -            |
| Inbox is full<br>Cannot operate                                                                           | The received messages in the FOMA phone are stored to the maximum, so could not start. Delete unnecessary messages, read unread messages, or release protection and try again. | P.270, P.280 |
| Input error (205)                                                                                         | The entered contents are wrong. Check the contents and try again.                                                                                                    | -            |
|                                                                                                    |                                                                                                    |              |

| Message                                                   | Description                                                                                                    | Reference                               |
|-----------------------------------------------------------|----------------------------------------------------------------------------------------------------|-----------------------------------------|
| Insert miniSD                                             | The miniSD memory card is not inserted correctly. Insert it correctly and try again.                                                                                                | P.365                                   |
| Insert UIM                                                | The UIM is not inserted. Insert it and try again.                                                                                                    | P.38                                    |
| Invalid address                                           | The address is incorrect. Enter the correct address and send.                                                                                                    | P.245, P.299,<br>P.303                  |
| Invalid attached file cannot resend                       | The output-prohibited file from the FOMA phone is attached to the mail, so it could not be re-sent.                                                                                 | -                                       |
| Invalid<br>Cannot resend                                  | The address is illegal or the text size exceeds the maximum, so cannot be re-sent.                                                                                                  | -                                       |
| Invalid code                                              | The entered USSD is incorrect. Enter the correct one.                                                                                                    | P.413                                   |
| Invalid content Change 🖁 motion type for replay           | The " $_{\Xi}$ motion type" setting is set to "Normal type". Set it to "Norm $\cdot$ Streaming type" and try again.                                                                 | P.238                                   |
| Invalid data                                              | Received data has an error, so it cannot be displayed or saved. The received data is discarded.                                                                                     | -                                       |
|                                                           | The data contains illegal parts.                                                                                                    | -                                       |
| Invalid data (xxx)                                        | Received data has an error, so cannot be displayed or saved. The received data is discarded. Three-digit numerals are displayed for ( $xxx$ ).                                      | -                                       |
| Invalid data<br>Connection cannot be established<br>(400) | The access point has an error, so could not connect normally.                                                                                                    | -                                       |
| Invalid data Data size is not supported (xxx)             | Received data has an error, so cannot be displayed or saved. The received data is discarded. Three-digit numerals are displayed for (xxx).                                          | -                                       |
| Invalid file (493)                                        | The obtained file is damaged, so it cannot be operated.                                                                                                    | -                                       |
| Invalid func in this UIM                                  | The function cannot be operated from the inserted UIM.                                                                                                    | -                                       |
| Invalid phone number                                      | The entered phone number is wrong. Enter the correct one.                                                                                                    | P.94                                    |
| Invalid UIM auto start not display                        | Cannot start the i- $\alpha$ ppli software because of the UIM restrictions. Insert the UIM which had been inserted when the i- $\alpha$ ppli software was downloaded and try again. | P.39                                    |
| Invalid UIM requested service not available               | Cannot operate because of the UIM restrictions. Insert the UIM which had been inserted when the data or file was obtained and try again.                                            | P.39                                    |
| Invalid UIM requested software can't start                | Cannot start the i-oppli software because of the UIM restrictions. Insert the UIM which had been inserted when the data or file was obtained and try again.                         | P.39                                    |
| Invalid URL                                               | "http://" or "https://" for URL is not entered. Enter those correctly and try again.                                                                                                | P.209                                   |
|                                                           | The URL is incorrect, so cannot display the linked page.                                                                                                    | -                                       |
| Large memory file receiving<br>Cannot operate             | Cannot operate because a JPEG image file in excess of 10,000 bytes is being received.                                                                                               | -                                       |
| Mails could not be sent to following address (561)        | Could not send the message correctly to the displayed address.                                                                                                    | -                                       |
| Max cost icon is not displayed                            | The Max Cost icon is not displayed, so cannot be deleted.                                                                                                    | -                                       |
| Memory full                                               | The memory space is full, so cannot export. Delete unnecessary files and try again.                                                                                                 | P.339, P.367                            |
|                                                           | The memory space is full, so cannot operate.                                                                                                    | -                                       |
|                                                           | The memory space is not enough, so cannot set. Delete unnecessary files and try again.                                                                                              | P.330, P.339,<br>P.349, P.359,<br>P.375 |
|                                                           | The miniSD memory card is full.                                                                                                    | _                                       |
| Memory full<br>Unable to change title                     | The memory space is not enough, so cannot edit the title. Delete unnecessary data and try again.                                                                                    | P.339, P.349,<br>P.359, P.367,<br>P.375 |
| Memory full<br>Unable to create                           | The memory space is not enough, so cannot create folders. Delete unnecessary files and try again.                                                                                   | P.339, P.349,<br>P.359                  |
| Memory full<br>Unable to move                             | The memory space is not enough, so cannot move the file. Delete unnecessary files and try again.                                                                                    | P.339, P.349,<br>P.359                  |
| Memory full<br>Unable to save                             | The memory space is not enough, so cannot save data. Delete unnecessary files and try again.                                                                                        | P.375                                   |
| Memory function active<br>Cannot operate                  | The miniSD memory card is in use, so cannot set.                                                                                                    | -                                       |

| Message                                         | Description                                                                                                    | Reference    |
|-------------------------------------------------|----------------------------------------------------------------------------------------------------|--------------|
| Memory is full<br>Cannot receive any more       | Messages in the FOMA phone and in the UIM are stored to the maximum. Delete unnecessary messages, read unread mail messages, or release protection, and execute Check New Message.                | P.270, P.280 |
|                                                 | Received messages in the FOMA phone are stored to the maximum. Delete unnecessary messages, read unread mail messages, or release protection and try again.                                       | P.270, P.280 |
| Memory is full<br>Cannot receive no more        | Messages in the FOMA phone and in the UIM are stored to the maximum. Delete unnecessary messages, read unread mail messages, or release protection, and execute Check New Message.                | P.270, P.280 |
|                                                 | Received messages in the FOMA phone are stored to the maximum. Delete unnecessary messages, read unread mail messages, or release protection and try again.                                       | P.270, P.280 |
| Memory is full<br>Check failed                  | Received messages in the FOMA phone are stored to the maximum. Delete unnecessary messages, read unread messages, or release protection and try again.                                            | P.270, P.280 |
|                                                 | The maximum received mail messages are stored in the FOMA phone, so could not execute Check New Message. Delete unnecessary messages, read unread messages, or release protection, and try again. | P.270, P.280 |
| Memory is full<br>Receiving failed              | The maximum received mail messages are stored in the FOMA phone. Delete unnecessary messages, read unread messages, or release protection and try again.                                          | P.270, P.280 |
| Memory No. : X X X Cannot overwrite             | Cannot store in the same memory number with the Phonebook entry stored as secret or set for Automatic Display. Store in a different number. Three-digit numerals are displayed for (xxx).         | P.109        |
| Memory shortage                                 | The memory space is not enough, so processing is suspended.                                                                                                    |              |
| Memory shortage<br>Cancel update                |                                                                                                    |              |
| Memory shortage<br>Failed to create font effect |                                                                                                    | -            |
| Memory shortage<br>Return to i-mode menu        |                                                                                                    |              |
| Memory shortage<br>Return to ToruCa list        |                                                                                                    |              |
| Message too long<br>Delete some characters      | The mail size exceeds 10,000 bytes, so cannot set. Shorten the text or delete the attached file and try again.                                                                                    | P.245, P.257 |
| Message too long to add header                  | The mail size exceeds 10,000 bytes by pasting a header, so cannot paste. Shorten the text or delete the attached file and try again.                                                              | P.245, P.257 |
| Message too long to add header & signature      | The mail size exceeds 10,000 bytes by pasting a header/signature, so cannot paste. Shorten the text or delete the attached file and try again.                                                    | P.245, P.257 |
| Message too long to add signature               | The mail size exceeds 10,000 bytes by pasting a signature, so cannot paste. Shorten the text or delete the attached file and try again.                                                           | P.245, P.257 |
| Messages except protected are deleted           | All items except protected mail messages or ToruCa files are deleted.                                                                                                    | -            |
| miniSD is ejected                               | The miniSD memory card is pulled out while it is being operated. Insert the miniSD memory card and try again.                                                                                     | P.365        |
| miniSD is ejected<br>Processing                 | The miniSD memory card is pulled out while "Move to miniSD" or "Move to phone" is being operated, so i-motion movies might be lost.                                                               | -            |
| miniSD is locked                                | Cannot write on the miniSD memory card because it is write-protected. Use external devices to unlock the write-protected and try again.                                                           | -            |
| Missed call notification denied                 | You have not subscribed to Voice Mail Service, so cannot use it. Subscribe to the Service and try again.                                                                                          | Back page    |
| Monitoring Cannot set                           | Cannot set because "Remote lock setting" is activated. Switch the setting to "OFF" and try again.                                                                                                 | P.156        |
| Multi number denied                             | You have not subscribed to Multi Number, so cannot use it. Subscribe to the service and try again.                                                                                                | Back page    |
| Necessary data is incomplete<br>Cannot operate  | The PDF data does not contain the information necessary for the function, so could not execute the function.                                                                                      | _            |
| No access right for this folder                 | The UIM or the FOMA phone when the file is saved differs, so cannot access the folder.                                                                                                    | -            |
| No action list                                  | Chara-den does not contain the Action List.                                                                                                    | -            |
| No address                                      | There is no corresponding Phonebook entry.                                                                                                    |              |

| Message                                                  | Description                                                                                                    | Reference   |
|----------------------------------------------------------|----------------------------------------------------------------------------------------------------|-------------|
| No bookmarks                                             | No bookmarks are set.                                                                                                    | -           |
| No Chara-den                                             | No Chara-den images are stored.                                                                                                    | -           |
| No Chara-den file<br>Send pre-installed substitute image | The Chara-den image set for a substitute image is not found in the FOMA phone, so a pre-installed substitute image is sent.                            | -           |
| No content is available (204)                            | The site or Internet web page contains no displayed data, so cannot connect.                                                                           | -           |
| No cushy marks                                           | No cushy marks are stored.                                                                                                    | -           |
| No data                                                  | No data is stored.                                                                                                    | -           |
|                                                          | No saved data is found.                                                                                                    | -           |
|                                                          | The page set with the bookmark is not downloaded, so the page could not be displayed.                                                                  | -           |
|                                                          | There is no corresponding data.                                                                                                    | -           |
| No data in phonebook                                     | No Phonebook entry is stored in the FOMA phone.                                                                                                    | -           |
| No data in phonebook<br>Cannot operate                   | The phone number and mail address of the other party are not stored. Store them and try again. $ \\$                                                   | P.108       |
| No data to select                                        | There is no selectable screen memo.                                                                                                    | -           |
| No data to set                                           | No settable data is stored. Store data and try again.                                                                                                  | -           |
| No files                                                 | No file is saved.                                                                                                    | -           |
| No image                                                 | No settable image is stored. Store images and try again.                                                                                               | -           |
| No 중 motion                                              | No                                                                                                    | -           |
| No marks                                                 | No mark is set.                                                                                                    | -           |
| No melody                                                | No melody is stored.                                                                                                    | -           |
| No messages                                              | A voice memo or record messages are not recorded. After recording a voice memo or after record messages are recorded, try again.                       | P.72, P.393 |
|                                                          | Movie memos or video-phone record messages are not recorded. After recording movie memos or after video-phone record messages are recorded, try again. | P.72, P.393 |
| No messages                                              | There is no received mail in the Inbox, so cannot delete.                                                                                              | -           |
| Cannot delete                                            | There is no sent mail, so could not delete.                                                                                                    | -           |
| No music                                                 | No music data is found inside the miniSD memory card. Save music data and try again.                                                                   | -           |
| No music to replay                                       | No music data playable on the FOMA phone is found inside the miniSD memory card.                                                                       | -           |
| No page specified                                        | The entered page was not found, so could not be displayed.                                                                                             | -           |
| No picture                                               | No frames to fit the size are found.                                                                                                    | -           |
| No pictures                                              | No image is stored.                                                                                                    | -           |
| No protected message                                     | There is no protected mail.                                                                                                    | -           |
|                                                          | There is no protected Message R/F.                                                                                                    | -           |
| No protected ToruCa                                      | There is no protected ToruCa file.                                                                                                    | -           |
| No read messages<br>Cannot delete                        | There is no read mail, so cannot delete.                                                                                                    | -           |
| No received calls                                        | There is no received call record.                                                                                                    |             |
| No requested Chara-den                                   | The FOMA phone has no Chara-den image to start.                                                                                                    | -           |
| No requested documents                                   | The FOMA phone has no PDF data files to display.                                                                                                    | -           |
| No requested file (492)                                  | There is no selected file in the FOMA phone.                                                                                                    | -           |
| No requested group                                       | There is no selected group in the FOMA phone.                                                                                                    | -           |
| No requested image                                       | There is no image to display in the FOMA phone.                                                                                                    | -           |
| No requested ಔ motion                                    | There is no i-motion movie to play back in the FOMA phone.                                                                                             | -           |
| No requested melody                                      | There is no melody to play back in the FOMA phone.                                                                                                    | -           |
| No requested software                                    | There is no i-αppli to be started via a site, mail, or infrared rays in the FOMA phone.                                                                | -           |
| No requested ToruCa                                      | There is no ToruCa file to display in the FOMA phone.                                                                                                  | -           |
| No response                                              | No Bluetooth device was found around the FOMA phone.                                                                                                   | -           |
| No response (408)                                        | No response from the site or the Internet web page, so could not connect. Try again.                                                                   | _           |
|                                                          |                                                                                                    |             |

| Message                                                | Description                                                                                                    | Reference                     |
|--------------------------------------------------------|----------------------------------------------------------------------------------------------------|-------------------------------|
| No SD-PIM                                              | The miniSD memory card does not contain Phonebook entries or schedule events.                                                                  | -                             |
| No set mail address                                    | There is no set mail address.                                                                                                    | -                             |
| No set melody                                          | Displayed when you try to play back melodies with the playlist unprogrammed.<br>Program the melodies and then play them back.                  | P.358                         |
| No set phone No.                                       | There is no set phone number.                                                                                                    | -                             |
| No SMS report<br>Cannot delete                         | There is no SMS report, so could not delete.                                                                                                   | -                             |
| No templates                                           | There is no template.                                                                                                    | -                             |
| No ToruCa                                              | No saved ToruCa file is found.                                                                                                    | -                             |
|                                                        | There is no corresponding ToruCa file.                                                                                                    | -                             |
| No user-defined bookmarks                              | No user-defined bookmarks are set.                                                                                                    | -                             |
| No voice dials                                         | No voice dial entry is stored.                                                                                                    | -                             |
| Not complete<br>This ∰ motion is not valid             | The i-motion movie is not obtained to the last, so cannot be saved.                                                                            | -                             |
| Not enough memory                                      | The memory space in the miniSD memory card is not enough, so cannot save it. Delete unnecessary files and try again.                           | P.339, P.349,<br>P.367, P.375 |
|                                                        | The memory space is not enough, so cannot add folder. Delete unnecessary files and try again.                                                  | P.330                         |
| Not enough memory<br>Unable to move                    | The memory space is not enough, so cannot move.                                                                                                | -                             |
| Not notify phone No.<br>Cannot operate                 | Could not start because the other party's phone number was not notified.                                                                       | -                             |
| Not registered                                         | An error occurred, so could not store.                                                                                                    | -                             |
| Not saved                                              | No data is stored. Store data and try again.                                                                                                   | -                             |
| Not secret data<br>Cannot call                         | You have switched to Secret Mode or Secret Only Mode, so cannot access. Release Secret Mode or Secret Only Mode and try again.                 | P.160                         |
| Not set                                                | There is no set data.                                                                                                    | -                             |
| Not supported contents exist                           | Data that the FOMA phone does not support is contained.                                                                                        | -                             |
| Nuisance call blocking service denied                  | You have not subscribed to Nuisance Call Blocking Service, so cannot use it. Subscribe to the Service and try again.                           | Back page                     |
| Number of mail folders is full<br>Unable to download   | The maximum number of i-oppli mail folders has been created, so cannot download mail-linked i-oppli. Delete unnecessary folders and try again. | P.278                         |
| Operation canceled                                     | A Message R/F was received while the selected Message R/F was deleted, so operation was suspended.                                             | -                             |
| Operation failed                                       | An error occurred, so could not operate.                                                                                                    | _                             |
|                                                        | An error occurred, so could not set.                                                                                                    | _                             |
| Original animation is not set                          | No data is stored. Store data and try again.                                                                                                   | -                             |
| Other function active<br>Cannot operate                | The function is not available simultaneously in Multitask. End the functions not in use and try again.                                         | P.384                         |
| Other function active on IC card Unable to delete      | The IC card function is running, so cannot delete. Finish operating IC card function and try again.                                            | -                             |
| Other function active on IC card<br>Unable to download | The IC card function is running, so could not download or update. Finish operating IC card function and try again.                             | -                             |
| Other function is running<br>Unable to receiving       | Another function is running, so cannot obtain. Finish the function and try again.                                                              | P.384                         |
| Out of range                                           | The number of shots is out of settable range. Enter the number of shots that can be set.                                                       | P.183                         |
| Out of service area                                    | Radio waves are not received. Move to where the radio waves are strong enough and try again.                                                   | _                             |
| Page is not found (404)                                | The site or Internet web page does not exist, or wrong URL. Check the URL and try again.                                                       | P.209                         |
| Pattern definitions are up-to-date                     | The latest pattern data, so no update is required.                                                                                             | -                             |

| Message                                             | Description                                                                                                    | Reference              |
|-----------------------------------------------------|----------------------------------------------------------------------------------------------------|------------------------|
| Phonebook is full                                   | Seven hundred phone numbers or mail addresses have been already stored in the Phonebook. Delete unnecessary phone numbers or mail addresses and try again.                                         | P.116                  |
|                                                     | Seven hundred Phonebook entries have been stored in the Phonebook. Delete unnecessary Phonebook entries and try again.                                                                             | P.116                  |
|                                                     | The UIM Phonebook entries are stored to the maximum. Delete unnecessary Phonebook entries and try again.                                                                                           | P.116, P.396           |
| PIN1 code blocked                                   | Three times erroneous entry of the PIN1 code blocks the code. Enter the PUK (PIN unblock code).                                                                                                    | P.154                  |
| PIN1 code blocked<br>Enter PUK code                 | Three times erroneous entry of the PIN1 code blocks the code. Enter the PUK (PIN unblock code).                                                                                                    | P.154                  |
| PIN1 code is 4 to 8 digits                          | The entered PIN1 code is wrong. Enter the correct one.                                                                                                    | P.152                  |
| PIN2 code is 4 to 8 digits                          | The entered PIN2 code is wrong. Enter the correct one.                                                                                                    | P.152                  |
| Please input address                                | The address is not entered. Enter an address and try again.                                                                                                    | P.245, P.299,<br>P.303 |
| Please set date before updating                     | The clock is not set, so data cannot be updated. Set the date and time by "Set time" and try again.                                                                                                | P.47                   |
| Please set "To type" receiver                       | No address is in the "To" field. Fill in the "To" field and try again.                                                                                                    | P.245, 247             |
| Please wait                                         | The line facility has trouble or the line is very busy. Wait a while and try again. 110, 119, and 118 can be called. However, calls might not be connected by the situation.                       | -                      |
| Prefix is not set                                   | No data is stored. Store data and try again.                                                                                                    | -                      |
| Protected<br>Cannot delete                          | Protected Message R/F or ToruCa file, so cannot delete. Release protection and try again.                                                                                                    | P.230, P.329           |
| Protected is full                                   | The maximum number of data is already protected, so cannot protect any more. Release the protection for other data and try again.                                                                  | P.216, P.230,<br>P.280 |
| Protected mail in folder<br>Cannot delete           | A protected message exists within the folder, so cannot delete the folder. Release protection and try again.                                                                                       | P.280, P.284           |
| Protected memo in folder<br>Cannot delete           | A protected screen memo exists within the folder, so cannot delete the folder. Release protection and try again.                                                                                   | P.216                  |
| Protected msg. are in folder<br>Cannot delete       | A protected message exists within the i- $\alpha$ ppli mail folder, so cannot delete the folder. Release protection and try again.                                                                 | P.280, P.284           |
| Protected ToruCa in folder<br>Cannot delete         | Protected ToruCa file exists within the folder, so cannot delete the folder. Release protection and try again.                                                                                     | P.329                  |
| PUK code blocked                                    | Ten times erroneous entry of the PUK (PIN unblock code) blocks the code. Contact a handling counter such as a DoCoMo shop.                                                                         | Back page              |
| PUK code not recognized                             | Ten times erroneous entry of the PUK (PIN unblock code) blocks the code. Contact a handling counter such as a DoCoMo shop.                                                                         | Back page              |
| Quitting service failed                             | An error occurred, so could not quit the service.                                                                                                    | -                      |
| Read error                                          | An error occurred while reading information from the miniSD memory card.                                                                                                    | -                      |
| Reading miniSD information                          | The miniSD memory card is reading information, so cannot operate it. After insertion, wait a while and then operate.                                                                               | -                      |
| Reading UIM<br>Cannot operate                       | Reading the UIM, so cannot operate. Wait a while and try again.                                                                                                    | -                      |
| Receiver cannot save data                           | The receiving end blocks data.                                                                                                    | -                      |
| Receiver's data is full                             | The receiving end can receive no more data.                                                                                                    | -                      |
| Receiving data exceeds replayable size for ☐ motion | Data size exceeds the maximum, so could not obtain.                                                                                                    | -                      |
| Receiving description failed                        | An error occurred, so could not obtain the stored Bluetooth device information.                                                                                                    | _                      |
| Receiving failed                                    | Failed to obtain mail.                                                                                                    | -                      |
|                                                     | The destination address set by Host Selection is wrong, so cannot connect. Check the setting and try again. $ \\$                                                                                  | P.226                  |
| Receiving failed<br>Messages are left in server     | Received messages in the FOMA phone are stored to the maximum, so could not receive some of the messages. Delete unnecessary messages, read unread messages, or release protection, and try again. | P.270, 280             |
|                                                     | The specified time for receiving SMS messages has passed, so none of SMS messages could be received.                                                                                               | _                      |
| Record error                                        | An error occurred, so could not record.                                                                                                    |                        |
| Recording deactivated                               | An error occurred, so could not record.                                                                                                    | -                      |

| Recording anided because specified Recording failed An error occurred, so could not shoot. Register the forwarding number Remote accessible services denied Register the forwarding number Remote accessible services denied Register the forwarding number Remote accessible services denied Remote accessible services denied Replate geritary Replate geritary Replate g | Message                           | Description                                                                                                    | Reference   |
|----------------------------------------------------------------------------------------------------|-----------------------------------|----------------------------------------------------------------------------------------------------|-------------|
| Registration is in progress (554) Register the forwarding number The forwarding destination phone number is not specified. Store the destination phone number and try again.  Remote accessible services denied Not available because you did not sign up for remote access services such as voice Mail Service or Call Forwarding Service. Subscribe to the Service and try again.  Replace with a new one or check the disk Replace with a new one or check the The minISD memory card formatting is abnormal. Execute Check minISD.  Replay period has expired An error occurred, so the playback is finished.  — Replay period has expired Cannot play Replay period has expired Replay period has expired Cannot play Replay period has not yet started Playable period is expired, so cannot play back.  Replay period has not yet started Playable date has not come yet, so cannot play back an i-motion movie.  — Replay with ref active Cannot use template Reguested software unavailable Could not start the i-reppt in the FOMA phone via a site, mail, or infrared rays.  — Reguested software unavailable  Reservation is full The maximum number of reservations has been made, so could not reserve.  — Rewrite failed Failed to update the software. Contact a handling counter such as a DocOMo shop.  Rewriting is complete Retry "Software update" later Root certificate has expired Terminate SSL assistion  Factor certificate is not valid  Run software and delete data on IC card Terminate SSL assistion The delete software  Same member already saved Cannot register  An error occurred, so cannot delete her Mobile Wallet compatible i-reppti.  — Cannot operate  Cannot operate  An error occurred, so could not search the Bluetooth device.  — Cannot operate  Cannot operate  An error occurred, so could not search the Bluetooth device.  — Cannot operate  Sare in failed An error occurred, so could not search the Bluetooth device.  — Cannot operate  Passervier is full (551) The member with the same mail address has already been stored.  — The line is surje, who will have  |                                   |                                                                                                    | -           |
| Register the forwarding number photo number and fly again.  Remote accessible services denied Not available because you did not sign up for remote-access services such as voice Mari Service or Call Forwarding Service. Subscribe to the Service and try again.  Replace with a new one or check the disk  Replace with a new one or check the The miniSD memory card formatting is abnormal. Execute Check miniSD.  Replace perror Quitting  An error occurred, so the playback is finished.  ———————————————————————————————————                                                                                                    | Recording failed                  | An error occurred, so could not shoot.                                                                                                    | -           |
| Remote accessible services denied  Not available because you did not sign up for remote-access services such as Voice Mail Service or Call Forwarding Service. Subscribe to the Service and try again.  Replace with a new one or check the  The miniSD memory card formatting is abnormal. Execute Check miniSD.  P 370  Replace with a new one or check the  The miniSD memory card formatting is abnormal. Execute Check miniSD.  An error occurred, so the playback is finished.  —  Playable period is expired, so cannot play back.  —  Replay period has expired  Playable period is expired, so cannot play back an i-motion movie. —  Replay period has not yet started  Playable period is expired, so cannot play back an i-motion movie. —  Replay with ref active Cannot use template  Requested software unavailable  Could not start the i-oppli in the FOMA phone via a site, mail, or infrared rays. —  Reservation is full  The maximum number of reservations has been made, so could not reserve. —  Rewrite failed  Failed to update the software. Contact a handling counter such as a DocOMo shop. Back page  Rewriting is complete  Retry "Software update" later  Restricts has expired  Terminate SSL session  Root certificate has expired  Terminate SSL session  Root certificate has expired  Terminate SSL session  Root certificate is not valid  SSL certificate of that server is set to "invalid". Set to "Valid" and try again. —  P.232  Same uPRL already saved  The member with the same mail address has already been stored. —  Cannot operate  Same under already saved  The member with the same mail address has already been stored. —  Cannot operate  Searching failed  An error occurred, so could not search the Bluetooth device. —  Searching service failed  An error occurred, so could not search the service of the Bluetooth device. —  Searching service failed  An error occurred, so could not search the service of the Bluetooth device. —  Fervire is busy. Wait a while and try again. —  The line is very busy. Wait a while and try again. —  The line is ver | Registration is in progress (554) | Cannot operate because the user is being registered. Wait a while and try again.                                                                                            | -           |
| Voice Mail Service or Gall Forwarding Service. Subscribe to the Service and try again.                                                                                                    | Register the forwarding number    |                                                                                                    | P.408       |
| Replay error Quitting An error occurred, so the playback is finished. Quitting Replay period has expired Playable period is expired, so cannot play back. — Replay period has expired Cannot play Playable period is expired, so cannot play back. — Replay period has expired Cannot play Playable date has not come yet, so cannot play back an i-motion movie. — Replay period has not yet started Playable date has not come yet, so cannot play back an i-motion movie. — Reply with refactive Cannot use template Cannot use template Ca | Remote accessible services denied | Voice Mail Service or Call Forwarding Service. Subscribe to the Service and try                                                                                             | Back page   |
| Replay period has expired Playable period is expired, so cannot play back. —  Replay period has expired Playable period is expired, so cannot play back an i-motion movie. —  Replay period has expired Playable period is expired, so cannot play back an i-motion movie. —  Replay period has not yet started Playable date has not come yet, so cannot play back an i-motion movie. —  Reply with ref active Cannot use templates —  Requested software unavailable Could not start the i-cppli in the FOMA phone via a site, mail, or infrared rays. —  Reservation is full The maximum number of reservations has been made, so could not reserve. —  Rewrite failed Failed to update the software. Contact a handling counter such as a DoCoMo shop. Back page Rewriting is complete Retry "Software update" later of the software again. —  Rewrite is has expired Failed to update the software. Contact a handling counter such as a DoCoMo shop. Back page Rewriting is complete Retry "Software update" later of the software again. —  Root certificate has expired Farminate SSL session —  Root certificate is not valid SSL certificate of that server is set to "Invalid" set to "Valid" and try again. —  P.517  Root certificate is not valid SSL certificate of that server is set to "Invalid". Set to "Valid" and try again. —  P.232  Run software and delete data on IC card so cannot delete the Mobile Wallet compatible i-cppli. Cannot register —  Then delete software —  Same uRL already saved —  Same uRL already saved —  The member with the same mail address has already been stored. —  Same uRL already saved —  Same uRL already saved —  Same uRL already saved —  An error occurred, so could not search the Bluetooth device. —  Searching failed —  An error occurred, so could not search the Bluetooth device. —  Searching failed —  Searching service failed —  An error occurred, so could not search the service of the Bluetooth device. —  Searching service failed —  An error occurred, so could not search the service of the Bluetooth device. —  Fine line lacility has |                                   | The miniSD memory card formatting is abnormal. Execute Check miniSD.                                                                                                    | P.370       |
| Playable period is expired Cannot play back an i-motion movie.   - Replay period has expired Playable date has not come yet, so cannot play back an i-motion movie.   - Replay with ref active Cannot use template   Reply with ref active Cannot use template   Reply with Reference is active, so cannot use templates.   - Requested software unavailable   Could not start the i-αppli in the FCMA phone via a site, mail, or infrared rays.   - Reservation is full   The maximum number of reservations has been made, so could not reserve.   - Rewrite failed   Failed to update the software. Contact a handling counter such as a DoCoMo shop.   Back page   Rewriting is complete   Retty "Software update" later   Wait a while and try to update the software again.   P.517   Root certificate has expired   Expiration date of SSL certificate has passed, so the connection is suspended.   - Remotave and delete data on IC card   Card   SSL certificate of that server is set to "Invalid". Set to "Valid" and try again.   P.232   Run software and delete data on IC card   Card   SSL certificate of that server is set to "Invalid". Set to "Valid" and try again.   P.232   The member with the Mobile Wallet compatible i-appli, delete the stored data, and try again.   P.232   The member with the same mail address has already been stored.   Runnot operate because SD-Audio is running. End SD-Audio and try again.   P.384   Run software adains a passed   P.384   Run software adains a passed   P.384   Run software adains a passed   Run software adains a passed   R    |                                   | An error occurred, so the playback is finished.                                                                                                    | -           |
| Replay period has not yet started Playable date has not come yet, so cannot play back an i-motion movie.  - Reply with refactive Cannot use template Requested software unavailable Requested software unavailable Reservation is full The maximum number of reservations has been made, so could not reserve Reservation is full Rewriting is complete Rethy "Software update" later Recty "Software update" later Roct certificate has expired Terminate SSL session Root certificate has expired Terminate SSL session Root certificate has expired Terminate SSL session Root certificate has expired Terminate SSL session Root certificate has expired Terminate SSL session Root certificate is not valid Run software and delete data on IC card Terminate SSL session Root certificate of that server is set to "invalid". Set to "Valid" and try again Launch the Mobile Wallet compatible i-uppli, delete the stored data, and try again Then delete software Same member already saved Cannot register  An error occurred, so cannot delete the Mobile Wallet compatible i-uppli, delete the stored data, and try again Reservating failed An error occurred, so could not search the Bluetooth device Searching service failed An error occurred, so could not search the Bluetooth device Secret data You have not switched to Secret Mode or Secret Only Mode, so cannot access. Switch to Secret Mode or Secret Only Mode, so cannot access. Switch to Secret Mode or Secret Only Mode, so cannot access The line is very busy. Wait a while and try again The server is busy The line facility has trouble or the line is very busy. Wait a while and try again The server is full (551) - The entered Terminal Security Code is wrong. Enter the correct one Service unavailable - An error occurred, so could not one memessages The line facility has trouble or the line is very busy. Wait a while and try again The line is very busy. Wait a while and try again The server is full (551) - The entered Terminal Security Code is wrong. Enter the correct o                                           | Replay period has expired         | Playable period is expired, so cannot play back.                                                                                                    | -           |
| Reply with ref active Cannot use templates   Reply with Reference is active, so cannot use templates.   Requested software unavailable   Could not start the i-oppli in the FOMA phone via a site, mail, or infrared rays.   Reservation is full   The maximum number of reservations has been made, so could not reserve.   Rewrite failed   Failed to update the software. Contact a handling counter such as a DoCoMo shop.   Back page   Rewriting is complete   Failed to update the software. Contact a handling counter such as a DoCoMo shop.   Back page   Rewriting is complete   P.517   P.517      |                                   | Playable period is expired, so cannot play back an i-motion movie.                                                                                                    | -           |
| Requested software unavailable Requested software unavailable Could not start the i-oppli in the FOMA phone via a site, mail, or infrared rays.  Reservation is full The maximum number of reservations has been made, so could not reserve.  - Rewrite failed Failed to update the software. Contact a handling counter such as a DoCoMo shop. Back page Rewriting is complete Retry "Software update" later Root certificate has expired Terminate SSL session Root certificate has expired Terminate SSL session Root certificate has expired session be connection is suspended.  -  P.517  P.523  Run software and delete data on IC according to the service of the Bluetoor device dean to the service of the service of the SI service of the SI ser | Replay period has not yet started | Playable date has not come yet, so cannot play back an i-motion movie.                                                                                                    | -           |
| Rewrite failed Failed to update the software. Contact a handling counter such as a DoCoMo shop. Back page Rewriting is complete Retry "Software update" later Wait a while and try to update the software again. P.517  Root certificate has expired Terminate SSL session SSL certificate of that server is set to "Invalid". Set to "Valid" and try again. P.232  Run software and delete data on IC card SSL certificate of that server is set to "Invalid". Set to "Valid" and try again. P.232  Run software and delete data on IC card SSL certificate of that server is set to "Invalid". Set to "Valid" and try again. P.232  Run software and delete data on IC card SSL certificate of that server is set to "Invalid". Set to "Valid" and try again. P.232  Run software and delete data on IC card SSL certificate of that server is set to "Invalid". Set to "Valid" and try again. P.232  Run software and delete data on IC card SSL certificate of that server is set to "Invalid". Set to "Valid" and try again. P.232  Run software and delete data on IC card SSL certificate of that server is set to "Invalid". Set to "Valid" and try again. P.232  Run software and delete data on IC card SSL certificate of that server is set to "Invalid". Set to "Valid" and try again. P.232  Run software and delete data on IC card SSL certificate of that server is set to "Invalid". Set to "Valid" and try again. P.232  The member with the same mail address has already been stored. P.232  Same member already saved Same under the Such SSL certificate of the Such SSL card SSL card   |                                   | Reply with Reference is active, so cannot use templates.                                                                                                    | -           |
| Failed to update the software. Contact a handling counter such as a DoCoMo shop.   Back page                                                                                                    | Requested software unavailable    | Could not start the i-oppli in the FOMA phone via a site, mail, or infrared rays.                                                                                           | -           |
| Rewriting is complete Retry "Software update" later Rot "Ysoftware update" later Expiration date of SSL certificate has passed, so the connection is suspended.  Root certificate is not valid SSL session Expiration date of SSL certificate has passed, so the connection is suspended.  Root certificate is not valid SSL certificate of that server is set to "Invalid". Set to "Valid" and try again.  P.232  Run software and delete data on IC Card SSL certificate of that server is set to "Invalid". Set to "Valid" and try again.  P.233  Run software and delete data on IC Card SSL certificate of that server is set to "Invalid". Set to "Valid" and try again.  P.234  Run software and delete data on IC Card SSL certificate of that server is set to "Invalid". Set to "Valid" and try again.  P.235  Run software and delete data on IC Card SSL certificate has passed, so the connection is suspended.  P.236  Run software and delete data on IC Card SSL certificate has passed, so the connection is suspended.  P.237  Run software and delete data on IC Card SSL certificate has passed, so the connection is suspended.  P.238  Run software and delete data on IC Card SSL certificate has passed, so the connection is suspended.  P.239  The member with the Sac cannot delete the Mobile Wallet compatible incompatible incompatible  | Reservation is full               | The maximum number of reservations has been made, so could not reserve.                                                                                                    | -           |
| Retry "Software update" later  Root certificate has expired Terminate SSL session  Root certificate is not valid  SSL certificate of that server is set to "Invalid". Set to "Valid" and try again.  P. 232  Run software and delete data on IC card Then delete software  Same member already saved Cannot register  The member with the same mail address has already been stored.  The same URL of Bookmark is already stored, so cannot import.  Cannot operate  Same URL already saved Cannot operate because SD-Audio is running. End SD-Audio and try again.  P. 384  Searching failed  An error occurred, so could not search the Bluetooth device.  Searching service failed  An error occurred, so could not search the service of the Bluetooth device.  Secret data  You have not switched to Secret Mode or Secret Only Mode, so cannot access. Switch to Secret Mode or Secret Only Mode, so cannot access. Switch to Secret Mode or Secret Only Mode, so cannot access. Switch to Secret Mode or Secret Only Mode, so cannot access.  Server is busy  The line facility has trouble or the line is very busy. Wait a while and try again.  The server is busy. Wait a while and try again.  The server is busy. Wait a while and try again.  The server is busy. Wait a while and try again.  The receiving end can receive no more messages.  Service is not registered  An error occurred, so could not operate.  The function cannot be operated with the inserted UIIM.  An error occurred, so could not operate.  The function cannot be operated with the inserted UIIM.  Set caller ID to ON  The phone number is not notified. Notify your phone number and try again.  P. 48, P.410  Set tight time 02~20 min  Set a light time for Backlight to 2 through 90 minutes.  Set monitoring (min) 01~10min  Set a monitoring time for Remote Lock to 1 through 10 minutes.  Set the ring time 000~120 sec  Set the number of calls for Remote Lock to 3 through 10.  P. 156                                                                                                    | Rewrite failed                    | Failed to update the software. Contact a handling counter such as a DoCoMo shop.                                                                                            | Back page   |
| Root certificate is not valid  Root certificate is not valid  SSL certificate of that server is set to "Invalid". Set to "Valid" and try again.  P.232  Run software and delete data on IC card. So cannot delete the Mobile Wallet compatible i-oppli. Launch the Mobile Wallet compatible i-oppli, delete the stored data, and try again.  The member already saved  Cannot register  The member with the same mail address has already been stored.  Same URL already saved  The same URL of Bookmark is already stored, so cannot import.  Cannot operate because SD-Audio is running. End SD-Audio and try again.  P.384  Searching failed  An error occurred, so could not search the Bluetooth device.  Secret data  You have not switched to Secret Mode or Secret Only Mode, so cannot access. Switch to Secret Mode or Secret Only Mode and try again.  P.160  Security code is 4 to 8 digits  The entered Terminal Security Code is wrong. Enter the correct one.  P.152  Server is busy  The line is very busy. Wait a while and try again.  The server is busy. Wait a while and try again.  The server is busy. Wait a while and try again.  The receiving end can receive no more messages.  Service is not registered  An error occurred, so could not operate.  The function cannot be operated with the inserted UIM.  An error occurred, so could not operate.  The function cannot be operated with the inserted UIM.  P.45  Back page  Service unavailable  An error occurred, so could not operate.  The function cannot be operated with the inserted UIM.  P.45  P.46  Set monitoring (min) 01~10min  Set a light time for Backlight to 2 through 10 minutes.  P.156  Set mute seconds 01~99 sec  Set the ring time for Record Message, Voice Mail, or Call Forwarding to 0 through 120  P.72, P.405,  Set ring time 00~120 sec                                                                                                    |                                   | Wait a while and try to update the software again.                                                                                                    | P.517       |
| Run software and delete data on IC card Then delete software  Same member already saved Cannot register  Same URL already saved Cannot operate  Same URL already saved Cannot operate  Searching failed An error occurred, so could not search the service of the Bluetooth device.  Secret data You have not switched to Secret Mode or Secret Only Mode, so cannot access. Switch to Secret Mode or Secret Only Mode, so cannot access. Server is busy The line is very busy. Wait a while and try again.  The server is busy. Wait a while and try again.  Fervice is not registerd  An error occurred, so could not perate be seven the file in the string end can receive no more messages.  Forvice is not registered  An error occurred, so could not perate be service of the Bluetooth device.  -  Secret data You have not switched to Secret Mode or Secret Only Mode, so cannot access. Switch to Secret Mode or Secret Only Mode and try again.  The line is very busy. Wait a while and try again.  The server is busy The line is very busy. Wait a while and try again.  The server is busy. Wait a while and try again.  Service is not registered You have not signed up for i-mode. You need to subscribe to i-mode to use it. If you start using i-mode midway, turn the FOMA phone off and turn it on.  Service unavailable An error occurred, so could not operate.  The function cannot be operated with the inserted UIM.  Set caller ID to ON The phone number is not notified. Notify your phone number and try again.  P.48, P.410  Set light time 02~20 min Set a light time for Backlight to 2 through 20 minutes.  P.156  Set mute seconds 01~99 sec Set the ring time for "Filing star time" to 1 through 99 seconds.  P.156  Set tring time 000~120 sec Set a ring time for Record Message, Voice Mail, or Call Forwarding to 0 through 120 P.72, P.405, Set ring time 000~120 sec                                                                                                    |                                   | Expiration date of SSL certificate has passed, so the connection is suspended.                                                                                              | -           |
| Launch the Mobile Wallet compatible i-appli, delete the stored data, and try again.  Then delete software  Same member already saved Cannot register  The member with the same mail address has already been stored.  -  Same URL already saved The same URL of Bookmark is already stored, so cannot import.  -  SD-Audio function active Cannot operate Cannot operate because SD-Audio is running. End SD-Audio and try again.  P.384  Searching failed An error occurred, so could not search the Bluetooth device.  -  Secret data You have not switched to Secret Mode or Secret Only Mode, so cannot access. Switch to Secret Mode or Secret Only Mode and try again.  P.160  Security code is 4 to 8 digits The entered Terminal Security Code is wrong. Enter the correct one. P.152  Server is busy The line facility has trouble or the line is very busy. Wait a while and try again.  -  The line is very busy. Wait a while and then try again.  -  The server is busy. Wait a while and then try again.  -  Server is full (551) The receiving end can receive no more messages.  Service is not registered You have not signed up for i-mode. You need to subscribe to i-mode to use it. If you start using i-mode midway, turn the FOMA phone off and turn it on.  Service unavailable An error occurred, so could not operate.  The function cannot be operated with the inserted UIM.  Set caller ID to ON The phone number is not notified. Notify your phone number and try again.  P.48, P.410  Set alight time 02~20 min Set a light time for Backlight to 2 through 20 minutes.  P.139  Set monitoring (min) 01~10min Set a monitoring time for "Remote Lock to 1 through 10 minutes.  P.156  Set mute seconds 01~99 sec Set the ring time for Remote Lock to 3 through 10.  P.156  Set ring time 000~120 sec Set a ring time for Record Message, Voice Mail, or Call Forwarding to 0 through 120 P.72, P.405,                                                                                                    | Root certificate is not valid     | SSL certificate of that server is set to "Invalid". Set to "Valid" and try again.                                                                                           | P.232       |
| Cannot register  Same URL already saved  The same URL of Bookmark is already stored, so cannot import.  Cannot operate  Cannot operate because SD-Audio is running. End SD-Audio and try again.  P.384  Searching failed  An error occurred, so could not search the Bluetooth device.  Searching service failed  An error occurred, so could not search the service of the Bluetooth device.  Secret data  You have not switched to Secret Mode or Secret Only Mode, so cannot access. Switch to Secret Mode or Secret Only Mode and try again.  P.160  Security code is 4 to 8 digits  The entered Terminal Security Code is wrong. Enter the correct one.  P.152  Server is busy  The line facility has trouble or the line is very busy. Wait a while and try again.  The server is busy. Wait a while and try again.  Server is full (551)  The receiving end can receive no more messages.  Service is not registered  You have not signed up for i-mode. You need to subscribe to i-mode to use it. If you start using i-mode midway, turn the FOMA phone off and turn it on.  Service unavailable  An error occurred, so could not operate.  The function cannot be operated with the inserted UIM.  Set caller ID to ON  The phone number is not notified. Notify your phone number and try again.  P.48, P.410  Set a light time 02~20 min  Set a light time for Backlight to 2 through 20 minutes.  P.139  Set monitoring (min) 01~10min  Set a monitoring time for Remote Lock to 1 through 10 minutes.  P.156  Set mute seconds 01~99 sec  Set the number of calls for Remote Lock to 3 through 10.  P.72, P.405,  Set ring time 000~120 sec  Set a ring time for Record Message, Voice Mail, or Call Forwarding to 0 through 120  P.72, P.405,                                                                                                    | card                              | Data is left inside the IC card, so cannot delete the Mobile Wallet compatible i-oppli. Launch the Mobile Wallet compatible i-oppli, delete the stored data, and try again. | -           |
| SD-Audio function active Cannot operate Cannot operate because SD-Audio is running. End SD-Audio and try again.  An error occurred, so could not search the Bluetooth device.  — Cannot operate dearch the Secret Mode or Secret Only Mode, so cannot access. Switch to Secret Mode or Secret Only Mode and try again.  P.160 Cannot operate Cannot operate Can |                                   | The member with the same mail address has already been stored.                                                                                                    | _           |
| Searching failed An error occurred, so could not search the Bluetooth device.  Searching service failed An error occurred, so could not search the service of the Bluetooth device.  Secret data You have not switched to Secret Mode or Secret Only Mode, so cannot access. Switch to Secret Mode or Secret Only Mode and try again.  P.160  Security code is 4 to 8 digits The entered Terminal Security Code is wrong. Enter the correct one. P.152  Server is busy The line facility has trouble or the line is very busy. Wait a while and try again. The server is busy. Wait a while and try again. The server is busy. Wait a while and then try again. The receiving end can receive no more messages.  Service is not registered You have not signed up for i-mode. You need to subscribe to i-mode to use it. If you start using i-mode midway, turn the FOMA phone off and turn it on.  Service unavailable An error occurred, so could not operate. The function cannot be operated with the inserted UIM.  Set caller ID to ON The phone number is not notified. Notify your phone number and try again. P.48, P.410  Set light time 02~20 min Set a light time for Backlight to 2 through 20 minutes. P.139  Set monitoring (min) 01~10min Set a monitoring time for Remote Lock to 1 through 10 minutes. P.156  Set mute seconds 01~99 sec Set the ring time for "Ring star time" to 1 through 99 seconds. P.164  Set recv. calls 03~10 times Set the number of calls for Remote Lock to 3 through 10. P.156  Set ring time 000~120 sec Set a ring time for Record Message, Voice Mail, or Call Forwarding to 0 through 120 P.72, P.405,                                                                                                    | Same URL already saved            | The same URL of Bookmark is already stored, so cannot import.                                                                                                    | -           |
| Searching service failed                                                                                                    |                                   | Cannot operate because SD-Audio is running. End SD-Audio and try again.                                                                                                    | P.384       |
| Secret data You have not switched to Secret Mode or Secret Only Mode, so cannot access. Switch to Secret Mode or Secret Only Mode and try again.  P.160  Security code is 4 to 8 digits The entered Terminal Security Code is wrong. Enter the correct one. P.152  Server is busy The line facility has trouble or the line is very busy. Wait a while and try again. The server is busy. Wait a while and try again. The server is busy. Wait a while and try again. The receiving end can receive no more messages.  Service is not registered You have not signed up for i-mode. You need to subscribe to i-mode to use it. If you start using i-mode midway, turn the FOMA phone off and turn it on.  Service unavailable An error occurred, so could not operate. The function cannot be operated with the inserted UIM.  Set caller ID to ON The phone number is not notified. Notify your phone number and try again. P.48, P.410  Set light time 02~20 min Set a light time for Backlight to 2 through 20 minutes. P.139  Set monitoring (min) 01~10min Set a monitoring time for Remote Lock to 1 through 10 minutes. P.156  Set mute seconds 01~99 sec Set the ring time for "Ring star time" to 1 through 99 seconds. P.164  Set recv. calls 03~10 times Set an ing time for Record Message, Voice Mail, or Call Forwarding to 0 through 120 P.72, P.405, Set ring time 000~120 sec Set a ring time for Record Message, Voice Mail, or Call Forwarding to 0 through 120 P.72, P.405,                                                                                                    | Searching failed                  | An error occurred, so could not search the Bluetooth device.                                                                                                    | -           |
| Switch to Secret Mode or Secret Only Mode and try again.  F. 160  Security code is 4 to 8 digits  The entered Terminal Security Code is wrong. Enter the correct one.  P. 152  Server is busy  The line facility has trouble or the line is very busy. Wait a while and try again.  The server is busy. Wait a while and try again.  The server is busy. Wait a while and then try again.  The receiving end can receive no more messages.  Service is not registered  You have not signed up for i-mode. You need to subscribe to i-mode to use it. If you start using i-mode midway, turn the FOMA phone off and turn it on.  Service unavailable  An error occurred, so could not operate.  The function cannot be operated with the inserted UIM.  Set caller ID to ON  The phone number is not notified. Notify your phone number and try again.  P. 48, P. 410  Set light time 02~20 min  Set a light time for Backlight to 2 through 20 minutes.  P. 139  Set monitoring (min) 01~10min  Set a monitoring time for Remote Lock to 1 through 10 minutes.  P. 156  Set mute seconds 01~99 sec  Set the ring time for "Ring star time" to 1 through 10.  P. 156  Set ring time 000~120 sec  Set a ring time for Record Message, Voice Mail, or Call Forwarding to 0 through 120.  P. 72, P. 405,                                                                                                    | Searching service failed          | An error occurred, so could not search the service of the Bluetooth device.                                                                                                 | -           |
| The line facility has trouble or the line is very busy. Wait a while and try again.  The line is very busy. Wait a while and try again.  The server is busy. Wait a while and try again.  The receiving end can receive no more messages.  Service is not registered  You have not signed up for i-mode. You need to subscribe to i-mode to use it. If you start using i-mode midway, turn the FOMA phone off and turn it on.  P.45  Back page  Service unavailable  An error occurred, so could not operate.  The function cannot be operated with the inserted UIM.  Set caller ID to ON  The phone number is not notified. Notify your phone number and try again.  P.48, P.410  Set light time 02~20 min  Set a light time for Backlight to 2 through 20 minutes.  P.139  Set monitoring (min) 01~10min  Set a monitoring time for Remote Lock to 1 through 10 minutes.  P.156  Set mute seconds 01~99 sec  Set the ring time for "Ring star time" to 1 through 99 seconds.  P.164  Set recv. calls 03~10 times  Set a ring time for Record Message, Voice Mail, or Call Forwarding to 0 through 120  P.72, P.405,                                                                                                    | Secret data                       | You have not switched to Secret Mode or Secret Only Mode, so cannot access. Switch to Secret Mode or Secret Only Mode and try again.                                        | P.160       |
| The line is very busy. Wait a while and try again. The server is busy. Wait a while and try again. The server is busy. Wait a while and try again.  The receiving end can receive no more messages.  Service is not registered You have not signed up for i-mode. You need to subscribe to i-mode to use it. If you start using i-mode midway, turn the FOMA phone off and turn it on.  P.45 Back page  Service unavailable An error occurred, so could not operate. The function cannot be operated with the inserted UIM.  Set caller ID to ON The phone number is not notified. Notify your phone number and try again. P.48, P.410  Set light time 02~20 min Set a light time for Backlight to 2 through 20 minutes. P.139  Set monitoring (min) 01~10min Set a monitoring time for Remote Lock to 1 through 10 minutes. P.156  Set mute seconds 01~99 sec Set the ring time for "Ring star time" to 1 through 99 seconds. P.164  Set recv. calls 03~10 times Set a ring time for Record Message, Voice Mail, or Call Forwarding to 0 through 120 P.72, P.405,                                                                                                    | Security code is 4 to 8 digits    | The entered Terminal Security Code is wrong. Enter the correct one.                                                                                                    | P.152       |
| The server is busy. Wait a while and then try again.                                                                                                    | Server is busy                    | The line facility has trouble or the line is very busy. Wait a while and try again.                                                                                         | -           |
| Service is not registered  You have not signed up for i-mode. You need to subscribe to i-mode to use it. If you start using i-mode midway, turn the FOMA phone off and turn it on.  Service unavailable  An error occurred, so could not operate.  The function cannot be operated with the inserted UIM.  Set caller ID to ON  The phone number is not notified. Notify your phone number and try again.  Set light time 02~20 min  Set a light time for Backlight to 2 through 20 minutes.  P.139  Set monitoring (min) 01~10min  Set a monitoring time for Remote Lock to 1 through 10 minutes.  P.156  Set mute seconds 01~99 sec  Set the ring time for "Ring star time" to 1 through 99 seconds.  P.156  Set ring time 000~120 sec  Set a ring time for Record Message, Voice Mail, or Call Forwarding to 0 through 120  P.72, P.405,                                                                                                    |                                   | The line is very busy. Wait a while and try again.                                                                                                    | -           |
| Service is not registered  You have not signed up for i-mode. You need to subscribe to i-mode to use it. If you start using i-mode midway, turn the FOMA phone off and turn it on.  An error occurred, so could not operate.  The function cannot be operated with the inserted UIM.  Set caller ID to ON  The phone number is not notified. Notify your phone number and try again.  P.48, P.410  Set light time 02~20 min  Set a light time for Backlight to 2 through 20 minutes.  P.139  Set monitoring (min) 01~10min  Set a monitoring time for Remote Lock to 1 through 10 minutes.  P.156  Set mute seconds 01~99 sec  Set the ring time for "Ring star time" to 1 through 99 seconds.  P.164  Set recv. calls 03~10 times  Set a ring time for Record Message, Voice Mail, or Call Forwarding to 0 through 120  P.72, P.405,                                                                                                    |                                   | The server is busy. Wait a while and then try again.                                                                                                    | -           |
| start using i-mode midway, turn the FOMA phone off and turn it on.  Back page  Service unavailable  An error occurred, so could not operate.  The function cannot be operated with the inserted UIM.  -  Set caller ID to ON  The phone number is not notified. Notify your phone number and try again.  P.48, P.410  Set light time 02~20 min  Set a light time for Backlight to 2 through 20 minutes.  P.139  Set monitoring (min) 01~10min  Set a monitoring time for Remote Lock to 1 through 10 minutes.  P.156  Set mute seconds 01~99 sec  Set the ring time for "Ring star time" to 1 through 99 seconds.  P.164  Set recv. calls 03~10 times  Set the number of calls for Remote Lock to 3 through 10.  P.156  Set ring time 000~120 sec  Set a ring time for Record Message, Voice Mail, or Call Forwarding to 0 through 120  P.72, P.405,                                                                                                    | Server is full (551)              | The receiving end can receive no more messages.                                                                                                    | -           |
| The function cannot be operated with the inserted UIM.  - Set caller ID to ON  The phone number is not notified. Notify your phone number and try again.  P.48, P.410  Set light time 02~20 min  Set a light time for Backlight to 2 through 20 minutes.  P.139  Set monitoring (min) 01~10min  Set a monitoring time for Remote Lock to 1 through 10 minutes.  P.156  Set mute seconds 01~99 sec  Set the ring time for "Ring star time" to 1 through 99 seconds.  P.164  Set recv. calls 03~10 times  Set the number of calls for Remote Lock to 3 through 10.  P.156  Set ring time 000~120 sec  Set a ring time for Record Message, Voice Mail, or Call Forwarding to 0 through 120  P.72, P.405,                                                                                                    | Service is not registered         |                                                                                                    |             |
| Set caller ID to ONThe phone number is not notified. Notify your phone number and try again.P.48, P.410Set light time 02~20 minSet a light time for Backlight to 2 through 20 minutes.P.139Set monitoring (min) 01~10minSet a monitoring time for Remote Lock to 1 through 10 minutes.P.156Set mute seconds 01~99 secSet the ring time for "Ring star time" to 1 through 99 seconds.P.164Set recv. calls 03~10 timesSet the number of calls for Remote Lock to 3 through 10.P.156Set ring time 000~120 secSet a ring time for Record Message, Voice Mail, or Call Forwarding to 0 through 120P.72, P.405,                                                                                                    | Service unavailable               | An error occurred, so could not operate.                                                                                                    | -           |
| Set light time 02~20 min       Set a light time for Backlight to 2 through 20 minutes.       P.139         Set monitoring (min) 01~10min       Set a monitoring time for Remote Lock to 1 through 10 minutes.       P.156         Set mute seconds 01~99 sec       Set the ring time for "Ring star time" to 1 through 99 seconds.       P.164         Set recv. calls 03~10 times       Set the number of calls for Remote Lock to 3 through 10.       P.156         Set ring time 000~120 sec       Set a ring time for Record Message, Voice Mail, or Call Forwarding to 0 through 120       P.72, P.405,                                                                                                    |                                   | The function cannot be operated with the inserted UIM.                                                                                                    | -           |
| Set monitoring (min) 01~10min       Set a monitoring time for Remote Lock to 1 through 10 minutes.       P.156         Set mute seconds 01~99 sec       Set the ring time for "Ring star time" to 1 through 99 seconds.       P.164         Set recv. calls 03~10 times       Set the number of calls for Remote Lock to 3 through 10.       P.156         Set ring time 000~120 sec       Set a ring time for Record Message, Voice Mail, or Call Forwarding to 0 through 120       P.72, P.405,                                                                                                    | Set caller ID to ON               | The phone number is not notified. Notify your phone number and try again.                                                                                                   | P.48, P.410 |
| Set mute seconds 01~99 sec       Set the ring time for "Ring star time" to 1 through 99 seconds.       P.164         Set recv. calls 03~10 times       Set the number of calls for Remote Lock to 3 through 10.       P.156         Set ring time 000~120 sec       Set a ring time for Record Message, Voice Mail, or Call Forwarding to 0 through 120       P.72, P.405,                                                                                                    | Set light time 02~20 min          | Set a light time for Backlight to 2 through 20 minutes.                                                                                                    | P.139       |
| Set recv. calls 03~10 times  Set the number of calls for Remote Lock to 3 through 10.  P.156  Set ring time 000~120 sec  Set a ring time for Record Message, Voice Mail, or Call Forwarding to 0 through 120  P.72, P.405,                                                                                                    | Set monitoring (min) 01~10min     | Set a monitoring time for Remote Lock to 1 through 10 minutes.                                                                                                    | P.156       |
| Set ring time 000~120 sec Set a ring time for Record Message, Voice Mail, or Call Forwarding to 0 through 120 P.72, P.405,                                                                                                    | Set mute seconds 01~99 sec        | Set the ring time for "Ring star time" to 1 through 99 seconds.                                                                                                    | P.164       |
|                                                                                                    | Set recv. calls 03~10 times       | Set the number of calls for Remote Lock to 3 through 10.                                                                                                    | P.156       |
|                                                                                                    | Set ring time 000∼120 sec         |                                                                                                    |             |

| Message                                                      | Description                                                                                                    | Reference              |
|--------------------------------------------------------------|----------------------------------------------------------------------------------------------------|------------------------|
| Set ring time 003~120 sec                                    | Set a response time for Remote Monitoring to 3 through 120 seconds.                                                                | P.91                   |
| Set ring time 01~60 sec                                      | Set ring time of "Set ring time" to 1 through 60 seconds.                                                                          | P.103                  |
| Set the other ID                                             | "Other ID" is not stored, so could not operate. Store "Other ID" and try again.                                                    | P.91                   |
| Set time                                                     | The clock is not set, so could not operate. Set the date and time by "Set time" and try again.                                     | P.47                   |
| Set time to obtain data                                      | The clock is not set, so data cannot be obtained. Set the date and time by "Set time" and try again.                               | P.47                   |
| Set 05-20 seconds                                            | Set search time of "Search time settings" to 5 through 20 seconds.                                                                 | P.401                  |
| Setting auto assist<br>Cannot delete                         | International access codes or country codes set by Auto Assist Setting cannot be deleted. Change/Cancel the setting and try again. | P.52                   |
| Setting auto assist<br>Cannot delete all                     | _                                                                                                    | P.52                   |
| Setting IC card lock                                         | IC Card Lock is set. Cancel IC Card Lock and try again.                                                                            | P.331                  |
| Setting receive option<br>Cannot start                       | Receive Option Setting is set to "ON", so cannot start. Switch to "OFF" and try again.                                             | P.264                  |
| Setting ticker to ON<br>Cannot operate                       | "Ticker ON/OFF" is set to "ON", so cannot set the i-oppli to the Stand-by display. Set to "OFF" and try again.                     | P.323                  |
| Situation is similar<br>Shoot in another situation and store | The shooting environment is similar to the one when stored last time, so could not store new one. Change the place and try again.  | P.332                  |
| Size of data is not supported                                | Data size exceeded the maximum, so could not download normally.                                                                    | -                      |
| Size of page is not supported                                | The size of site or Internet web page is large, so obtaining is suspended, and only                                                |                        |
| Size of this page is not supported                           | obtained portion is displayed.                                                                                                    | _                      |
| SMS in UIM filled                                            | SMS messages in the UIM are stored to the maximum. Delete unnecessary SMS messages and try again.                                  | P.280, P.396           |
| Software downloading now<br>Cannot start                     | Could not start during downloading. After downloading, try again.                                                                  | -                      |
| Software failed                                              | Failed to start i-oppli DX.                                                                                                    | -                      |
| Software for this folder deleted<br>Refer to Open folder     | Corresponding mail-linked i-αppli has been deleted.                                                                                | -                      |
| Software for this folder exists<br>Cannot delete             | Corresponding mail-linked i-oppli is contained, so cannot delete.                                                                  | -                      |
| Software is stopped because of an error                      | An error occurred while starting or running i-appli.                                                                               | -                      |
| Software terminated due to security error                    | i-αppli DX has forcibly been ended.                                                                                                | -                      |
| Software update active<br>Cannot operate                     | The function is not available during updating the software. After the software update is completed, try again.                     | -                      |
| Software update failed because of setting All lock           | During Lock All, so could not start at the reserved time.                                                                          | -                      |
| Software update failed because power is OFF                  | The FOMA phone was turned off, so could not start at the reserved time.                                                            | -                      |
| Software update is aborted<br>Please retry                   | The FOMA phone was turned off during updating software. Try updating software again.                                               | P.517                  |
| Software upgraded                                            | The target software is not updated, so cannot execute.                                                                             | -                      |
| Some addresses are not valid                                 | Some addresses are incorrect. Enter the addresses correctly and send.                                                              | P.245, P.299,<br>P.303 |
| Some attached file will be deleted                           | Cannot forward the output-prohibited files from the FOMA phone.                                                                    |                        |
| Some characters will be deleted                              | The number of readable characters was exceeded, so the excess characters are discarded.                                            | -                      |
| Some data cannot be read                                     | Unreadable data is found in the miniSD memory card.                                                                                |                        |
| Some data could not be copied                                | The selected files contained ones that could not be copied, so could not copy some data. $ \\$                                     | -                      |
| Some data could not be deleted                               | The selected ToruCa files contained ones that could not be deleted, so could not delete some data.                                 | -                      |
| Some data could not be moved                                 | The selected files contained ones that could not be moved, so could not move some data.                                            | -                      |
|                                                              |                                                                                                    |                        |

| Message                                                           | Description                                                                                                    | Reference    |
|-------------------------------------------------------------------|----------------------------------------------------------------------------------------------------|--------------|
| Some data could not be saved                                      | The selected files contained ones that could not be imported/exported, so could not save some data. $ \\$                                                                    | -            |
| Some data could not be set                                        | The selected ToruCa files contained ones that could not be set, so could not set some data.                                                                                  | -            |
| Some images cannot be saved                                       | An error occurred, so some images cannot be saved.                                                                                                    | -            |
| Some images in message will be deleted                            | Cannot forward the output-prohibited files from the FOMA phone.                                                                                                    | -            |
| Sort is full cannot activate                                      | The maximum number of settings is set. Release unnecessary settings and try                                                                                                  | P.290        |
| Sort is full cannot set                                           | again.                                                                                                    | 1.230        |
| Specified max cost was exceeded                                   | Noticed because the limit set by Notice Call Cost has been exceeded.                                                                                                    | -            |
| Specified page number is not valid                                | The entered page number is not valid. Enter the correct page number and try again.                                                                                           | P.376        |
| Specified zoom size is not valid                                  | Set the magnification to 2 through 1000%.                                                                                                    | P.376        |
| Specify max cost within ¥10-100,000                               | Set the limit of Notice Call Cost to ¥ 10 through ¥ 100,000.                                                                                                    | P.394        |
| SSL session cannot be established                                 | Either an altered SSL certificate was received or a SSL error occurred, so could not connect.                                                                                | -            |
| SSL session failed                                                | A certificate error occurred at the server, so cannot connect.                                                                                                    | -            |
| Store within 6 members                                            | Up to six members including yourself can be stored as chat mail members.                                                                                                    | -            |
| Switching failed<br>-Other phone busy                             | The mova is connecting, so cannot switch. End the connection and try again.                                                                                                  | -            |
| Talking now<br>Cannot dial                                        | Could not dial during a call. End the call and try again.                                                                                                    | P.50, P.62   |
| Talking now                                                       | Could not operate during a call. End the call and try again.                                                                                                    | P.50, P.62   |
| Cannot operate                                                    | Could not set during a call. End the call and try again.                                                                                                    | P.50, P.62   |
|                                                                   | Could not start during a call. End the call and try again.                                                                                                    | P.50, P.62   |
| Text reader<br>Cannot operate                                     | An error occurred, so could not start Text Reader.                                                                                                    | -            |
| The data is not supported<br>Unable to download                   | The data is not compatible with the FOMA phone, so could not be downloaded.                                                                                                  | -            |
| The document is unable to capture screen                          | This PDF data file cannot be copied, so the image could not be cut out.                                                                                                    | -            |
| The link with attached file is disconnected                       | When a JPEG image file in excess of 10,000 bytes in the miniSD memory card was attached to i-mode mail, and sent or saved, the link information about the file was released. | -            |
| There is invalid data                                             | Incompatible data is found, so cannot be displayed/played back.                                                                                                    | -            |
| This certificate has expired<br>Terminate SSL session             | Expiration date of SSL certificate has passed, so connection is suspended.                                                                                                   | -            |
| This certificate is not valid for this<br>URL<br>Terminate SSL    | The contents of this SSL certificate does not match, so connection was suspended.                                                                                            | -            |
| This character is not valid<br>Cannot store                       | Characters that cannot be stored are used, so cannot store.                                                                                                    | -            |
| This data can no longer be replayed                               | The number that can be played back is expired, so cannot play back.                                                                                                    | -            |
| This data cannot be played to the end                             | The i-motion movie has not been obtained to the last.                                                                                                    | -            |
| This data cannot be replayed                                      | The i-motion movie is Illegal, so cannot play back.                                                                                                    | -            |
| This data cannot be saved                                         | The data obtained from site is illegal, so cannot save.                                                                                                    | -            |
| This data is not supported by this                                | The i-motion movie is incompatible, so cannot obtain.                                                                                                    | _            |
| phone                                                             | The i-motion movie is incompatible, so cannot play back.                                                                                                    | _            |
| This data is not valid                                            | You are trying to paste characters that cannot be used. Check the characters to paste and try again.                                                                         | P.463        |
| This data is over editable size<br>Trim away less than 10000bytes | The mail text exceeds 10000 bytes. Shorten the text or delete the attached file and try again.                                                                               | P.245, P.257 |
| This data may not be replayed                                     | The i-motion movie is illegal, so it might not be played back.                                                                                                    | -            |
| This dictionary is not valid                                      | The downloaded dictionary is illegal, so cannot save.                                                                                                    | _            |
| This file is not attachable                                       | The output-prohibited file from the FOMA phone is attached to the mail, so could not                                                                                         |              |

| Message                                                    | Description                                                                                                    | Reference                     |
|------------------------------------------------------------|----------------------------------------------------------------------------------------------------|-------------------------------|
| This file is not valid                                     | The file is incompatible, so cannot be displayed.                                                                                     | -                             |
| This file is used for editing mail<br>Cannot change        | The file is attached to the i-mode mail being composed, so cannot change.                                                             | -                             |
| This file is used for editing mail<br>Cannot delete        | The file is attached to the i-mode mail being composed, so cannot be deleted.                                                         | -                             |
| This image is not valid                                    | The image cannot be attached to i-mode mail.                                                                                          | -                             |
|                                                            | The image could not be displayed normally, so cannot save. Even if normally displayed, may not be saved depending on the file format. | -                             |
|                                                            | The image data is illegal, so cannot display.                                                                                         | -                             |
| This ॄ motion is not valid                                 | The i-motion movie is Illegal, so cannot play back.                                                                                   | -                             |
| This mail is broken<br>Cannot resend                       | The size of the text is too large or the attachment information about the text is damaged, so could not be re-sent.                   | -                             |
| This melody is not valid                                   | An error occurred, so could not play back the melody.                                                                                 | -                             |
|                                                            | The melody is illegal, so cannot play back.                                                                                           | -                             |
|                                                            | The melody is illegal, so cannot save.                                                                                                | -                             |
| This site is not certified<br>Terminate SSL session        | This SSL certificate was not supported, so connection was suspended.                                                                  | -                             |
| This software contains an error                            | The software contains illegal data, so cannot be downloaded or upgraded.                                                              |                               |
| This software contains an error<br>Unable to download      |                                                                                                    | -                             |
| This software contains an error<br>Upgrade canceled        | The software contains illegal data, so upgrading was suspended.                                                                       | -                             |
| This software is not supported by this phone               | The software to be downloaded or upgraded does not support the FOMA phone.                                                            | -                             |
| This software is presently out of use                      | Cannot launch the software because the effective period is expired or the server has put it in unavailable state.                     | -                             |
| This ToruCa can not be saved                               | The ToruCa file is Illegal, so could not save.                                                                                        | -                             |
| This UIM cannot be recognized                              | An error occurred in the UIM or the PUK (PIN unblock code) is blocked. Contact a handling counter such as a DoCoMo shop.              | Back page                     |
|                                                            | Check to see if the correct UIM is inserted.                                                                                          | P.38                          |
| This UIM cannot read                                       | An error occurred, so could not read the information in the UIM.                                                                      | -                             |
| Time out                                                   | Could not connect within the time specified by Set Connection Timeout. Change the setting or try again. $ \\$                         | P.225                         |
|                                                            | Disconnected from the Bluetooth device during entering pass key.                                                                      | -                             |
|                                                            | No response from the Bluetooth devices, so could not store or connect.                                                                | -                             |
|                                                            | The maximum stand-by time for "Accept any devices" has elapsed, so the state to accept any devices is ended. $ \\$                    | -                             |
| Too many files                                             | The maximum number of files is saved, so cannot export any more. Delete unnecessary files and try again.                              | P.367                         |
|                                                            | The maximum number of files is saved, so cannot import any more. Delete unnecessary files and try again.                              | P.339, P.349,<br>P.375        |
|                                                            | The maximum number of files is saved, so cannot move any more. Delete unnecessary files and try again.                                | P.339, P.349,<br>P.359        |
|                                                            | The maximum number of files is saved, so cannot save any more. Delete unnecessary files and try again.                                | P.339, P.349,<br>P.359, P.375 |
| Too much data was entered                                  | Too many entered characters to send. Decrease the number of characters and send again.                                                | P.205                         |
| ToruCa is full                                             | The maximum number of ToruCa files is stored in the FOMA phone, so could not receive. Delete unnecessary ToruCa files and try again.  | P.330                         |
| ToruCa limit reached<br>Unable to copy<br>Delete ToruCa    | The maximum number of ToruCa files is stored, so cannot copy. Delete unnecessary ToruCa files.                                        | P.330                         |
| ToruCa limit reached<br>Unable to receive<br>Delete ToruCa | The maximum number of ToruCa files is stored, so cannot obtain. Delete unnecessary ToruCa files.                                      | P.330                         |
| ToruCa limit reached<br>Unable to save<br>Delete ToruCa    | The maximum number of ToruCa files is stored, so cannot store any more. Delete unnecessary ToruCa files.                              | P.330                         |

| Description                                                                                                    | Reference                                                                                                    |
|----------------------------------------------------------------------------------------------------|----------------------------------------------------------------------------------------------------|
| Could not send the message correctly.                                                                                                    |                                                                                                    |
|                                                                                                    | -                                                                                                    |
| Could not send the message correctly. Three-digit numerals are displayed for (xxx).                                                                                  | -                                                                                                    |
| The site or Internet web page does not exist, or wrong URL. Check the URL and try again.                                                                             | P.209                                                                                                    |
| An error occurred, so could not delete a single data item from the miniSD memory card.                                                                               | -                                                                                                    |
| An error occurred, so could not delete all data items.                                                                                                    | -                                                                                                    |
| The i-oppli that cannot be deleted was contained in the selected ones, so could not be deleted.                                                                      | -                                                                                                    |
| This i-oppli software cannot be deleted.                                                                                                    | -                                                                                                    |
| The memory space is not enough, so processing is suspended.                                                                                                    | -                                                                                                    |
| An error occurred, so the version could not be displayed.                                                                                                    | -                                                                                                    |
| Another function was running or an error occurred, so could not download.                                                                                            | -                                                                                                    |
| The data file remains within the IC card, so could not download new one.                                                                                             | -                                                                                                    |
| You tried to download the PDF data exceeding the maximum size, so could not download.                                                                                | -                                                                                                    |
| The FOMA phone was to receive data exceeding the maximum size, so could not receive.                                                                                 | -                                                                                                    |
| Another function was running or an error occurred, so could not download.                                                                                            | -                                                                                                    |
| Cannot change to the file name starting with a period or containing prohibited characters except half-pitch alphanumeric. Enter the correct file name and try again. | P.338                                                                                                    |
| An error occurred, so could not send infrared data.                                                                                                    | -                                                                                                    |
| Playable restriction data for an i-motion movie is illegal, so cannot obtain.                                                                                        | -                                                                                                    |
| The i-motion movie is illegal, so could not obtain.                                                                                                    | -                                                                                                    |
| The ToruCa file is illegal, so could not obtain.                                                                                                    | -                                                                                                    |
| An error occurred, so could not receive all Ir data.                                                                                                    |                                                                                                    |
| The received ToruCa file is illegal, so cannot obtain.                                                                                                    | -                                                                                                    |
| No response from the server, so cannot connect.                                                                                                    | -                                                                                                    |
| Scanning was under way with another function, so scanning could not be performed. Try again after scanning with the function is finished.                            | -                                                                                                    |
| The number of files that can be selected by multiple choices exceeds the maximum.                                                                                    | -                                                                                                    |
| All the selected files were output-prohibited from the FOMA phone, so could not send them.                                                                           | -                                                                                                    |
| An error occurred, so could not set.                                                                                                    | -                                                                                                    |
| There are no unoccupied memory numbers within the folder, so cannot set.                                                                                             | -                                                                                                    |
| The inserted memory card cannot be used on the FOMA P902i. Use the FOMA P902i compatible miniSD memory card.                                                         | P.364                                                                                                    |
| An error occurred, so could not update.                                                                                                    | -                                                                                                    |
| An error occurred, so could not upgrade.                                                                                                    | -                                                                                                    |
| The number of times you can access exceeds the maximum, so could not be displayed.                                                                                   | -                                                                                                    |
| Cannot write on the miniSD memory card because it is write-protected. Use external devices to unlock the write-protected and try again.                              | -                                                                                                    |
| The voice dial entry contains the characters that cannot be stored, so cannot be stored.                                                                             | -                                                                                                    |
| Updating software was suspended, so could not update.                                                                                                    | -                                                                                                    |
| An error occurred, so cannot use the scan function. Update the pattern data and try again.                                                                           | P.521                                                                                                    |
| Software update period has expired. Contact a handling counter such as a DoCoMo shop.                                                                                | Back page                                                                                                    |
|                                                                                                    | Could not send the message correctly.  Could not send the message correctly. Three-digit numerals are displayed for (xxx). The site or Internet web page does not exist, or wrong URL. Check the URL and try again.  An error occurred, so could not delete a single data item from the miniSD memory card.  An error occurred, so could not delete all data items.  The i-oppli that cannot be deleted was contained in the selected ones, so could not be deleted.  This i-oppli software cannot be deleted.  The memory space is not enough, so processing is suspended.  An error occurred, so the version could not be displayed.  Another function was running or an error occurred, so could not download.  The data file remains within the IC card, so could not download new one.  You tried to download the PDF data exceeding the maximum size, so could not download.  The FOMA phone was to receive data exceeding the maximum size, so could not receive.  Another function was running or an error occurred, so could not download.  Cannot change to the file name starting with a period or containing prohibited characters except half-pitch alphanumeric. Enter the correct file name and try again.  An error occurred, so could not send infrared data.  Playable restriction data for an i-motion movie is illegal, so cannot obtain.  The i-motion movie is illegal, so could not obtain.  The ToruCa file is illegal, so could not obtain.  The ToruCa file is illegal, so could not obtain.  No response from the server, so cannot connect.  Scanning was under way with another function, so scanning could not be performed. Try again after scanning with the function is finished.  The nember of files that can be selected by multiple choices exceeds the maximum.  All the selected files were output-prohibited from the FOMA phone, so could not send them.  An error occurred, so could not set.  There are no unoccupied memory numbers within the folder, so cannot set.  The inserted memory card cannot be used on the FOMA P902i. Use the FOMA P902i compatible miniSD memory card |

| Message                                                    | Description                                                                                                    | Reference    |
|------------------------------------------------------------|----------------------------------------------------------------------------------------------------|--------------|
| Upgrade interrupted                                        | An error occurred, so could not upgrade.                                                                                                    | -            |
| URL address is not valid                                   | Received data has an error, so it cannot be displayed or saved. The received data is discarded.                                                                            | -            |
| URL address is not valid (xxx)                             | Received data has an error, so cannot be displayed or saved. The received data is discarded. Three-digit numerals are displayed for (xxx).                                 | -            |
| URL is too long                                            | The URL of the site was too long to operate.                                                                                                    | -            |
| URL is too long to add                                     | The number of characters for the URL of site exceeds 256, so cannot paste.                                                                                                 | -            |
| URL is too long to register                                | The number of characters for the URL of site exceeds 256, so cannot register.                                                                                              | -            |
| Usage is currently restricted<br>Try again later           | When a Pake-Houdai user transmits a large amount of data within a limited duration, the connection might be restricted for a certain duration. Wait a while and try again. | -            |
| Use 1Gbytes or less miniSD                                 | The miniSD memory card in excess of 1Gbyte cannot be used. Use less than 1Gbyte of the miniSD memory card.                                                                 | -            |
| Using mail folder<br>Cannot delete                         | Corresponding software is running. End the software and try again.                                                                                                    | P.312        |
| Using mail folder<br>Cannot download                       | Corresponding software is running. End the software and try again.                                                                                                    | P.312        |
| Using mail folder<br>Cannot start                          | Corresponding software is running. End the software and try again.                                                                                                    | P.312        |
| Videophone talking now Cannot dial                         | Could not dial during a video-phone call. End the video-phone call and try again.                                                                                          | P.79, P.82   |
| Voice mail denied                                          | You have not subscribed to Voice Mail Service, so cannot use it. Subscribe to the Service and try again.                                                                   | Back page    |
| Voice mail or call forwarding denied                       | You have not subscribed to Voice Mail Service or Call Forwarding Service, so cannot use it. Subscribe to the Service and try again.                                        | Back page    |
| Wait for a while to retry                                  | Currently, it is placed inactive. Wait a while and try again.                                                                                                    | -            |
| Wrong new PIN1 code<br>Enter again                         | The entered PIN1 code is wrong. Enter the correct one.                                                                                                    | P.152        |
| Wrong new PIN2 code<br>Enter again                         | The entered PIN2 code is wrong. Enter the correct one.                                                                                                    | P.152        |
| Wrong password                                             | The entered Password is wrong. Enter the correct one.                                                                                                    | P.219        |
| Wrong PIN1 code                                            | The entered PIN1 code is wrong. Enter the correct one.                                                                                                    | P.152        |
| Wrong PIN2 code                                            | The entered PIN2 code is wrong. Enter the correct one.                                                                                                    | P.152        |
| Wrong PUK code                                             | The entered PUK (PIN unblock code) is wrong. Enter the correct one.                                                                                                    | P.154        |
| Wrong security code                                        | The entered Terminal Security Code is wrong. Enter the correct one.                                                                                                    | P.152        |
| Your HTTP version is not supported (xxx)                   | Received data has an error, so cannot be displayed or saved. The received data is discarded. Three-digit numerals are displayed for (xxx).                                 | -            |
| Your selection is full<br>Select another day and time-slot | The maximum number of reservations has been made, so could not reserve. Select another date and time, then try again.                                                      | P.520        |
| 19 members are already selected<br>Cannot select any more  | The 19 members of the PushTalk Phonebook are already selected. Release unnecessary members and try again.                                                                  | P.99, P.100  |
| 64K connected<br>Cannot activate                           | Cannot start during 64K data transmission. End the 64K data transmission and try again.                                                                                    | P.432, P.447 |
| 64K connected<br>Cannot connect                            | Cannot dial during 64K data transmission. End the 64K data transmission and try again.                                                                                     | P.432, P.447 |
|                                                            | Cannot operate during 64K data transmission. End the 64K data transmission and try again.                                                                                  | P.432, P.447 |
| 64K connected<br>Cannot dial                               | Cannot dial during 64K data transmission. End the 64K data transmission and try again.                                                                                     | P.432, P.447 |
| 64K connected<br>Cannot operate                            | Cannot start during 64K data transmission. End the 64K data transmission and try again.                                                                                    | P.432, P.447 |
|                                                            | Could not operate during data transmission. End the data transmission and try again.                                                                                       | P.432, P.447 |
| 64K connected<br>Cannot start                              | Cannot start during 64K data transmission. End the 64K data transmission and try again.                                                                                    | P.432, P.447 |

<sup>• &</sup>quot;(numerals)" in error messages are the code sent from the i-mode Center for discriminating the error.

# **Warranty and Maintenance Services**

## Warranty

- Make sure that you have received a warranty card provided at purchase. After checking the contents of the warranty card as well as "Shop name
  and date of purchase", keep the warranty card in a safe place. If you notice that necessary items of the warranty card are not filled in, immediately
  contact the shop from where you purchased the FOMA phone. The term of the warranty is one year from the date of purchase.
- All or part of this product including the accessories may be modified for improvement without notice.
- Data stored in the FOMA phone such as Phonebook entries may be modified or lost owing to malfunction, repairs, or other mishandling of the FOMA phone. You are advised to take a note of the Phonebook entries for just in case. If you have a personal computer (Microsoft® Windows® ASE, Windows® ASE, Windows® ASE, Windows® ASE, Windows® ASE, Windows® ASE, Windows® ASE, Windows® ASE, and as we the data stored in the Phonebook to your computer using the dedicated data link software (see page 494) and FOMA USB Cable (option). Also, when the FOMA phone is under repairs, the files you downloaded using i-mode and i-oppli cannot be transferred to the new FOMA phone except some files, based on the Copyright Law.

## **Maintenance Services**

#### When there is a problem with the FOMA phone

Before asking repairs, check "Troubleshooting" in this manual.

If the problem remains unsolved, contact "Repairs" listed on the back page of this manual for malfunction and consult them.

#### When repairs are necessitated as a result of consultation:

Bring your FOMA phone to the repair counter specified by DoCoMo. Note that your phone is accepted for repair during the repair counter's business hours. Also, make sure that you will bring the warranty card with you to the counter.

#### In warranty period

- · Your FOMA phone is repaired charge free in accordance with the terms of warranty.
- Make sure that you bring the warranty card to the counter for the repair. If you do not show the storage card, or when troubles or damages are
  regarded to be caused by your mishandling, the repair cost is charged even within the warranty period.
- The cost for troubles caused by the use of devices and consumables other than those specified by DoCoMo is charged even within the warranty period.

#### Repairs may not be performed in the following cases:

When wet-detecting sticker is colored; when corrosion due to soaking, dew condensation, or perspiration was found by the test; when the internal parts are damaged or deformed, repair may not be feasible. Even if repair is feasible, repair due to the reasons above is not covered by the warranty, so the repair cost is charged.

#### After the warranty period

We will repair your phone on request (charges will apply).

Spare parts availability period

The minimum storage period of the performance parts (parts required for maintaining performance) for repairing the FOMA phone is six years after production comes to an end. The FOMA phone can be repaired during this period. Even after the storage period, the FOMA phone may be repaired depending on the troubled portions. Contact the "Repairs" counter listed on the back page of this manual.

#### Other points to note

- Make sure not to modify the FOMA phone or its accessories.
- · Catching fire, giving injury, or causing damages may result.
- To avoid radio wave interference or Network troubles, a technological standard for the FOMA phone and the UIM is specified by the law; you cannot use the FOMA phone and the UIM that do not satisfy the technological standard.
- If you make modifications (parts replacement, modification, paints), we can repair the FOMA phone only when you restore the modified portions to their previous status before the modifications (to the DoCoMo genuine product). We may refuse repairing depending on the modifications.
- · Repairs of troubles or damages resulting from the modifications are charged even within the warranty period.
- Do not peel the name plate off the FOMA phone.

The name plate is a certificate for ensuring the technological standard. If someone intentionally peel off the name plate or replace it, the contents described in the name plate cannot be checked, as we cannot verify the conformity of the product to the technical standard. Note that we may refuse repair for some malfunctions in this case.

- •The information such as function settings and Total Calls Duration, etc. might be reset depending on troubles or repairs, or the way you handle the FOMA phone. Set the settings again.
- •The following parts of the FOMA phone uses the parts generating magnetic field. Note that if you put a card such as cash card liable to be influenced by magnetic field close to them, the card might be adversely affected.
  Using parts: speaker, earniece
- •If the FOMA phone gets wet or humid, immediately turn the power off and remove the battery pack; then visit the repair counter. The phone may not be repaired depending on its condition.

#### Memory dial (Phonebook function) and downloaded information

- It is recommended to take a note about the information you have stored in the mobile phone. We are not responsible for any change in or loss of information
- When replacing or repairing your mobile phone, the data you created, obtained from external devices, or downloaded may be changed or lost. We at DoCoMo do not take any responsibility for the loss or change incurred to the data. We may replace your mobile phone with a new one instead of repairing, for our convenience sake, but we cannot export data to your new mobile phone except some. From this FOMA phone, we can move the images and ring melodies downloaded from the authorized i-mode sites to your new mobile phone at repairs. (We cannot move some files. Also, some files might not be movable depending on the degree of damage.)

### <Software Update>

# **Updating Software**

This function is to check whether you need to update the software in the FOMA phone, and if necessary, download a part of the software for updating using packet transmission.

You are not charged for packet transmission fee for updating the software.

If you need to update the software, the DoCoMo web page and "お知らせ&ヘルプ (News & Help)" in 8 Menu let you know about it.

"Update now" and "Reserve Update" are available for updating the software.

If you want to, immediately update,

[Reserve Update]: Reserve the date and time for updating the software, and the software is

automatically updated at the reserved date and time.

- You can update the software even when you set "Host selection" to a user designated destination.
- Fully charge the battery before updating the software.
- You cannot update the software in the following cases:
  - · When the FOMA phone is off

  - · Out of service area
  - · During Lock All
- · When date and time are not set · While entering PIN1 code

· During a call

· During PIN1 lock

· During Self Mode

- · During PIM Lock
- · While using other functions · When the UIM is not inserted
- · While connecting to external devices such as personal computer
- It may take time to update (download or rewrite) the software.
- If you execute Software Update while PIN1 Code Entry Set is set to "ON", the display for entering the PIN1 code appears at auto-restart after the software rewriting is finished. You cannot make or receive calls, or operate communications functions unless you enter the correct PIN1 code
- You cannot use other functions while updating the software. (You can receive voice calls, forward calls or operate Record Message during download.)
- When updating, the FOMA phone is connected to the server (DoCoMo site) using SSL transmission. You need to validate the SSL certificate. (Setting at purchase: Valid See page 232 for how to set.)
- It is recommended to update the software when radio wave is strong enough with the three antennas displayed and while you are not
- If radio wave conditions get worse while downloading the software, or download is suspended, move to a place with good radio wave conditions and try again to update the software. • If you check software update for the software already updated, the message "No update is needed Please continue to use as before" is
- displayed. • When "Receive option setting" is set to "ON" and mail comes in during software update, the display for notifying you of the arrival of mail
- may not be displayed after software update is completed.
- When updating the software, the information about your mobile phone (model name or serial number) is automatically sent to the server (DoCoMo managed server dedicated to software update). DoCoMo never use the information you sent for other purposes than for updating the software.
- If the software update is completed without your confirmation, the "Notification icon" of " 💆 " (Update is complete) appears on the Stand-by display. If there is any of contents you need to confirm, the "  $\Box$  "icon (Check update result) appears. Select " and enter your Terminal Security Code; then the contents of update result are displayed.
- Never remove the battery pack while updating the software. You may fail to update.
- You can update the software with the Phonebook entries, images shot by the camera, or downloaded data retained in the FOMA phone; however note that data may not be protected depending on the conditions (such as malfunction, damage, or drench) your FOMA phone is placed in. You are advised to backup important data. (Note that data such as downloaded ones might not be backed up.)
- If you fail to update the software, "Rewrite failed" is displayed and you cannot do all the operations. In that case, you are kindly requested to come to the DoCoMo specified repair counter.

# **Activate Software Update**

- Other settings Software update Enter your Terminal Security Code ▶ ( )
  - The display for entering the four- to eight-digit Terminal Security Code appears.
  - The entered Terminal Security Code is displayed as "\_\_\_\_".
  - The Terminal Security Code has been set to "0000" as the default.

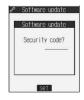

Confirm the notice, then check whether the software needs to be updated.

· You can answer voice calls during check.

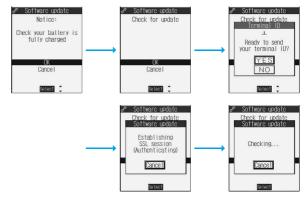

When updating is not necessary, "No update is needed" is displayed. Use the FOMA phone as it is. When updating is necessary, "Update is needed" is displayed. You can select either "Now update" or "Reserve".

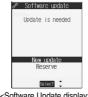

<Software Update display>

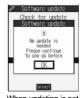

When updating is not necessary.

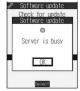

The display for when the software update is unavailable because of the server congestion. (Wait for a while and then start updating the software.)

# Update Software Now (Update Now)

- When you select "Now update", "Start download" is displayed and downloading starts after a while. (Select "OK" to start downloading right now.)
  - You can answer voice calls during download.
  - If you suspend downloading midway, the data downloaded up to that point is deleted.
  - Once downloading starts, updating proceeds automatically; you do not need to select menus.

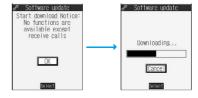

When downloading is completed, rewriting the software starts. (Select "OK" to start rewriting right now.)

When rewriting is completed, the software automatically reloads.

- It may take a while to start rewriting.
- You cannot even answer calls while rewriting.

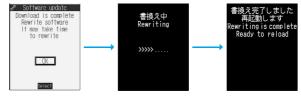

While rewriting the software, all key operations are disabled. You cannot even stop updating. Also, charging temporarily stops even if the AC adapter (option) is connected.

After restart, your FOMA phone starts to communicate again with the server, so wait for a while. After confirming the update completion, select "OK".

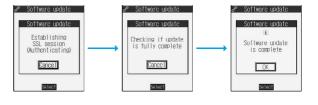

# Reserve Date and Time for Updating Software (Reserve Update)

When downloading takes time or the server is busy, you can set in advance the date and time for starting up the software update by communicating with the server.

# Select "Reserve" from the Software Update display.

The date and time which can be reserved are displayed

 The server's time table appears for the software update reservation.

# Software update Update is needed Software update Software update Softwa

#### When you select "Others".

After communicating with the server, you can select the date and time you want. The availability of each time zone is displayed on the time selection display.

: Available. : Almost full. x : Not available

When you select one time zone you want, you can communicate with the server again to display candidates for reserving time.

Confirm the date and time you selected. Select "YES". Your FOMA phone communicates with the server again and then the reservation is completed.

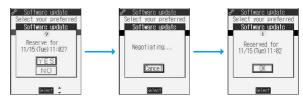

When the reserved time comes, the display on the right appears and the software update starts automatically.

Before the reserved time, charge the battery pack full, place the FOMA phone in the Stand-by display in a place within reach of radio wave. Note that updating may not start even when the reserved time has arrived if you are using other functions.

 During a call, Lock All, or PIM Lock, the message to the effect that the software update starts is not displayed and the software update does not launch. Follow step 1 on page 518 to display the reason for the failure to launch the software update.

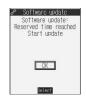

#### Information

- The software update may not start if an alarm is activated.
- The software update do not start during receiving i-mode mail, SMS messages, or Message R/F. The receiving continues and displays "Notification icon" on the Stand-by display.
- If you execute "Initialize" after completing the reservation (see page 402), the software update does not start even when the reserved time arrives. Make a reservation for the software update again.

#### Checking reservation

Select "Software update" from the setting menu and enter your Terminal Security Code; then you can confirm the reserved time.

You can change or cancel the reserved date and time from the display for checking reservation. To change, select "Change". To cancel, select "Cancel".

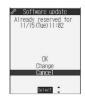

#### **Ending software update**

If you select "NO" or "Cancel" from each display, the display for ending the operation appears.

Select "YES"; then the software update is completed and the Stand-by display returns. To return to the previous display, select "NO".

#### Information

• If the battery level points " 🗐 " during operation, the software download or rewriting is not done and the operation is finished.

### <Scanning Function>

# **Protecting the FOMA Phone from Data Causing Trouble**

First of all, update the pattern data to make it the latest.

Regarding data and programs downloaded or obtained from sites or i-mode mail messages to the FOMA phone, you can detect data that might cause trouble, can delete it, and can stop launching an application program.

- Use the pattern data for checking. Update the pattern data, because it is updated each time new trouble is found. (See page 521)
- The scan function is for filtering out the data that causes troubles to mobile phones at the time of browsing web pages or receiving messages. Note that this function works only when the pattern data for each trouble has been downloaded to your mobile phone and when the pattern data for each trouble is found.
- The data contained in the pattern data vary depending on the mobile phone model. Therefore, note that we may stop distributing
  the pattern data to mobile phones that have been on the market for three years or more.

# Setting Scanning Function <Set Scan>

Set at purchase

ON

If you set the scan function to "ON", data or program is automatically checked when you try to run it.

Lock/Security Scanning function Set scan

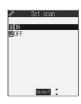

ON or OFF YES

• When the scan function is set, an alert is shown by five levels if data that might cause trouble is detected. (See page 523)

#### Information

• You cannot set this function while another function is working.

# Updating Pattern Data < Update >

You can update the pattern data.

Lock/Security Scanning function Update YES

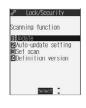

 When pattern data update is not necessary, "Pattern definitions are up-to-date" is displayed. Use the pattern data as is.

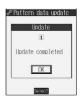

#### Information

- When updating the pattern data, the proper information about your FOMA phone (model name or serial number) are automatically sent to the server (DoCoMo-managed scan dedicated server). We at DoCoMo never use the information for other purposes than for
- Set the date (year/month/date) correctly.
- The pattern data is not updated in the following cases:
  - · When the date/time is not set
- · During a call · During Lock All
- · Out of service area · During PIM Lock

- · When the UIM (FOMA card) is not inserted
- · While Self Mode is activated
- · While another function is working

- · When connecting to external devices such as personal computers
- If you suspend downloading in midway, the data downloaded up to that point is deleted.

# Updating Pattern Data Automatically <Auto-update Setting>

Set at purchase

You can set whether to update the pattern data inside your FOMA phone when the pattern data is created anew.

► Lock/Security Scanning function Auto-update setting ON or OFF

## YES OK

• When you select "ON" in step 1, a confirmation display appears telling that your mobile phone information is sent at auto-update. Select "YES".

#### Information

- The unique information about your FOMA phone (model or serial number) is automatically sent to the server (DoCoMo-managed scan server) at Auto-update Setting and at auto-update. We at DoCoMo will never use the information for the purposes of doing other than for scanning.
- You cannot set while another function is working.
- When auto-update is completed, the "Notification" icon " 🧀 " (Update completed) appears in the Stand-by display. If it is failed, " (Pattern update failed) appears. Select " " to display the update result.

# **Display for Scanning Result**

About the display for scanned problem elements

The Alert display appears when problematic data is found. Select "Detail" from the Alert display to bring up the name of the problem element.

• When six or more problem elements are found, the sixth and later problem elements are omitted.

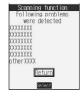

#### The display for scanning result

| Alert level 0                     | Alert level 1                                          | Alert level 2                                            | Alert level 3                                     | Alert level 4       |
|-----------------------------------|--------------------------------------------------------|----------------------------------------------------------|---------------------------------------------------|---------------------|
| Scanning function                 | Scanning function                                      | Scanning function                                        | Scanning function                                 | Scanning function   |
| Operation may not<br>run properly | Operation may not<br>run properly<br>Cancel operation? | Operation may not<br>run properly<br>Canceling operation | Operation may not<br>run properly<br>Delete data? | Deleting data       |
| OK<br>Detail                      | YES<br>NO<br>Detail                                    | OK<br>Detail                                             | YES<br>NO<br>Detail                               | OK<br>Detail        |
| Select 🗘                          | Select ‡                                               | Select ‡                                                 | Select 🗘                                          | Select 💲            |
| OK Continues the                  | YES Stops and ends                                     | OKStops and ends                                         | YES Deletes the data                              | OK Deletes the data |
| operation.                        | the operation.                                         | the operation.                                           | and ends the                                      | and ends the        |
|                                   | NO Continues the                                       |                                                          | operation.                                        | operation.          |
|                                   | operation.                                             |                                                          | NO Stops and ends                                 |                     |
|                                   |                                                        |                                                          | the operation.                                    |                     |

## Checking Pattern Data Version < Definition Version>

You can check the version of pattern data.

Lock/Security Scanning function
Definition version

After checking, press

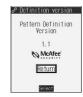

#### Information

You cannot set this function while another function is working.

# **SAR Certification Information**

This model phone FOMA P902i meets the MIC's\* technical regulation for exposure to radio waves. The technical regulation established permitted levels of radio frequency energy, based on standards that were developed by independent scientific organizations through periodic and thorough evaluation of scientific studies. The regulation employs a unit of measurement known as the Specific Absorption Rate, or SAR. The SAR limit is 2 watts/kilogram (W/kg)\*\* averaged over ten grams of tissue. The limit includes a substantial safety margin designed to assure the safety of all persons, regardless of age and health. The value of the limit is equal to the international guidelines recommended by ICNIRP\*\*\*.

All phone models should be confirmed to comply with the regulation, before they are available for sale to the public. The highest SAR value for this model phone is 0.823 W/kg. It was taken by the Telecom Engineering Center (TELEC), a Registered Certification Agency on the Radio Law. The test for SAR was conducted in accordance with the MIC testing procedure using standard operating positions with the phone transmitting at its highest permitted power level in all tested frequency bands. While there may be differences between the SAR levels of various phones and at various positions, they all meet the MIC's technical regulation. Although the SAR is determined at the highest certified power level, the actual SAR of the phone during operation can be well below the maximum value.

For further information about SAR, please see the following websites:

World Health Organization (WHO): http://www.who.int/peh-emf/ICNIRP: http://www.icnirp.de/

MIC: http://www.soumu.go.jp/english/index.html
TELEC: http://www.telec.or.jp/ENG/Index\_e.htm
NTT DoCoMo: http://www.nttdocomo.co.jp/ (Japanese only)

Panasonic Mobile Communications Co., Ltd.: http://panasonic.jp/mobile/p902i/index.html (Japanese only)

- \* Ministry of Internal Affairs and Communications
- \*\* The technical regulation is provided in Article 14-2 of the Ministry Ordinance Regulating Radio Equipment.
- \*\*\* International Commission on Non-Ionizing Radiation Protection

# **Specifications**

| Model           |                |                  | FOMA P902i                                                                        |  |  |  |  |
|-----------------|----------------|------------------|-----------------------------------------------------------------------------------|--|--|--|--|
| Dimensions (H   | ×W×D) (wh      | en closed)       | H: Approx. 102 mm W: Approx. 49 mm                                                |  |  |  |  |
| ,               |                |                  | D The thickest part (including the projection part): Approx. 22mm                 |  |  |  |  |
|                 |                |                  | D The thinnest part (in Non-Jacket Style): Approx. 18.3 mm                        |  |  |  |  |
| Weight (with b  | attery attache | ed)              | Body color "BLACK x RUBBER BLACK" : Approx. 116 g                                 |  |  |  |  |
|                 |                |                  | Body color "SILVER x COOL GLASS" : Approx. 115 g                                  |  |  |  |  |
|                 |                |                  | Body color "WHITE x BOUQUET GLASS" : Approx. 114 g                                |  |  |  |  |
|                 |                |                  | (in Non-Jacket Style: Approx. 109 g)                                              |  |  |  |  |
| LCD             | Color          |                  | Display : TFT 262,144 colors                                                      |  |  |  |  |
|                 |                |                  | Private window : STN 4,096 colors                                                 |  |  |  |  |
|                 | Size           |                  | Display : 2.4 inches                                                              |  |  |  |  |
|                 |                |                  | Private window : 1.0 inches                                                       |  |  |  |  |
|                 | Number of p    | oixels           | Display : 76,800 pixels (240 x 320)                                               |  |  |  |  |
|                 |                |                  | Private Window : 6,144 pixels (96 x 64)                                           |  |  |  |  |
| Continuous sta  | •              |                  | Standstill: Approx. 500 hours In motion: Approx. 350 hours                        |  |  |  |  |
| Continuous ca   |                |                  | Voice call: Approx. 150 minutes Video-phone call: Approx. 100 minutes             |  |  |  |  |
| Maximum outp    | •              |                  | 0.25W                                                                             |  |  |  |  |
| Battery pack ty | /pe            |                  | Lithium ion battery                                                               |  |  |  |  |
| Power voltage   |                |                  | 3.7V                                                                              |  |  |  |  |
| Battery capaci  | ty             |                  | 830mAh                                                                            |  |  |  |  |
| Charging time   |                |                  | AC Adapter: Approx. 130 minutes DC Adapter: Approx. 130 minutes                   |  |  |  |  |
| Image pickup    | Туре           |                  | Inside camera: CMOS Outside camera: Maicovicon®                                   |  |  |  |  |
| device          | Size           |                  | Inside camera: 1/7 inches Outside camera: 1/4 inches                              |  |  |  |  |
| Camera          |                | effective pixels | Inside camera: 110,000 pixels Outside camera: 2,010,000 pixels                    |  |  |  |  |
|                 | Pixels (max    | imum)            | Inside camera: 100,000 pixels Outside camera: 1,920,000 pixels                    |  |  |  |  |
|                 | Digital zoon   | ning             | Inside camera : Approx. 2.7 times max. (approx. 2.0 times max. for video-phone)   |  |  |  |  |
|                 |                |                  | Outside camera : Approx. 12.5 times max. (approx. 2.7 times max. for video-phone) |  |  |  |  |
| Recording       | Still image    | Photo size       | 1,600×1,200 (UXGA) 1,280×960 (SXGA) 640×480 (VGA)                                 |  |  |  |  |
|                 |                |                  | 352×288 (CIF) 240×320 (Stand-by) 176×144 (QCIF)                                   |  |  |  |  |
|                 |                |                  | 128×96 (Sub-QCIF)                                                                 |  |  |  |  |
|                 |                | File format      | JPEG                                                                              |  |  |  |  |
|                 | Movie          | Recording size   | 320 × 240 (QVGA) 176 × 144 (QCIF) 128 × 96 (Sub-QCIF)                             |  |  |  |  |
|                 |                | File format      | FOMA phone: MP4 miniSD memory card: ASF                                           |  |  |  |  |
|                 |                | Frame rate       | Maximum 30 fps                                                                    |  |  |  |  |
| Bluetooth       | Bluetooth v    | ersion           | Specification Ver. 1.2 Compliant                                                  |  |  |  |  |
|                 | Output 1       |                  | Specification Power Class 2                                                       |  |  |  |  |
|                 |                | ensitivity 2     | 10 m at maximum without any obstruction                                           |  |  |  |  |
|                 | Supported p    | orofiles         | HSP (Headset Profile)                                                             |  |  |  |  |
|                 |                |                  | HFP (Hands-Free Profile)                                                          |  |  |  |  |
|                 |                |                  | A2DP (Audio Profile)                                                              |  |  |  |  |
|                 |                |                  | AVRCP (Audio/Video Remote Control Profile) 3                                      |  |  |  |  |
|                 |                |                  | DUNP (Dial-Up Networking Profile)                                                 |  |  |  |  |
|                 |                |                  | OPP (Object Push Profile)                                                         |  |  |  |  |

- The continuous call time is an estimate of available time for calls with normal radio wave transmission enabled.
- The continuous standby time is an estimate of time for when radio waves can be received normally. The continuous standby time may be reduced by half depending on the battery level, function settings, ambient temperature, or radio wave conditions (weak radio wave or out of reach of radio wave).
- If you perform i-mode communications, the call (transmission) and standby time will be shorter. Even if you do not make/receive calls or perform i-mode
  communications, they will be shorter if you compose i-mode mail, or start up the downloaded i-αppli or the i-αppli Stand-by display, perform data
  transmission or Multiaccess, or use a camera, SD-Audio, or Bluetooth connections.
- The continuous standby time during standstill is an average usable time for when the FOMA phone is closed with radio waves received normally.
- The continuous standby time in motion is an average usable time for when the FOMA phone is closed and "Still", "Move", and "Out of service area" are combined with radio waves received normally.
- The charging time is an estimate for when the empty battery is charged after the FOMA phone is turned off. If you charge the battery with the FOMA phone turned on, the charging time will be longer.
- Maicovicon® is the abbreviation for New Matsushita Advanced Image Converter for Vision Construction, the image sensor of next generation with high-performance and low power consumption.
  - 1: The efficiency of the antenna is not included.
- 2: Depends on the surrounding radio wave environment, obstruction, installation environment, and performance of the connected device.

  The above communication distance may be shorter.
- 3: Supported only when connected with A2DP (Audio profile).

# Number of Savable/Storable/Protectable Items in FOMA Phone

The following table shows the maximum numbers of items that can be saved, stored and protected in FOMA phone: (For details about each function, see the pages listed in the table.)

|                        |                              | Number of savable/storable | Number of         | D. (           |
|------------------------|------------------------------|----------------------------|-------------------|----------------|
|                        |                              | items                      | protectable items | Reference page |
| Phonebook              |                              | 700 max. 1, 2              | -                 | P.107          |
| Schedule               | Schedule                     | 100                        | -                 | P.386          |
|                        | Holiday                      | 100                        | -                 | P.387          |
|                        | Anniversary                  | 100                        | -                 | P.387          |
| ToDo                   |                              | 100                        | -                 | P.390          |
| Free Memo              |                              | 20                         | -                 | P.395          |
| Mail                   | Received mail                | 1000 max. 2, 3, 4          | 500 max. 2        | P.270          |
| (total of SMS messages | Sent mail                    | 400 max. 2, 4, 5           | 200 max. 2        | P.270          |
| and i-mode mail)       | Draft mail 6                 | 20                         | -                 | P.271          |
|                        | User created folder (Inbox)  | 22                         | -                 | P.278          |
|                        | User created folder (Outbox) | 22                         | -                 | P.283          |
| Template               |                              | 45 7                       | -                 | P.254          |
| Message                | Message R                    | 100 max. 2                 | 50 max. 2         | P.227          |
|                        | Message F                    | 100 max. 2                 | 50 max. 2         | P.227          |
| Bookmark               | Bookmark                     | 100                        | -                 | P.211          |
|                        | Bookmark folder              | 10 (incl. "Bookmark")      | -                 | P.212          |
| Screen memo            | Screen memo                  | 100 max. 2                 | 50 max. 2         | P.214          |
|                        | Screen memo folder           | 10 (incl. "Screen memo")   | -                 | P.215          |
| i-oppli                |                              | 200 max. 2                 | -                 | P.310          |
|                        | Mail-linked i-oppli          | 5                          | -                 | P.311          |
| Still image            |                              | 560 max. 2, 8, 9           | -                 | P.336          |
|                        | User created folder          | 20                         | -                 | P.337          |
| Moving image/i-motion  |                              | 100 max. 2, 8              | -                 | P.347          |
|                        | User created folder          | 20                         | -                 | P.348          |
| Chara-den              |                              | 10 7                       | -                 | P.355          |
| Melody                 |                              | 400 max. 2, 8              | -                 | P.357          |
|                        | User created folder          | 20                         | -                 | P.358          |
| PDF file               |                              | 100 max. 2                 | -                 | P.374          |
| ToruCa file            |                              | 495 max. 2                 | 495 max. 2        | P.327          |
|                        | User created folder          | 20                         | -                 | P.328          |

- 1: Up to 50 phonebook entries can be stored in UIM.
- 2: The number of savable, storable, or protect-enabled items may decrease depending on the data size.
- 3: Includes mail in "Chat" folder, "Trash box" folder and the i-oppli mail folder.
- 4: In addition, a total of 20 received and sent SMS messages can be saved to the UIM (FOMA card). (See page 396)
- 5: Includes mail in "Chat" folder and the i-αppli mail folder.
- 6: Can save unsent mail you are composing.
- 7: Includes pre-installed data.
- 8: Does not include pre-installed data.
- 9: Includes still images, frames and stamps saved from sites.

#### Important

The saved/stored contents may be lost due to a malfunction, repair, or other mishandling of the FOMA phone. We cannot be held responsible for the loss of the saved/stored contents. For just in case, you are well advised to take notes of the contents saved/stored in the FOMA phone, or save them to the miniSD memory card (see page 364). If you have a personal computer, you can save them also to the personal computer by using the FOMA USB Cable (option) and the Data Link Software (see page 494).

| MEMO |  |
|------|--|
|      |  |
|      |  |
|      |  |
|      |  |
|      |  |
|      |  |
|      |  |
|      |  |
|      |  |
|      |  |
|      |  |
|      |  |
|      |  |
|      |  |
|      |  |
|      |  |
|      |  |
|      |  |
|      |  |
|      |  |
|      |  |
|      |  |
|      |  |

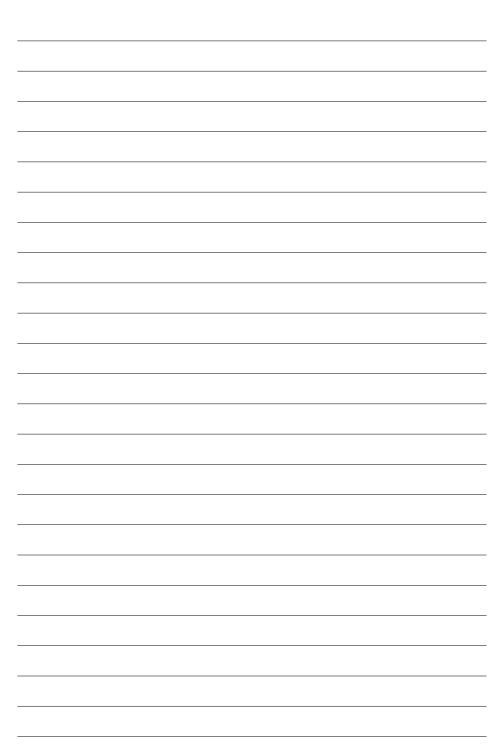

| MEMO |  |
|------|--|
|      |  |
|      |  |
|      |  |
|      |  |
|      |  |
|      |  |
|      |  |
|      |  |
|      |  |
|      |  |
|      |  |
|      |  |
|      |  |
|      |  |
|      |  |
|      |  |
|      |  |
|      |  |
|      |  |
|      |  |
|      |  |
|      |  |

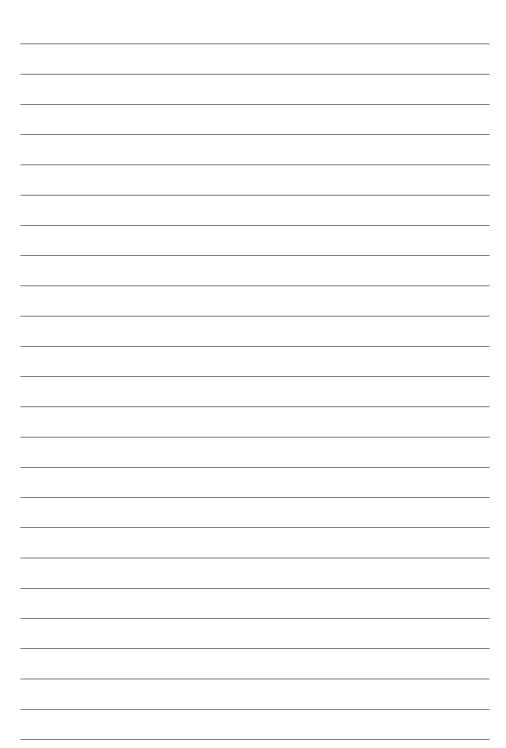

| ИЕМO |   |
|------|---|
|      |   |
|      |   |
|      |   |
|      |   |
|      |   |
|      |   |
|      |   |
|      | _ |
|      |   |
|      | _ |
|      |   |
|      |   |
|      | _ |
|      |   |
|      | _ |
|      |   |
|      | _ |
|      |   |
|      | _ |
|      |   |
|      |   |
|      |   |

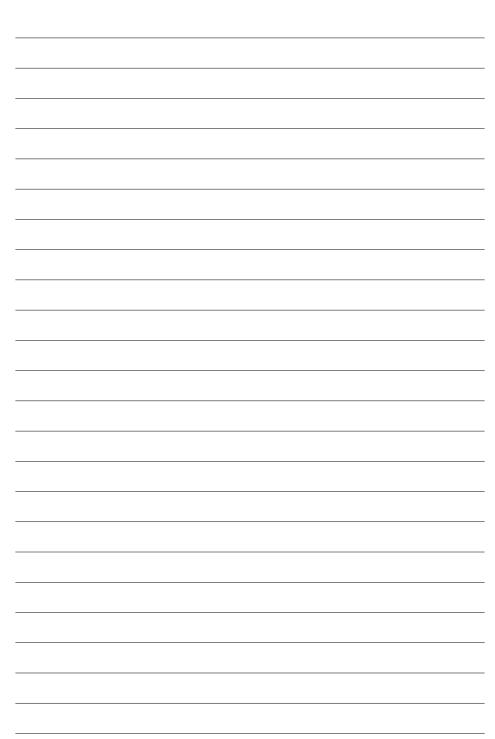

# (Index/Quick Manual)

| Index                       | 534    |
|-----------------------------|--------|
| How To Use Quick Manual     | 540    |
| Quick ManualThe end of this | volume |

| Numerics                                |            | Auto-sort                                          | 289     | Change camera mode           | 182          |
|-----------------------------------------|------------|----------------------------------------------------|---------|------------------------------|--------------|
| 184                                     | 48         | Auto-sort menu display                             | 289     | Change i-mode password       | 209          |
| 186                                     | 48         | Auto-sort setting display                          | 289     | Change mail address          | 241          |
| 3D sound                                | 126, 200   | AV output                                          | 379     | Change music                 | 364          |
| 3gp                                     | 371        | AV phone to function                               | 223     | Change playlist              | 364          |
| 64K data transmission                   | 416        | αVibrator                                          | 320     | Change security code         | 153          |
| 0.11 data transmission                  |            |                                                    |         | Change size                  | 345          |
| <b>A</b>                                |            | В                                                  |         | Change to voice call         | 81           |
| αBacklight                              | 320        | Backlight                                          | 139     | Changing PIN1 code           | 154          |
| AC adapter                              | 43         | Bar code reader                                    | 187     | Changing PIN2 code           | 154          |
| Accept any devices                      | 400        | Bar code reader list                               | 191     | Channel list                 | 323          |
| Accept phone number list                | 156        | Bar code reader selection display                  | 187     | Character entry              | 458          |
| Access authentication                   | 417        | Batteries                                          | 41      | 2/NIKO-touch guide           | 461          |
| Accessories                             | 24         | Battery level                                      | 44      | Bar code reader              | 187          |
| Action list                             | 84, 356    | Battery usable time                                | 42      | Candid. auto-disp.           | 461          |
| Add desktop icon                        | 146        | Bluetooth                                          | 398     | Candidate display            | 461          |
| Add folder (i-motion)                   | 337        | Bluetooth settings                                 | 401     | Character set time           | 461          |
| Add folder (Mail)                       | 278        | Bookmark                                           | 211     | Common phrases               | 460          |
| Add folder (Melody)                     | 358        | Bookmark (PDF)                                     | 377     | Сору                         | 463          |
| Add folder (Picture)                    | 337        | Add bookmark                                       | 377     | Cut                          | 463          |
| Add folder (ToruCa)                     | 328        | Display bookmark                                   | 377     | Full pitch                   | 460          |
| Add mark                                | 377        | Bookmark folder list                               | 212     | Half pitch                   | 460          |
| Add picture to phonebook                | 110        | Bookmark list                                      | 212     | Pictograph                   | 460          |
| Add to a phonebook entry                | 110        | Brightness 86, 183, 189, 33                        | 33, 346 | Quote own number             | 461          |
| Add to phonebook (Phone)                | 107, 110   | •                                                  |         | Quote phonebook              | 461          |
| Add to phonebook (UIM)                  | 107, 110   | C                                                  |         | Space                        | 460          |
| Additional guidance list                | 414        | Cache                                              | 202     | Symbols                      | 460          |
| Additional service                      | 413        | Calculator                                         | 395     | Character entry display      | 458          |
| Additional guidance                     | 414        |                                                    | 34, 386 | Character size               | 224, 293     |
| Additional service list                 | 413        | Calendar display                                   | 386     | Character stamp              | 345          |
| Alarm                                   | 384        | Call acceptation                                   | 162     | Chara-den                    | 83, 200, 355 |
| Alarm setting                           | 391        | Call/charging indicator                            | 26      | Chara-den display            | 355          |
| Animation                               | 201        | Call data                                          | 394     | Chara-den list               | 355          |
| Answer setting                          | 63         | Call forwarding                                    | 407     | Chara-den player             | 355<br>356   |
| Any key answer                          | 63         | Call rejection                                     | 62, 82  | Chara-den recording display  | 84           |
| asf                                     | 371        | Call setting without ID                            | 164     | Chara-den setup Charge sound | 129          |
| AT command                              | 449        | Call time display                                  | 393     | Charging                     | 42           |
| AT command list                         | 450        | Call waiting                                       | 406     | Charging battery             | 42           |
| Attach image                            | 256        | Answer an incoming call during a c                 |         | Charging battery time        | 42           |
| Attach 8 -motion                        | 256        | End a call to answer another call                  | 407     | Charging time                | 42           |
| Attach melody                           | 256        | End a call to answer the held call End a held call | 407     | Chat                         | 300          |
| Attach/remove batteries                 | 41         | Hold a call to make a new call                     | 407     | Chat group                   | 300          |
| Attach ToruCa                           | 256<br>293 | Caller ID notification                             | 410     | Chat group list              | 300          |
| Attached file                           | 256        | Caller ID request                                  | 410     | Chat mail                    | 295          |
| Attachments                             | 103        | Caller ID setting                                  | 103     | Chat mail display            | 295, 296     |
| Auto answer setting Auto assist setting | 52         | Camera                                             | 168     | Chat member                  | 298          |
| Auto melody play                        | 228, 293   | Number of savable still images                     | 174     | Chat member list             | 298          |
| Auto melody play  Auto save set         | 183        | Recordable time                                    | 179     | Check box                    | 205          |
| A 1                                     | 111        | Specifications for moving image sh                 |         | Check messages               | 404          |
| Auto search Auto start info             | 319        | Specifications for still image shot                | 171     | Check miniSD                 | 370          |
| Auto start info display                 | 319        | Camera menu 172, 17                                |         | Check new message            | 265          |
| Auto start set                          | 318        | Capture screen                                     | 377     | Check new SMS                | 306          |
| Auto start time                         | 318        | Category list                                      | 367     | Check settings (i-mode)      | 225          |
| Auto timer                              | 186        | Certificate                                        | 232     | Check settings (Mail)        | 294          |
| Auto-display                            | 227        | Certificate host                                   | 235     | Client certification         | 232          |
| Automatic answer                        | 397        | Certificate host display                           | 235     | Clipping area                | 338          |
| Automatic display                       | 138        | Chaku-motion 124, 13                               |         | Clock display                | 150          |
| Auto-redialing                          | 79         |                                                    | 34, 356 | Close-up                     | 181          |
|                                         |            |                                                    | _       |                              |              |

| Close-up lever                    | 26, 181  | Detailed screen memo display         | 215         | Electronic money "Edy"                        | 318    |
|-----------------------------------|----------|--------------------------------------|-------------|-----------------------------------------------|--------|
| Color mode set                    | 86, 183  | Detailed sent address display        | 286         | Empty battery alarm                           | 44     |
| Color pattern                     | 140      | Detailed sent mail display           | 271, 274    | End stand-by information                      | 320    |
| Command navigation key            | 31       | Detailed template display            | 254         | English guidance                              | 411    |
| Common phrase display             | 462      | Detailed ToruCa file display         | 328         | English indication                            | 46     |
| Common phrase folder list         | 462      | Device list                          | 399, 400    | Enter URL                                     | 209    |
| Common phrase list                | 462, 485 | Dialed calls                         | 55          | Entering PIN1 code                            | 152    |
| Common phrases                    | 462      | Dialed calls list                    | 55          | Entering PIN2 code                            | 152    |
| Composite image                   | 339      | Dial-up communication service        | 422         | Error messages                                | 498    |
| Confirm mail address              | 241      | Differences of UIM (FOMA card)       | 40          | Export (i-motion)                             | 342    |
| Confirm settings (Mail)           | 241      | Direct selection                     | 34          | Export (Melody)                               | 359    |
| Confirmation display of scanned t |          | Display                              | 26, 28      | Export (PDF)                                  | 342    |
| Connecting to Bluetooth device    | 399      | Display during dialing               | 50          | Export (Picture)                              | 342    |
| Connecting to other equipment     | 417      | Display during video-phone calls     | 78          | Export (SD-PIM)                               | 369    |
| Connection speed                  | 80       | Display for incoming calls           | 62          | Export (ToruCa)                               | 329    |
| Connector terminal                | 27       | Display home                         | 211         | Export to imagebox                            | 342    |
| Continuous mode                   | 173      | Display link                         | 376         | Export to picture                             | 342    |
| Continuous scroll                 | 31       | Display phonebook image              | 136         | F                                             |        |
| Continuous shooting               | 173      | Display setting                      | 134         |                                               |        |
| Сору                              | 463      | Display size (Camera)                | 184         | Face reader setting                           | 332    |
| Copyrights                        | 22, 168  | Display size (Chara-den)             | 356         | FeliCa                                        | 326    |
| Correcting characters             | 459      | Display size (i-motion)              | 351         | FeliCa mark                                   | 27     |
| Count characters                  | 459      | Display size (Picture)               | 343         | File restriction 185                          | 5, 338 |
| Countdown train-p                 | 317      | Display SMS report                   | 285         | File size setting                             | 183    |
| Country code setting              | 53       | Display software info                | 312         | Finder display 170, 172, 173, 178             | 3, 258 |
| Create playlist                   | 363      | Display ToruCa                       | 269         | FirstPass center                              | 232    |
| Cushy mark                        | 345      | Display while dialing/ringing or tal | -           | FirstPass PC software                         | 448    |
| Custom jacket                     | 493      | (PushTalk)                           | 96          | Flash 201                                     | 1, 205 |
| Cut                               | 463      | Doc. display settings                | 225         | Flat-plug earphone/microphone set with switch | 397    |
| В                                 |          | DoCoMo certificate                   | 232         | FOMA P902i data link software                 | 494    |
| D                                 |          | Document info                        | 375         | FOMA PC setup software                        | 424    |
| Data link software                | 494      | Double security                      | 332         | APN setting                                   | 434    |
| Data list                         | 367      | Download Chara-den images            | 222         | Easy setting                                  | 427    |
| Data sending dev.                 | 400      | Download dictionary                  | 221, 464    | Install                                       | 424    |
| Data transfer (OBEX)              | 416      | Download PDF data                    | 219         | Operating transmission                        | 431    |
| Data transmission                 | 416      | Download remain                      | 377         | Setting transmission                          | 427    |
| Data while editing                | 109, 460 | Download template                    | 220         | Uninstall                                     | 432    |
| DC adapter                        | 43       | Download ToruCa file                 | 219         | W-TCP setup                                   | 433    |
| DCF                               | 371      | DPOF setting                         | 378         | Font                                          | 149    |
| Deco mail                         | 250      | Draft                                | 271         | Format setting                                | 182    |
| Template                          | 254      | Draft list                           | 271, 276    | Forwarding guidance                           | 408    |
| DEL from P-Talk PB                | 100      | DTMF tone off                        | 87          | Forwarding image                              | 374    |
| Delete attached file              | 257, 282 | Dual network                         | 411         | Frame 176                                     | 3, 345 |
| Delete phonebook entries          | 116      | -                                    |             | Free memo                                     | 395    |
| Desktop                           | 146      | E                                    |             | Full-pitch character                          | 459    |
| Desktop holder                    | 43       | Earphone                             | 130         | Function list                                 | 468    |
| Desktop icon                      | 148      | Earphone/microphone set              | 397         | Function menu display                         | 34     |
| Desktop icon list                 | 148      | Earphone/microphone/AV output        | terminal 27 | Functions restricted by UIM (FOMA car         | rd) 39 |
| Detailed data display             | 367      | Earpiece volume                      | 67          | Funny transform                               | 345    |
| Detailed dialed call display      | 55       | Edit folder name (i-motion)          | 337         | Funny transform                               | 345    |
| Detailed display                  | 173      | Edit folder name (Mail)              | 278         |                                               |        |
| Detailed learned words display    | 463      | Edit folder name (Melody)            | 358         | <b>G</b>                                      |        |
| Detailed message R/F display      | 228, 229 | Edit folder name (Picture)           | 337         | G guide program list remote controller        | 317    |
| Detailed phonebook display        | 114      | Edit folder name (ToruCa)            | 328         | Go to                                         | 376    |
| Detailed received address display | 288      | Edit 응 motion                        | 351         | Group member list                             | 98     |
| Detailed received call display    | 65       | Edit phonebook                       | 115         | Group member selection display                | 99     |
| Detailed received mail display    | 270, 272 | Edit picture                         | 343         | Group setting                                 | 111    |
| Detailed redial display           | 55       | Edit ticker                          | 353         | Group setting display                         | 111    |
| Detailed schedule display         | 388      | Effector display                     | 175         | Guide                                         | 36     |

Detailed schedule display

Effector display

Guide

| Guide display                    | 36           | Save                              | 247          | Kirari Mail                            | 263      |
|----------------------------------|--------------|-----------------------------------|--------------|----------------------------------------|----------|
|                                  |              | Send                              | 245          | Kirari Mail pictographs list           | 263      |
| H                                |              | i-mode menu display               | 203          | Kirari Mail setting                    | 264      |
| Half-pitch character             | 459          | i-mode password                   | 153, 201     | Kuten code list                        | 486      |
| Hands-free                       | 60           | i-mode settings                   | 224          | -                                      |          |
| Hands-free w/ V.phone            | 87           | i-motion                          | 199, 236     | L                                      |          |
| Header/signature                 | 294          | i-motion automatic replay         | 238          | Last URL                               | 208      |
| Holding                          | 68           | i-motion edit display             | 351          | Learned words                          | 463      |
| Holding (during a call)          | 68           | 器 motion info                     | 350          | Learned words list                     | 463      |
| Home URL                         | 210          | <u> </u>                          | 43, 256, 269 | Limit mail size                        | 241      |
| Host selection                   | 226          | i-motion player                   | 347          | Line break                             | 459      |
| Host selection display           | 226          | i-motion setting                  | 238          | Link                                   | 202      |
|                                  | 170          | a motion type                     | 238          | Links with AV equipment                | 496      |
| How to see finder display        | 170          | Import (i-motion)                 | 341          | List of characters assigned to key     |          |
| 1                                |              | Import (Melody)                   | 359          |                                        | 481      |
|                                  |              | Import (PDF)                      | 341          | (2-touch input method)                 |          |
| i-animation                      | 201          |                                   | 341          | (5-touch input method)                 | 480      |
| i-oppli                          | 200, 310     | Import (Picture) Import (SD-PIM)  | 368          | (NIKO-touch input method)              | 482      |
| Automatic start setting          | 318          |                                   |              | List setting (Mail)                    | 280      |
| Download                         | 311          | Import (ToruCa)                   | 329          | Listing (i-motion)                     | 350      |
| Launch                           | 312          | Inbox                             | 270          | Listing (PDF)                          | 376      |
| Run                              | 312          | Inbox folder list                 | 270, 272     | Lock all                               | 155      |
| Software description             | 314          | Inbox list                        | 270, 272     | Look-up address                        | 246      |
| Upgrade                          | 314          | In-call arrival act               | 412          | D.//                                   |          |
| ි අppli (miniSD)                 | 320          | In-car hands-free                 | 60           | M                                      |          |
| i-oppli DX                       | 200, 310     | Indicate video-phone              | 90           | Mail                                   | 240      |
| i-oppli mail                     | 311          | Info notice setting               | 145          | Mail address confirmation display      | 301      |
| i-αppli stand-by display 134, 20 | 00, 310, 319 | Infrared data port                | 27           | Mail address list                      | 301      |
| i-αppli to function              | 224          | Infrared exchange                 | 200, 371     | Mail auto-receive                      | 261      |
| IC card                          | 326          | Receiving all data files          | 374          | Mail list display                      | 293      |
| IC card content                  | 312          | Receiving one or multiple da      | ta files 373 | Mail member                            | 291      |
| IC card list                     | 312          | Sending all data files            | 373          | Mail member address confirmation displ | ay 291   |
| IC card lock                     | 331          | Sending one or multiple data      | files 372    | Mail member address list               | 291      |
| i-channel                        | 199, 322     | Infrared remote-controller        | 311, 317     | Mail member list                       | 291      |
| Icon                             | 30, 32, 146  | Initial setting                   | 46           | Mail menu display                      | 272      |
| Icon descriptions                | 30           | Initialize                        | 402          | Mail/message ring time                 | 130      |
| Icon/background selection displa |              | Input method                      | 458          | Mail receive option                    | 240, 264 |
| IDD prefix setting               | 53           | Mode1 (5-touch)                   | 458          | Mail security                          | 162, 278 |
| Identify as                      | 122          | Mode2 (2-touch)                   | 464          | Mail settings                          | 241, 292 |
| Illumination                     | 142          | Mode3 (NIKO-touch)                | 465          | Mail to function                       | 223      |
| Illumination in talk             | 144          | Inside camera                     | 26, 169      | Mail-linked i-oppli                    | 310      |
| Illumination setting             | 142          | Intellectual property rights      | 22           | Main menu                              | 32       |
| Image display                    | 268          | International calls               | 51           | i-mode group                           | 383      |
| Image quality                    | 183          | International dial                | 52           | Mail group                             | 383      |
| Image selection display          | 88           | International dial setting        | 52           | Setting group                          | 383      |
| Image tuning                     | 183          | Internet                          | 201, 209     | Tool group                             | 383      |
| i-melody                         | 201, 218     | Interval/number                   | 182          | Maintenance services                   | 516      |
| ≣ menu                           | 199, 203     | Ir data receiving selection displ |              |                                        |          |
|                                  | ,            | ISP connection communication      |              | Making a call                          | 50       |
| ∰ menu in English                | 204          | - Connection Communication        |              | Making a PushTalk call                 | 94       |
| i-mode                           | 198          | J                                 |              | Making a video-phone call              | 78       |
| i-mode arrival act               | 104          |                                   | 017          | Making/receiving a PushTalk grou       |          |
| i-mode checking                  | 265          | Jacket coordinator                | 317          | Manner mode                            | 131, 132 |
| i-mode FeliCa                    | 326          | Jacket mode setting               | 144          | Manner mode set                        | 132      |
| i-mode mail                      | 240          | Jacket style                      | 493          | Mark list                              | 378      |
| Compose                          | 245          | JAN code                          | 187          | Mark list display                      | 378      |
| Forward                          | 266          | Japanese display                  | 46           | Marker stamp                           | 344      |
| Receive                          | 261          | 17                                |              | Melody folder list                     | 357      |
| Reply                            | 265          | K                                 |              | Melody list                            | 357      |
| Reply with quote                 | 265          | Keypad dial lock                  | 159          | Melody playback display                | 357      |
| Reply with ref                   | 266          | Keypad sound                      | 129          | Melody player                          | 357      |
|                                  |              |                                   |              |                                        |          |

| Menu function         32         Notify caller ID         48         PIM lock         158           Menu icon         32, 141         Nuisance call barring         409         PIN setting         153           Menu number selection         34         Number of entered characters         459         PIN unblock code         155           Message composition display         245         Number of phonebook         116         PIN1 code         152           Message entry display         245         Number of protectable items         525         PIN2 code         153           Message Pk/F         227         Number of savable items         525         PIN2 code entry set         153           Message R/F list         228         Number of storable items         525         PIN2 code entry set         152           Message R/F list         228, 229         O         Play/erase V. phone msg.         76           Message services         201         Obtain i-motion movie         236, 269         Play mode setting         363           MiniSD format         369         218, 219, 220, 221, 222, 236         Play ing record message         75           MiniSD melody folder list         357         Obtaining ToruCa         327         Edit playlist         349                                                                                                    | Memory info 184,            | 339, 359 | Notice call cost                      | 394             | Picture info                          | 341 |
|----------------------------------------------------------------------------------------------------|-----------------------------|----------|---------------------------------------|-----------------|---------------------------------------|-----|
| Mens ucon   32, 141   Musanos call barring   4-9   Pill setting   153                                                                                                    | Menu display set            | 140      | Notification icon                     | 71, 147         | Picture viewer                        | 336 |
| Mornumber selection   34   Number of entered characters   459   PNI tooks code   155                                                                                                    | Menu function               | 32       | Notify caller ID                      | 48              | PIM lock                              | 158 |
| Message composition display                                                                                                    | Menu icon                   | 32, 141  | Nuisance call barring                 | 409             | PIN setting                           | 153 |
| Message display         293         Number of savable items         525         PNI code entry set         153           Message entry display         245         Number of savable items         525         PNIV code entry set         152           Message PNF         227         Number of storable items         525         PNIV code         152           Message PNF itel         228, 229         Objects         Collain I-motion movie         236, 289         Playinease message         75           Message services         201         Obtain I-motion movie         236, 289         Play melody (Mail)         267           InitSD motory formation         370         Obtaining completion display         218, 219, 220, 221, 222, 236         Playing record message         75           File name         366         One-push answer         62, 82         Play back playlist         348         Edit playlet         349           Folder configuration         366         Open phone         44         Edit playlet         358         Edit playlet         358           Folder configuration         366         Open phone         44         Play back playlist         358           Lysing with a personal computer         370         Original animation         346         Proferions during maner mod                                                                                                    | Menu number selection       | 34       | Number of entered characters          | 459             | PIN unblock code                      | 155 |
| Message PIF   1972   1973   1974   1974   1974   1974   1974   1974   1974   1974   1974   1974   1974   1974   1974   1974   1974   1974   1974   1974   1974   1974   1974   1974   1974   1974   1974   1974   1974   1974   1974   1974   1974   1974   1974   1974   1974   1974   1974   1974   1974   1974   1974   1974   1974   1974   1974   1974   1974   1974   1974   1974   1974   1974   1974   1974   1974   1974   1974   1974   1974   1974   1974   1974   1974   1974   1974   1974   1974   1974   1974   1974   1974   1974   1974   1974   1974   1974   1974   1974   1974   1974   1974   1974   1974   1974   1974   1974   1974   1974   1974   1974   1974   1974   1974   1974   1974   1974   1974   1974   1974   1974   1974   1974   1974   1974   1974   1974   1974   1974   1974   1974   1974   1974   1974   1974   1974   1974   1974   1974   1974   1974   1974   1974   1974   1974   1974   1974   1974   1974   1974   1974   1974   1974   1974   1974   1974   1974   1974   1974   1974   1974   1974   1974   1974   1974   1974   1974   1974   1974   1974   1974   1974   1974   1974   1974   1974   1974   1974   1974   1974   1974   1974   1974   1974   1974   1974   1974   1974   1974   1974   1974   1974   1974   1974   1974   1974   1974   1974   1974   1974   1974   1974   1974   1974   1974   1974   1974   1974   1974   1974   1974   1974   1974   1974   1974   1974   1974   1974   1974   1974   1974   1974   1974   1974   1974   1974   1974   1974   1974   1974   1974   1974   1974   1974   1974   1974   1974   1974   1974   1974   1974   1974   1974   1974   1974   1974   1974   1974   1974   1974   1974   1974   1974   1974   1974   1974   1974   1974   1974   1974   1974   1974   1974   1974   1974   1974   1974   1974   1974   1974   1974   1974   1974   1974   1974   1974   1974   1974   1974   1974   1974   1974   1974   1974   1974   1974   1974   1974   1974   1974   1974   1974   1974   1974   1974   1974   1974   1974   1974   1974   1974   1974   1974   1974   1974   1974   1974   1974   1974    | Message composition display | 245      | Number of phonebook                   | 116             | PIN1 code                             | 152 |
| Message RIF   227   Display   228   Display   228   Display  | Message display             | 293      | Number of protectable items           | 525             | PIN1 code entry set                   | 153 |
| Dispolary   228                                                                                                    | Message entry display       | 245      | Number of savable items               | 525             | PIN2 code                             | 152 |
| Message RVF list         228, 229         Obtain movie         236, 269         Play melody (Mail)         267           Message services         201         Obtain movie movie         236, 269         Play melody (Mail)         267           miniSD fromat         369         218, 219, 220, 221, 222, 236         Playlist (Finotion)         349           miniSD melody folder list         357         On hold         68           miniSD melody folder list         357         On hold         68           File name         366         One-push answer         62, 82         Playlist (Melody)         358           Folder configuration         366         Open phone         64         Elysite (Melody)         358           Folder configuration         366         Open phone         64         Play back playlist         358           Folder configuration         366         Open phone         64         Play back playlist         358           InisiSD moving image folder list         375         Original animation         344         Play back playlist         348           miniSD moving image folder list         375         Original animation list         346         Position memory         958         Position memory         358         Position memory         258                                                                                                    | Message R/F                 | 227      | Number of storable items              | 525             | Play/erase message                    | 75  |
| Wessage services                                                                                                    | Display                     | 228      |                                       |                 | Play/erase V. phone msg.              | 76  |
| Playing record message   75                                                                                                    | Message R/F list            | 228, 229 |                                       |                 | Play melody (Mail)                    | 267 |
| Playlist (-motion)   349   349   349   349   349   349   349   349   349   349   349   349   349   349   349   349   349   349   349   349   349   349   349   349   349   349   349   349   349   349   349   349   349   349   349   349   349   349   349   349   349   349   349   349   349   349   349   349   349   349   349   349   349   349   349   349   349   349   349   349   349   349   349   349   349   349   349   349   349   349   349   349   349   349   349   349   349   349   349   349   349   349   349   349   349   349   349   349   349   349   349   349   349   349   349   349   349   349   349   349   349   349   349   349   349   349   349   349   349   349   349   349   349   349   349   349   349   349   349   349   349   349   349   349   349   349   349   349   349   349   349   349   349   349   349   349   349   349   349   349   349   349   349   349   349   349   349   349   349   349   349   349   349   349   349   349   349   349   349   349   349   349   349   349   349   349   349   349   349   349   349   349   349   349   349   349   349   349   349   349   349   349   349   349   349   349   349   349   349   349   349   349   349   349   349   349   349   349   349   349   349   349   349   349   349   349   349   349   349   349   349   349   349   349   349   349   349   349   349   349   349   349   349   349   349   349   349   349   349   349   349   349   349   349   349   349   349   349   349   349   349   349   349   349   349   349   349   349   349   349   349   349   349   349   349   349   349   349   349   349   349   349   349   349   349   349   349   349   349   349   349   349   349   349   349   349   349   349   349   349   349   349   349   349   349   349   349   349   349   349   349   349   349   349   349   349   349   349   349   349   349   349   349   349   349   349   349   349   349   349   349   349   349   349   349   349   349   349   349   349   349   349   349   349   349   349   349   349   349   349   349   349   349   349   349   349   349   3 | Message services            | 201      | Obtain i-motion movie                 | 236, 269        | Play mode setting                     | 363 |
| Part   Part    | miniSD file display         | 367      | Obtaining completion display          |                 | Playing record message                | 75  |
| Play back playlist   349                                                                                                    | miniSD format               | 369      |                                       | 21, 222, 236    | Playlist (i-motion)                   | 349 |
| Play back playlist   349   349   349   349   349   349   349   349   349   349   349   349   349   349   349   349   349   349   349   349   349   349   349   349   349   349   349   349   349   349   349   349   349   349   349   349   349   349   349   349   349   349   349   349   349   349   349   349   349   349   349   349   349   349   349   349   349   349   349   349   349   349   349   349   349   349   349   349   349   349   349   349   349   349   349   349   349   349   349   349   349   349   349   349   349   349   349   349   349   349   349   349   349   349   349   349   349   349   349   349   349   349   349   349   349   349   349   349   349   349   349   349   349   349   349   349   349   349   349   349   349   349   349   349   349   349   349   349   349   349   349   349   349   349   349   349   349   349   349   349   349   349   349   349   349   349   349   349   349   349   349   349   349   349   349   349   349   349   349   349   349   349   349   349   349   349   349   349   349   349   349   349   349   349   349   349   349   349   349   349   349   349   349   349   349   349   349   349   349   349   349   349   349   349   349   349   349   349   349   349   349   349   349   349   349   349   349   349   349   349   349   349   349   349   349   349   349   349   349   349   349   349   349   349   349   349   349   349   349   349   349   349   349   349   349   349   349   349   349   349   349   349   349   349   349   349   349   349   349   349   349   349   349   349   349   349   349   349   349   349   349   349   349   349   349   349   349   349   349   349   349   349   349   349   349   349   349   349   349   349   349   349   349   349   349   349   349   349   349   349   349   349   349   349   349   349   349   349   349   349   349   349   349   349   349   349   349   349   349   349   349   349   349   349   349   349   349   349   349   349   349   349   349   349   349   349   349   349   349   349   349   349   349   349   349   349   349   3 | miniSD information          | 370      | Obtaining ToruCa                      | 327             | Edit playlist                         | 349 |
| File name                                                                                                    | miniSD melody folder list   | 357      | On hold                               | 68              | Play back playlist                    | 349 |
| File name                                                                                                    | miniSD memory card          | 364      | One-push answer                       | 62, 82          | Playlist (Melody)                     | 358 |
| Diserting/removing   365                                                                                                    | File name                   | 366      |                                       | 44              |                                       | 358 |
| Display with a personal computer   370   Operations during manner mode   132   Playlist list   361   Using with a personal computer   370   Options   24, 494   PLMN settling   401   401   401   401   401   401   401   401   401   401   401   401   401   401   401   401   401   401   401   401   401   401   401   401   401   401   401   401   401   401   401   401   401   401   401   401   401   401   401   401   401   401   401   401   401   401   401   401   401   401   401   401   401   401   401   401   401   401   401   401   401   401   401   401   401   401   401   401   401   401   401   401   401   401   401   401   401   401   401   401   401   401   401   401   401   401   401   401   401   401   401   401   401   401   401   401   401   401   401   401   401   401   401   401   401   401   401   401   401   401   401   401   401   401   401   401   401   401   401   401   401   401   401   401   401   401   401   401   401   401   401   401   401   401   401   401   401   401   401   401   401   401   401   401   401   401   401   401   401   401   401   401   401   401   401   401   401   401   401   401   401   401   401   401   401   401   401   401   401   401   401   401   401   401   401   401   401   401   401   401   401   401   401   401   401   401   401   401   401   401   401   401   401   401   401   401   401   401   401   401   401   401   401   401   401   401   401   401   401   401   401   401   401   401   401   401   401   401   401   401   401   401   401   401   401   401   401   401   401   401   401   401   401   401   401   401   401   401   401   401   401   401   401   401   401   401   401   401   401   401   401   401   401   401   401   401   401   401   401   401   401   401   401   401   401   401   401   401   401   401   401   401   401   401   401   401   401   401   401   401   401   401   401   401   401   401   401   401   401   401   401   401   401   401   401   401   401   401   401   401   401   401   401   401   401   401   401   401   401   401   401   40 | Folder configuration        | 366      |                                       | 64              | Play back playlist                    | 358 |
| Using with a personal computer   370   Options   24, 494   PLMN setting   401   Position memory (and slot   27   Order to play   364   Position memory (i-motion)   348   Position memory (i-motion)   348   Position memory (i-motion)   348   Position memory (i-motion)   348   Position memory (i-motion)   348   Position memory (i-motion)   348   Position memory (i-motion)   348   Position memory selection display   348   Position memory selection display   348   Position memory selection display   348   Positioning   338   Position memory selection display   348   Positioning   338   Position memory selection display   348   Positioning   338   Position memory selection display   348   Positioning   338   Position memory selection display   348   Positioning   338   Position memory selection display   348   Positioning   338   Position memory selection display   348   Positioning   338   Positioning   338   Position memory selection display   348   Positioning   338   Position memory selection display   348   Positioning   338   Positioning   338   Positioning   347   Porter device   400   Preferred device   400   Preferred device   400   Private menu   100   Private menu   100   Private menu   100   Private menu   100   Private men |                             |          |                                       |                 | <u> </u>                              |     |
| Position memory (card slot   348   Position memory (i-motion)   348   Position memory (i-motion)   348   Position memory (i-motion in 346   Position memory (i-motion in 346   Position memor |                             |          |                                       |                 | <del></del>                           |     |
| Position memory selection display 381   miniSD moving image folder list 375   Original animation 346   Position memory selection display 348   Position memory selection display 348   Power saver mode 1358   Power on/off 458   Power saver mode 1158   Power saver mode 1158   Power saver mode 1158   Poreservice and incident list 470   Power on/off 458   Preferred device 400   Power on/off 458   Preferred device 400   Preferred device 400   Prefer |                             |          | · · · · · · · · · · · · · · · · · · · |                 |                                       | 348 |
| MinisD PDF folder list   375                                                                                                    |                             |          |                                       |                 |                                       |     |
| Positioning   338   338   338   338   338   338   338   338   338   338   338   338   338   338   338   338   338   338   338   338   338   338   338   338   338   338   338   338   338   338   338   338   338   338   338   338   338   338   338   338   338   338   338   338   338   338   338   338   338   338   338   338   338   338   338   338   338   338   338   338   338   338   338   338   338   338   338   338   338   338   338   338   338   338   338   338   338   338   338   338   338   338   338   338   338   338   338   338   338   338   338   338   338   338   338   338   338   338   338   338   338   338   338   338   338   338   338   338   338   338   338   338   338   338   338   338   338   338   338   338   338   338   338   338   338   338   338   338   338   338   338   338   338   338   338   338   338   338   338   338   338   338   338   338   338   338   338   338   338   338   338   338   338   338   338   338   338   338   338   338   338   338   338   338   338   338   338   338   338   338   338   338   338   338   338   338   338   338   338   338   338   338   338   338   338   338   338   338   338   338   338   338   338   338   338   338   338   338   338   338   338   338   338   338   338   338   338   338   338   338   338   338   338   338   338   338   338   338   338   338   338   338   338   338   338   338   338   338   338   338   338   338   338   338   338   338   338   338   338   338   338   338   338   338   338   338   338   338   338   338   338   338   338   338   338   338   338   338   338   338   338   338   338   338   338   338   338   338   338   338   338   338   338   338   338   338   338   338   338   338   338   338   338   338   338   338   338   338   338   338   338   338   338   338   338   338   338   338   338   338   338   338   338   338   338   338   338   338   338   338   338   338   338   338   338   338   338   338   338   338   338   338   338   338   338   338   338   338   338   338   338   338   338   338   338   338   338   338   33 |                             |          |                                       |                 |                                       | 348 |
| MinisD still image folder list   337                                                                                                    |                             |          |                                       |                 |                                       |     |
| Missed calls                                                                                                    |                             |          | _ •                                   |                 | -                                     |     |
| Missed calls         71         Outbox folder list         270, 274         Power saver mode         136           Mobile wallet wallet wallet wordbild wallet wallet compatible i-oppil         310, 326         Outbox list         271, 274         Preferred device         400           Mobile wallet compatible i-oppil         310, 326         Out-of-service-area indication         28, 45         Prefix setting         58           Moving my video-phone         92         Out-of-service-area indication         28, 45         Prefix setting         58           Movie memo         393         Own dictionary         463         Preparation for data transmission         418         Preparation for data transmission of data transmission         418         Private menu list         391           Moving image folder list         347         Packet transmission         416         Private menu storage         391           Moving image shot         178         Page layout         376         Protect on (Mail)         280           Multi number         412         Palette         251         Protect on (Mail)         280           Multitask         383         Pause dial         57         Public mode (Power off)         70           Multitask combination patterns         491         Pause dial display <th< td=""><td>-</td><td></td><td></td><td></td><td></td><td></td></th<>                                                                                                    | -                           |          |                                       |                 |                                       |     |
| Mobile wallet Mobile wallet compatible i-oppli         326 Outbox list         271,274 Preferred device         400           Mobile wallet compatible i-oppli         310, 326 Out-of-service-area indication         28, 45 Pre-installed data         476 Pre-installed data         476 Pre-instal                                                                                                    |                             |          |                                       |                 |                                       |     |
| Mobile wallet compatible i-oppli   310, 326   Out-of-service-area indication   28, 45   Outside camera   27, 169   Preinstalled data   476   Move contents   354   Own dictionary   463   Preparation for data transmission   418   Own number display   48, 87, 392   Private menu   391   Private menu   391   Private   menu   391   Private   menu   391   Private   menu   391   Private   menu   391   Private   menu   391   Private   menu   391   Private   menu   391   Private   menu   391   Private   menu   391   Private   menu   391   Private   menu   391   Private   menu   391   Private   menu |                             |          |                                       |                 |                                       |     |
| Monitoring by video-phone   92   Outside camera   27, 169   Pre-installed data   476   Move contents   354   Own dictionary   463   Preparation for data transmission   418   Movie memo   393   Own number   48, 87, 392   Private menu   391   Movie mode   178   Own number display   48, 392   Private menu   391   Moving image   347   Packet transmission   416   Private menu ustorage   391   Moving image folder list   347   Page info on/off   377   Moving image shot   178   Page info on/off   377   Protect (Bluetooth)   400   Moving image shot   178   Page layout   376   Protect on (Mail)   280   Multi number   412   Palette   251   Protect on (Screen memo)   216   Multiaccess   382   Passwords   152   Protect on (Green memo)   216   Multiaccess combination patterns   490   Pause dial display   57   Multitask combination patterns   491   Pause dial display   57   Multisc playback display   362   PDF list   374   Muly documents   374   PDF folder list   374   My documents   374   PDF viewer   374   My documents   374   PDF viewer   3 |                             |          |                                       |                 |                                       |     |
| Move contents         354         Own dictionary         463         Preparation for data transmission         418           Movie memo         393         Own number         48, 87, 392         Private menu         391           Movie type set         184         Private menu list         391           Moving image folder list         347         Packet transmission         416         Private menu list         391           Moving image folder list         347         Packet transmission         416         Protect (Bluetooth)         400           Moving image shot         178         Page info on/off         377         Protect (Bluetooth)         400           Multi number         412         Page layout         376         Protect on (MessageR/F)         230           Multi access combination patterns         490         Passwords         152         Protect on (Screen memo)         216           Multitask combination patterns         491         Passe         463         Public mode (Drive mode)         69           Multitask combination patterns         491         Pause dial display         57         Pull down menu         205           Multitask combination patterns         491         Protect on function         292         PushTalk group list         94                                                                                                    |                             |          |                                       |                 |                                       |     |
| Movie memo         393         Own number         48, 87, 392         Private menu         391           Movie mode         178         Own number display         48, 87, 392         Private menu list         391           Moving image folder list         347         P         P         Private menu storage         391           Moving image folder list         347         Packet transmission         416         Private menu storage         391           Moving image folder list         347         Packet transmission         416         Protect (Bluetooth)         400           Moving image shot         178         Page info on/off         377         Protect on (Mail)         280           Multiaccess         382         Passwords         152         Protect on (Goreen memo)         216           Multitaccess combination patterns         490         Pause dial         57         Public mode (Drive mode)         69           Multitask combination patterns         491         Pause dial display         57         Public mode (Power off)         70           Multitask combination patterns         491         Pause dial display         57         Pull down menu         205           Multitask combination patterns         491         Protect on (Information)         39                                                                                                    |                             |          |                                       |                 |                                       |     |
| Movie mode   178   Movie type set   184   Private menu list   391   Moving image   347   Packet transmission   416   Private window   27, 28, 30, 137   Protect (Bluetooth)   400   Page info on/off   377   Protect (Bluetooth)   280   Protect on (Mail)   280   Protect on (Mail)   280   Protect on (Mail)   280   Protect on (Mail)   280   Protect on (Mail)   280   Protect on (Mail)   280   Protect on (Mail)   280   Protect on (Mail)   280   Protect on (Mail)   280   Protect on (Mail)   280   Protect on (Mail)   280   Protect on (MessageR/F)   230   Protect on (MessageR/F)   230   Protect on (MessageR/F)   Protect on (MessageR/F)   230   Protect on (MessageR/F)   Protect on (Forter on MessageR/F) |                             |          |                                       |                 |                                       |     |
| Private menu storage   391                                                                                                    |                             |          |                                       |                 |                                       |     |
| Private window   27, 28, 30, 137                                                                                                    |                             |          | Own number display                    | 70, 03 <u>2</u> |                                       |     |
| Moving image folder list         347 Packet transmission         416 Protect (Bluetooth)         400           Moving image list         347 Page info on/off         377 Protect on (Mail)         280           Moving image shot         178 Page layout         376 Protect on (MessageR/F)         230           Multi number         412 Palette         251 Protect on (Screen memo)         216           Multiaccess         382 Passwords         152 Protect on (ToruCa)         329           Multiaccess combination patterns         490 Paste         463 Public mode (Drive mode)         69 Public mode (Power off)         70           Multitask combination patterns         491 Pause dial display         57 Pull down menu         205           Music list         361 PDF folder list         374 PushTalk arrival act         104 PushTalk group list         94           My documents         374 PDF viewer         374 PushTalk phonebook list         98           My pricture         336 Phone to function         223 PushTalk phonebook storage         98           Newigation displays         31 Phonebook restrictions         106 PushTalk phonebook storage         98           Network security code         152 Phonebook search display         115 Quity alarm         129           Network services         404 Photo auto display         27, 87, 182                                                                                                    |                             |          | P                                     |                 |                                       |     |
| Moving image list   347   Page info on/off   377   Protect on (Mail)   280                                                                                                    |                             |          | Packet transmission                   | 416             | ·                                     |     |
| Moving image shot         178 Page layout         376 Protect on (MessageR/F)         230           Multi number         412 Palette         251         Protect on (Screen memo)         216           Multiaccess         382 Passwords         152         Protect on (Goreen memo)         216           Multiaccess combination patterns         490 Paste         463 Public mode (Drive mode)         69           Multitask         383 Pause dial         57 Public mode (Power off)         70           Multitask combination patterns         491 Pause dial display         57 Public mode (Power off)         70           Multicis lis         361 Protect on (ToruCa)         329           Music list         361 Pause dial display         57 Public mode (Power off)         70           Pull down menu         205           My documents         374 PDF folder list         374 PushTalk         94           PDF list         374 PushTalk group list         98           My menu         208         Personal information         392           Phonebook         106         PushTalk phonebook list         98           Navigation displays         31         Phonebook restrictions         162           Network security code         194         Phonebook search display         112                                                                                                    | <del></del>                 |          |                                       |                 |                                       |     |
| Multi number         412 Palette         Protect on (Screen memo)         216           Multiaccess         382 Passwords         152 Protect on (ToruCa)         329           Multiaccess combination patterns         490 Paste         463 Public mode (Drive mode)         69           Multitask         383 Pause dial         57 Public mode (Power off)         70           Multitask combination patterns         491 Pause dial display         57 Public mode (Power off)         70           Multitask combination patterns         491 Pause dial display         57 Public mode (Power off)         70           Music list         361 PDF folder list         374 PushTalk         94           Music playback display         362 PDF list         374 PushTalk         94           My documents         374 PDF viewer         374 PushTalk group list         98           My menu         208 Personal information         392 PushTalk phonebook list         98           My picture         336 Phonebook         106 Phonebook list         115 Phonebook list         115 Phonebook search display         98           Newigation displays         31 Phonebook search display         112 Phonebook search display         293 Quality alarm         294 Quality alarm         129           Network security code         152 Photo auto display                                                                                                    |                             |          | _ •                                   |                 |                                       |     |
| Multiaccess   382   Passwords   152   Protect on (ToruCa)   329                                                                                                    |                             |          |                                       |                 |                                       |     |
| Multiaccess combination patterns         490 Multitask         Paste         463 Public mode (Drive mode)         69 Public mode (Drive mode)         69 Public mode (Drive mode)         70 Public mode (Drive mode)         70 Public mode (Drive mode)         70 Public mode (Drive mode)         70 Public mode (Drive mode)         70 Public mode (Drive mode)         70 Public mode (Drive mode)         70 Public mode (Drive mode)         70 Public mode (Drive mode)         70 Public mode (Power off)         70 Public mode (Drive mode)         70 Public mode (Power off)         70 Public mode (Power off)         7                                                                                                    |                             |          |                                       |                 |                                       |     |
| Multitask         383         Pause dial         57         Public mode (Power off)         70           Multitask combination patterns         491         Pause dial display         57         Pull down menu         205           Music list         361         PDF folder list         374         PushTalk         94           Music playback display         362         PDF list         374         PushTalk arrival act         104           My documents         374         PDF viewer         374         PushTalk group list         98           My menu         208         Personal information         392         PushTalk phonebook list         98           My picture         336         Phonebook         106         PushTalk phonebook list         98           Navigation displays         31         Phonebook restrictions         162         PushTalk phonebook storage         98           Network security code         194         Phonebook restrictions         162         QR code         187           Network services         404         Photo auto display         293         Quality alarm         129           Network services         404         Photo mode         172, 183         Quick manual         540           News deli                                                                                                    |                             |          |                                       |                 | · · · · · · · · · · · · · · · · · · · |     |
| Multitask combination patterns         491 Pause dial display         57 Pull down menu         205           Music list         361 PDF folder list         374 PushTalk         94           Music playback display         362 PDF list         374 PushTalk         94           My documents         374 PDF viewer         374 PushTalk arrival act         104 PushTalk group list         98           My menu         208 Personal information         392 PushTalk phonebook list         98           My picture         336 Phone to function         223 PushTalk phonebook storage         98           Phonebook         106 Phonebook list         115 Phonebook restrictions         165 PushTalk plus         94           Newigation displays         31 Phonebook restrictions         162 PushTalk plus         94           Network security code         194 Phonebook search display         112 Phonebook search display         QR code         187           Network services         404 Photo light         27, 87, 182 Quick manual         240 Quick manual         540           News delivery service         201 Photo mode         172, 183 Quick record message         74           Noise reduction         59 Pictograph list         484                                                                                                    |                             |          |                                       |                 |                                       |     |
| Music list   361   PDF folder list   374   PushTalk   94                                                                                                    |                             |          |                                       |                 |                                       |     |
| Music playback display   362   PDF list   374   PushTalk arrival act   104                                                                                                    |                             |          |                                       |                 |                                       |     |
| My documents   374   PDF viewer   374   PushTalk group list   98                                                                                                    |                             |          |                                       |                 |                                       |     |
| My menu         208         Personal information         392         PushTalk phonebook list         98           My picture         336         Phone to function         223         PushTalk phonebook storage         98           Navigation displays         31         Phonebook list         115         PushTalk plus         94           NetGA/POSI mode         194         Phonebook search display         112         Q         QR code         187           Network security code         152         Photo auto display         293         Quality alarm         129           Network services         404         Photo light         27, 87, 182         Quick manual         540           News delivery service         201         Photo mode         172, 183         Quick record message         74           Noise reduction         86, 183         Photo-sending         258         Quick silent         63                                                                                                    |                             |          |                                       |                 |                                       |     |
| Phone to function   223   PushTalk phonebook storage   98                                                                                                    |                             |          |                                       |                 |                                       |     |
| Phonebook   106   PushTalk plus   94                                                                                                    | <del></del>                 |          |                                       |                 |                                       |     |
| Phonebook list   115                                                                                                    | My picture                  | 330      |                                       |                 |                                       |     |
| Navigation displays   31   Phonebook restrictions   162   Q     NEGA/POSI mode   194   Phonebook search display   112   QR code   187     Network security code   152   Photo auto display   293   Quality alarm   129     Network services   404   Photo light   27, 87, 182   Quick manual   540     News delivery service   201   Photo mode   172, 183   Quick record message   74     Night mode   86, 183   Photo-sending   258     Noise reduction   59   Pictograph list   484   Photo-sending   288     Noise reduction   194   Phonebook restrictions   162   QR code   187     QR code   187   Quick manual   540     Quick record message   74     Quick silent   63   Photo-sending   258     QR code   187   Quick manual   540     QR code   187   Quick manual   540  | N                           |          |                                       |                 | Pushtaik plus                         | 94  |
| Photo-sending   Photo-sending   Photo-sendin |                             | 01       |                                       |                 | O                                     |     |
| Network security code         152         Photo auto display         293         Quality alarm         129           Network services         404         Photo light         27, 87, 182         Quick manual         540           News delivery service         201         Photo mode         172, 183         Quick record message         74           Night mode         86, 183         Photo-sending         258         Quick silent         63           Noise reduction         59         Pictograph list         484         484         484                                                                                                    | • , ,                       |          |                                       |                 |                                       | 107 |
| Network services         404 Photo light         27, 87, 182 Quick manual         Outlook manual         540 Quick record message           News delivery service         201 Photo mode         172, 183 Quick record message         74 Quick silent           Noise reduction         59 Pictograph list         484 484                                                                                                    |                             |          |                                       |                 |                                       |     |
| News delivery service         201         Photo mode         172, 183         Quick record message         74           Night mode         86, 183         Photo-sending         258         Quick silent         63           Noise reduction         59         Pictograph list         484         484                                                                                                    |                             |          |                                       |                 | <u> </u>                              |     |
| Night mode         86, 183         Photo-sending         258         Quick silent         63           Noise reduction         59         Pictograph list         484                                                                                                    |                             |          |                                       |                 |                                       |     |
| Noise reduction 59 Pictograph list 484                                                                                                    | <u> </u>                    |          |                                       |                 |                                       |     |
|                                                                                                    |                             |          |                                       |                 | Quick silent                          | 63  |
| Non-jacket style 493 Picture edit display 343                                                                                                    |                             |          |                                       |                 |                                       |     |
|                                                                                                    | Non-jacket style            | 493      | Picture edit display                  | 343             |                                       |     |

| R                              |            | S                                          |     | Set dis |
|--------------------------------|------------|--------------------------------------------|-----|---------|
| Radio button                   | 205        | "S" icons                                  | 67  | Set 🖁   |
| Radio waves reception level    | 28         | Safety settings 151,                       | 166 | Set im  |
| Reading face data display      | 331, 332   | SAR                                        | 523 | Set 🖁   |
| Reason for no caller ID        | 164        | Save                                       | 378 | Set in- |
| Rec. file restriction          | 356        | Save data (Mail) 267,                      | 268 | Set rin |
| Receive option setting         | 264        | Save image (i-mode)                        | 217 | Set tin |
| Receive ToruCa                 | 331        |                                            | 268 | Setting |
| Received address               | 287        | Save image (ToruCa)                        | 331 | Con     |
| Received address list          | 287        | Save i-motion movie                        | 237 | Sett    |
| Received calls                 | 65         | Save melody (Mail)                         | 267 | Sett    |
| Received calls list            | 65         | Save ToruCa                                | 269 | Setting |
| Receiving a PushTalk call      | 96         | Scanning code display                      | 187 | Shoot   |
| Receiving calls                | 61         | Scanning function                          | 521 | Shooti  |
| Receiving display              | 293        | Scanning text display                      | 192 | Shorto  |
| Receiving video-phone calls    | 81         | Schedule                                   | 386 | Shutte  |
| Reception result display       | 261, 304   | Schedule list                              | 388 | Side k  |
| Recharge battery display       | 44         | Screen memo                                | 214 | Side k  |
| Recognition mode               | 194        | Screen memo folder list                    | 215 | Signat  |
| Reconnect signal               | 59         | Screen memo list                           | 215 | Site (p |
| Record Chara-den               | 356        | Scroll 224,                                | 292 | Site di |
| Record display set             | 160        | Scroll function                            | 203 | Size fo |
| Record message                 | 72         | Scroll selection                           | 32  | Slides  |
| Record message list            | 75         | SD-Audio                                   | 361 | Smiley  |
| Redial                         | 55         | SD-Jukebox                                 | 495 | SMS (   |
| Redial list                    | 55         | SD-PIM                                     | 367 | Con     |
| Refer address                  | 246        | Search (PDF)                               | 377 | For     |
| Register a secret code         | 241        | Search (SD-Audio)                          | 364 | Rec     |
| Registering Bluetooth device   | 399        | Search (ToruCa)                            | 329 | Rep     |
| Reject unknown                 | 165        | Search phonebook                           | 112 | Rep     |
| Reject/receive mail settings   | 241        | Secret code 118,                           | 241 | Sav     |
| Related equipment              | 494        | Secret mail display                        | 161 | Sen     |
| Reload                         | 206        | Secret mode                                | 160 | SMS c   |
| Remaining number of characters | 459        | Secret only mode                           | 160 | SMS c   |
| Remote access                  | 412        | Security error                             | 313 | SMS i   |
| Remote lock setting            | 156        | Security mode                              | 332 | SMS r   |
| Remote monitoring              | 91         | Security scan function (Scanning function) | 521 | SMS v   |
| Rerecord sound                 | 353        | Select hold tone                           | 69  | Softwa  |
| Reset (i-mode settings)        | 225        | Select image                               | 88  | Softwa  |
| Reset (Mail settings)          | 294        | Select image on video-phone                | 88  | Softwa  |
| Reset last URL                 | 208        | Select language                            | 46  | Softwa  |
| Reset learned words            | 464        | Select ring tone                           | 124 | Cha     |
| Reset mail address             | 241        | Select storage 342,                        | 360 | lcor    |
| Reset settings                 | 401        | Selecting and receiving i-mode mail        | 240 | Net     |
| Reset total cost&dura.         | 394        | Self mode                                  | 157 | See     |
| Restrict dialing               | 162        | Send camera image                          | 88  | Stai    |
| Restrictions display           | 163        | Send DTMF tone                             | 87  | Star    |
| Result display of scanned code | 188        | Send substitute image                      | 85  | Viev    |
| Result display of scanned text | 193        | Sent address                               | 286 | Softwa  |
| Retouch                        | 177, 346   | Sent address list                          | 286 | Softwa  |
| Retry 207, 217, 331            | , 343, 347 | Serial number for mobile phone/FOMA ca     | ard | Sonic   |
| Rights of portrait             | 22, 168    | 2 /                                        | 206 | Sound   |
| Ring time setting              | 103        |                                            | 412 | Sound   |
| Ring tone in call              | 62         |                                            | 399 | Sound   |
| Ring volume                    | 67         |                                            | 492 | Specif  |
| Rotate                         | 346        |                                            | 211 | Specif  |
| Rotate view                    | 376        | ·                                          | 358 | Specif  |
|                                |            |                                            | 180 | Specif  |
|                                |            | Set connection timeout                     | 225 | SSL c   |

| Set display 175,                   | 340 |
|------------------------------------|-----|
| Set ಔαppli to                      | 314 |
| Set image display                  | 224 |
| Set a motion                       | 349 |
| Set in-call arrival act            | 412 |
| Set ring time                      | 164 |
| Set time                           | 47  |
| Setting dial-up network            | 435 |
| Connecting dial-up                 | 447 |
| Setting 64K data transmission      | 448 |
| Setting packet transmission        | 435 |
| Setting when folded                | 64  |
| Shoot with frame                   | 184 |
|                                    |     |
| Shooting date                      | 184 |
| Shortcut menu                      | 36  |
| Shutter sound                      | 184 |
| Side key illumination              | 144 |
| Side keys guard                    | 159 |
| Signature                          | 294 |
| Site (program) access              | 198 |
| Site display of FirstPass center   | 233 |
| Size for mail                      | 338 |
| Slideshow                          | 338 |
| Smiley 459,                        | 485 |
| SMS (Short Messages)               | 244 |
| Compose                            | 303 |
| Forward                            | 266 |
| Receive                            | 304 |
| Reply                              | 265 |
| Reply with quote                   | 265 |
| Save                               | 304 |
| Send                               | 303 |
| SMS center selection               | 307 |
| SMS composition display            | 303 |
| SMS input character                | 307 |
| SMS report request                 | 306 |
| SMS validity period                | 306 |
| Software description               | 314 |
| Software for playing moving images | 495 |
| Software list                      | 313 |
| Software setting                   | 314 |
| Change melody/image                | 314 |
| Icon info                          | 314 |
| Network set                        | 314 |
| See phonebook/history              | 314 |
| Stand-by net                       | 319 |
|                                    |     |
| Stand-by set                       | 319 |
| View ToruCa                        | 314 |
| Software update                    | 517 |
| Software update display            | 518 |
| Sonic the hedgehog                 | 316 |
| Sound effect                       | 126 |
| Sound effect setting               | 225 |
| Sound quality                      | 363 |
| Specifications                     | 524 |
| Specified call forwarding          | 409 |
| Specified call rejection           | 162 |
| Specified voice mail               | 406 |
| SSL certificate                    | 232 |
|                                    |     |

| SSL transmission                     | 200      | UIM restrictions             | 201      |
|--------------------------------------|----------|------------------------------|----------|
| Stand-by display                     | 45       | Update (Pattern data)        | 521      |
| Stand-by set (i-oppli)               | 319      | Update ToruCa                | 331      |
| Still image                          | 336      | URL history                  | 210      |
| Still image folder list              | 336      | URL history list             | 210      |
| Still image list                     | 336      | Usable time                  | 42       |
| Still image shot                     | 172      | USB mode setting             | 370      |
| Storage setting                      | 183      | Use phone information        | 225      |
| Store in                             | 184      | User authentication          | 417      |
| Sub-address                          | 59       | User certificate             | 232      |
| Substitute image                     | 85       | Requesting issue/downloading | 233      |
| Substitute image answering           | 81       | Requesting revocation        | 234      |
| Super silent                         | 132      | User icon                    | 389      |
| Surround                             | 363      | Utilities                    | 112      |
| Suspend mail                         | 241      | Utilities (Phonebook)        | 118, 119 |
| Switch cameras                       | 84, 182  | Utilities display            | 119      |
| Switch image display positions       | 85       | Cumueo display               |          |
| Switching i-mode mail display        | 262      | V                            |          |
| Switching the character input method | 458, 461 | "V" icons                    | 127      |
| Symbol conversion list               | 483      | Vibrator                     | 127      |
| Symbol list                          | 483      | Video-phone                  | 78       |
| <u></u>                              |          | Video-phone message list     | 76       |
| Т                                    |          | Video-phone settings         | 86       |
| Template                             | 254      | View types                   | 376      |
| Template list                        | 254      | Viewer settings              | 343      |
| Terminal security code               | 152      | Visual preference            | 86, 87   |
| Text box                             | 205      | Voice announce               | 128      |
| Text reader                          | 192      | Voice call auto redial       | 79, 89   |
| Text reader list                     | 194      | Voice dial                   | 120      |
| Text reader selection display        | 192      | Voice dial list              | 120      |
| Ticker (i-channel)                   | 323      | Voice mail                   | 404      |
| Ticker (i-motion)                    | 237, 353 | Voice memo                   | 393      |
| Ticker list                          | 353      | Voice memo during a call     | 393      |
| Ticker settings                      | 323      | Voice memo during standby    | 393      |
| Tiger Woods PGA tour                 | 316      | Voice settings               | 122      |
| Timer lock                           | 332      | Volume adjustment display    | 67       |
| ToDo                                 | 390      | voidino dajaotinoni diopiay  |          |
| ToruCa                               | 327      | W                            |          |
| ToruCa file list                     | 328      | Wake-up display              | 135      |
| ToruCa folder list                   | 328      | Warranty                     | 516      |
| ToruCa viewer                        | 328      | Web to function              | 223      |
| Total calls                          | 394      | White balance                | 86, 183  |
| Total calls duration                 | 394      | WORLD CALL                   | 51       |
| Trace information                    | 313      | WORLD WING                   | 40       |
| Trademarks                           | 22       | W-TCP setup                  | 433      |
| Transmission setup files             | 419      | W TOT Scrup                  |          |
| Install                              | 419      | Z                            |          |
| Uninstall                            | 422      | Zoom                         | 86, 181  |
| Trim away                            | 345      | Zoom in                      | 376      |
| Trim for mail                        | 352      |                              |          |
| Trim for picture                     | 352      | Zoom out                     | 376      |
| Trim i-motion                        | 352      |                              |          |
| Troubleshooting                      | 497      |                              |          |
| Two-touch dial                       | 120      |                              |          |
|                                      | 120      |                              |          |
| U                                    |          |                              |          |
| UIM (FOMA card)                      | 38       |                              |          |
| Insert/remove                        | 38       |                              |          |
| UIM operation                        | 396      |                              |          |

# **How To Use Quick Manual**

Cut out Quick Manual bound to this manual along the cutout line and fold as illustrated below.

#### How to cut

Cut out Quick Manual along the cutout line.

You can place a scale on the cutoff line and cut as illustrated below.

• Be careful not to cut yourself when using scissors.

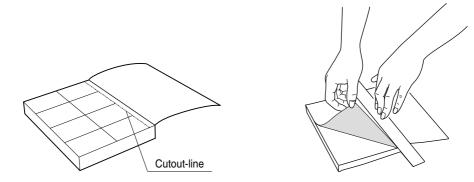

#### How to fold

Fold Quick Manual along the perforated line so that the cover faces upwards as illustrated below.

•Fold the second sheet of Quick Manual so that "Function List" (page 16) will be the cover.

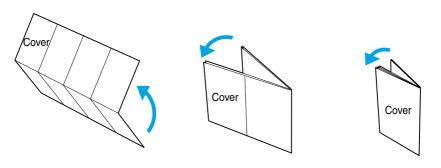

# FOMA P902i

Storing in Phonebook (FOMA

# Quick Manual

General inquiries < DoCoMo Information Center>

Add to phonebook

Reading

(No prefix) 151 (in Japanese, toll-free) Cannot be called from From ordinary phones

0120-800-000 (in Japanese, toll-free) Can be called from DoCoMo mobile phones and PHSs 0120-005-250 (in English, toll-free) ordinary phones.

# Repairs

(No prefix) 113 (in Japanese, toll-free) Cannot be called from From ordinary phones From DoCoMo mobile phones and PHSs 0120-800-000 (in Japanese, toll-free) ordinary phones.

 Make sure that you dial the correct number. Can be called from DoCoMo mobile phones and PHSs

● Confirm the 全国サービスステーション一覧 (Service Station List) provided with the FOMA phone for more details.

# Make sure that you dial the correct number. From DoCoMo mobile phones and PHSs Yamada Taro YamadaTaro (Not stored)

Selecting Type of the Phonebook Add to phonebook

Phone

Select ()

Chara-den Still image Memo Birthday Postal address Mail address Phone number Group

the name o Enter a name Entering a Name Check the reading of

Selecting a Group

Select a group •

引 <Not stored>

Selecting Input Method Other settings

Character Entry Display

Character input method Input mode

Put a check mark for Mode 2 (2-touch) Put a check mark for Mode 1 (5-touch)

Put a check mark for Mode 3 (NIKO-touch)

Entering " and " " priority 1 Select the mode you use with

Enter characters and press (\* 38 several

Press (#55) several times Entering ", " and ", " "Kanji/Hiragana" (漢), and "Katakana" (カナ) Switching "Alphabet" (E), "Numerals" (123)

Press ( several times

漢.... Kanji/Hiragana E.... Alphabets

ກປ .... Katakana

123 . . . Numerals Character Entry Mode

Set → EUNO

Entering Mail Addresses (up to three) <Not stored> Enter a phone number 

Saving to a Memory Number

Enter a three-digit memory number

Entering Phone Numbers (up to four)

Storing a Chara-den Image

<Not stored> Select Chara-den

Select a Chara-den image

Entering a Postal Address <Not stored> Enter a mail address Select an icon (o)

<Not stored> Enter a zip codeEnter a postal address

Entering a Birthday

Bring up the data of Redial, Dialed Calls or

Received Calls (inc) Add to phonebook Adding Data to the FOMA phone

Phone Add Select a search method

Search the Phonebook Select a Phonebook

Ϋ́ES

Dialed Calls, or Received Calls Storing Data from Redial

Entering a Memo <Not stored> Enter a memo <Not stored> Enter a birthday 0 **(** 

Storing a Still Image <Not stored> Select image

Select a still image

entry to store (o) Editing Phonebook Entries

Bring up the detailed Phonebook display Select the item to be edited (o)

Edit the contents (

Entering Pictographs Pictograph Select a pictograph

Entering Symbols Symbols Select a symbol

Press 👜 Line Break

Switching to Uppercase/Lowercase Press (Q) to move the cursor (由場) Entering a Space Deleting Characters Space

Enter a character

Entering "加賀涼子" into a Free Memo

Bringing up the Character Entry (Edit)

Entering hiragana < Mode 1> Free memo

Press  $(2_{\bullet\bullet})$  once and  $(\bigcirc)$  once.

Press (81) three times and (21) once Press (9 %) twice. Press 2. once and \* once

Converting the Character Press (2,#) once and (m) Press (1 \*) three times. once.

Use i to select "加賀" characters in the same way Use (o) to fix the character Fix the rest of Use 💿 to move the cursor to "が"

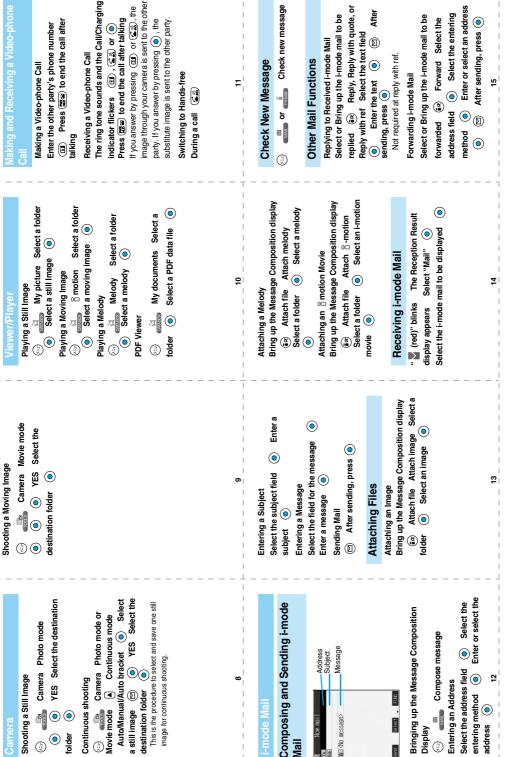

<Cutout-line>

Reply, Reply with quote, or Select or Bring up the i-mode mail to be

Select the entering

| CZ<br>Francii                                               | i-mode | NA K                                                                                                    |               |
|-------------------------------------------------------------|--------|----------------------------------------------------------------------------------------------------|---------------|
|                                                             |        |                                                                                                    | Menu          |
| Software list © copil (miniSD) Auto start set © coppil info | © Menu | Outbox Outbox Occompose message Oha mail Ocheck new message Oneck new SMS Oheck new SMS Oheck new SMS Repetite option Mail settings | Function name |

| 1   |
|-----|
| 1   |
| 1   |
| 1   |
| ي ا |
| 6   |
|     |
|     |
| 1   |
| 1   |
|     |
|     |

Menu

ම oppli settings

|                    | Function name        |          | Menu |                 |
|--------------------|----------------------|----------|------|-----------------|
| SMS on             | SMS center selection | 1        |      | Initialize      |
| Certificate        | ite                  | SETTINGS |      | Software updat  |
| Certificate host   | ite host             |          | 46   | My picture      |
| settings           |                      |          |      | _ ≅ motion      |
| Disp. so           | Disp. software info  | ľ        | 16   | Melody          |
| oBacklight         | ght                  | DATABOX  |      | Chara-den       |
| οVibrator          | or                   |          |      | My documents    |
| End sta            | End stand-by display |          |      | SD-Audio        |
| option             |                      |          |      | Bar code reade  |
| Earphone           | 16                   |          | 79   | Receive Ir data |
| Automa             | Automatic answer     |          |      | Bluetooth       |
| setting            |                      |          |      | ToruCa          |
| Prefix setting     | etting               |          |      | Receive ToruC   |
| Int'l dial setting | setting              |          |      | IC card content |
| PLMN setting       | etting               |          |      | MIA-DS          |
| ettings            |                      |          |      | Camera          |
| Keypad sound       | sound                | þ        |      | Text reader     |
| Charge sound       | sound                |          |      | Guide           |
| Batton lovel       | DVO.                 | 1000     | 45   | glipoth2        |

|              |                   |                   |            |                      |                   |                   |                     |          |                       |                  |               | ę               | 9   |            |                     |           |                     |                     |                |                     |                 |          |              |                  |             |               |               |
|--------------|-------------------|-------------------|------------|----------------------|-------------------|-------------------|---------------------|----------|-----------------------|------------------|---------------|-----------------|-----|------------|---------------------|-----------|---------------------|---------------------|----------------|---------------------|-----------------|----------|--------------|------------------|-------------|---------------|---------------|
|              |                   |                   | Videophone |                      |                   |                   |                     | PushTalk |                       | 77               | 75            | 76              | Tak |            | 65                  | 90        | 68                  | 18                  | 58             |                     | 20              | 54       | 92           | 13               | 50          | Incoming call | Menu          |
| Select image | Send camera image | Visual preference | · co       | PushTalk arrival act | Caller ID setting | Ring time setting | Auto answer setting |          | Call response setting | Reconnect signal | Quality alarm | Noise reduction |     | Open phone | Info notice setting | Ring time | Mail/Msg. ring time | Setting when folded | Answer setting | Disp. PH-book image | Manner mode set | Vibrator | Sound effect | Select ring tone | Ring volume | all           | Function name |

SEIIINGS

SETTINGS

ion setting

IC card lock settings

Remote lock setting Scanning function Secret only mode Face reader setting Secret mode

IC card lock

Set connection timeout
Set check new message
Host selection

|                           |                |                         |                 |           |      |            |       |          |       |             |        |        |                 |                |        |           |                 | _               | -        |              |           |        | -        |            | _               | _          |               |
|---------------------------|----------------|-------------------------|-----------------|-----------|------|------------|-------|----------|-------|-------------|--------|--------|-----------------|----------------|--------|-----------|-----------------|-----------------|----------|--------------|-----------|--------|----------|------------|-----------------|------------|---------------|
| 43                        | 55             |                         |                 | 42        | 95   | 85         | 44    | 45       |       |             |        |        |                 |                |        |           | 79              |                 |          |              |           | 16     |          | 46         |                 |            | Menu          |
| Voice memo during standby | Record message | Play/Erase V.phone msg. | Play/Erase msg. | Free memo | ToDo | Calculator | Alarm | Schedule | Guide | Text reader | Camera | SD-PIM | IC card content | Receive ToruCa | ToruCa | Bluetooth | Receive Ir data | Bar code reader | SD-Audio | My documents | Chara-den | Melody | 8 motion | My picture | Software update | Initialize | Function name |
|                           |                |                         |                 |           |      |            |       |          |       |             |        |        |                 |                |        |           |                 |                 |          |              |           |        |          |            |                 |            |               |

Other settings

Side keys guard
Character input method
Record display set

Battery level

Pause dial

Reset settings USB mode setting Voice settings Sub-address setting Network setting External option

|              |           | HONE BOOK        | =             |                    |                  |                  |              |              |                 |                    |                  |              |               | SERVICE                 | ANE.                |                   |                    |                 |              |            |                        |                | 10000         | 100 5            | þ              |               |
|--------------|-----------|------------------|---------------|--------------------|------------------|------------------|--------------|--------------|-----------------|--------------------|------------------|--------------|---------------|-------------------------|---------------------|-------------------|--------------------|-----------------|--------------|------------|------------------------|----------------|---------------|------------------|----------------|---------------|
| 12           | ೫         | 23               | 26            |                    |                  |                  |              |              |                 |                    |                  |              |               |                         |                     |                   |                    |                 |              |            | 17                     | 25             |               |                  | 91             | Menu          |
| Restrictions | Utilities | No. of phonebook | Group setting | PushTalk phonebook | Search phonebook | Add to phonebook | Call barring | Multi number | Service numbers | Additional service | English guidance | Dual network | Remote access | Set in-call arrival act | In-call arrival act | Caller ID request | Bar nuisance calls | Call forwarding | Call waiting | Voice mail | Caller ID notification | Check messages | UIM operation | Forwarding image | Voice announce | Function name |

|   |                        | Г         | Ca             | Г              | Г                 | Г               | Г                | Г            |                 |              |      |                 |                |               | П         |                 | Die     |                | Г                   | Г                     |                      |              | Ē                    |                        |                   |                        |                       | Ļ             |
|---|------------------------|-----------|----------------|----------------|-------------------|-----------------|------------------|--------------|-----------------|--------------|------|-----------------|----------------|---------------|-----------|-----------------|---------|----------------|---------------------|-----------------------|----------------------|--------------|----------------------|------------------------|-------------------|------------------------|-----------------------|---------------|
|   | 60                     | 61        | Call time/cost | 36             | 47                | ٠               | 57               | 52           | 15              | 63           | 66   |                 | 93             | 86            | 70        | 56              | Display |                |                     | ٠                     |                      | 89           | minatio              | ٠                      |                   |                        |                       | Menu          |
|   | Reset total cost&dura. | Call data | ost            | Icons          | Automatic display | Viewer settings | Menu display set | Private menu | Select language | Desktop icon | Font | Ticker settings | Private window | Color pattern | Backlight | Display setting |         | Check settings | Jacket mode setting | Side key illumination | Illumination in talk | Illumination | Illumination setting | Notify switchable mode | Remote monitoring | Voice call auto redial | Hands-free w/ V.phone | Function name |
|   |                        |           |                |                |                   |                 |                  |              |                 |              |      |                 |                | SETTINGS      | *         |                 |         |                |                     |                       |                      |              |                      |                        |                   |                        |                       |               |
|   | 81                     |           |                | Connection set |                   |                 | 99               |              |                 | 41           | 40   |                 | 29             | 10            |           |                 |         |                |                     | Lock/Security         |                      | 39           | 31                   | Clock                  |                   |                        | 48                    | Menu          |
| İ | Hos                    | Set       | Set            | n set          | IC                | IC              | Rer              | Sca          | Fac             | Sec          | Sec  | PIN             | Cha            | Cal           | Rej       | Key             | Self    | ₽              | Loc                 | 7                     | Alaı                 | Cio          | Set                  |                        | 인                 | Not                    | Cal                   | İ             |

PIM lock
Self mode
Keypad dial lock
Reject unknown
Call setting wio ID
Change security code
PIN setting

Clock display Alarm setting

Lock all

Set time Notice call cost

CLR max cost icon

Call time display

Function name

| >          | Menu         |  |
|------------|--------------|--|
| Own number |              |  |
| mhor       | Funct        |  |
|            | unction name |  |
|            |              |  |
|            | ı            |  |

|              |                |            | OMNDATA     | Ģ.             |               |                |            |
|--------------|----------------|------------|-------------|----------------|---------------|----------------|------------|
|              | 24             |            | 97          | 38             |               | 82             | c          |
| Dialad calle | Received calls | Chat group | Mail member | Common phrases | DL dictionary | Own dictionary | Own number |

During standby/During a call Activating/Deactivating least one second) ## (for at

# Public Mode (Drive Mode)

Activating/Deactivating

one second) From Stand-by display \* (for at least

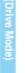

(Voice memo during a call)

Add to voice dial

# Call Waiting Service Voice Mail Service

SERVICE Deactivating

YES

•

YES Enter a ring time (seconds) Voice mail Activate

SERVICE Deactivating

Activating

Call waiting Activate YES Call waiting Deactivate

Call Forwarding Service

SERVICE

number of the forwarding destination

seconds) ( Activate YES

Register fwd number Enter the phone Set ring time Enter a ring time

Call forwarding Activate

Phone number

Available service

Collect calls

(No prefix) 106

No prefix) 104

(C-2) Deactivating

Deactivate YES

Each time you press (全島), you can switch the

parties you can talk with.

Voice mail Play messages

Playing Messages

Operate following the voice

quidance YES

A call comes in during a call 🏻 🗲 🎎

Voice mail Deactivate

Answering an Incoming Call during a Call

Call forwarding

Area code + 177

Weather forecast (Charges

Time (Charges apply)

8 a.m to. 10 p.m.

(No prefix) 117

No prefix) 115

mobile phones (Charges apply)

(Telegram charges apply)

Telegrams

ordinary phones and DoCoMo (calls charged to the receiver)

Directory assistance for

(No prefix) 110

(No prefix) 119 (No prefix) 118 (No prefix) 171

Emergency calls to fire station

& ambulance

Emergency calls to police

apply)

Emergency calls for accidents

Disaster message service

(Charge apply)

Strength of the received signal **During Self Mode** (estimate)

: Unread i-mode mail or SMS

(red)

22

24

Major Icons

While Vibrator is set to "ON" (see

: i-mode mail remains at the : Messages R remain at the

(red)  i-mode Center i-mode Center i-mode Center

> **E ...** 113

1/15(Tue) 10:00

self **4** Š Č

R (yellow) : Unread Messages R exist

messages exist

(yellow): Unread Messages Fexist

No prefix) 151 (in Japanese, toll-free) Cannot be called from

From DoCoMo mobile phones and PHSs

General inquiries < DoCoMo Information Center>

27

"Silent" or Mail/Msg. Ring Time is While Ring Volume is set to page 17)

set to "OFF"

Can be called from DoCoMo mobile phones and PHSs.

Make sure that you dial the correct number.

0120-005-250 (in English, toll-free) 0120-800-000 (in Japanese, toll-free)

From ordinary phones

During Manner Mode (see page 23)

: Messages F remain at the : i-mode mail is held at the

(yellow) (yellow)

**₽** 

During Public Mode (Drive Mode)

Option Setting is set to "ON".) i-mode Center (While Receive

: During Secret or Secret Only Mode

: During IC Card Lock

: During Keypad Dial Lock

: During PIM Lock **During Lock All** 

**∭ობ**იგიგო**ნ**ტე

: Battery level (estimate)

Side Keys Guard is set to "ON" (see page 23) (see page 20)

(No prefix) 113 (in Japanese, toll-free) Cannot be called from

From DoCoMo mobile phones and PHSs

From ordinary phones

0120-800-000 (in Japanese, toll-free)

Can be called from DoCoMo mobile phones and PHSs.

Make sure that you dial the correct number.

● Confirm the 全国サービスステーション一覧 (Service Station List) provided with the FOMA phone for more details

સ

3

ဗ္က

# Don't forget your FOMA phone ... or your manners!

# In the following cases, be certain to turn the power off.

#### Where use is prohibited

Be sure to turn off the power to your FOMA phone in airplanes and in hospitals.

Electronic medical equipment is used in places other than the actual wards.

Make sure you have the power switched off even if you are in a lobby or waiting room.

When in crowded places such as packed trains, where you could be near a person with an implanted cardiac pacemaker or implanted defibrillator.

The implanted cardiac pacemaker or implanted defibrillator operation can be affected by radio emissions from the FOMA phone.

# In the following cases, be certain to set the Public Mode.

#### While driving

Using the FOMA phone interferes with safe driving and could cause danger.

Park the car in a safe place before using the FOMA phone, or switch to Public Mode.

When in theaters, movie theaters, museums, and similar venues

If you use your FOMA phone where you are supposed to be quiet, you will disturb those around you.

## Adjust the volume of your voice and ring tone according to where you are.

If you use the FOMA phone in quiet places such as restaurants and hotel lobbies, keep the volume of your voice and the ring tone down.

Do not block thoroughfares when using the FOMA phone.

# Respect the privacy.

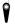

Please respect the privacy of individuals around you when taking and sending photos using camera-equipped mobile phones.

## These functions help you keep your manners in public.

Handy functions are available such as for setting the response to incoming calls and setting the tones to silent.

Public Mode (Drive Mode/Power Off) (Page 69)

The guidance is played back telling that you cannot take the call as you are currently driving or in a place such as in a train, bus, or movie theater where you should refrain from answering the call. Then the call is disconnected.

Record Message function (Page 72)

Callers can record a message when you cannot come to the phone.

Vibrator (Page 127)

When the vibrator is set, it vibrates for incoming calls.

Manner Mode/Super Silent/Original Manner (Page 131)

In Manner Mode or Super Silent, the keypad sound, ring tone and other sounds generated by the FOMA phone are silenced.

In Original Manner, you can set whether or not to activate the Record Message function, and can change the settings for the vibrator and ring tone.

The shutter sound cannot be silenced.

Optional services are also available, such as Voice Mail Service (Page 404) and Call Forwarding Service (Page 407).

This manual was produced in such a way as to allow easy recycling. Please recycle this manual when it is no longer needed.

You can apply for the useful services such as "Voice Mail Service", "Call Waiting Service", "Call Forwarding Service", "Nuisance Call Blocking Service" and "WORLD CALL" from i-mode or your personal computer.

From i-mode

i Menu ▶ 料金&お申込 ▶ ドコモeサイト

No packet transmission charge

From personal computer

My DoCoMo (https://www.mydocomo.com/) ▶ 各種手続き(ドコモeサイト)

\*When applying from i-mode, you need to have your "Network Security Code".

- \*When applying from i-mode, the packet transmission fee is free. You are charged fee, however, when you access e-site from abroad.
- \*When applying from your personal computer, you need to have your "My DoCoMo ID/Password".
- \*If you do not have or do not remember your "Network Security Code" and "My DoCoMo ID/Password", contact DoCoMo Information Center
- \*This service may not be available depending on the contents of the contract.
- \*During system maintenance, you may not be able to access some services.

#### General inquiries <DoCoMo Information Center>

(In English)

# 0120-005-250 (toll-free)

\*Can be called from DoCoMo mobile phones and PHSs.

(In Japanese only)

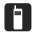

(No prefix) 151 (toll-free)

«Can only be called from DoCoMo mobile phones and PHSs.

# 0120-800-000 (toll-free)

\*Can be called from DoCoMo mobile phones and PHSs.

Please confirm the phone number before you dial.

## Repairs

(In Japanese only)

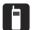

(No prefix) 113 (toll-free)

\*Can only be called from DoCoMo mobile phones and PHSs.

# 0120-800-000 (toll-free)

- \*Can be called from DoCoMo mobile phones and PHSs.
- Please confirm the phone number before you dial.
- ●For further information, refer to the Nationwide Service Station List included with your FOMA phone and other devices.

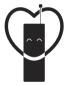

# Don't forget your cellular phone · · · or vour manners!

When using your portable phone in a public place, don't forget to show common courtesy and consideration for others around you.

Sales: NTT DoCoMo Group

NTT DoCoMo Hokkaido, Inc. NTT DoCoMo Tohoku, Inc. NTT DoCoMo Tokai, Inc.

NTT DoCoMo Hokuriku, Inc.

NTT DoCoMo. Inc.

NTT DoCoMo Chugoku, Inc. NTT DoCoMo Shikoku, Inc. NTT DoCoMo Kansai, Inc. NTT DoCoMo Kyushu, Inc.

Manufacturer: Panasonic Mobile Communications Co., Ltd.

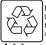

For the environmental protection, bring the exhausted battery to the nearest NTT DoCoMo, dealers, or the recycle shop.

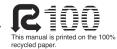

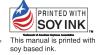

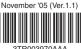

F0510F0 - (A)